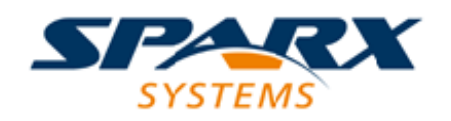

Enterprise Architect

**User Guide Series**

# **Building Models**

How do I build a UML model? Sparx Systems Enterprise Architect is the ideal tool for building any kind of UML or extended model from scratch or from a wide selection of Patterns in the Model Wizard, and managing the structure with the Project Browser.

> Author: Sparx Systems Date: 2020-01-20 Version: 15.1

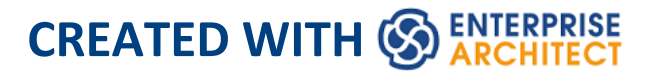

## **Table of Contents**

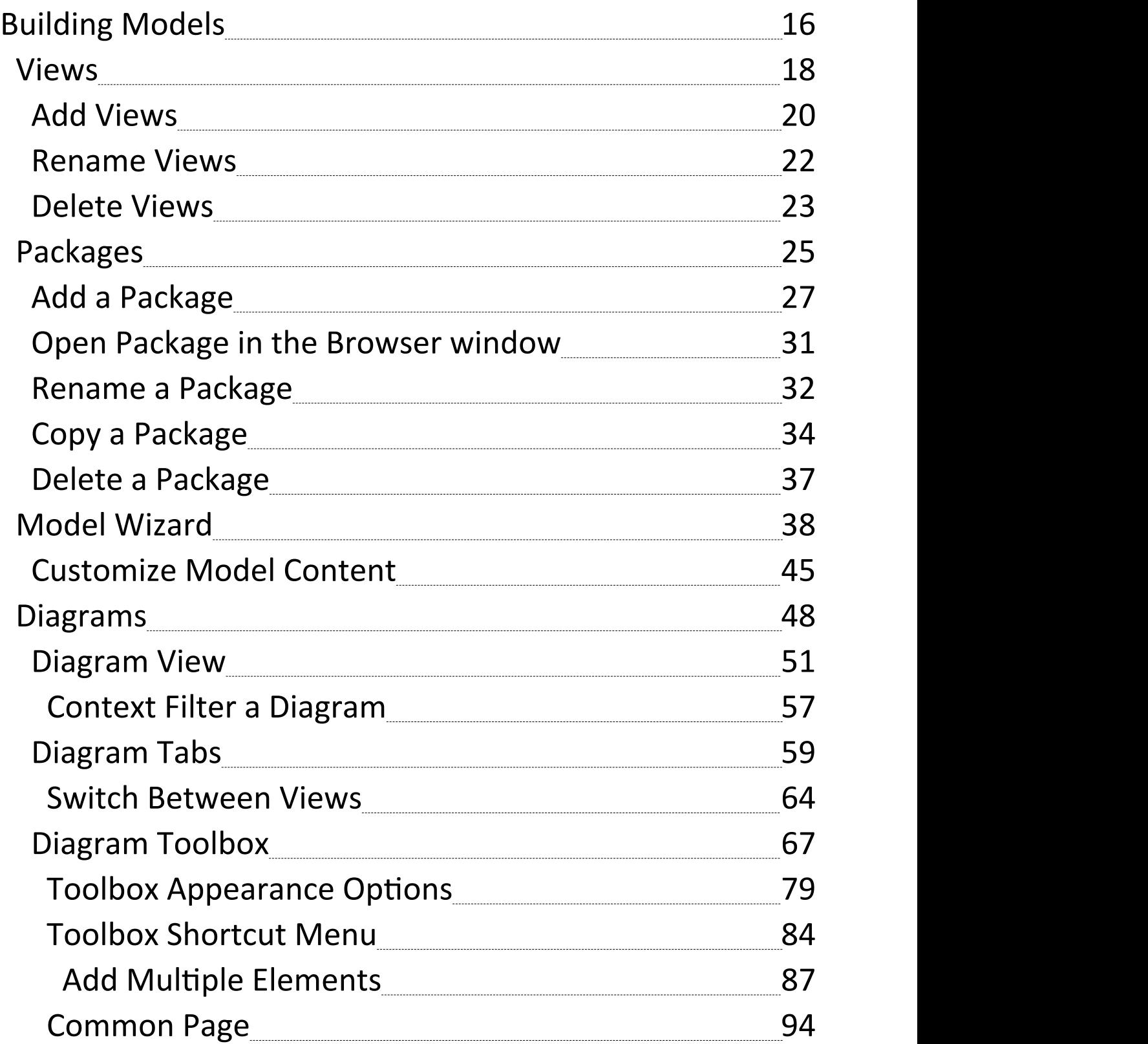

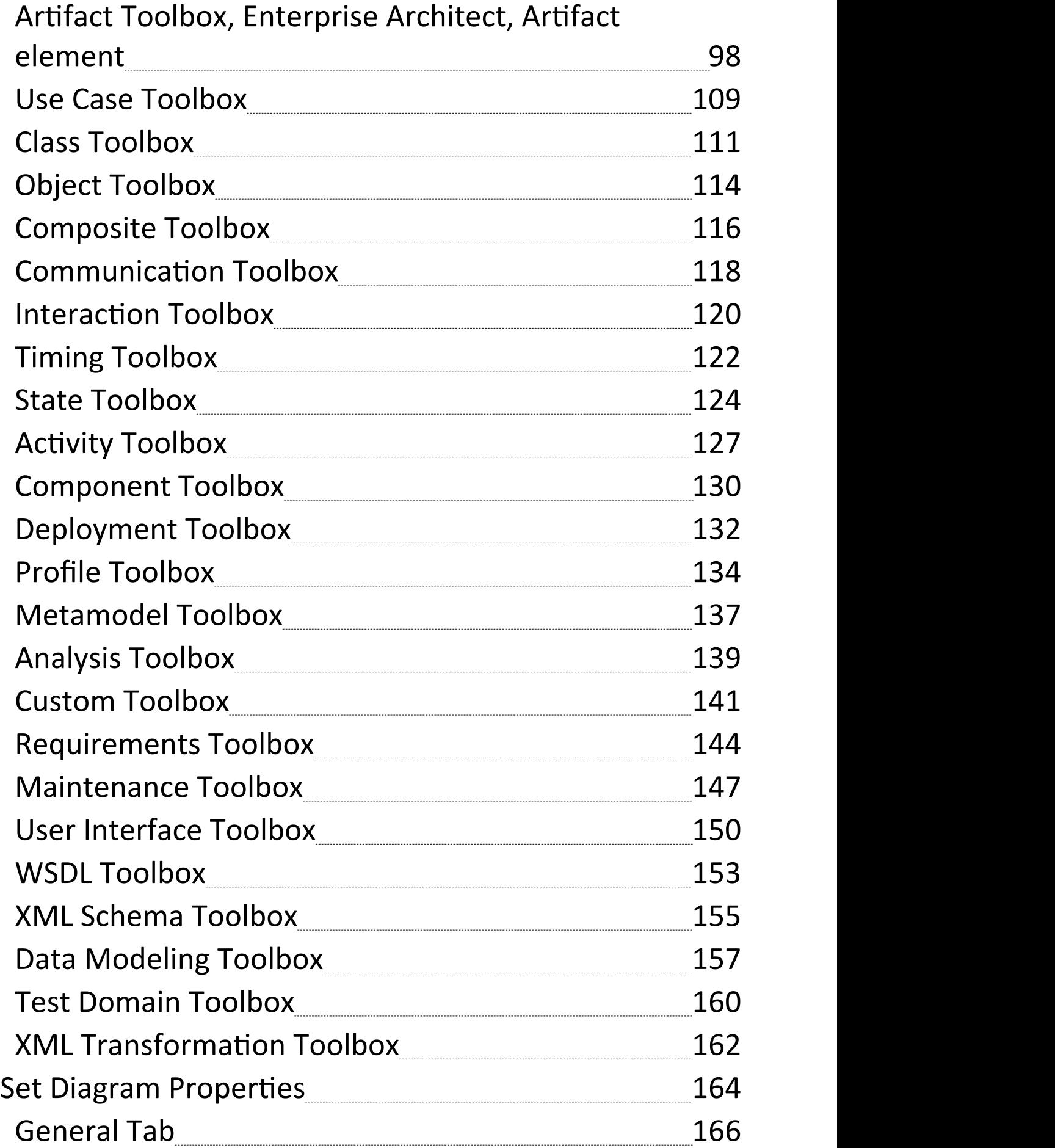

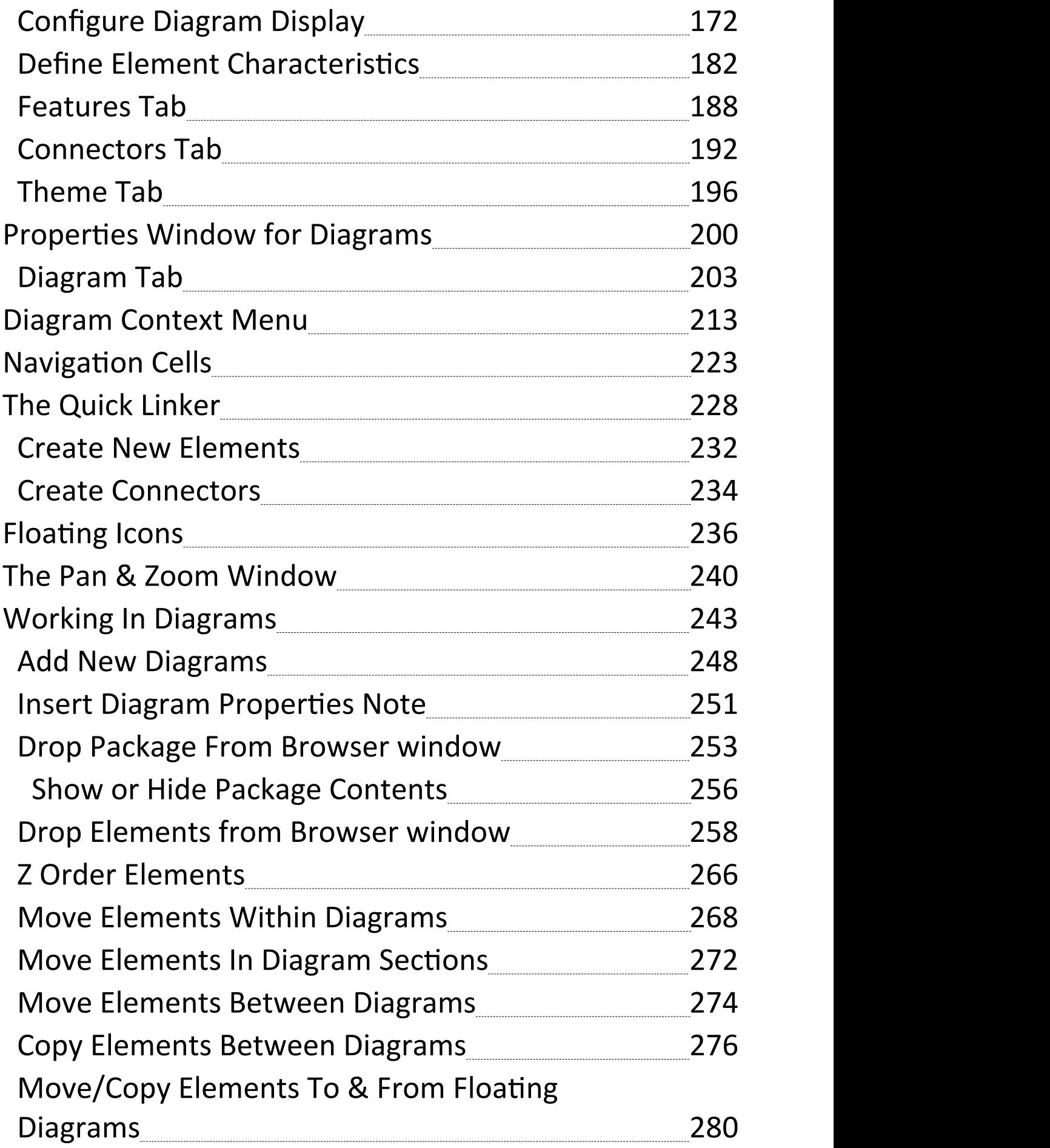

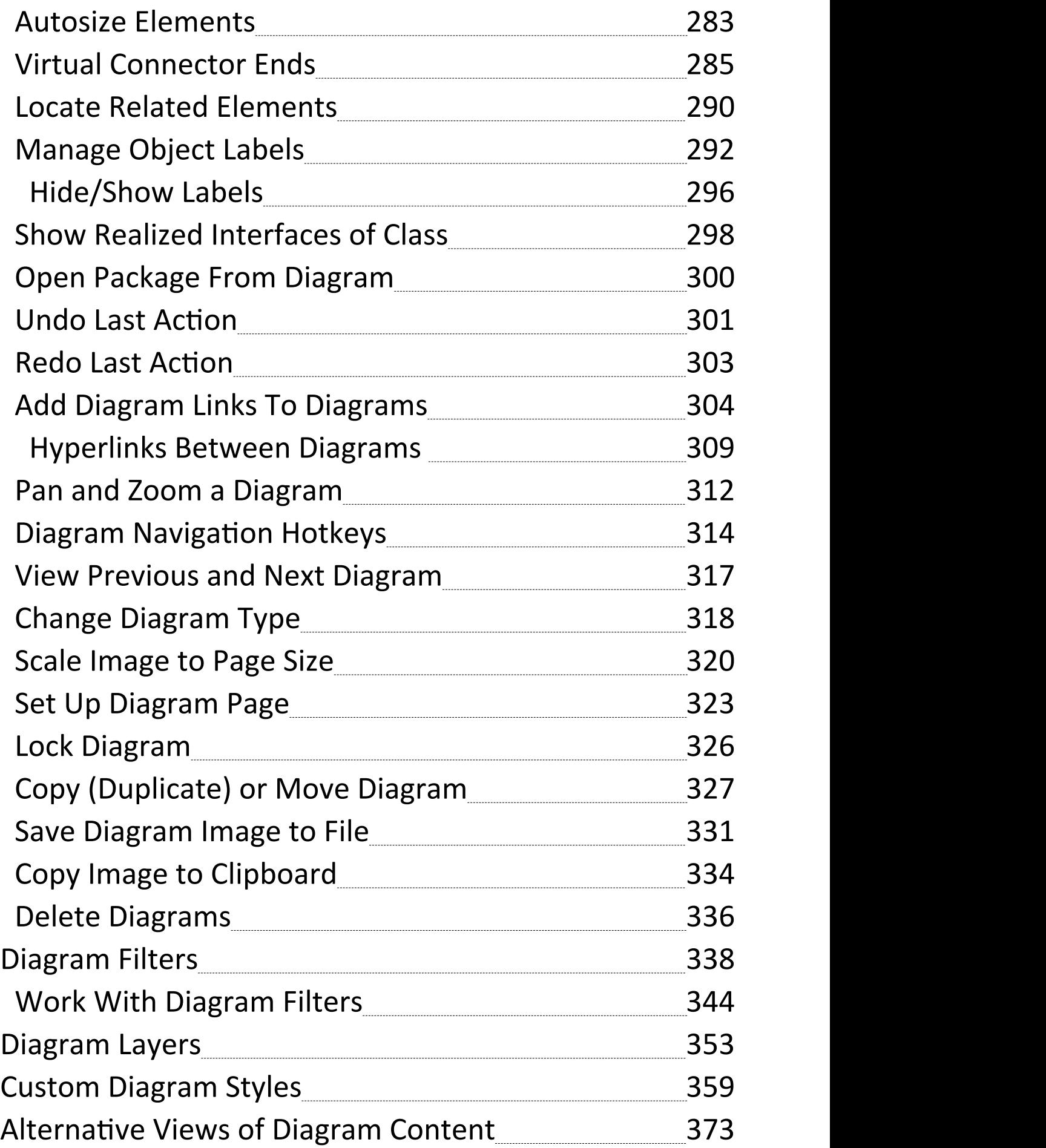

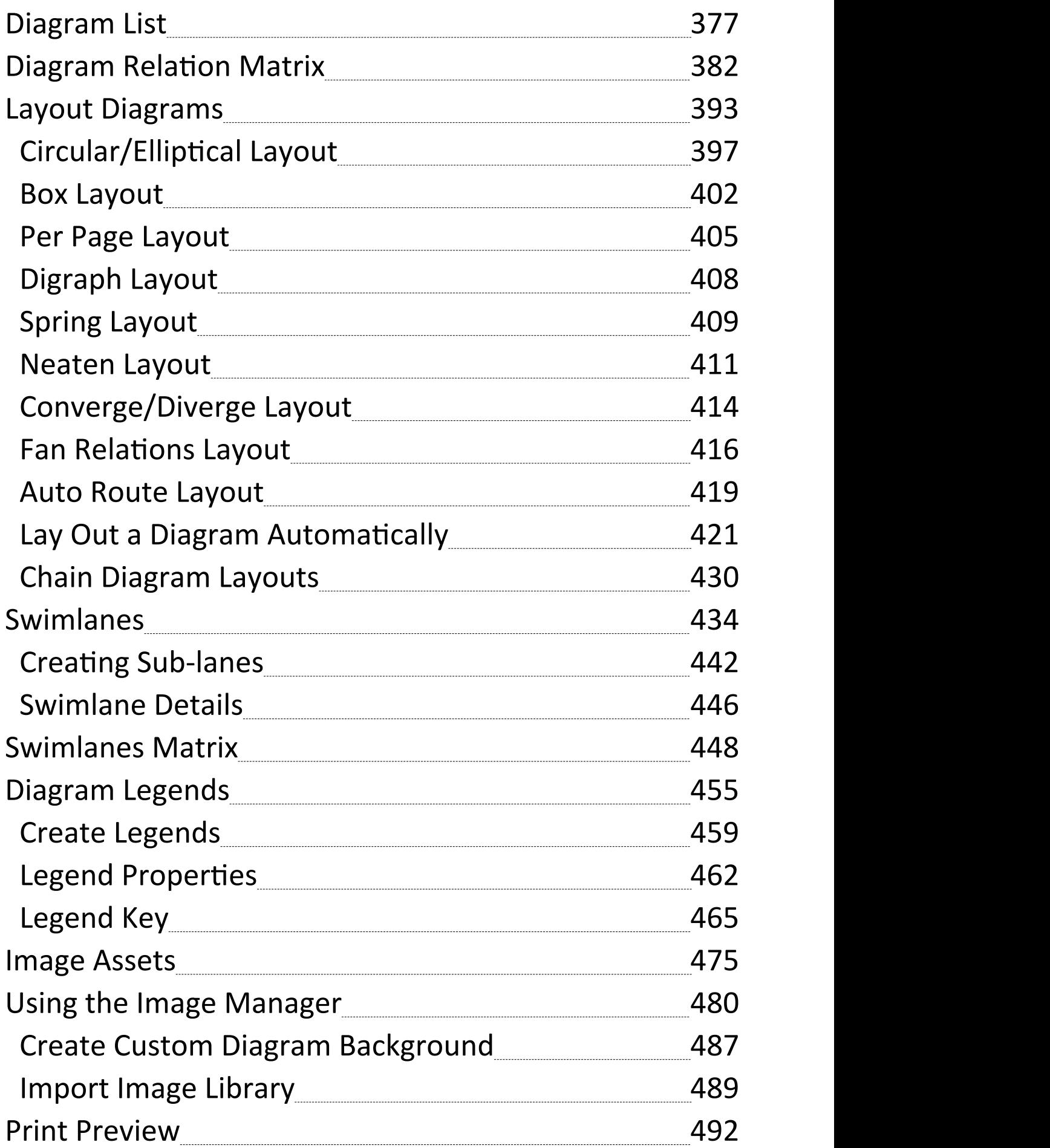

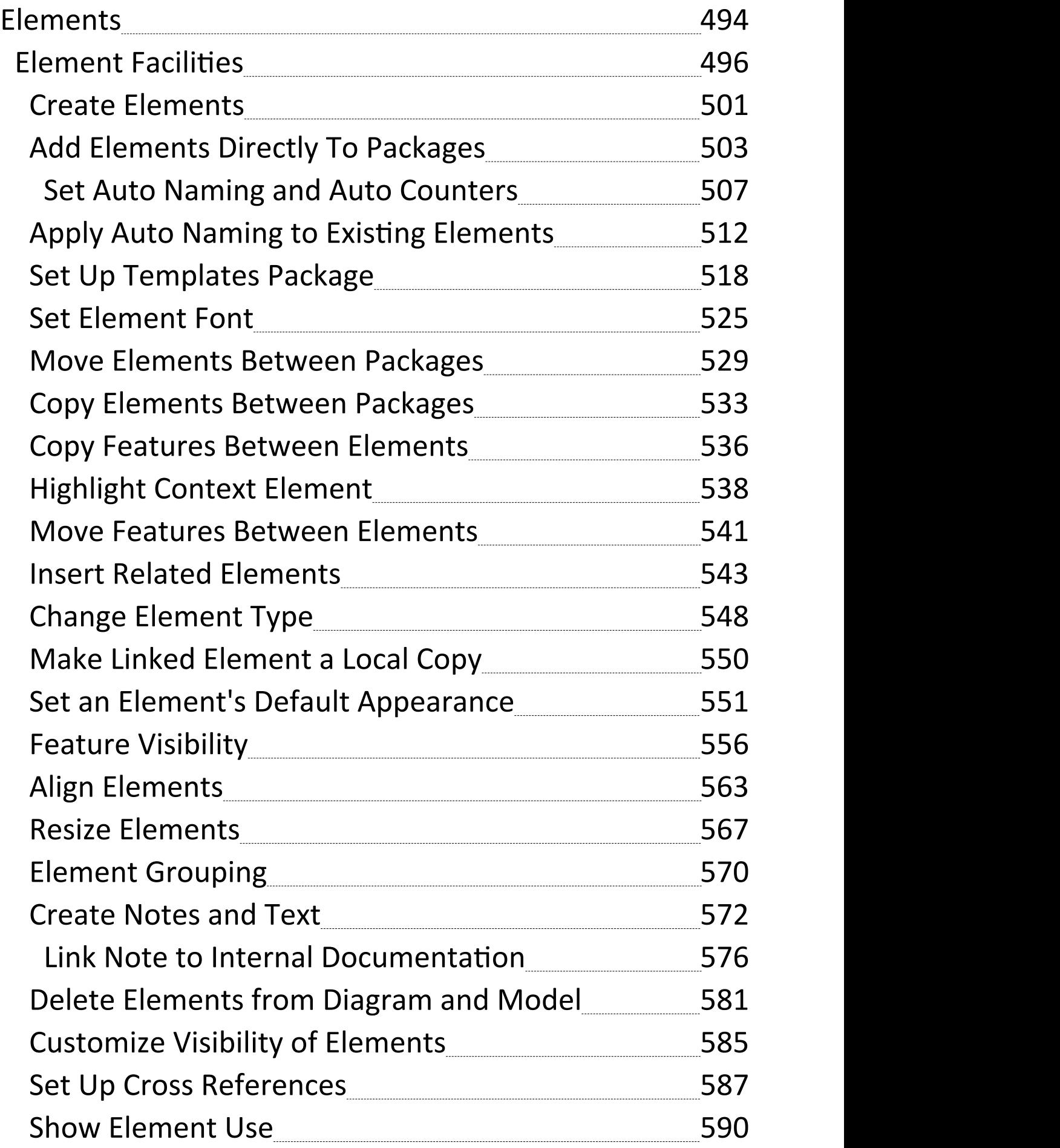

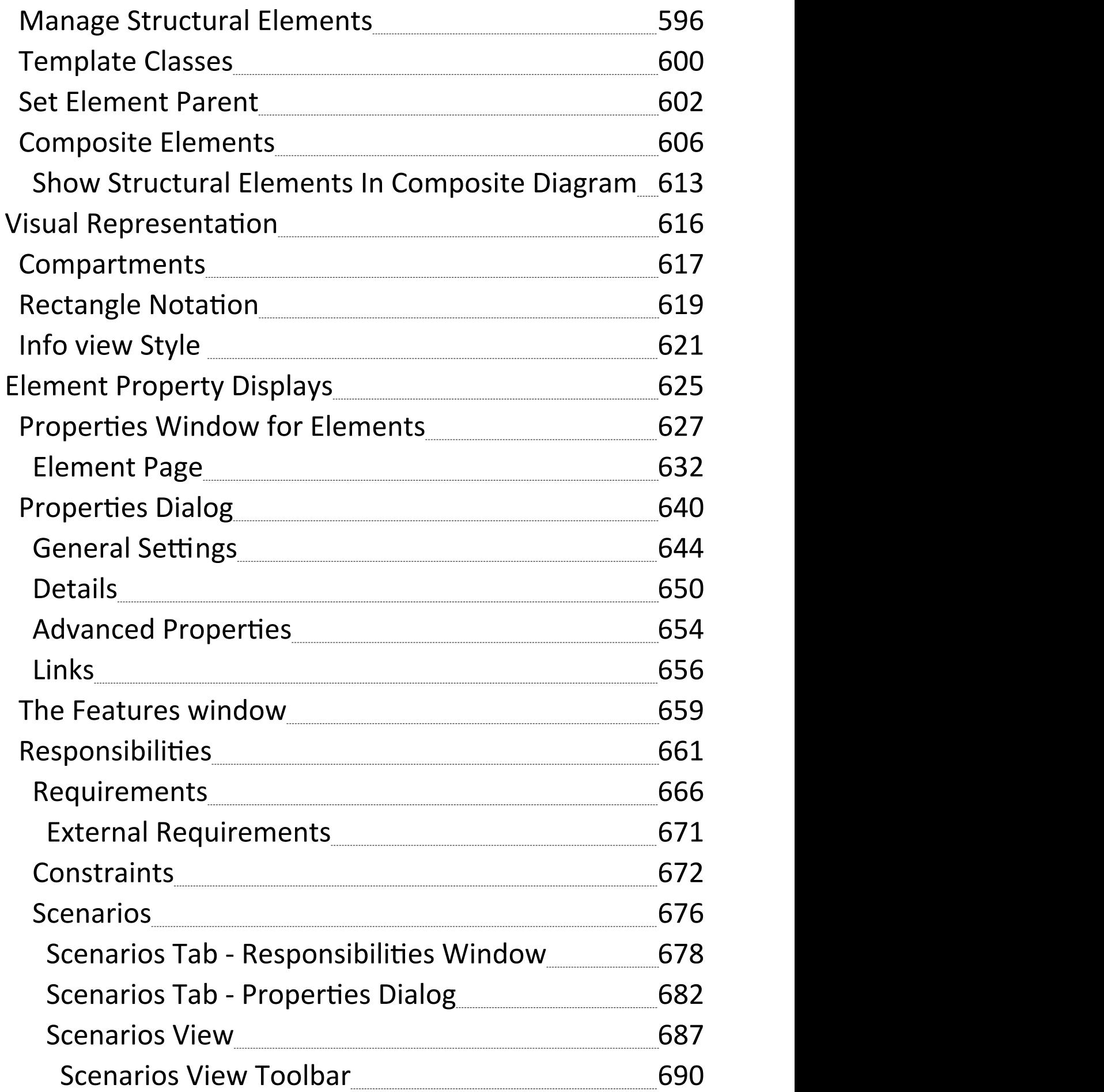

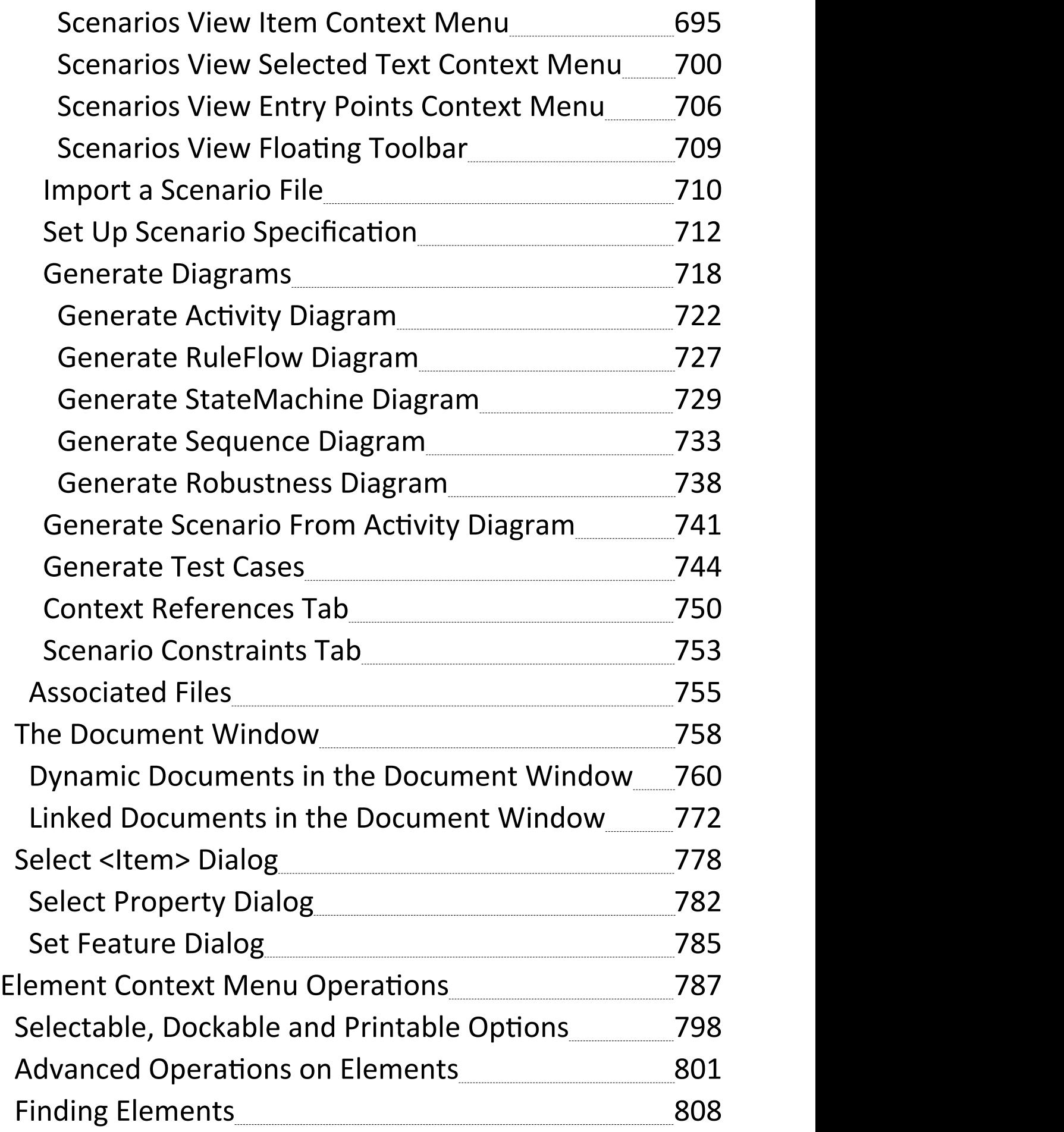

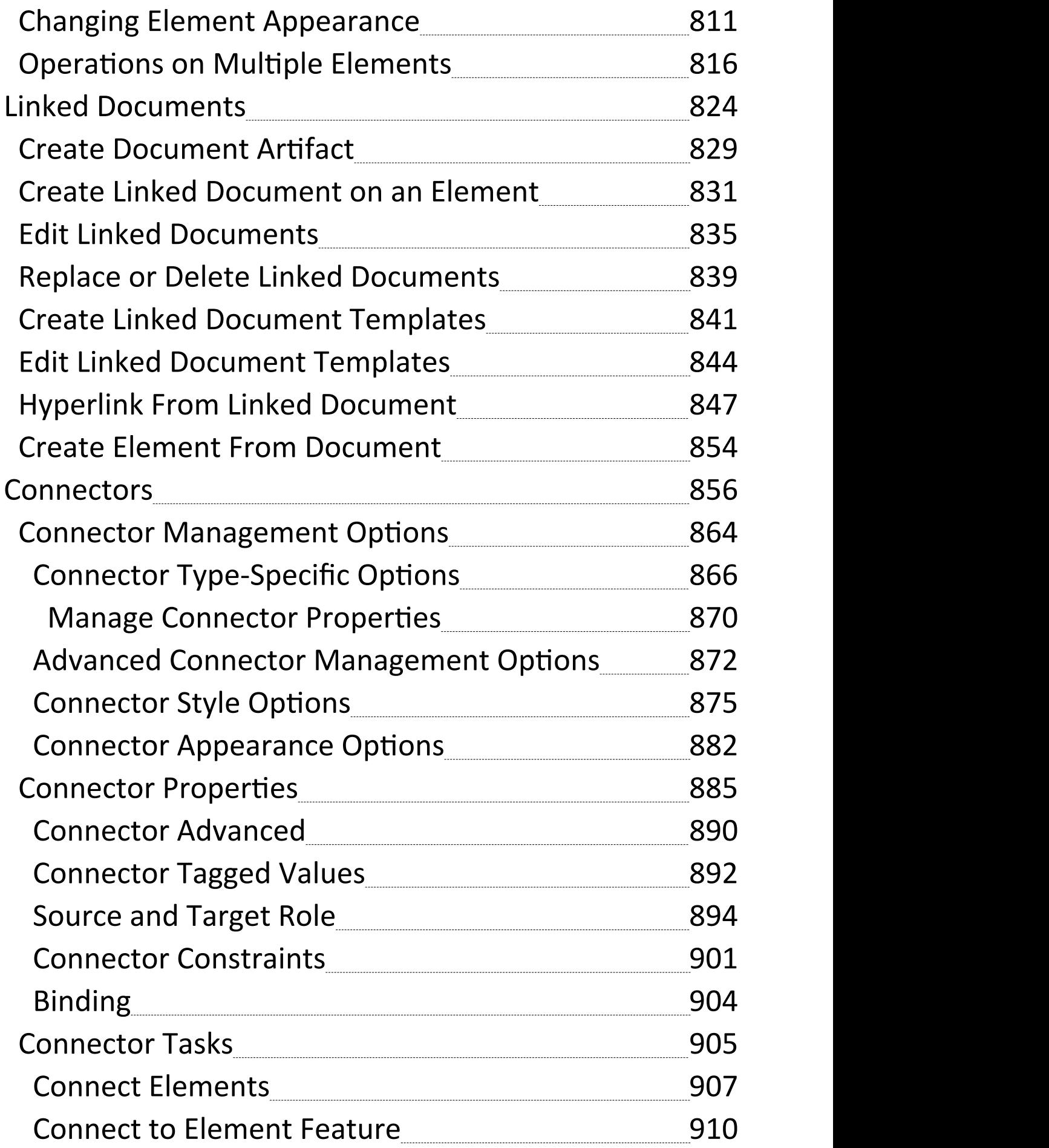

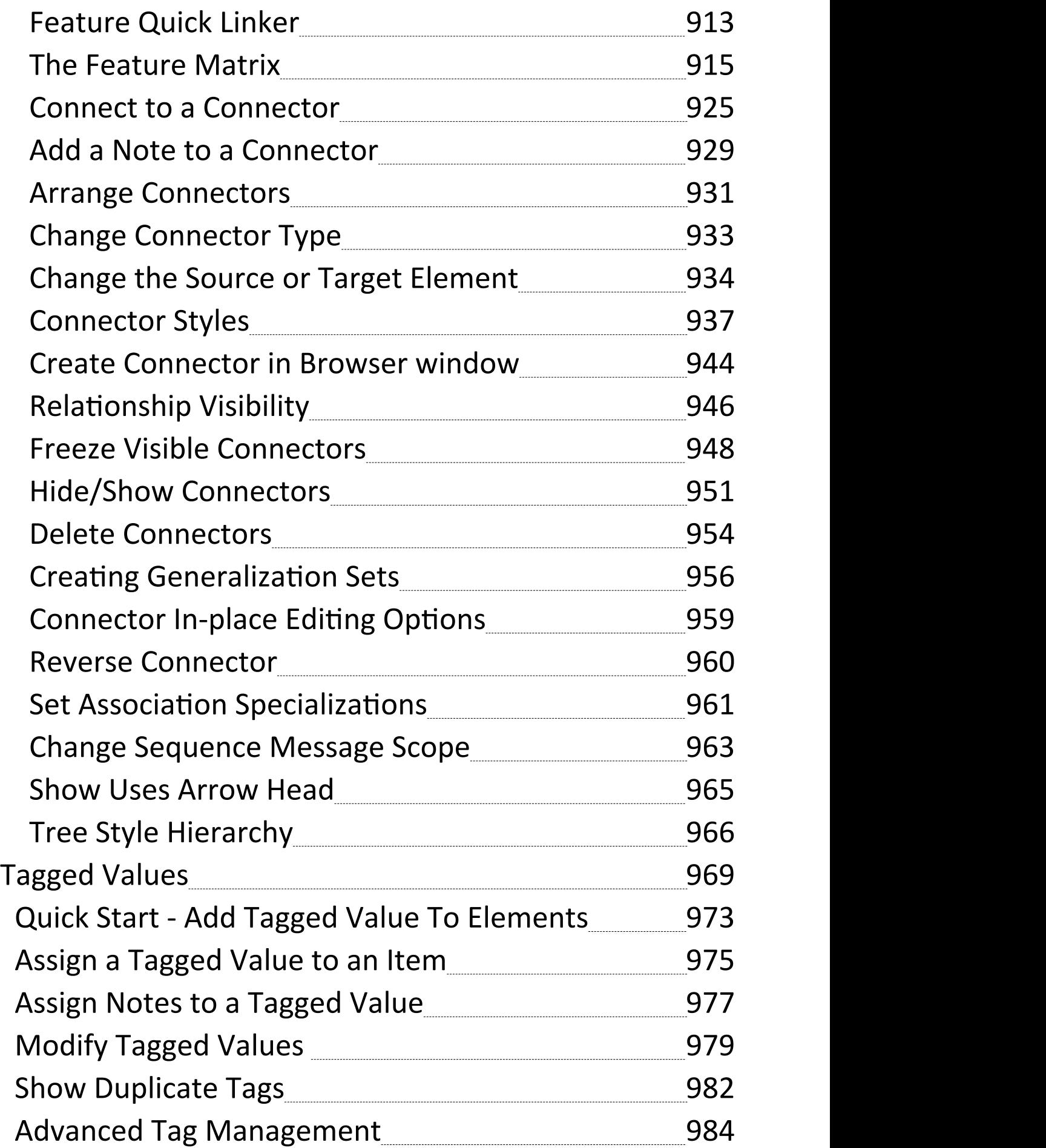

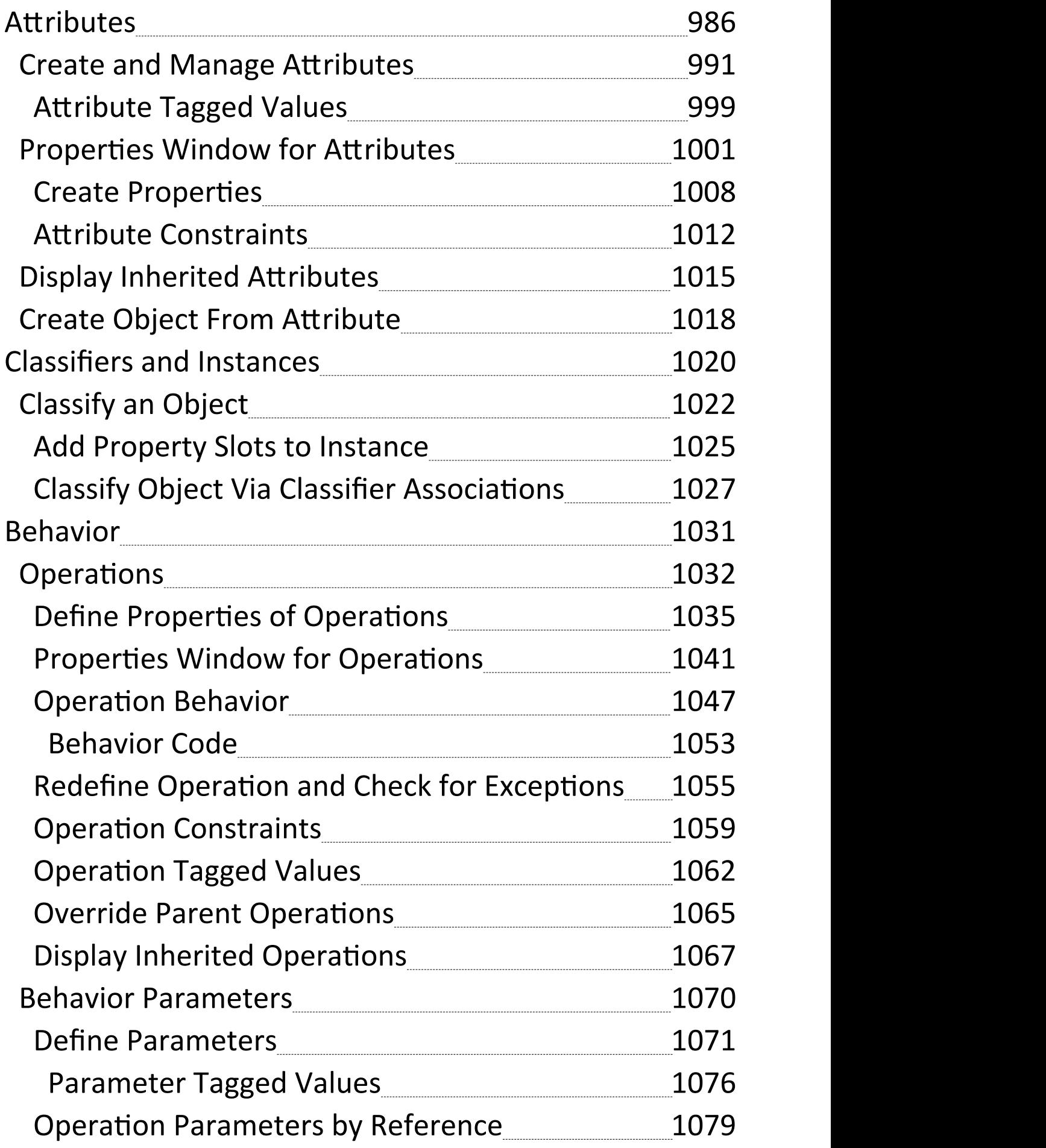

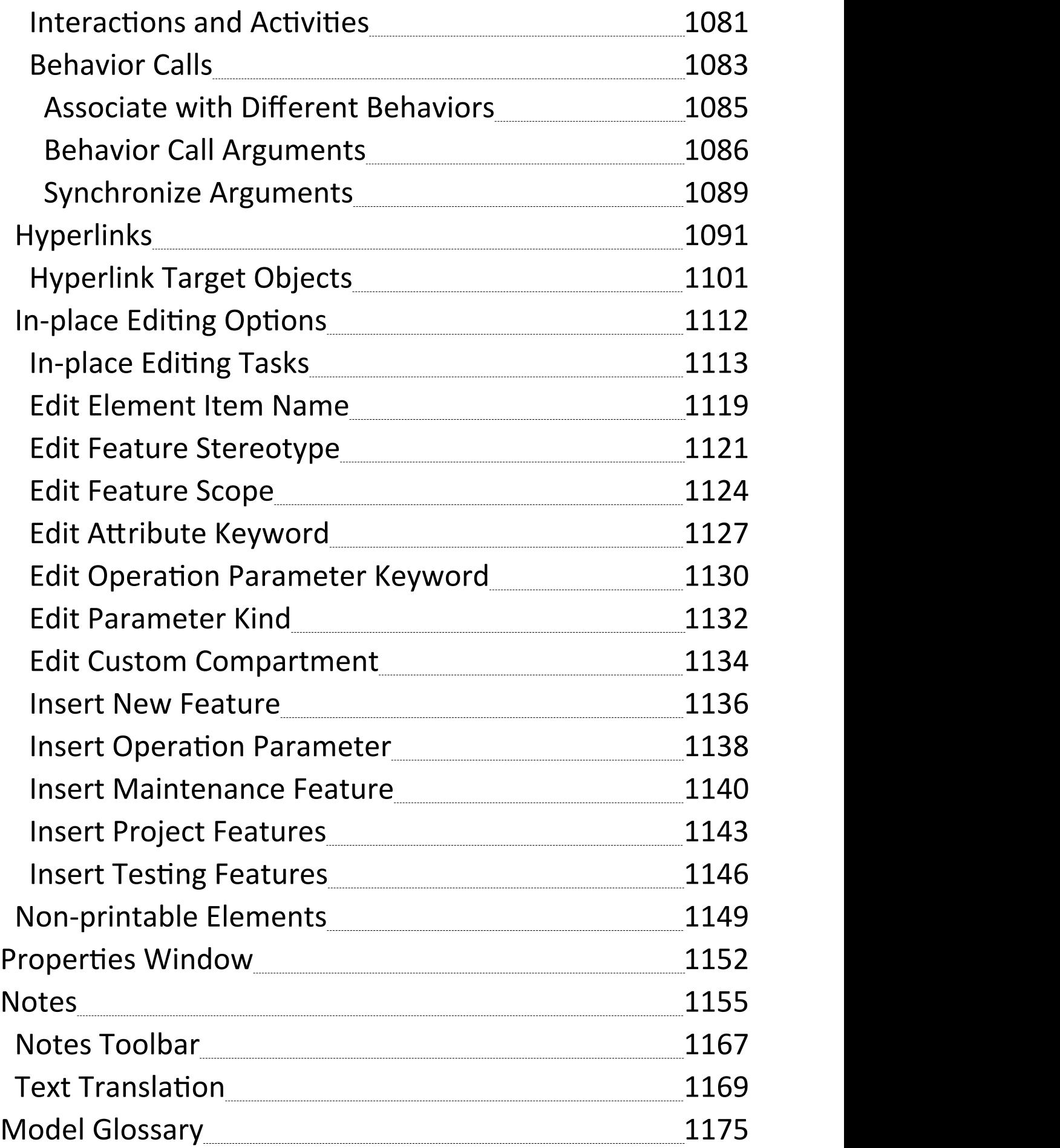

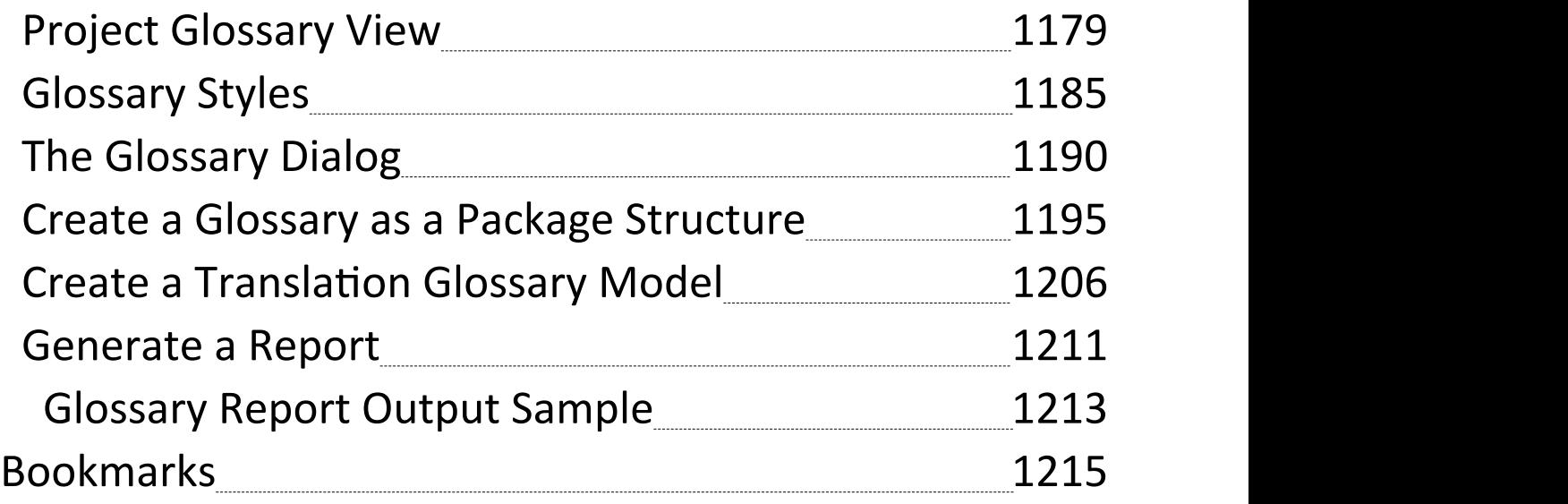

### **Building Models**

An Enterprise Architect model is a top level (root) Package in a repository. It is possible to have more than one root Package in a repository and hence more than one model. Each model is the root node of a hierarchy of Packages, elements, features and diagrams that are nested under the Package. The Browser window is used to manage the model and the hierarchy of elements, features and diagrams, showing how the models are structured and helping you to reorganize a model by dragging and dropping objects to new locations in the hierarchy.

Enterprise Architect has a powerful Model Wizard that helps you to create models and a hierarchy of Packages under each root, from a wide selection of model Patterns. The Wizard is displayed automatically when a new model is added to a repository, but can be invoked manually. Using the Wizard simplifies the process of setting up repositories and models for the novice modeler. More experienced modelers are free to add a single Model Package and build up the structure as they see fit, or to create a model from a base (template) repository.

As the repository is developed and during the lifetime of a project or program of work, new models might have to be added and existing ones refactored.

### **Views**

The top-level Packages in a model (below the project root nodes) can be created as Views, which are simply used to structurally partition and extend the model according to specific requirements and modeling techniques, such as Component View or Dynamic View. These Views have the same concept as the Simple UML Views generated as Model Packages; however, unlike the Model Package views, basic Views:

- · Do not have any automatically-generated components
- · Can be created only under a root node
- · Are top-level Packages with special Package icons
- · Are not directly available for Requirements, Analysis or Testing, although you can develop these Views from Simple Views or within Use Case Views

### **Types of View**

There are six main types of View, each with their own Package icon, as listed; the types of diagram are the suggested content of each View type:

- Use Case View containing Use Case diagrams and Analysis diagrams
- · Dynamic View -containing Activity diagrams, Communication diagrams, Sequence diagrams and StateMachine diagrams
- · Class View containing Class diagrams, Code Engineering and Data Models
- · Component View containing Component diagrams
- Deployment View containing Deployment diagrams
- Simple View to customize your own type of view

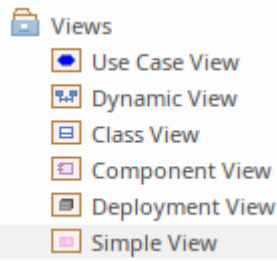

You can work within the first five standard View types, or devise your own type based on the Simple View. You can create Views, rename them, move them into a different order or delete them, by right-clicking on the selected View and choosing the appropriate context menu option.

### **Add Views**

This example shows a customized view called Java Code View, which has been added to the end of the Views list.

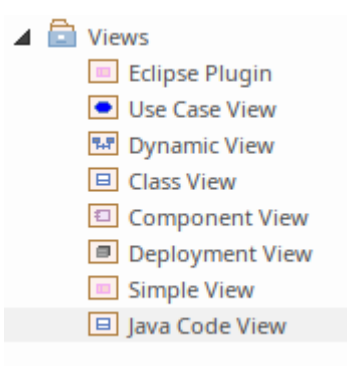

### **Access**

In the Browser window, select a model root node, then:

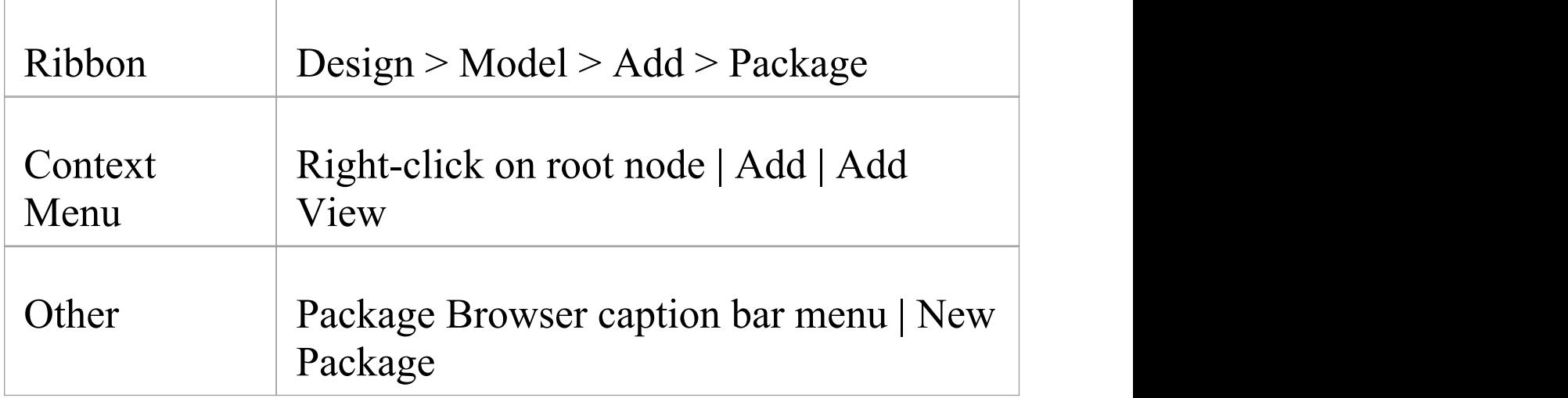

#### **Create a View**

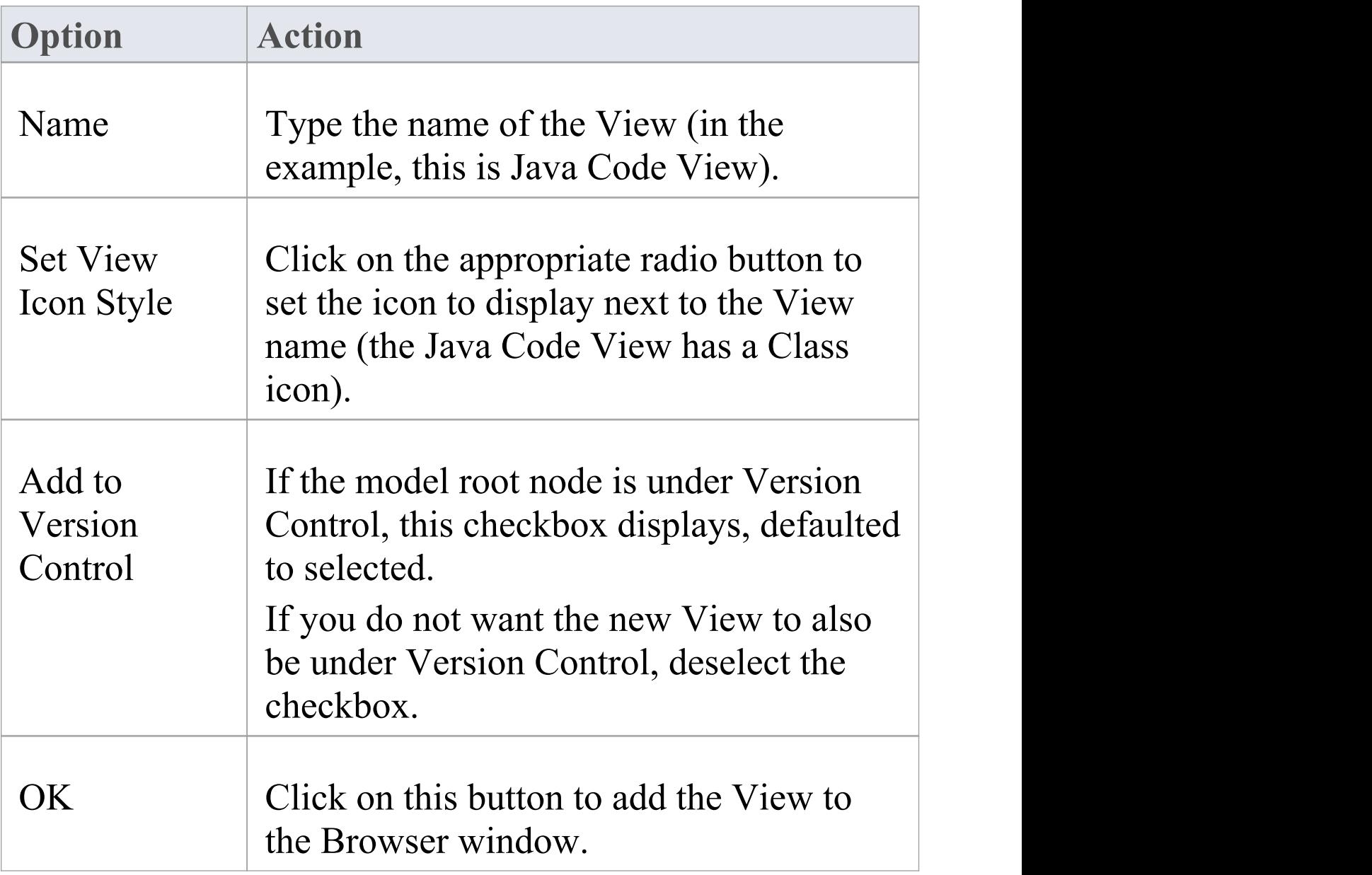

### **Rename Views**

If you decide to change the name of a View, you can do so very easily.

#### **Rename a view**

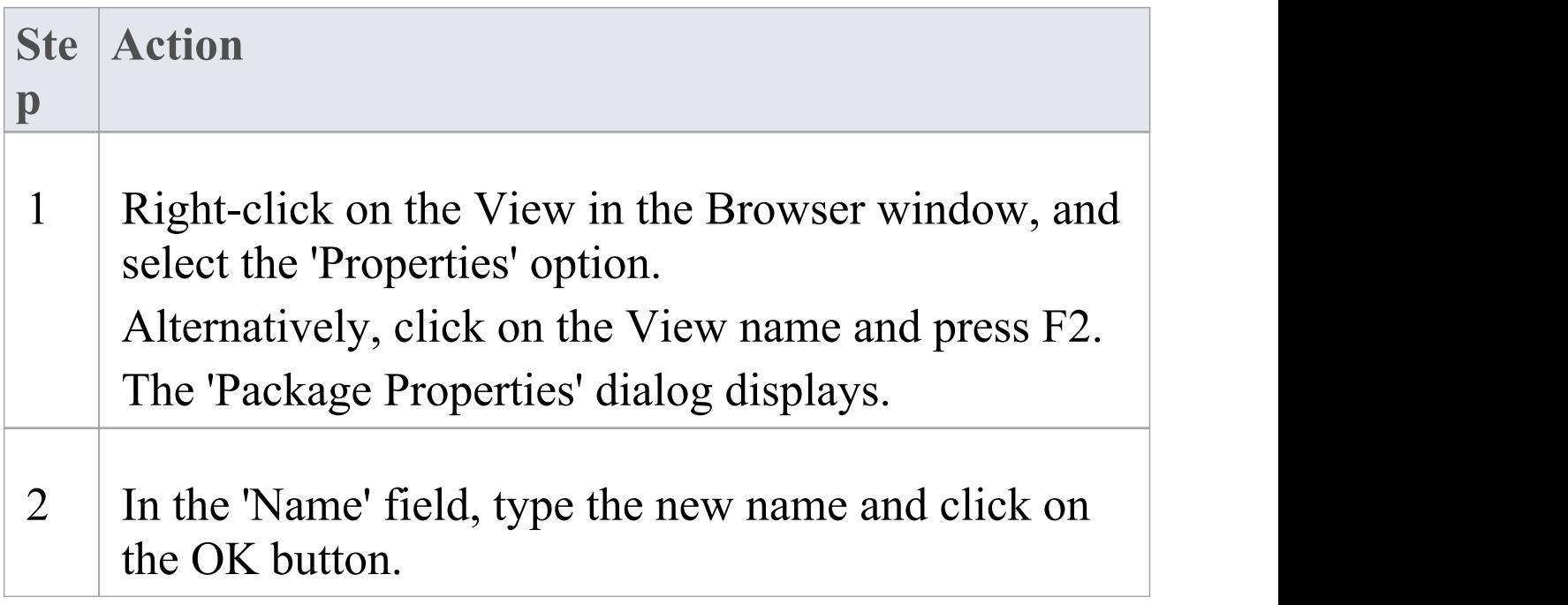

### **Delete Views**

You can use Views as the main divisions of your project, or as temporary holding structures that you delete after you have redistributed any content you want to keep.

#### **Delete a View**

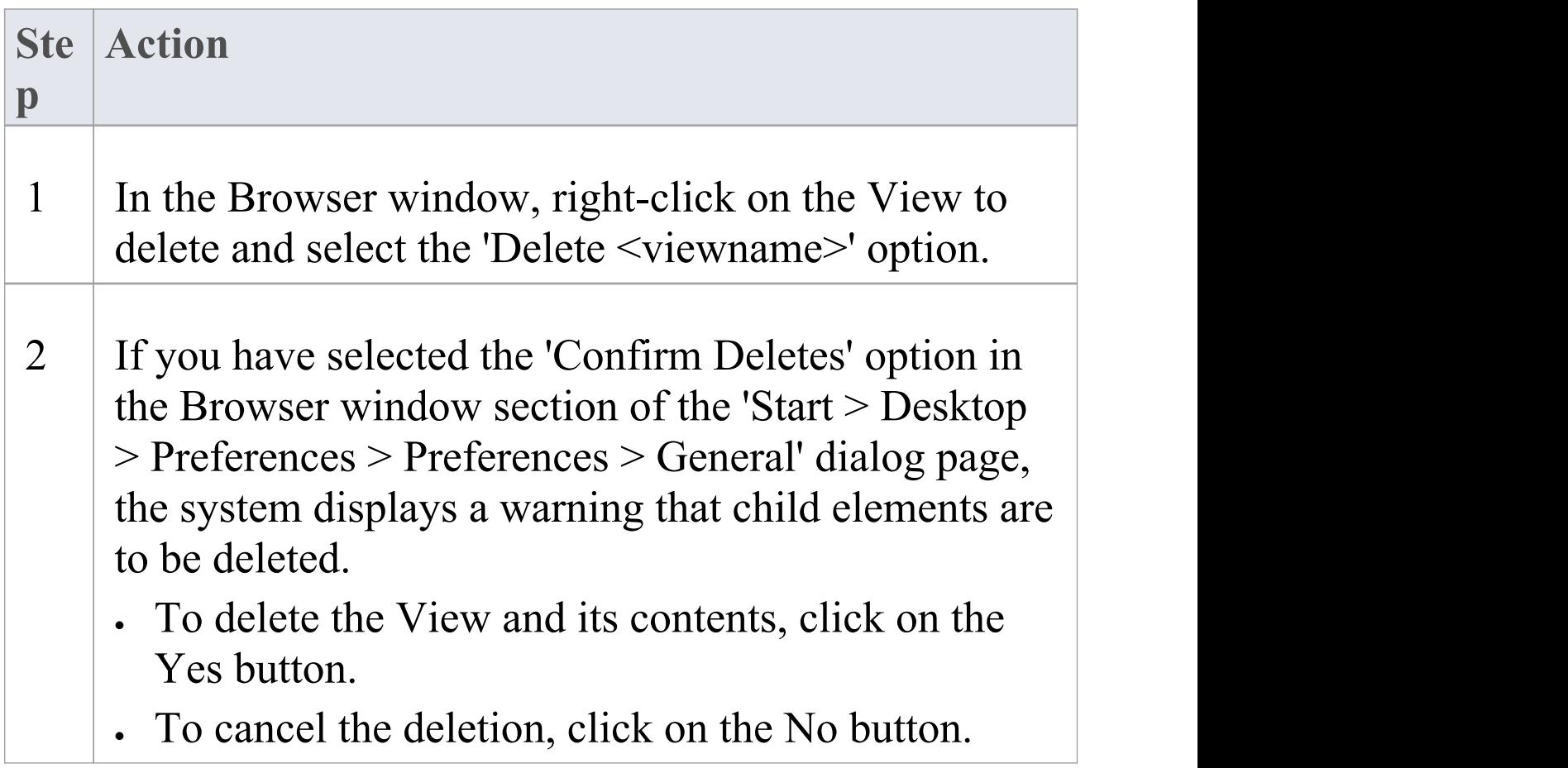

· If you delete a View, its contents are deleted at the same time; they cannot be restored

### **Packages**

A Package is a grouping element that acts as a container for other modeling elements (including other Packages) and diagrams; Packages are represented in the Browser window as a familiar folder icon. Using the Package element, you can construct hierarchical models, allowing complex systems to be decomposed and categorized. Packages and their contents can be moved around freely in the Browser window, so that you can easily refactor the repository. Packages can be copied and pasted between model branches, renamed or viewed as a list.

Packages are important in Enterprise Architect because a number of functions can be applied at Package level, such as Baselining, Version Control, Transformation and more. Formally, the Package is a Namespace for the members it contains, and a model element can be a member of one and only one Package. In software engineering and other formal modeling disciplines a Package can be set as a Namespace Root, which acts as the starting point of a given namespace.

#### **Notes**

· In the Corporate, Unified and Ultimate editions of

Enterprise Architect, if security is enabled you must have 'Update Element' permission to update or delete a Package

### **Add a Package**

Adding a Package to a model is a simple but versatile process. It is possible to add a new Package to a View, Model Package or lower-level Package. In the process you can automatically:

- Create a Package using a specific Model Pattern
- · Create a child diagram for the Package
- · Add the new Package to the Version Control system that its parent object is under

### **Access**

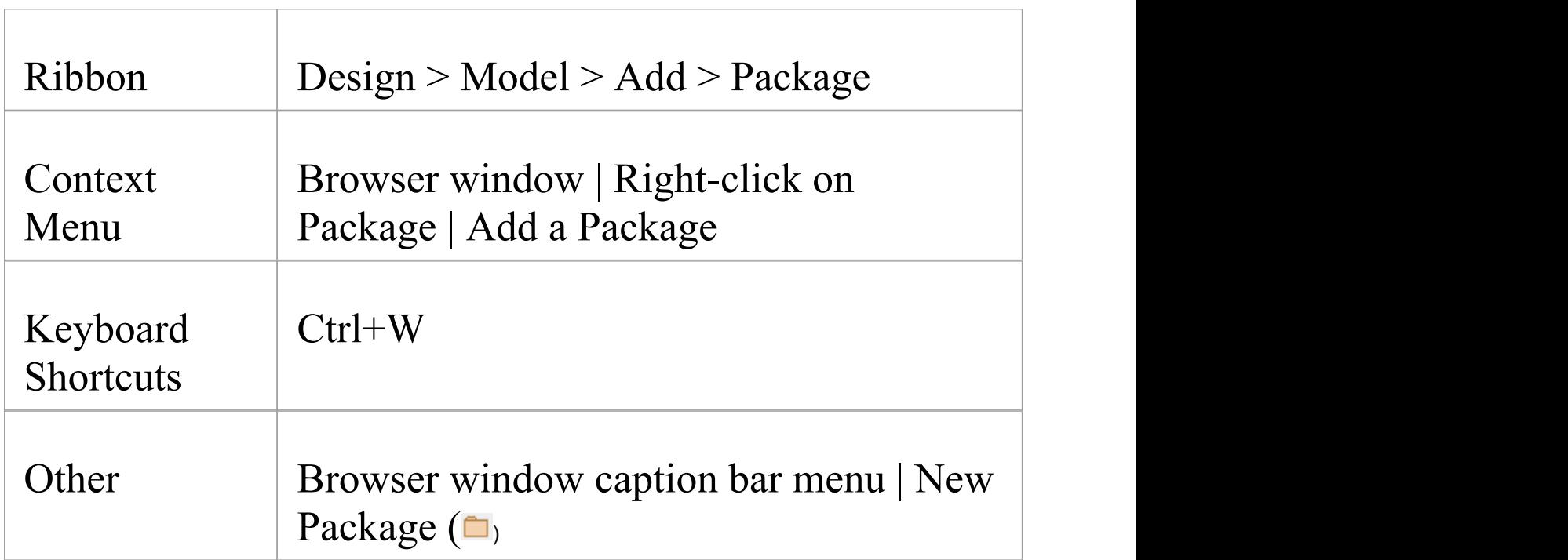

### **Add a Package to the model hierarchy**

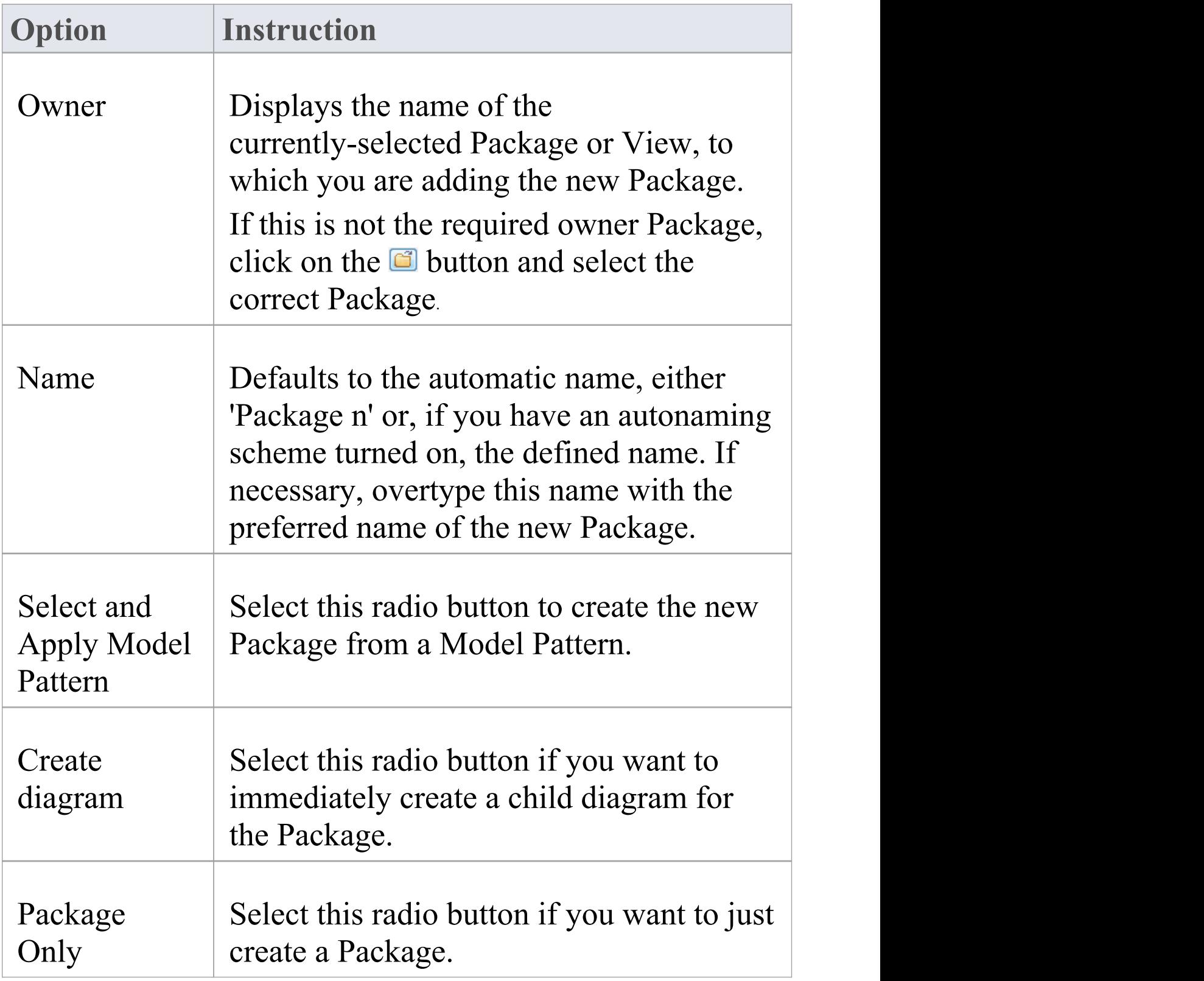

ſ

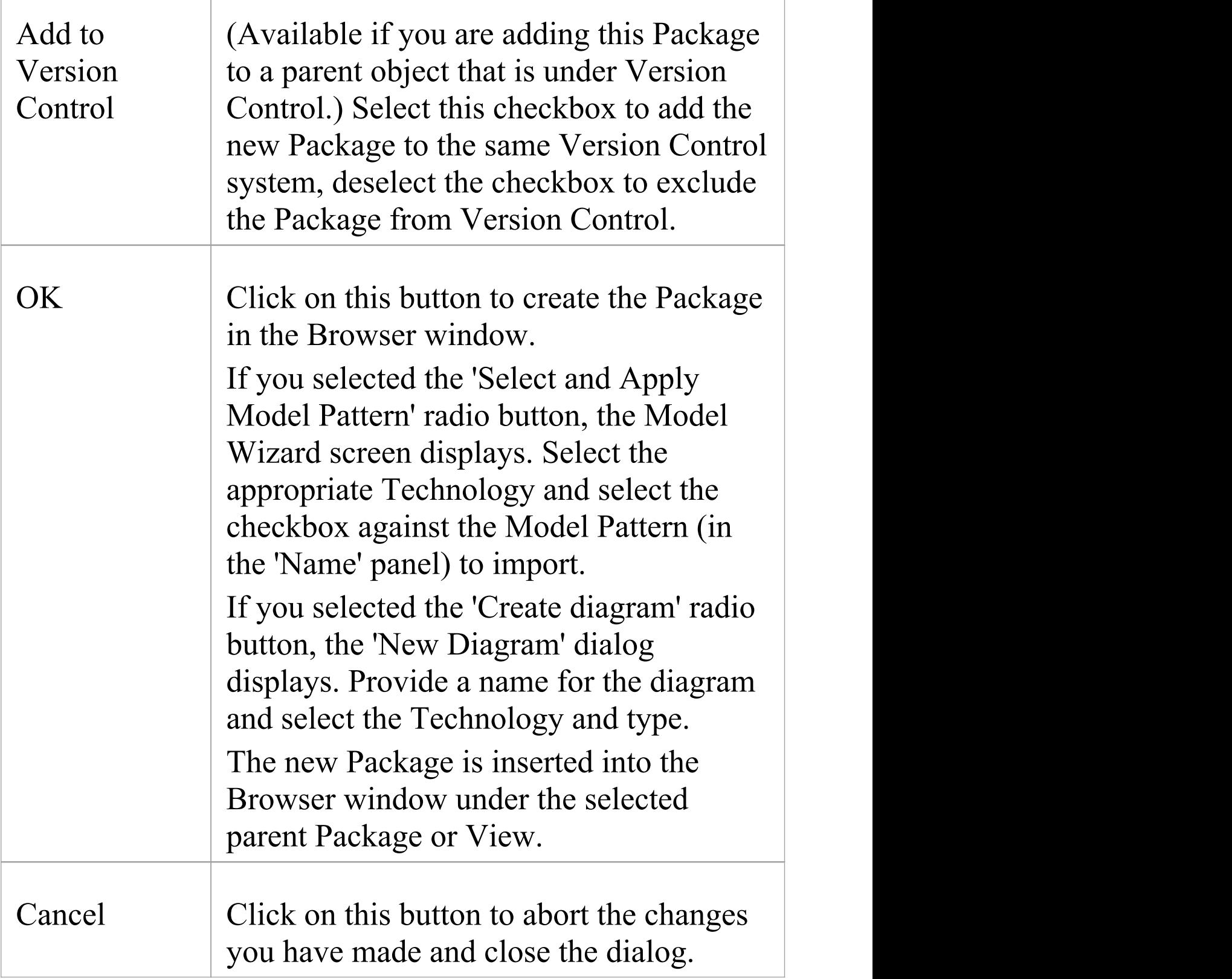

- · You can also add a new Package element by dragging the Package icon from the Toolbox into a diagram; in this case the Package is created under the diagram's owning Package
- · If the change is not immediately visible in the Browser window, click on the parent Package and press the F5 key to refresh it
- · In a multi-user environment, other users do not see the change until they also press the F5 key or reload their project

### **Open Package in the Browser window**

When you access a model in Enterprise Architect, you can explore the contents of any Package in the Browser window by clicking on the white arrow to the left of the Package name, to expand the Package structure. If the model has a default diagram (which displays automatically when you access the model) the diagram's parent Package is already expanded.

To display the Package's properties, right-click on the Package name and select the 'Properties | Properties' menu option; the Properties window displays for the Package.

- · Package contents are arranged alphabetically, and elements can be dragged from one Package to another using the computer mouse
- · To collapse the Package structure again, click on the black arrow to the left of the Package name in the Browser window
- · To refresh the view of the Package contents, click on the Package in the Browser window and press the F5 key

### **Rename a Package**

If you want to correct or change a Package name, it is very simple to do so using the 'Properties' dialog for the Package.

#### **Access**

In the Browser window, select a Package and:

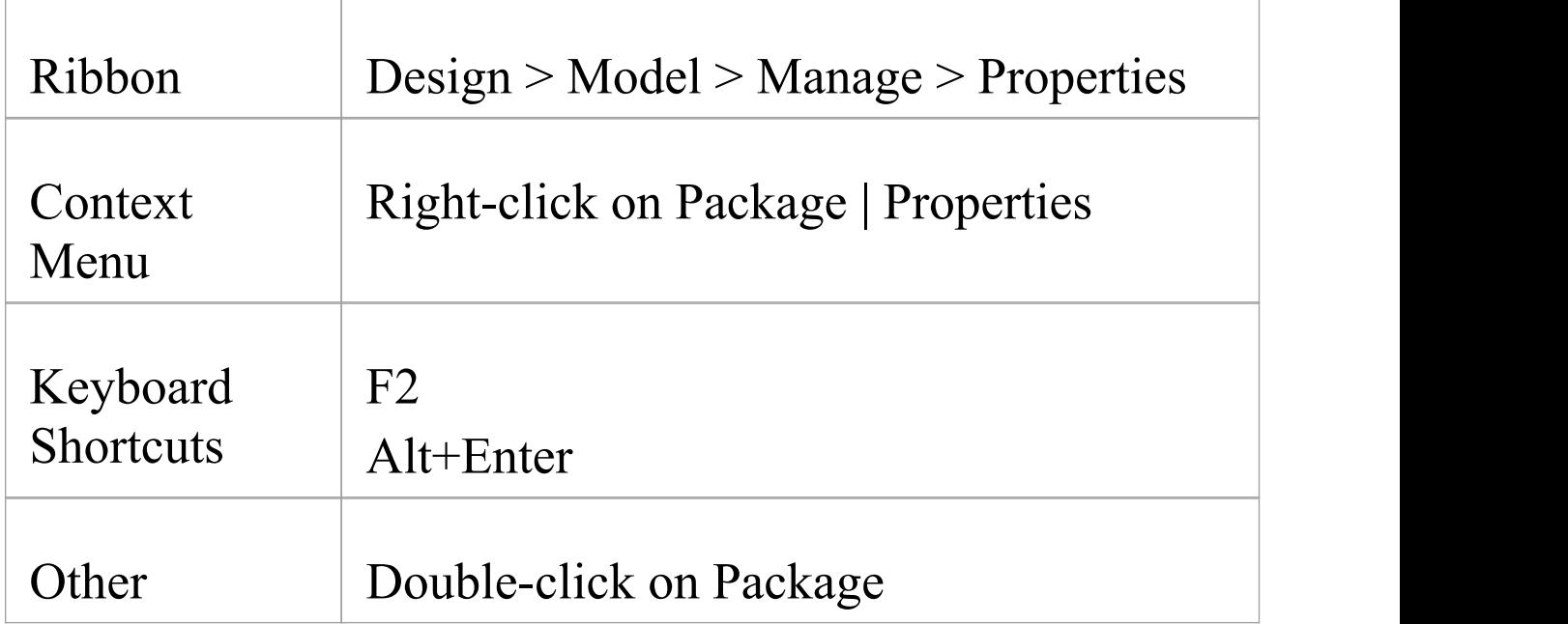

#### **Rename a Package**

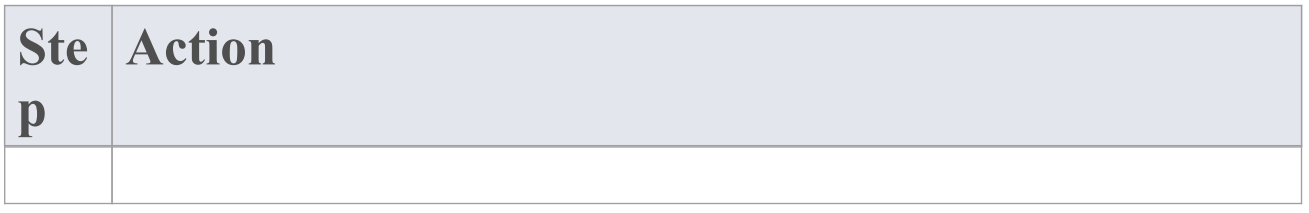

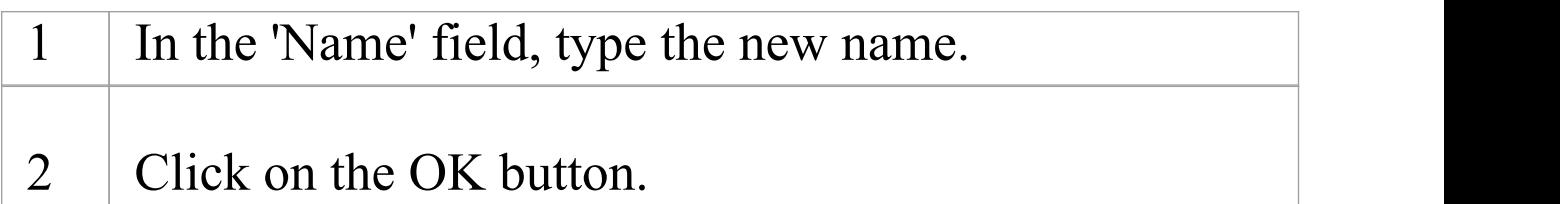

#### **Notes**

· In a multi-user environment, other users do not see the change until they reload their project

### **Copy a Package**

In developing your model, you might want to duplicate the structure and organization of a section so that, for example, you can replicate that part of the model in another model, or make it easier to cross-refer the contents of duplicate sections. You can quickly do this by copying a complete Package, including its child Packages, elements and diagrams, and then pasting it under:

- · The same parent Package
- · One or more other Packages in the same model or project, or
- · One or more other Packages in another model or project

You would tend to use this procedure for copying sections of a model within the project rather than reproducing an entire model or project, although copying these larger structures is equally feasible.

### **Duplicate a Package**

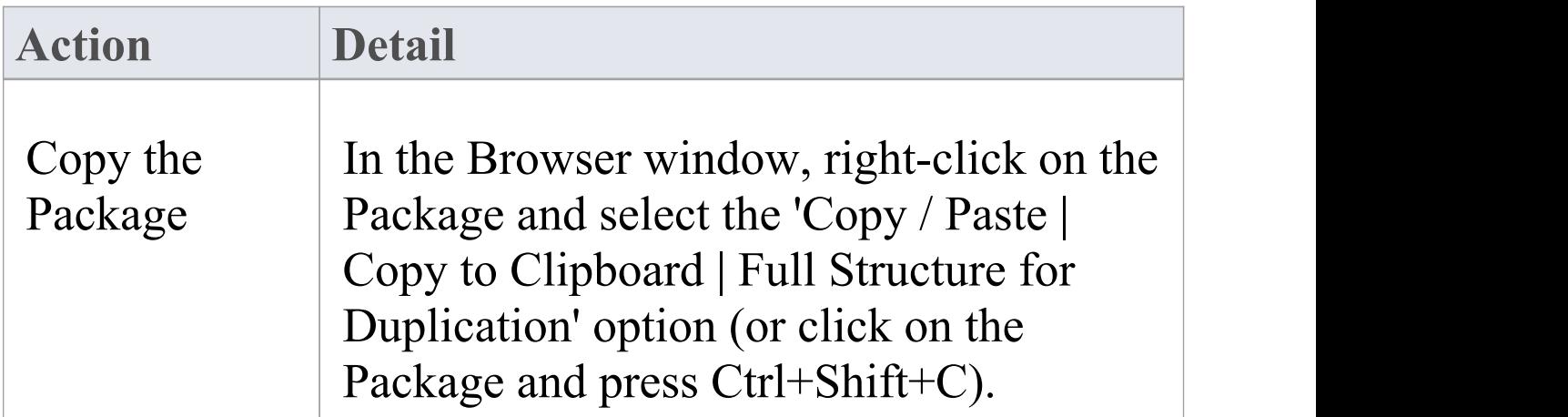

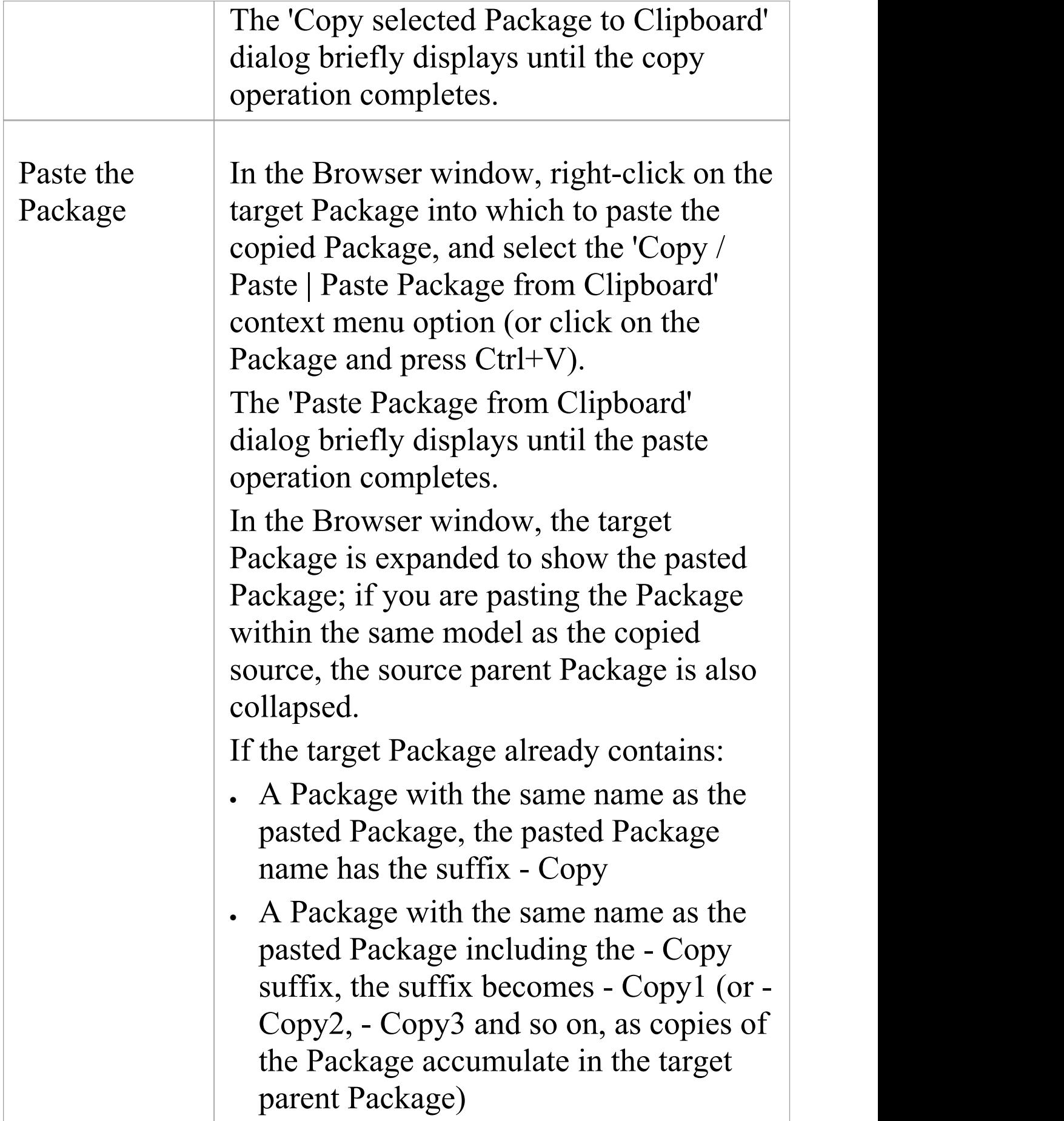

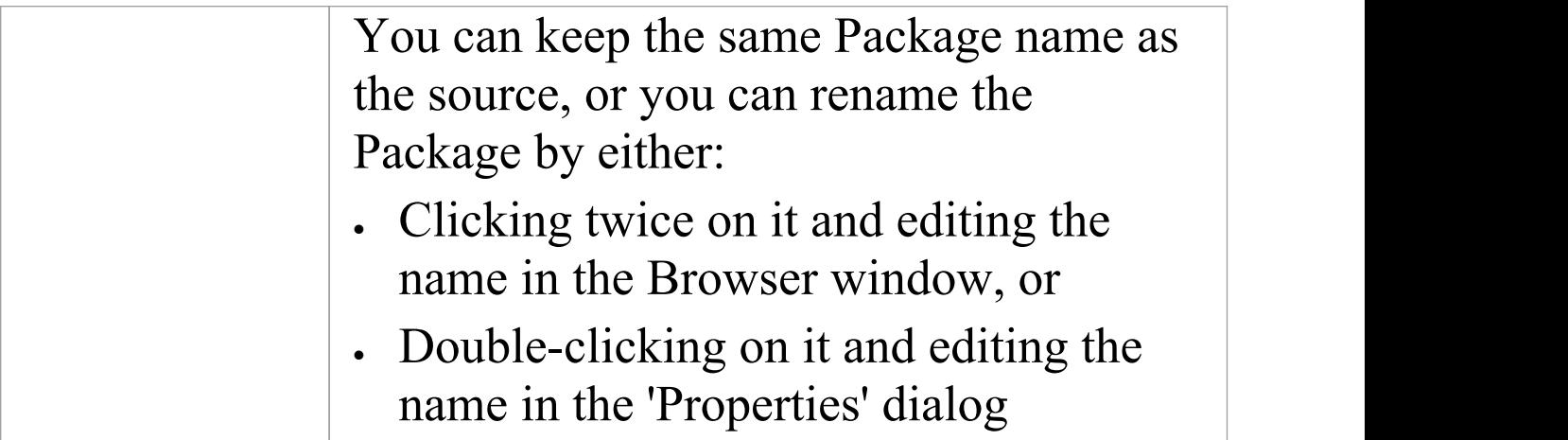

- · You cannot paste a Package into a parent Package that is locked by another user or that is checked in; the 'Paste...' option is grayed out in the context menu
- · This procedure is effectively the same as exporting and importing the Package XMI file, with the 'Strip GUIDs' checkbox selected
- · The paste operation can be a single transaction or a series of transactions to paste each data item separately, depending on the setting of the 'Import using single transaction' checkbox in the 'XML Specifications' page of the 'Preferences' dialog
- · You can also move a Package to a different part of the model, in the same way as moving an element
## **Delete a Package**

If you do not want to keep a particular Package in the model, it is very simple to remove it.

#### **Access**

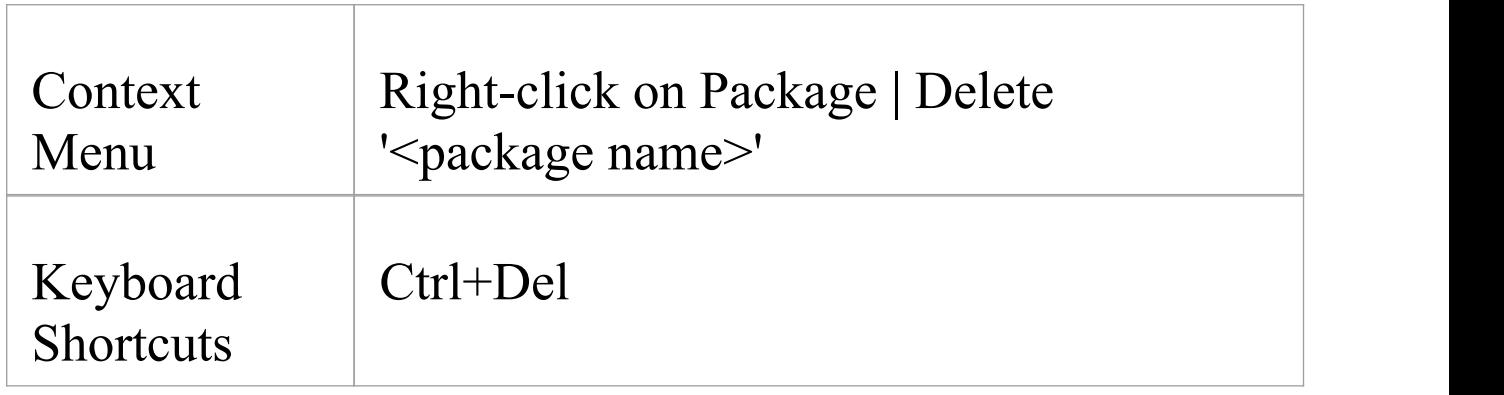

### **Notes**

- Deleting a Package also deletes all contents of the Package, including sub-Packages and elements; make very sure that you really want to do this before proceeding
- · In a multi-user environment, other users do not see the change until they reload their project

# **Model Wizard**

The Model Wizard view provides Patterns from a wide range of technologies, which you can use to quickly generate new models in your project both when you first create the project and over time. The Model Wizard view has five tabs:

- · Model Patterns from which you can create basic models that you can develop further as components of your project
- Diagram provides filtered groups of Patterns for generating individual diagrams
- Process Guidance providing a series of Patterns that define the steps of business and development processes, including checklist elements that users can fill in as they complete the stages of the process
- · Application Patterns from which you can generate starter projects including model information, code and build scripts for several basic application types
- · VEA Examples through which you can import complete sample models (Packages), including all necessary model information, code and build scripts, to explore and try out the Visual Execution Analyzer

For the 'Model Patterns' , 'Process Guidance' and 'Diagram' tabs, a 'Perspective' , 'Select From' or Filter Group panel on the left of the view shows a list of Pattern groups and the Patterns they contain. If you click on a Pattern, a description displays in the right-hand panel of the window, showing a

type diagram (where appropriate) and an explanation of what the Pattern is and what it does. This description is drawn from an RTF file paired with the Pattern's source XML file.

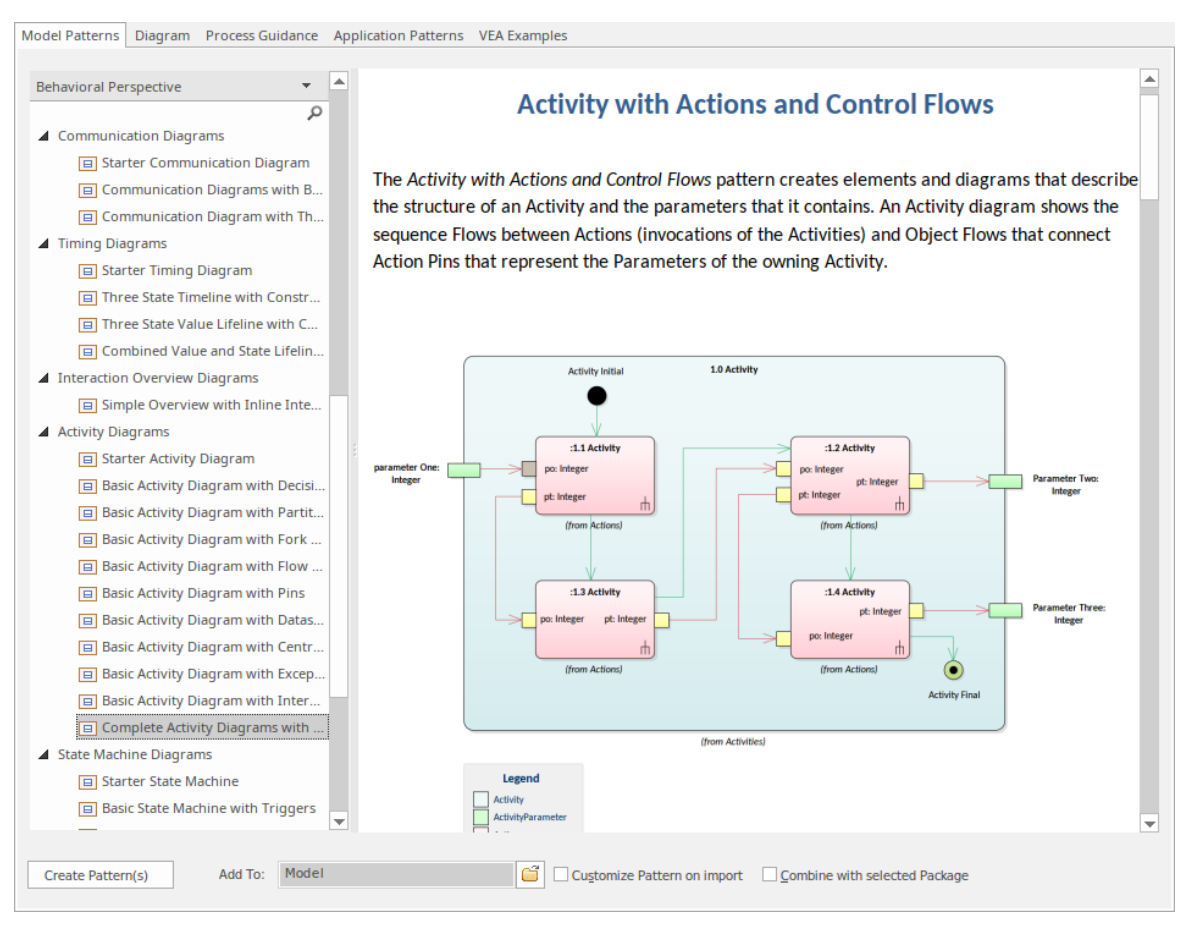

Use of the 'Model Patterns' tab is described here. For information on the other tabs, see these Help topics:

- · *Applying Process Guidance*
- · *Application Patterns*
- · *Visual Execution Analyzer Samples*

**Note that** the 'Diagram' tab closely resembles the 'New Diagram' dialog, and you work with the tab in the same way as you do with the dialog. See the *Add New Diagrams* Help topic. The only difference is that, being a model-level facility, the 'Diagram' tab enables you to create a new

Package into which to create the diagram. To create a new Package under the current Package, select the 'Create Package' checkbox. When you click on the Create Diagram button, the system prompts you to enter the name of the new Package.

#### **Access**

The Model Wizard automatically displays when creating a new project; otherwise use these options to access it:

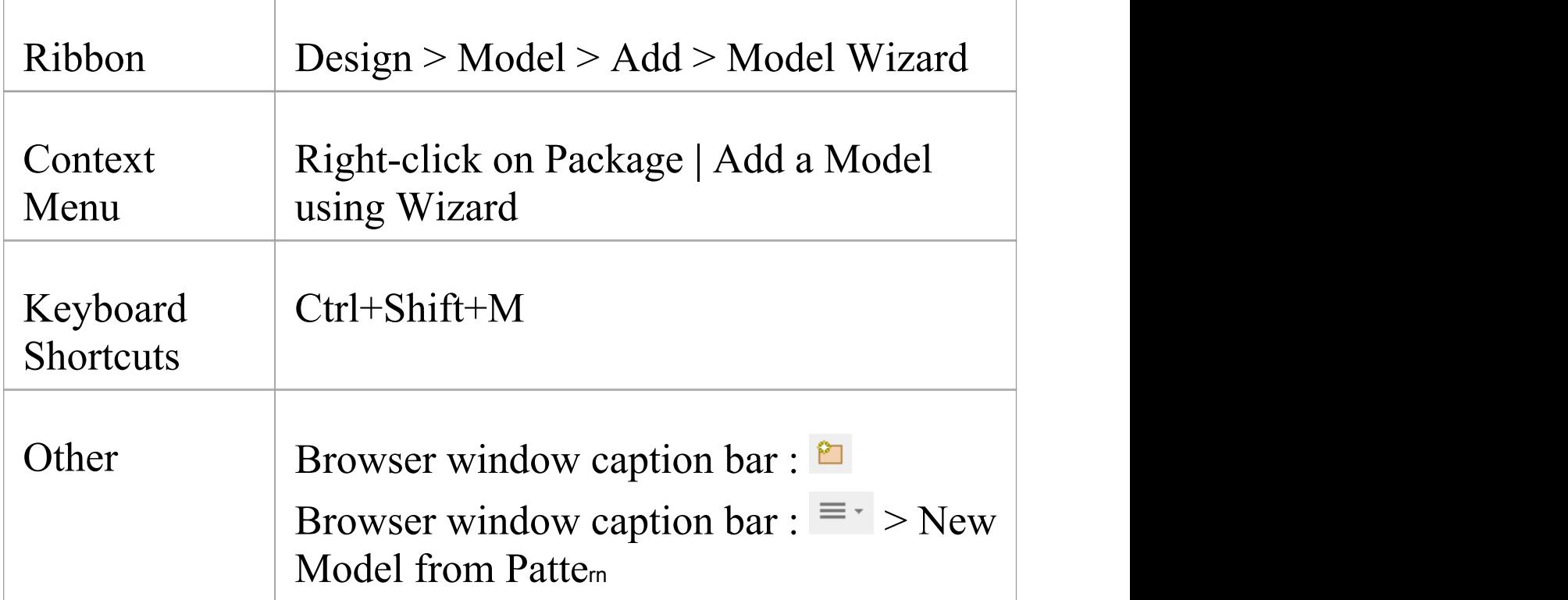

## **Generate a New Model**

 $\overline{\phantom{a}}$ 

 $\overline{\phantom{a}}$ 

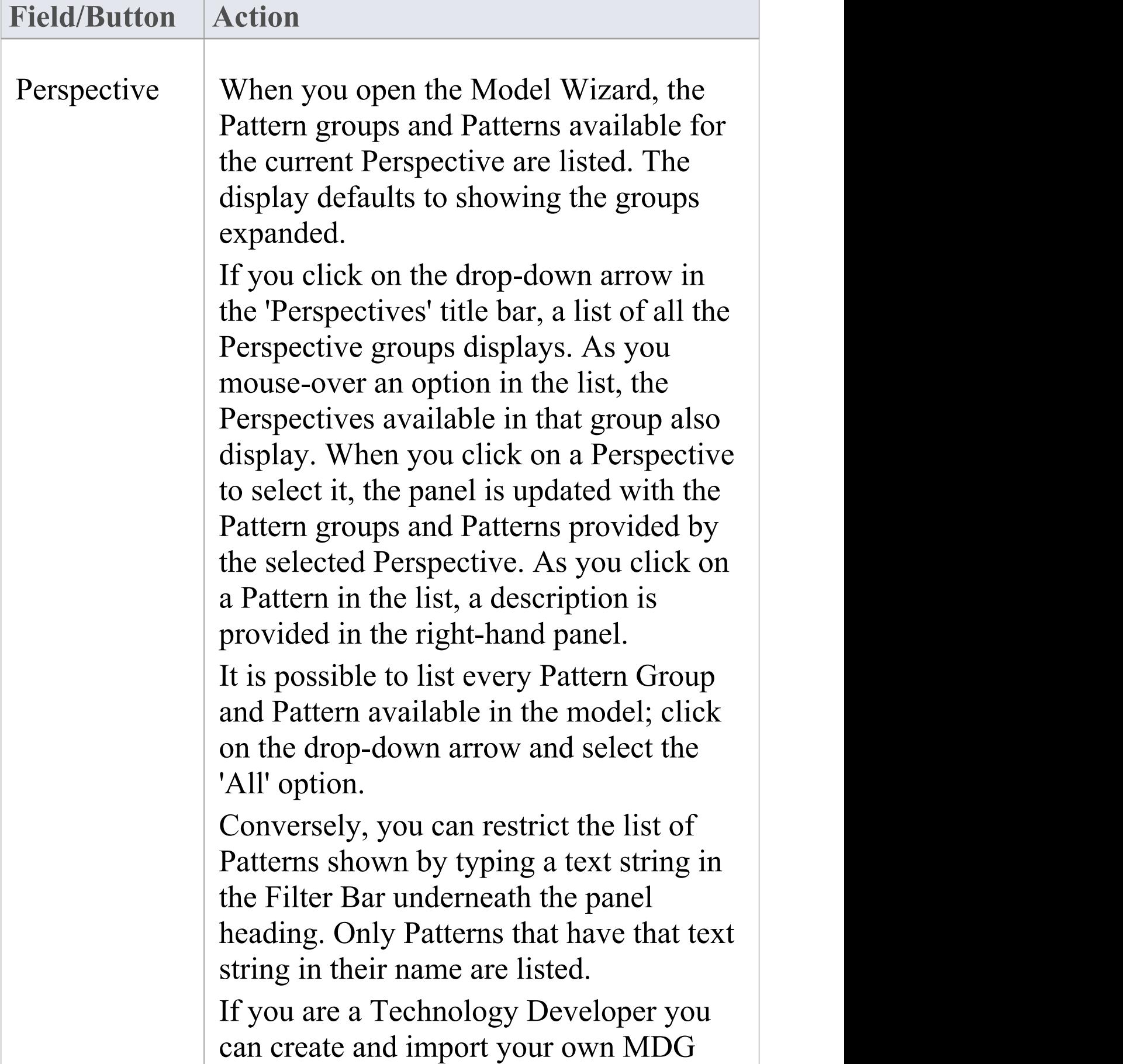

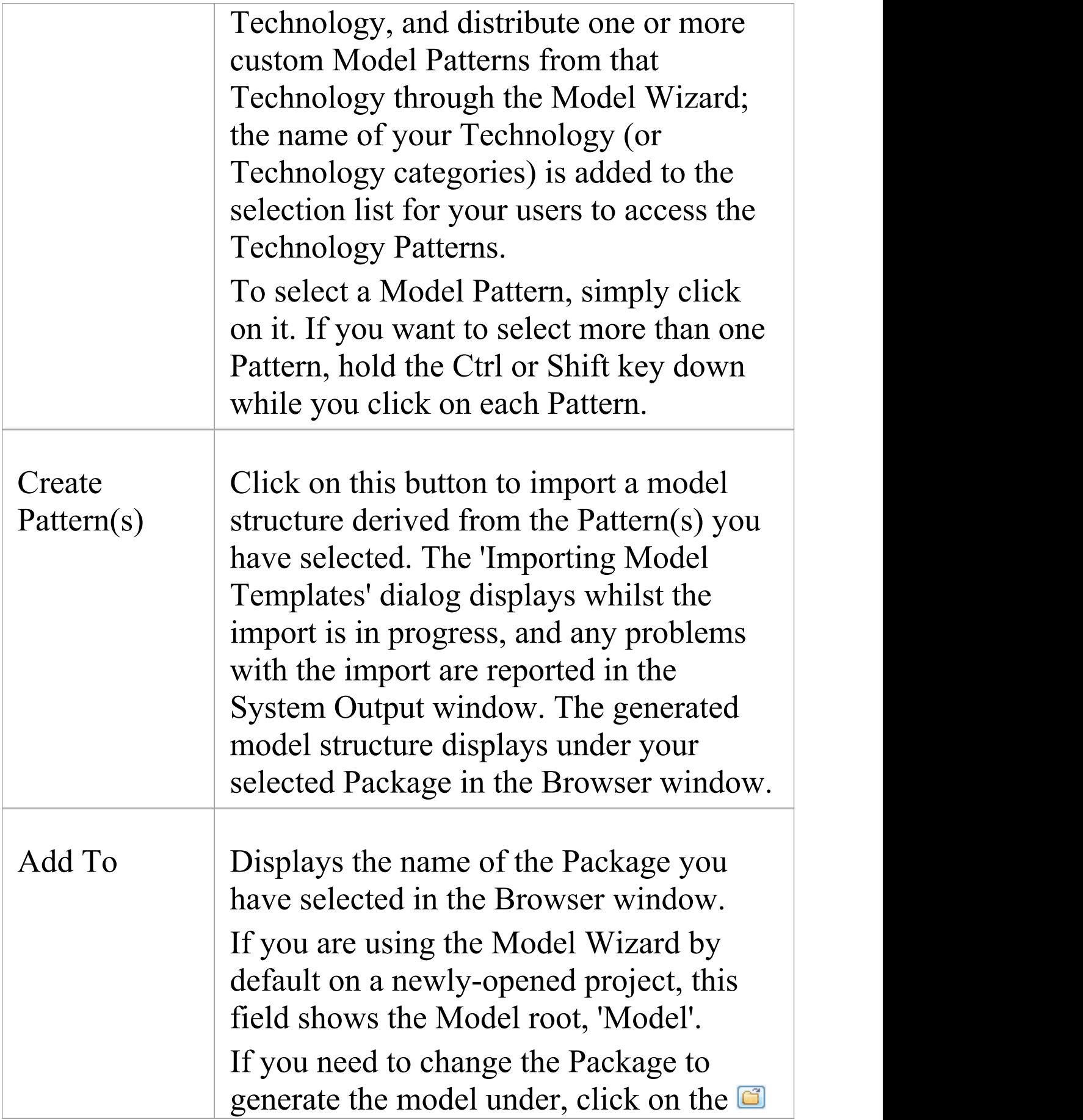

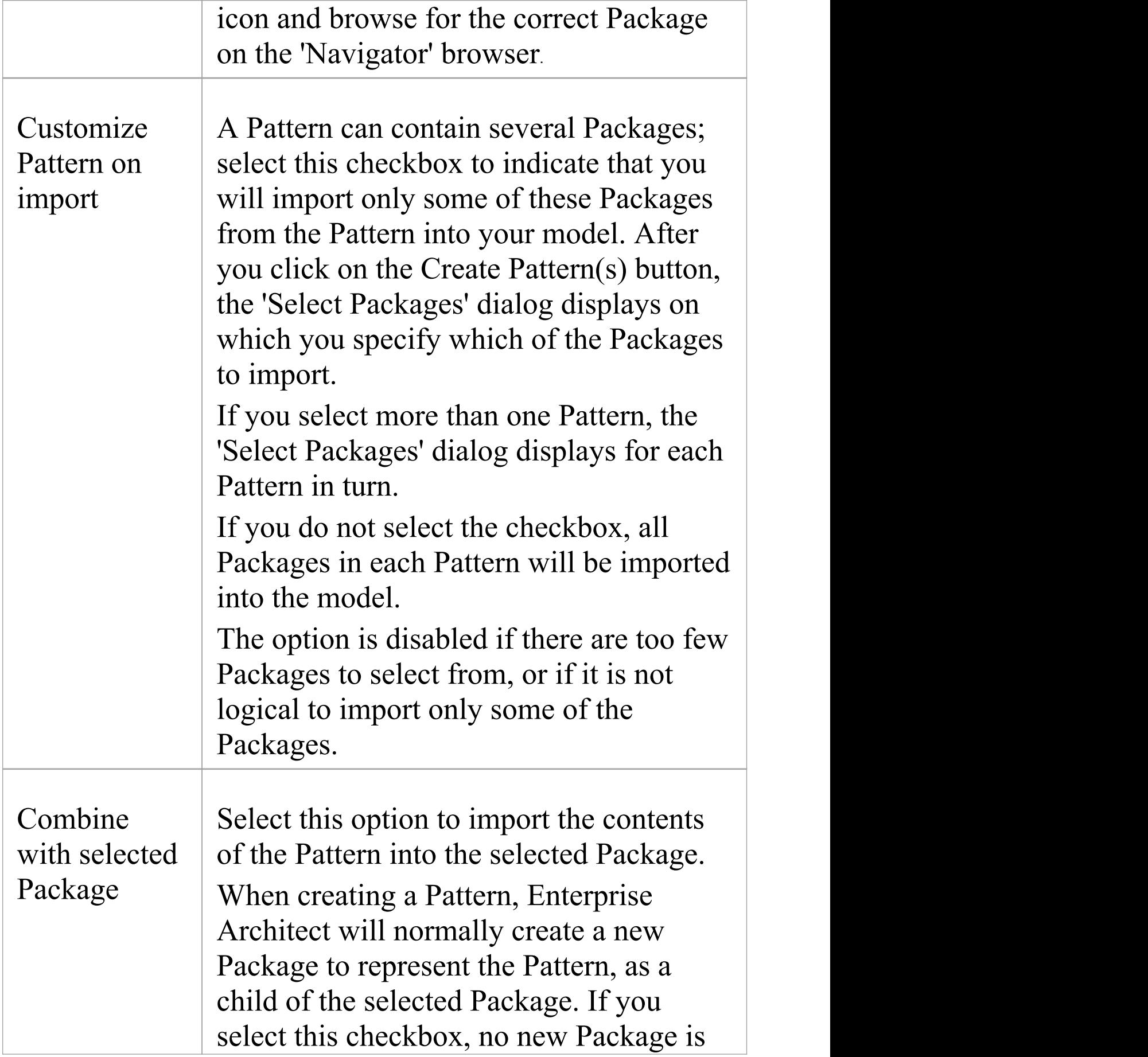

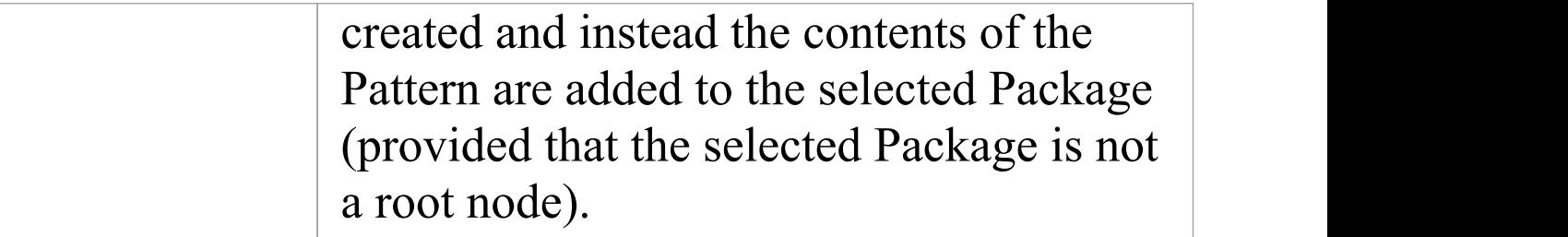

· The 'Select Package(s)' dialog doesnot display for some of the Simple Template and Basic Template Patterns, even if the 'Customize Pattern on import' option is selected

## **Customize Model Content**

When you set up a project by importing models using the Model Wizard, you generate the model structures from Patterns that you select in the Wizard. Each Pattern can contain a number of Packages and sub-Packages, and it is possible to select which of these Packages to add to your model and which to omit, using the 'Select Packages' dialog. This is especially useful when setting up a new model with a reasonably complex structure, such as the TOGAF framework model. Being able to select which Packages are included and which are omitted is a good way to customize the level of implementation necessary for the current project.

### **Access**

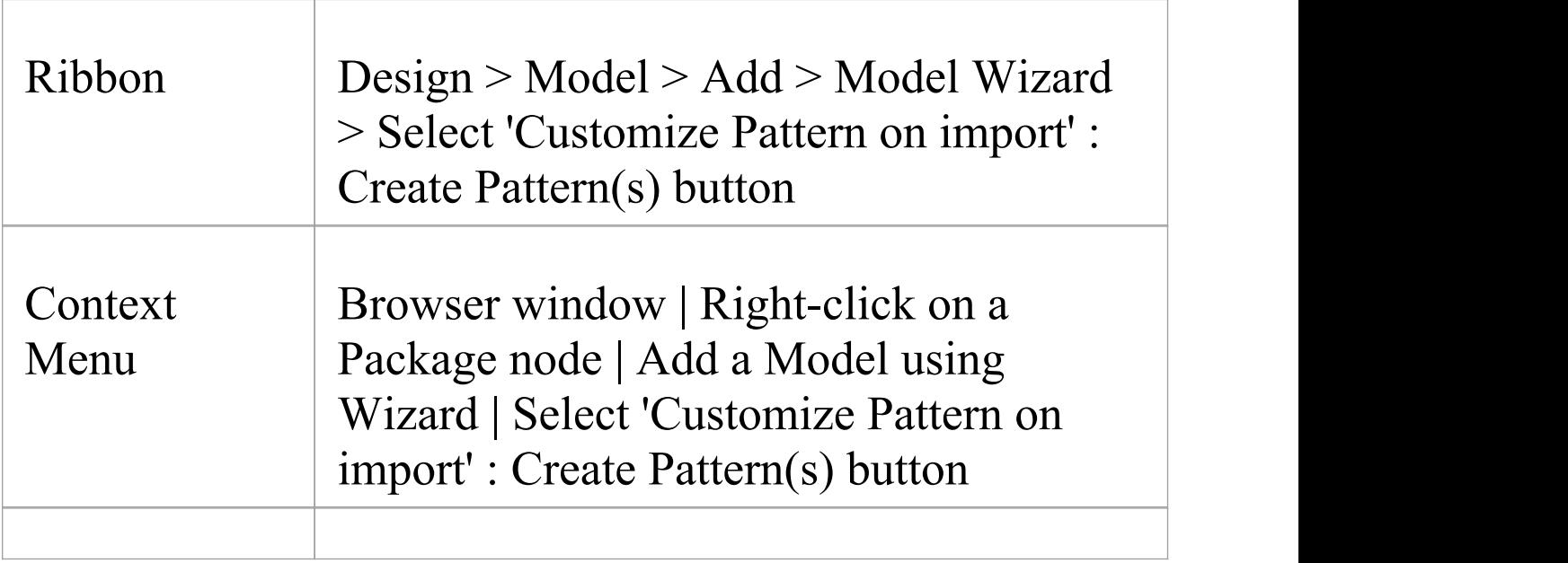

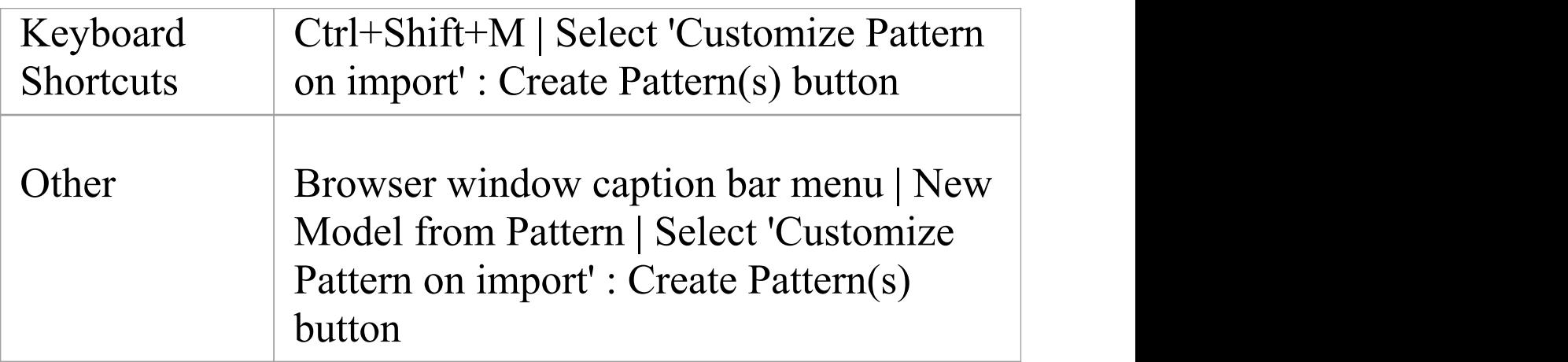

## **Select Package(s) dialog**

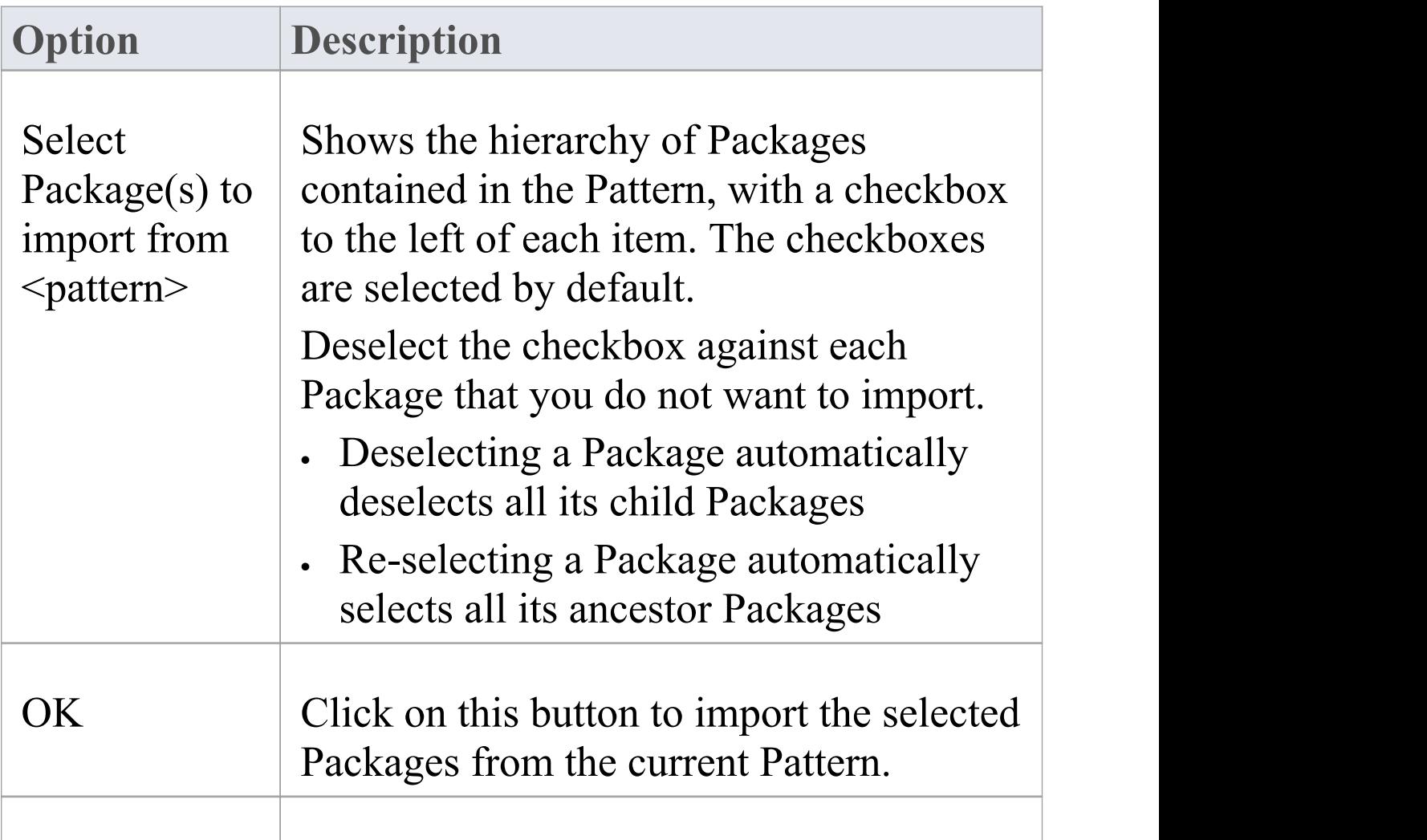

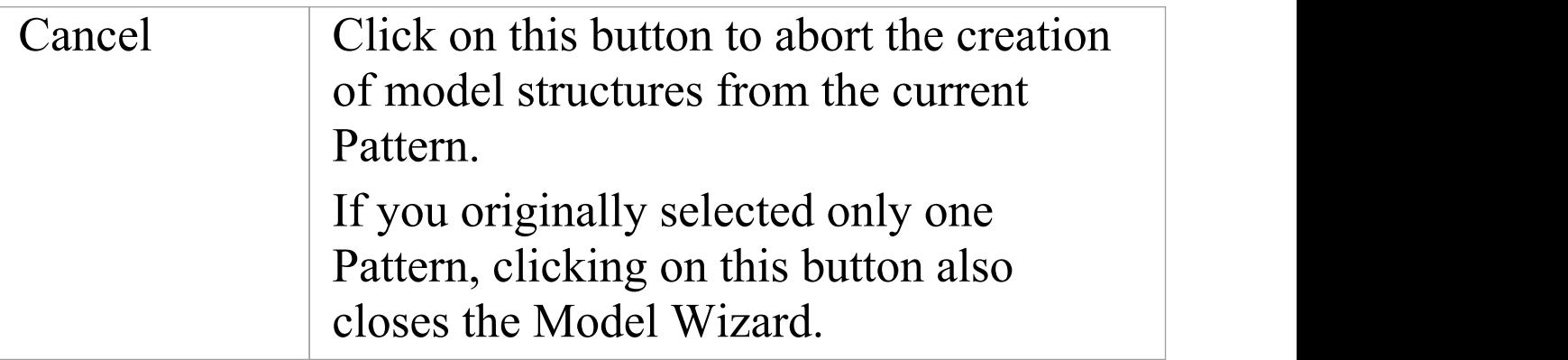

# **Diagrams**

Diagrams are one of the most expressive views of the repository. They show a number of elements connected to each other by relationships, creating a narrative that describes a part of the repository in a visual language. Quite commonly the elements in a diagram exist in the same Package in the Browser window; however, the most expressive diagrams typically contain elements of different types from different Packages.

Creating a diagram is one of the most common ways for a modeler to add elements or relationships to the repository. As new elements are dropped onto the diagram canvas from the Toolbox, they are added to the same Package (or element) that contains the diagram. These same elements can participate in other diagrams; in fact, the more diagrams the elements appear in, the richer the model.

Diagrams are displayed in the Browser window as a child of either a Package or another element. While they often reside in the same Package (or element) as the elements they contain, they can be freely moved around the Browser window to any location.

Like learners of natural languages, newcomers to modeling often create basic diagrams that lack expression, but with a little practice and some time spent examining the diagrams

of experienced modelers their diagrams will soon become rich and expressive.<br>Enterprise Architect supports a wide range of modeling

languages, each of which has a set of diagrams; these include the UML, BPMN, SysML and many other languages and technologies.

## **Developing Diagrams**

As you create your diagrams and add modeling elements to them, you can use a number of powerful facilities to add extra meaning and expression, such as:

- · Partition the diagram, whatever the type, either vertically into columns or horizontally into rows, using Swimlanes
- · Partition the diagram into a grid of cells, using a Swimlanes Matrix
- · Create a Kanban diagram, sectioned and color-coded to organize the elements' project management properties
- · Add Legend elements, which both provide and can automatically apply a key to the colors and styles you have used for the modeling elements on the diagram
- · Depict the more elements on the diagram as the objects that they represent, using graphical images from the Image Manager
- · Automatically apply one of a range of layout formats to the diagram

- · If the diagram display is too small to read comfortably, click on the diagram, press and hold Ctrl and use the mouse wheel to temporarily expand or reduce the display magnification
- · Diagrams can be the subjects of informal discussions and formal reviews; to add a diagram to a:

- Discussion, simply click on it when the Collaborate window is open

- Review, encapsulate it in a Navigation Cell on the Review diagram

## **Diagram View**

If you have created diagrams in the Browser window, you can select to open them and then add elements and connectors to them within the Diagram View. This is the main workspace for developing the structure of your model components, dragging new objects onto the diagram from the Diagram Toolbox and existing objects from the Browser window. You can also add elements and connectors using the Quick Linker and other context menus within the Diagram View, and move, format and edit them.

Most work on elements and connectors is carried out in the Diagram View, so understanding how it works and how to manipulate elements is essential. You can use the EAExample project supplied with the system, or your own 'sandpit' models, to explore the capabilities and behavior of the Diagram View.

### **Access**

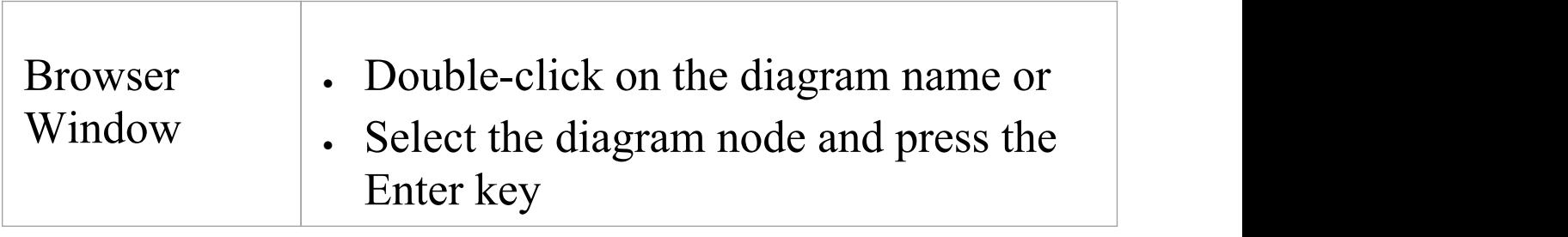

## **Diagram sections**

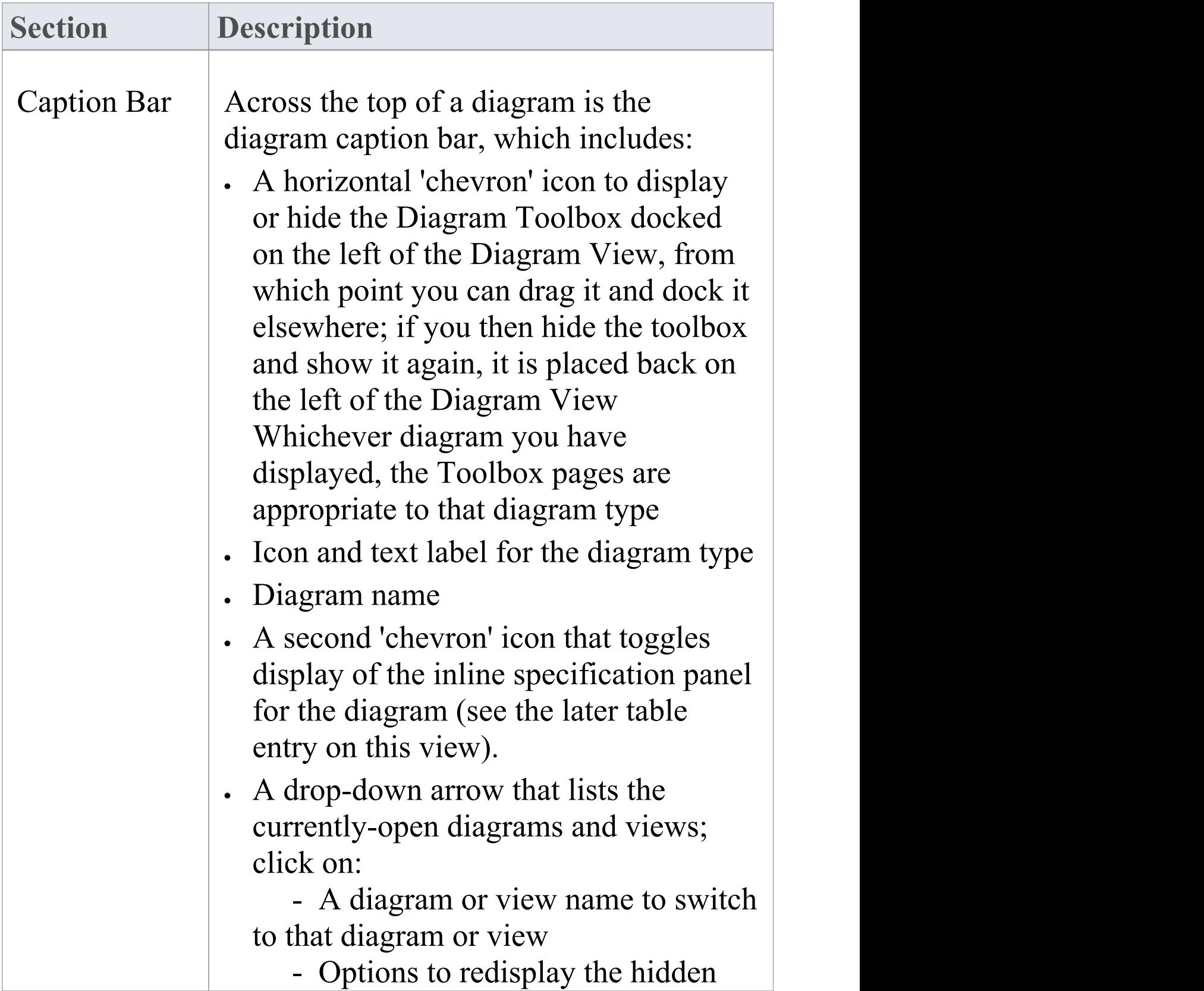

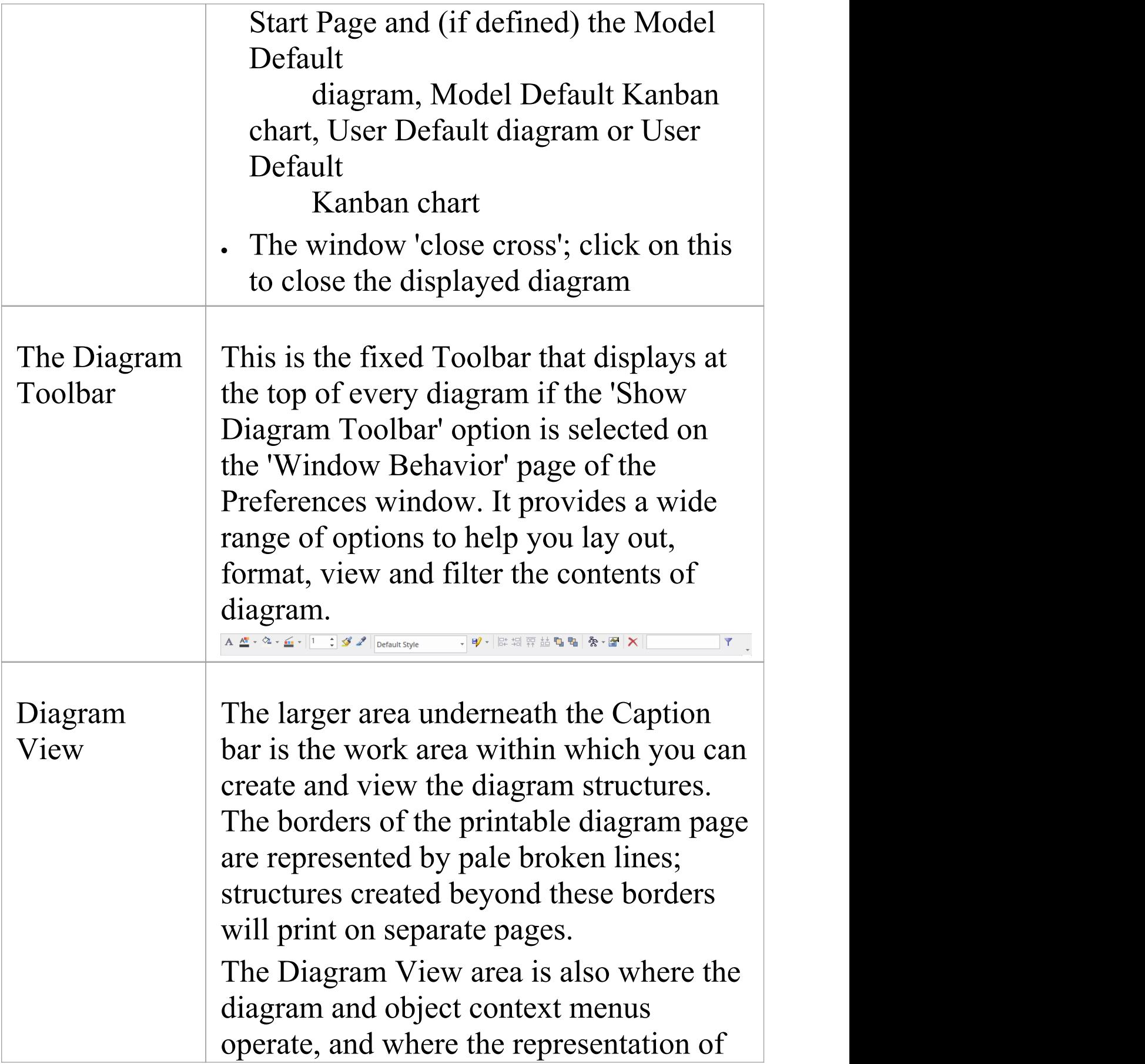

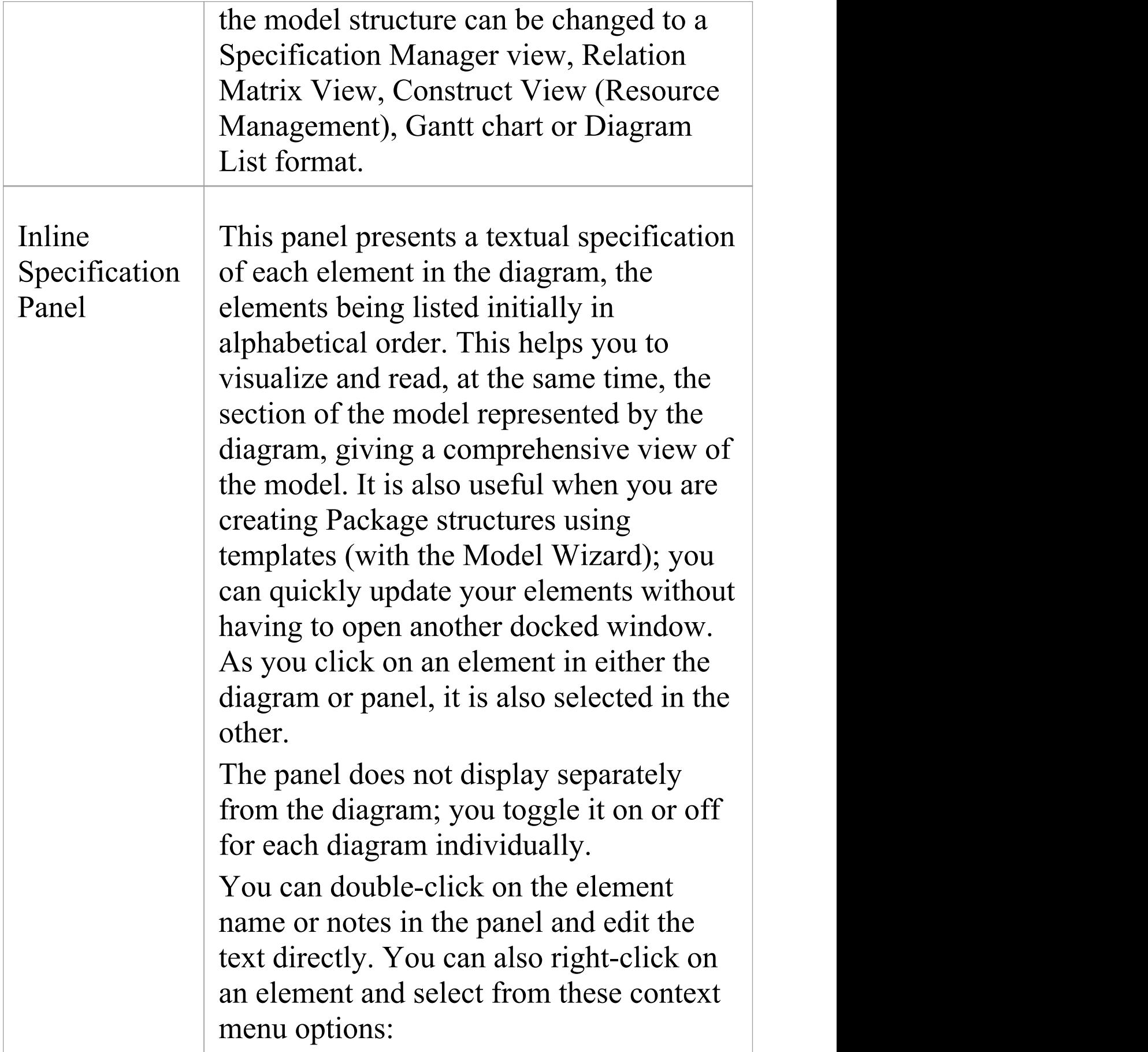

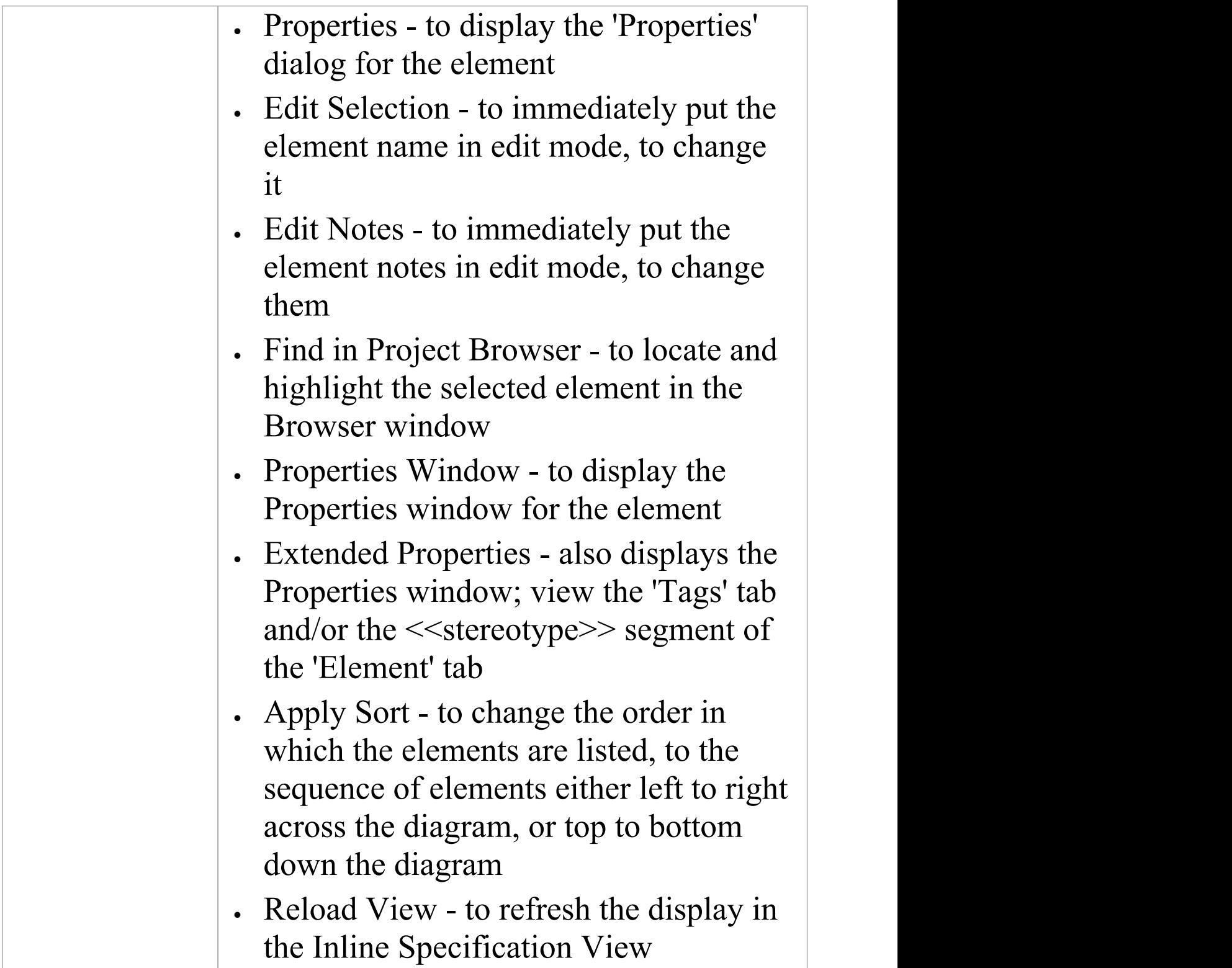

- · Diagrams can contain hyperlinks to other diagrams, which are opened when you click on the links
- · It is possible to open several diagrams at once, but within the Diagram View you can only view one at a time
- · You can view and work on several diagrams at once by making each tab containing a diagram into a floating window, using the tab context menu; the docked Toolbar remains on the left of the Diagram View frame
- · You can also work on elements using the Diagram List
- · Additional information on the diagram, or a selected element within the diagram, is displayed in the system Status bar

## **Context Filter a Diagram**

As you review a modeling diagram, it is possible to click on any element on the diagram and show only those elements that are directly related to the selected element. All other elements are grayed out until you click on the diagram background.

### **Access**

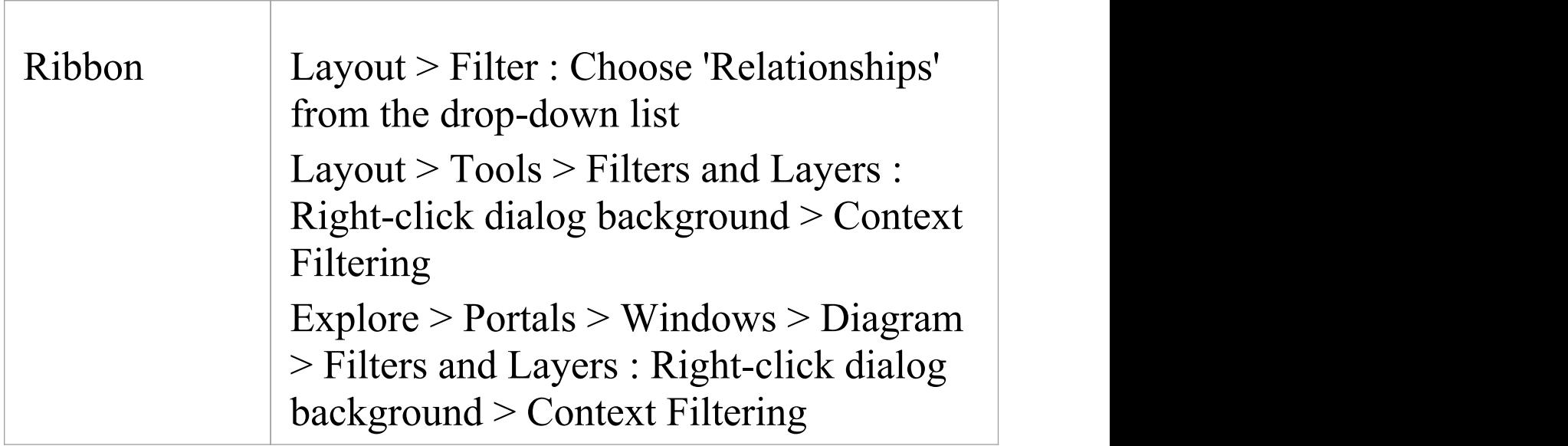

### **Notes**

· When you set the option and click on an element, any elements on the diagram that are not directly related to the selected element are grayed out

- · Setting the context filter applies to all diagrams that are open; you can select an element on each opened (floating) diagram and examine their relationships together
- · To clear the filtering (but not turn Context Filtering off) press the Esc key
- · To select the next element in a direct chain or group of relationships on a diagram, press the Tab key; the Tab key does not take you out of the element group
- · To select the next element on the diagram, and display that element's related elements, use the arrow keys to move up, down, left or right to the next element in that direction; when moving left or right, the selection tends to be upwards rather than downwards
- · When you enable the option on the Filters & Layers window, it overrides the Diagram Filters settings; to use the Diagram Filters again, toggle the 'Context Filtering' option off
- · Context filtering can be made even more useful by highlighting the incoming and outgoing relationships in different colors, by pressing and holding the L key on the selected element

# **Diagram Tabs**

Diagram tabs indicate which diagrams and views (such as the Start Page, document reports, code editors and the Model Search) are currently open in the work area, by showing the view name and icon. The currently displayed view is indicated by the name being in bold on a white tab. An asterisk against the tab name indicates that the diagram or view contains unsaved changes.

<mark>
S</mark> Start Page 중 Activity \_ h DDL \_ H Dynamic View \_ <sup>웃</sup>ੈ\*Use Case View \_ 역 **Component View** x  $\left\langle \begin{array}{c} 1 \end{array} \right\rangle$ 

To open the view that you want, click on its tab. You can select options for saving, reloading, moving and closing the views from the tab context menu. You can also review the tabs and select one using the View Tab Switcher window. The tabs are located, by default, at the top of the Diagram View; if you prefer, you can move them to the bottom of the Diagram View using the 'Application Look' dialog (the 'Main View Tabs at bottom' checkbox).

#### **Access**

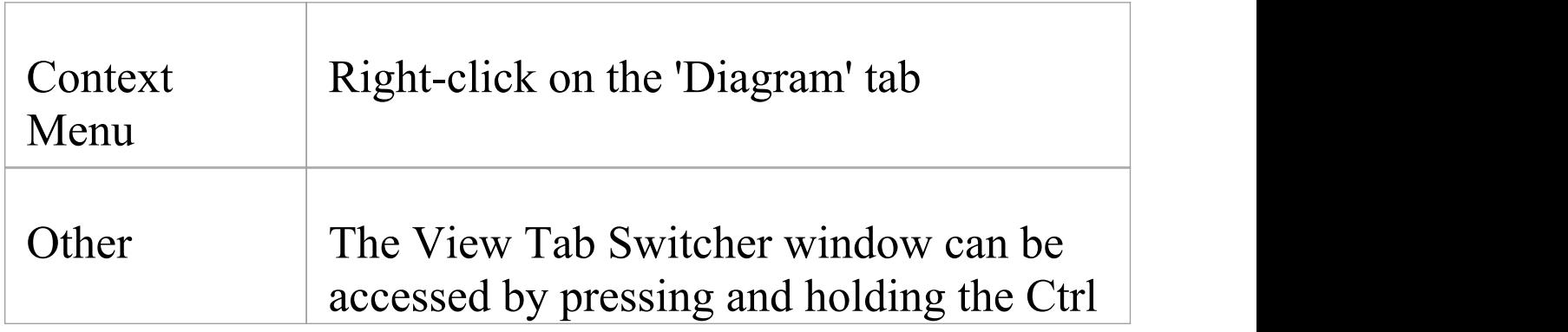

#### key, while pressing the Tab key.

## **Diagram tabs context menu options**

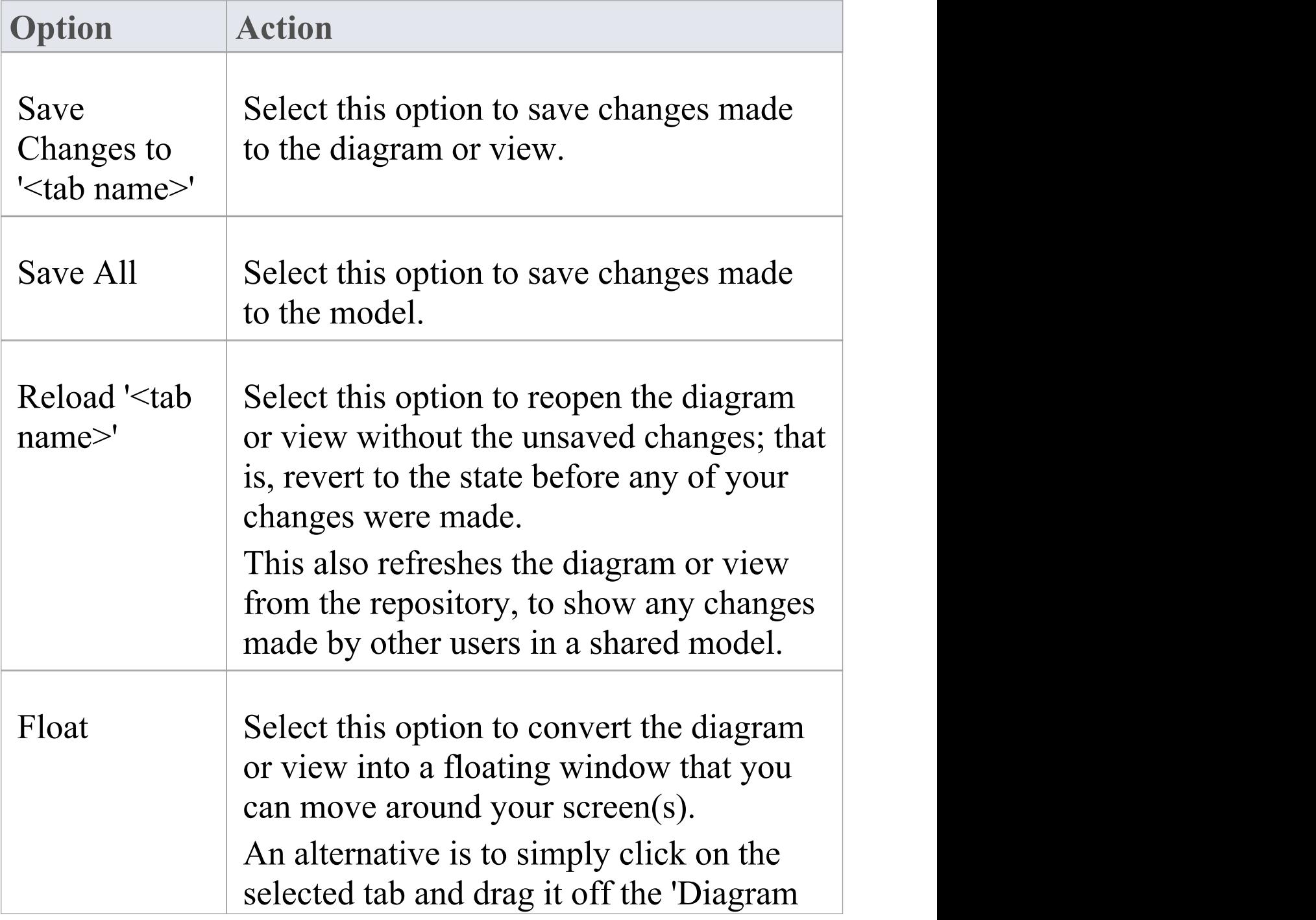

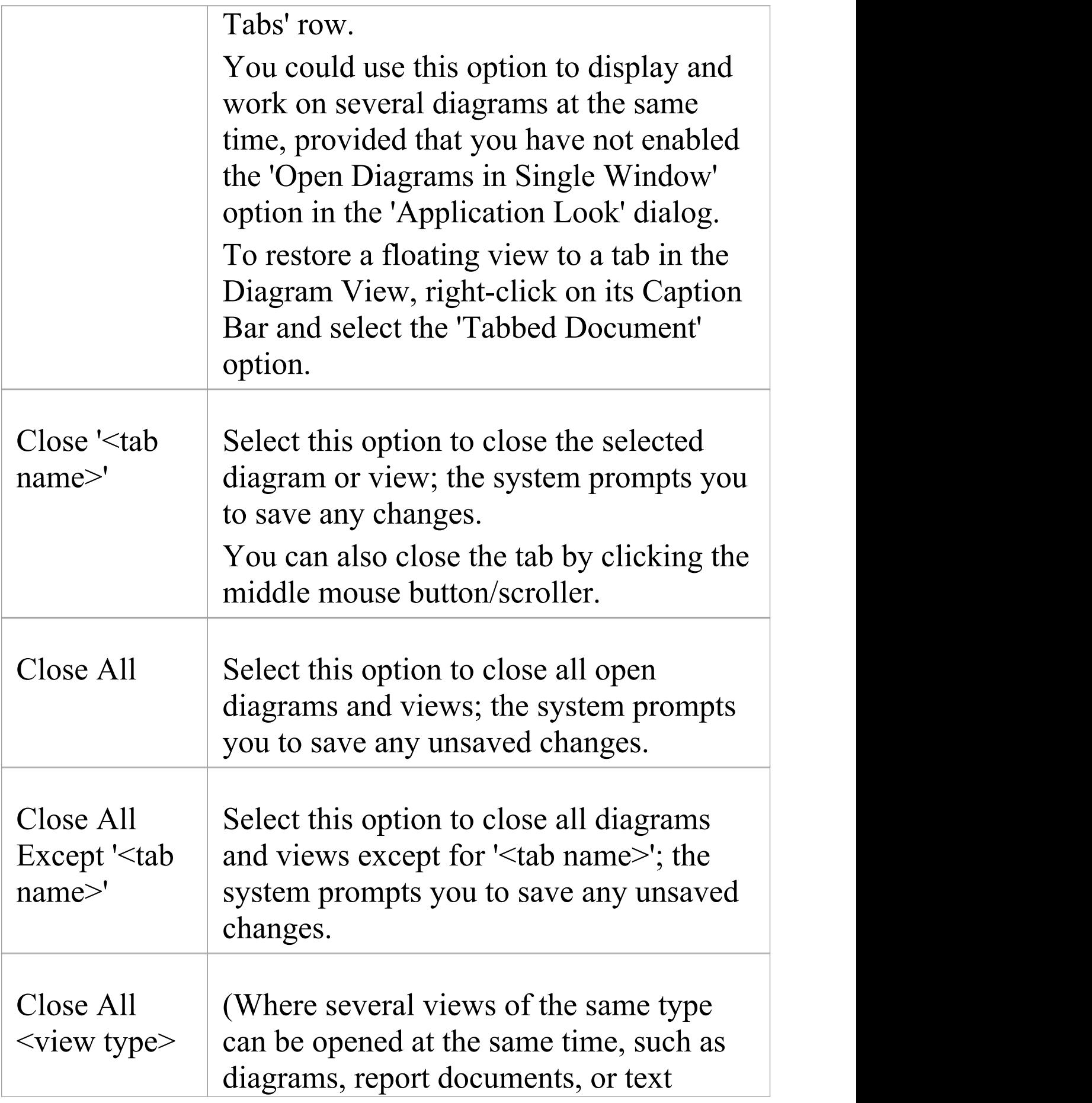

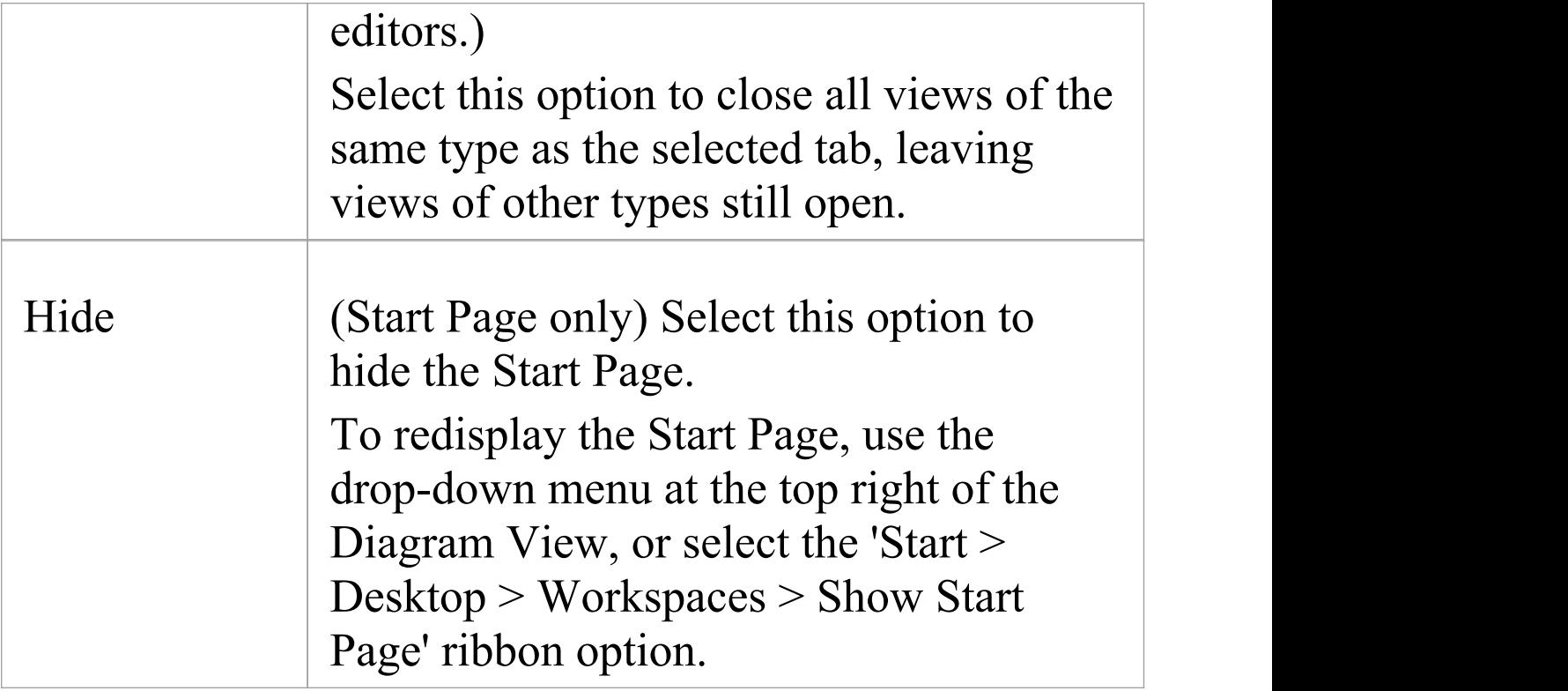

- · You can change the sequence of tabs by clicking on each tab and dragging it to a different position, as required; however, you cannot change the position of the 'Start Page' tab - when displayed, it always sits at the left-hand end of the sequence
- · If you have enabled the 'Open Diagrams in Single Window' option on the 'Application Look' dialog, you can open only one diagram at a time; however, you can scroll back through previously opened diagrams by clicking on the diagram tab and pressing the Backspace key
- One of the strengths of Enterprise Architect is that you

can work in one of the central views (the 'active' view) and instantly display and edit aspects of your model in one or more of the windows surrounding the view; having completed your review in a window, however, you can quickly switch focus back to the object you were working on in the active view by pressing Ctrl+Shift+` (effectively  $Ctrl + \sim$ )

· The only context menu option available for the 'Start Page' tab is the 'Hide' option

## **Switch Between Views**

When there are a number of open views available in the Diagram View (such as separate diagrams, editors and the Model Search screen), you can review them and switch between them using the View Tab Switcher.

## **Access**

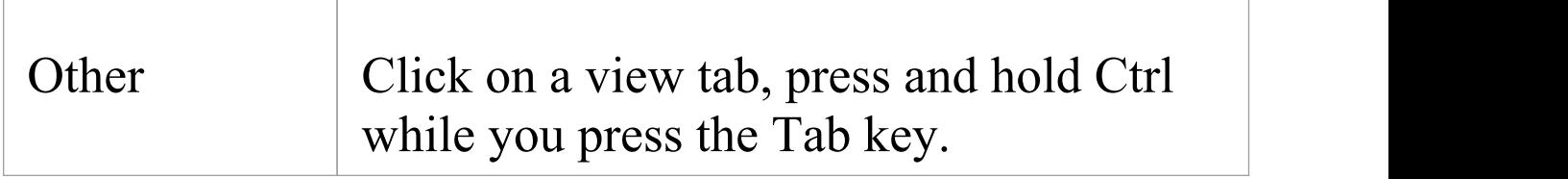

### **Switching between views**

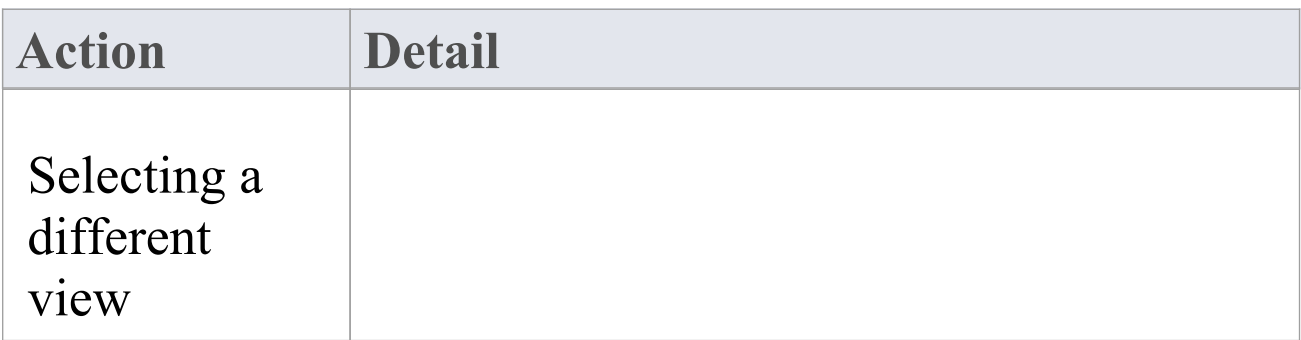

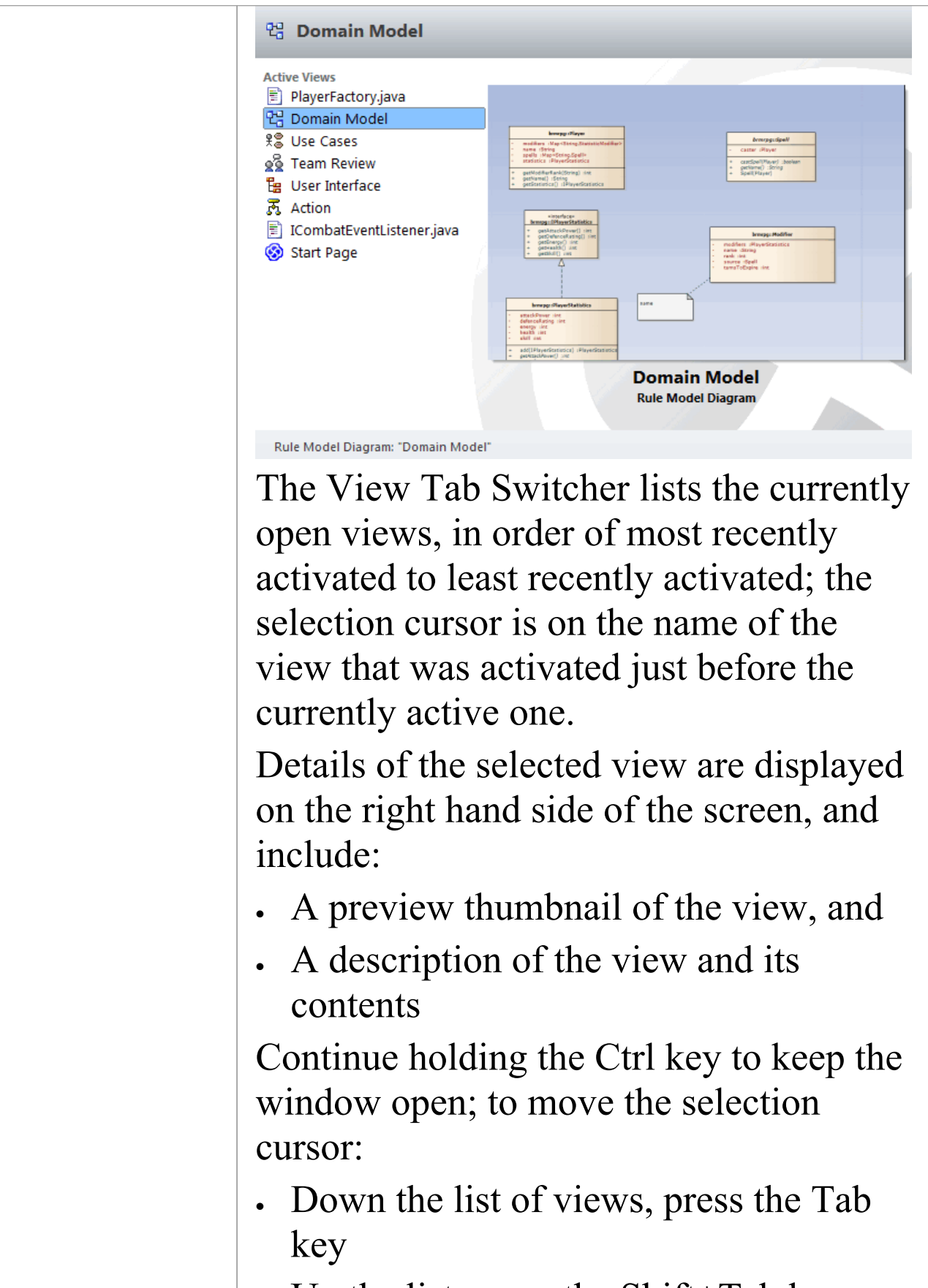

· Up the list, press the Shift+Tab keys

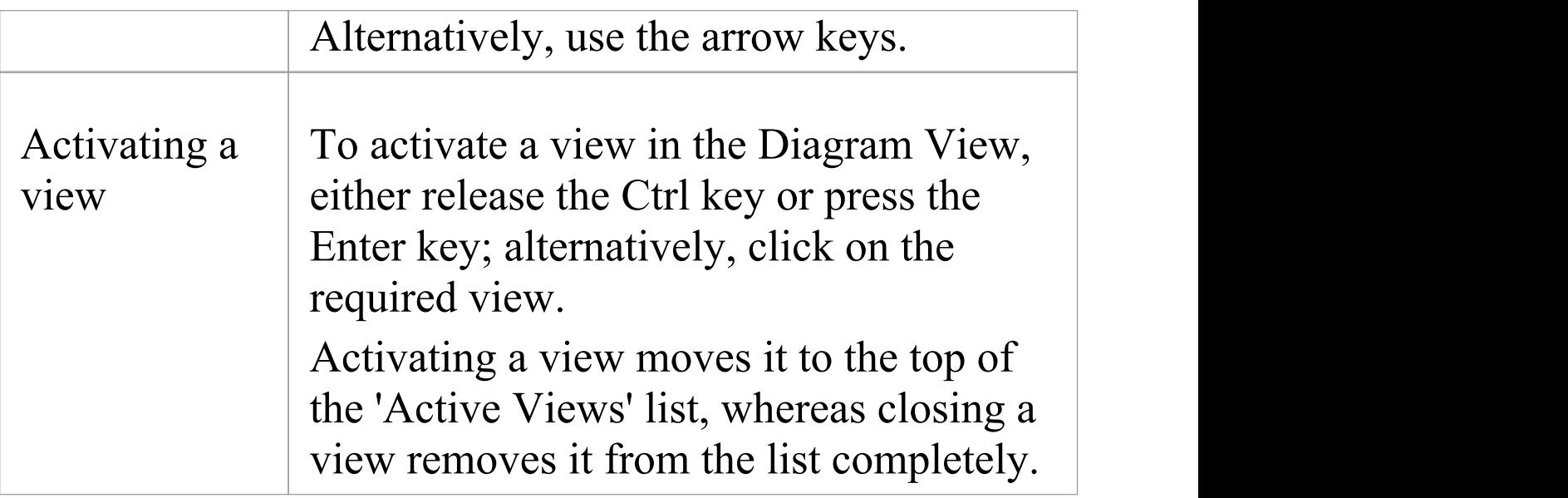

• One of the strengths of Enterprise Architect is that you can work in one of the central views (the 'active' view) and instantly display and edit aspects of your model in one or more of the windows surrounding the view; having completed your review in a window, however, you can quickly switch focus back to the object you were working on in the active view by pressing Ctrl+Shift+` (effectively  $Ctrl + \sim$ )

## **Diagram Toolbox**

The Diagram Toolbox is a panel of icons that you can use to create elements and connectors on a diagram. You can also use the Toolbox to add elements to:

- · A Package through the Specification Manager and
- · A Package or an element in the Browser window

Within the Toolbox, related elements and connectors are organized into pages, each page containing the elements or connectors used for a particular type of diagram. The diagrams include standard UML diagrams, Enterprise Architect Extended diagrams, and diagrams customized for any MDG Technologies and Profiles that you have added to the system.

When you open a diagram, the Toolbox automatically provides the element and relationship pages corresponding to the diagram type. This does not prevent you using elements and connectors from other pages in a given diagram, although some combinations might not represent valid UML.

The Toolbox provides a number of mechanisms for locating the page or object you want to use.

#### **Access**

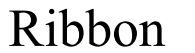

#### $Design > Diagram > Toolbox$

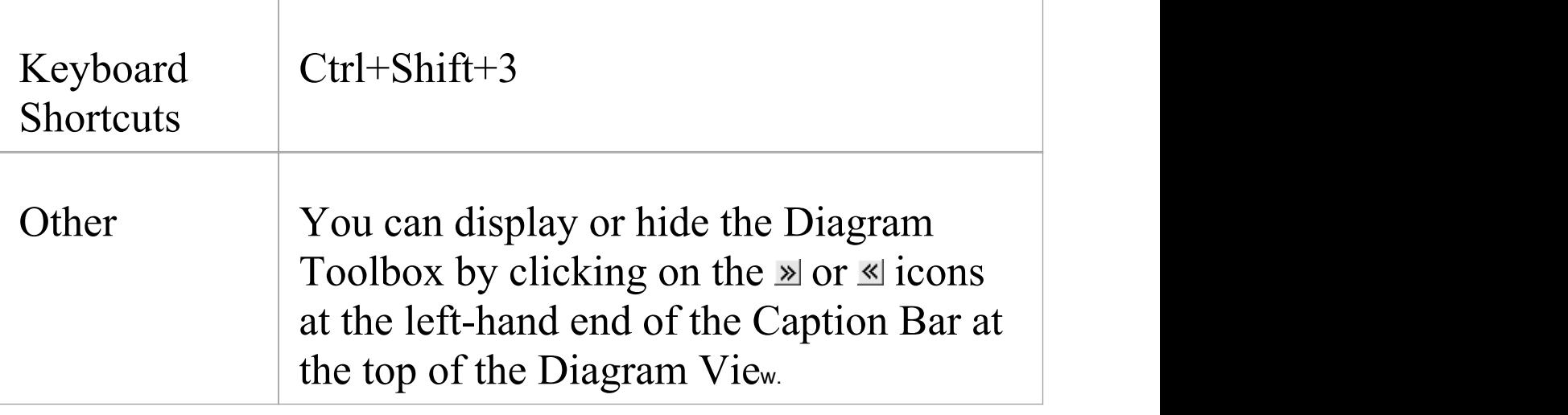

### **Example**

For any given diagram a number of Toolbox pages might display, but these generally include:

- · <type> Elements
- · <type> Relationships
- · Common and
- · Artifacts

This is illustrated in the example:

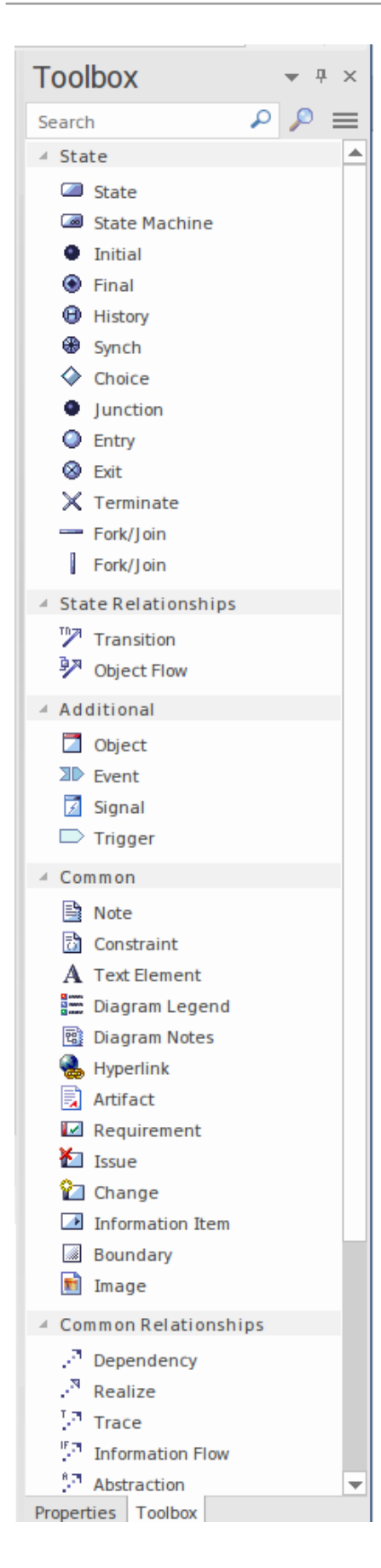

## **Locating Diagram Toolbox Pages or Icons**

These options help you to locate and display particular pages or icons in the Diagram Toolbox

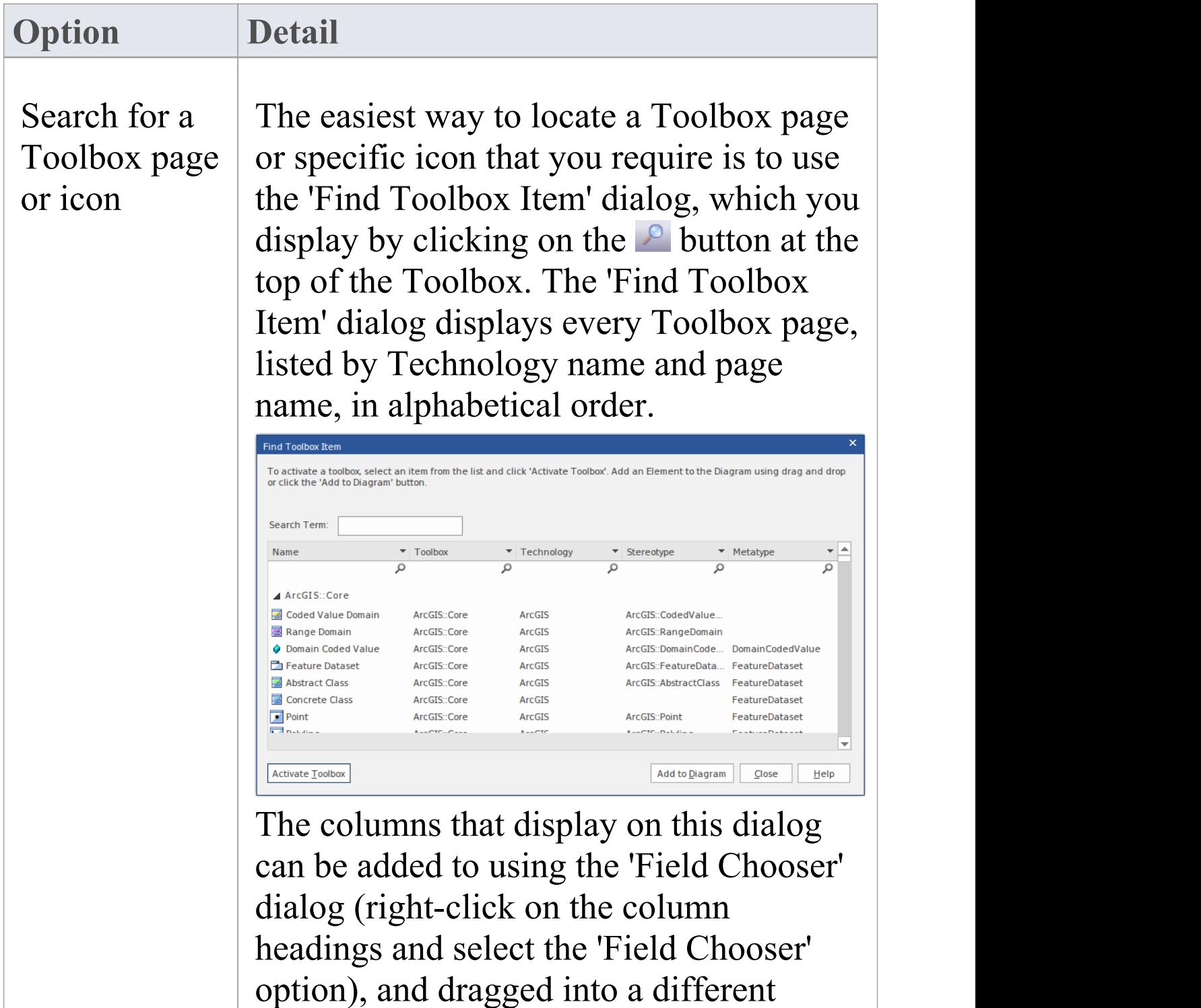

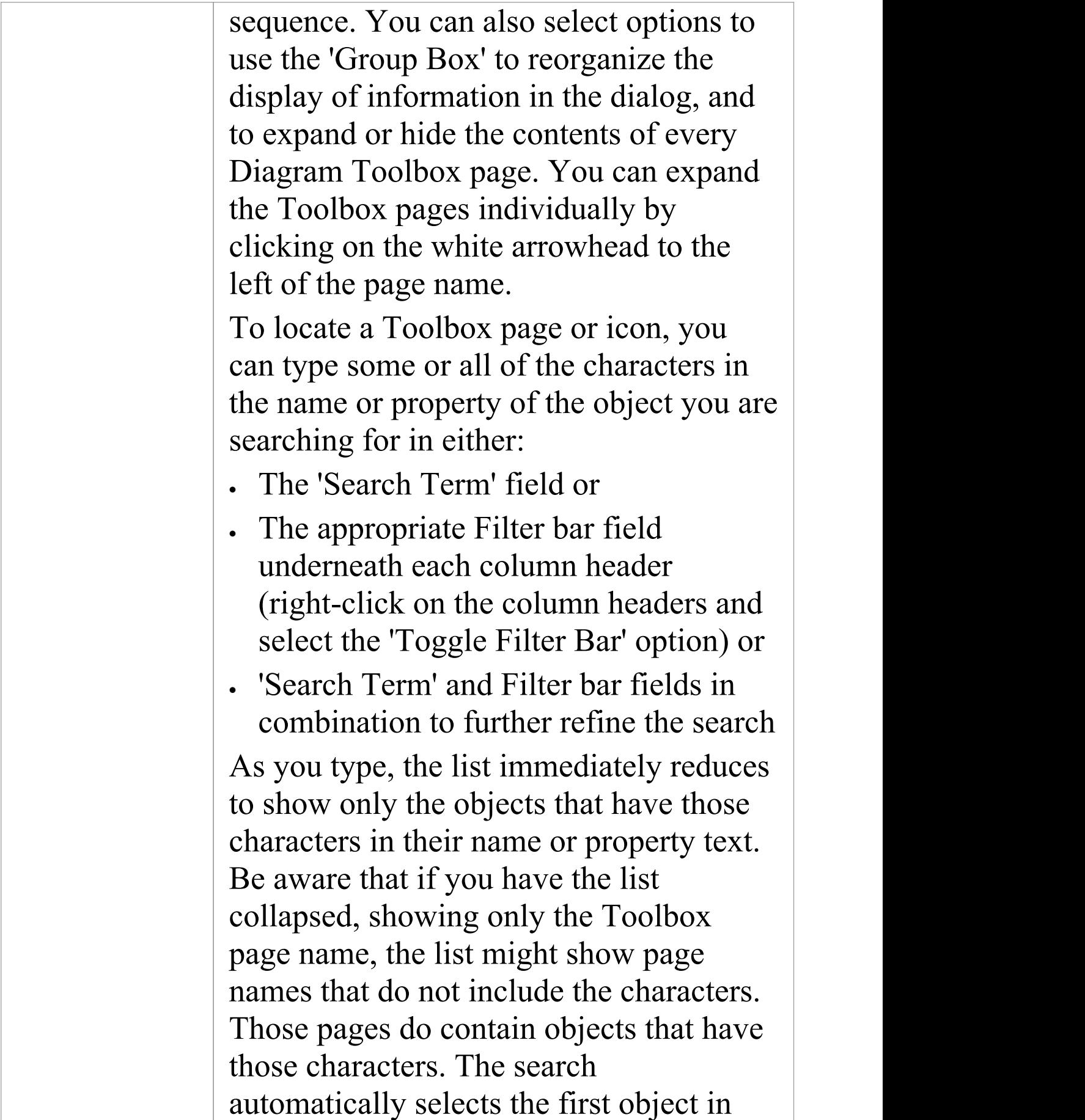

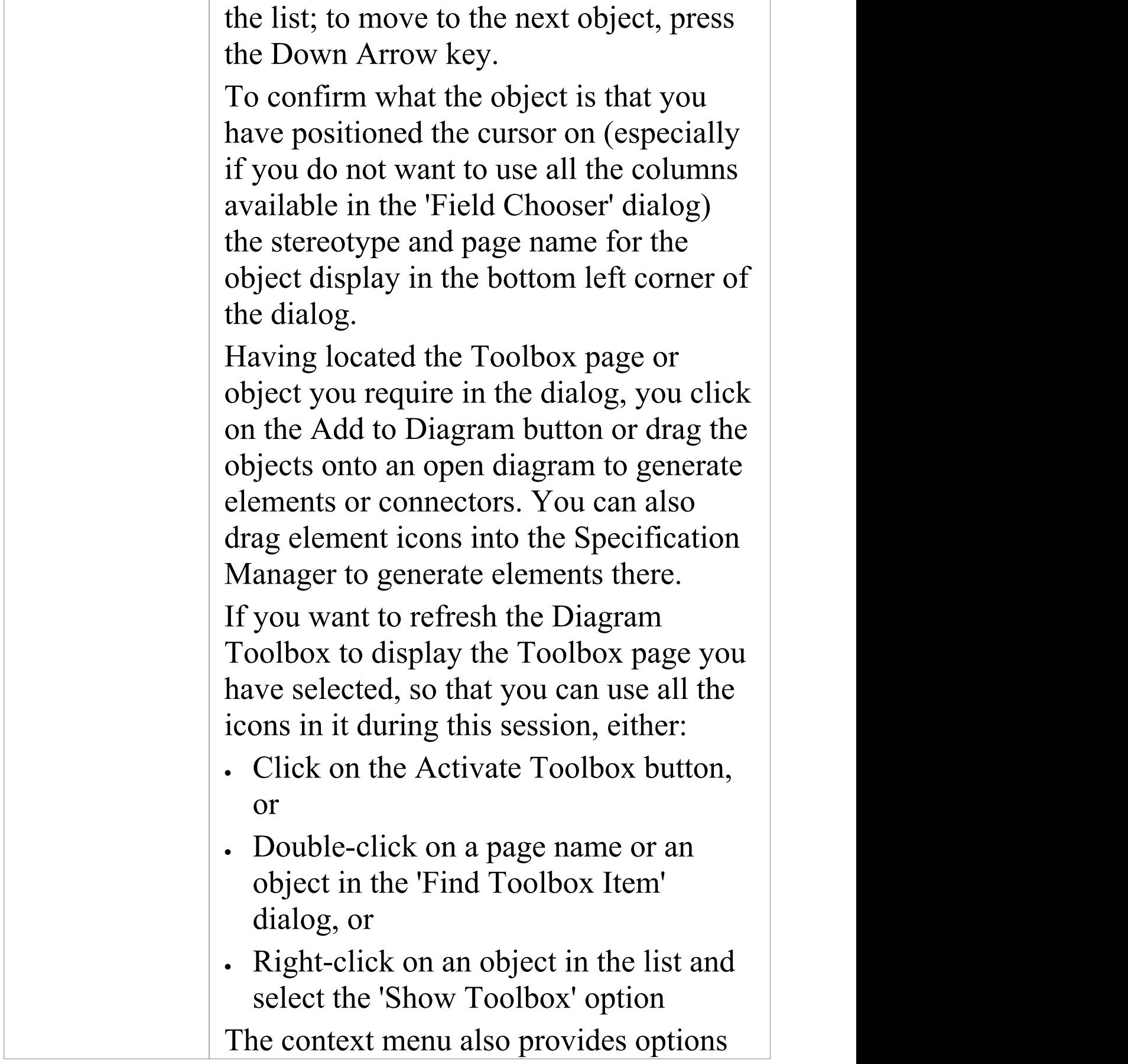
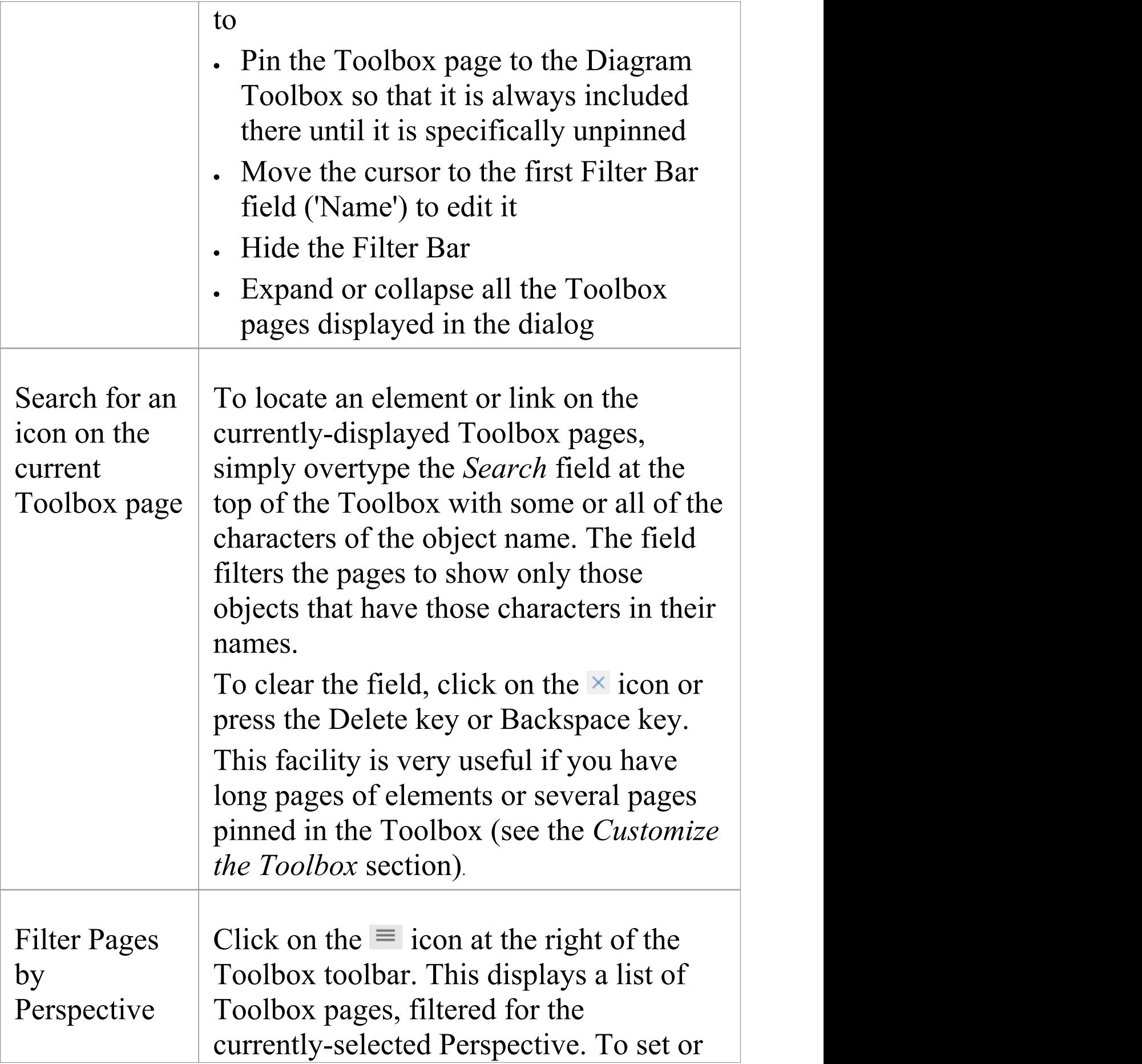

change the Perspective, select the 'Change Perspective' option at the top of the menu. This displays the list of Perspective Groups; click on these to show a submenu of Perspectives, and select the required Perspective. In some cases the list of Toolbox pages might be of page groups that you select to list the pages themselves. Scroll through the lists to find the name of the pages you want. If the list is very long, you can scroll using the mouse wheel or up arrow and down arrow keyboard keys, or by clicking on the small black arrows at the top and bottom of the list window. Click on the required name to display the pages in the Toolbox. If you select the <default> option, at the top of the list, you display only the 'Common' and 'Artifact' pages. You can pin various pages in the Toolbox to customize it, showing the elements and relationships you most commonly use for the types of diagram you model with, and you can add MDG Technologies and UML Profiles to the Toolbox under their own Perspectives.

# **Create elements and connectors on the diagram from the Toolbox**

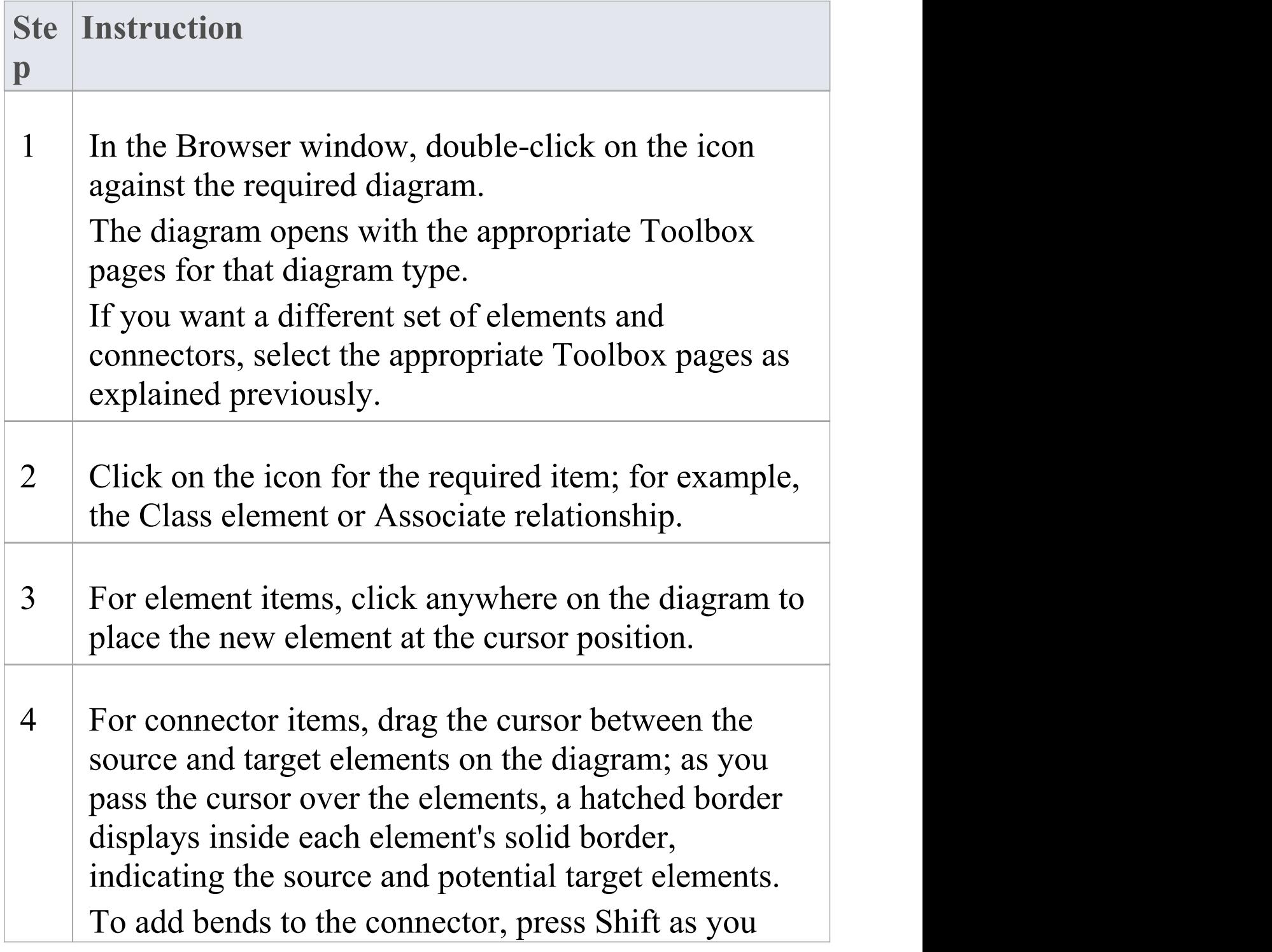

change the drag direction of the cursor.

Alternatively, drag from the source element to an empty area of the diagram; the Quick-linker suggests common target element types and connector types to create.

5 Edit the element properties or connector properties, as required.

### **Create elements in the Browser Window**

Click on the element icon in the Diagram Toolbox, then click on the parent Package or element in the Browser window to select it, and click again to drop the element under the parent.

You cannot add objects that do not display in the Browser window, such as Note elements, Text elements, connectors or Boundaries.

If an element is of a type that cannot be added as a child of the object in the Browser window, an error message displays.

#### **Notes**

- · Dropping a Package icon from the Toolbox into a diagram creates a new Package in the Browser window, and a default diagram of the same type as the current diagram
- If you are creating several elements of one type, after creating the first just press Shift+F3 or Ctrl+click to create the next element of that type; for connectors, click on the source element and press F3 to create another connector of the same type
- · You can change an unstereotyped element to one of its stereotyped elements by dragging the stereotyped element icon from the Toolbox onto the unstereotyped element in the diagram; for example, you can stereotype a Class by dragging a Table icon or a Profiled Class icon onto it
- · As you drag the stereotyped element icon, you can press Ctrl to apply the element stereotype to the unstereotyped element, or Shift to add the stereotyped element as a new element; otherwise a small context menu displays offering these actions as options
- If the diagram element already has the stereotype, you can also drag the Toolbox icon onto it to synchronize the element's stereotype Tagged Values
- The Toolbox can be docked on either side of the diagram, or free floated on top of the diagram to expose more surface for editing; you can also hide and redisplay the Toolbox by clicking on the horizontal 'chevron' icon at the left of the diagram header bar
- · Enterprise Architect provides Toolbox pages for a wide range of MDG Technologies, such as ArchiMate, BPEL, BPMN, Data Flow diagrams, ICONIX and Mind

### Mapping, as part of the initial install

# **Toolbox Appearance Options**

You can modify the appearance of the Diagram Toolbox pages in several ways, through the Toolbox context menu.

#### **Access**

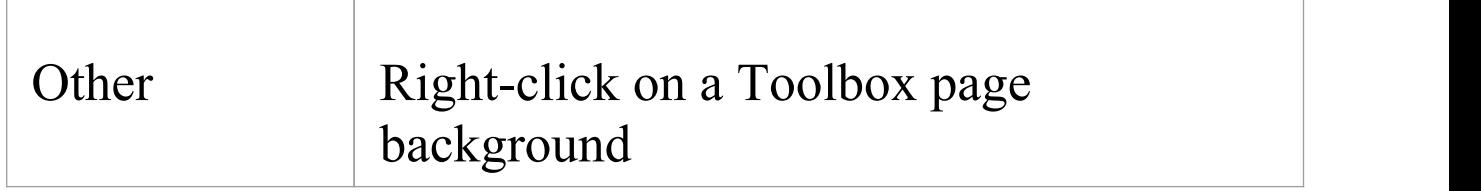

# **Options**

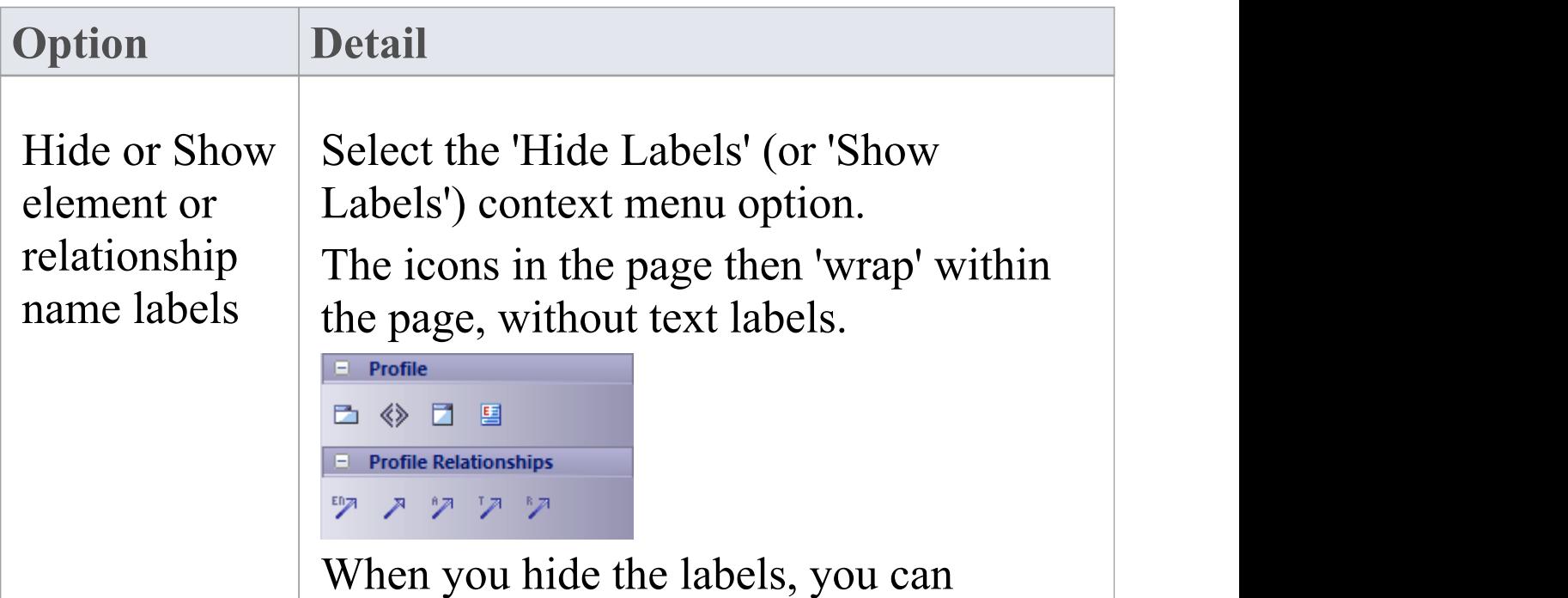

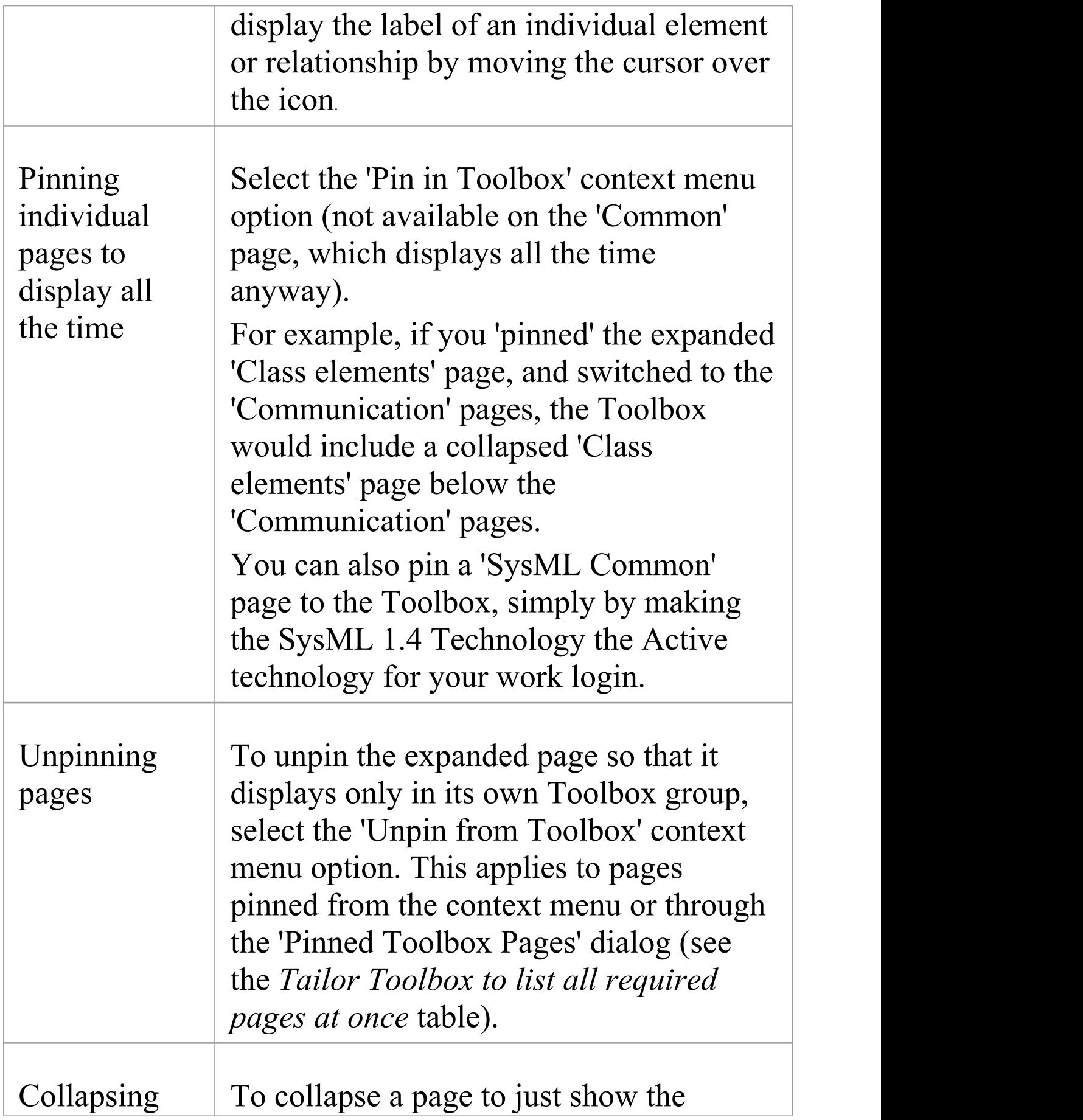

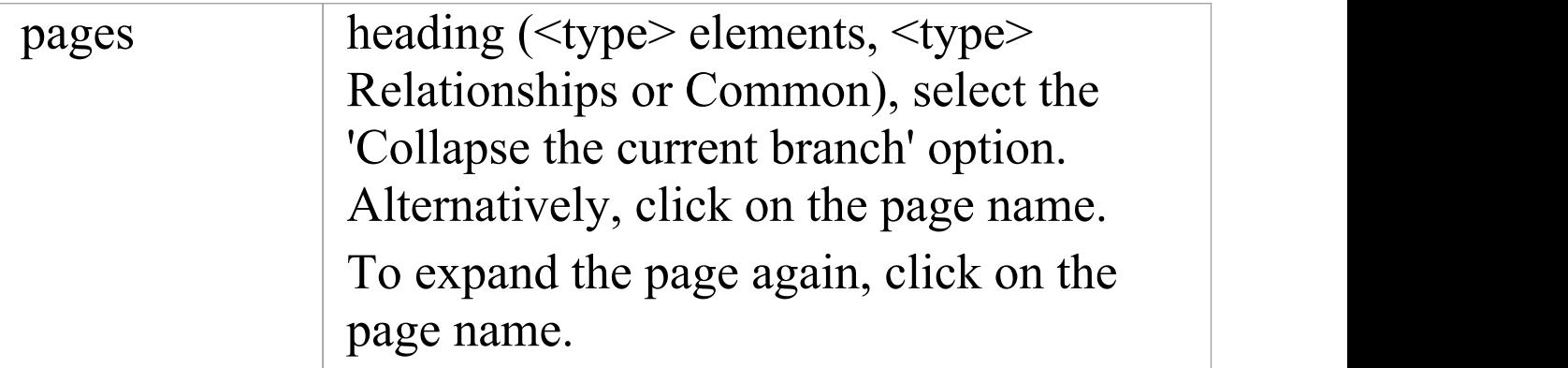

# **Tailor Toolbox to list all required pages at once**

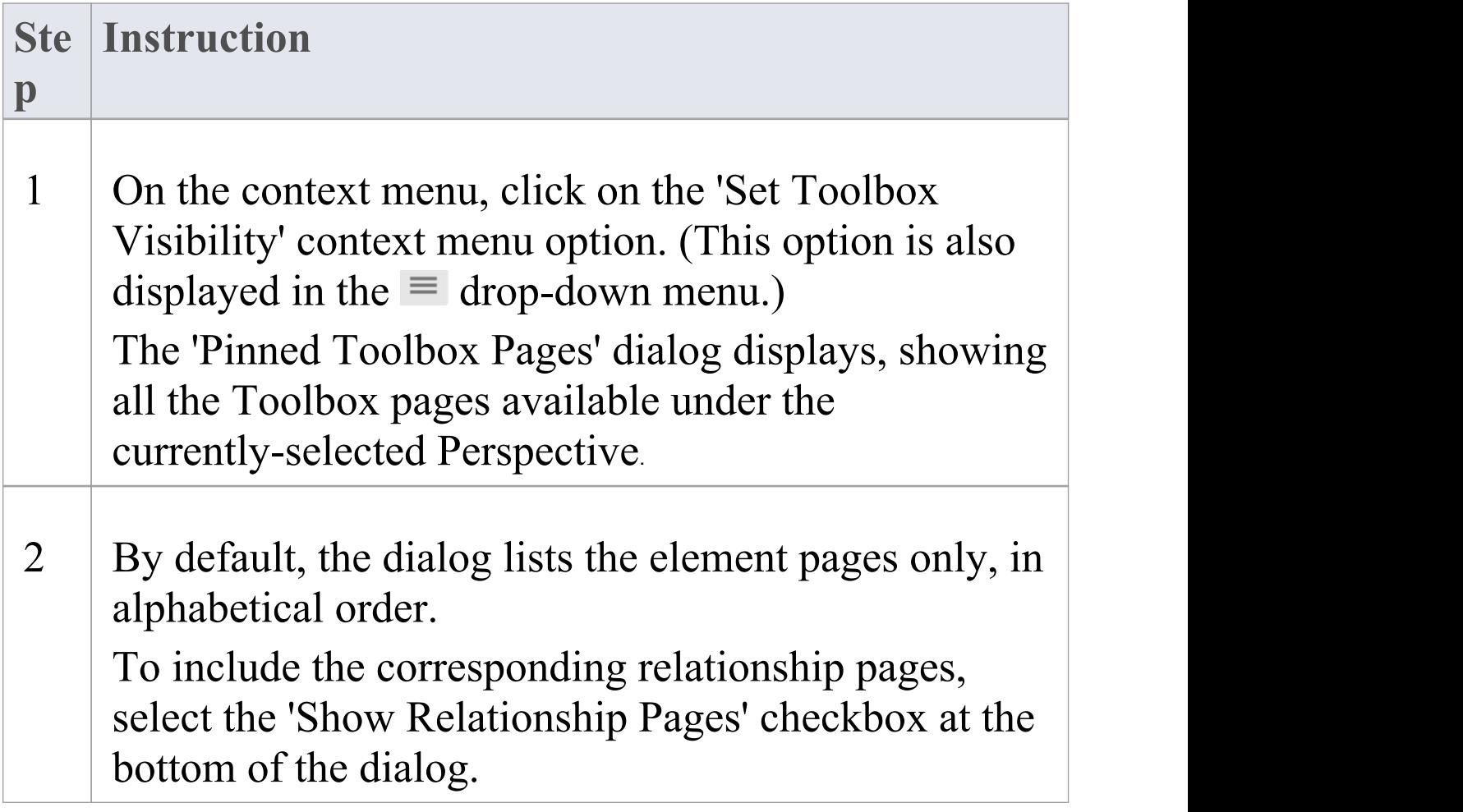

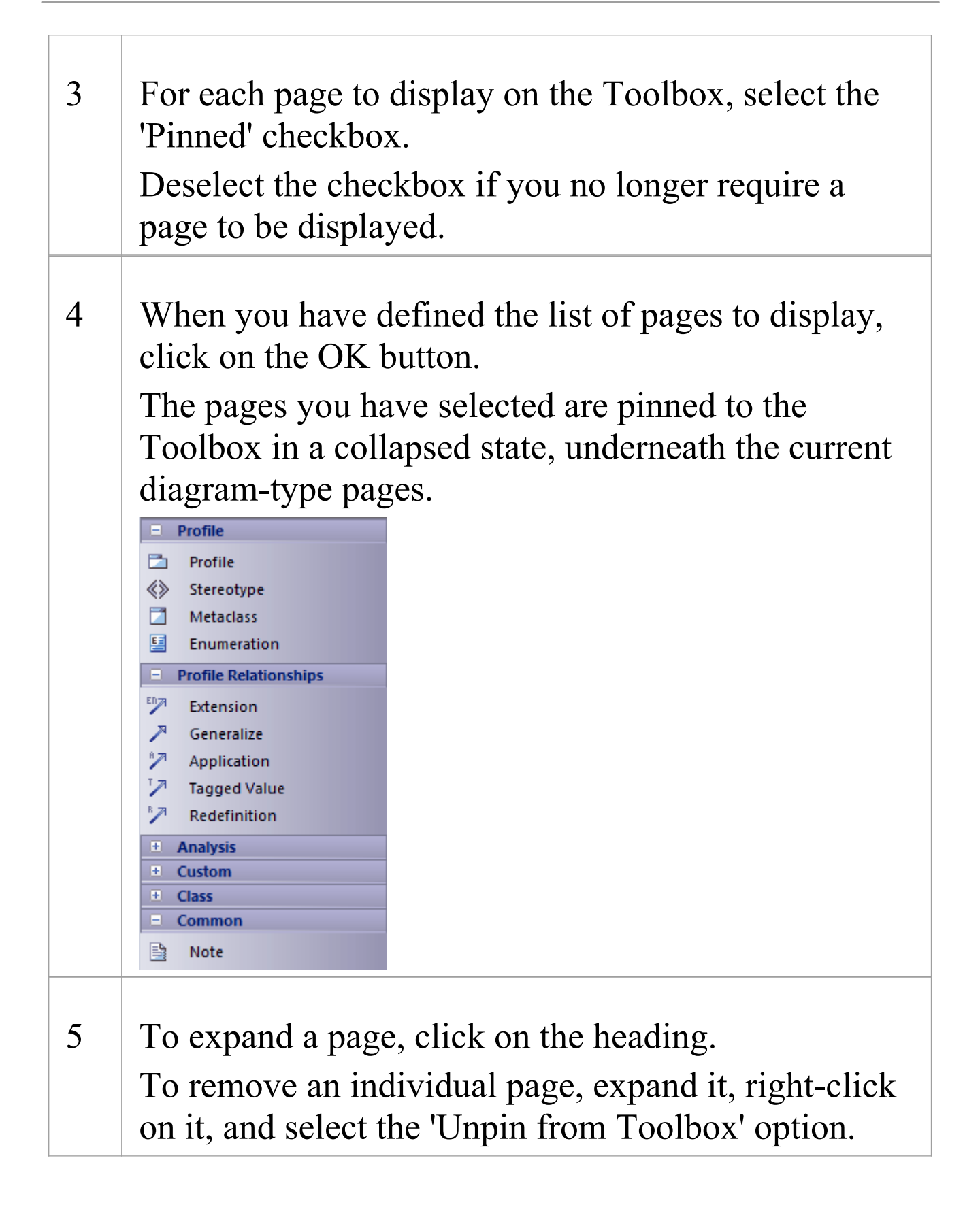

### **Notes**

- · On a Toolbox page for an MDG Technology or UML Profile, if you right-click directly on a Profile element an additional option - 'Synchronize Stereotype' - is available at the end of the context menu; this enables you to synchronize the Tagged Values and constraints for all elements created from the selected Profile element
- MDG Technologies can impose their own Toolbox page visibility; for example, if ICONIX is the active technology, all six ICONIX pages are automatically exposed in the Toolbox
- · If the active Technology pages duplicate UML or Extended pages (as the ICONIX pages do), the pinned Technology pages override and replace the pinned UML and Extended pages; for example, if ICONIX is active and you have pinned the 'Extended | Analysis' page, the 'Analysis' page in the list is the ICONIX-defined page, not the 'Extended | Analysis' page

# **Toolbox Shortcut Menu**

When you add elements and connectors to a diagram, you can do so using the 'Toolbox Shortcut' menu as an alternative to employing the full graphical Toolbox.

The menu resembles this example:

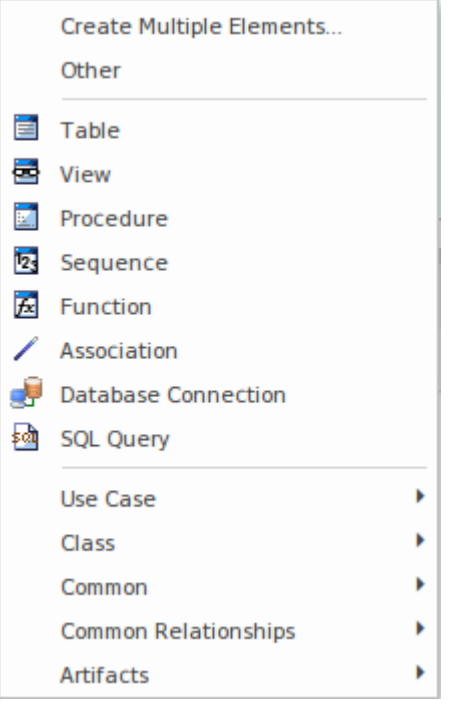

It provides options to add to the diagram:

- · Multiple elements at once, of types appropriate to the diagram or selected Toolbox page
- · Elements and connectors from Toolbox pages assigned to other diagram types (the 'Other' option)
- · Elements and relationships specific to the current diagram type (in the example, the Database elements)
- · Elements and relationships from any pages pinned in the Toolbox (in the example, the 'Use Case' and 'Class' options)
- · Common elements and relationships
- Artifacts of any type

The advantage of using the shortcut menu is that it provides an increased amount of the workspace to be used for diagramming rather than displaying fixed (instead of pop-up) menus.

### **Use the Toolbox Shortcut Menu**

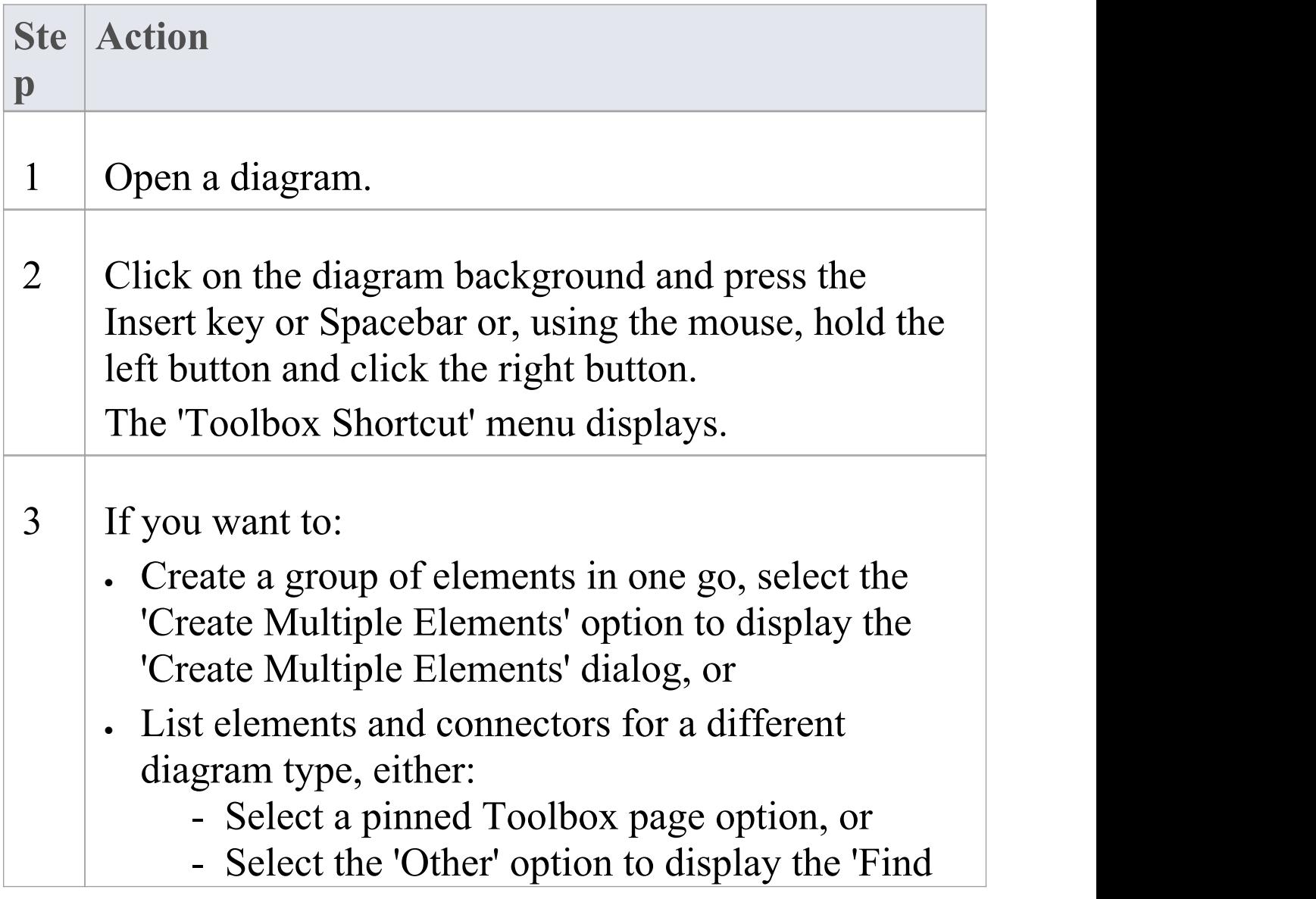

Toolbox Item' dialog and search for the appropriate element or toolbox page Add a common element or an Artifact element, expand the appropriate option 4 Click on the element or connector to include in the diagram; the element is added to the diagram, or you can drag from one element to another to create the connector. If you select the 'Other' context menu option, the 'Find Toolbox Item' dialog offers the 'Activate <Type> Toolbox' option; this opens and activates the corresponding page in the Toolbox.

#### **Notes**

- · As with the Toolbox itself, if an MDG Technology:
	- Is active
	- Automatically pins Toolbox pages, and
	- Duplicates UML or Extended pages

then the pinned Technology pages override and replace the pinned UML or Extended pages in the 'Toolbox Shortcut' menu

# **Add Multiple Elements**

Enterprise Architect provides a facility for quickly creating a number of elements to be added to a diagram in one go. This helps you to organize a set of elements - all the same type or a mixture of types - and review them, renaming or deleting some if necessary, before committing them to the diagram and model. One of the very useful features of this facility is that you can import a block of lines of text and automatically create a new element from each line. You can use this to generate a large number of, say, Requirement or Business Rule elements with meaningful names, from a source document such as a spreadsheet or specification in an instant.

You set up the group of new elements using the 'Create Multiple Elements' dialog.

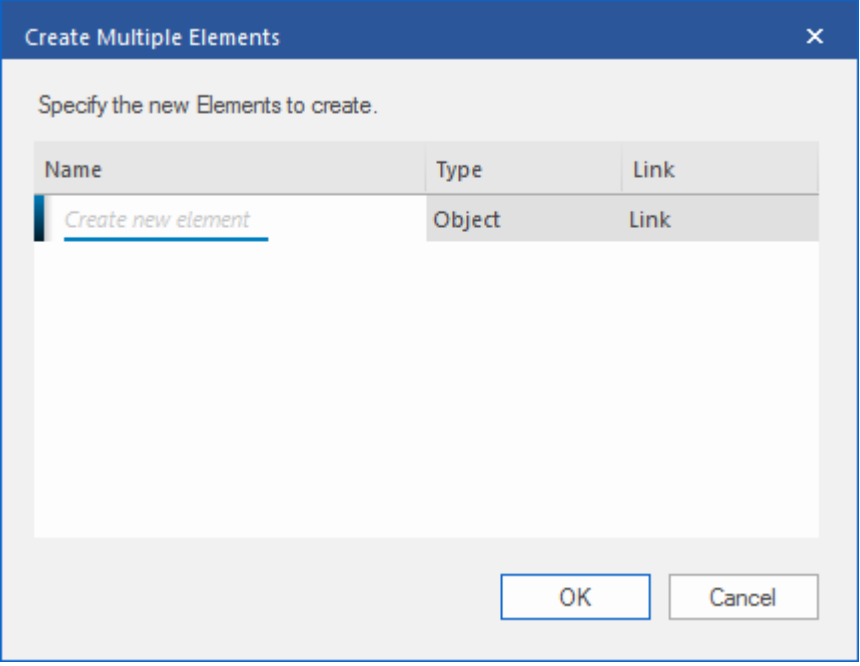

There are two variants of this dialog. You can create:

- · Separate elements through one of a number of keyboard commands, in which case the dialog shows the 'Name' and 'Type' columns, or
- · Elements related to one selected element using the Quick Linker arrow, in which case the dialog also provides a 'Link' column (as shown) through which you specify what the relationships are between the selected element and the new elements

### **Access**

On an open diagram:

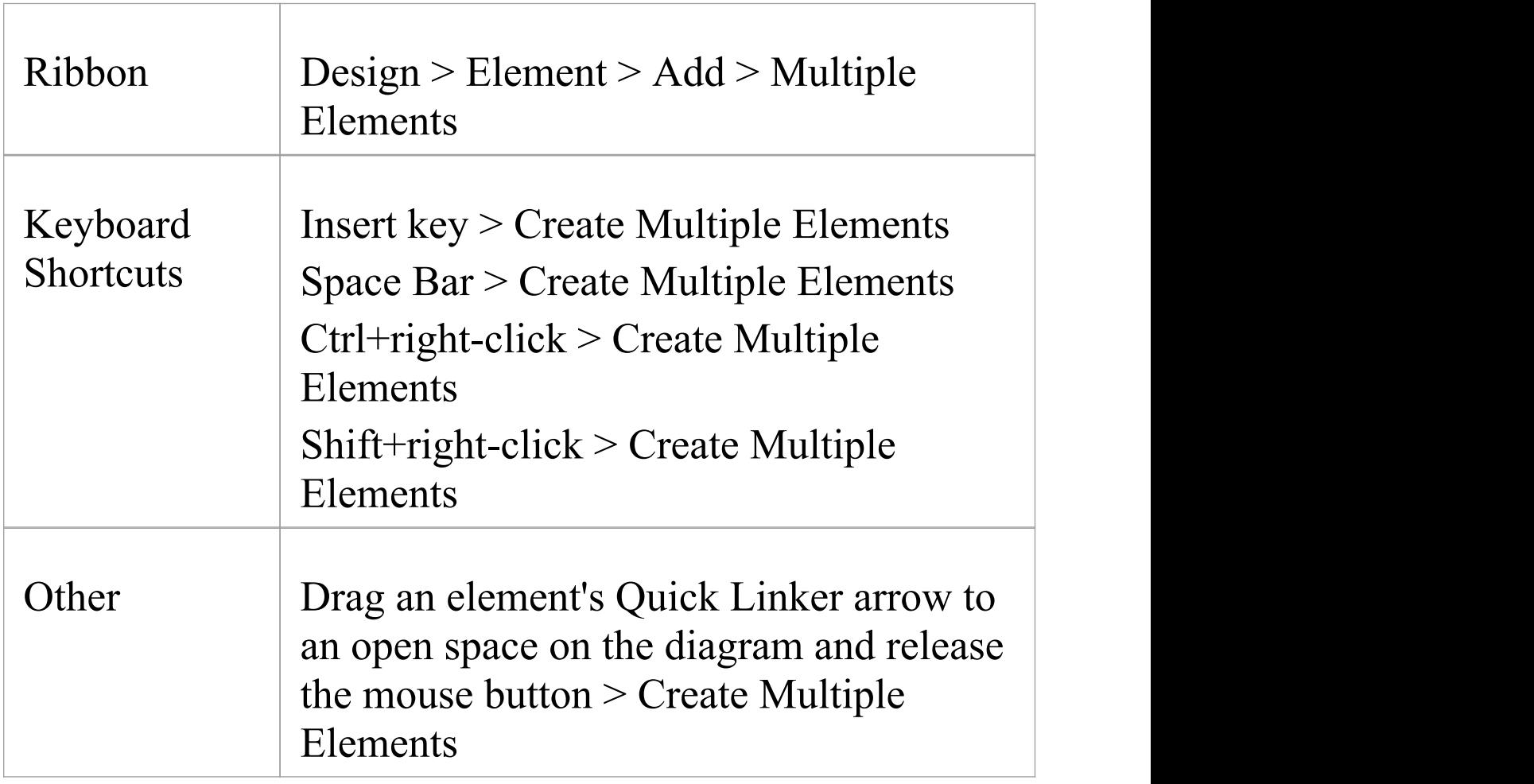

# **Create the group of elements**

On the 'Create Multiple Elements' dialog:

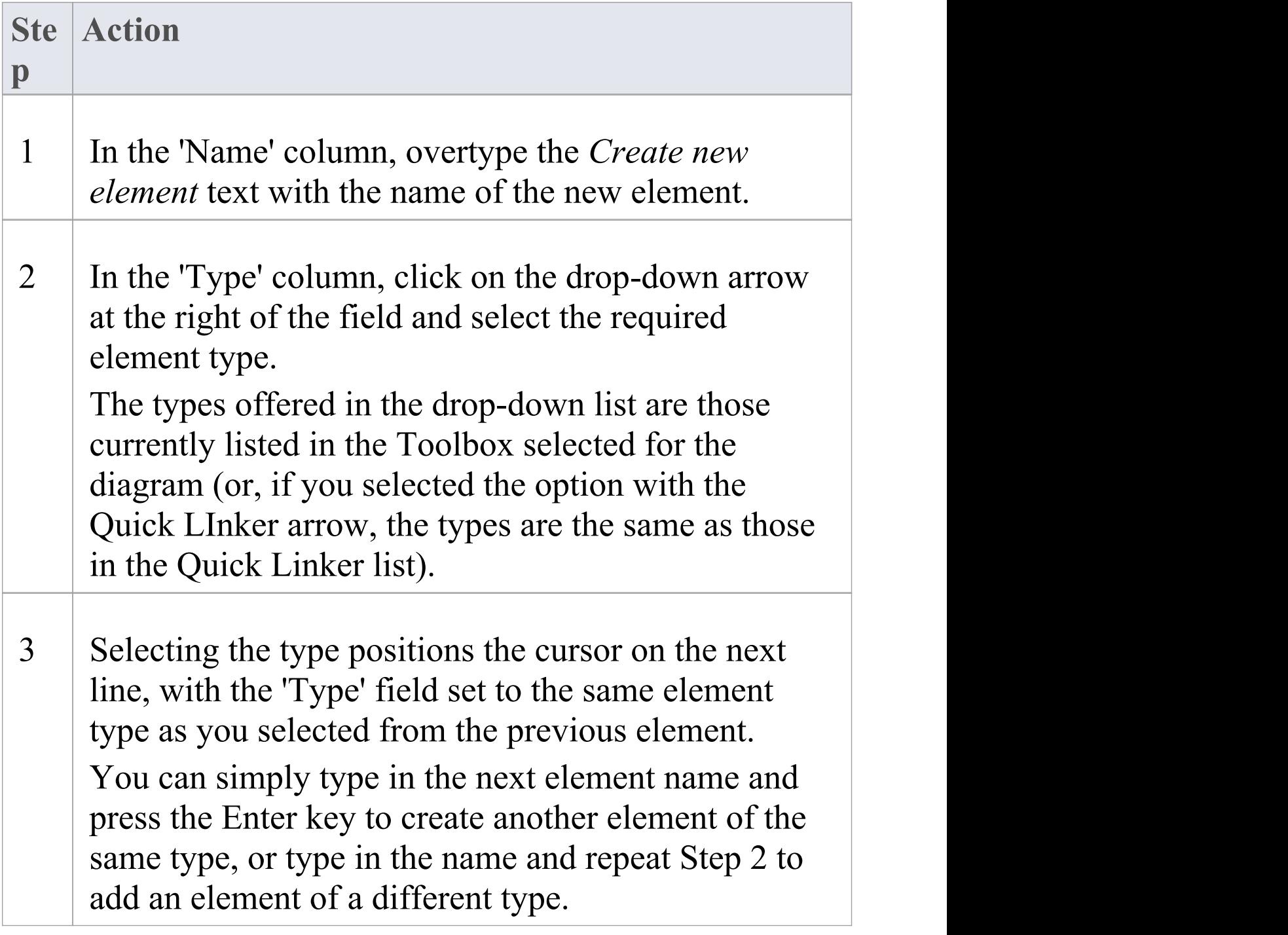

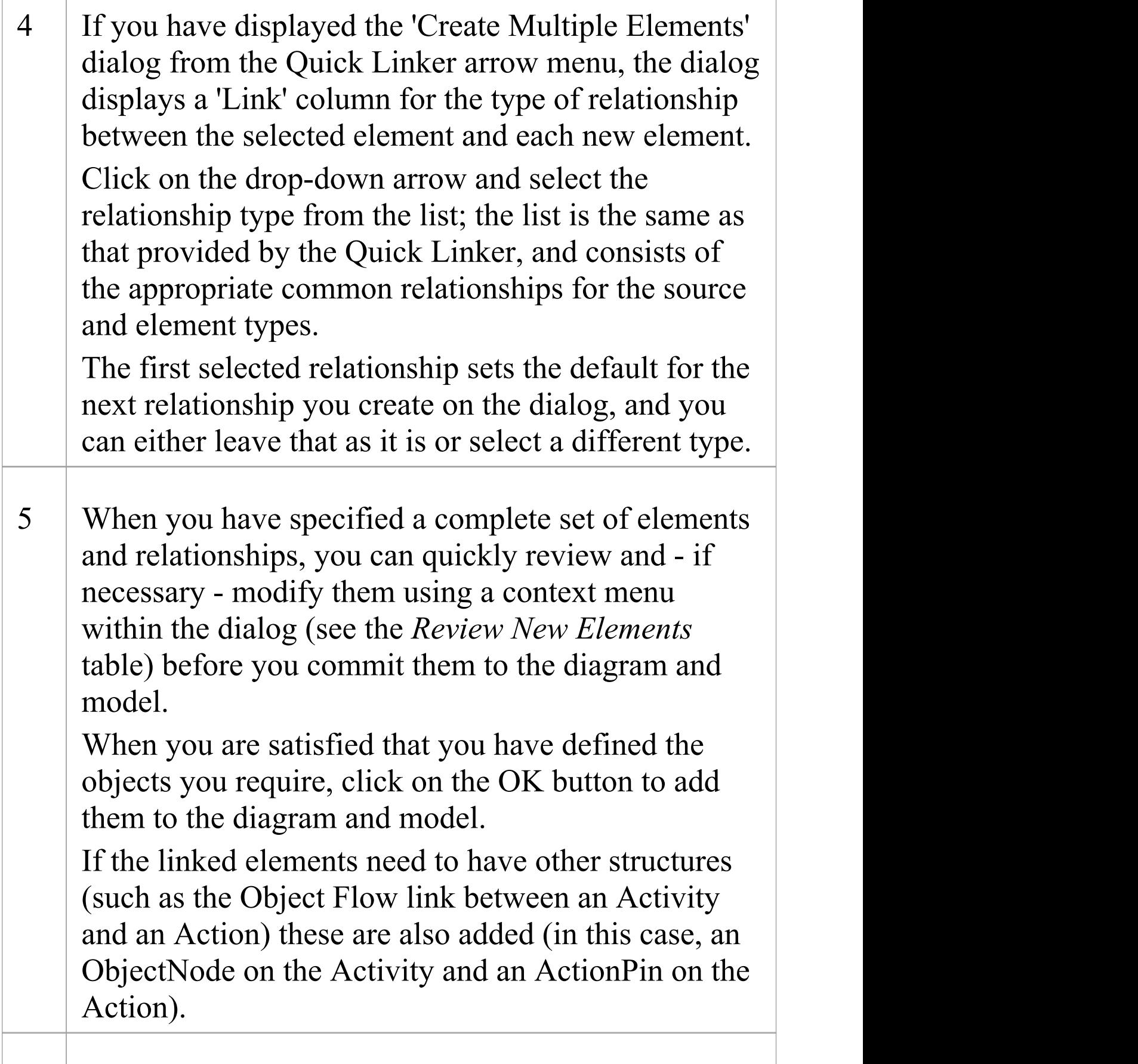

6 If you decide not to create elements from the names you have entered, press the Cancel button to delete them all and to close the dialog.

## **Review New Elements**

Right-click on an item in the list, to display the context menu.

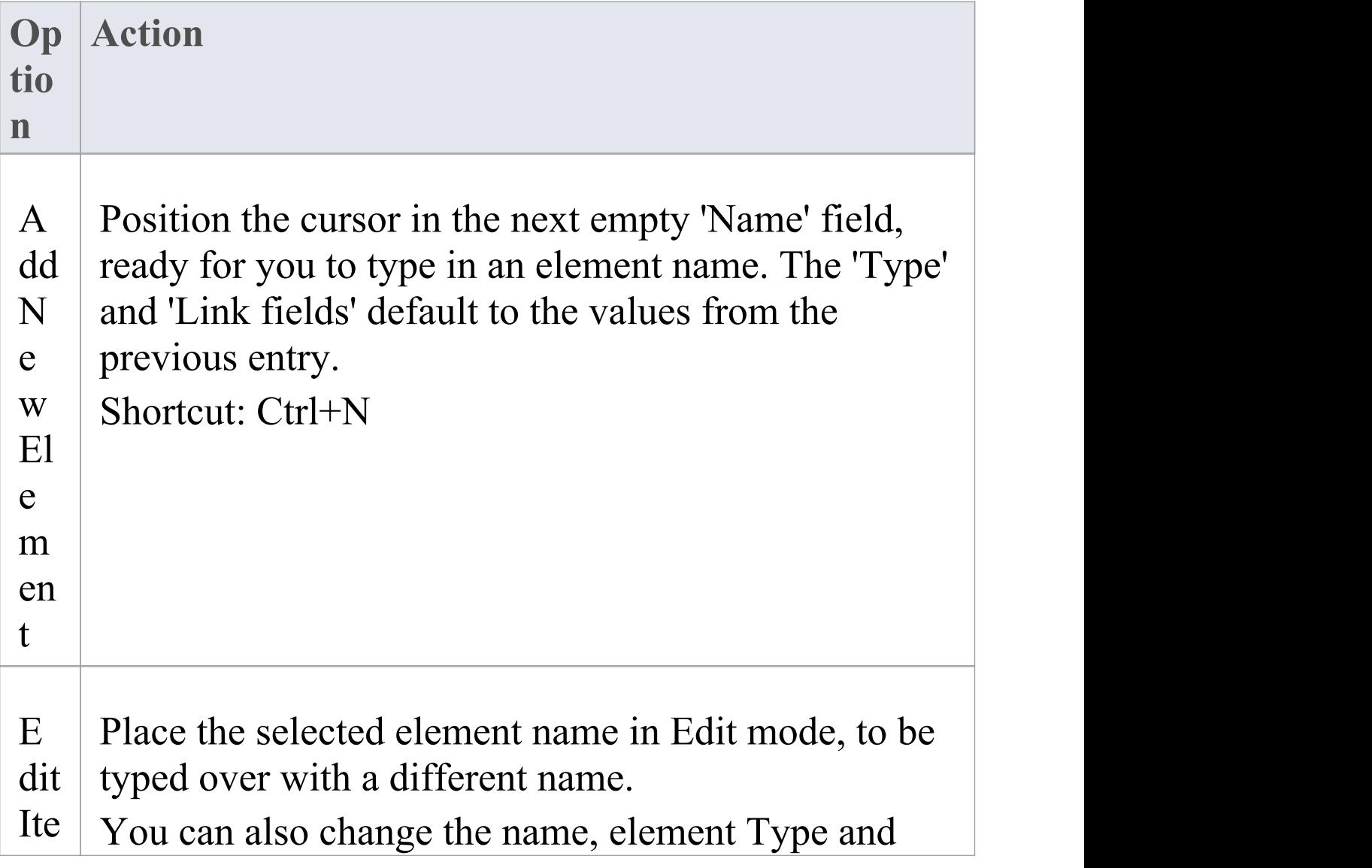

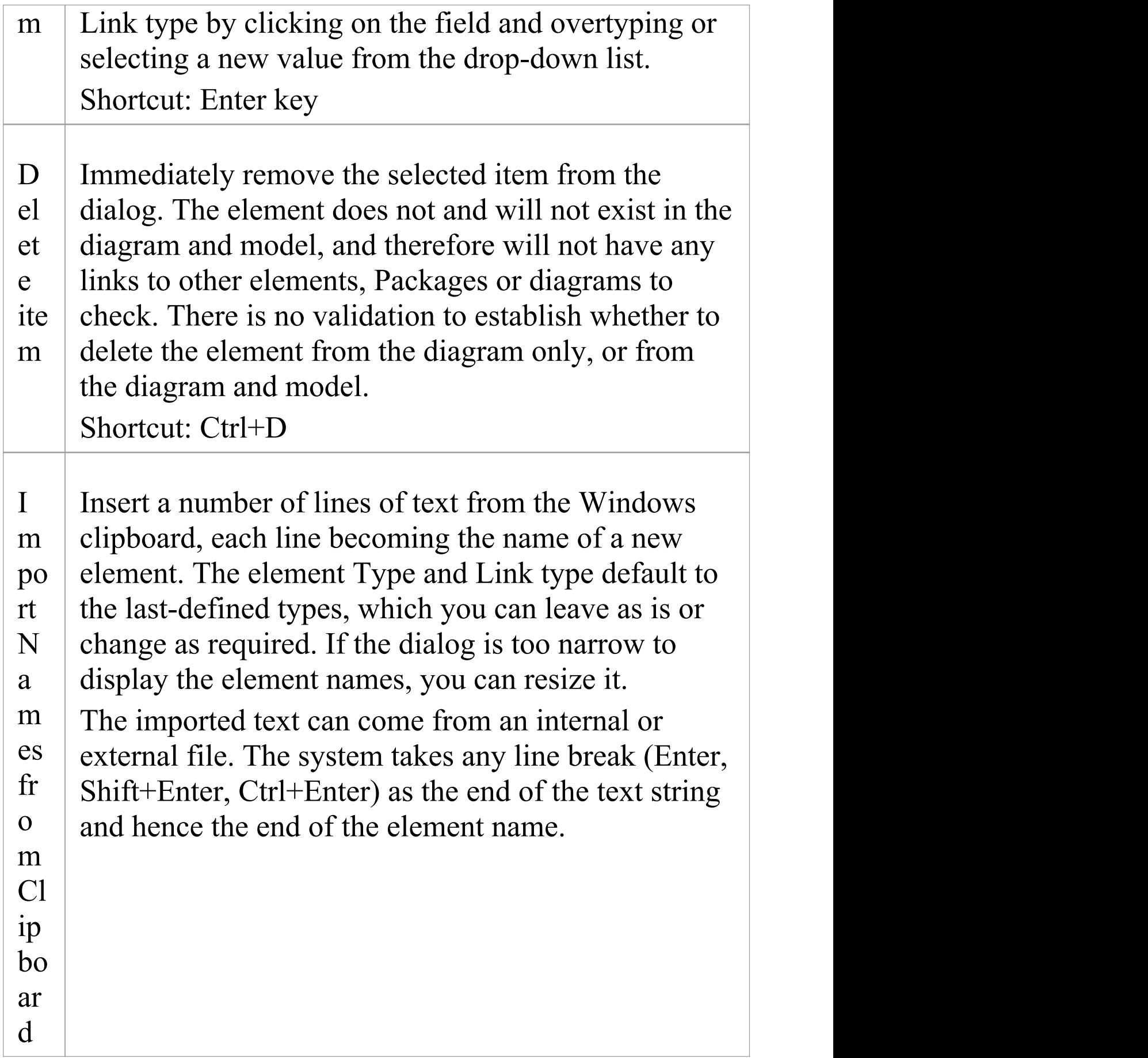

# **Common Page**

The 'Common' page of the Diagram Toolbox provides the elements and relationships that can be used on any diagram. It is displayed at the bottom of every other set of pages in the Toolbox.

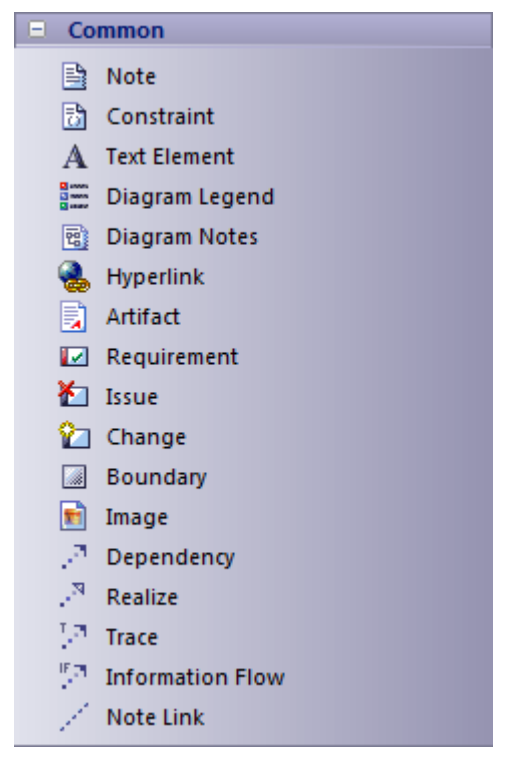

The Artifacts Toolbox page is also a common page, displayed at the bottom of every Toolbox.

## **Common Elements**

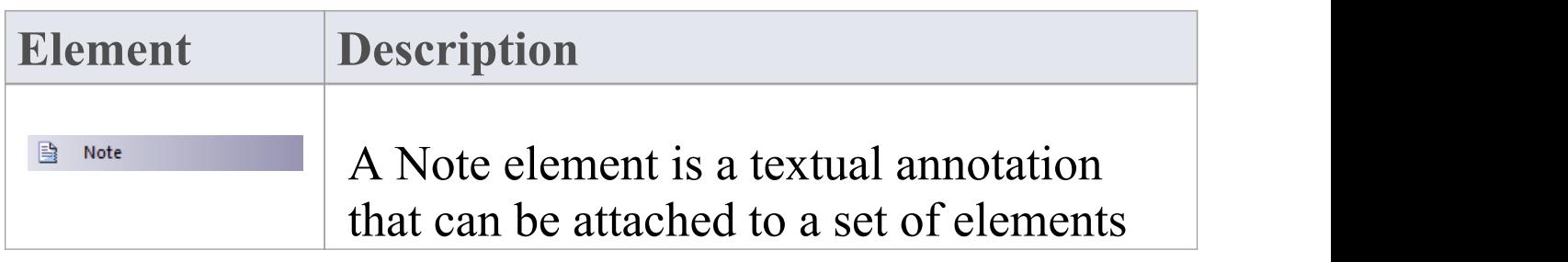

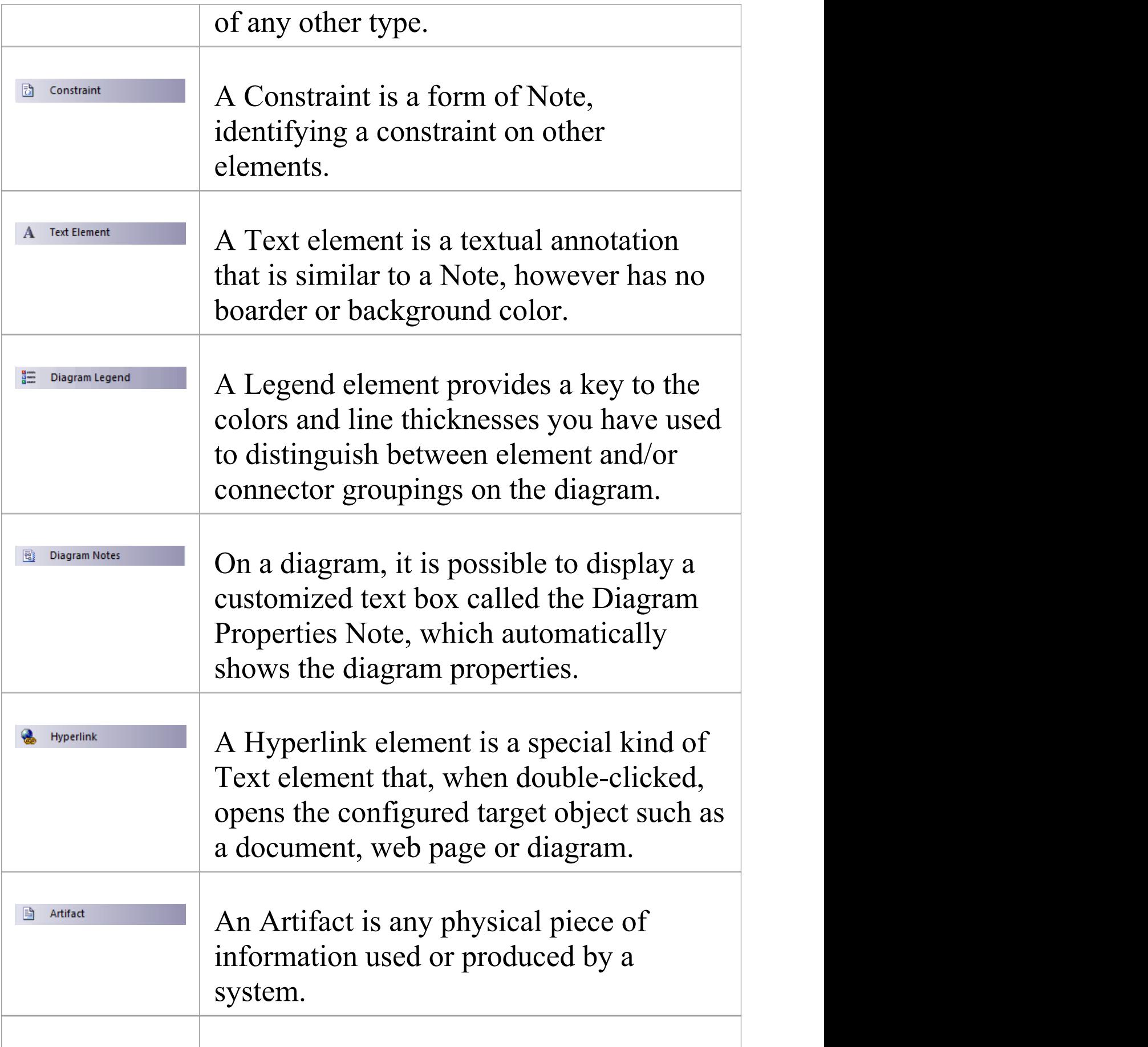

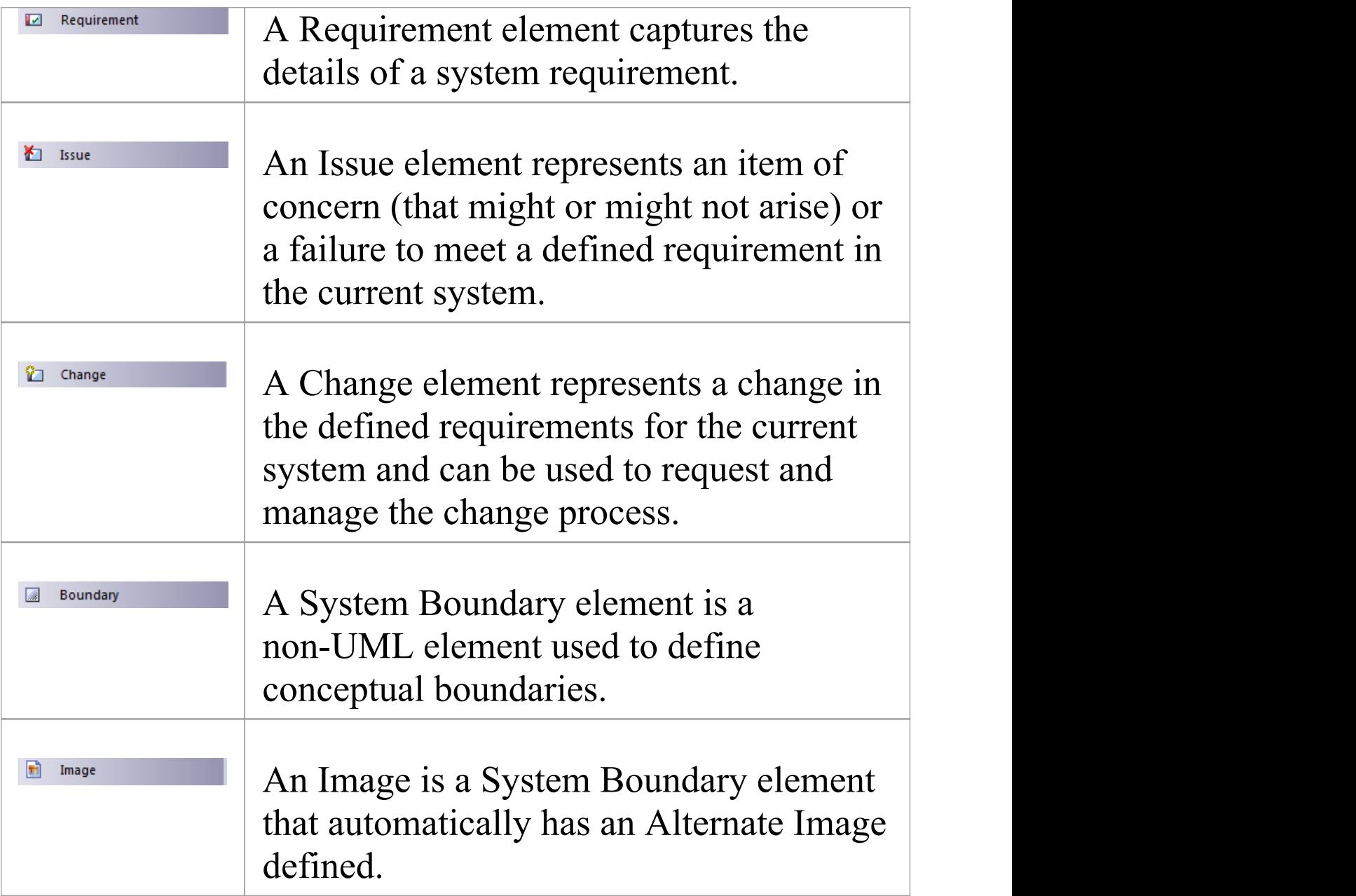

## **Common Connectors**

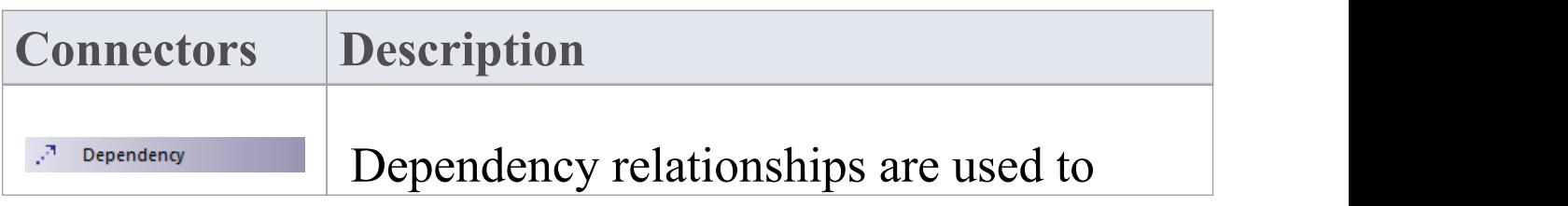

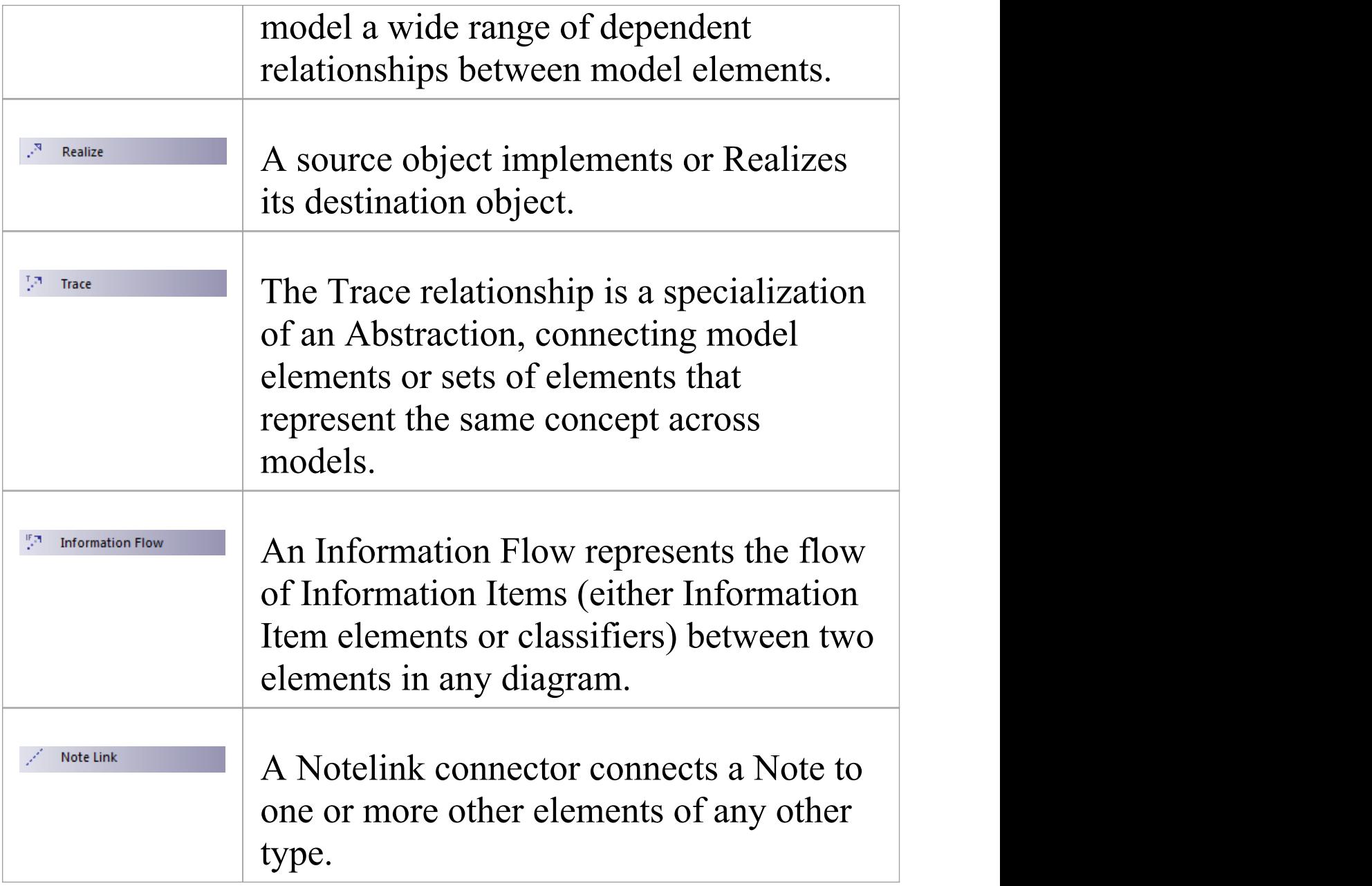

# **Artifact Toolbox, Enterprise Architect, Artifact element**

An Artifact is any physical piece of information used or produced by a system. In Enterprise Architect these are represented by the Artifact element, which can have one of a number of stereotypes to tailor it to a specific purpose, including internal operations and structures within the model as indicated in the examples. Artifacts can have associated properties or operations, and can be instantiated or associated with other Artifacts according to the object they represent.

You can create an Artifact element by dragging one of the Artifact icons from the 'Artifacts' page of the Diagram Toolbox, or from one of several other Toolbox pages according to type. The 'Common' page of the Toolbox also has a generic Artifact icon that - when you drag it onto a diagram - offers a choice of types of Artifact to create.

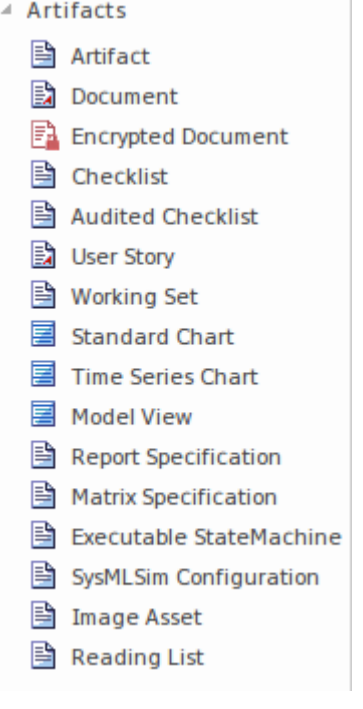

# **Types of Artifact**

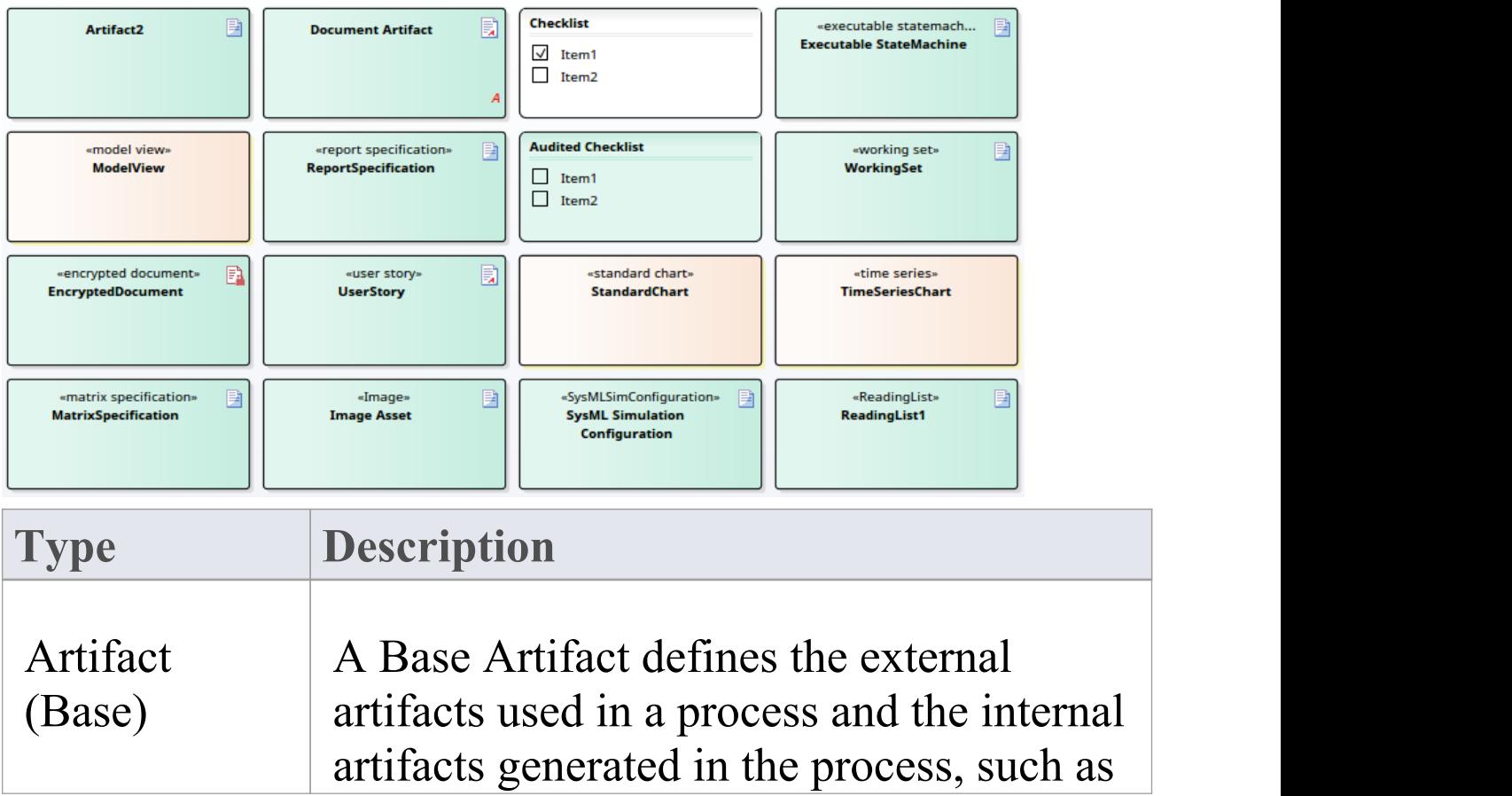

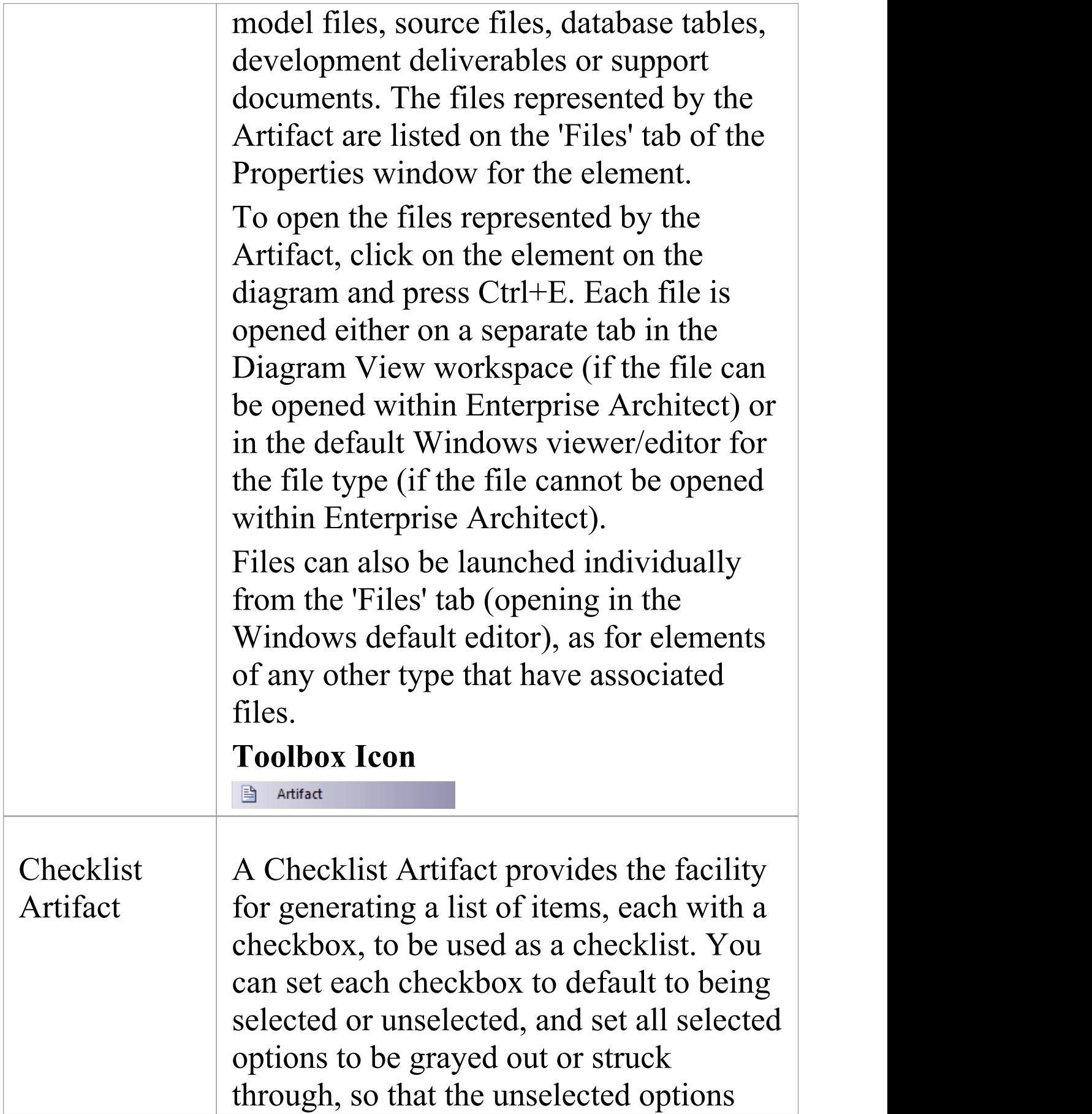

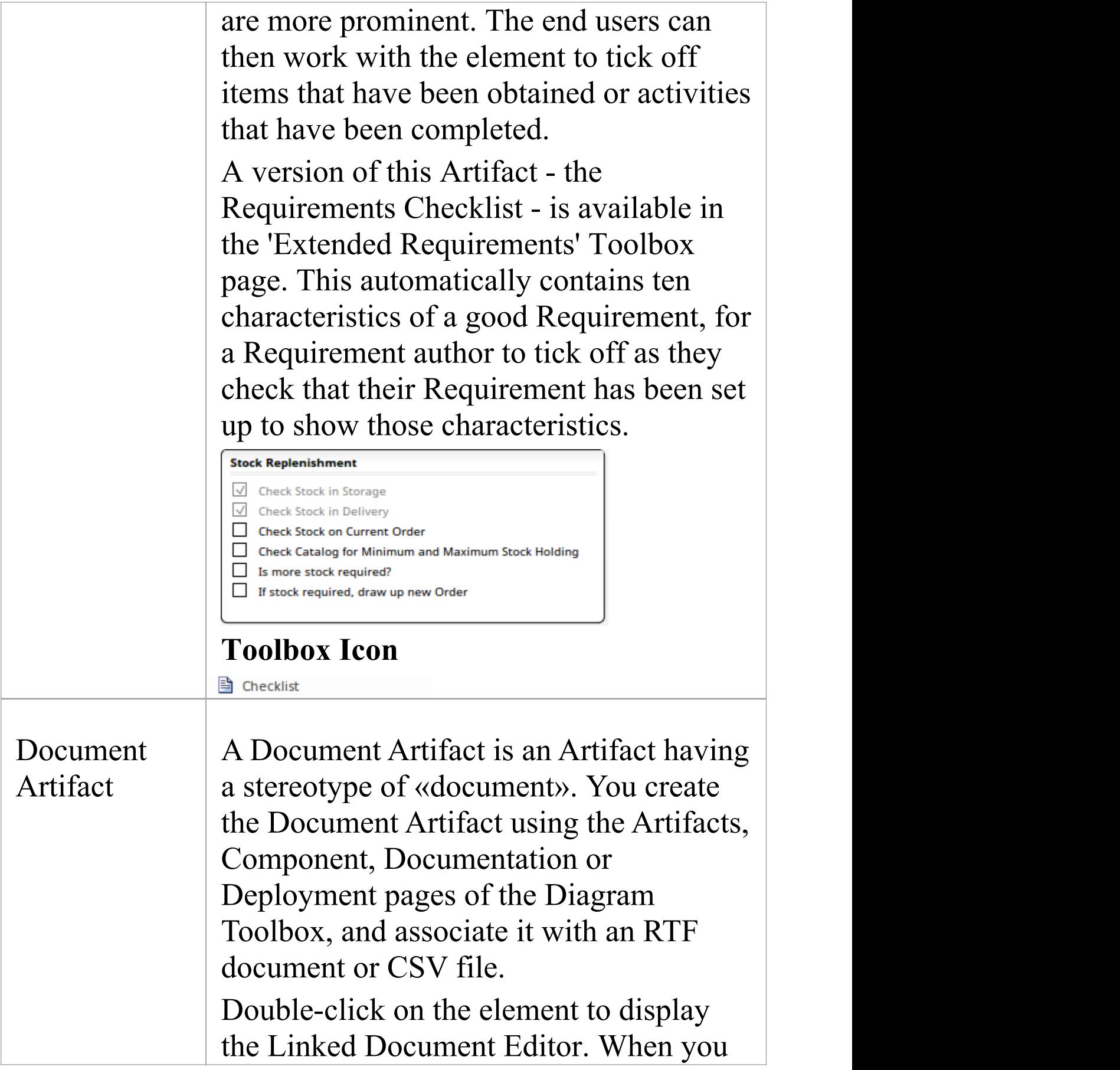

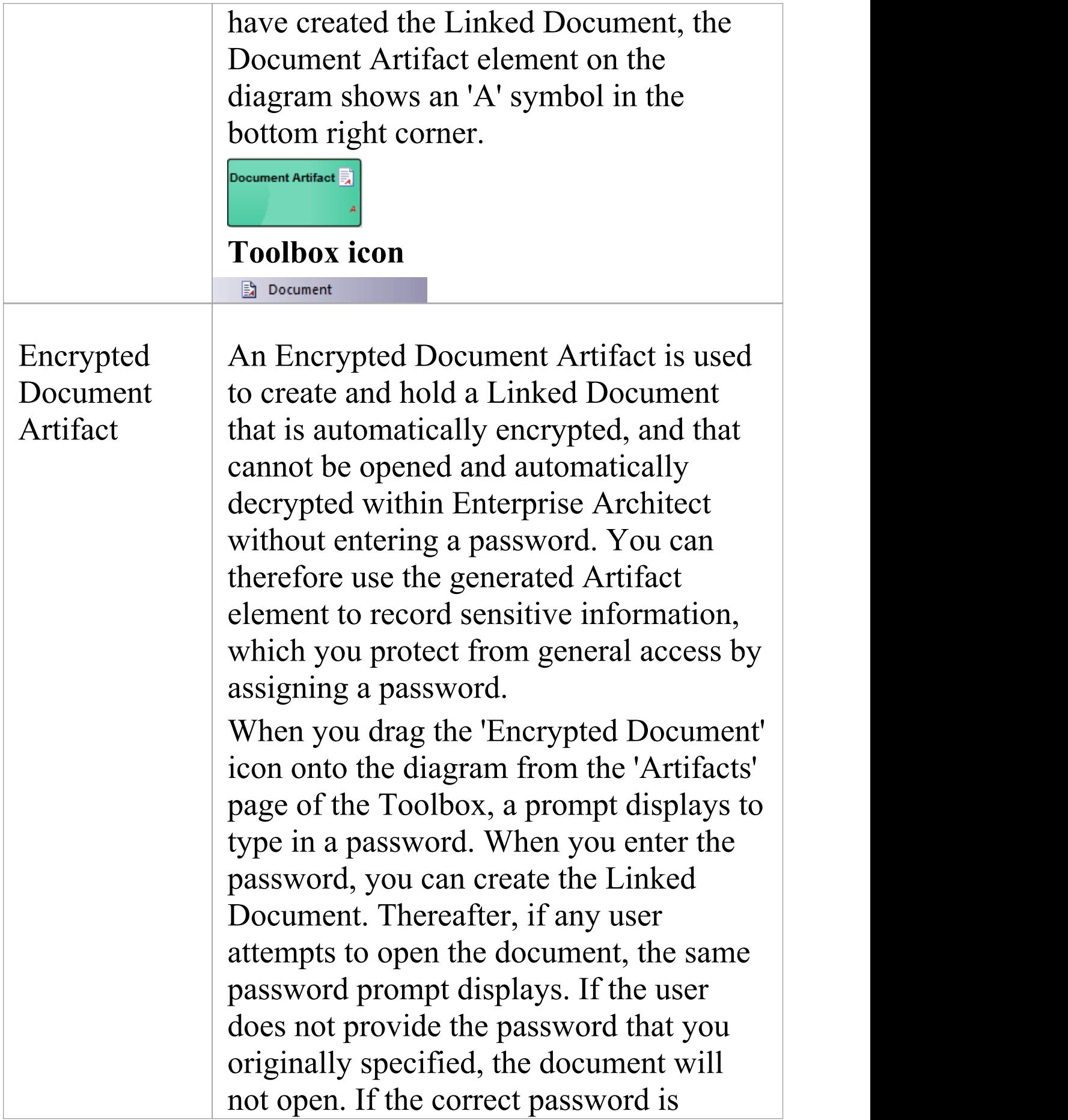

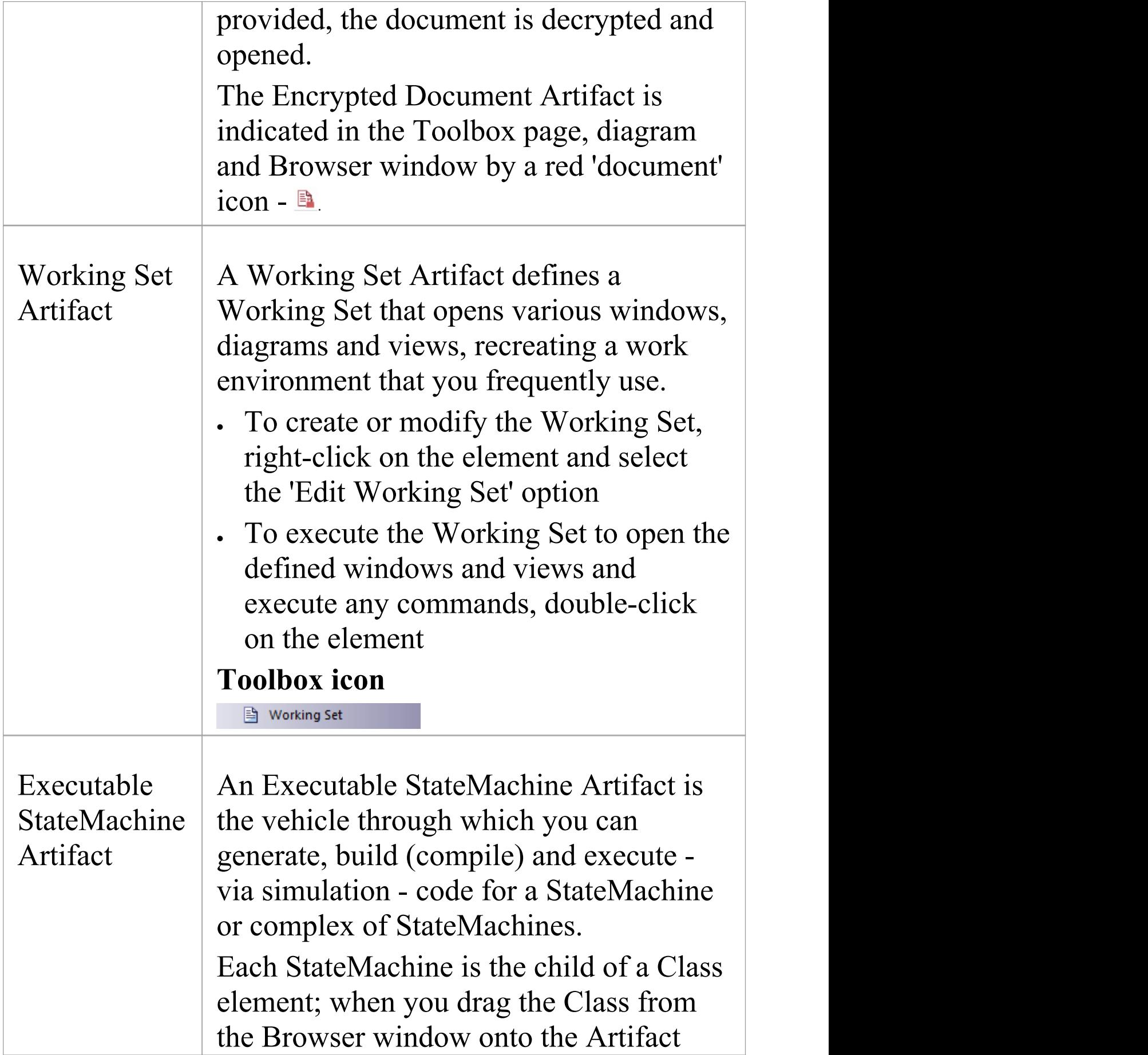

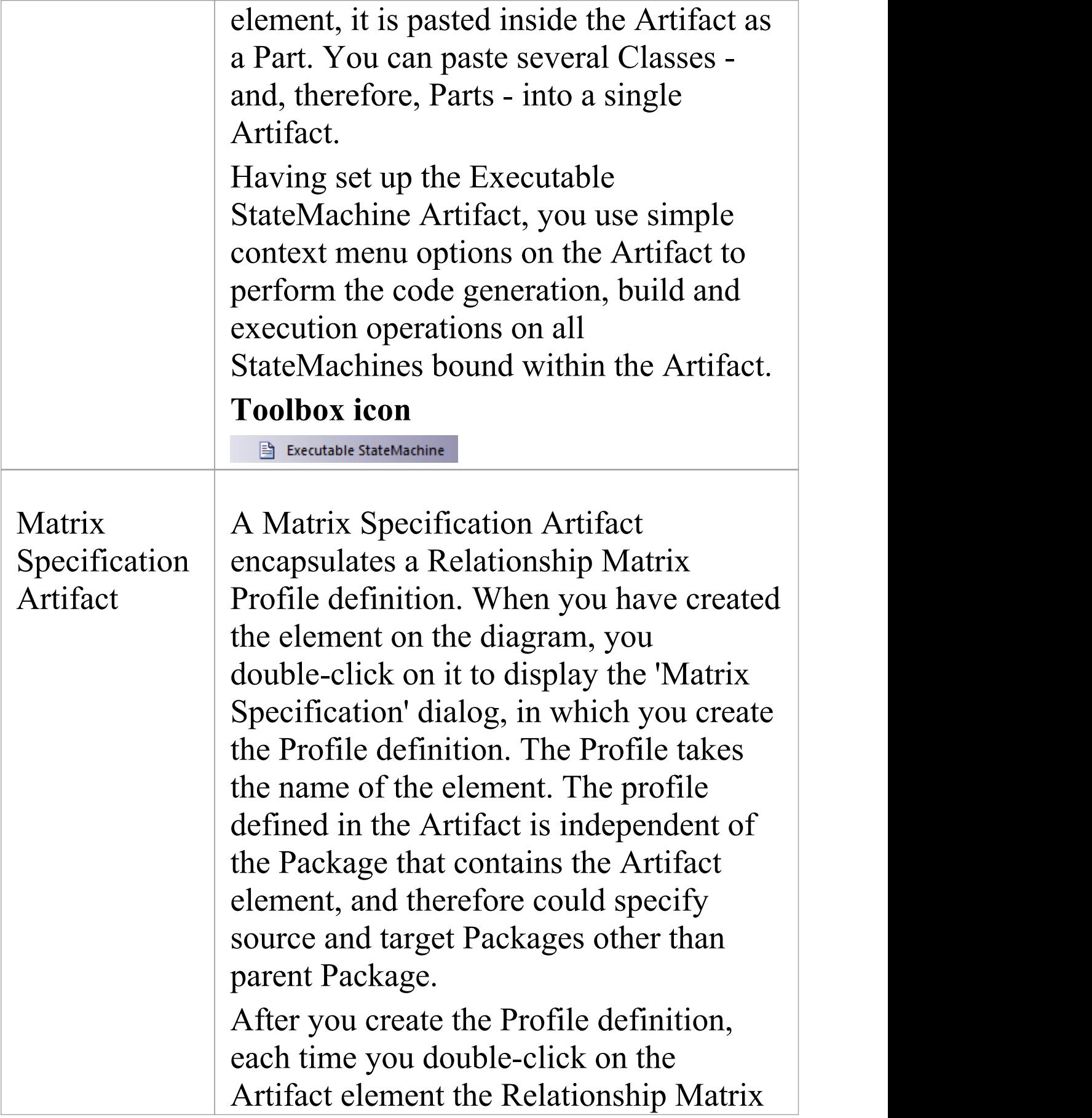

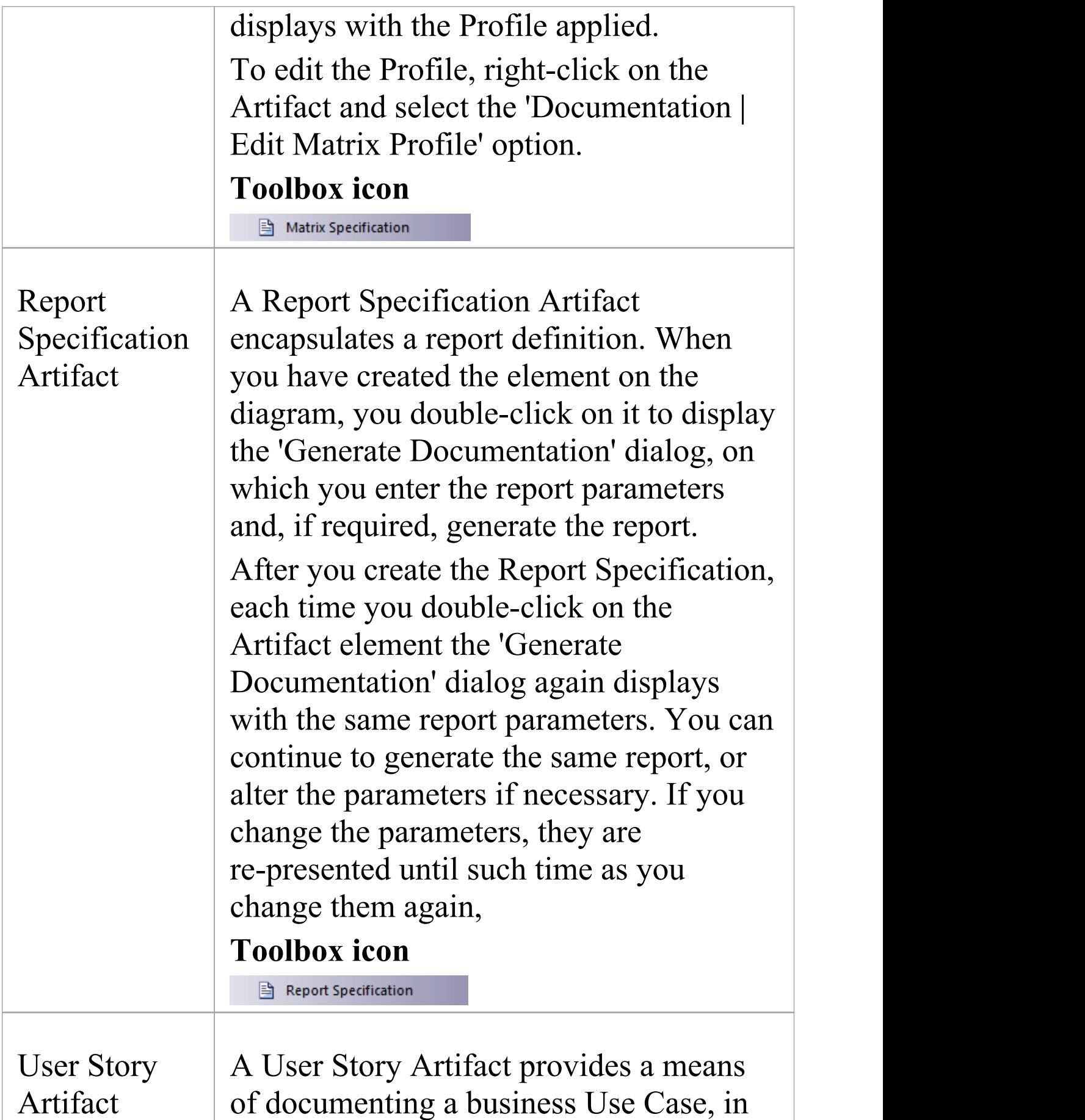

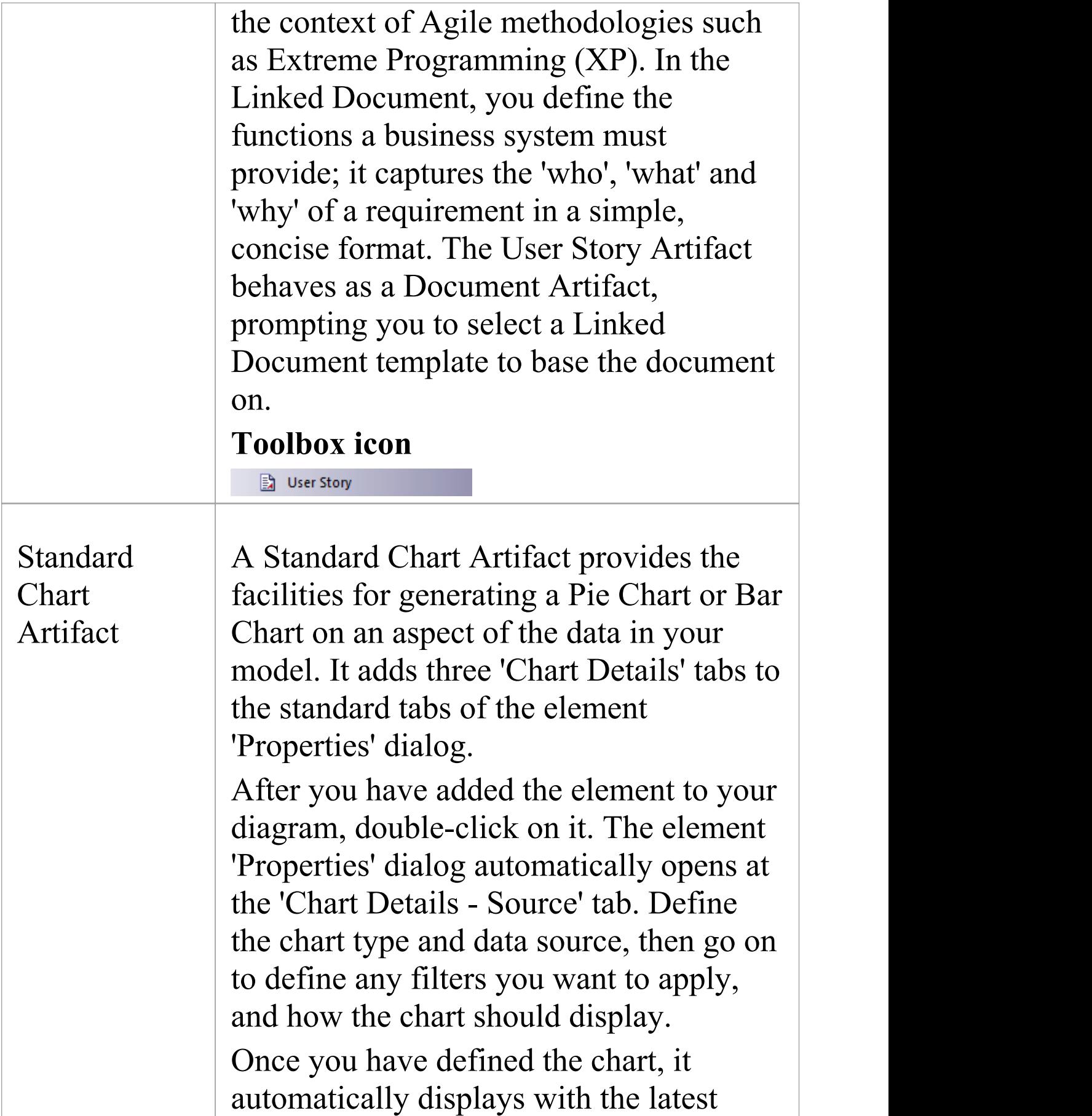

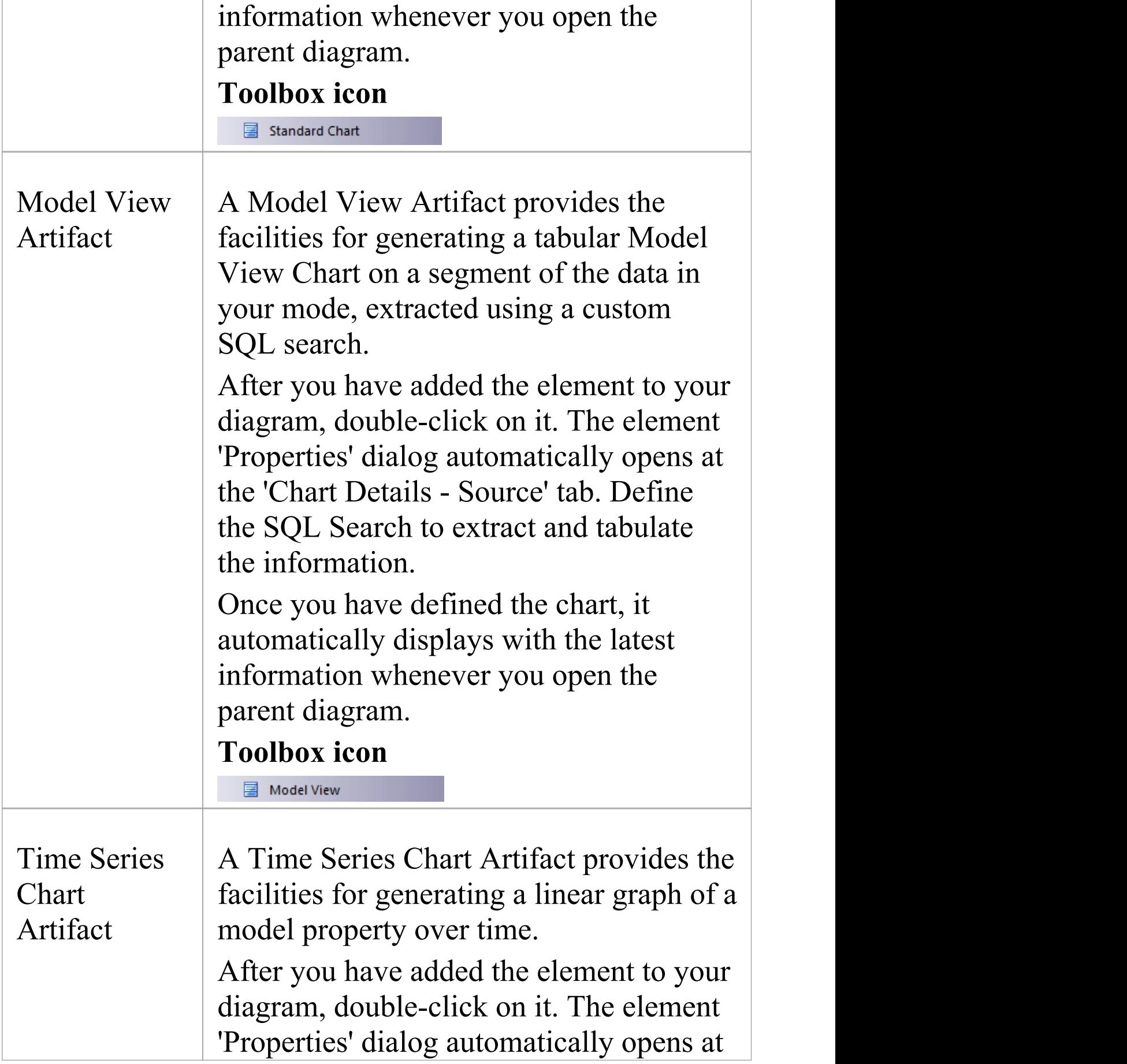

the 'Chart Details - Source' tab. Define the Package from which the data is to be extracted, and the time interval over which the data is to be sampled. Then go on to define the appearance of the chart. Once you have defined the chart, it automatically displays with the latest information whenever you open the parent diagram. **Toolbox icon** 国 Time Series Chart
# **Use Case Toolbox**

The Use Case Toolbox pages are used to model system functionality from the perspective of a system user. Use Case objects are used to build the Use Case models, which describe the functionality of the system to be built, the requirements, the constraints and how the user interacts with the system.

Sequence diagrams can be associated with Use Cases to capture workflow and system behavior.

### **Use Case Toolbox pages**

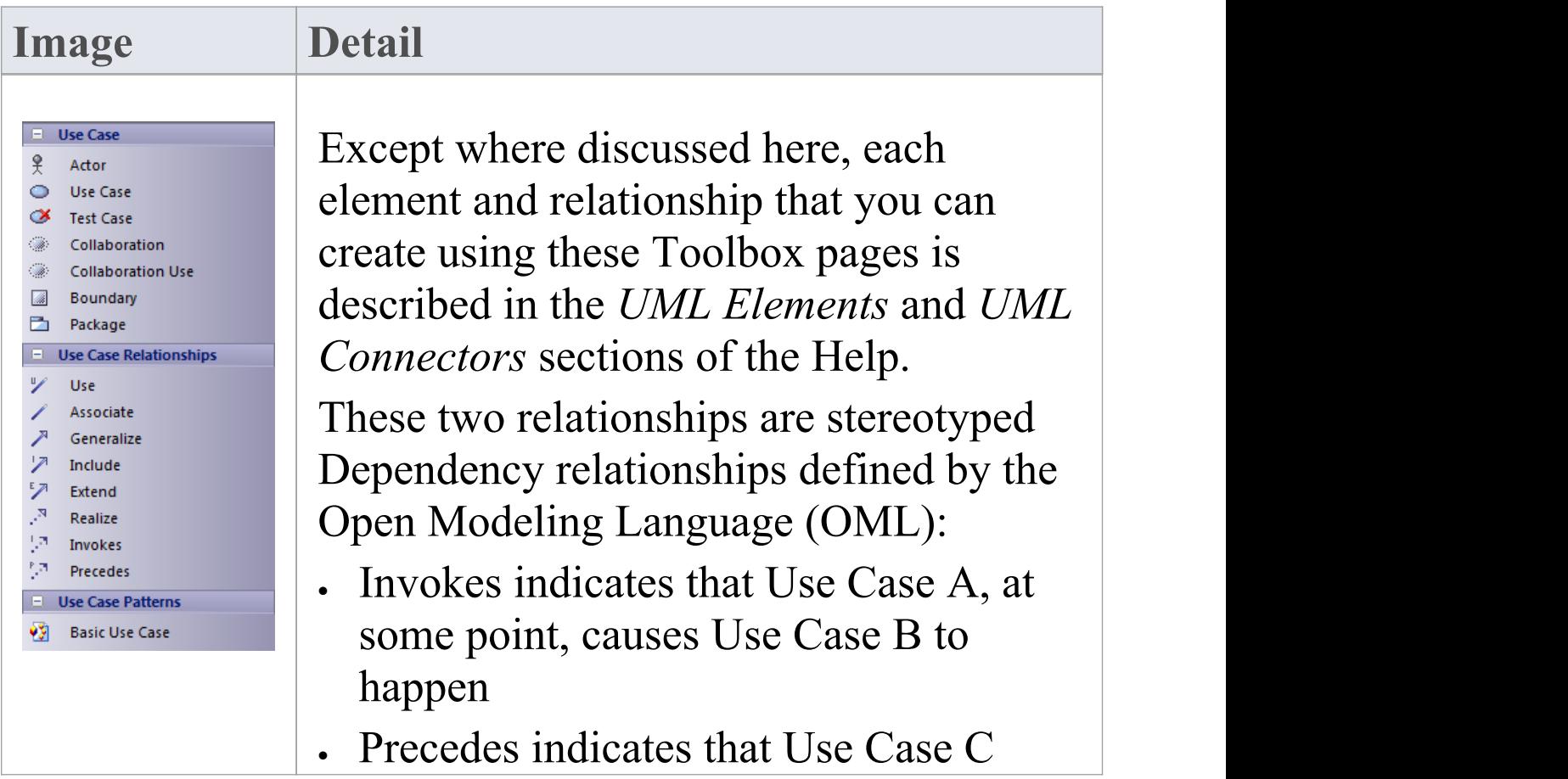

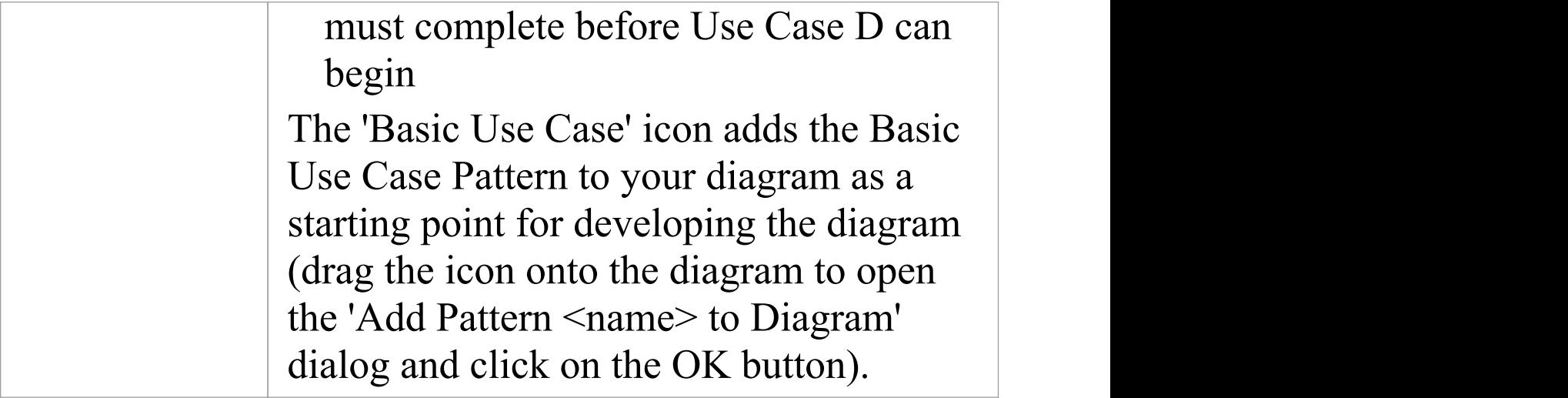

- · To add an element to the currently-open diagram, click on the appropriate icon and drag it into position on the diagram; set an element name and other properties as prompted
- · To add a relationship, click on the appropriate icon, then click on the start element in the diagram and drag to the end element

# **Class Toolbox**

The Class Toolbox can be used for creating Class models and Data models. Such models contain Package diagrams, Class diagrams and Object diagrams - those diagrams that usually display elements concerned with the logical structure of the system, such as Objects, Classes and Interfaces.

Logical models can include domain models (high level business driven object models) through to strict development Class models (defining inheritance, attributes and operations).

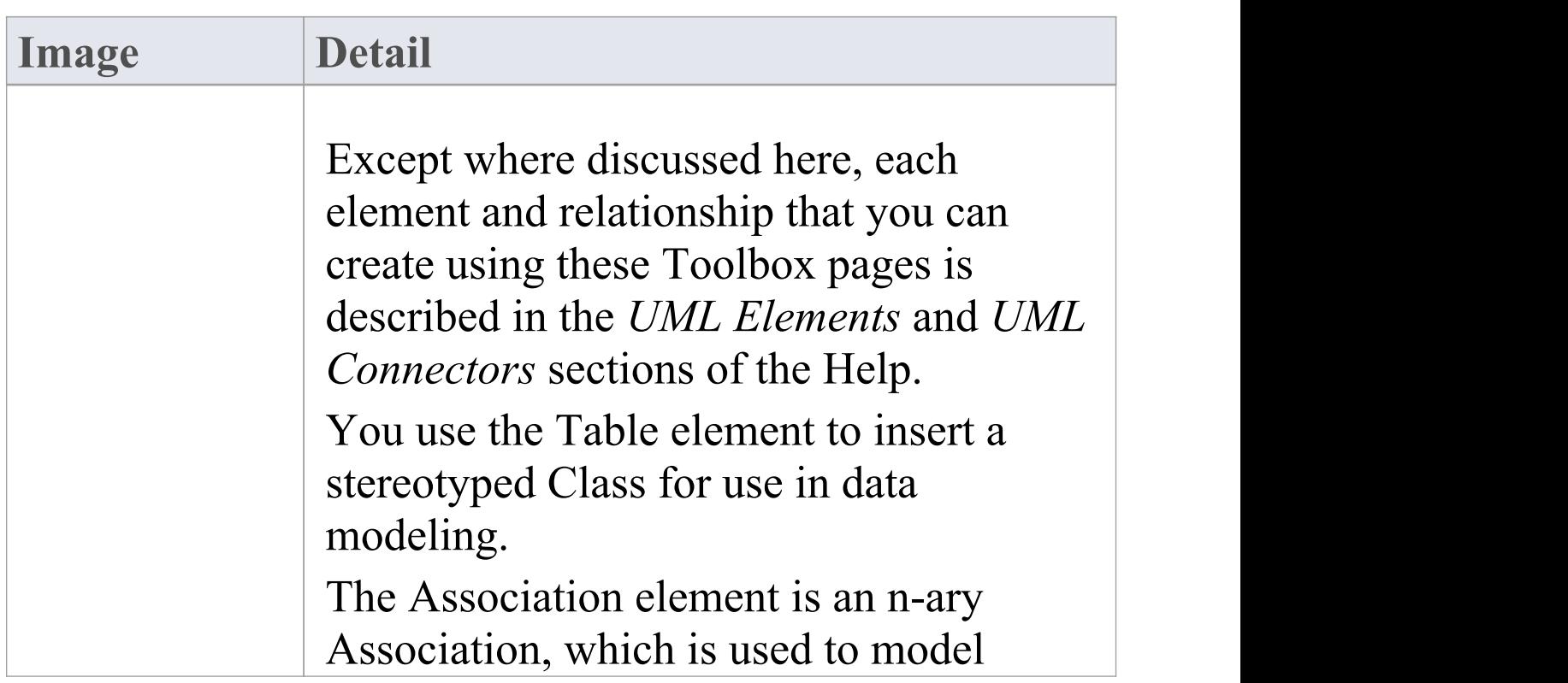

#### **Class Toolbox pages**

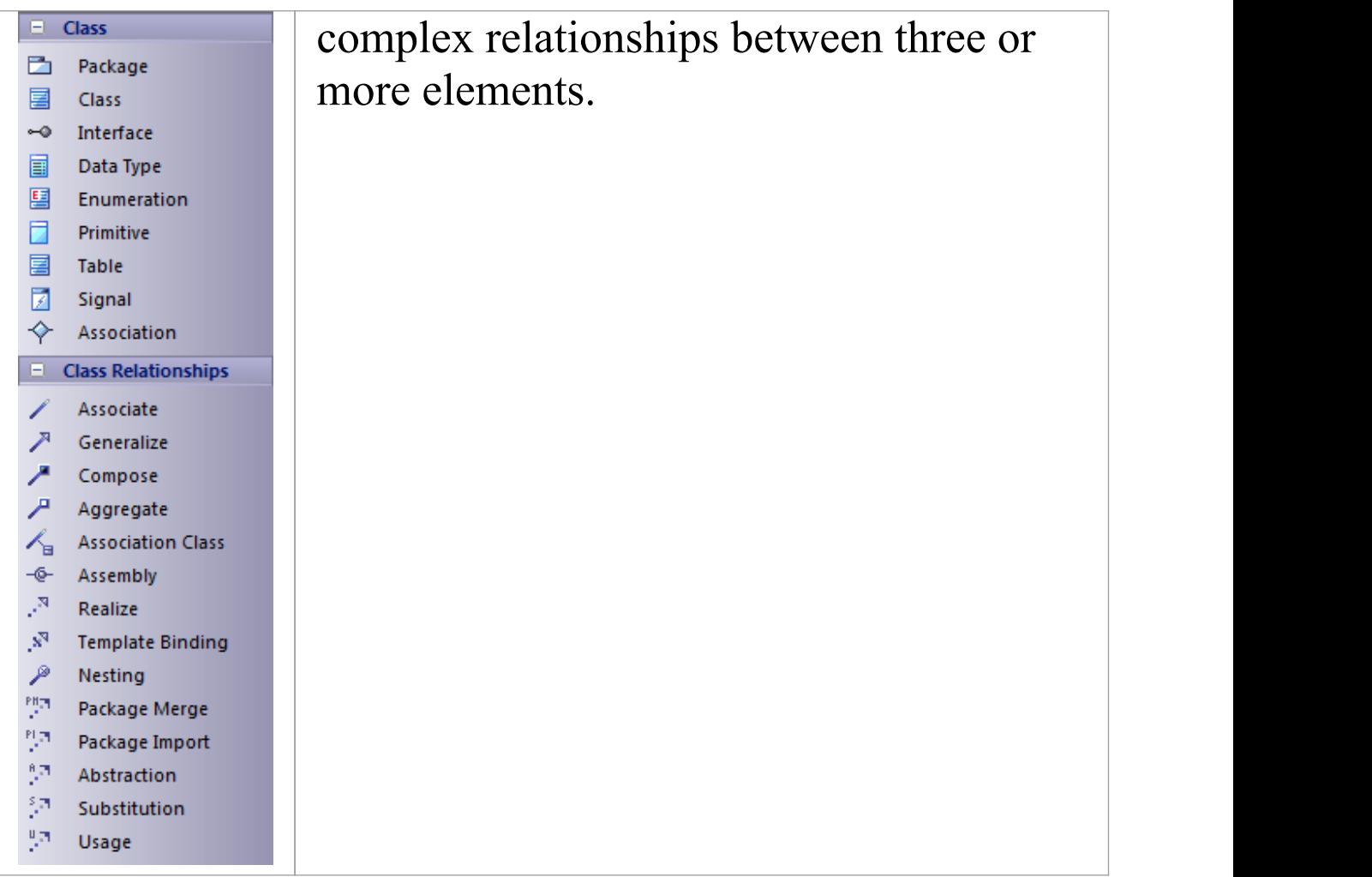

- · To add an element to the currently-open diagram, click on the appropriate icon and drag it into position on the diagram; set an element name and other properties as prompted
- · To add a relationship, click on the appropriate icon, then click on the start element in the diagram and drag to the end element

# **Object Toolbox**

The Object Toolbox is used to create Object diagrams, which reflect multiplicity and the roles that instantiated Classes could serve. They are useful in creating different cases in which relationships and Classes are applied.

### **Object Toolbox pages**

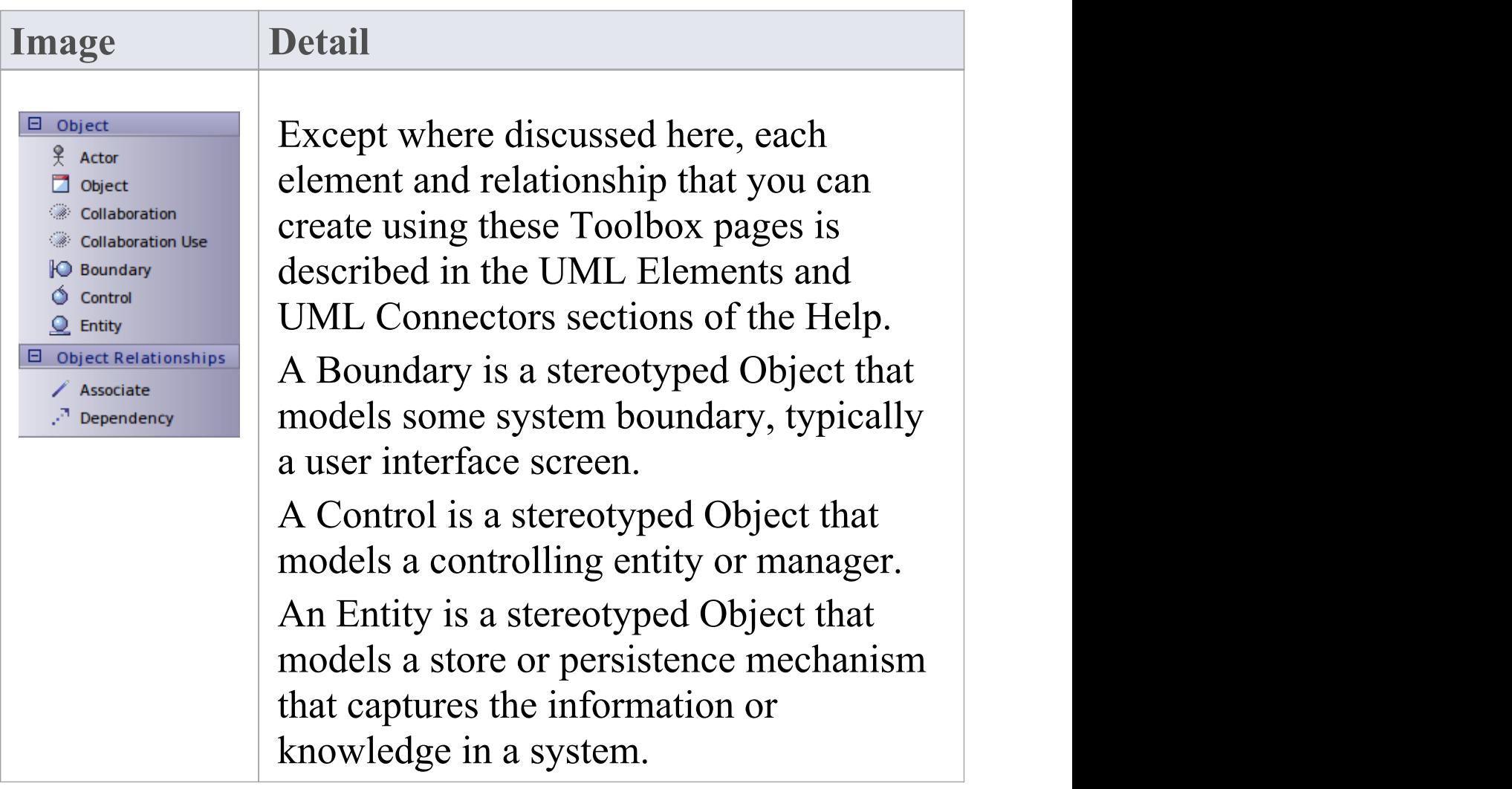

- · To add an element to the currently-open diagram, click on the appropriate icon and drag it into position on the diagram; set an element name and other properties as prompted
- · To add a relationship, click on the appropriate icon, then click on the start element in the diagram and drag to the end element

### **Composite Toolbox**

The Composite Toolbox is used to create Composite Structure diagrams. These reflect the internal collaboration of Classes, Interfaces or Components to describe a functionality or to express run-time architectures, usage patterns and the participating elements' relationships, which static diagrams might not show. The Class elements form the basic structure of the diagram, with Interface, Part, Port and Collaboration elements defining the functionality or use of the Classes.

#### **Composite Toolbox pages**

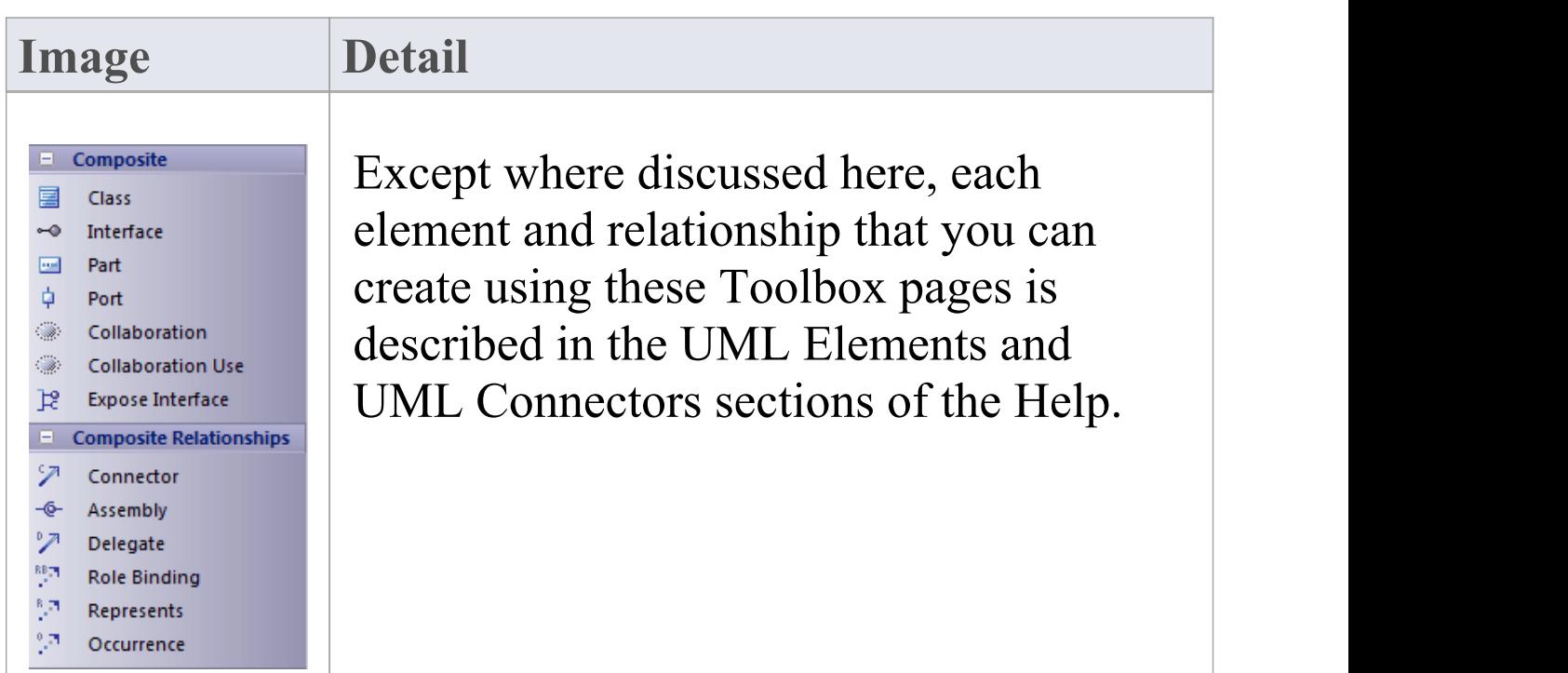

- · To add an element to the currently-open diagram, click on the appropriate icon and drag it into position on the diagram; set an element name and other properties as prompted
- · To add a relationship, click on the appropriate icon, then click on the start element in the diagram and drag to the end element

### **Communication Toolbox**

The Communication Toolbox is used to develop Communication diagrams, in which you model dynamic interactions between elements at run-time. These diagrams are used to model workflow and sequential passing of messages between elements in real time; they are often placed beneath Use Case elements to further expand on Use Case behavior over time.

The Actor element models a user of the system, while the other elements model things within the system, including standard elements (Object) and the user interface component (Boundary), Controller and Entity.

#### **Communication Toolbox pages**

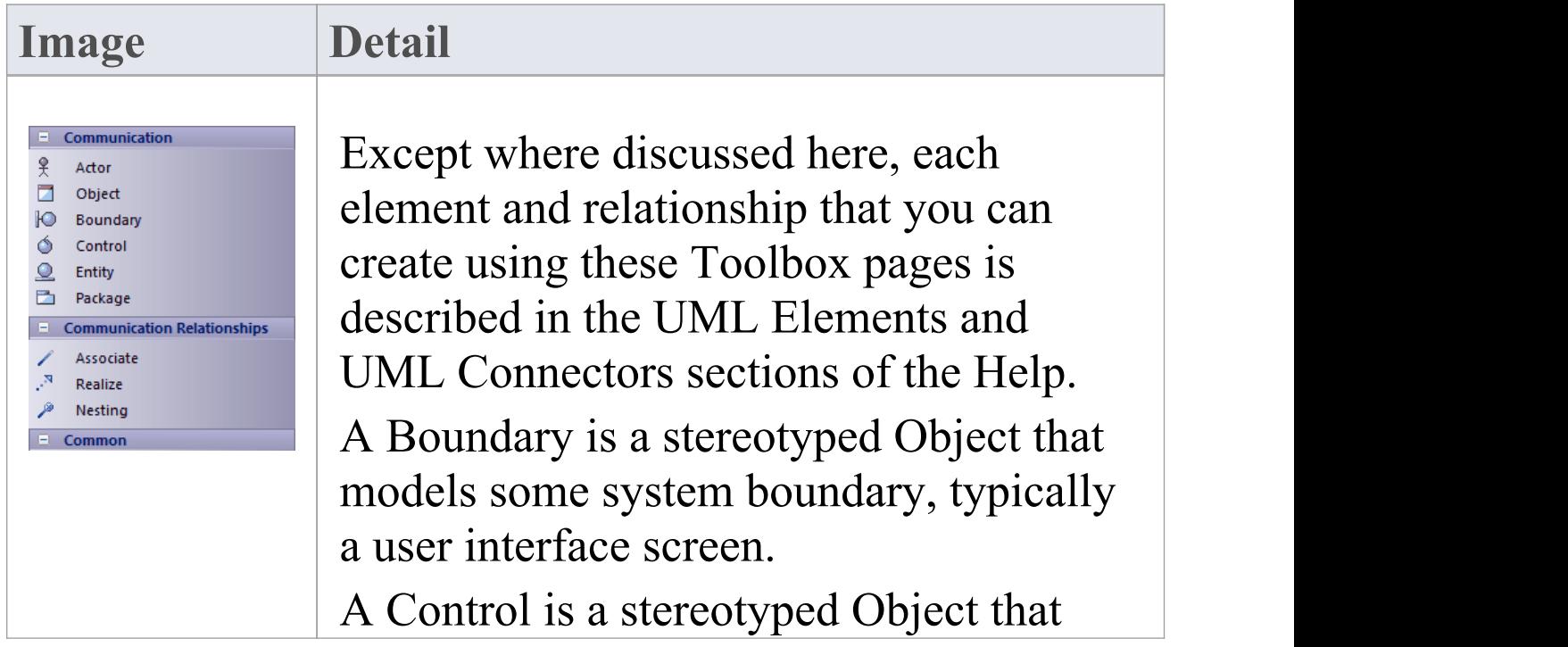

models a controlling entity or manager. An Entity is a stereotyped Object that models a store or persistence mechanism that captures the information or knowledge in a system.

- · To add an element to the currently-open diagram, click on the appropriate icon and drag it into position on the diagram; set an element name and other properties as prompted
- · To add a relationship, click on the appropriate icon, then click on the start element in the diagram and drag to the end element

### **Interaction Toolbox**

The Interaction Toolbox is used to develop Sequence diagrams. You use Sequence diagrams to model dynamic interactions - workflow and the sequential passing of messages - between elements in real time. Sequence diagrams are often placed beneath Use Case elements to further expand on Use Case behavior over time.

### **Interaction Toolbox pages**

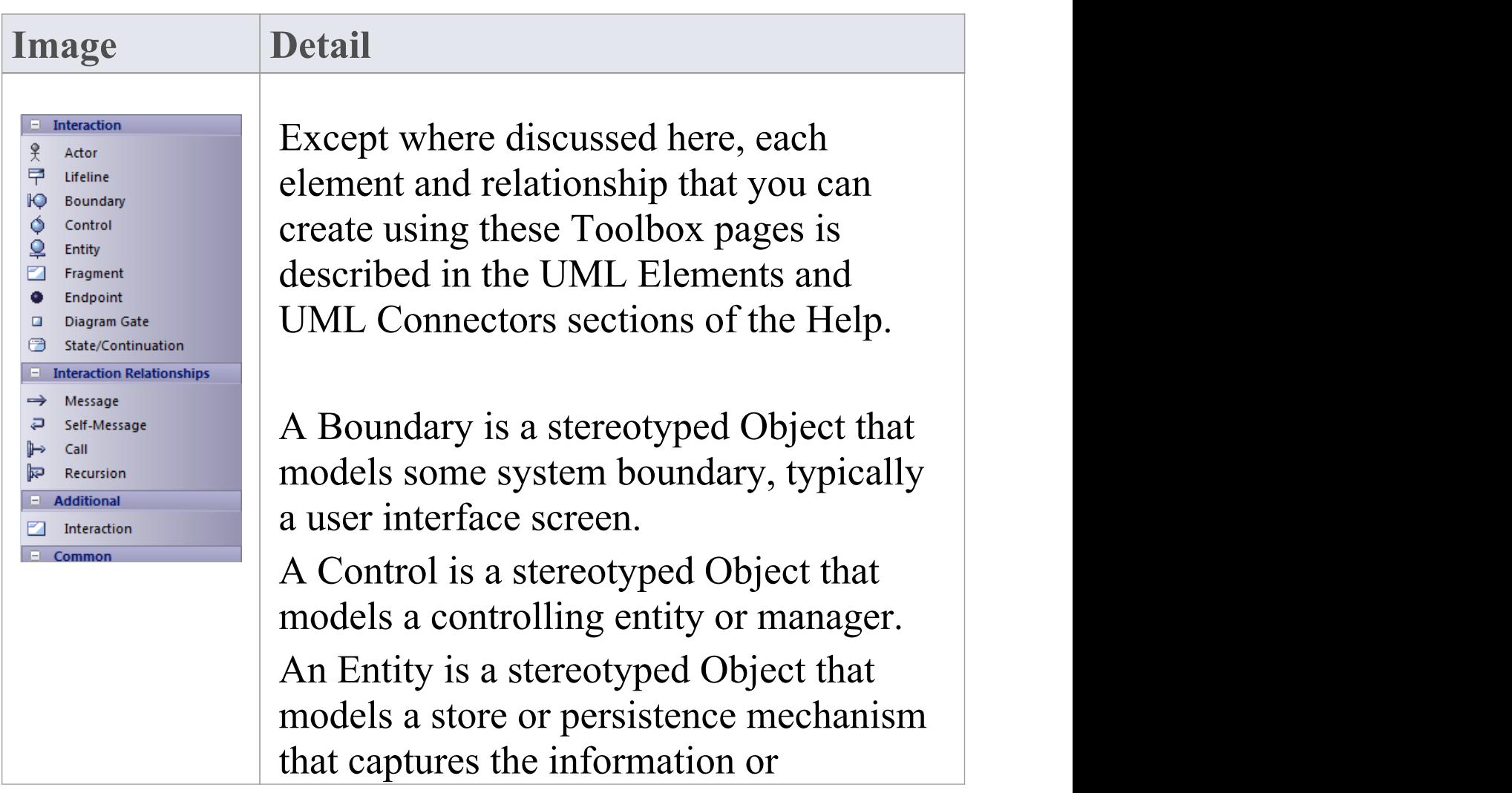

#### knowledge in a system.

- · The Interaction element supports the capture of Interaction diagrams through the Browser window and diagram context menus; you cannot capture these diagrams by dragging the element onto a diagram
- · The 'Fragment' icon creates Combined Fragment elements
- · Message, Self Message and Call are described as Sequence diagram messages
- · Messages can be simple or recursive calls
- · To add an element to the currently-open diagram, click on the appropriate icon and drag it into position on the diagram; set an element name and other properties as prompted
- · To add a relationship, click on the appropriate icon, then click on the start element in the diagram and drag to the end element

# **Timing Toolbox**

The Timing Toolbox provides the modeling elements for creating Timing diagrams, which define the behavior of objects along a time-scale to visualize how the objects change state and interact over time.

Timing diagrams can be used for defining hardware-driven or embedded software components, and time-driven business processes.

### **Timing Toolbox pages**

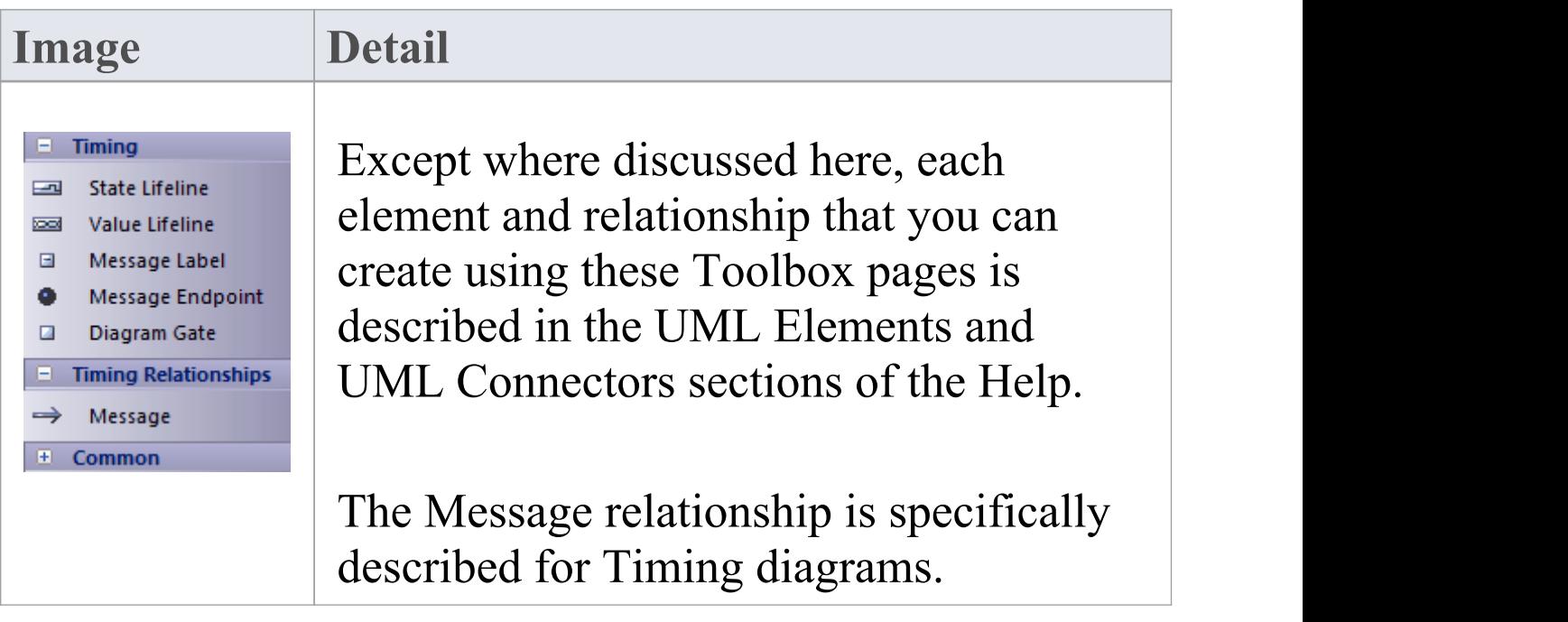

- · To add an element to the currently-open diagram, click on the appropriate icon and drag it into position on the diagram; set an element name and other properties as prompted
- · To add a relationship, click on the appropriate icon, then click on the start element in the diagram and drag to the end element

# **State Toolbox**

The State Toolbox is used to develop StateMachine diagrams, to show the enableable states a Class or other element might be in and the transitions from one state to another. These diagrams are often placed under a Class element in the Browser window to illustrate how a particular element changes over time. States can have substates; for example, Accelerate and Brake might be substates of Active.

#### **State Toolbox pages**

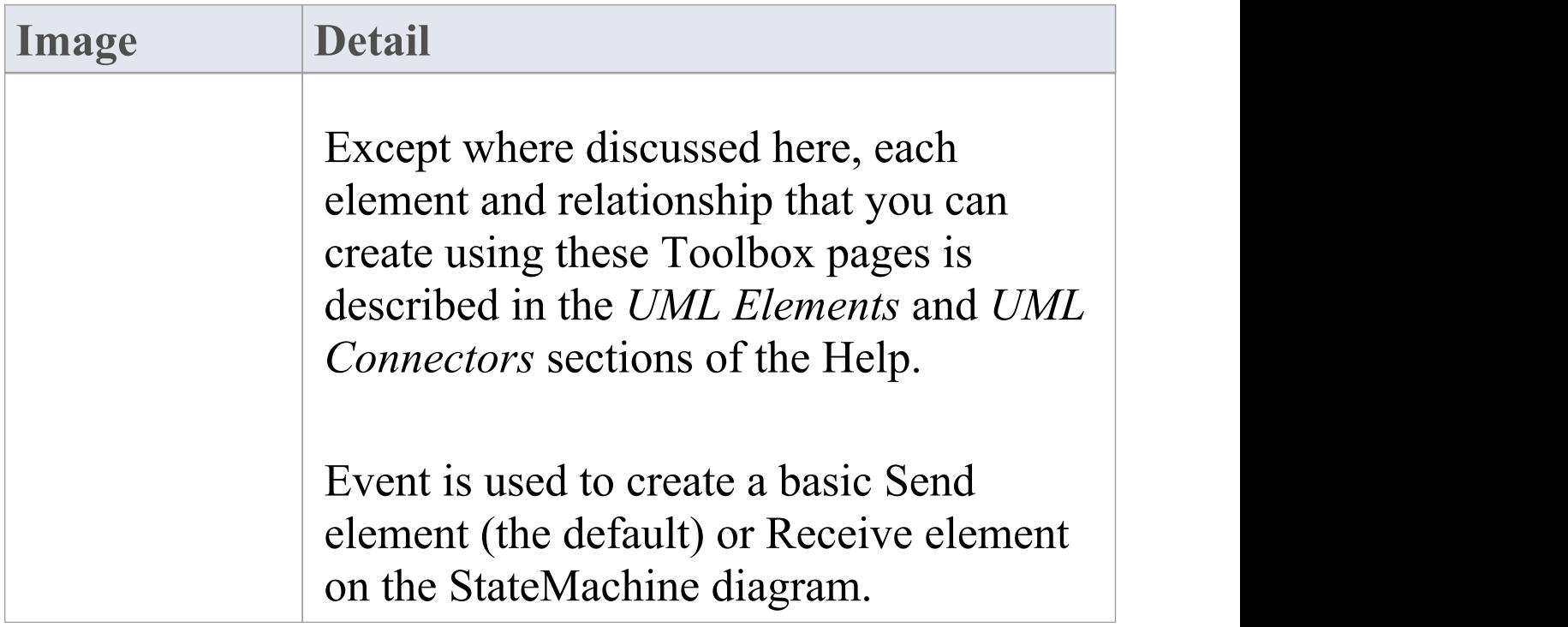

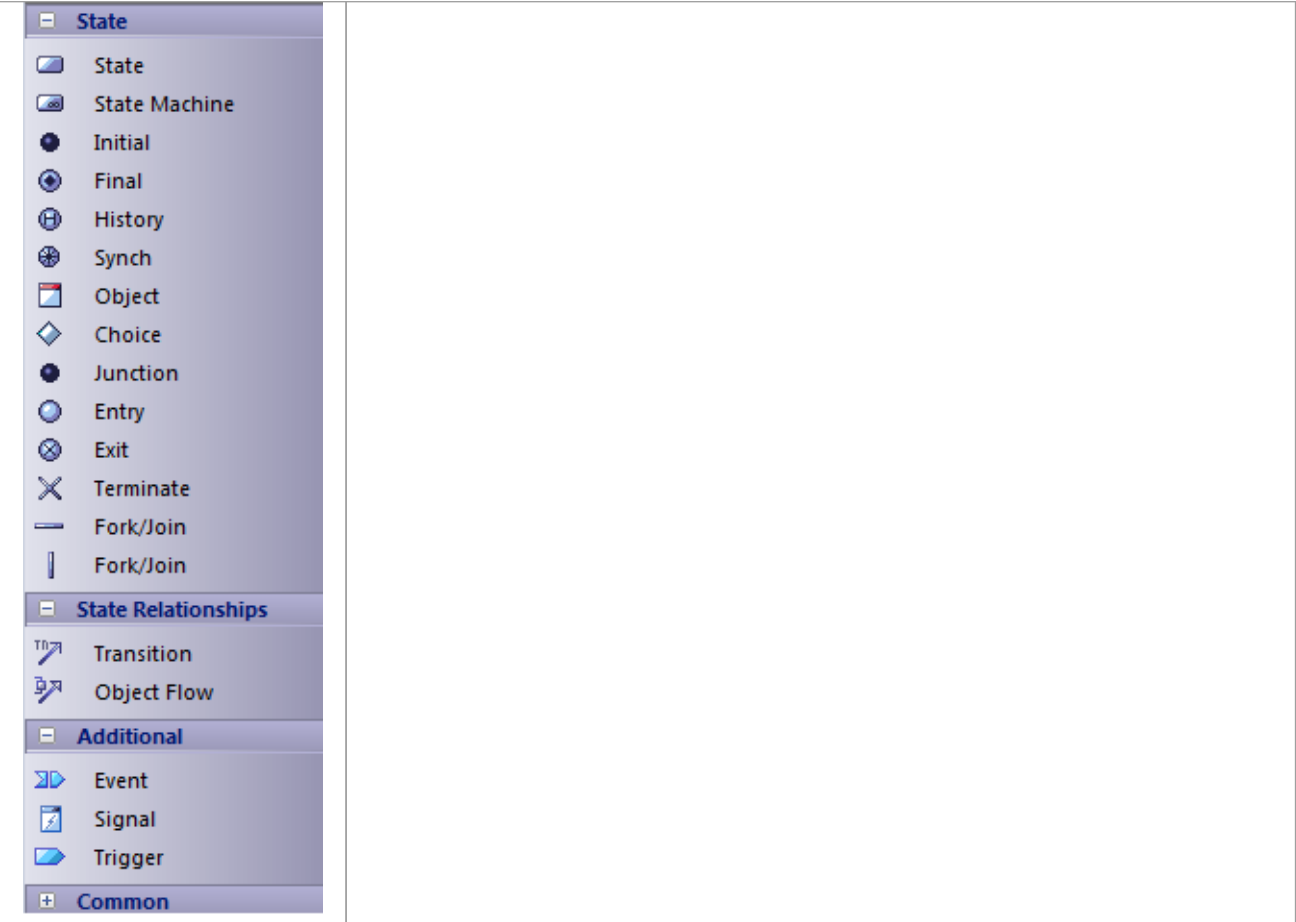

- · To add an element to the currently-open diagram, click on the appropriate icon and drag it into position on the diagram; set an element name and other properties as prompted
- · To add a relationship, click on the appropriate icon, then click on the start element in the diagram and drag to the end element

# **Activity Toolbox**

The Activity Toolbox is used to model system dynamics from a number of viewpoints (represented by activities and the flows between them) in Activity diagrams and Interaction Overview diagrams. Both types of diagram are usually created under Activity elements.

Activities can be stereotyped as a process to display a business process icon; the Activity represents some work that is carried out, which might overlap several Use Cases or form only a part of one Use Case.

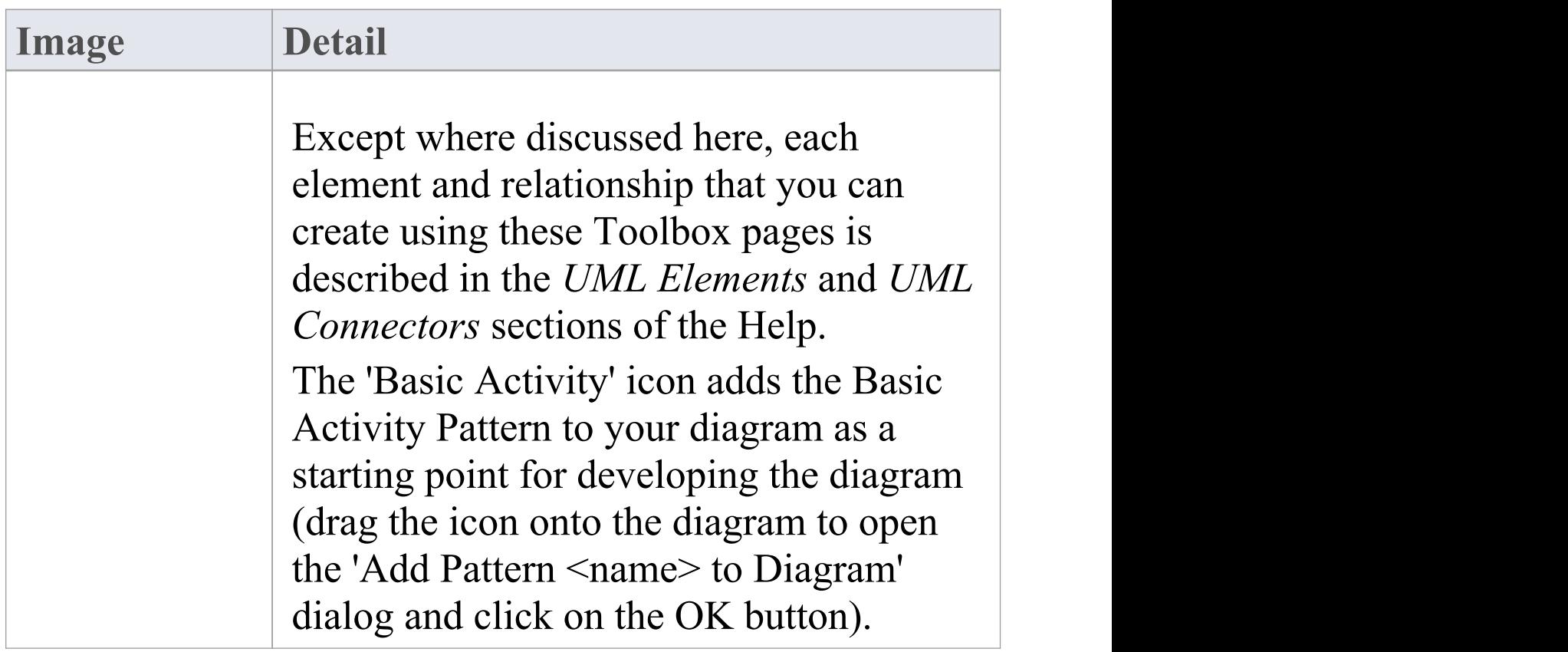

#### **Activity Toolbox pages**

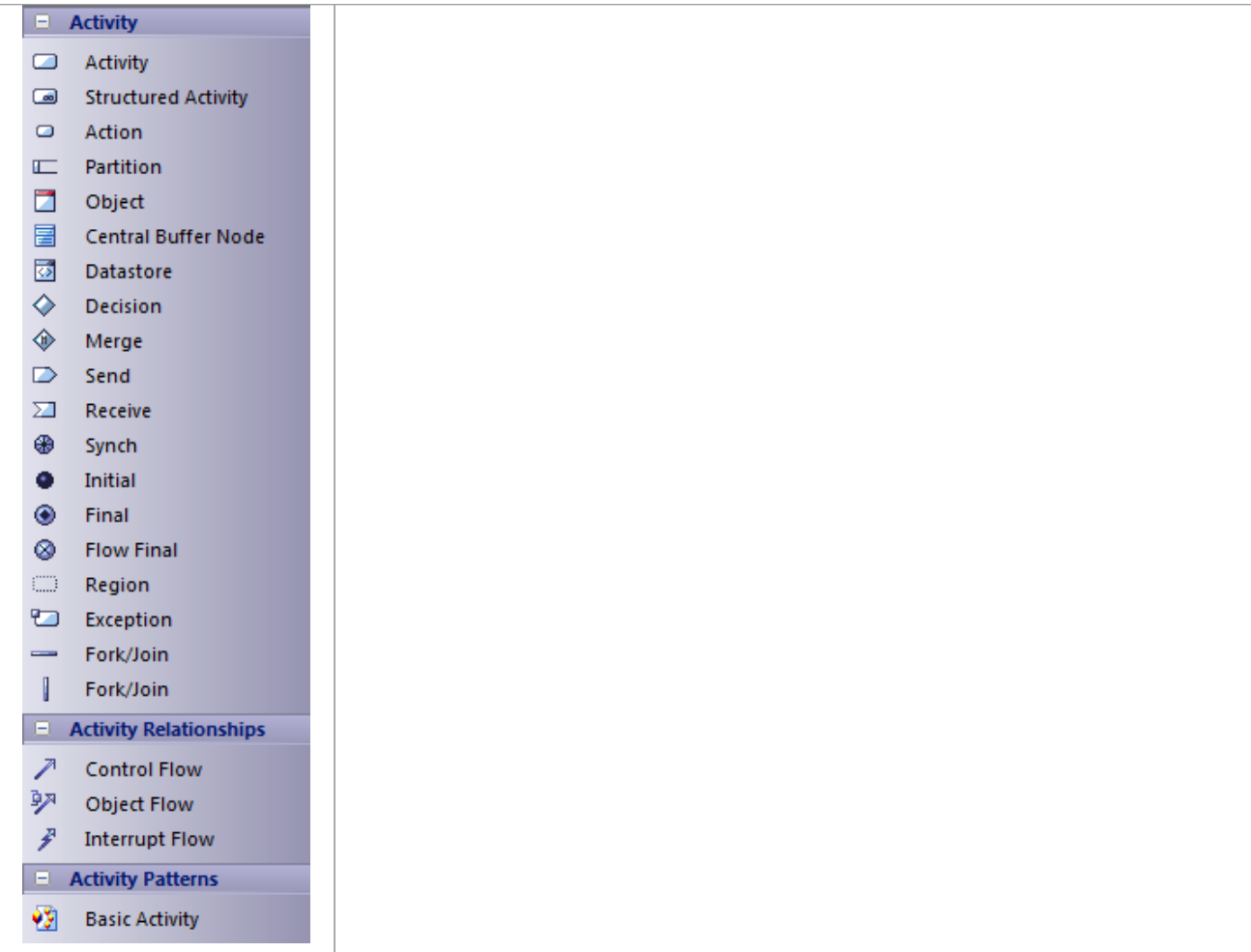

- · To add an element to the currently-open diagram, click on the appropriate icon and drag it into position on the diagram; set an element name and other properties as prompted
- · To add a relationship, click on the appropriate icon, then click on the start element in the diagram and drag to the end element

### **Component Toolbox**

The 'Component' pages of the Diagram Toolbox provide model elements that you can use to model the physical components of your system in a Component diagram. The 'Component' pages contain elements and connectors related to the actual building of the system - the components that make up the system (such as ActiveX DLLs or Java beans), the Interfaces they expose and the dependencies between those elements.

A component is a piece of hardware or software that makes up the system; for example, a DLL or a Web Server are components that might be deployed on a Windows 2000 Server (Node).

#### **Component Toolbox pages**

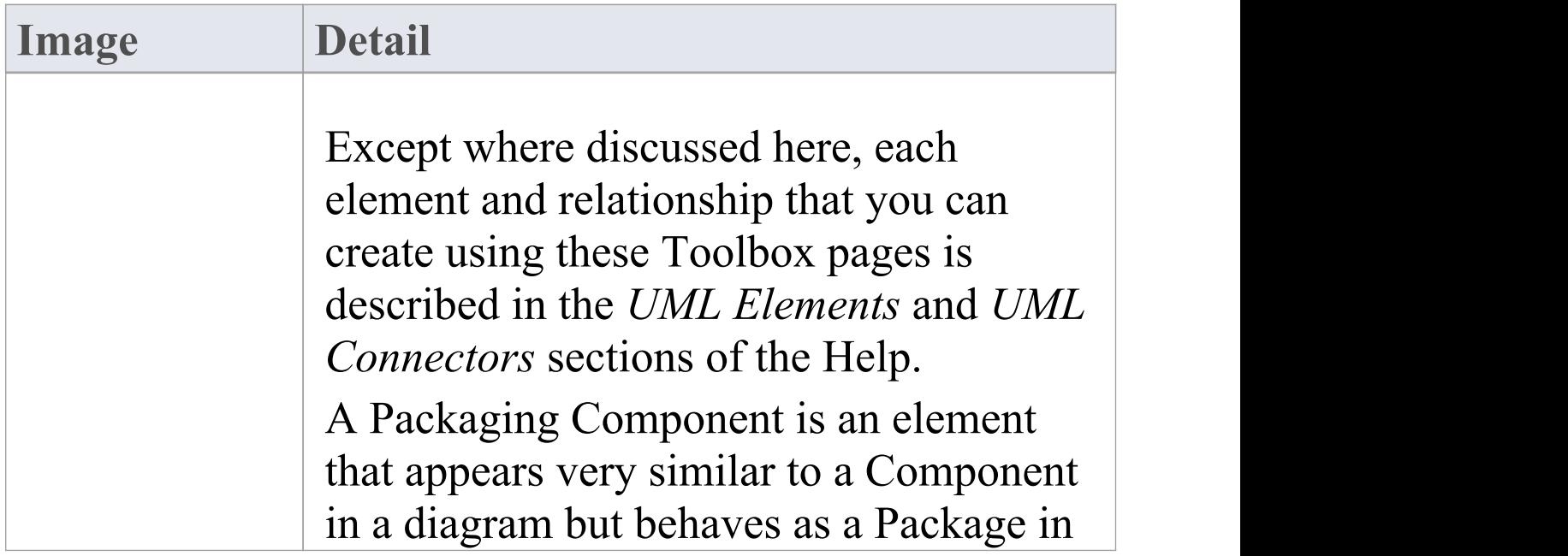

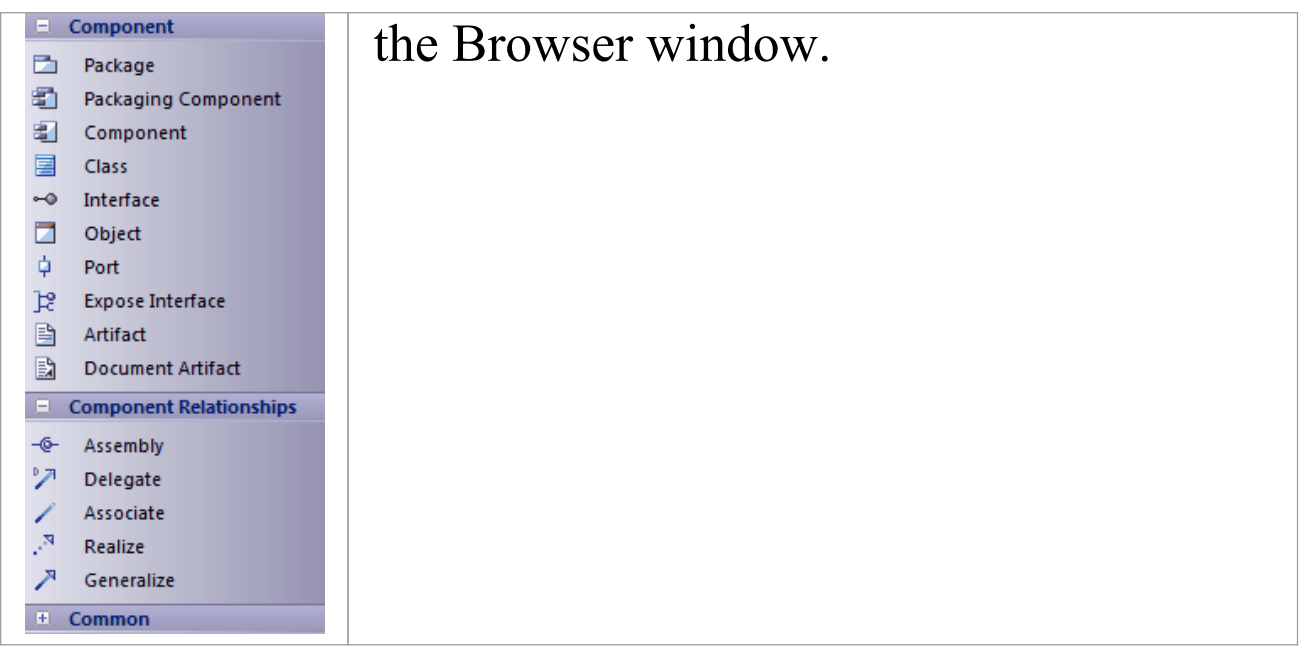

- · To add an element to the currently-open diagram, click on the appropriate icon and drag it into position on the diagram; set an element name and other properties as prompted
- · To add a relationship, click on the appropriate icon, then click on the start element in the diagram and drag to the end element

### **Deployment Toolbox**

The Deployment Toolbox provides model elements that you can use to model the physical components and deployment structure of your system in a Deployment diagram. The Deployment group contains elements related to the actual building of the system - the hardware or software Components that make up the system (such as ActiveX DLLs or Web Servers) and the physical platforms (Nodes) those Components run on (such as a Windows 2000 Server), including the physical connections between Nodes.

### **Deployment Toolbox pages**

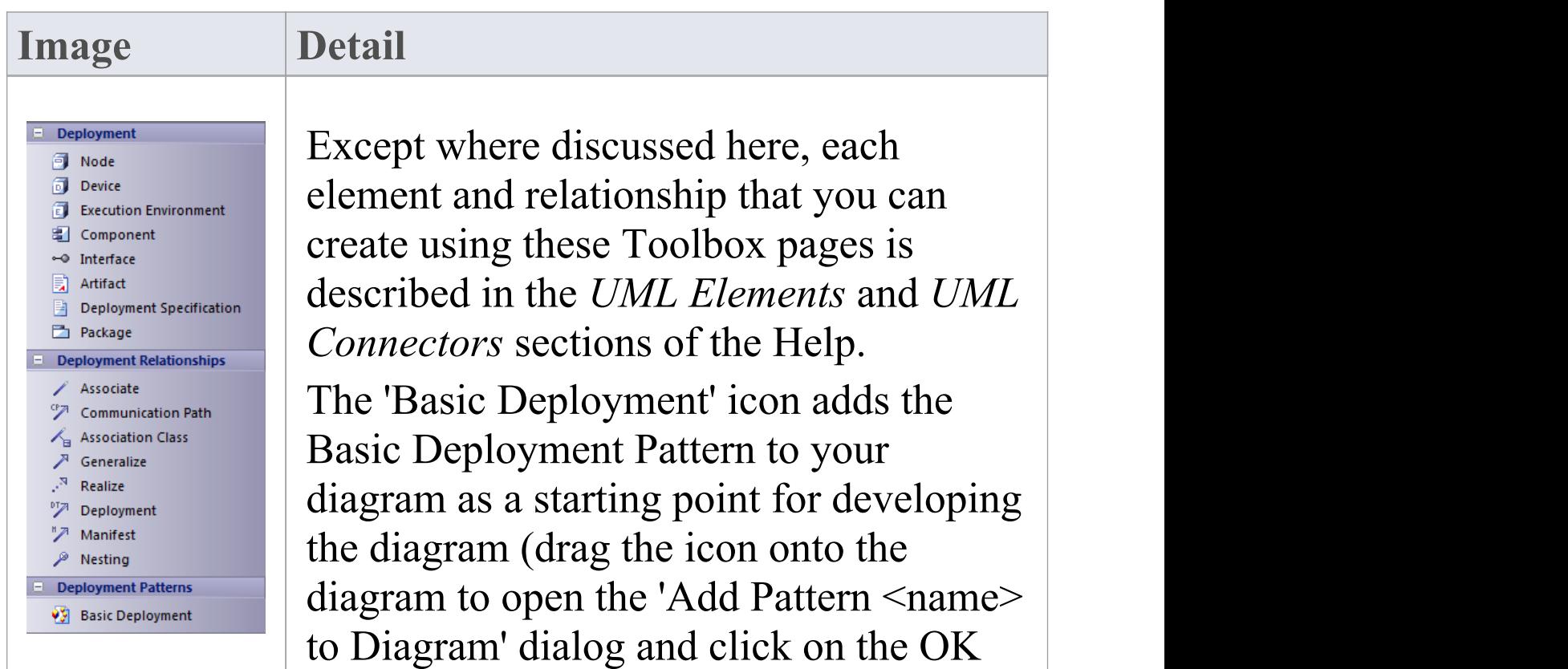

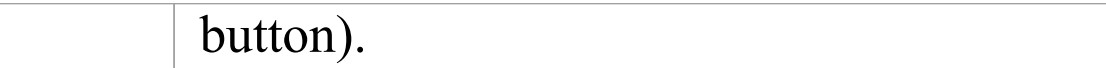

- · To add an element to the currently-open diagram, click on the appropriate icon and drag it into position on the diagram; set an element name and other properties as prompted
- · To add a relationship, click on the appropriate icon, then click on the start element in the diagram and drag to the end element

# **Profile Toolbox**

The Profile Toolbox is used in creating Profiles, a generic mechanism for extending UML models. Profiles can define custom Stereotypes, Tagged Values, Diagram Types and Toolboxes.

The Toolbox also contains a set of Profile Helpers that provide templates and dialogs to help you create Stereotype Profiles, Toolbox Profiles and Diagram Profiles within an MDG Technology.

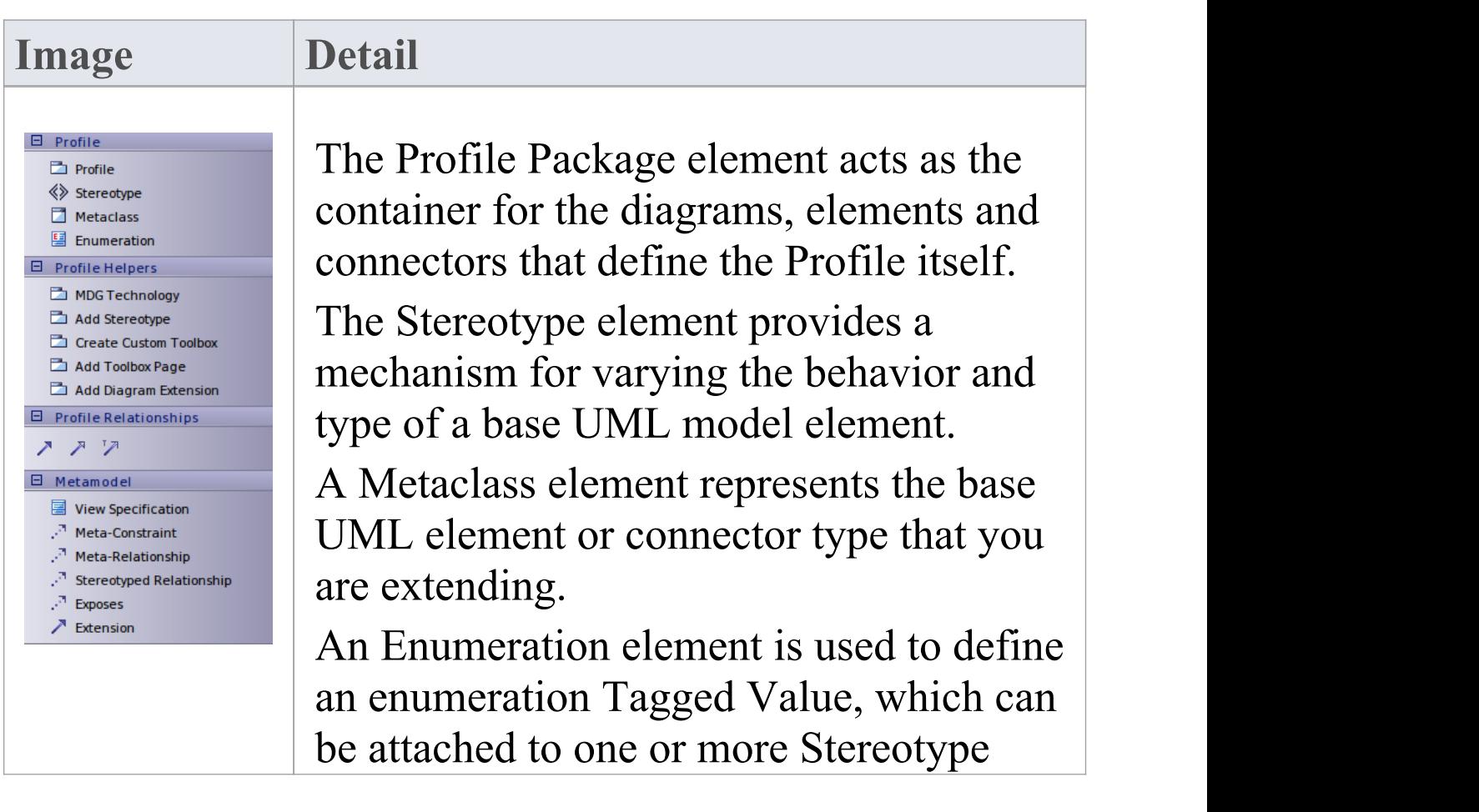

### **Profile Toolbox pages**

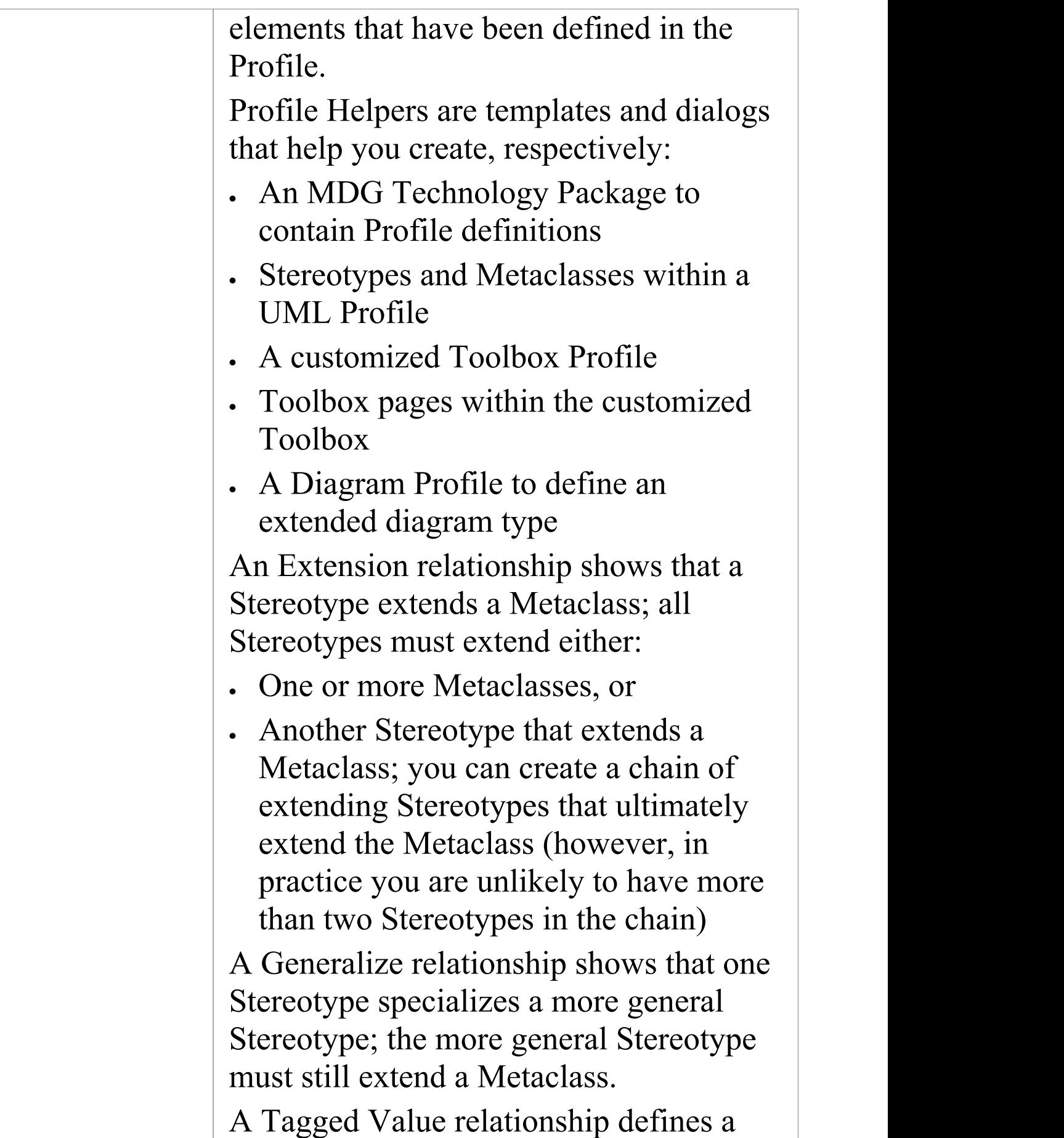

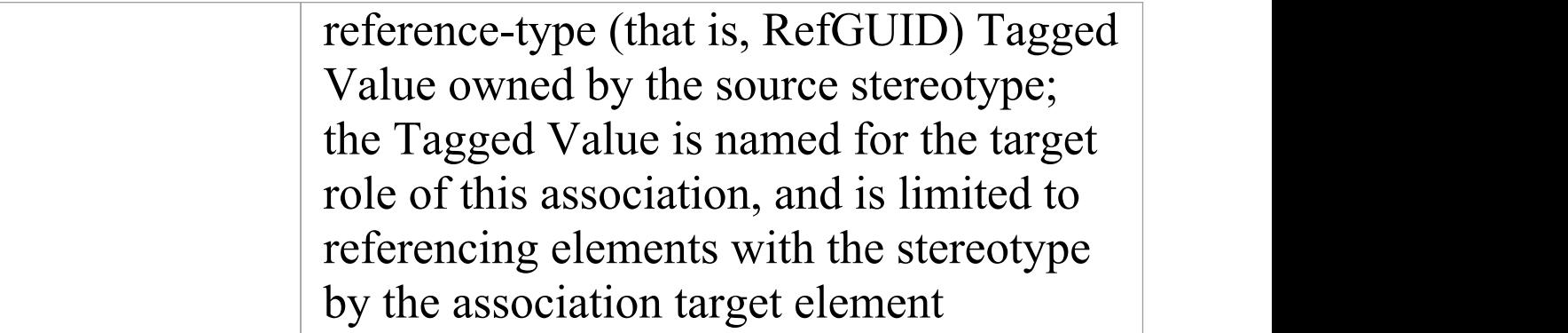

- · To add an element to the currently-open diagram, click on the appropriate icon and drag it into position on the diagram; set an element name and other properties as prompted
- · To add a relationship, click on the appropriate icon, then click on the start element in the diagram and drag to the end element

### **Metamodel Toolbox**

The Metamodel Toolbox provides model elements for creating Metamodel diagrams.

#### **Metamodel Toolbox pages**

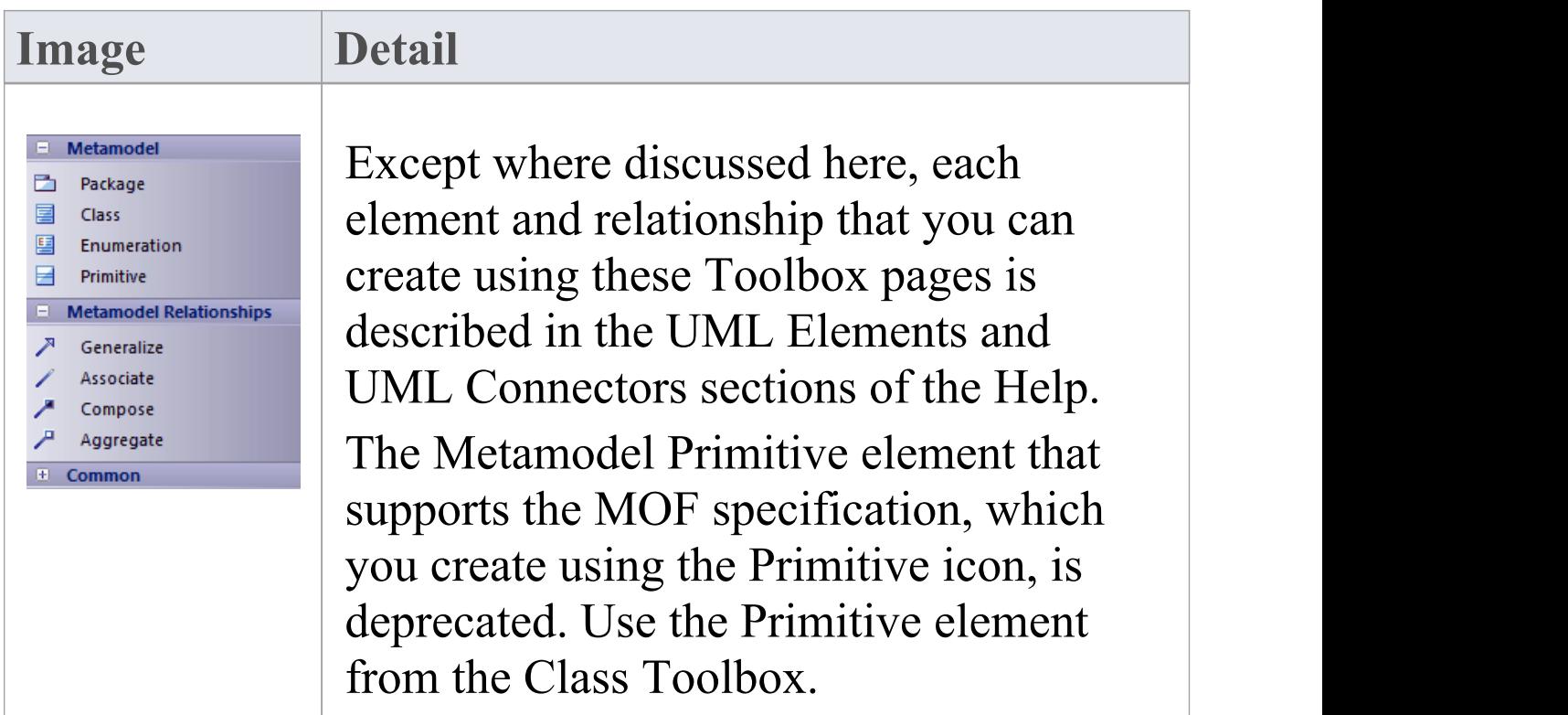

#### **Notes**

· To add an element to the currently-open diagram, click on the appropriate icon and drag it into position on the

diagram; set an element name and other properties as prompted

· To add a relationship, click on the appropriate icon, then click on the source element in the diagram and drag to the target element

# **Analysis Toolbox**

Analysis-type elements are used early in modeling to capture business processes, activities, collaborations and general domain information. They are generally used in Analysis diagrams.

### **Analysis Toolbox pages**

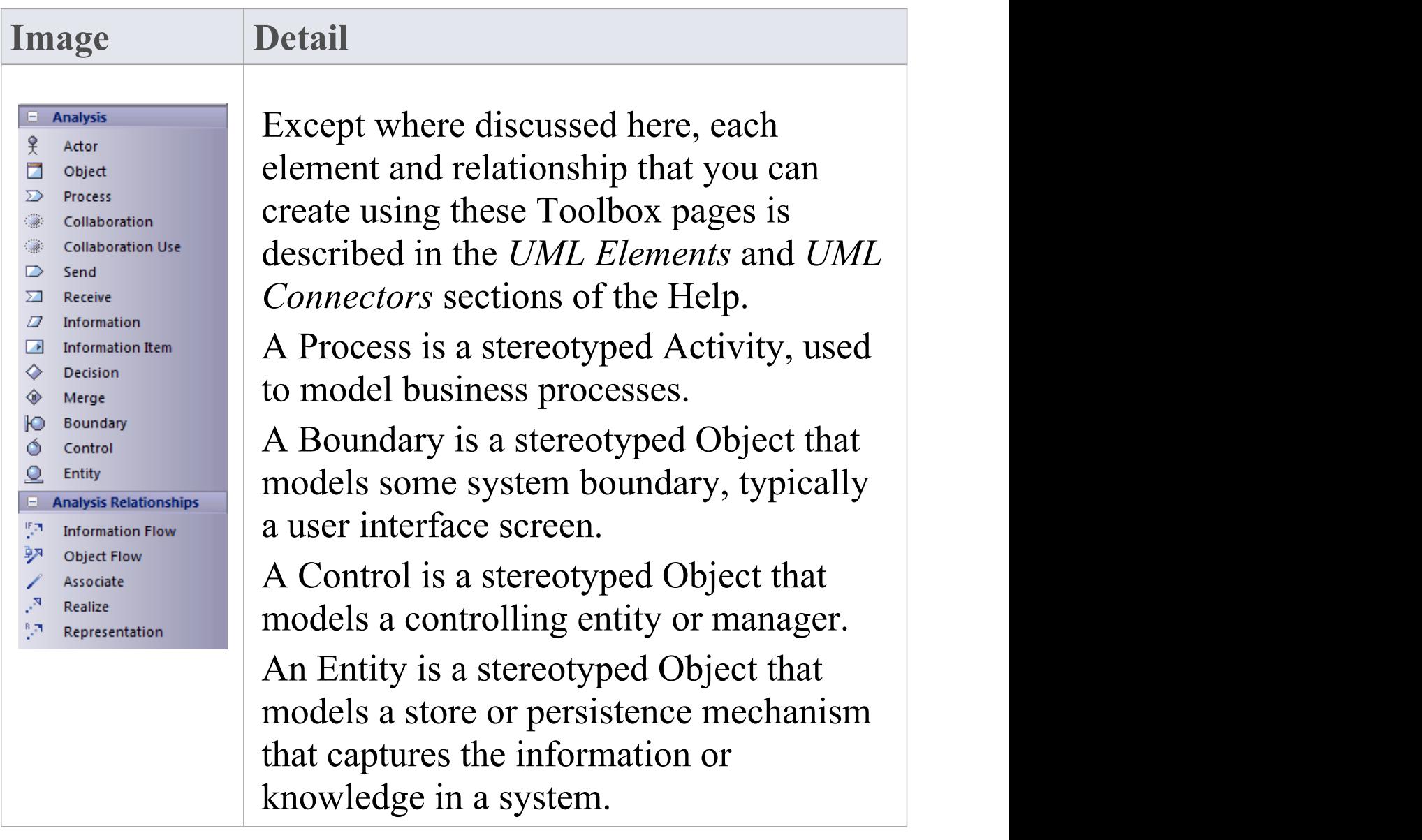

You can also use a number of stereotyped elements from the 'Business Modeling' pages of the Toolbox, to capture UML business process modeling extensions such as worker, case worker, entity and controller.

- · To add an element to the currently-open diagram, click on the appropriate icon and drag it into position on the diagram; set an element name and other properties as prompted
- · To add a relationship, click on the appropriate icon, then click on the start element in the diagram and drag to the end element

# **Custom Toolbox**

The Custom Toolbox contains extended UML elements that can be of use in modeling or designing your system in a Custom diagram.

#### **Custom Toolbox pages**

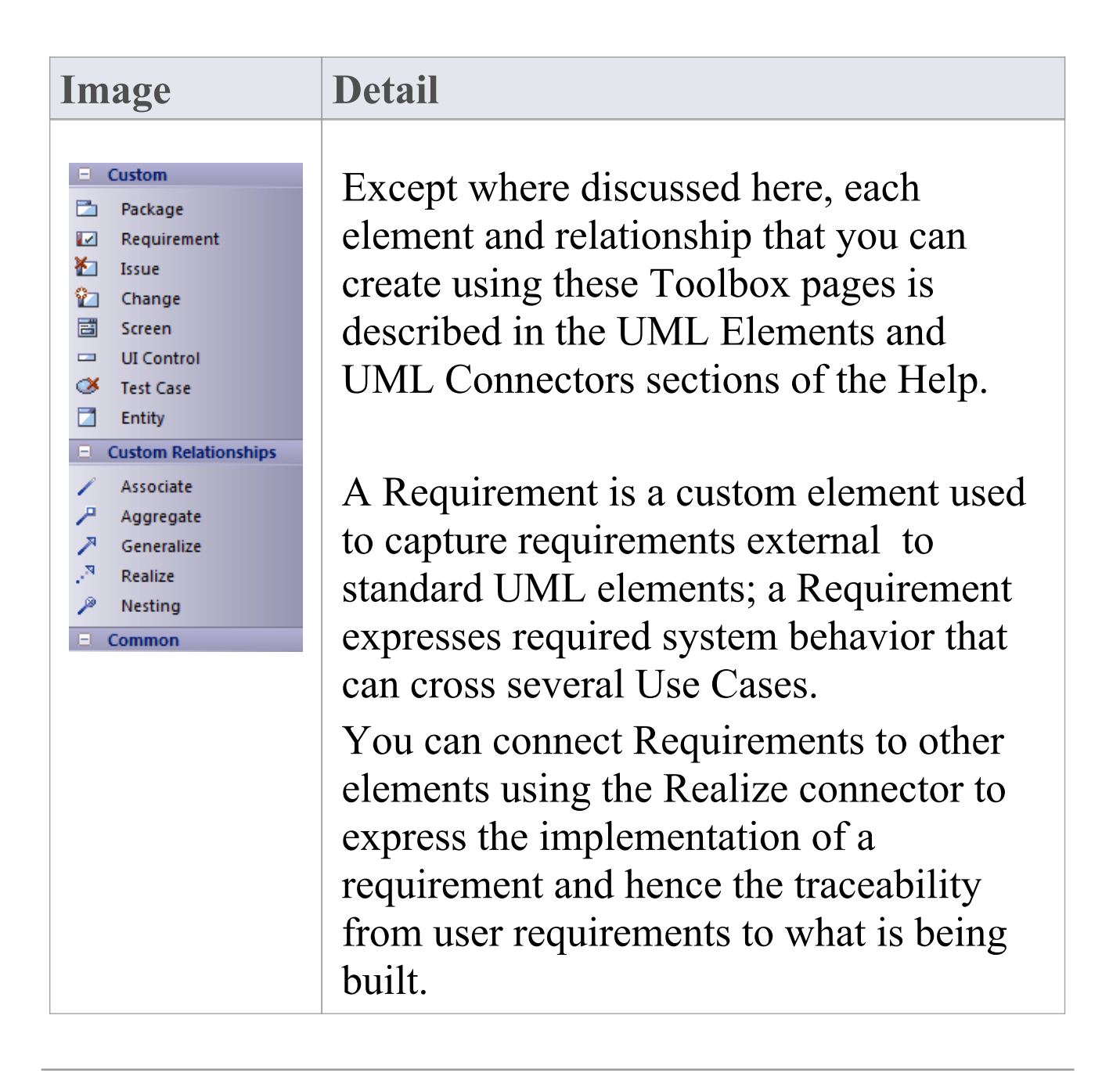

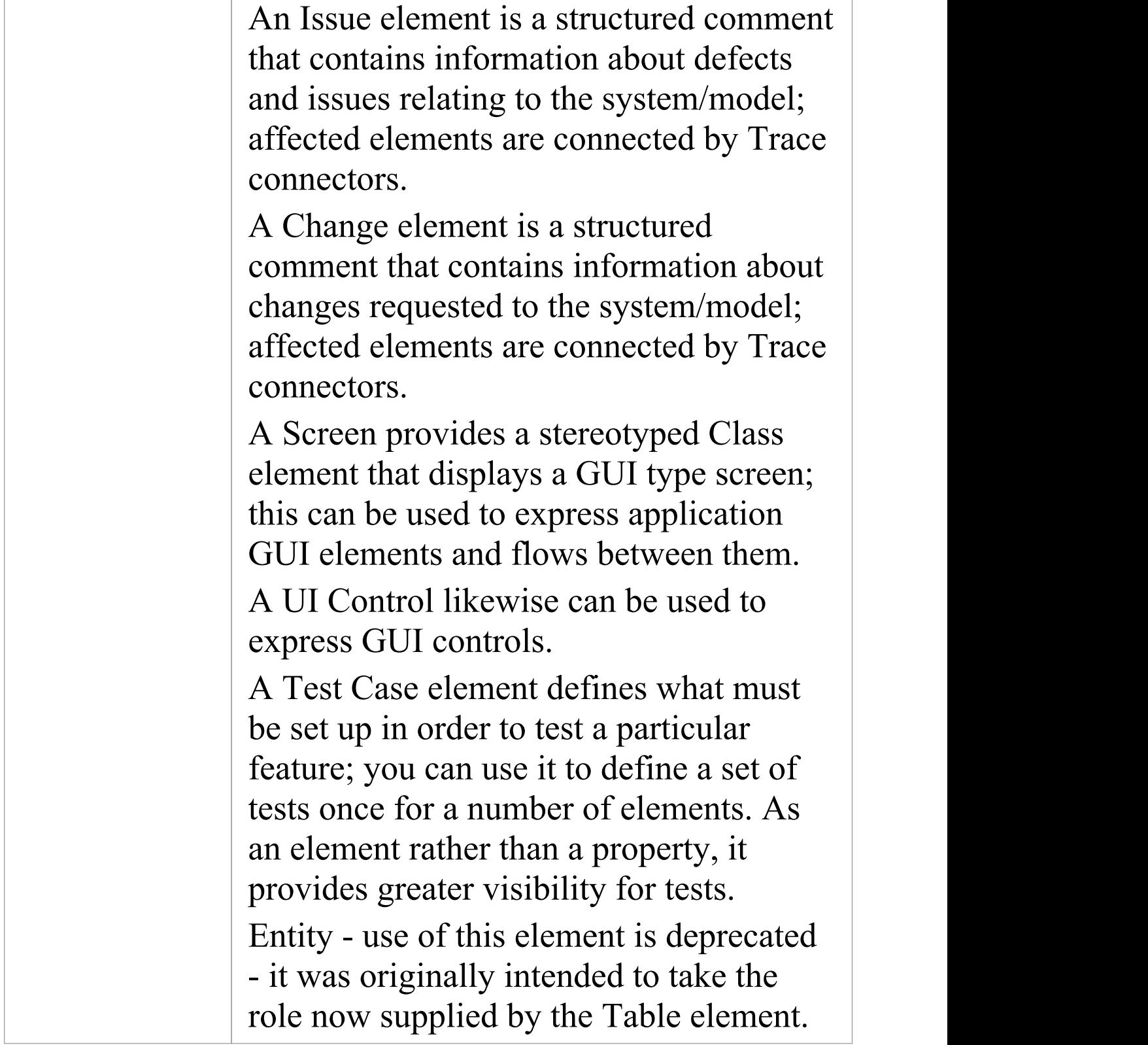

- · To add an element to the currently-open diagram, click on the appropriate icon and drag it into position on the diagram; set an element name and other properties as prompted
- · To add a relationship, click on the appropriate icon, then click on the start element in the diagram and drag to the end element

### **Requirements Toolbox**

As an analysis step, often it is desirable to capture simple system requirements. These are eventually realized by Use Cases.

#### **Requirements Toolbox pages**

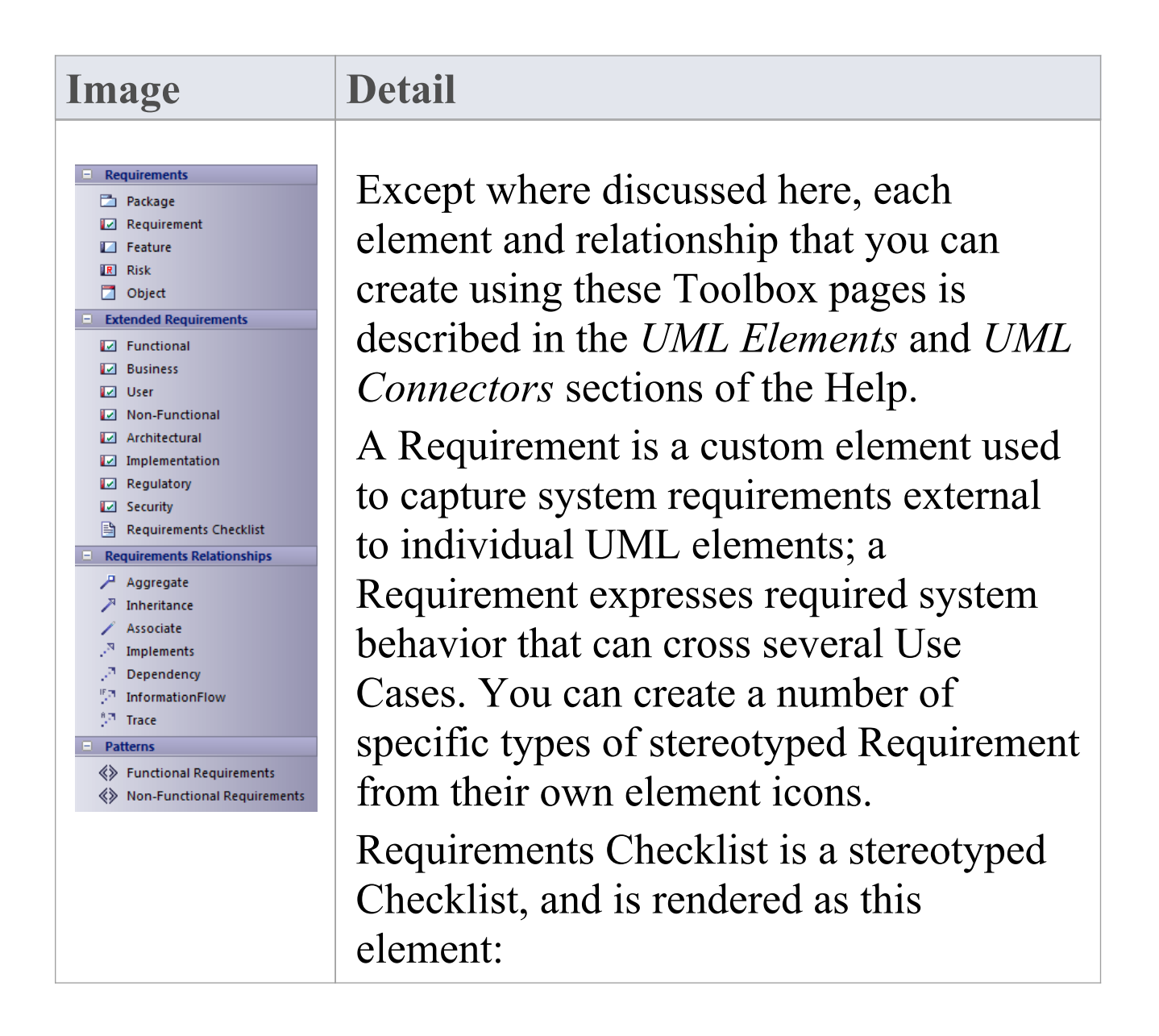
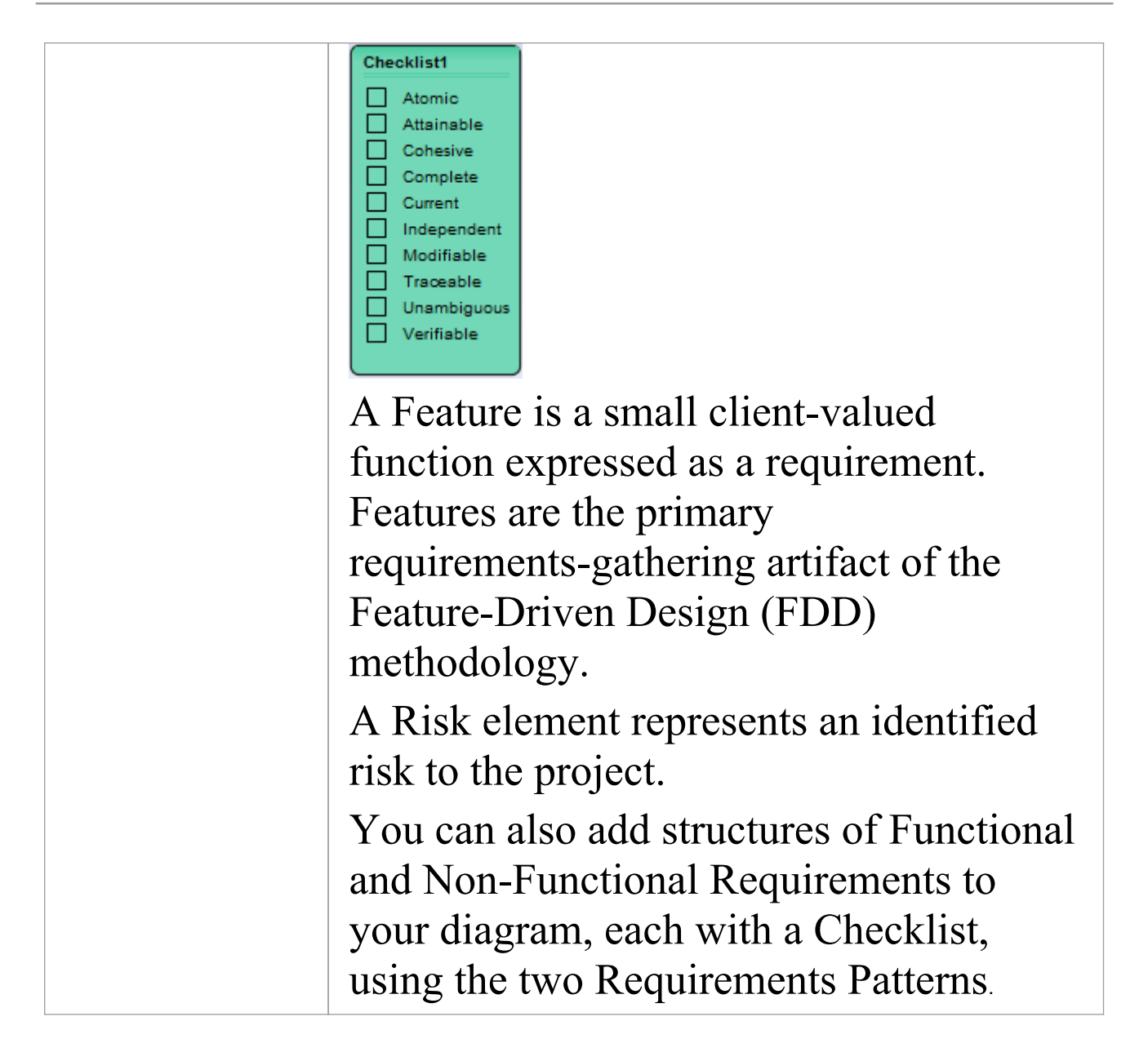

· To add an element to the currently-open diagram, click on the appropriate icon and drag it into position on the diagram; set an element name and other properties as prompted

· To add a relationship, click on the appropriate icon, then click on the start element in the diagram and drag to the end element

### **Maintenance Toolbox**

The Maintenance Toolbox provides the elements and connector for defining and monitoring Issues, Defects, Changes, work Tasks and Tests for project management.

### **Maintenance Toolbox pages**

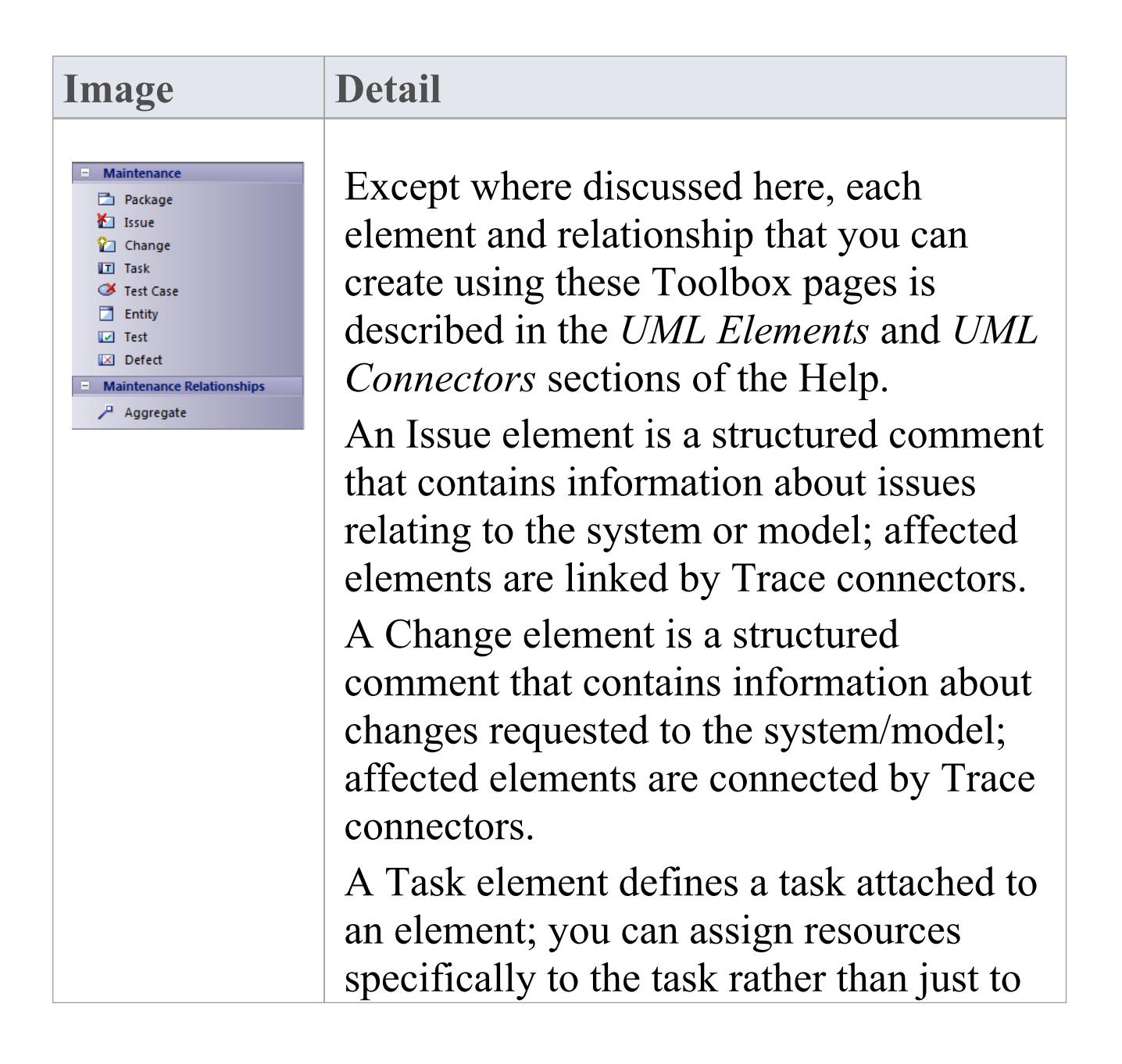

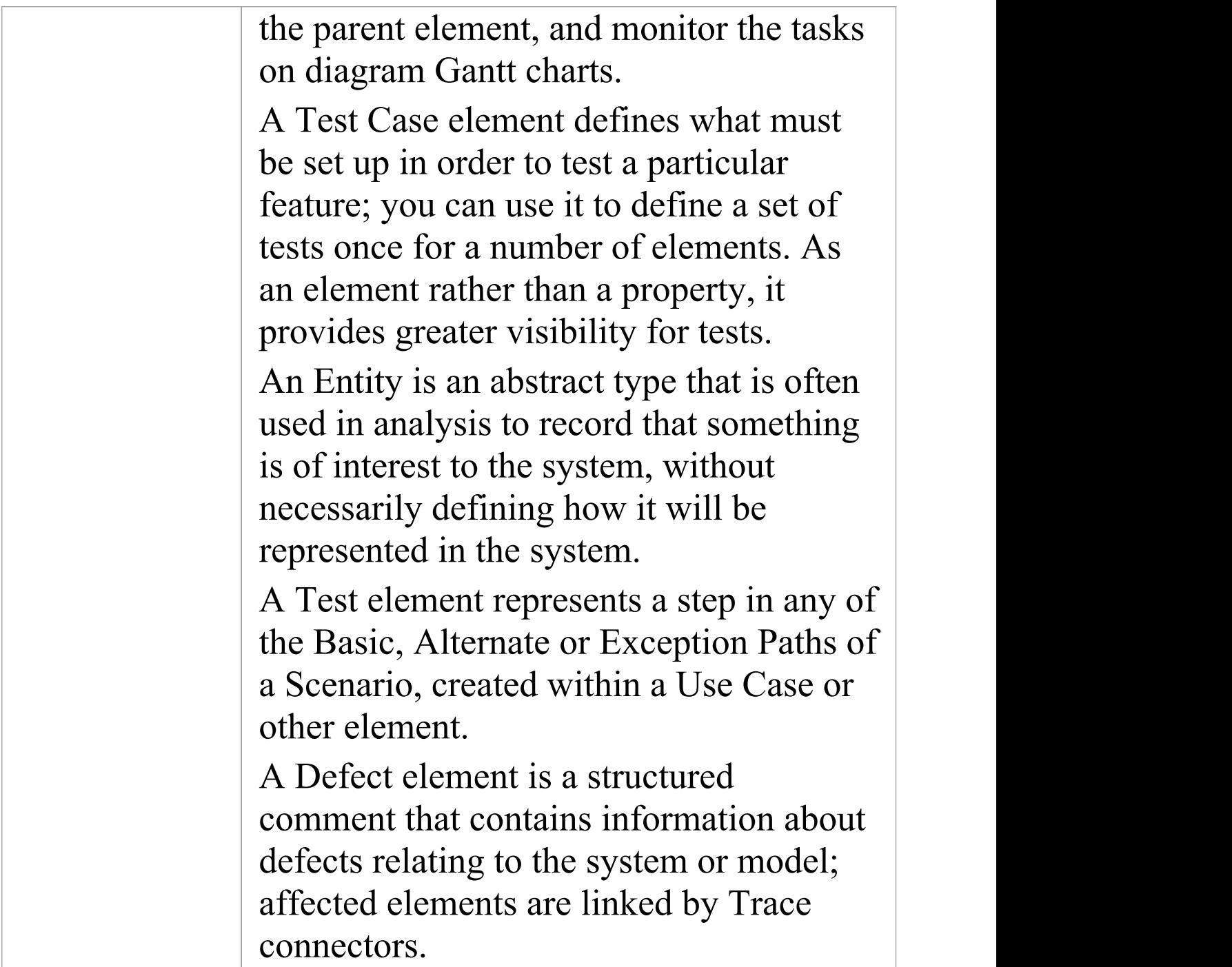

· To add an element to the currently-open diagram, click on

the appropriate icon and drag it into position on the diagram; set an element name and other properties as prompted

· To add a relationship, click on the appropriate icon, then click on the start element in the diagram and drag to the end element

### **User Interface Toolbox**

The User Interface Toolbox provides a wide range of icons that you can use to create User Interface diagrams.

### **User Interface Toolbox pages**

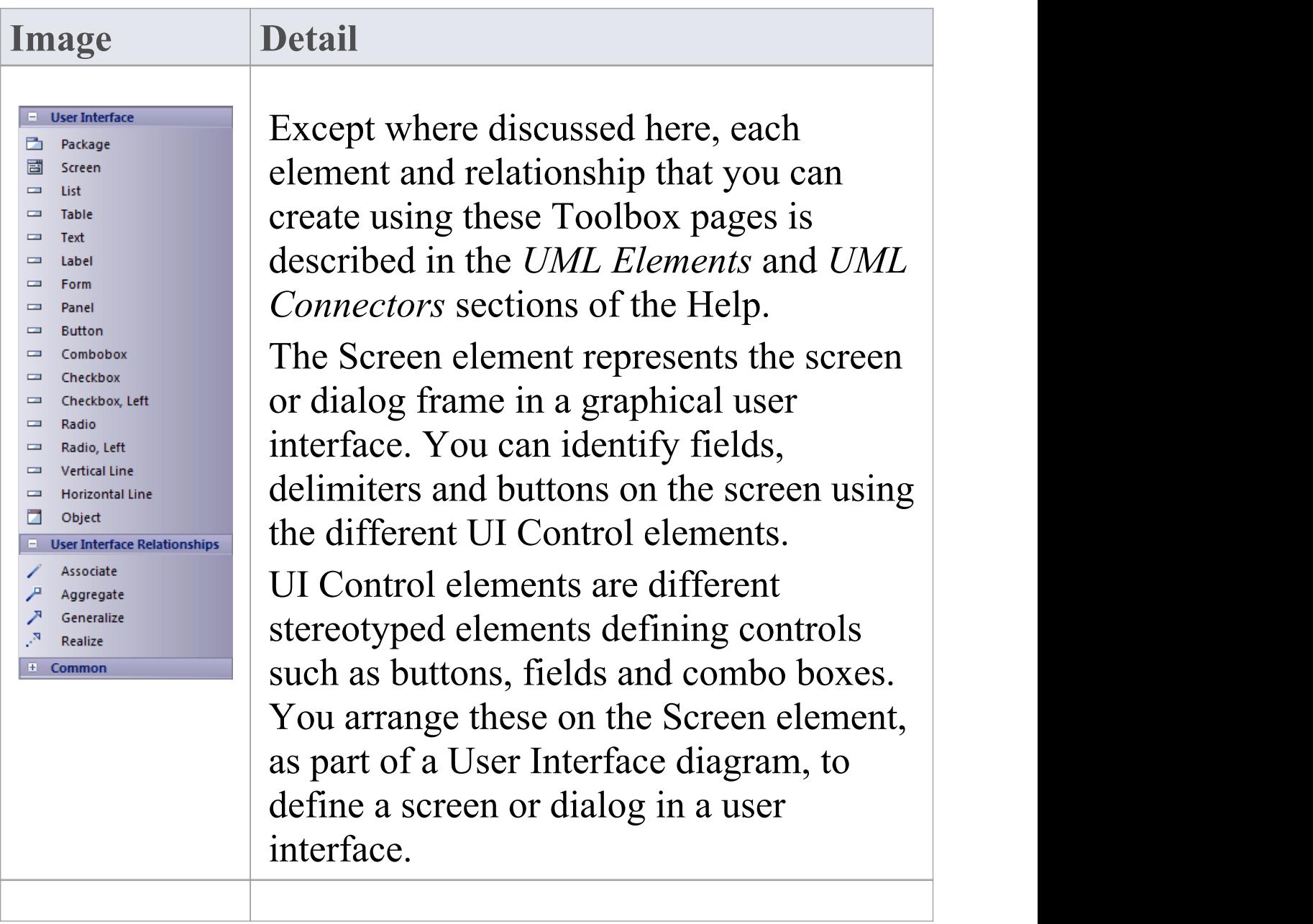

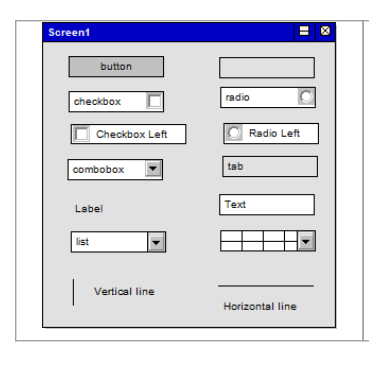

This diagram illustrates each type of UI Control element from the Toolbox, within a Screen element.

- · To add an element to the currently-open diagram, click on the appropriate icon and drag it into position on the diagram; set an element name and other properties as prompted
- · To add a relationship, click on the appropriate icon, then click on the start element in the diagram and drag to the end element
- · To place one UI Control object inside another (for example, adding fields or options to a Panel or Form), press Shift as you drag the object into place
- · You can add objects to the diagram and move them around, but once the object is within the boundary of a Screen element (or another UI Control element) you cannot move it out of that boundary on the diagram; you can move child elements between parents on the Browser window
- · If you delete a Screen (or other parent element) on the diagram, all the UI Control elements it contains are also

#### deleted from the diagram

# **WSDL Toolbox**

The WSDL Toolbox provides elements you can use to rapidly develop a W3C Web Service Definition Language (WSDL) model, from which you can automatically generate WSDL documents.

### **WSDL Toolbox page**

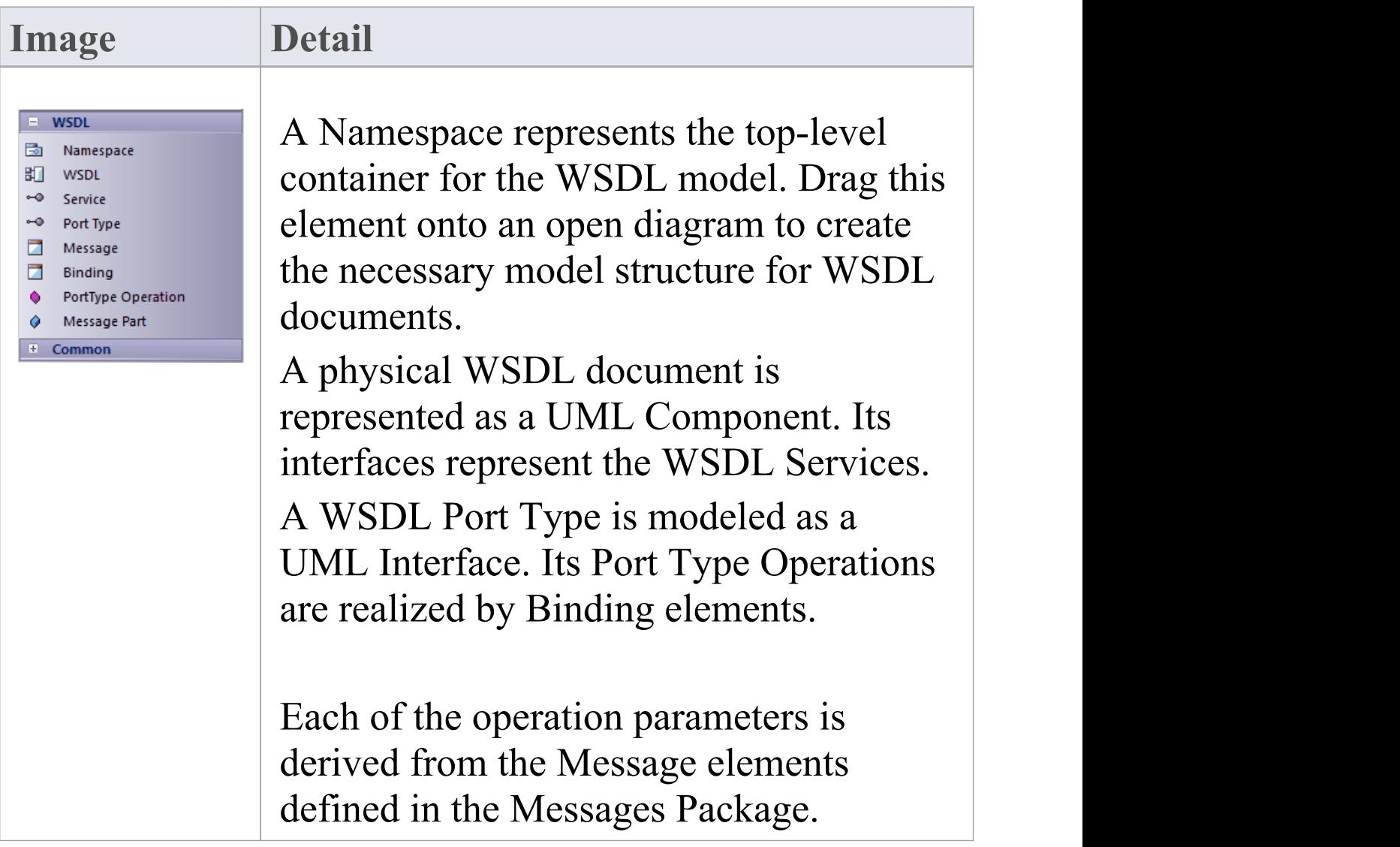

- · To add an element to the currently-open diagram, click on the appropriate icon and drag it into position on the diagram; set an element name and other properties as prompted
- · To add a relationship, click on the appropriate icon, then click on the start element in the diagram and drag to the end element

### **XML Schema Toolbox**

The XML Schema Toolbox provides model elements that you can use to model W3C XSD schema files. This Toolbox implements the constructs provided by the UML Profile for XML Schema. Having created your model, you can automatically generate the W3C XSD schema files from it.

### **XML Schema Toolbox pages**

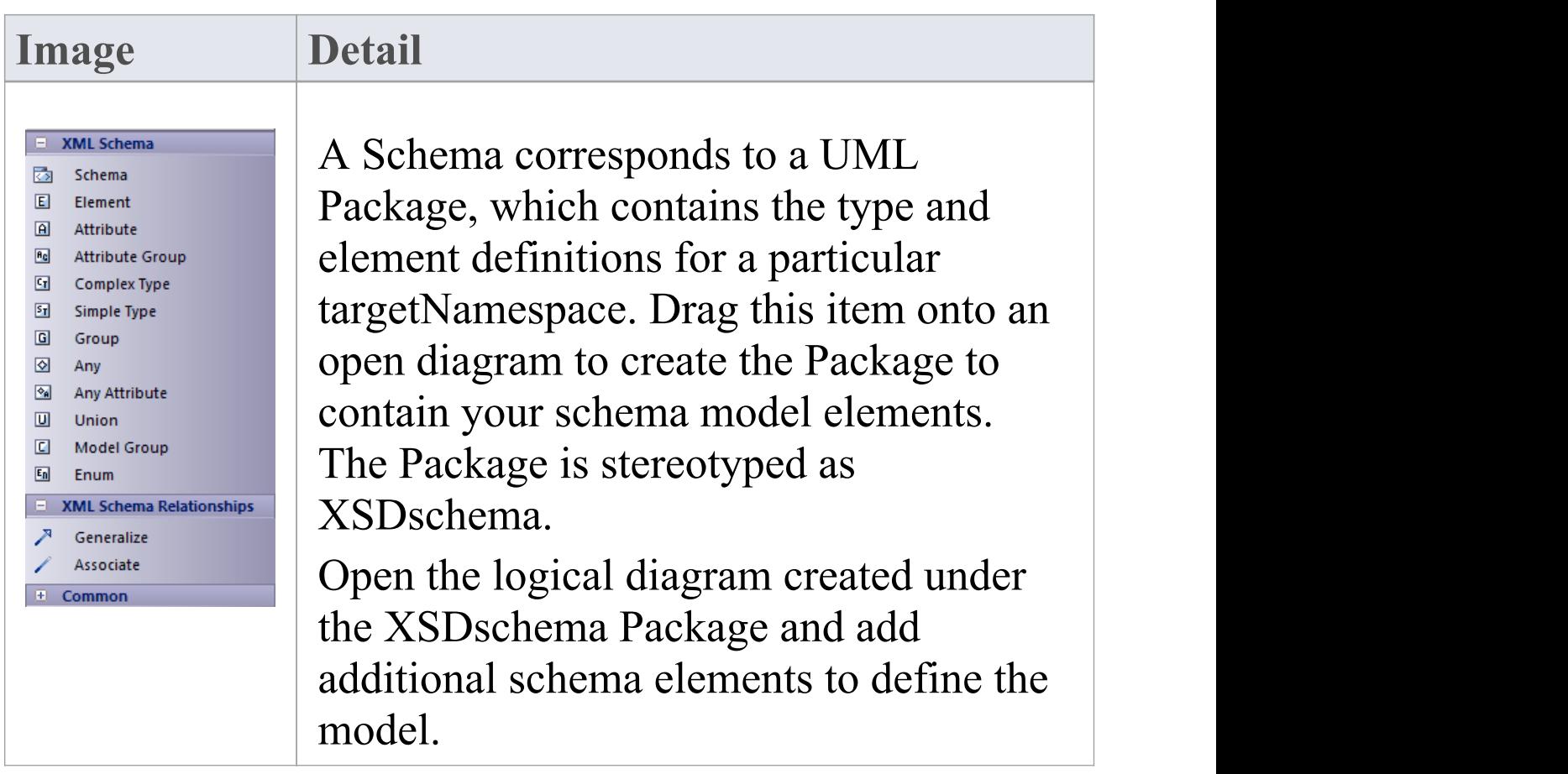

- · To add an element to the currently-open diagram, click on the appropriate icon and drag it into position on the diagram; set an element name and other properties as prompted
- · To add a relationship, click on the appropriate icon, then click on the start element in the diagram and drag to the end element

# **Data Modeling Toolbox**

The Data Modeling Toolbox provides a basic set of elements for database modeling and database design, in conjunction with the UML Data Modeling Profile.

### **Data Modeling Toolbox page**

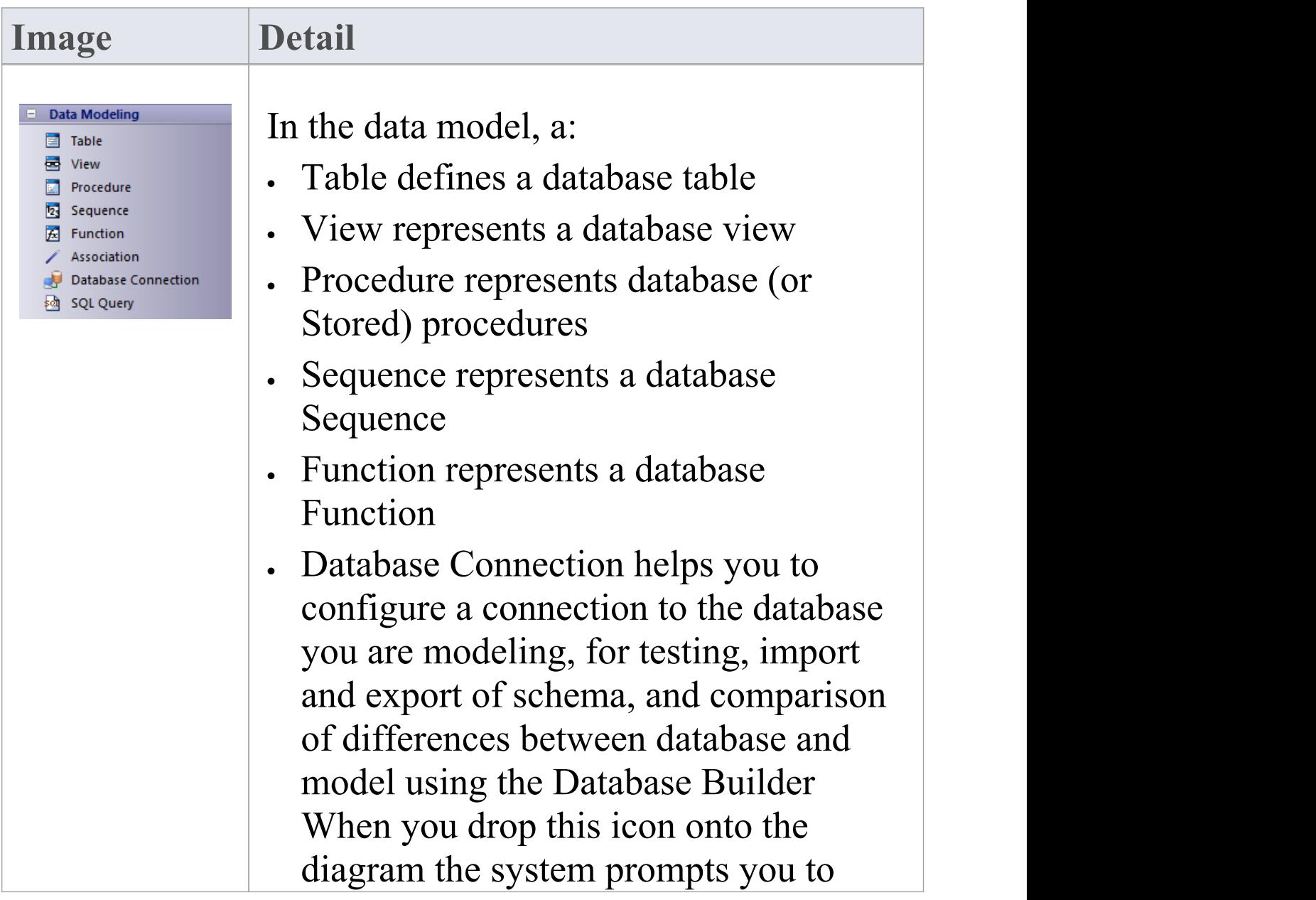

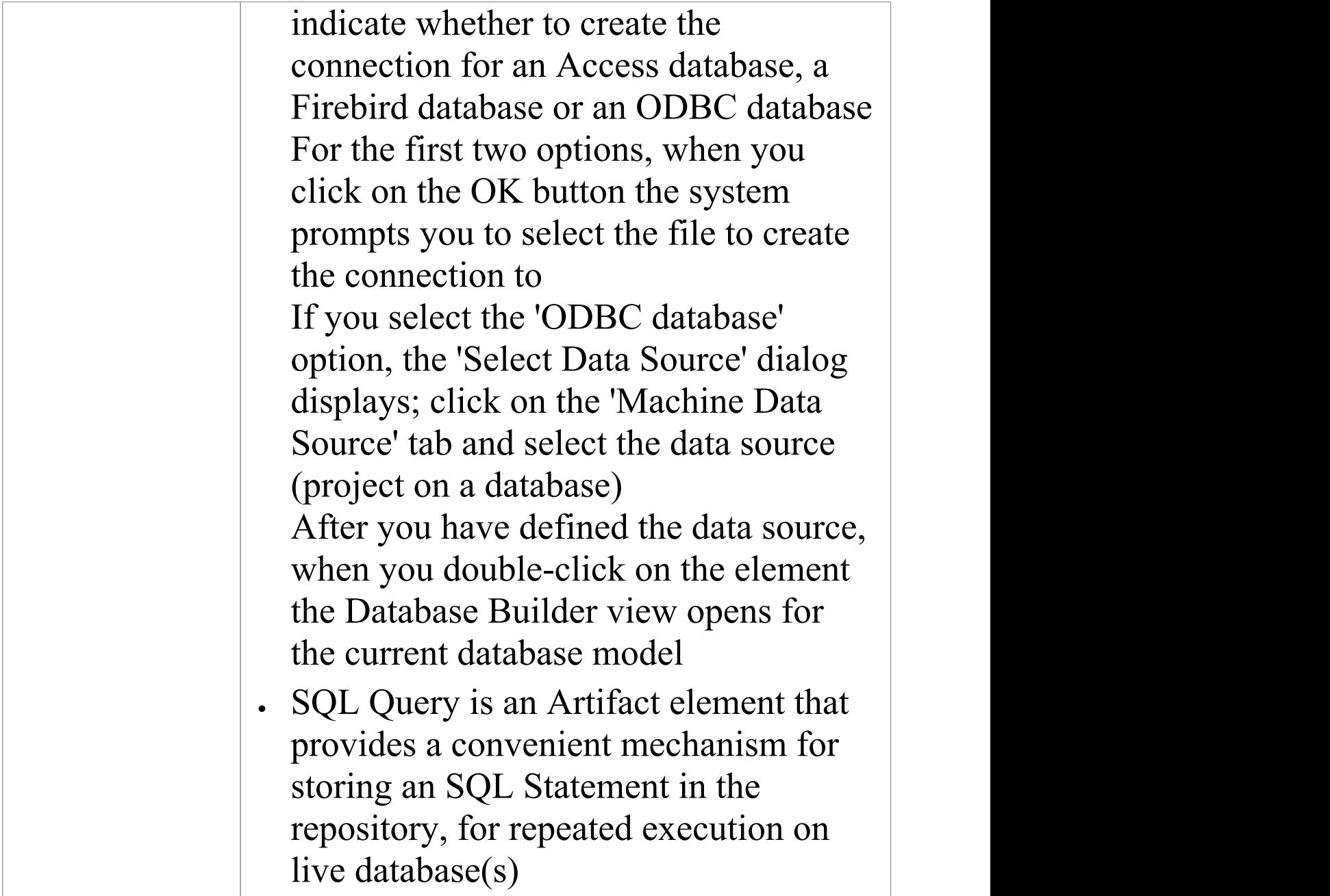

· To add an element to the currently-open diagram, click on the appropriate icon and drag it into position on the diagram; set an element name and other properties as

#### prompted

· To add a relationship, click on the appropriate icon, then click on the start element in the diagram and drag to the end element

# **Test Domain Toolbox**

The Test Domain Toolbox provides a basic set of elements that you can use to create Test Domain diagrams, used in the Testpoint facility. A Test Domain diagram provides specific elements that can aid in the logical composition of tests into Test Sets and Test Suites.

### **Test Domain Toolbox page**

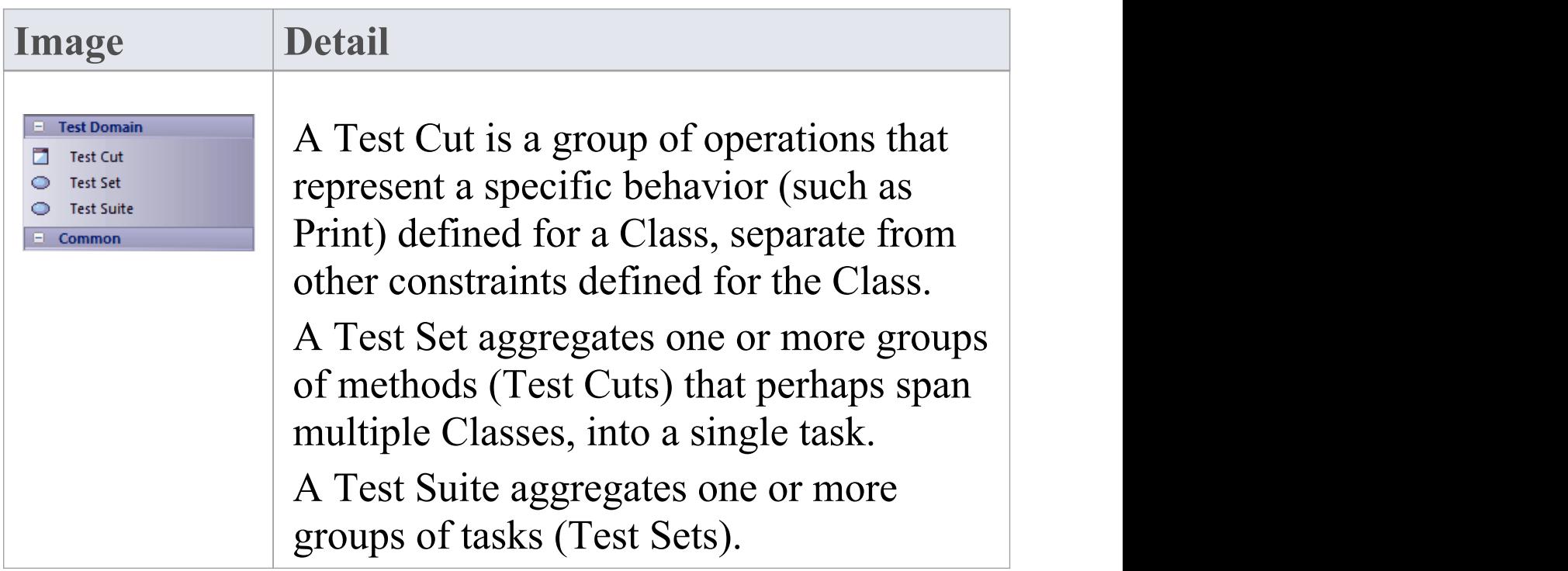

- · To add an element to the currently-open diagram, click on the appropriate icon and drag it into position on the diagram; set an element name and other properties as prompted
- · To add a relationship, click on the appropriate icon, then click on the start element in the diagram and drag to the end element

### **XML Transformation Toolbox**

The XML Transformation Toolbox page provides elements for modeling and executing the transformation of an input document into XML or other document formats under the control of an XSL Stylesheet. You can model and execute the transformation on an XML Transform diagram.

### **XML Transformation Toolbox page**

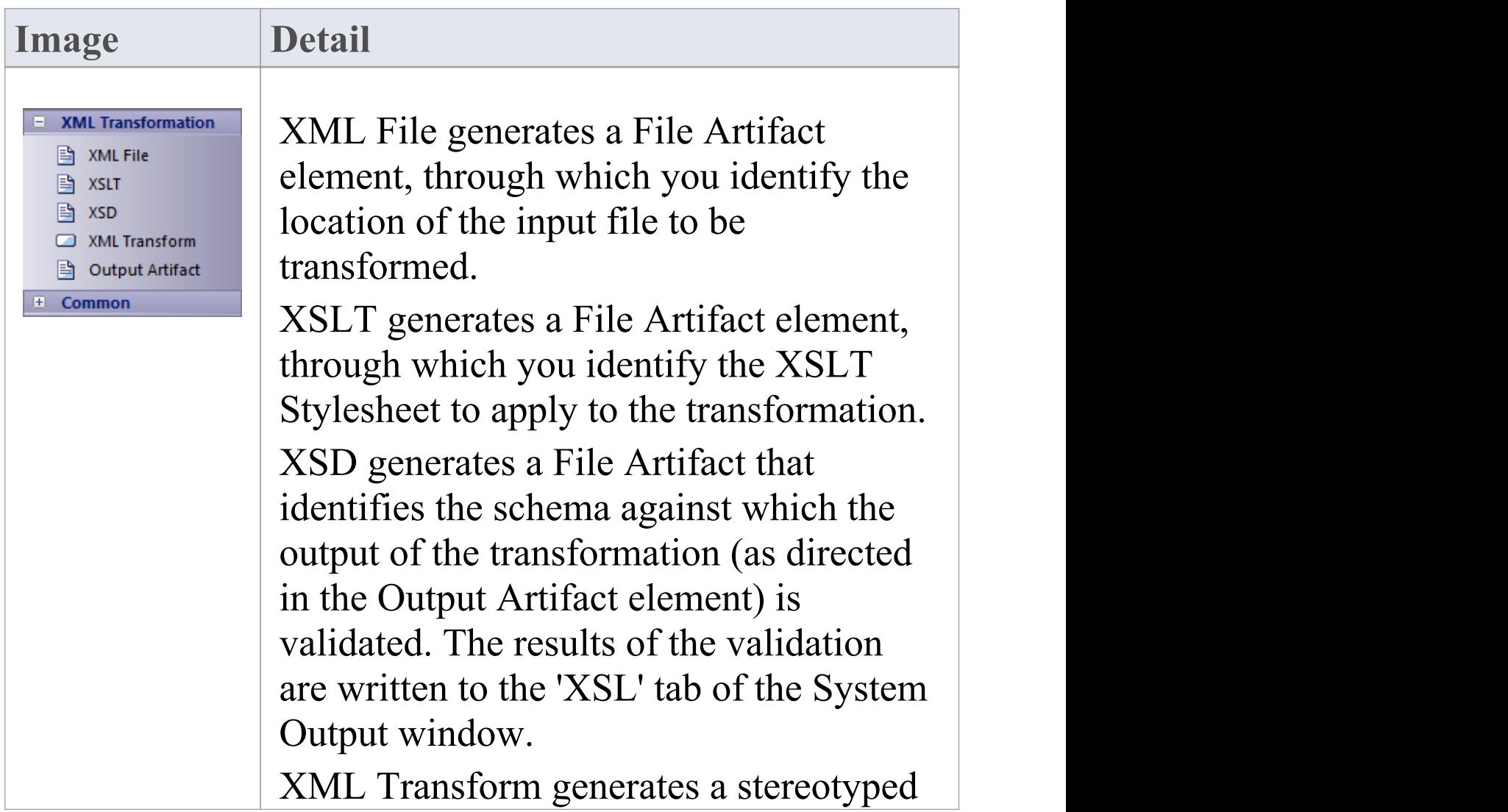

Activity that performs the transformation. Output Artifact generates a File Artifact element, through which you specify the location of the output file generated by the transformation, on the 'Files' property page of the element. Output from the transformation will be written to this file. The elements can be connected to each other using Trace connectors.

- · To add an element to the currently-open diagram, click on the appropriate icon and drag it into position on the diagram; set an element name and other properties as prompted
- · To add a relationship, click on the appropriate icon, then click on the start element in the diagram and drag to the end element

# **Set Diagram Properties**

You can set several properties of a diagram using either the:

- · 'Properties' dialog or the
- · Properties window

This topic discusses the 'Properties' dialog. For information of the Properties window, see the Help topic *Properties Window for Diagrams*.

There are several options for opening the 'Properties' dialog for a given diagram:

- · Double-click in the background of the open diagram
- · Right-click on the background of the open diagram and select the 'Properties' option
- · Select the 'Design > Diagram > Manage > Properties' ribbon option to open the 'Properties' dialog for the currently open diagram

In the 'Properties' dialog you can set properties including name, author and version information, zoom factor, paper size and layout, diagram notes and various appearance attributes. Some properties influence the display of the diagram and some are logical attributes that appear in the documentation.

#### **Notes**

· In the Corporate, Unified and Ultimate editions of

Enterprise Architect, if security is enabled you must have 'Update Diagrams' permission to change diagram properties

· Using the 'Diagram - Gradients and Background' page of the 'Preferences' dialog, you can define the default diagram background color and color gradients for all your diagrams; these settings are also applied to any Diagram Theme you apply across your model

# **General Tab**

You use the 'General' tab of the diagram 'Properties' dialog to record facts concerning the diagram as an object, such as its title, version and modification date.

#### **Access**

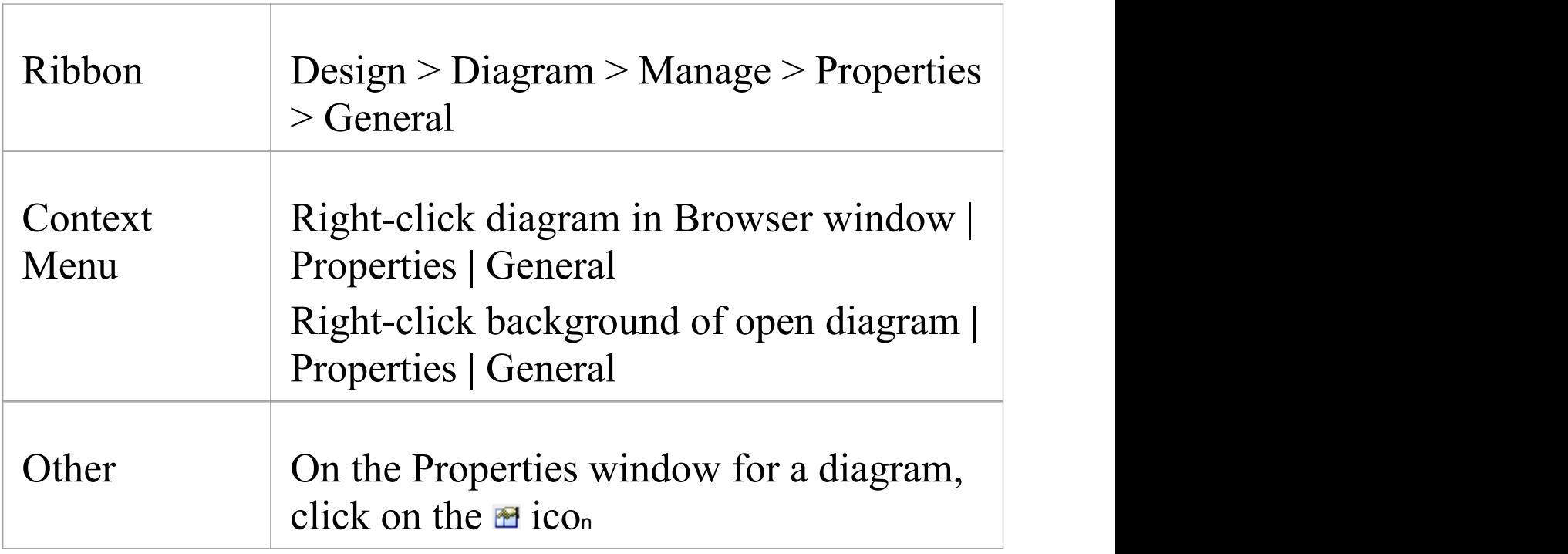

### **Set Diagram Properties**

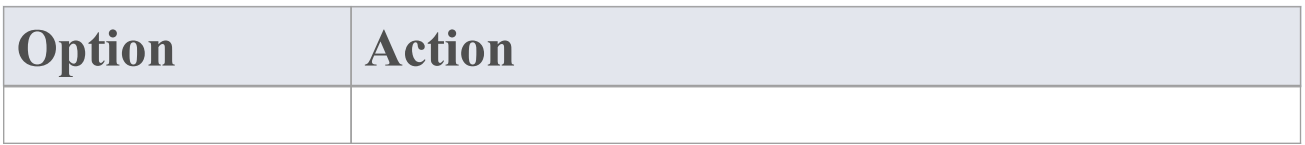

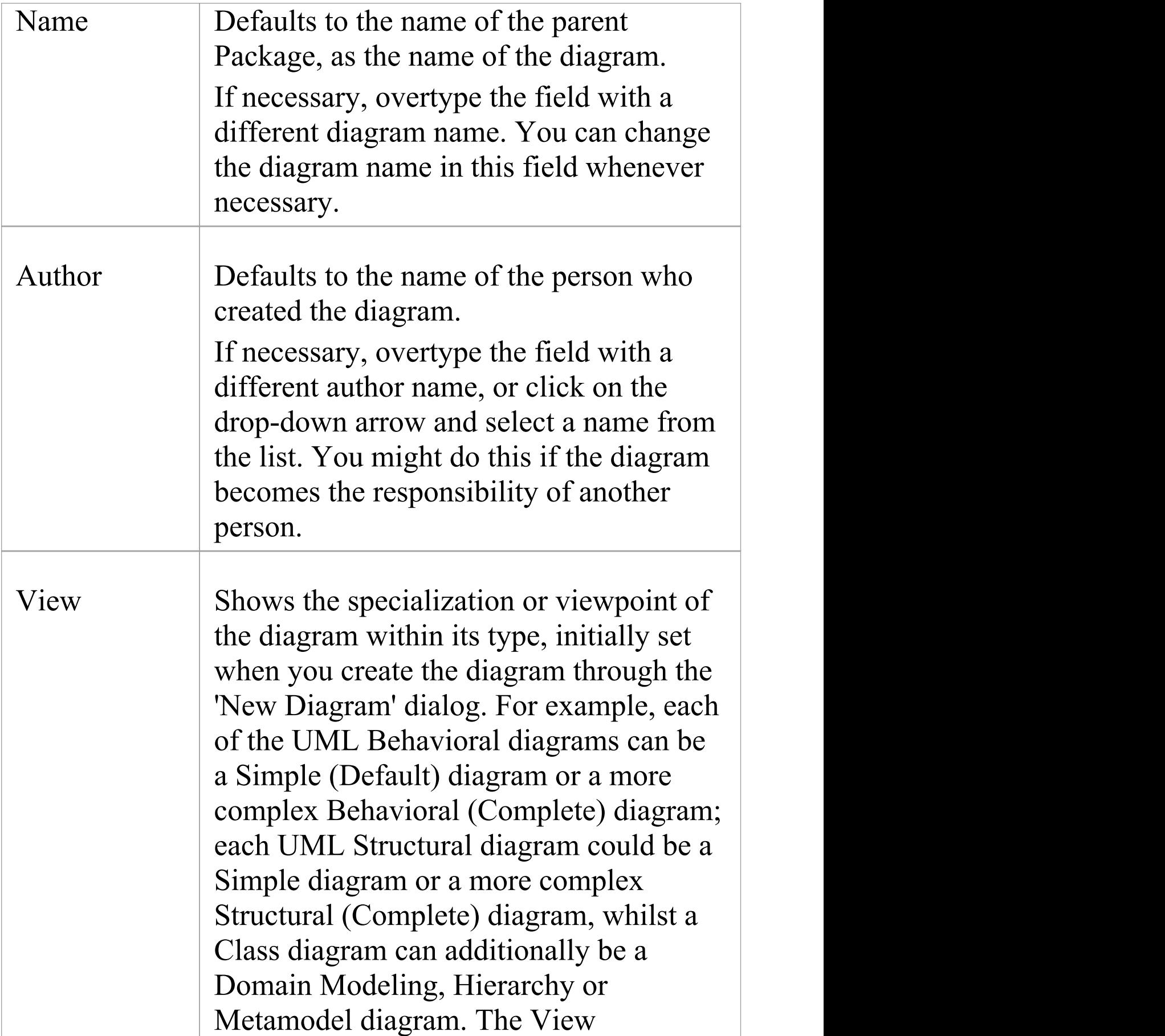

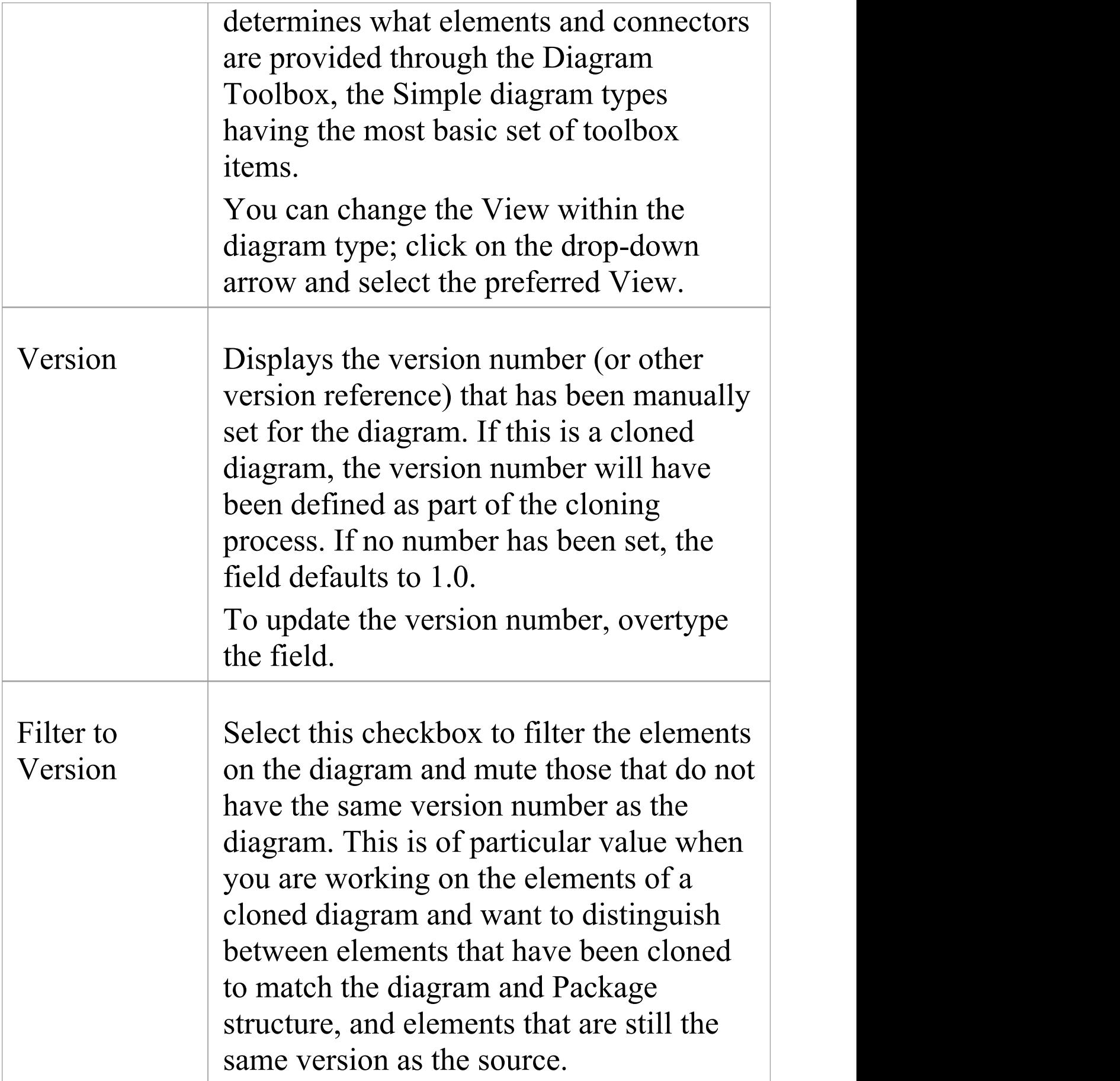

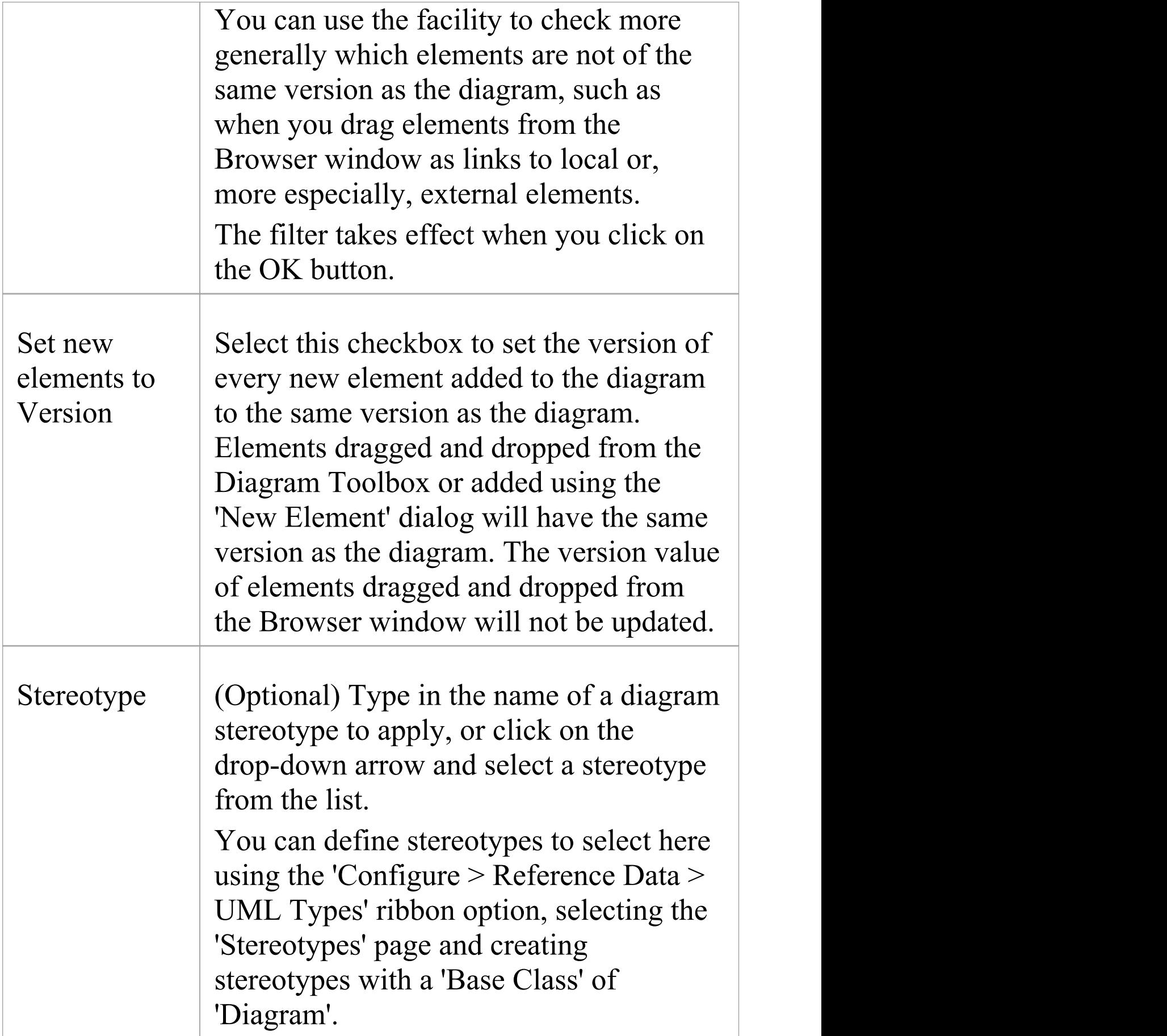

Τ

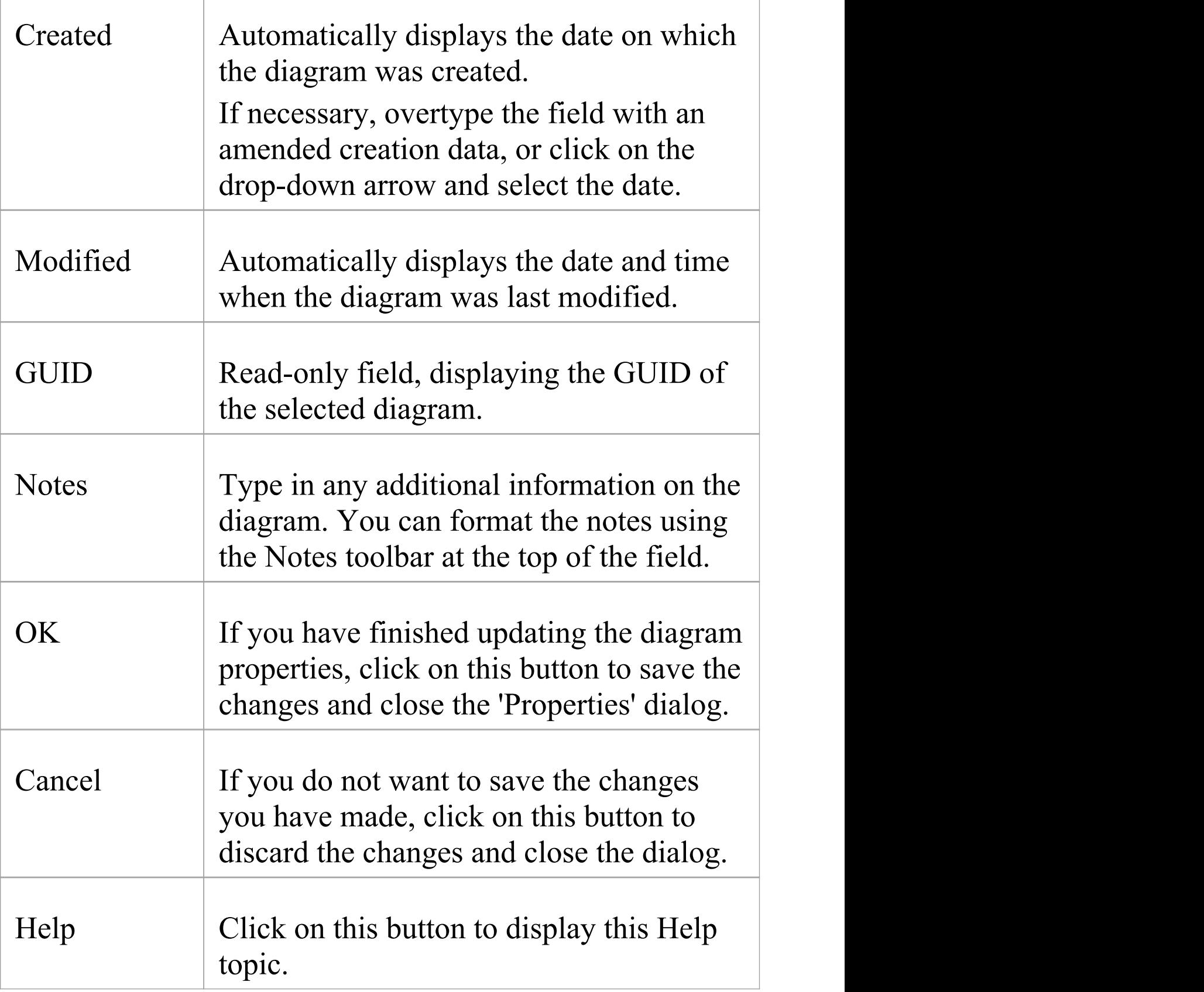

· In the Corporate, Unified and Ultimate editions of Enterprise Architect, if security is enabled you must have 'Update Diagrams' permission to update diagram properties

# **Configure Diagram Display**

A diagram can show or hide information, and represent it in different ways depending on how you configure the display characteristics. You can maintain your display configuration using the diagram 'Properties' dialog ('Diagram' tab).

### **Access**

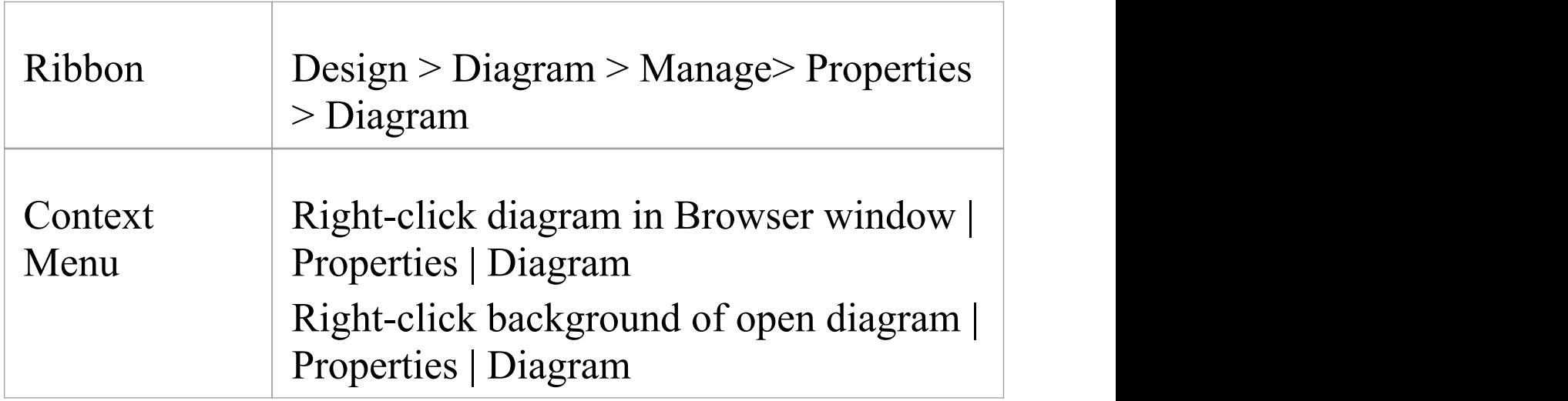

### **Set the diagram display options**

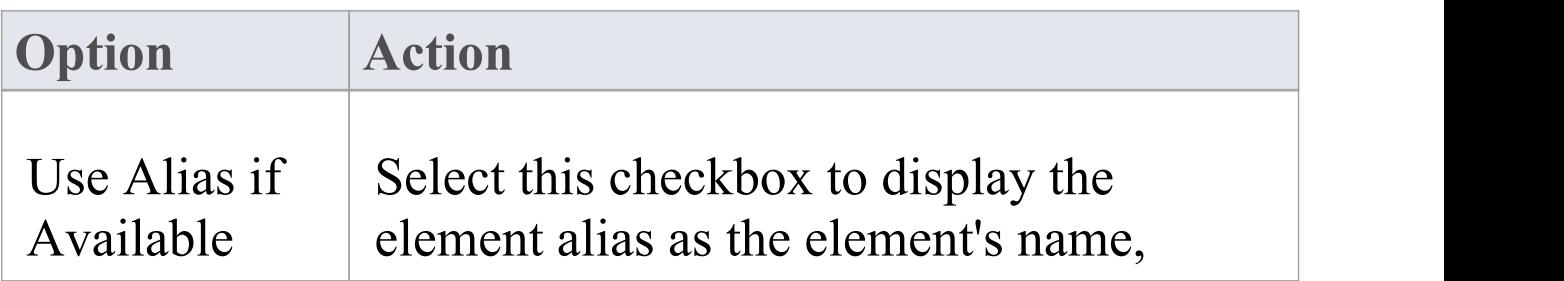

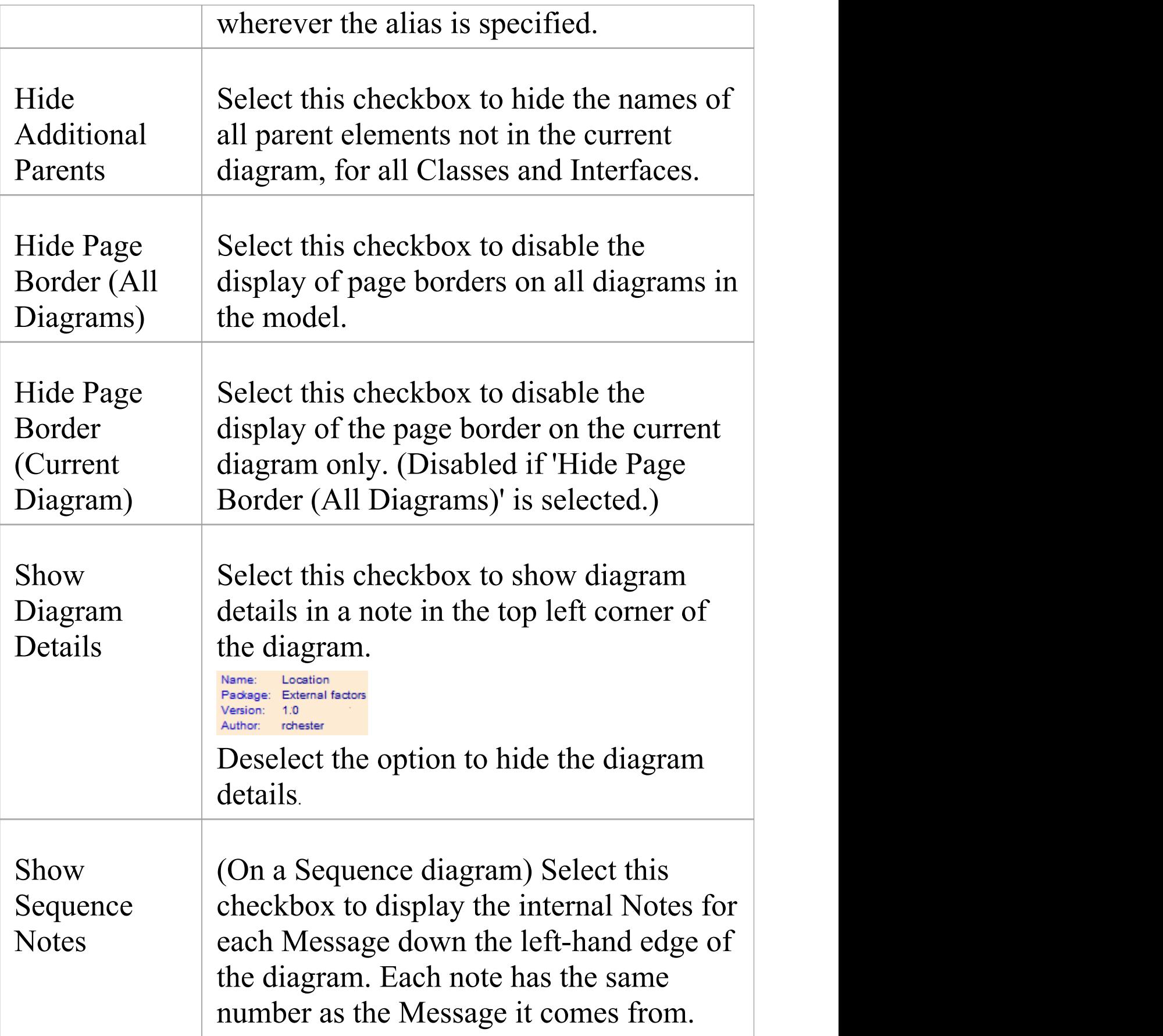

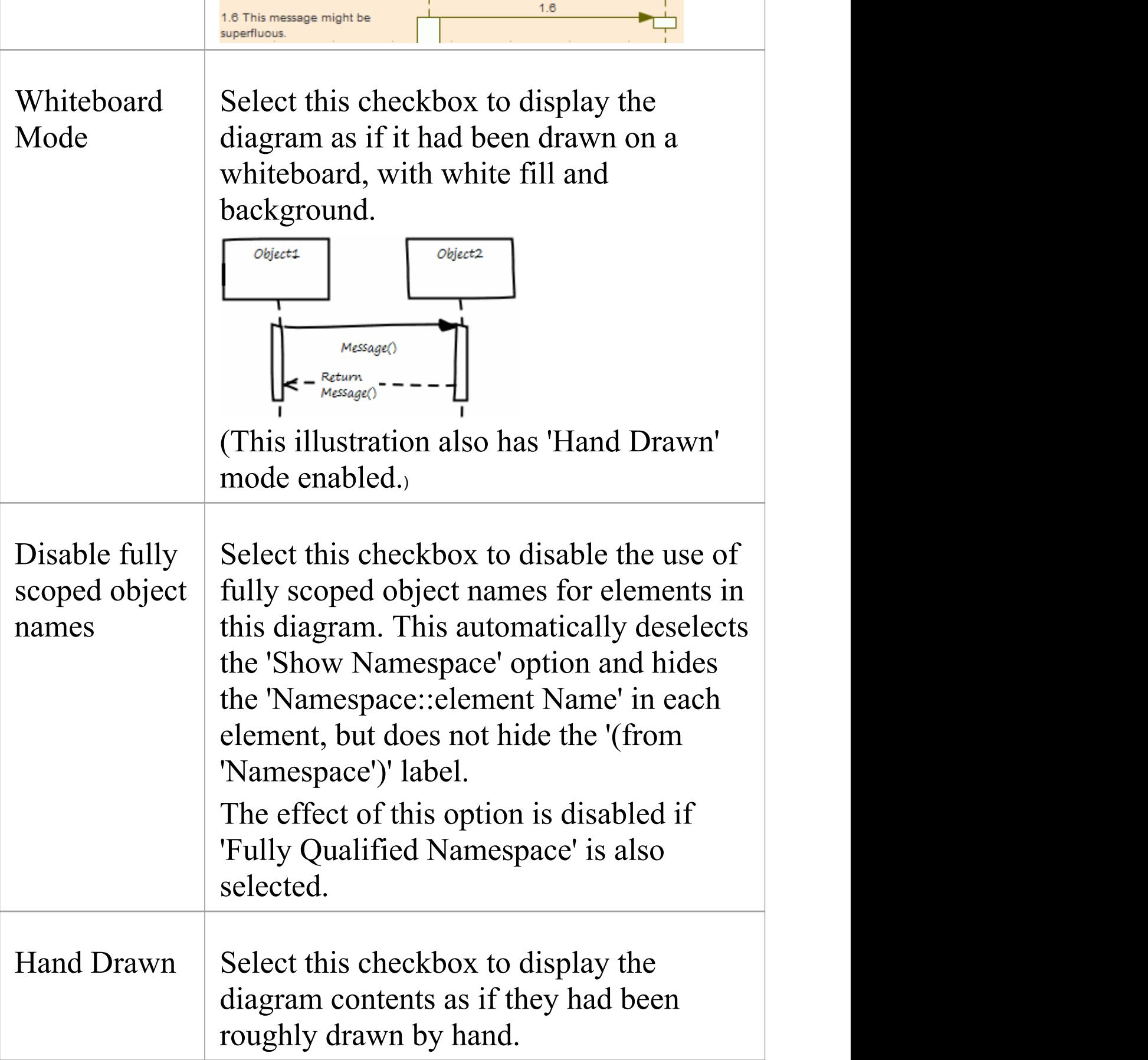

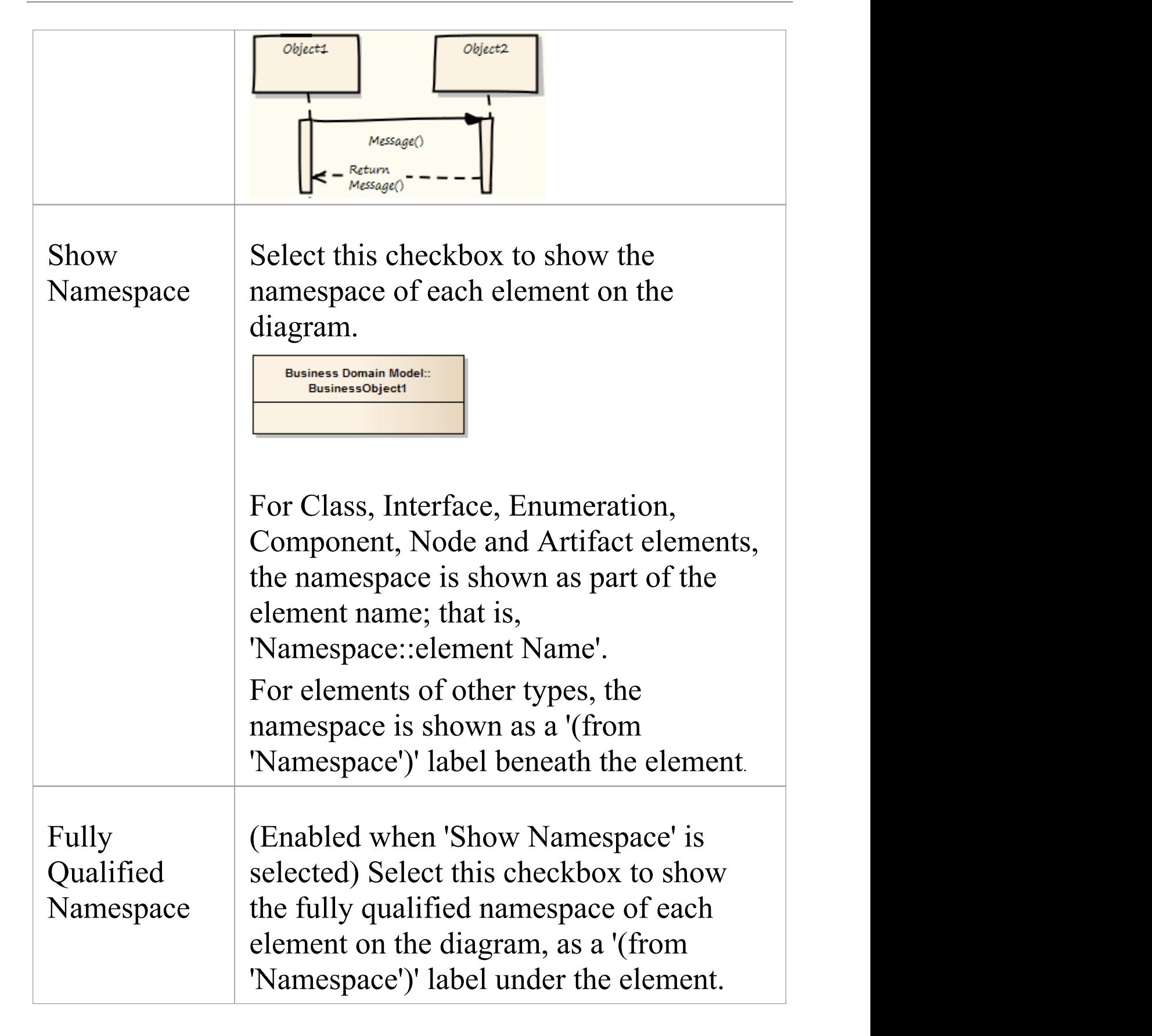

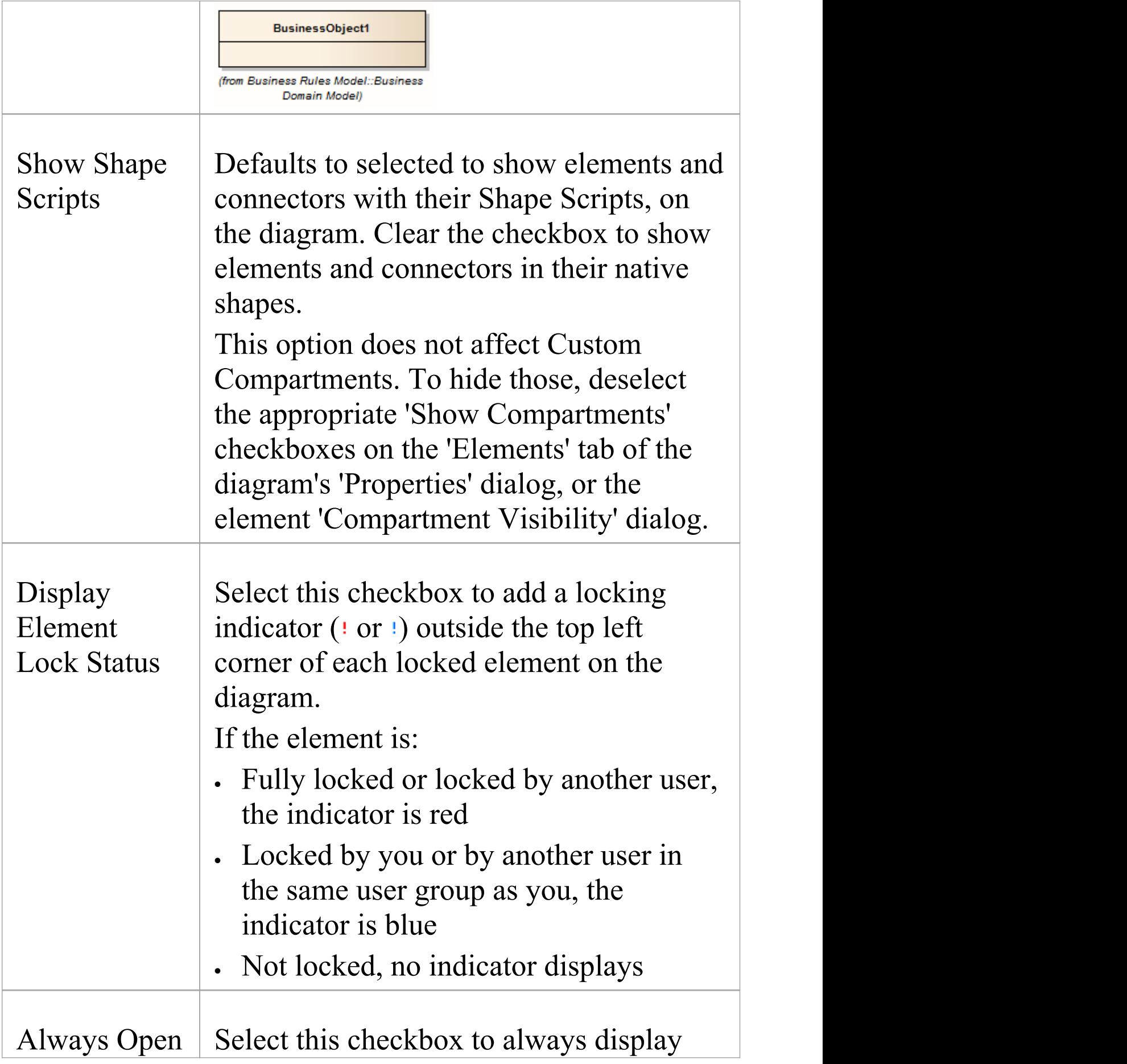

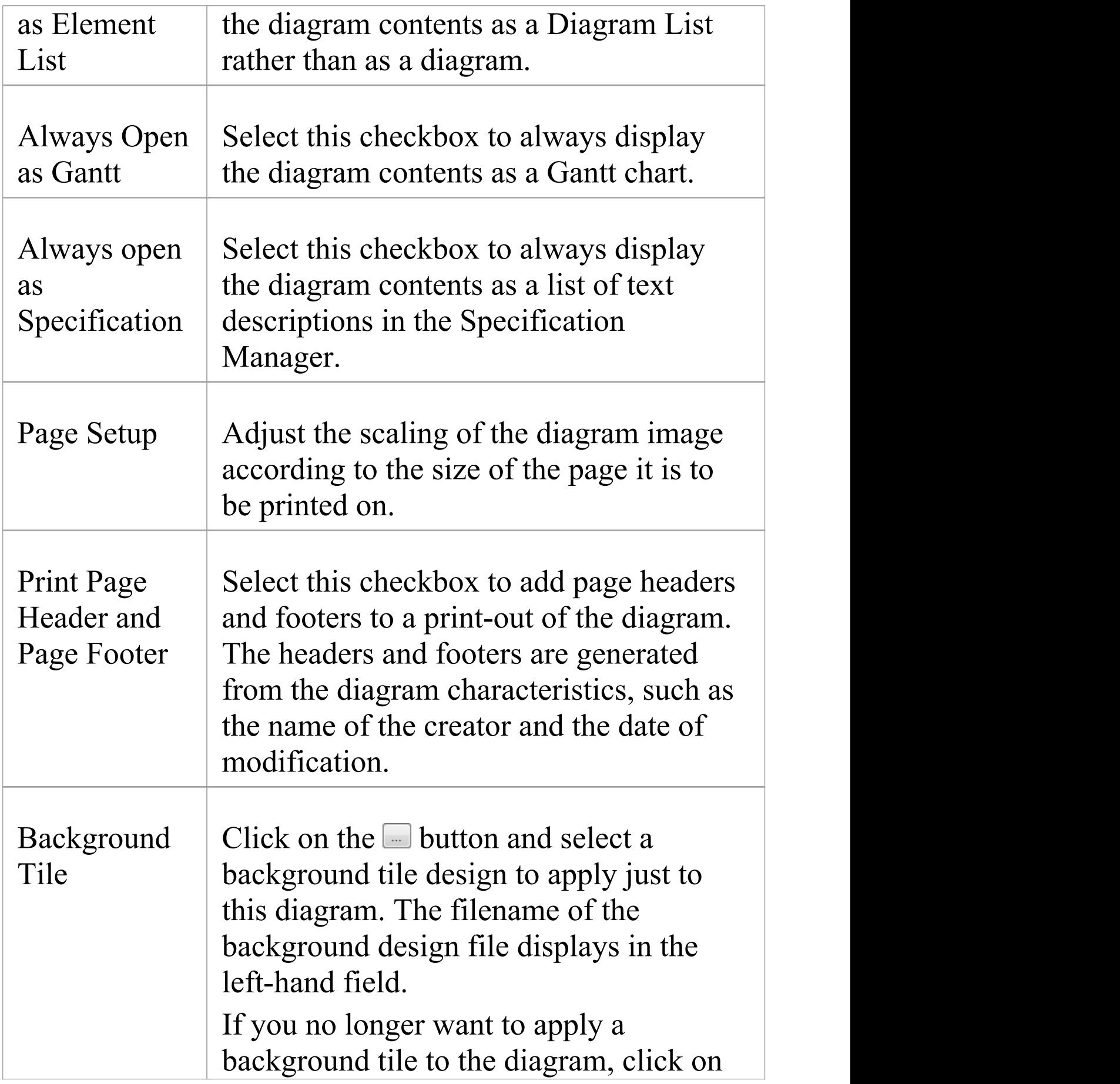

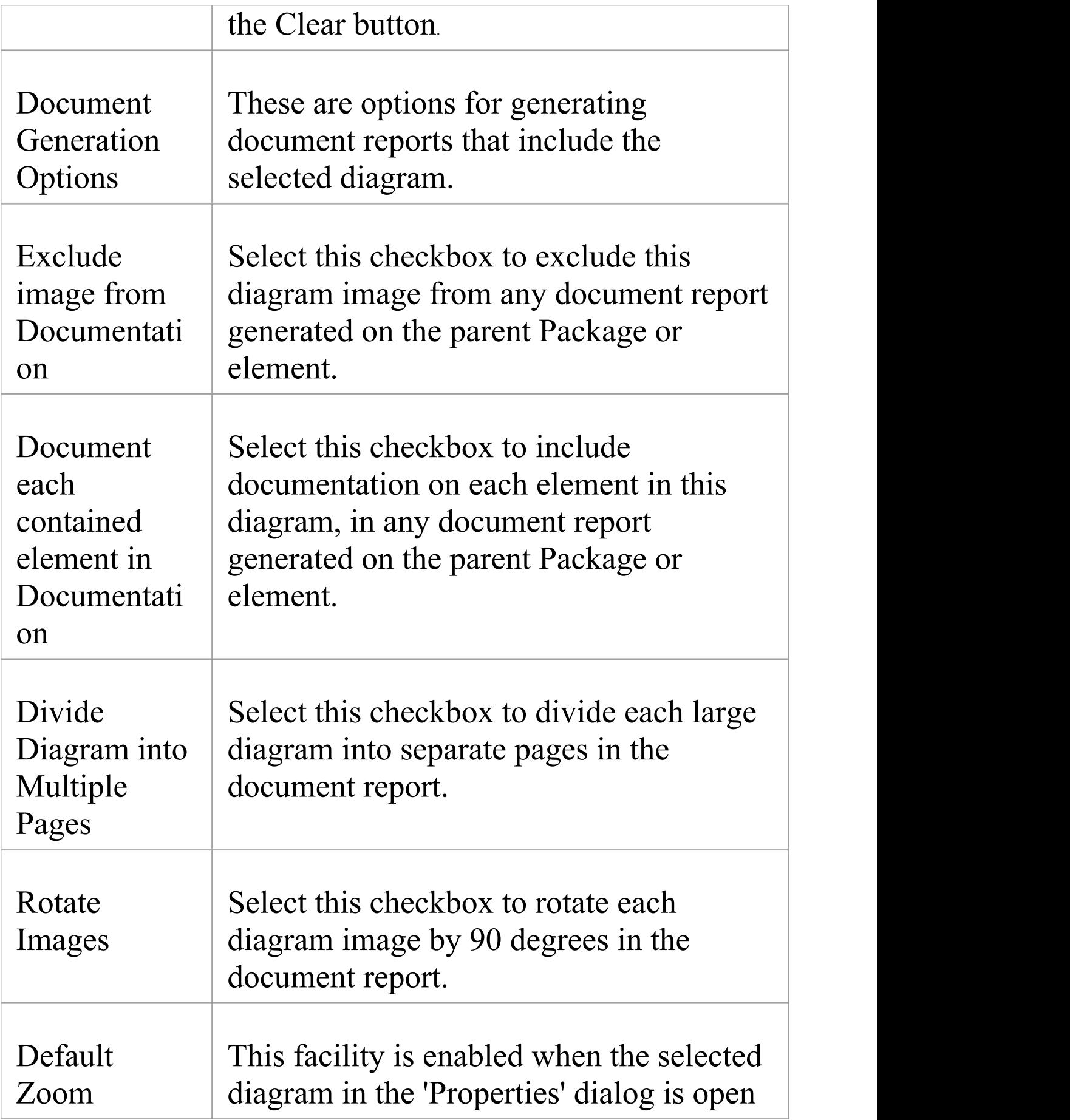

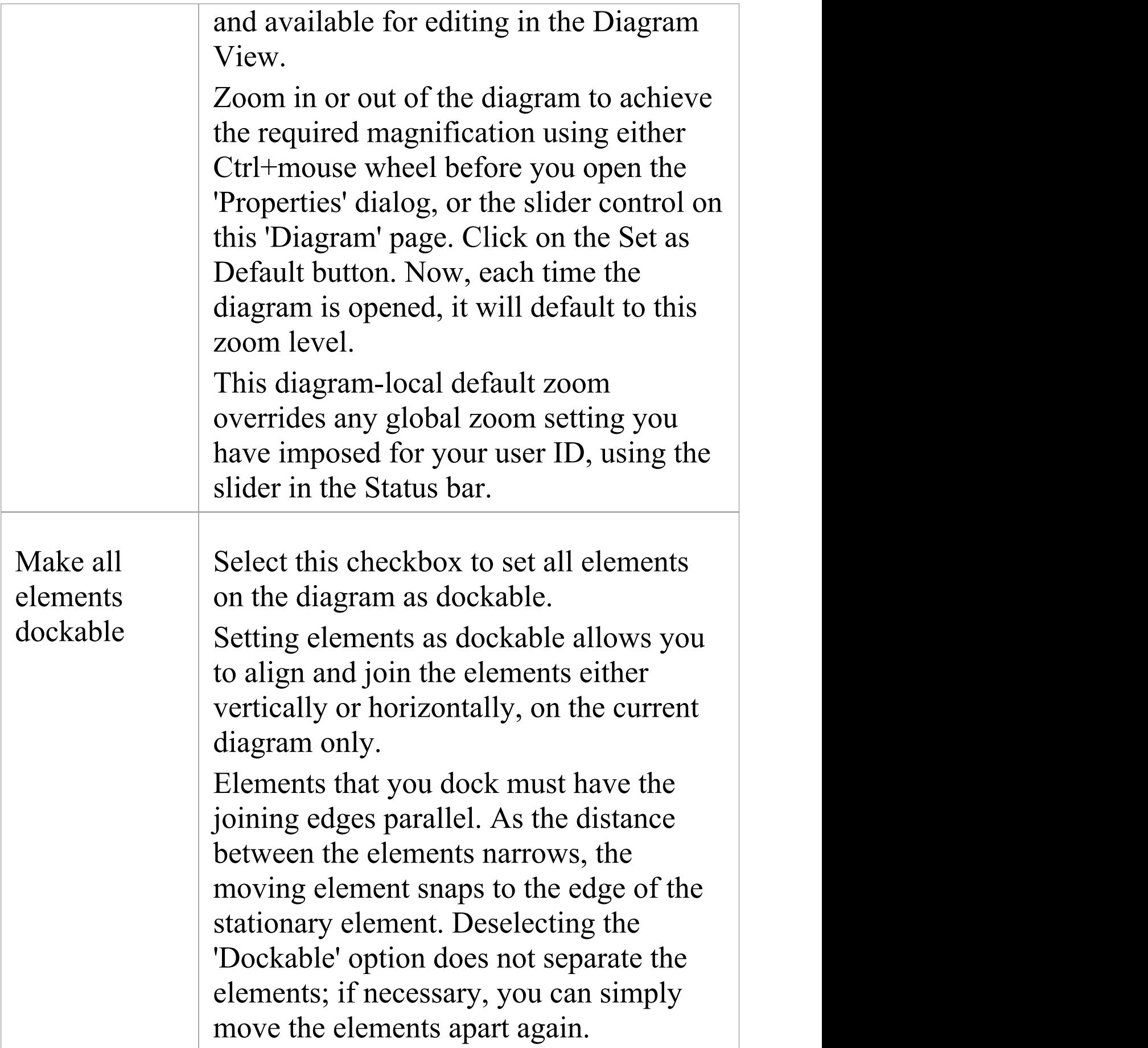

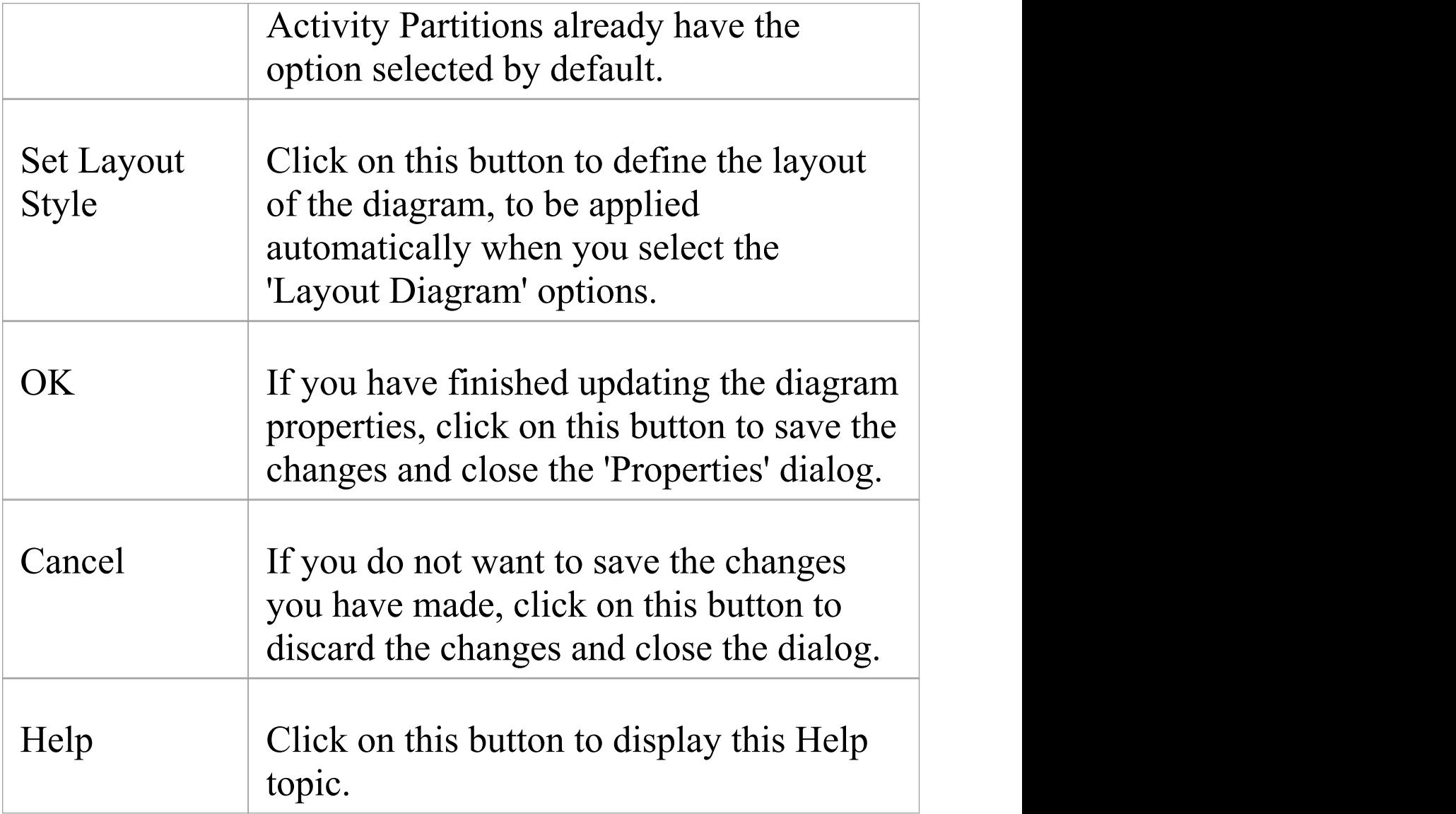

- · The 'Divide Diagrams into Multiple Pages' option is only effective when the 'Scaled Printing' option on the 'Print Advanced' dialog is set to 'None'
- · 'Rotate Images' is only available for bitmap (.bmp) images
## **Define Element Characteristics**

It is possible to show a number of element characteristics on a selected diagram. You can define which of these characteristics to show, by selecting the corresponding checkboxes on the 'Elements' tab of the diagram 'Properties' dialog (and, conversely, which to hide by clearing their checkboxes). You can also override the model default coding language and set a different language for the elements in the context of this diagram.

### **Access**

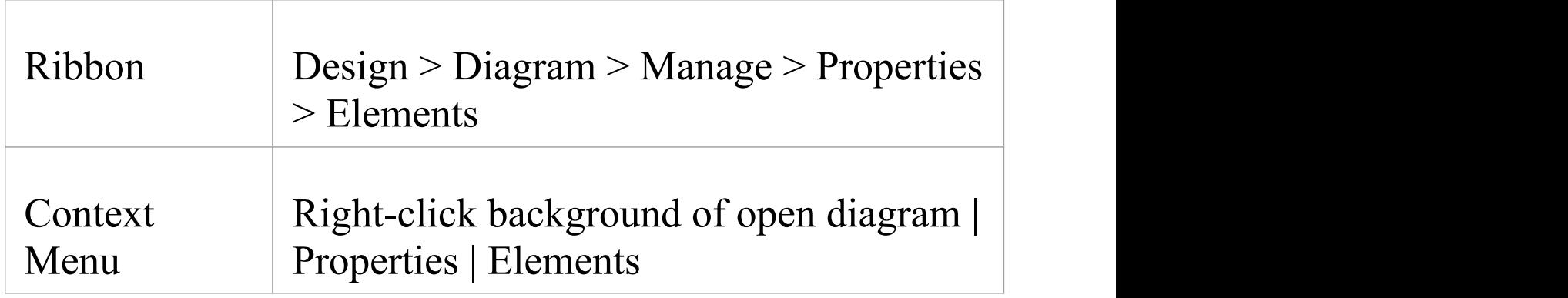

### **Set Component Display Options**

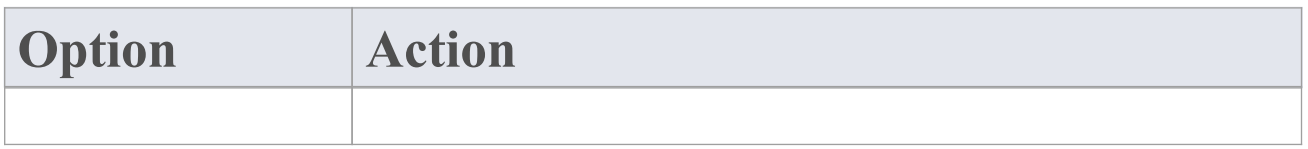

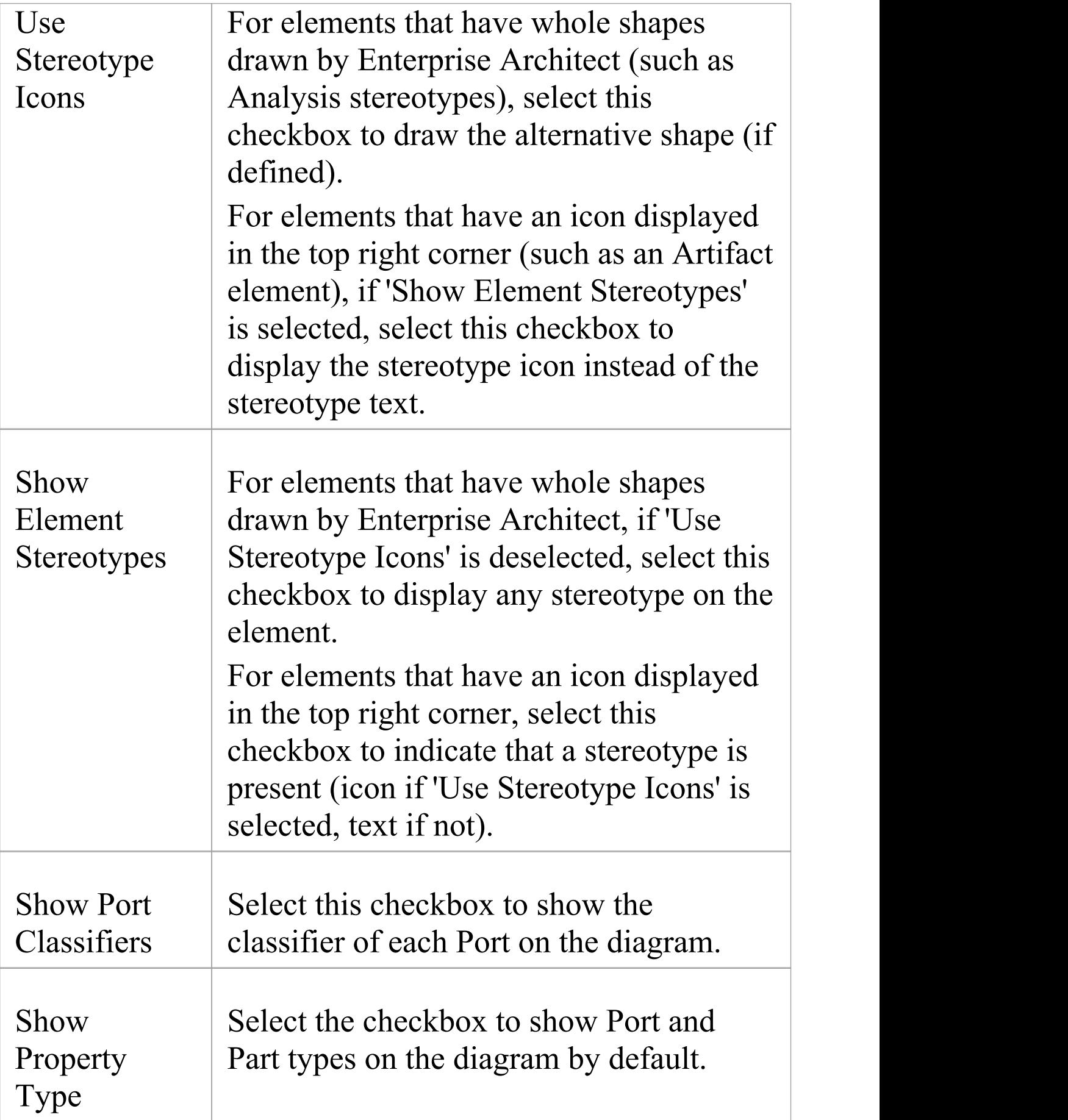

 $\Gamma$ 

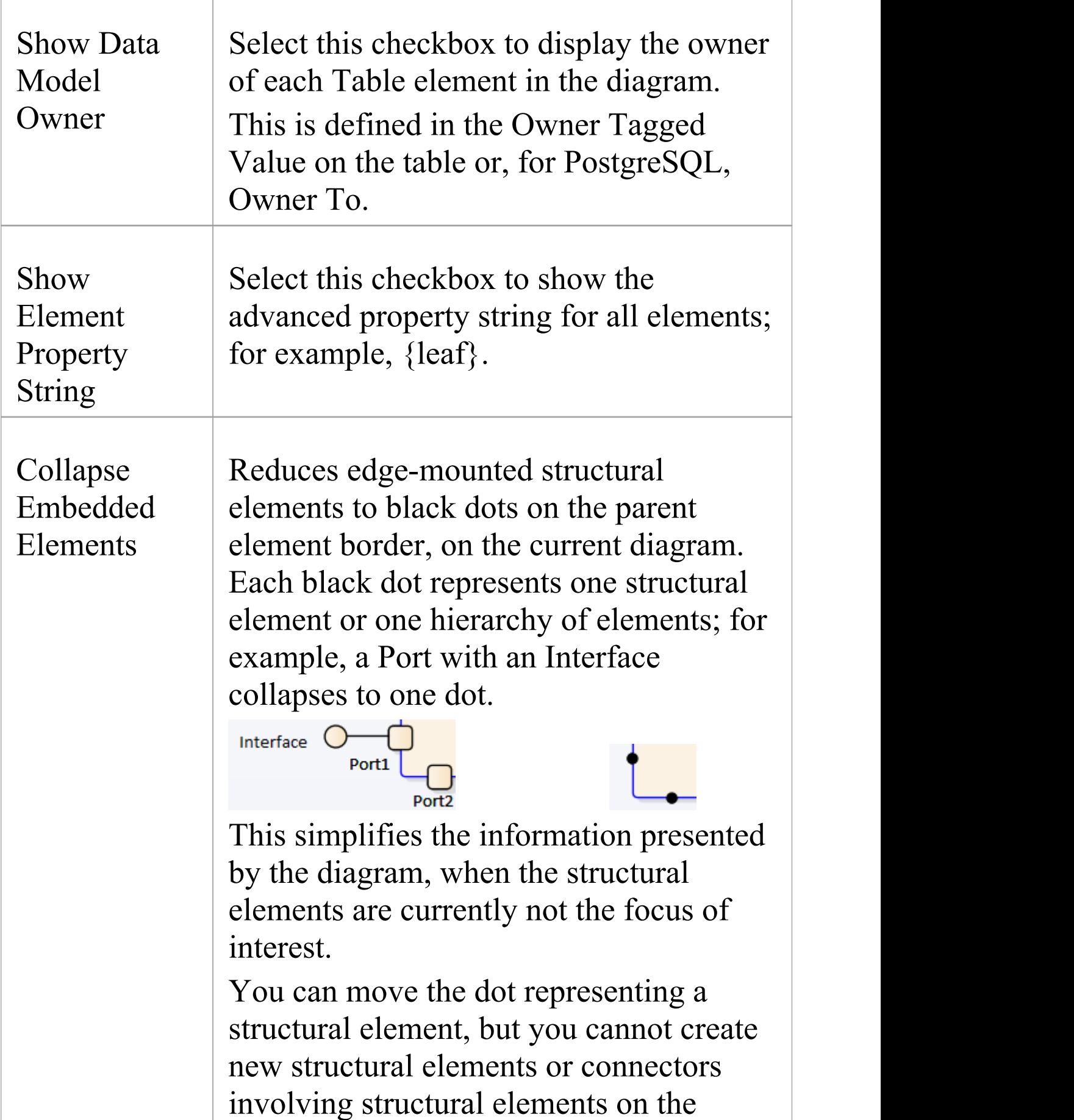

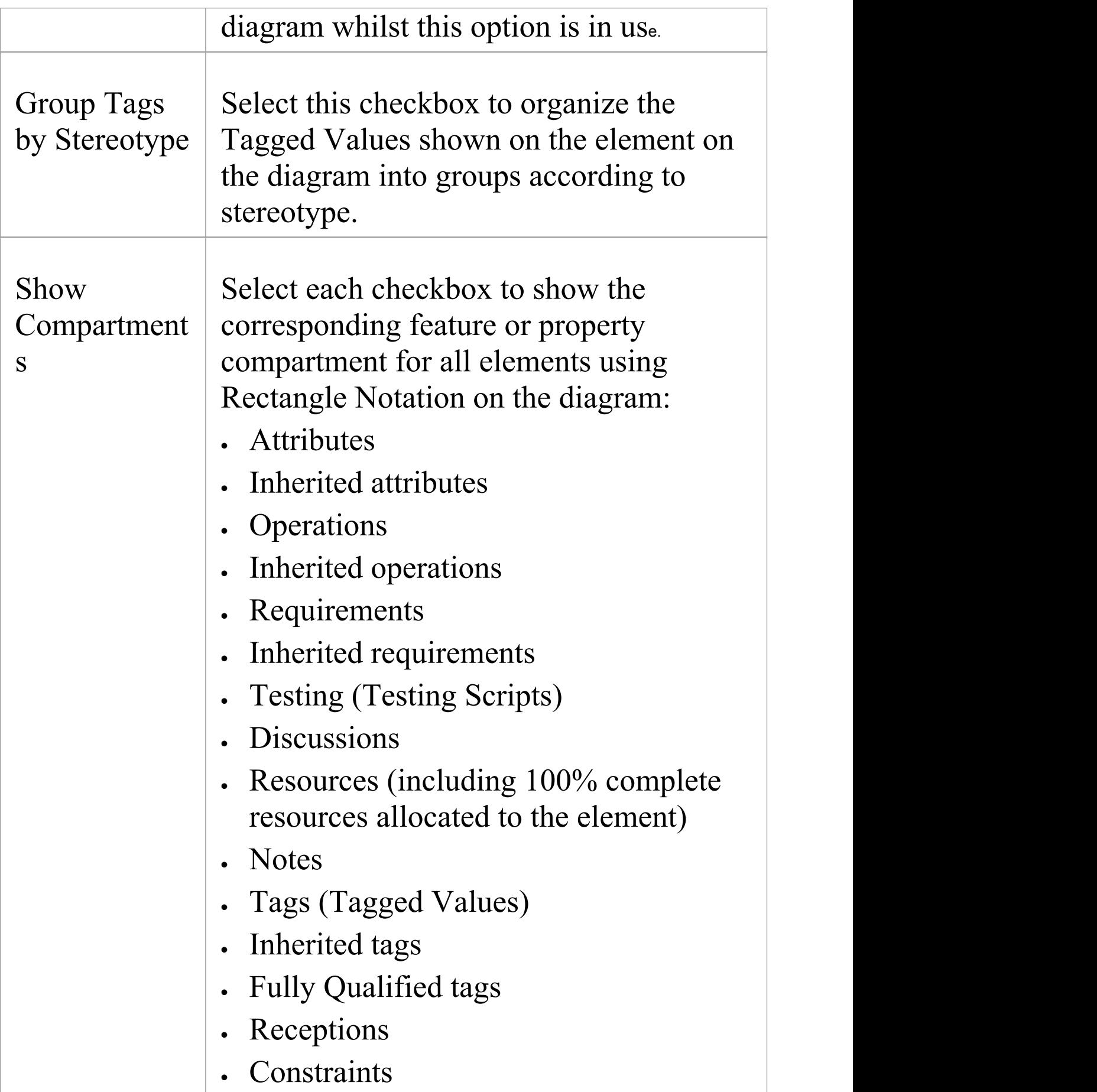

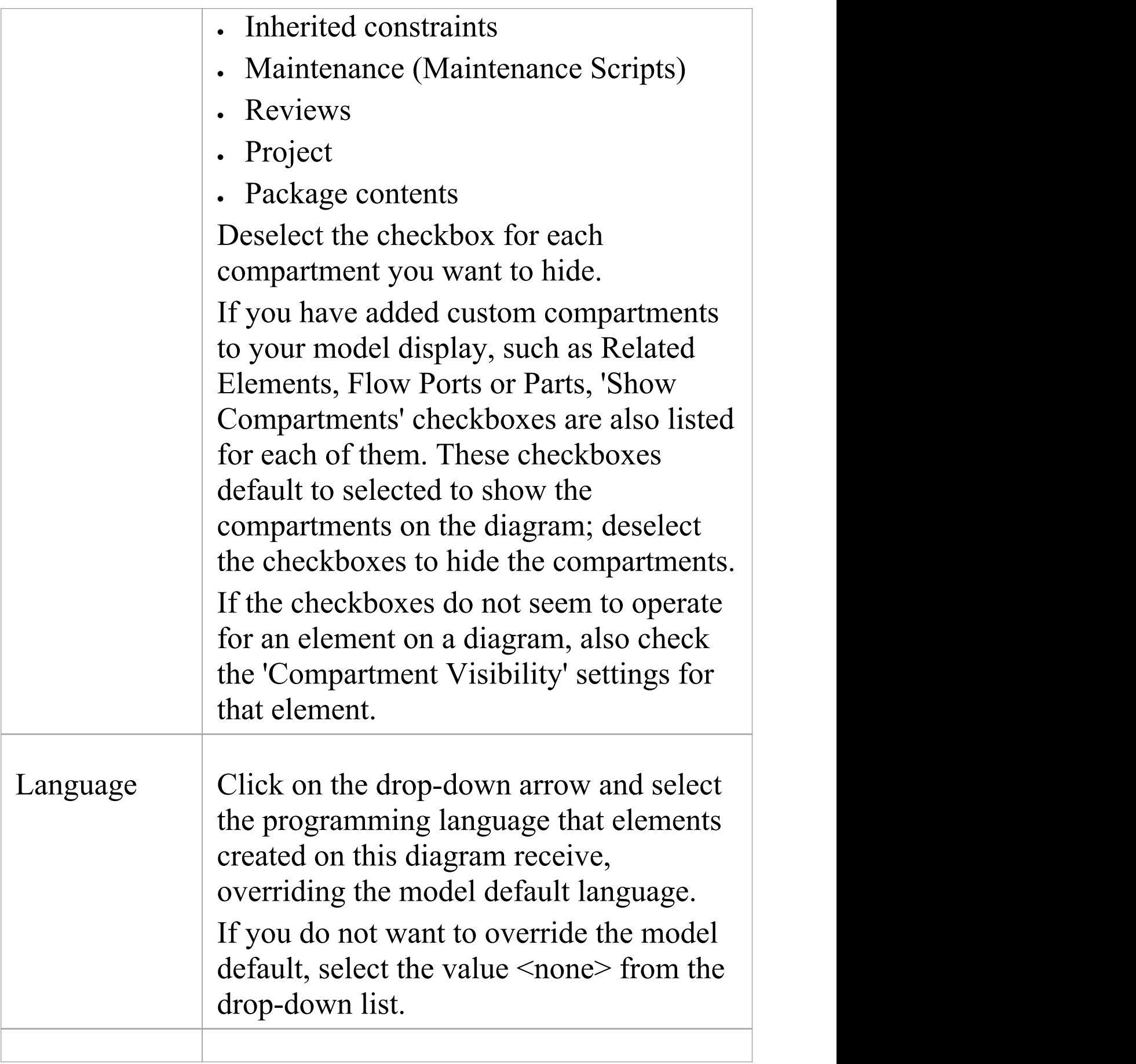

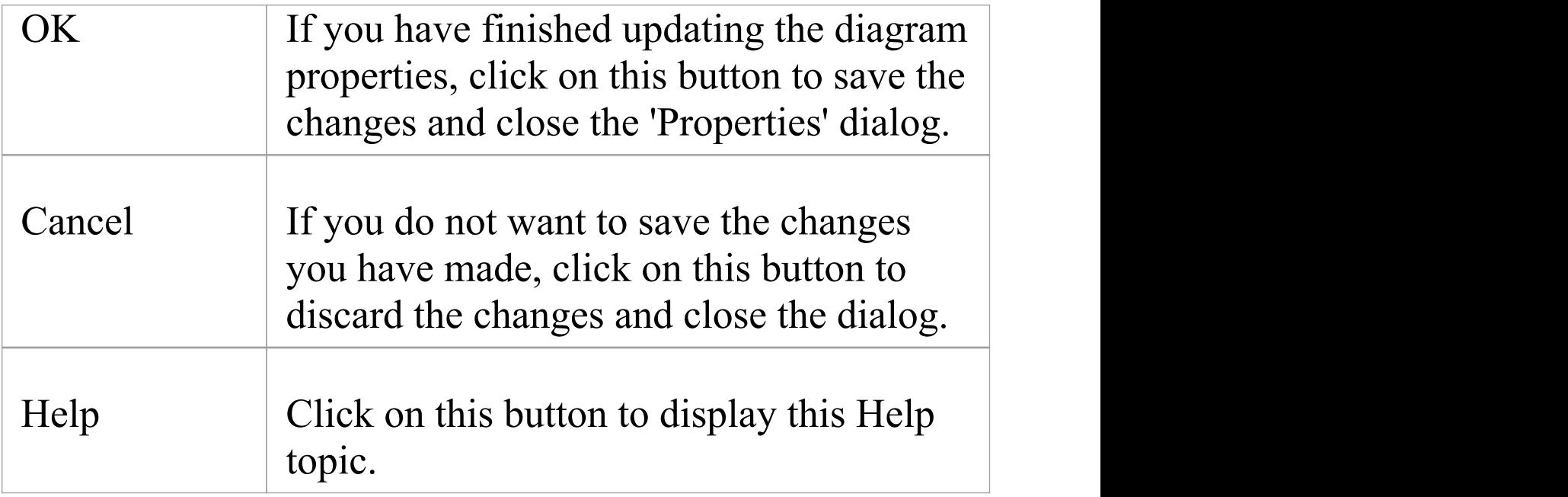

# **Features Tab**

The features - attributes and operations - of an element have a number of properties that you can show or hide on a diagram, or use to show or hide the features themselves. You control how the features are displayed using the 'Features' tab of the diagram 'Properties' dialog.

### **Access**

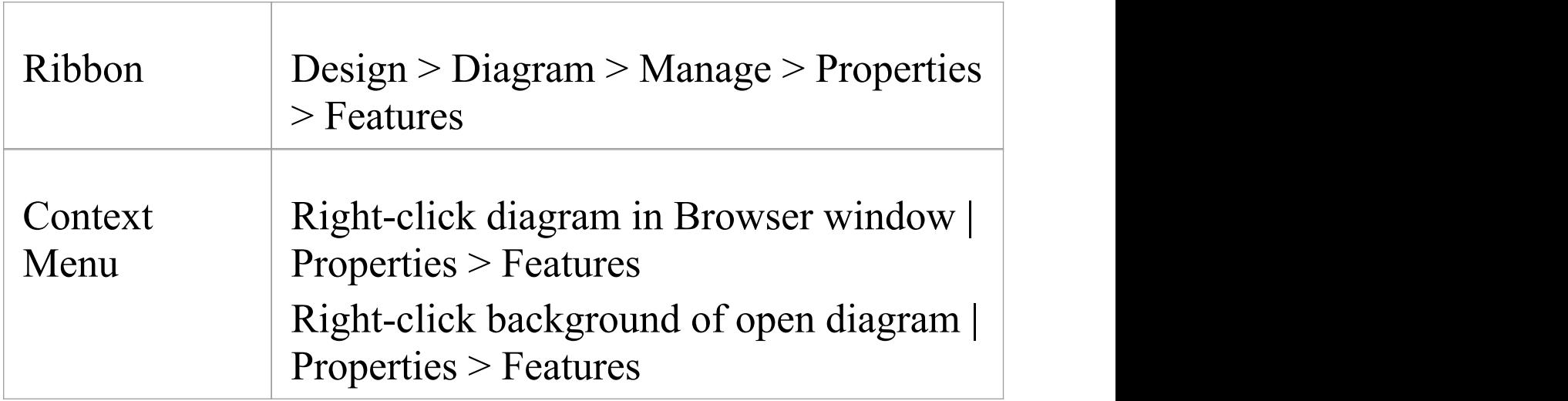

## **Define the display of features on the diagram**

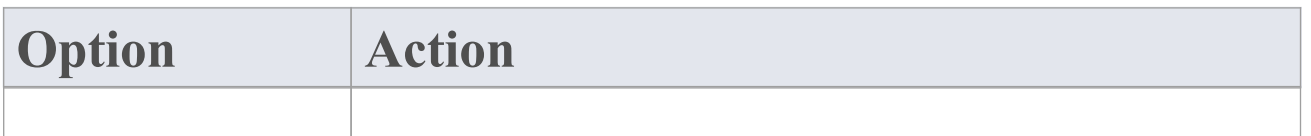

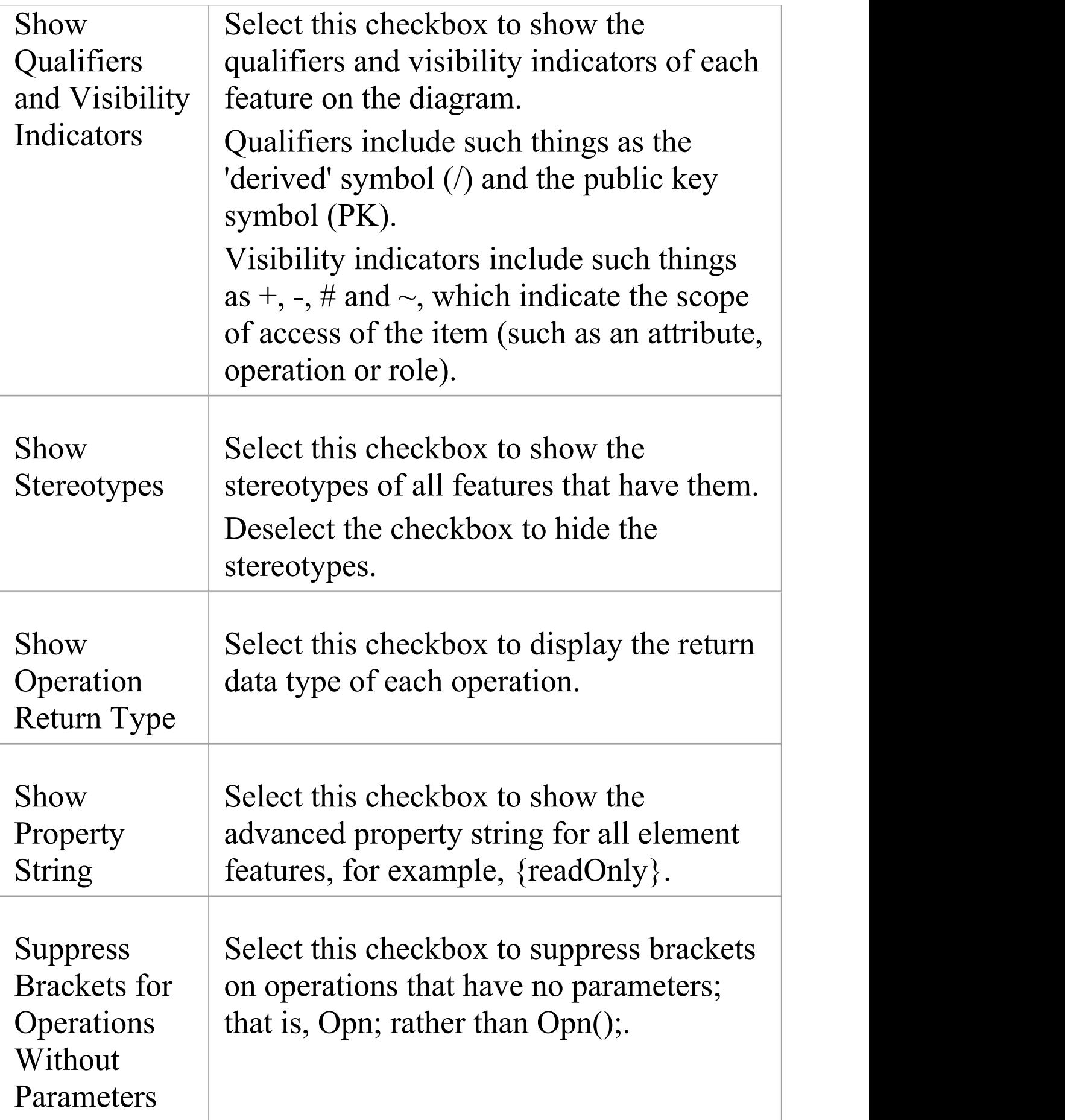

T

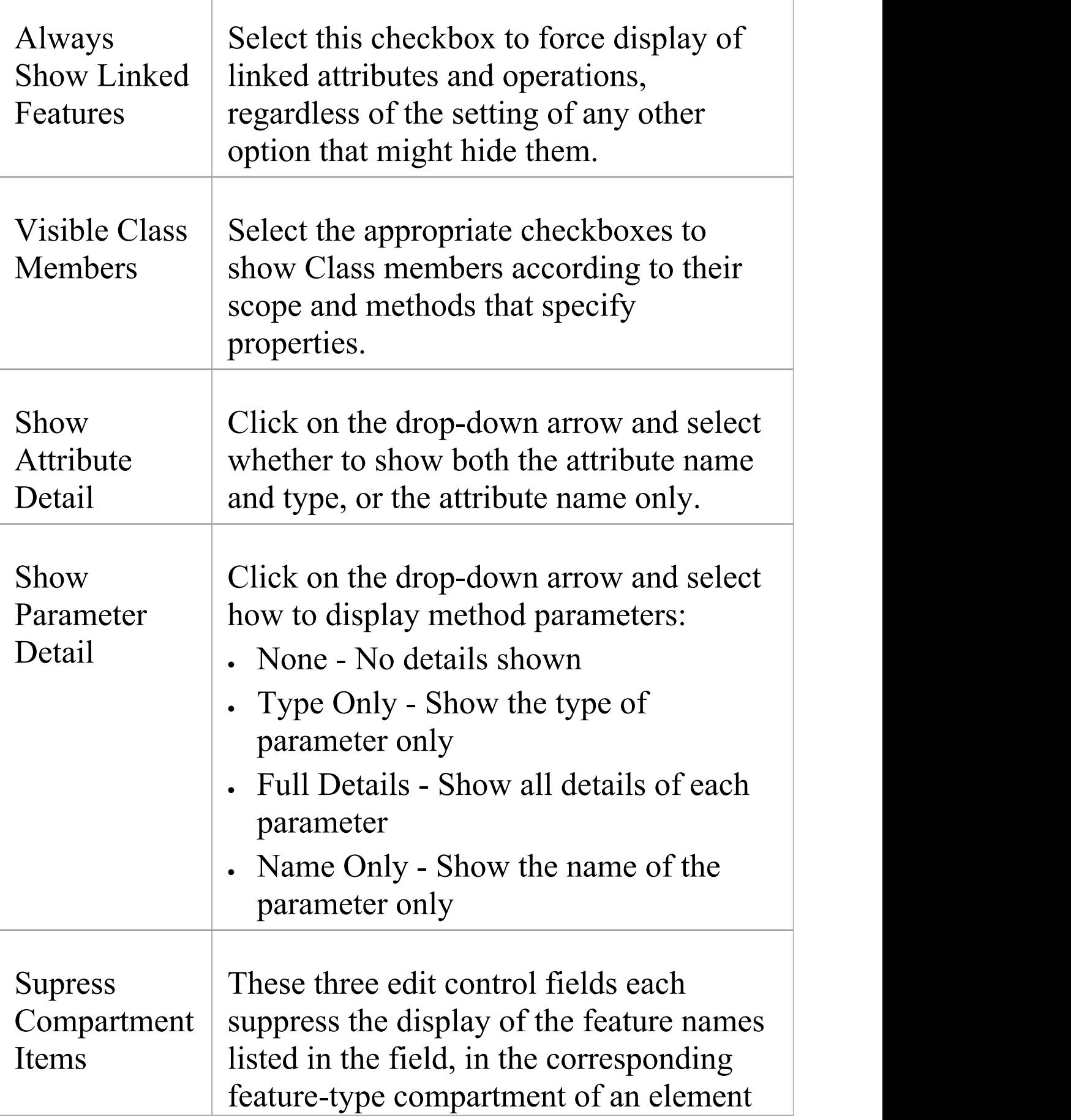

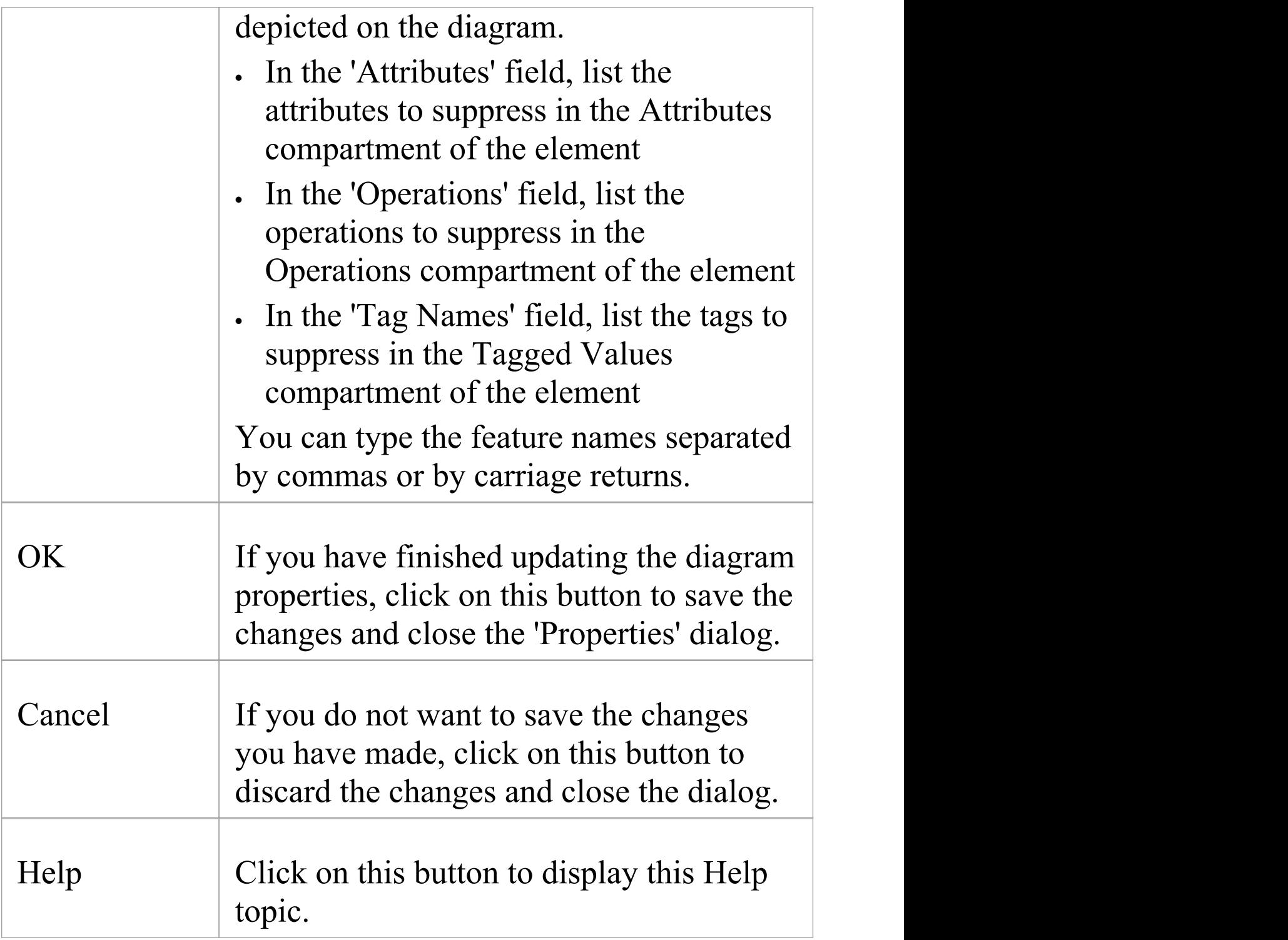

## **Connectors Tab**

It is possible to control a number of aspects of how connectors are shown on a diagram, using the 'Connectors' tab of the diagram 'Properties' dialog.

#### **Access**

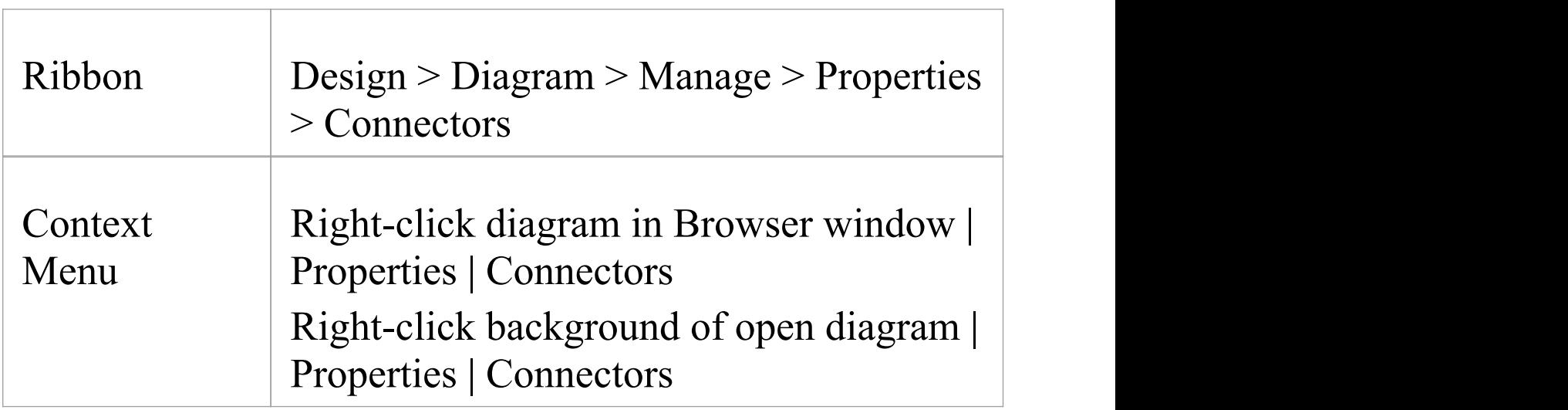

#### **Define connector appearance**

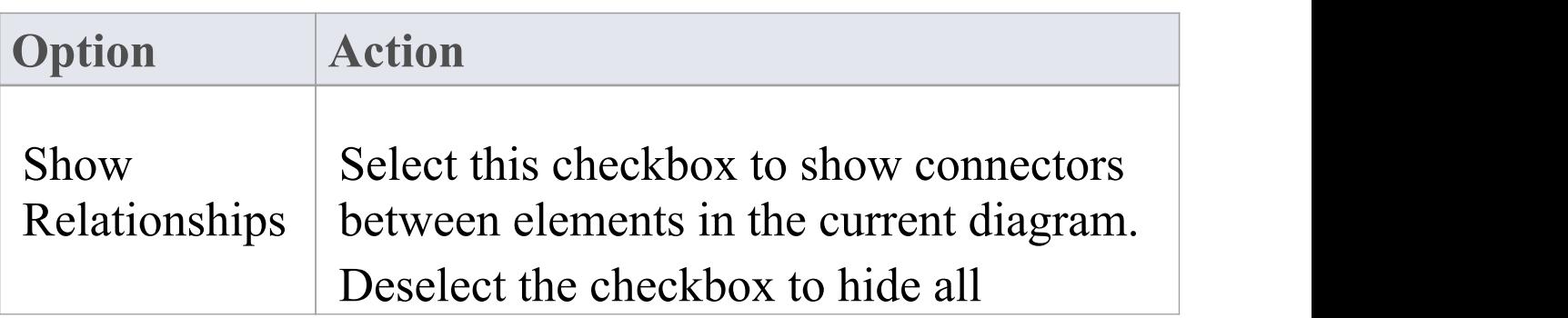

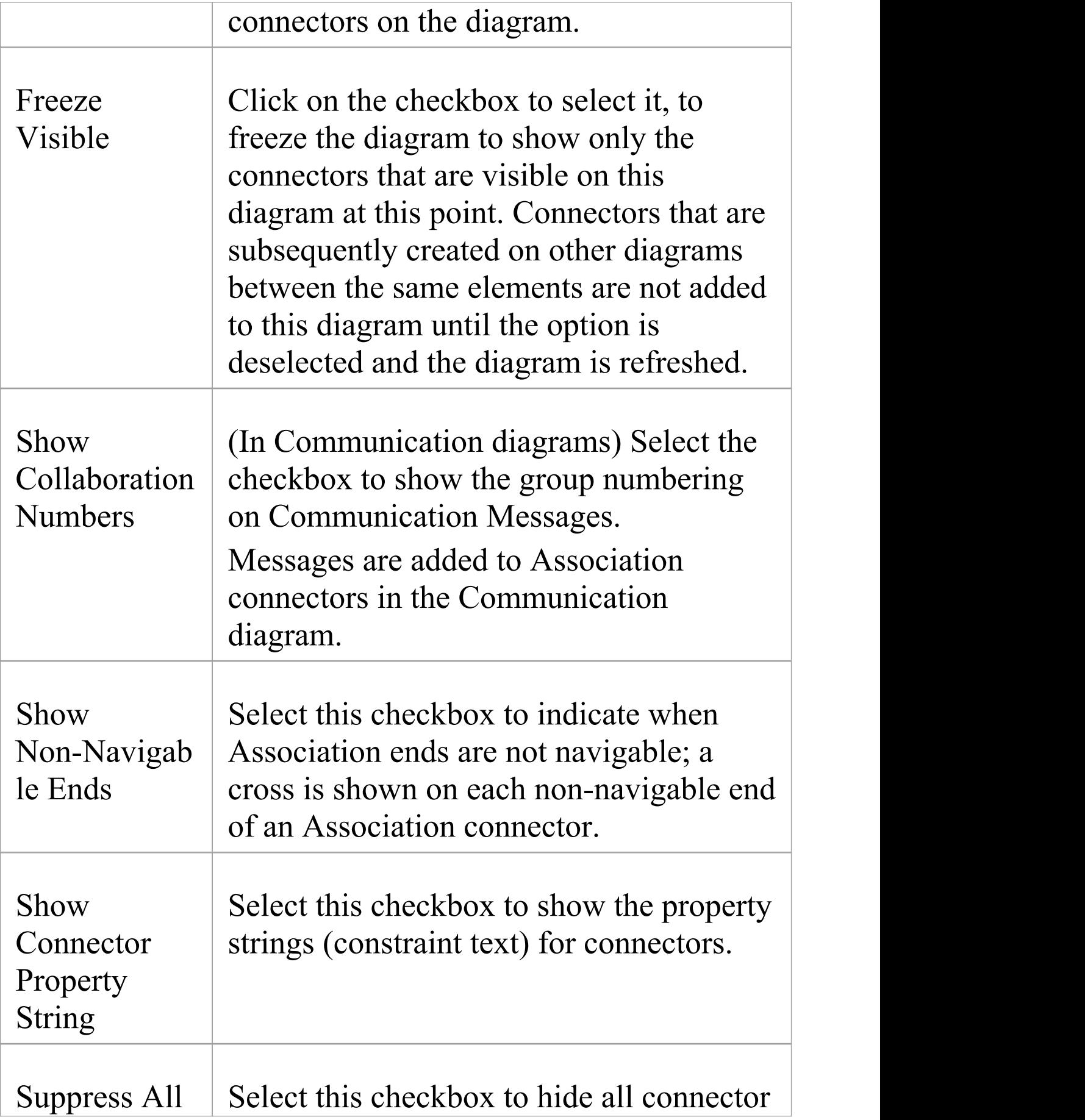

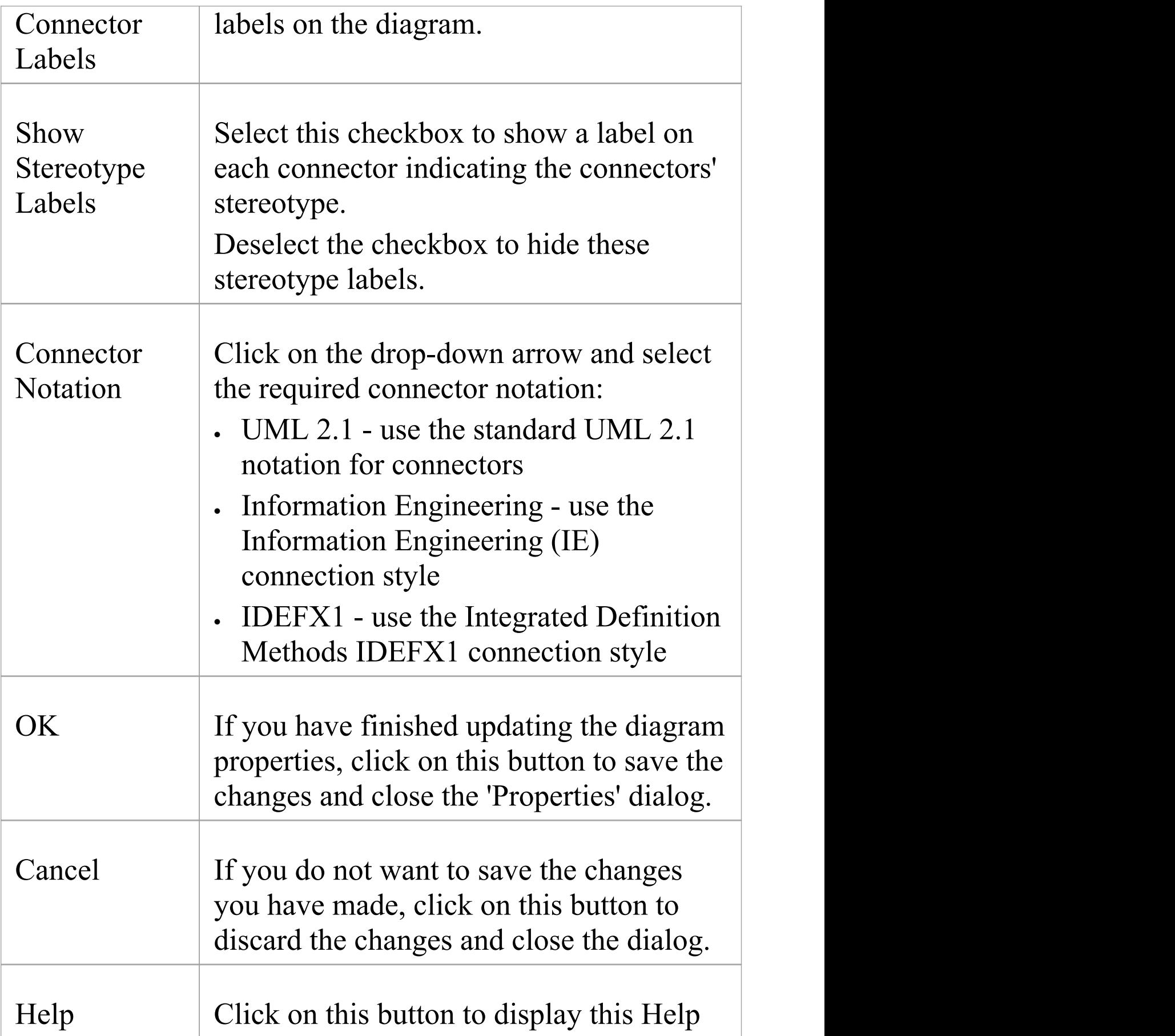

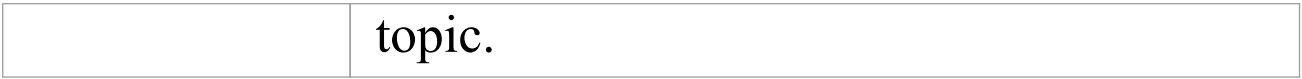

# **Theme Tab**

A Theme is a definition of the display characteristics for a diagram, such as the text font used or the background colors of the elements and diagram. You generally create and/or select a theme to apply to all diagrams across the model, but you can apply a different (existing) theme to a selected diagram, using the 'Theme' page of the diagram's 'Properties' dialog.

Themes applied to diagrams are model-based rather than user-based. If the diagram is imported into a model without an applied theme, the global theme will be used instead.

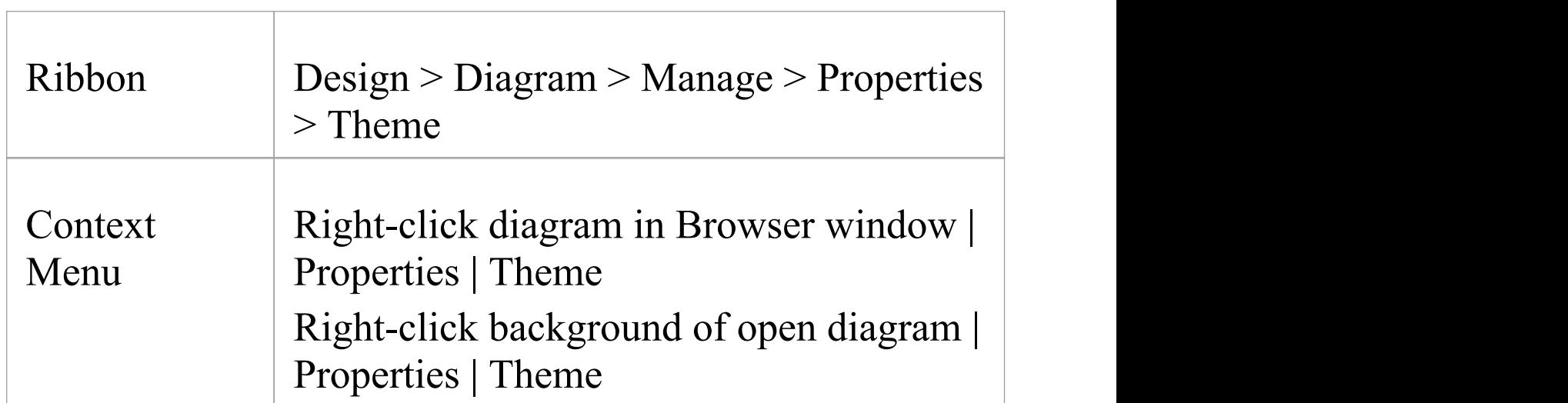

### **Access**

## **Select Theme**

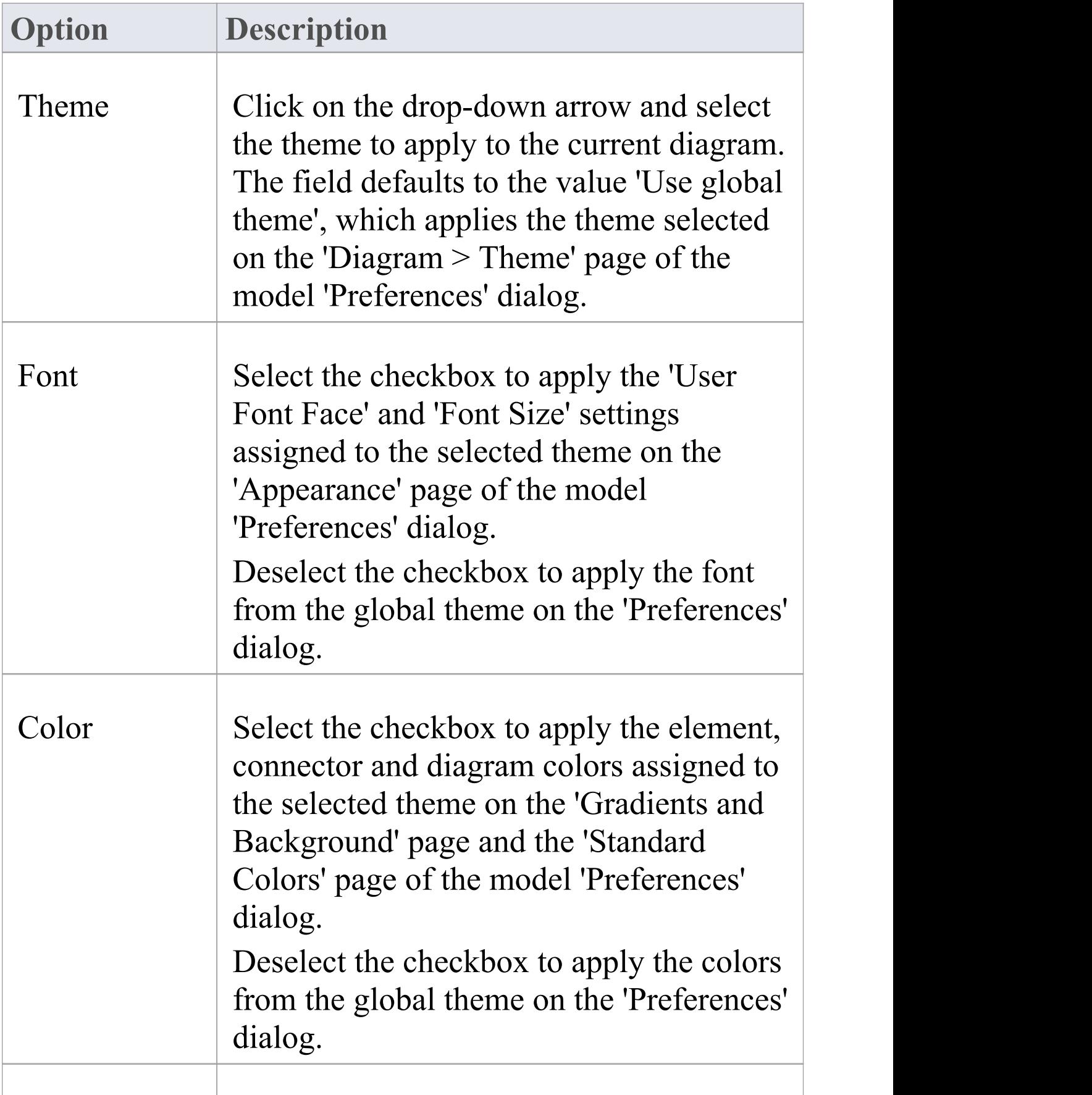

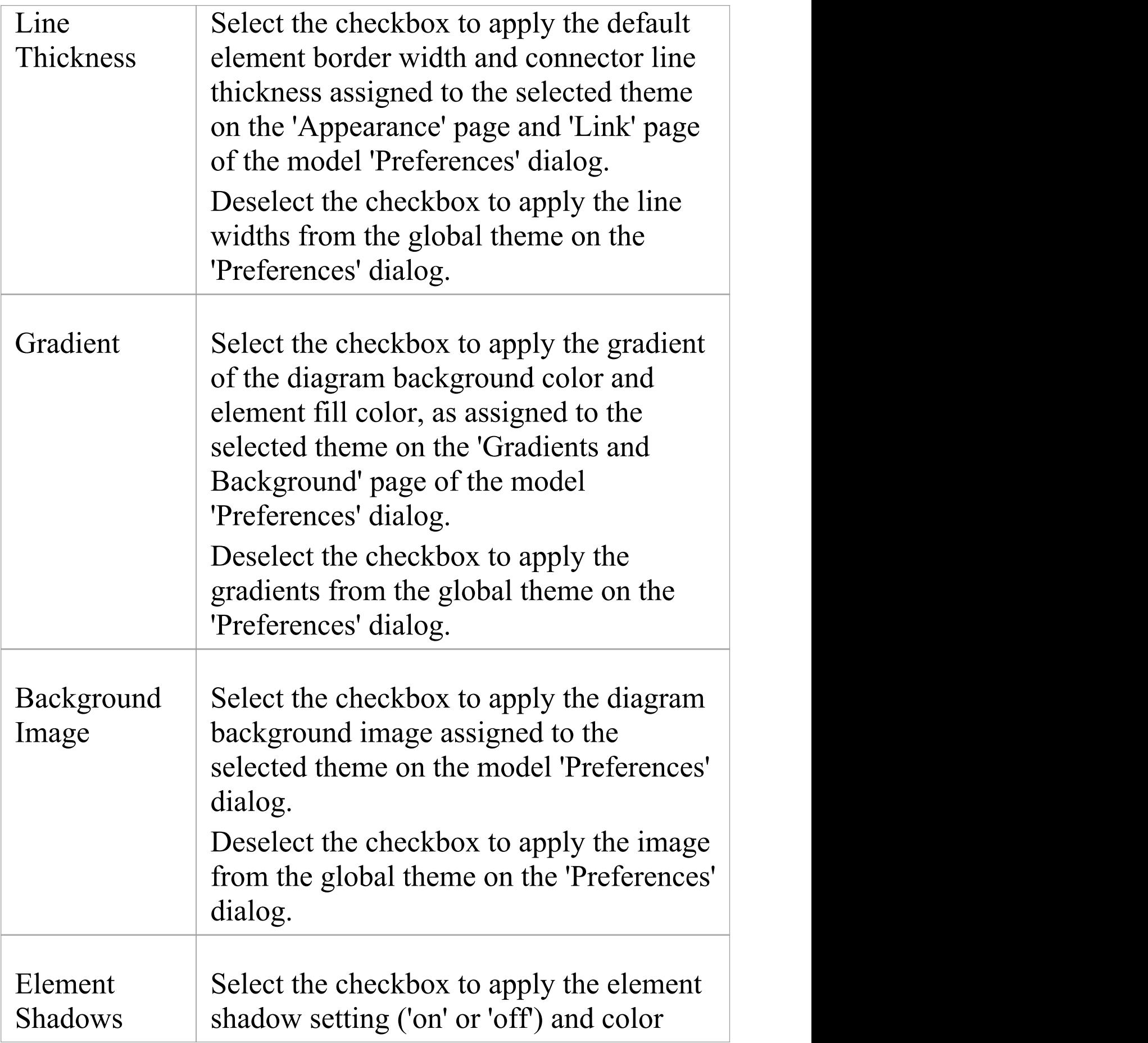

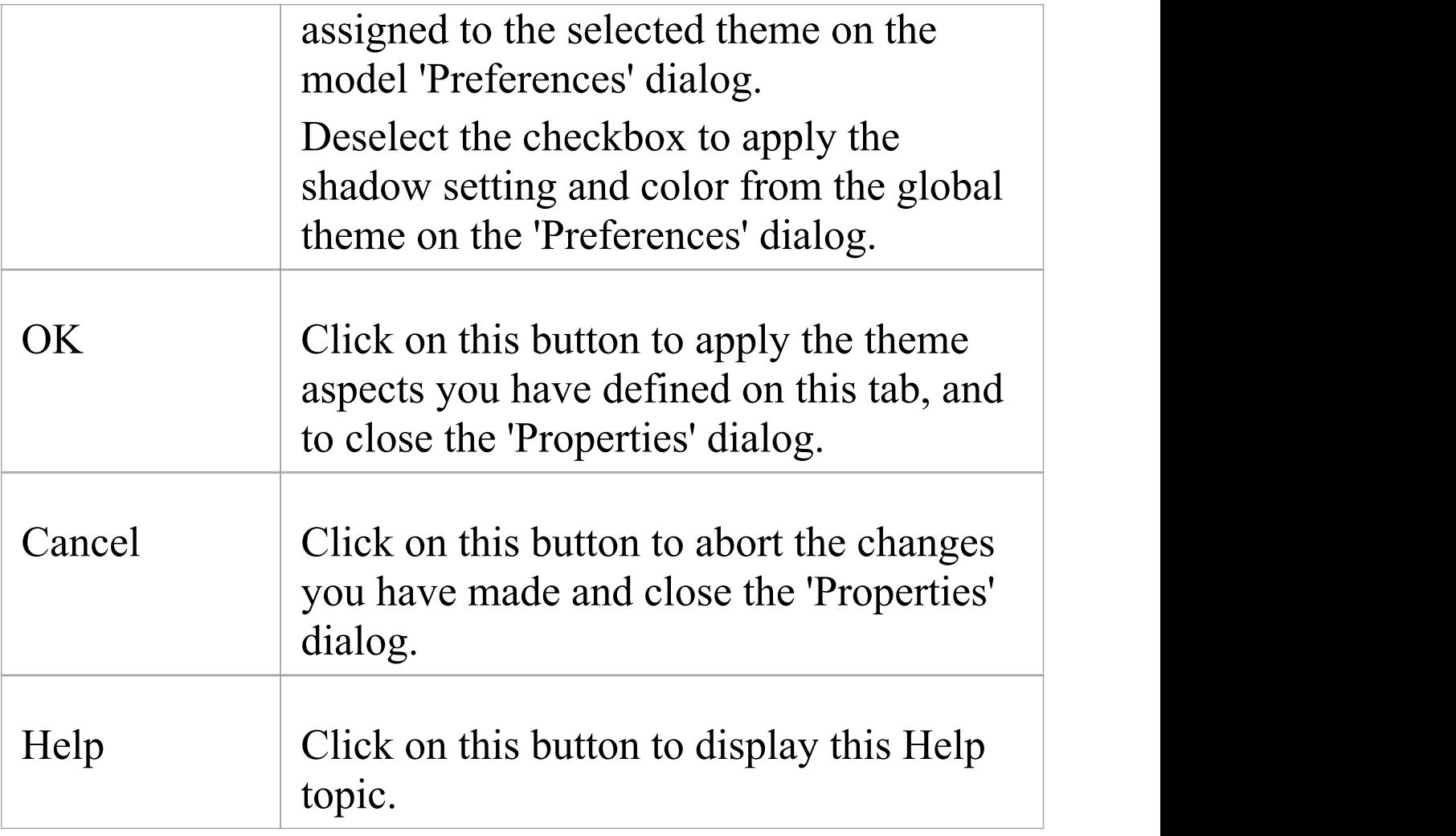

## **Properties Window for Diagrams**

The docked Properties window provides a convenient and immediate way to view and edit properties of modeling objects, including diagrams. When the Properties window is open and you click on an open diagram, the window defines the diagram, displaying the common properties and providing an associated 'Compartments' tab. As you review the properties for the diagram, you can edit the values by overtyping them, or by clicking on the drop-down arrow or browse button to select alternative values.

If you click on a diagram name in the Browser window, you can edit some of the common properties in the Properties window; however, most of the options are not available for editing unless the diagram is open and selected.

### **Access**

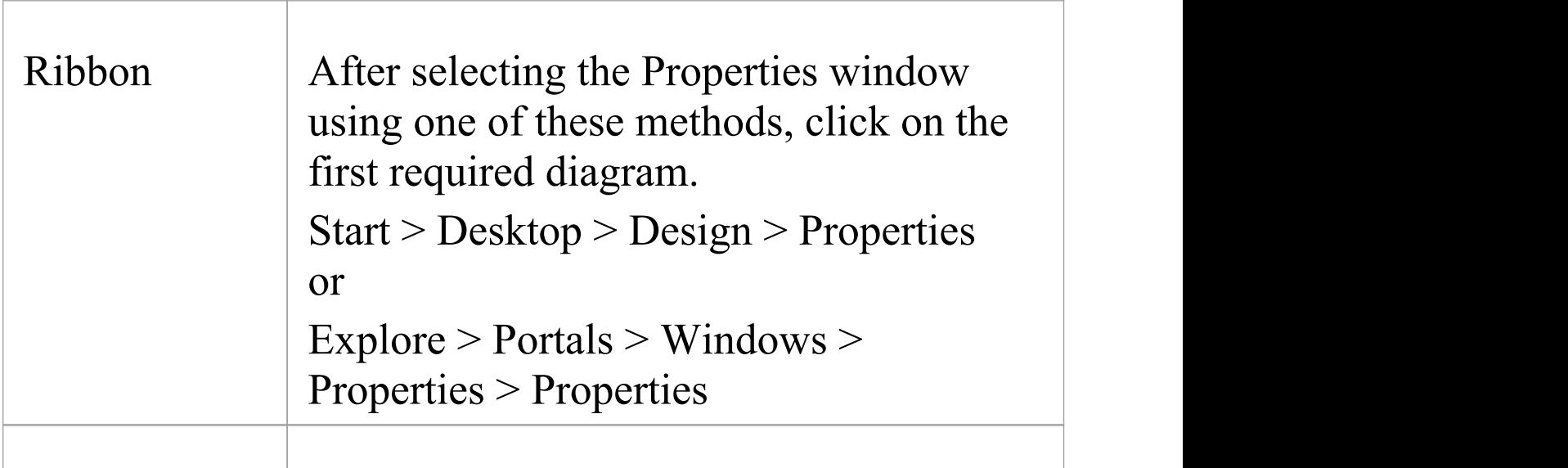

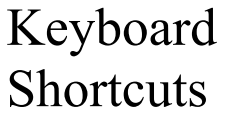

## **Properties Window Tabs**

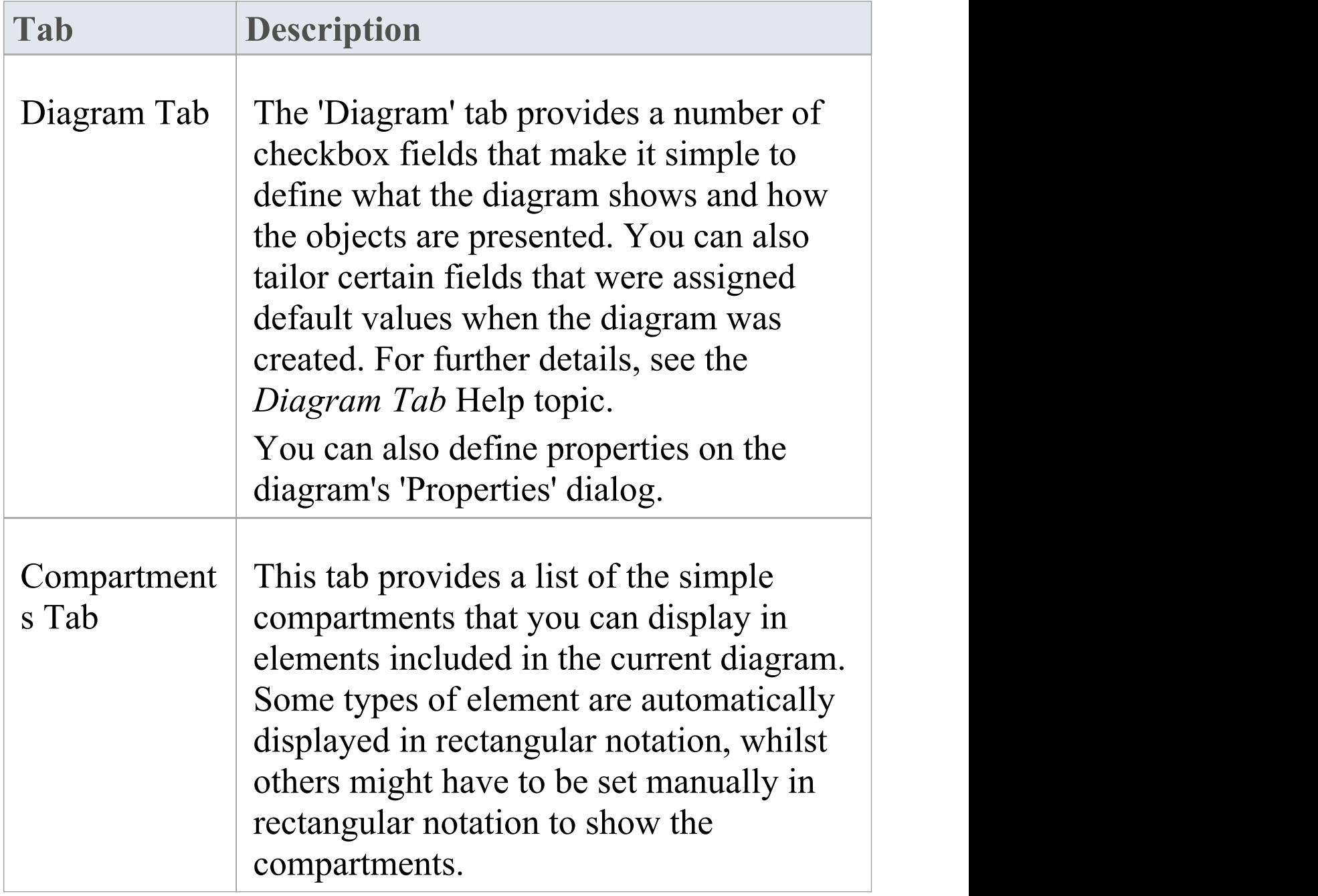

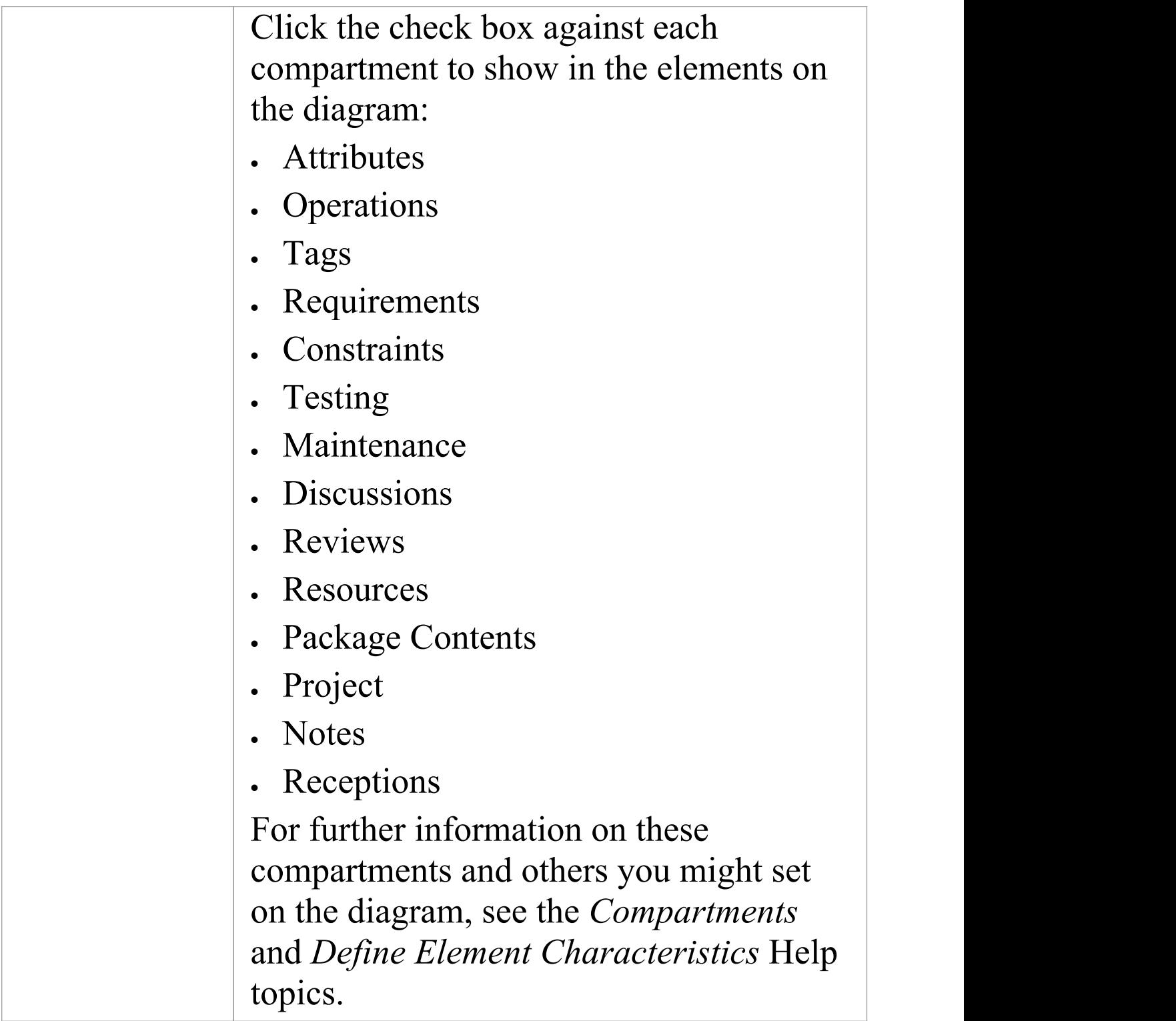

# **Diagram Tab**

The 'Diagram' tab of the Properties window provides a number of fields and options you can set to define what the diagram shows and how the objects are presented.

### **Access**

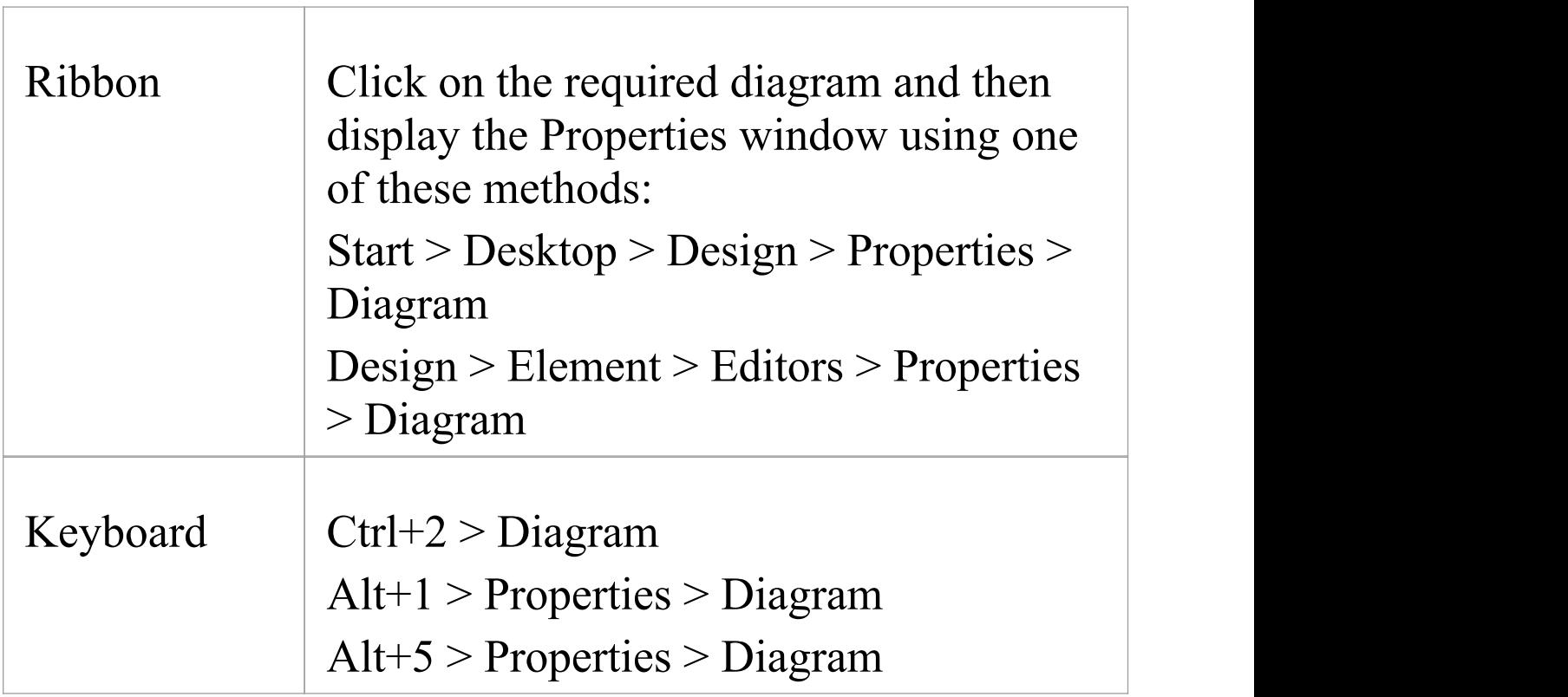

### **Diagram Properties**

**Field Description**

Τ

Г

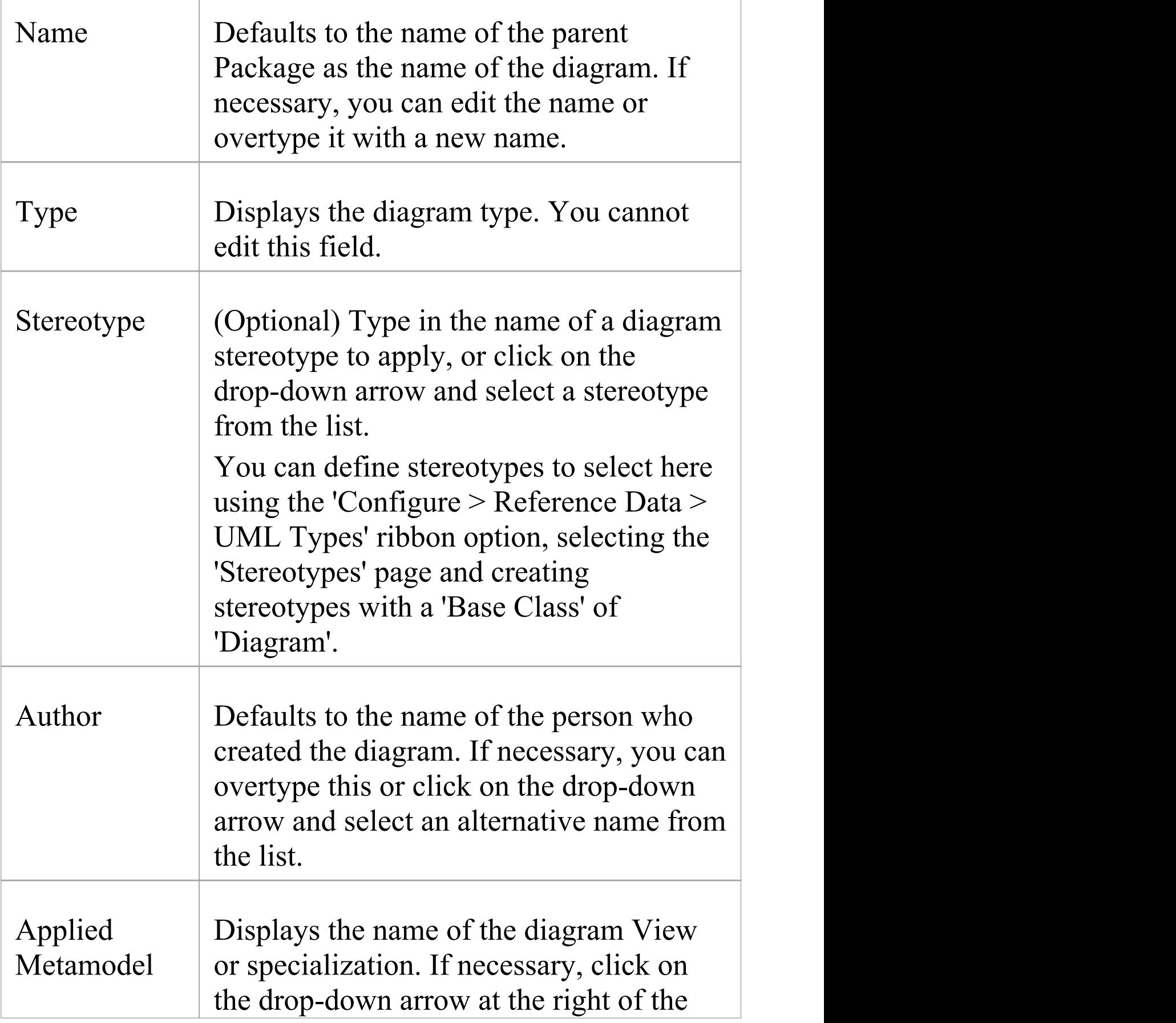

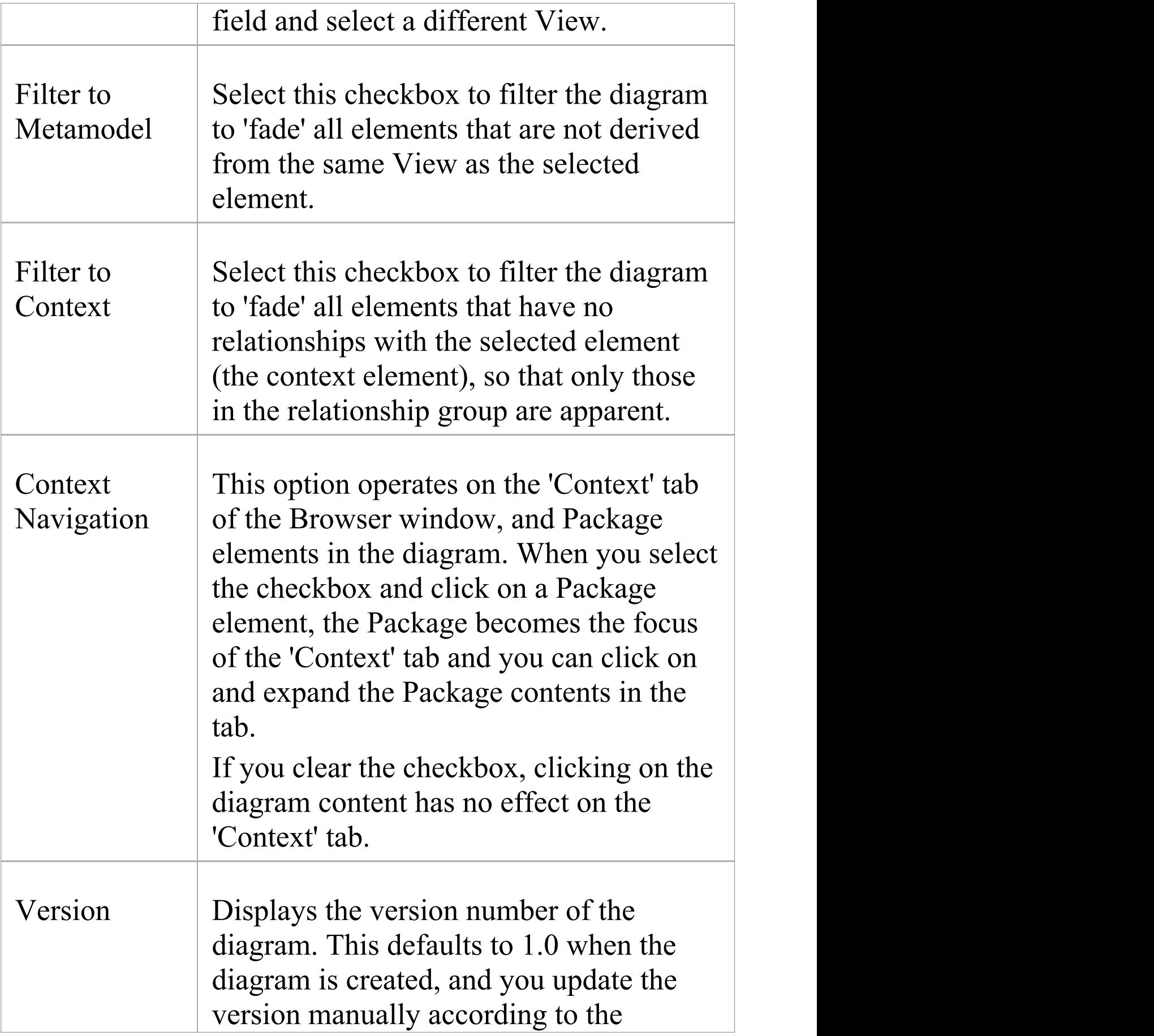

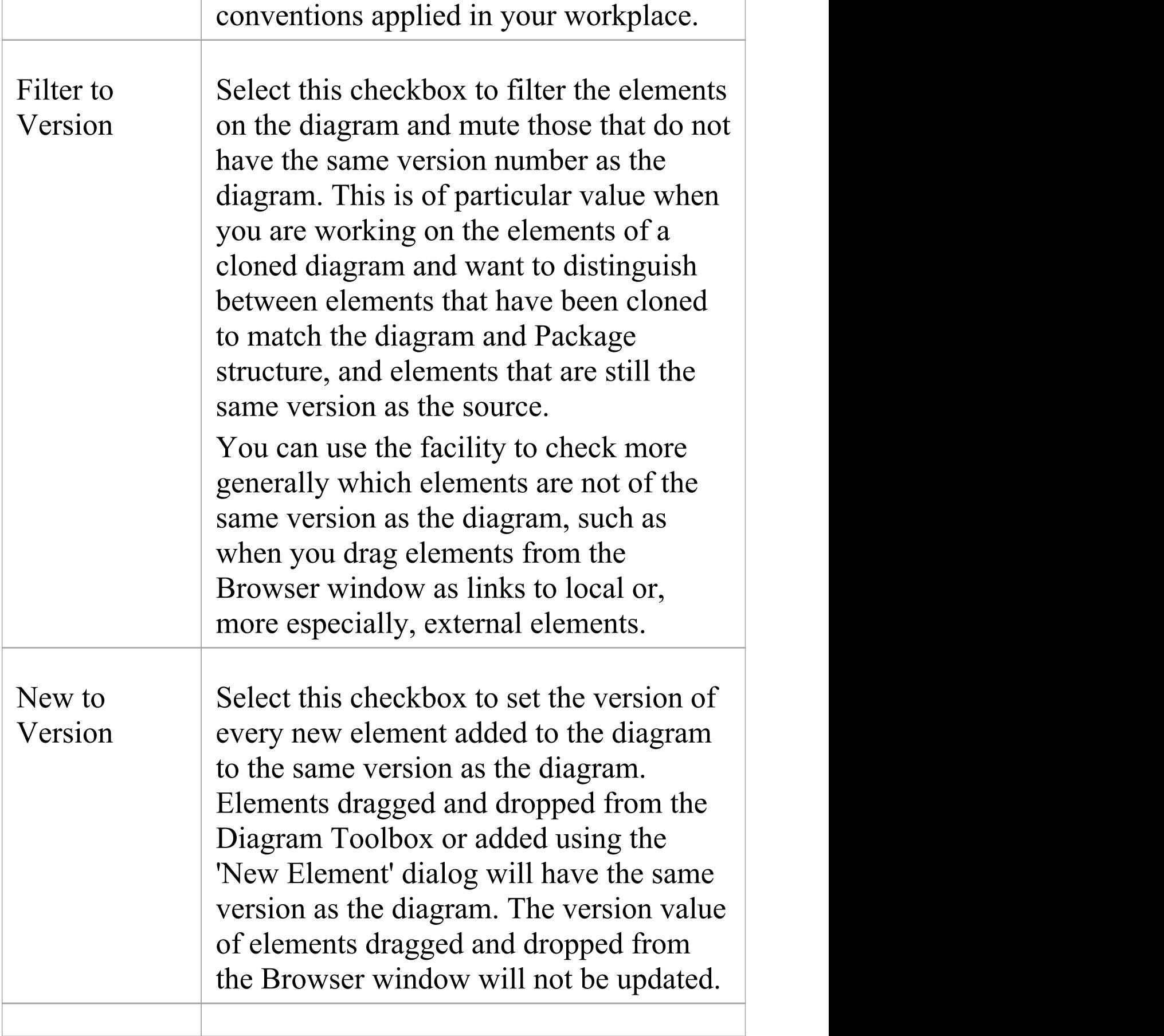

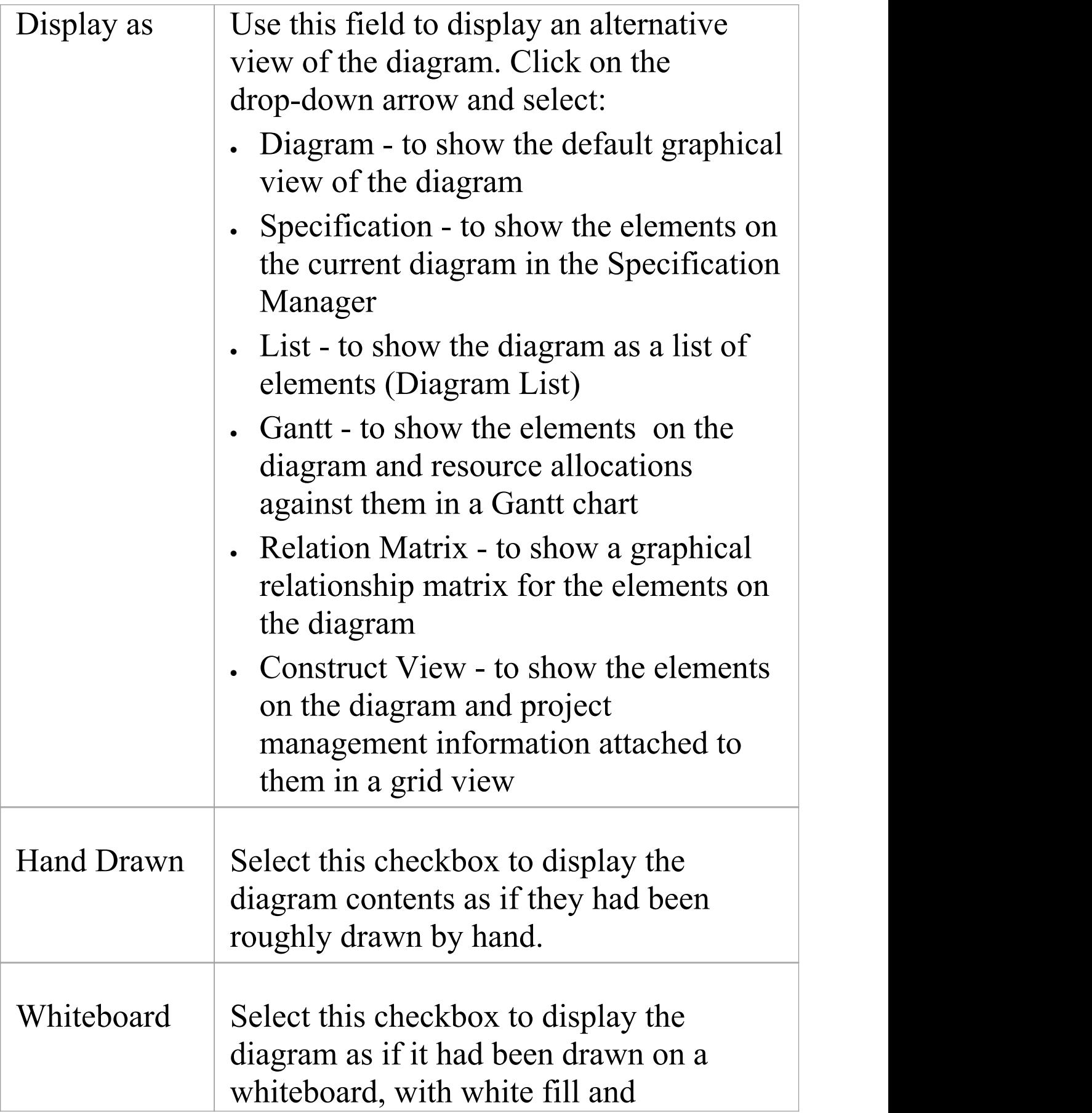

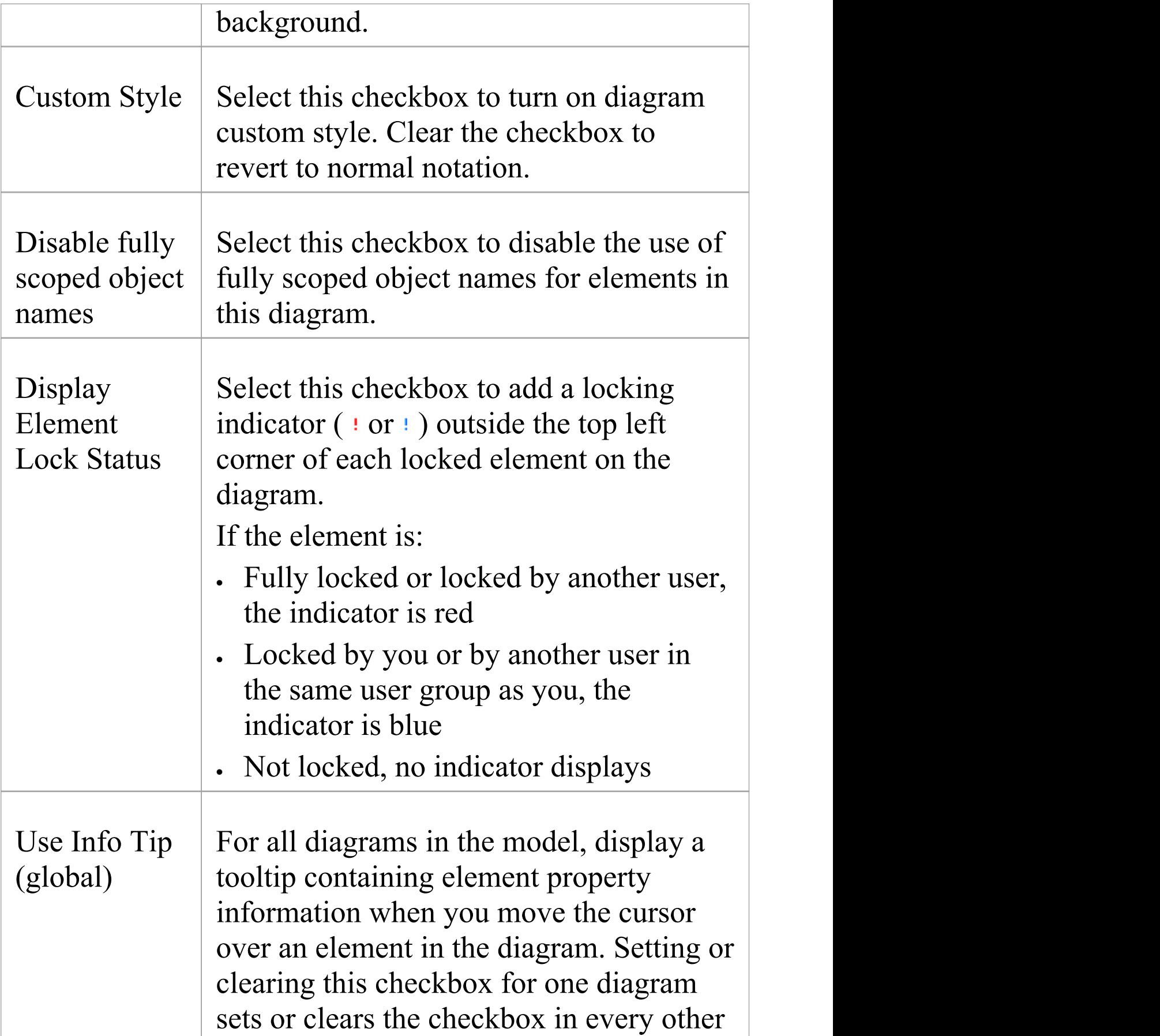

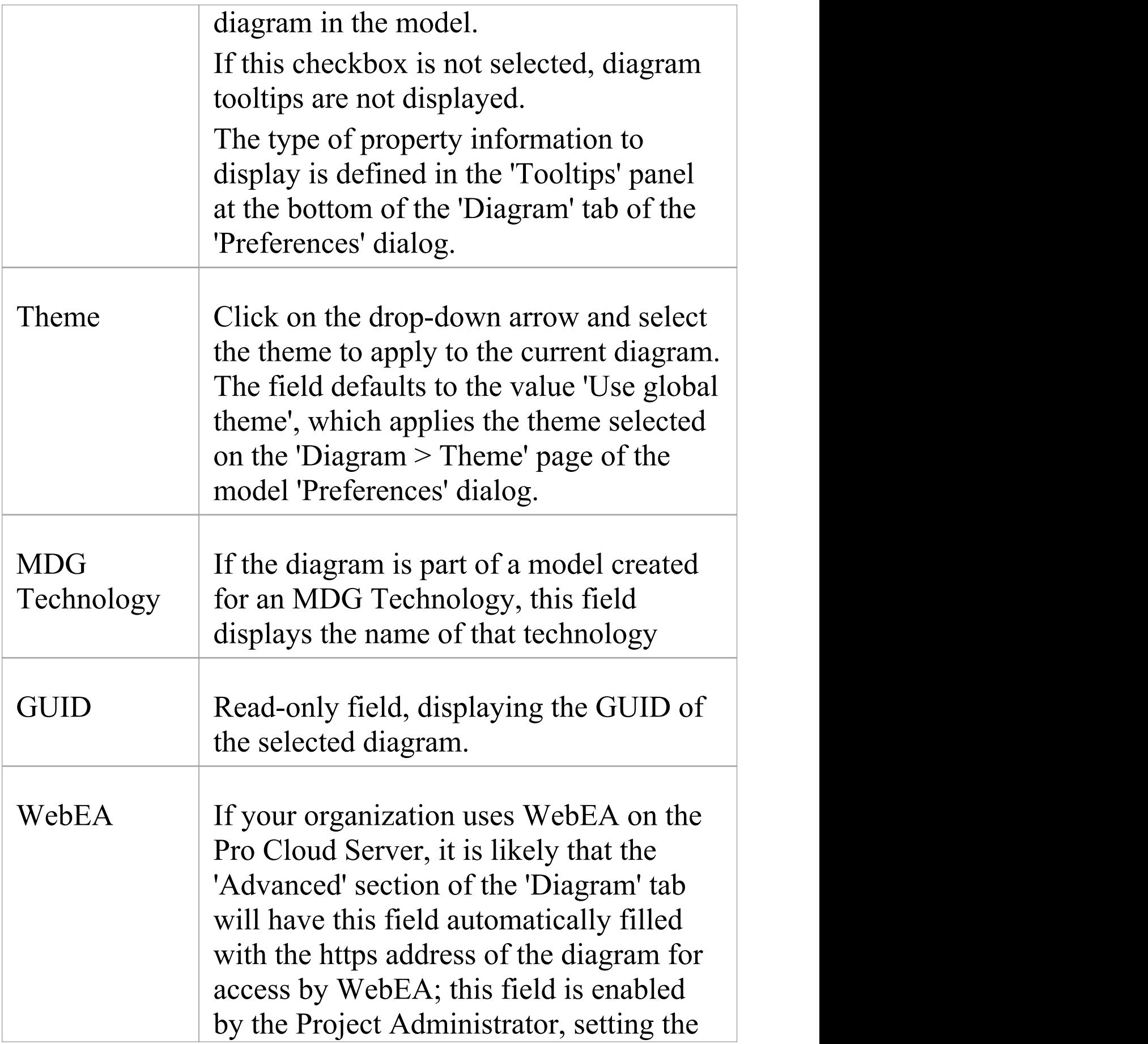

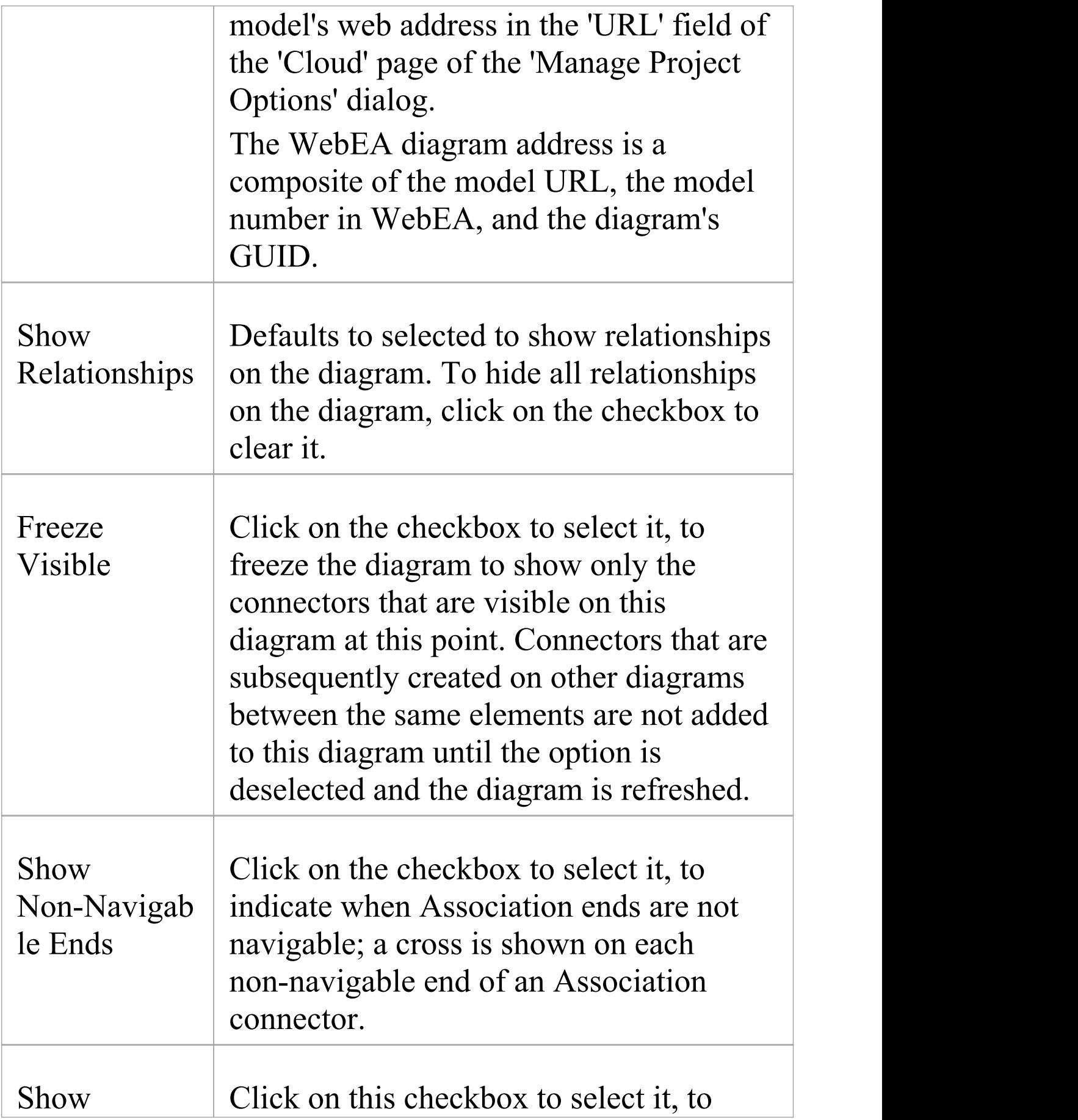

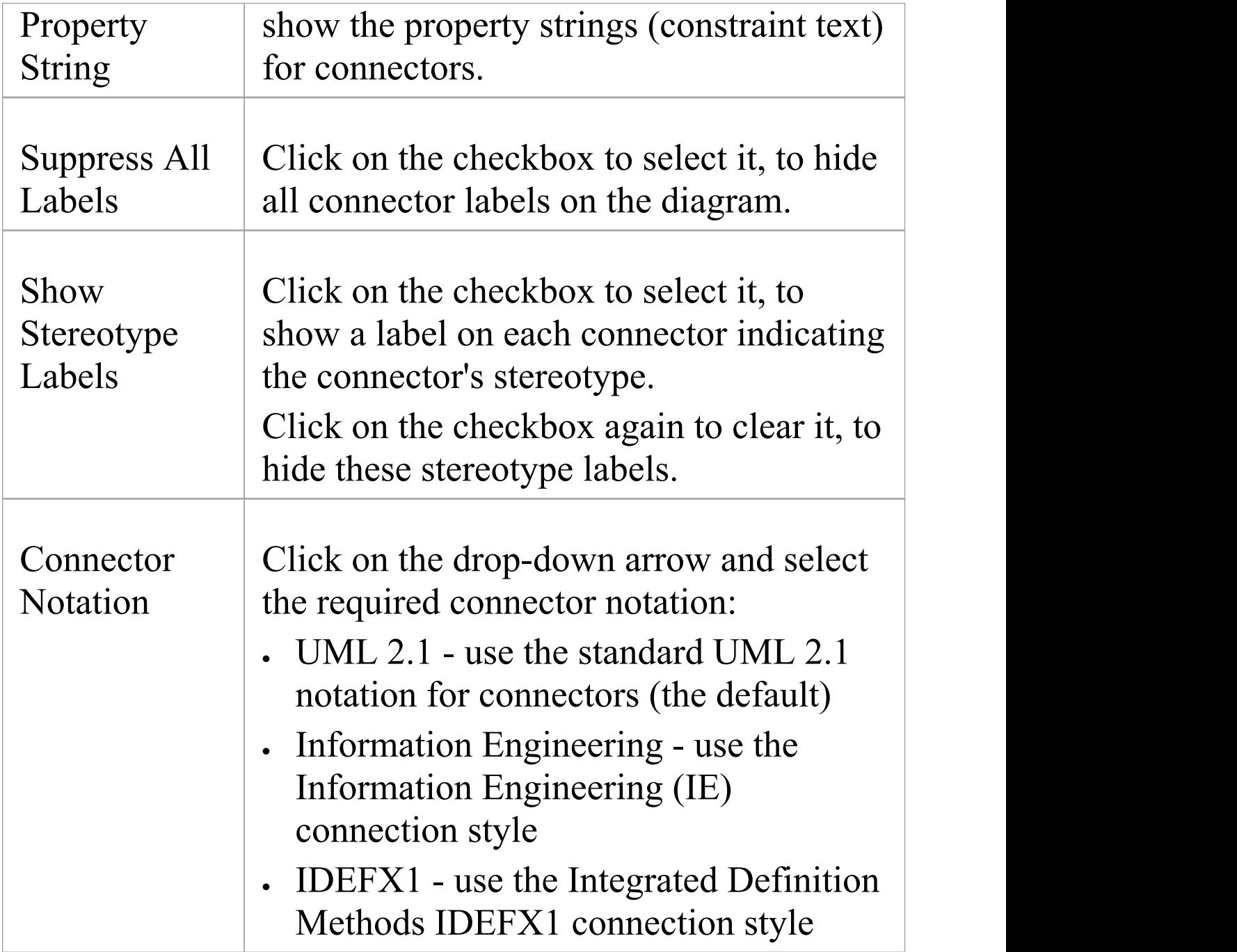

### **Notes**

· In the Corporate, Unified and Ultimate editions of Enterprise Architect, if security is enabled you must have

'Update Diagrams' permission to update diagram properties

# **Diagram Context Menu**

You can perform a wide range of tasks and operations on a diagram and its contents. To access and initiate these operations, you select options from the diagram's context menu.

### **Access**

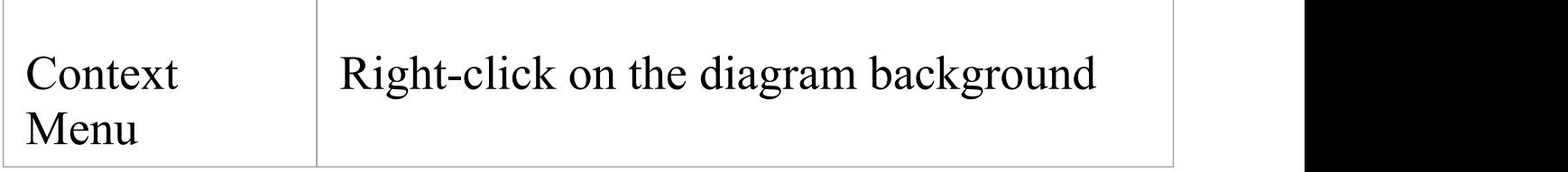

## **Options**

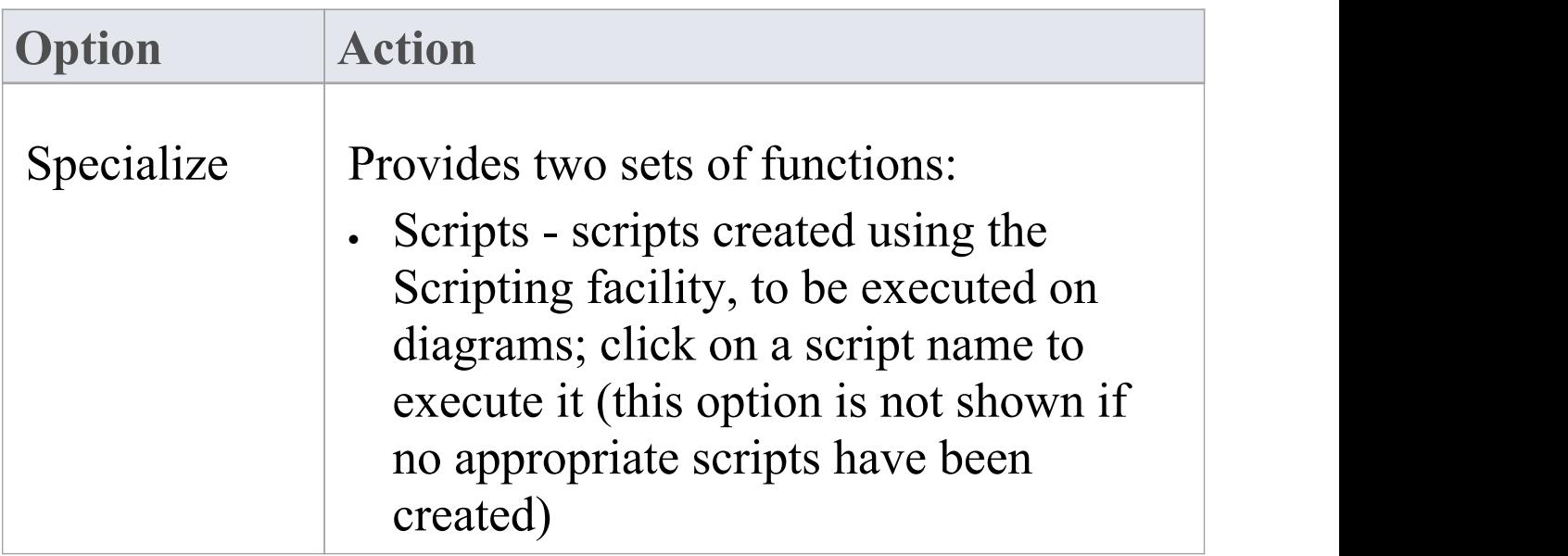

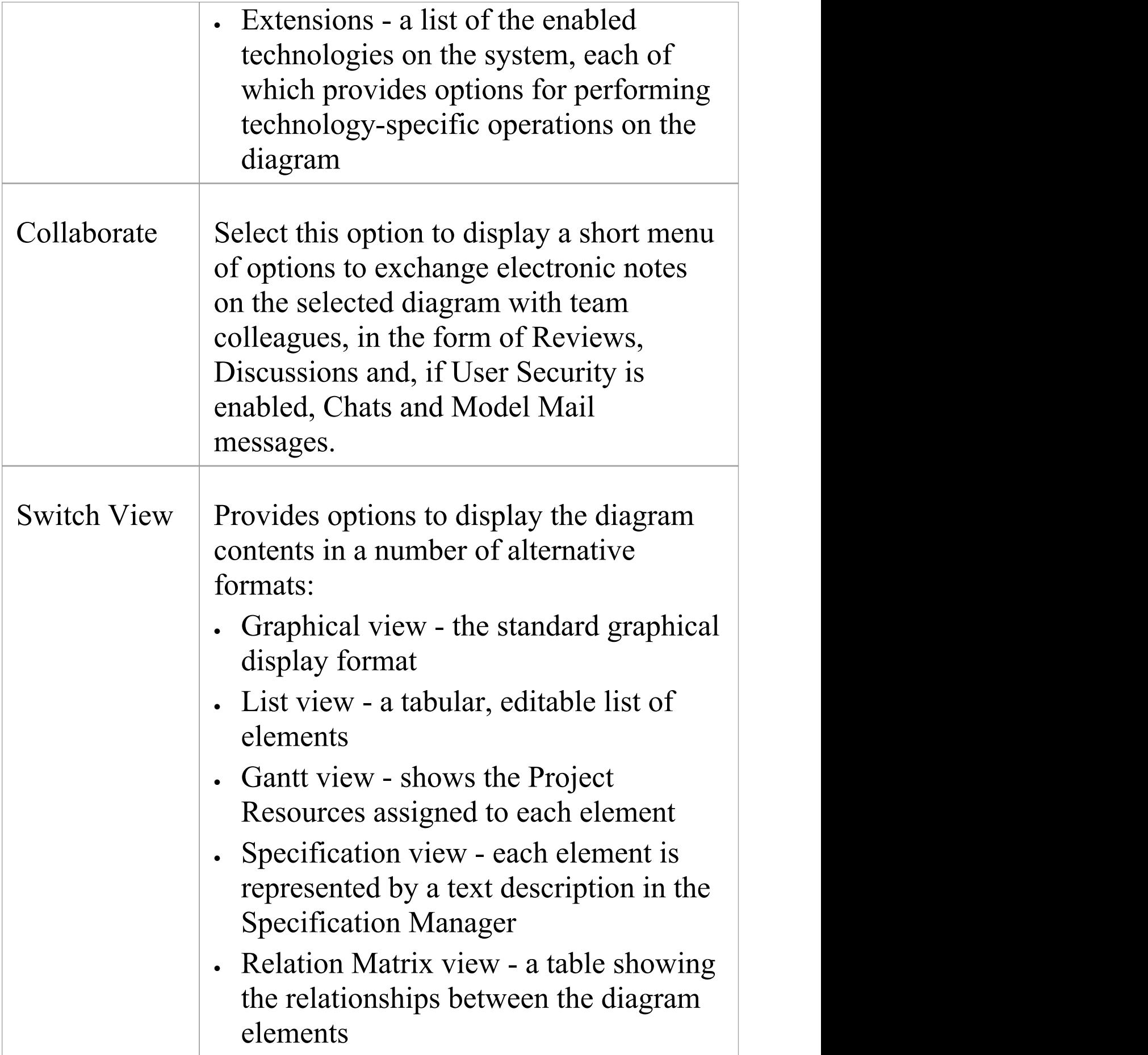

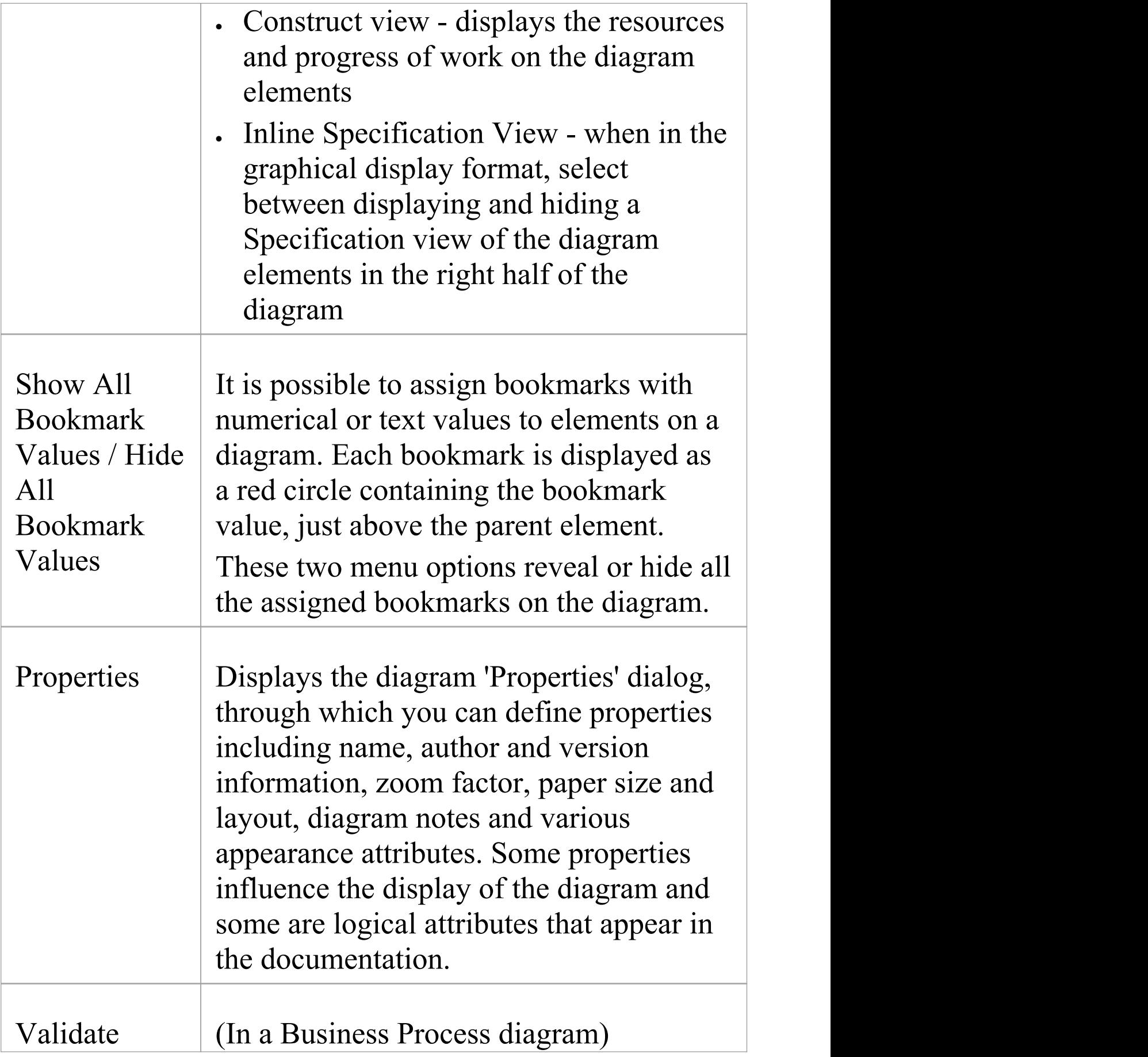

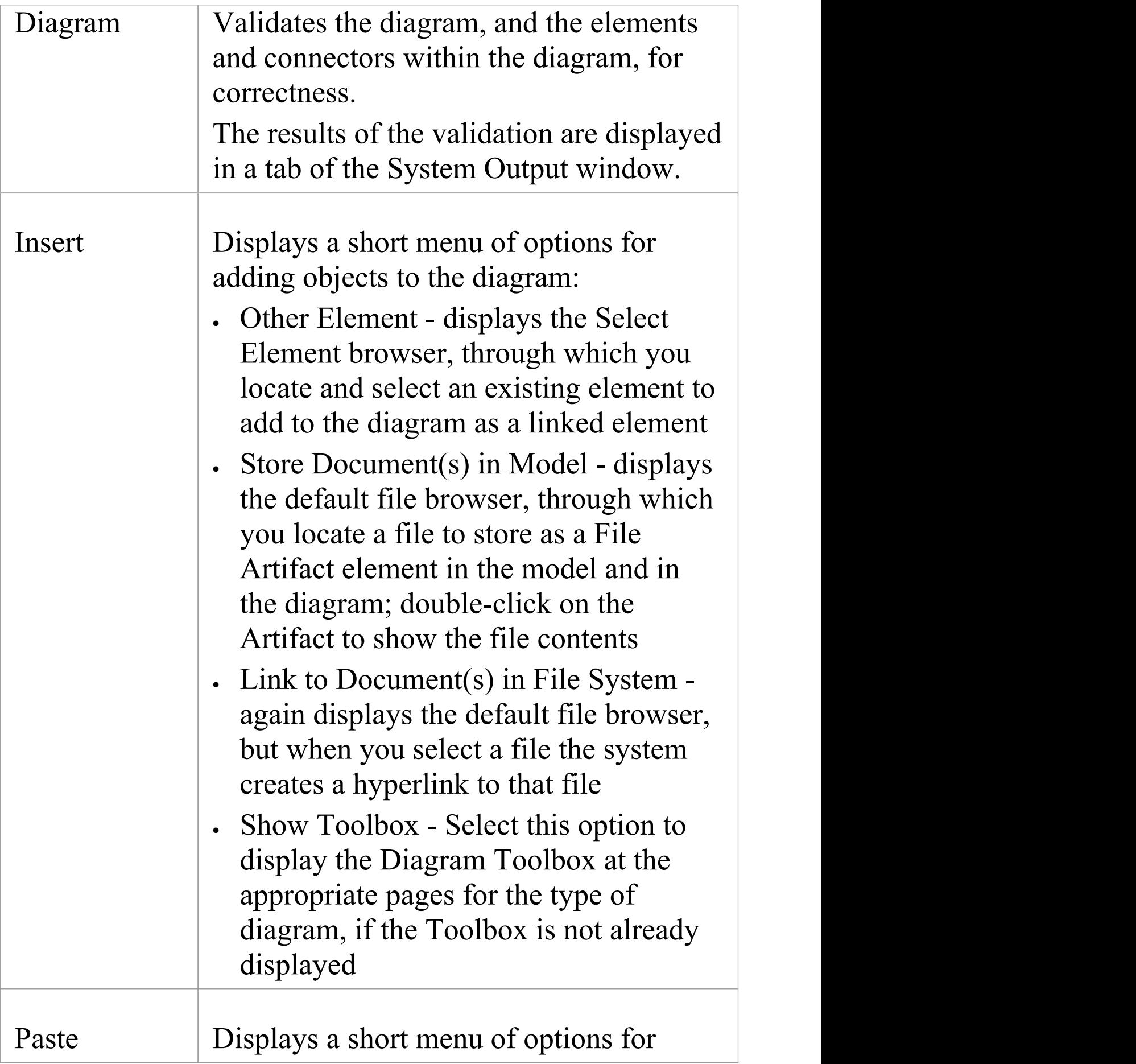
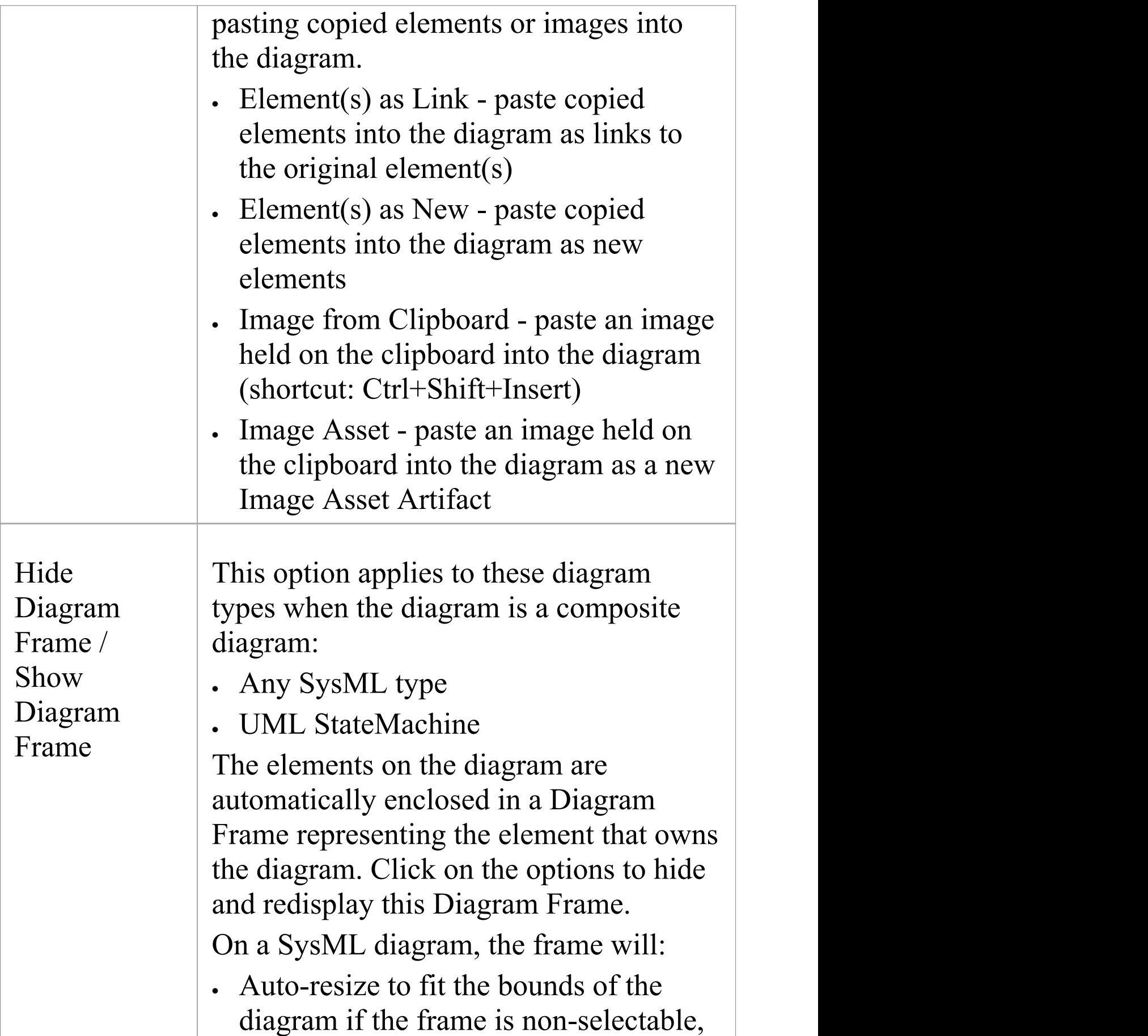

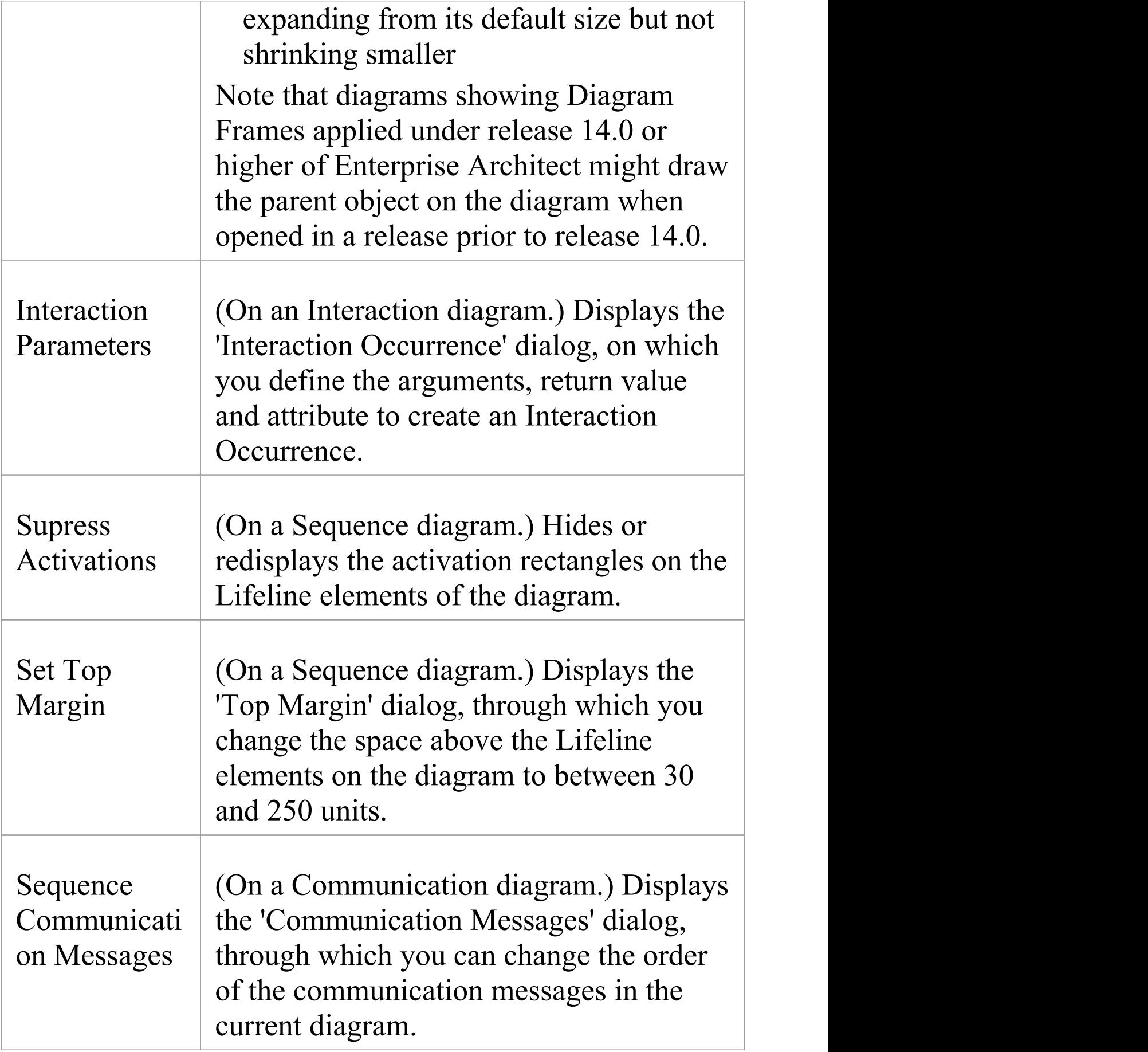

Ī

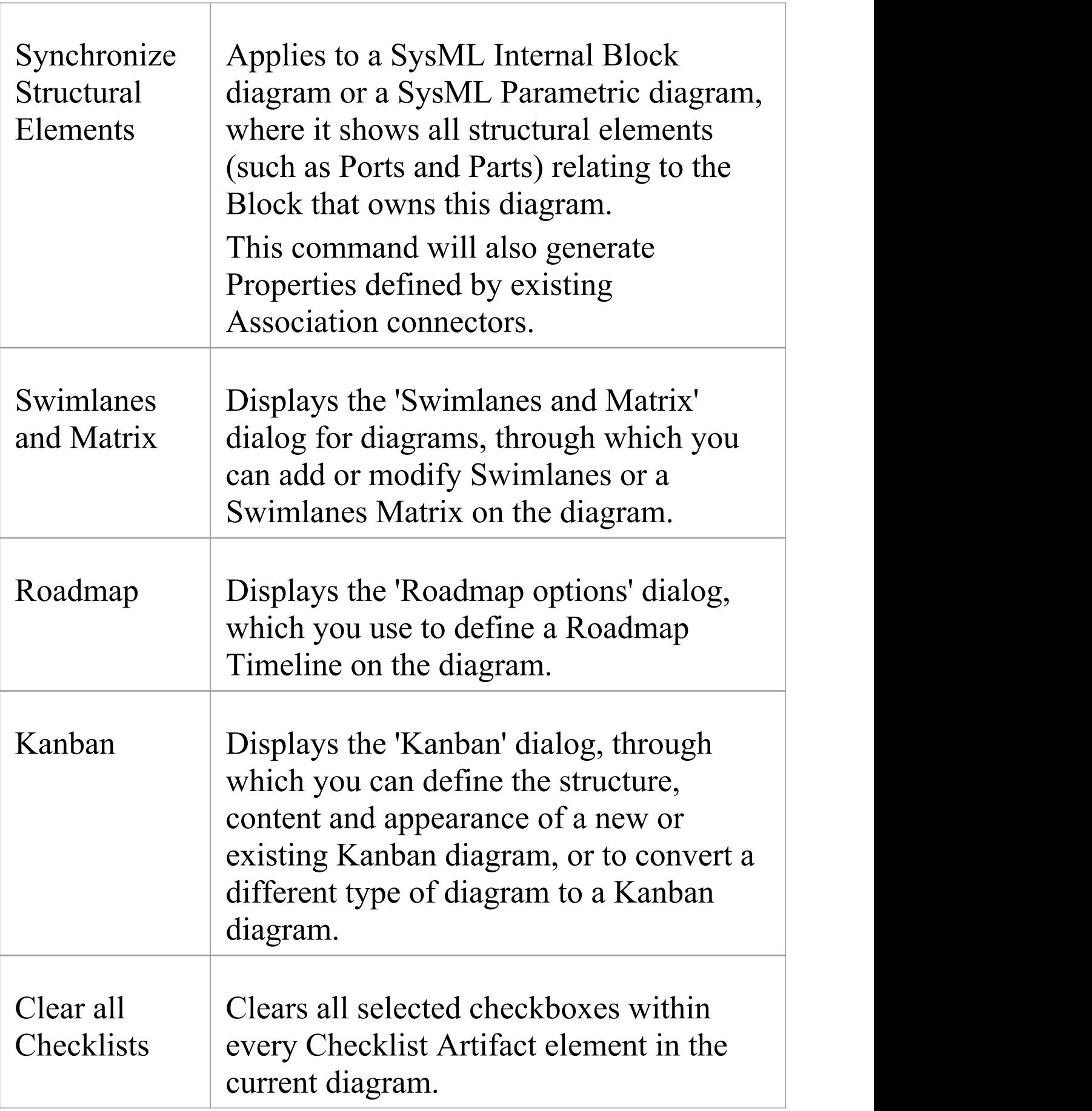

T

 $\Box$ 

T

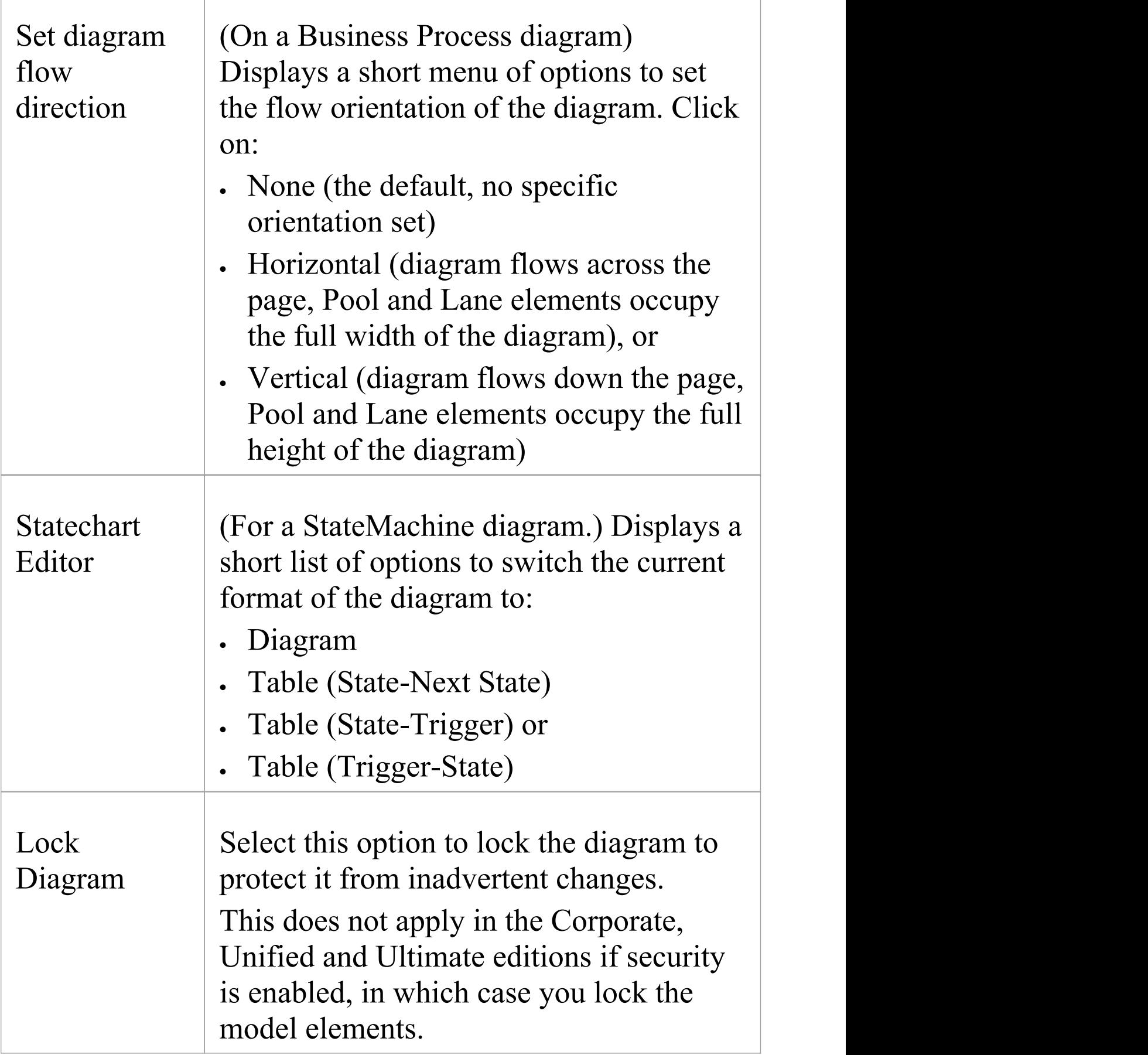

Τ

Г

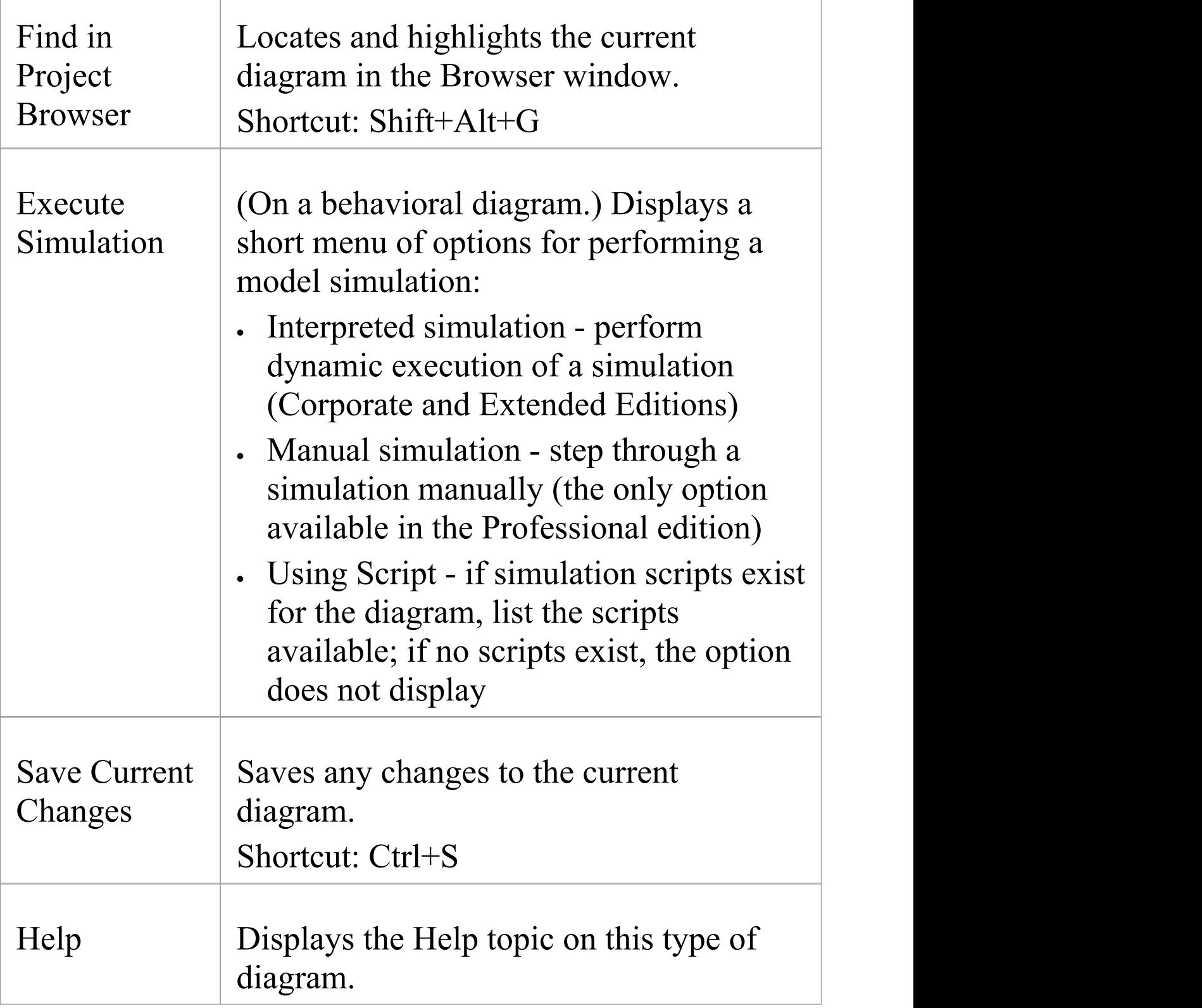

### **Notes**

· Not all the menu options described appear on the context menu of every diagram

# **Navigation Cells**

Enterprise Architect makes it easy for users to navigate through a repository by providing a powerful diagram mechanism to hyperlink to any other diagram in the repository. This is the Navigation Cell, which you use to provide a simple or more ornamental direction and link to a diagram of significance to the user. You can add several Navigation Cells to a diagram to create a top-level home page, directing users to areas of the model they are interested in or responsible for. You can add Navigation Cells to a hierarchy of diagrams, further directing the user to more and more specific aspects of the model. An excellent illustration of this is the 'Getting Started' diagram of the Enterprise Architect EAExample model.

#### Getting Started

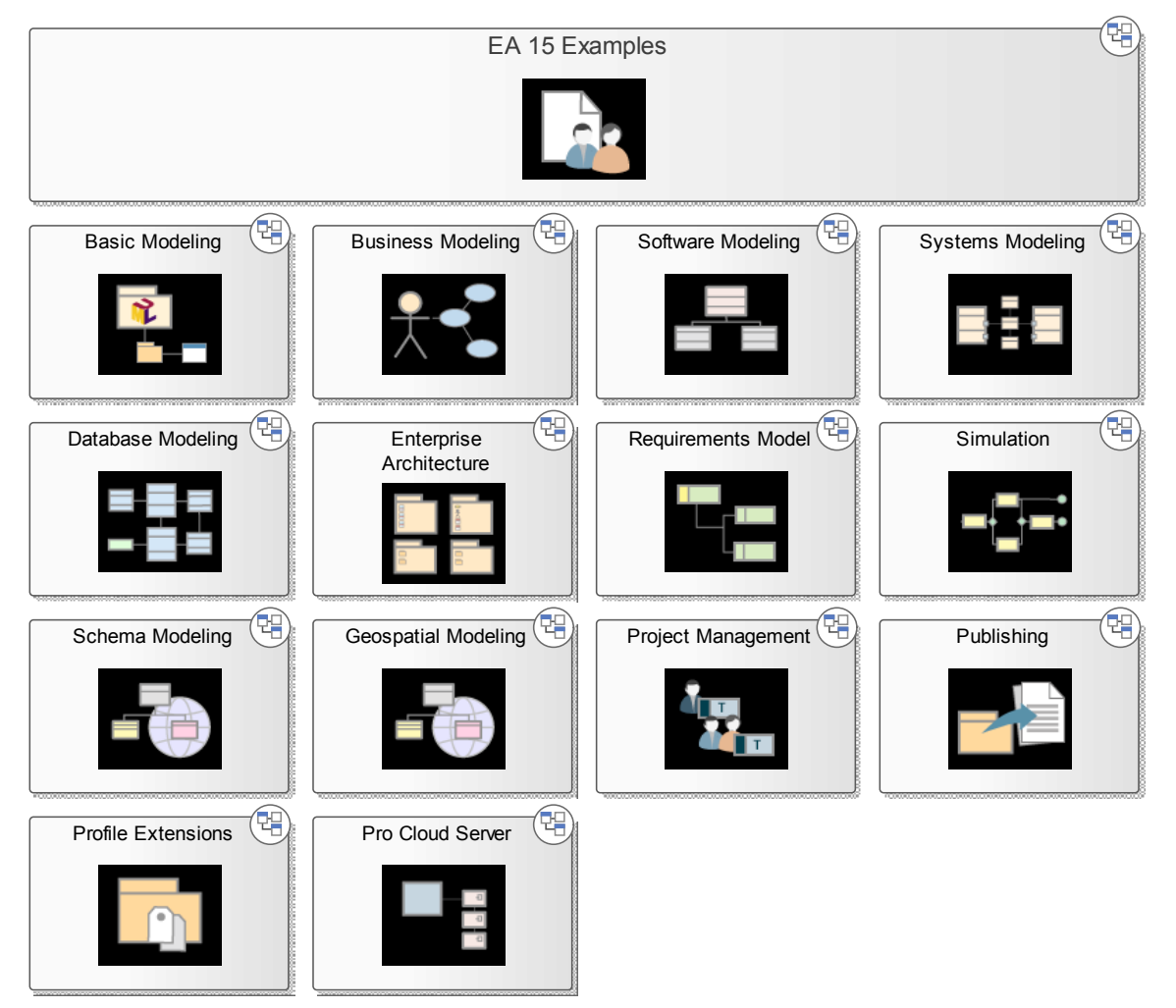

The diagrams containing Navigation Cells are viewable through the Internet browser and Cloud products, and provide a compelling experience for casual users and non-modelers, as well as more technical and experienced users. The navigation diagrams can be used as a Marketing tool, Customer information tool, or quick introduction to a model's composition. Navigation Cells are also the vehicle for identifying and providing access to diagrams that are to be reviewed in a Formal Review.

## **Creating Navigation Cells**

To create a Navigation Cell, open the diagram you are developing as the Home Page and, from the Browser window, drag a target diagram onto that Home Page. The 'Select Type' dialog displays. Select the 'Navigation Cell' radio button.

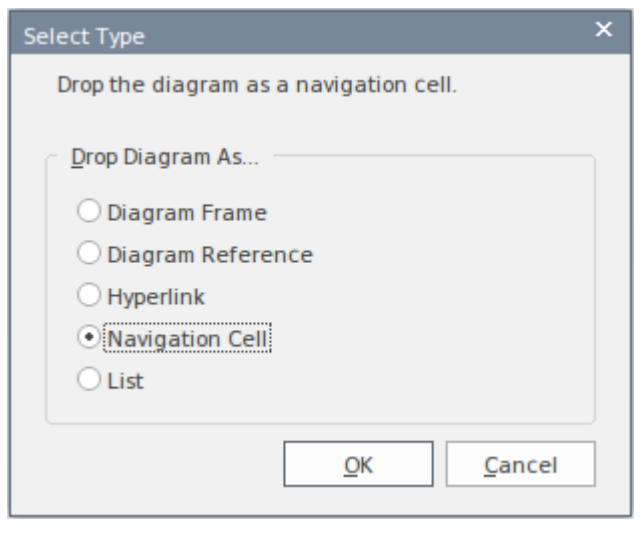

This option creates the Navigation Cell, containing the name of the target diagram and, in the top right corner, an icon representing the diagram type. Just after you click on the OK button, the 'Select Image'dialog displays, from which you can select a graphic that represents the nature of the diagram. You can also select a diagram Theme for the image, from the 'Image List' field. If you do not want to add an image to the element, click on the Cancel button.

If you are using an image, it displays in the center of the element with the target diagram name at the top, as shown in the EAExample illustration. If you are not using an image, the name displays in the center of the element.<br>If you subsequently decide to change or remove the image

in a Navigation Cell, right-click on the element and select the 'Appearance > Select Navigation Image' option. The

'Select Image' dialog displays, and you can simply click on a different image or - to just remove the existing image - click on the Cancel button.

Selecting the 'Navigation Cell' option also enables the 'Run auto layout' checkbox, which you can select to automatically adjust the layout of the Navigation Cells to form a grid with 10 units of separation between cells. (The unit is defined in the diagram 'Properties' dialog). If you do not want to adjust the layout of the cells, clear the checkbox before clicking on the OK button.

If you use Navigation Cells in a model, they add the stereotype <<NavigationCell>> and its associated Shape Script to the model. Users opening the model in builds of Enterprise Architect earlier than 13.5 can then use this stereotype to create more Navigation Cells that are functionally the same as the Cells under Release 13.5, though a little more rudimentary.

### **Using Navigation Cells**

When a Navigation Cell is displayed on a diagram, it provides a number of options for opening and displaying its linked diagram.

- · Double-click on the Navigation Cell element in the diagram - the linked diagram opens in a separate tab in the Diagram View
- · Click on the icon in the top right corner of the cell the

linked diagram is shown in a floating Diagram Pop-up window; click off the diagram to close the window

If the Navigation Cell element is selectable (right-click on the element and select the 'Behavior | Selectable' option) you can also:

- Press the  $=$  key to display the linked diagram on a separate tab in the Diagram View
- Click on the  $\circledcirc$  icon above the top left corner of the element - the linked diagram is shown in the floating Diagram Pop-up window; click off the diagram to close the window

If the 'Enable Concise Diagram Navigation' checkbox is selected on the 'Application Look' (Visual Style) dialog, and you double click on the Navigation Cell or press the  $=$  key, the linked diagram replaces the parent diagram in the same tab. To return to the parent diagram (or, in a chain of diagrams, the next up in the chain) either:

- · Press the Backspace key or
- · Click on the arrow at the right-hand end of the diagram tab

If you have used the  $=$  key to display the linked diagram, when the parent diagram redisplays the Navigation Cell element is also selected and given focus.

# **The Quick Linker**

If you want to create new elements and connectors quickly on a diagram, you can use the Quick Linker on an initial element to guide you in creating related elements and connectors of the appropriate types, without having to weigh up the full range of options from the Diagram Toolbox.

The Quick Linker consists of paired menus that list the commonest objects appropriate to the context of the selected element. You simply choose the type of element you need from the first menu, and that displays the second menu offering a choice of appropriate types of connector between the original and new elements. When you select the connector, you create a new element connected to your initial element, complete with any subordinate objects such as Object Nodes and Action Pins.

If you drag the Quick Linker arrow onto an existing element on the diagram, only the connector menu displays, so that you select the type of connector to create between the two existing elements.

### **Display the Quick Linker Menus**

There are two methods of accessing the Quick Linker menus.

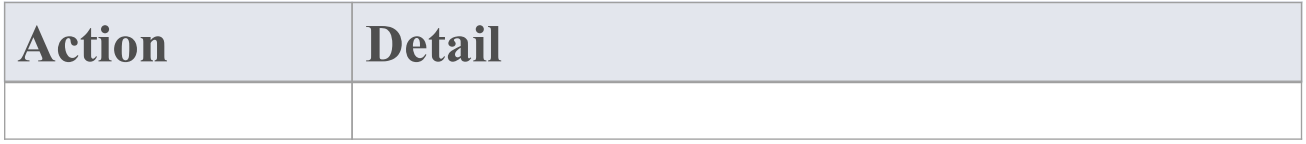

#### Click on When you click on an element in a Quick Linker diagram, the Quick Linker arrow is Arrow displayed at the upper right corner of the element: <u>uuuuuuuuu</u> Object1 Click on this arrow and drag it in the direction in which you want to create the new connector and element. When you release the mouse button, the element menu displays. When you select an element type, the connector menu displays. Class Association **Directed Association** n-ary Association Aggregation Interface Composition Package <u>uuuurmiin</u> Nest Show Enumeration Signal Generalization Specialization Requirement annon anno TemplateBinding Feature Realize Test Cut Dependency Common Import Help... Instantiate Usage When you select the connector type, the element and connector are added to the diagram in the location in which you

displayed the menus.

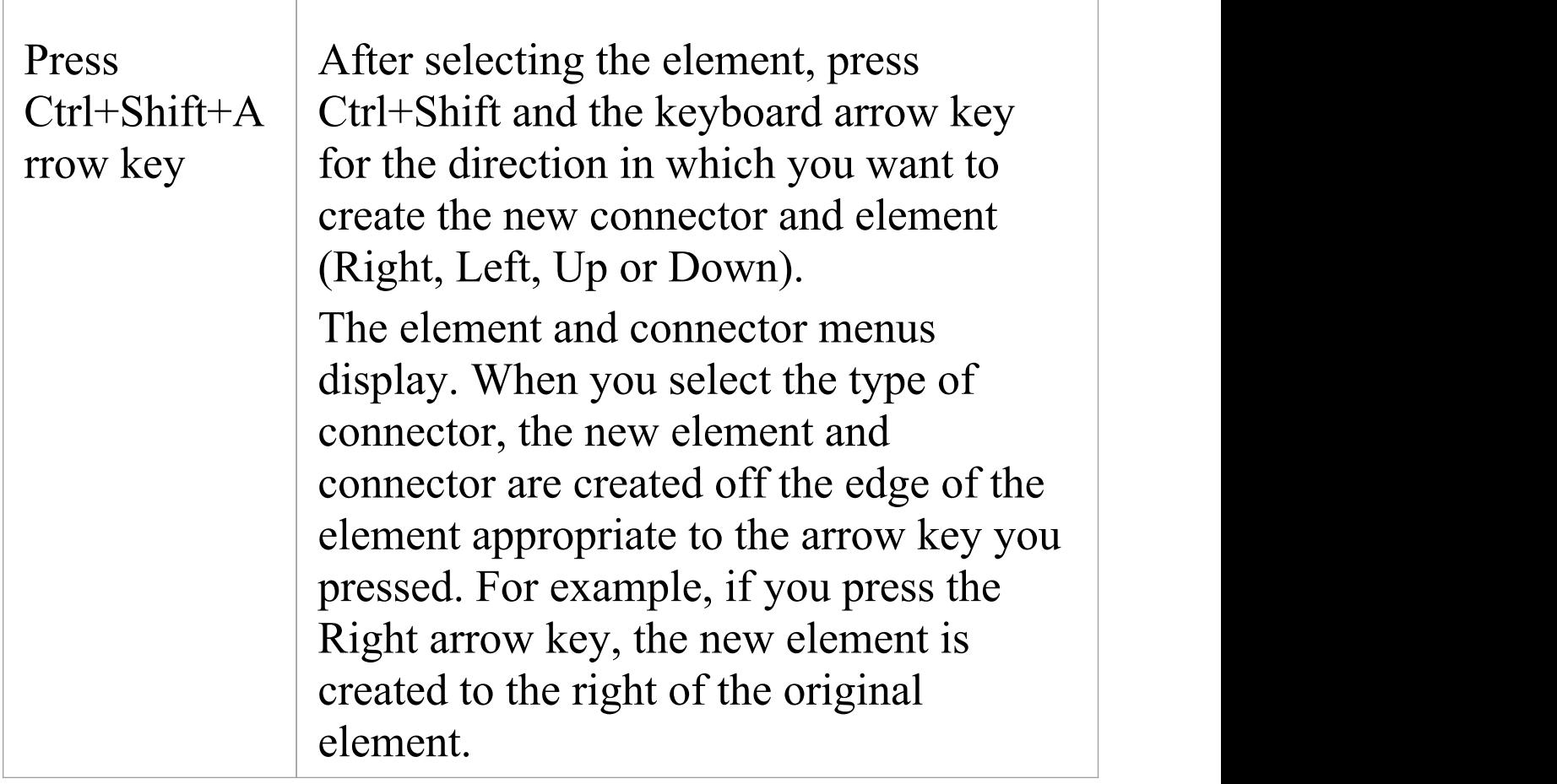

### **Notes**

- When using the Ctrl+Shift+ $\leq$ arrow key> method on a Sequence diagram, you cannot use the Up or Down keys; the Right and Left keys create a connector to a Lifeline element
- When using the Ctrl+Shift+ $\leq$ arrow key $>$  method on a Timing diagram, you cannot use the Right or Left keys
- · If the connectors and elements suggested by the Quick Linker do not include the types you need, you can create

them from the Diagram Toolbox pages

· A Technology Developer can create new or different lists and combinations of elements and connectors

# **Create New Elements**

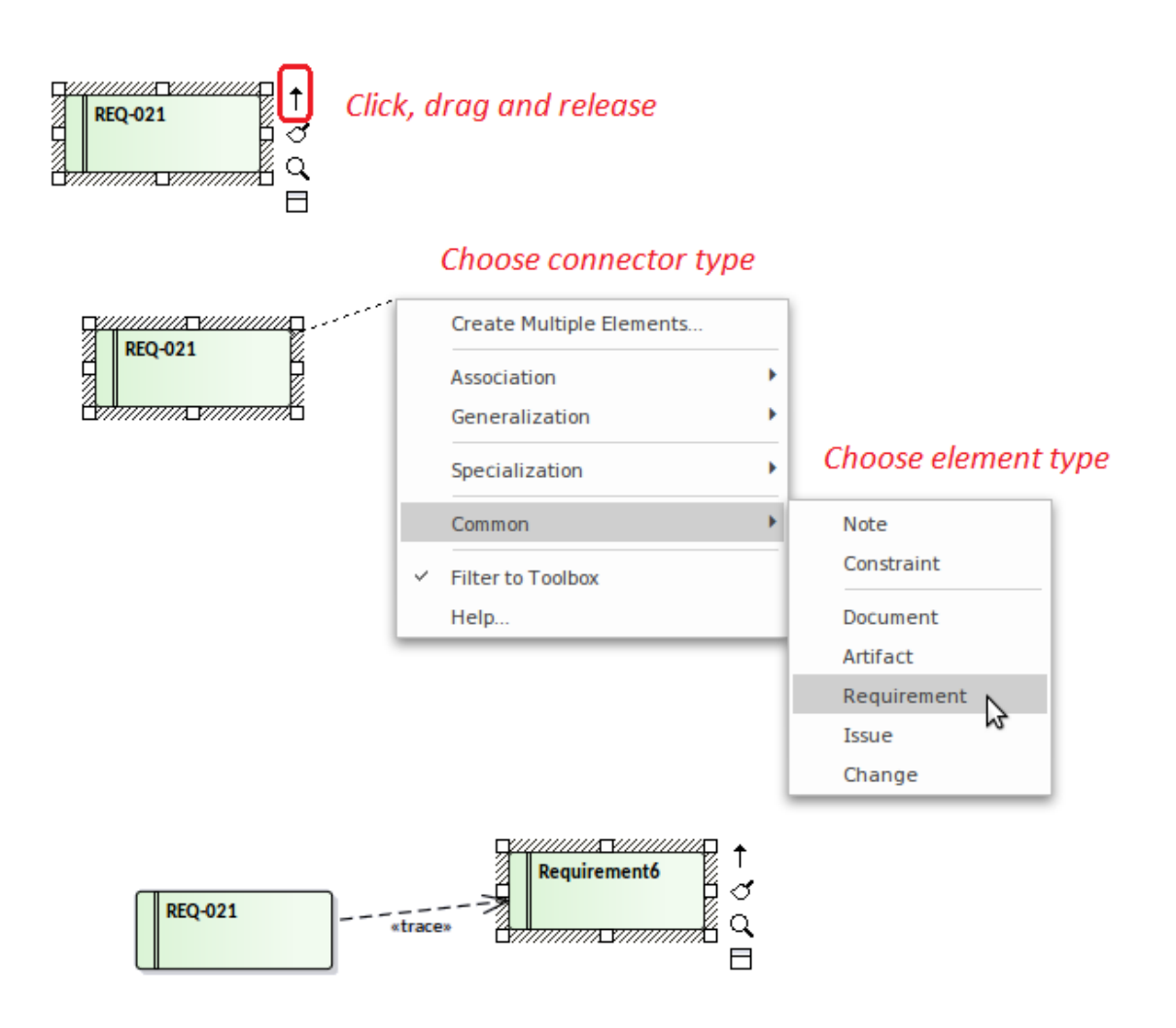

The connectors and elements listed on the two menus depend on the type of the element you initially selected; for example, if you click on the Quick Linker arrow for a Class, the options are not the same as if you clicked on the arrow for an Actor. However, in either case the menus show the most appropriate, commonly used connectors and target elements for that initial element; you can create other connectors and target elements by selecting them from the appropriate Toolbox page.

Certain types of element - such as Action and Artifact - are

available in a range of subtypes. You can select which subtype to create by holding down the Ctrl key as you select the main element type. For an:

- · Action element, the 'New Action' dialog displays from which you select the Action subtype, such as CallOperation or SendObject
- · Artifact element, a submenu displays from which you select the Artifact subtype, such as Report Specification or Checklist

### **Notes**

· You can create a connector to an existing classifier from the Browser window, by pressing Shift while clicking on the type of connector; the 'Select existing element' dialog displays on which you browse for and select the element, then the connector and element are added to the diagram

# **Create Connectors**

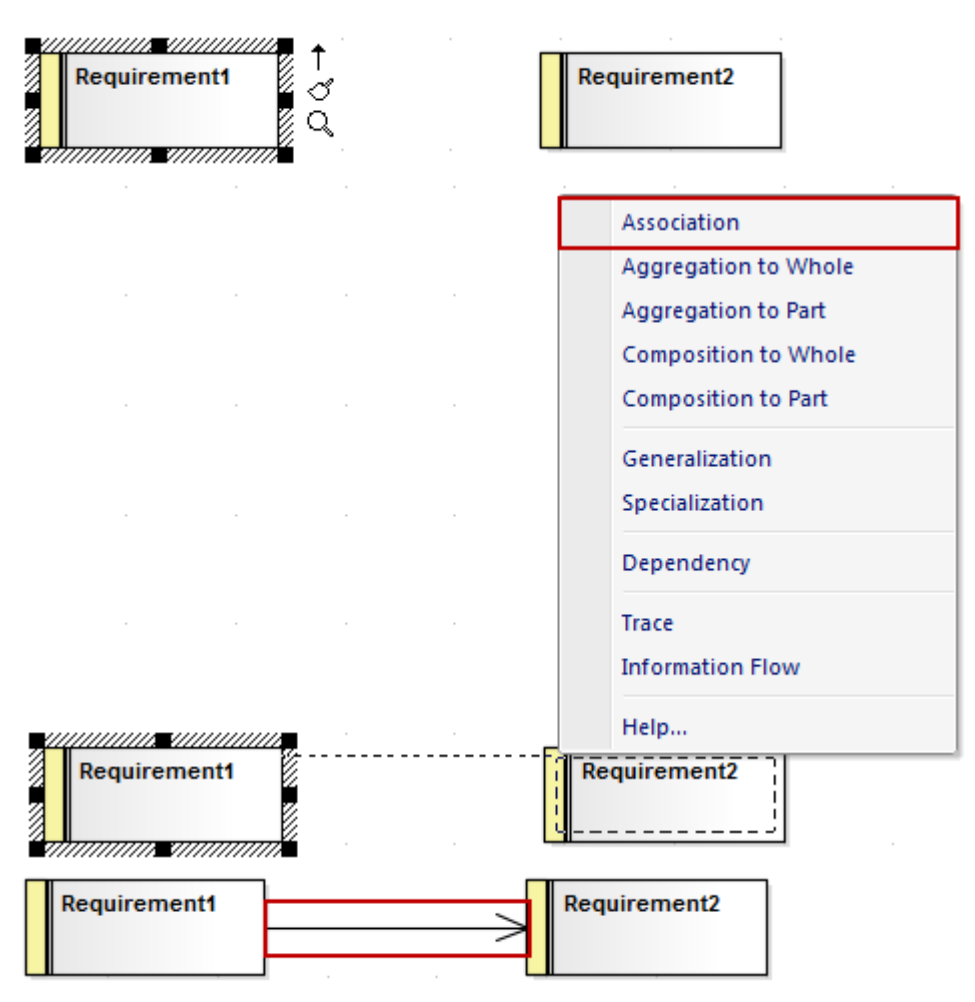

The connector list does not actually display until you release the mouse button over the target element; however, a dotted line shows where the connector would be at any point, and a hatched outline displays within the border of an element as you move the cursor onto it - this helps you identify where the connector should connector to, if there are many closely-arranged elements, Parts, Ports or other extensions. The list contains the most appropriate, commonly-used types of connector for the source and target element types. If you want to use a different type of connector, select the appropriate Toolbox page, click on the required connector

and then on the source element, and drag across to the target element.

#### **Notes**

· You can quickly create a Notelink to attach a Note or Constraint to a connector, simply by dragging the Quick Linker arrow on the Note element onto the connector

# **Floating Icons**

When you select an element on a diagram, or add a new element, a number of small icons display off the *right* hand side of the element underneath the Quick Linker arrow  $(1)$ ; for example:

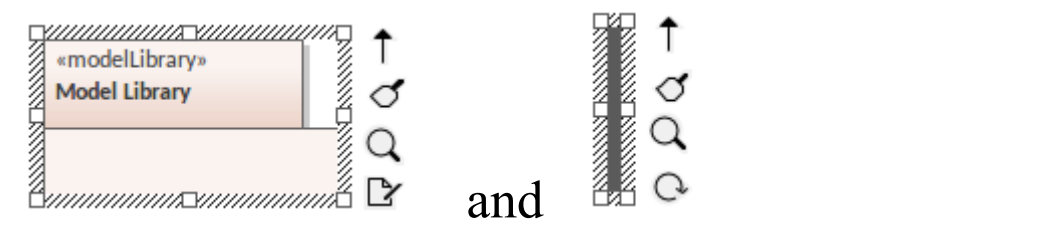

These icons display small, floating versions of the diagram toolbars or perform specific actions, to help you quickly edit the element you have highlighted. If you do not want to show or use these icons, you can prevent their display by deselecting the 'Show buttons for selected Object on diagram' checkbox on the 'Objects' page of the 'Preferences' dialog.

Also, if an element shown in the diagram is locked, and the 'Display Element Lock Status' option is selected in the 'Properties' dialog for the diagram, a locking indicator is displayed outside the top *left* hand corner of the element.<br>The indicator is the same as the exclamation mark (!) against a locked element in the Browser window:

- · Red if the element is under a full lock or locked by another user
- · Blue if the element is under a lock set by yourself or by a user in the same User Group as yourself

You might also see, on the left hand side of the element,

another floating icon  $(\overline{\mathbb{Q}})$ . This displays when:

- · In the 'Diagram' tab of the Properties window for the diagram, in the 'Connectors' section, the 'Show Feature Linker' checkbox is selected and
- · The element name or an operation, attribute or reception within the element is selected and highlighted

The icon helps you to create a relationship between the selected feature in one element and another element or a feature within it. See the *Feature Quick Linker* Help topic.

#### **Icon Use**

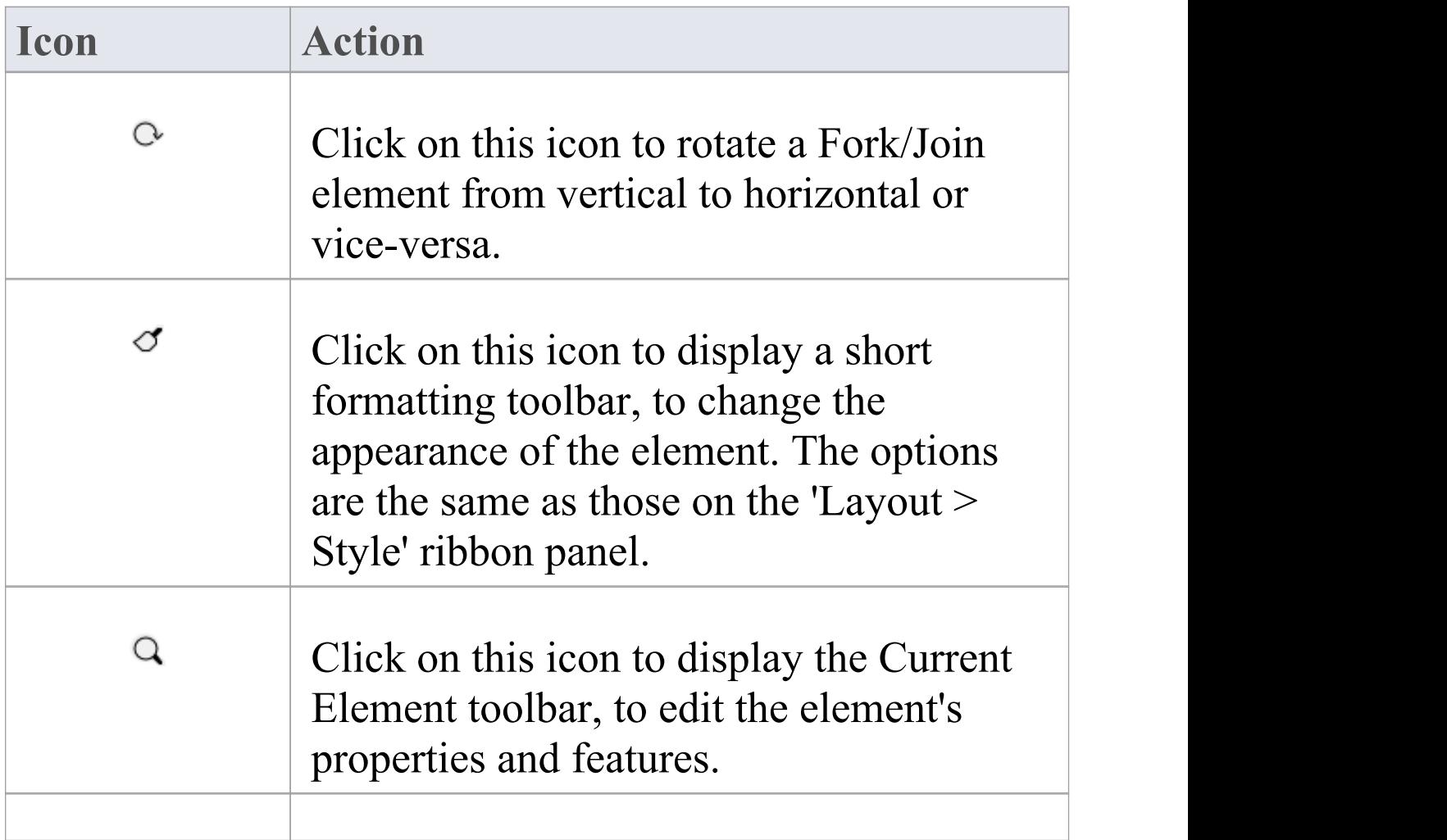

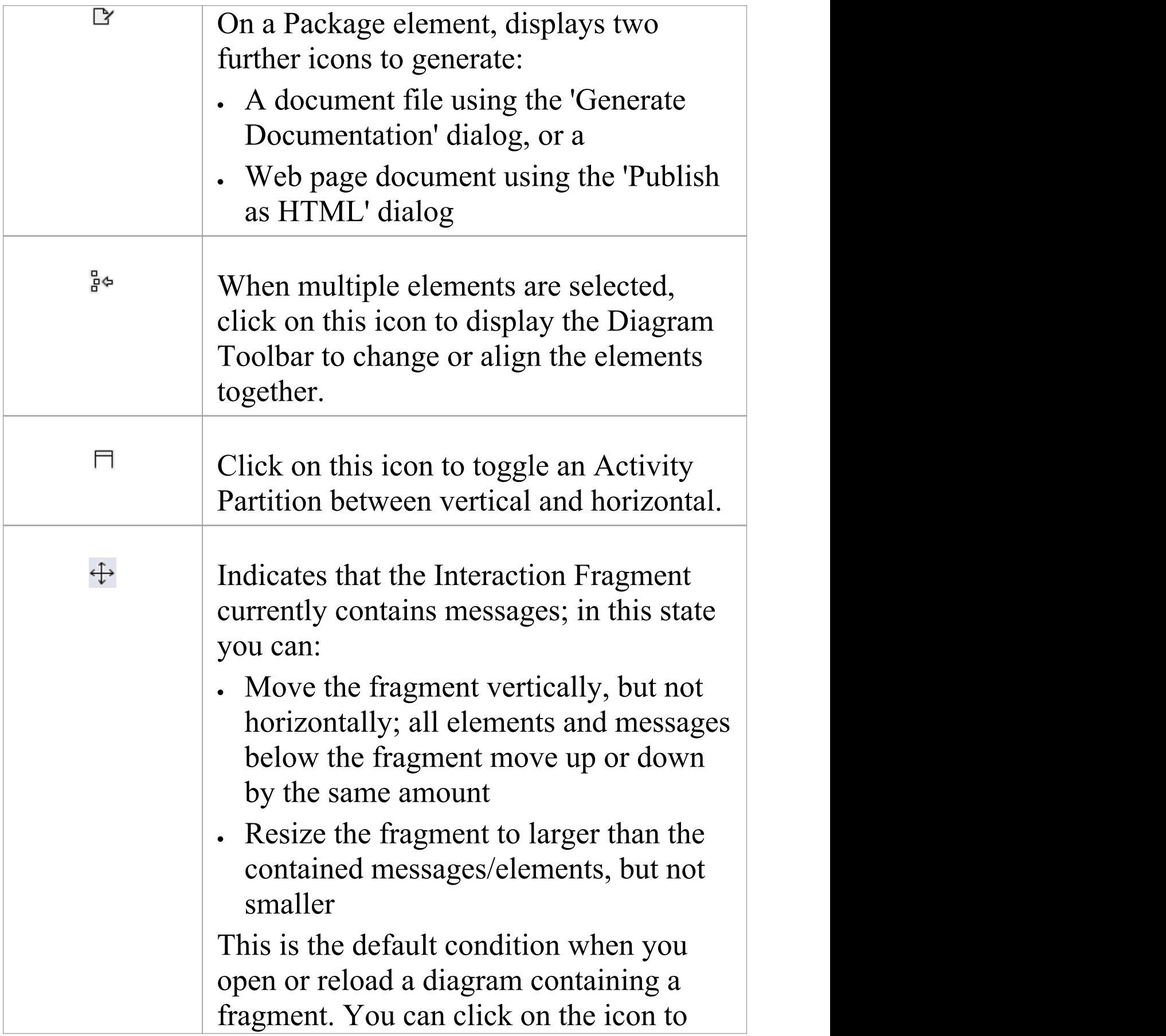

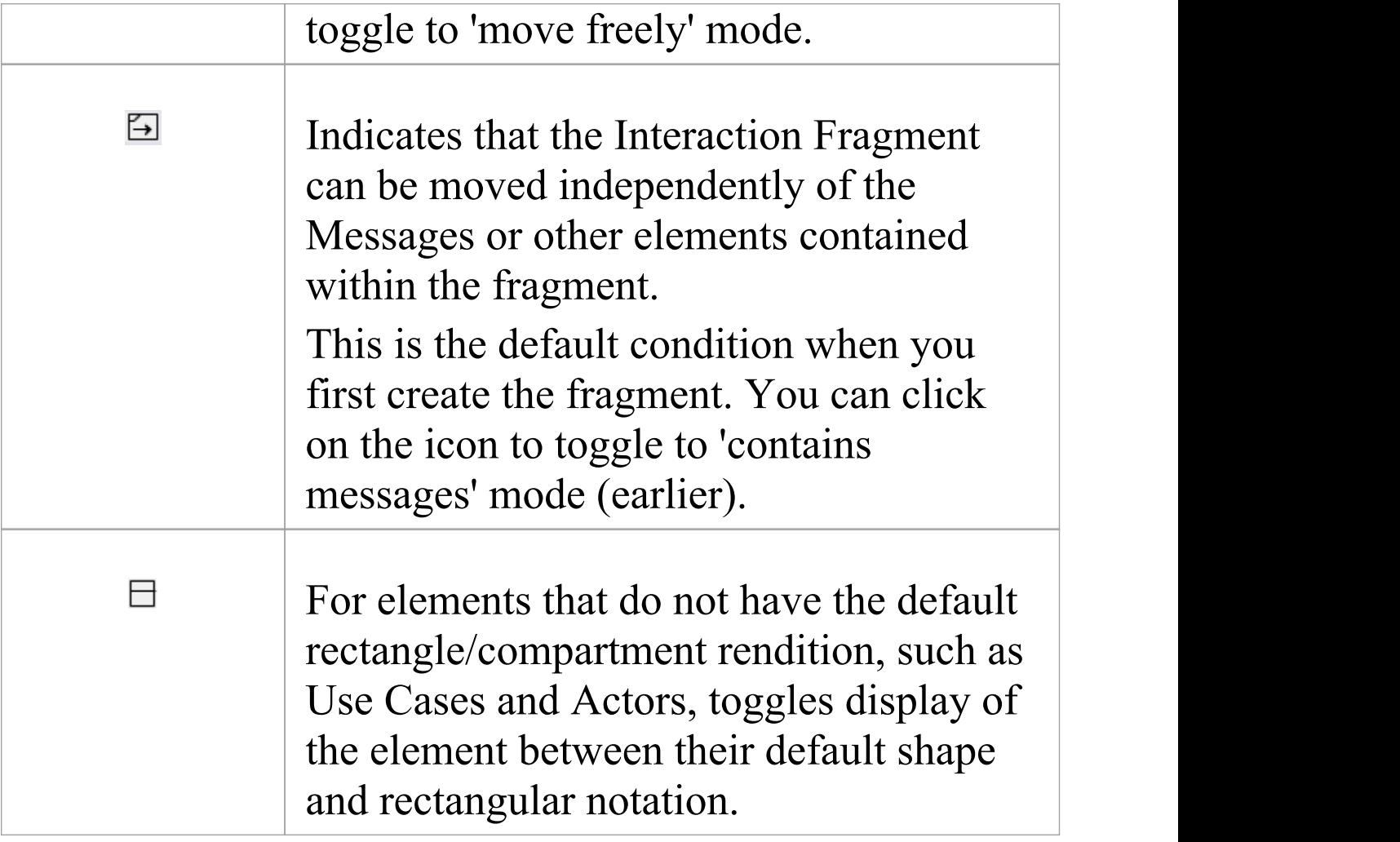

# **The Pan & Zoom Window**

The Pan & Zoom window provides a 'birds-eye' view of diagrams. It enables you to navigate quickly around large diagrams.

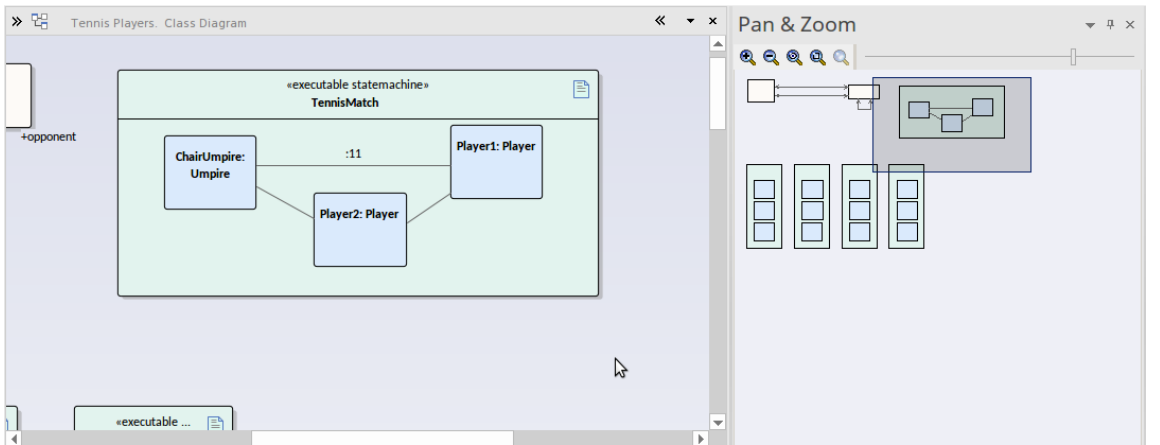

### **Access**

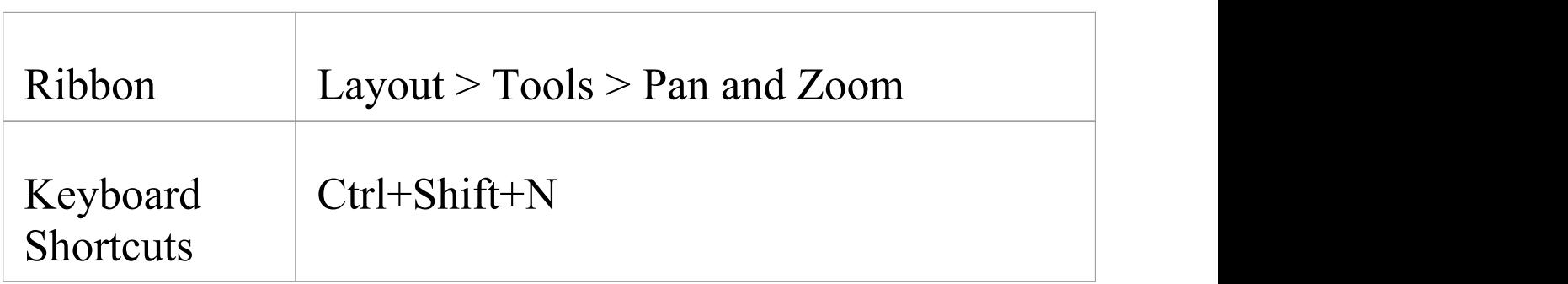

### **Reference**

**Topic Detail**

 $\overline{\phantom{a}}$ 

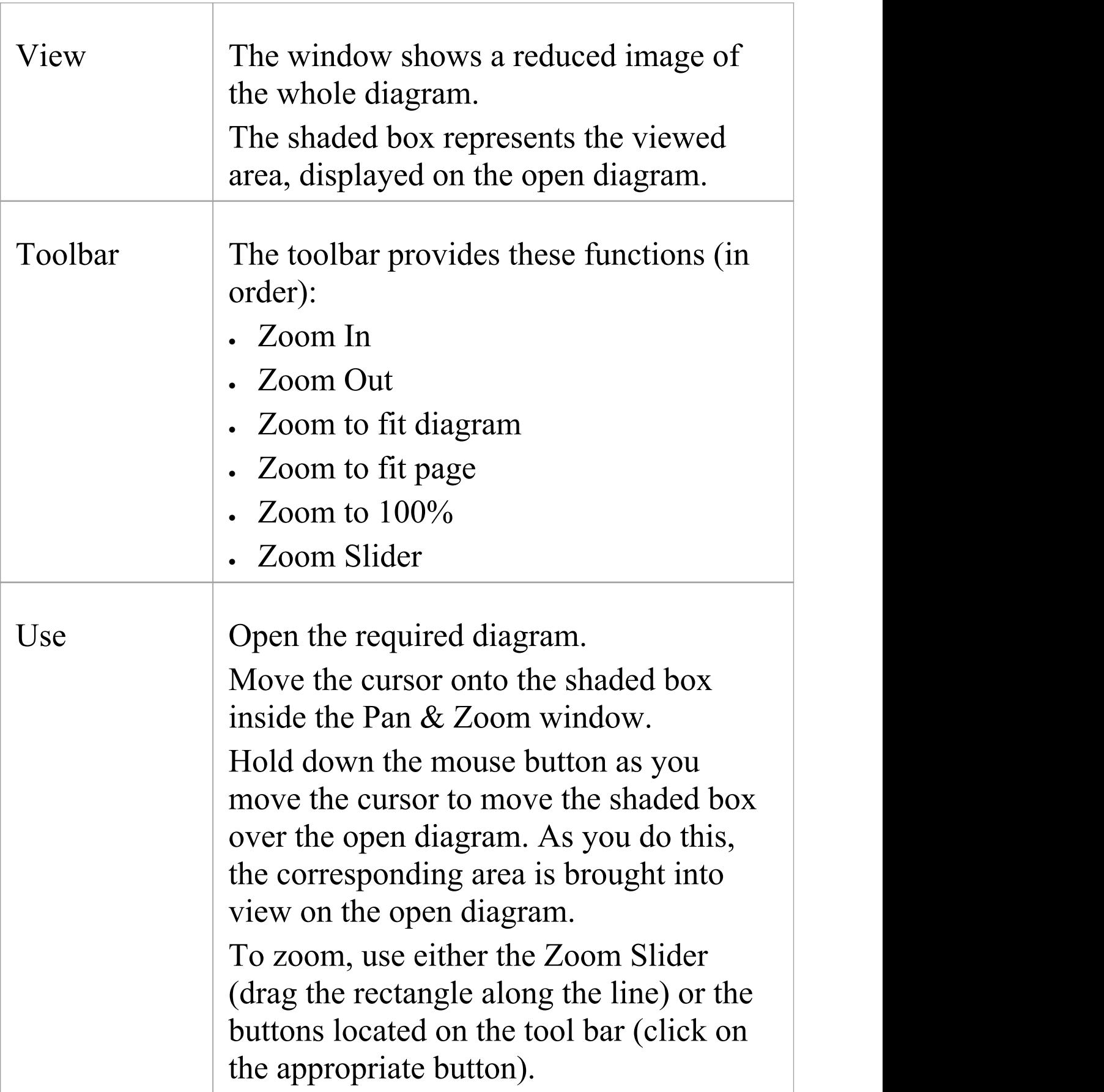

# **Working In Diagrams**

Enterprise Architect provides a wide range of facilities for creating, editing and managing the diagrams that represent aspects of your models.

### **Facilities**

**Facility**

Create a UML diagram, Extended diagram or MDG Technology diagram in your model, through the Browser window.

Set or change various properties of a diagram, such as the diagram name, through the diagram 'Properties' dialog. Some properties influence the display of the diagram and some are logical attributes that appear in the documentation.

Display a Diagram Properties Note on the diagram. A Diagram Properties Note is a simple fixed-text box containing the diagram name, author, version, creation date and modification date. You can move this text box to any point on the diagram.

**Add new elements and connectors** to a diagram using

the **Diagram Toolbox** pages specific to the diagram type, or other Toolbox pages as you need.

Add new elements and connectors to a diagram using the **Quick Linker** facilities.

Drop existing elements from the Browser window into the diagram.

Drop elements copied from a diagram into another diagram.

Change the Z-order of selected elements on the diagram, to define which elements might lie over or underneath other elements.

You can convert a tabbed diagram in the Diagram View into a floating diagram. In this case, you can move or copy elements between that diagram and another floating diagram or tabbed diagram.

Move sections of the diagram independent of the rest of the diagram.

Automatically resize the selected elements on the diagram to the default size for the element type, or as close to it as the element contents allow.

Identify which other elements are related to a selected

element on the diagram and, if necessary, add one or more of those other elements to the diagram.

Generate virtual images of connector end elements, to simplify complex and extended relationships on a diagram.

Control the display of labels around elements and connectors on the diagram.

More precisely represent realized interfaces of a Class on your diagram.

Expand the contents of a Package element within a diagram.

Manage the visibility of a range of element features on the diagram.

Undo and redo the immediately previous changes to the diagram.

Pan across and down a large diagram, and zoom into or out of the diagram display.

Select and move elements on the diagram using keyboard keys ('hotkeys').

Switch between the currently-open diagrams and views in

the Diagram View.

Change a diagram from one type (such as Class) to another (such as Data Modeling).

Flag a selected diagram as the Model Default diagram for your project, or your User Default diagram.

Scale down the Printable image of the diagram to fit the size of paper it is being printed on.

Set the scrollable/printable area of the diagram display area.

Present a set of diagrams in a Model Views slideshow.

Lock the current diagram so that it cannot be updated.<br>Create a duplicate copy of an existing diagram.

Save an image of the diagram to a file, in a range of graphic file formats.

Copy an image of the diagram to the MSWindows clipboard.

Delete one or more diagrams from the model.

### **Notes**

· In the Corporate, Unified and Ultimate editions of Enterprise Architect, if security is enabled you must have 'Update Element' permission to update or delete items on a diagram, and 'Manage Diagram' permission to create, copy or delete diagrams

# **Add New Diagrams**

Enterprise Architect provides a number of ways in which to create a new UML diagram, Extended diagram or MDG Technology diagram in your model. The principal method is to select the Package or element under which to create the diagram and select a menu option to add it, as explained here.

### **Add a new diagram to the model**

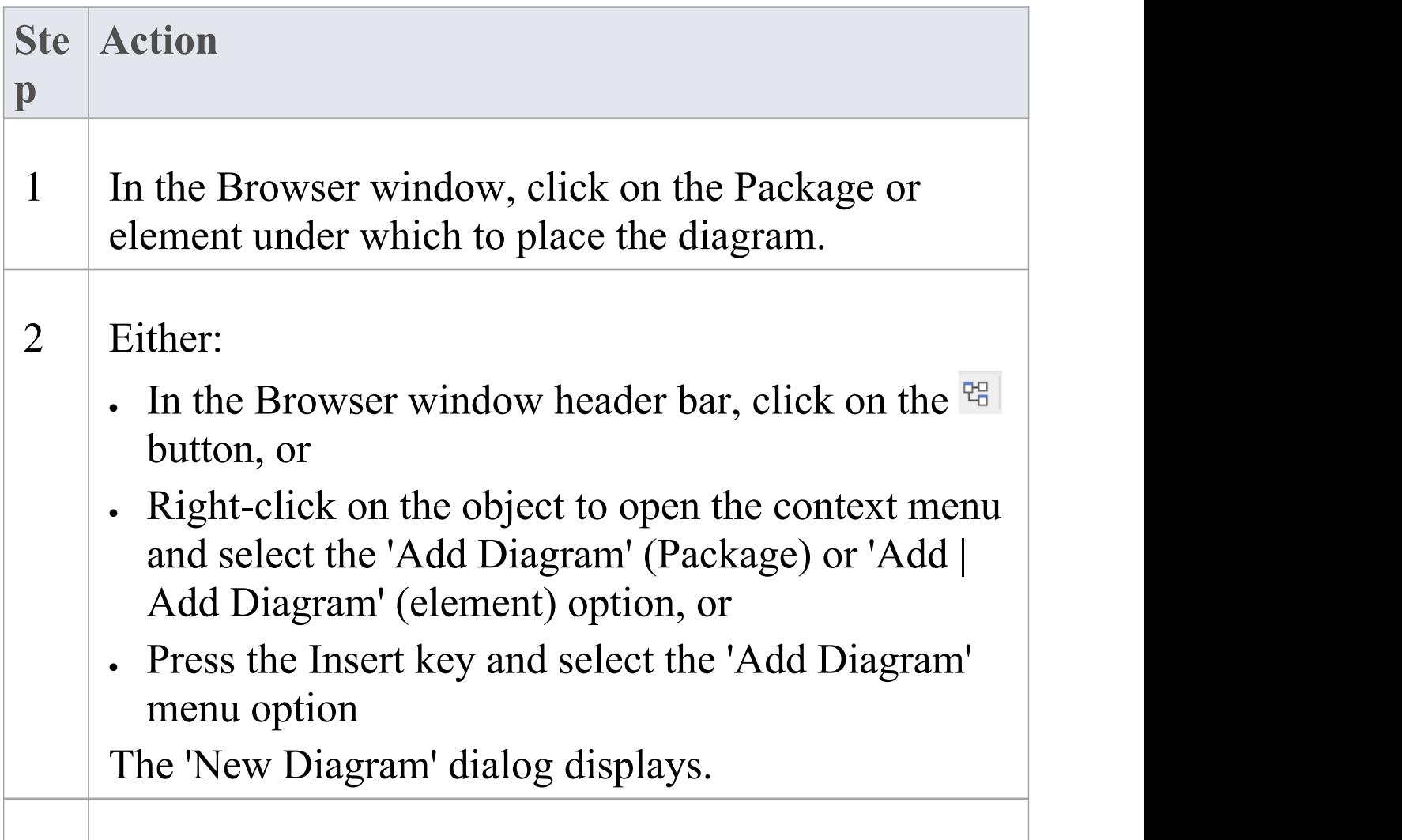

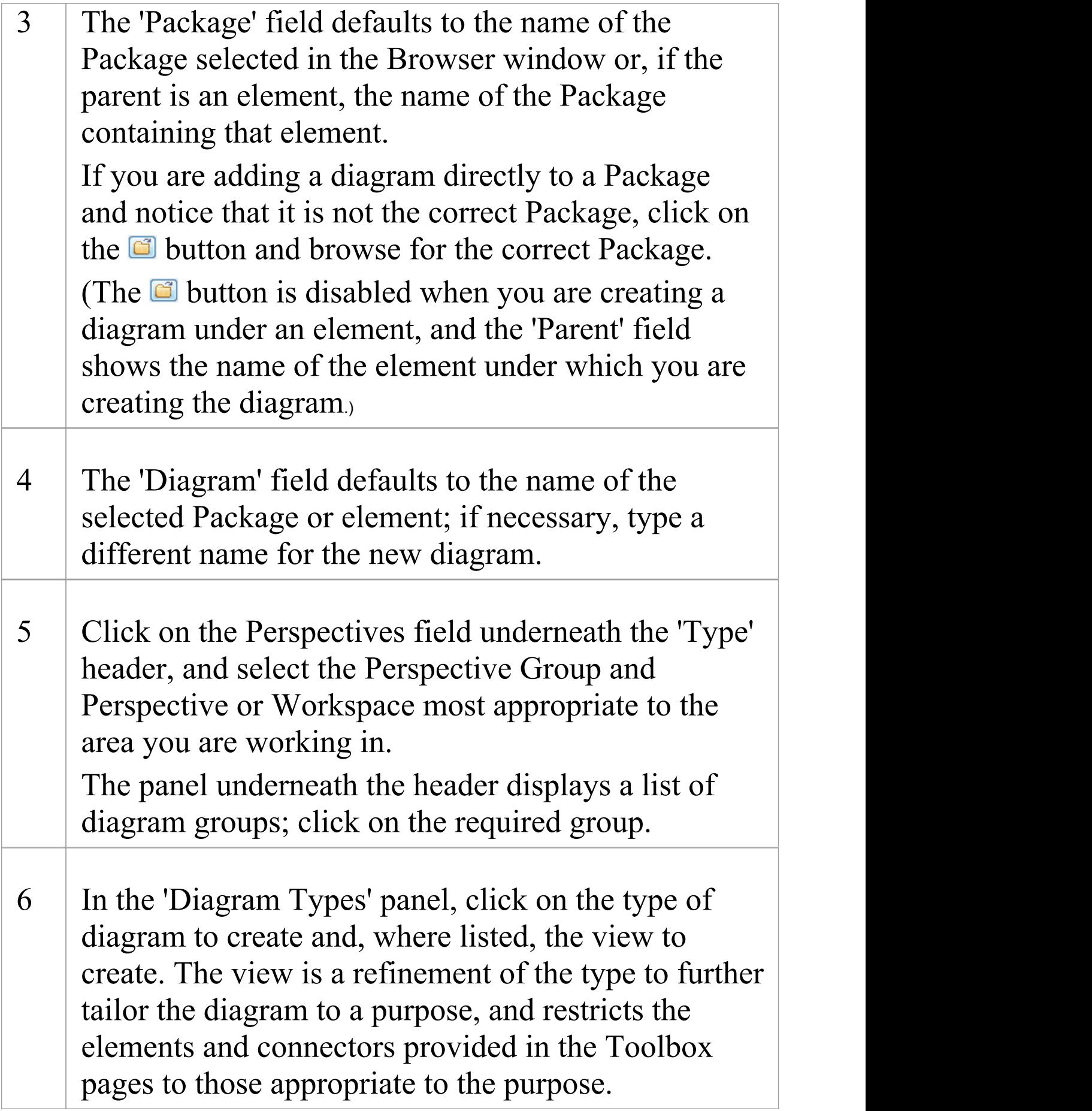

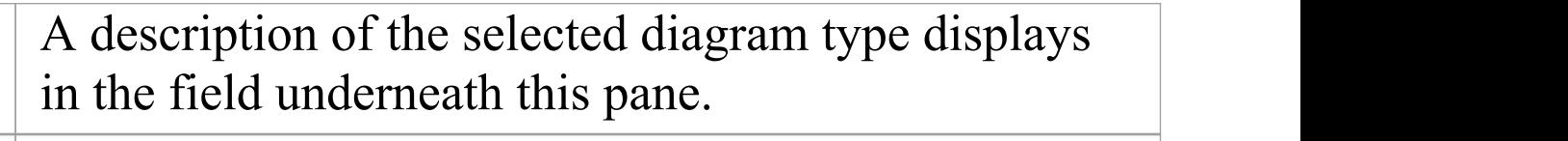

7 Click on the OK button to create your new diagram.

#### **Notes**

- · In the Corporate, Unified and Ultimate editions of Enterprise Architect, if security is enabled you must have 'Manage Diagrams' permission to create new diagrams
- The diagram type determines the default Toolbox pages associated with the diagram and whether the diagram can be moved as a child of another element in the Browser window (for example, a Sequence diagram under a Use Case)

# **Insert Diagram Properties Note**

On a diagram, it is possible to display a customized text box called the Diagram Properties Note, which automatically shows the diagram properties:

- · Name
- · Author
- · Version
- · Creation date and
- · Modification date

You can move this Note around the diagram and change its appearance, and you can create several instances of it to, for example, put the property information on each page of the diagram. You cannot change the content.

#### **Access**

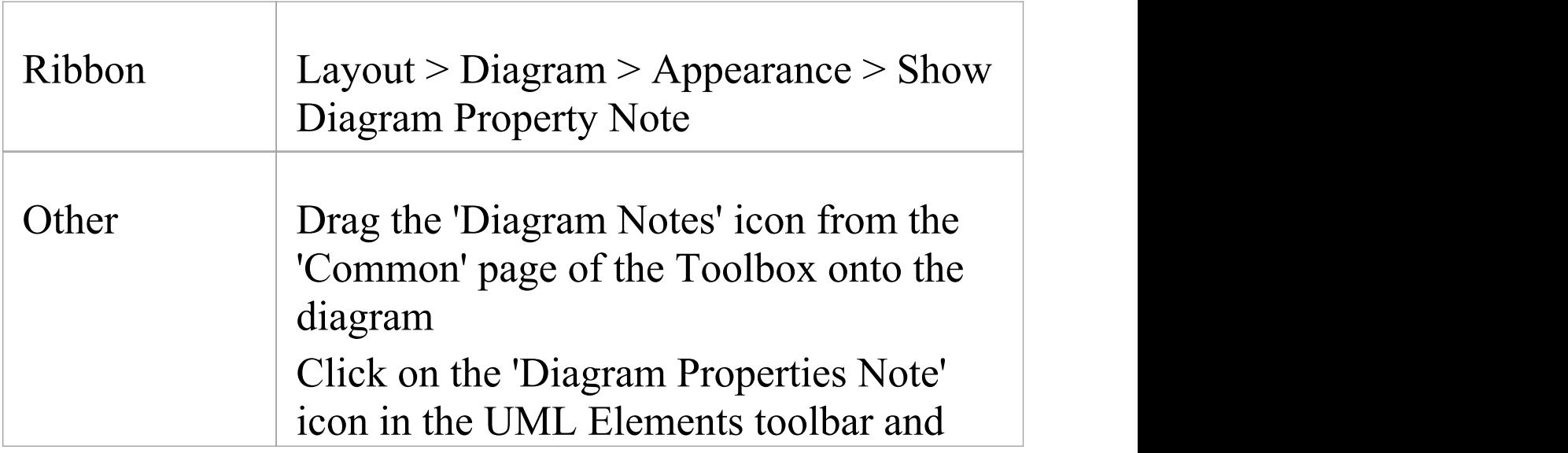

#### click on the diagram

### **Notes**

• The Diagram Properties Note is not the same as the Diagram Details Note, which displays if the 'Show Diagram Details' checkbox is selected on the 'Properties' dialog for the diagram; this always displays in the top left corner of the diagram - you cannot move it, change its appearance or have more than one instance of it on the diagram
## **Drop Package From Browser window**

You can drag a Package element from the Browser window and drop it onto the current diagram, to show a representation of the Package in one of several formats. You select the format from a short context menu. This is a useful feature to help organize the display, reporting and documentation of models.

### **Access**

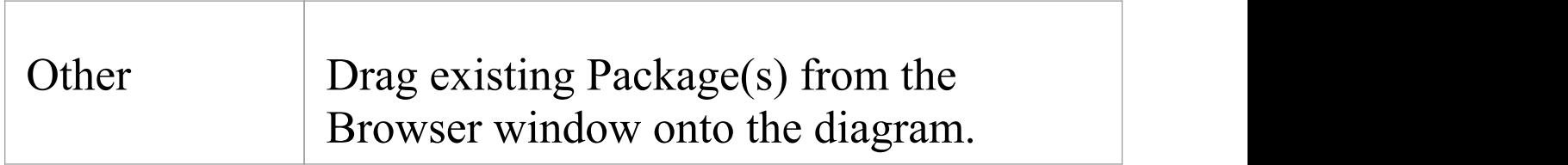

### **Select Drop options**

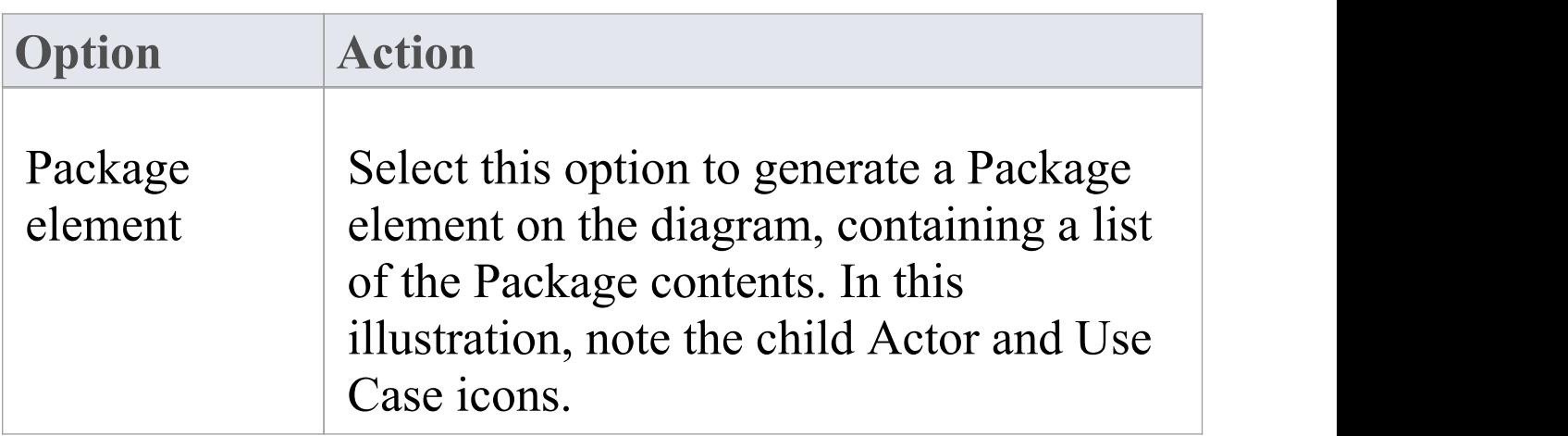

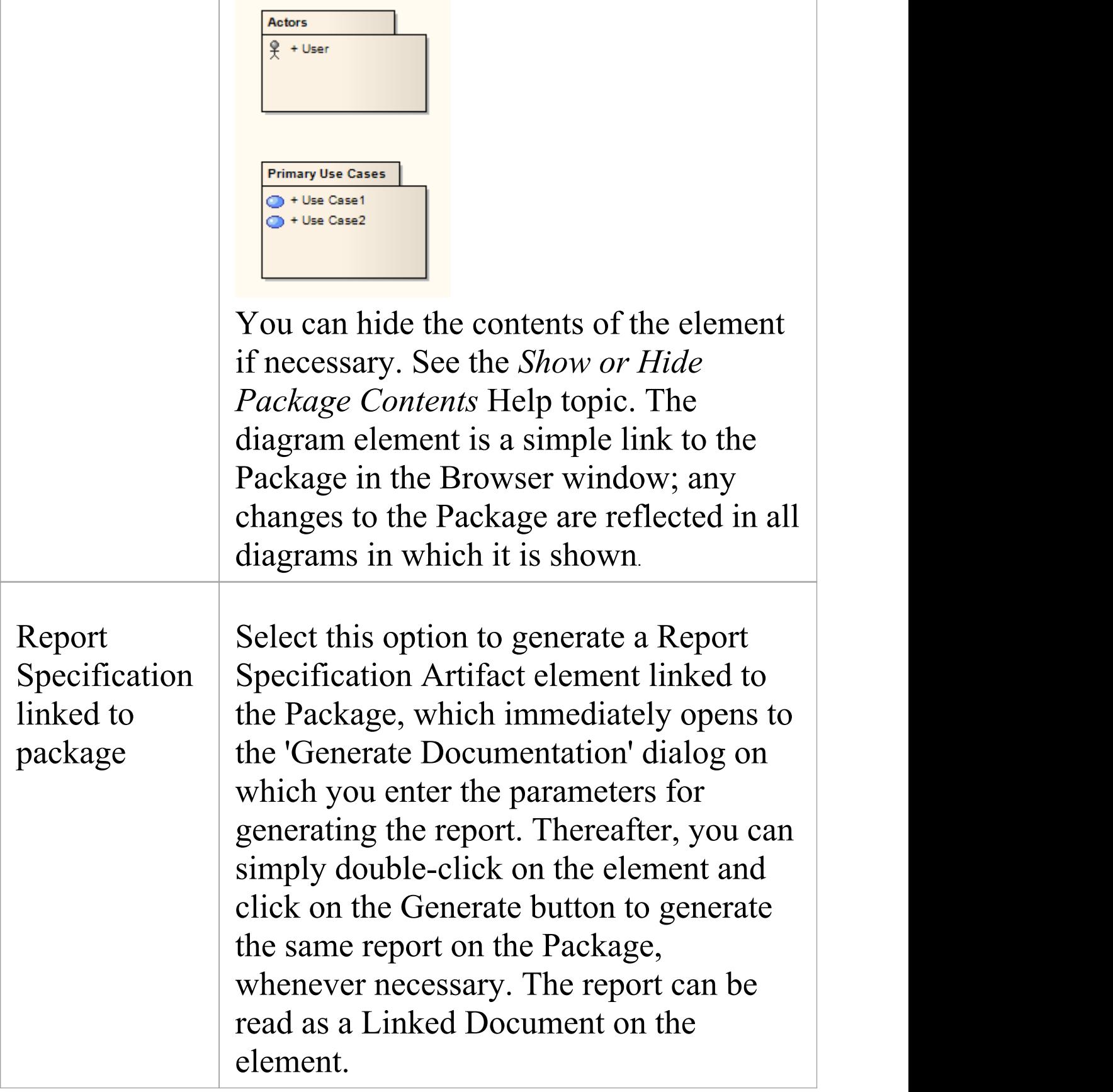

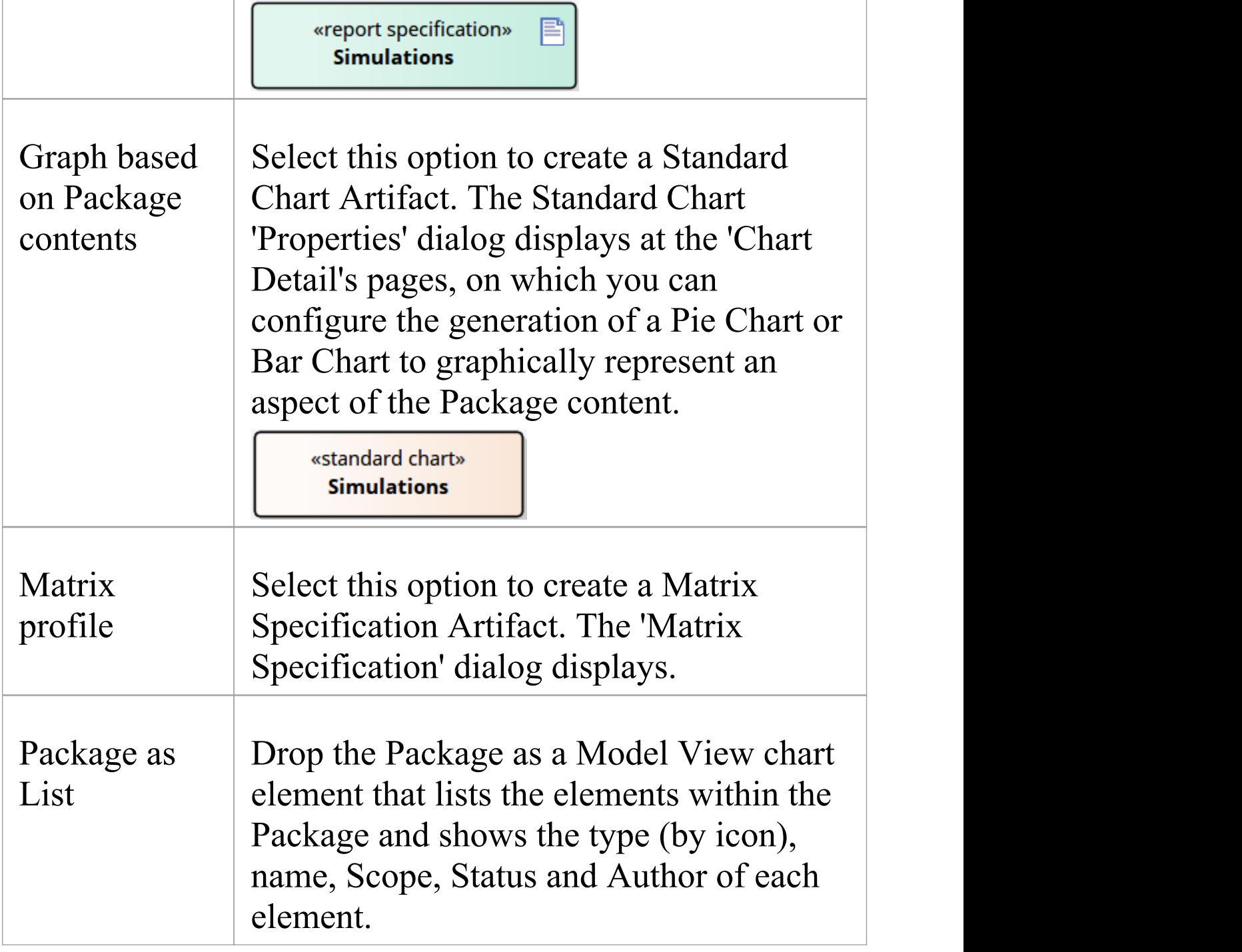

## **Show or Hide Package Contents**

If you have Package elements displayed in an open diagram, you can toggle between showing the Package contents within the elements, or leaving them clear.

#### **Access**

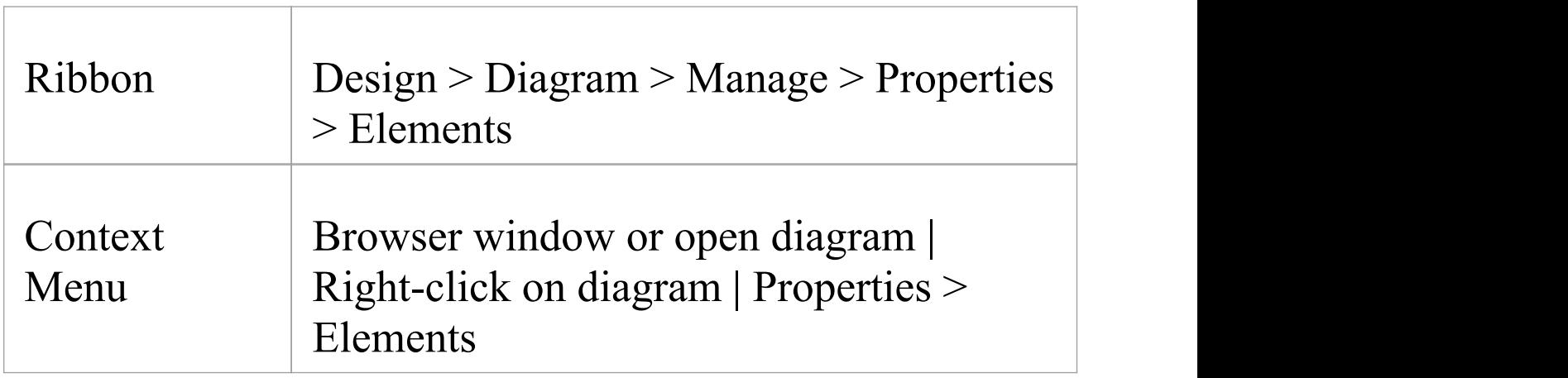

## **Steps**

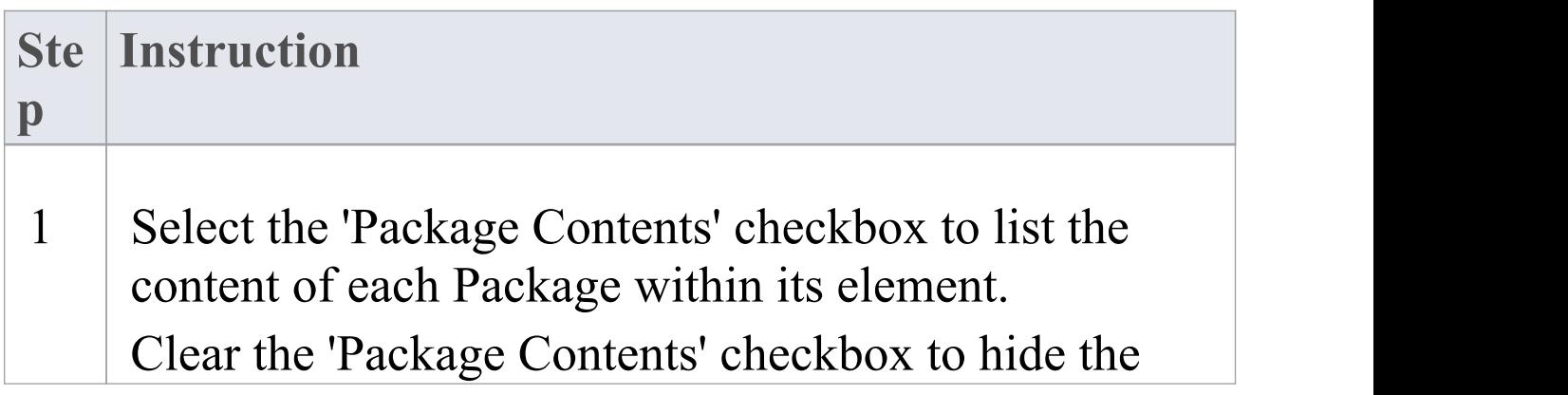

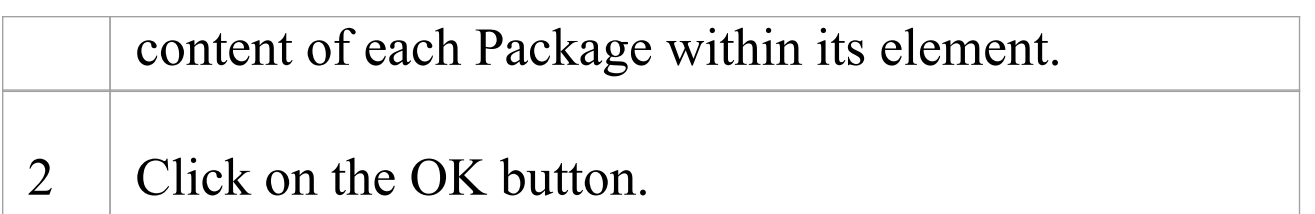

## **Drop Elements from Browser window**

As well as creating new elements in the current diagram, you can drag existing elements (individually or as a group) from the Browser window into the diagram. To select multiple elements, click on the element names in the Browser window while pressing and holding:

- · Ctrl to add single items to the selection of multiple elements, or
- · Shift to select all the elements between the first and last selected items

When you drag an element onto a diagram from the Browser window, the system response depends on whether you are dragging a Package element or any other type of element. For information on dragging a Package element onto a diagram, see the *Drop Packages* topic.

### **Access**

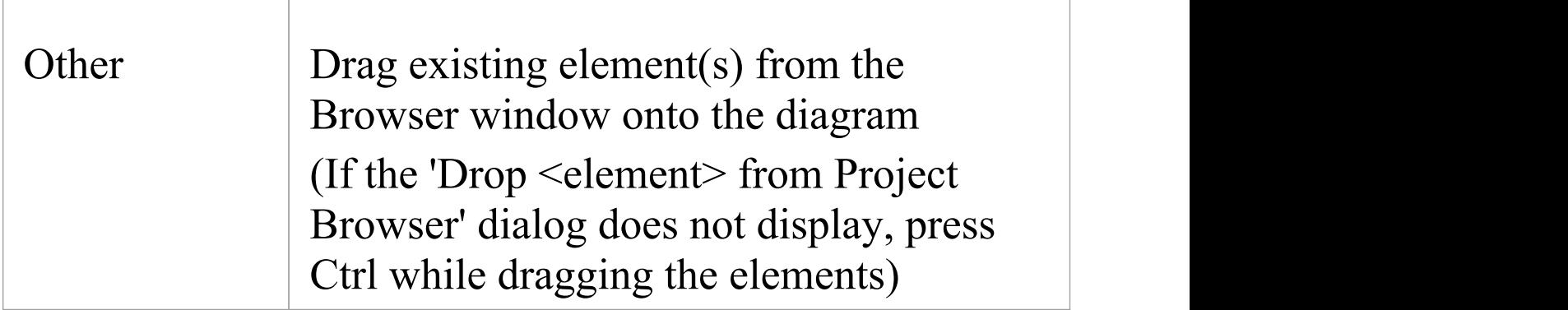

## **Select Paste options**

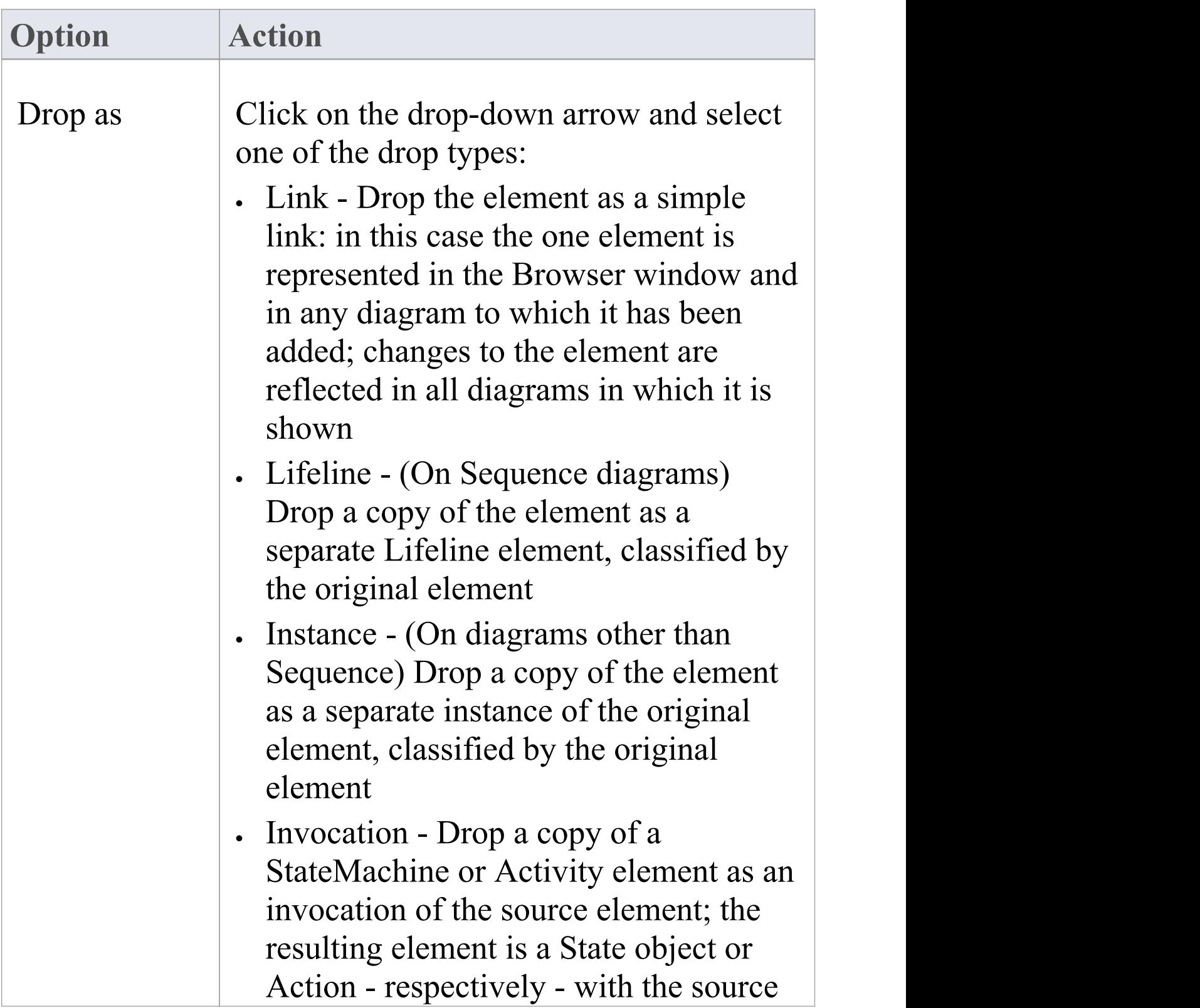

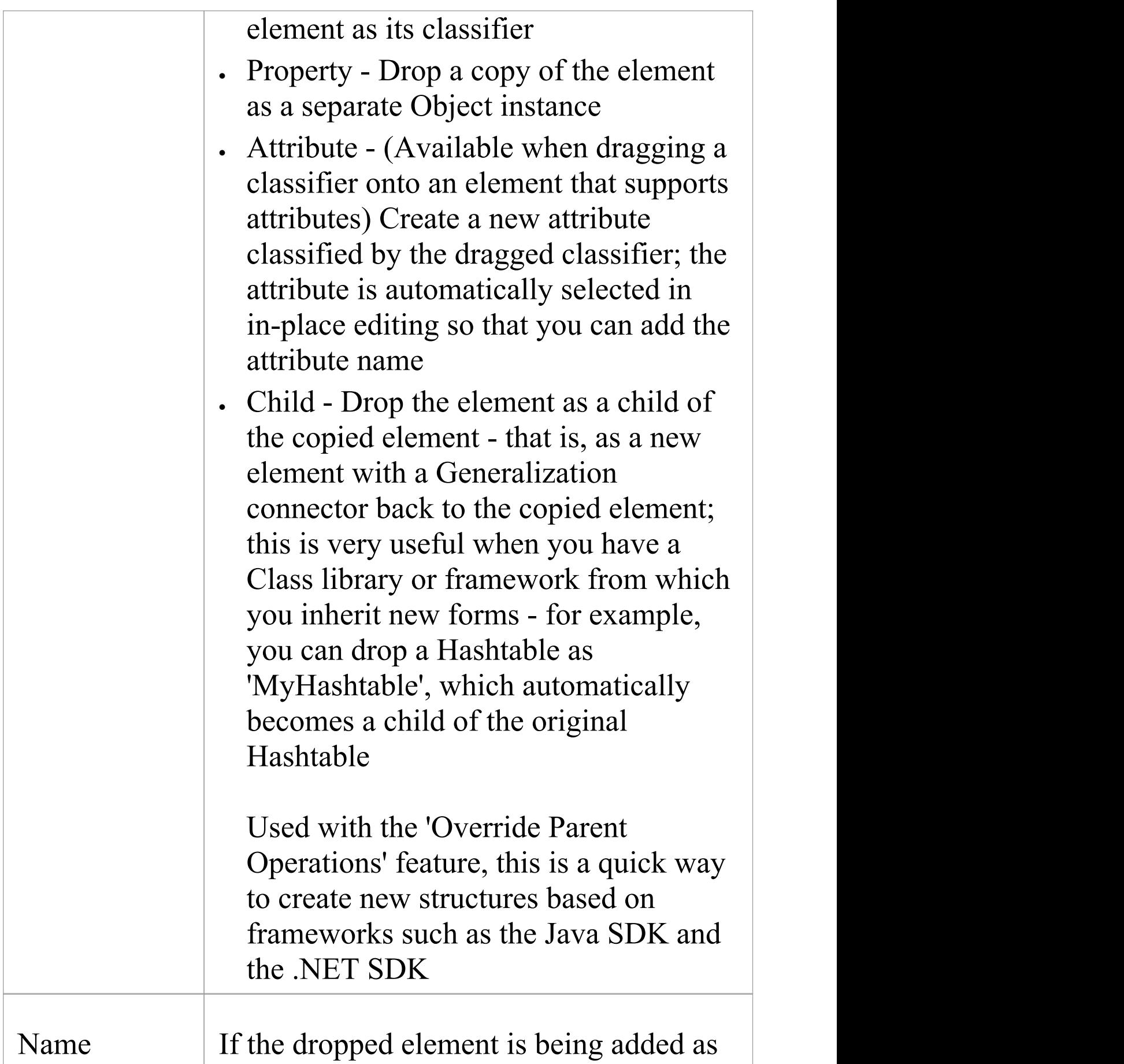

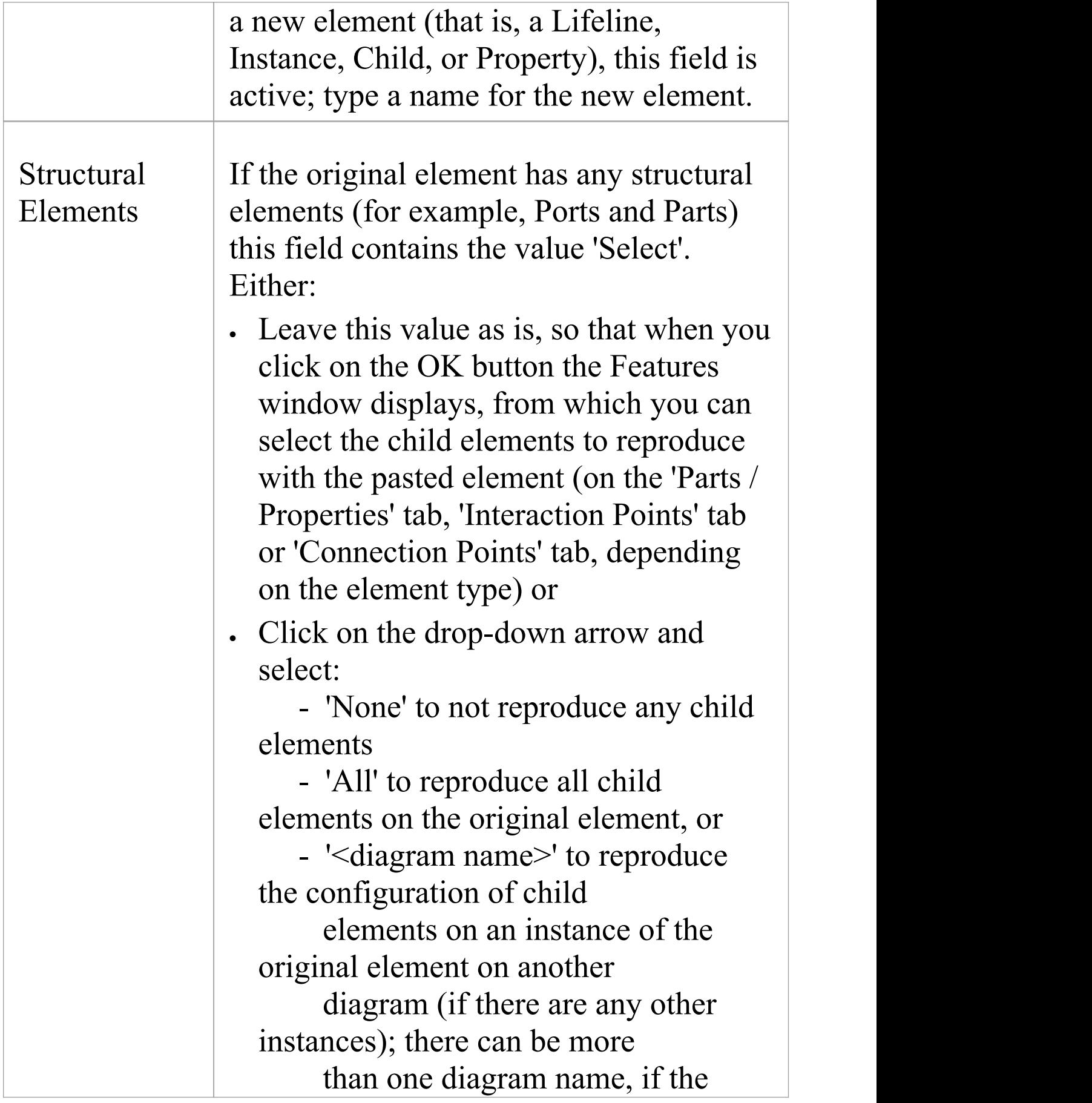

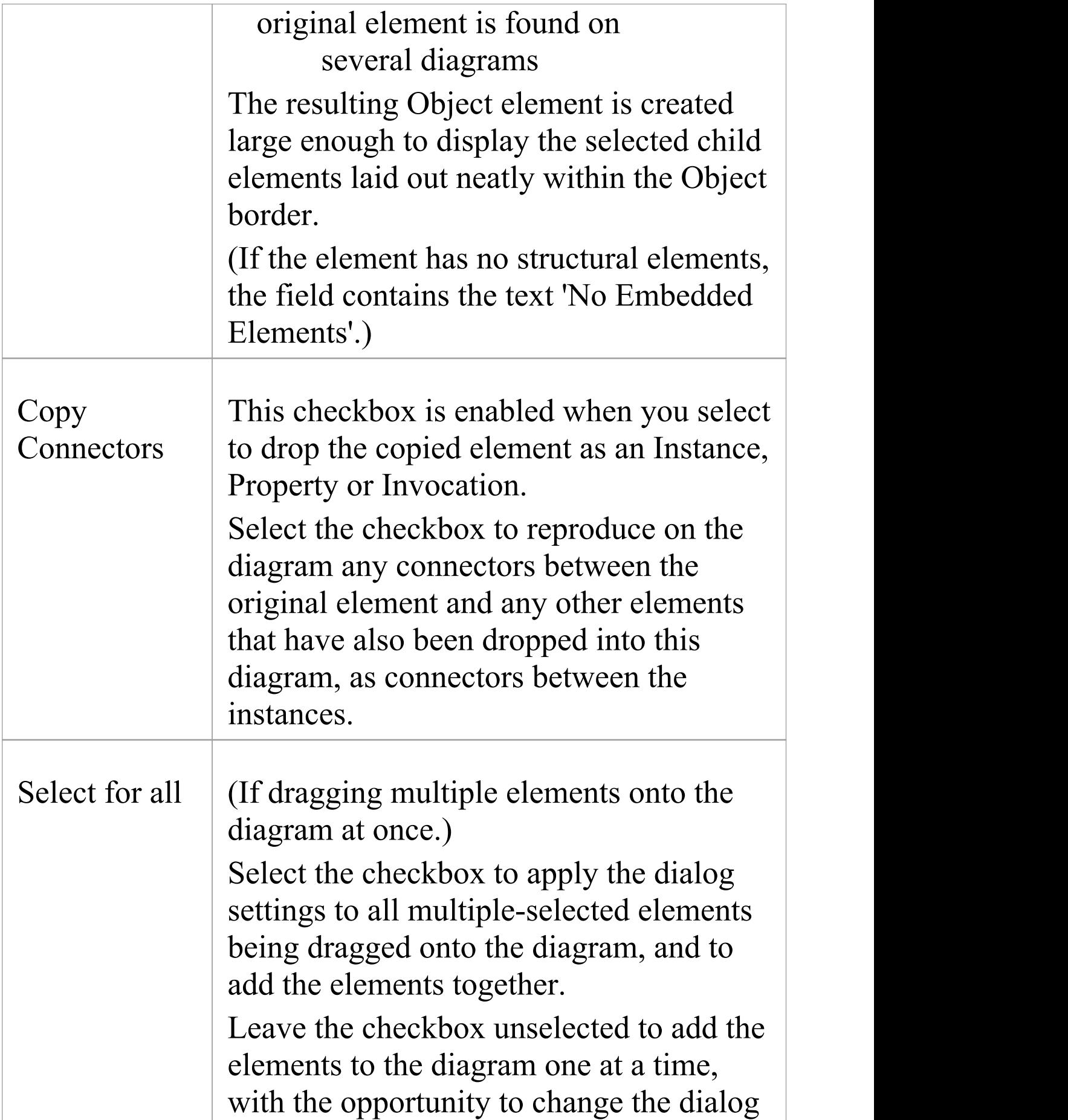

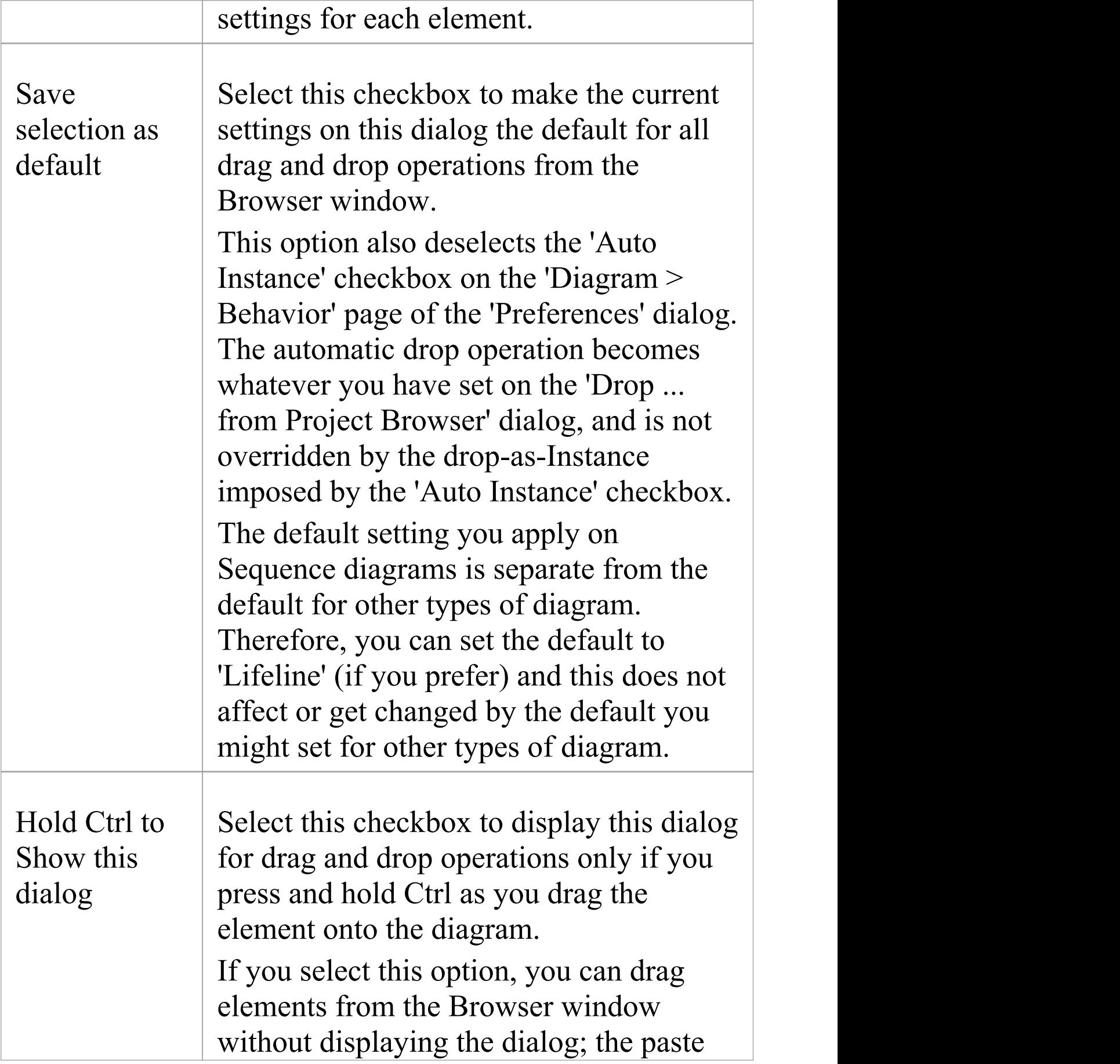

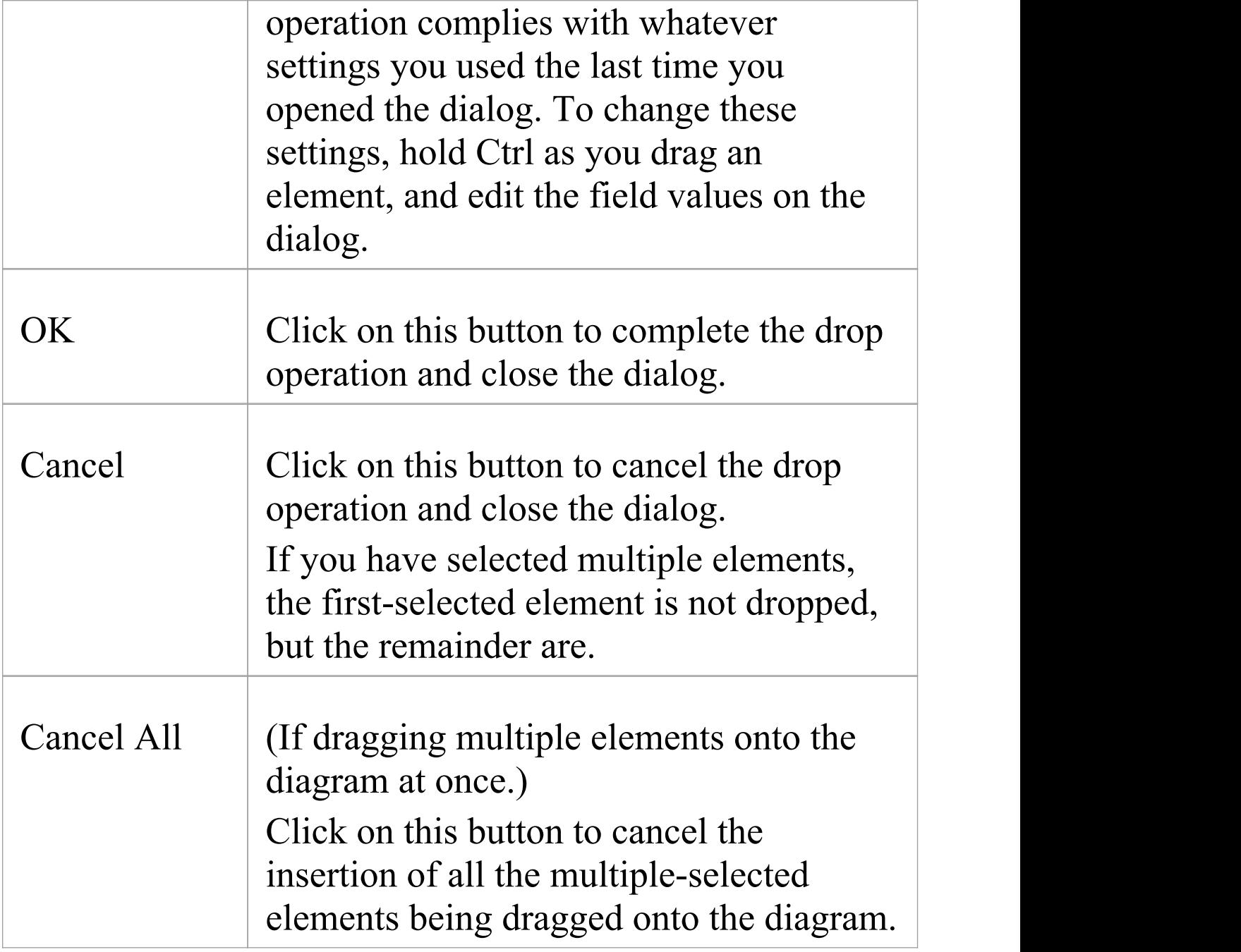

· Not all drop options apply to all element types; for many types, the only option available is 'Link'

- · When an element dragged from the Browser window is dropped into the diagram, its default style and size is applied rather than any alternative styles and sizes used for instances of the element in other diagrams
- When using the 'Drop as Instance' option, if the Instance is the same element type as the Classifier, then any stereotype that has been applied to the Classifier will be propagated to the Instance also

# **Z Order Elements**

Z Order refers to the sequence in which elements are layered through the depth of the diagram; each element on the diagram has a specific Z-order number that - when elements overlap - determines which elements the selected element displays in front of, and which behind. You can move an element:

- · One place further back, deeper into the diagram
- · One place further forward, towards the front of the diagram
- · To the bottom of the diagram (deeper in than all other elements in the diagram)
- · To the top of the diagram (further forward than all other elements in the diagram)

You have options to change the Z order of a single element approximately in relation to the restof the diagram; you can also select the 'Configure Z Order' option from the diagram context menu, to review and adjust the Z Order of each element on the diagram precisely relative to every other element

### **Access**

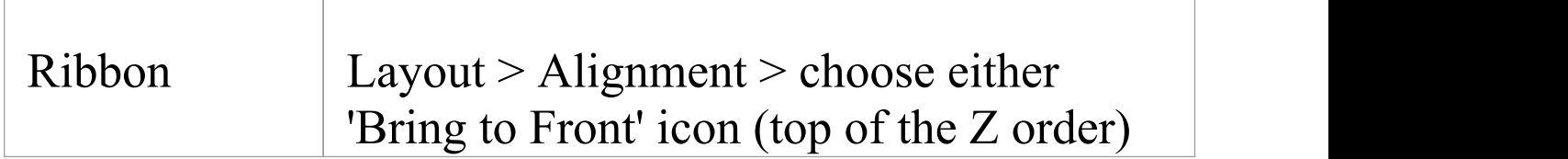

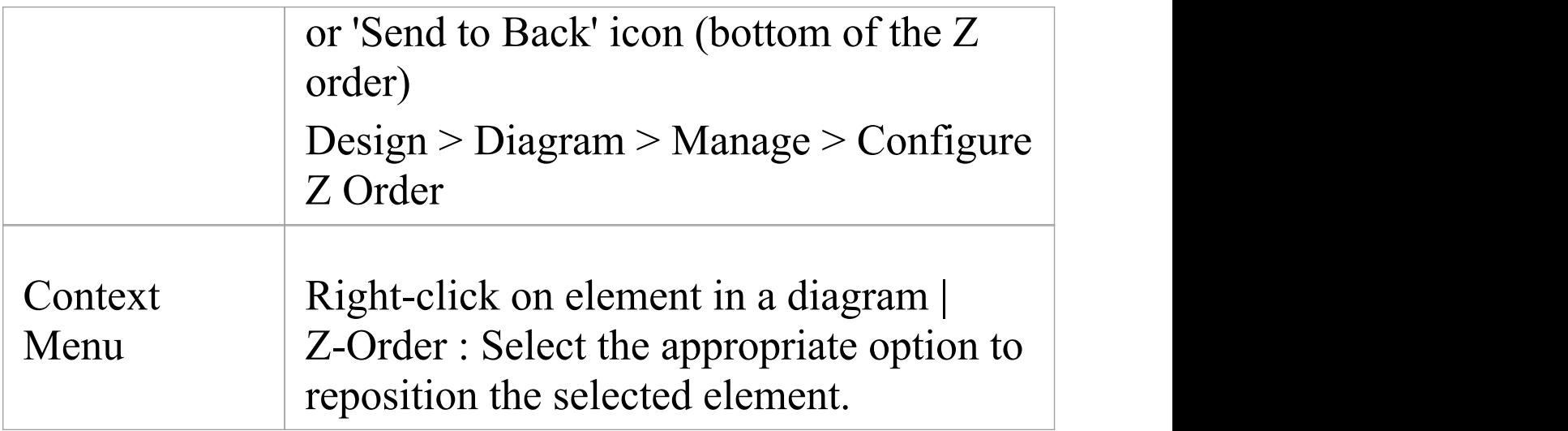

· On a diagram, you can move the focus from element to element according to Z Order, by pressing Shift+Tab; each time you press these keys, the element with the next-lowest Z Order number is selected

## **Move Elements Within Diagrams**

As you add new elements to a diagram, you might want to move the existing elements to create more space, make a structure more apparent, or create a nesting relationship between two elements. There are several ways in which you can move the elements within the diagram.

#### **Move Elements**

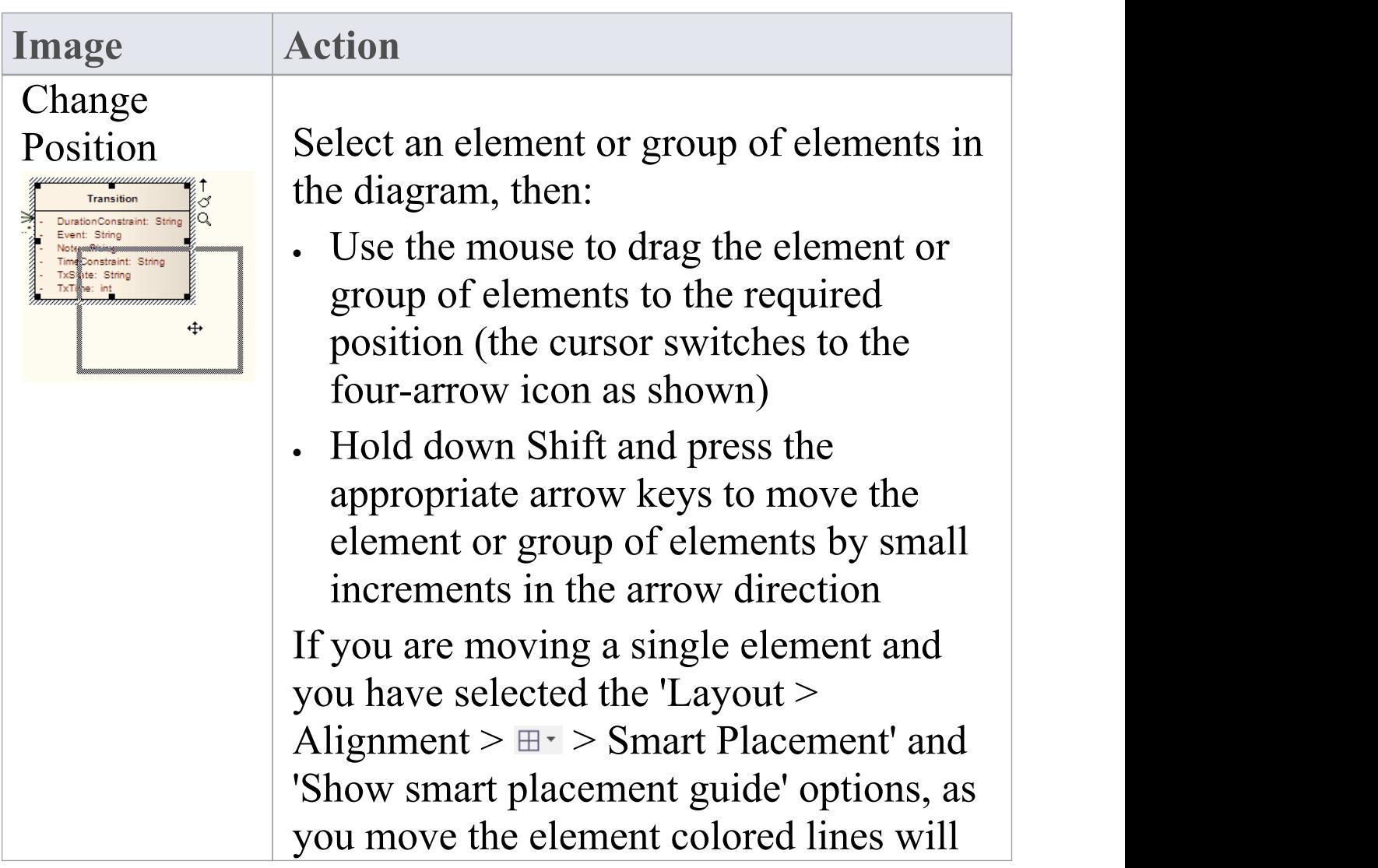

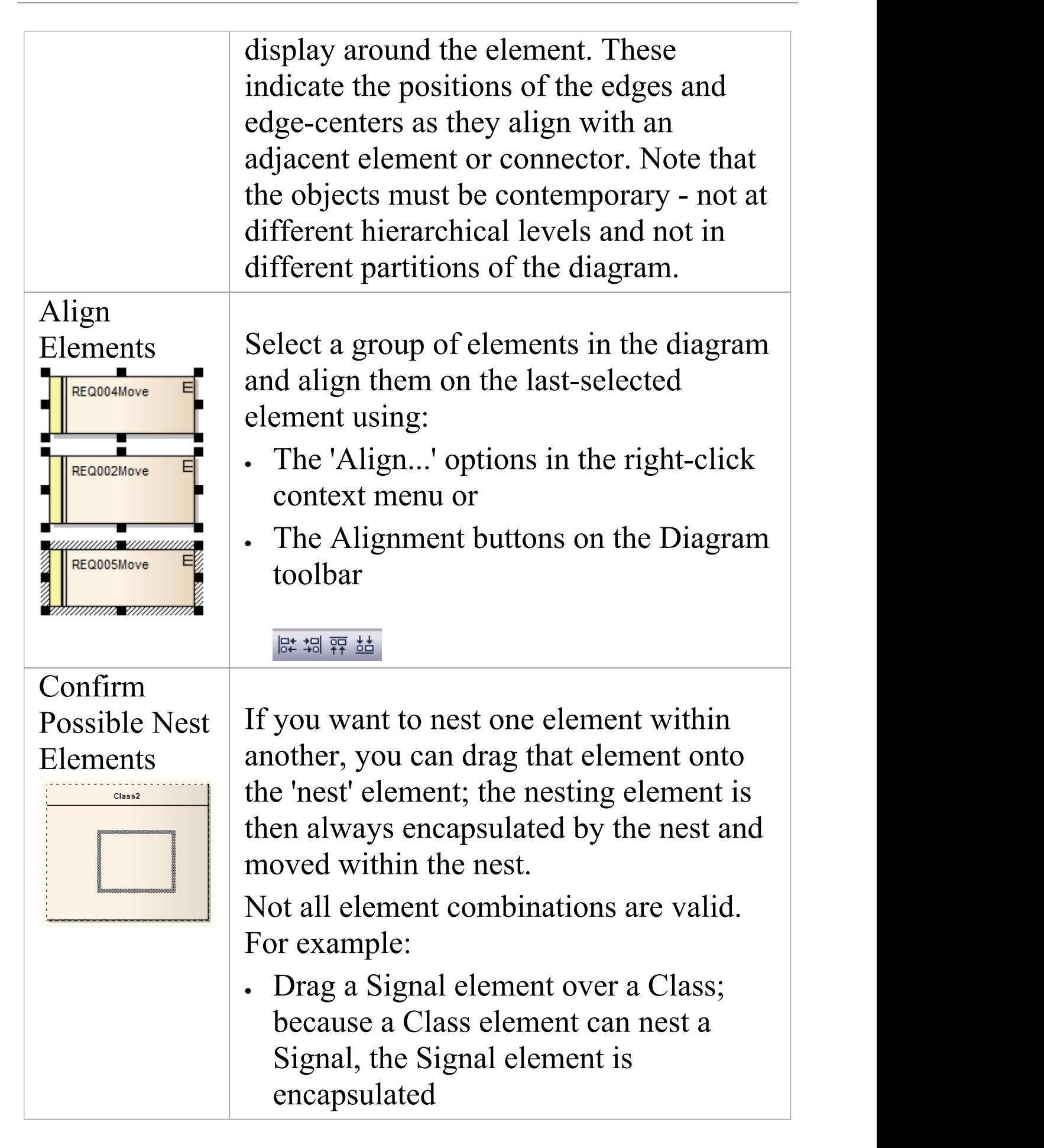

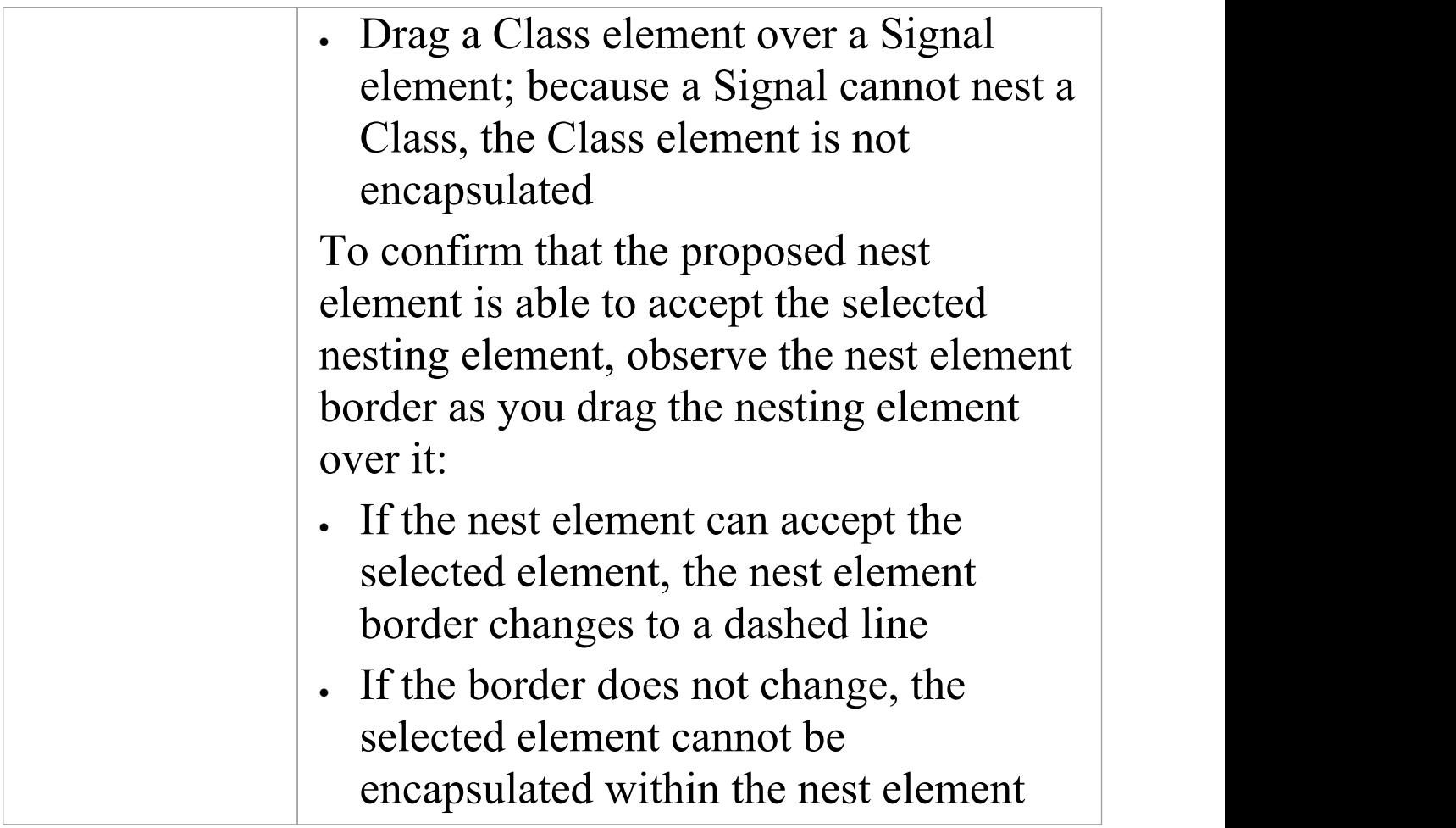

## **Notes (on Adding nesting element to nest)**

- · The 'Support for Composite Objects' checkbox must be selected on the 'Objects' page of the 'Preferences' dialog (select the 'Start > Desktop > Preferences > Preferences' ribbon option and click on the 'Objects' page); if this option is not selected, the dashed border does not show and the nesting element cannot be embedded on the nest element in the diagram
- · Both elements must already exist on the diagram; the nest

element border does not change if you drag a potential nesting element over it from the Toolbox or Browser window

- · The nesting element must be dragged right over the nest element, so that its borders are completely within the nest element borders
- · The Z-order of the nesting element is automatically adjusted so that it is not hidden by the nest element
- When you embed a nesting element on its nest element, the nesting element becomes part of the nest element hierarchy in the Browser window; if you drag the nesting element out of the nest element, the nesting element becomes independent and is no longer embedded in the nest element hierarchy

## **Move Elements In Diagram Sections**

As you build up a diagram, you might find that you have to move all elements within a part of the diagram up, down or to one side. You can do this in a number of ways.

#### **Fine Movement**

You can nudge the position of a single element or a selected group of elements in 1 pixel increments. Press Shift and then the arrow key for the direction of movement (Right, Left, Up or Down).

### **Drag Selected Groups of Elements**

If you want to reposition a certain group of elements, hold down the left mouse button and drag the cursor over the elements to move (creating an outline around the elements), then click on an element within the outline and drag the group as required.

### **Move Sections of the Diagram**

You might need to create some space in the diagram.

Selecting and moving even groups of elements around in a large diagram can be difficult, so it is possible to just move everything beyond a certain point further away from the rest of the diagram, without having to select the elements you are moving. To do this:

· Select the 'Layout > Helpers > Sweeper' ribbon option, click on the diagram at an appropriate point and drag the cursor to move everything beyond the cursor in the direction of the movement

or

· Hold down Alt, click on the diagram at an appropriate point and drag the cursor to move everything beyond the cursor in the direction of the movement

Depending on whether you drag the cursor vertically, horizontally or diagonally, either a horizontal or vertical line or both displays on the diagram just behind the cursor. If you are moving the cursor left, everything to the left of the line moves with the cursor. If you move the cursor up, everything above the line moves upwards. If you move the cursor diagonally, everything within the quadrant formed by the lines moves. For example, if you move the cursor left and down, everything below and left of the cursor is moved.

## **Move Elements Between Diagrams**

If an element is present in one diagram but actually belongs in another, you can simply move the element from the first diagram into the second.You can also cut multiple elements from one diagram and paste them into another. When you cut elements from a diagram, the elements are held on the clipboard but are not cleared from the source diagram until they are specifically pasted into the target diagram. A moved element is not affected in any other way.

### **Access**

Open the diagrams:

- Containing the element(s) to be moved, and
- · Into which the elements(s) will be moved

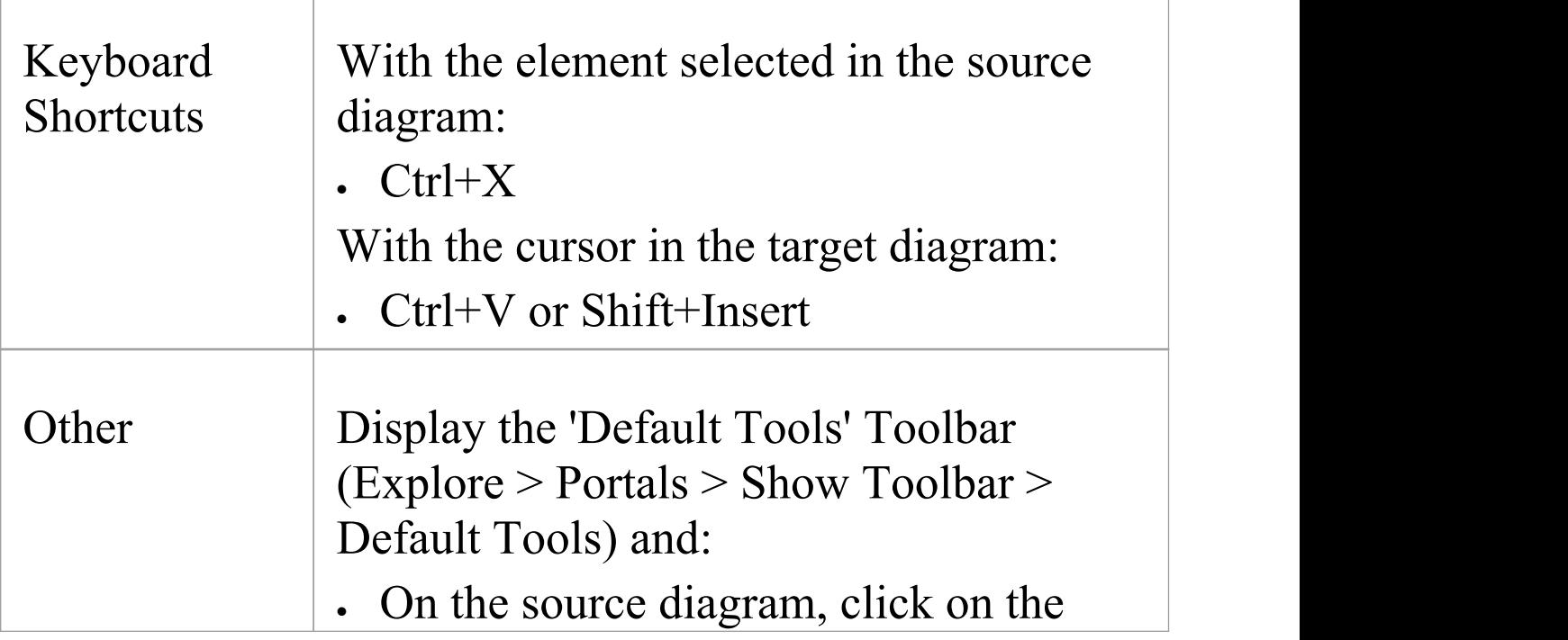

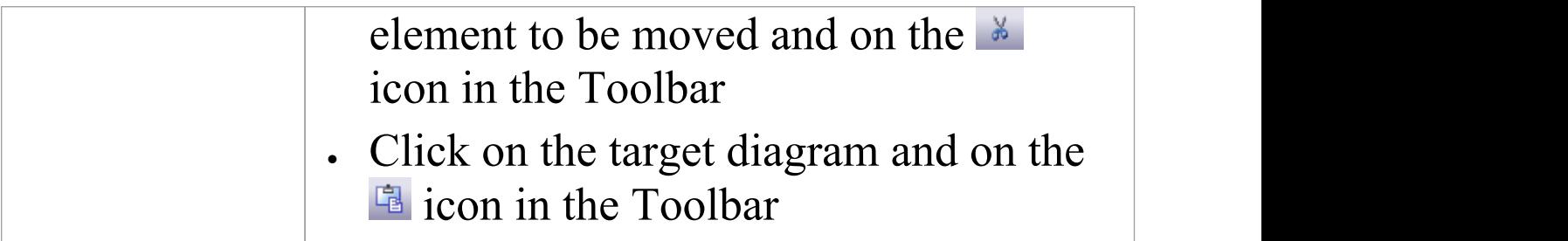

· By selecting more than one element at a time, you can move multiple elements in the same operation

## **Copy Elements Between Diagrams**

As you develop a diagram, it is not uncommon to find that some of the elements and structures of elements could also be used on another diagram. You can copy those elements and structures onto another diagram as a new set of elements without losing the element composition or the organization of the structure. In doing this, you can change any of the element names within the structure and preserve the relative nesting of the elements.

### **Access**

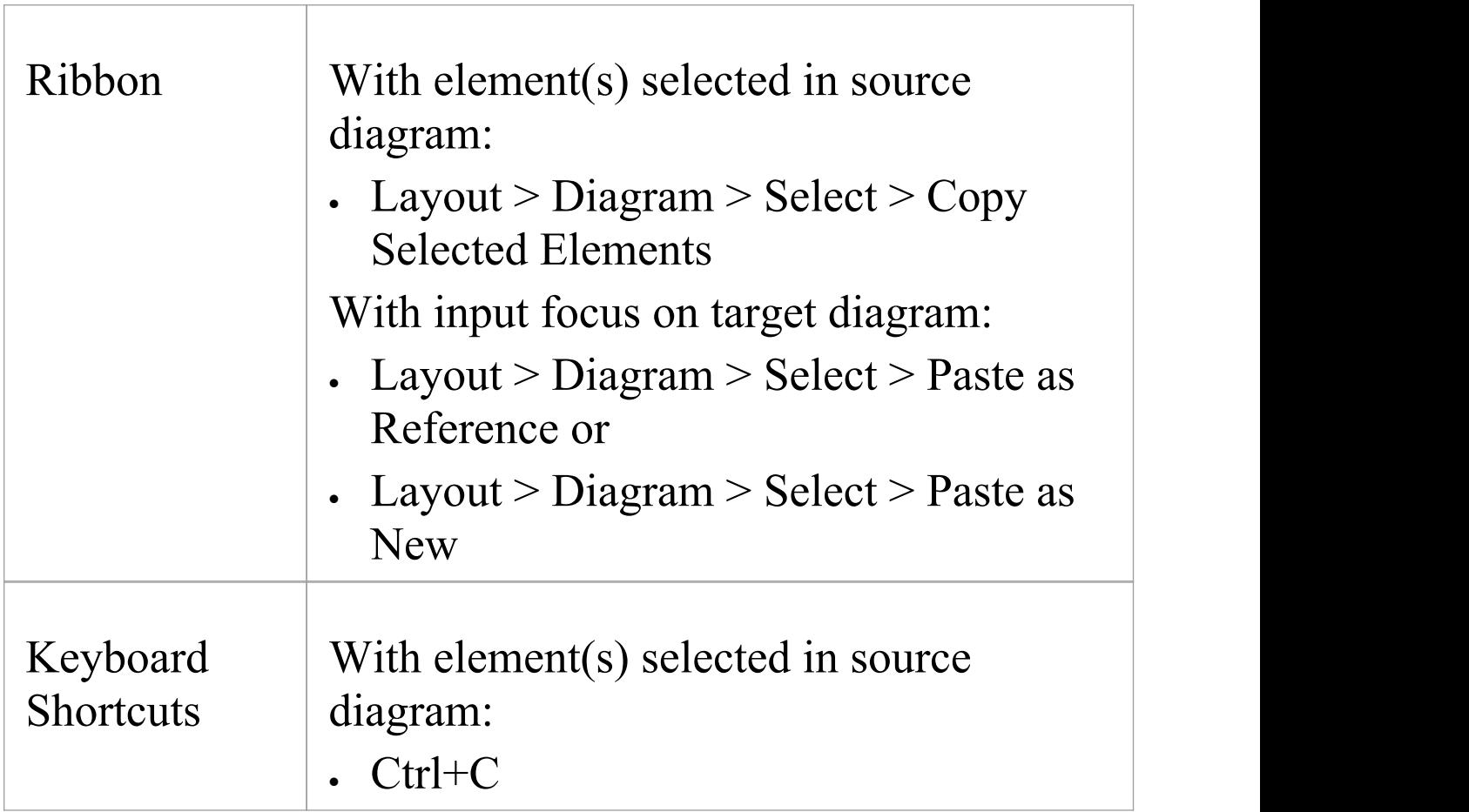

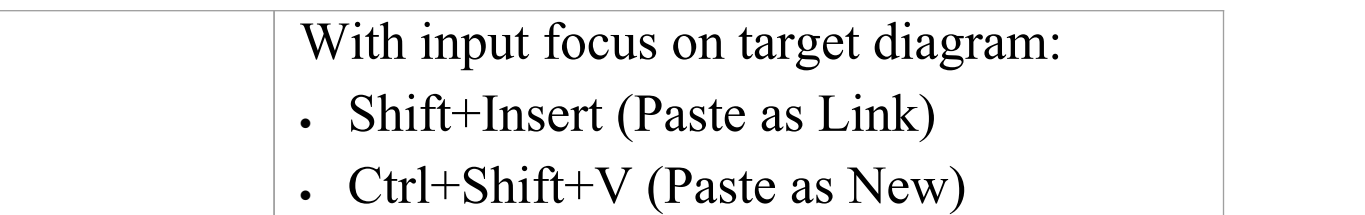

## **Paste Element(s) as Reference**

If you select to paste the copied elements as references (or links) to the source element(s), the elements are added to the diagram as instances of the source element(s) on the target diagram, with any connectors between them.

## **Complete the Paste Element(s) as New Dialog**

If you select to paste the copied elements as new elements, the 'Paste Element(s) as New' dialog displays.

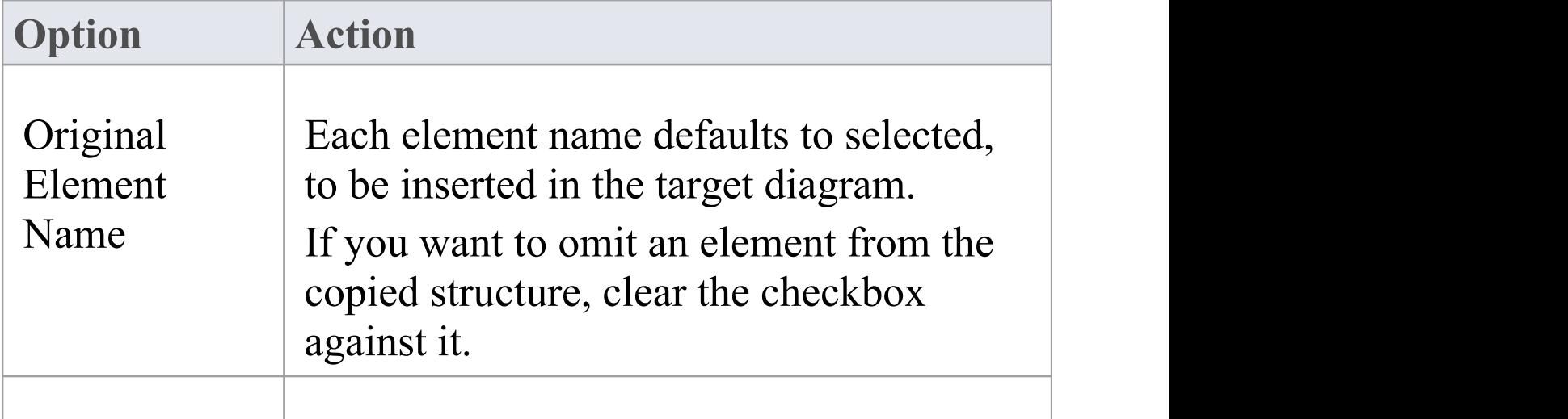

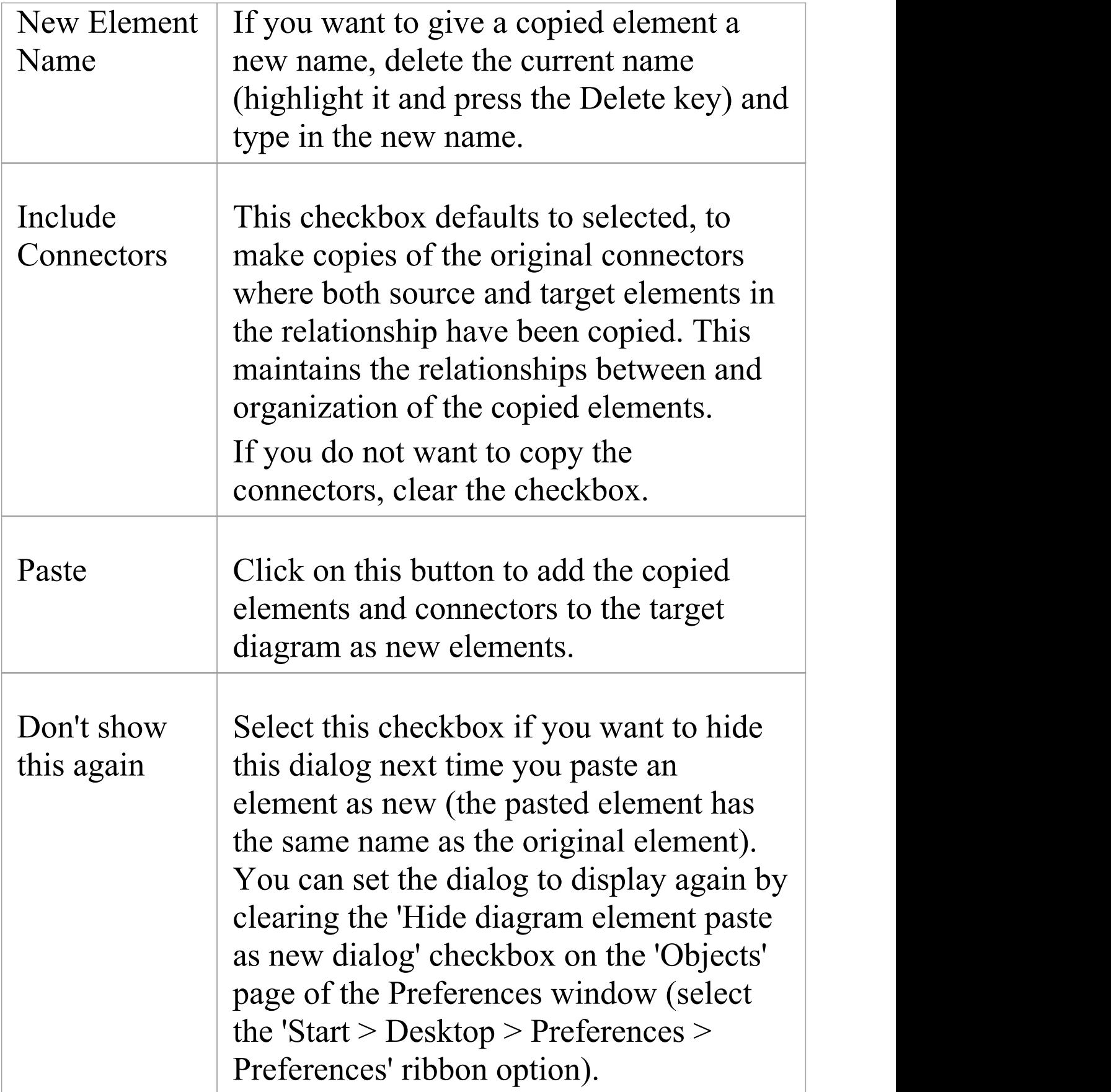

- · Package elements cannot be copied as structured elements
- · The 'Date Created' and 'Time Created'parameters ofa pasted-as-new element are set to the current date and time; the parameters for a linked element remain the same as the copied element
- · Elements including special embedded elements such as SysML Properties - do not have to have a parent element when pasting as new, although normal embedded elements such as Ports must have a parent
- · Elements in State regions cannot be pasted as new outside the parent element
- · Parenting is still applied when copying and pasting as new using Ctrl+click-and-drag between (floating) diagrams
- · You can also use the 'Cut' , 'Copy' and 'Paste' icons in the Default Tools toolbar

# **Move/Copy Elements To & From Floating Diagrams**

If you have converted a tabbed diagram in the Diagram View into a floating diagram, you have a number of context menu options to move or copy elements between that diagram and another floating or tabbed diagram.

## **Access**

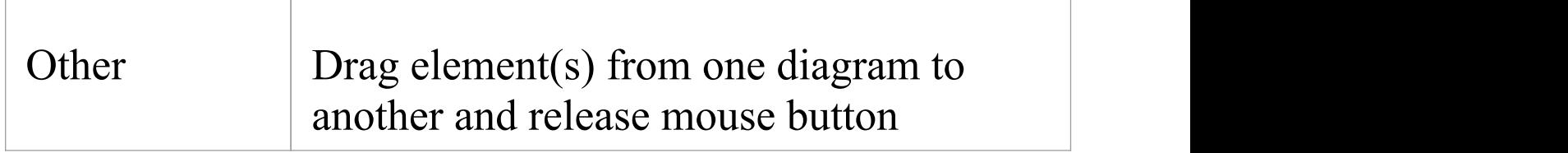

### **Move or copy selected elements**

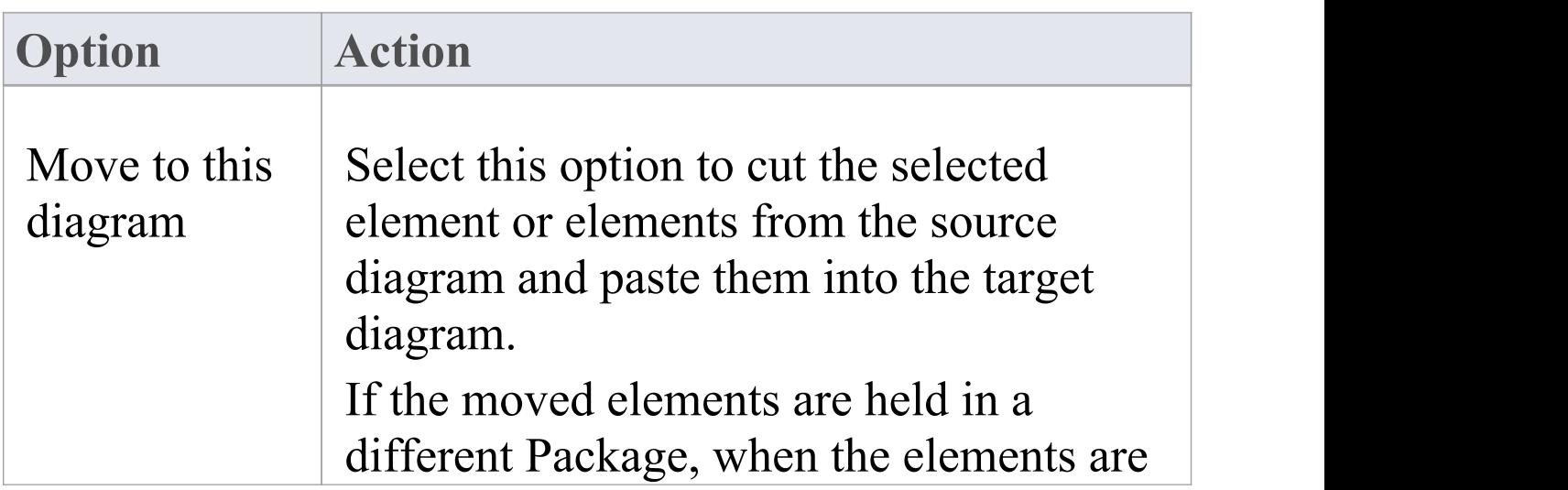

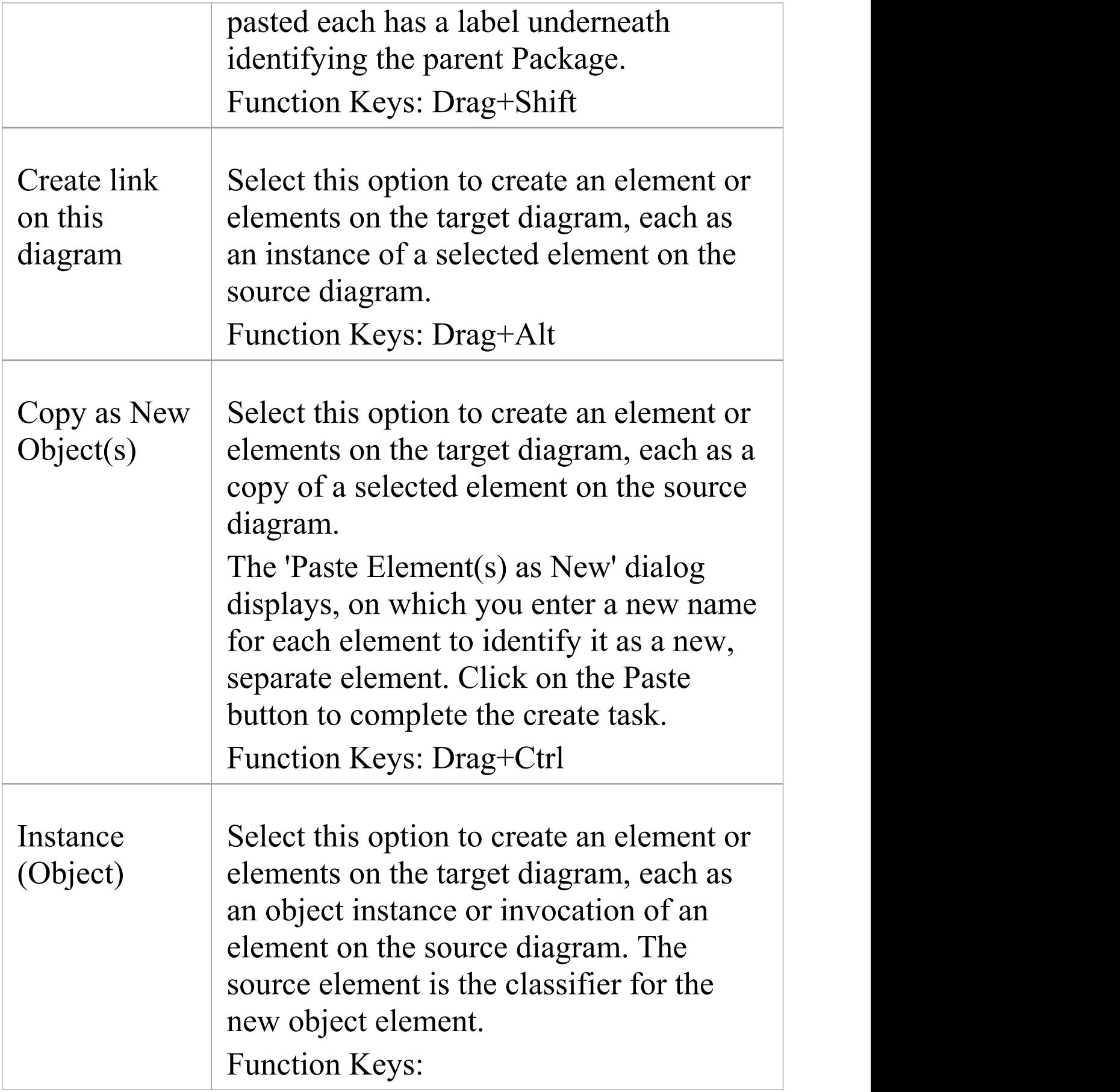

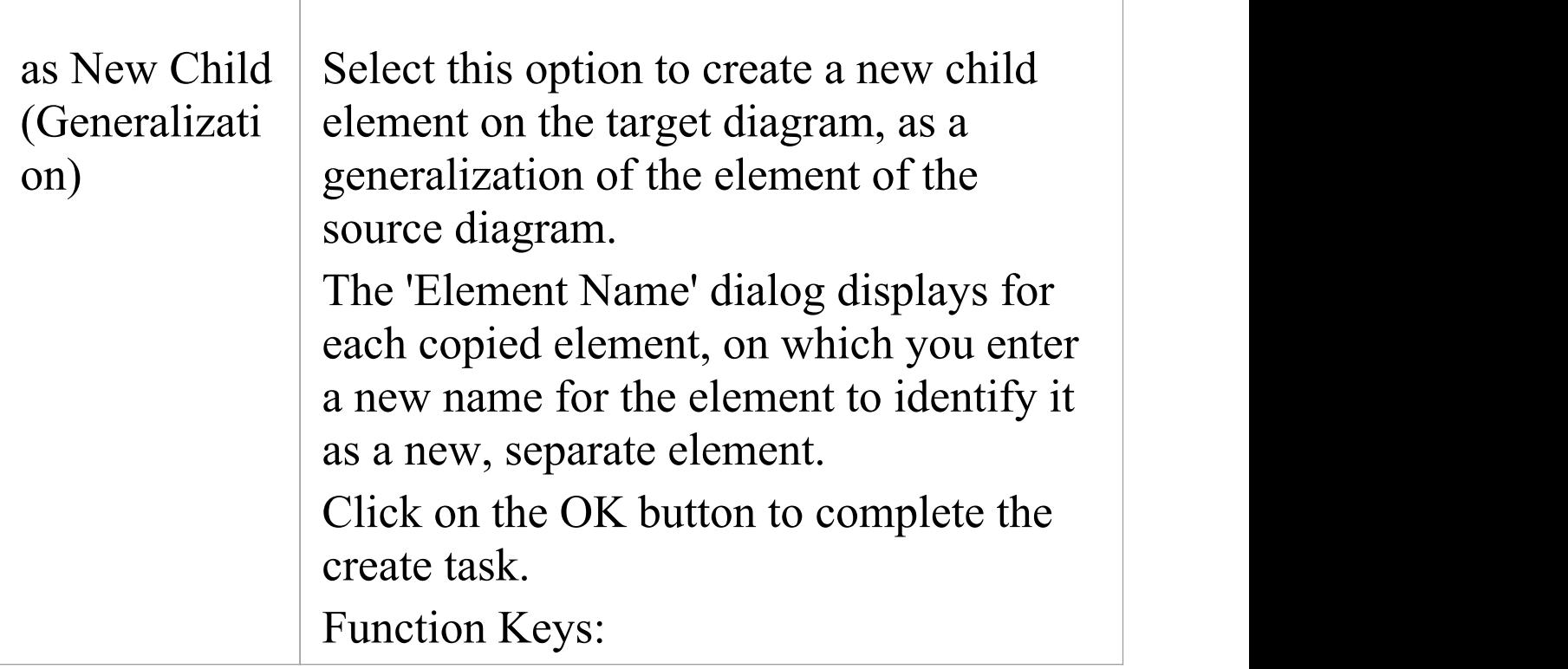

- · Multiple elements are processed individually, so if one element is 'illegal' the other elements are still copied and/or transferred
- · If you select multiple elements to copy as instances or generalizations, those elements must be of the same type and stereotype
- · Embedded elements are moved or copied only if they are specifically selected with the parent element

# **Autosize Elements**

You can autosize an element or group of elements in a diagram to the default size for the element type (for a Class, 90 x 70 pixels at 100% zoom). However, if the element contains more information than the default size can show (such as a long name, long attributes or additional compartments) the autosize option resizes the element to the minimum size for displaying the information.

The size change effectively operates around the mid point of each element, so the layout and size of the diagram do not change. Automatically changing the layout of a diagram is a different process.

### **Access**

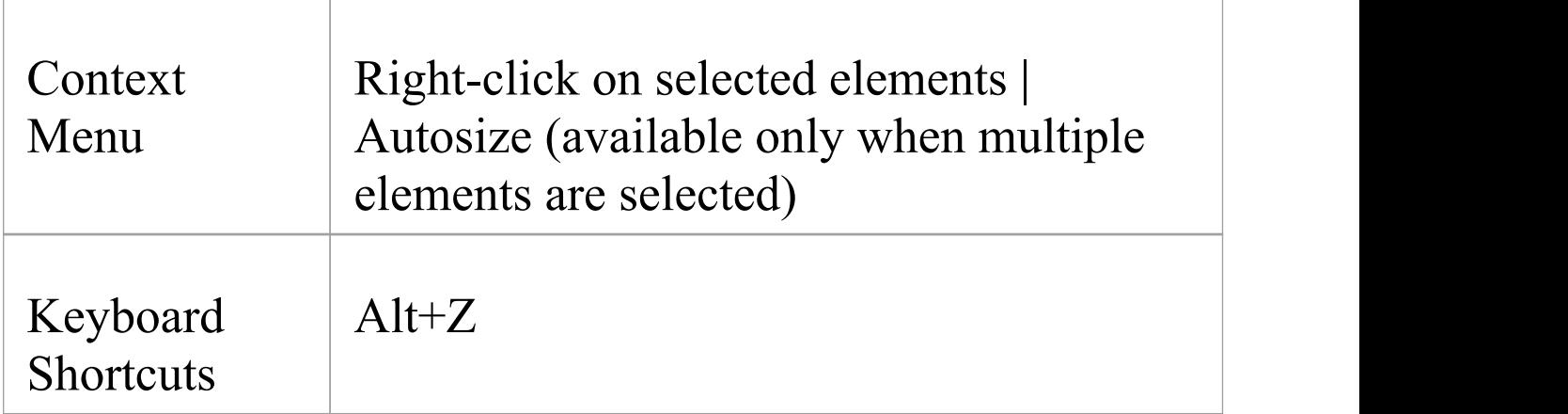

### **Notes**

- · Not all elements resize: elements such as Events remain the same; Timing and Sequence diagrams (where position is crucial) are unchanged; and elements added from a profile or Shape Script maintain any size definitions imposed by the profile
- · With an element image created with a Shape Script that contains a defSize command, Autosize returns the element to the defSize value and not the element default size

# **Virtual Connector Ends**

Virtual connector ends assist you to simplify complex diagrams containing many elements with multiple connectors, supporting good layout strategies that minimize crossed relationship lines and group related elements accordingly. They are highly effective when the element of interest is:

- · The focus of a large number of relationships, or
- A member of two or more groups of elements that are a distance apart on the diagram, or
- · Simply used in several contexts when you currently want to focus attention on one of those contexts

While Enterprise Architect does not support placing an element on the diagram more than once, using this strategy you can create any number of **virtual representations** of the element on the diagram, so that you can show the full image of the element in one context and have separate, simpler images of it on the same diagram in other contexts. This reduces the number of visible connectors crossing the diagram without you having to hide the connectors individually, and helps you create cleaner, more readable diagrams on which you can place linked elements closer together.

To achieve this, you right-click on the connector that you want to keep the element on, and select to virtualize the appropriate connector end (source or target). The system adds a simple rectangle containing the element name and

#### with the element fill color to the connector end, with no other connectors on it.

Consider this example:

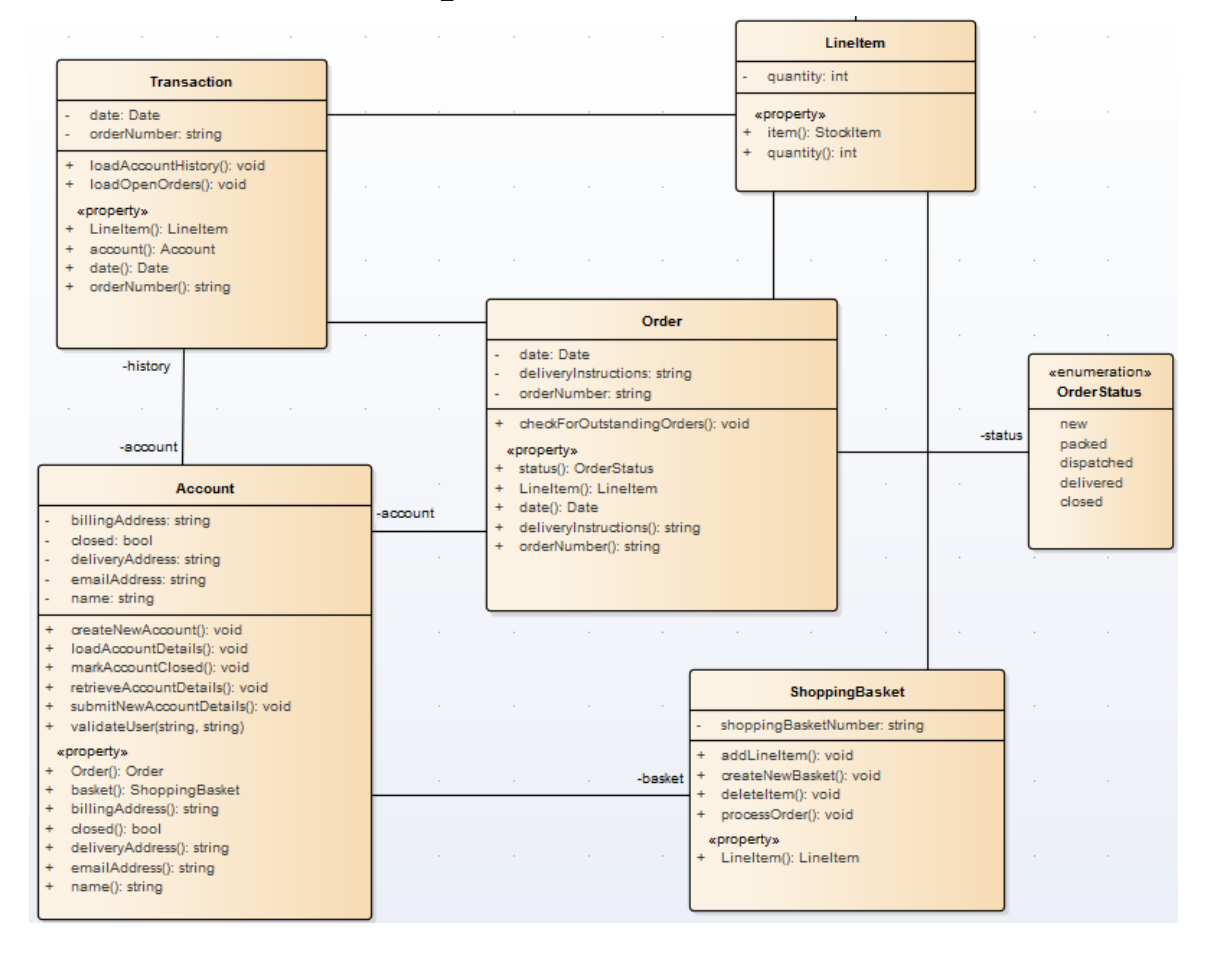

The diagram is relatively simple but still quite large, and the connector between the ShoppingBasket and LineItem elements crosses another connector. You might want to simplify the diagram for any of several reasons, such as avoiding the crossover or temporarily bringing the LineItem element more closely into the

Account/Order/ShoppingBasket group as a simple participant. So, you create a virtualization of LineItem as the target of the Association connector to ShoppingBasket.

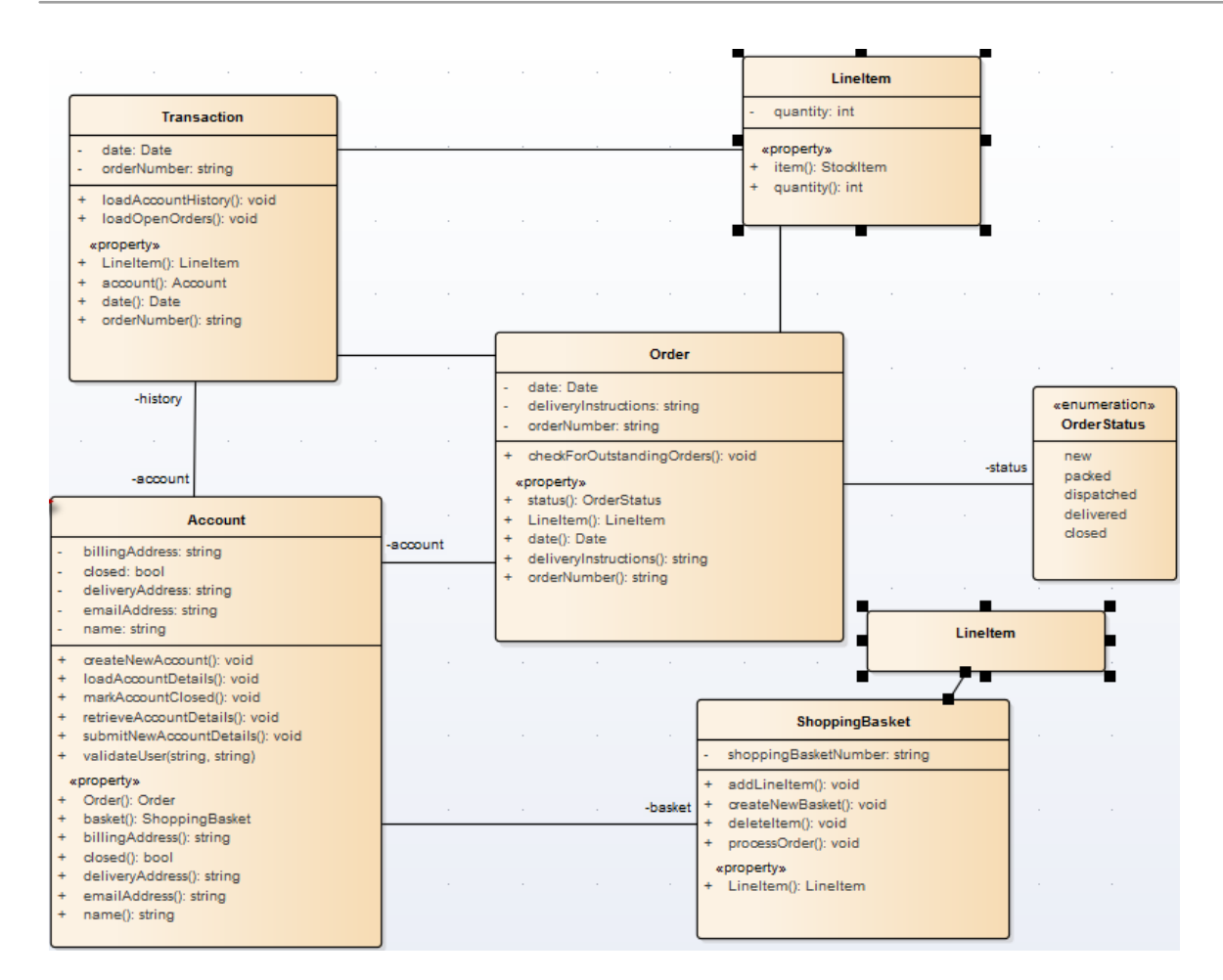

## **Access**

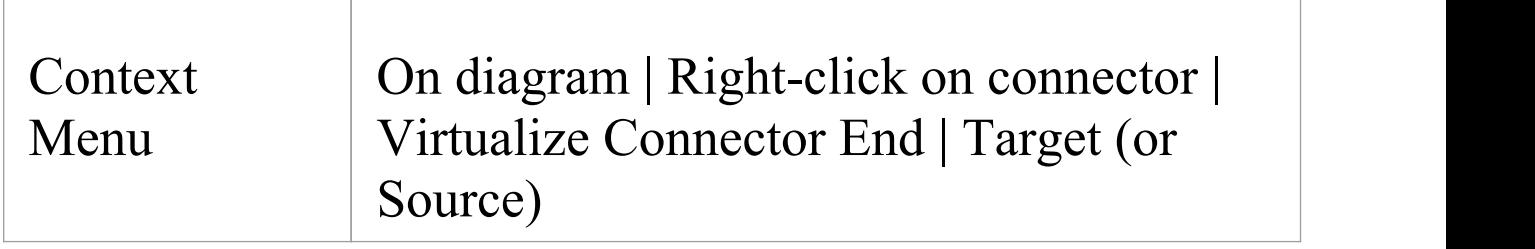

#### **Notes**

· A 'Virtual Element' is an extension of a connector that

provides access to **some** of the properties of the element it represents

- · Virtualization operates on waypoints in a connector line, and therefore requires the connector line style to be set to **Custom Line**
- · If no waypoints exist on the connector, the operation creates one
- · If you virtualize the target element on a connector, the virtual connector end displays on the last waypoint of the connector line
- · If you virtualize the source element on a connector, the virtual connector end displays on the first waypoint of the connector line
- You cannot virtualize both ends of a connector
- The original connector still exists, and if you click on the 'Virtualize Connector End' option again, the full connector redisplays and the virtual element disappears
- · If you click on one virtual element, the original element and all its other virtual elements are selected and highlighted; any changes to properties made through the 'Properties' dialog of a virtual element affect the original element
- · Changes to an element's **appearance** (other than fill color) do not affect its virtual elements
- · Virtual elements appear on prints, reports and copies of diagrams; they do not appear in lists or reports on the **model** structure
- · Virtual elements are specific to the diagram they are
created on; if you copy a diagram (with or without virtual elements) and add virtual elements to the copy, those changes are not reflected in the original diagram

# **Locate Related Elements**

When you are reviewing an existing element on a diagram, it is possible that the diagram does not show all of the relationships between that element and others. The related elements might be:

- · On the diagram, but with the relationships hidden, or
- · Depicted on a different diagram

You can quickly check what other elements have relationships with the selected element, using the Relationships window. The right-click context menu for each relationship listed in the window also indicates if the corresponding related element is not shown on the same diagram, by providing the 'Place Related Element in Diagram' option to add the related element to the diagram. This is useful when you are building up a picture of what an element interacts with, especially when reverse engineering an existing code base. To put the element in a specific position on the diagram, click on that point.

### **Access**

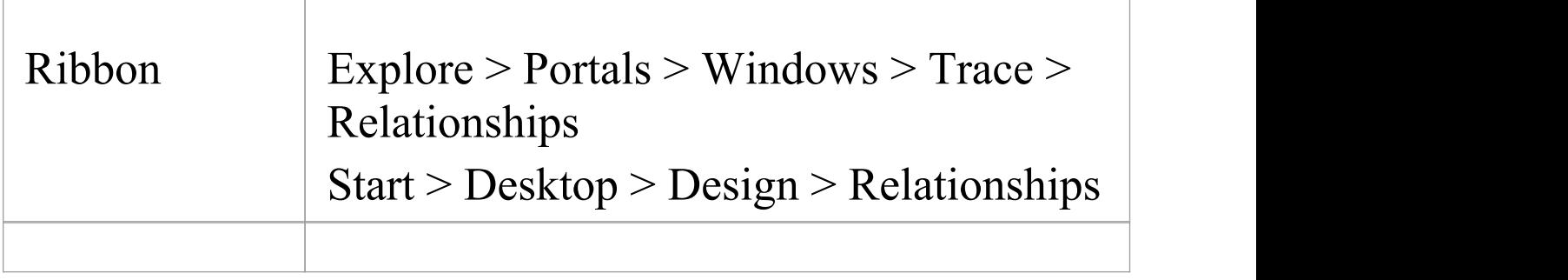

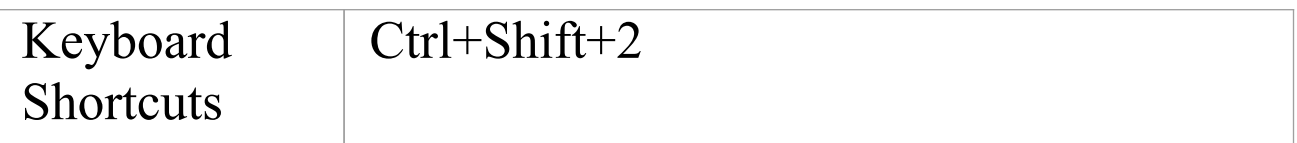

# **Manage Object Labels**

When you create certain elements or connectors, some of the properties of the created object are displayed on the diagram as labels offset from the object. For example, these properties display as labels:

- · Embedded element name
- · Run state, attributes and operations (if they exist) of an element that has an alternative image
- · Connector name, stereotype, constraints and/or source and target role names

You can format and hide these labels using the 'Labels' context menu.

### **Access**

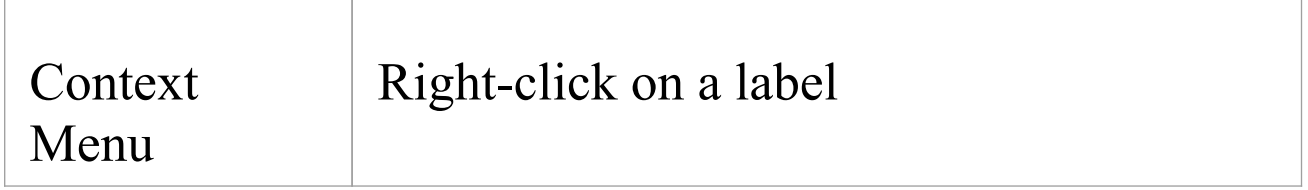

### **Options**

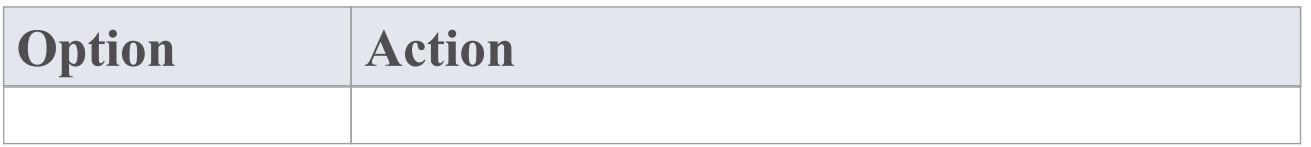

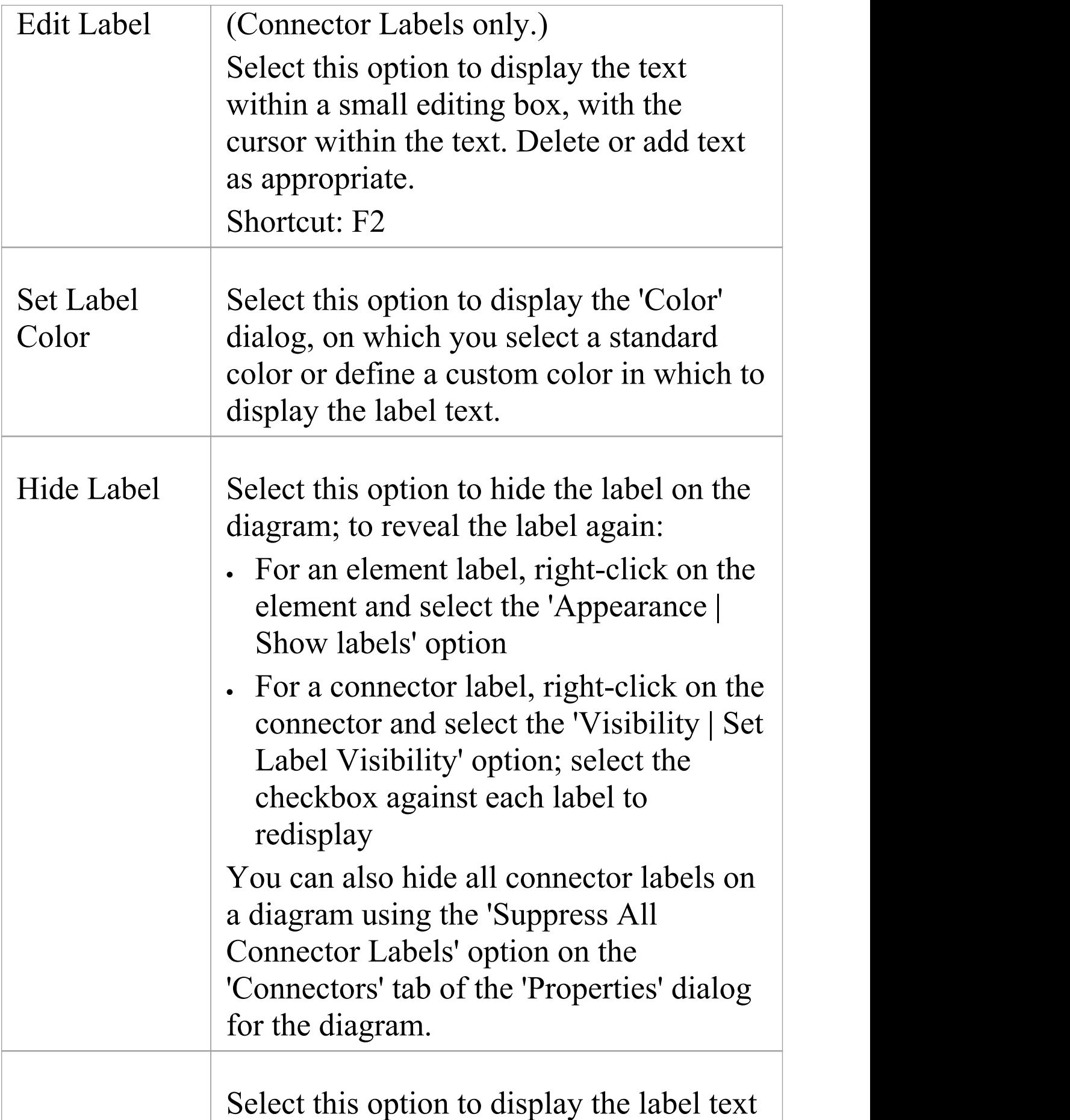

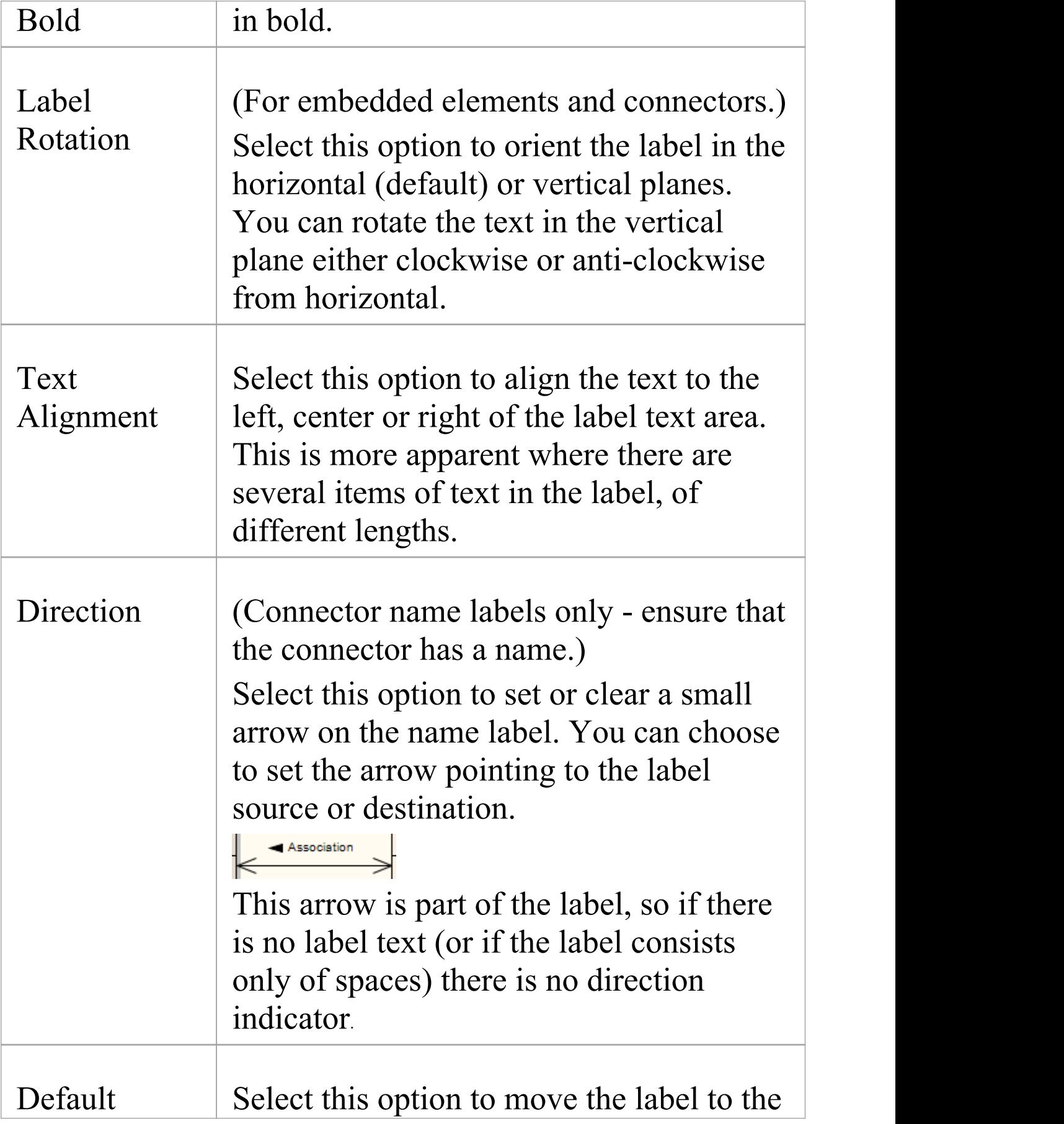

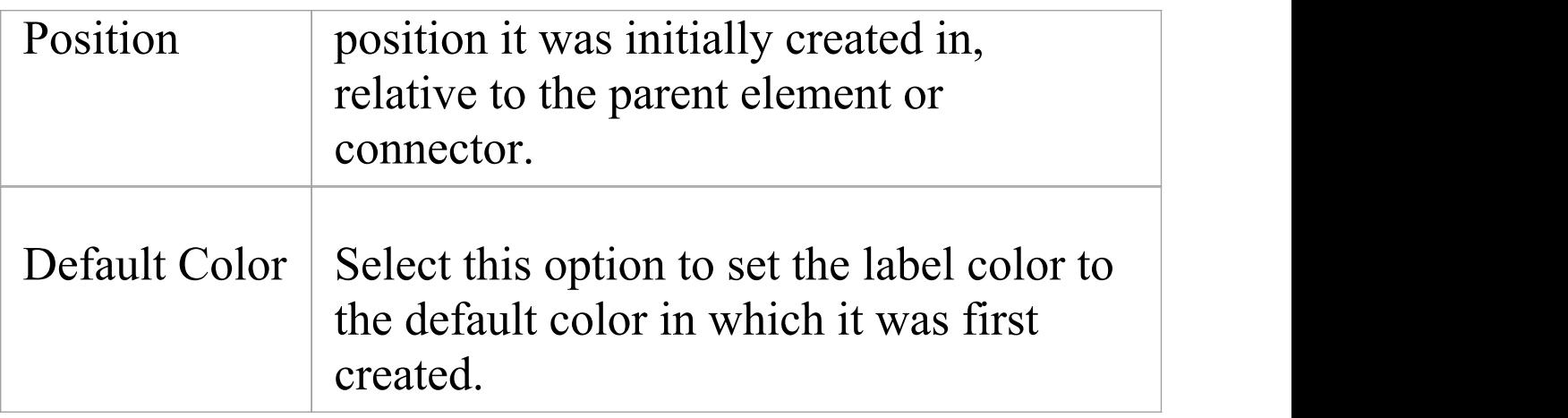

### **Notes**

- · As labels can be concentrated on and around the element or connector, try to click on a section of the required label that is clear of any other label or structure
- · The 'Label Rotation' option is not currently available for stereotyped elements and connectors

# **Hide/Show Labels**

A connector can have a number of different labels along its length and at each end. It is possible to selectively hide or display these labels to reduce the volume of text around the connector or to focus attention on specific properties.

### **Access**

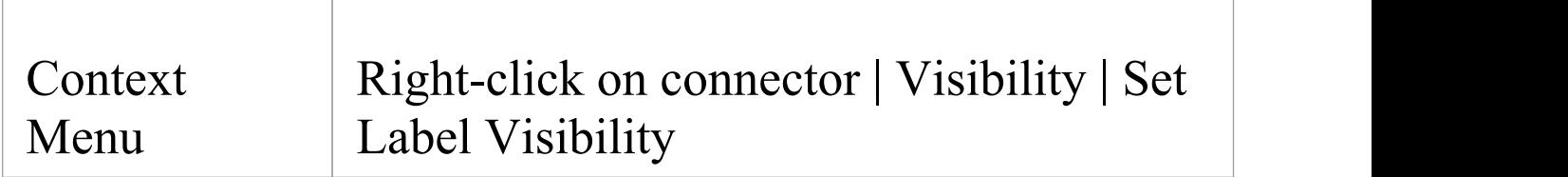

### **Hide or display labels on a connector**

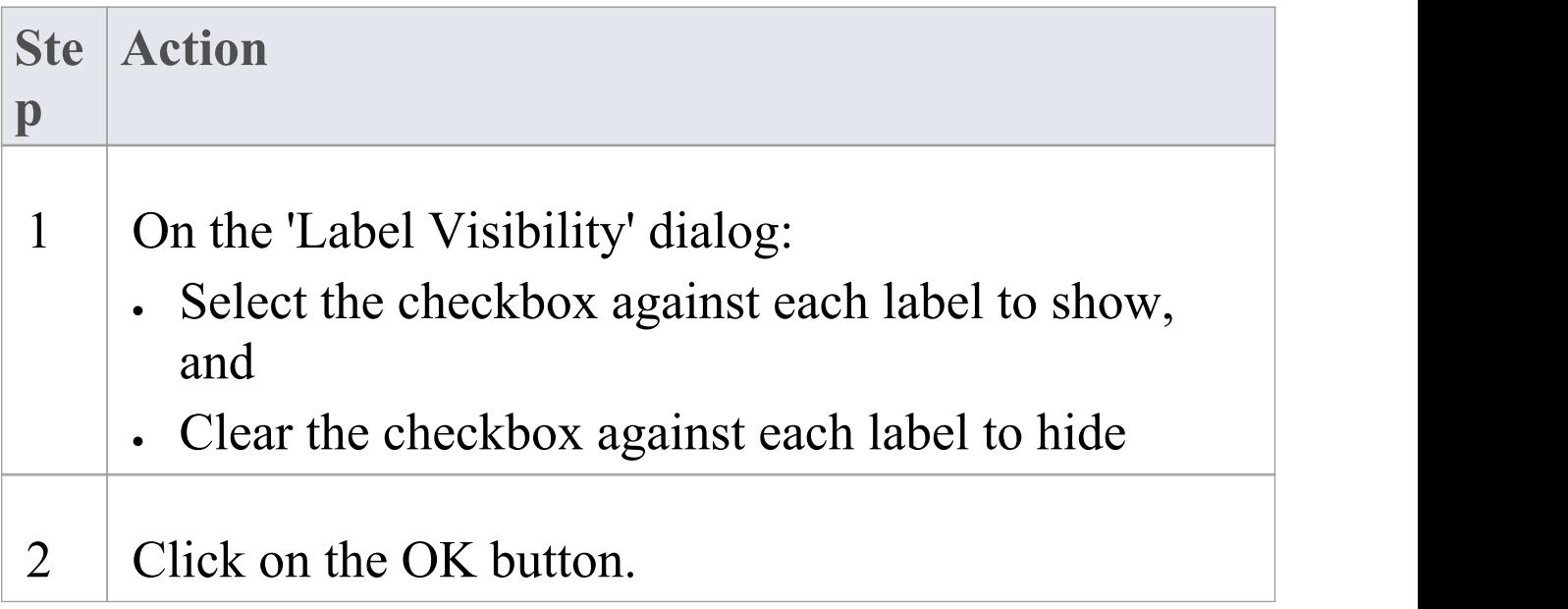

The diagram displays the connector with the selected labels shown.

# **Show Realized Interfaces of Class**

If you are modeling interfaces that are directly realized by a Class, you can render each of those interfaces as a 'lollipop' style interface node, which protrudes from the left-hand side of the Class.

Consider this example:

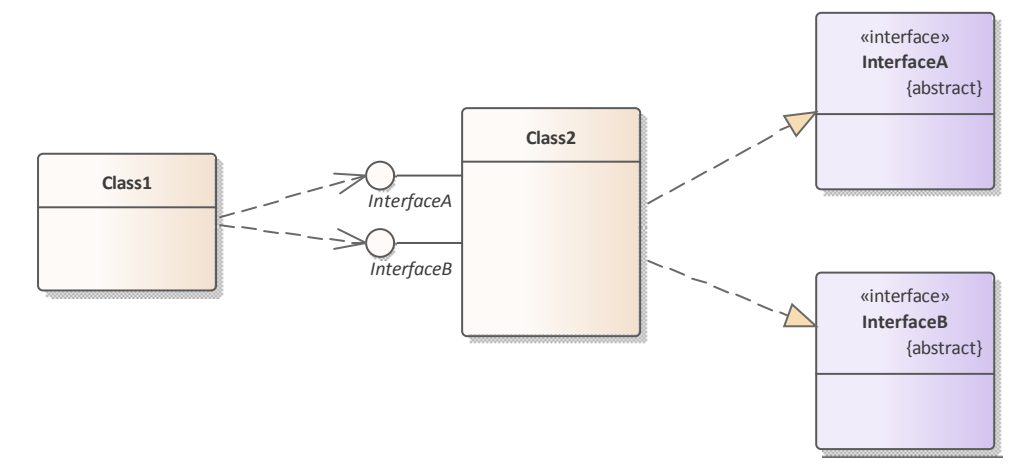

The Bank Class realizes (or *provides*) the Internet Banking Interface. The diagram would be a useful depiction of this simple relationship if you wanted to populate the elements with visible features and properties. However, in more complex diagrams with more detailed realized (and dependent) interfaces, you might not want to show all the information defining each element. Therefore you can represent the realized interface as the 'lollipop' node, and remove the original Interface element from the diagram (but not from the model).

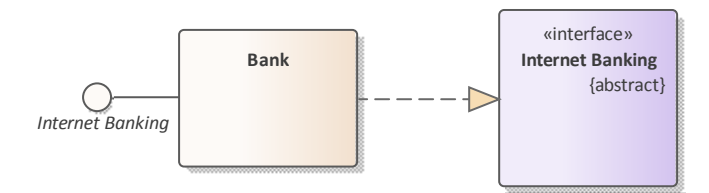

#### and then

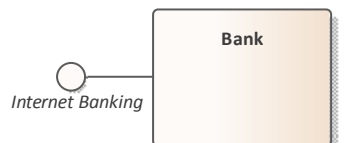

To depict the interfaces that a Class realizes as nodes, right-click on the Class and select 'Features | Show Realized Interfaces'. This setting only applies to the selected Class, and can be changed at any time. If you turn the option off, in the scenario here, neither the node nor the Interface element are shown. If you turn the option back on, the node redisplays.

### **Notes**

· There are various mechanisms for showing that an interface is realized by one object and required by another, including using the Expose Interface element; however, the simplest method of representing such interactions is to create an Assembly connector between the 'realizing' object and the 'using' object

# **Open Package From Diagram**

As you develop your model, you might create diagrams that show the organization and/or content of some or all of the Packages in the model. From a Package element shown in one of these diagrams, you can quickly locate and expand the Package in the Browser window and open the Package default diagram in the Diagram View.

The default diagram is the first available diagram in the Package, selected in alphabetical order - for example, a diagram called Alpha in a child Package or element several levels down opens before a diagram called Beta immediately under the selected Package.

#### **Access**

Double click on the package.

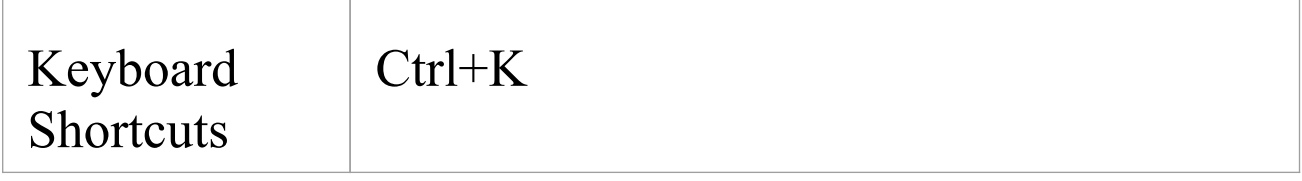

# **Undo Last Action**

When you are editing diagrams, moving, re-sizing and deleting elements and deleting connectors, and you make a mistake, you can work back through multiple levels of undo to roll back the error.

### **Access**

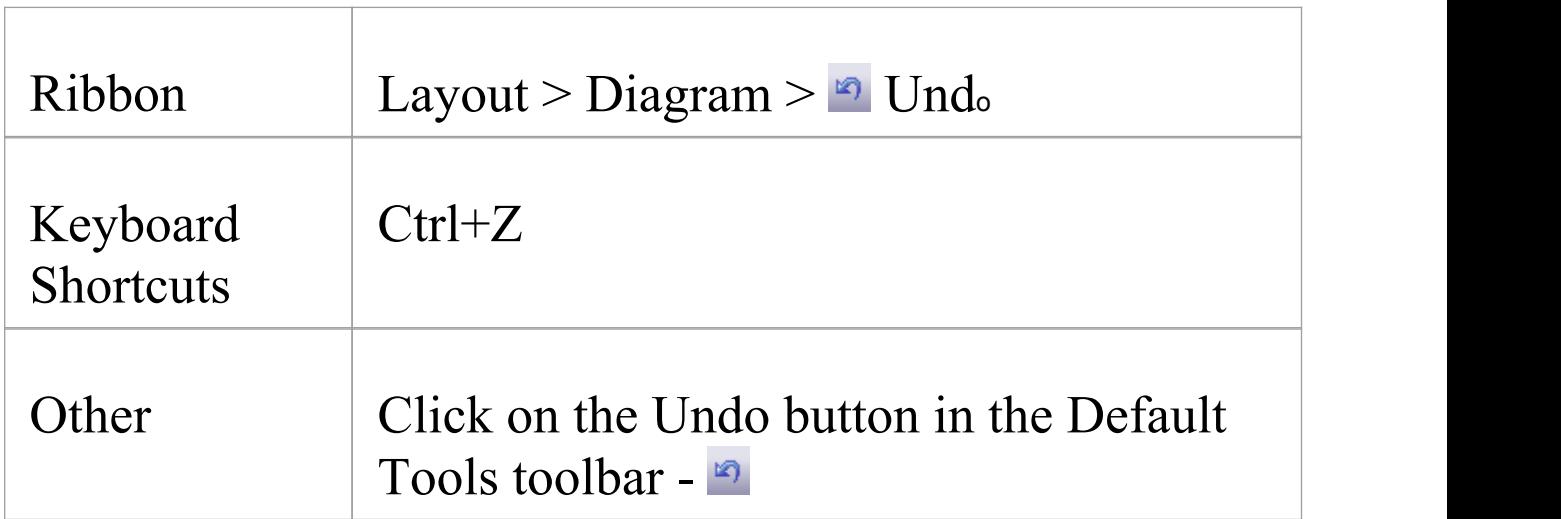

### **Notes**

- · Currently you cannot undo element additions orconnector moves
- · If an undo action is itselfin error, you can reverse it with a redo action

# **Redo Last Action**

When you are editing diagrams, moving, re-sizing and deleting elements and deleting connectors, and you make a mistake, you can work back through multiple levels of undo to roll back the error. If the undo actions are themselves in error, you can reverse them with the equivalent number of redo actions.

#### **Access**

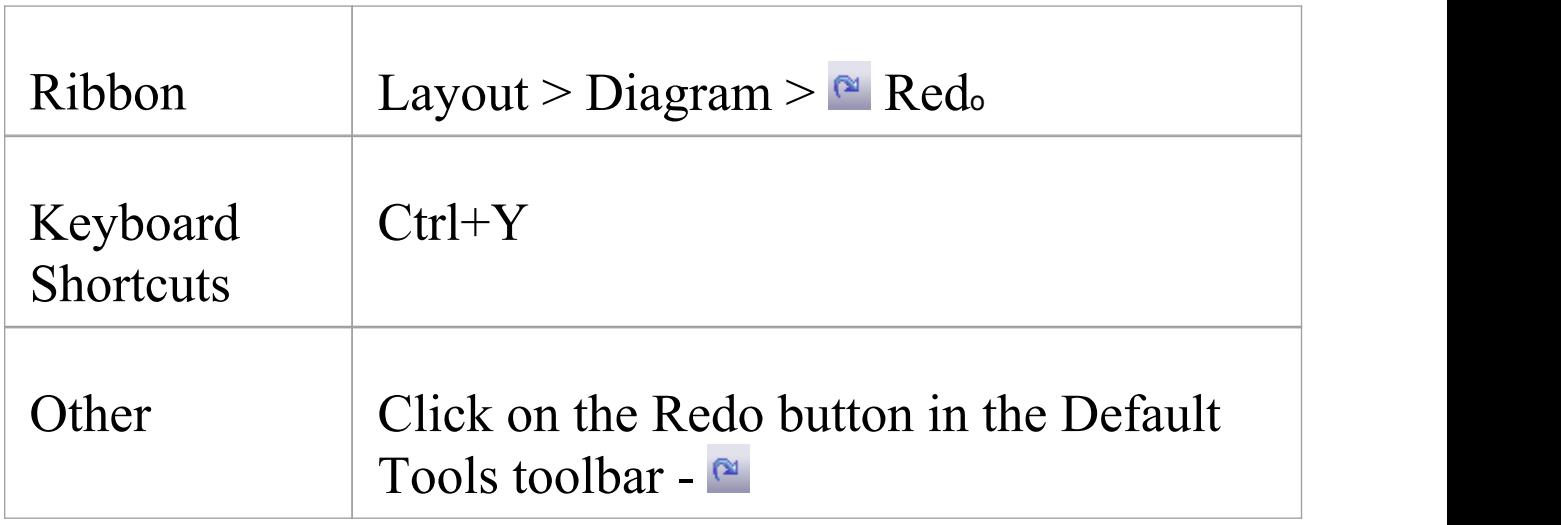

# **Add Diagram Links To Diagrams**

Whilst a diagram usually represents a structure of modeling objects, it can also act as a portal through which you can access related diagrams that provide more detail on an aspect, or alternative views of the structure, or views of other structures. Where there are many diagrams (or, indeed, other objects and features) to move on to, the initial diagram can become a home page for a part of the project, or even the entire project.

Several options for linking to another diagram are provided by the 'Select Type' dialog, which displays when you drag the target diagram from the Browser window onto the host diagram.

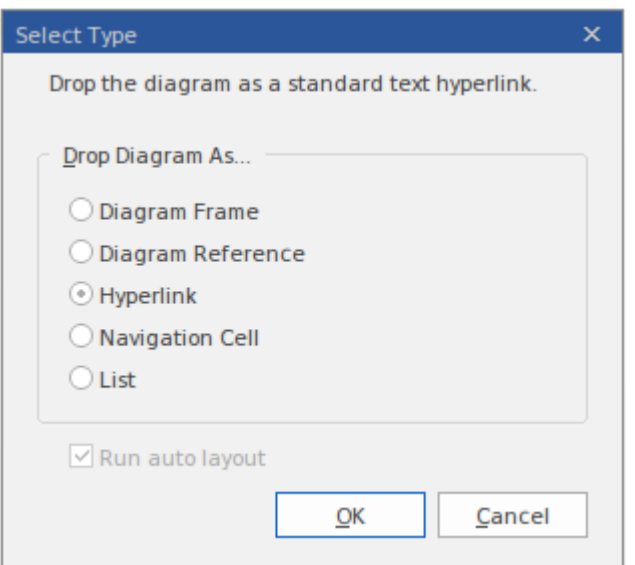

# **Drop Diagram Options**

Select the appropriate option to set up the required type of

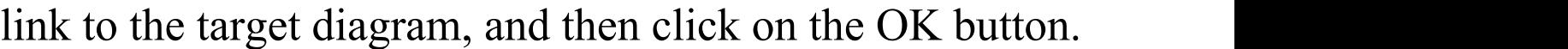

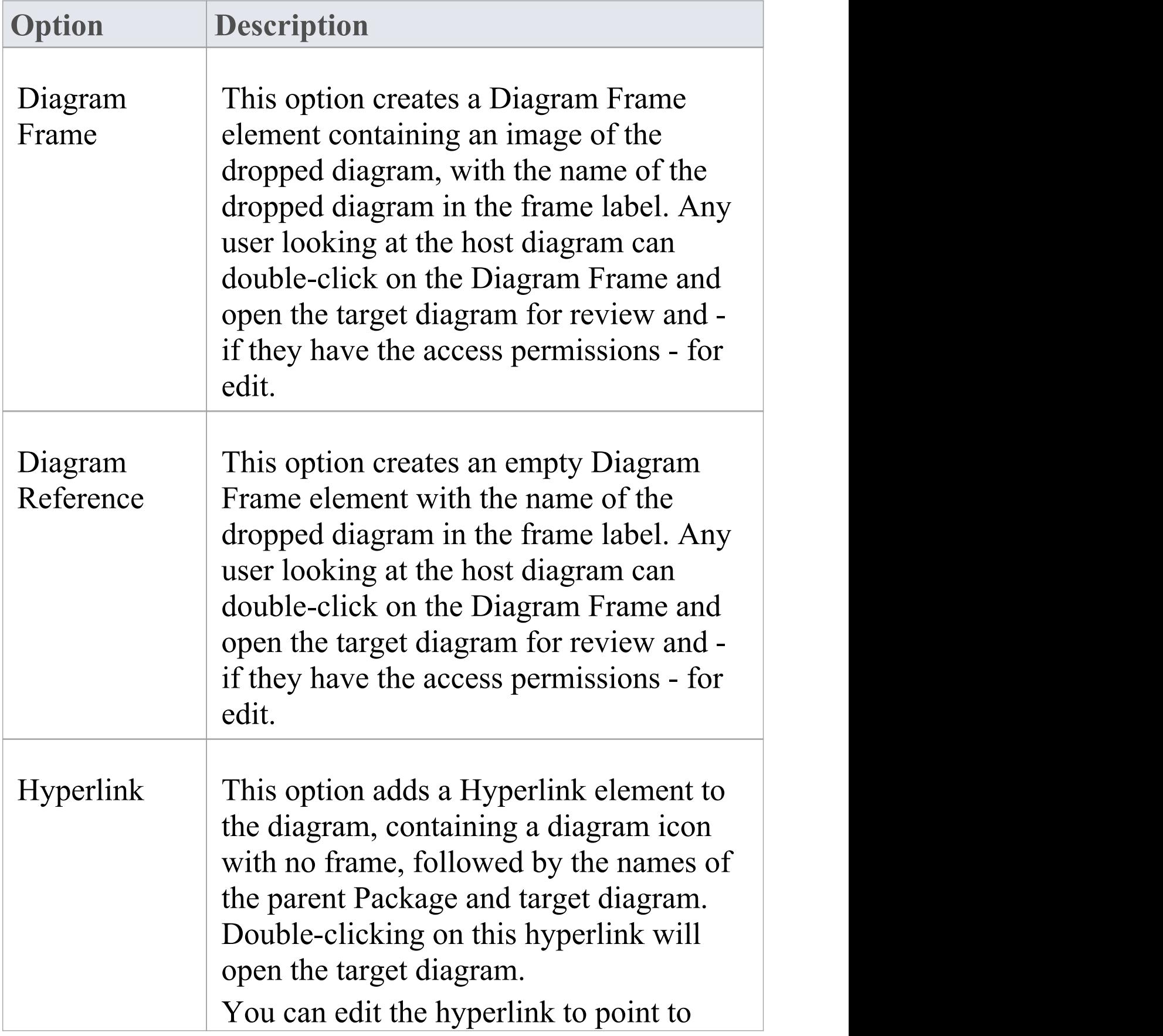

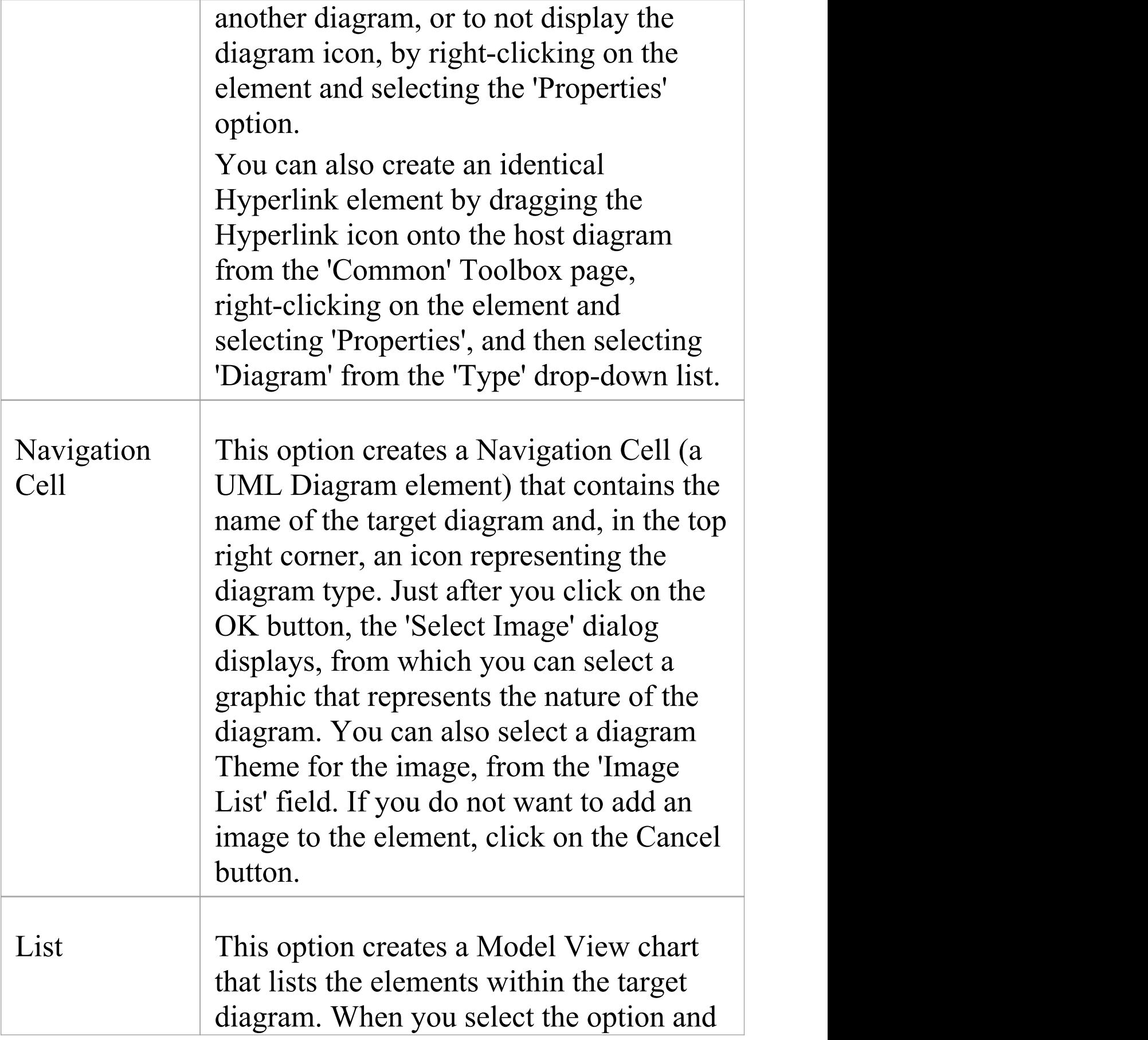

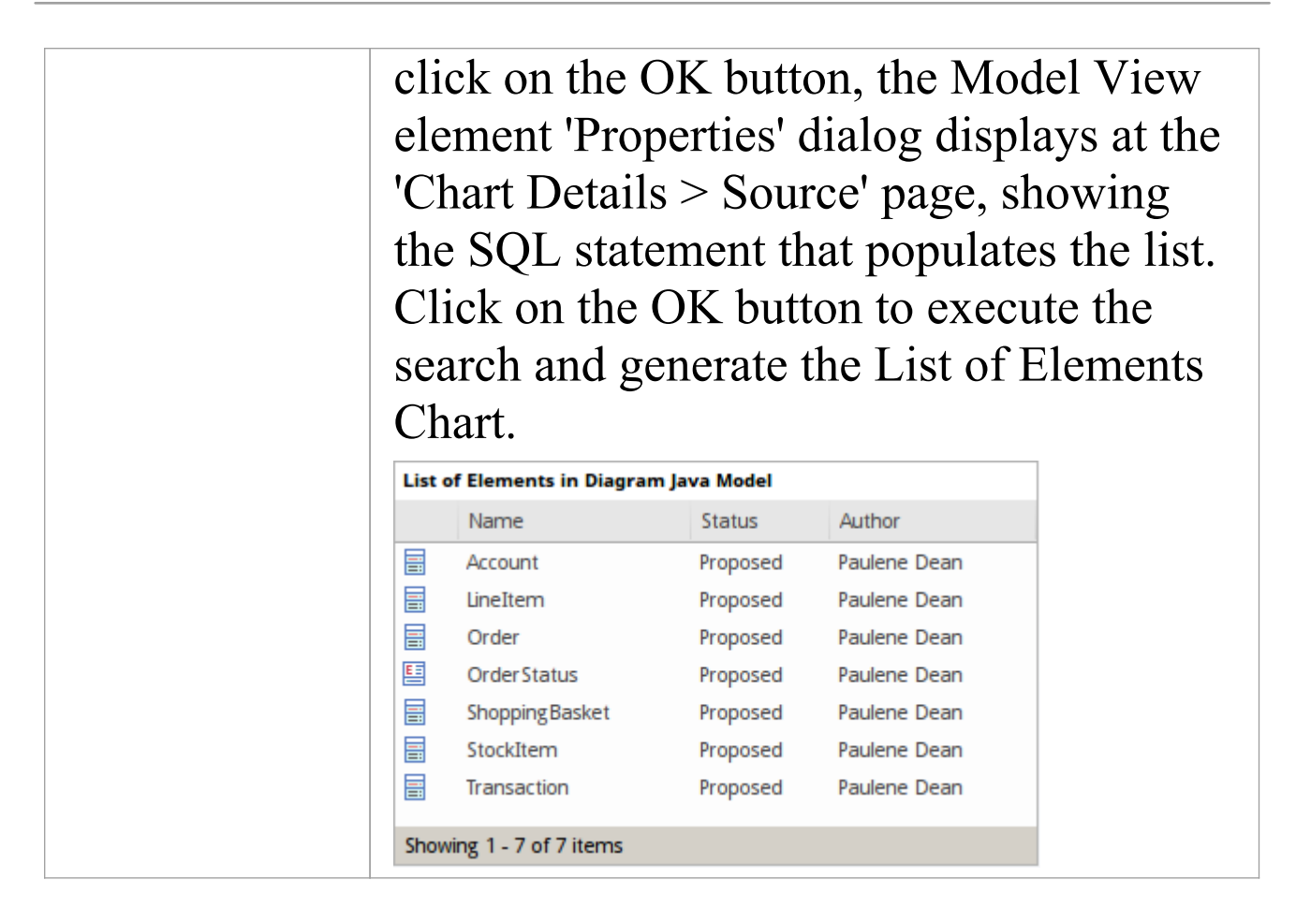

# **Other Links to Diagrams from Diagrams**

There are additional ways to link to and access one diagram from another. These include:

- · From the Browser window, drag a Package containing the target diagram (as the first diagram listed in the Package) onto the host diagram, and select the 'Package Element' option; when a user double-clicks on the Package element on the host diagram, the target diagram displays
- Right-click on a suitable element in the host diagram and select the 'New Child Diagram | Composite Structure

Diagram' option, then double-click on the element to display the first diagram underneath the element; if that is not the required diagram, right-click on the element and select the 'New Child Diagram | Select Composite Diagram' option, then choose the target diagram from the 'Select Classifier' dialog

- You can display the target Composite diagram instead of the parent element on the host

diagram; right-click and select the 'New Child Diagram | Show Composite Diagram in Frame'

option

- Alternatively, you can display the target diagram in a compartment within the parent element

outline; right-click and select the 'New Child Diagram | Show Composite Diagram in

Compartment' option

• For most types of diagram link, when a user clicks on the link the target diagram opens; the diagram name tab has a small arrow on it which, when you double-click on it, returns you to the original diagram ( $\sqrt{\frac{P_0 P_0}{n}}$ Closing  $\sim$ ), closing the linked diagram

# **Hyperlinks Between Diagrams**

### **Create a hyperlink between diagrams**

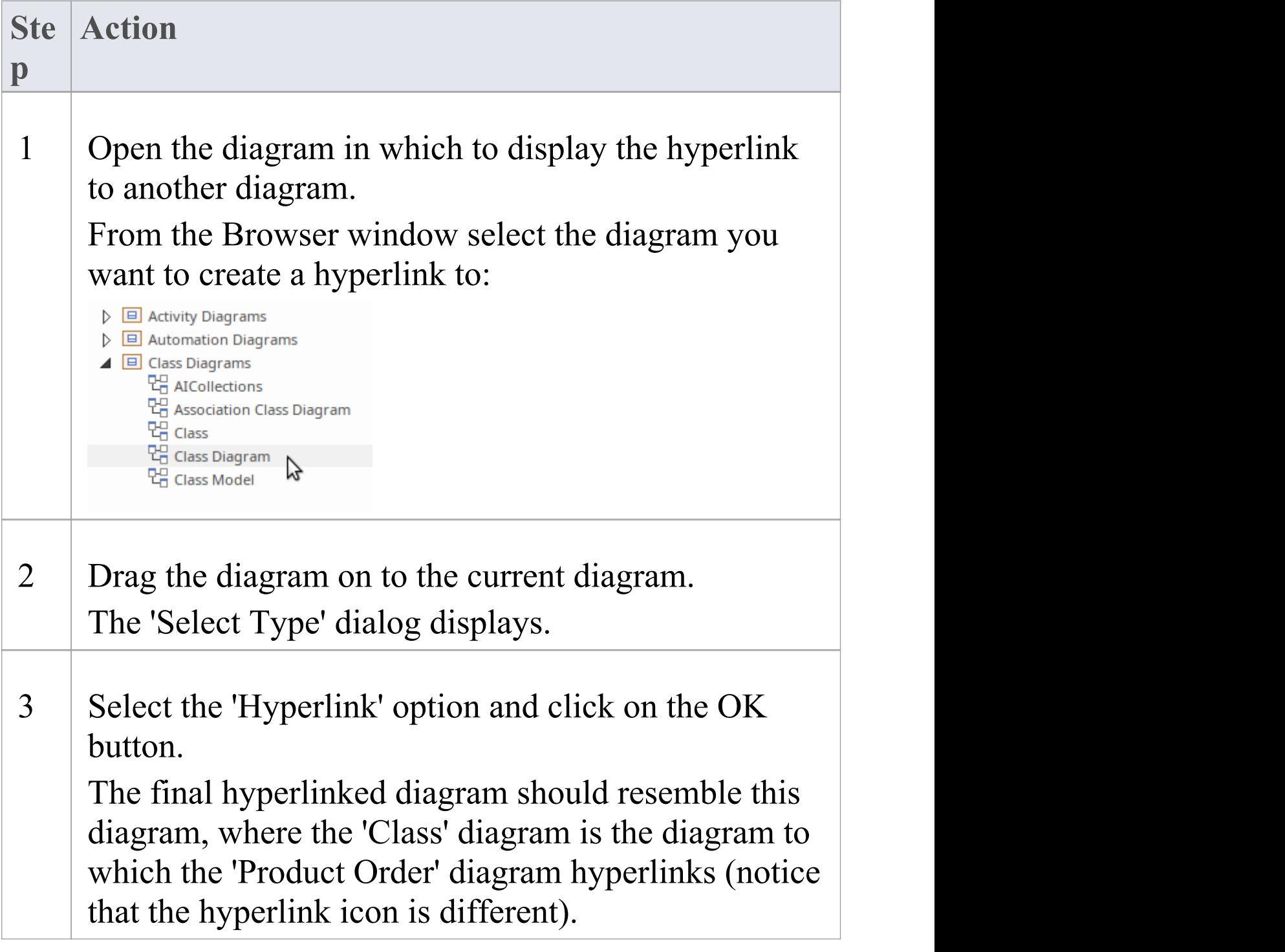

## **Example**

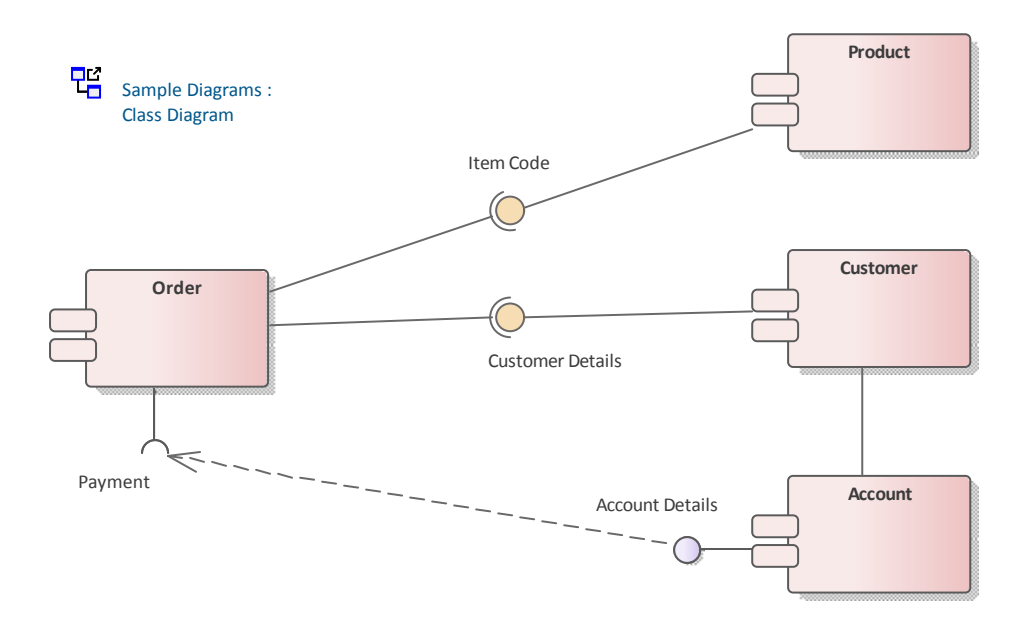

### **Notes**

- · If the hyperlink appears as a Sub Activity, select the 'Start > Desktop > Preferences > Preferences > Diagram > Behavior' option and deselect the 'Use Automatic SubActivities' checkbox
- When a user clicks on the hyperlink, the linked diagram opens (in the example, *Class*); the diagram name tab has a small arrow on it which, when you double-click on it, returns you to the original diagram ( $\sqrt{\frac{P_{G}^{2}C_{\text{lass Diagram}}}{P_{G}}}$ ), closing the linked diagram

# **Pan and Zoom a Diagram**

When you are viewing a diagram, you can pan across, up and down the whole diagram in a low magnification to locate a particular section, and then zoom into that section in a higher magnification.

### **Pan over diagram**

You can pan over the Diagram View using the:

- · Left, Right, Up, Down, Page Up, Page Down, Home and End keyswhen the Diagram View is selected
- · Diagram scrollbars
- · Middle mouse button
- · Pan & Zoom window (Ctrl+Shift+N)

### **Zoom into and out of diagram**

You can zoom into and out from the diagram using the:

- · 'Layout > Diagram > Zoom' options or
- · The Zoom + and icons and slider bar in the Status bar at the bottom of the screen, or
- · Zoom buttons on the Diagram toolbar or Pan & Zoom window toolbar

#### $QQQQQ$

Change the zoom level by clicking on either the Zoom In (+) button or Zoom Out (-) button; each click changes the magnification by 10%.

You can return the diagram to 100% in one of these ways:

- Click on the  $\triangle$  ('Zoom to 100%') button
- · Press Ctrl and click on the middle button of the mouse

### **Notes**

- · You can zoom in and out of the main window dynamically by holding Ctrl and rolling the mouse wheel
- · Changes in diagram magnification through the zoom options can be saved as permanent changes to the diagram
- At high levels of zoom, element features cease to display; this is because the Windows font mapper cannot easily select a font for extreme conditions, and the result can look odd

# **Diagram Navigation Hotkeys**

Whilst you are working on a diagram, a number of facilities are also available to you through the keyboard keys. Some of these facilities are exclusively provided by keyboard keys - the diagram navigation hotkeys -which you can use to quickly move or operate on elements within a diagram.

### **Keys**

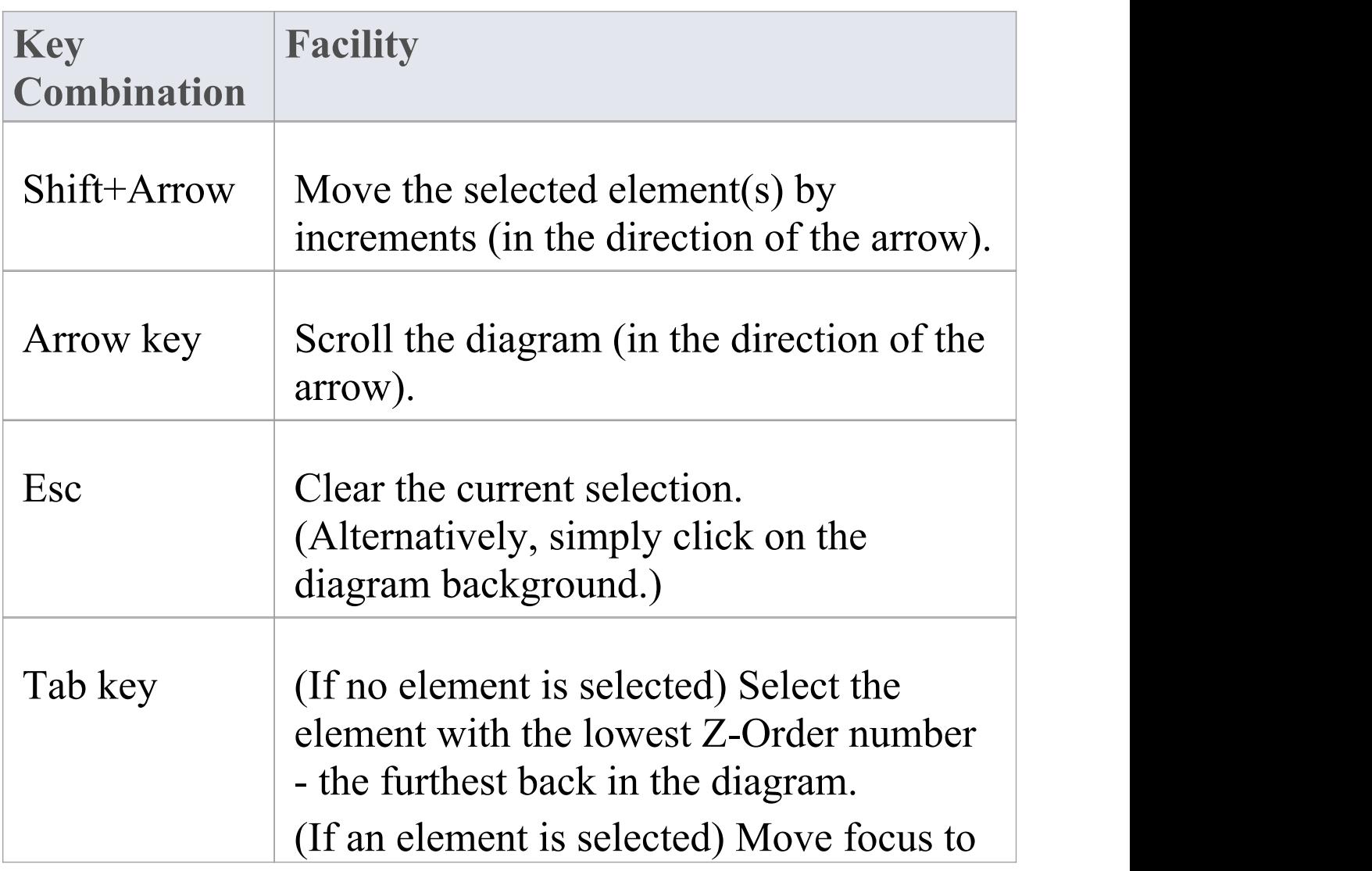

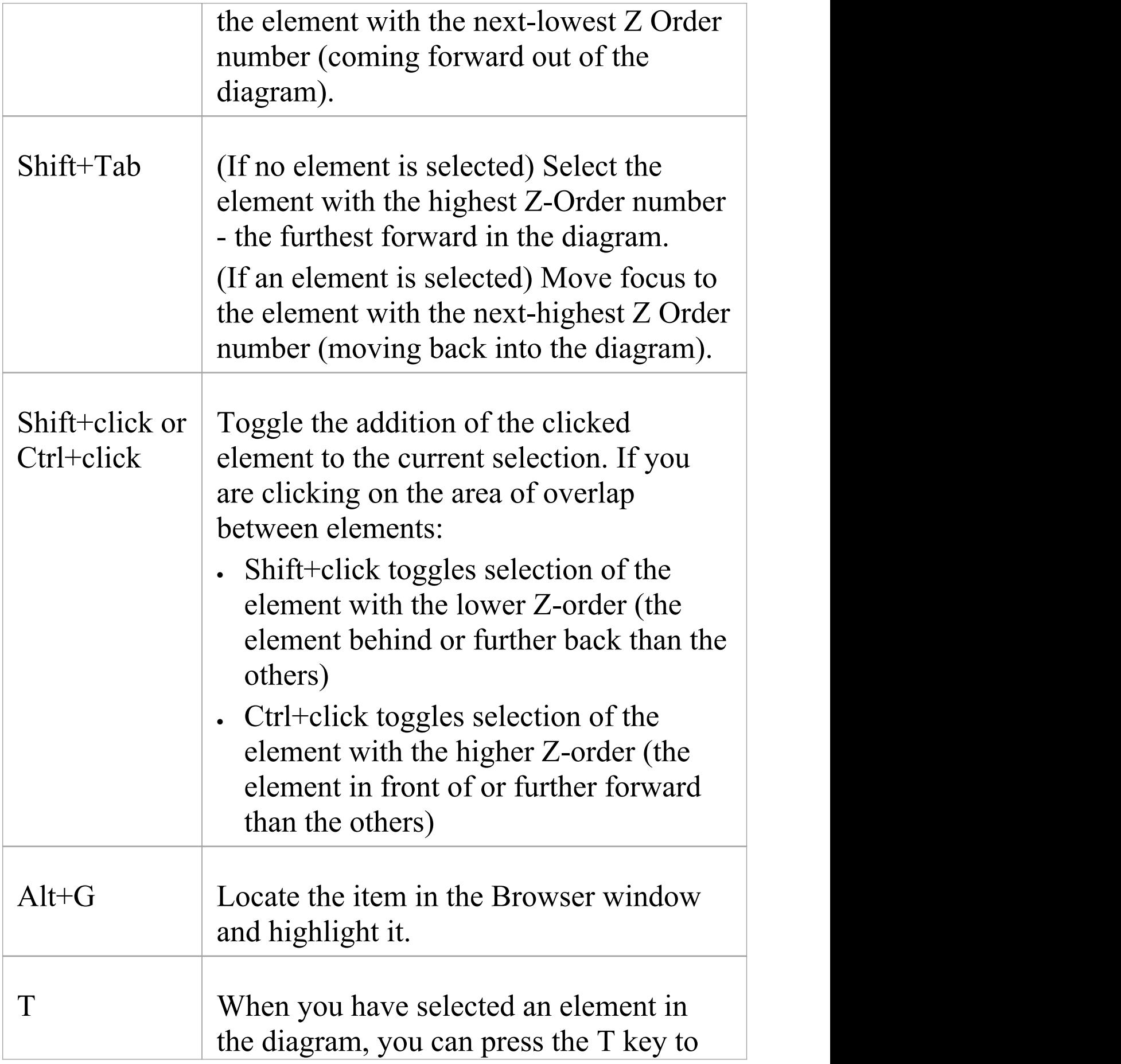

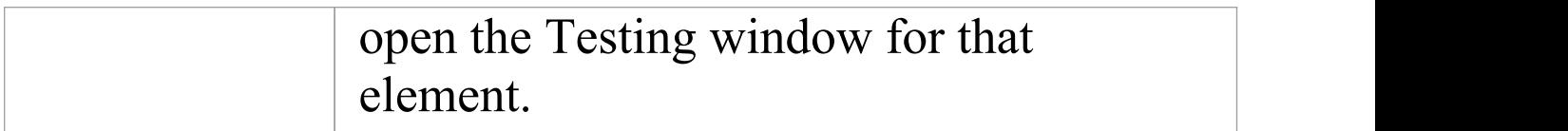

# **View Previous and Next Diagram**

If you are working on more than one diagram at a time, and have the diagrams open on separate tabs, you can step backwards and forwards through them. You will also step through any other views that are open, such as the Model Search, Project Gantt chart and Start Page.

You move between views using buttons on the floating Diagram Toolbar:

相联合

#### **To access**

- · The previous diagram or view, click on the Previous Diagram button or press Alt+Left
- · The next diagram or view, click on the Next Diagram button or press Alt+Right
- · The default model diagram (if one has been defined) click on the Home Diagram button

# **Change Diagram Type**

If necessary, you can change the type of a diagram to another type. This is useful if you have either made a mistake in selecting the diagram type to begin with, or if the purpose and nature of a diagram changes during analysis.

### **Access**

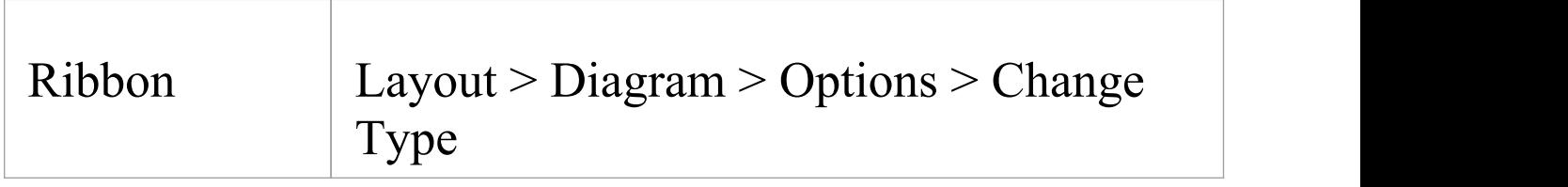

### **Change a diagram type**

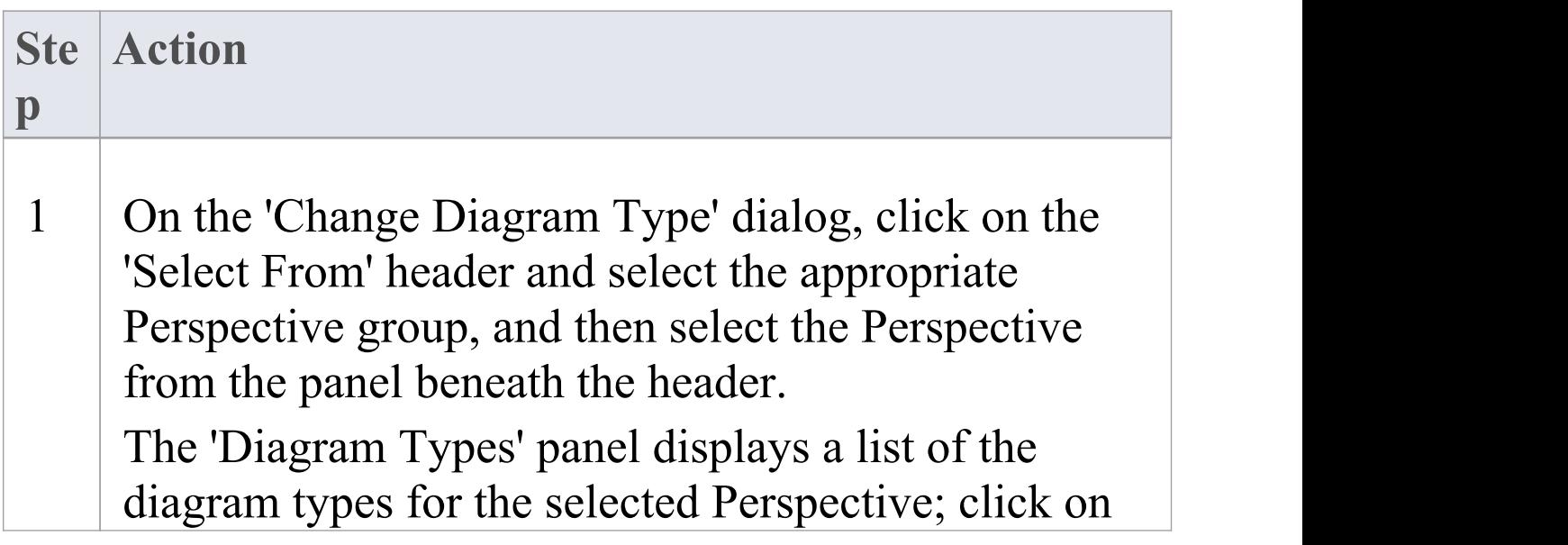

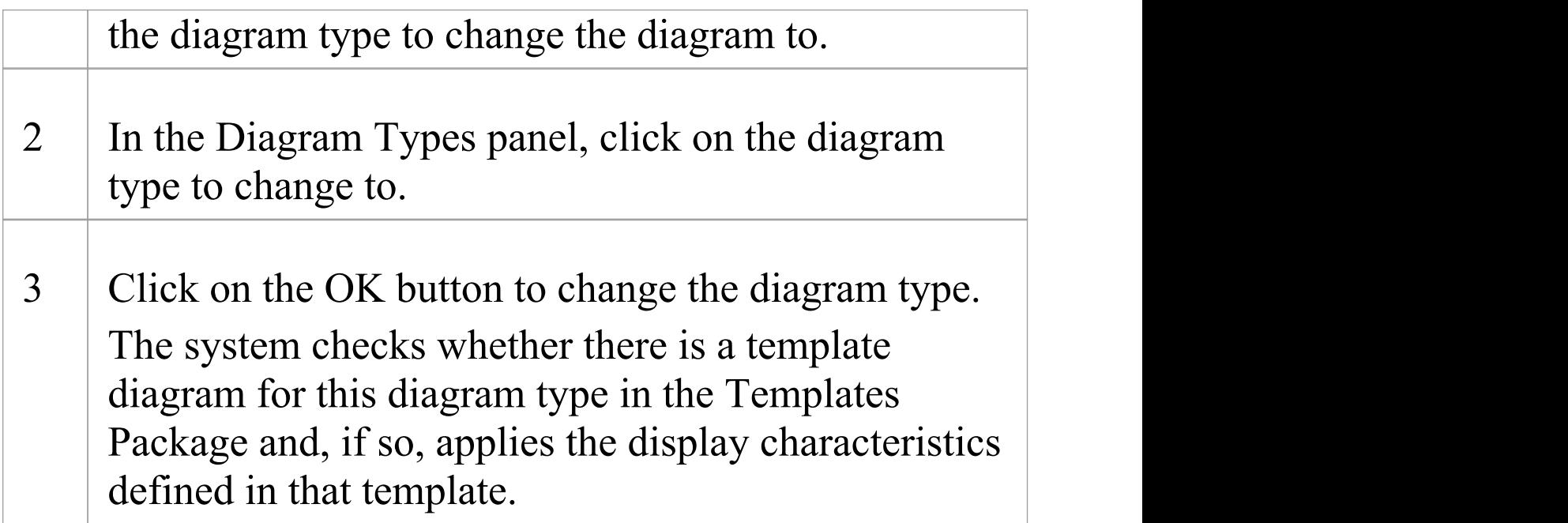

### **Notes**

· Some diagram types do not switch to others - for example, you cannot change a Class diagram into a Sequence diagram; you can change, say, a Sequence diagram from one technology into a Sequence diagram from a different technology

# **Scale Image to Page Size**

When you print a diagram, the default setting is to scale the image to fit the size of the printer paper you have defined in the page set-up. The image is not scaled up to fill the page, but it is scaled down if it exceeds the current page boundary. The image retains its current proportions; that is, it is scaled down equally in the X and Y dimensions. For a large diagram, this can mean that the components of the diagram are small and hard to read.

Alternatively, you can print a multi-page image; that is:

- allow the diagram image to print on as many printer pages as it naturally occupies, (no scaling), or
- · scale the diagram image to exactly fit a specified number of pages

In all three cases you also define the paper size and orientation.

### **Access**

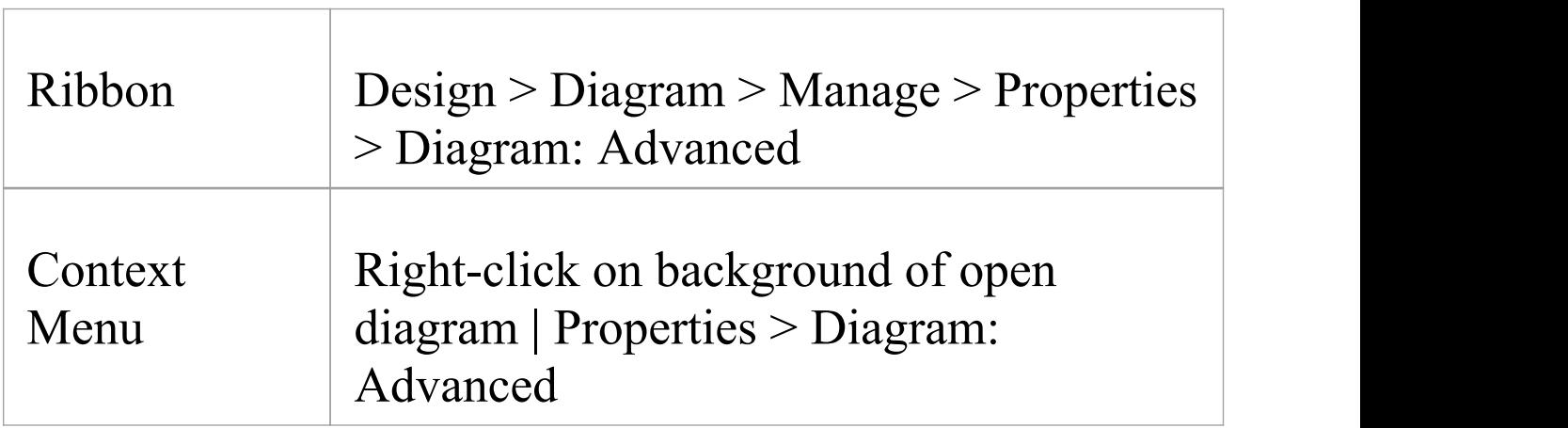

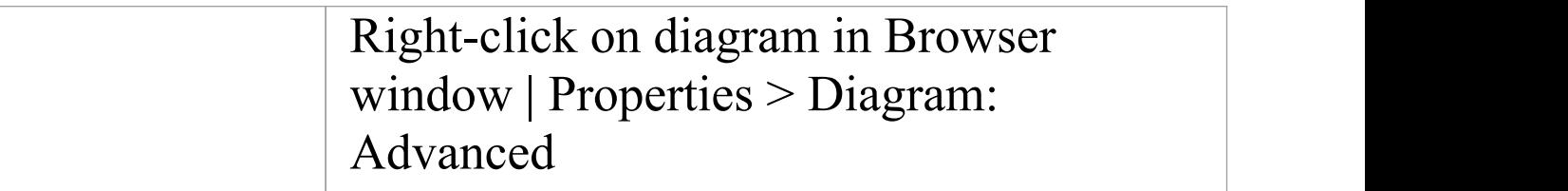

### **Turn off or customize image scaling options**

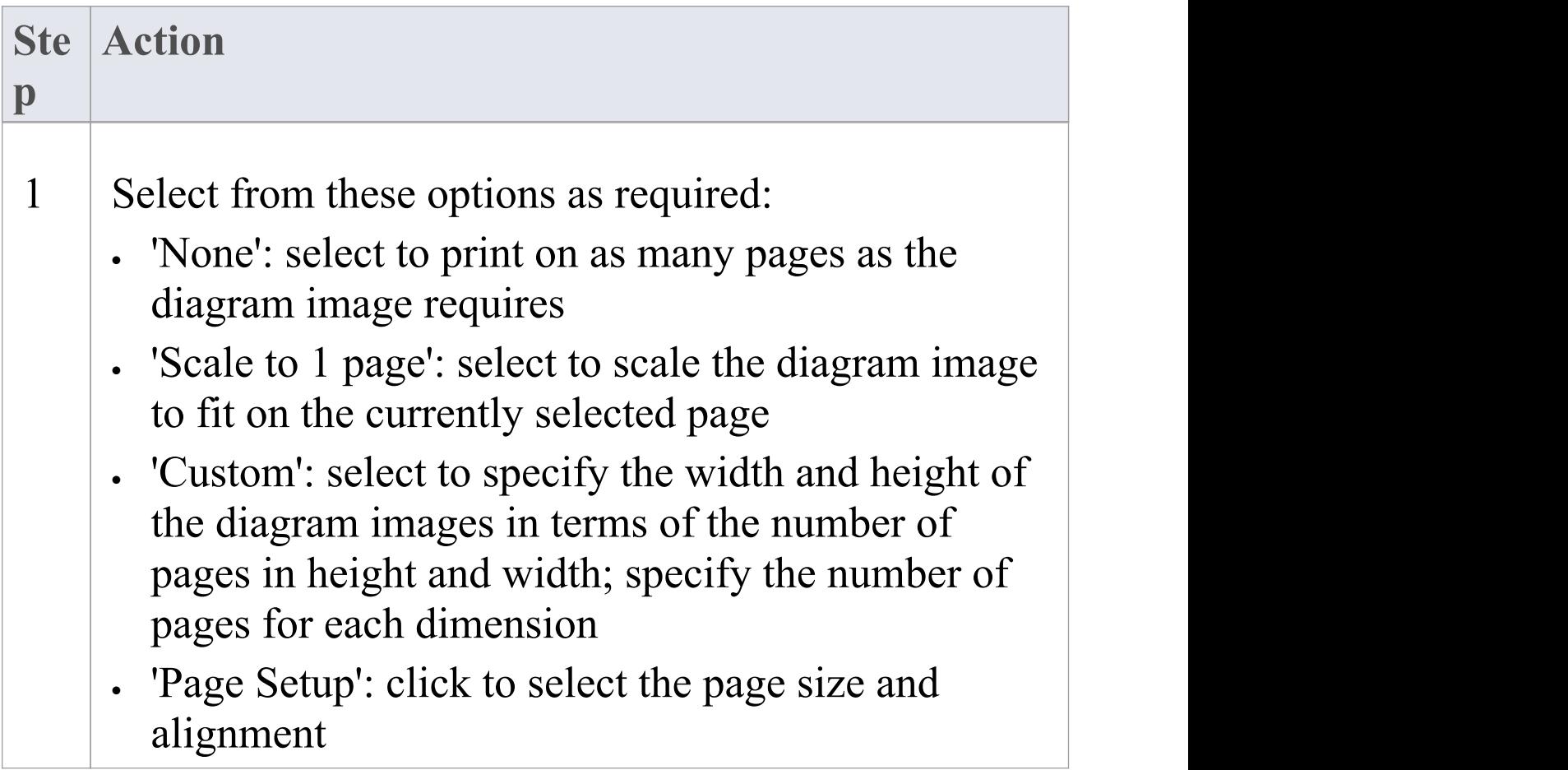

#### **Notes**

• Before printing, make sure you have selected the required page layout using the Page Setup button

# **Set Up Diagram Page**

You can change the size of the diagram area (or scrollable/printable area) using the 'Properties' dialog for the diagram.

#### **Access**

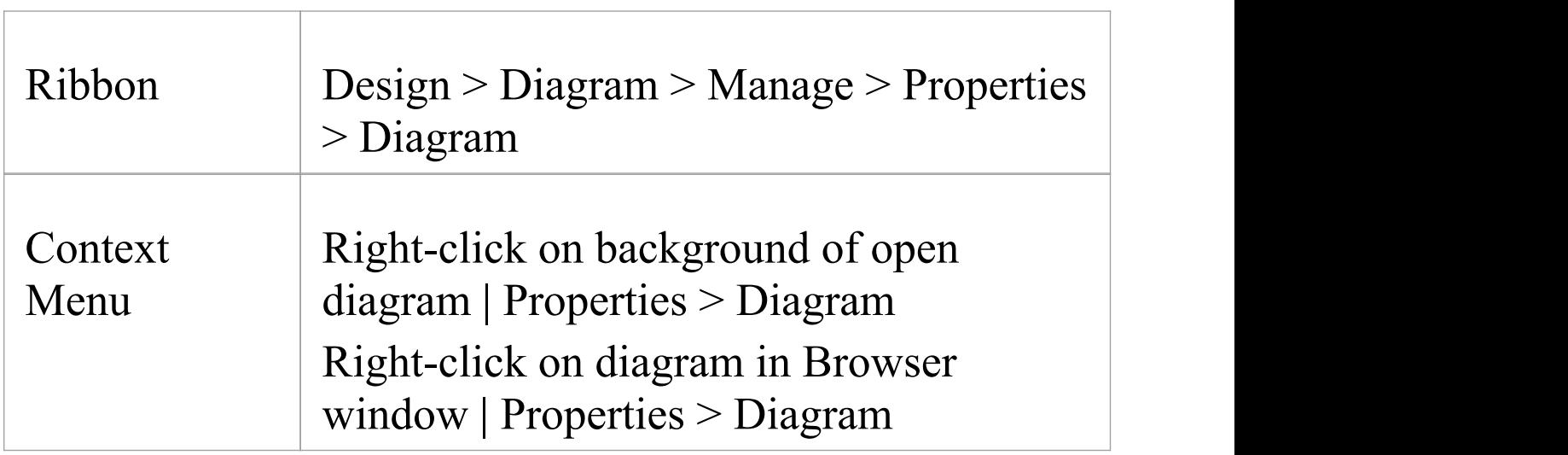

### **Set the page size**

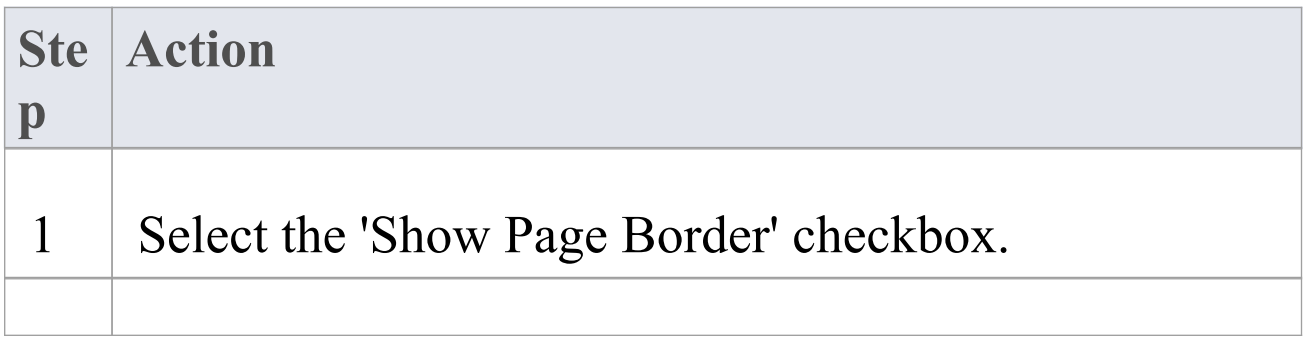

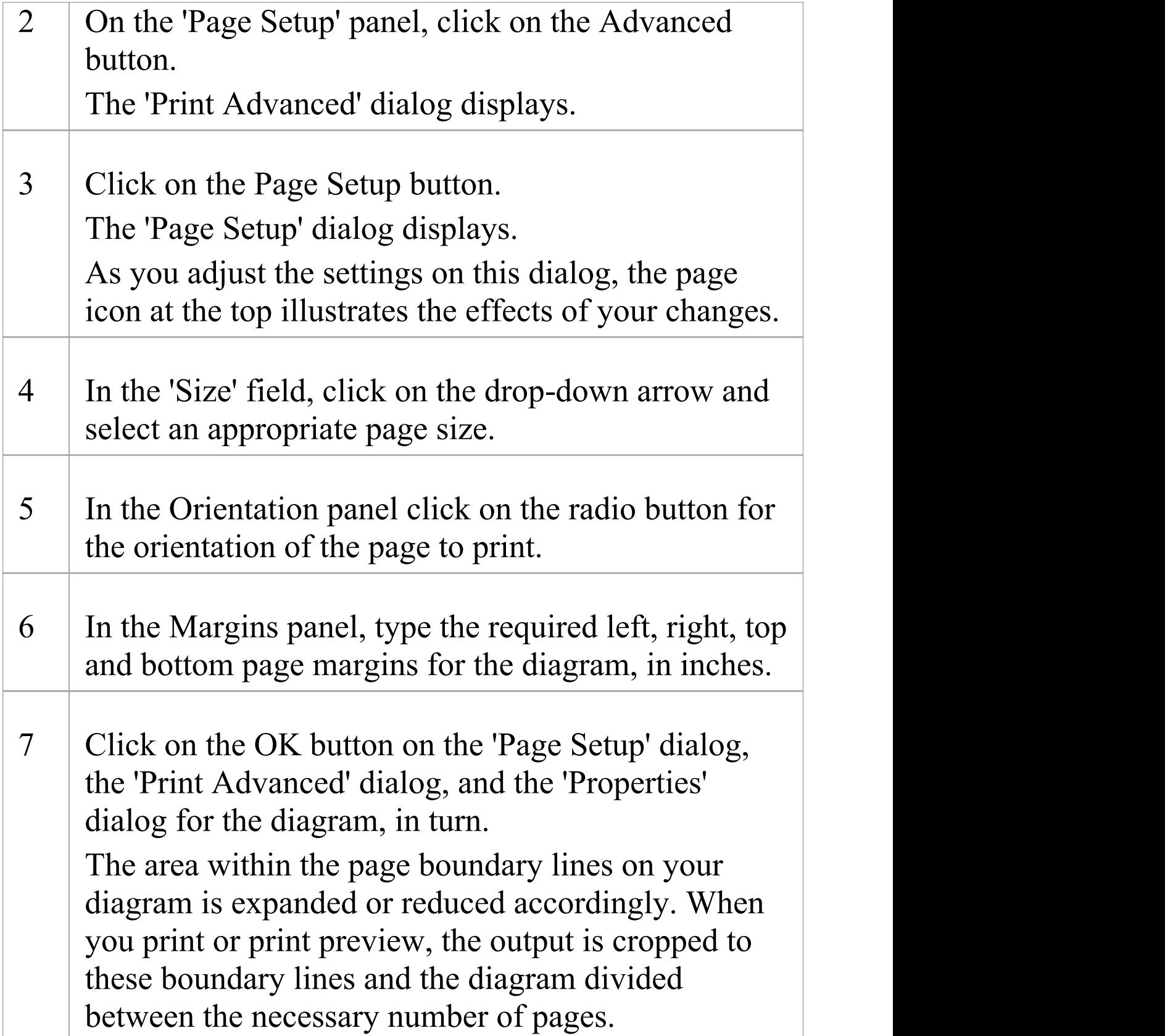
- · You can set the default paper size for new diagrams on the 'Diagram' page of the 'Preferences' dialog (select the 'Start > Desktop > Preferences > Diagram' ribbon option); once the paper size is set there, all new diagrams have that as the default size
- · In the Corporate, Unified and Ultimate editions of Enterprise Architect, if security is enabled you must have 'Update Diagrams' permission to change diagram page set up

# **Lock Diagram**

If User Security is not enabled, to protect a diagram against inadvertent changes such as moving or resizing elements, you can lock the diagram. If you or any other users select any object on a locked diagram, the object's border or outline displays in red.

#### **Access**

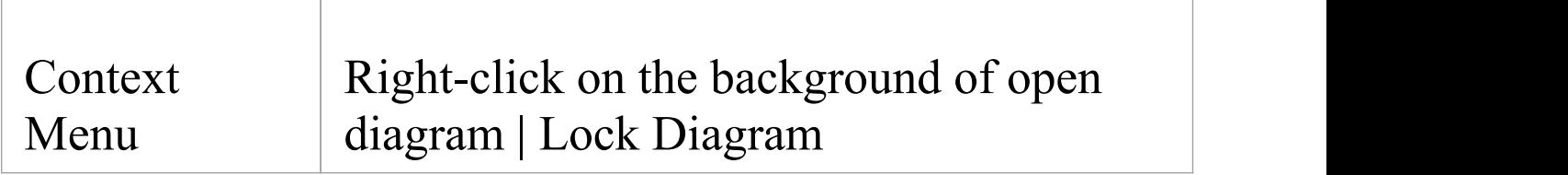

- · This does not apply in the Corporate, Unified and Ultimate editions if User Security is enabled; in this case, see the *Lock Model Elements* topic
- · To unlock the diagram, select the 'Lock Diagram' menu option again

# **Copy (Duplicate) or Move Diagram**

As you develop the diagrams in your model, you might find that some of the diagrams use many of the same elements and have a similar format. You can copy and replicate the complete diagrams for minor modification, resulting in a duplicate diagram with either:

- · Links back to the original diagram elements, unless those elements are Text, Note, Hyperlink, Lifeline or Object elements, or embedded elements on Objects, that are specific to the diagram and that are copied (shallow mode) or
- · Complete copies ofall elements in the diagram, other than Packages (deep mode) or
- Complete copies of all elements in the diagram that have the same parent as the diagram, and links back to the original diagram elements for all other elements on the diagram (smart mode)

You might find that a diagram is better held in a different Package - such as a diagram library - and you need to move it. To do this you simply open the parent and target Packages in the Browser window, click on the diagram and drag it from the parent to the target. Note that some diagrams - particularly those in Systems Engineering - show diagram frames that are renderings of the element that currently holds the diagram. As you are moving the diagram to a new owner, you are breaking that relationship between the parent element and the diagram, so you need to turn off

the display of the diagram frame before moving the diagram. See the *Diagram Context Menu* Help topic.

#### **Access**

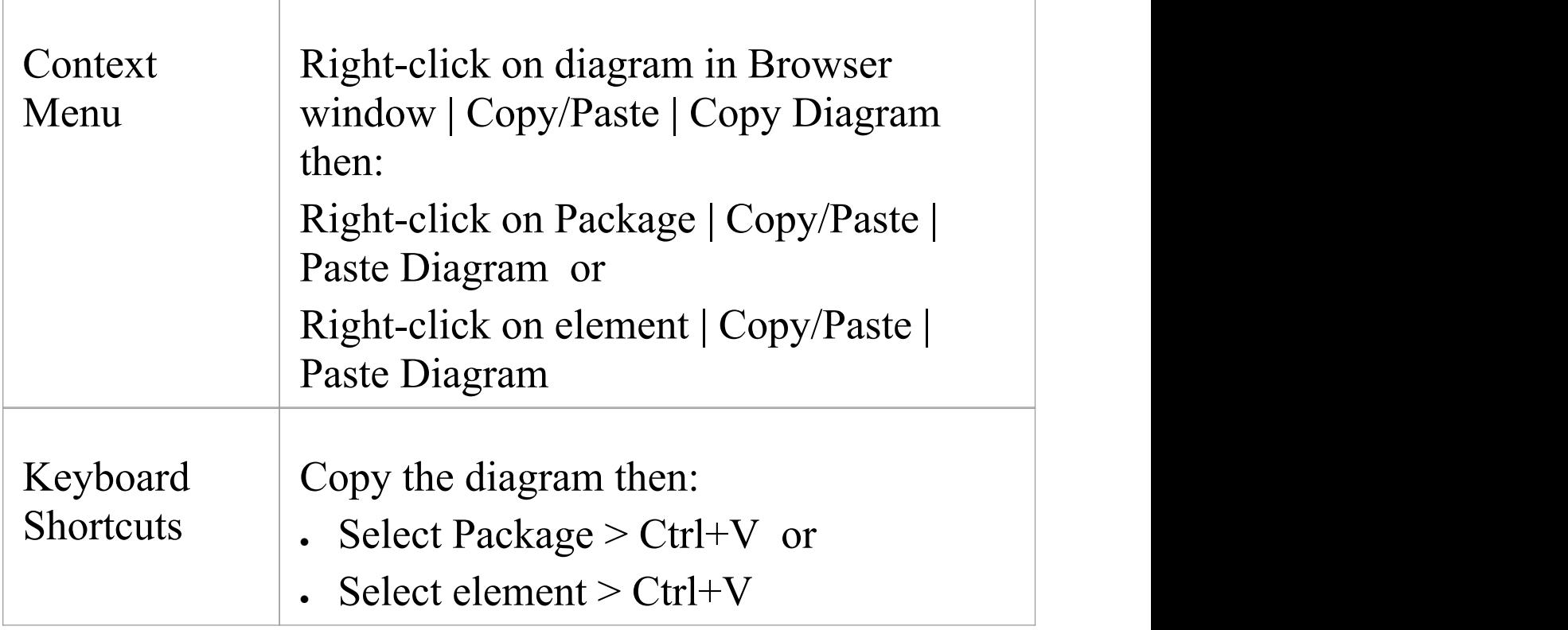

### **Duplicate a diagram**

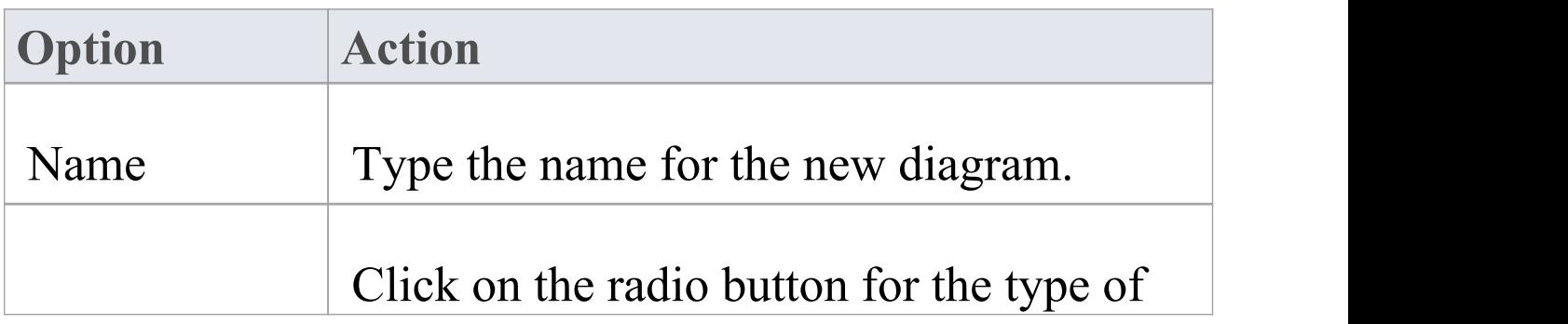

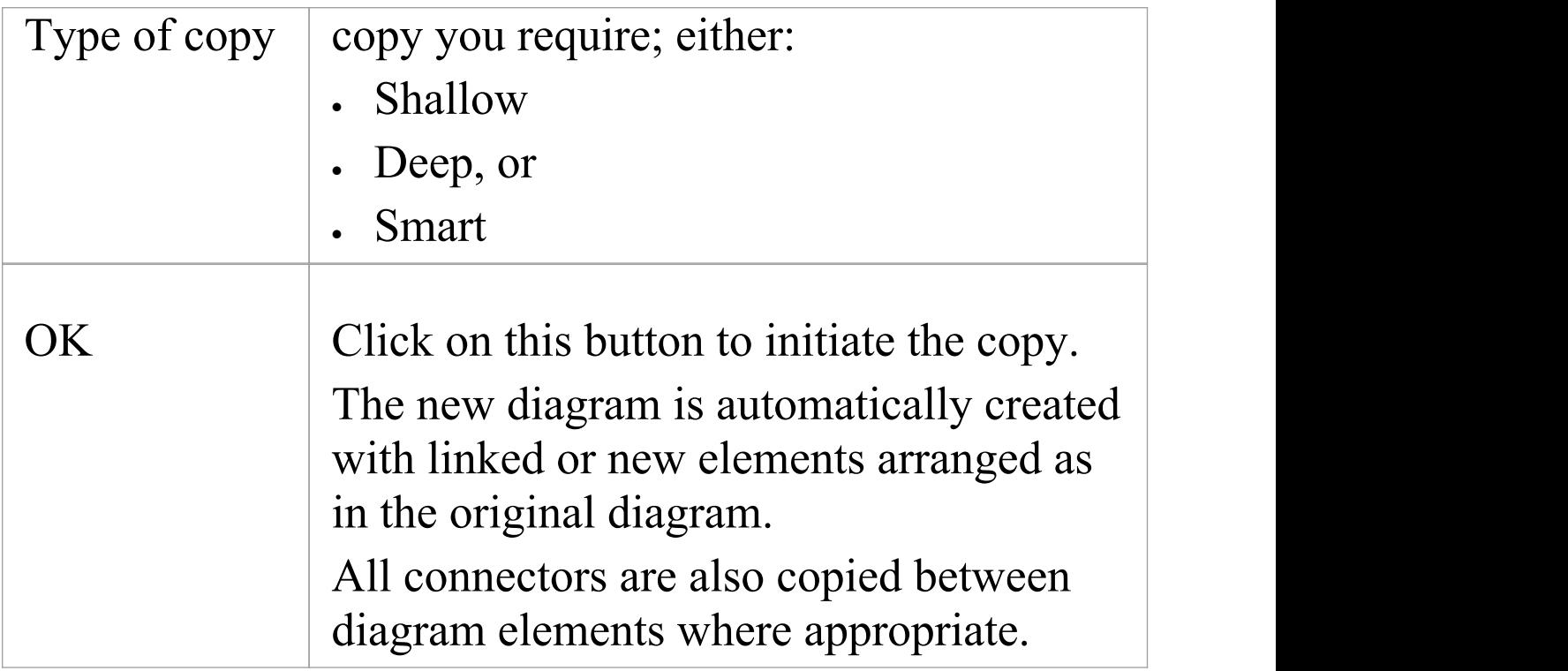

- · In the Corporate, Unified and Ultimate editions of Enterprise Architect, if security is enabled you must have 'Manage Diagrams' permission to copy diagrams
- · For a diagram copied in shallow mode,any changes to the properties of the original elements are reflected only in those elements that are copied as simple links in the pasted diagram
- · For a diagram copied in deep mode, any changes to the properties of the original elements are not reflected in the elements in the pasted diagram
- · For a diagram copied in deep mode, Package elements are

copied as simple links only; you cannot paste as new

- · For a diagram copied in smart mode, any changes to the properties of the original elements are reflected only in those elements that are copied as simple links in the pasted diagram
- · Element position and size are independent in all copy modes

## **Save Diagram Image to File**

It is possible to capture a modeling diagram as an image file in your file management system, for later use in - for example - external documents and presentations. You can capture the image in a number of different file formats, including:

- · Windows bitmap
- · GIF image
- · Windows Enhanced Metafile (standard metafile)
- · Windows Placeable Metafile (older style metafile)
- · PNG format
- · JPG
- · TGA

### **Access**

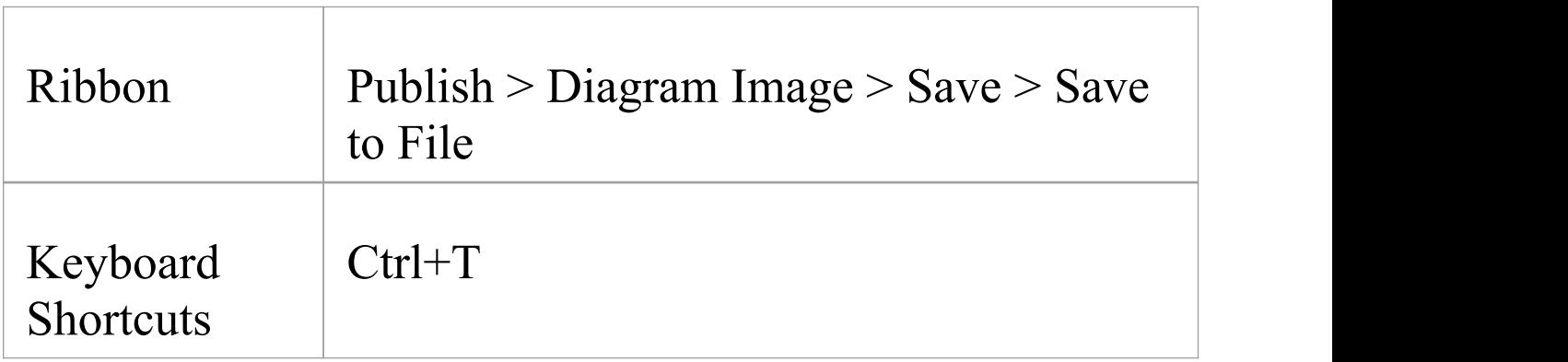

### **Capture a diagram as an image file**

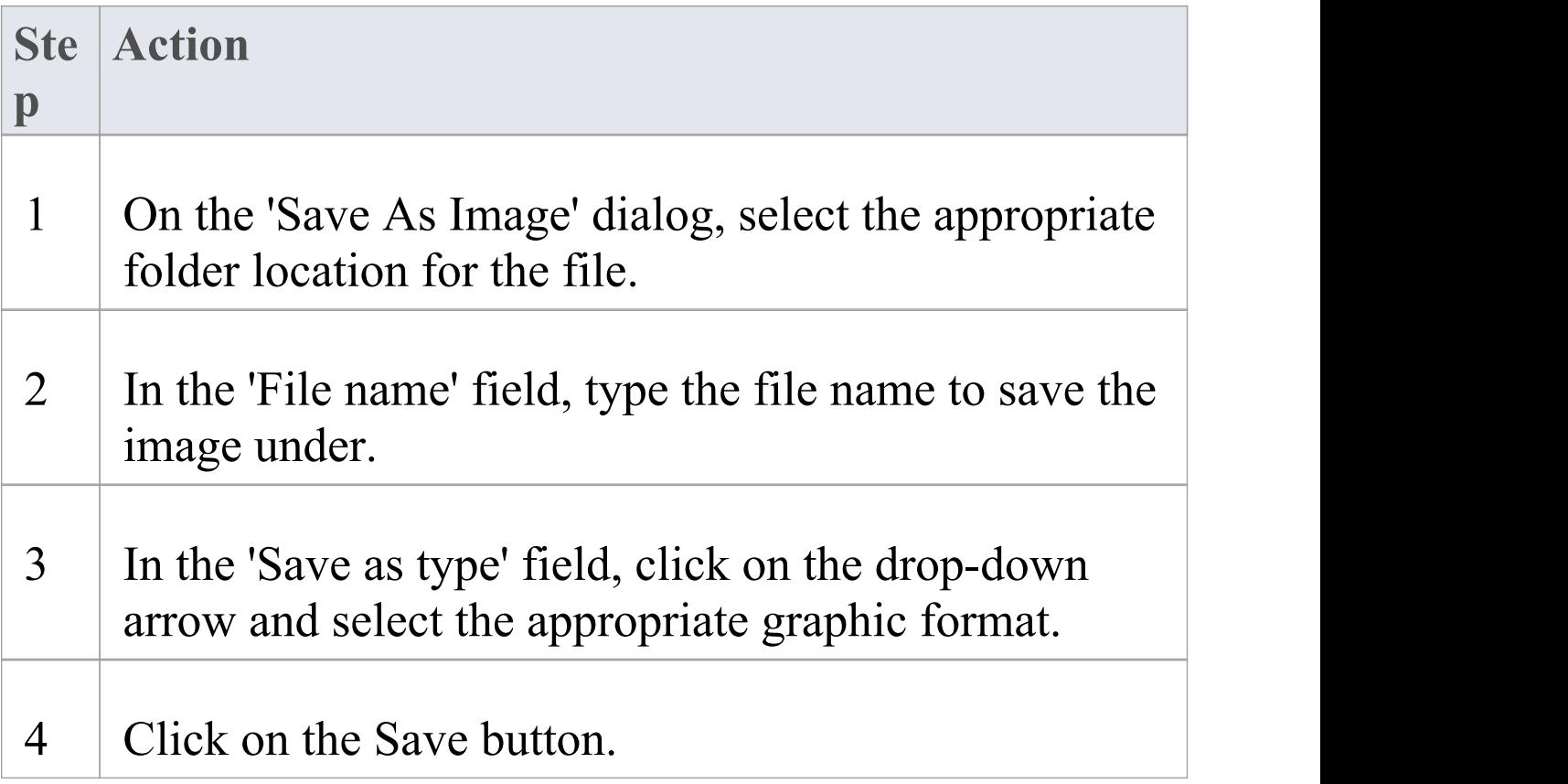

- The system clips the image size to the smallest bounding rectangle that encompasses all diagram elements
- · You can scale the size of the saved (bitmap) image upwards or downwards, using the option on the 'Diagram' page of the 'Preferences' dialog ('Start > Desktop > Preferences > Preferences > Diagram')
- · You can also enable and disable Diagram Frames on the

images that you capture of a diagram, on the same page of the 'Preferences' dialog

· By deselecting the 'Printable' option on an element on a diagram, you can omit that element from the diagram image copied to file

# **Copy Image to Clipboard**

It is possible to capture a modeling diagram as an image on the MS Windows clipboard for immediate use in - for example - external documents and presentations in MS Word or other applications, or in another diagram within Enterprise Architect.

You can set the format of the clipboard images - bitmap or metafile - on the 'Preferences' dialog ('Start > Desktop > Preferences > Preferences' ribbon option; the dialog opens at the 'General' page).

#### **Access**

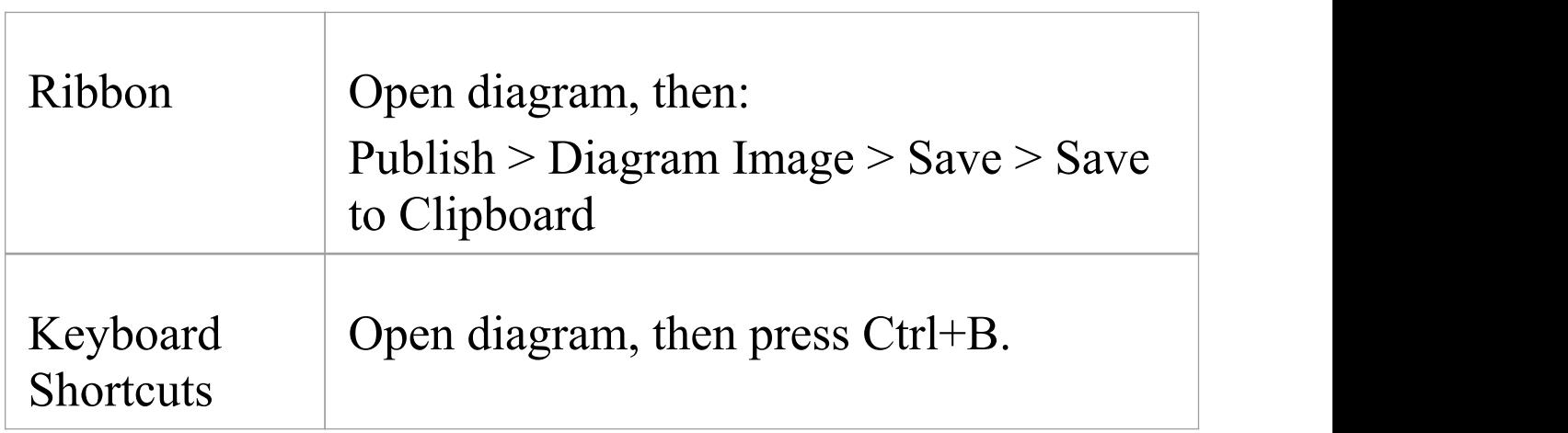

- · You can scale the size of the saved (bitmap, or non-metafile) image upwards or downwards, using the option on the 'Diagram' page of the 'Preferences' dialog ('Start > Desktop > Preferences > Preferences > Diagram')
- · You can also enable and disable Diagram Frames on the images that you capture of a diagram, on the same page of the 'Preferences' dialog

# **Delete Diagrams**

Diagrams are representations of the ways in which model element structures are organized. If you no longer want to depict an arrangement of model elements, you can quickly delete the diagram from your model. This has no effect on the elements shown in the diagram - they and their relationships remain unchanged within the model, and accessible through the Browser window and several other views and windows.

### **Access**

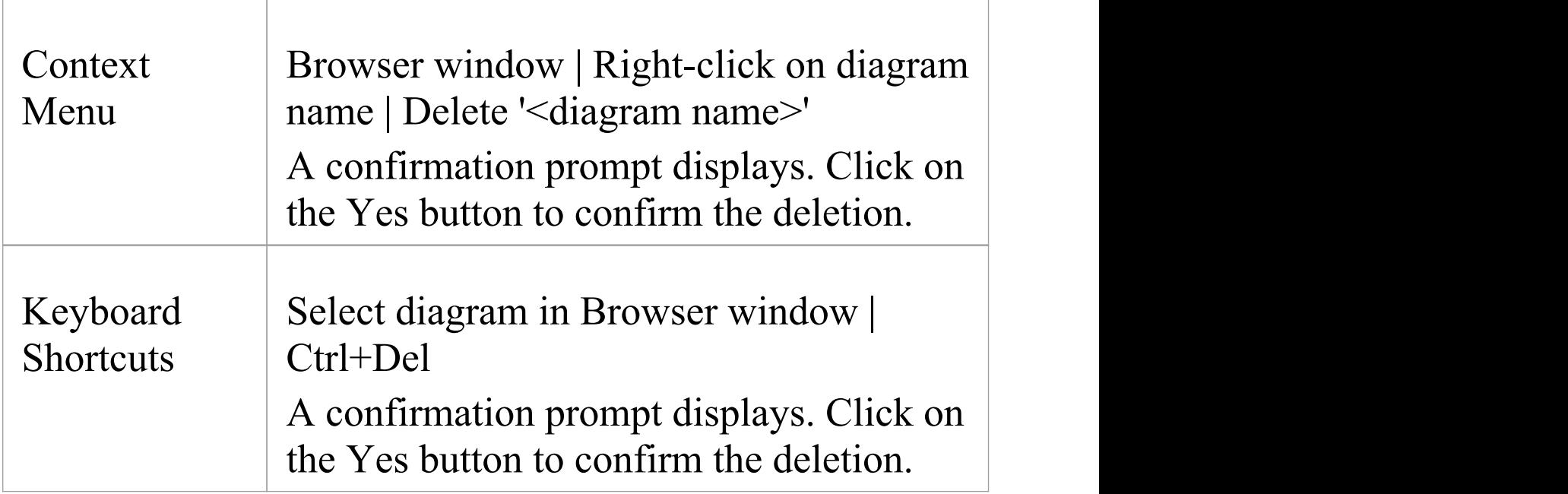

- · In Enterprise Architect there is no 'Undo'feature for deleting diagrams, so be certain that you want to delete a diagram before you do so
- · In the Corporate, Unified and Ultimate editions of Enterprise Architect, if security is enabled you must have 'Manage Diagrams' permission to delete diagrams
- · You can also delete multiple diagrams from the Browser window, by holding Ctrl or Shift while you select them, then right-clicking on one of them and selecting the 'Delete selected items' option

# **Diagram Filters**

Using Diagram Filters (Dynamic Visual filters), you can modify the display of diagram components so that the required items are immediately identified, without damaging the structure and integrity of the model. The filters operate on elements, connectors or Tagged Values according to properties such as Author, Status, Date Created or Stereotype Value and, for connectors, whether the connector is hidden or visible. Filters are stored against the model, so a filter you create is available to other users of the model; however, use of a filter is specific to the user, so your use of a filter does not affect another user's view of the diagram.

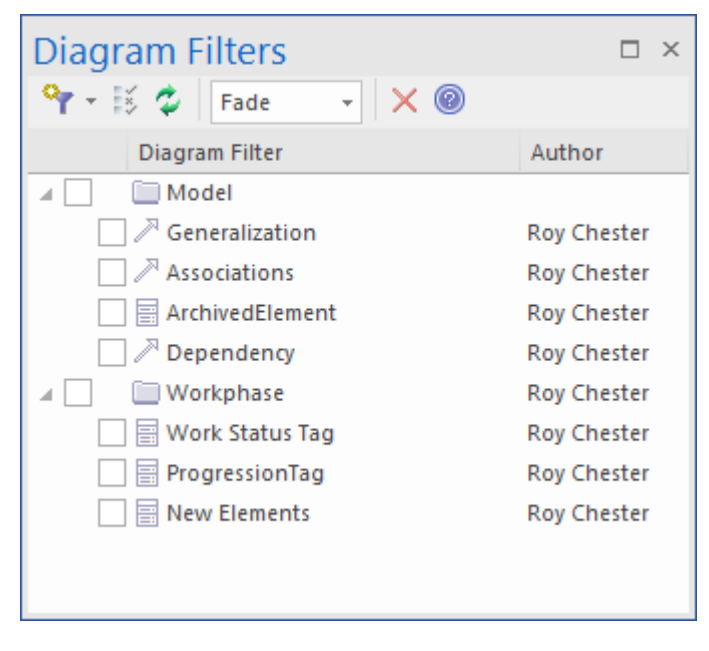

## **Access**

Ribbon Layout > Tools > Filters and Layers >

Filters or Explore > Portals > Windows > Diagram > Diagram Filters > Filters

## **Applying Diagram Filters**

You can use Diagram Filters singly, in sequence, or in combination to tailor the display of diagrams to show:

- · Information for different users, so that for example technical staff and stakeholders each can apply filters that highlight the information pertinent to them
- · What elements have been recently developed or changed
- · Which part of a model was developed by a particular person
- Which parts of a diagram are at a particular phase, status or version

Examples of ways in which you might apply filtering include:

- · Setting up a filter for immediate use on a diagram, and modifying that filter as you review the diagram so that you highlight elements with different values for the same properties - perhaps, by filtering on Phase, to compare 'As-Is' and 'To-Be' elements
- · Setting up a filter and leaving it active so that all diagrams you display are automatically filtered the same way
- Setting up a series of filters to use:
	- in one or more sequences to progressively highlight a diminishing set of items, or
	- alternately to highlight contrasting views of the diagram
- · Grouping filters so that their combined results identify objects that meet the characteristics of each filter and indicate an 'overview' status as well; for example, 'Work In Progress' plus 'Work Not Started' show objects in each category at the same time, under the group filter 'Work Not Completed'

Filters for elements can also be applied to the Package Browser and Diagram List.

The 'Diagram Filters' context menu (right-click on the body of the window) provides an option for toggling between the filters and simple context filtering of diagrams; if you select the 'Context Filtering' option, the Diagram Filters are disabled and the contents of the diagram are grayed-out, except for a selected element and those elements directly related to it.

### **Facilities**

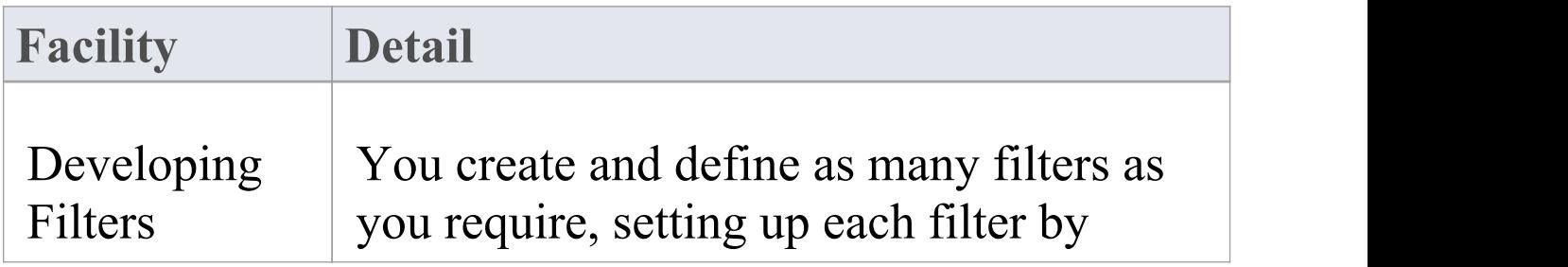

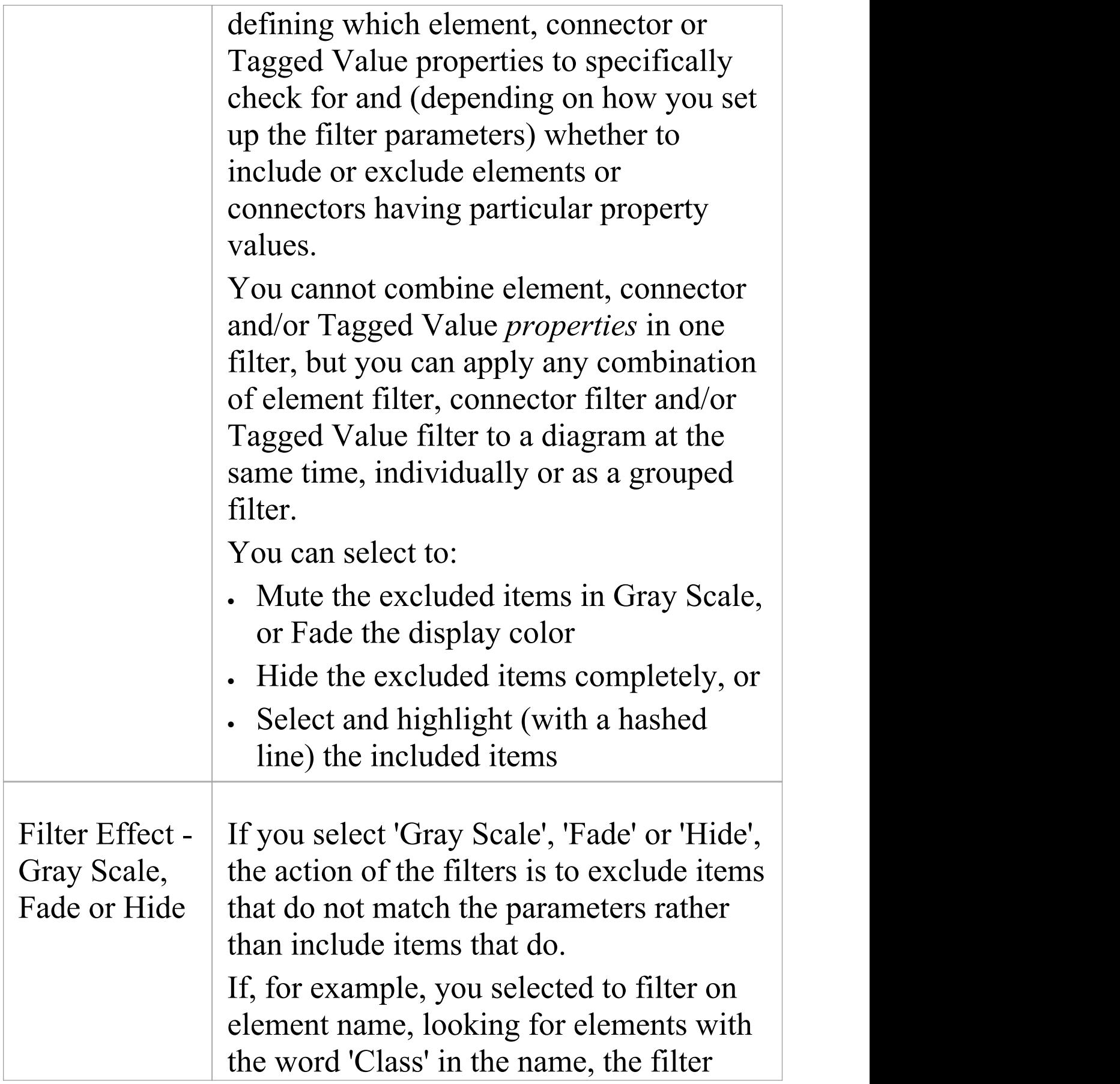

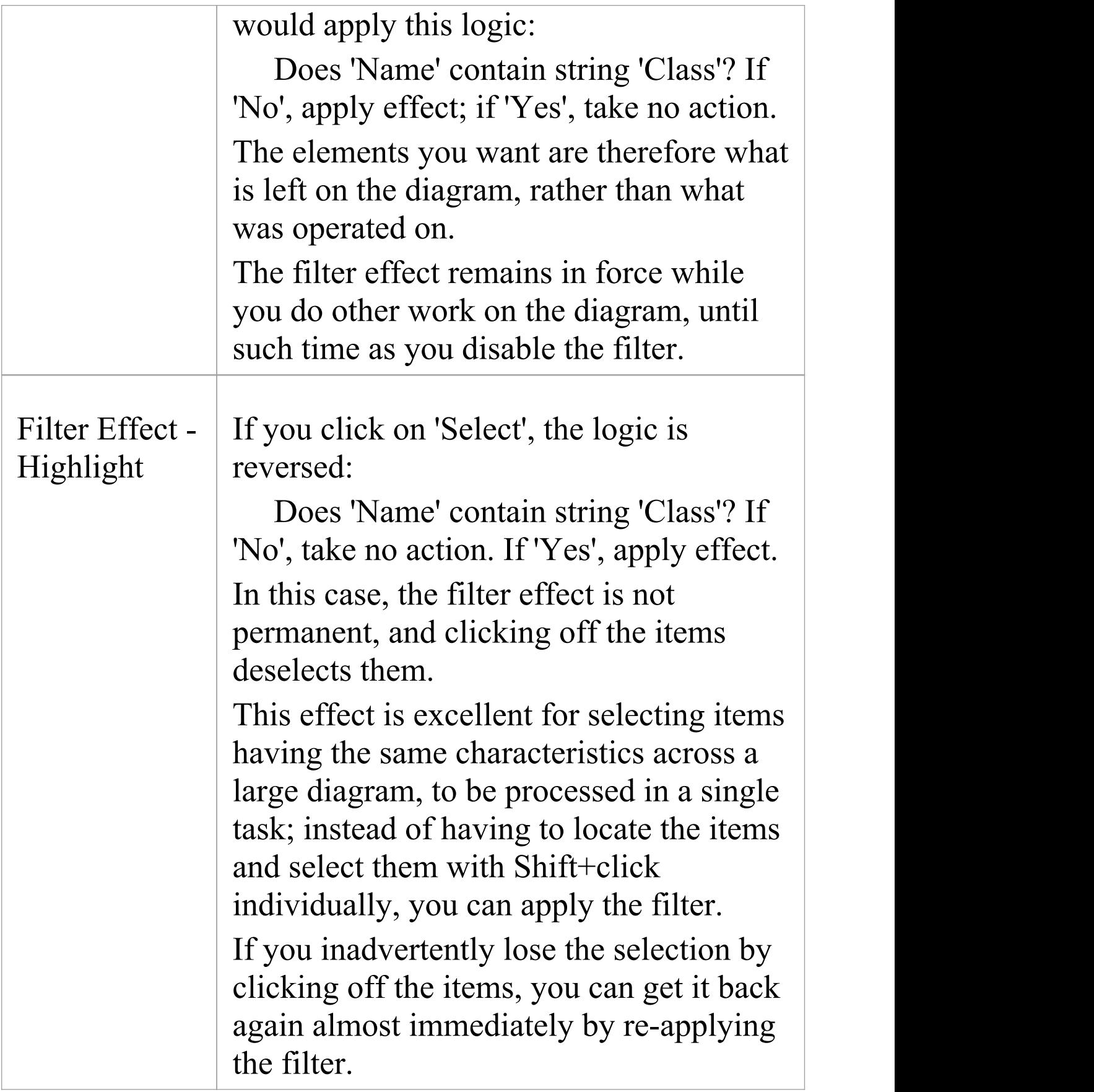

## **Work With Diagram Filters**

You can modify the display of objects on a diagram using Diagram Filters, which you create and use through the Filters & Layers window. This window is dockable, so you can move it around or 'fix' it next to the Diagram View while you activate, deactivate and edit the filters.

#### **Access**

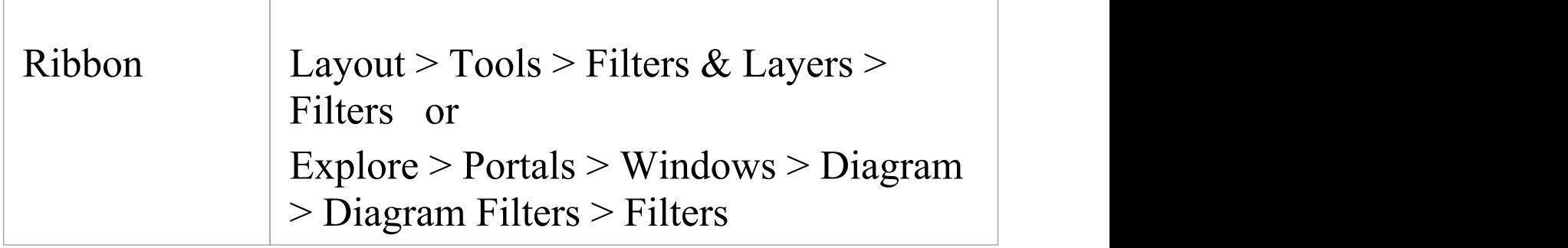

## **Create a single filter to be applied to your diagrams**

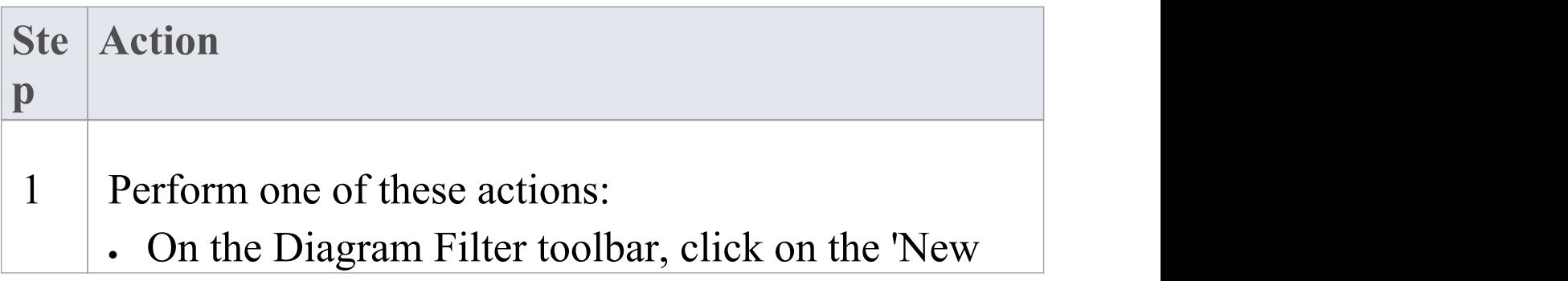

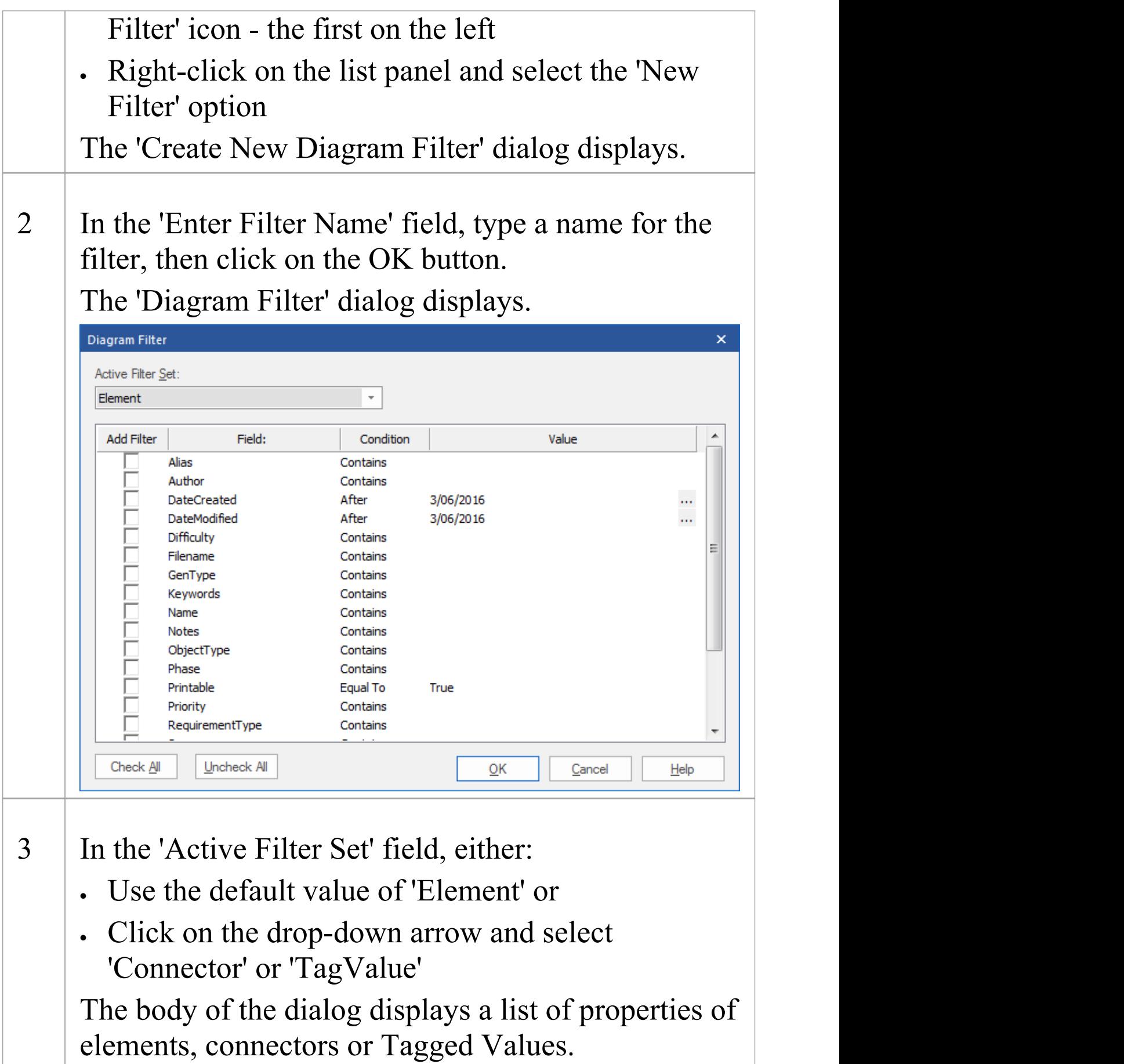

**The Common** 

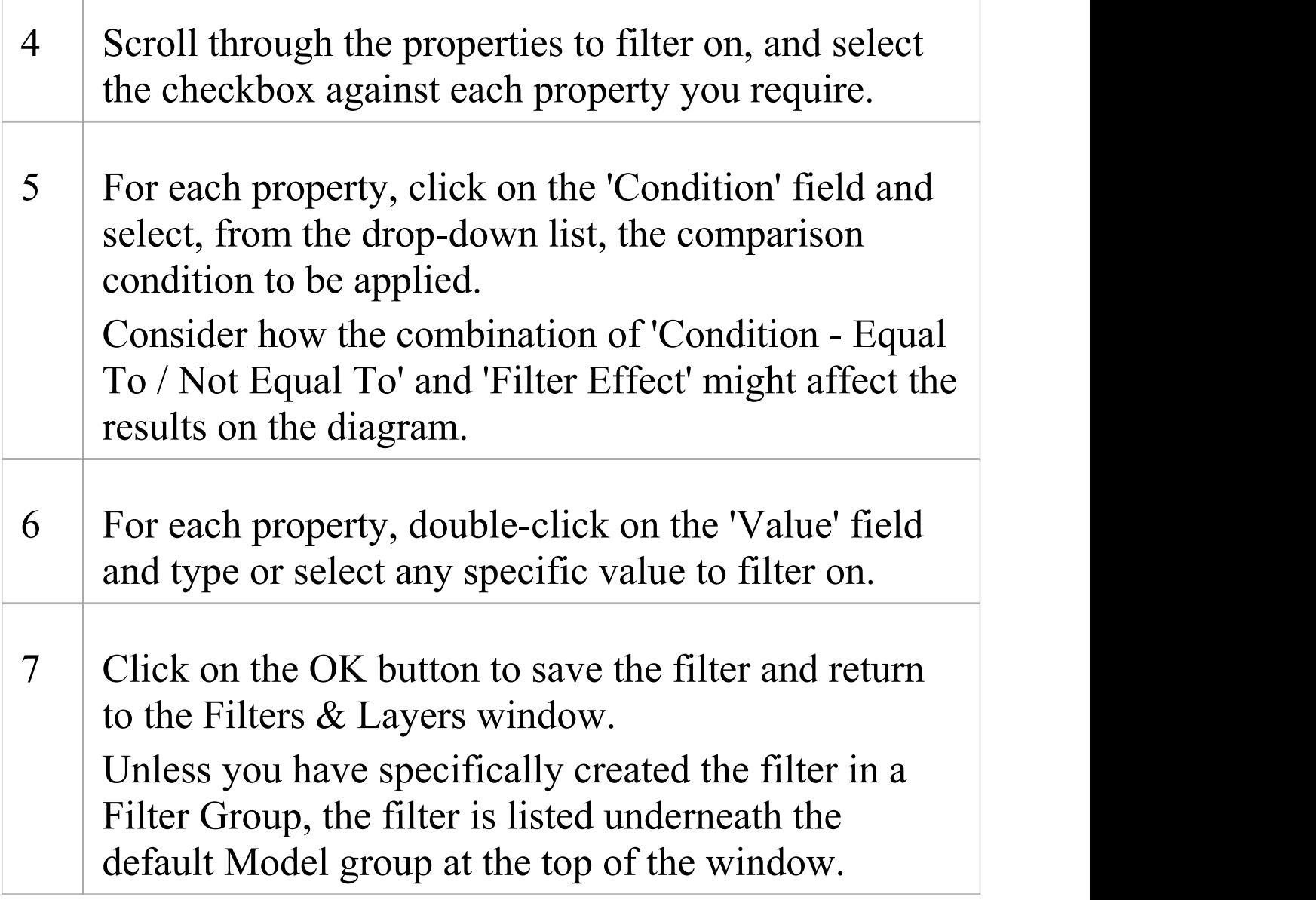

### **Create a Filter Group**

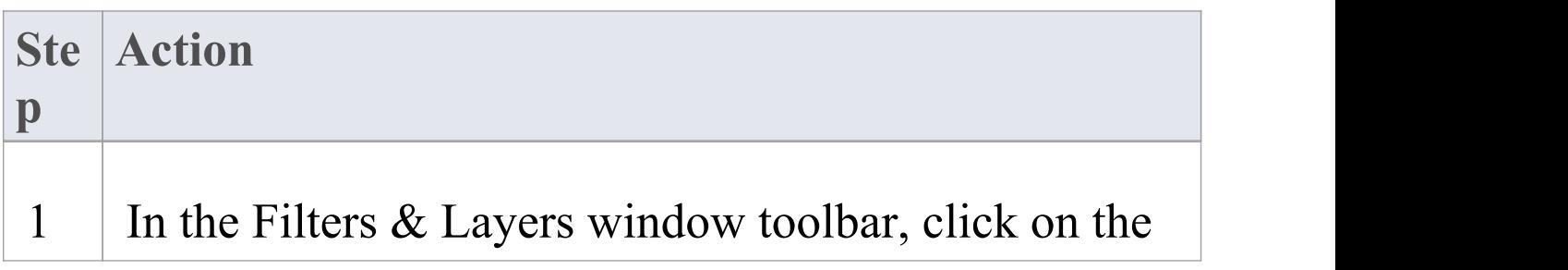

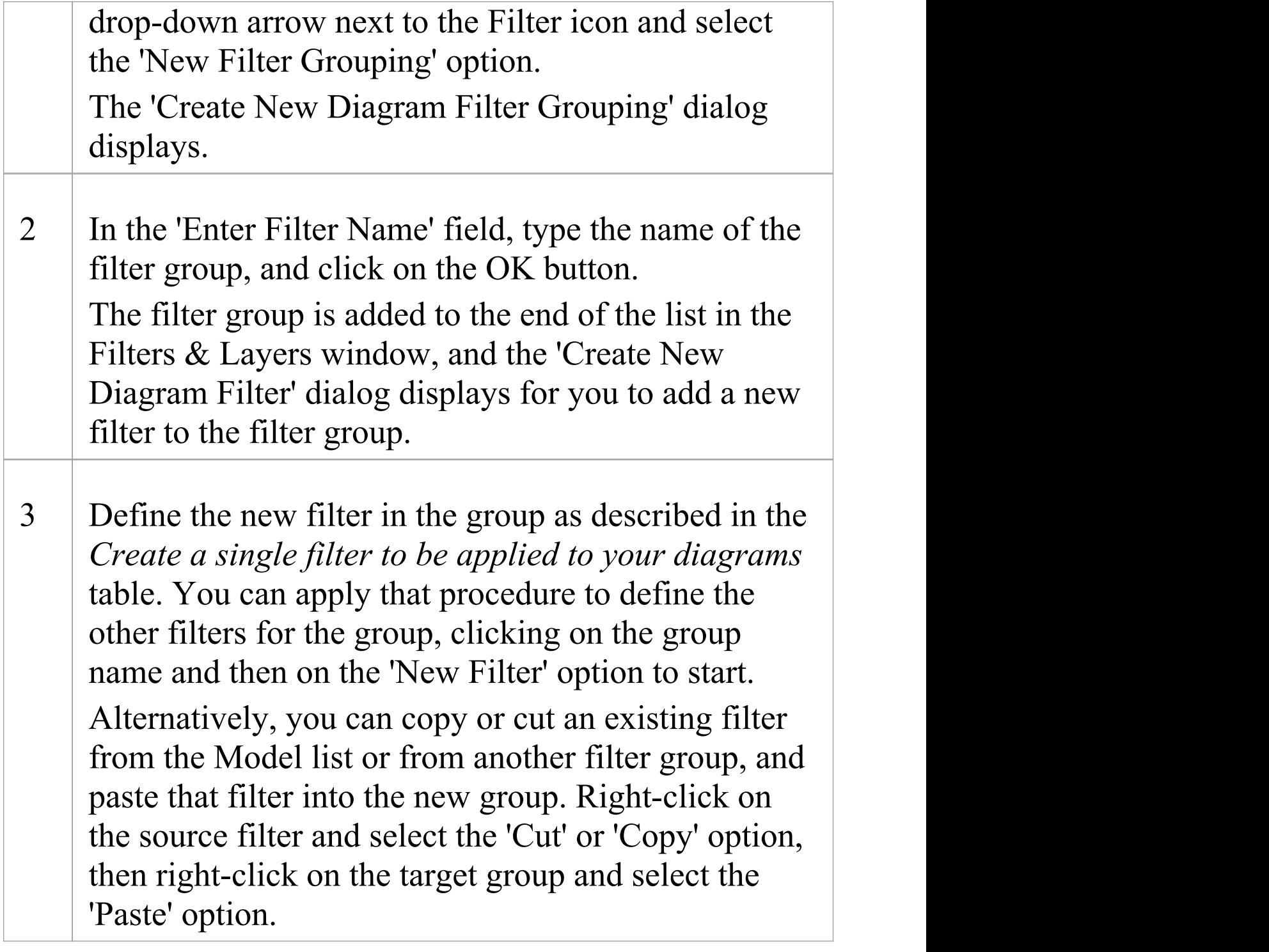

## **Other Operations**

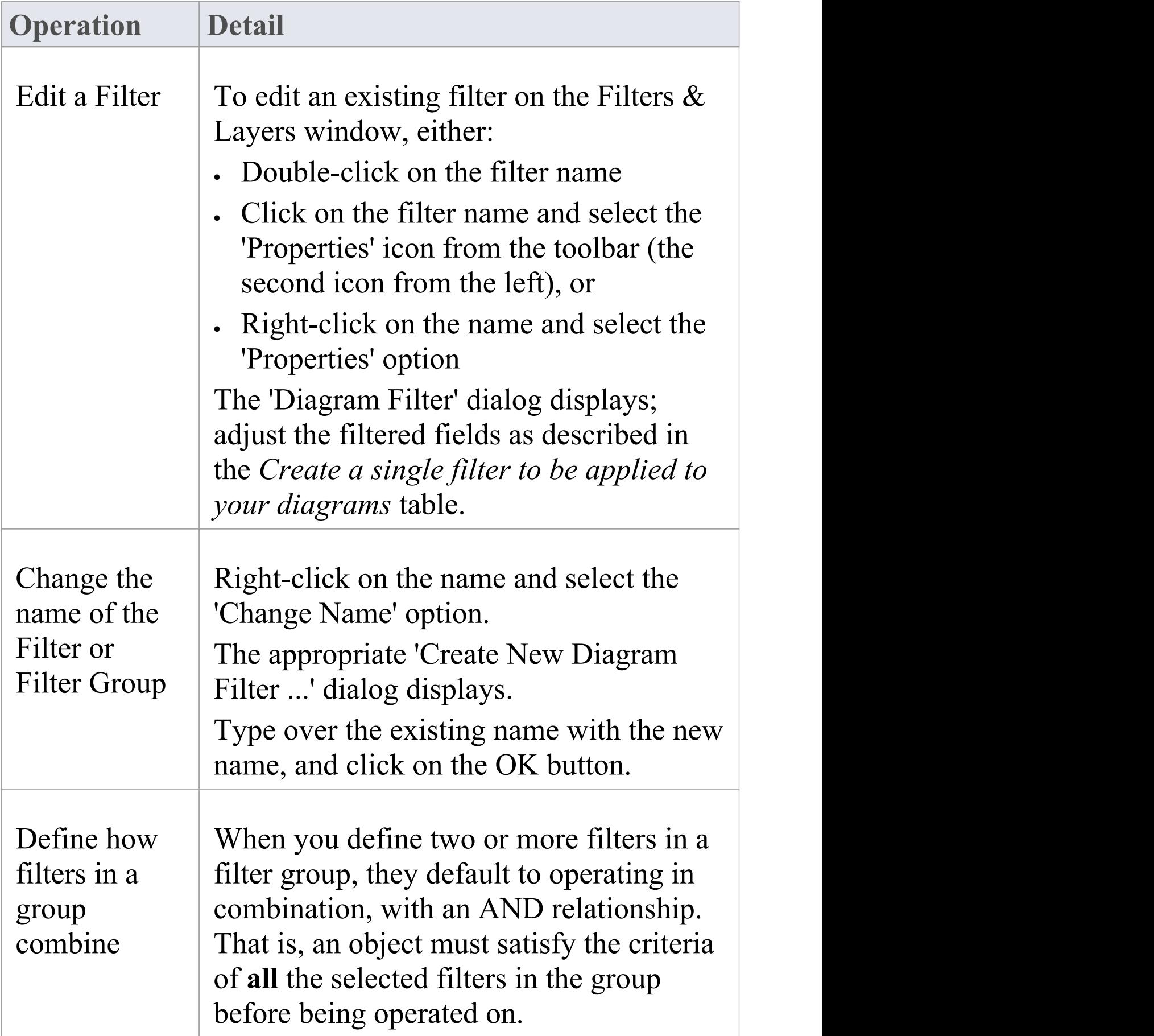

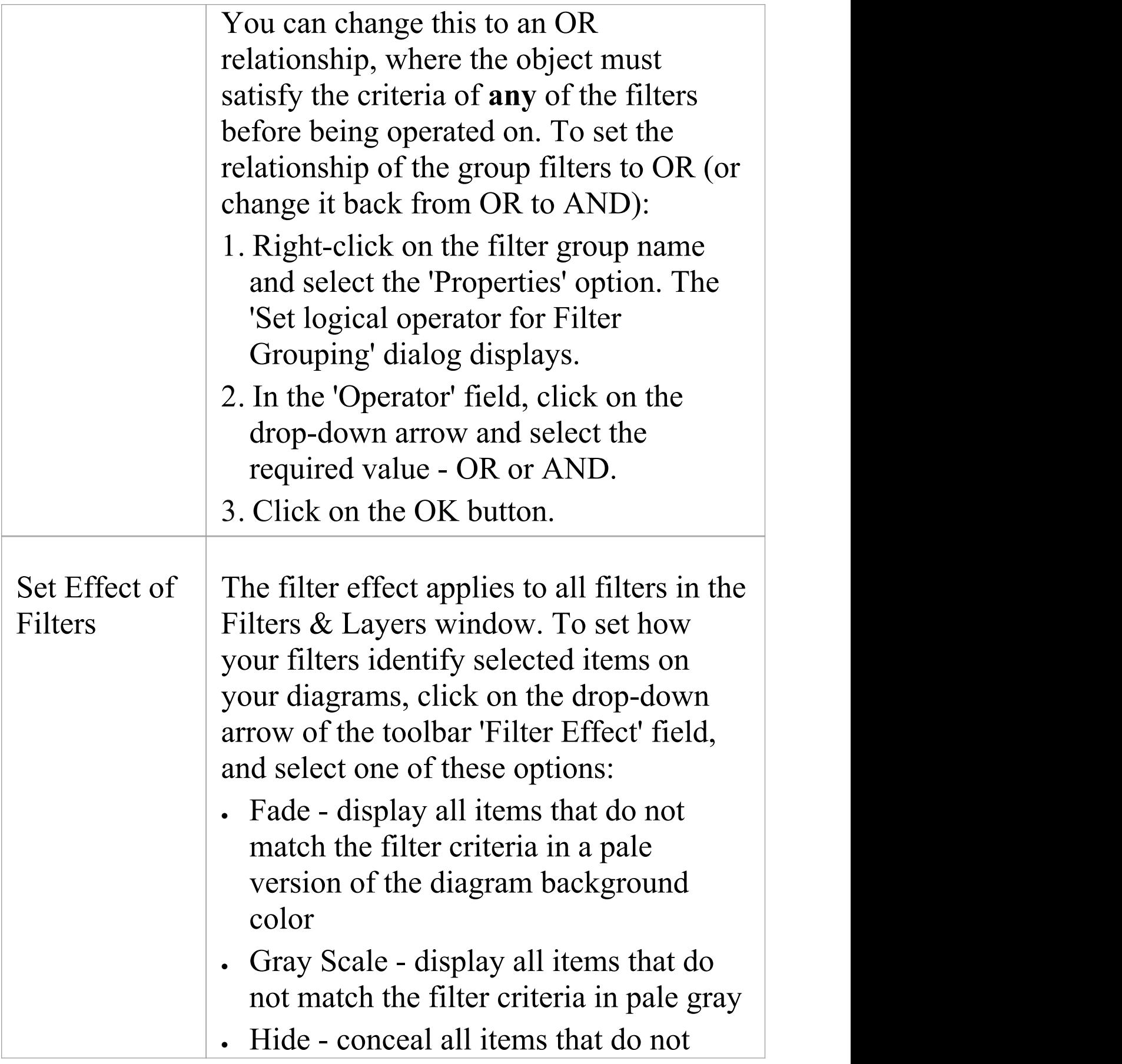

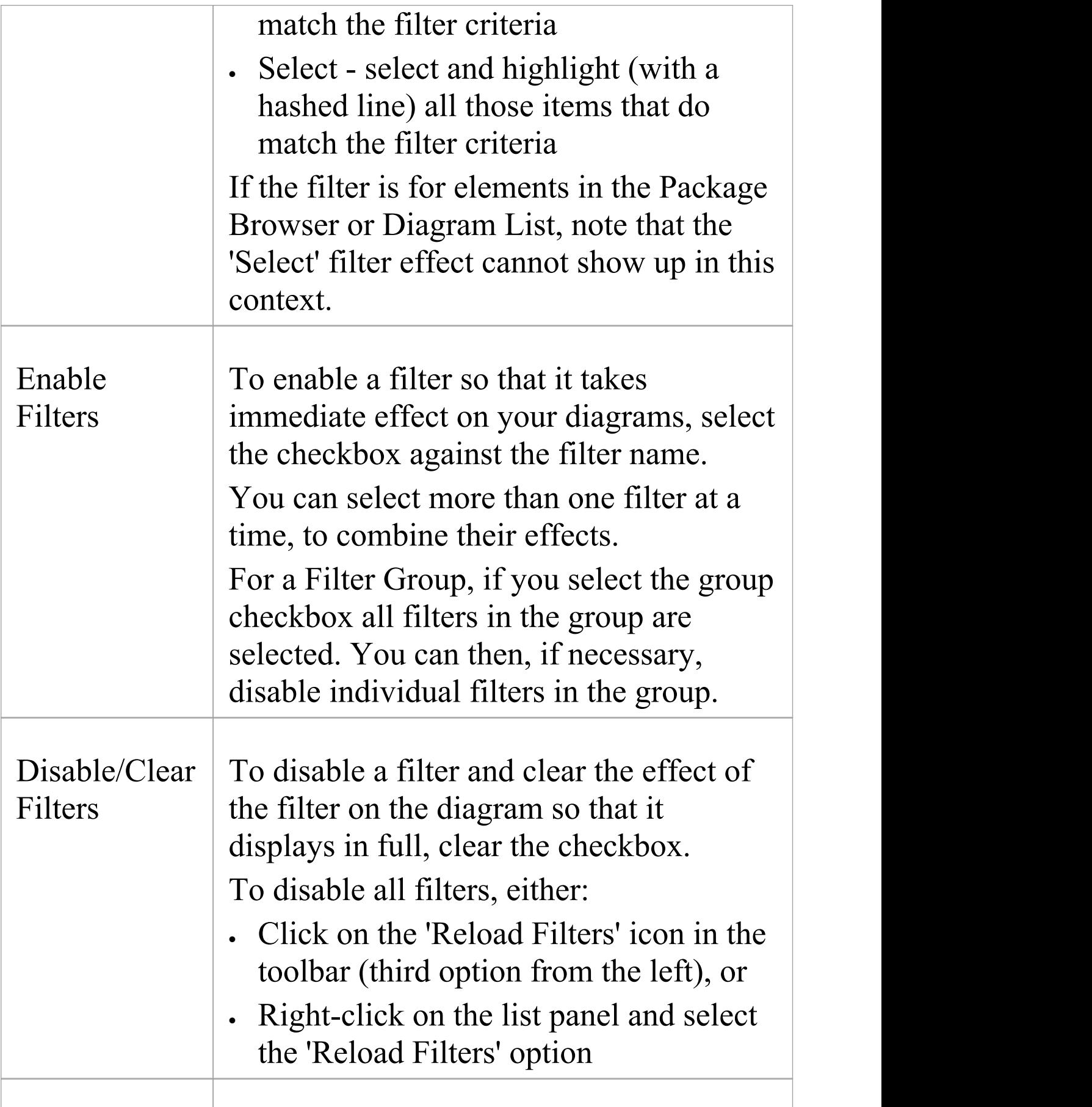

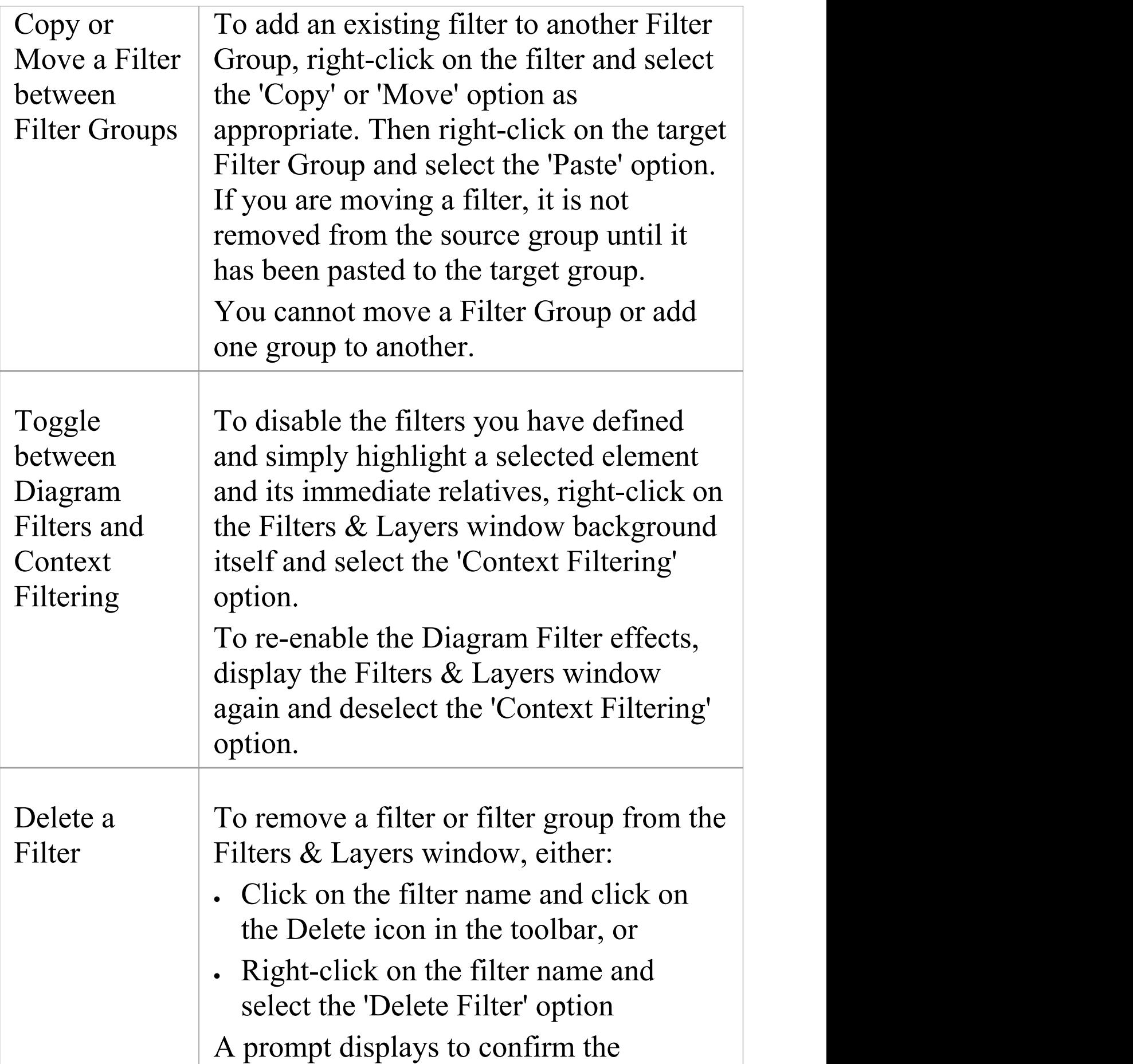

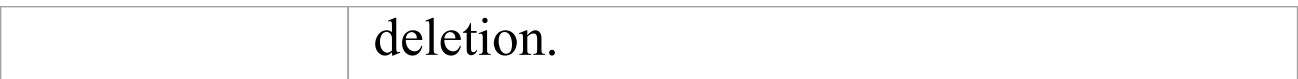

# **Diagram Layers**

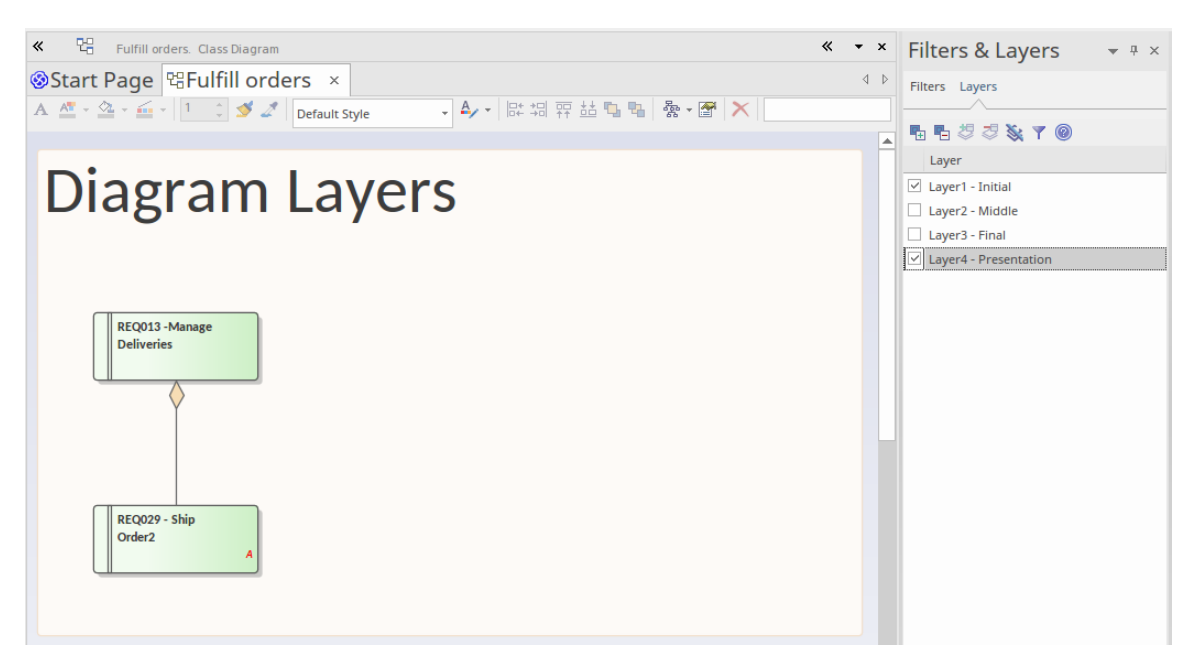

Diagram Layers provide a way of creating and viewing segments of a diagram to represent any concept that is the basis for separating or grouping the elements on that diagram. The layers can be compared to transparencies laid on top of one another in a stack, as in paper-based encyclopedias where, for example, a base image of a human skeleton would have a transparent sheet showing the arteries laid on top, then one for veins and another for nerves. The analogous process with Enterprise Architect's Diagram Layers is to reveal parts of any diagram including Business Process Models, Architecture diagrams, Kanban or Roadmap diagrams. The tool has the added flexibility of being able to selectively apply any subset of the layers, which can't, of course, be done with the encyclopedia transparencies. The tool also has the ability to bring a selected layer to the foreground while showing the other layers with reduced opacity. Diagram Layers will be a

welcomed tool for people who need to present complex models to an audience, creating an easy-to-understand narrative built up in stages rather than confusing the audience with the complete diagram from the start. Diagram Layers - like the related Diagram Filters - can be used to hide or expose parts of any diagram. Filters are applied using element metadata such as status or complexity, whereas Layers are applied using any ad hoc criterion for the separation of the elements; for example, items to be focused on in a workshop or elements of a particular architectural style. Layers can be used to separate elements in architecture diagrams to show strategic, tactical or implementation intent, or to show particular sequences of activations in a Sequence diagram, or to show a time-ordered sequence in a Business Process model, and much more.

An important difference between Filters and Layers is that Filters are defined at a meta-level and so can be applied to any diagram in the repository. So, for example, a Filter that hides all elements except critical requirements can work on a business level diagram in Project A and a technical level diagram in Project B. Layers, on the other hand, are intentionally defined on and for a specific diagram and cannot be applied to other diagrams. Advanced modelers might want to use Layers and Filters together to create powerful visualizations of the underlying diagrams, remembering that the definitions of Filters apply at the level of the repository but their usage and application with Layers apply to a user's view of a diagram. Diagram legends can

also be used in conjunction with both Layers and Filters to assist in improving the narrative of the diagram.

### **Access**

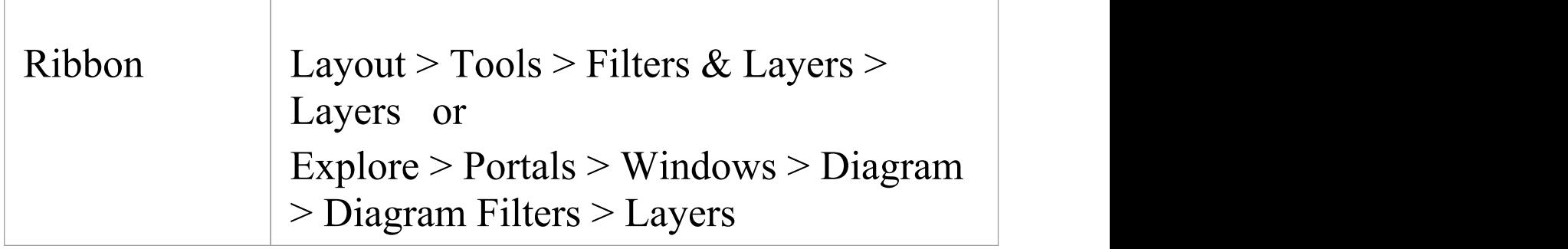

## **Options**

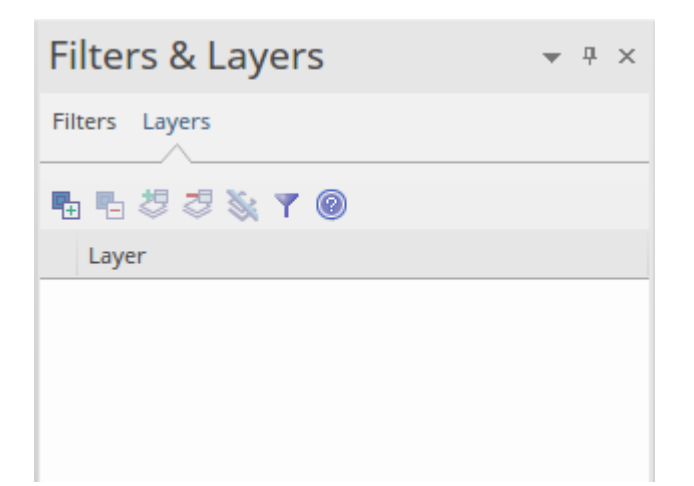

The icons in this table are described in order of use, not in order of display in the toolbar.

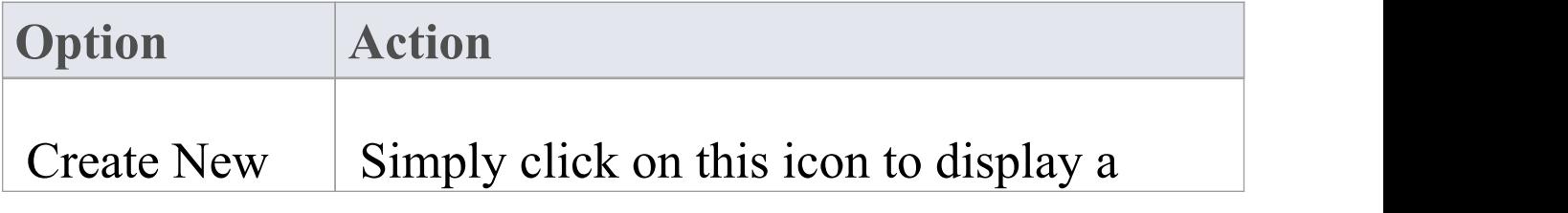

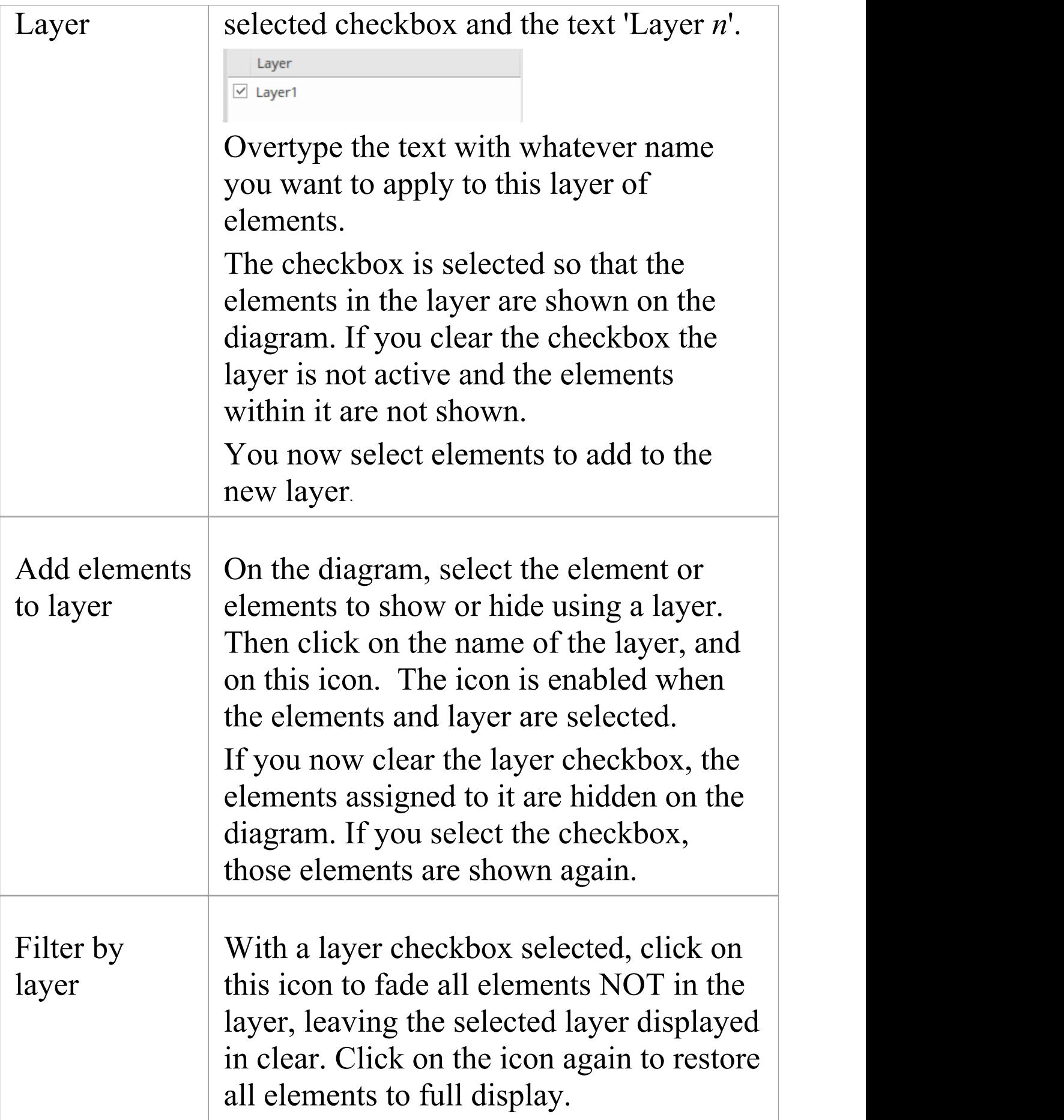

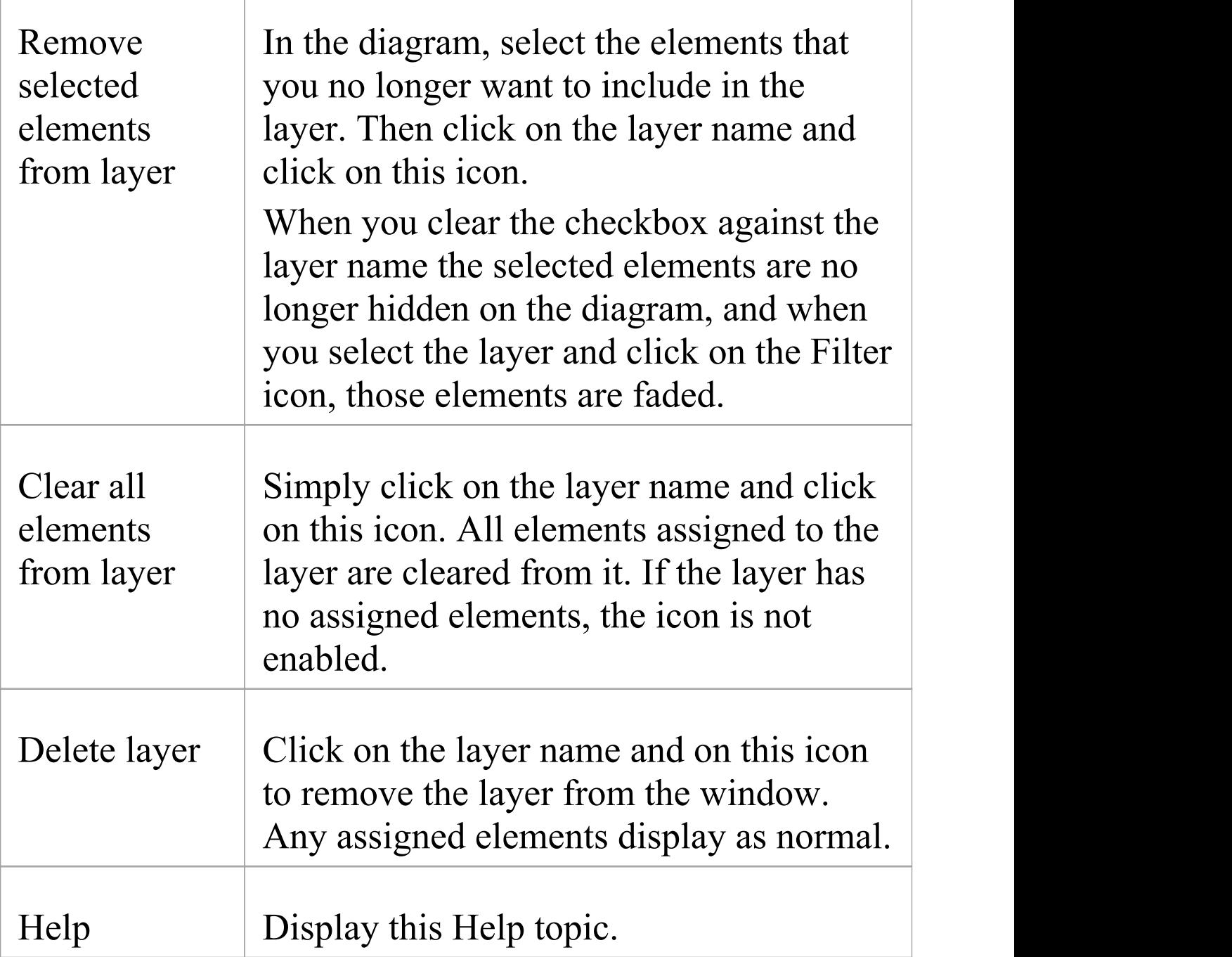

### **Notes**

· Layers operate on elements; connectors between elements

are hidden or filtered in if the target and/or source element is assigned to the selected layer

## **Custom Diagram Styles**

Enterprise Architect provides a diagram drawing style that helps you to create new diagrams or cast existing diagrams as simple, colorful and direct illustrations of modeling and project management concepts, similar to the style of drawings created in Visio or Powerpoint. Elements are rendered with a border color, fill color, no gradients and a simplified appearance. They can also be rendered in a range of different shapes.

This minimalist drawing style is much used by architects, business users, CEOs and many others as a preferred means of conveying ad-hoc information concerning a business capability, architecture, system interaction or any of several other scenarios. In providing this capability, Enterprise Architect dramatically increases the reach and audience for its range of diagrams. Coupled with WebEA and Prolaborate, the facility offers end users instant access to attractive and familiar diagrams that avoid the formal, technical appearance and complexity of UML and technology diagrams.

The custom drawing style can be applied to any UML diagram, so that a user can still use the correct modeling element types (and can toggle back to the formal rendering of these elements) but they can give them a completely novel rendering style and appearance.

Custom Diagram Style is available in the Corporate, Unified and Ultimate editions of Enterprise Architect from release

#### 15.0 onwards.

### **Access**

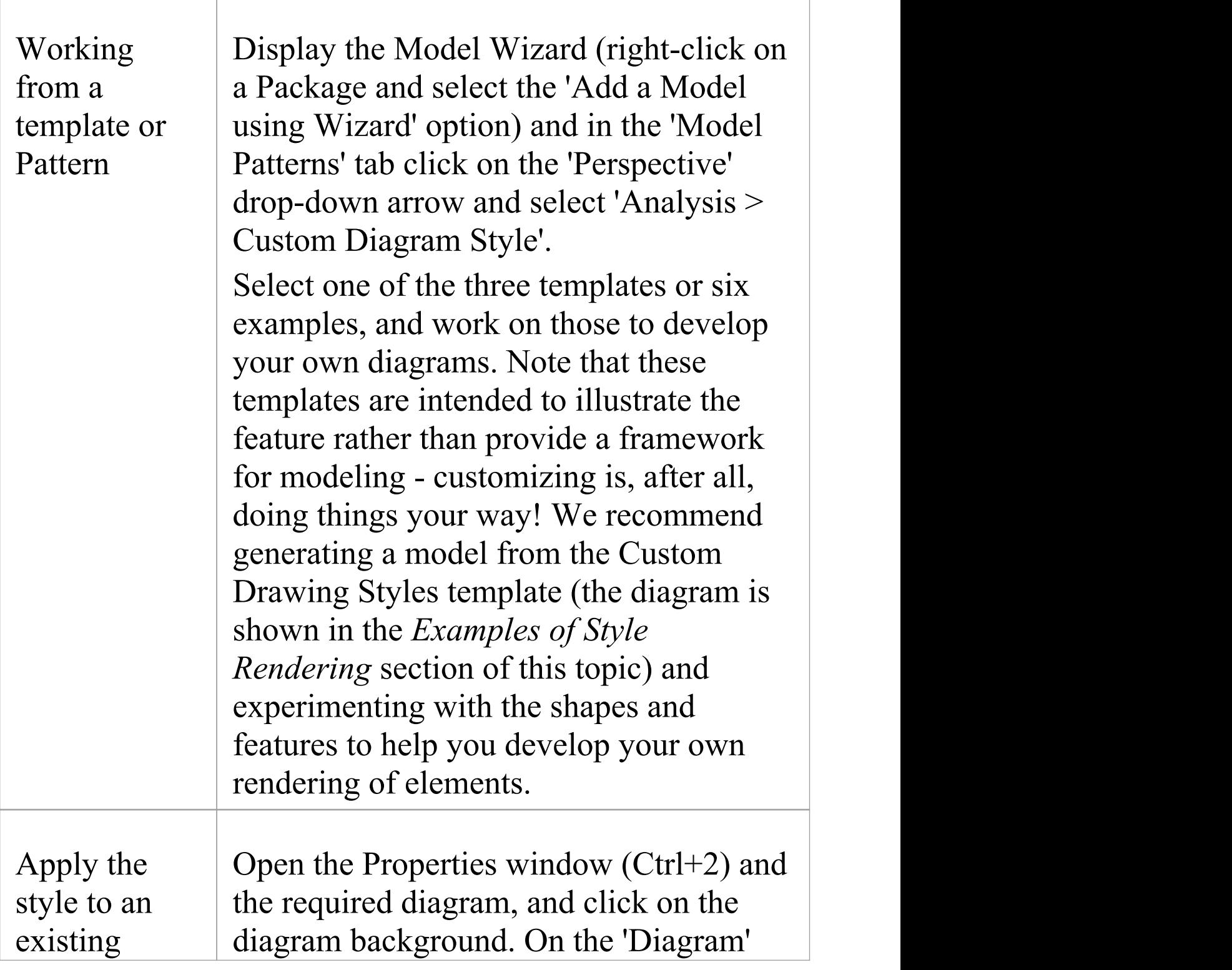
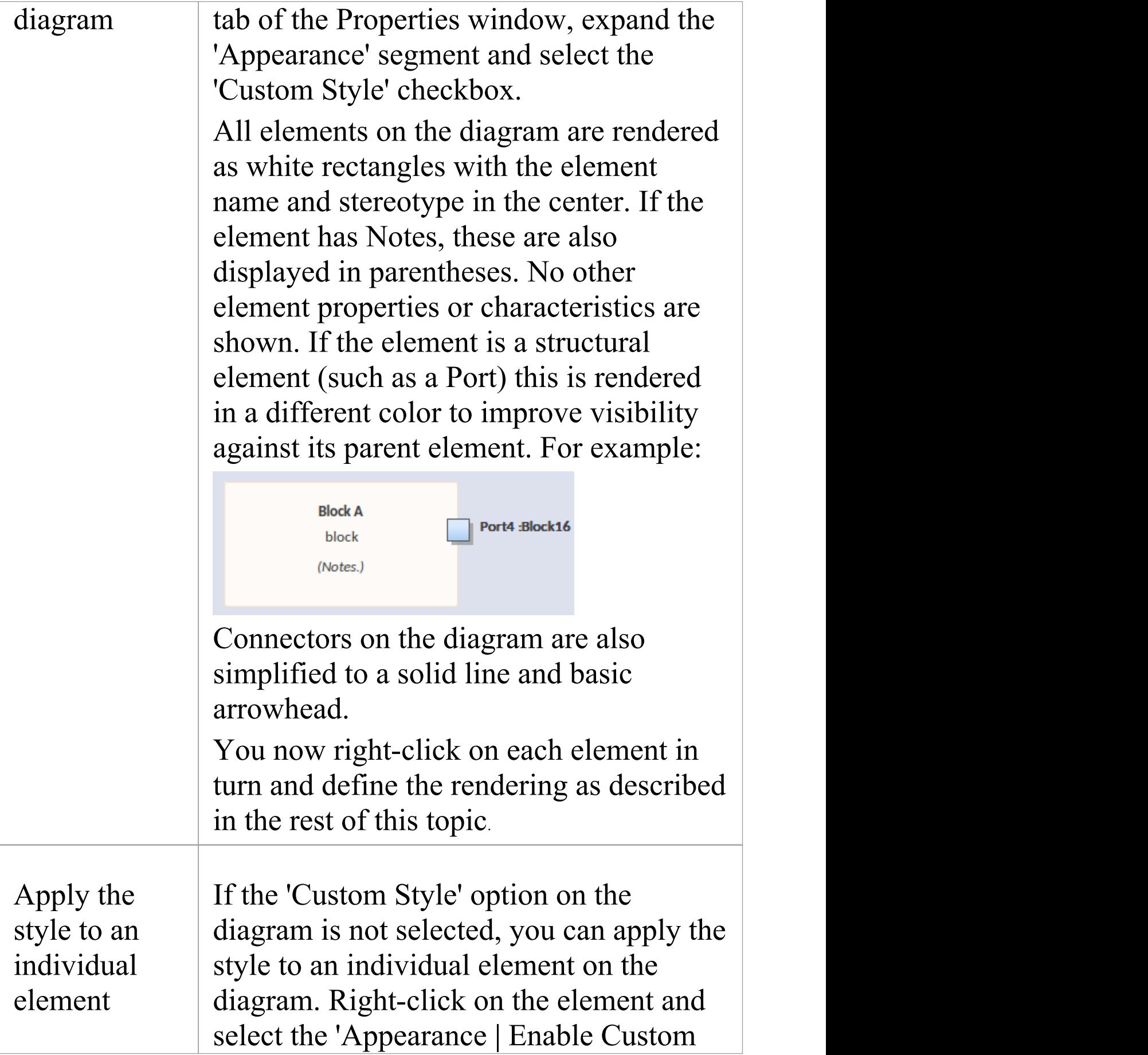

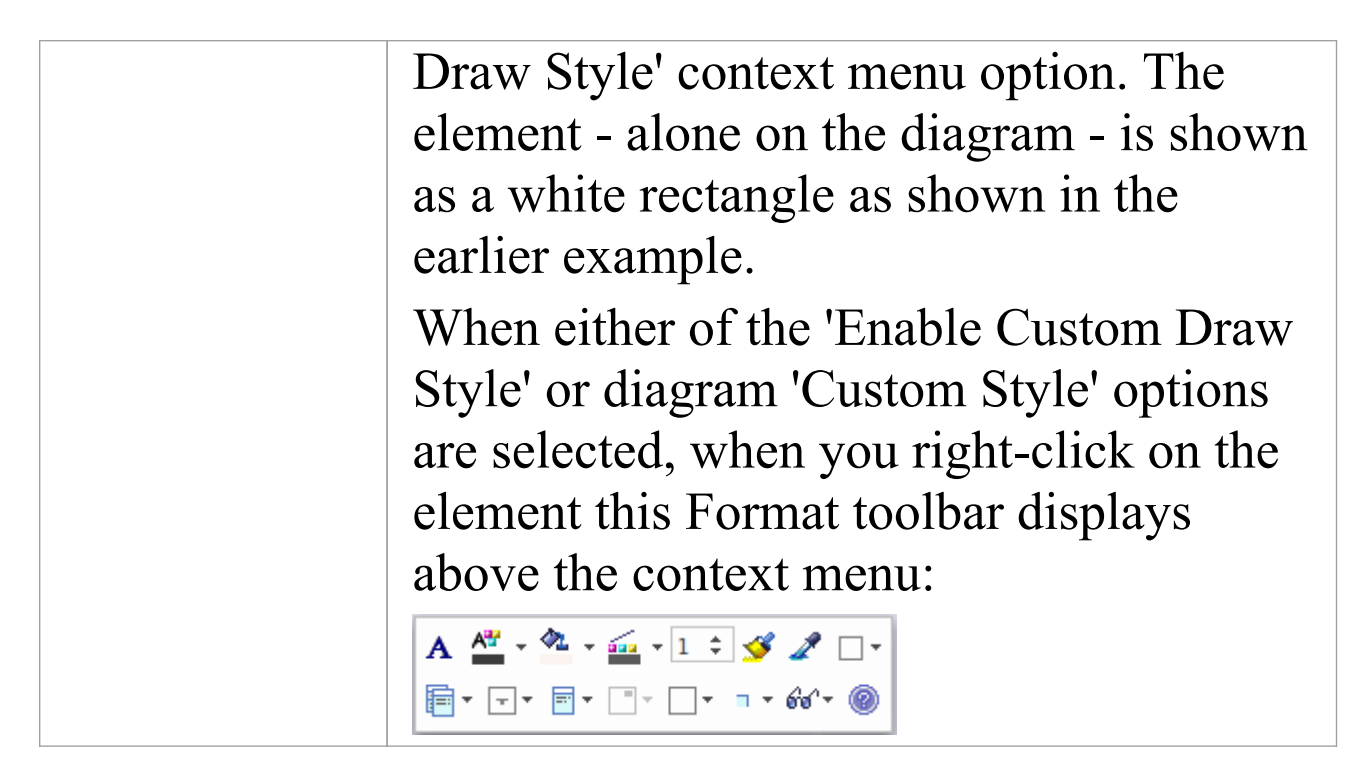

## **Examples of Style Rendering**

In the descriptions provided in this topic, refer to this diagram as an illustration of the options and their effects.

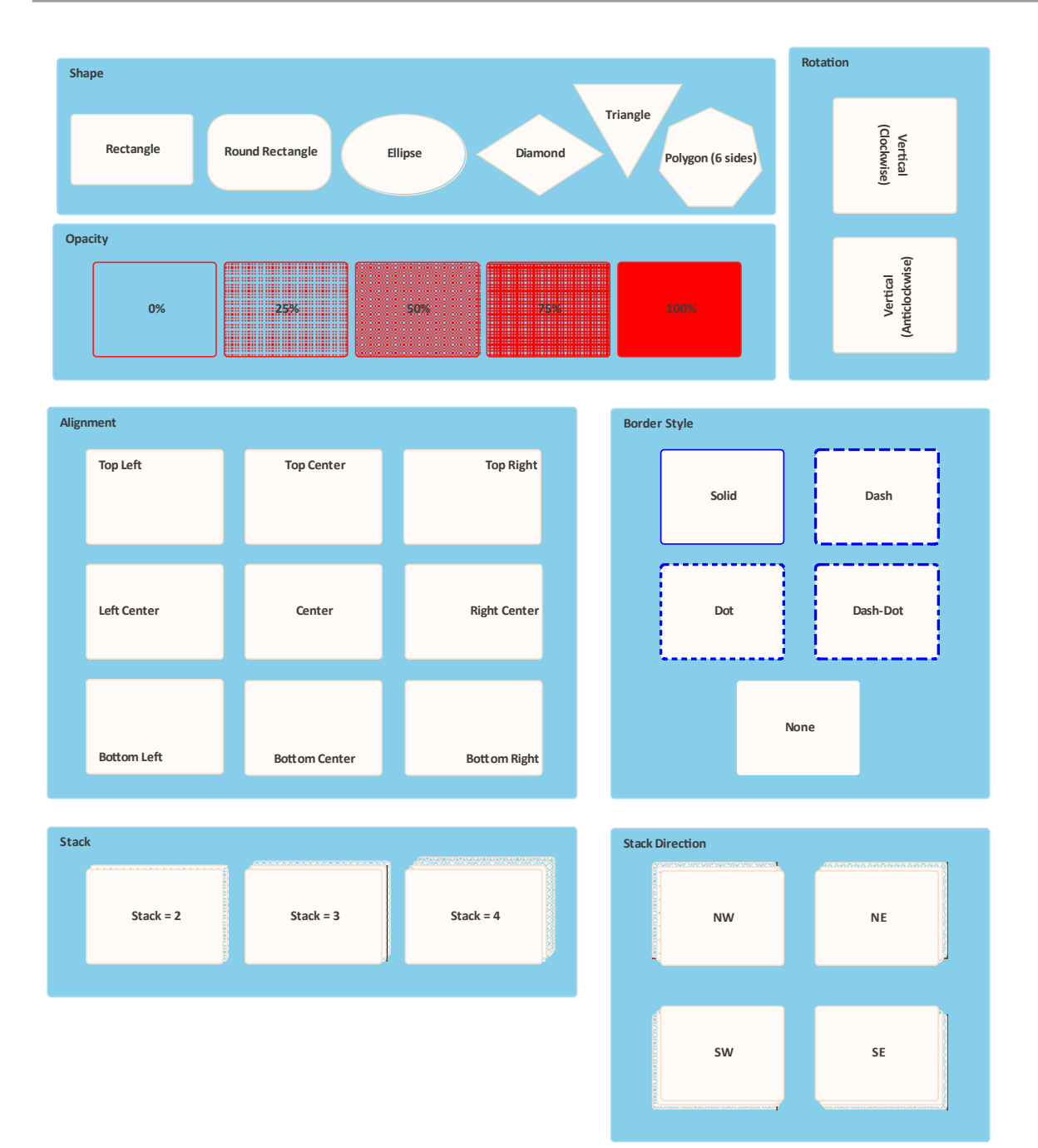

## **Apply Styles**

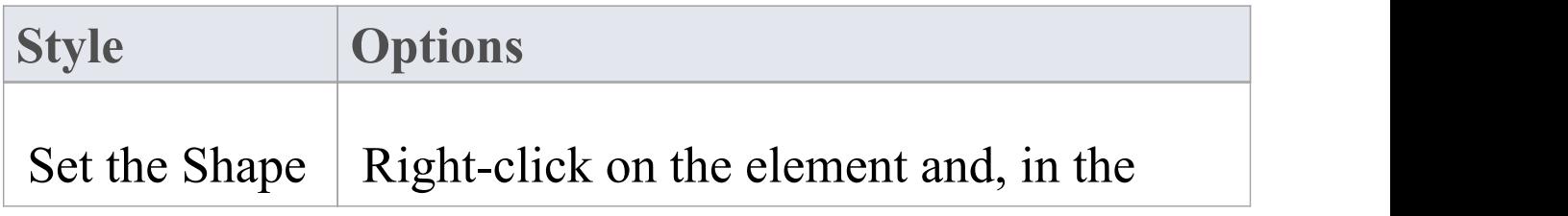

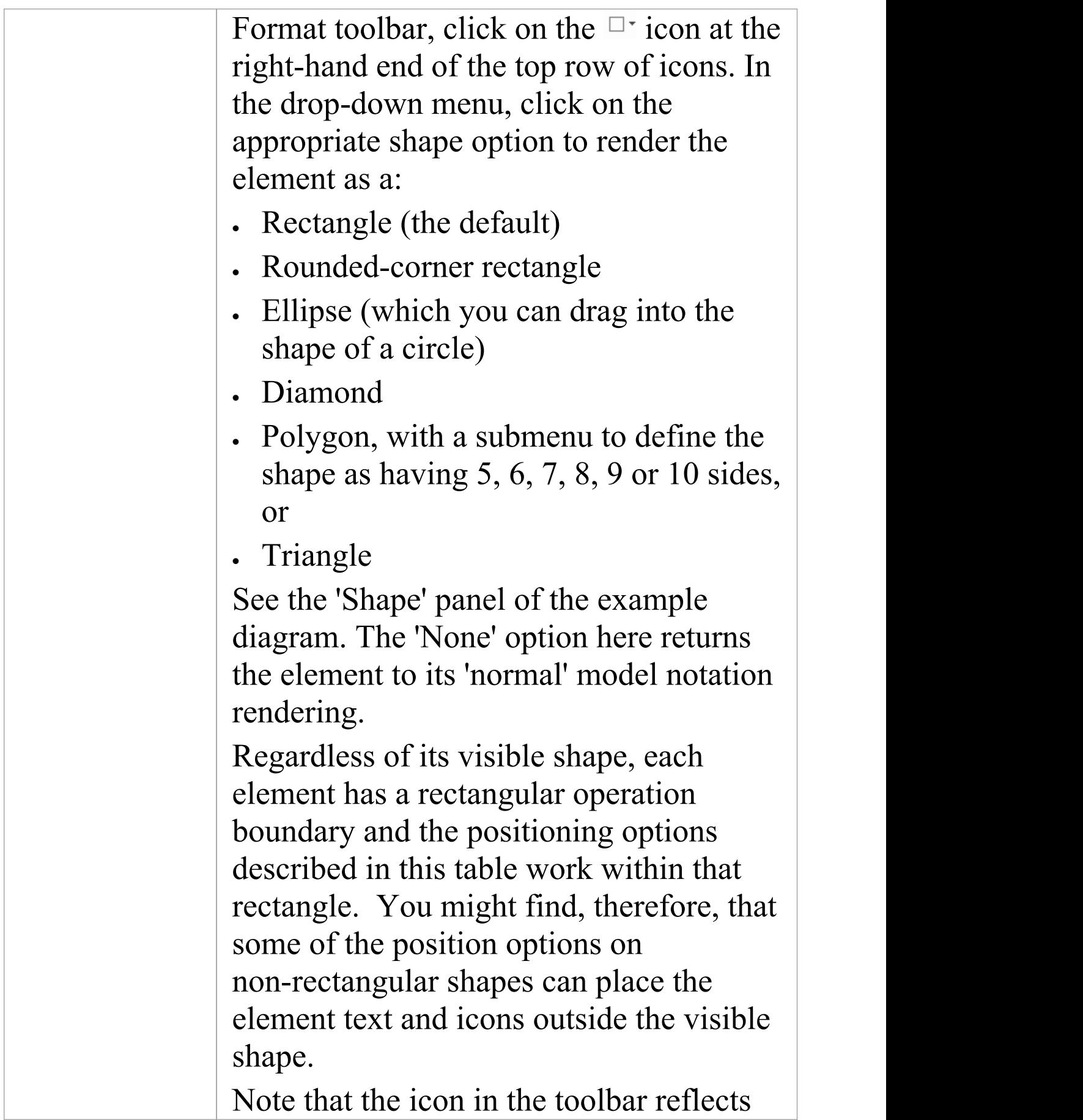

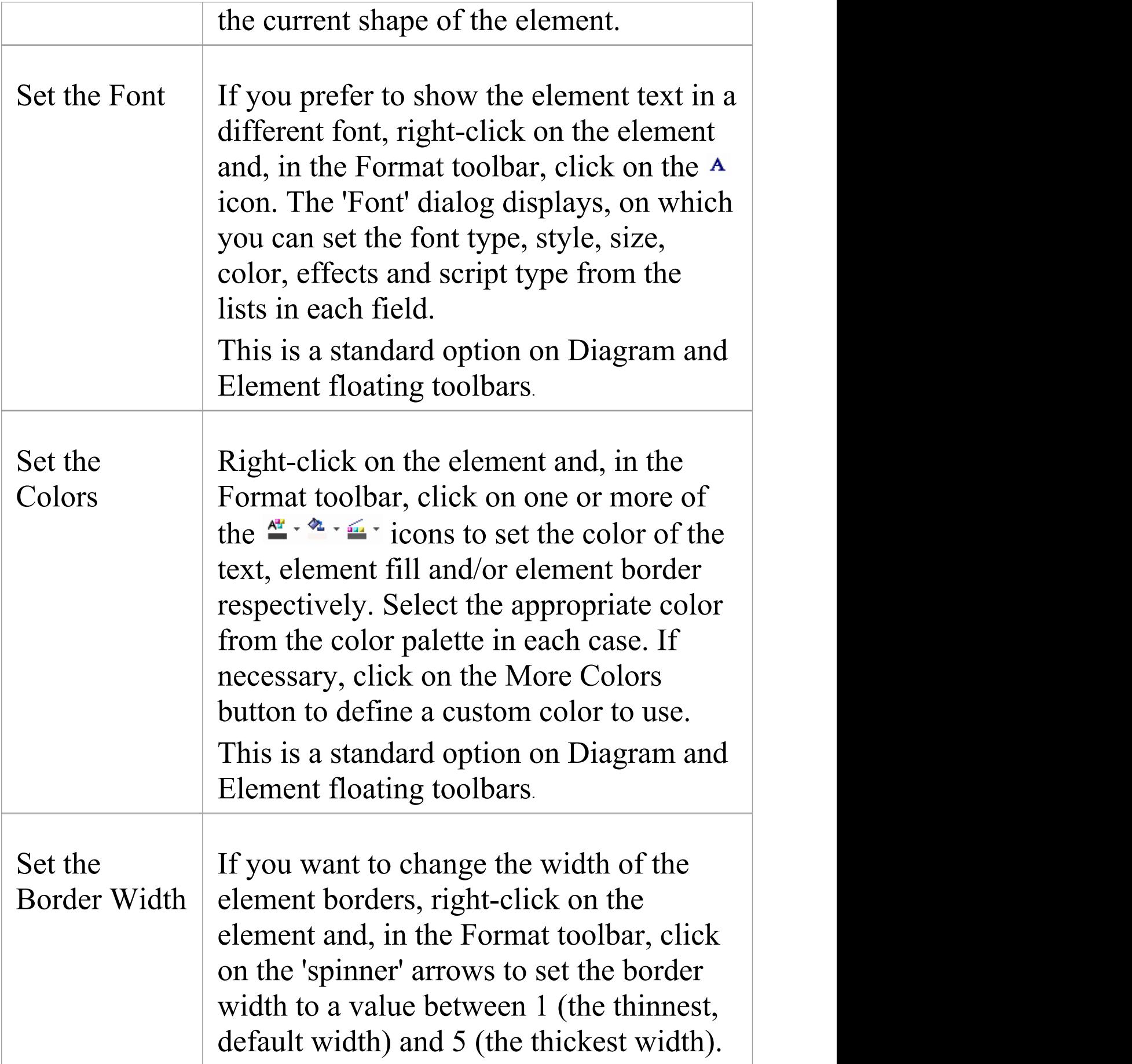

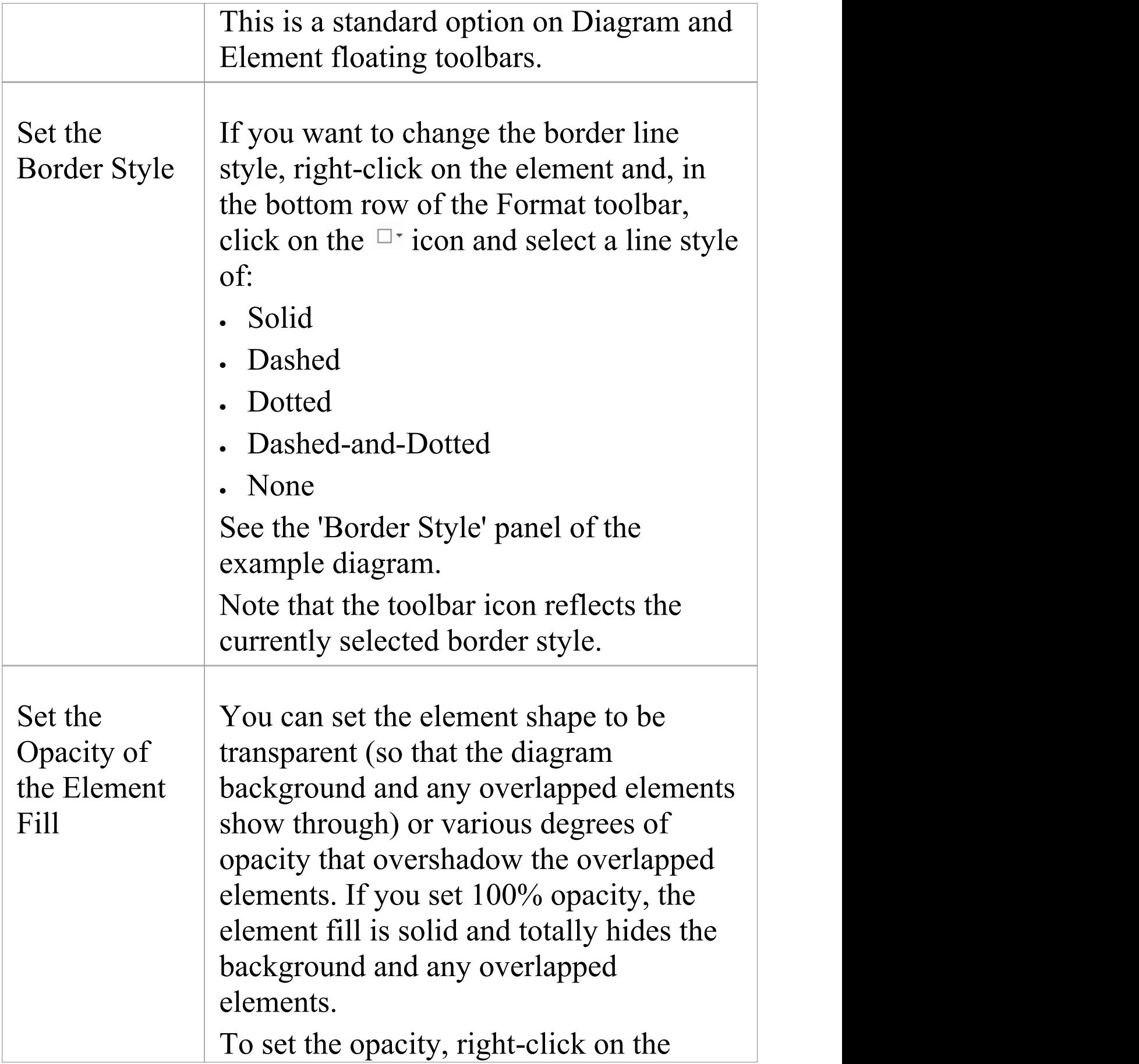

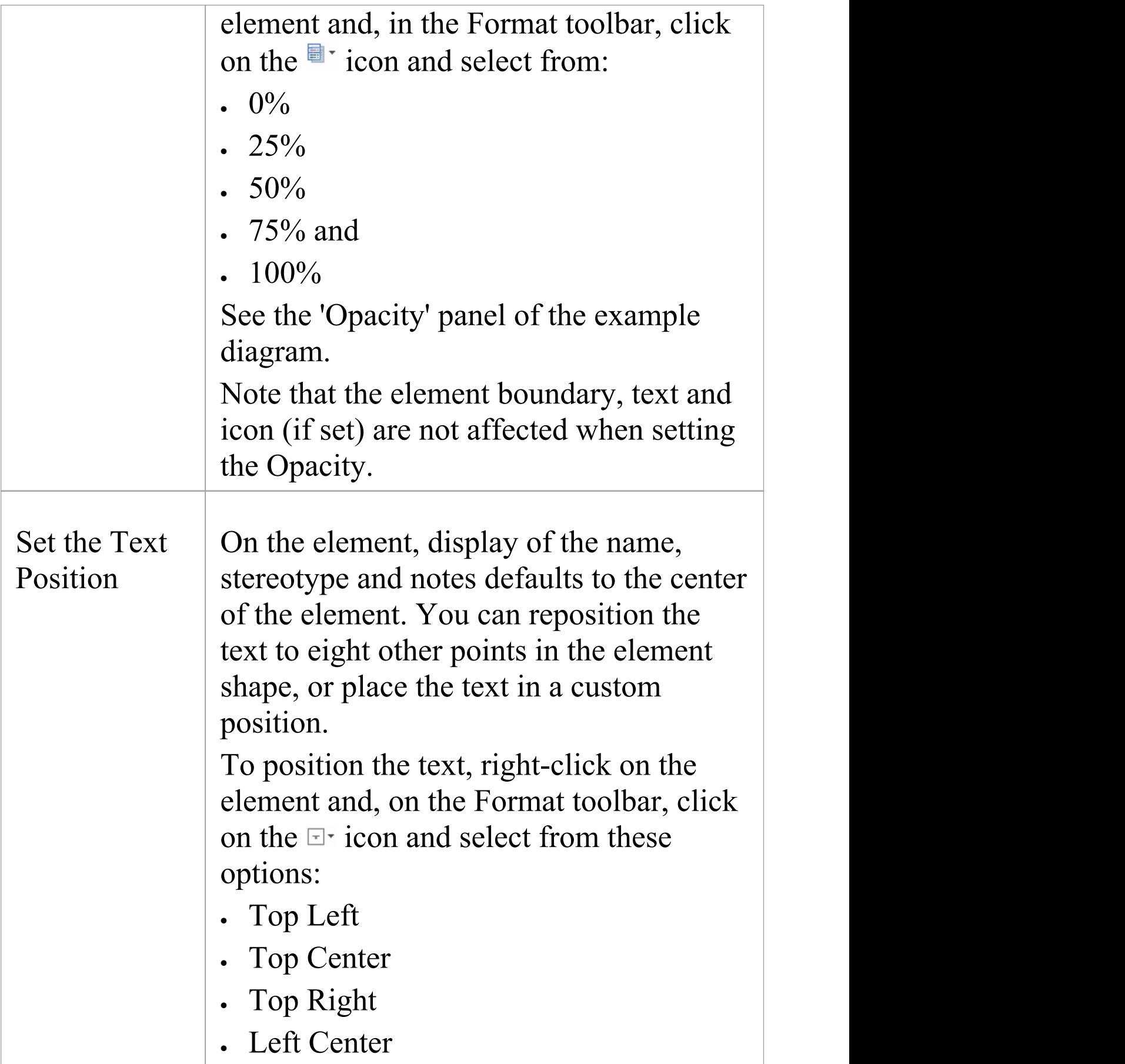

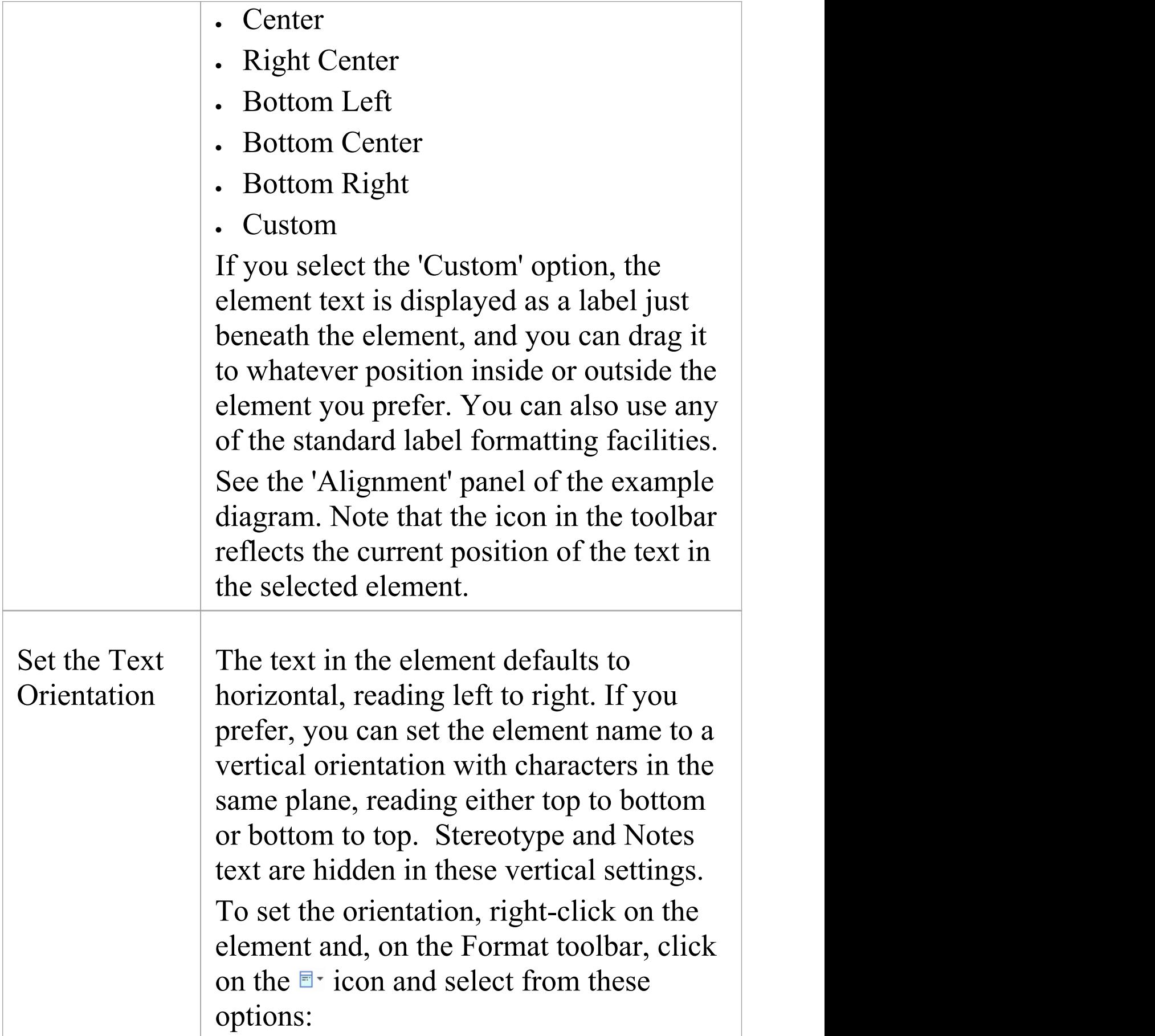

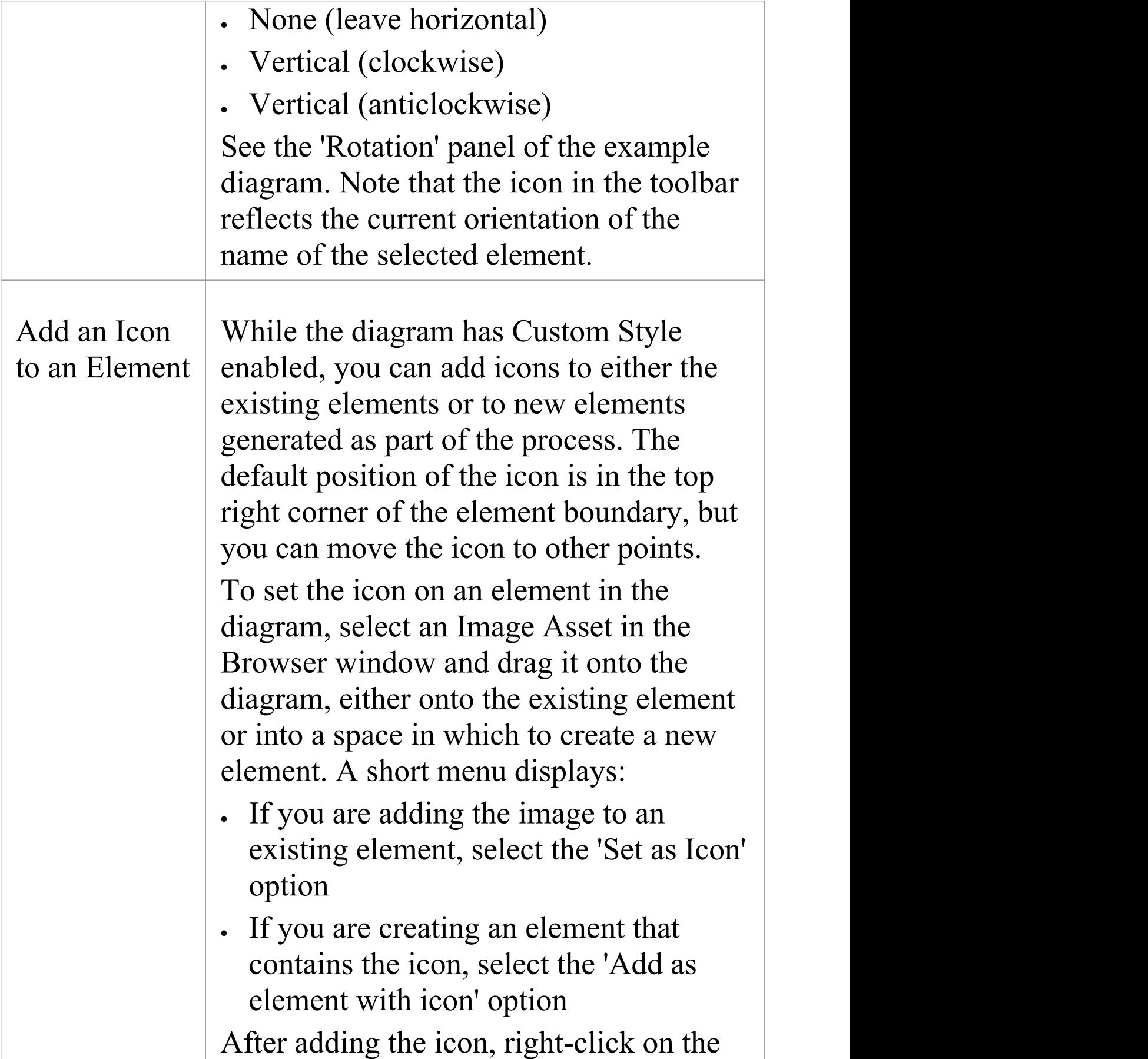

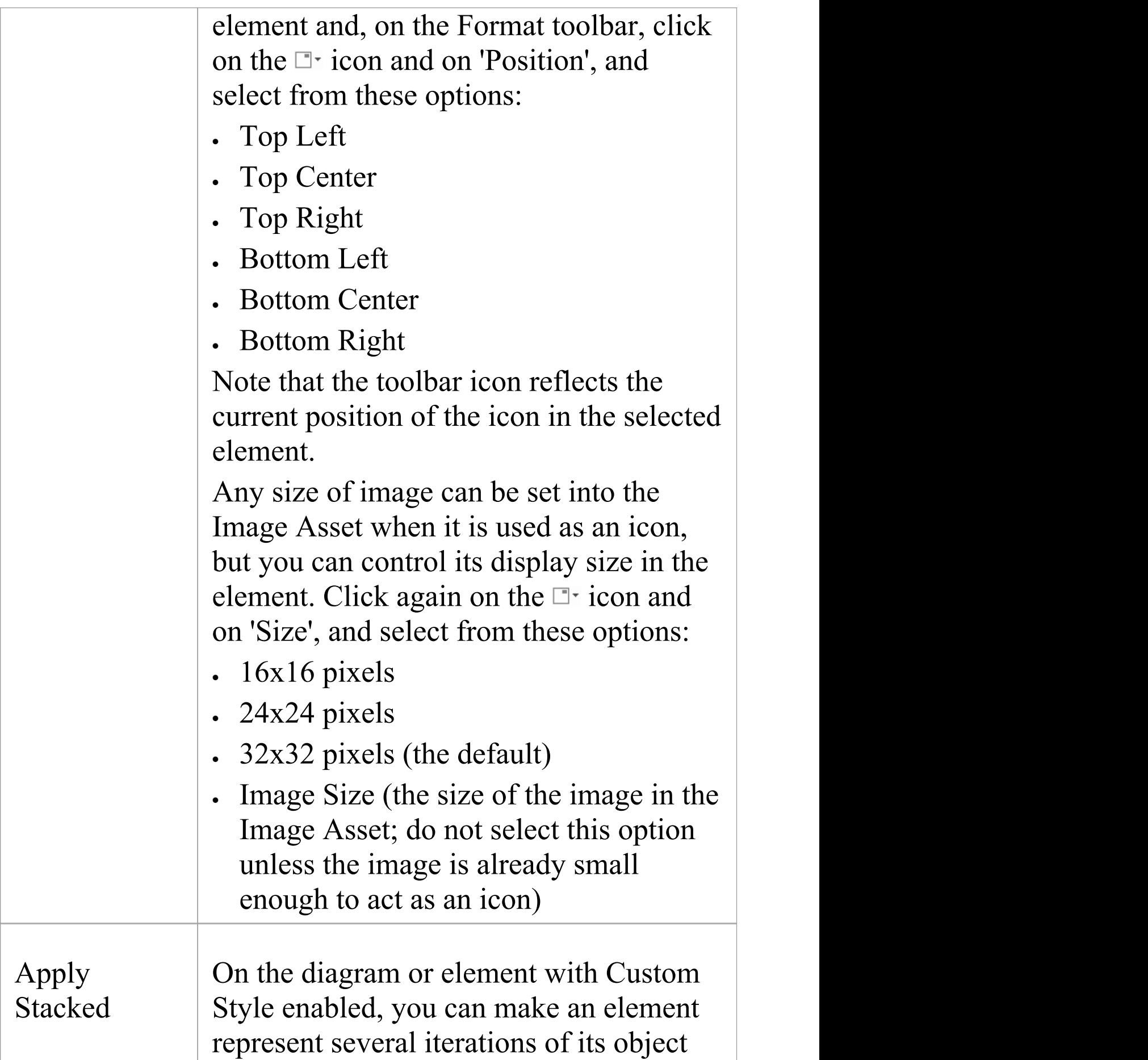

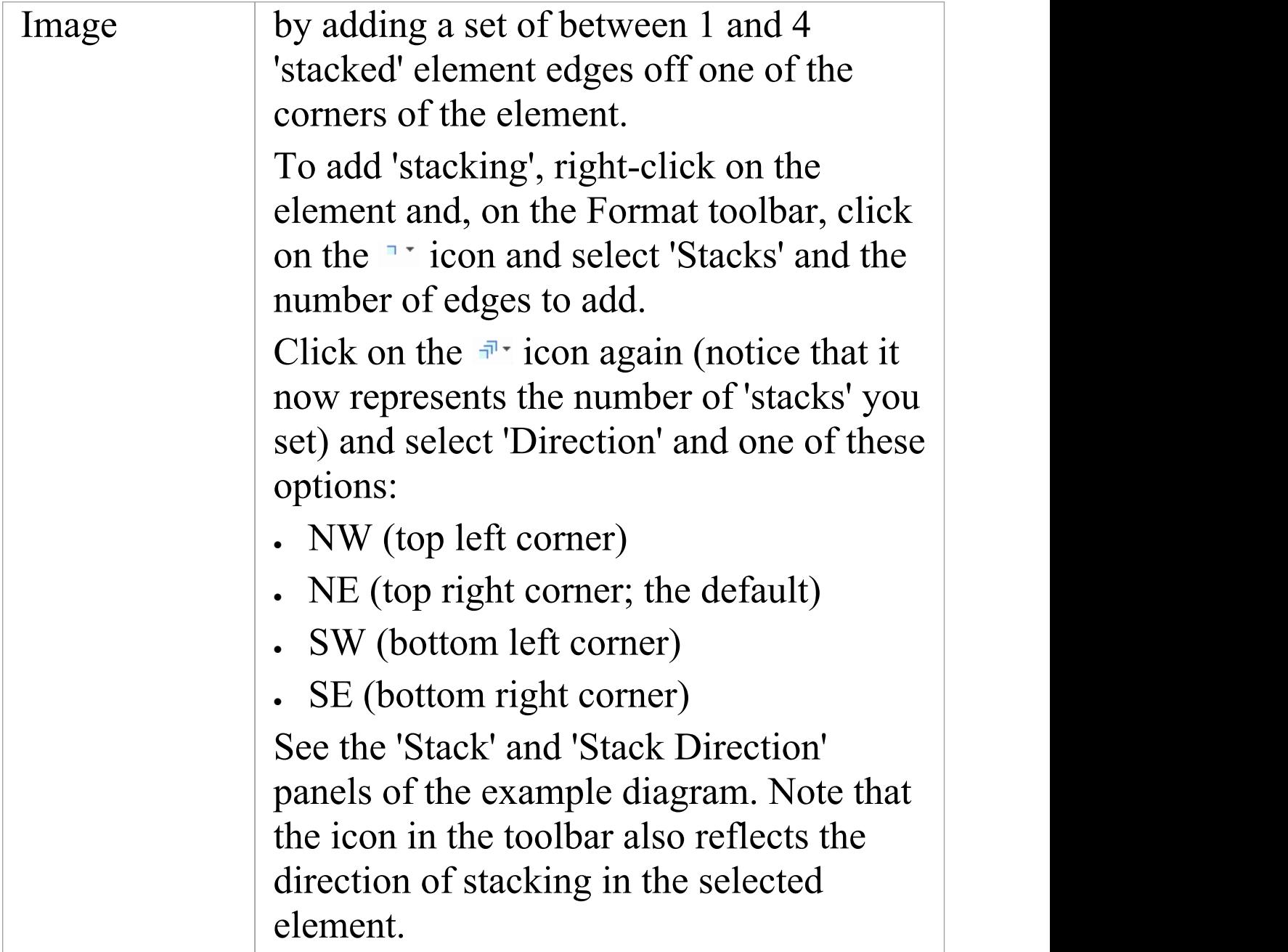

### **Notes**

· Having applied custom styles to a diagram, you can toggle between the custom format and the formal notation simply by enabling and disabling the 'Custom Style' option.

- · Be aware that manual changes to colors, border width and element position and size are reflected in both formats, but the system can automatically resize elements to accommodate text and compartment content, and that will then be reflected in the custom appearance of the diagram when you switch to it; therefore diagram layout might be altered as you toggle between the formats
- Similarly, if you reduce an element to the minimum size in Custom Style, when you deselect the 'Custom Style' option to turn it off, the element returns to its original size to display all of its visible content
- · Custom Style and Info View Style are mutually exclusive; you do not apply both styles to the same element

## **Alternative Views of Diagram Content**

By default, a diagram always opens in graphical view. Enterprise Architect supports several alternative ways of viewing the content of the diagram after it has been opened.<br>From the graphical view, you can switch the diagram content to display in:

- · List view
- · Gantt view
- · Specification view
- · Relation Matrix view or
- · Construct view

It is also possible to change the default view on opening of a specific diagram, to List View, Specification View or Gantt View, through the diagram's 'Properties' dialog.

### **Access**

You can switch an open diagram to an alternative view using any of these methods:

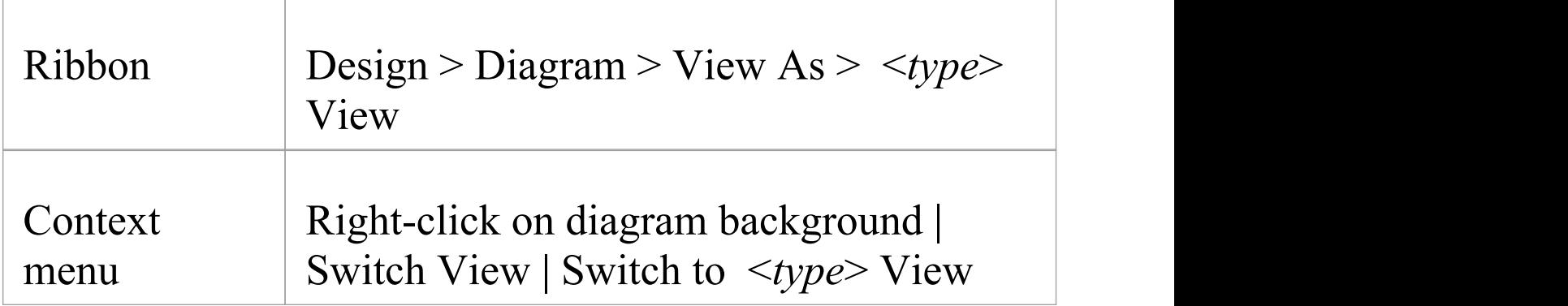

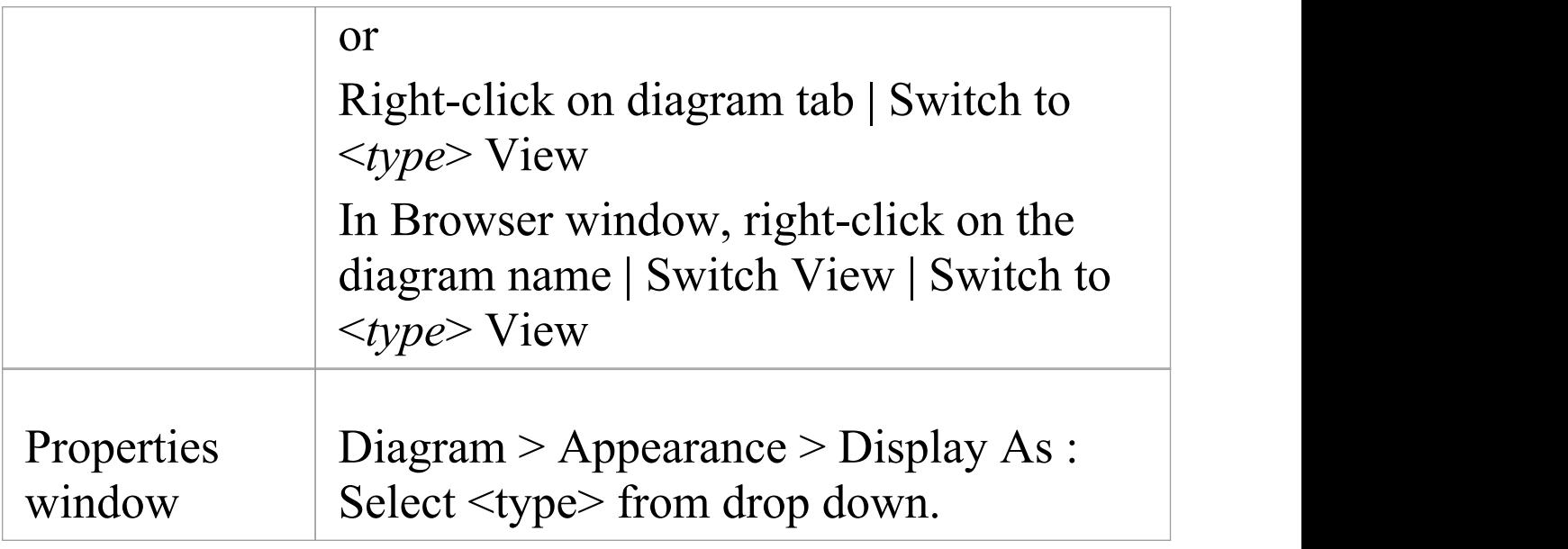

## **Diagram View Types**

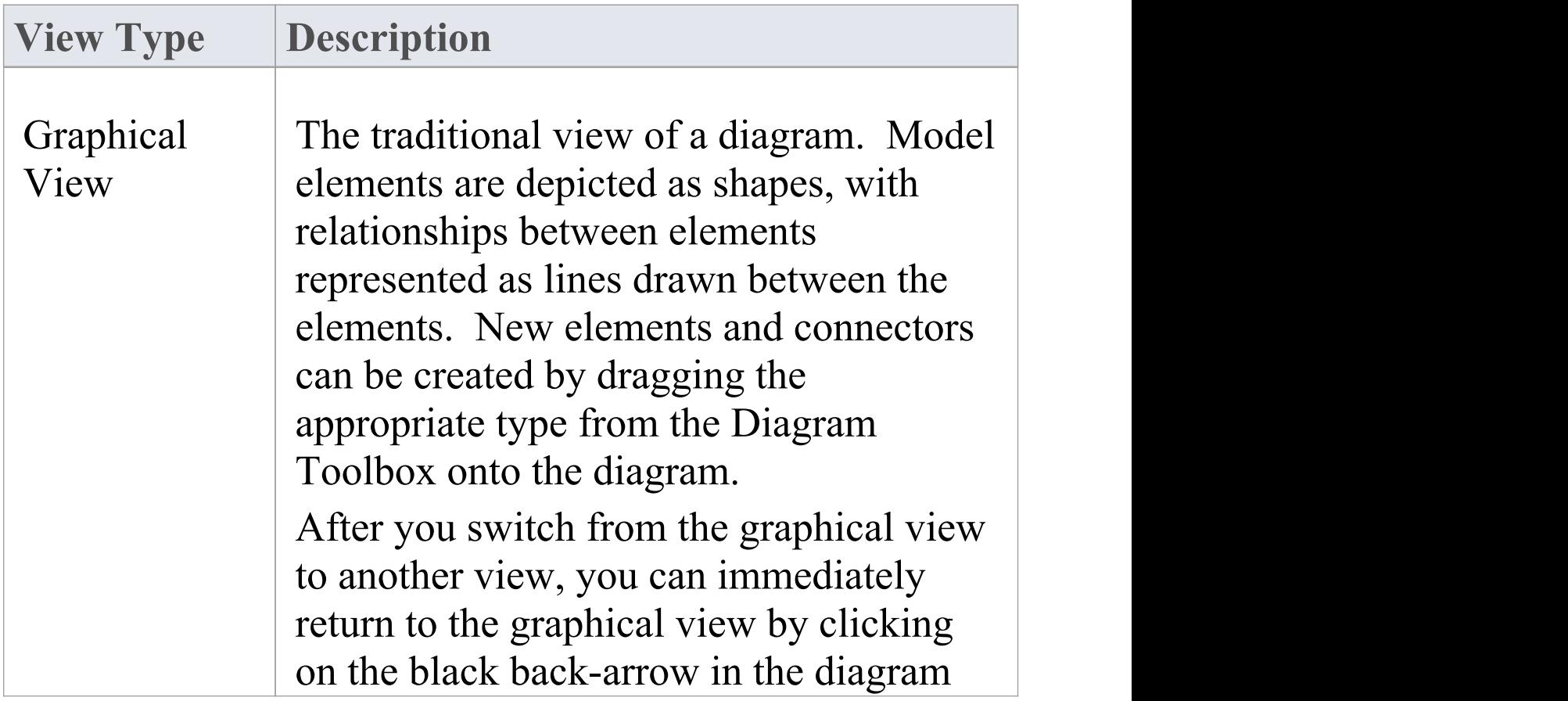

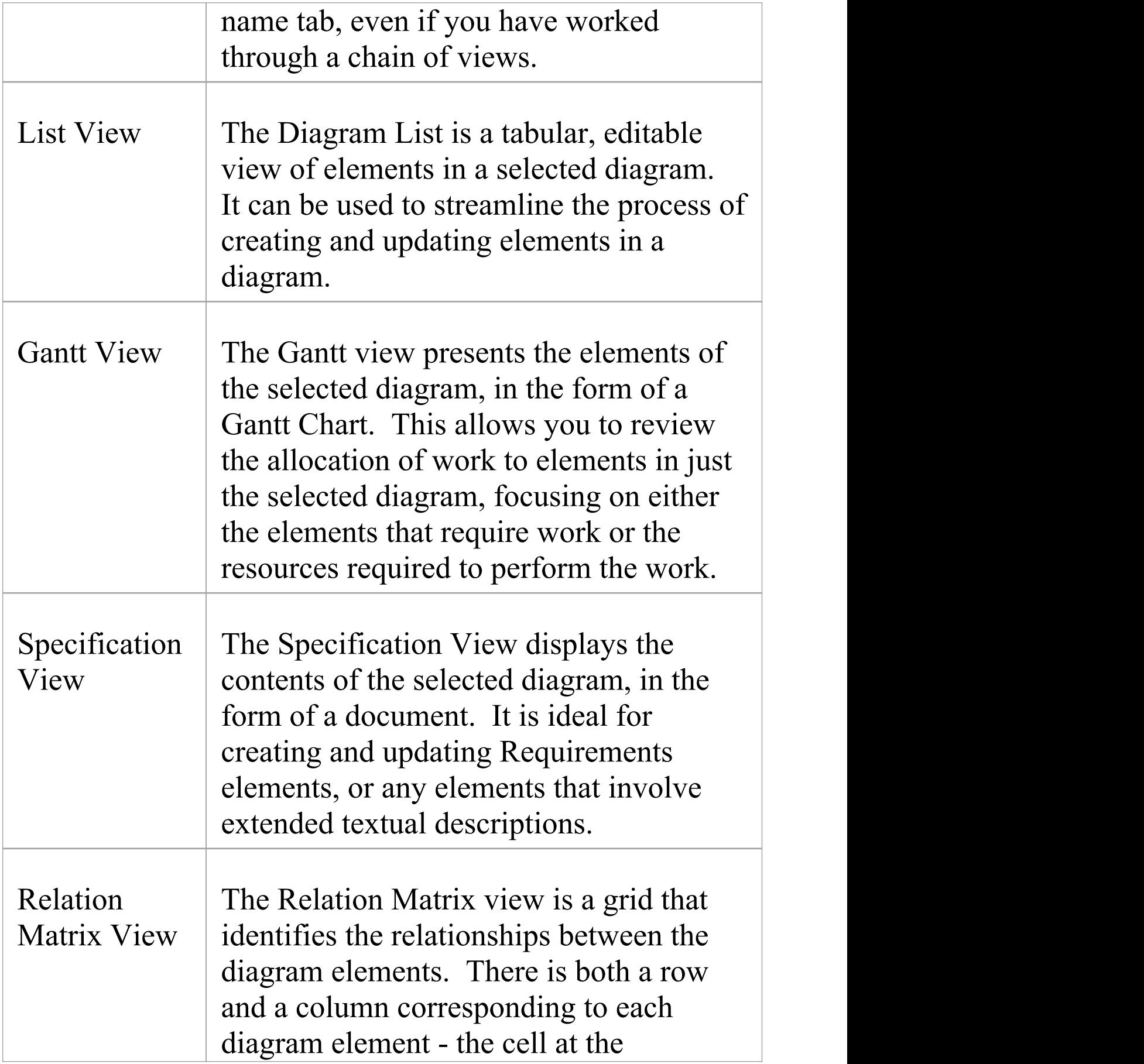

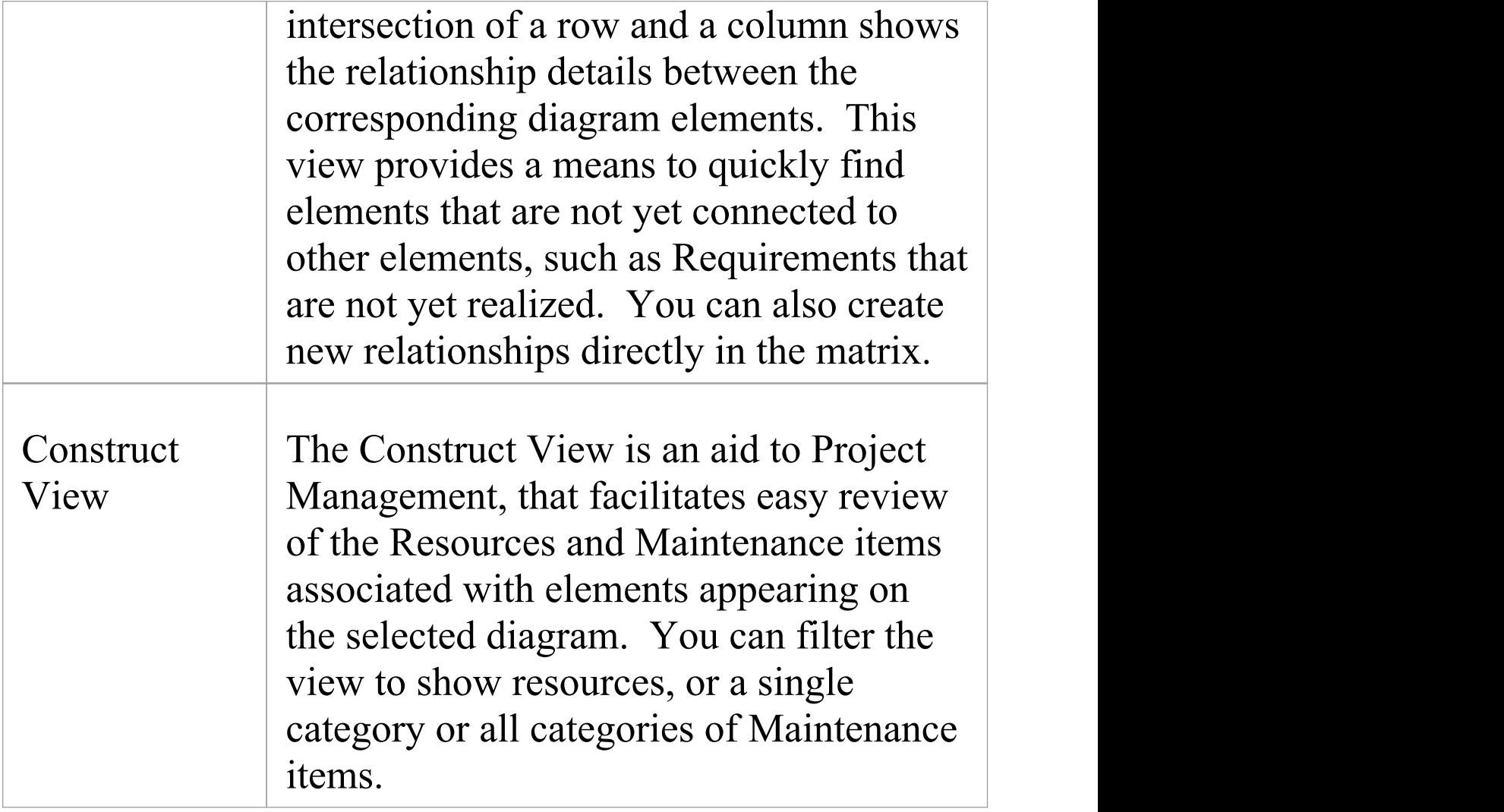

### **Learn more**

- · [Diagram](http://www.sparxsystems.com/enterprise_architect_user_guide/15.1/modeling_tools/diagramview.html) View (check Inline Specification)
- · [Configure](http://www.sparxsystems.com/enterprise_architect_user_guide/15.1/modeling_tools/appearance_options_diag.html) Diagram Display

# **Diagram List**

The Diagram List is a tabular, editable view of elements in a selected diagram, which can be displayed in the main workspace. You can use the Diagram List to:

- Streamline the process of creating and updating elements in a diagram selected from the Browser window; this can be particularly useful for analysts to create and maintain formal requirement definitions within the model
- · Print the list or generate a document report directly from the entries on the list

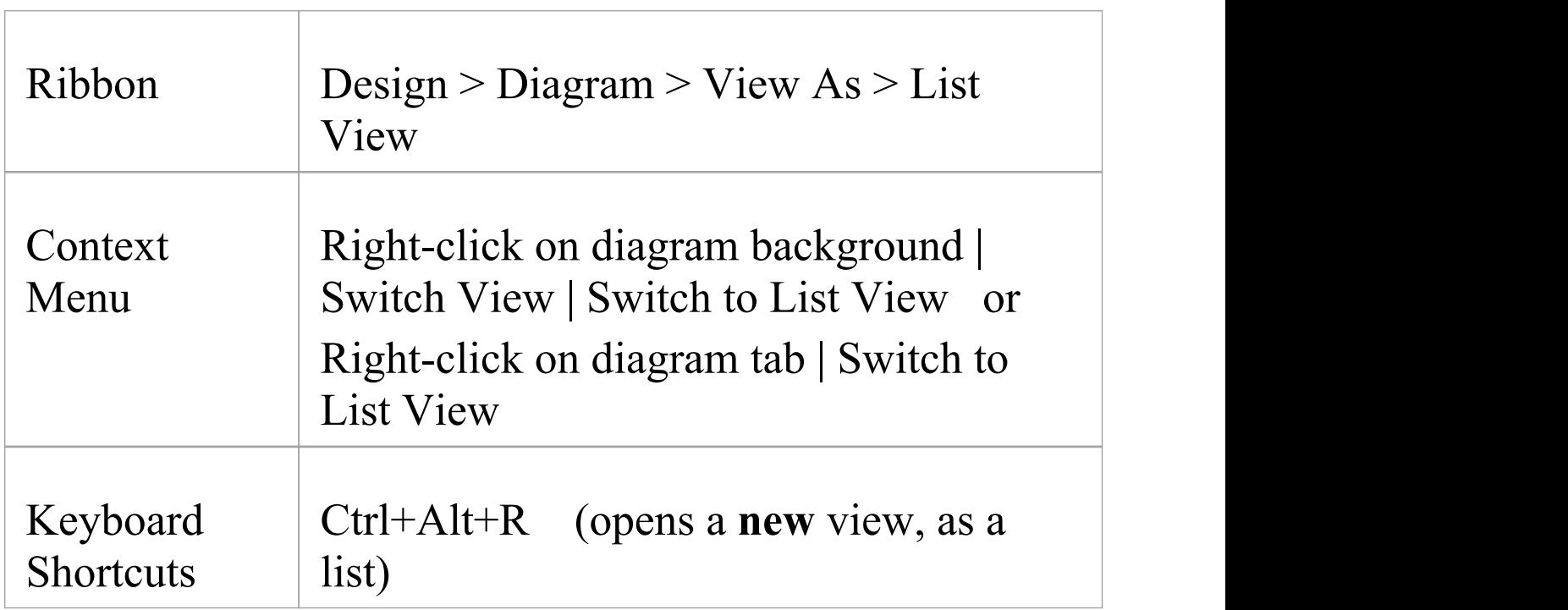

#### **Access**

## **Aspects**

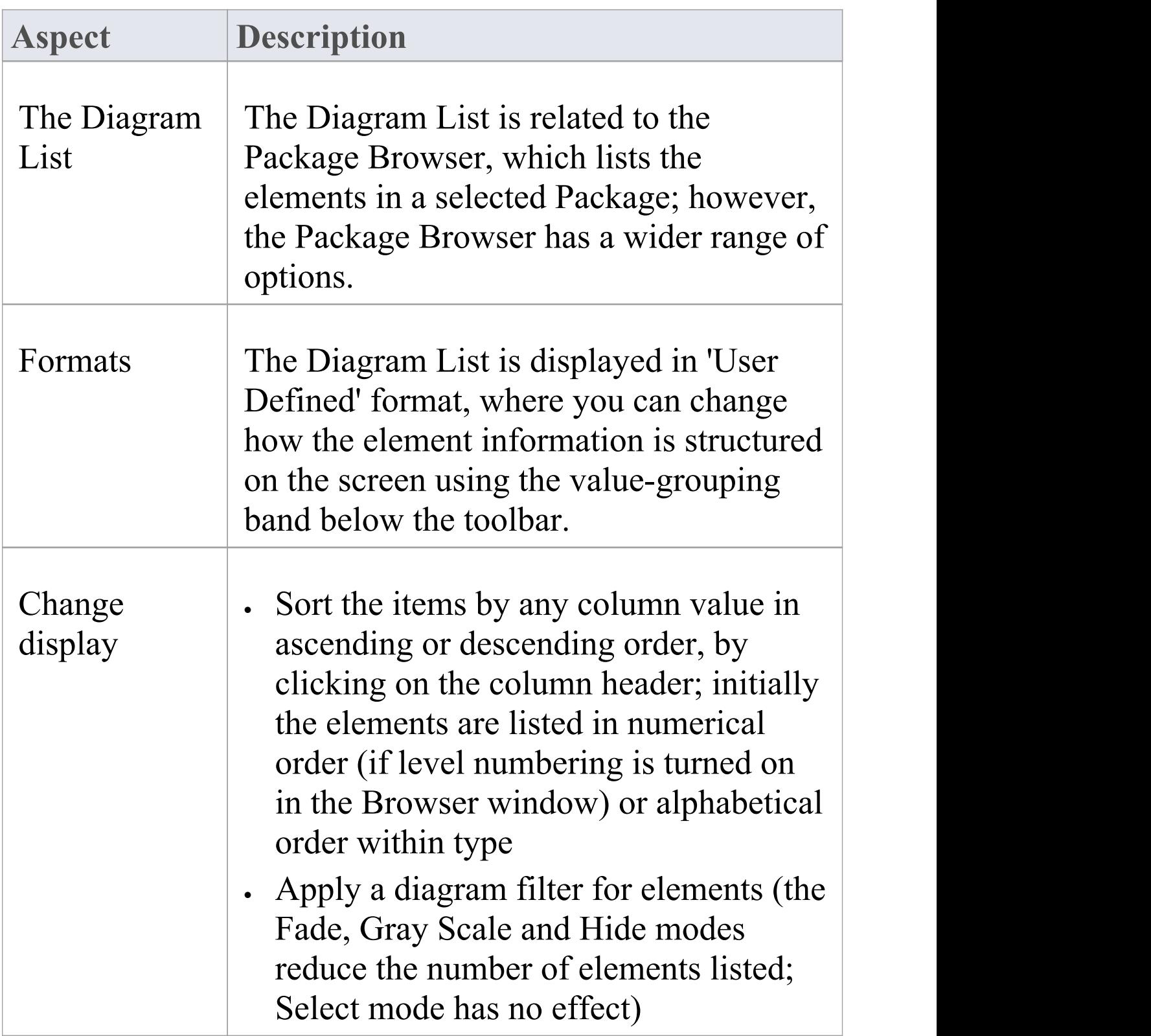

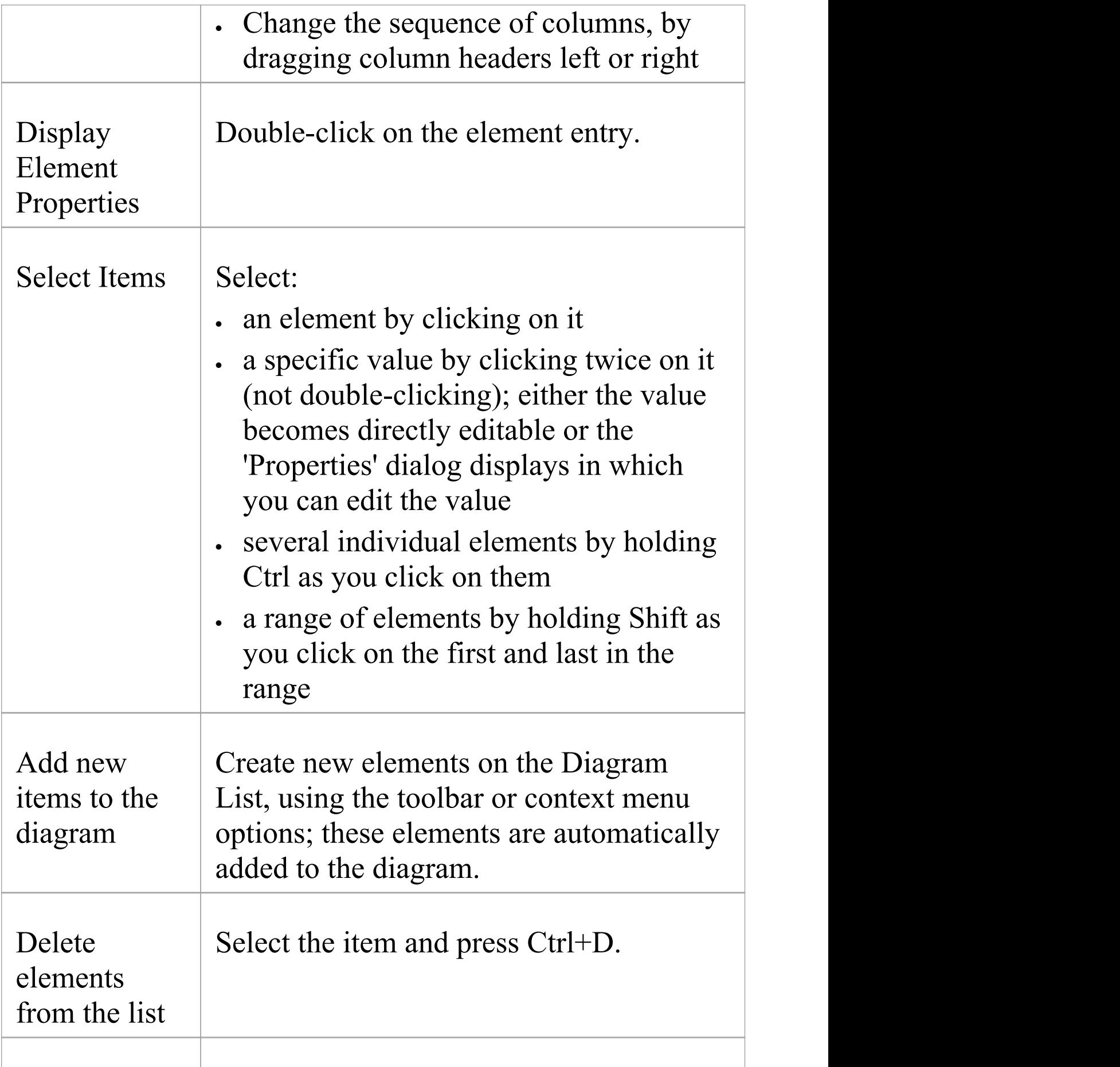

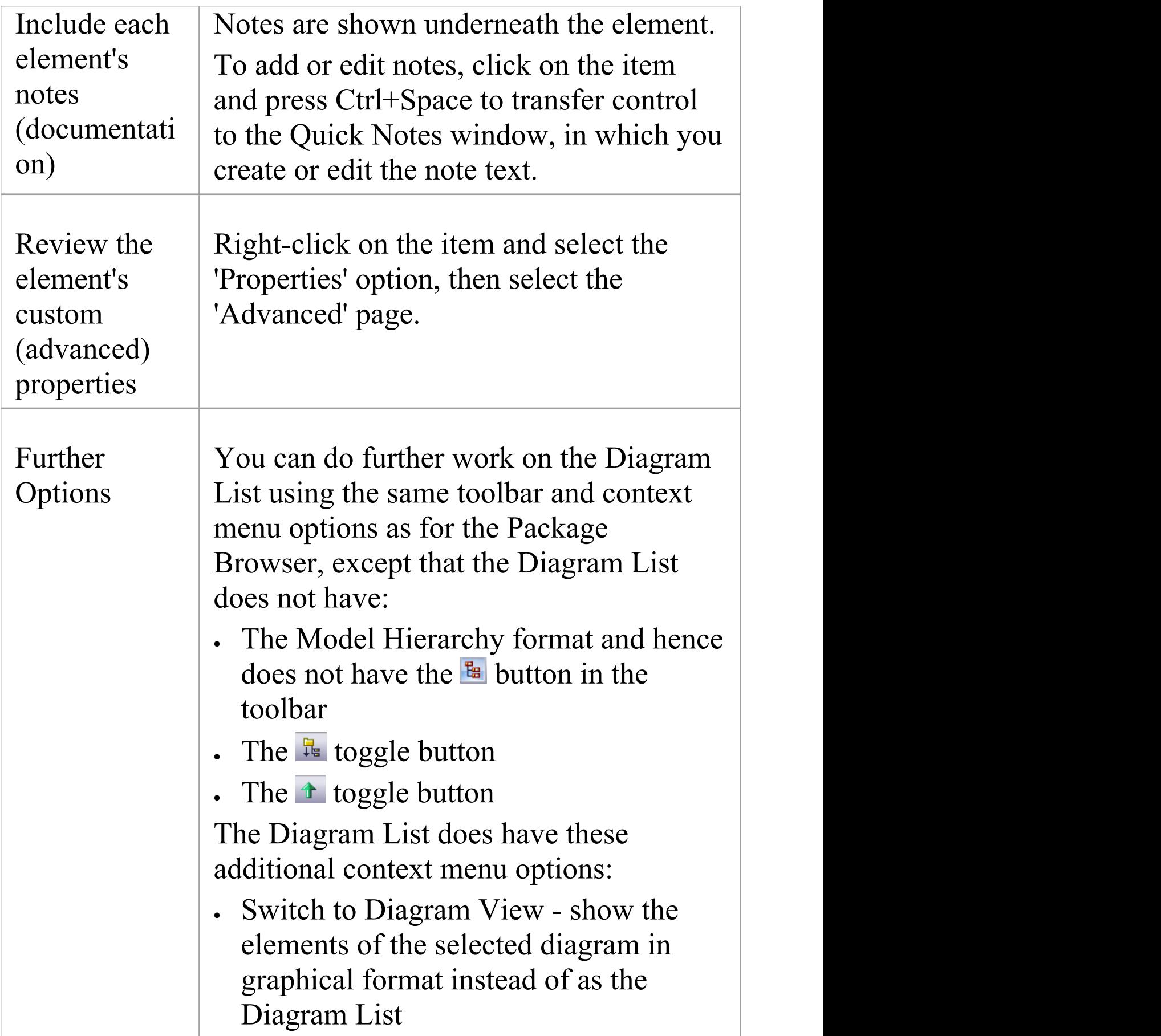

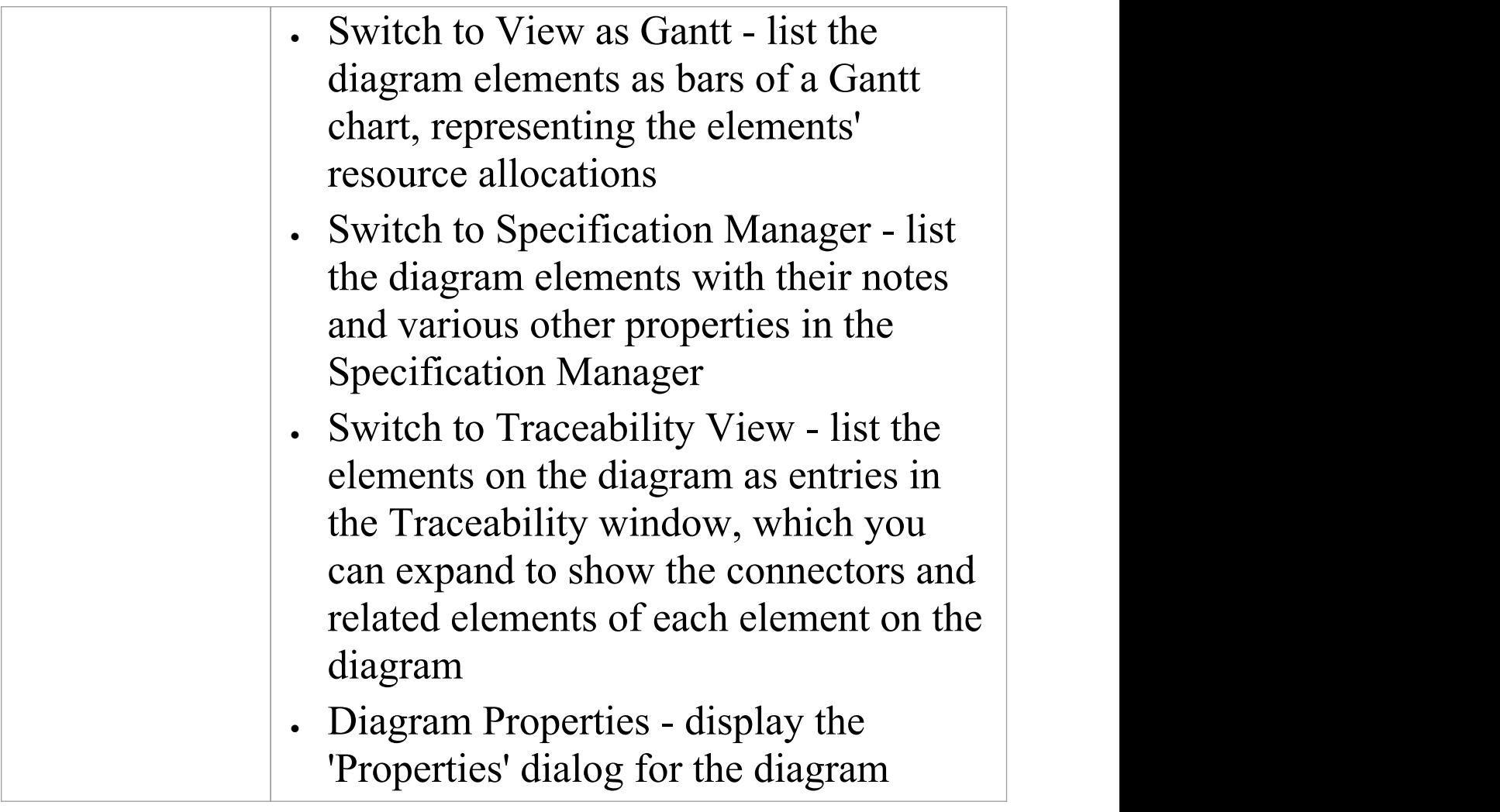

# **Diagram Relation Matrix**

The Diagram Relation Matrix View presents the contents of the current diagram in the form of a simple grid, identifying the relationships between the elements on that diagram.

### **Access**

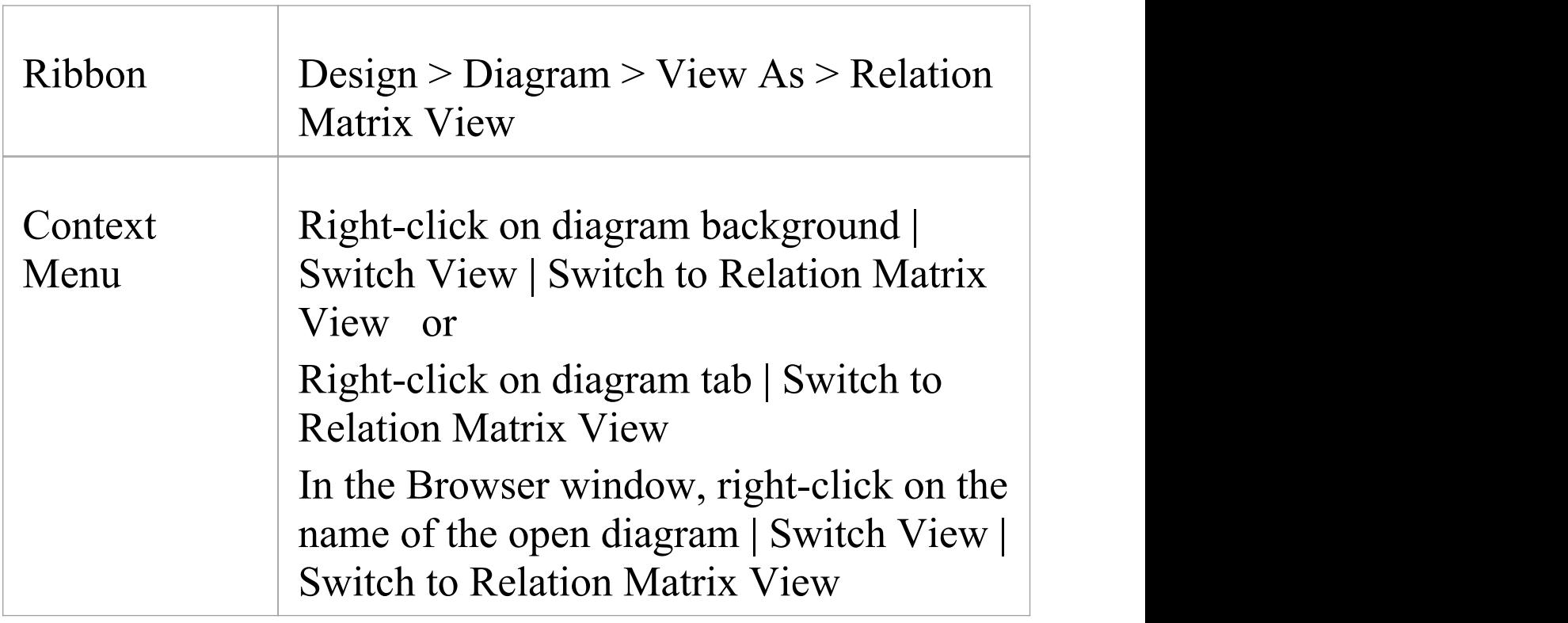

### **The Relation Matrix View**

The Relation Matrix view is similar to the project-level

Relationship Matrix, but it is a diagram view and as such displays only those elements contained in the selected diagram and has fewer fields to define where those relationships are detected.

Each row and each column of the Relation Matrix view represents a diagram element. There is small italic number on the top-left corner of each row and column cell, which is the row/column index. The cell at the intersection of a row and a column shows the details of any relationships between the corresponding diagram elements.

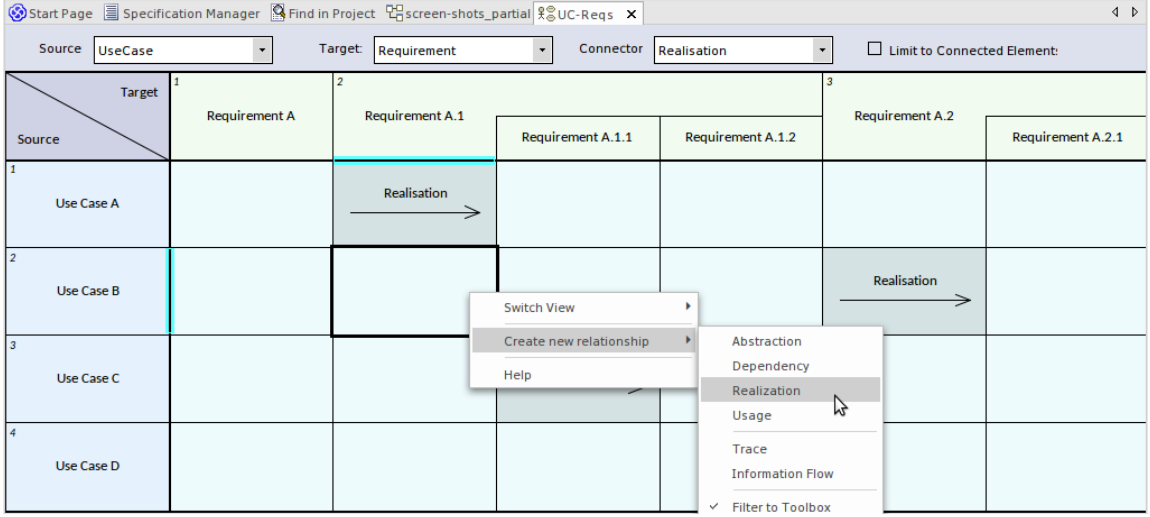

The Relation Matrix view provides a means to quickly identify elements that are not yet connected to other elements, such as Requirements elements that are not yet realized. You can also create new relationships or delete existing relationships directly in the matrix.

Selecting a cell in the matrix shows additional relationship properties where they exist, such as cardinality values and roles. Where relationships exist between features of the source and target elements, this is represented on the matrix as well.

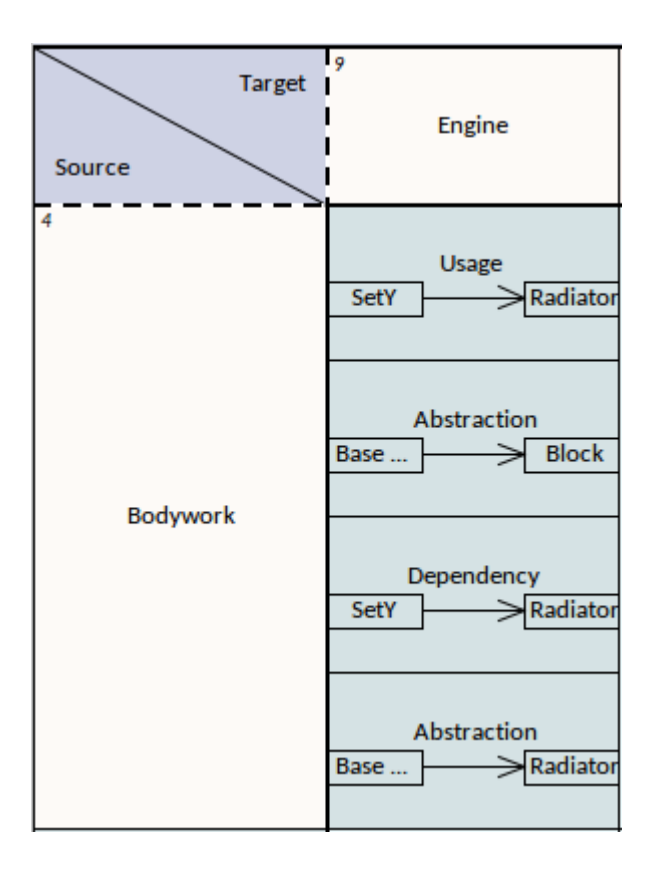

## **Viewing Options**

You can refine the display to show only:

- Relationship connectors of a specific type
- Source elements of a specific type and/or
- Target elements of a specific type

Click on the drop-down arrow for the appropriate field at the top of the matrix, and select the required type. Note that the element and connector types in the lists are only for those objects that are already in the diagram.

You can further restrict the display to show only elements that already have connectors, by selecting the 'Limit to Connected Elements' checkbox.

### **Format**

By default, the Relation Matrix View displays elements in a hierarchy, as for Requirement A1 in the earlier example. You can change this to display the elements in flat lists by right-clicking in the top left cell and deselecting the 'Show Element Hierarchy' option.

## **Navigate the Relation Matrix**

You can navigate through the Relation Matrix using either the scroll bars or the arrow keys.

#### **Scroll Bars:**

- · If the matrix is bigger than the display area of the screen, and some of the element/relation cells cannot be seen, a vertical and/or a horizontal scroll bar is displayed so that you can scroll to the hidden area of the matrix
- · If you scroll the matrix up, the column headers remain visible whilst the rows appear to roll beneath them and are hidden; in this case, the top edge of the first visible row header becomes a dashed line to indicate there are hidden rows above it (and you will notice that the italic number in the top left corner of the cell will be a number greater than 1)
- Similarly, if you scroll the matrix left, the row headers

remain visible while the columns appear to roll beneath them and are hidden; the left edge of the first visible column header becomes a dashed line to indicate there are hidden columns to the left of it (and the italic number in the top left corner of the cell will be a number greater than 1)

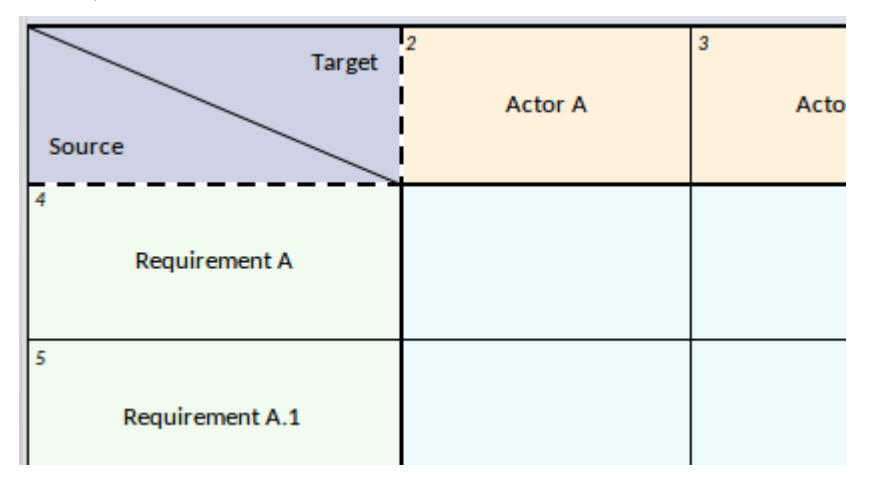

#### **Arrow Keys:**

- · From a selected cell of the matrix, you can press the arrow keys to move to a neighboring cell of the same type (that is, column header to column header, row header to row header or grid cell to grid cell)
- To move between cells of different types, such as from a grid cell to a column header cell or vice versa, press Ctrl as you press the arrow keys
- If the neighboring cell is hidden or outside the display area, pressing the appropriate arrow key will scroll the Relation Matrix to show the row or column containing that cell

## **Add / Delete Element**

You can add elements to the Relation Matrix by:

- · Dragging the appropriate element icon from the Toolbox onto the 'Target' triangle or 'Source' triangle (to add a peer element) or onto an element in the Target row or Source column (to add the new element as a child of the selected element)
- · Dragging an element from the Browser window on to the Target row or Source column
- · Right-clicking on an element name in the Target row or Source column, and selecting the 'New Child Element' option to add a new child element of a type listed in the submenu
- · Right-clicking on an element name in the Target row or Source column, and selecting the 'Insert Related Elements...' option to insert a related element of the selected element, using the Insert Related Elements dialog
- · Right-clicking on the diagram background outside the Relation Matrix and choosing the 'Insert Other Element...' option to insert an element from any Package, located and selected using the 'Select Element' browser

You can delete an element from Relation Matrix by selecting the element-name cell and either:

- · Pressing Ctrl+Delete, which deletes the element and its connectors from the model; you are prompted to confirm the deletion, or
- · Right-clicking on the cell and selecting the 'Delete <element name>' option (the element is immediately

removed from the matrix and diagram), or

· Pressing the Delete key

## **Add / Delete Connector**

The Diagram Relation Matrix greatly simplifies the process of creating and removing relationship connectors between elements.

To **add a connector**, click on the cell at the intersection of the source element row and target element column and:

- Right-click and select the 'Create new relationship' option, and then select the type of connector from the sub-menu, or
- · If there is currently no connector between the source and target element, press the Spacebar and then select the type of connector from the submenu, or
- · If there is a connector and you want to add another one, press the Spacebar, select the 'Create new relationship' option and then select the type of connector from the submenu

#### To **delete a connector**:

Click on the cell containing the connector to delete, and either:

- · Press Ctrl+Delete, which prompts you to confirm the action before deleting the connector from model, or
- Right-click and select the 'Delete Connector' option,

which prompts you to specify whether to simply hide the connector or to delete the connector from the model, or

· Press the Delete Key, which again prompts you to select between hiding and deleting the connector

## **Display Element / Connector Properties**

You can display the properties of any element or a connector in the matrix, either in the object's 'Properties' dialog or in the docked Properties window.

- · To display the 'Properties' dialog, double-click on the name of the element or connector in a cell
- · To display the docked Properties window, click on the name of the element or connector in a cell and press Ctrl+Enter; if the window is already displayed, simply click on the element or connector name to make it the focus of the window

Certain features are shown on the cell itself. For example, the cell for an Information Flow on a SysML diagram also shows the conveyed items. You can locate the conveyed items in the Browser window by right-clicking on the name and selecting the 'Find Conveyed Items' option.

### **In-Place Editing Element Names**

If you should need to correct the name of an element in the Relation Matrix, you can easily do so using the in-place editor; click on the element cell and either press F2 or click on the element name twice (not double click). Type in the correct text and press the Enter key.

## **Hide/Show Relationships**

If you want to simplify your diagram and its various representations, you can hide connectors that are not immediately relevant to the view, and recall them when your purpose requires them. Hiding or showing a connector in one view of the diagram affects all the other views.

Before attempting to hide connectors, make sure the 'Prompt on connector deletes' checkbox is selected in the 'Links' page of the 'Preferences' dialog ('Start > Desktop > Preferences > Preferences > Links').

#### **To hide a connector:**

Click on the cell showing the connector you want to hide, then either:

- Right-click and select the 'Visibility | Hide Connector' option, or
- Right-click and select the 'Delete Connector' option, then on the 'Remove Connector' dialog select the 'Hide the connector' radio button and click on the OK button, or
- · Press the Delete key, and again on the 'Remove Connector' dialog select the 'Hide the connector' radio

button and click on the OK button,

#### **To show a hidden connector:**

Click on the cell containing the connector you want to reveal, then:

- · Right-click and, if the cell does contain any hidden connectors, click on the option 'Show Relation' (the option is not provided if there are no hidden connectors)
- · From the sub-menu listing all the hidden connectors by type and (if set) name, select the connector to show

## **Navigate between Graphical view and Relation Matrix view**

You can easily switch from the Relation Matrix View to the graphical representation or any of the other diagram views, using the right-click context menu option 'Switch View | Switch to Graphical View' (or 'Switch to <other>View').

If you select the option after clicking on a:

- · General area of the matrix, the diagram displays from the top left corner, and other views display from the starting point
- · Relation cell that shows a specific connector, the diagram or other view displays with that connector or its information visible and selected

If you are in the diagram in its graphical view, you can select a connector and specifically focus on it in the

Diagram Relation Matrix, by right-clicking on the selected connector and clicking on the 'Switch to Relation Matrix View' option. The matrix displays with the cell for that connector in the center of the display.

## **Publish the Relation Matrix**

When you render the diagram as a Relation Matrix, you can capture the appearance of the matrix in a:

- · Printed hard copy 'Publish > Diagram Image > Print > Print'
- PDF file 'Publish > Diagram Image > Print > Print to PDF
- Image file 'Publish > Diagram Image > Save > Save to File
- Clipboard capture 'Publish > Diagram Image > Save > Save to Clipboard

# **Layout Diagrams**

As you develop a model diagram and add more elements and connectors to it, you can apply one of a number of formats to automatically lay out specific areas or sets of elements in the diagram in a structured arrangement. If the diagram is very simple, you could even use this facility to lay out the entire diagram.

Additionally, you can provide filters and parameters for two or three types of layout and then 'chain' the layouts so that they are executed in sequence to result in a more refined layout. You can select a system-defined chain, or one that you have created yourself.

### **Access**

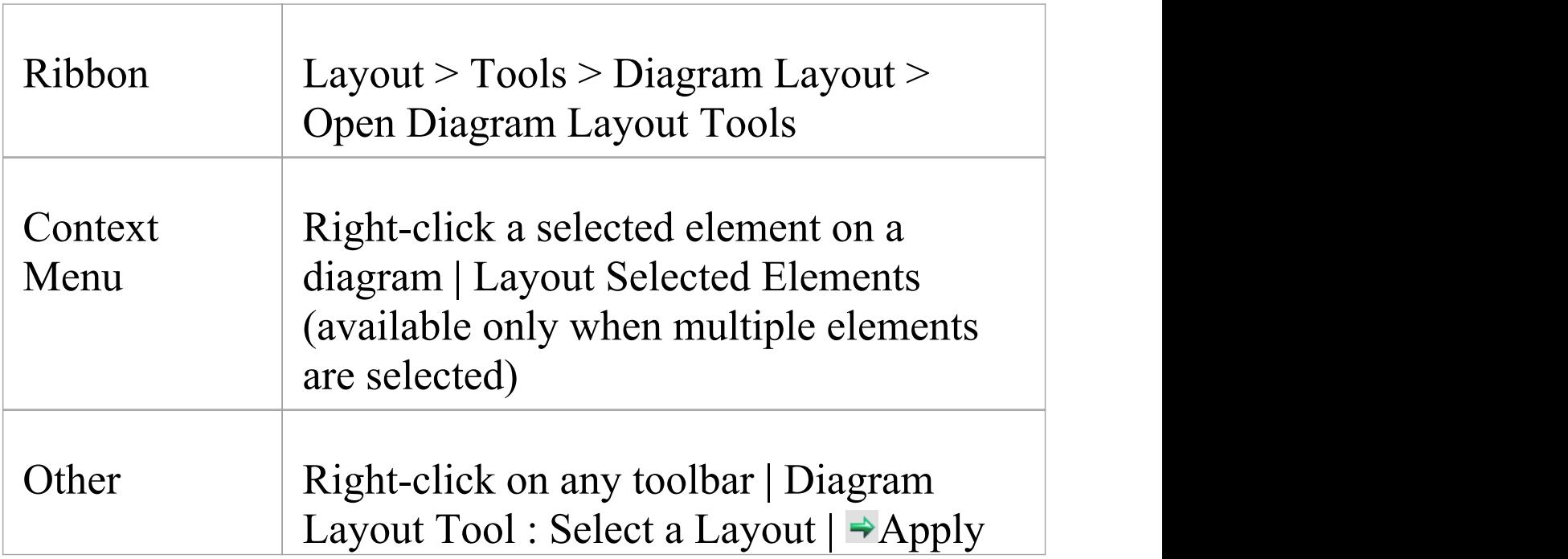

Layou<sup>t</sup>

### **Lay out elements on a diagram**

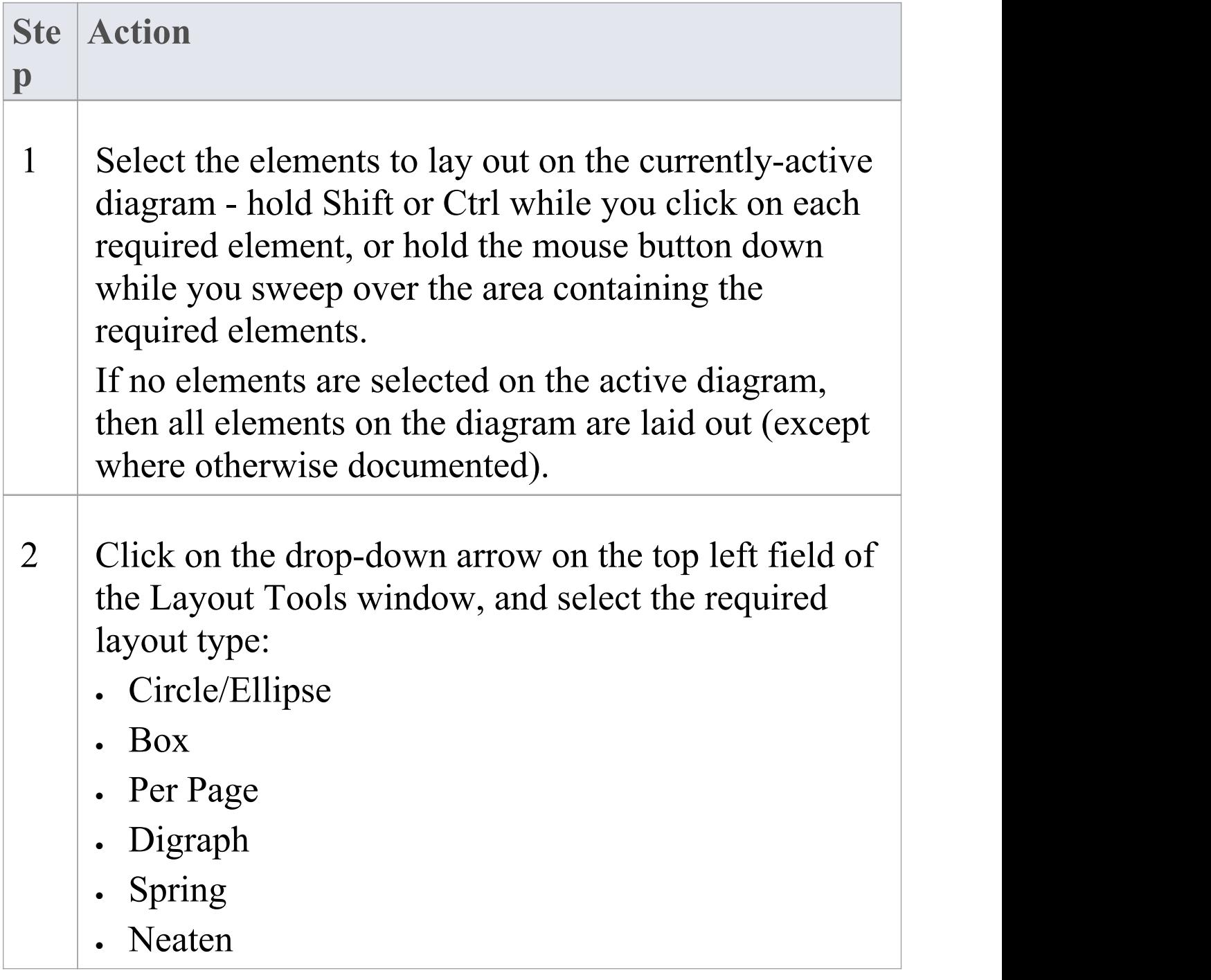

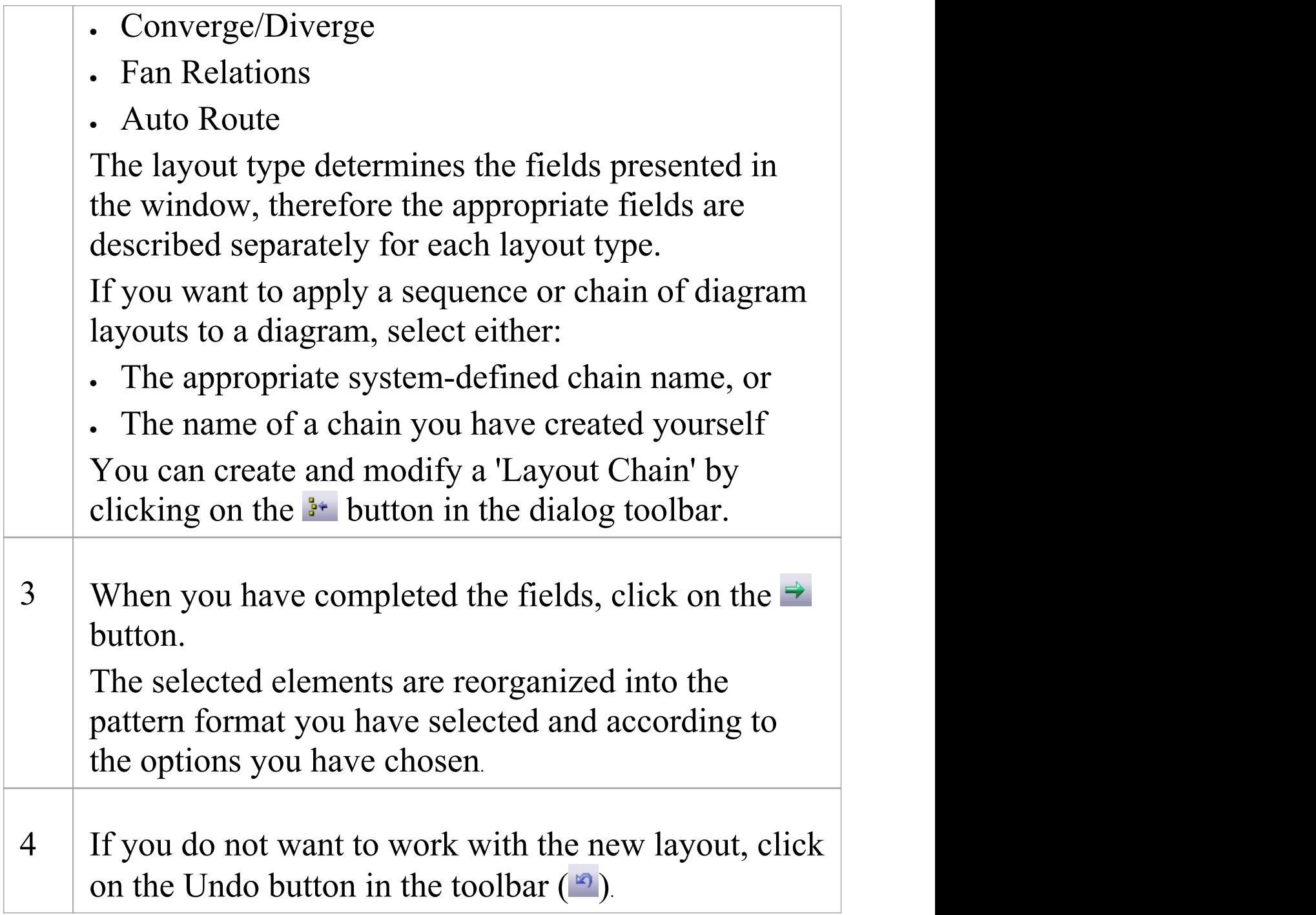

### **Notes**

· If you have adjusted the settings for a layout, you can

automatically apply those settings to another diagram by selecting the 'Layout > Tools > Diagram Layout > <layout name>' ribbon option when you have opened the diagram

- · You can also automatically lay out an entire diagram, without specifying any format or filters, using the alternative Layout Diagram facility
- · Nested elements will remain within their parent element when applying a layout
# **Circular/Elliptical Layout**

The Circle and Ellipse layouts arrange the selected elements in a circle or elliptical pattern, using the largest horizontal and vertical element edge in the set of elements when calculating the radius of the layout arc.

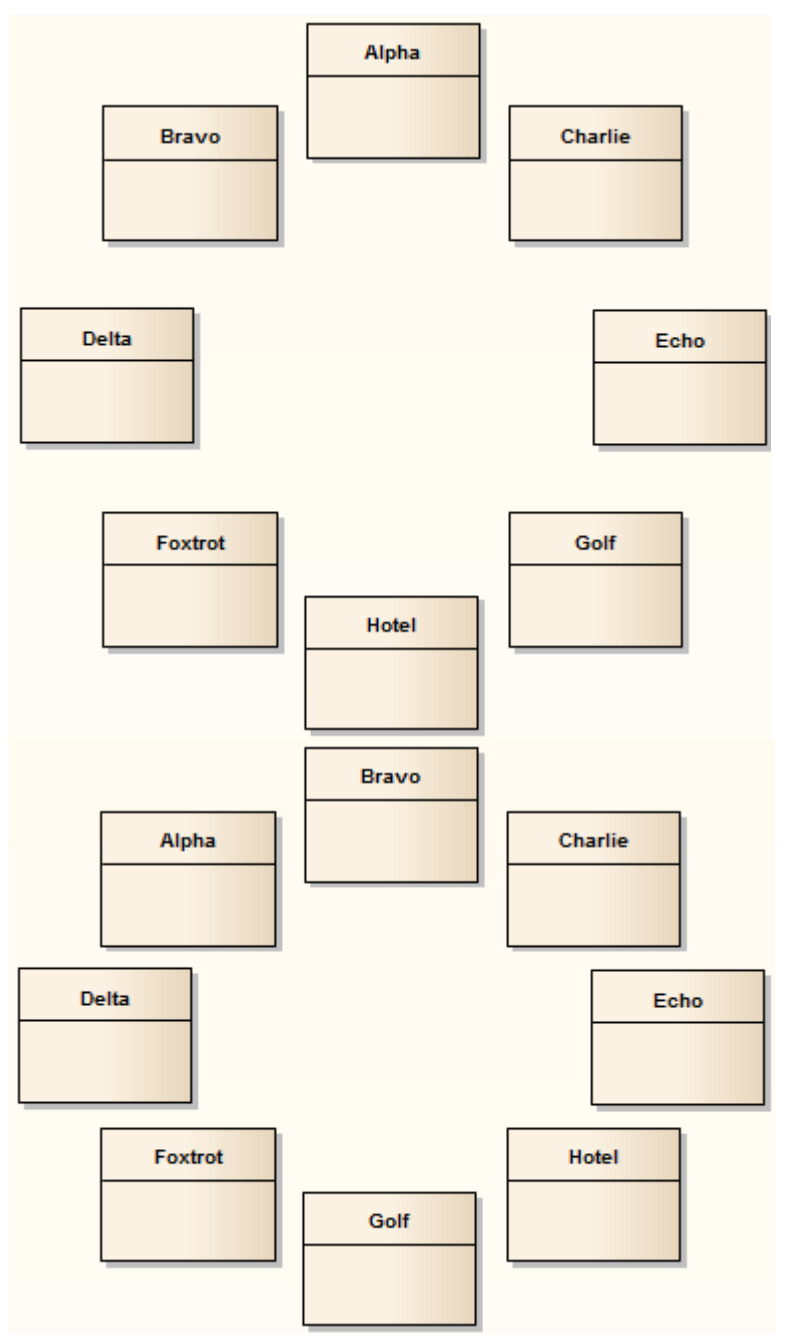

## **Invoke the Circular or Ellipse layout**

#### **Diagram A - Top To Bottom Layout**

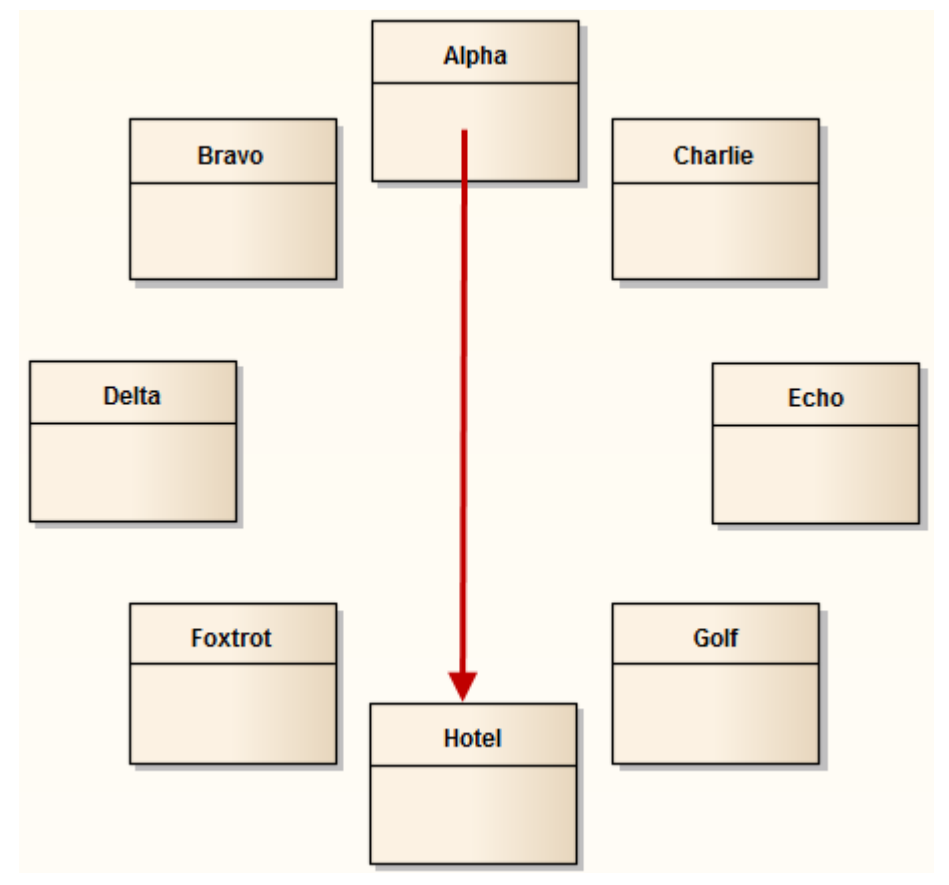

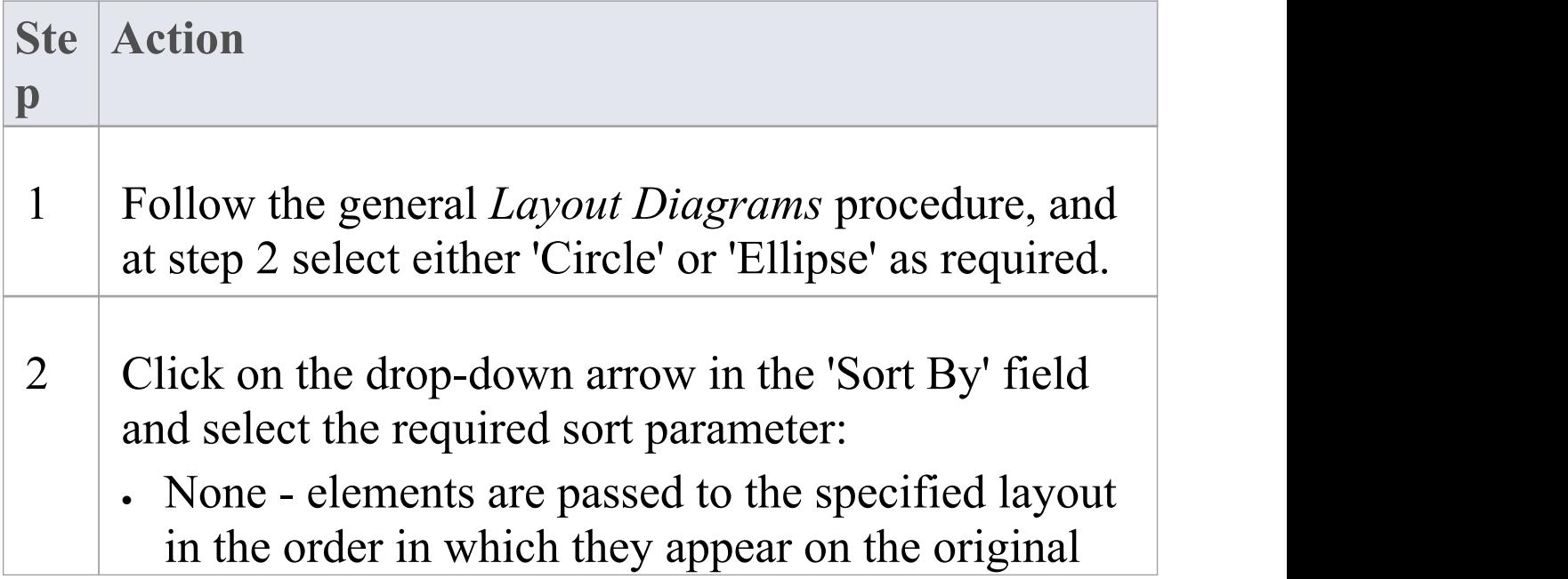

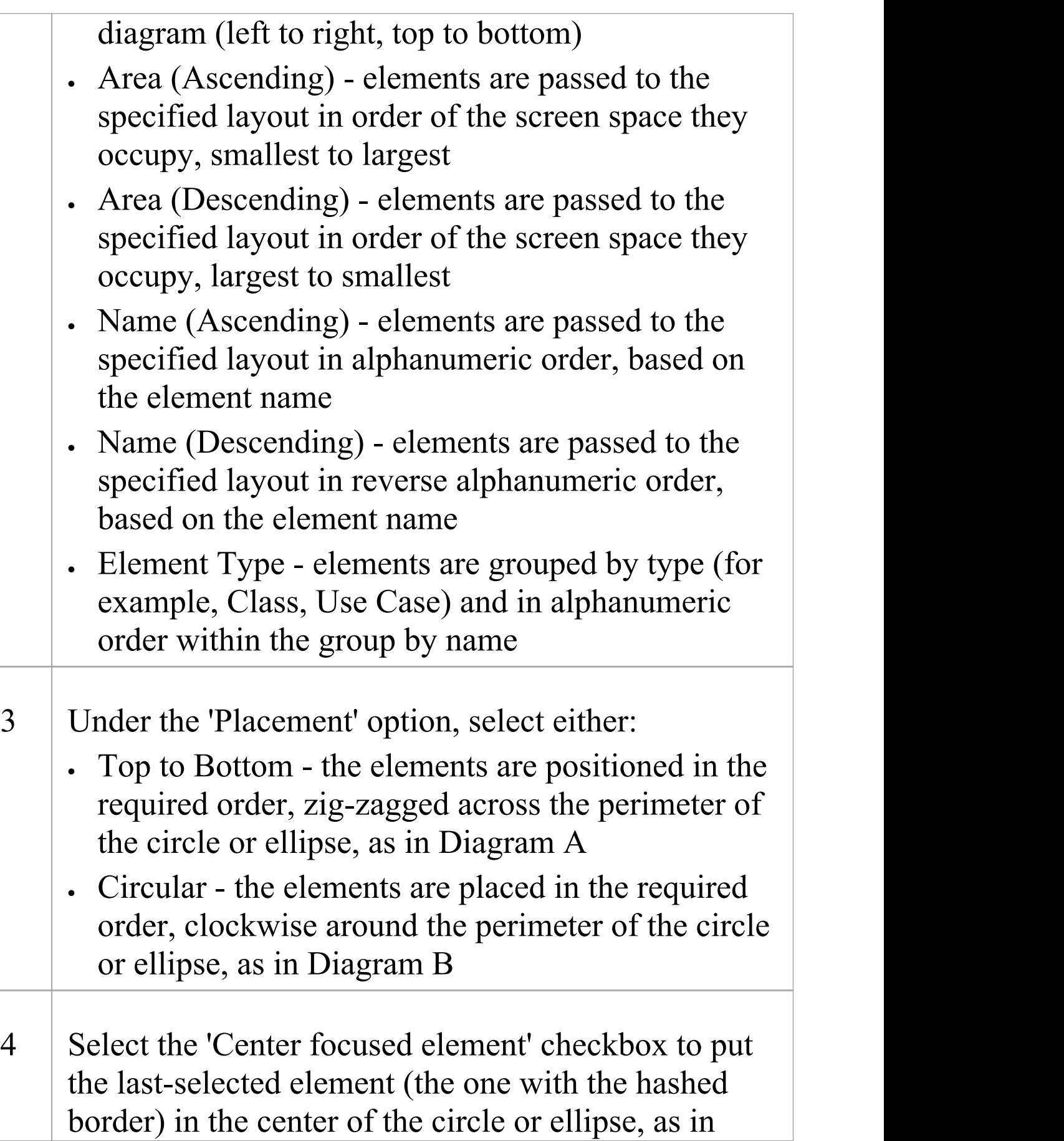

Diagram C.

### **Diagram B - Circular Layout**

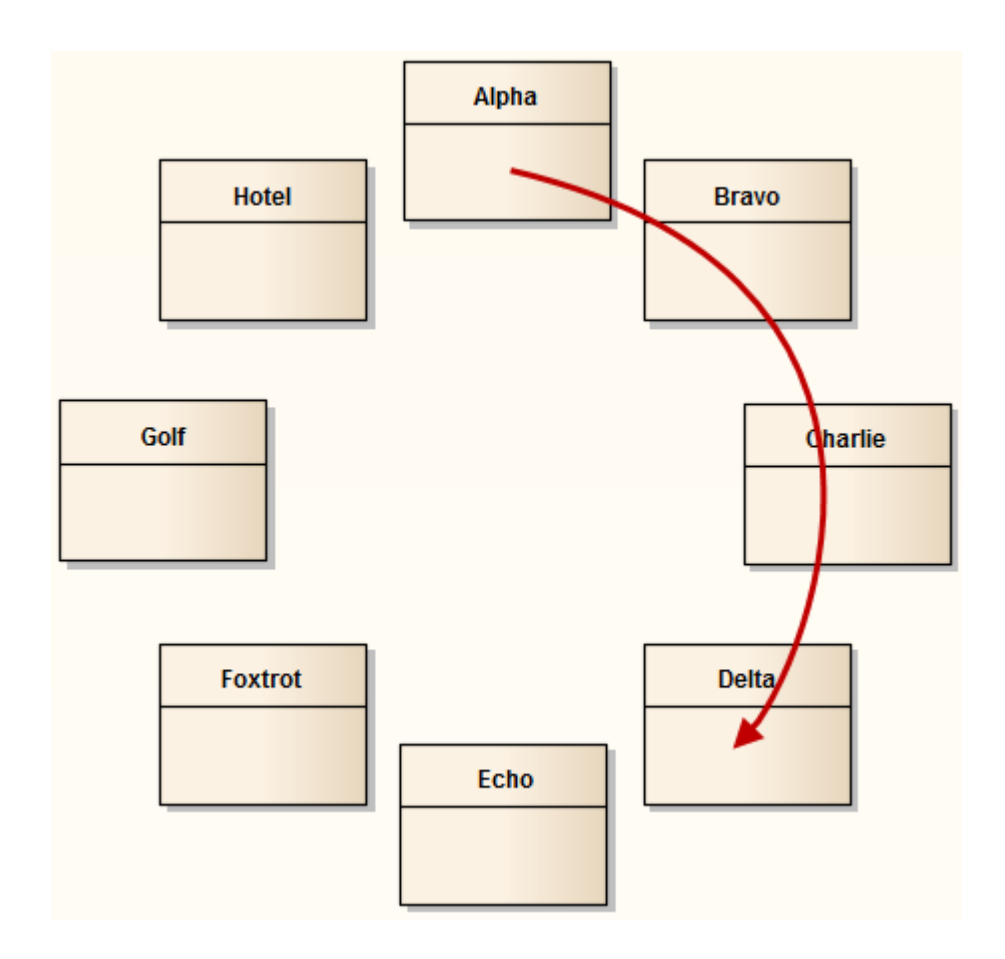

## **Diagram C - Center Focused Element**

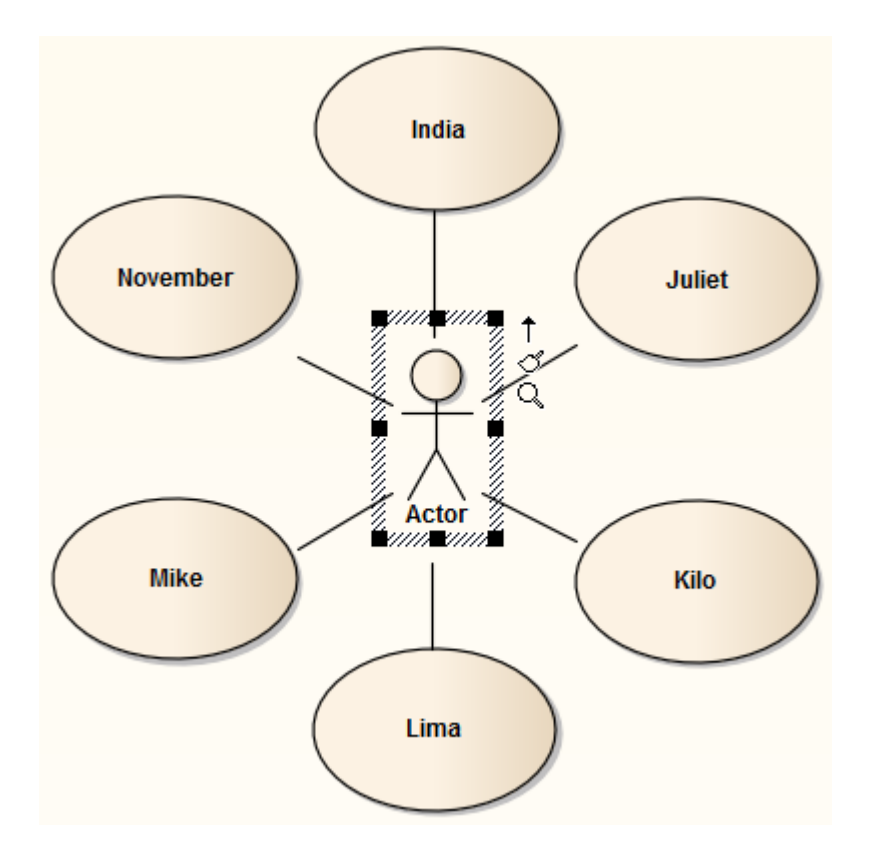

# **Box Layout**

The Box layout arranges the set of selected elements into a square grid.

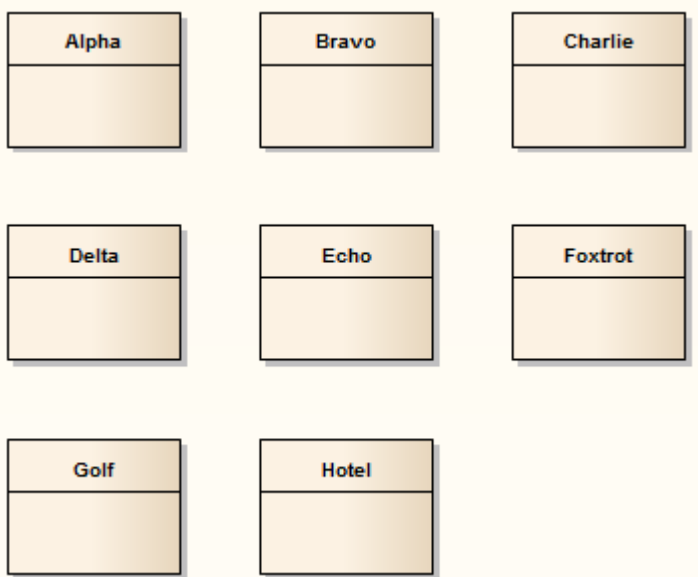

The dimensions of the box are determined by the number of columns that either:

- · You set manually or
- · The system automatically sets to a value that results in the same number of columns and rows (for example, 5, 6, 7, 8 or 9 elements would all be arranged in a three-column rectangle).

#### **Invoke the Box layout**

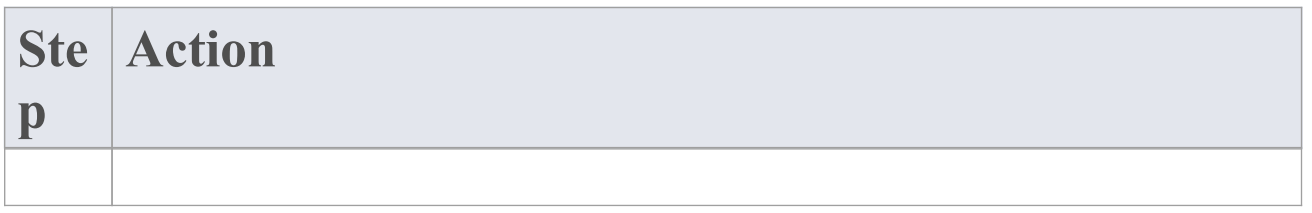

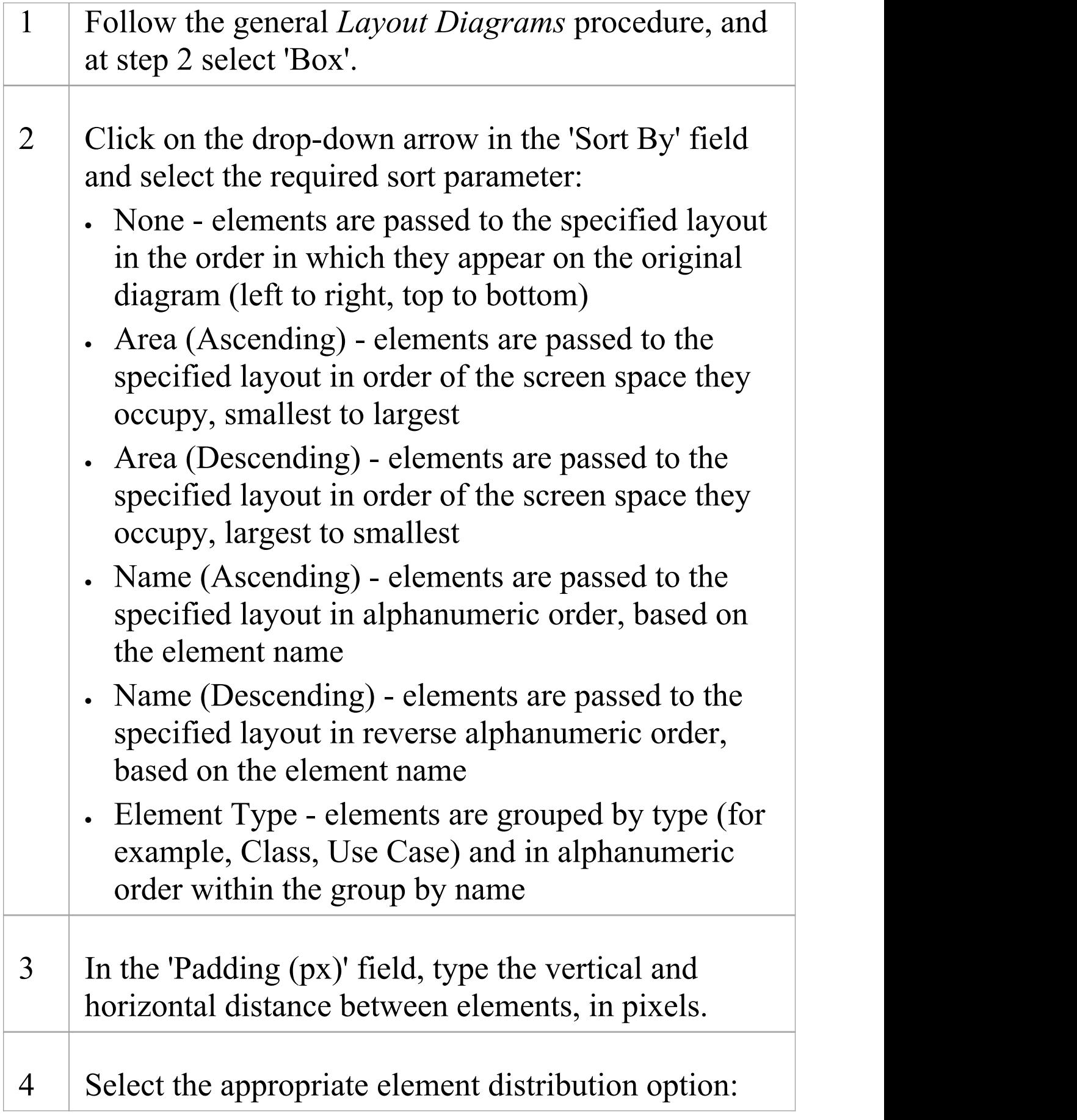

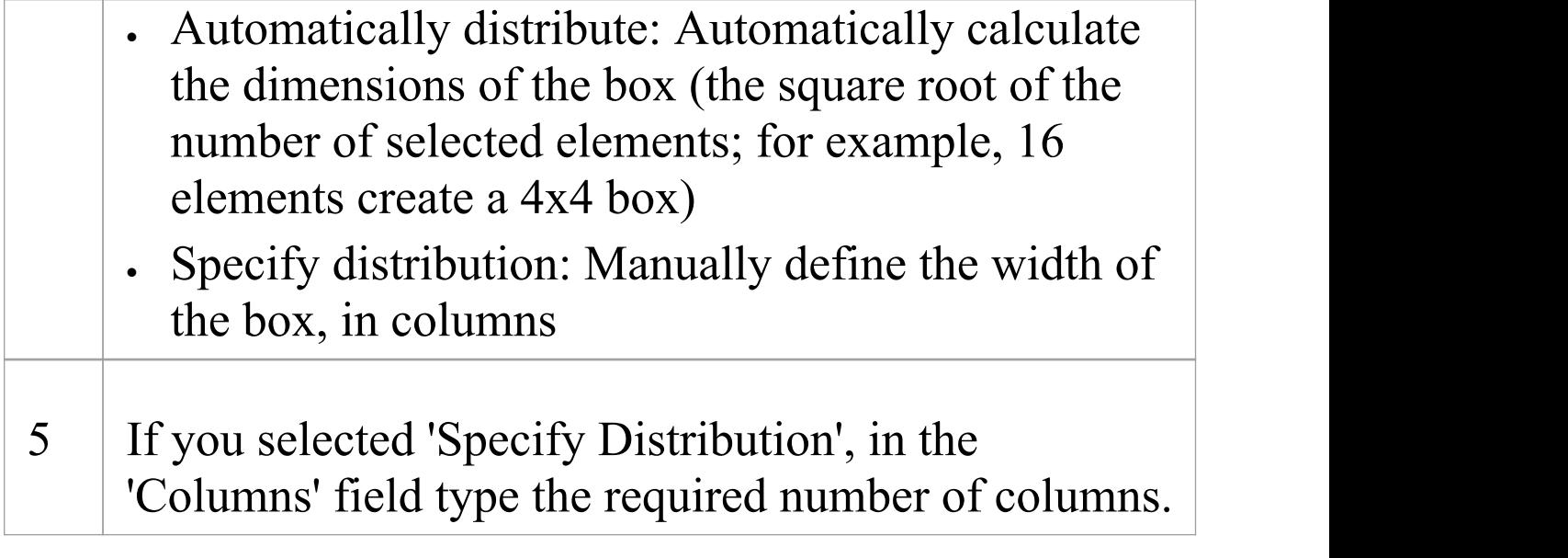

# **Per Page Layout**

The Per Page layout divides each diagram page into a number of cells, which house the selected elements. The number of cells per page is determined by the page distribution parameter.

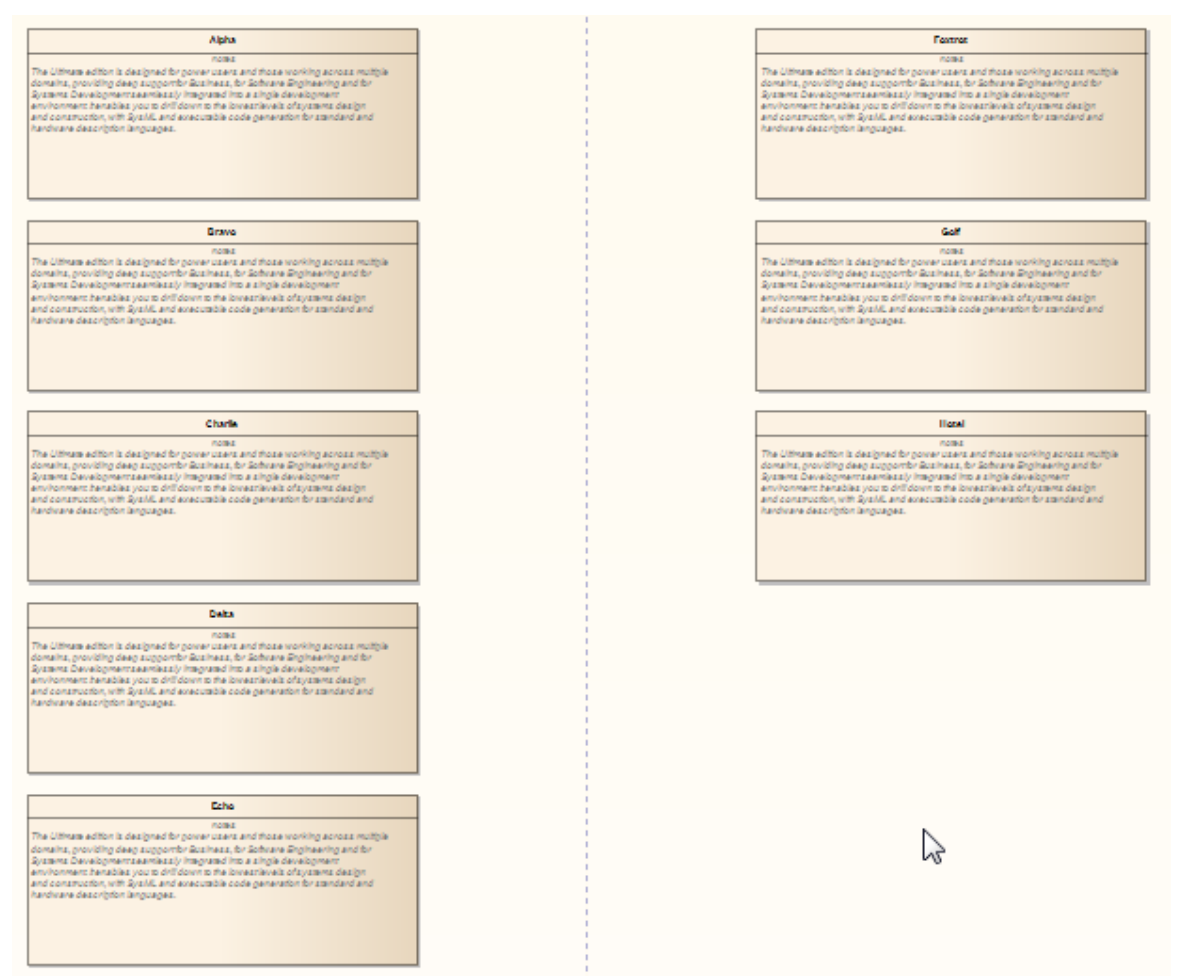

#### **Invoke the Per Page layout**

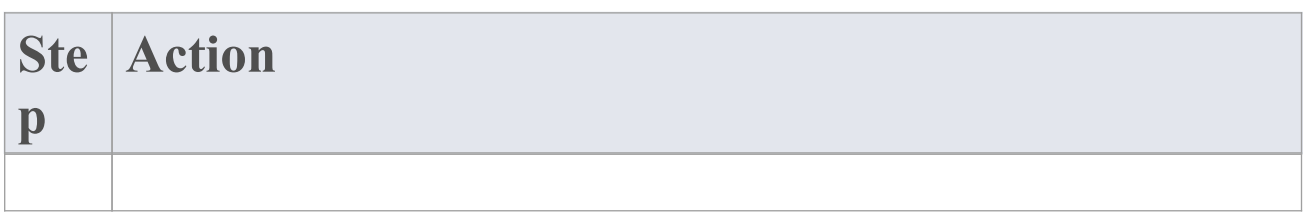

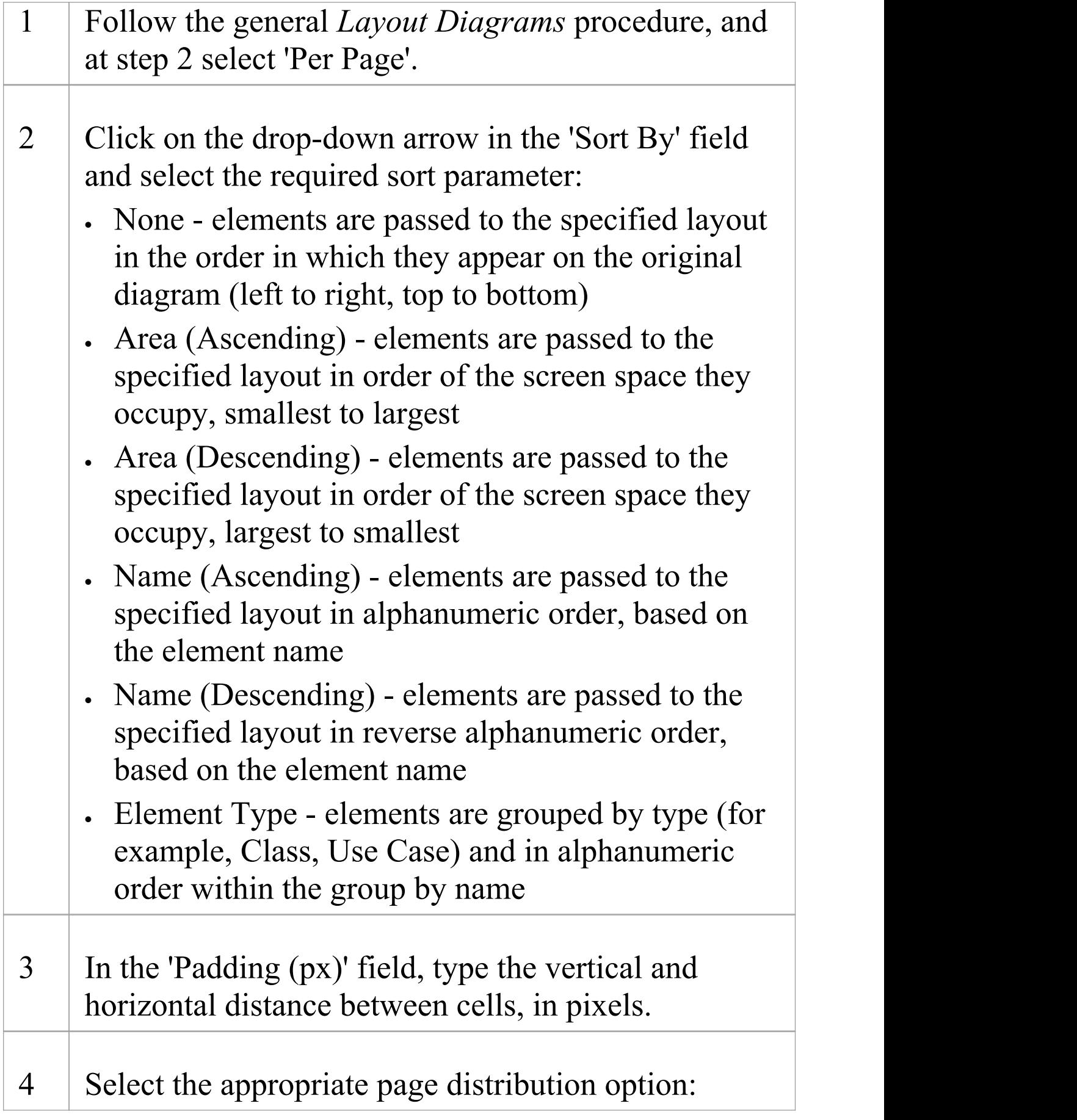

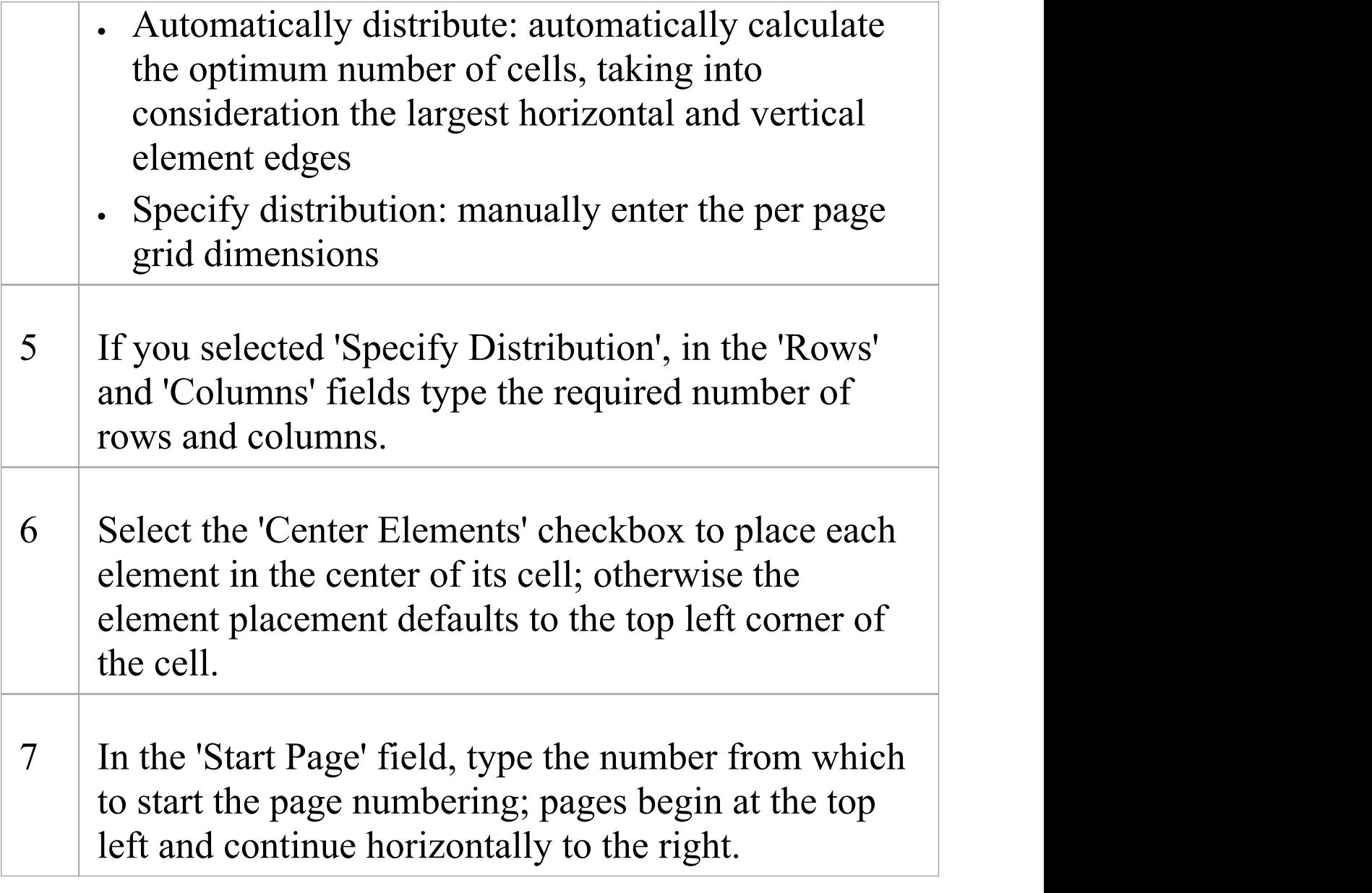

# **Digraph Layout**

The Digraph layout arranges the selected elements into a directed graph ('digraph' for short). The Digraph attempts to highlight the hierarchy of the elements while keeping the direction of all connectors pointing to the same edge of the diagram.

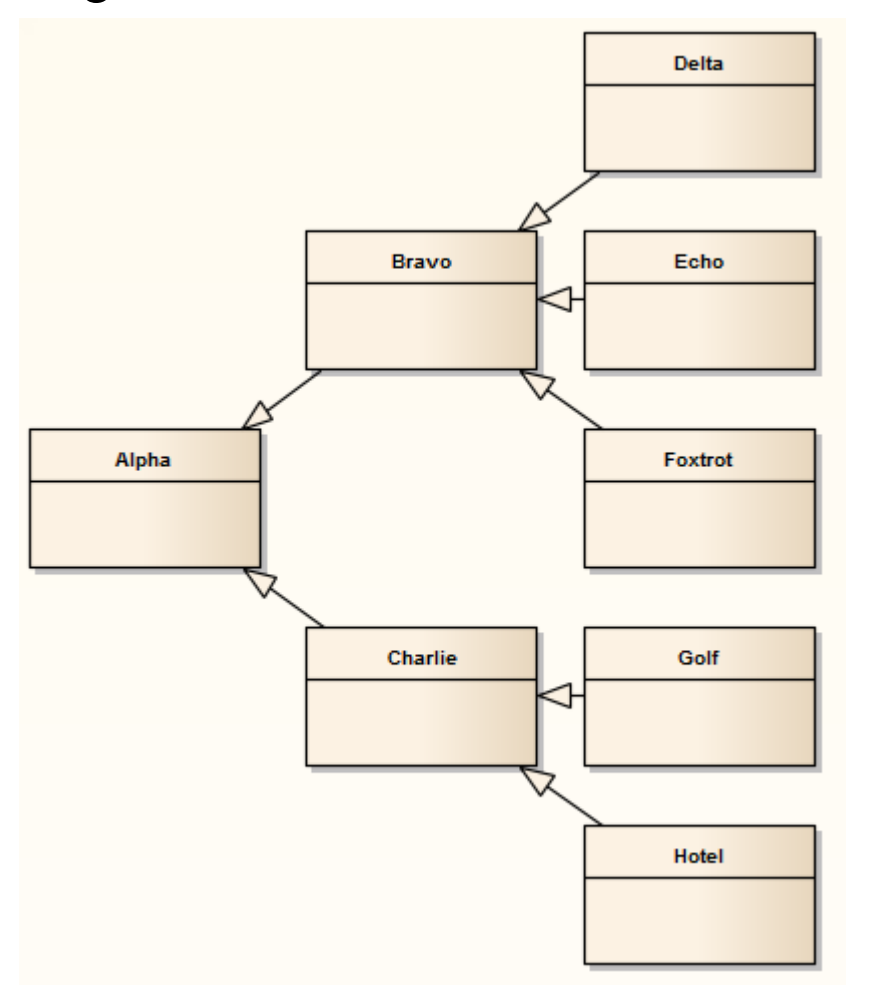

The Digraph layout provides the same behavior as the Automatic Diagram Layout.

# **Spring Layout**

The Spring layout uses a force-directed approach to arrange the selected elements organically. It employs a physical analogy to lay out elements; each element is treated as a particle with a like electrical charge that repels other elements. Connectors act as springs (hence the name Spring layout) that draw connected elements back together. The layout is good for highlighting clusters of related objects and identifying symmetry in the graph.

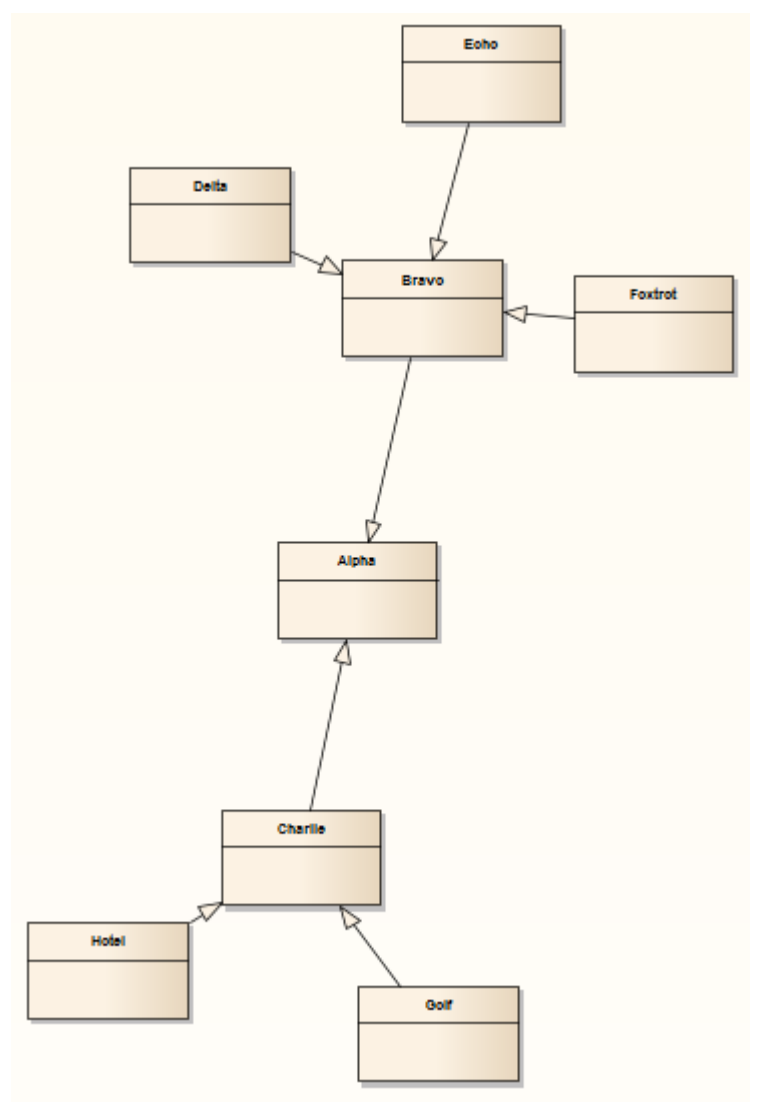

## **Invoke the Spring layout**

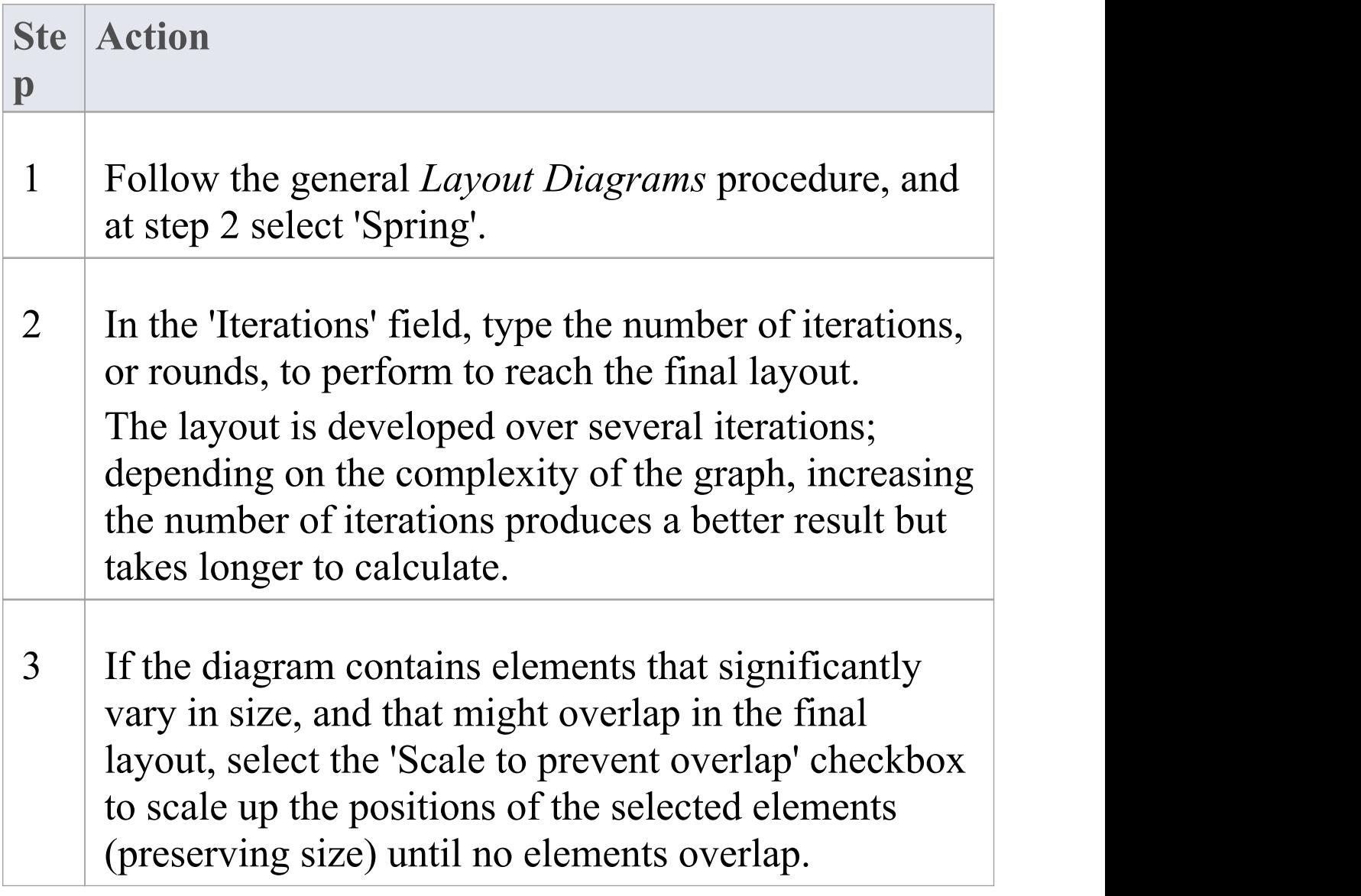

## **Neaten Layout**

The Neaten layout attempts to pull the selected elements into a grid based on their horizontal and vertical proximity to each other. That is, the layout pulls elements that are roughly aligned into a neater arrangement. Elements that share the same row or column are aligned based on the 'Column' and 'Row Snap' parameters. The arrangement shown for the Spring layout, when the Neaten layout is applied, might resemble this:

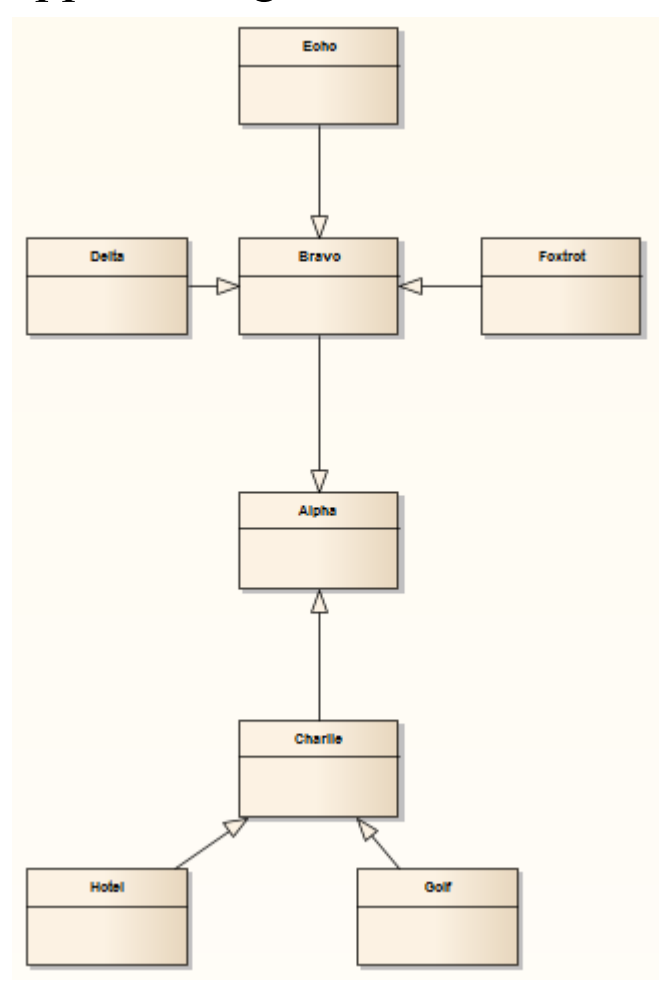

#### **Invoke the Neaten layout**

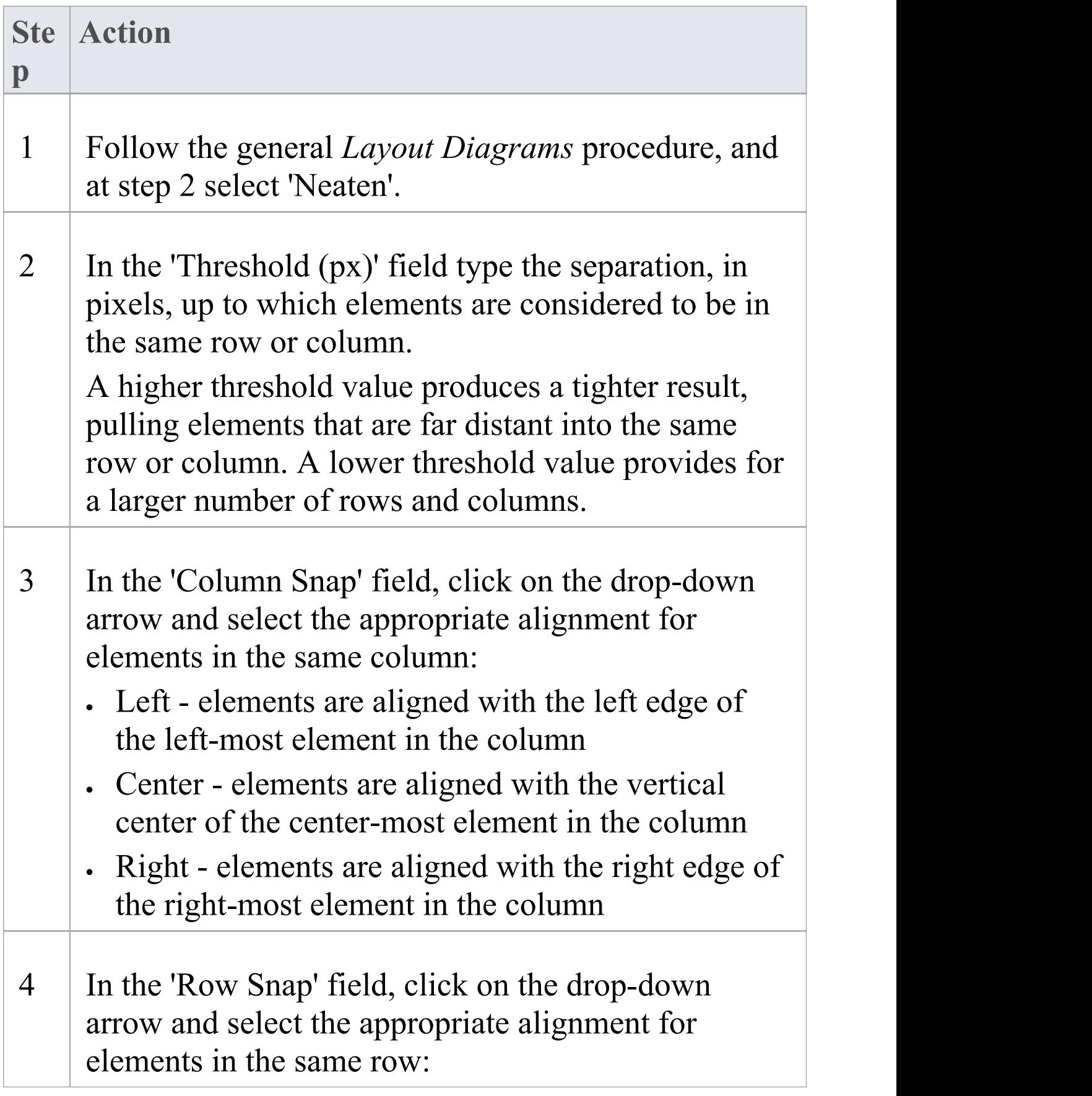

- · Top elements are aligned with the top edge of the highest element in the row
- · Center elements are aligned with the horizontal center of the center-most element in the row
- · Bottom elements are aligned with the bottom edge of the lowest element in the column

#### **Notes**

· To prevent elements from overlapping in the neatened layout, check that the appropriate left, right, top, bottom, vertical center or horizontal center values of the elements (as dictated by the 'Column Snap' and 'Row Snap' options you select) are greater than the value in the 'Threshold' field

# **Converge/Diverge Layout**

The Converge layout attracts the set of selected elements towards the center of their bounding rectangle. Conversely, the Diverge layout repels the set of selected elements away from the center of their bounding rectangle. The Converge/Diverge layout also tries to maintain connector angles if an element in the set contains a connector with waypoints.

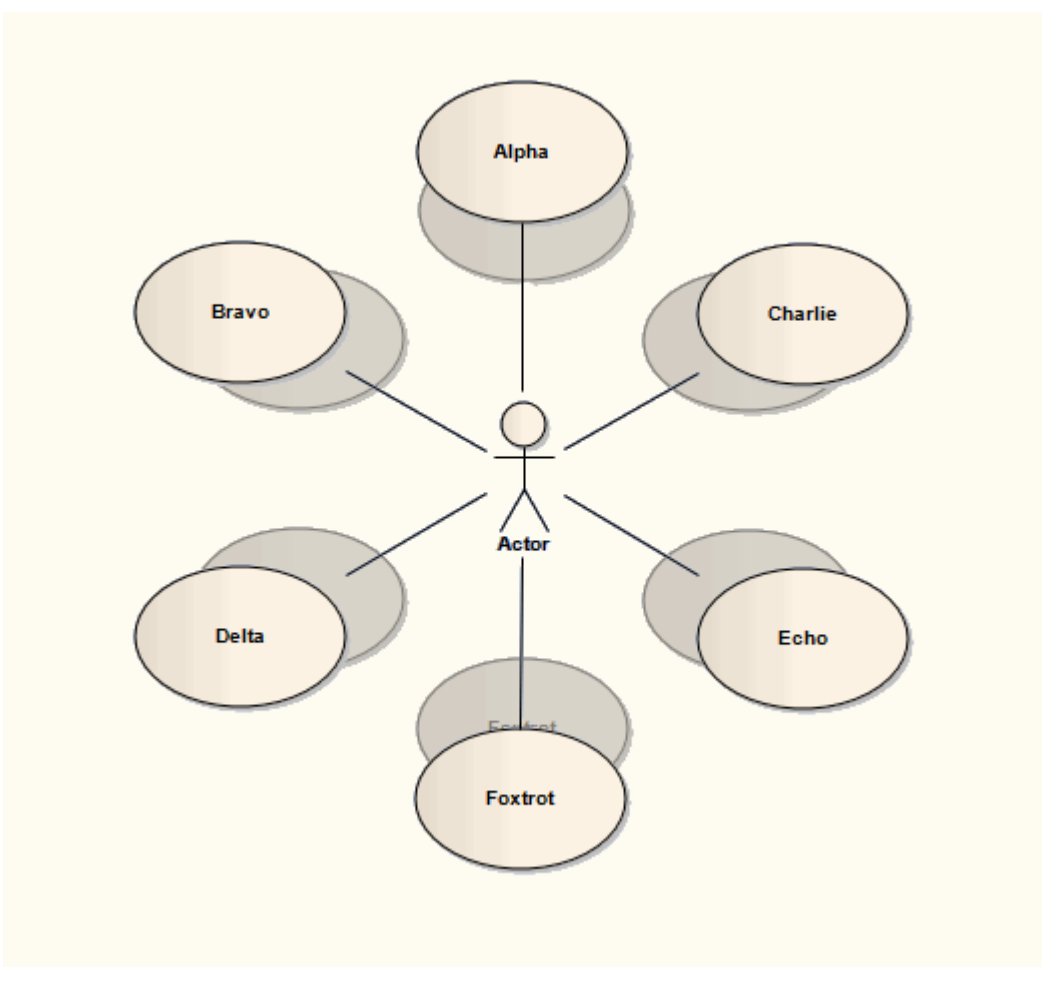

## **Invoke the Converge/Diverge layout**

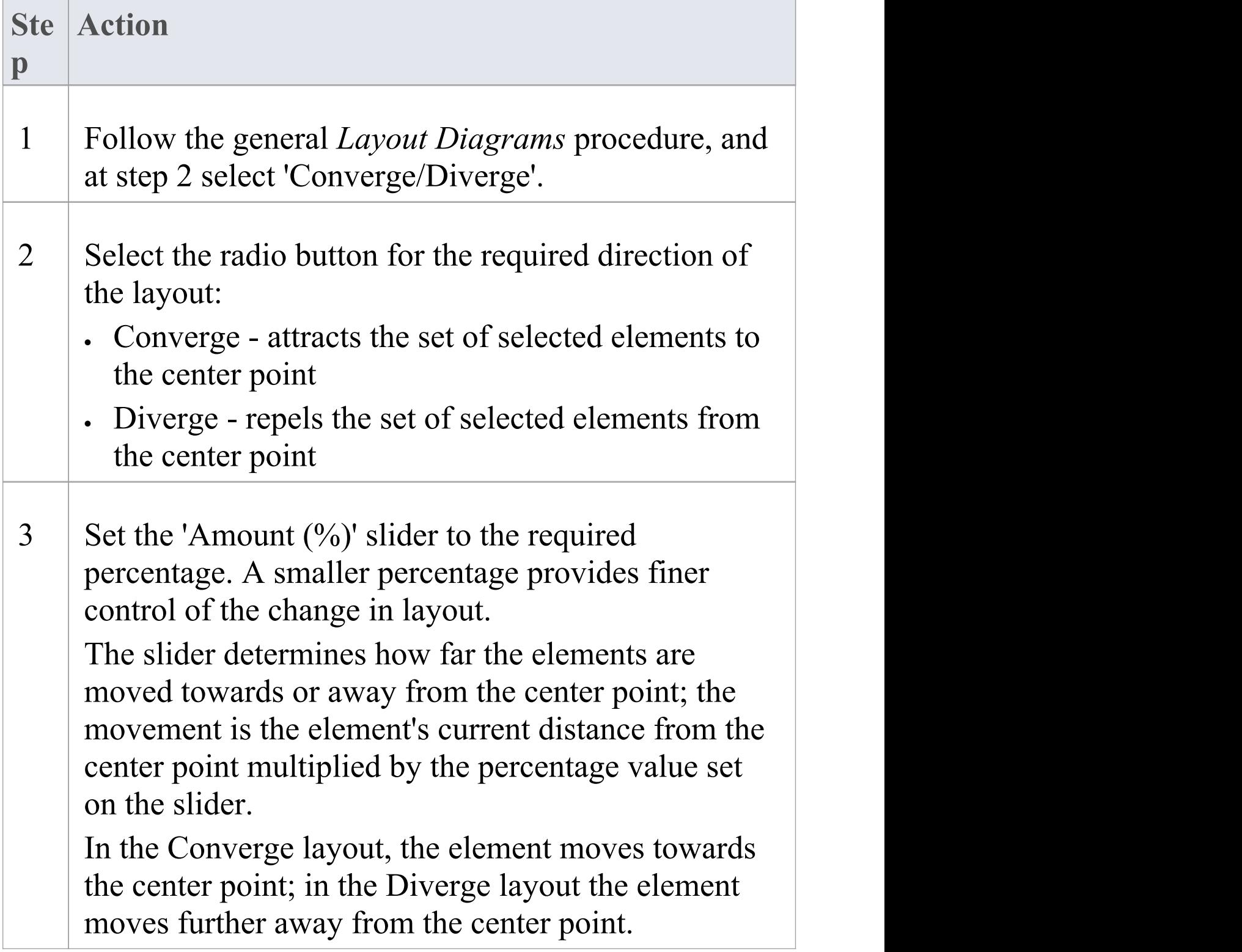

# **Fan Relations Layout**

The Fan Relations layout arranges the immediate relations of an element around a specified edge. This layout requires a single element to be selected on the diagram, to be used as the context for the layout.

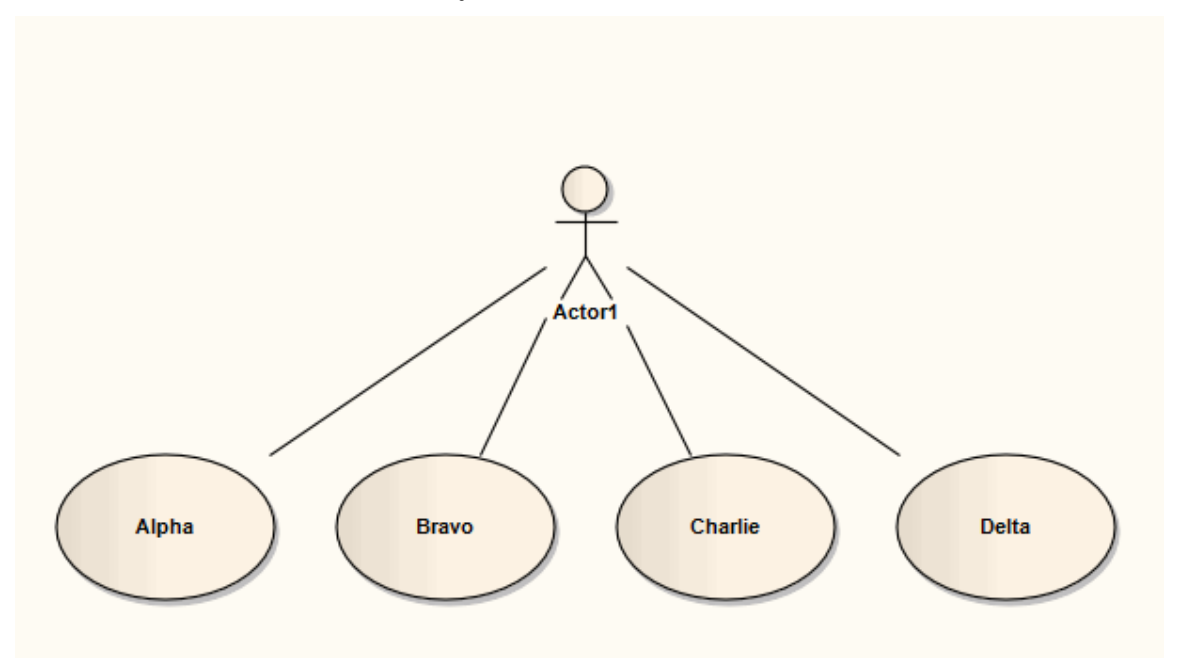

### **Invoke the Fan Relations layout**

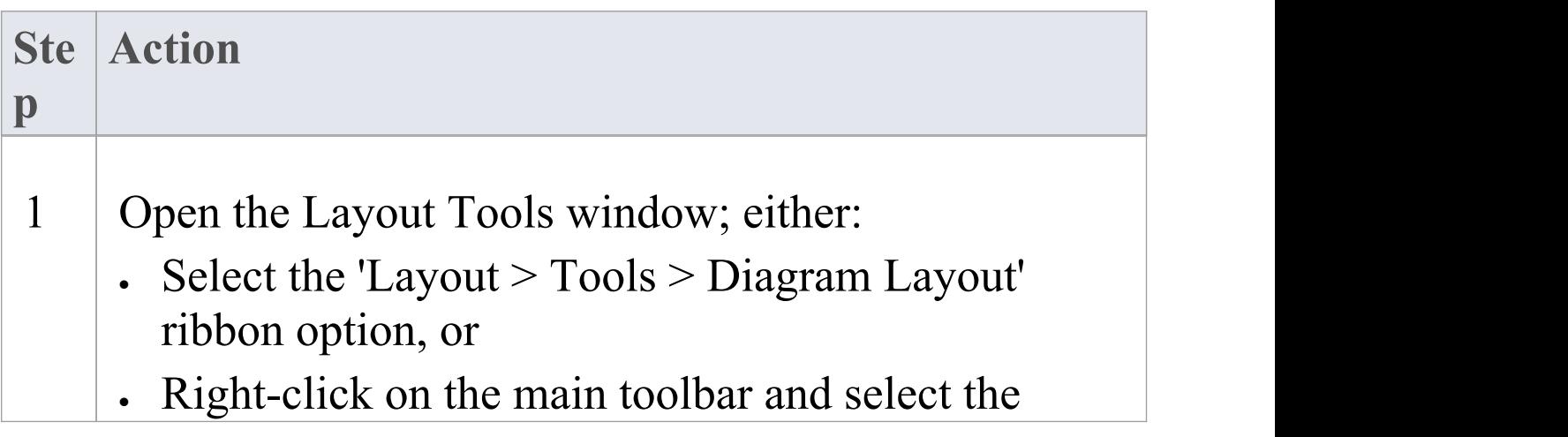

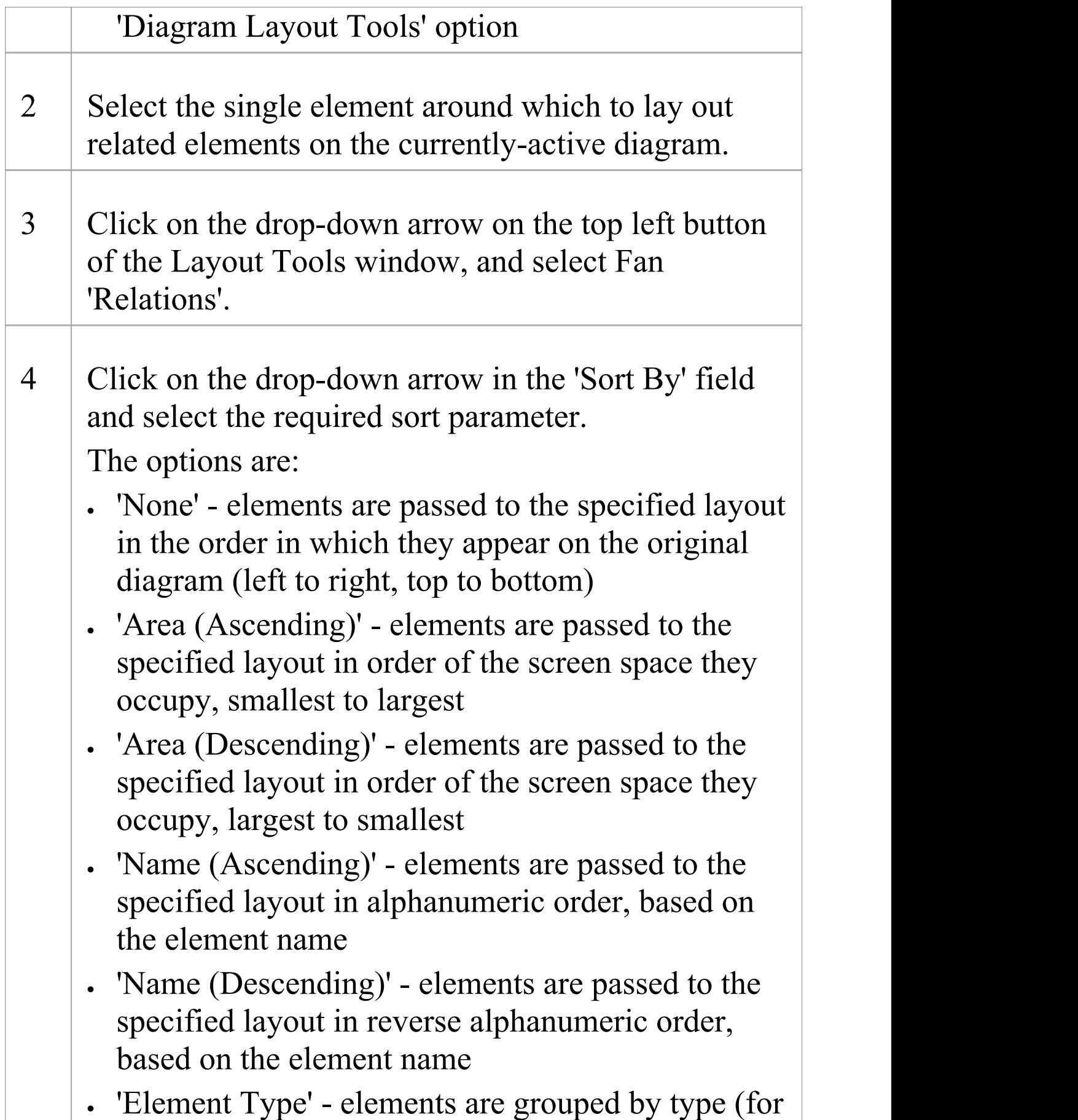

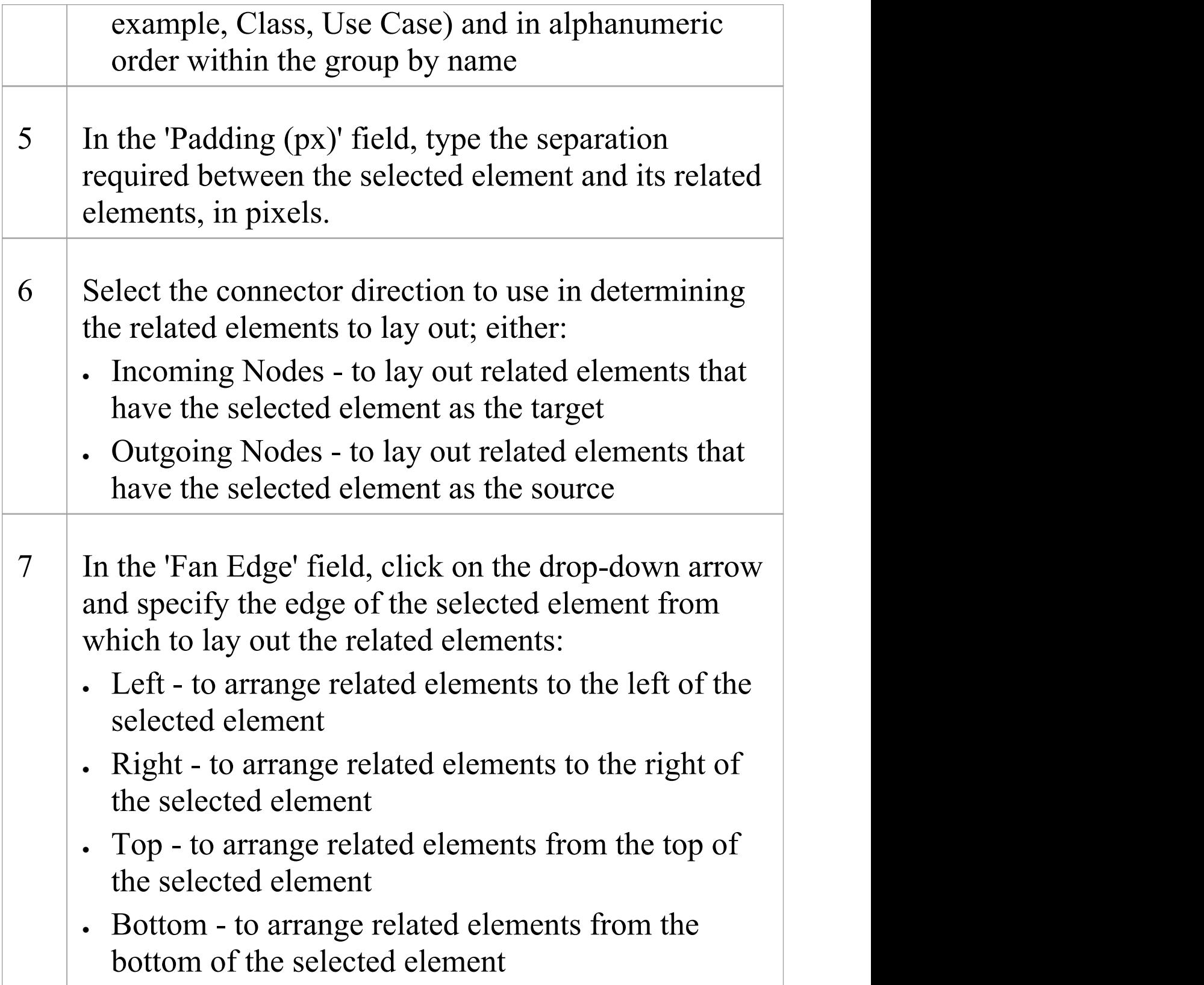

# **Auto Route Layout**

The Auto Route layout orthogonally routes connectors between the selected elements. The layout attempts to find the shortest path between the two connected elements while minimizing crossings. In this illustration, the original connectors are shown in red.

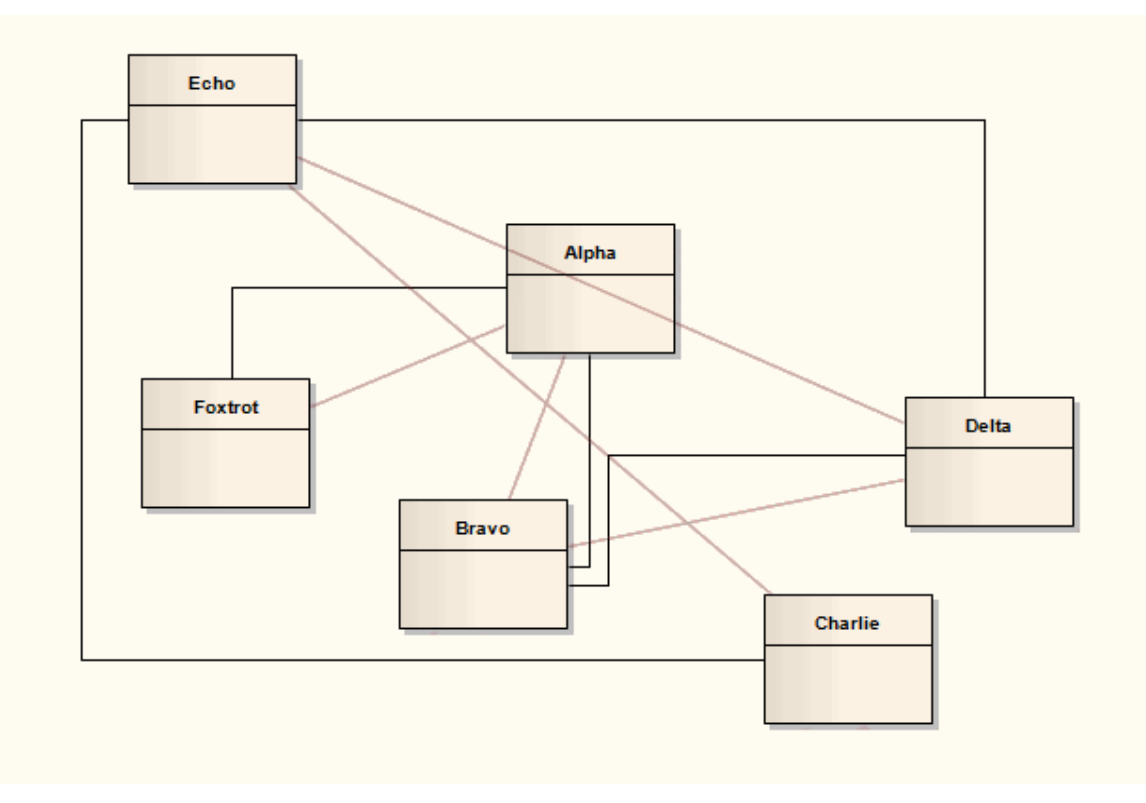

### **Invoke the Autoroute layout**

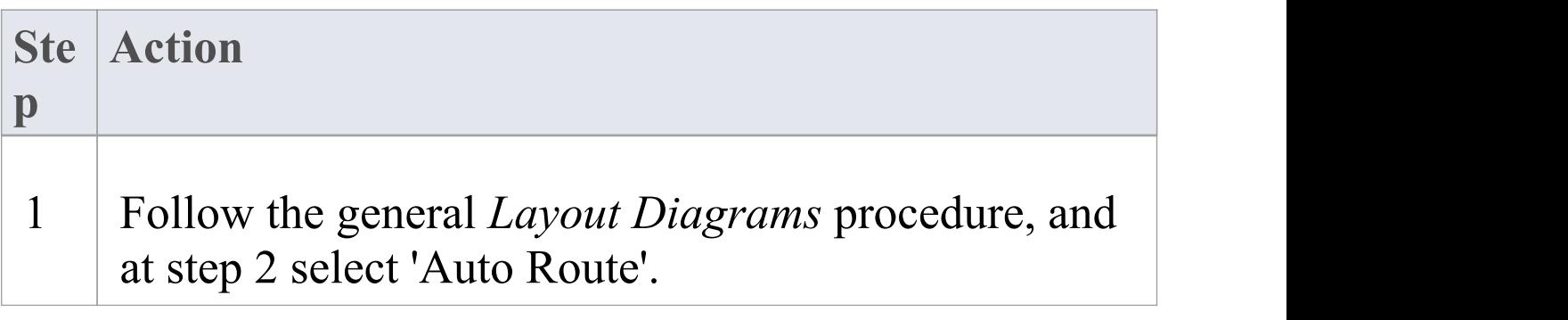

Τ

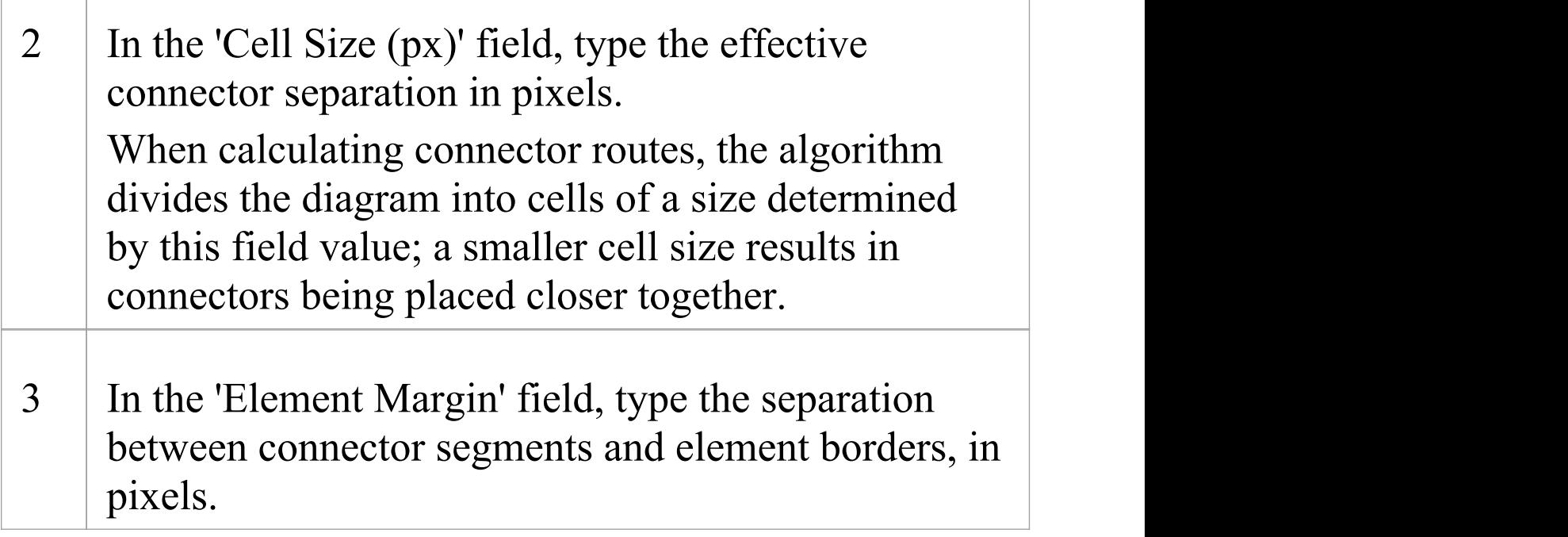

# **Lay Out a Diagram Automatically**

As you develop a diagram, it can become difficult to position the elements and connectors so that the layout and organization remain clear. Rather than continually moving structures around manually, you can simply select a 'Layout Diagram' option to automatically reposition all the structures on the diagram in a logical, tree-based structure. If your diagram is complex, you can then do some manual 'tweaking' to draw out particular elements and relationships. Generally the default layout parameters provide adequate layouts for a wide range of diagrams, but for a fine degree of control you can also set layout parameters using the 'Diagram Layout Options' dialog.

#### **Access**

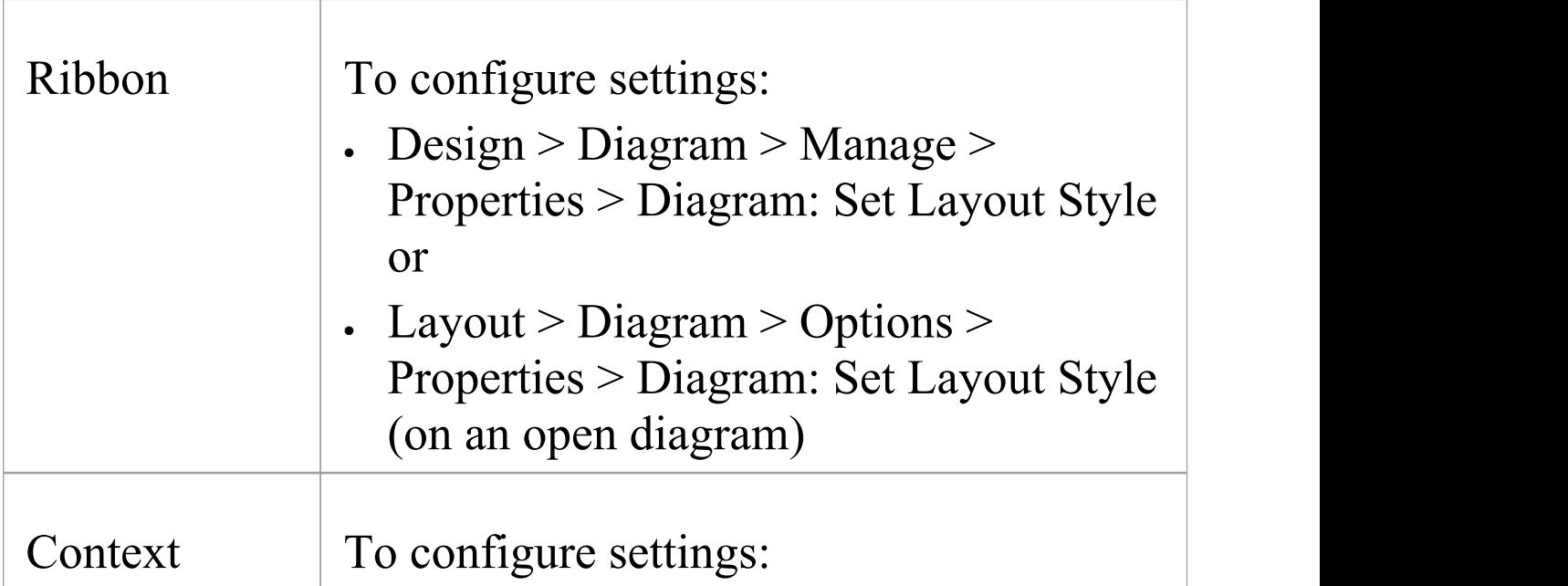

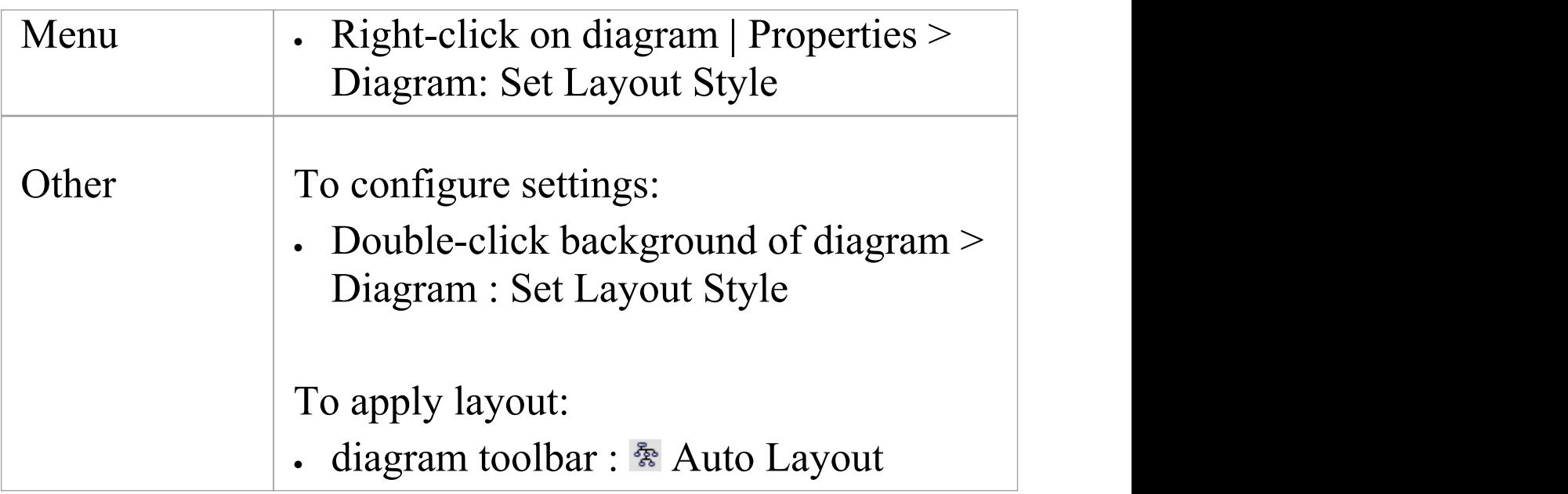

## **Apply Layout Configurations**

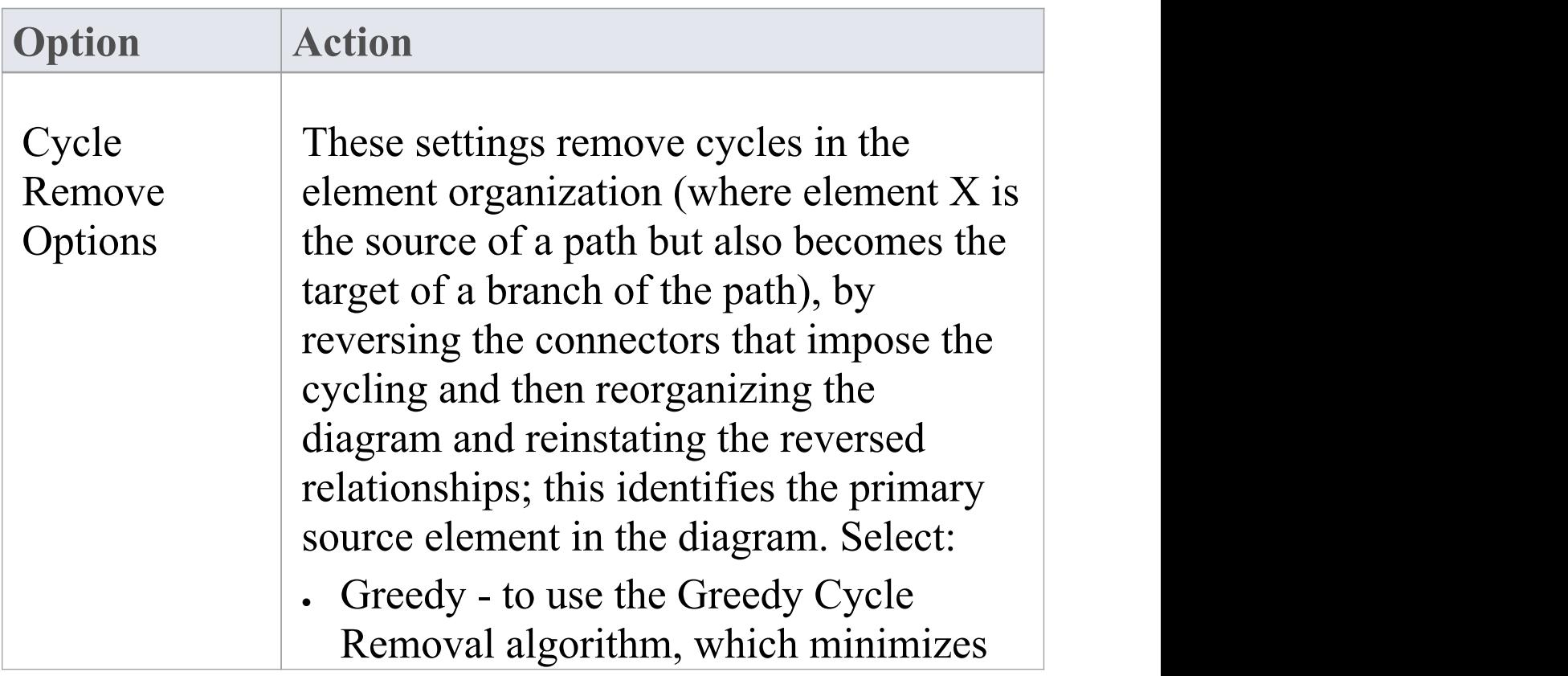

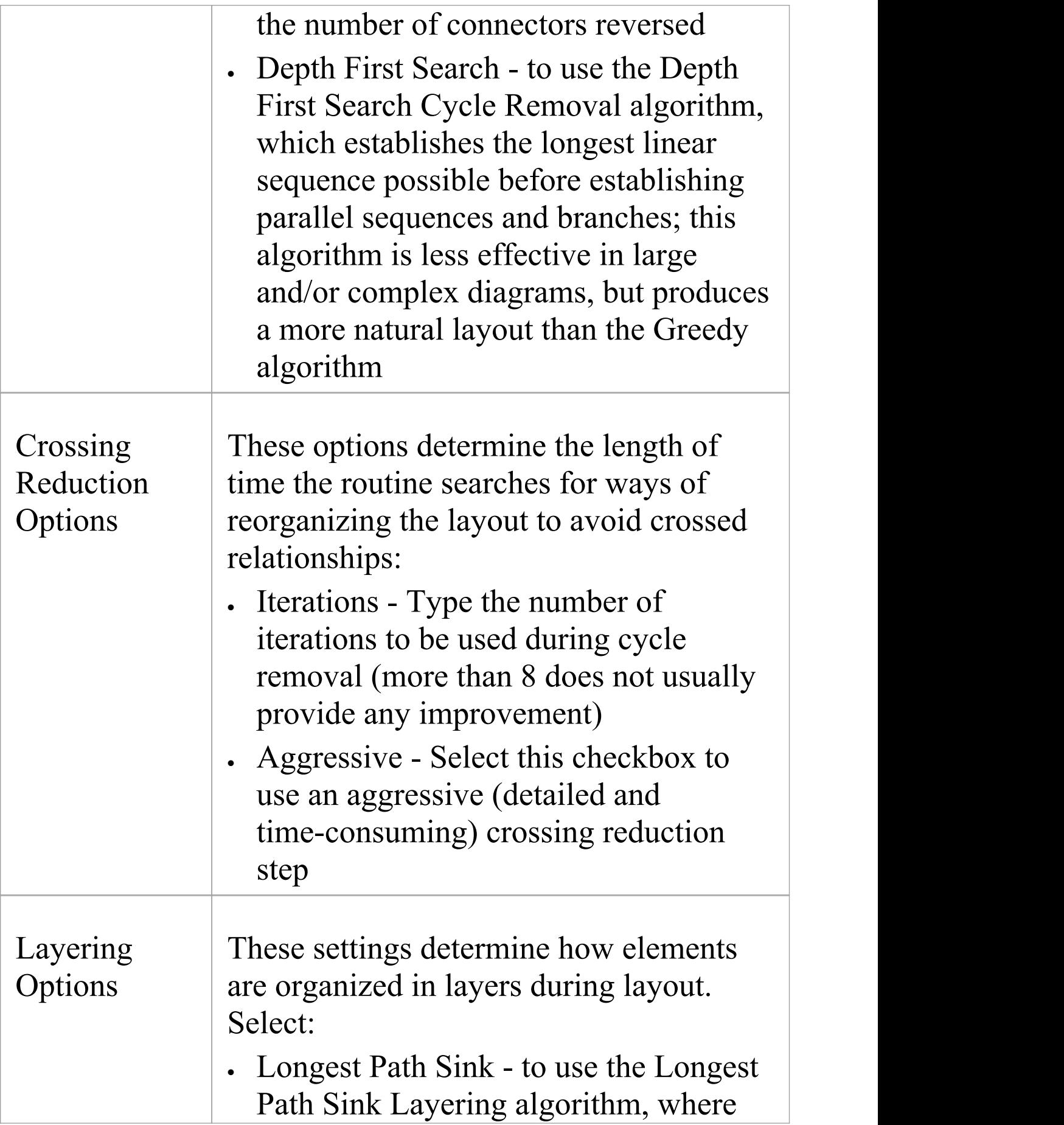

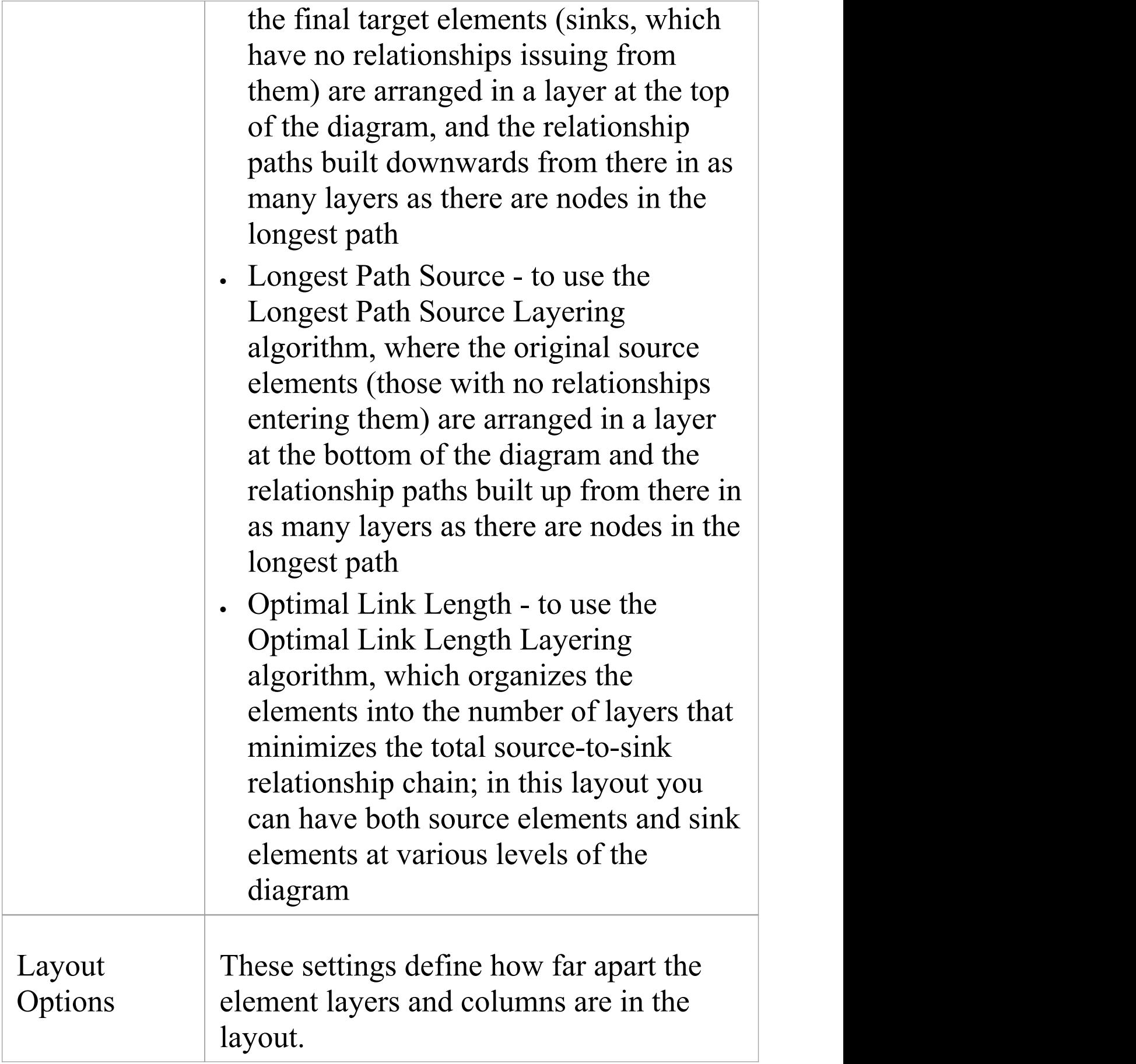

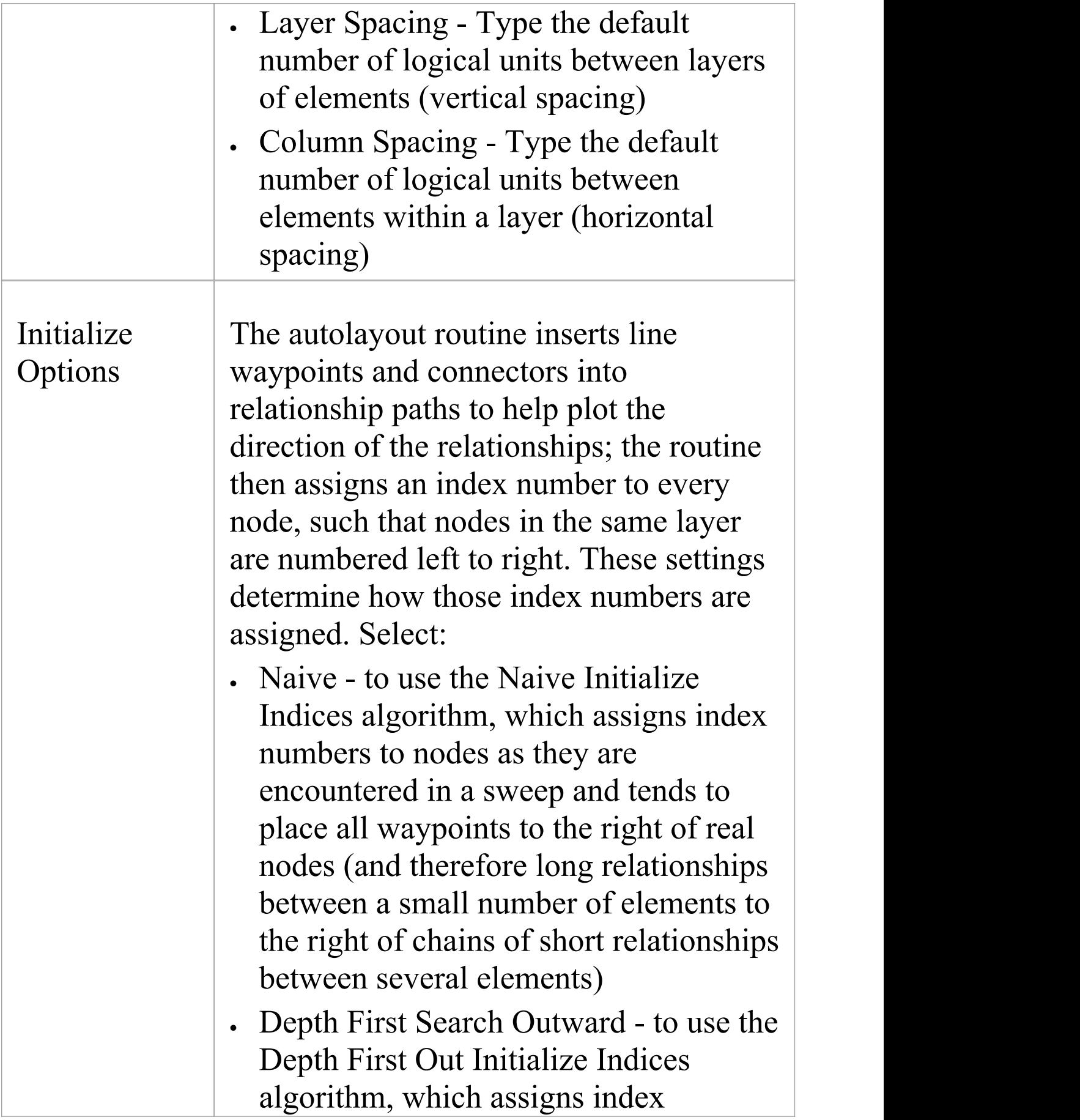

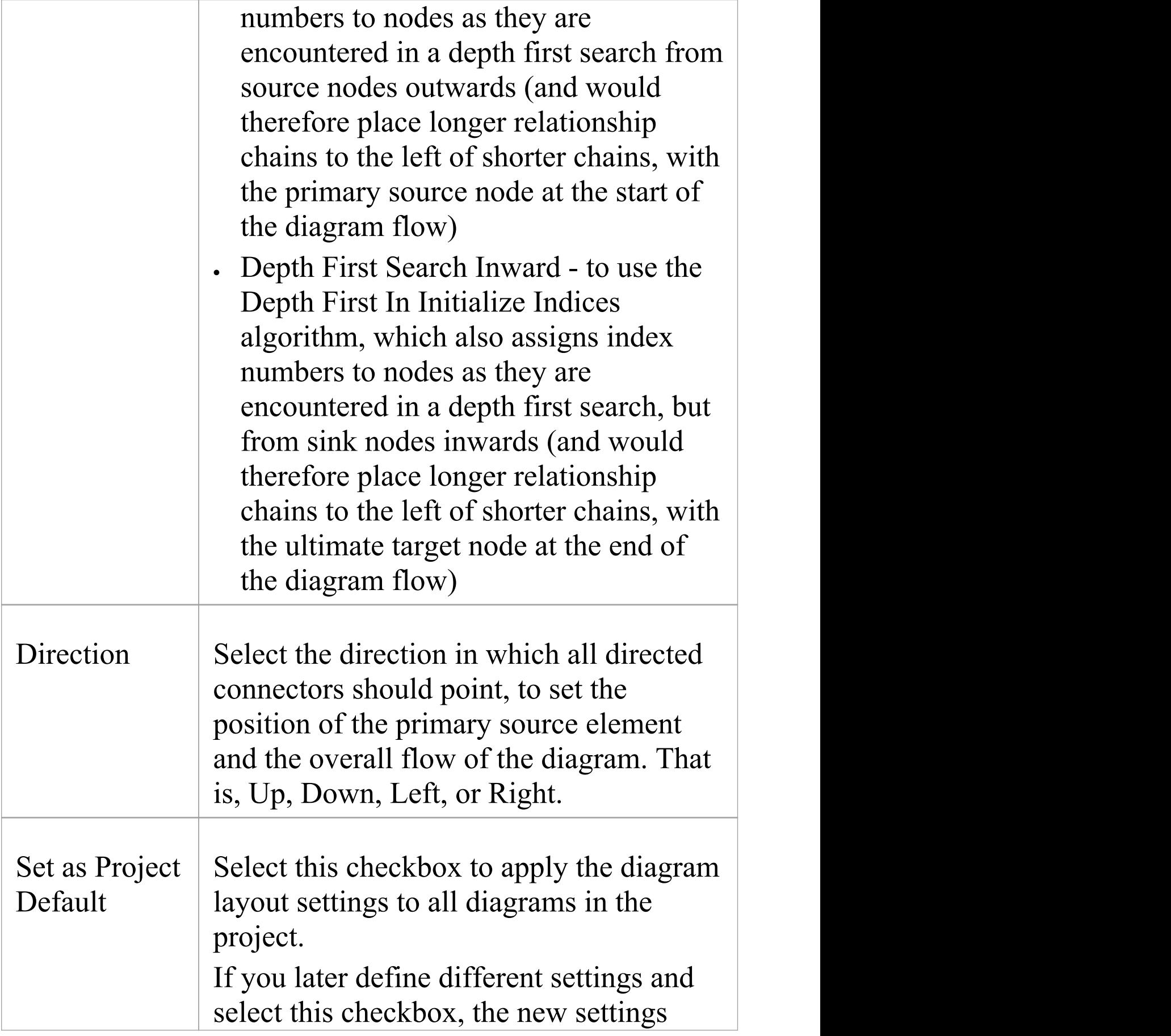

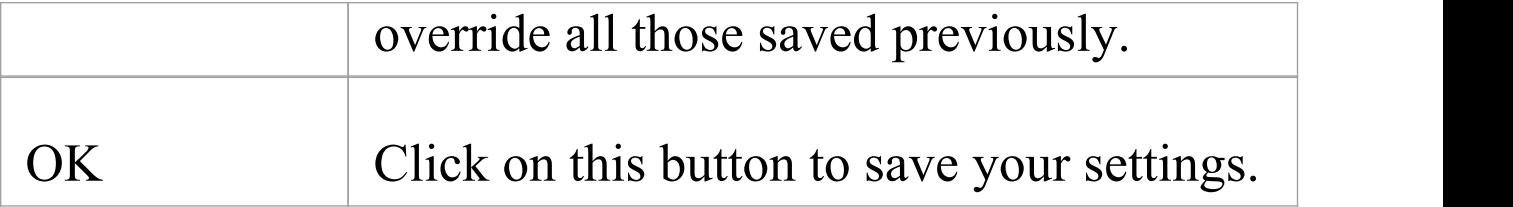

#### **Example**

This illustration shows an automatically laid out diagram with these options set:

- · 'Depth First Search'
- · 'Optimal Link Length'
- · 'Depth First Search Outward'
- · 'Direction Up'

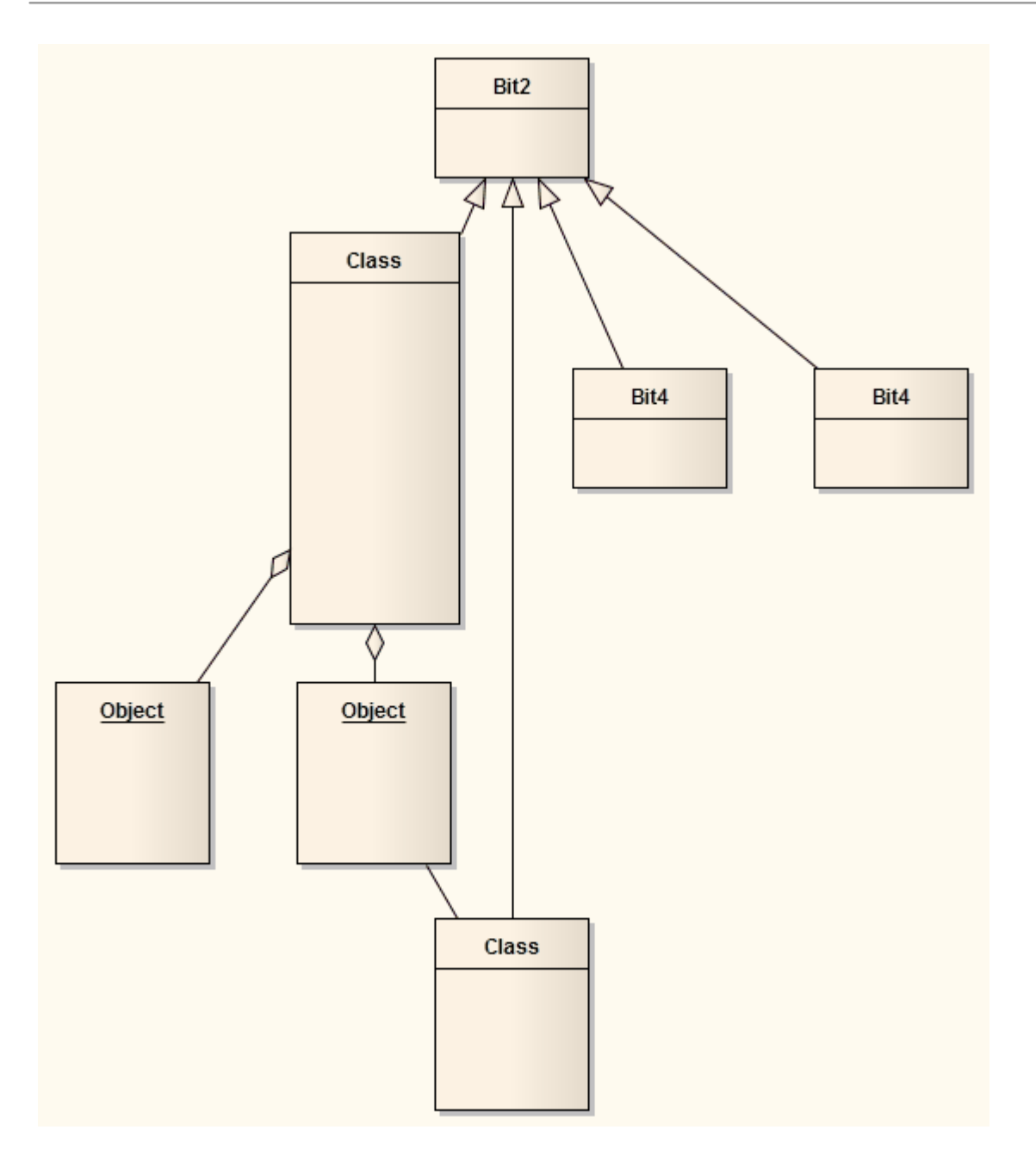

#### **Notes**

- · This facility is available for all types of diagram other than Timing and Interaction Overview diagrams
- · If you decide that the autolayout is not appropriate, you can reverse it before saving the diagram; click Ctrl+Z

# **Chain Diagram Layouts**

Each of the diagram layout formats has a specific effect on the layout and appearance of a diagram. These effects can be combined by chaining certain layouts in a sequence, to further improve the final appearance of the diagram. Enterprise Architect provides a selection of standard 'chains' for your use, and you can quickly and easily set up chains of your own.

The system does not restrict the way in which you combine the layouts, but in practice some layouts complement each other better than others, or are more logically executed in a certain order. You therefore need to consider the effect of each layout on the diagram - or part of the diagram - as you develop the chain. You also provide parameters for each layout, so you would set the parameters for each format to complement those for the other formats in the chain, using the 'Layout Chains' dialog.

The available formats could be grouped by impact on the diagram:

- · Circle, Ellipse, Box, Per Page, Digraph and Spring each adjust element positions completely, so would destroy the effects of any other layout if used after it in a chain; one of these would therefore be the first layout to apply in the chain
- Fan Relations operates on a specific element, so you might not want to further adjust the diagram layout; if you did, you would only use these next layouts
- · Converge/Diverge could be used after some of the preceding layouts, to broaden or narrow the final layout
- · Neaten is a logical successor to the previous types, adjusting positions to provide more uniform separation
- · Auto-route is the best final layout, to adjust connectors to the clearest routes without changing element positions

In creating a chain of layouts, you might consider these suggestions in selecting which layouts to use and in which sequence.

#### **Access**

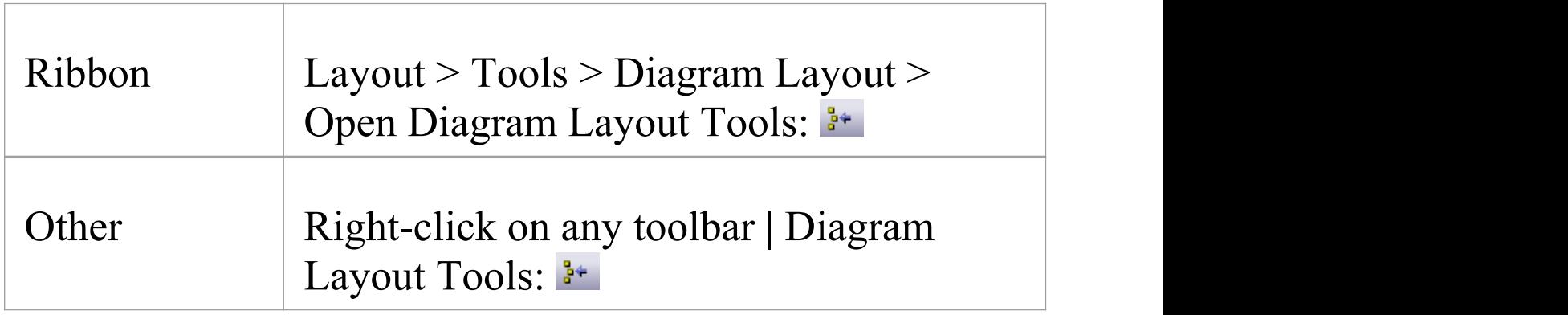

## **Set up a chain**

#### On the 'Layout Chains' dialog:

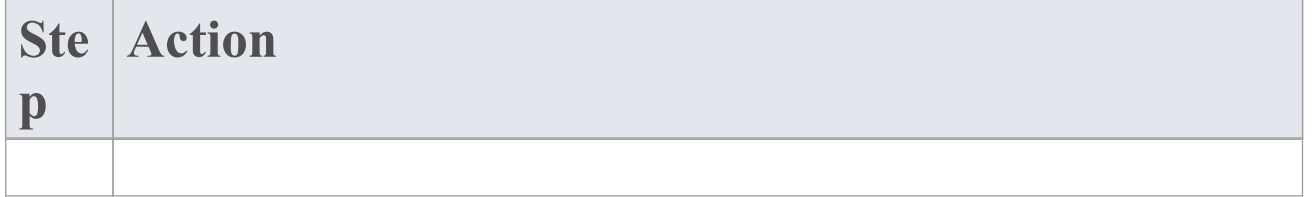

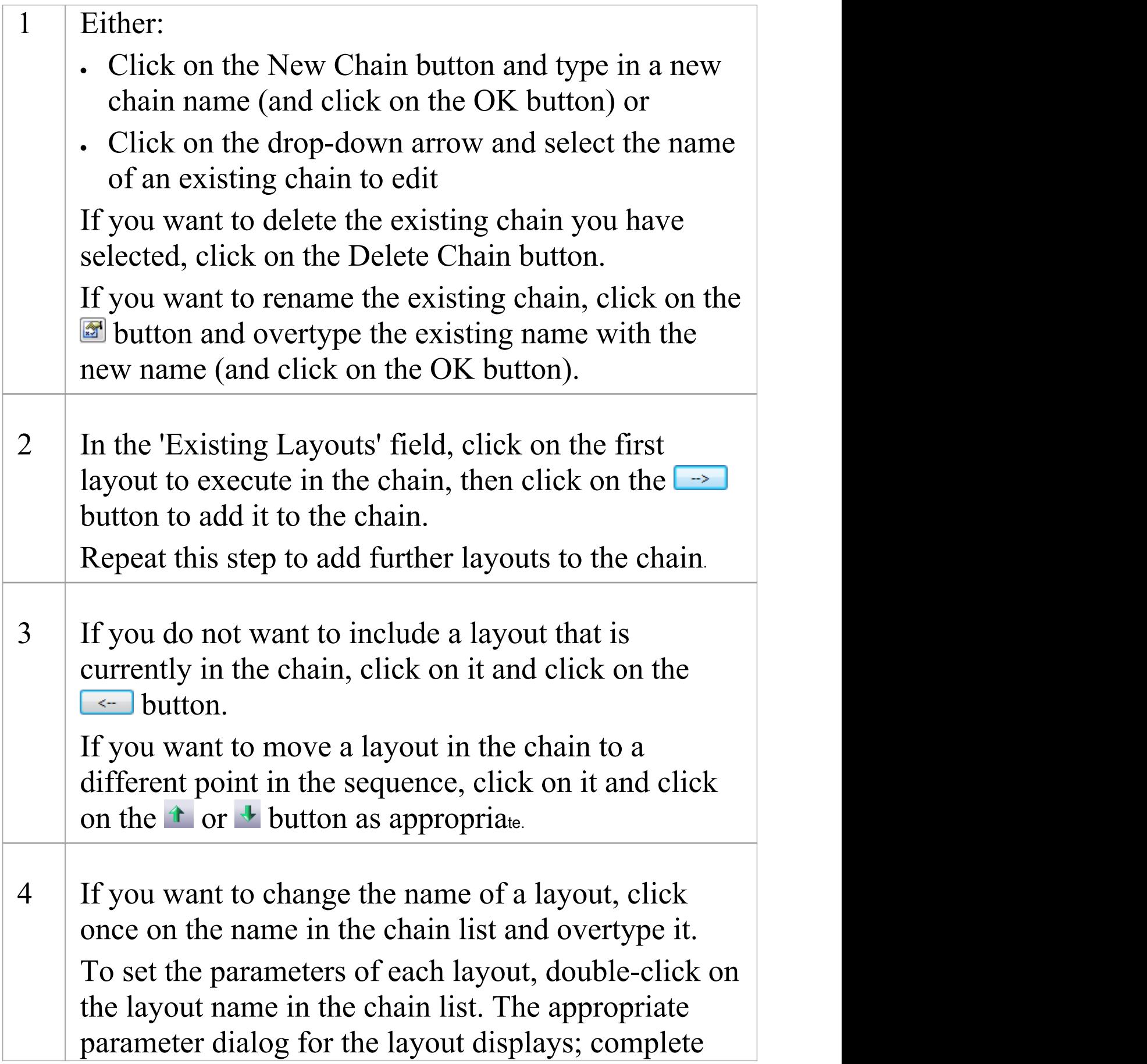
the fields as appropriate and click on the OK button. These are the parameters that will be applied whenever you execute this layout chain, regardless of the settings in any other use of the layout.

5 Click on the Save Chains button to save your changes, then click on the OK button. (If you have not saved your changes, an error message displays; click on the Yes button.)

# **Swimlanes**

Swimlanes are vertical or horizontal bands in a diagram that divide the diagram into logical areas or partitions. You can apply them to all Enterprise Architect diagram types. Activities relating to particular entities within the model (such as the User, or the back end Repository) can be placed within the same Swimlane to indicate their association. You set up the Swimlanes for a diagram using the 'Swimlanes and Matrix' dialog .

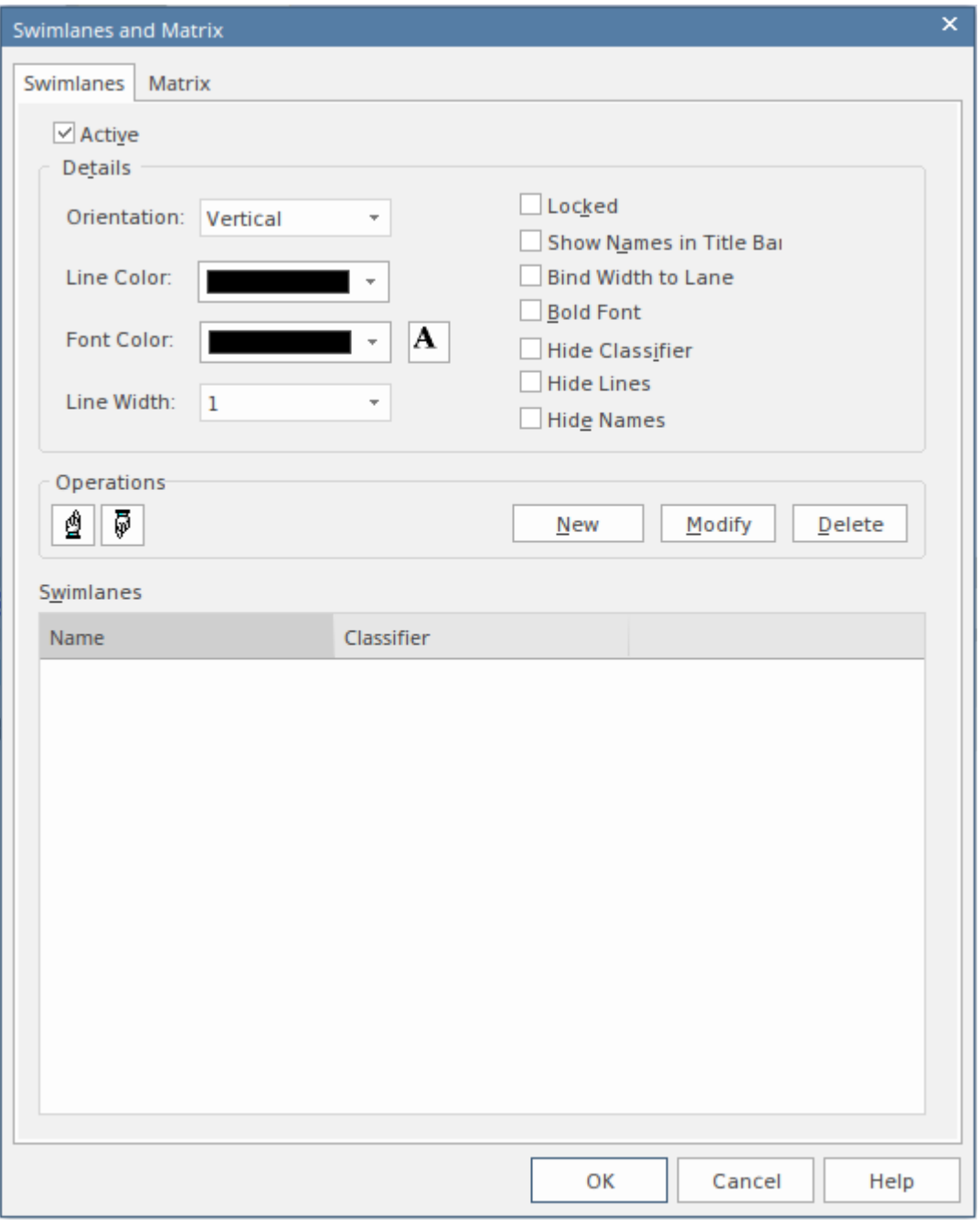

Having created a Swimlane, you can divide it into sub-lanes using context menu options.

#### **Access**

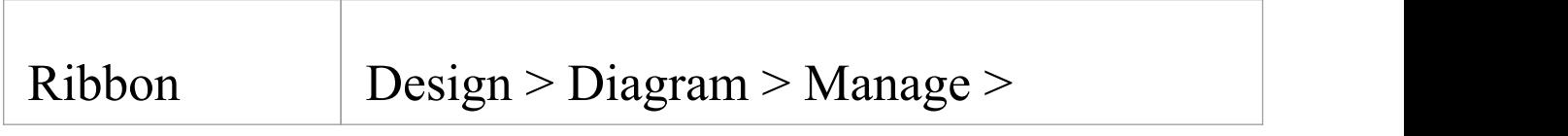

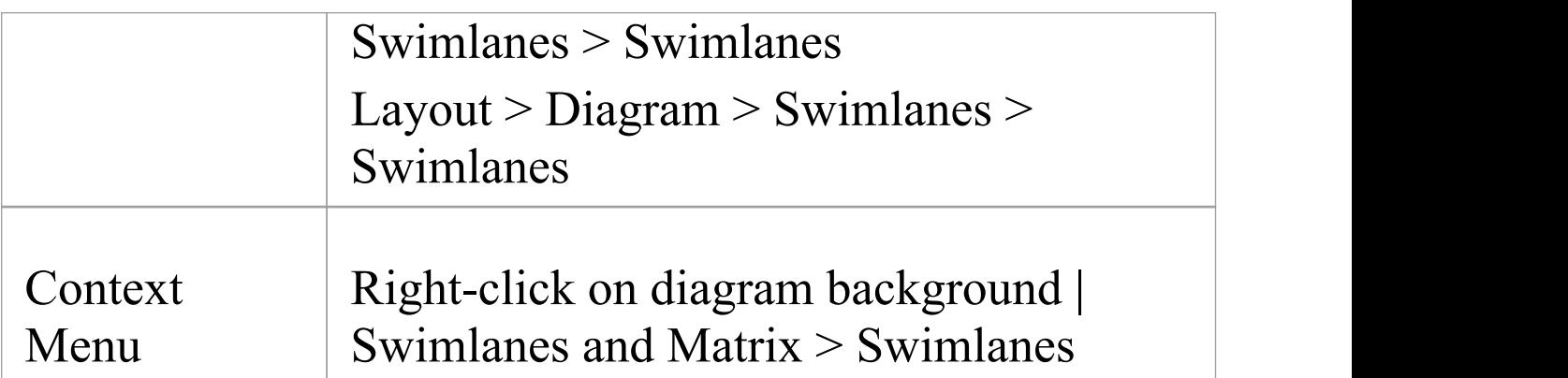

### **Options**

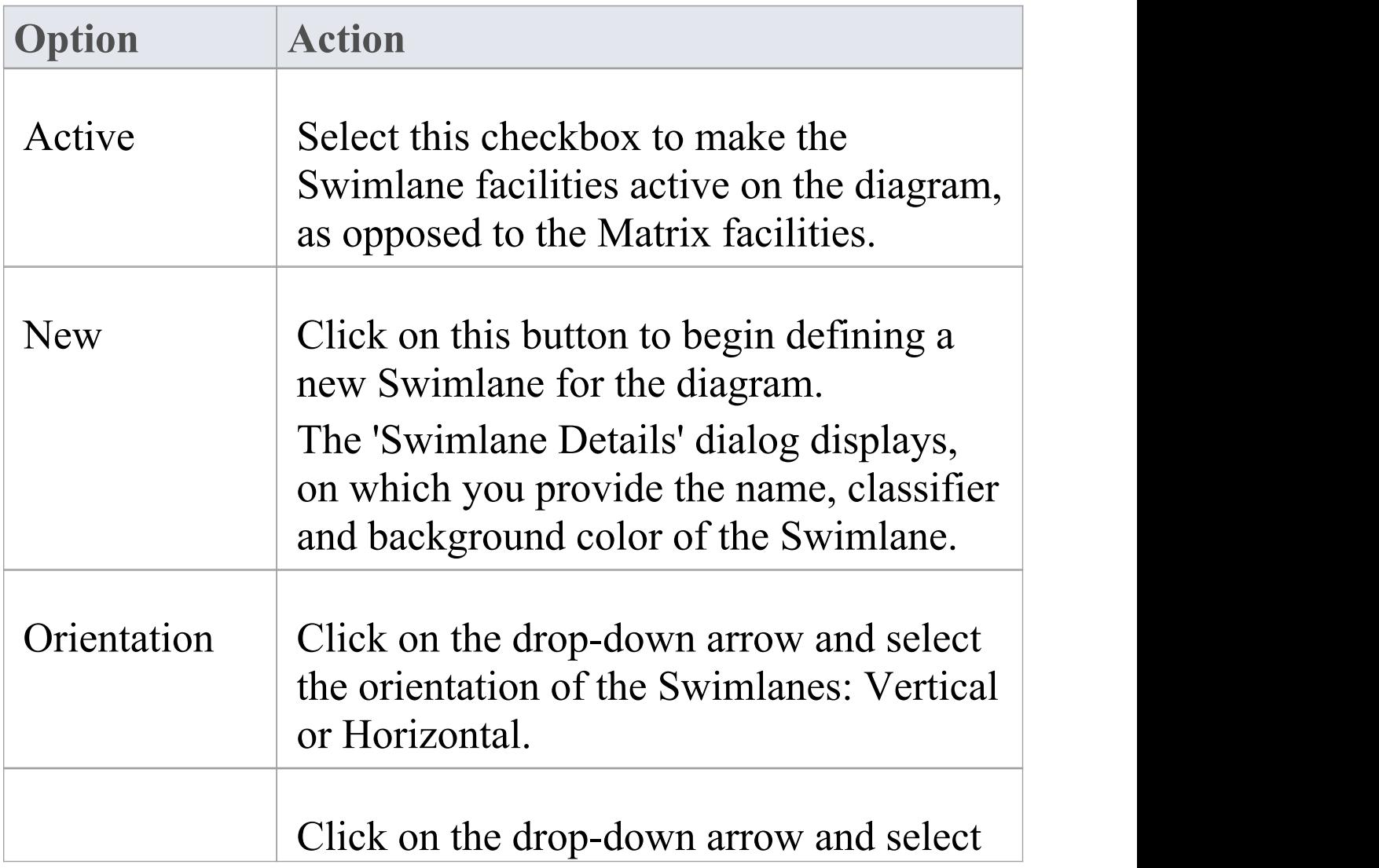

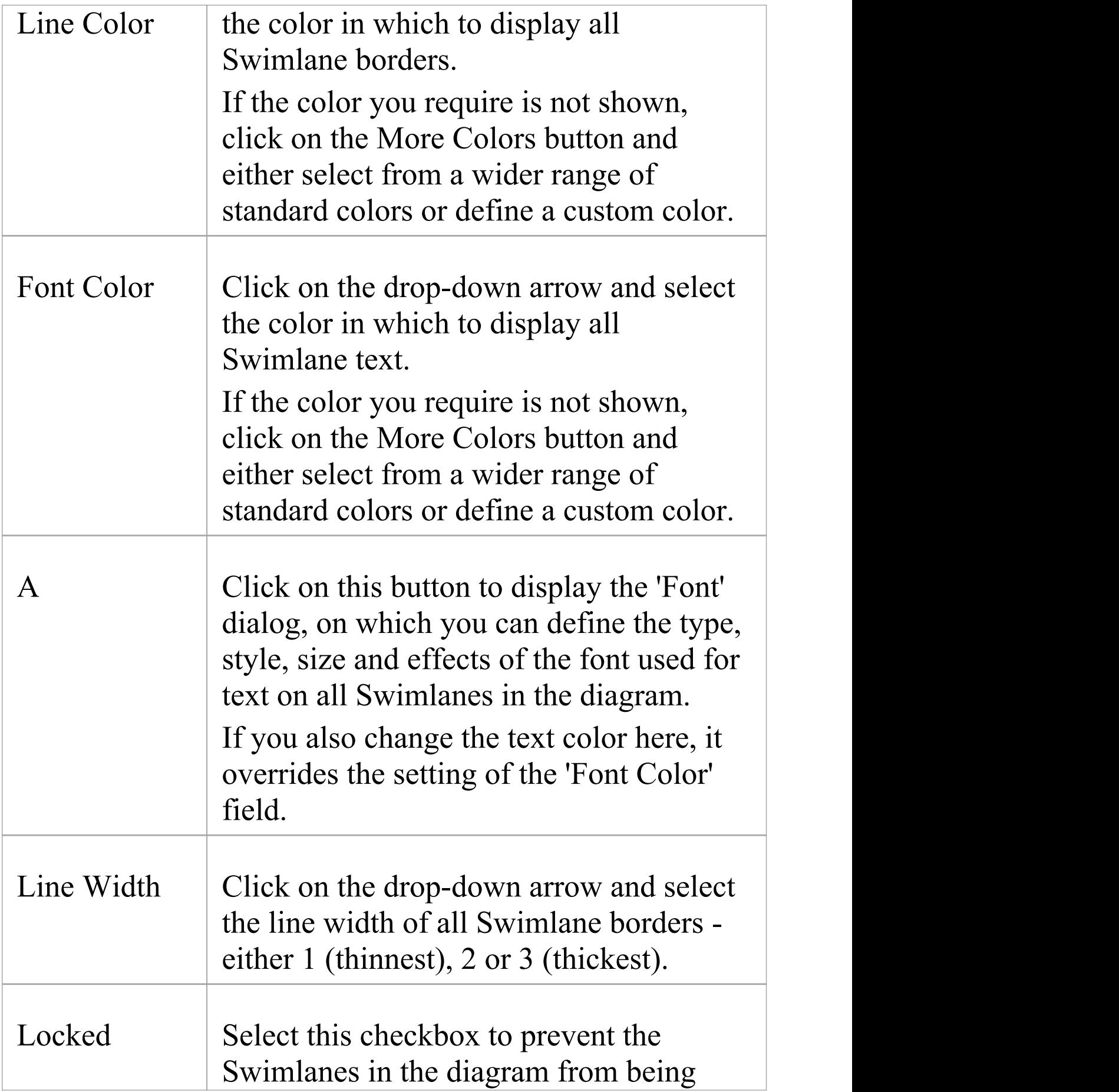

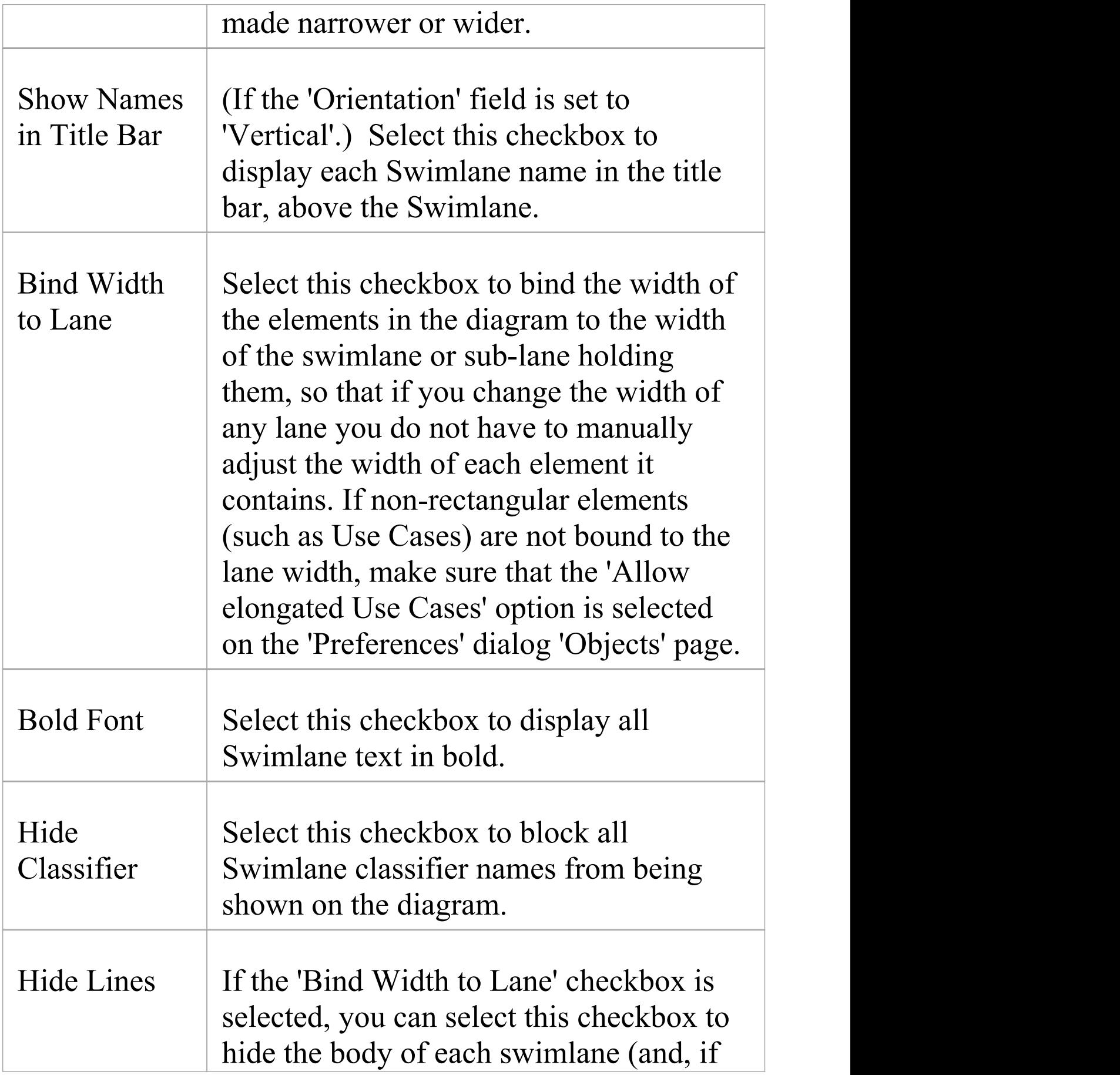

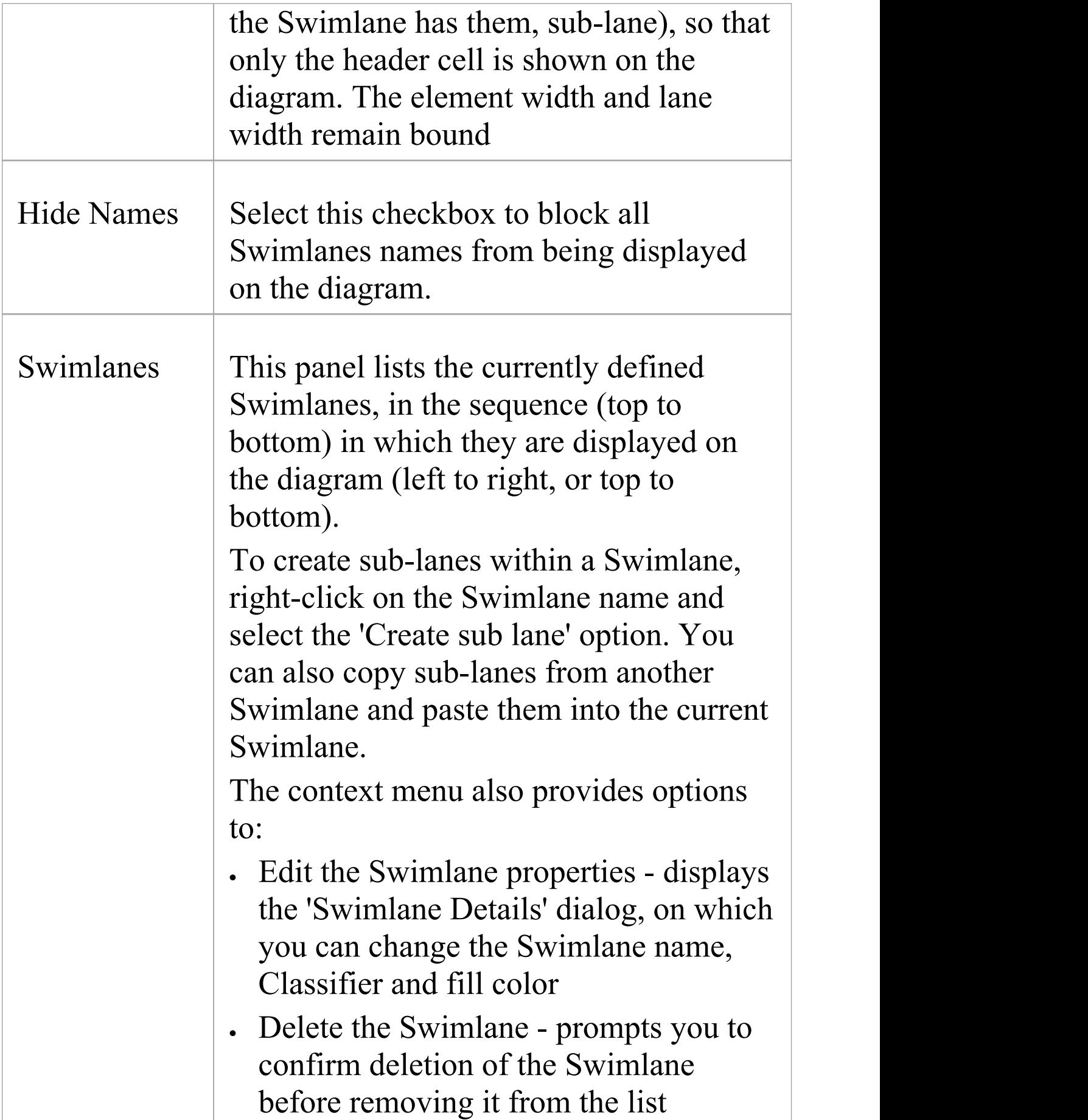

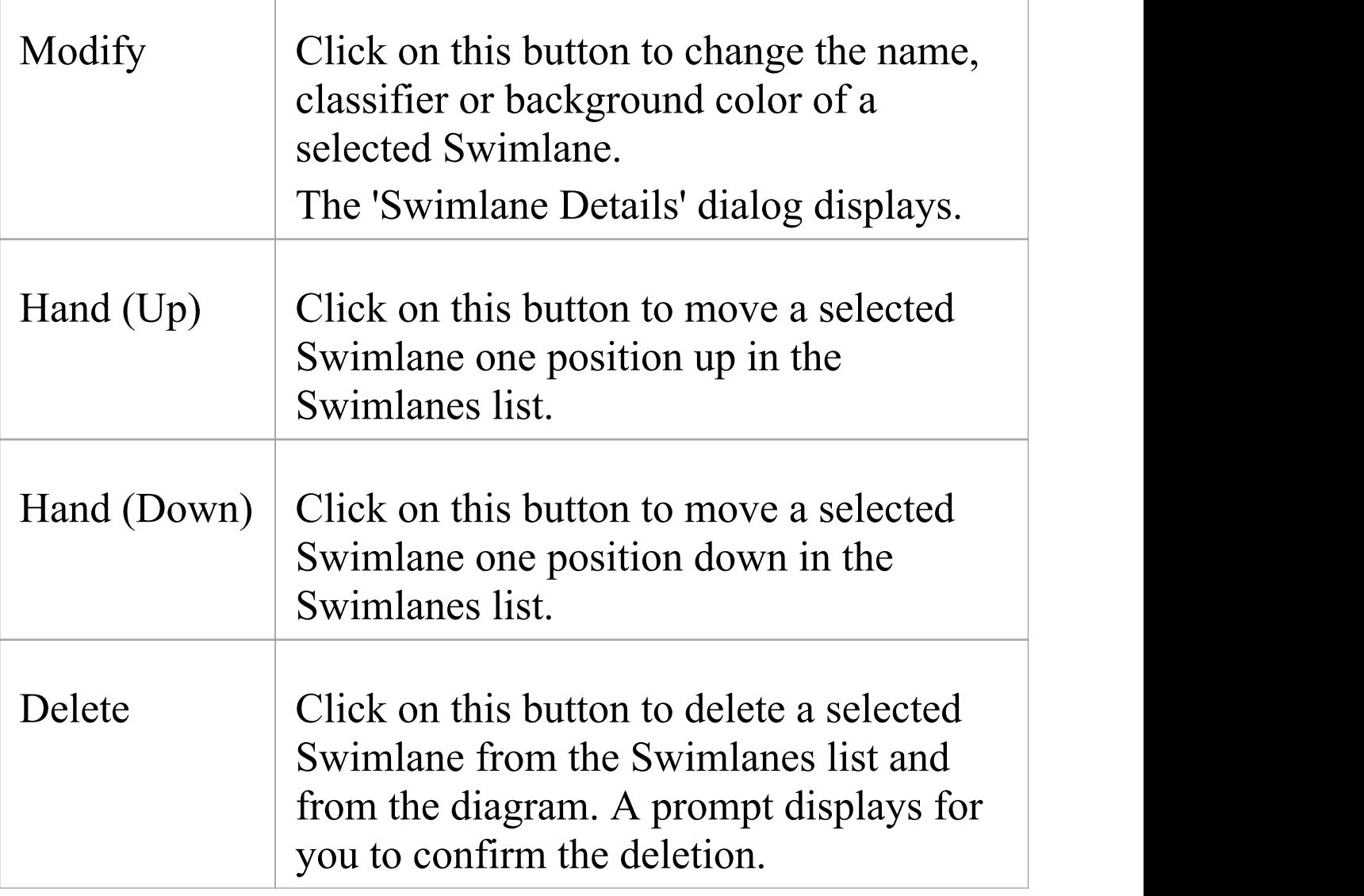

### **Notes**

- · All changes you make on or through the 'Swimlanes and Matrix' dialog must be saved by clicking on the OK button in order to render those changes on the diagram
- · If you set a background color for a Swimlane, it takes on the same shading profile as the main diagram background

· You can adjust the width or height of a Swimlane by dragging the border, whilst sub-lanes are automatically adjusted to take up the appropriate fraction of the Swimlane; for example, two sub-lanes take up half of the Swimlane each, three take up a third of the Swimlane each, and so on

# **Creating Sub-lanes**

When you add elements to a diagram, you can position them in horizontal or vertical Swimlanes to indicate the presence or absence of a particular feature or property.

Within each Swimlane you can further group or separate the elements into sub-lanes, which are a useful device for defining another level in the organization of the diagram. For example, you might want to divide a 'Process' lane into two sub-lanes representing input and output, or 'In-Progress' and 'Complete'.The 'Sub-lanes' page helps you to quickly and easily create any number of new sub-lanes for a Swimlane on a diagram.

## **Access**

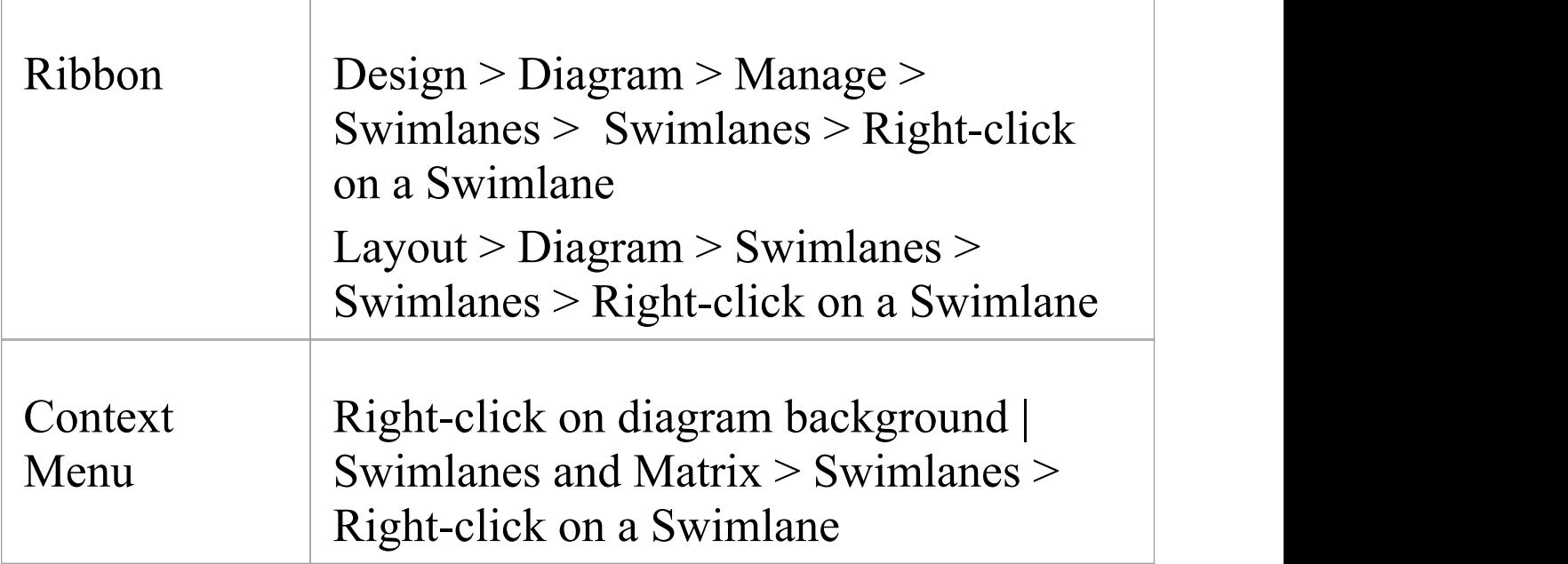

### **Swimlane Context Menu Options**

Right-click on the name of a Swimlane in the 'Swimlanes' panel.

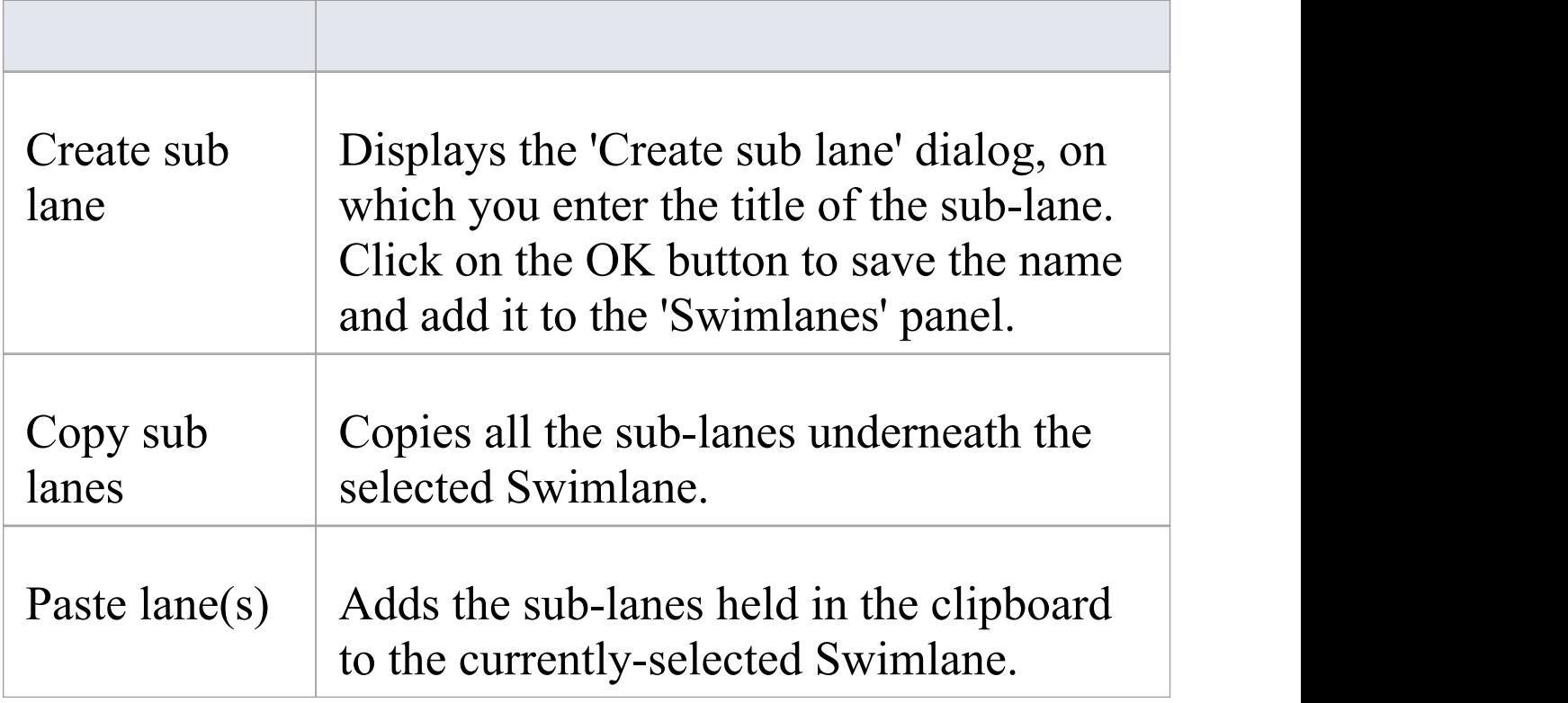

## **Sub-lane Context Menu Options**

Right-click on the name of a sub-lane in the 'Swimlanes' panel.

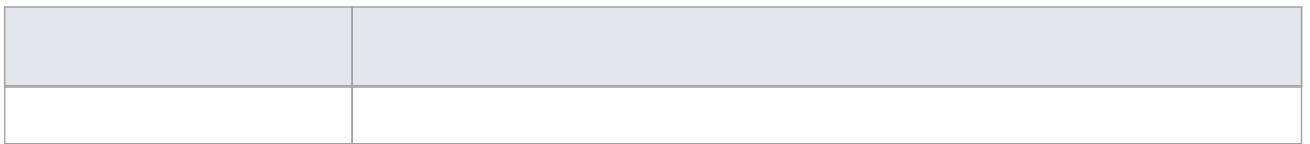

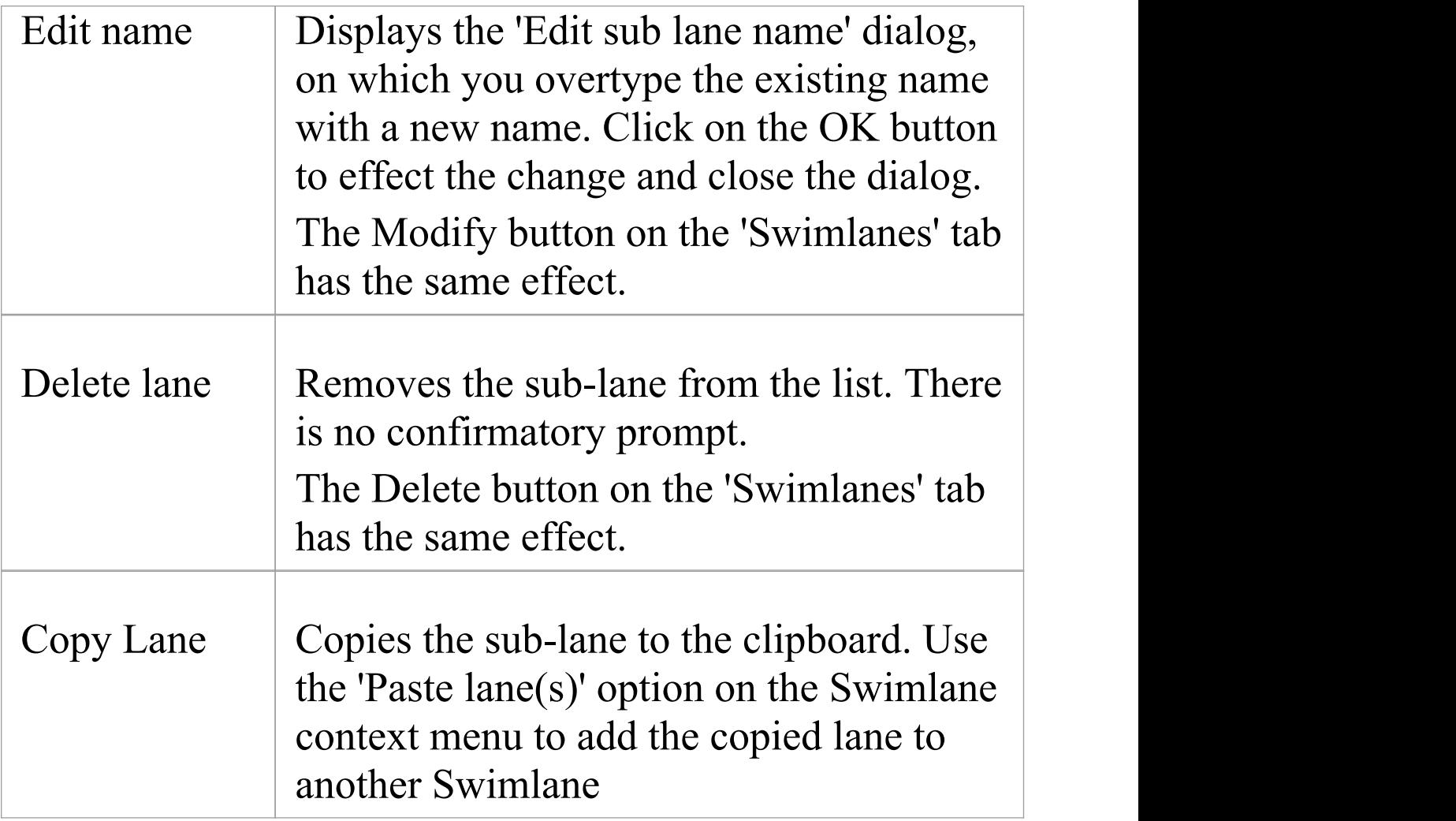

### **Notes**

- · If you want to re-organize the sub-lanes, click on a sub-lane name and use the 'Hand Up' and 'Hand Down' buttons, as for the Swimlanes
- · Whilst you can adjust the width or height of a Swimlane by dragging the border, sub-lanes are automatically adjusted to take up the appropriate fraction of the Swimlane; for example, two sub-lanes take up half of the

Swimlane each, three take up a third of the Swimlane each, and so on

# **Swimlane Details**

To define a vertical or horizontal Swimlane on a diagram, you use the 'Swimlane Details' dialog.

#### **Access**

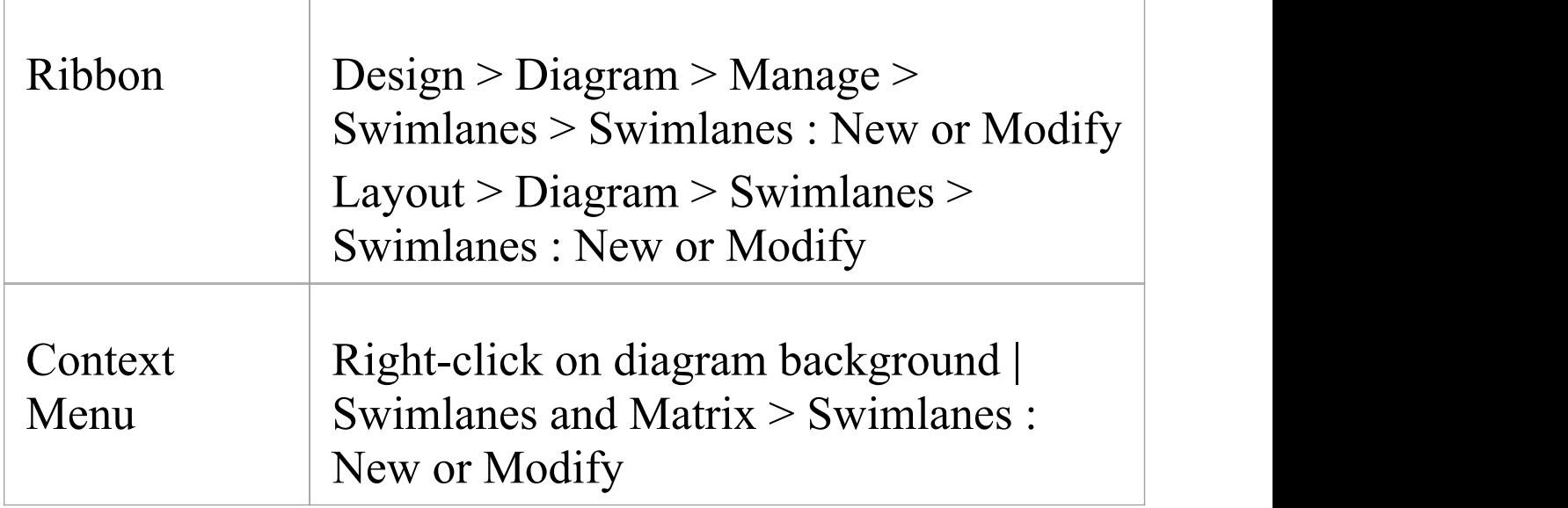

### **Options**

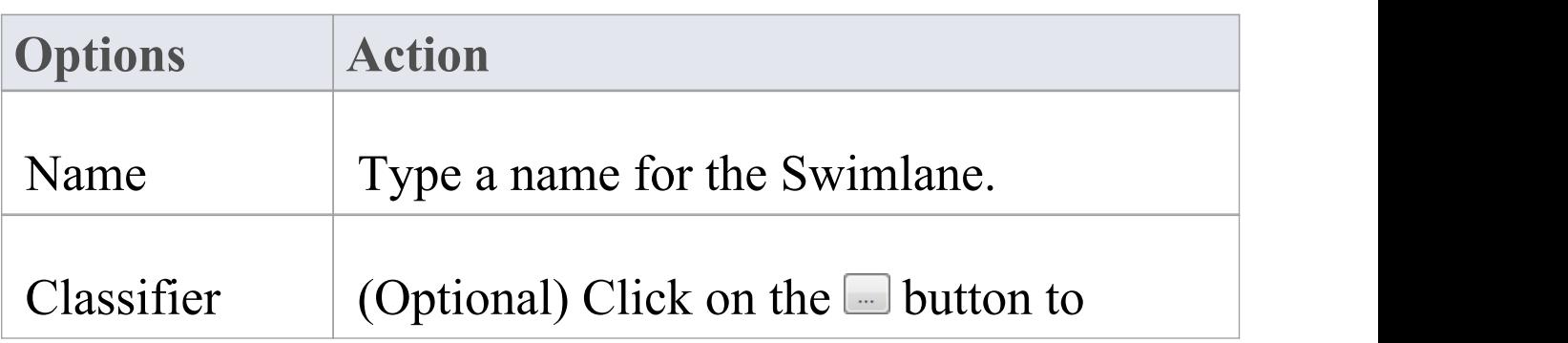

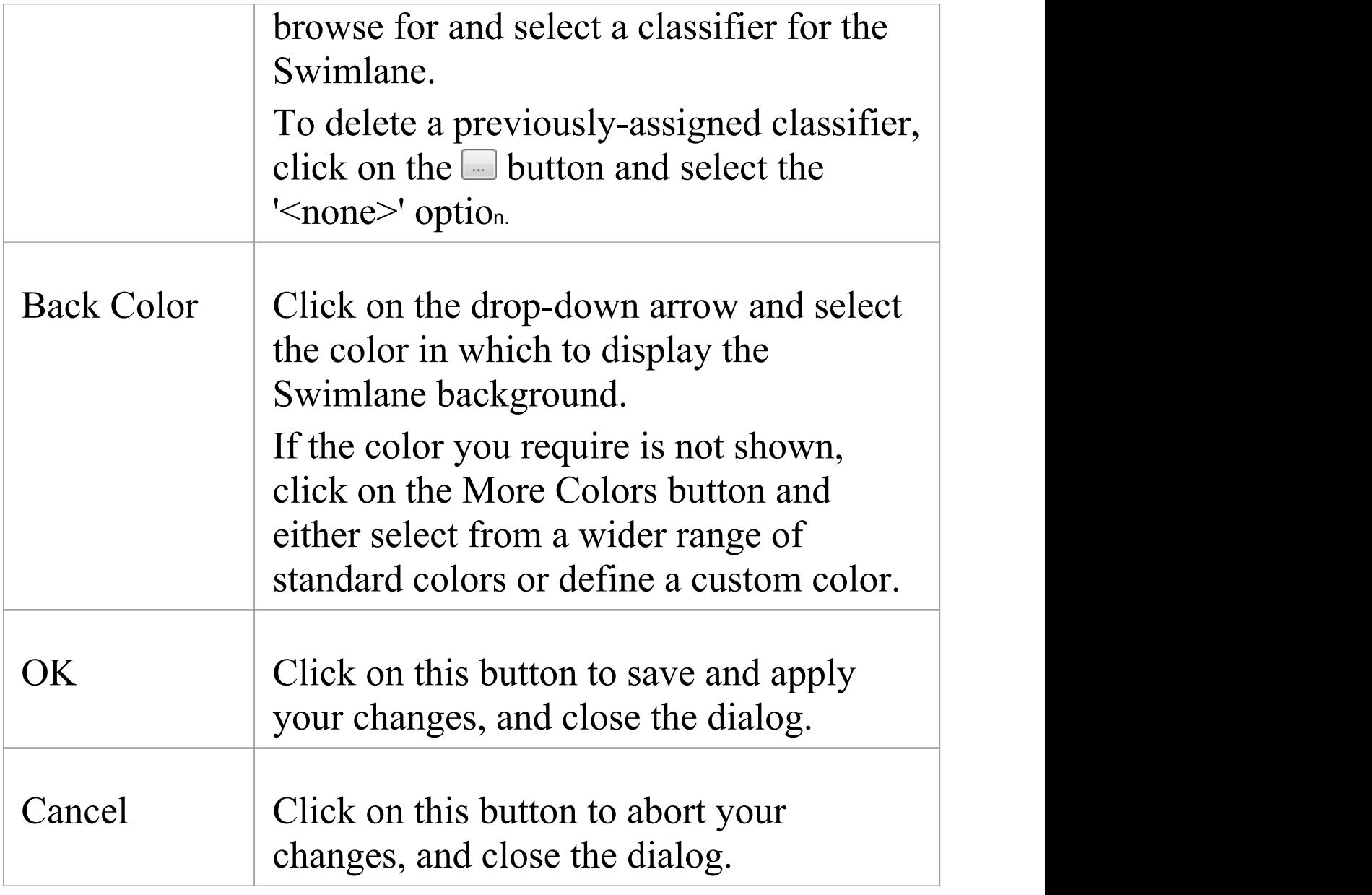

# **Swimlanes Matrix**

On any type of Enterprise Architect diagram, you can develop a Swimlanes Matrix to divide your diagram into cells at the intersections of columns and rows. This Matrix is based on the Zachman Framework. The top left cell of the Matrix contains the heading text, the cell at the top of each column contains the column title text and the cell at the left of each row contains the row title text.

You can define only one Matrix Heading cell, but you can create as many row and column headings as you need. You can also leave the column width and row height adjustable on the diagram, or fix the positions so that the cell borders cannot be moved.

The Matrix is defined on the 'Swimlanes and Matrix' dialog.

### **Access**

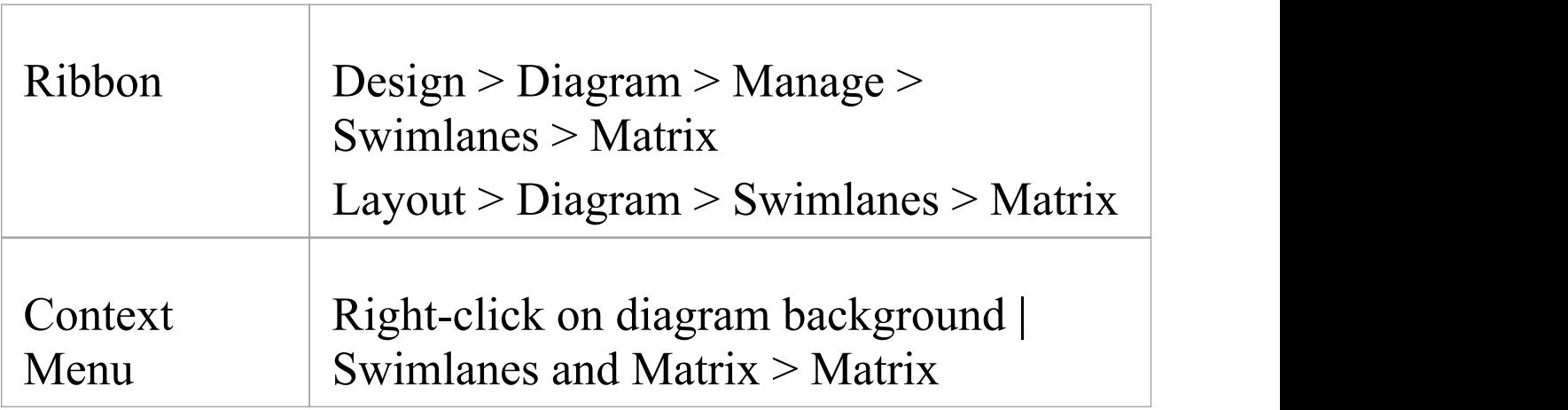

# **Options**

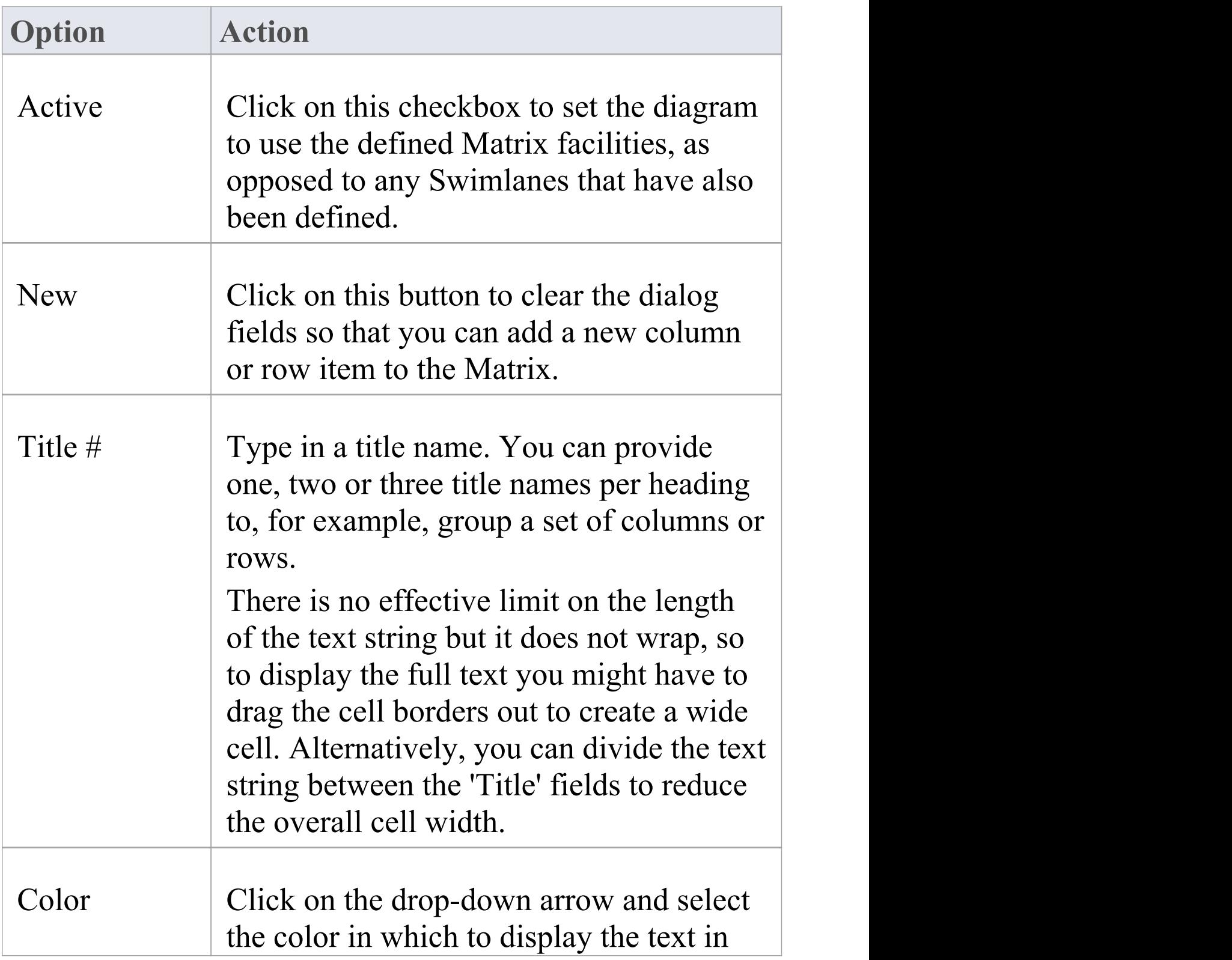

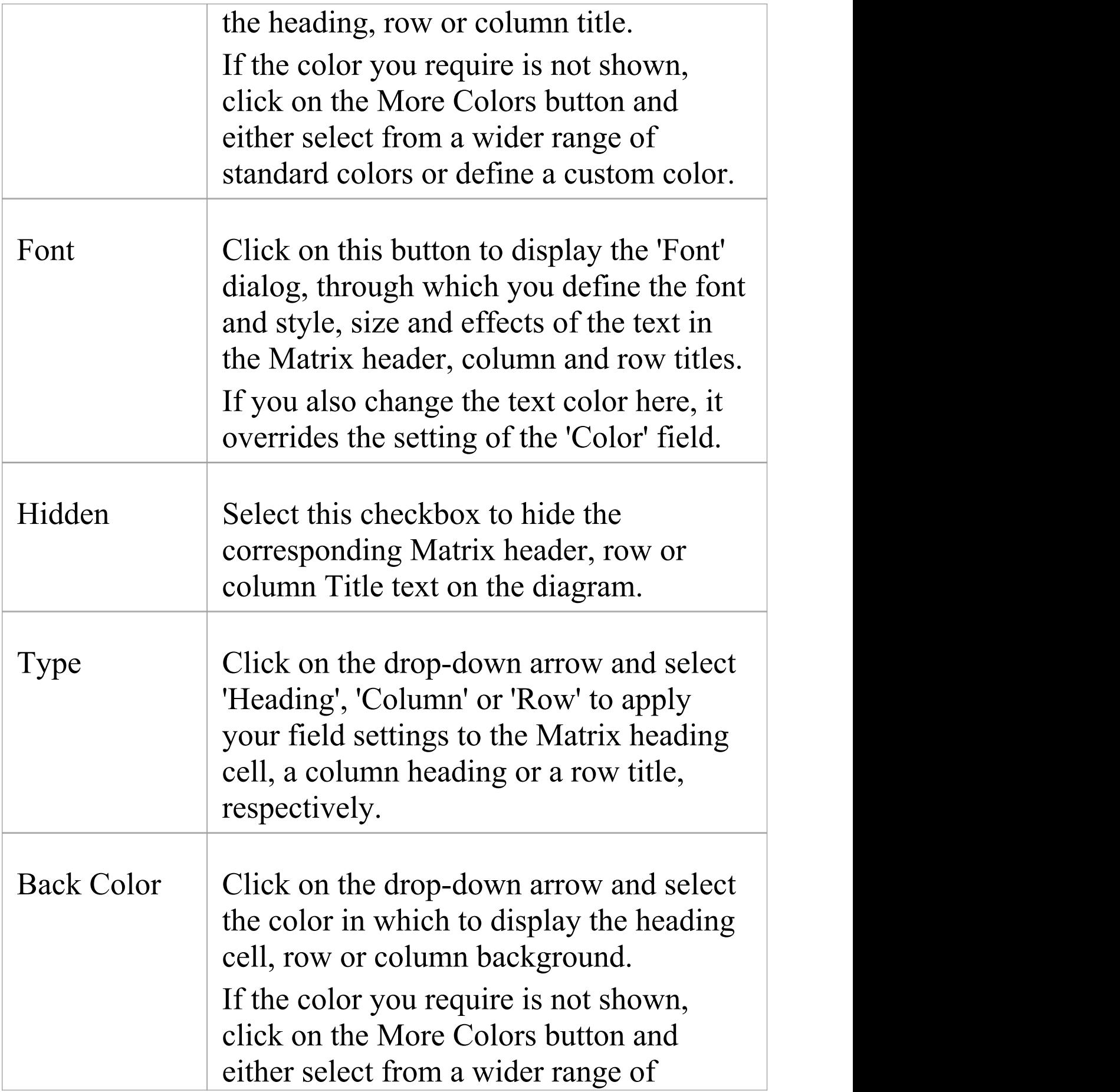

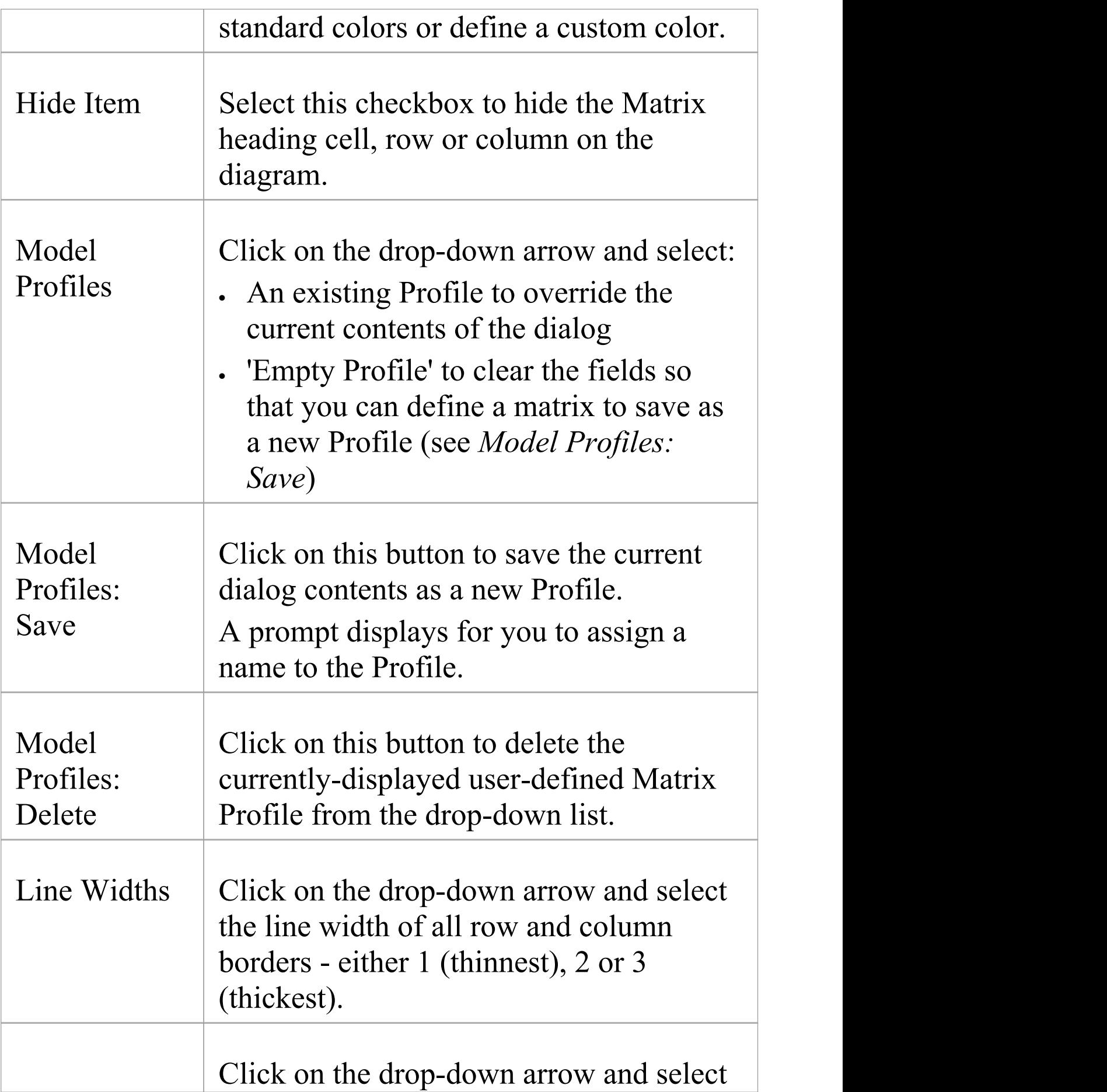

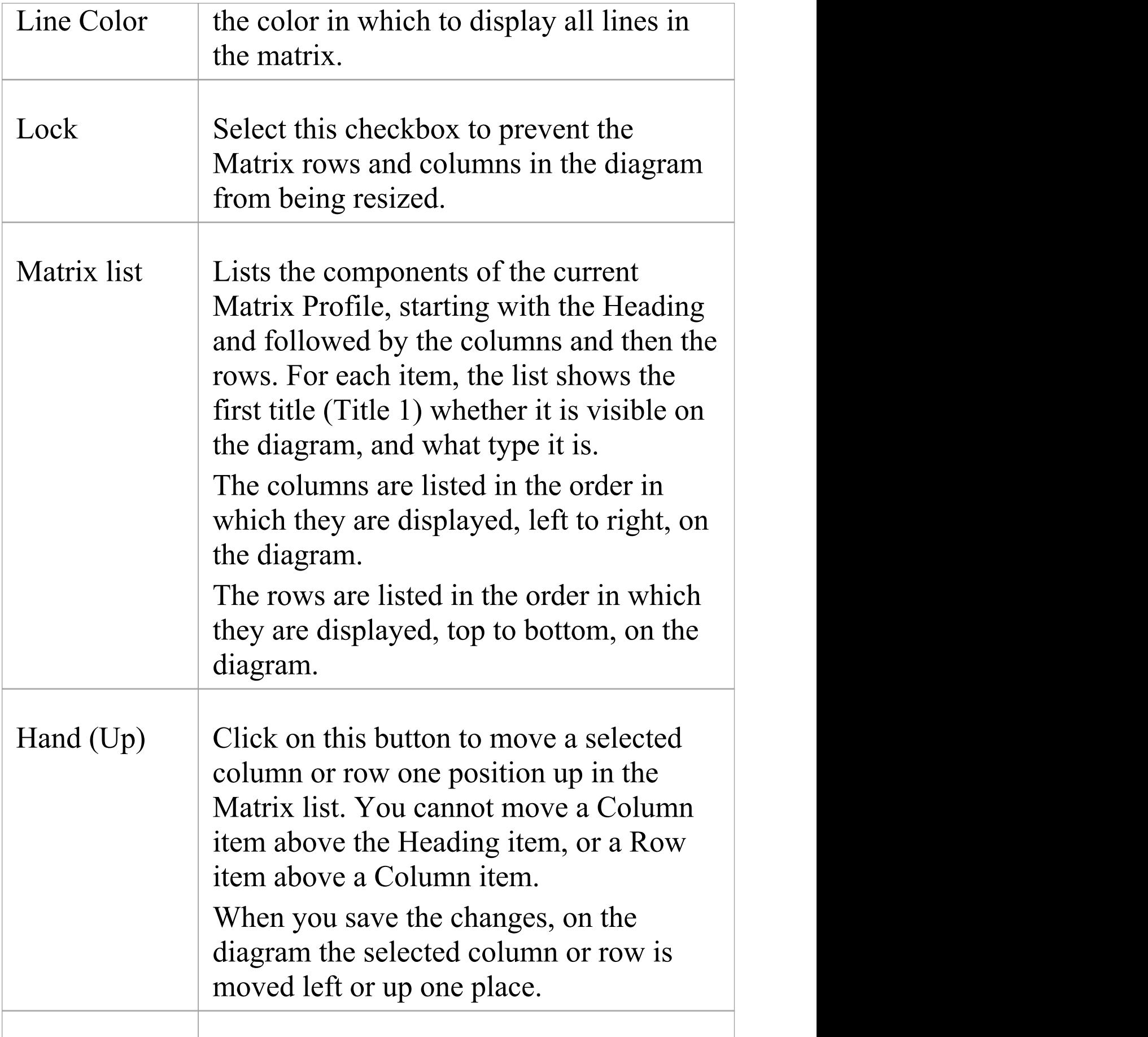

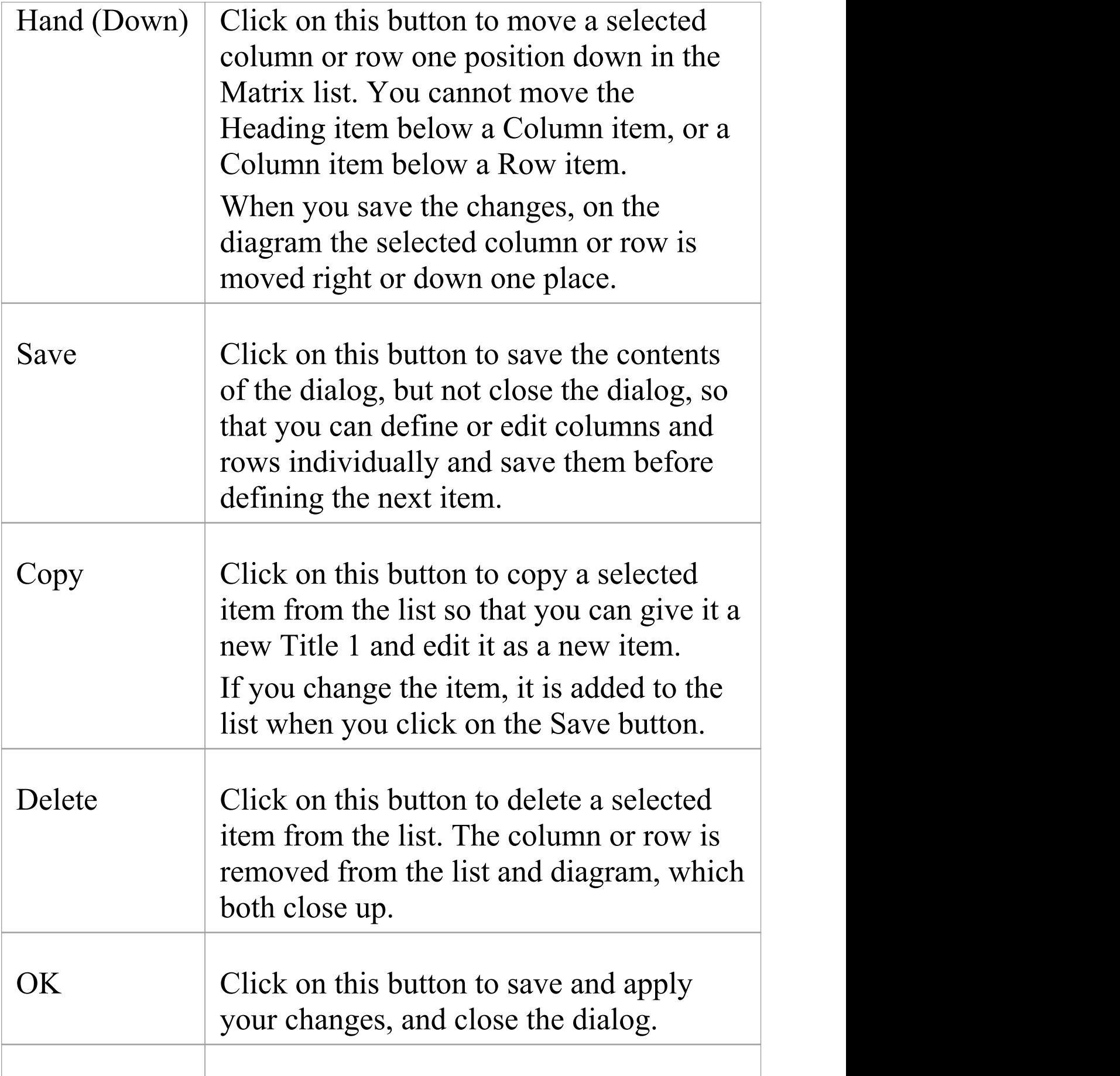

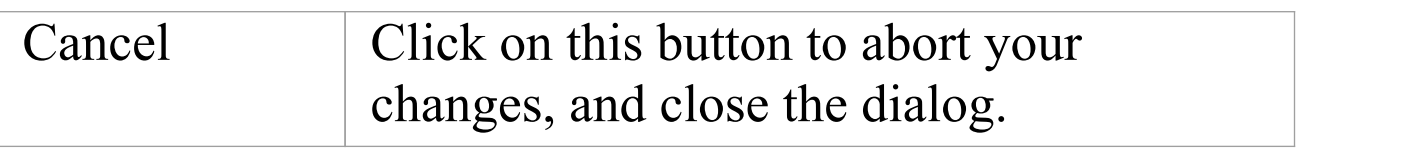

#### **Notes**

- · When you define columns and rows, you define the header or title cells; the properties of these cells do not reflect on the matrix cells themselves - for example, the intersection cell of a column and row has a transparent background and therefore takes the color and shading effect of the diagram background
- · You can transport the Swimlanes Matrix Profiles between models (as Diagram Matrix Profiles), using the 'Configure > Model > Transfer > Export Reference Data' and 'Import Reference Data' ribbon options
- · By applying a Matrix Profile to a diagram, you replace the current profile; save the current profile to avoid losing it
- · To size the rows and columns, drag the row and column borders on the diagram - elements placed inside each cell are shifted when sizing; to prevent the elements shifting, press and hold Ctrl while sizing

# **Diagram Legends**

A Diagram Legend is an element that you can add to your diagram to provide information about the colors and/or line thicknesses and styles that have been used in the current diagram, where those colors and other styles have some particular meaning. For example, it is common to have a Legend that indicates a particular color is indicative of a particular element status or version. Connectors might be colored according to whether they are of a particular type or direction. Element borders might be thicker or thinner according to some other property or condition.

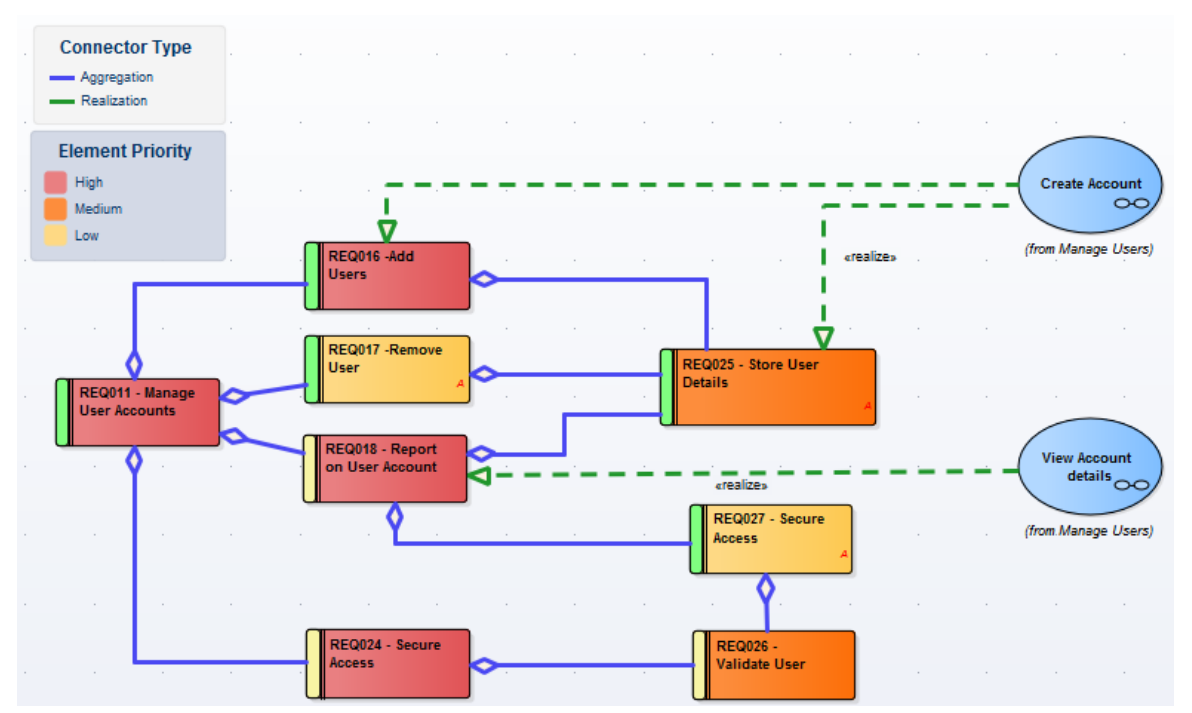

Legends have additional capabilities, including the ability to auto color elements in different ways and according to different rules and filters. Legends are classified as elements and will be listed in the Browser window; however, they are not shown in contents of a Package displayed on a diagram.

The next topics detail the mechanics of setting up your Legend, but first a quick overview.

### **Simple Legend**

Simple Legends provide a manually configured key set that references the various styles used in the diagram. For example, an element might be manually set to fill with the color red, and the Legend can be configured to indicate that red means 'Overdue'. This is a very useful and powerful way of providing information about the conventions and styles used and the meanings that they represent. You can create and add as many Simple Legends as you need to your diagram.

### **Auto Legend**

An Auto Legend is one that has the 'Auto Color' checkbox ticked. This puts the Legend into a more 'active' mode, and will influence how the diagram is actually drawn without you having to make manual changes to the elements on display.

For example, it is possible to set up a Legend that will set all Requirement elements that have a Status of'Validated' on a diagram to a specific fill color. The color will be applied automatically to the filtered element set with no manual intervention. This is a very powerful mechanism for

providing a dynamic view of a diagram and exposing inner attributes, properties or statuses in real-time. This technique can be applied to element fill, element border color, element line thickness, connector line thickness and connector color. It is important to remember that when the auto-color property is set, the change in element appearance is only dynamically applied on the Legend's diagram, and is not a permanent change. If you de-activate the Legend, all elements affected will return to their base appearance.

# **Stacked (Multiple) Legend**

What is even more powerful is the ability to 'Stack' multiple auto-color Legends on a diagram and let Enterprise Architect dynamically color according to the union of all the different Legend conditions. For example, this approach lets you dynamically color or affect the appearance of Requirements according to Status, Components according to Phase, Use Cases according to Version, and so on. By stacking multiple Legends you have the ability to create a very rich and detailed diagram that conveys a huge amount of information in its dynamically applied styles.

## **Getting Started with Legends**

These topics provide the necessary information for creating

and configuring Legends on diagrams. Keep in mind that you can use Legends at any level, from the Simple type to the more dynamic Auto-Coloring and Stacked styles.

# **Create Legends**

A Legend element on a diagram provides a visual key to the colors and line thicknesses you have used to identify elements and/or connectors that have particular meaning. The Legend can reflect a simple, manually-applied convention such as all elements concerned with a management system being shaded in blue, or all outgoing connectors colored red. However, the Auto-Color Legends can also automatically apply the style to elements or connectors having a chosen property, such as a specific phase, stereotype or type.

The Legend lists the element appearance conventions first, and the connector appearance conventions underneath.

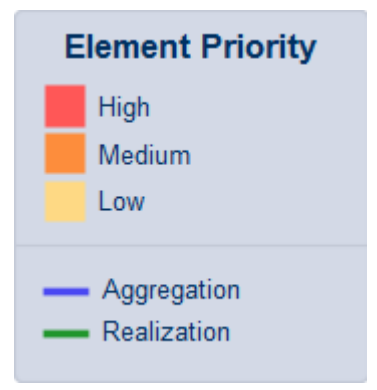

You work on a Legend element in two stages: first create and define the Legend element itself, then define the appearance styles as displayed on the diagram.

## **Access**

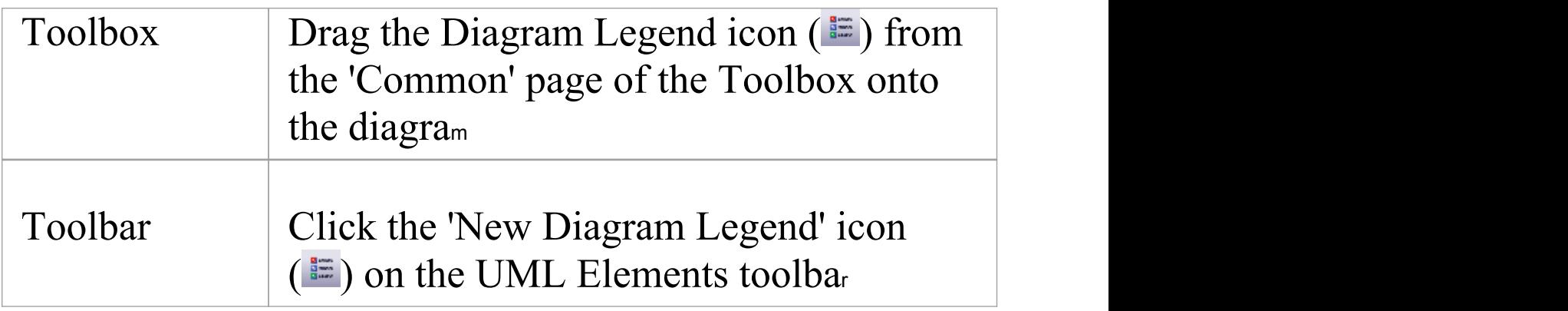

## **Multiple Legends**

In many cases a single Legend will be sufficient to define the styles and their meanings within the current diagram. In some situations though, it is much more interesting and powerful to use multiple Legends, especially if the Legends are Auto-Coloring. Situations where multiple Legends are useful include:

- · If you want to use more than one automatically-applied style (Stacked Legends)
- · If you have used several manually-applied styles, and you want to identify them in small groups
- · Where the diagram is large, and you want to reproduce the same key where it can be referred to in different sections of the diagram

Because a single Legend is limited to a single filter per element type (or all types), such as a range of Status values for Requirements, multiple Legends are a good way of addressing different filters on different element types. A

second Legend, for example, might indicate that all Components are colored according to a Version or Phase number.

You can have conditions that operate on different properties, by defining those conditions in separate Legend elements. However, check that the conventions in the two Legends operate on different display characteristics; for example, one Legend setting Class fill color whilst the other sets Class border width. They cannot both act on the same property, such as Class fill color. If they do, the most recently-created Legend (or the one with the highest Z-order) over-rides the previous Legend.

# **Legend Properties**

The 'Legend Properties' define the appearance of the Legend element itself, such as its background color, title text color and size, and border color. If you choose to use default colors, these are derived from the 'Preferences' dialog, 'Standard Colors' page.

#### **Access**

The 'Style Options' dialog for a Legend element can be displayed using any of the methods outlined here.

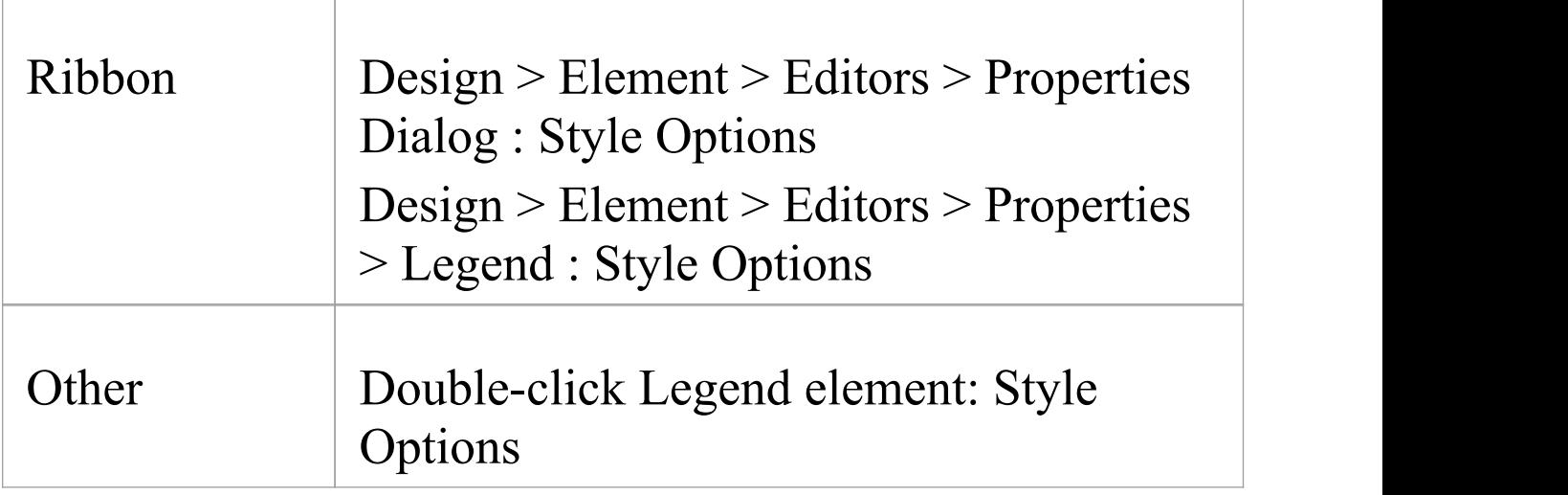

## **Define properties of a Legend**

**Option Action**

 $\overline{\Gamma}$ 

 $\top$ 

 $\overline{\phantom{a}}$ 

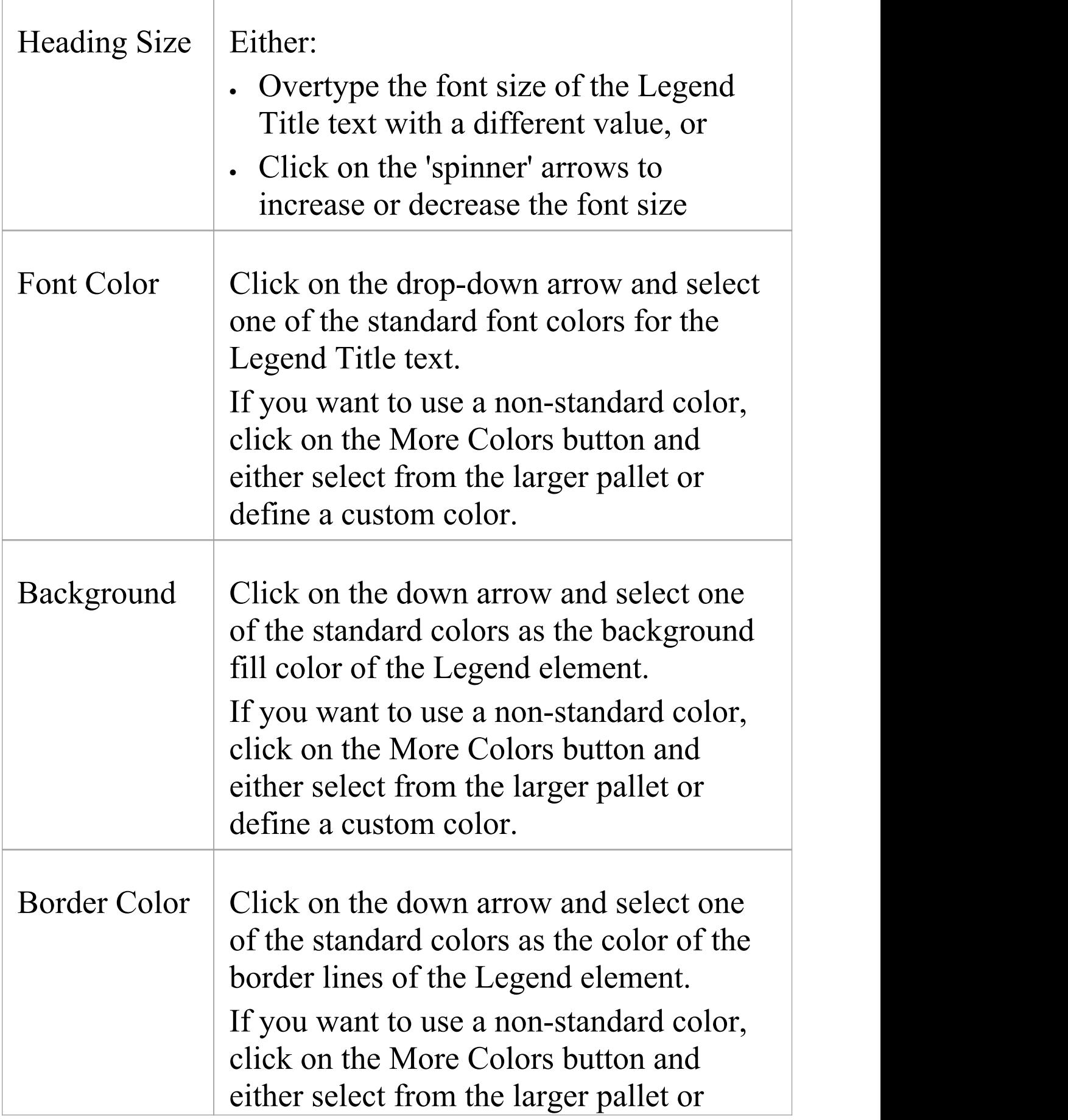

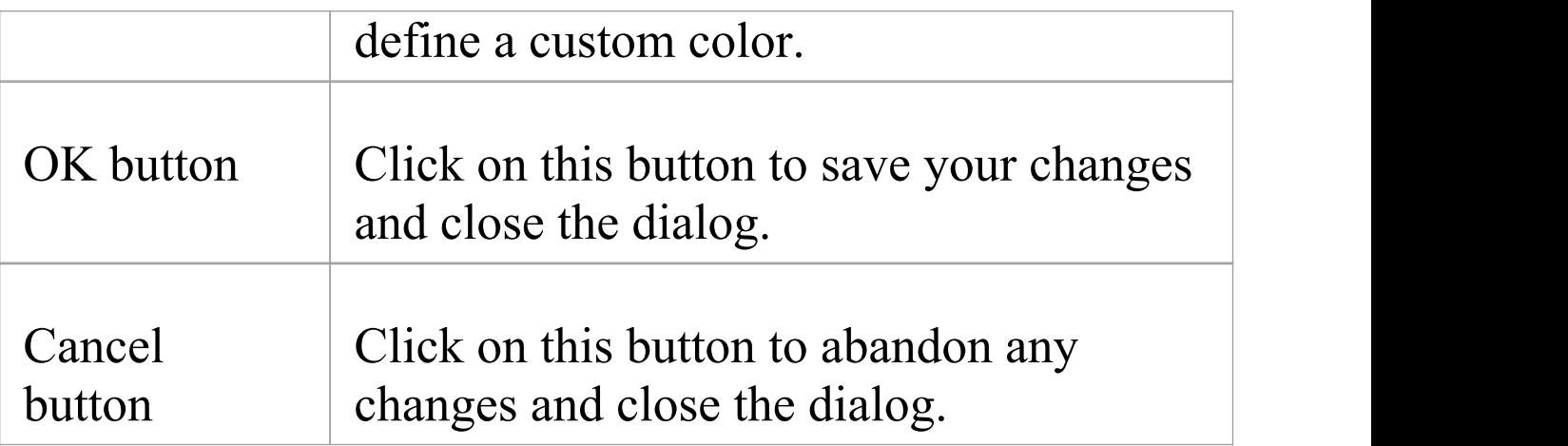

#### **Notes**

• As you define the properties of the element, the changes are reflected in the preview window to the right of the value fields

# **Legend Key**

A Legend element on a diagram provides a key to the element and connector appearance conventions used on that diagram. Each element or connector convention is separately defined within the Legend element, using the 'Legend' dialog and the element and connector tabs. If you want to present the Legend items in a specific sequence, you can adjust the order in which the items are listed on the element.

You can create more than one Legend on a diagram, to represent particular combinations of conditions.

### **Access**

The 'Properties' dialog for a legend element can be displayed using any of the methods outlined here.

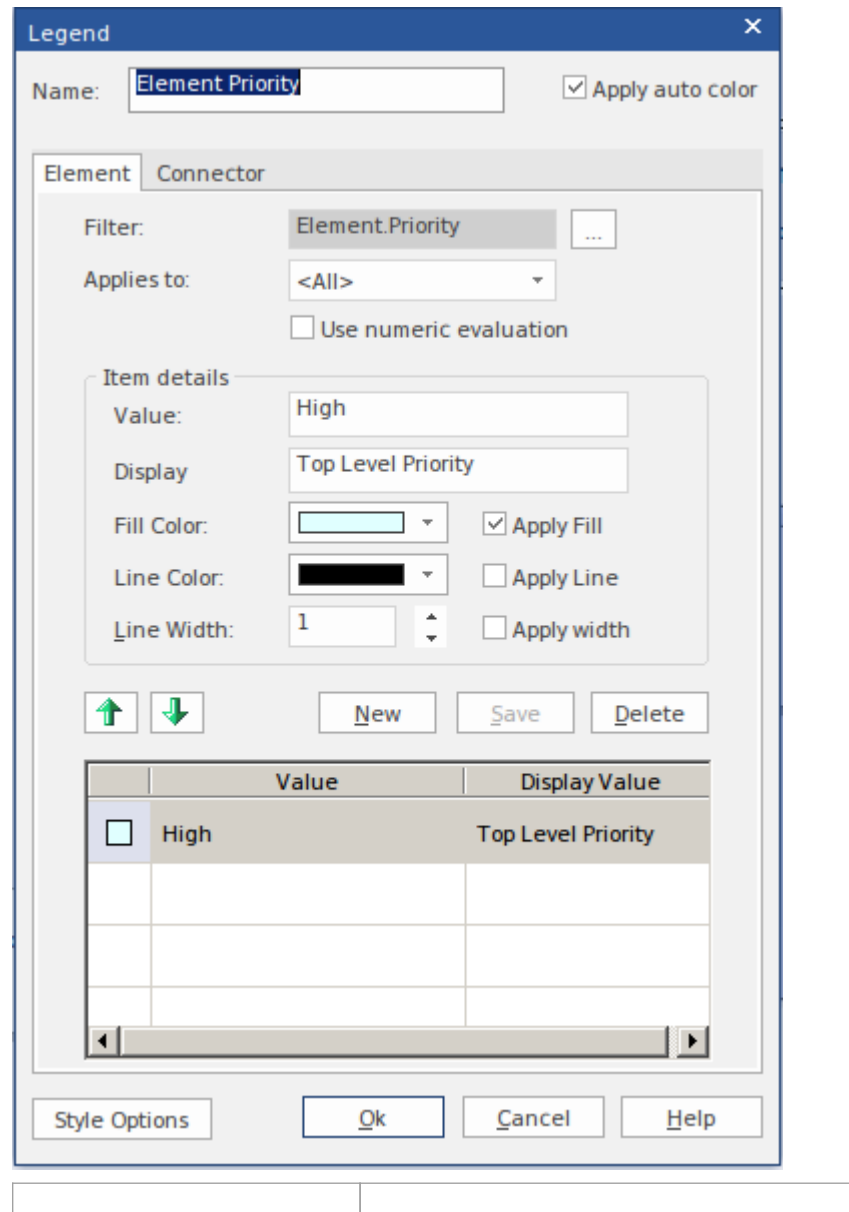

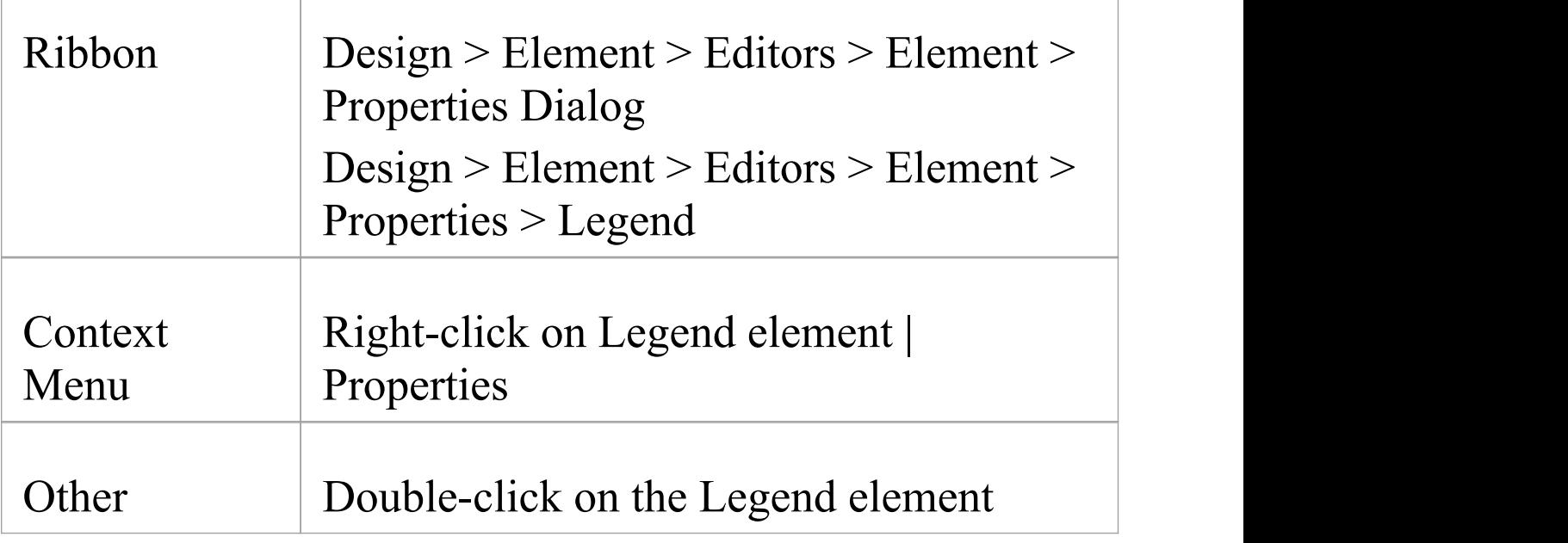

1

### **Add a Legend to a diagram**

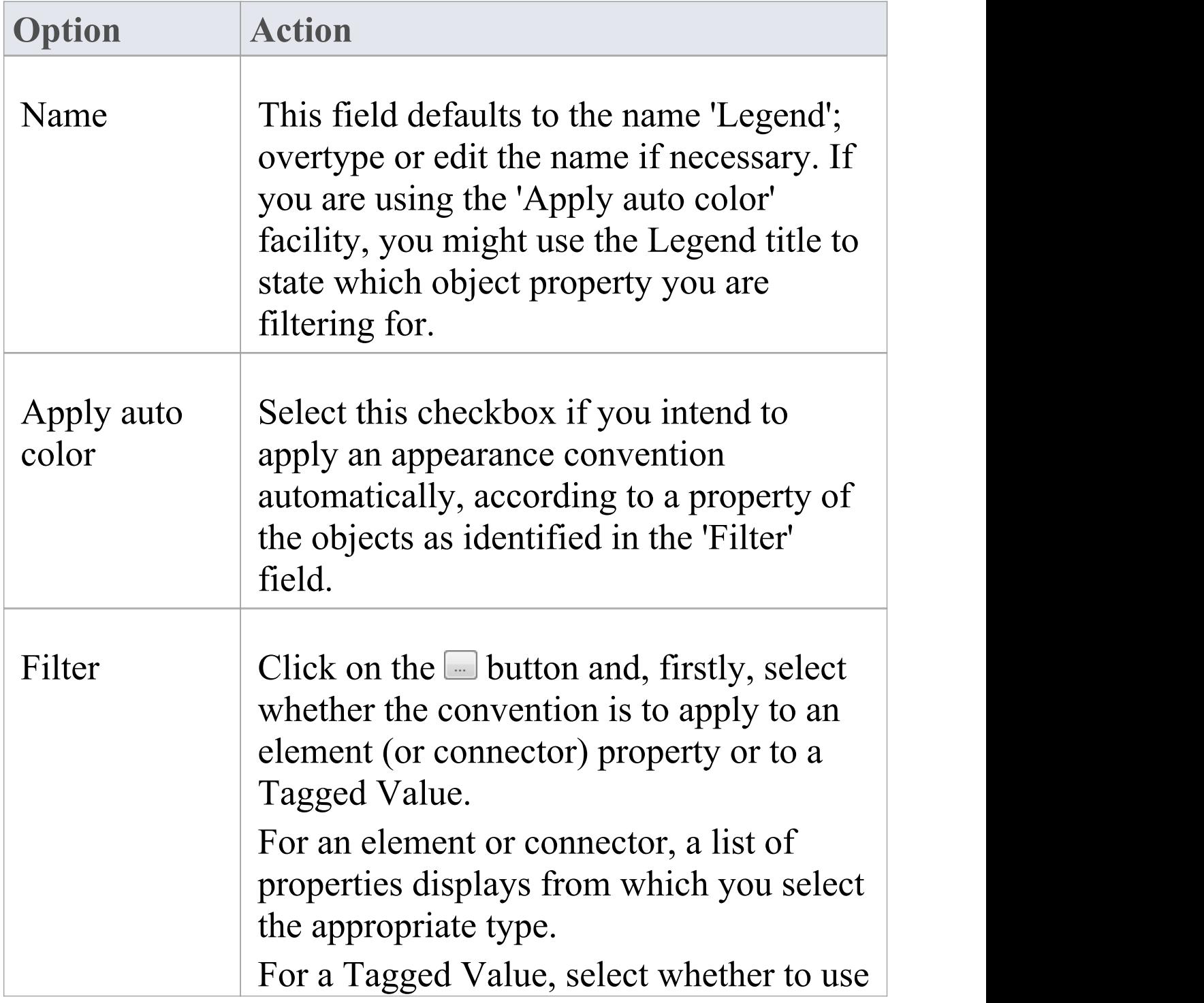

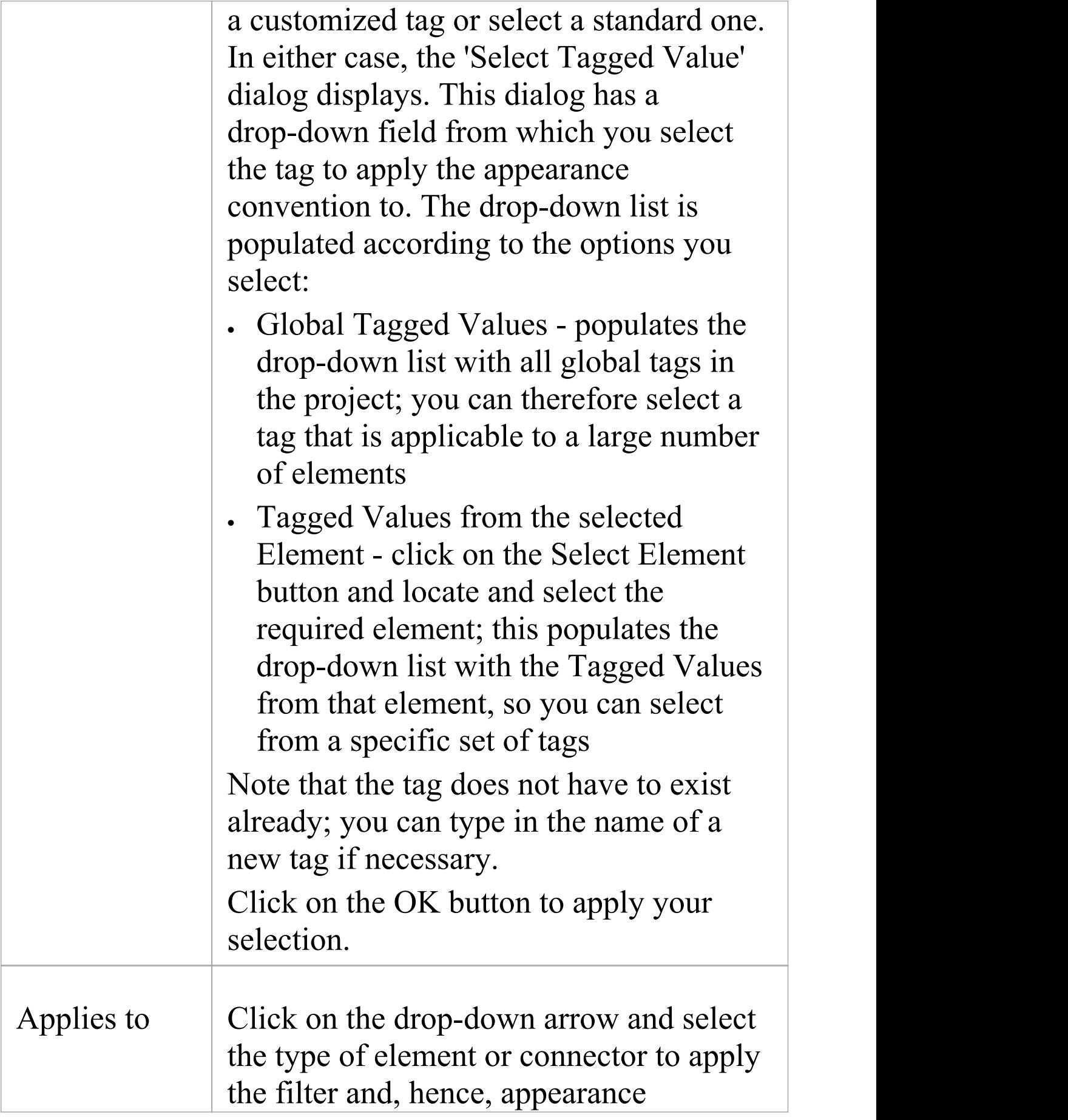
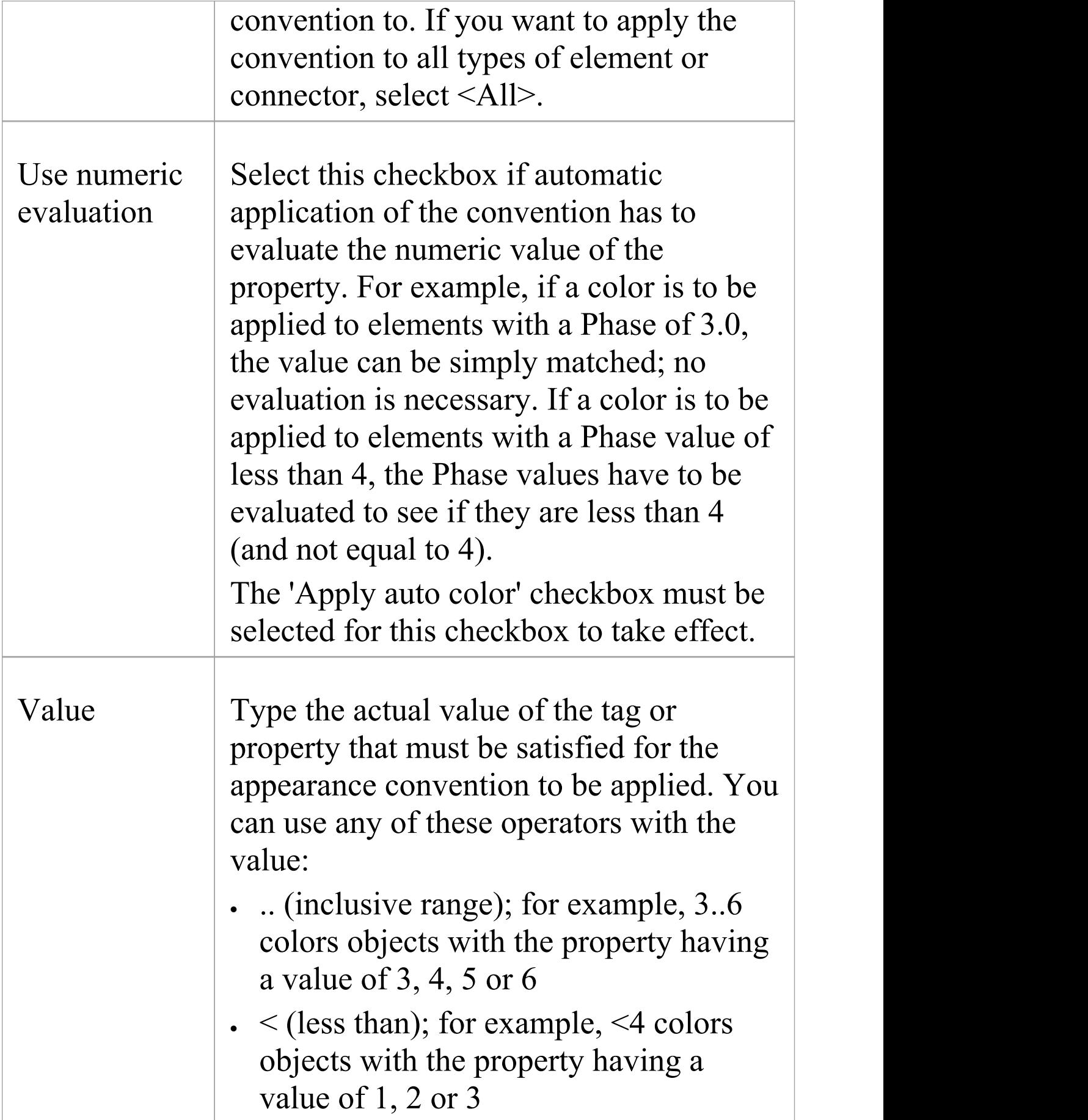

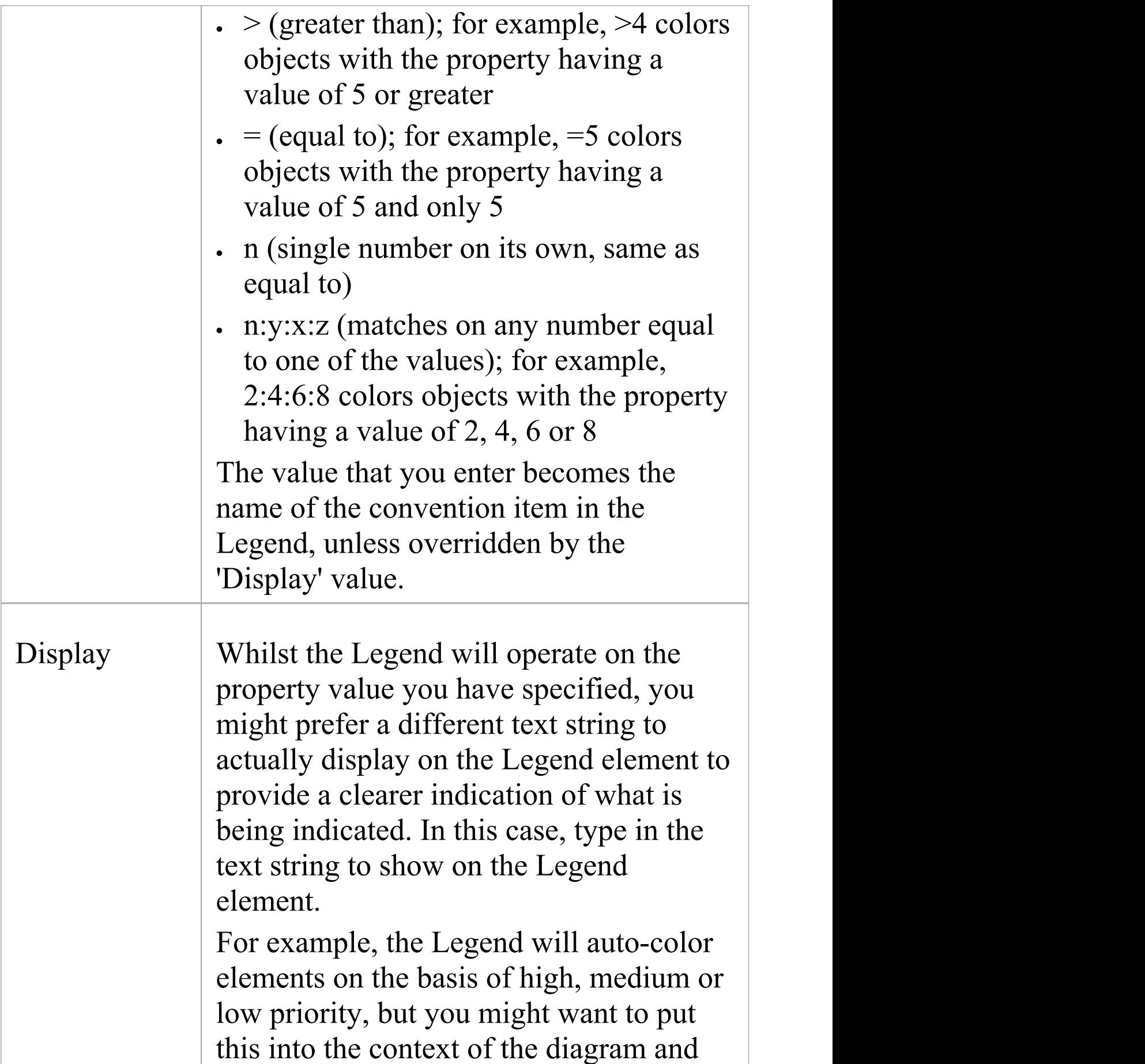

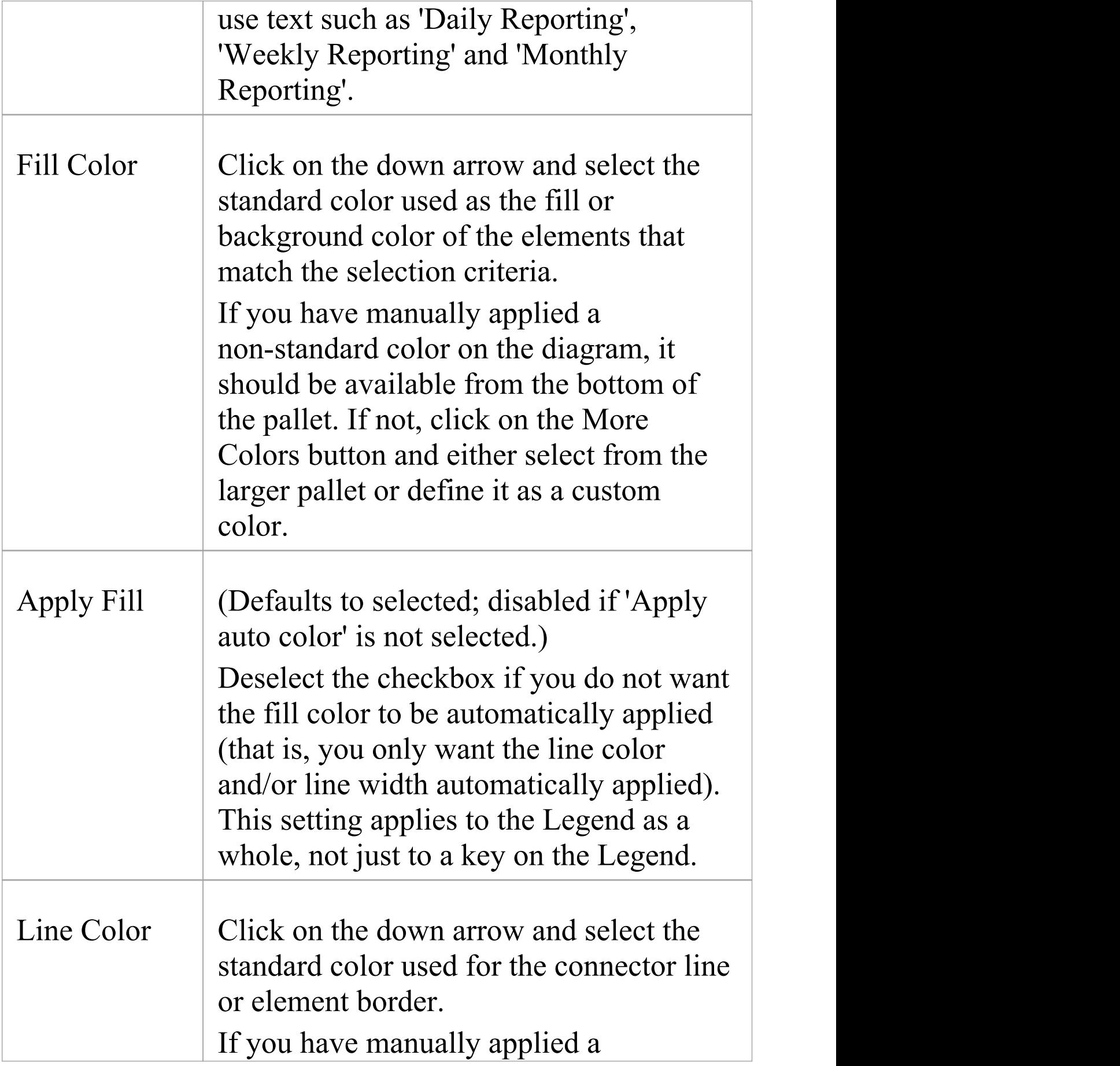

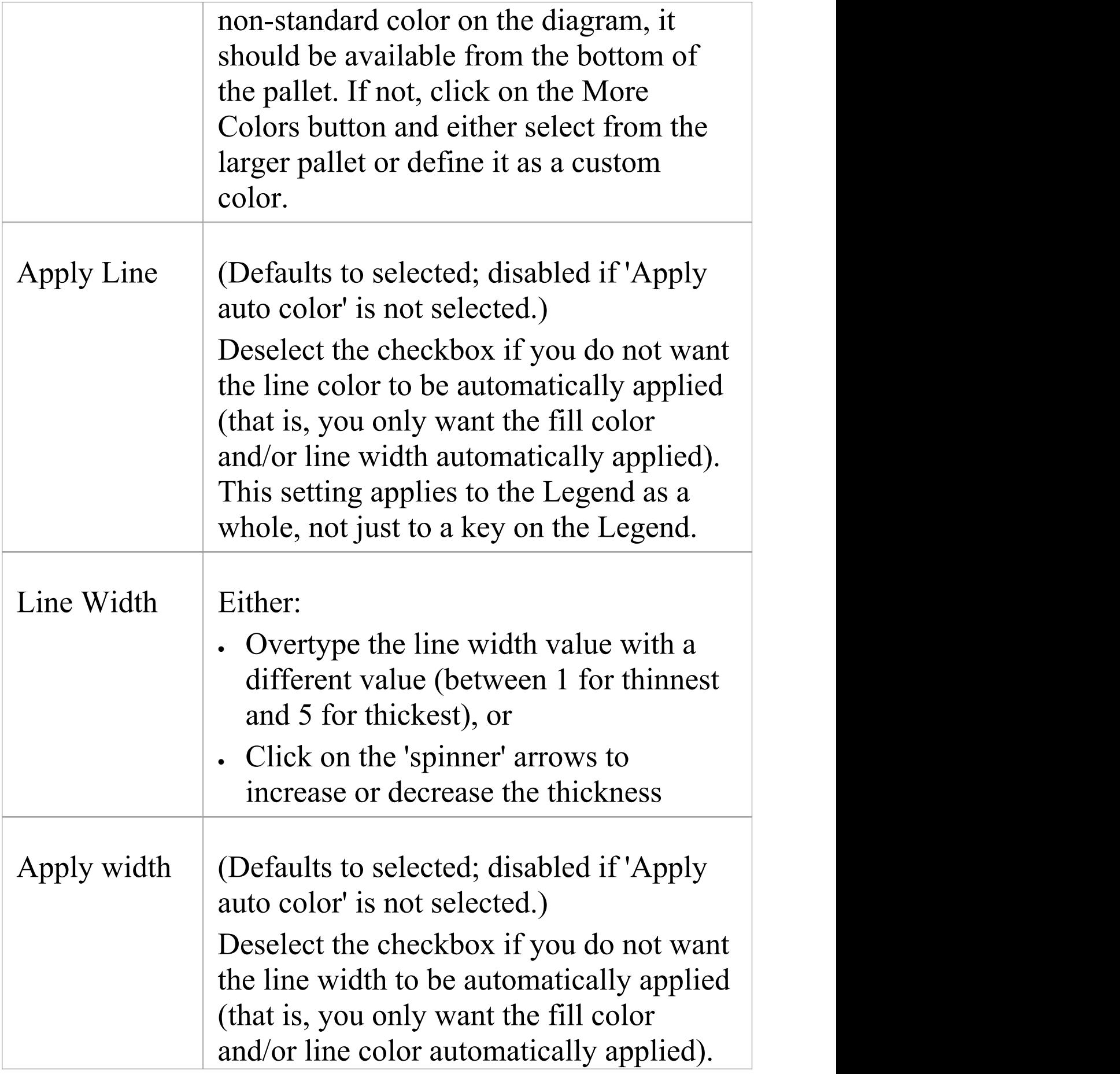

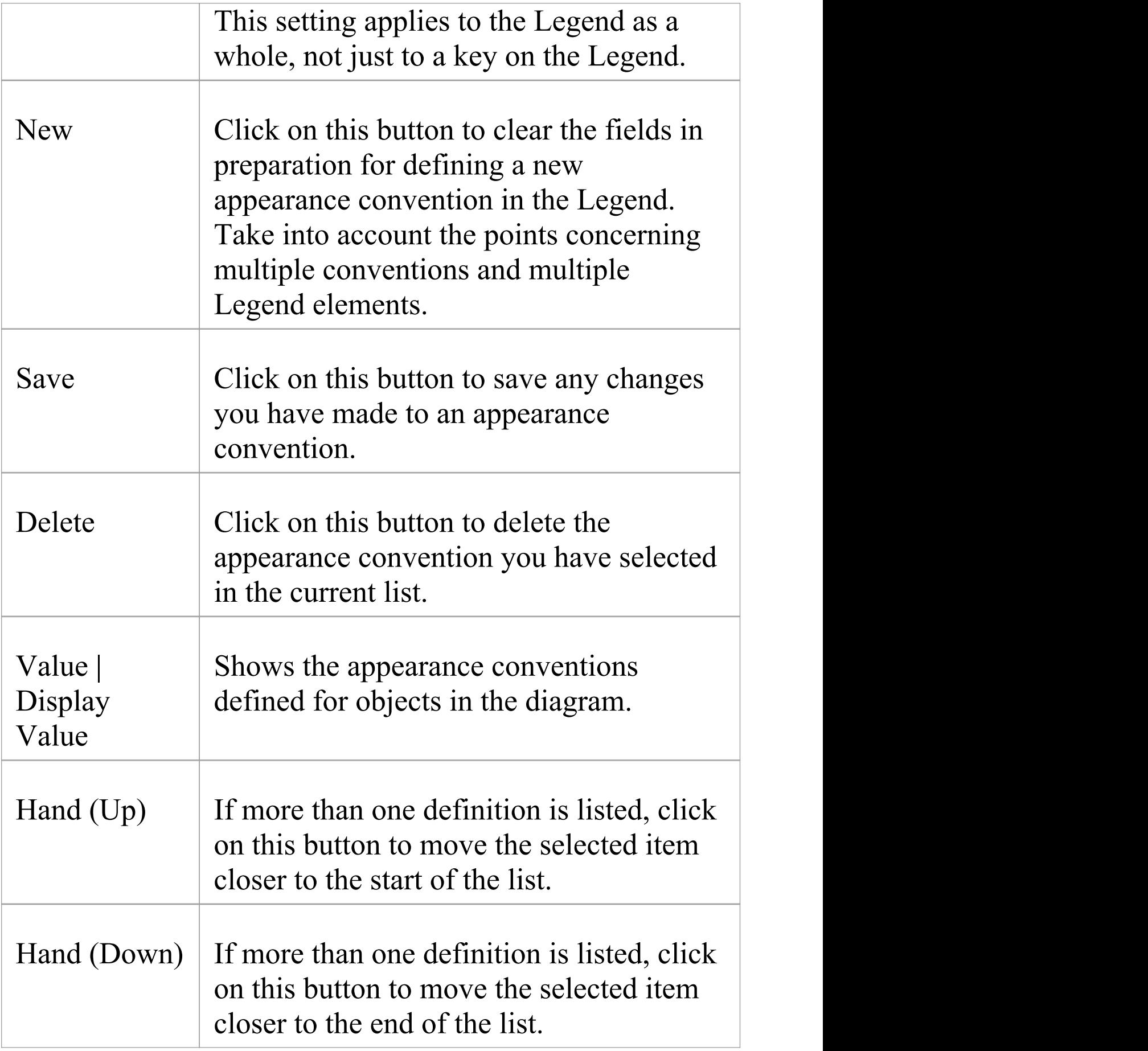

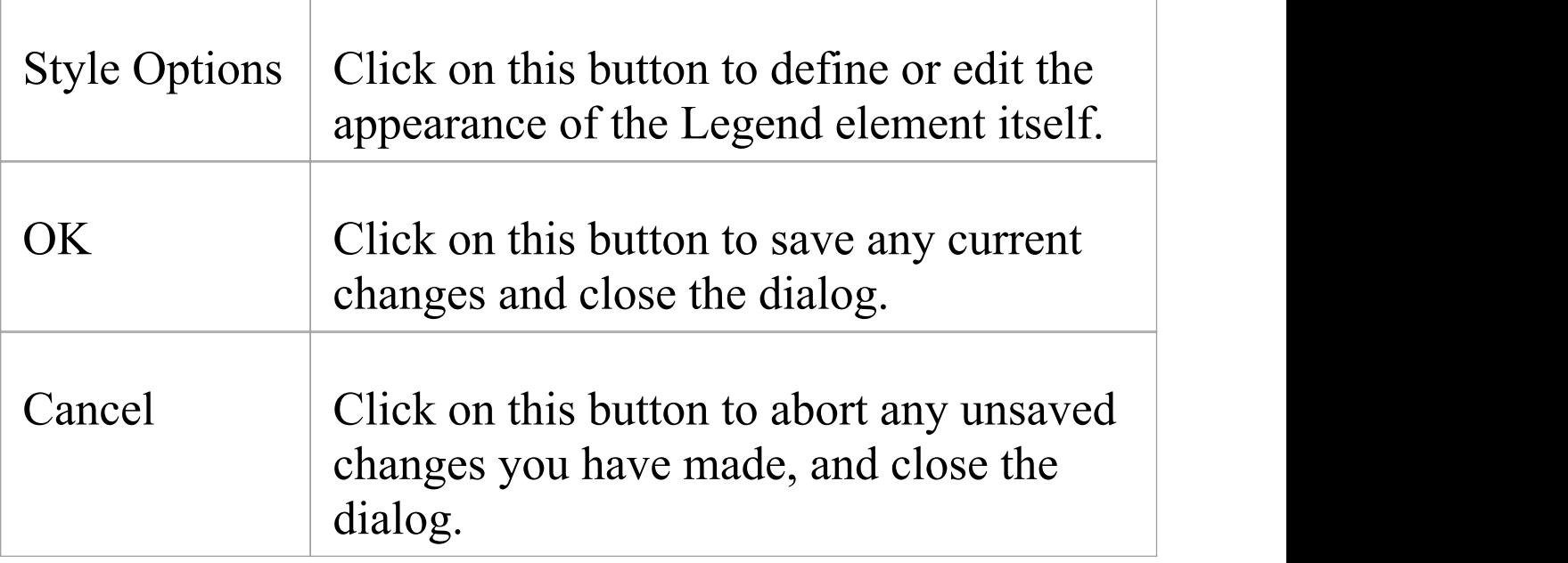

#### **Notes**

· When you close the dialog, the Legend element is displayed showing all the appearance conventions defined; element conventions are listed first with connector conventions underneath, separated by a line across the Legend element

# **Image Assets**

Image Assets are model elements that are used to store images in the model.

To create an Image Asset element, simply drag an 'Image Asset' icon onto a diagram from the 'Artifact' page of the Diagram Toolbox. A prompt displays to choose an image file.

Alternatively, you can drag an image file from your file system straight onto a diagram. Enterprise Architect creates a new Image Asset Artifact, then stores the image from the file in the Artifact, as the 'owned image'.

The Image Asset images can then be used as alternative images in place of the standard UML notation for elements on diagrams. They can also be used in documentation by inserting hyperlinks to the Image Asset element. When a report is generated, the hyperlinked Image Asset element is rendered using its 'owned image'.

#### **Access**

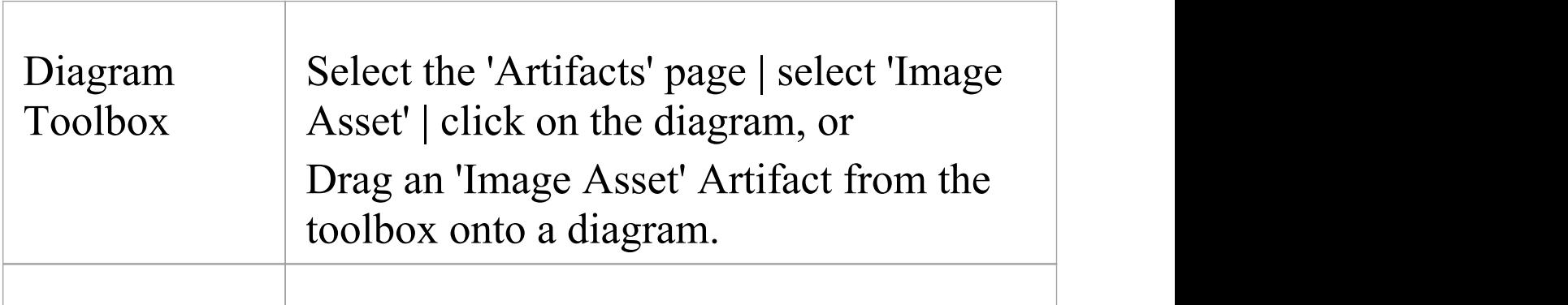

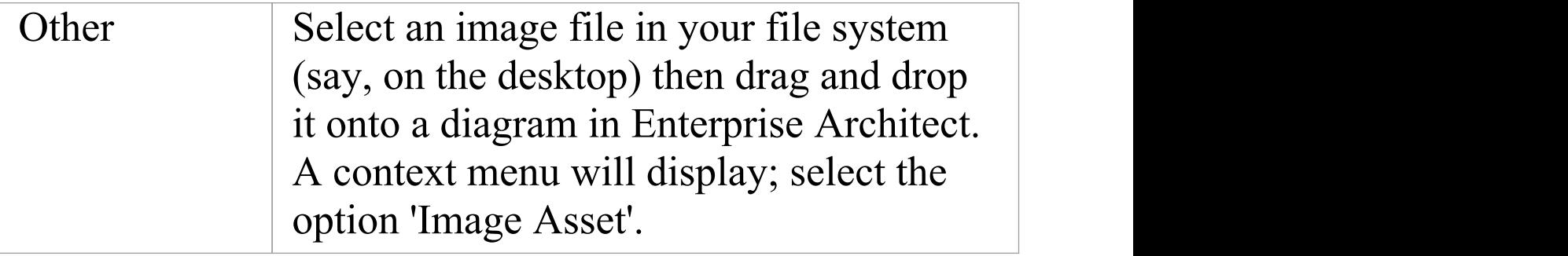

## **Using Image Assets in Documentation**

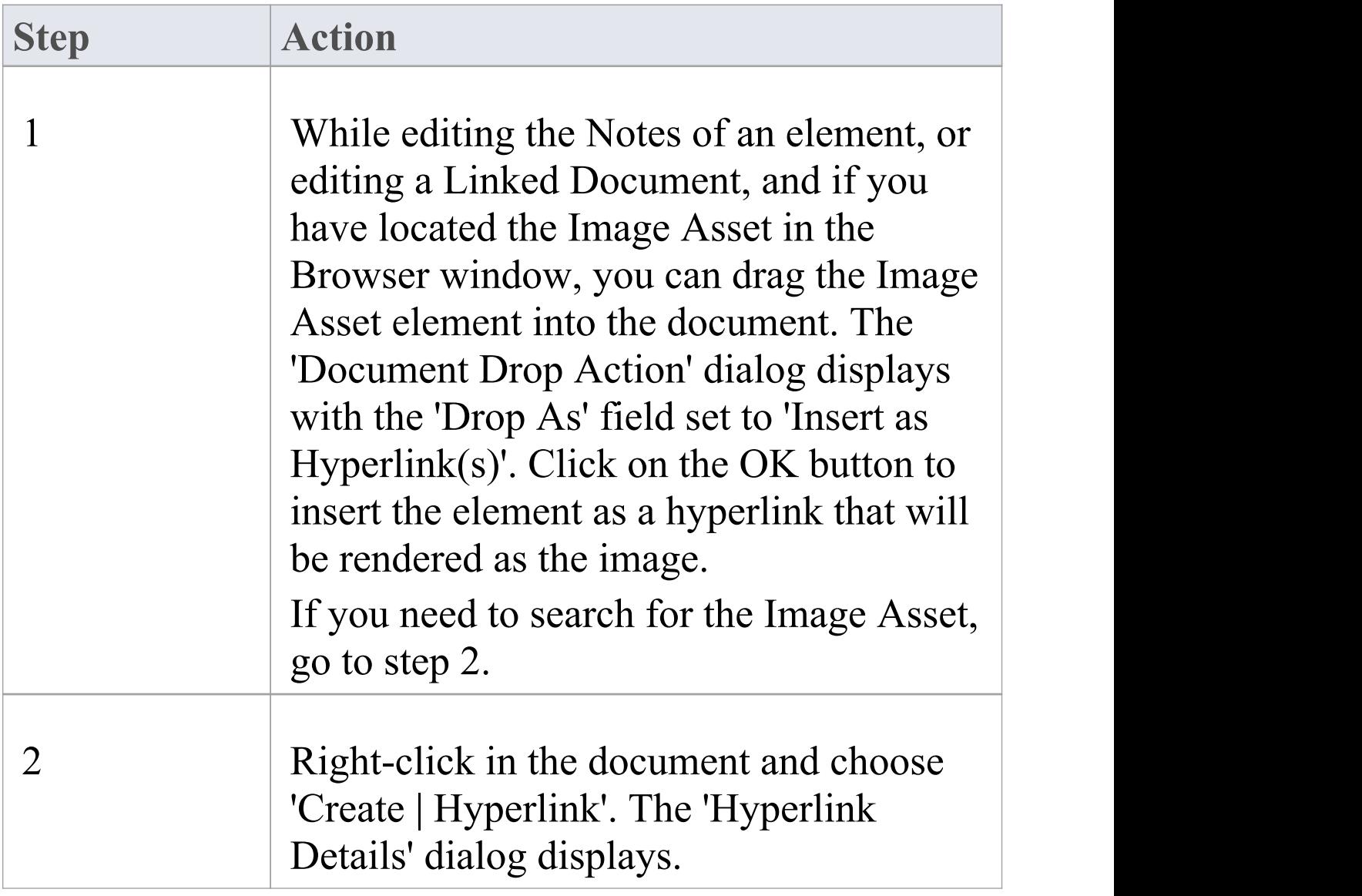

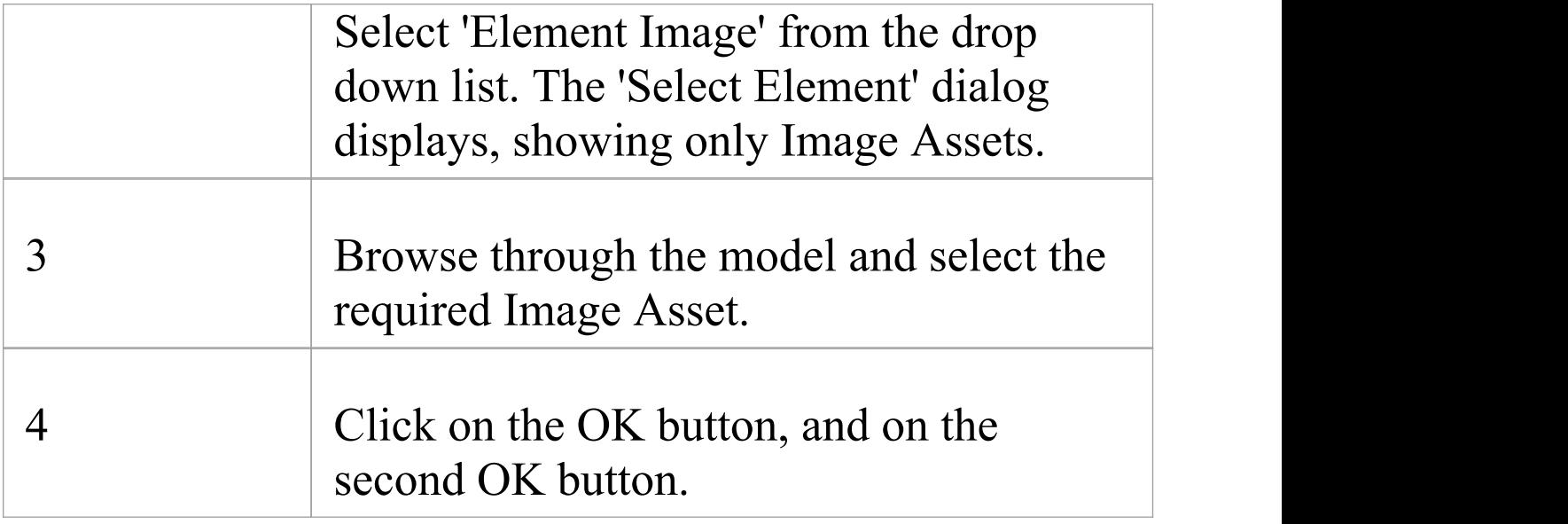

## **Select an Image Asset as an element's Alternative Image**

You can use one of two methods for adding an Image Asset to an element as an alternative image.

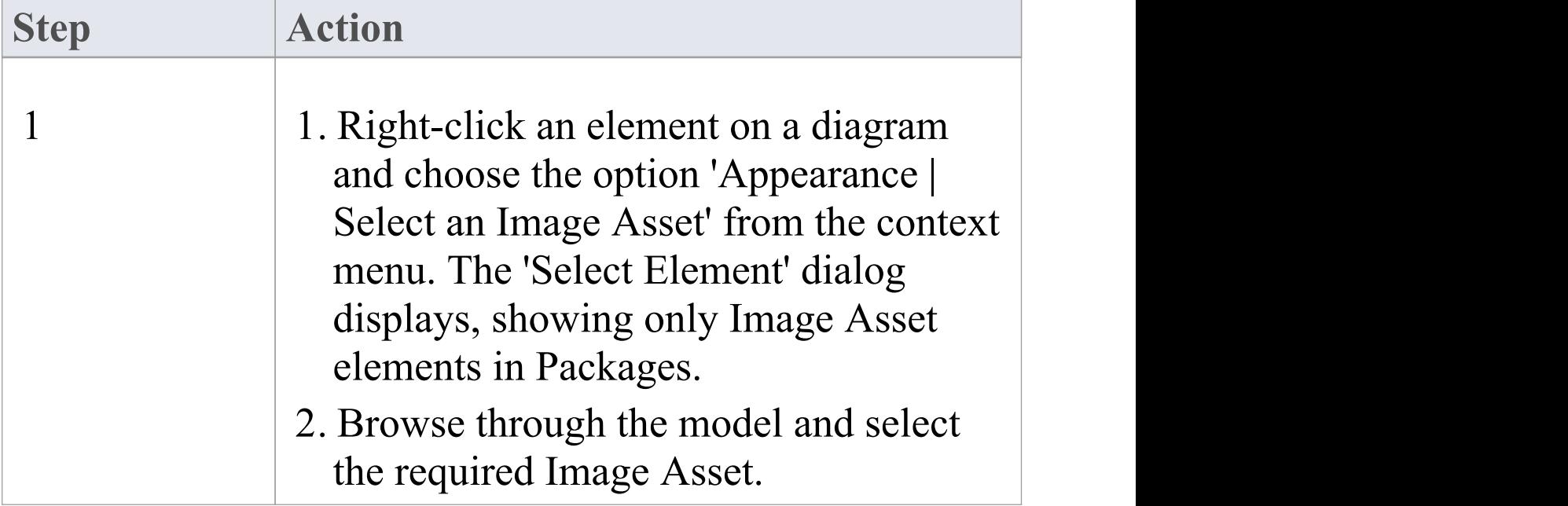

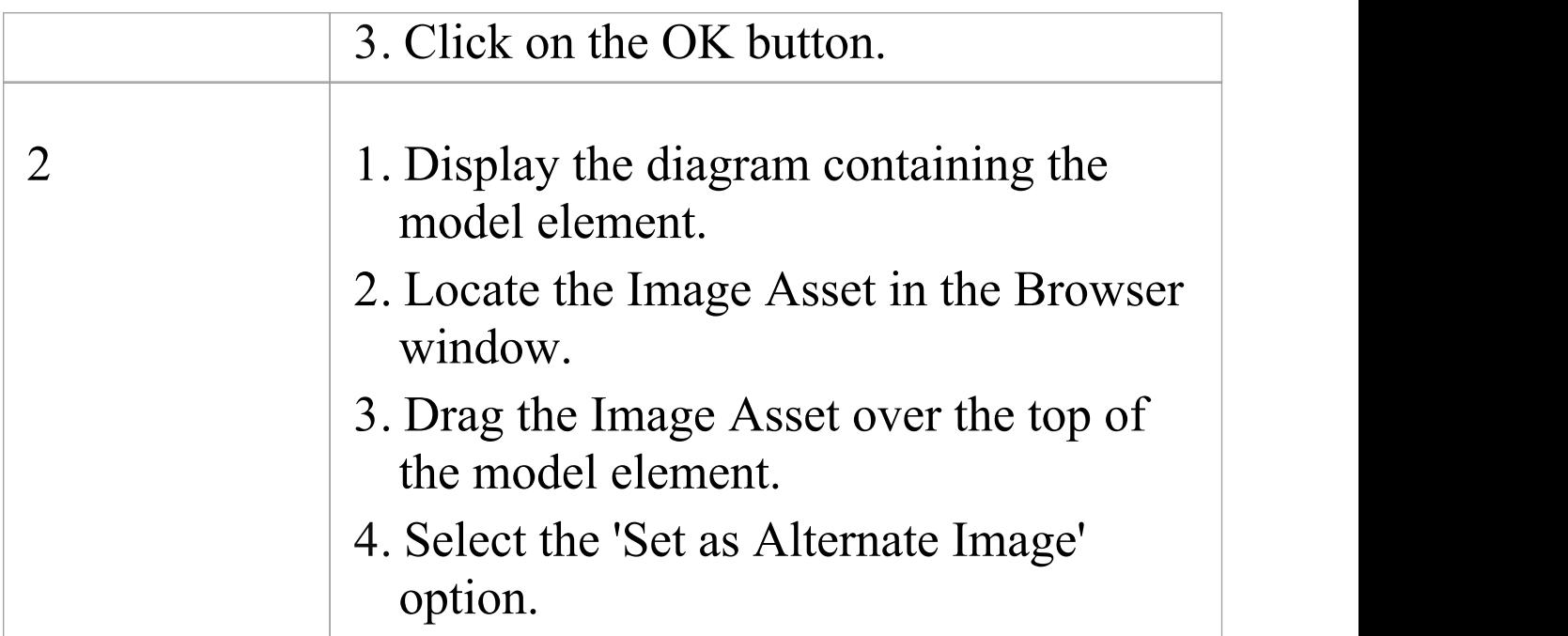

## **Viewing the Image**

When placed on a diagram, the Image Asset element can be displayed either as a simple artifact element, or as the owned image. The display can be toggled from one to the other, by right-clicking the element and selecting 'Show Owned Image' from the context menu.

When the Image Asset is displayed on a diagram as a UML Artifact element, double-clicking it will launch the default external viewer for images and load the Artifact's owned image.

Ctrl+click on a hyperlink to an Image Asset displays the image in the default external viewer.

When hovering over the hyperlink the standard hyperlink element buttons will also be displayed, allowing you to

display the 'Properties' dialog, find the element in diagrams or find the element in the Browser window.

#### **Properties**

To display the Properties window for the Image Asset:

- · Select the element and press Ctrl+Enter, or
- · If the Image Asset is displayed on a diagram as the image, double-click on it, or
- · If the Image Asset is referenced by a hyperlink, hover the mouse over the hyperlink to display a floating toolbar and click on the View Properties button

# **Using the Image Manager**

When you add an element to a diagram, it is rendered according to the standard UML notation. However, you can replace that representation with an image. For example, you could add a custom background image to a diagram, or display an image of a Router or PC on a UML element. You import, store and select these alternative images using the Image Manager. You can apply the image either as a:

- Default image, which displays on all instances of the element in diagrams across the model, or
- · An alternative image, which displays only for the specific instance of the element to which it is applied, and which overrides the default image for that instance

To locate and display images within the Image Manager, click on individual image filenames, or press the Up arrow and Down arrow keys to scroll through the list of images. As you highlight each image filename, the 'Preview' panel changes to reflect the image. Double-click on the required image filename to display the image in full size.

### **Access**

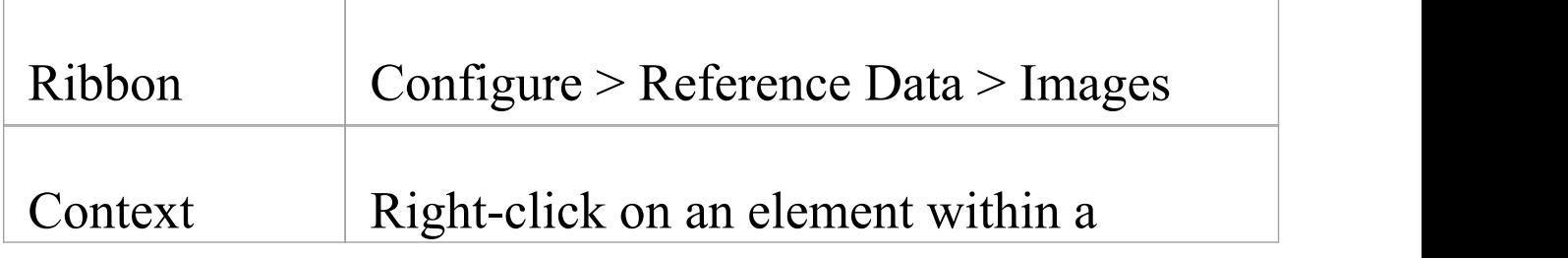

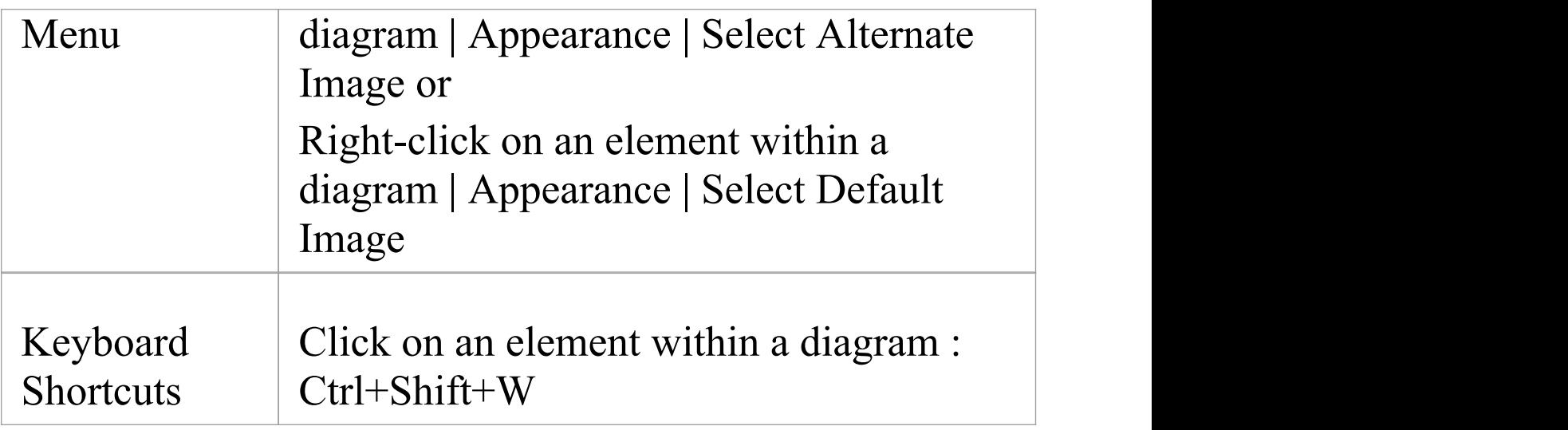

### **Image Manager Options**

On the Image Manager, these buttons are available:

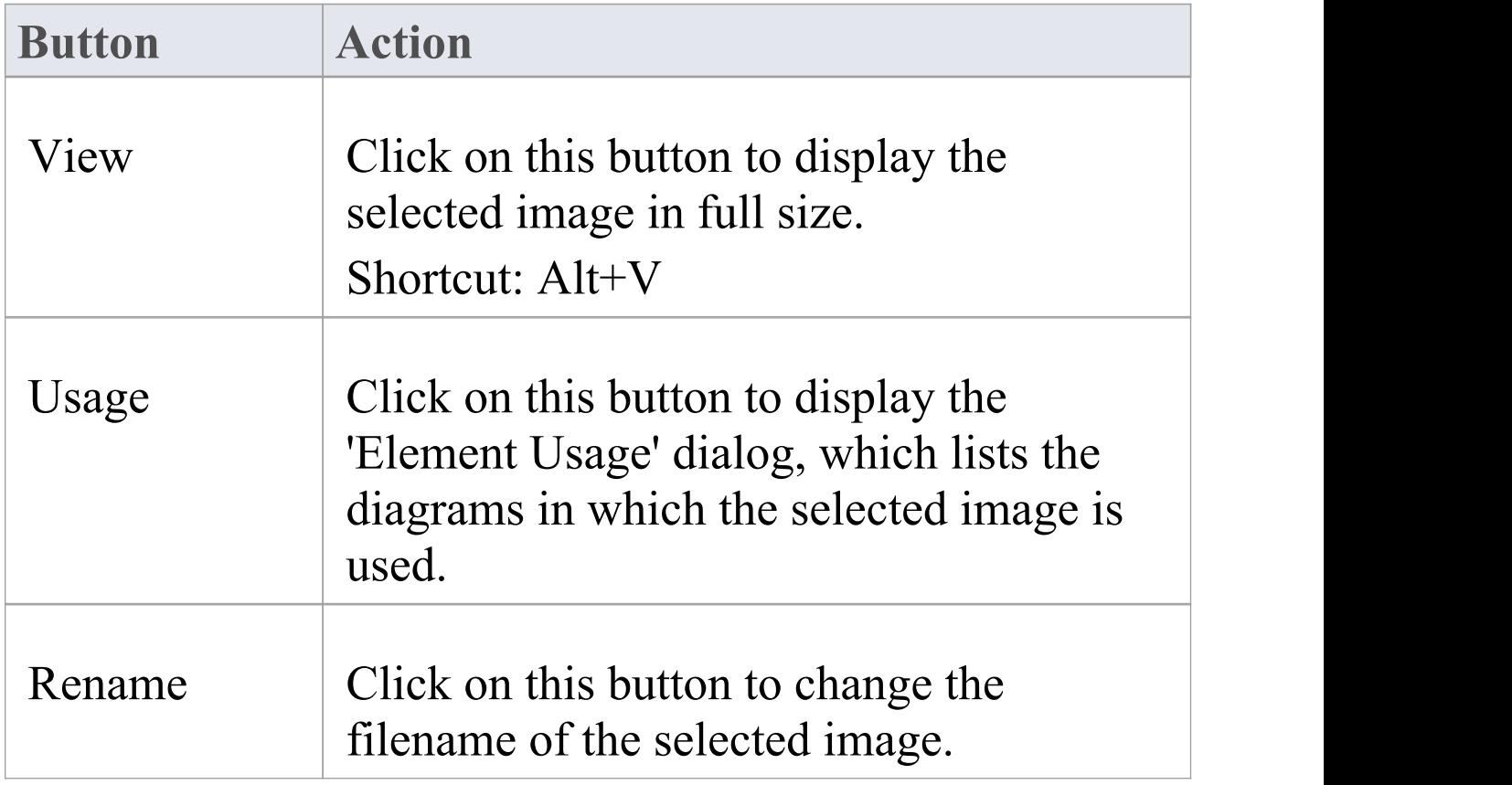

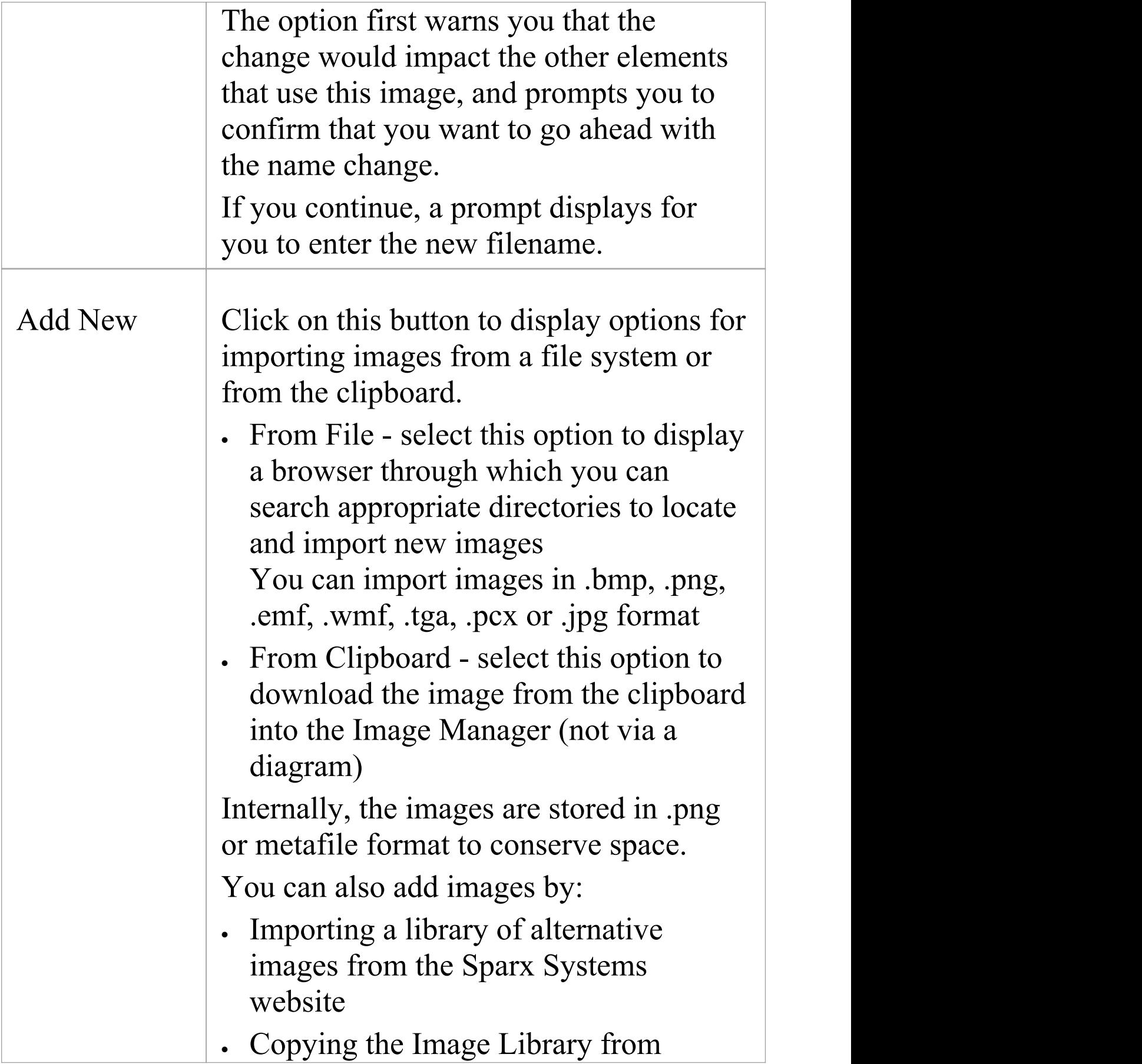

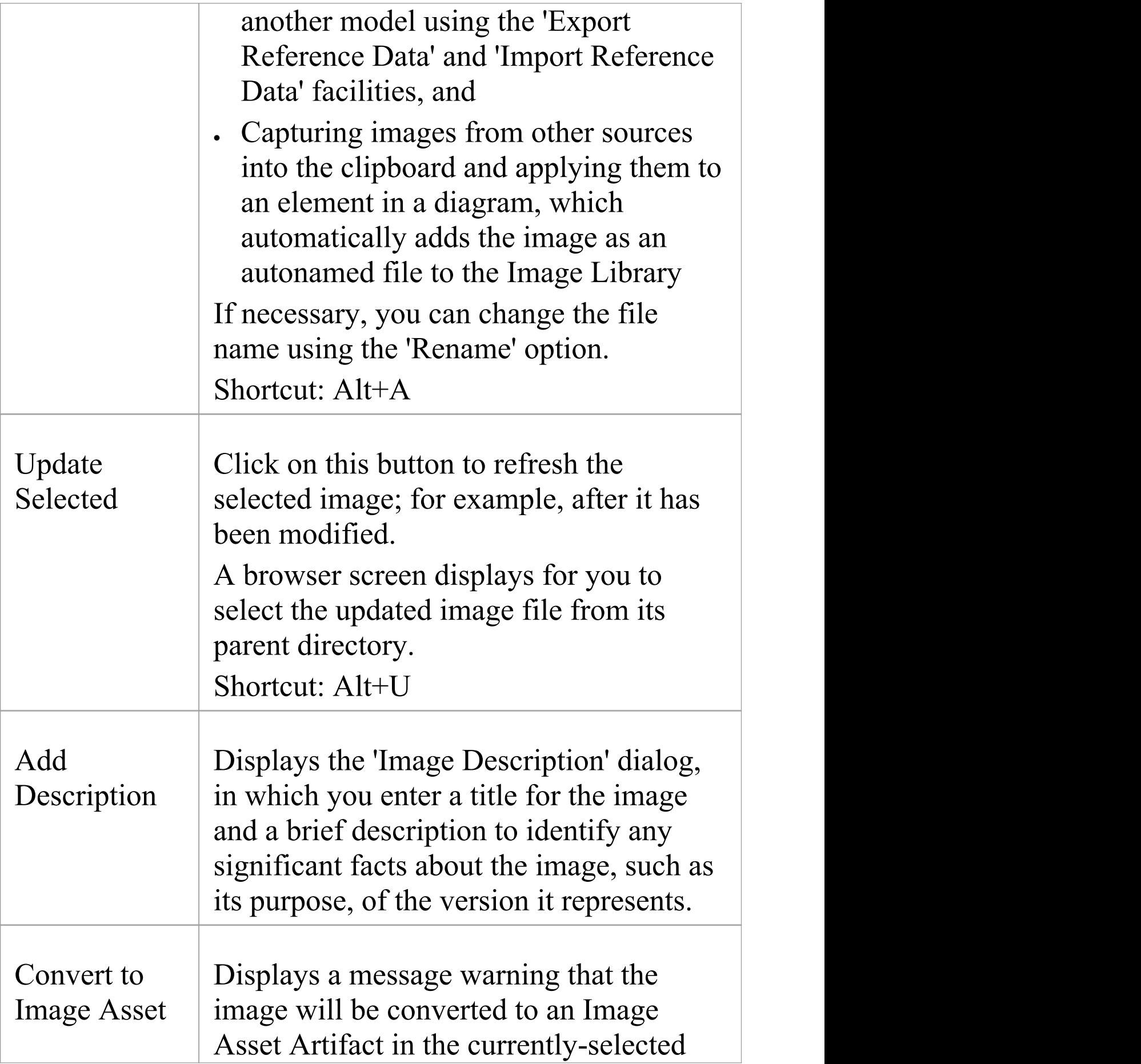

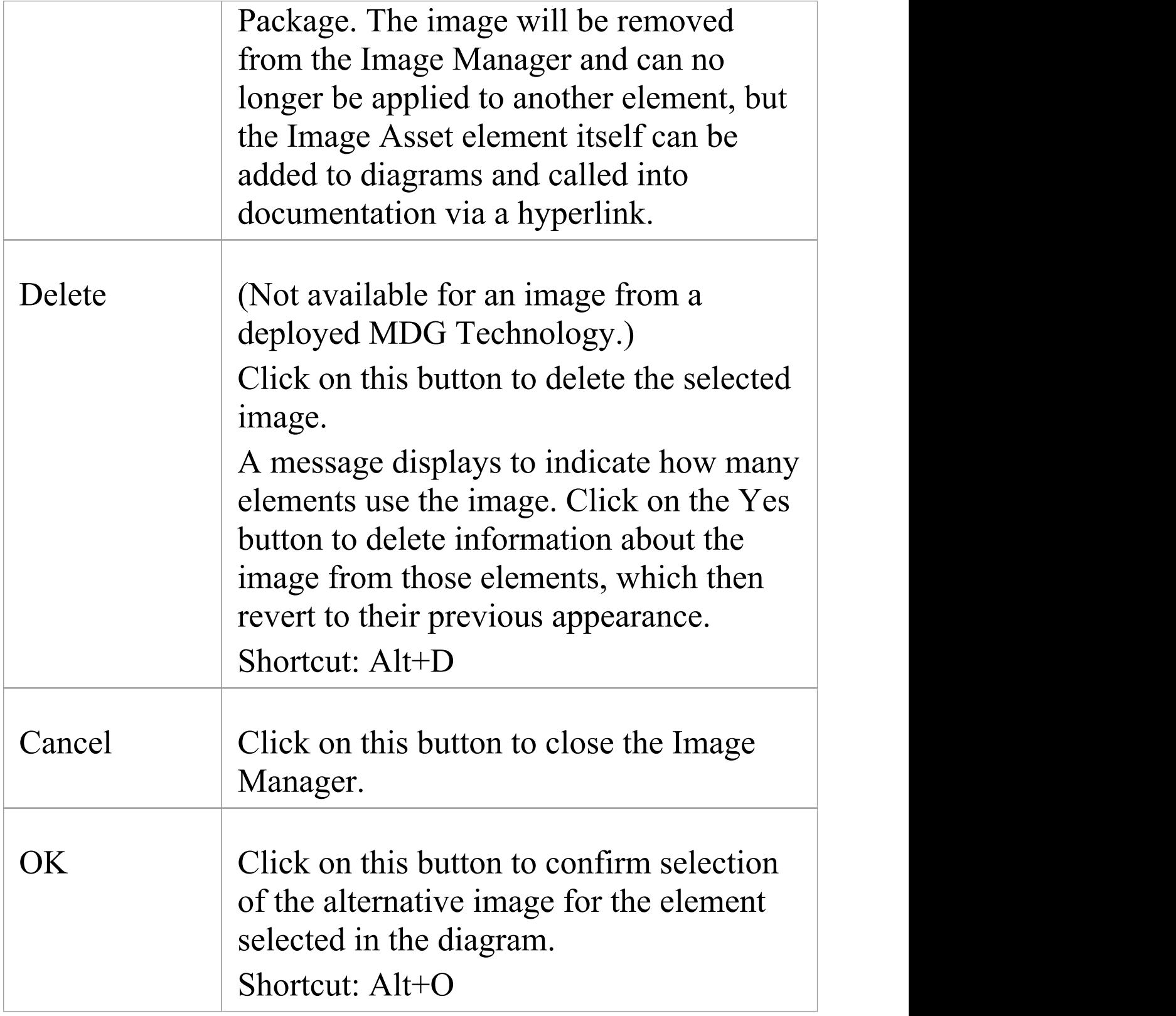

## **Notes**

- · If you do not want an element to continue to have a default image or an alternative image, assign it the '--NONE--' option in the image list
- · In the Corporate, Unified and Ultimate editions of Enterprise Architect, if security is enabled you must have 'Configure Images' permission to configure alternative element images
- · If you are connected to a SQL Server repository, you require ALTER permission on the t\_image table in Enterprise Architect, to be able to import model images
- · For elements with Lifelines, such as those used on Sequence diagrams, the Lifeline must remain intact so that messages can be created between the elements; therefore such elements cannot have alternative images
- There are two categories of image available through the Image Manager:

- Images that have been imported into the model and are stored in the model<br>- Images that are incorporated into a deployed MDG

Technology, which are not copied into the

current model but are held in memory; the technology images can be identified by the Technology

name followed by the image file name, such as 'MDGFrame::ovalshape.emf' , but can also be

accessed by their short form (the name minus the technology name)

- If you are creating many elements of the same type that have a particular image, you should use a custom stereotype with an associated metafile
- · If an element has an image, the element name is likely to be hidden; you can display the name underneath the image by right-clicking on the element and selecting 'Appearance | Show Name Under Image' , and hide it again by selecting 'Appearance | Hide Name Under Image'
- · You can transport image files between models, using the 'Configure > Model > Transfer > Export Reference Data' and 'Import Reference Data' ribbon options

# **Create Custom Diagram Background**

Enterprise Architect provides a number of options for setting the background of a diagram - a Theme, a system-defined tile background, a single-color flat background or a fading color gradient down the screen.

Alternatively, using the Image Manager, you can create a customized tiled or non-tiled background for your diagrams.

### **Create a customized background**

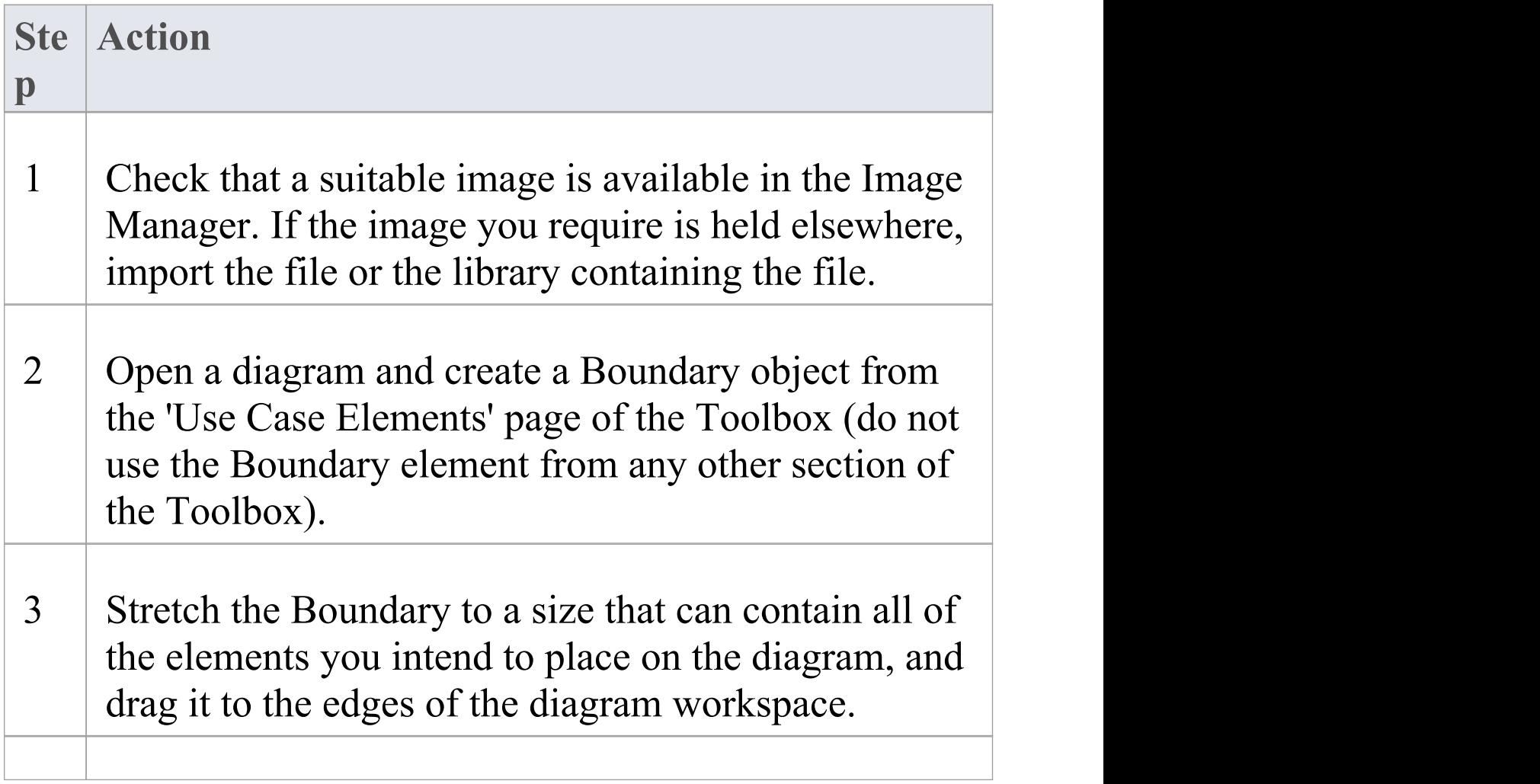

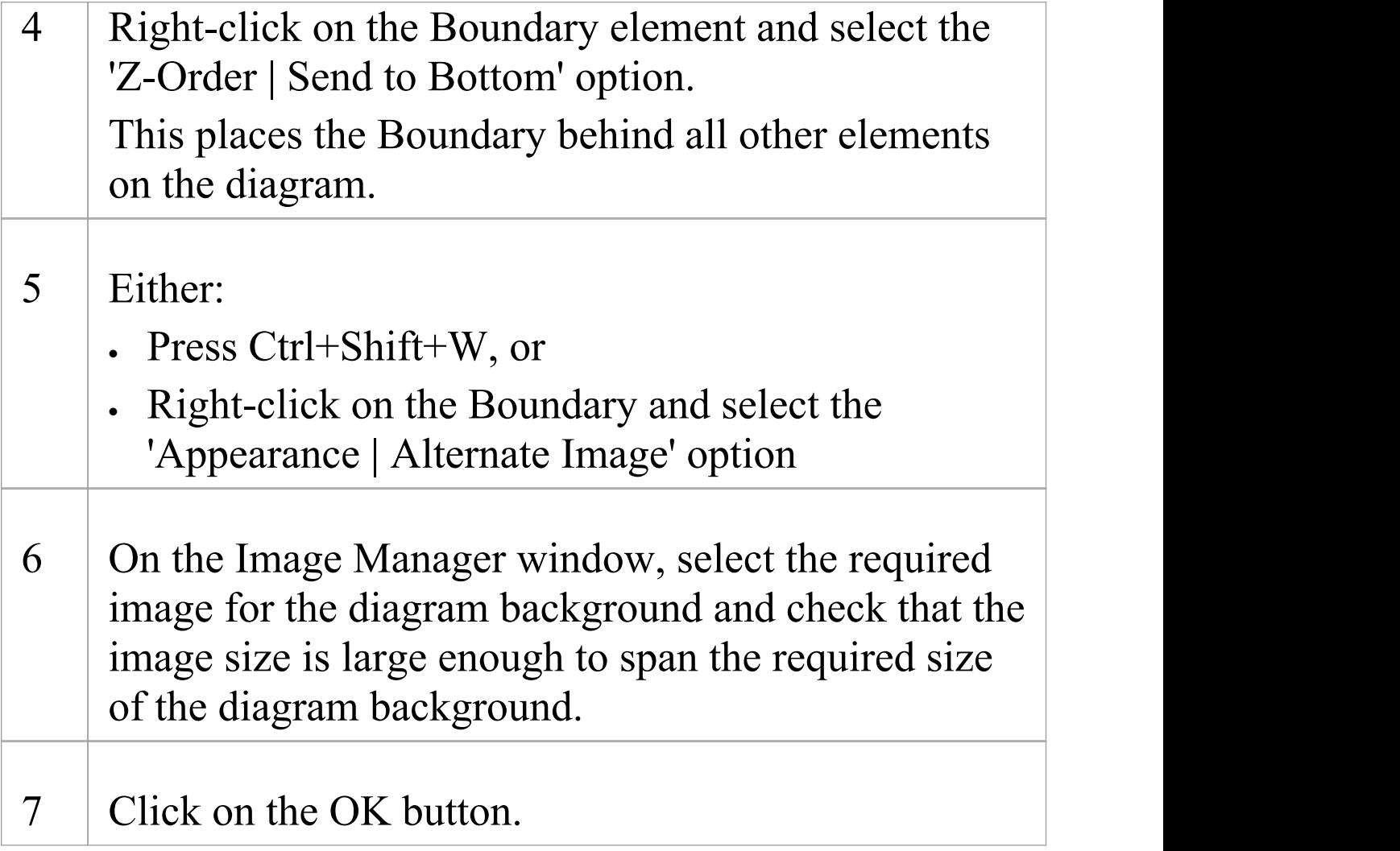

#### **Notes**

· As an alternative method: after you have added the Boundary element to the diagram, copy an image from another source onto the Windows clipboard, right-click on the Boundary element, and select the 'Appearance | Apply Image From Clipboard' option

# **Import Image Library**

Using the Image Manager, you can create attractive diagrams with custom images. You can quickly extend the range of images available through the Image Manager, by importing a bundled clip art collection of UML-based images as an Image Library file downloaded from the Sparx Systems website.

### **Import the Image Library file**

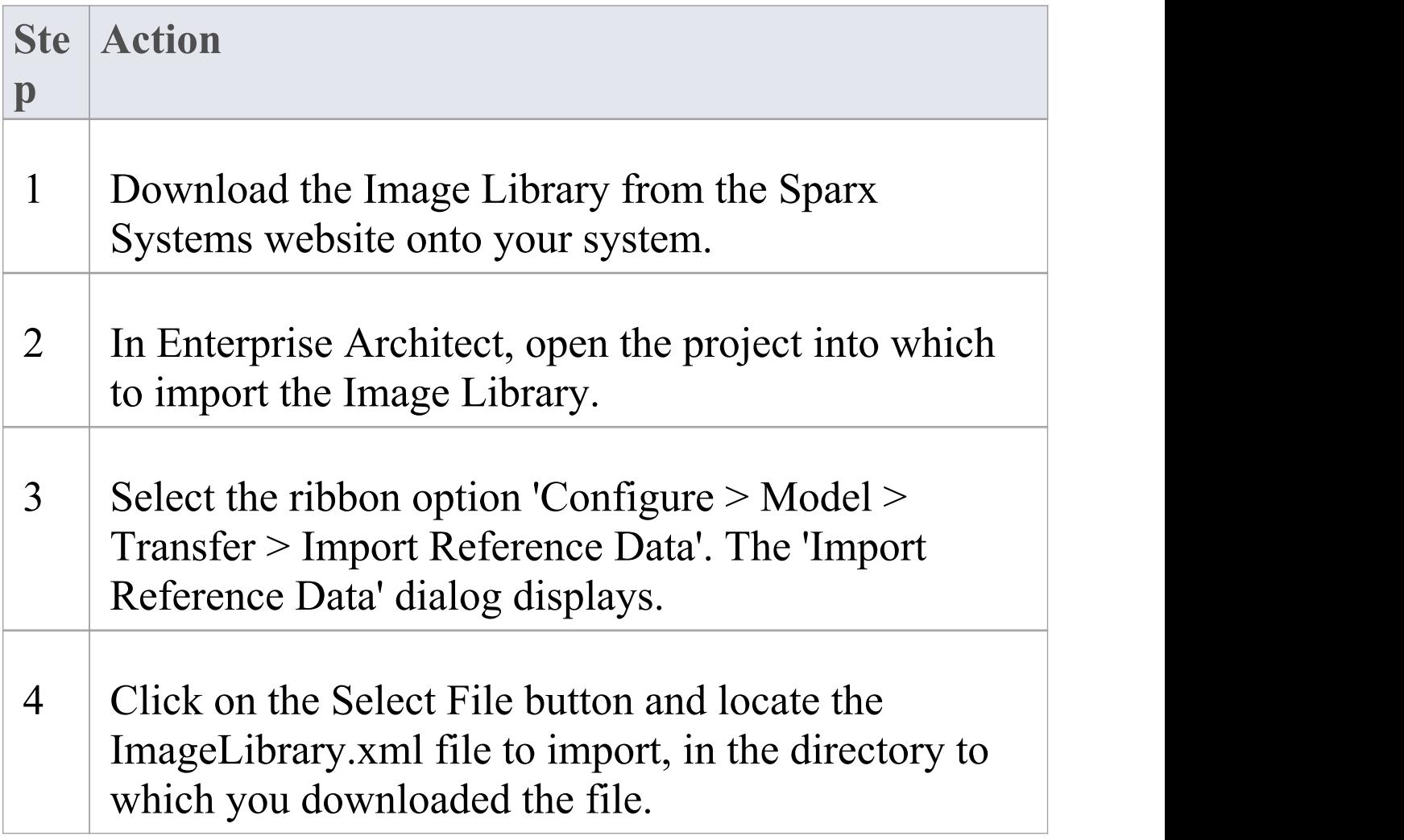

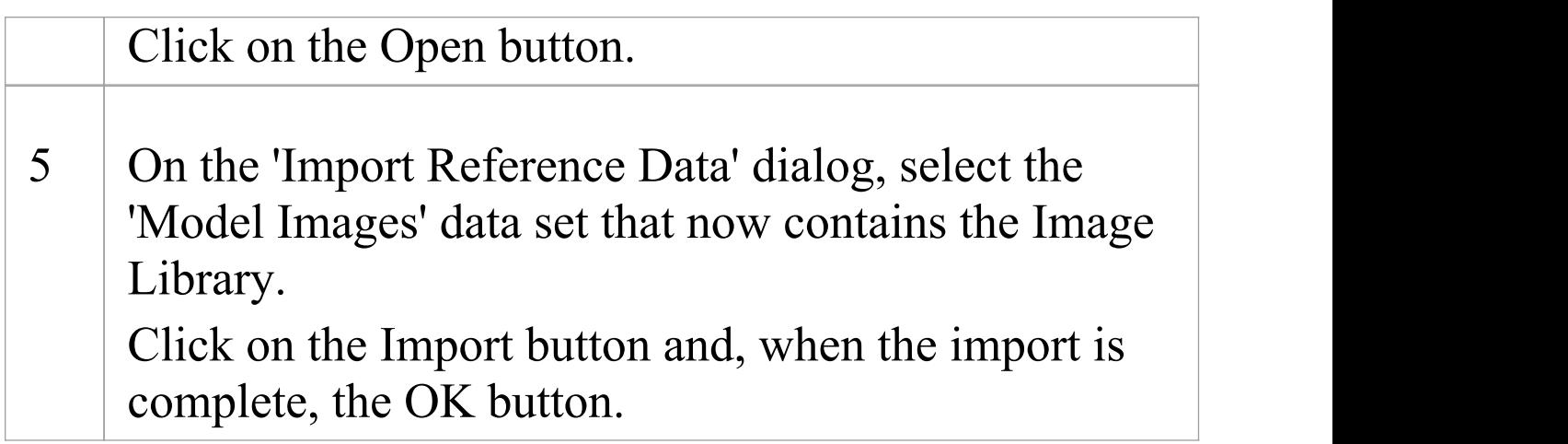

## **Use the images contained within the Image Library**

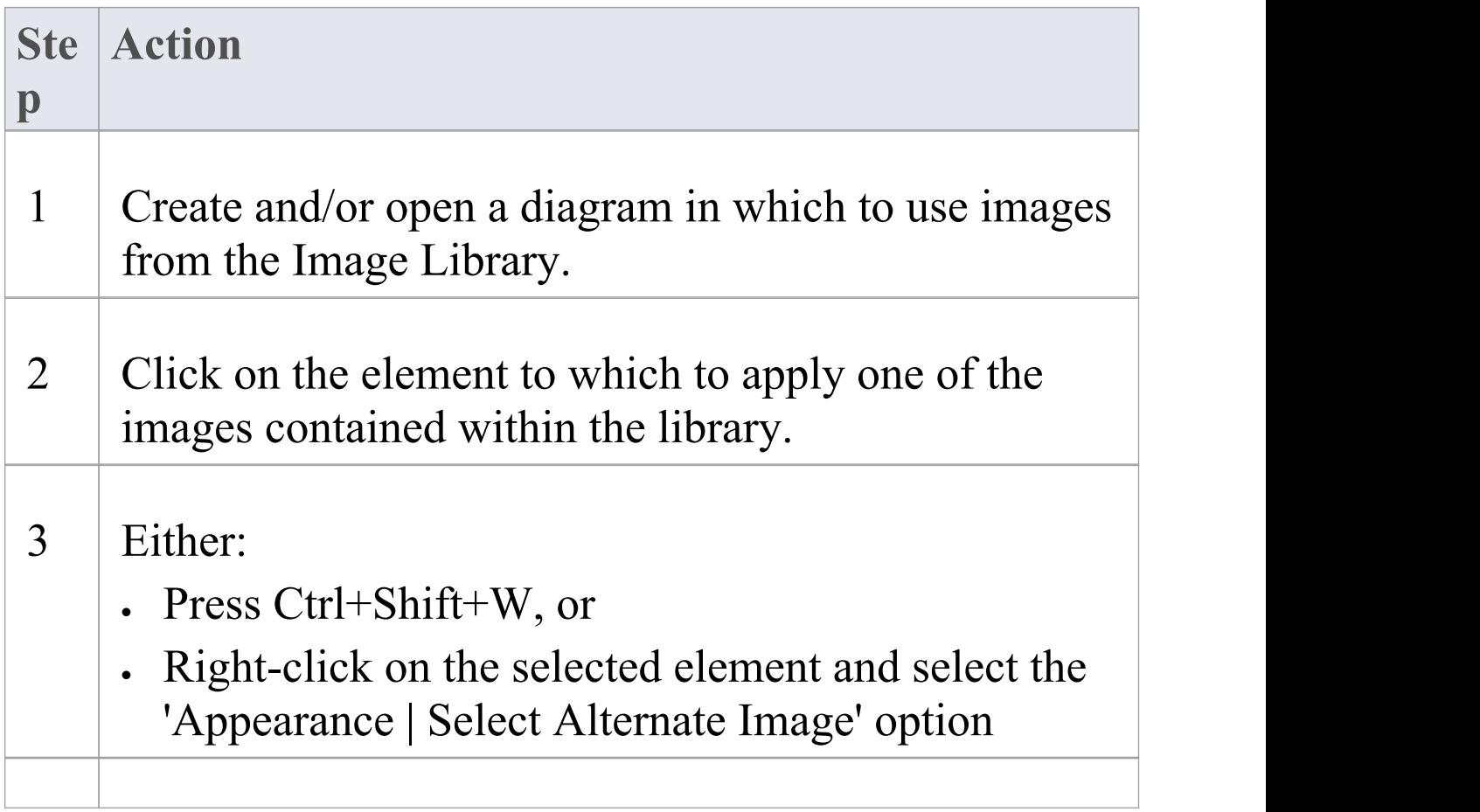

4 On the 'Image Manager' dialog, in the 'Loaded Images' panel, click on the appropriate image name and then on the OK button. The element appearance changes to the selected image.

### **Notes**

- · Images contained within the Image Library are the copyright of Sparx Systems, are only available for use in conjunction with Enterprise Architect, and are supplied on the understanding that they are not used under any other circumstances
- · If you are connected to a SQL Server repository, you require ALTER permission on the t\_image table in Enterprise Architect, to be able to import model images

# **Print Preview**

Before you print an Enterprise Architect diagram or document, you can display a preview of its output appearance.

### **Access**

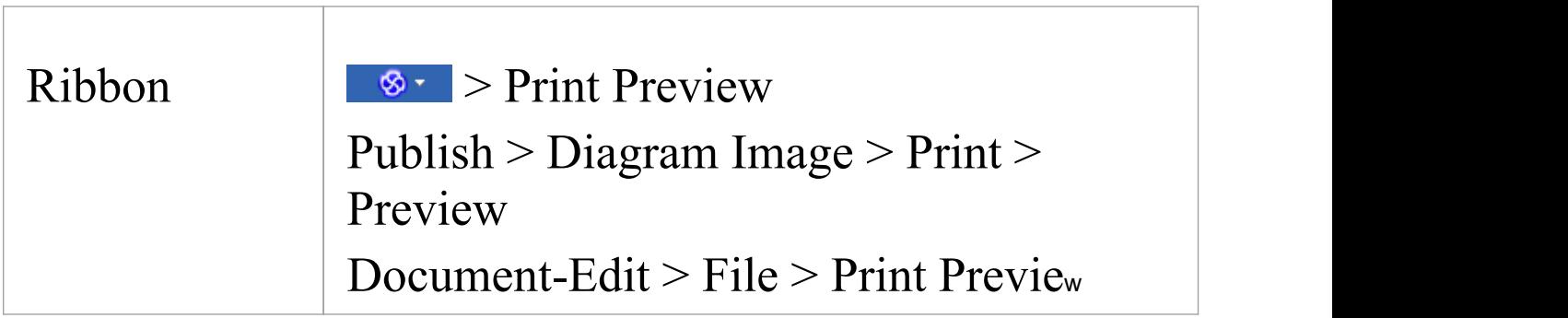

### **Notes**

- · The display initially shows the first two pages on one screen, with no scroll bar
- · To toggle between the two-page display and a single-page display, click on the  $\blacksquare$  button in the preview screen toolbar; in either mode, you can use the  $\Box$  and  $\Box$  buttons in the toolbar to scroll through the pages of the diagram or document
- · To display more than two pages on one screen,up to a

maximum of ten pages, click on the  $\triangle$  button in the Preview screen toolbar; the screen now includes the vertical scroll bar, which you can also use to scroll through the pages of the diagram

• Having checked the preview, you can immediately print the diagram or document by clicking on the  $\bigoplus_{\text{Print}}$  button; otherwise click on the Close button

# **Elements**

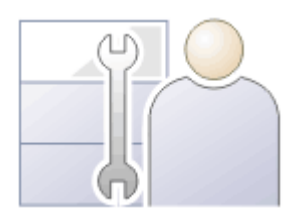

Elements are the building blocks of models and, together with Connectors, they help a modeler to describe an enterprise, business engineering, real-time or software system. They can be found in the Browser window and will typically appear on one or more diagrams, where a modeler will describe what role they play in the model. They also appear in a wide range of dialog windows that show other aspects of the elements, such as testing and resource allocation.

The element types are defined by the modeling languages or profiles they belong to; for example, Classes and Use Cases are part of the grammar of UML, Activities and Gateways are part of the grammar of BPMN, and Blocks and Requirements are part of the grammar of SysML. Each element type has a notation that helps modelers recognize the element and understand its purpose.

In a diagram, when you create or select an element, a small toolbar of options also displays off the top right corner of the element.The first of these is the Quick Linker arrow for creating connectors and target elements, and the others are Element Icons for performing specific operations on the element's appearance in the diagram.

Elements typically have a name, description and a series of

properties and features that describe them, including project properties such as status, phase and author.

# **Element Facilities**

Enterprise Architect provides a wide range of facilities for creating, editing and working with the elements that represent aspects of your models.

## **Facilities**

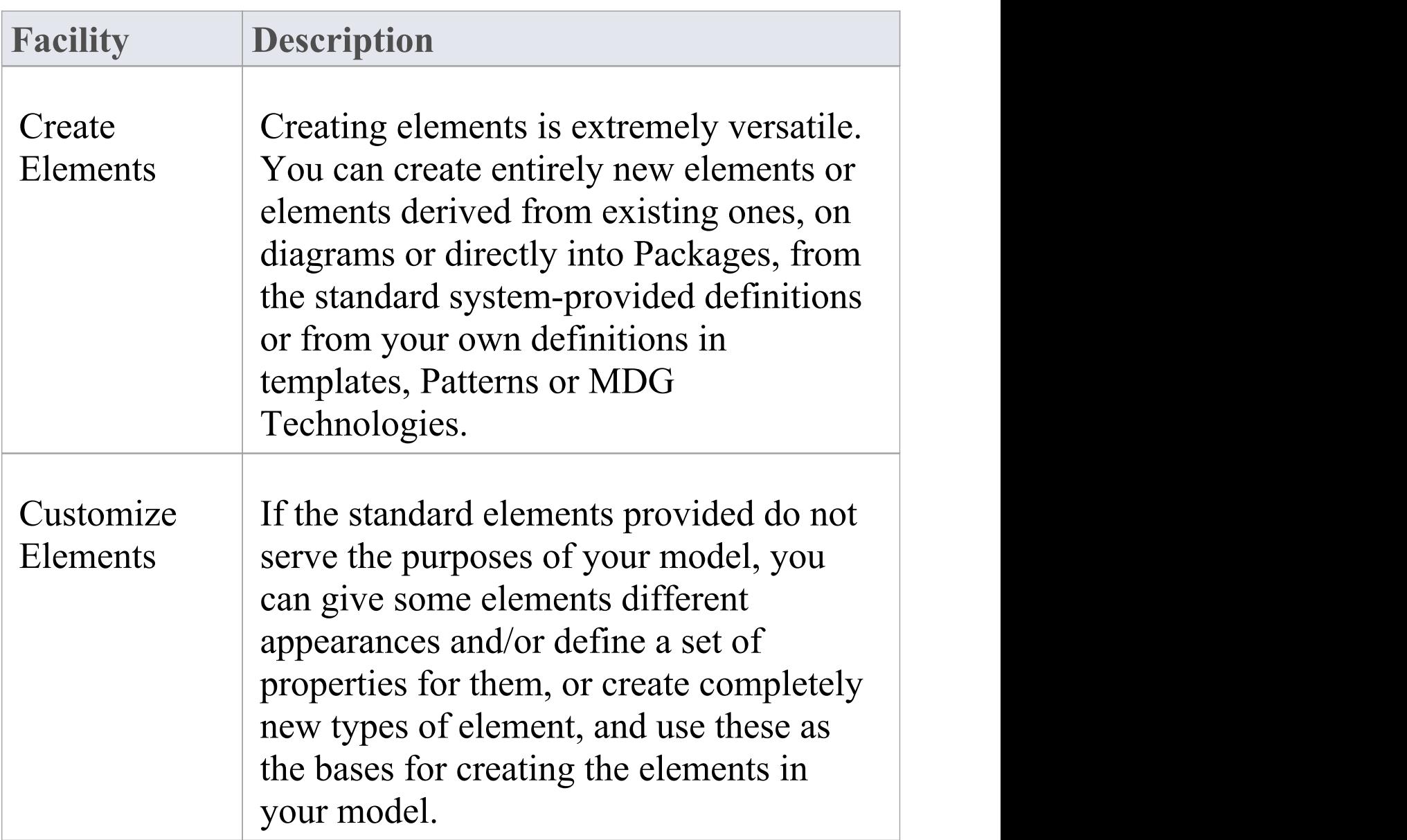

 $\overline{\phantom{a}}$ 

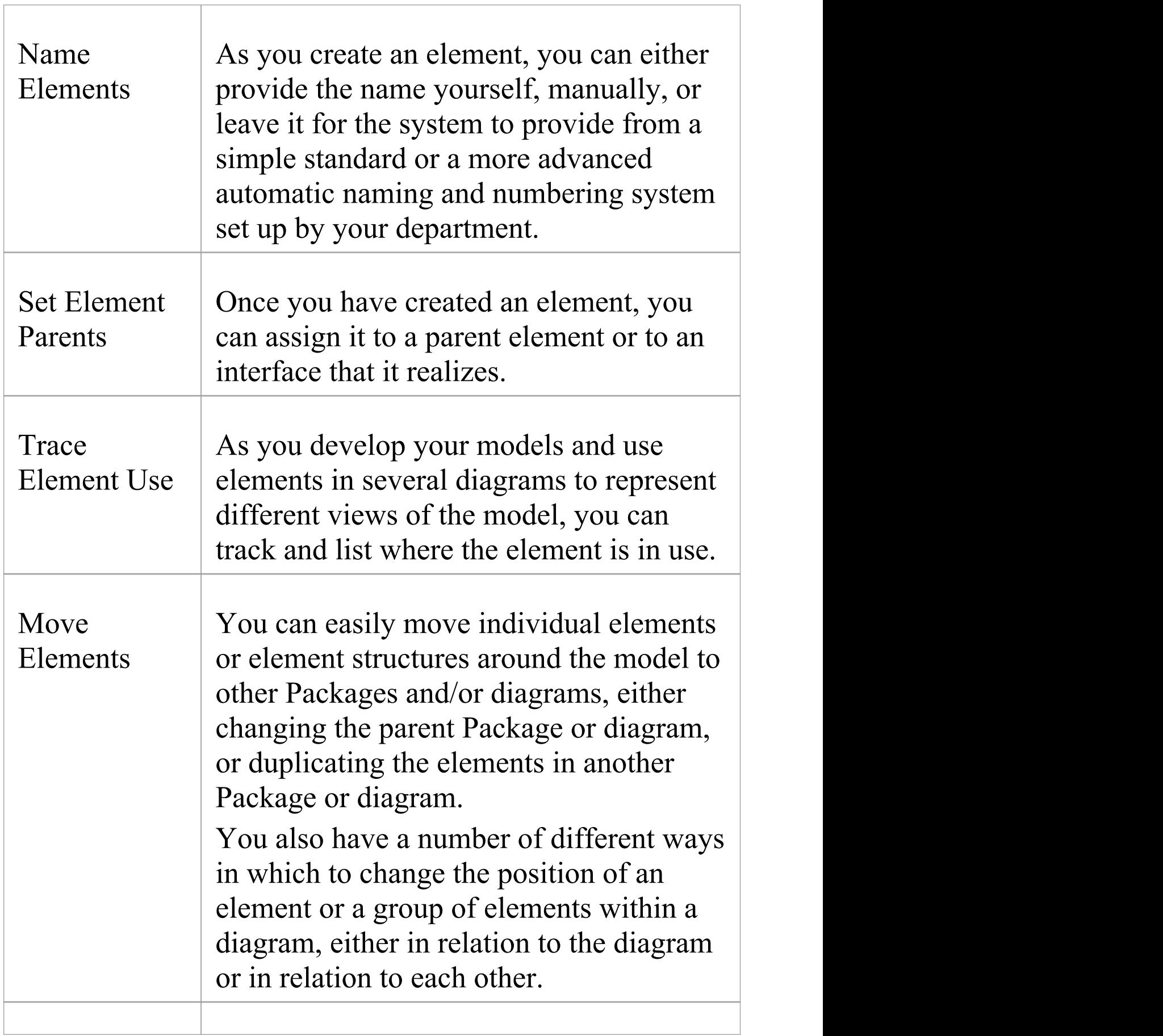

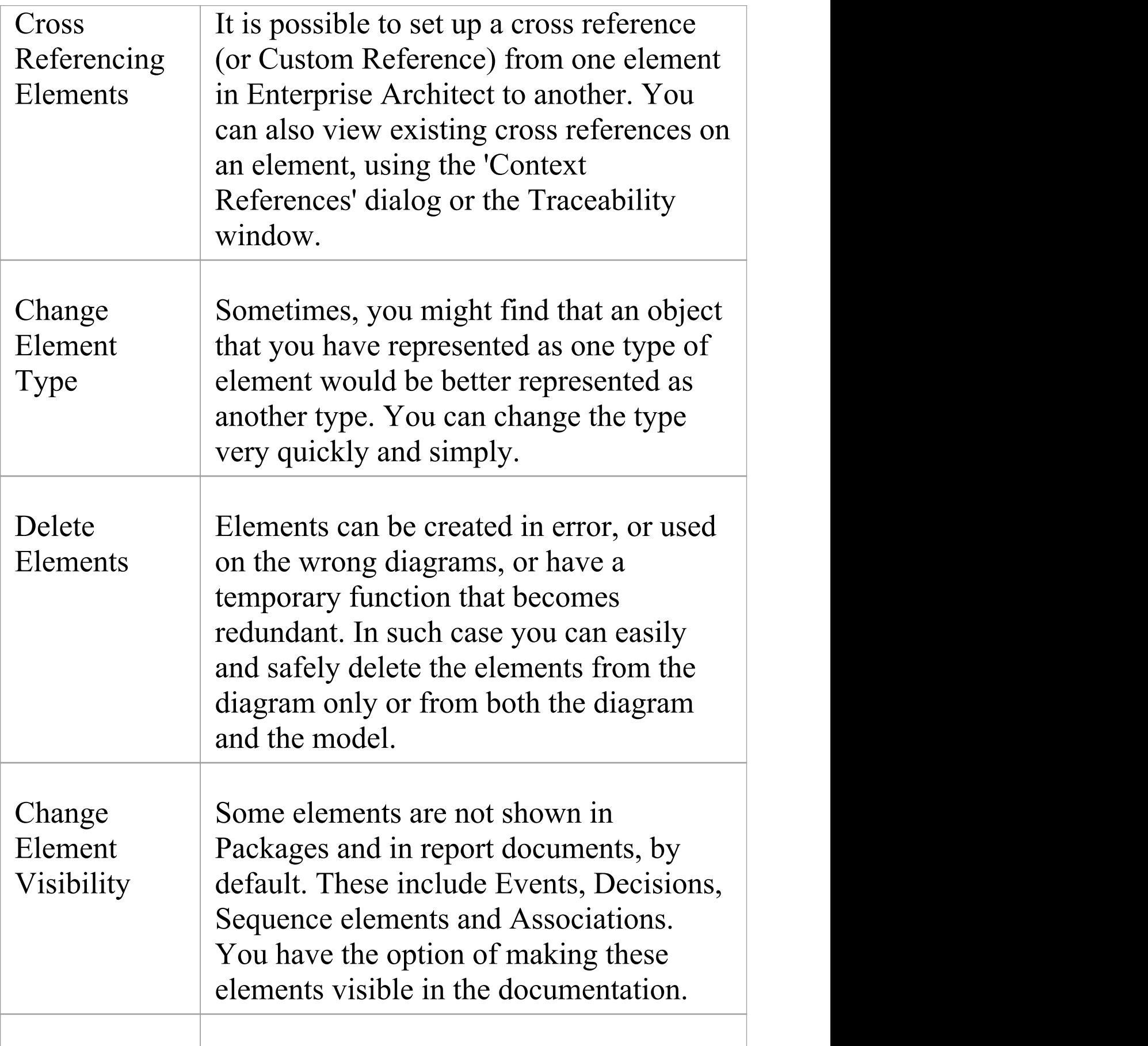

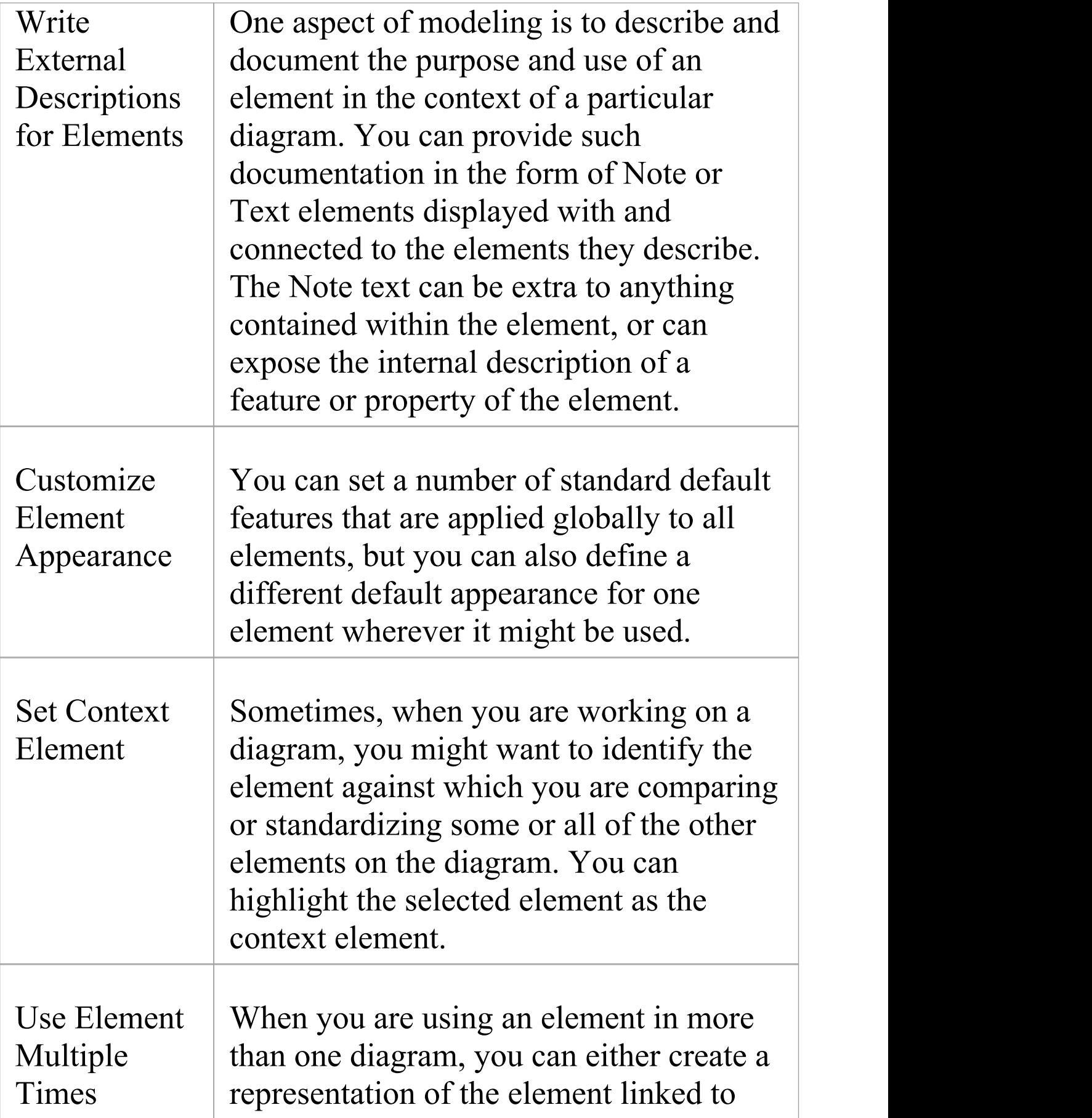

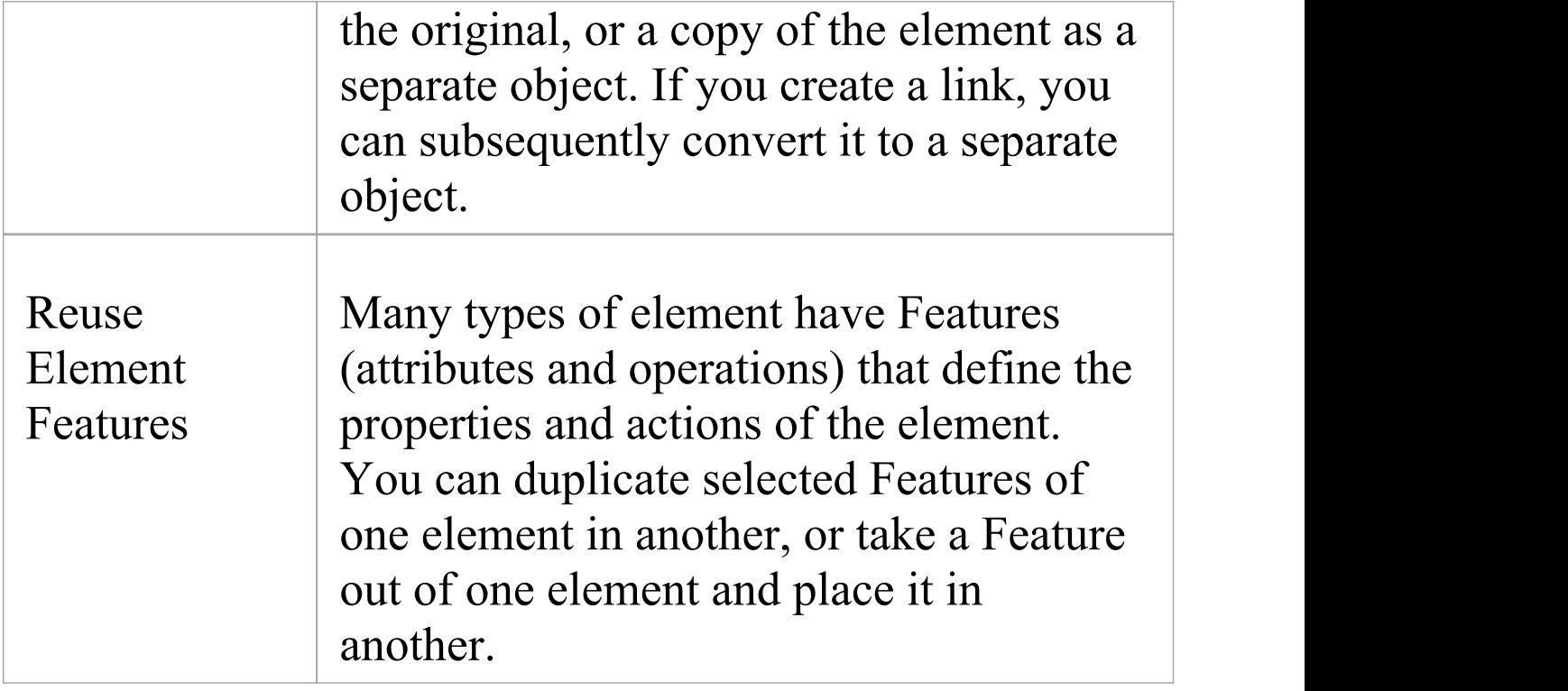

#### **Notes**

- · In the Corporate, Unified and Ultimate editions of Enterprise Architect, if security is enabled you must have 'Update Element' permission to update element properties or delete an element
- · If you select an element in a diagram, you can press the T key to display the Testing window for that element

# **Create Elements**

Enterprise Architect provides a number of ways to create completely new elements and those derived from existing elements. The simplest of the methods for creating a new element is to drag the icon for the required type of element from the Diagram Toolbox onto a diagram, as shown.

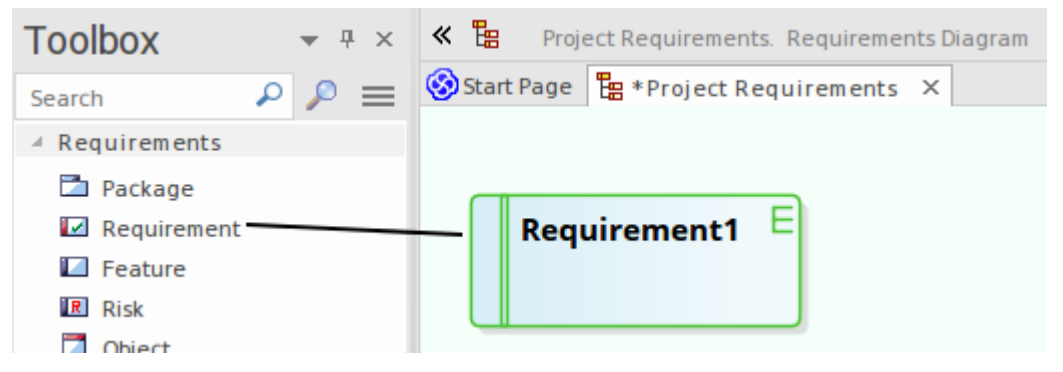

This method creates the element according to the system standard for that element type. You can also provide alternative element definitions that the Toolbox icons reference (using the system 'Preferences' dialog, Patterns or element Templates) and add further element definitions using Profiles and MDG Technologies (either supplied with the system or developed by your project team).

#### **Notes**

· A quick way to apply the main facilities of the Toolbox is to press the Spacebar key or Insert key, displaying the 'Toolbox Shortcut' menu; using the mouse, you can also display this menu by holding the left button and clicking the right button

- If you are creating several elements of one type, after creating the first just press Shift+F3 or Ctrl+click to create the next element of that type
- · Once you have created an element, you can re-use it by dragging it from the Browser window and dropping it onto your diagrams
- · Sometimes it is useful to add elements directly to a Package, without adding them to a diagram; you can do this within the Browser window

# **Add Elements Directly To Packages**

You can quickly add new elements to a Package without necessarily adding the element to a diagram at the same time. This is particularly useful in defining a group of Requirements, Changes, Issues, base Classes or other element types that you might not need to represent on diagrams in the model. You do, however, still have the option of adding the element to an open diagram.

### **Access**

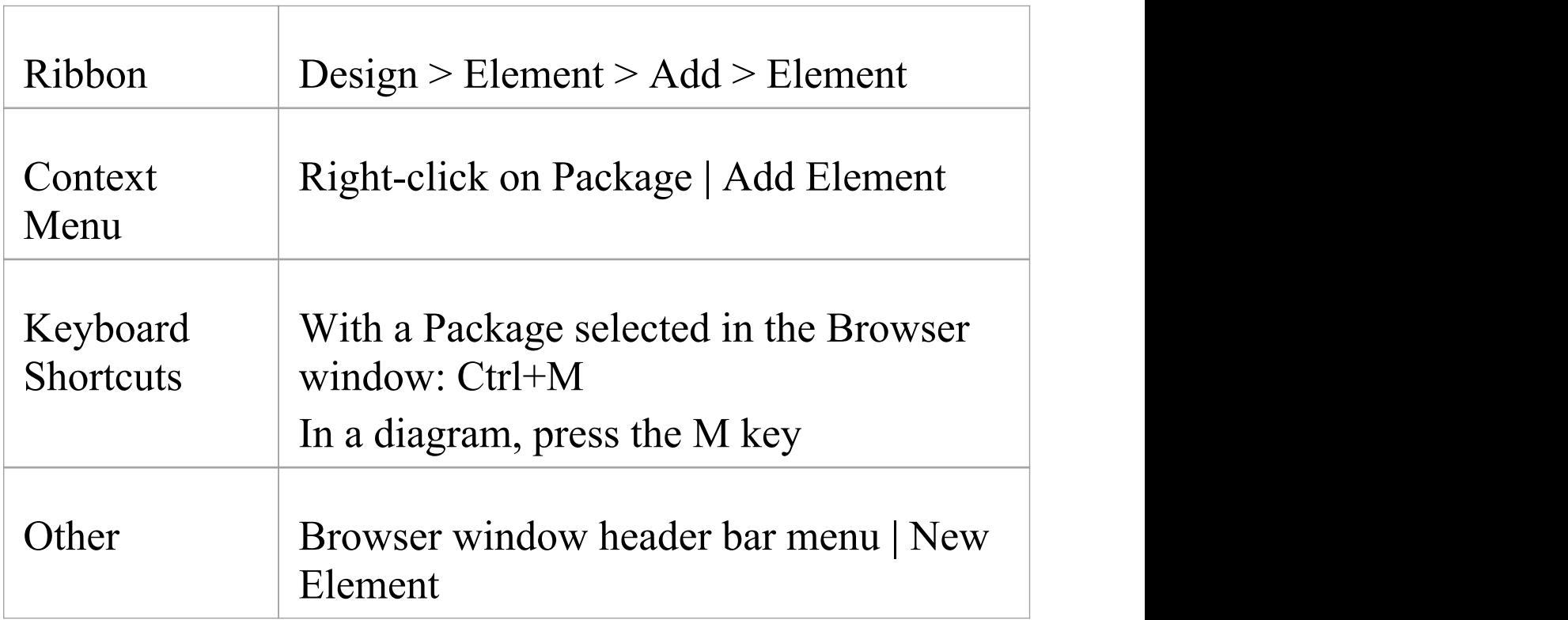

## **Add an element to a Package**

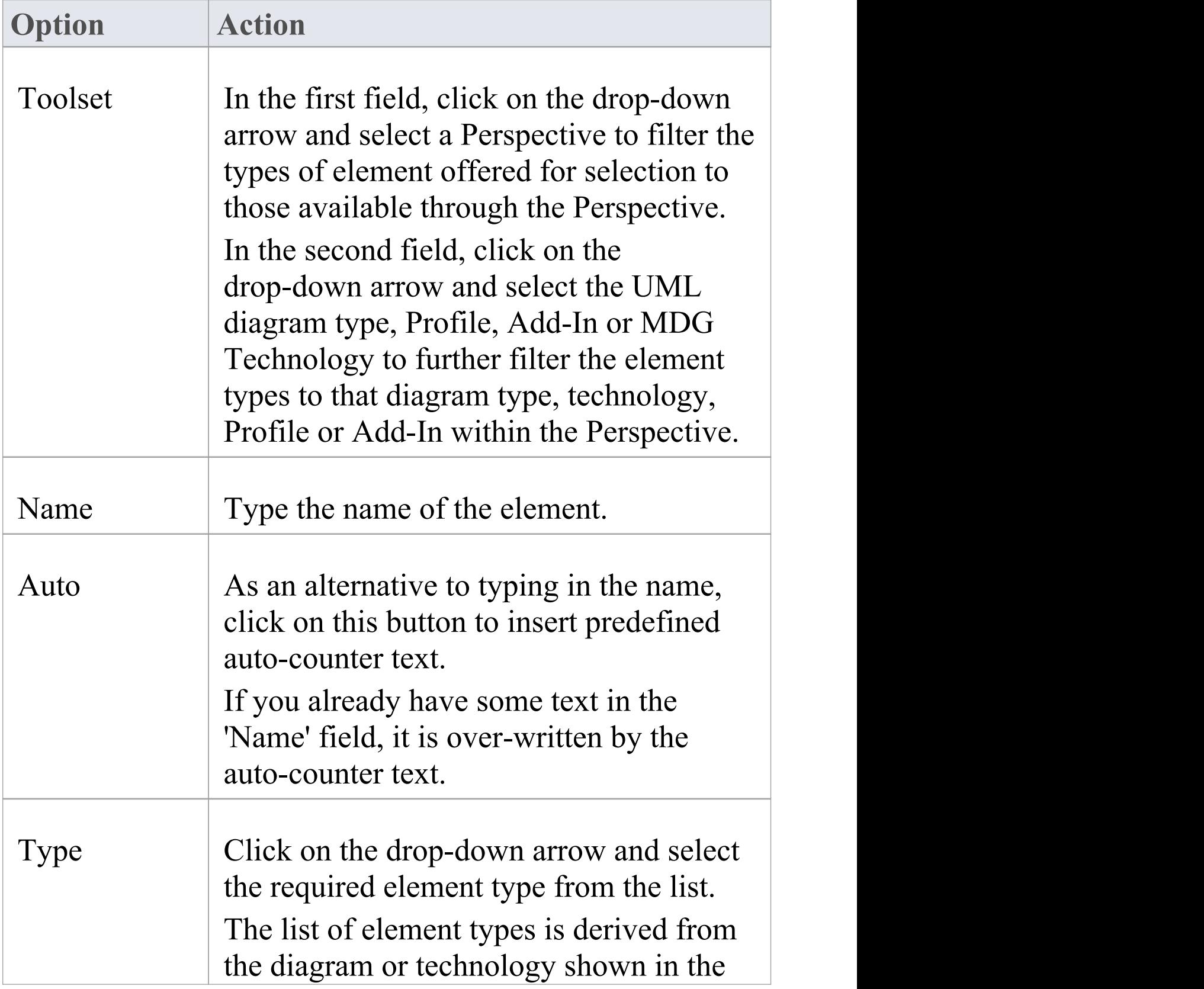
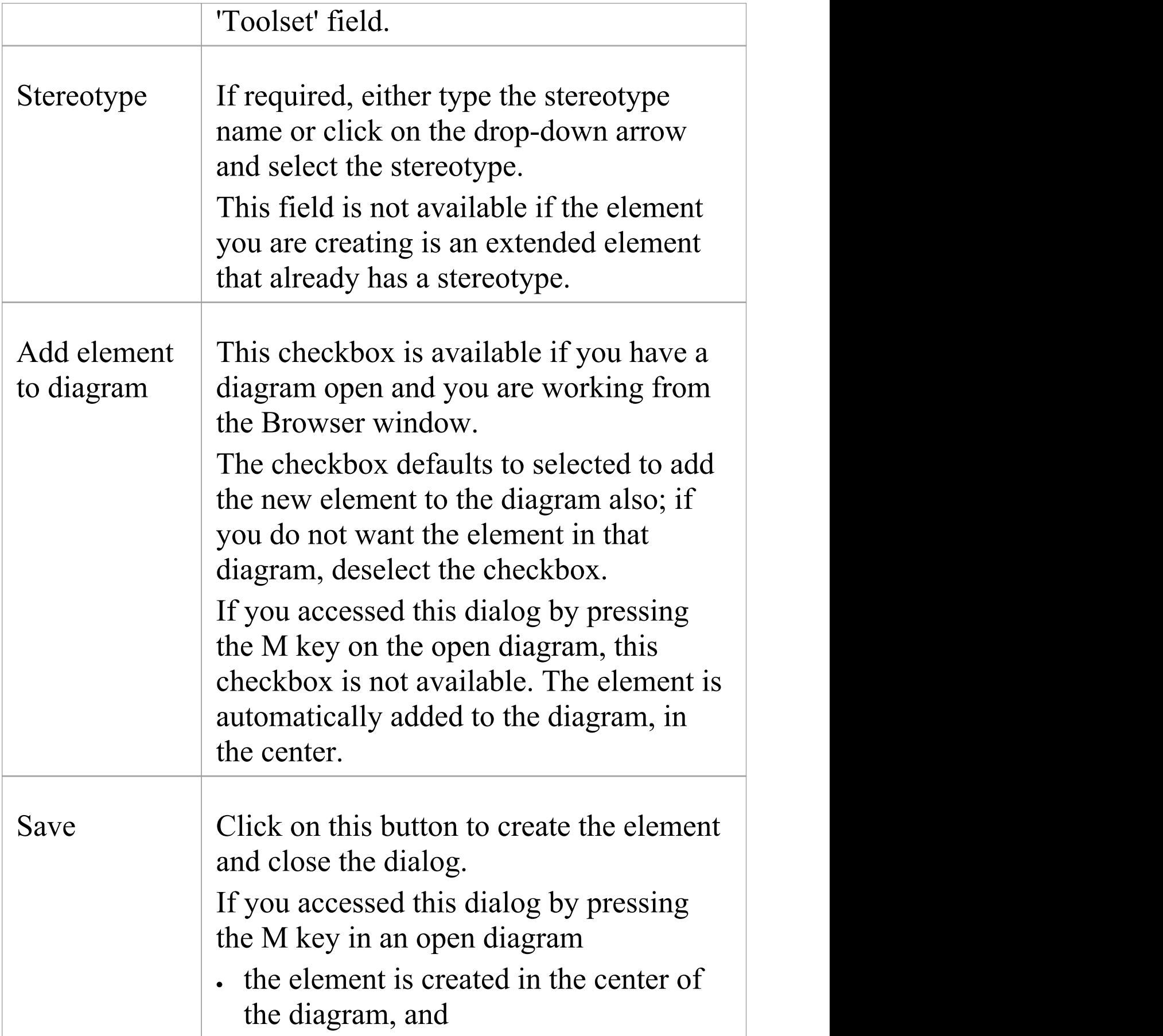

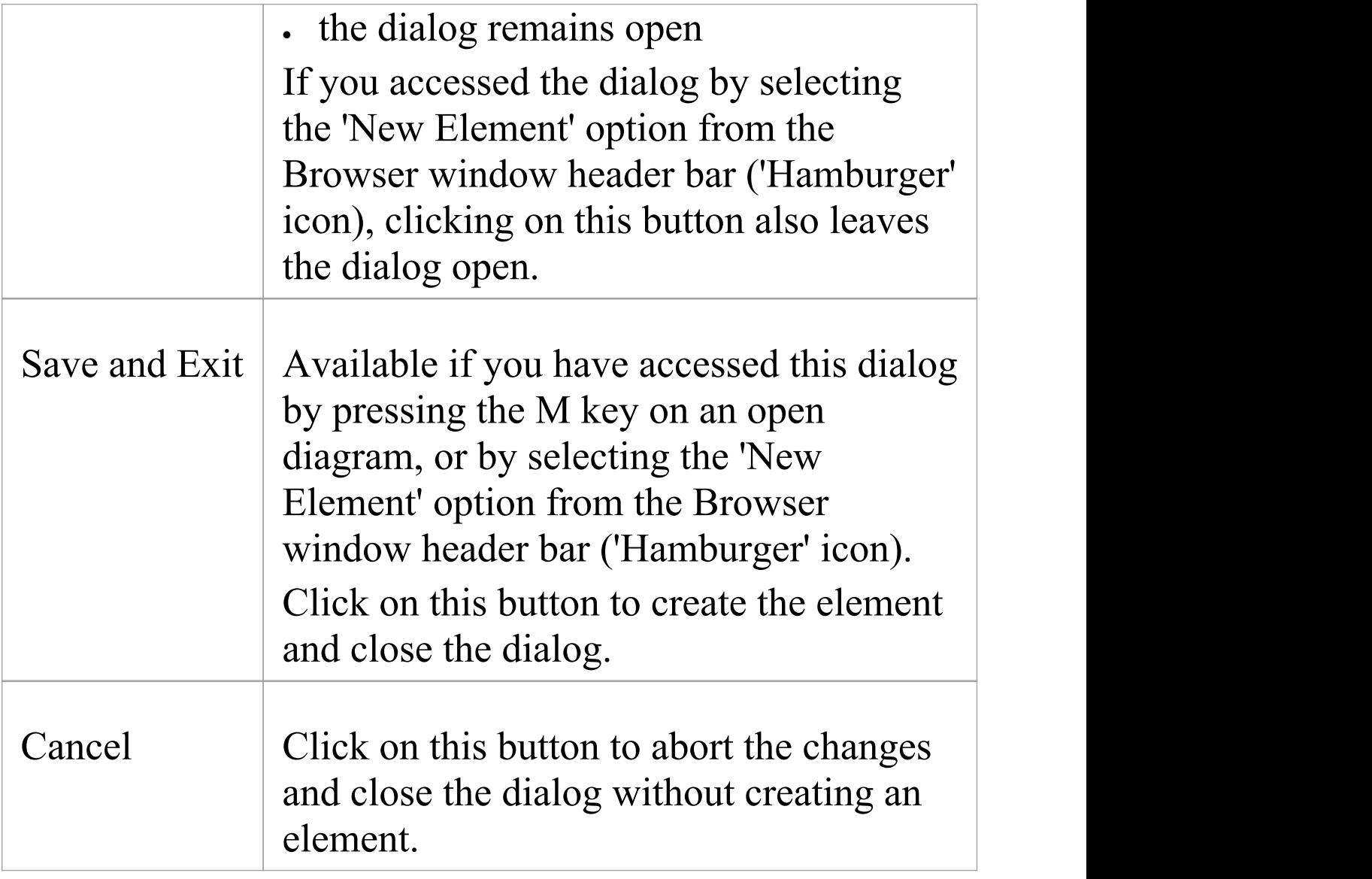

· The 'New Element' dialog also displays when you create an element in the Specification Manager, if the Specification Type is <Any>

## **Set Auto Naming and Auto Counters**

When you create a new element in your model, you have different options for naming the element depending on how you are creating it. If you create the element:

- · On a diagram, the system applies a default naming convention of the element type plus the increment of the number of elements of that type in the same Package - for example, Actor4; you can change this to any other name by editing the 'Name' field on the element's 'Properties' dialog
- Within the Browser window, the system prompts you to type the element name into the 'New Element' dialog

You can also set up your own, automatic, naming and numbering convention for elements of the same type, so that:

- · On a diagram, it is your naming/numbering convention that is automatically applied to the new element (which you can still change if you need to, as before)
- · Within the Browser window, the 'New Element' dialog Auto button applies the naming convention to your new element

If you have existing elements in a Package, and you want to apply the new naming convention to them, you can make this change very easily to all elements of the same type in the Package at once.

You define a naming convention for the element type as a

model setting. At the same time, you can also optionally define a naming/numbering convention for the 'Alias' field for elements of that type.

#### **Access**

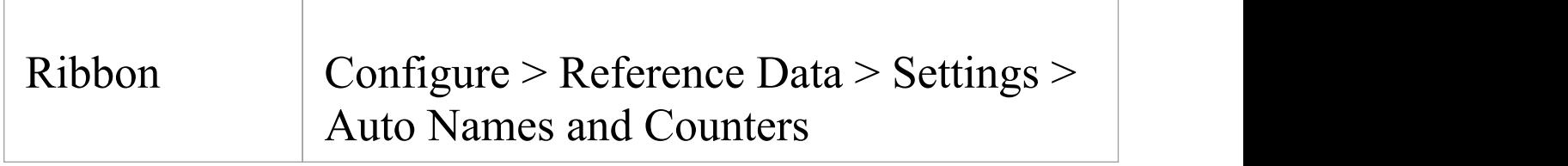

#### **Set up auto naming for an element type**

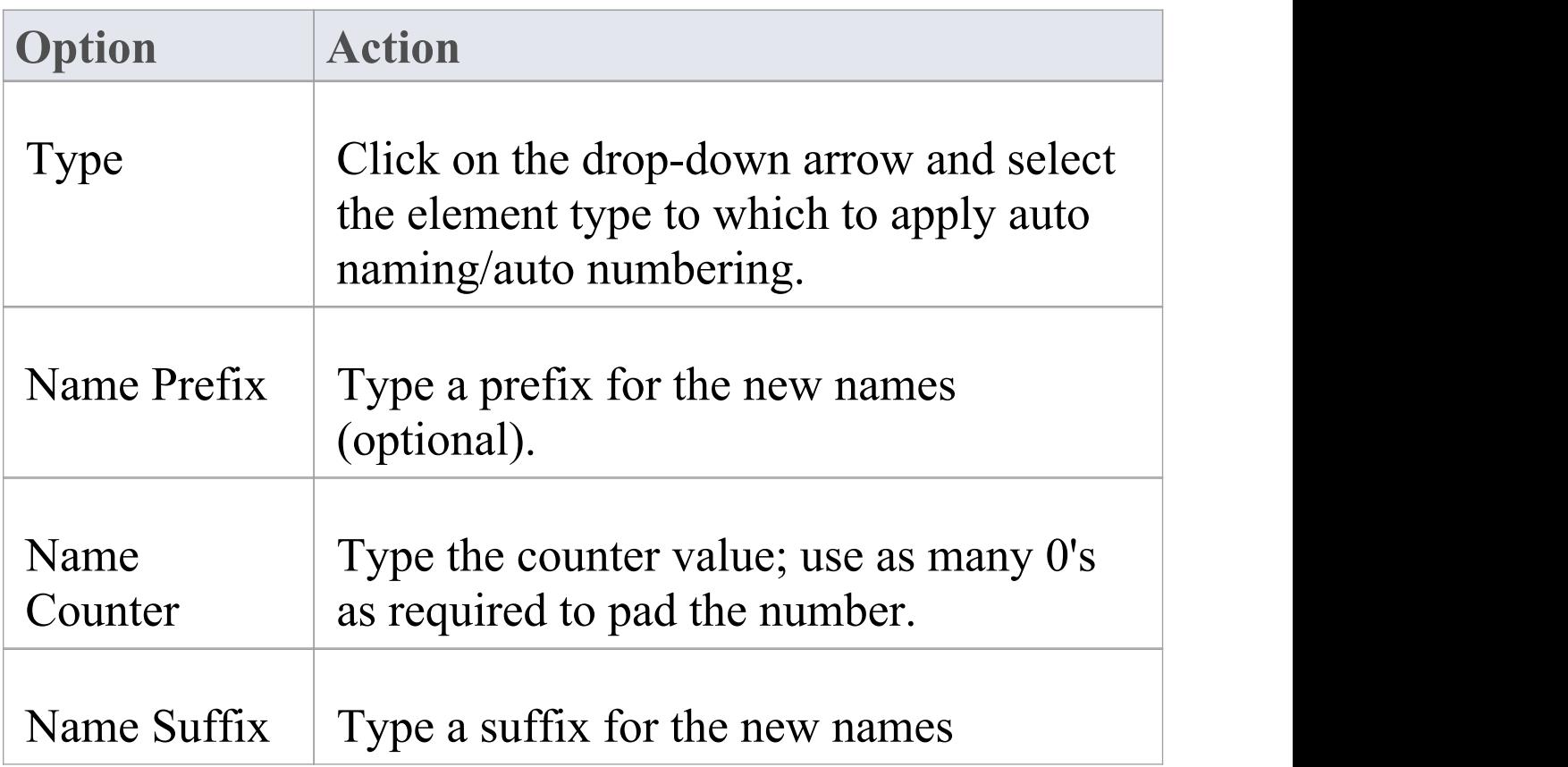

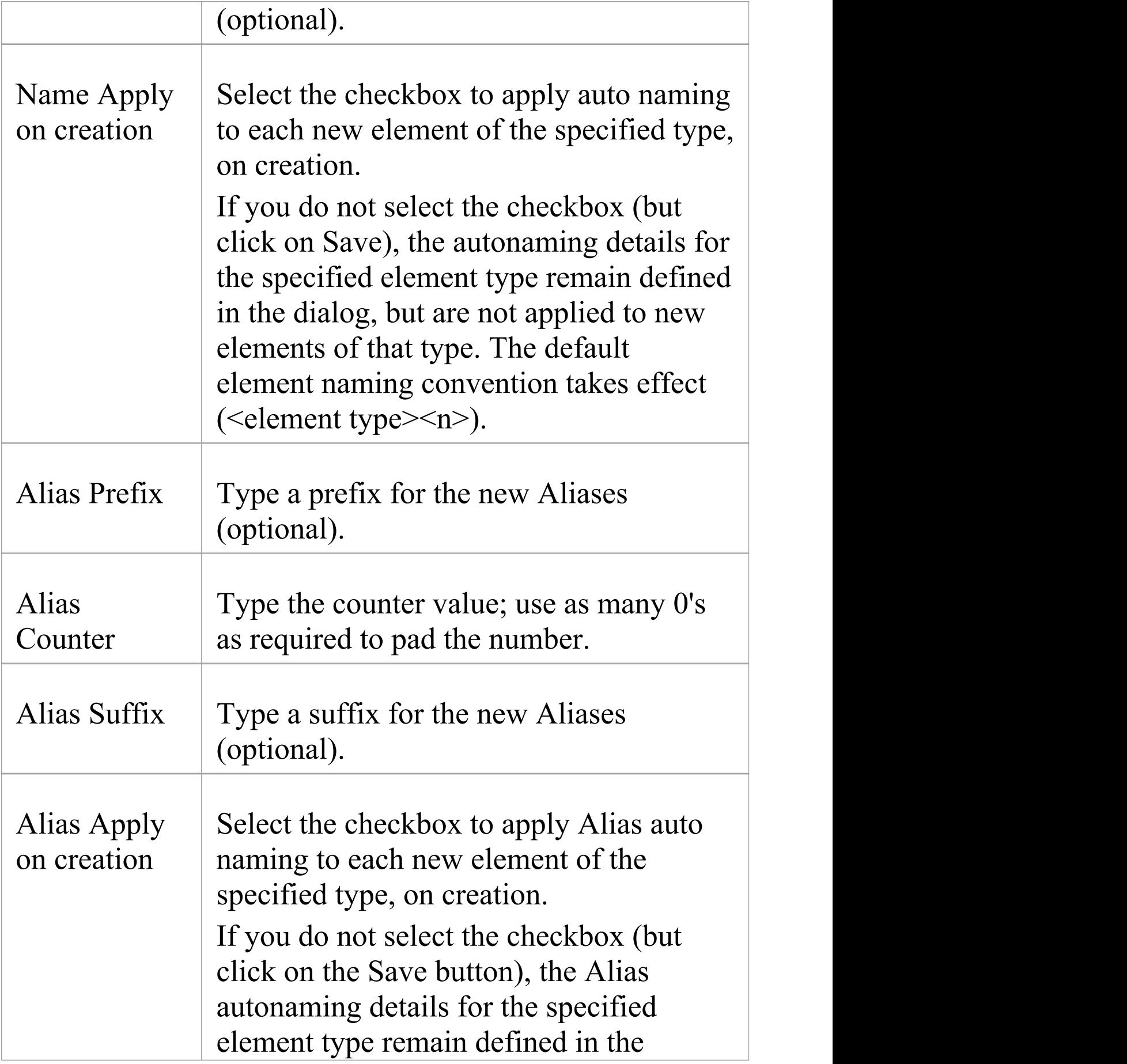

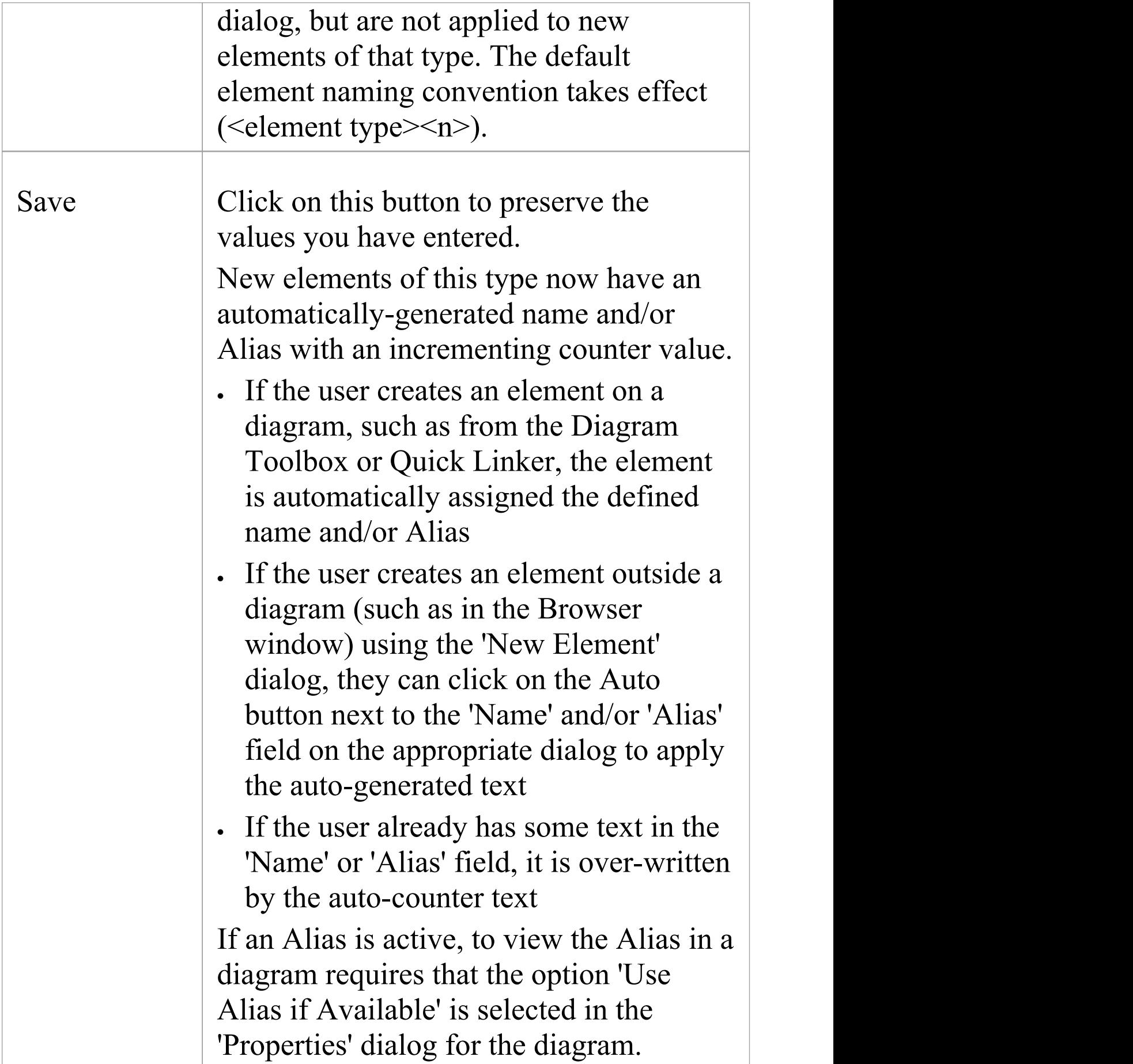

· Automatic numbering - whether system default or user-defined - does not increment across Package levels; if you have an element called Actor1 in Package A, and you create an Actor element in a child Package of Package A, that Actor will also be Actor1

# **Apply Auto Naming to Existing Elements**

If you have set up auto-naming conventions for the names and/or Aliases of specific types of element, you can apply those conventions to all of the existing elements of those types in a selected Package, in one operation.

You apply auto-naming through the 'Apply Auto Naming to Elements' dialog. This groups the elements that have auto-naming conventions by type, and shows the effects of applying the conventions to the element names and/or Aliases. You can change all the element names in the Package, or select only certain elements to update.

### **Access**

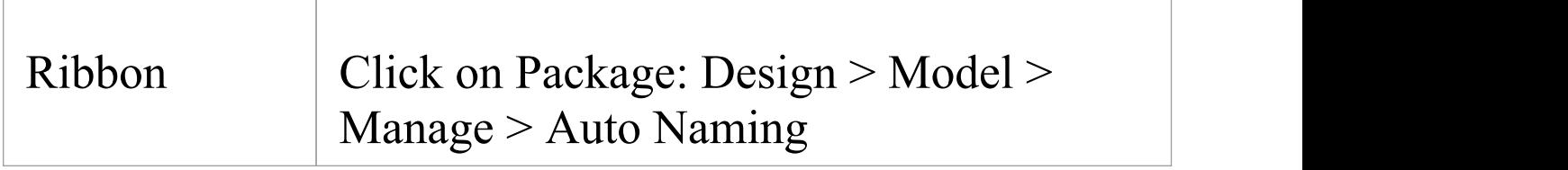

#### **Apply Auto-naming to elements**

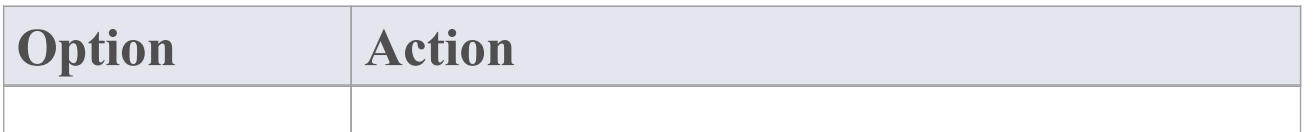

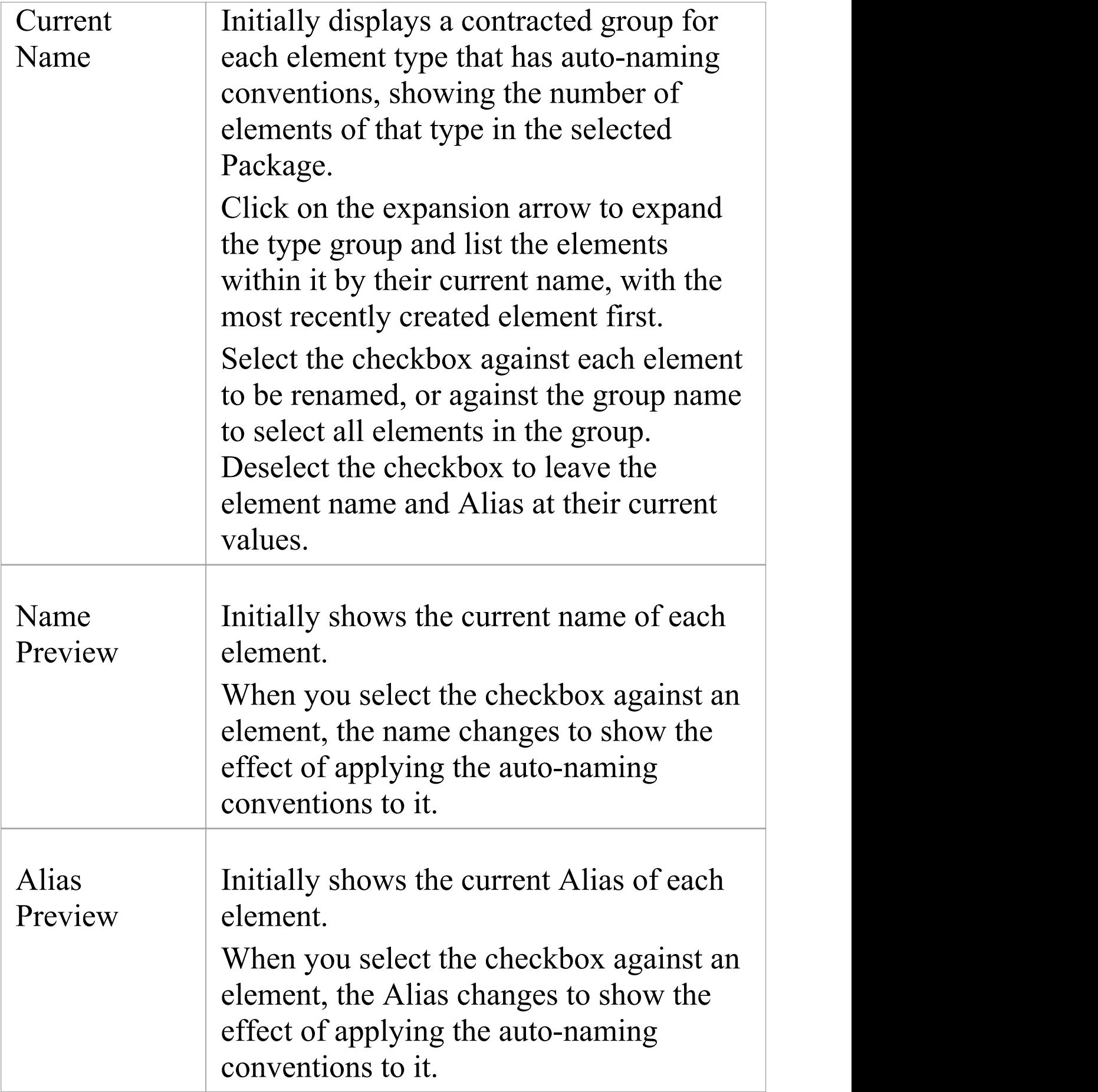

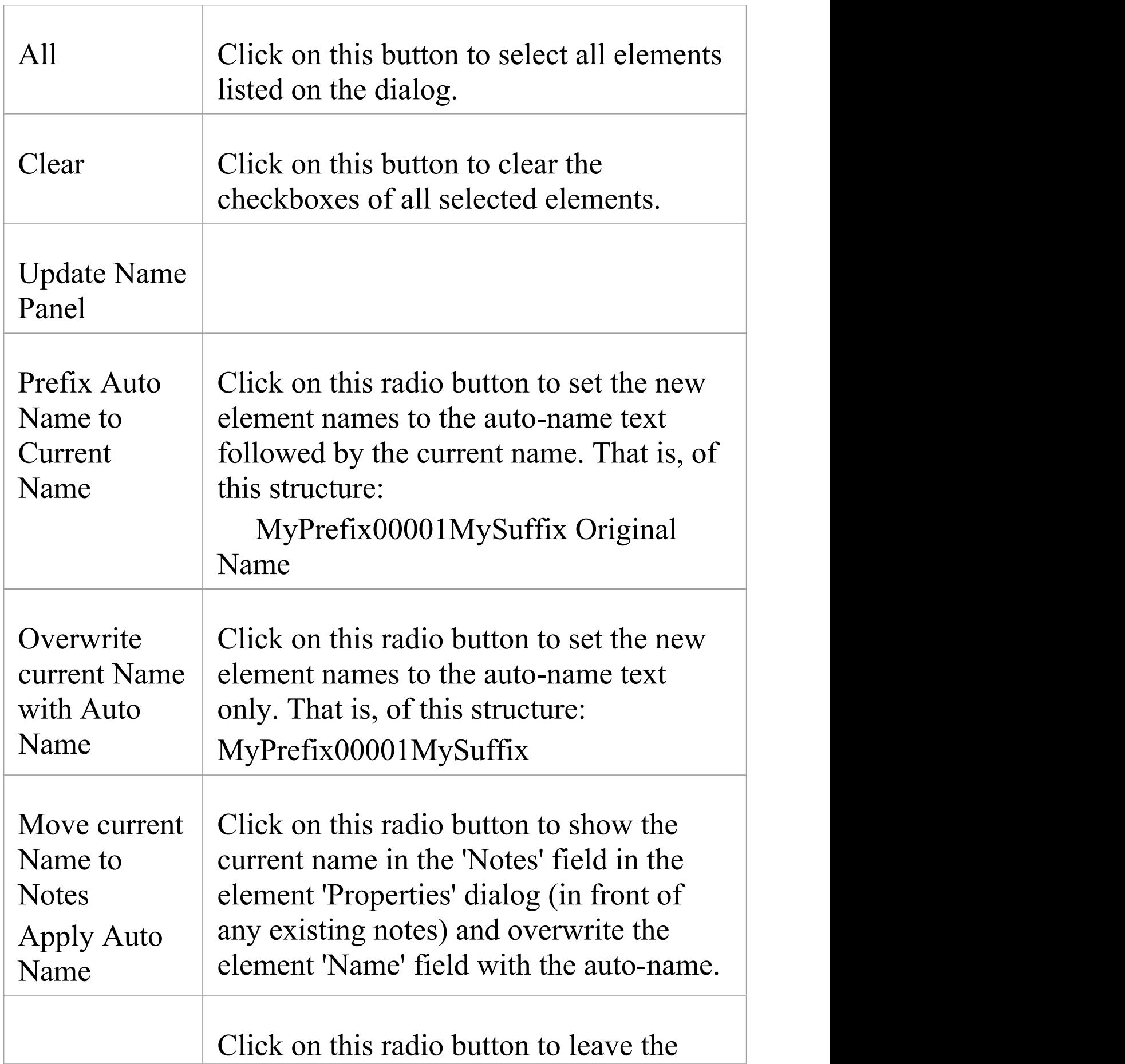

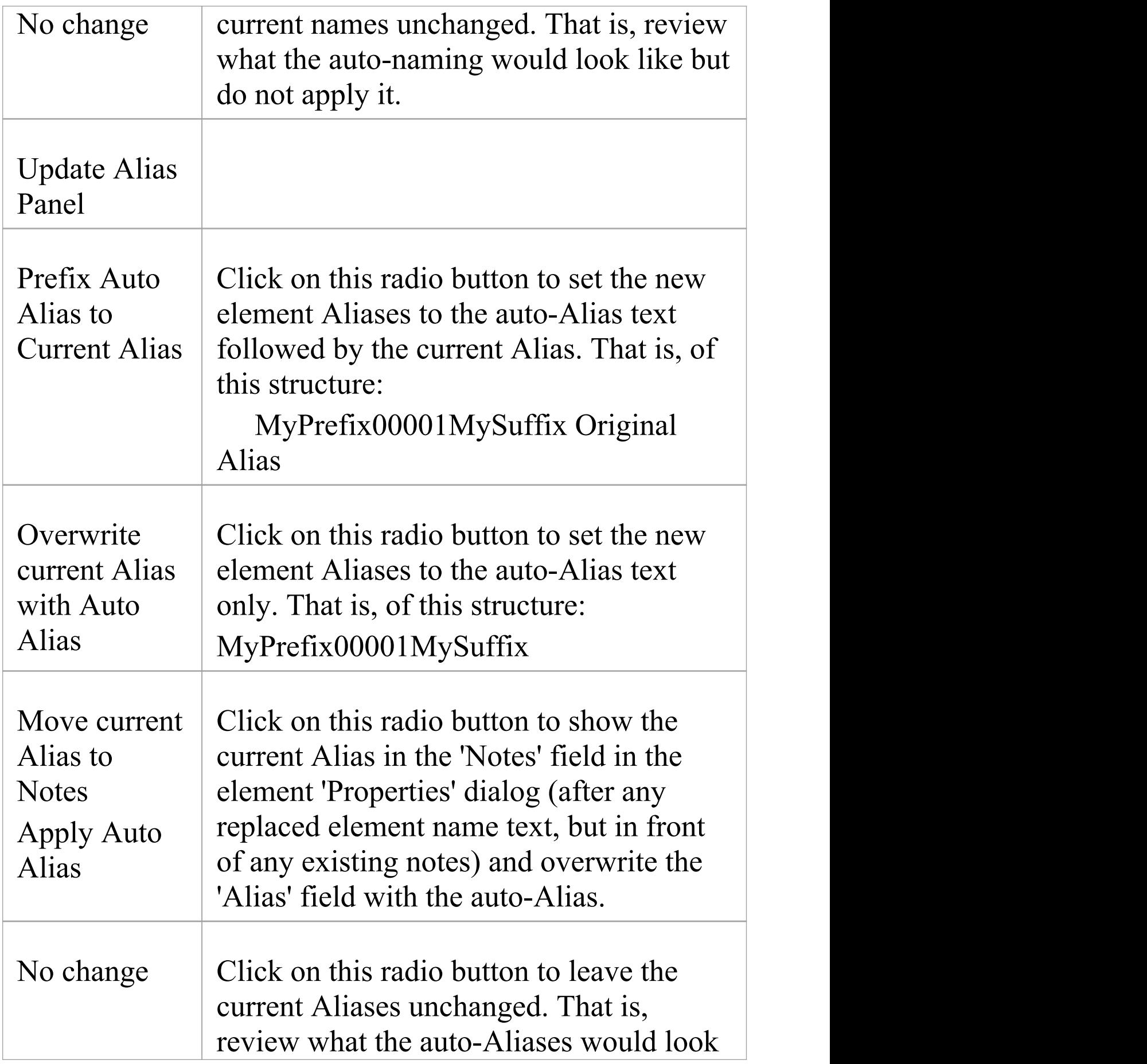

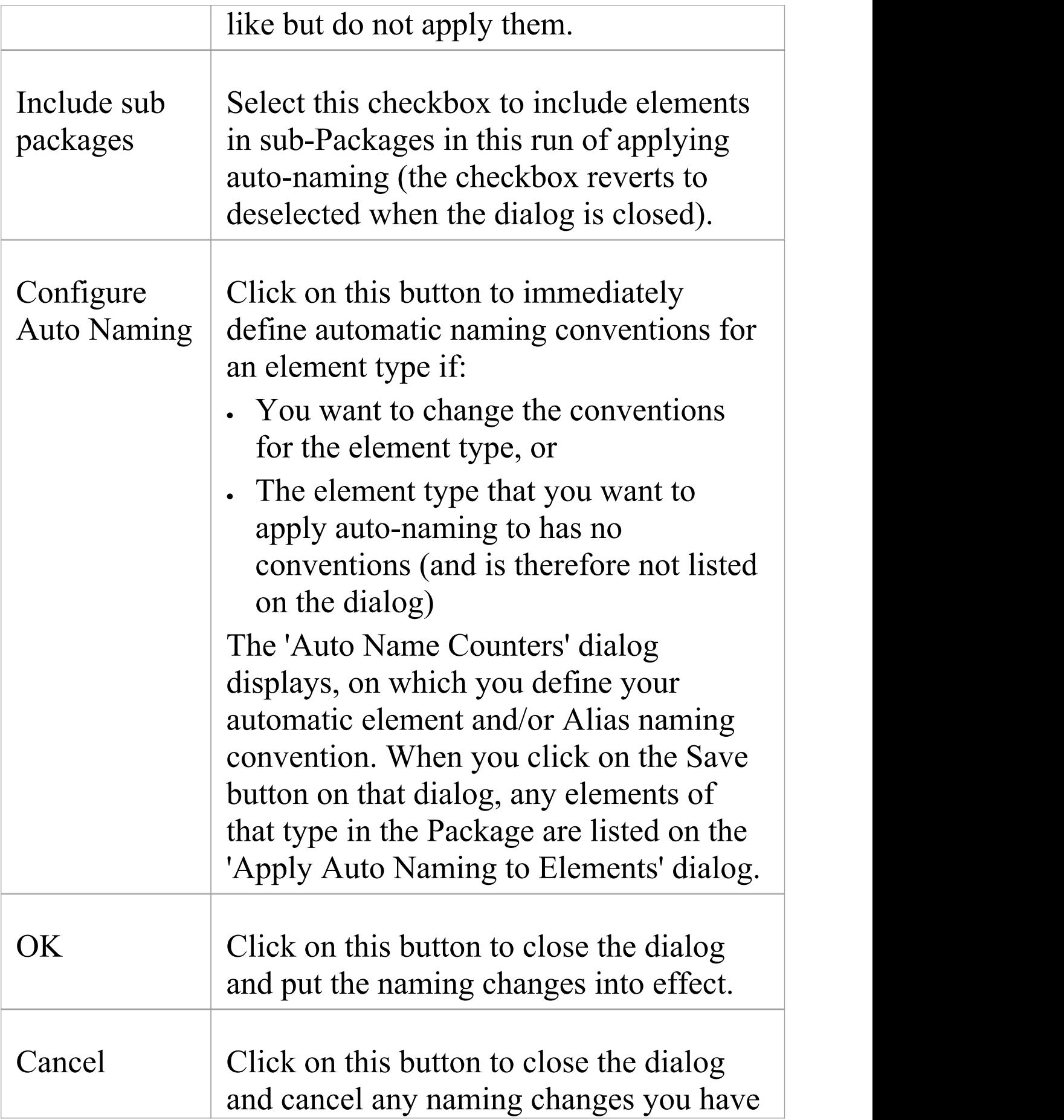

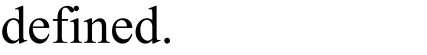

- · If you select this facility and there have never been any auto-naming conventions defined in the model, the message *There are no configured auto naming elements contained in the selected package* is displayed; click on the Configure Auto Naming button to define any conventions for any element type you need
- The contents of Packages that are locked under Version Control will not be auto-named
- · Because you are applying auto-naming to existing elements, the auto-naming set up 'Apply on Creation' setting has no impact on this operation
- · The 'Apply Auto Naming to Elements' dialog is resizable; if you want to expand or reduce the dialog, drag its edges to the size you want

## **Set Up Templates Package**

In building up a model, you might want to represent or emphasize certain characteristics of elements in the appearance of those elements on a diagram, or select particular display options as standard. For example, you could make new Interface elements a different default color to new Class elements, ensure all new Activity Partitions are vertical rather than horizontal, or set a specific group of display options for new Use Case diagrams.

To do this, you create an element or a diagram with all the characteristics you require, and store it in a Templates Package; the system then checks this Package:

- · Whenever you create a new diagram, or
- · Whenever you start to create an element using the Diagram Toolbox

When you are creating a new diagram, the system checks for the diagram type in the Templates Package and, if it finds that diagram type, will copy the display options of the template diagram into the new diagram.

When you are creating a new element, the system checks for that element type in the Templates Package and, if it finds that element type, will copy the template element as defined. The definition includes any default display options of the template element, so you can apply the template definition and switch to the default appearance for the new element, if you prefer.

In the image below, a 'Class' element has been dropped onto

the diagram in the Templates Package. It is created with the default appearance of the base element.

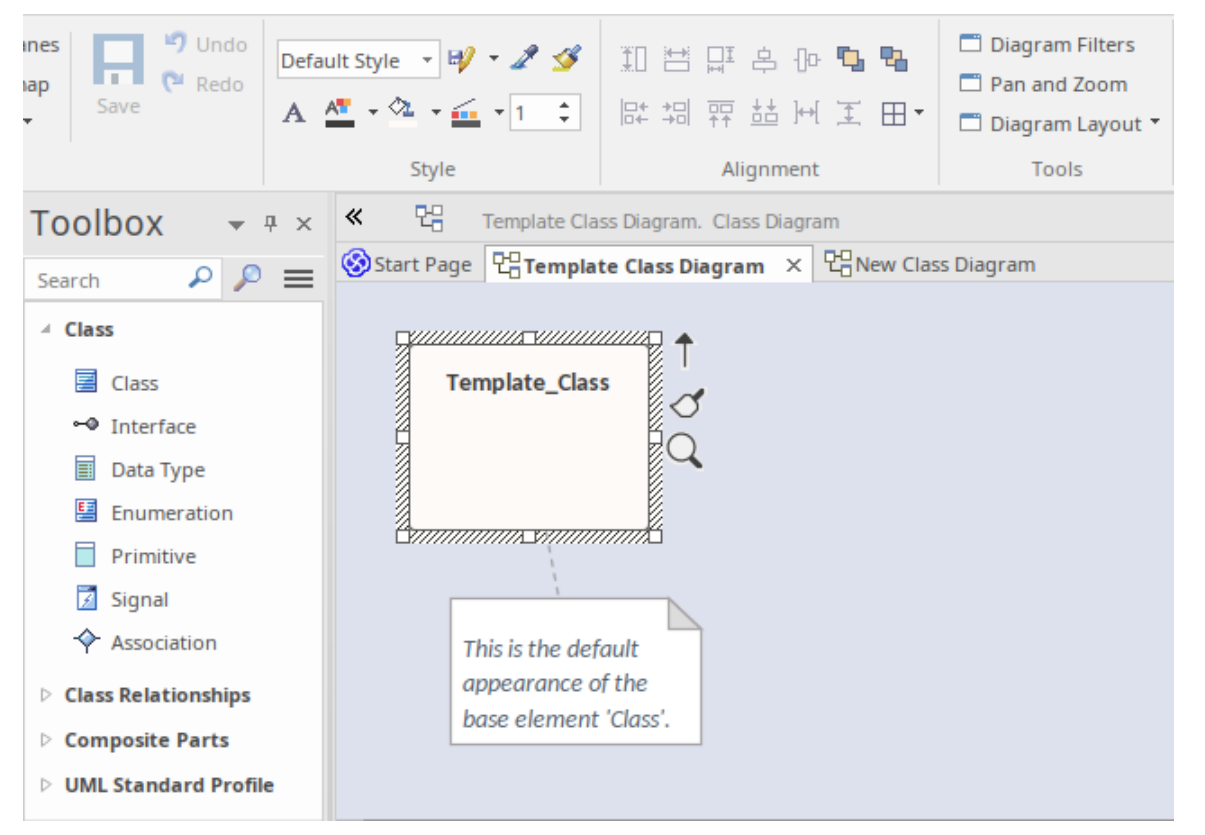

In the next image, the appearance of the element 'Template Class' on the diagram 'Template Class Diagram' has been updated, using the tools from the Style panel of the Layout ribbon. Note however, that the *default* appearance of the element 'Template\_Class' remains unchanged.

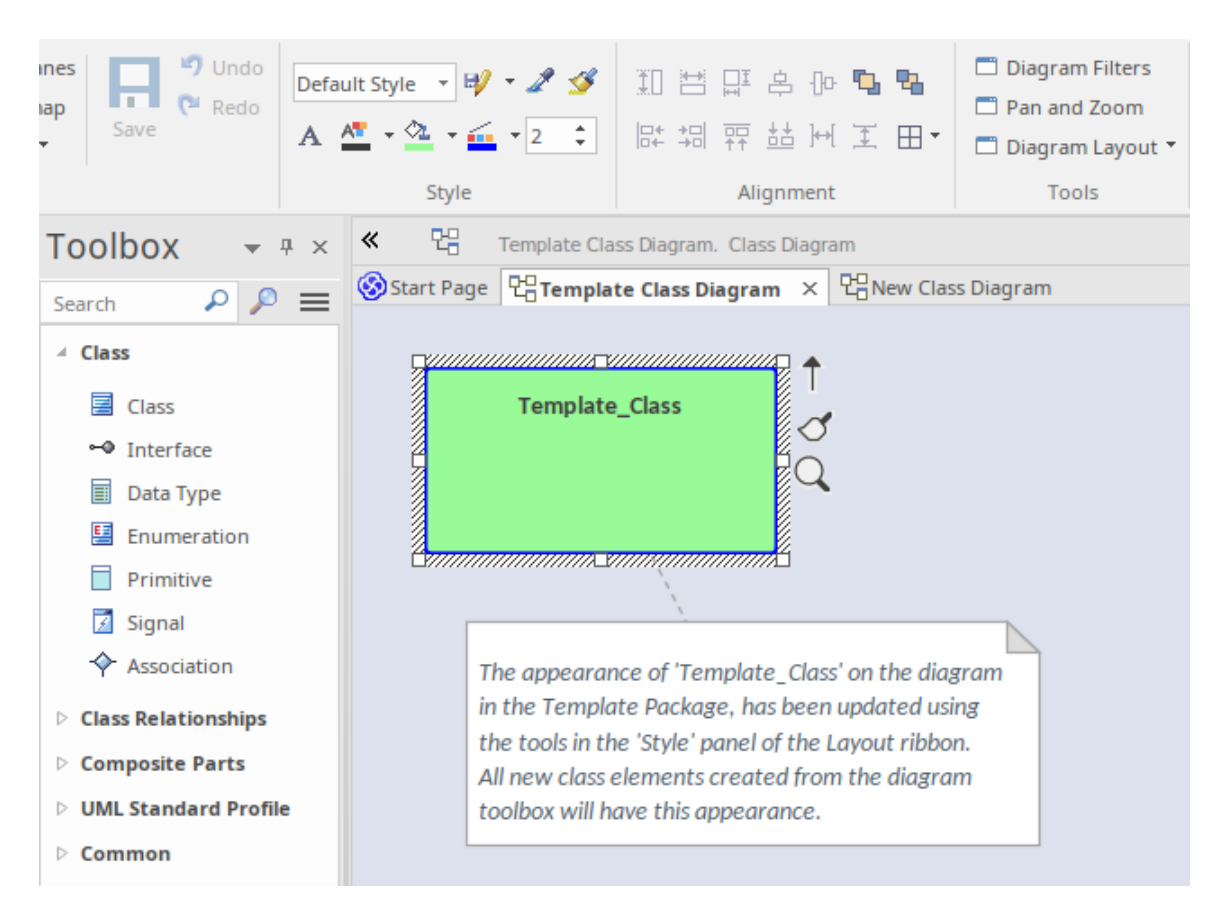

When a new 'Class' element is created from the toolbox, it is created with the same *default* appearance properties as the underlying template element, however its appearance on the diagram where it is created, replicates the appearance of the template element on the template diagram.

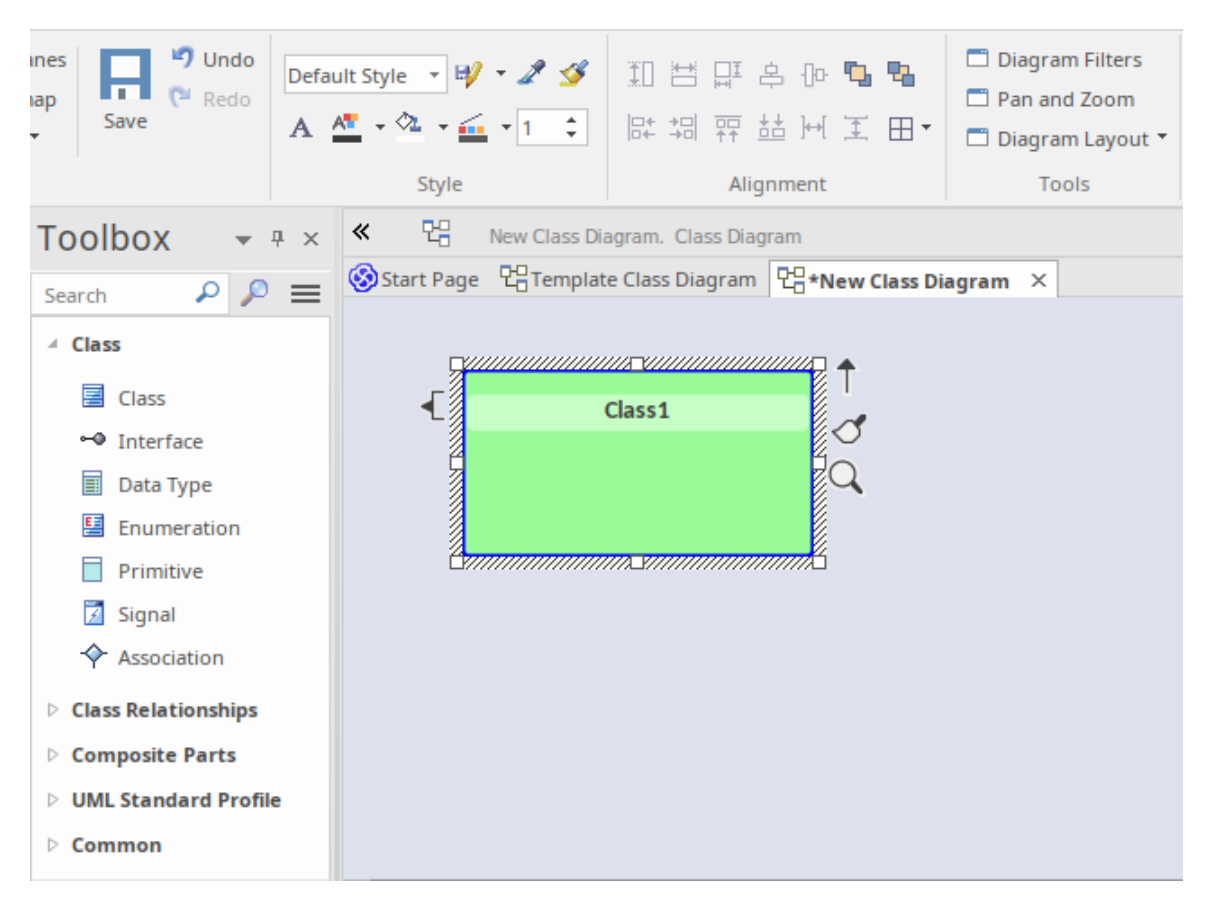

You can revert the element's appearance back to the default, by selecting the element and applying the 'Default Style' from the Layout ribbon, or by choosing the ribbon option 'Layout > Diagram > Appearance > Reset Local Element Appearance'.

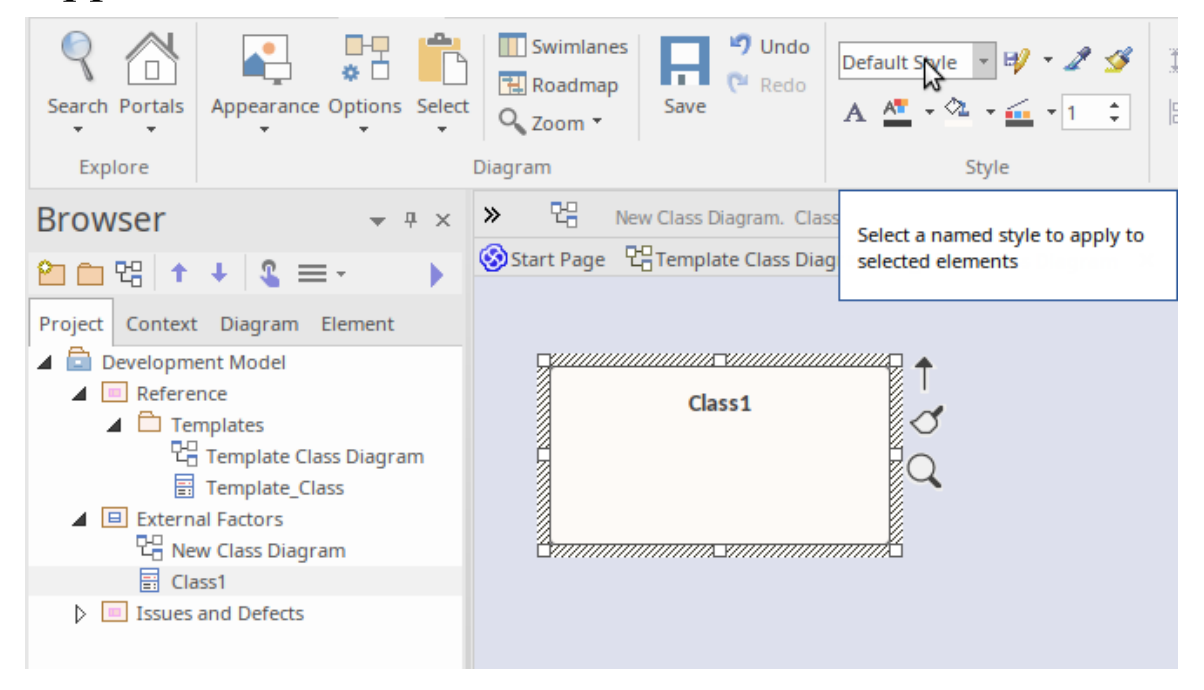

Similarly, if 'Class1' was deleted from 'New Class Diagram' (but not from the model) and then dropped back onto the diagram from the Browser window, it would be created using the *default* appearance copied from Template Class, **not** the appearance displayed on the template diagram.

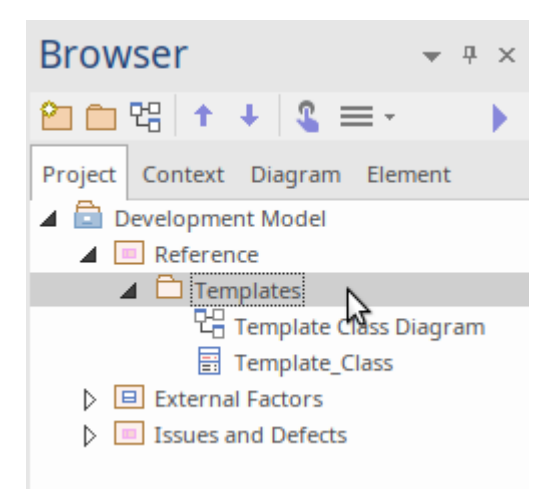

You can create the Templates Package anywhere in your model; however, it is better to create it in a location that is not likely to be accidentally changed or lost in any project development work.

#### **Set up the Element Templates Package**

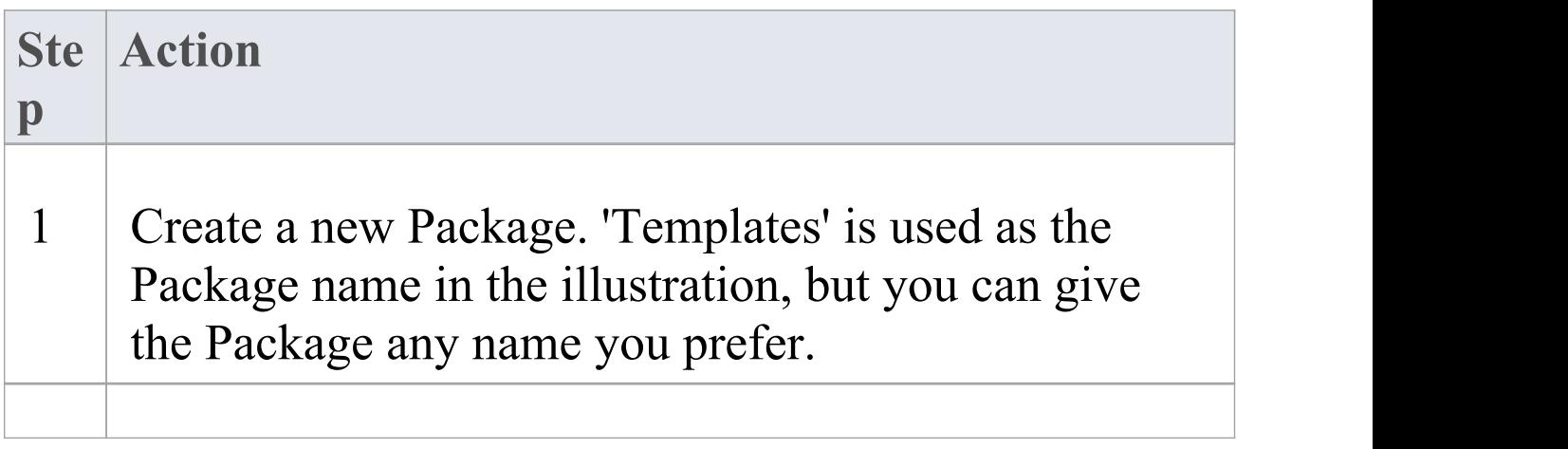

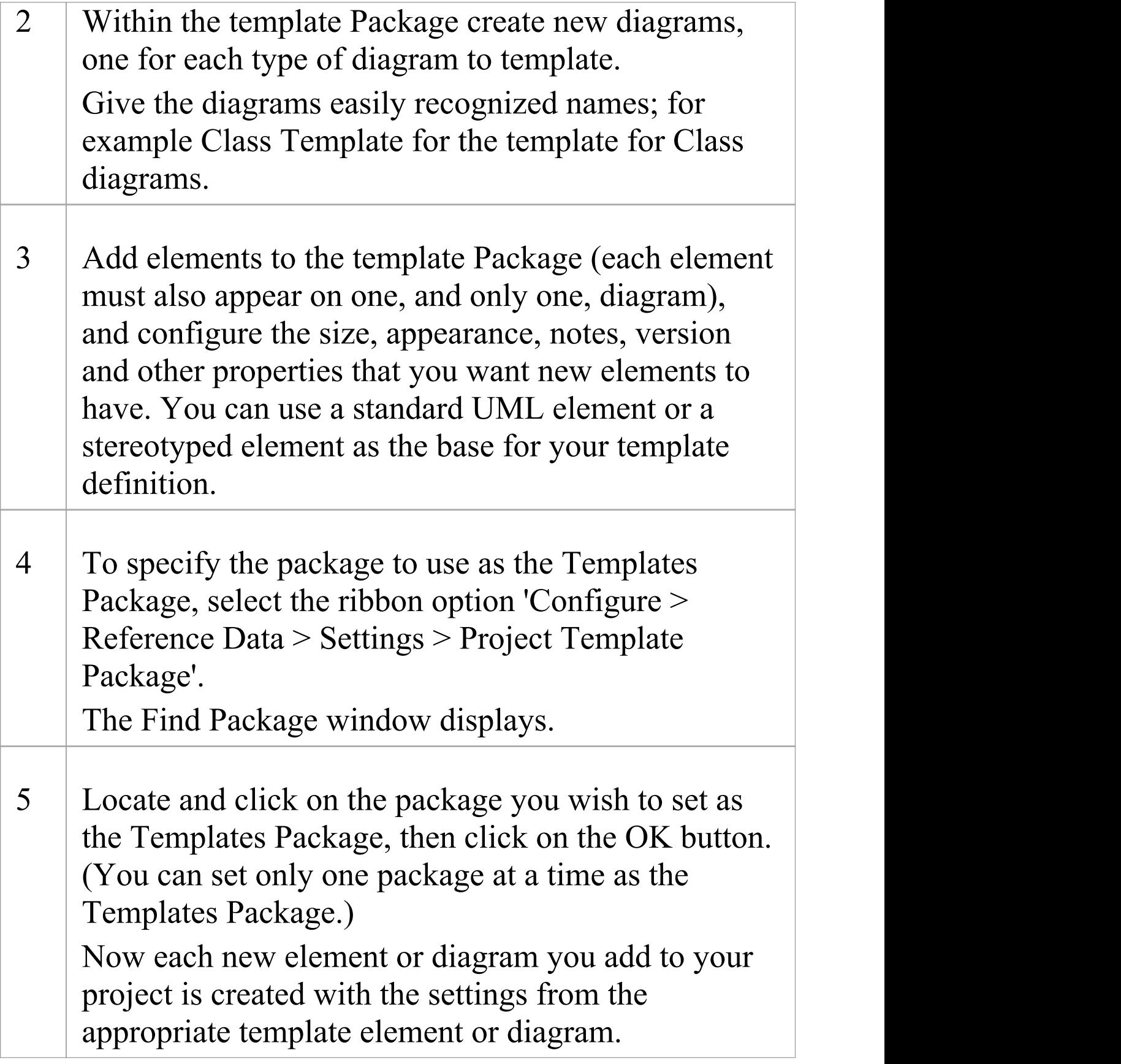

- · In the Corporate, Unified and Ultimate editions of Enterprise Architect, if security is enabled you must have 'Manage Reference Data - Update' permission to set up or access the Templates Package
- · The fill color for an element derived from the template can be overridden by the element fill color defined by a Shape Script applied to the element via a stereotype, or you can switch to or change the default appearance in the 'Default Appearance' dialog
- · If you decide not to use any templates, set the Templates Package to '<none>' in the Find Package window; the '<none>' Package is at the bottom of the hierarchy shown in the window
- · An alternative way in which you can modify the immediate appearance of elements as you create them in diagrams is to redefine them, either under the same type name or as new element types, in a UML Profile

## **Set Element Font**

When you display an element on a diagram, the text font defaults to a global setting defined from the 'Diagram Appearance' page of the 'Preferences' dialog. You can change this global default setting if you need to. On the diagram, however, you might want to change the font only on a specific element or group of elements, to distinguish them from other elements. You have several options for doing this.

#### **Access**

Select the element in a diagram, then use one of these options.

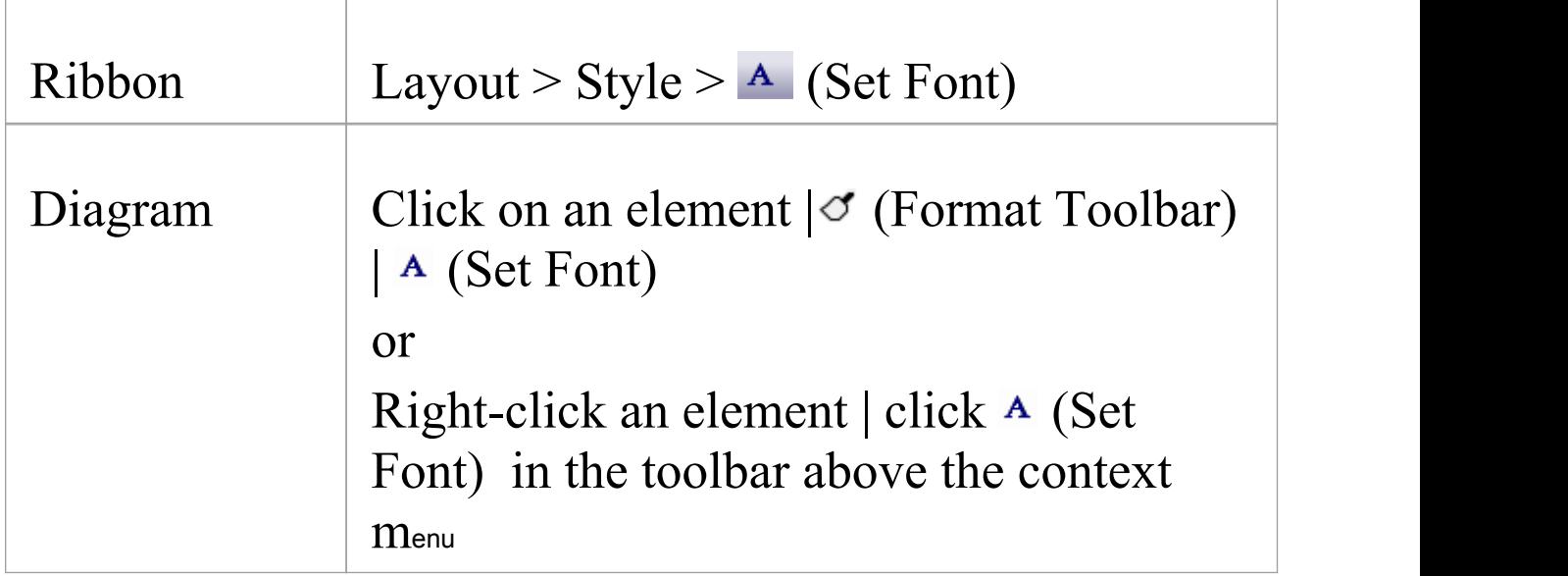

## **Font Dialog Options**

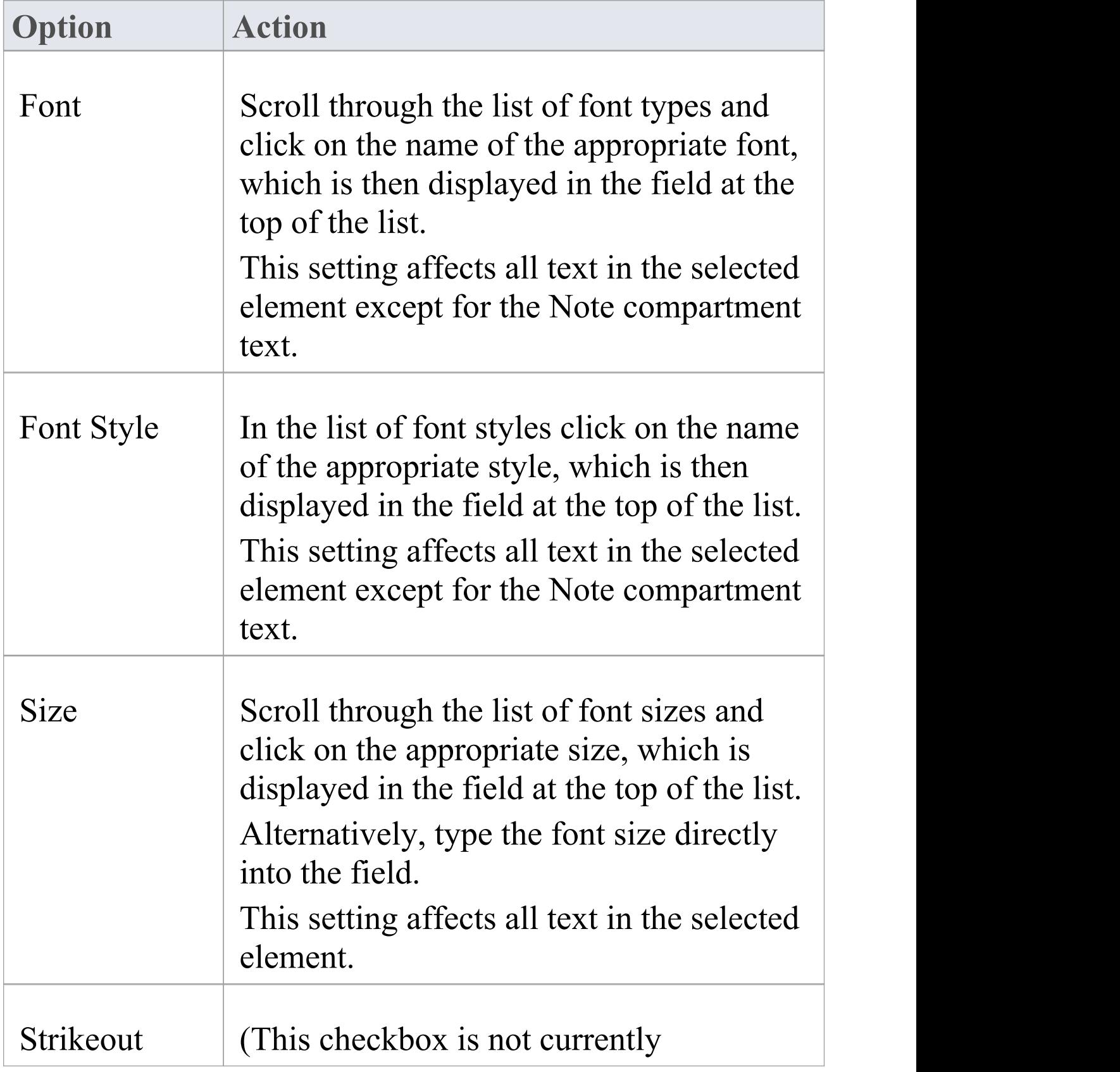

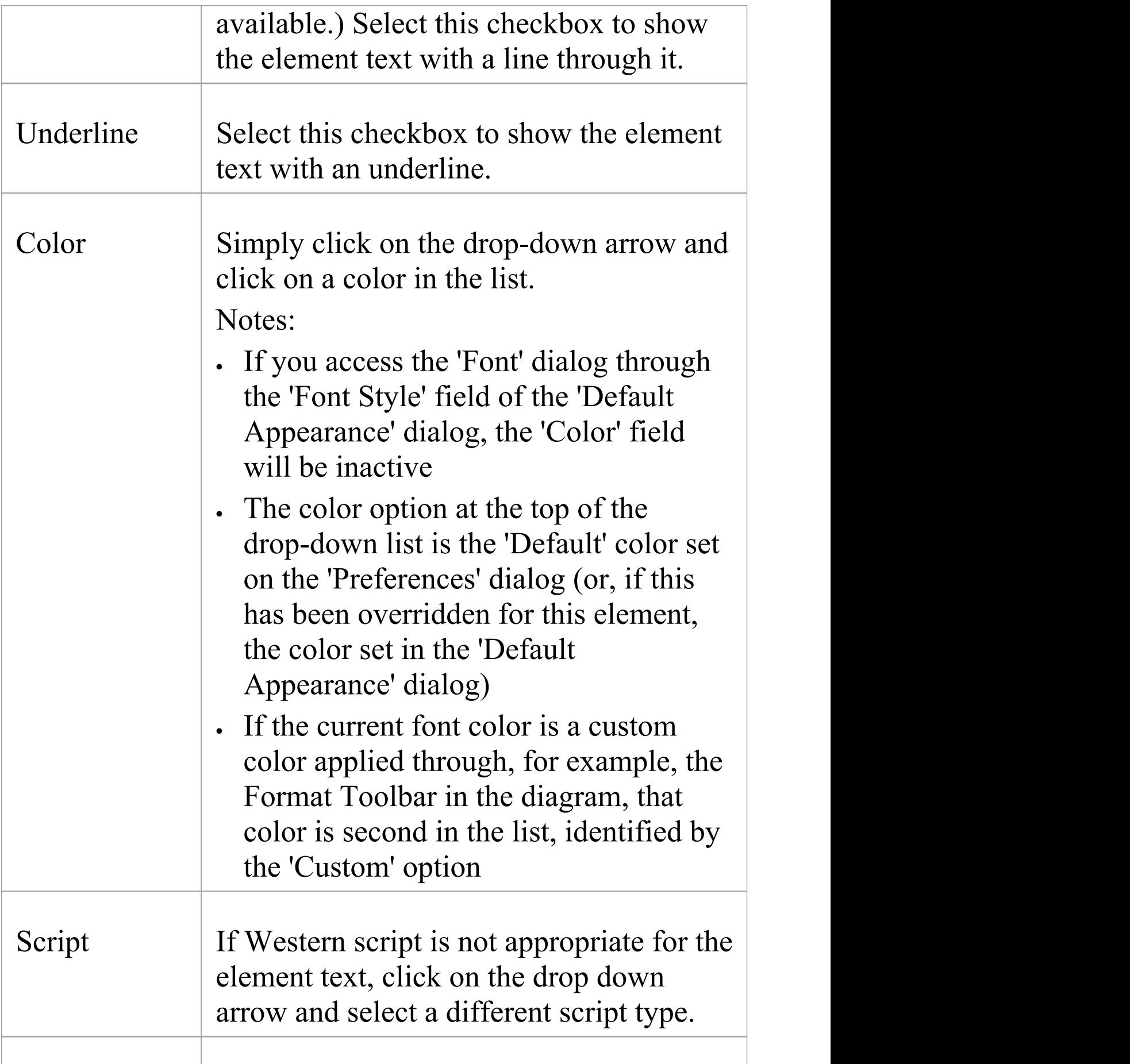

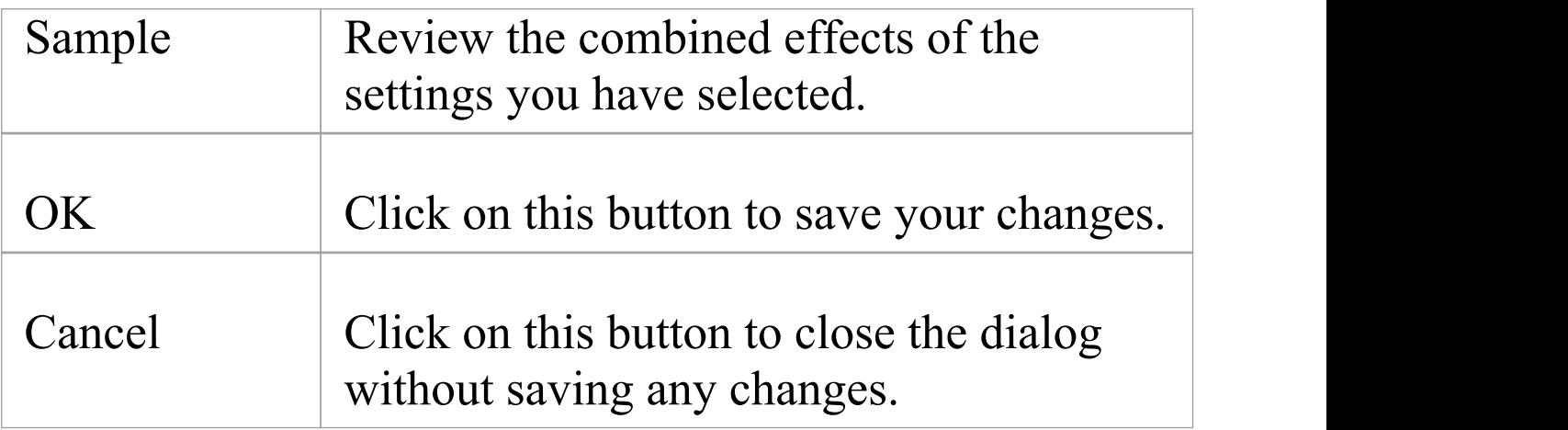

- · If you set the element font through the 'Default Appearance' dialog (F4) the changes can be overridden by any different values set through the other two access paths
- · The 'Font' dialog overrides the 'Default Appearance' dialog for all selected elements when the font is applied.

## **Move Elements Between Packages**

If an element or Package is not in the most appropriate part of the model structure, you can move it to a different location in the Browser window, either by:

- · Dragging and dropping the element to a target destination, or
- · Cutting and pasting the element or Package

If you move a Package, all the subordinate Packages and their contents are moved to the new location also.

### **Drag an element between Packages**

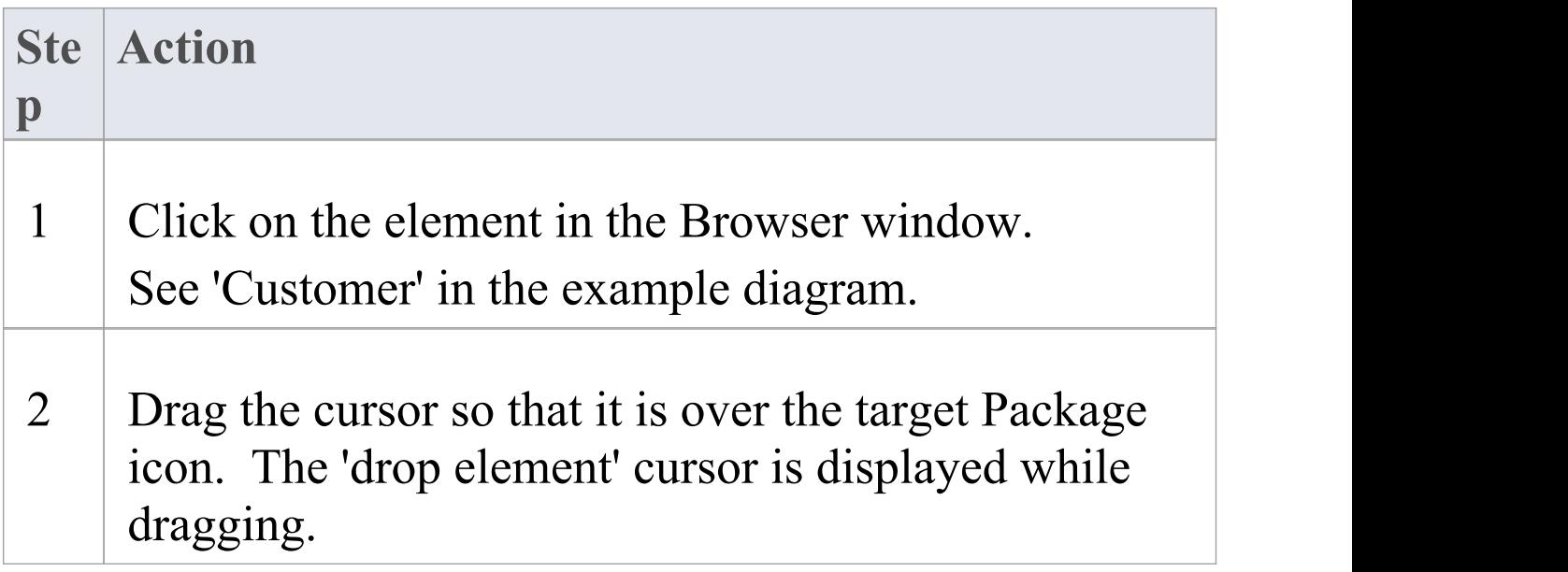

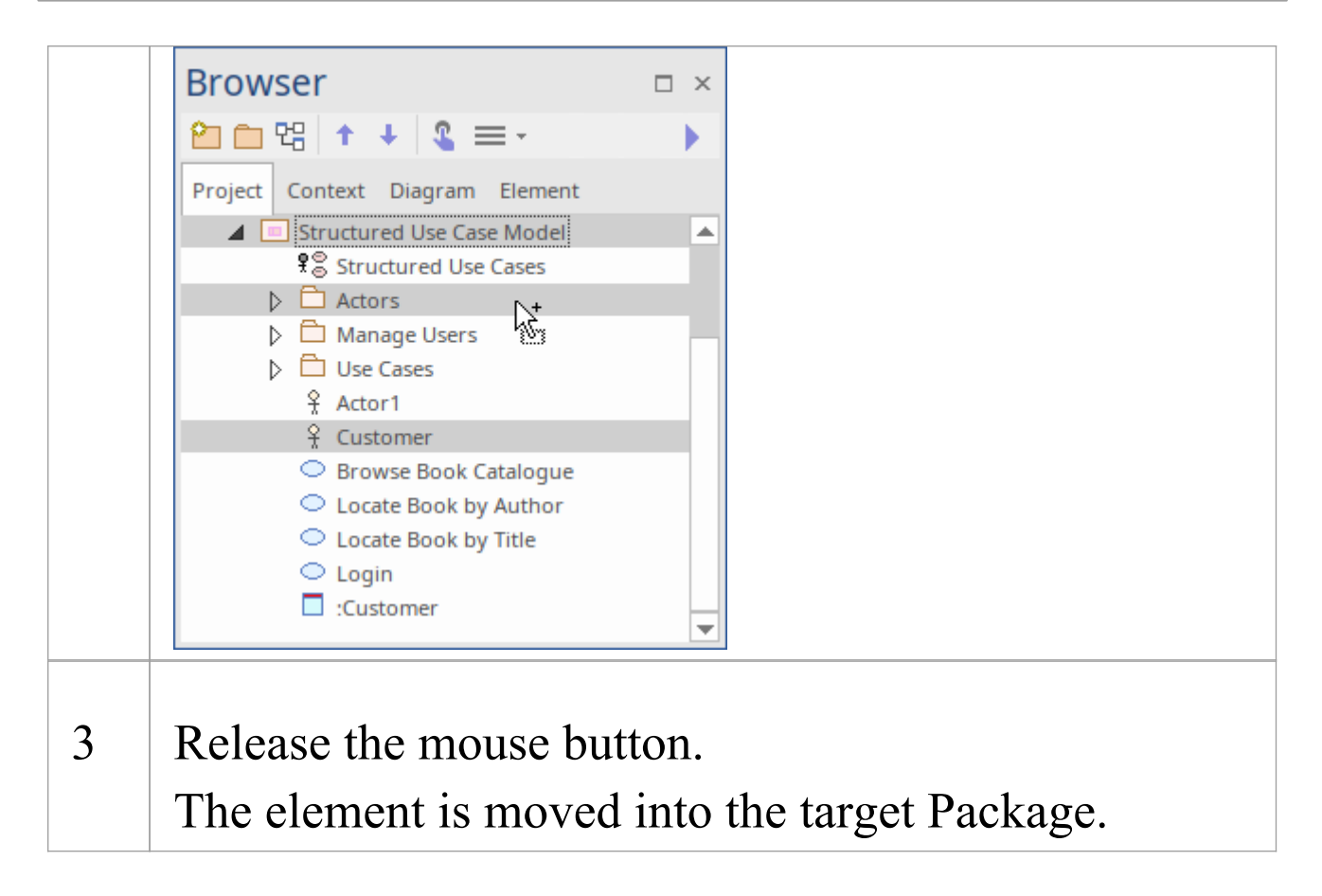

### **Cut and Paste the Element**

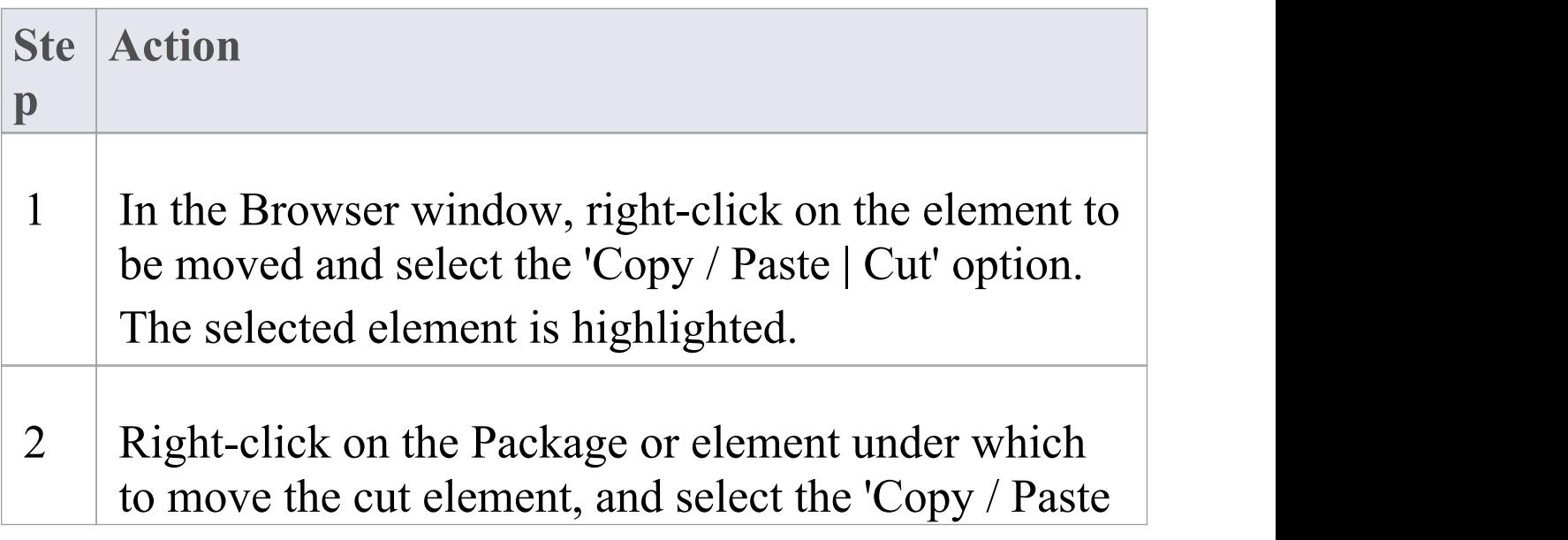

| Paste' option.

The cut element is listed as a child of the selected element or Package, in the Browser window.

#### **Notes**

- · You can also drag the element under a host element in the new Package; for example, drag an element under a Class
- · Moving an element has no effect on any relationships that the element might have
- · Moving an element in the Browser window has no effect on the use of that element in any diagram
- Moving a diagram generally does not affect the location of elements in Packages - if you move a diagram out of one Package into another, all the elements in the diagram remain in the original Package; however, certain elements (such as Decision, Initial and Final elements) are used only within one diagram, have no meaning outside that diagram, and are never re-used in any other diagram, therefore, if you move a diagram containing these elements they are moved to the new parent Package with the diagram
- In a multi-user environment, if one person moves or updates the Browser window structure, other users must reload their project to see the latest changes in the Browser window; although this is true of any addition or

modification to the tree, it is most important when big changes are made, such as dragging a Package to a different location

## **Copy Elements Between Packages**

You can quickly and easily duplicate one or more elements, with their child elements and diagrams, across Packages. You can insert a copy of an element under one or more other Packages, in the same project file or any other project file.

### **Operations**

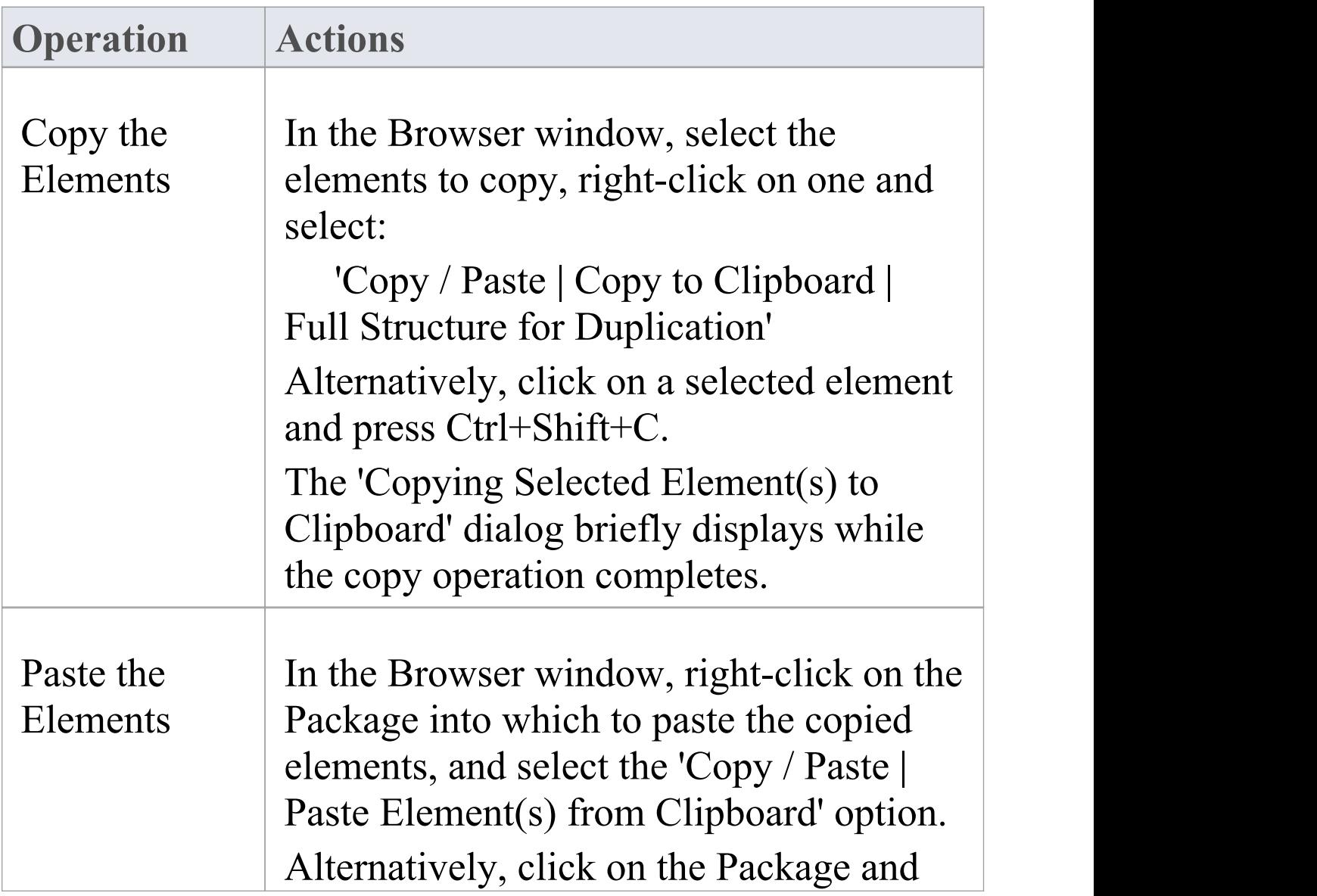

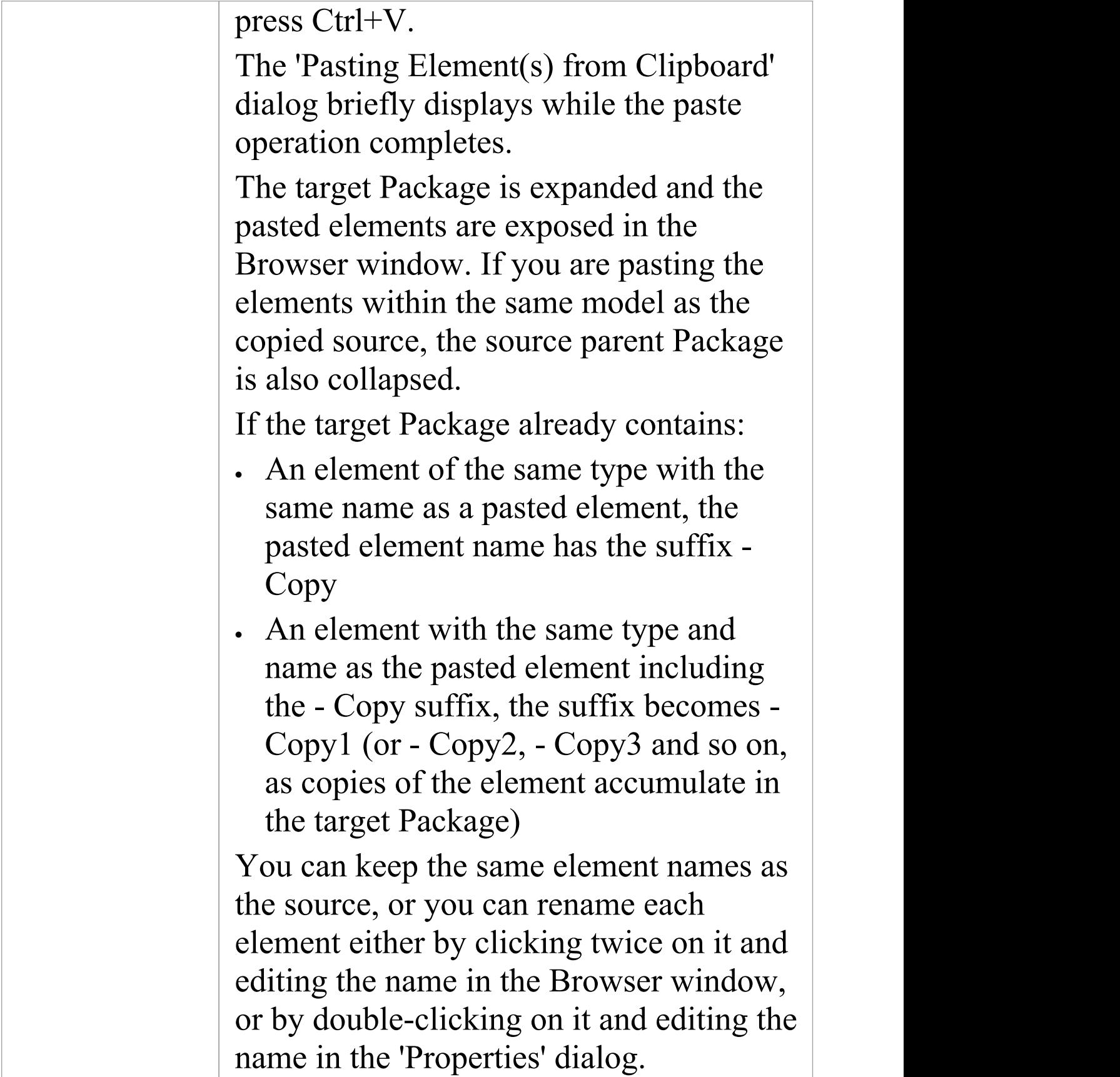

- · A copy of an element does not have the external cross references of the source element; that is:
	- if one element is copied it has no connectors
	- if more than one element is copied, only the connectors between the copied elements are

retained

- however, if those elements come from a Sequence or Communication diagram and the diagram

itself is not copied, the message connectors between the copied elements are not retained

· You cannot paste an element into a Package that is locked by another user or that is checked in; the 'Paste...' option is grayed out in the context menu

## **Copy Features Between Elements**

As well as copying elements between Packages using a diagram, you can also copy features - attributes and/or operations - between elements in a similar way, dragging the features from an element in the 'Project' or 'Element' tabs of the Browser window and dropping them onto another element in a diagram.

### **Copy a single element feature**

Open a diagram containing the target element. In the 'Project' or 'Element' tabs of the Browser window, click on the attribute or operation and drag it onto the element in the diagram.

In this example, the attribute Account is being dragged and copied from the Customer element on the 'Project' tab into the AccountItem element in a diagram. The process from the 'Element' tab is, visually, almost identical.

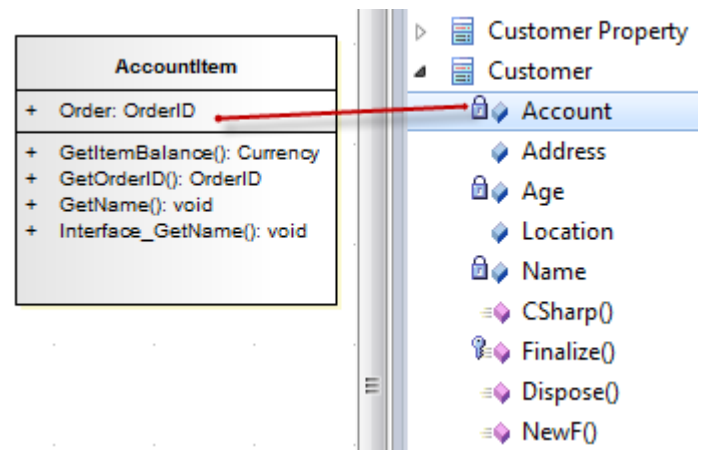

This image shows AccountItem after the attribute Account

#### has been dropped on to it.

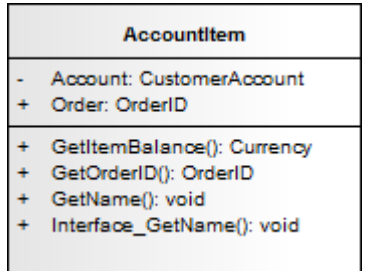

### **Notes**

· You can also select and copy multiple features at the same time; you simply press Ctrl or Shift as you select the features in the element in the 'Project' tab of the Browser window, drag them onto the diagram and drop them into the target element (you cannot copy multiple features from the 'Element' tab of the Browser)

## **Highlight Context Element**

When you click on an element on a diagram, it becomes the context element; that is, all actions take effect on that element. The context element has black rectangles on its border, firstly to indicate that the element is selected and secondly to act as 'handles' that you can click on and drag to enlarge or shrink the element.

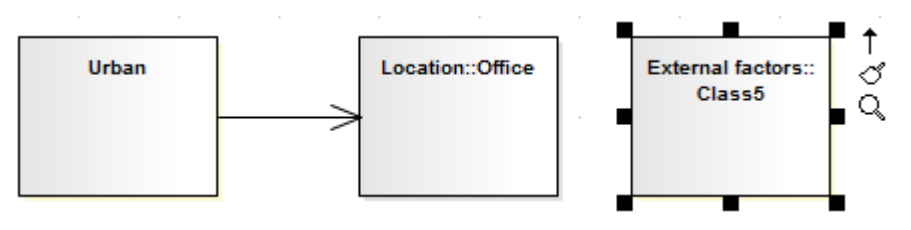

Many actions that you can take on an element involve selecting menu options or working on windows and dialogs that are separate from the element, and on a large or complex diagram you can lose track of the context element. To make every context element more visible, you can configure the system to add a hatched border to the element.

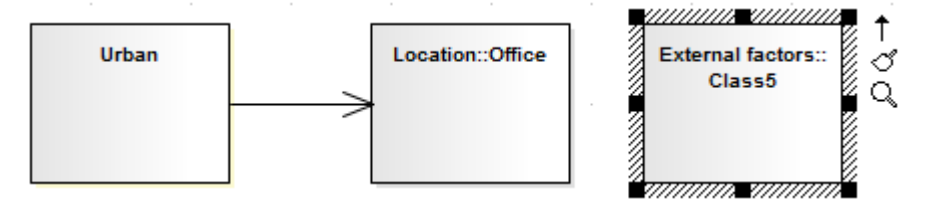

### **Access**

To add a hatched border to the context element, open the 'Preferences' dialog using one of the methods outlined here, then select the 'Always Highlight Context Element' checkbox on the 'Diagram Behavior' page.

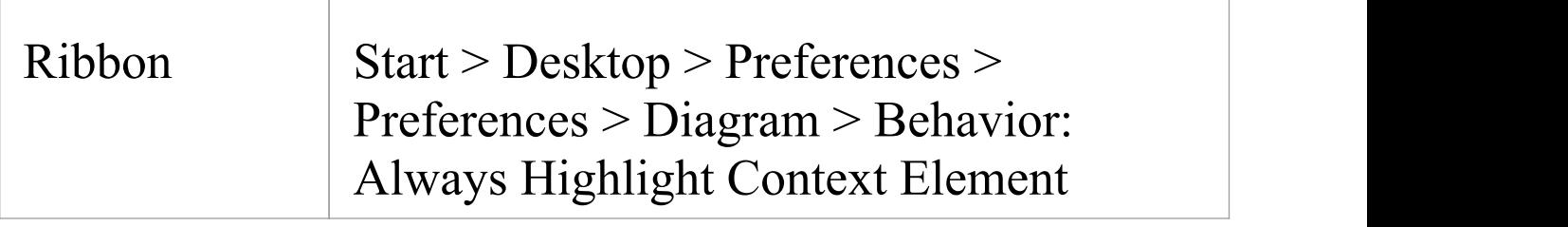

### **Multiple Selection**

If you select multiple elements to work on at the same time, the context element has a hatched border by default, regardless of whether the 'Always Highlight Context Element' checkbox is selected or not. The context element here is the element against which other selected elements are aligned, or through which the changes to properties are made.

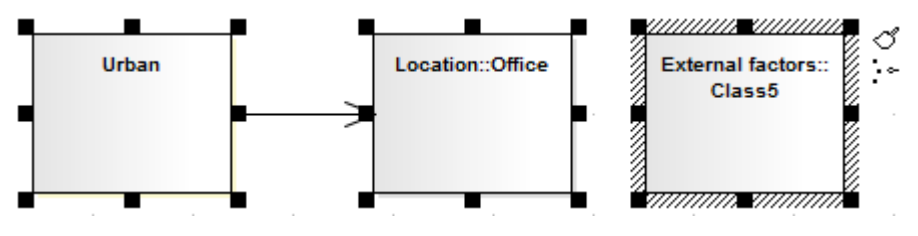

### **Notes**

· If you have selected multiple elements and you want to change which element is in context, simply click once on the element that is to become the context element
# **Move Features Between Elements**

As well as moving elements between Packages in the Browser window, you can also drag and drop features attributes and operations - between elements to move them out of the source element and into the target element.

### **Move element features**

Perform these actions in the order in which they are listed.

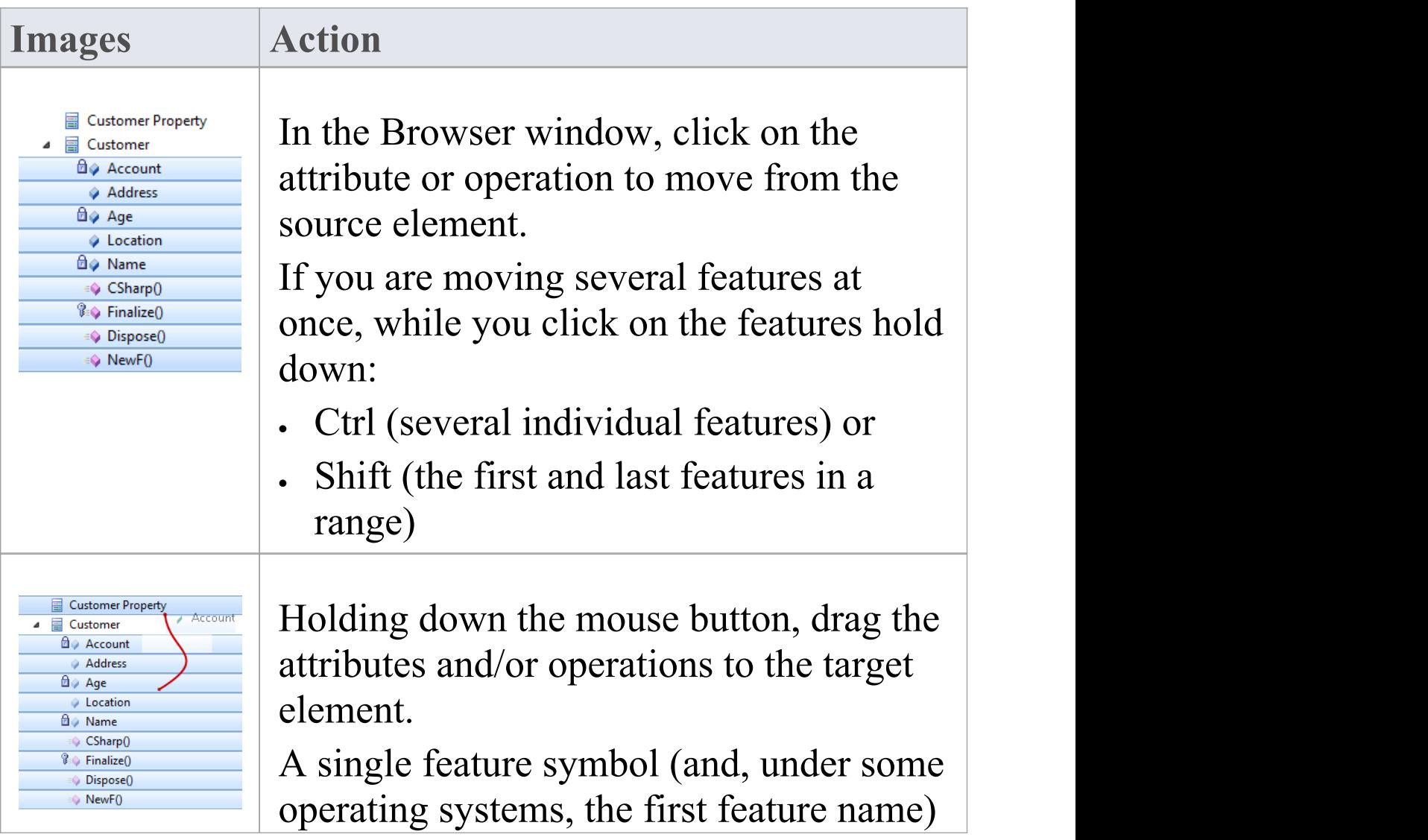

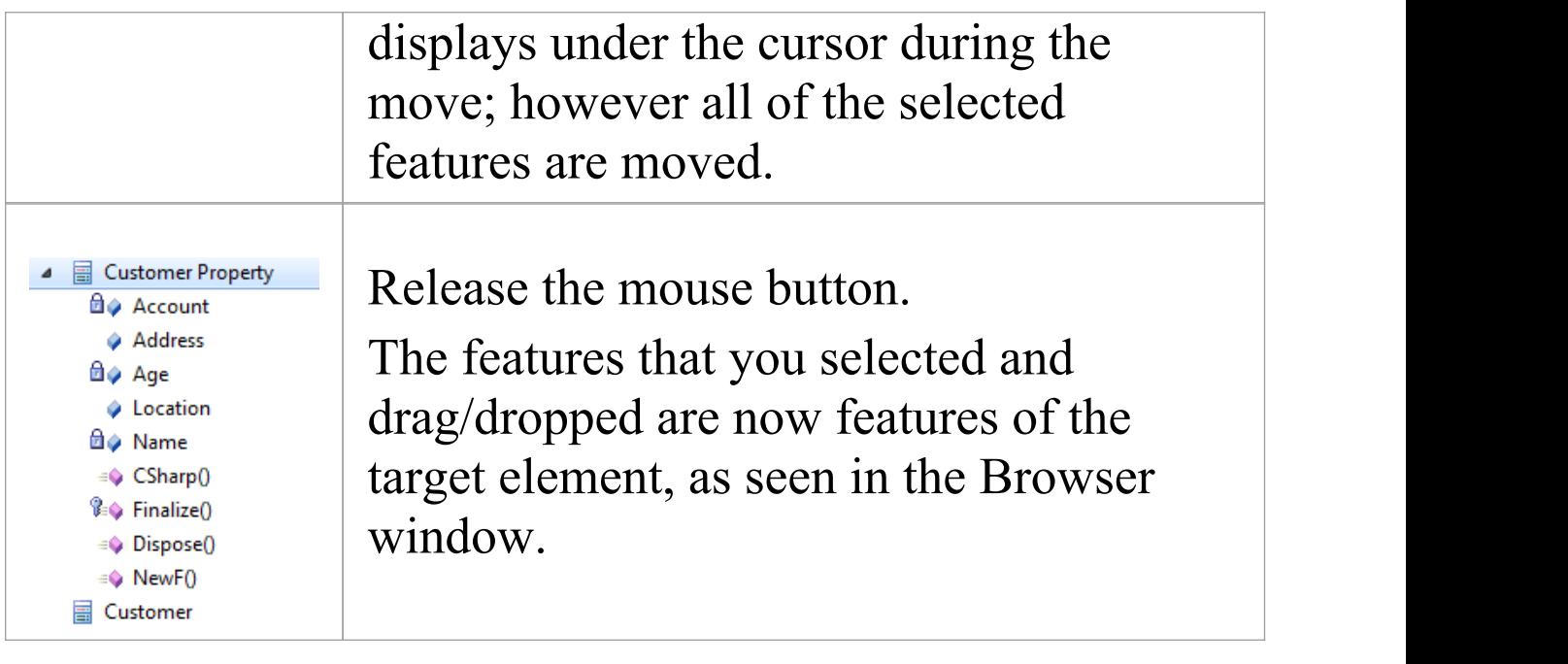

# **Insert Related Elements**

Elements can be used more than once in a model, either individually or as a group. If you want to reproduce an existing set of elements that have one element as the focus, without copying and linking the elements individually in the new diagram, you can use the Insert Related Elements facility. With this facility, you drag the context element from the Browser window onto your diagram, right-click on it and select to add related elements. The 'Insert Related Elements' dialog displays, on which you can specify:

- · Which types of relationship to filter on, and what direction these relationships have
- · Which types of element to filter on
- · Which Package the related elements exist in
- How many levels of relationship to bring in; that is, just the elements immediately related to the focus element, or also elements related through those elements
- · Whether to add all elements that satisfy the criteria you have specified, or just those you select
- · Whether or not to automatically re-organize the diagram when the related elements have been added

### **Access**

First, select an element on the diagram, then:

(c) Sparx Systems 2019 **Page 543 of 1218** 

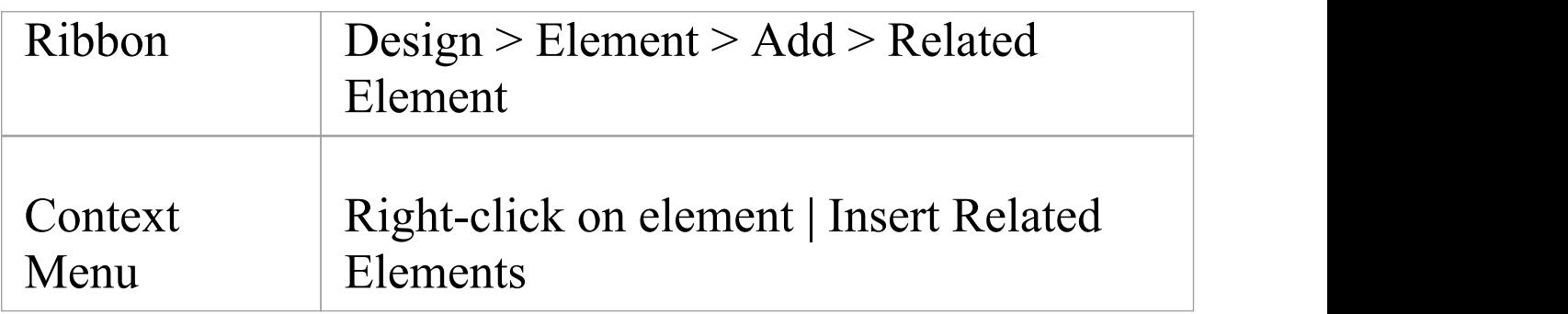

## **Define selection criteria to insert related elements**

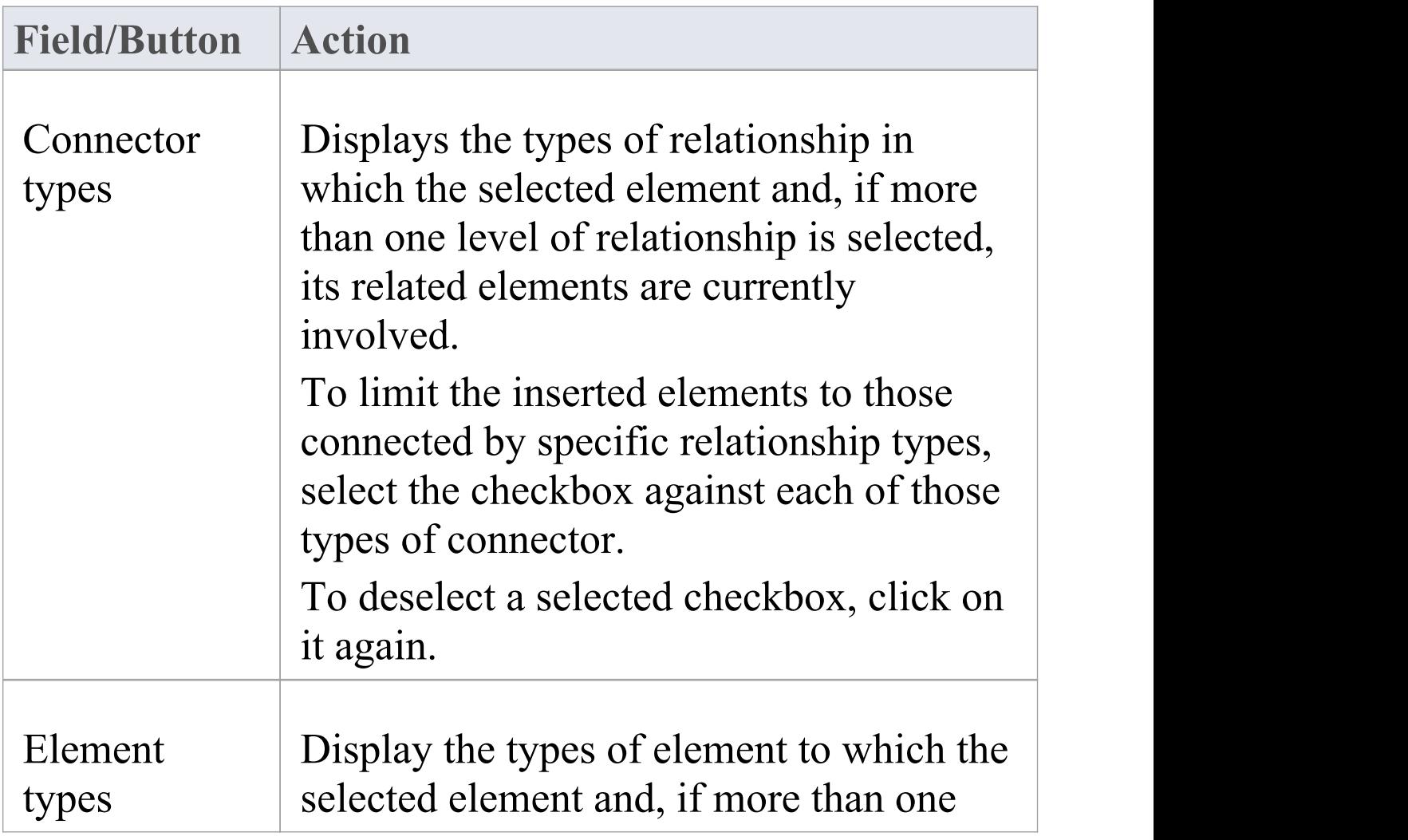

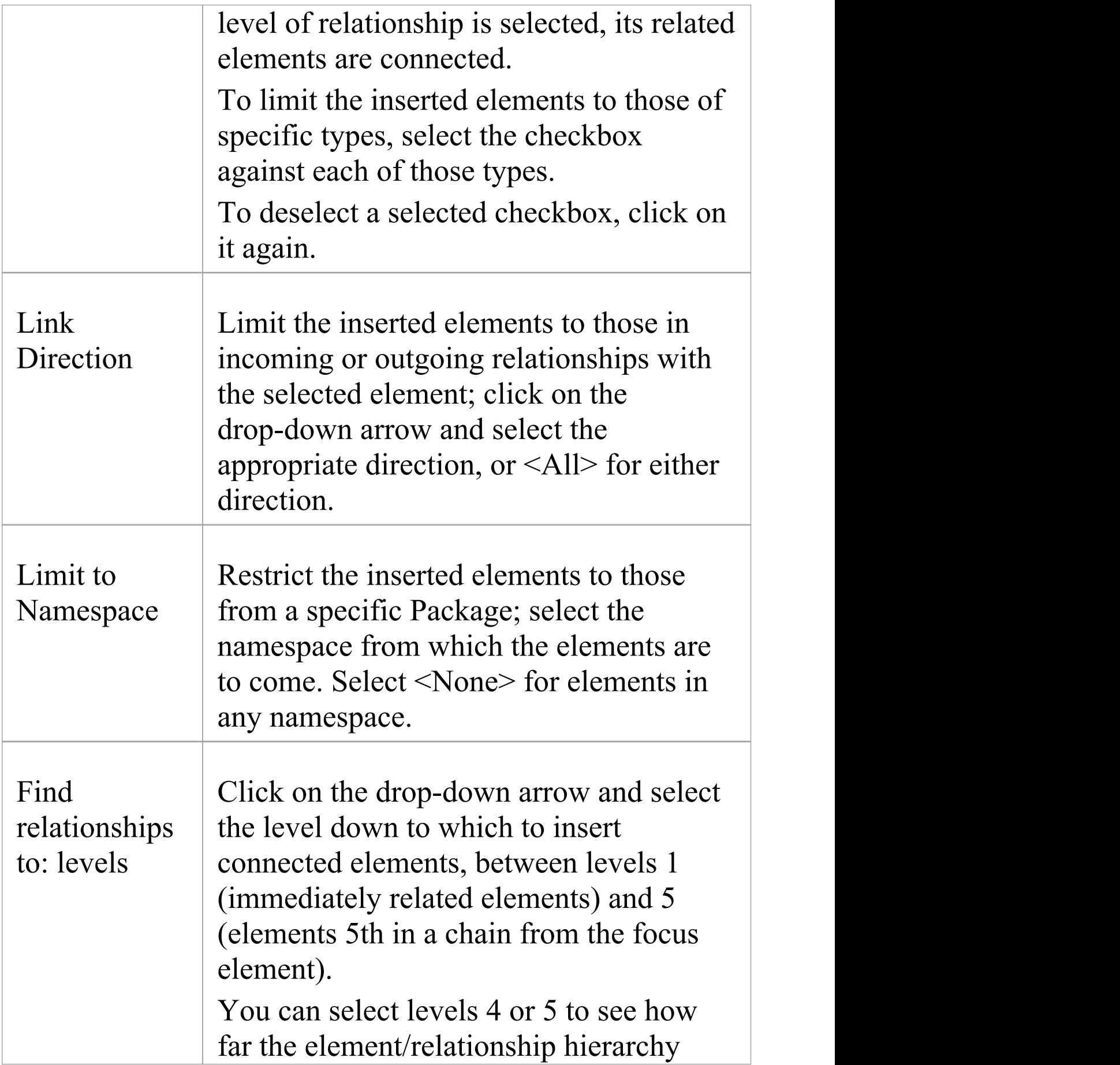

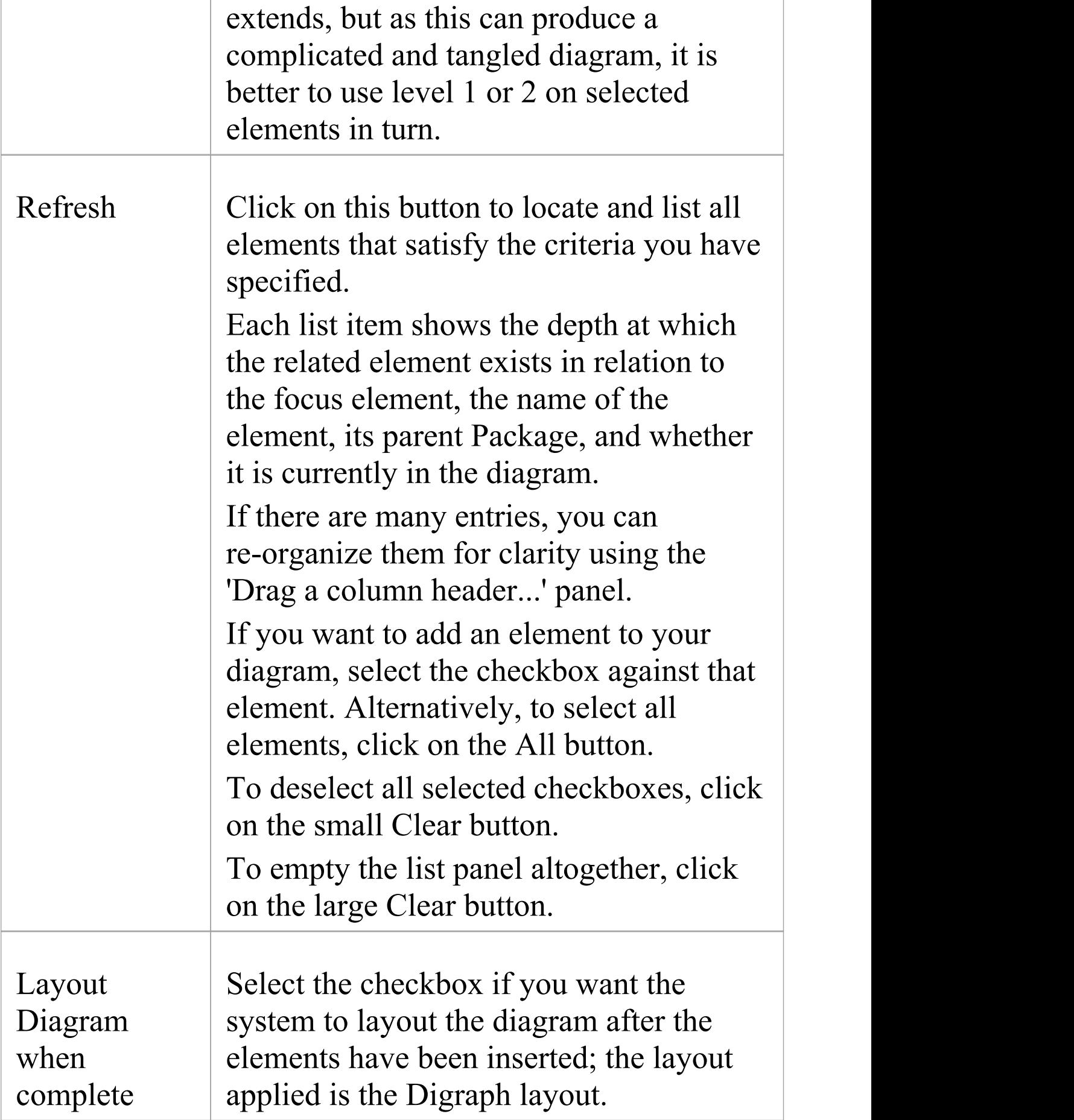

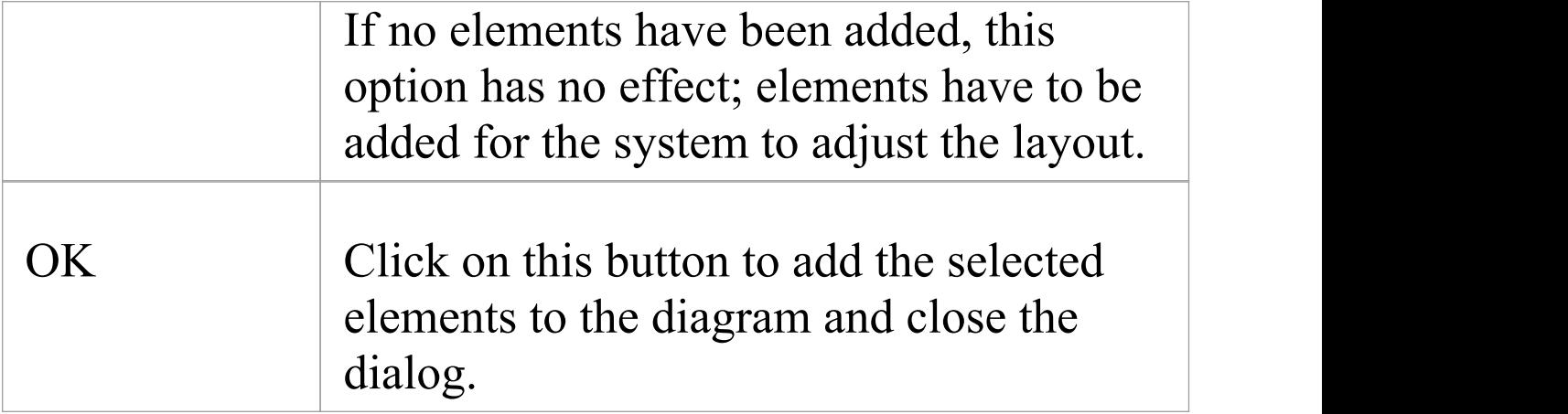

### **Notes**

· If the selected element has a relationship to an edge-mounted structural element such as a Port or Exposed Interface, adding the Port or Interface to the diagram using the 'Insert Related Elements' dialog will also add the associated parent elements onto the diagram, if they are not already shown

# **Change Element Type**

You might find that an object that you have represented as one type of element would be better represented as another type. The 'Select Element Type' dialog allows you to change the type very quickly and simply.

### **Access**

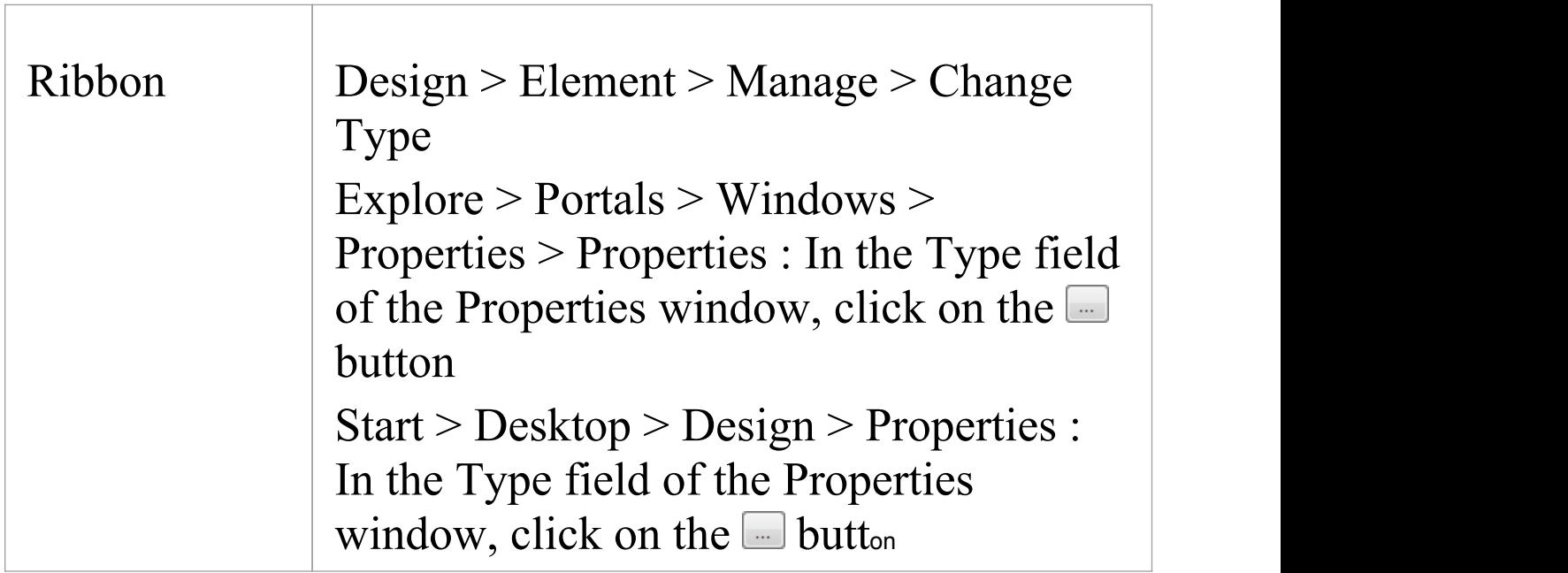

### **Change Type**

On the 'Select Element Type' dialog, click on the 'Element Type' drop-down arrow and select the new element type from the list.

Click on the OK button.

The target element is transformed into the required type.

### **Notes**

· This operation is effective on basic UML elements, but has limited use for profile-stereotyped elements such as those used in BPMN or ArchiMate modeling

# **Make Linked Element a Local Copy**

When you use an element on more than one diagram, you drag the element from the Browser window and drop it onto the diagram either as a link to the original element or as a separate instance or copy of the original element. Subsequently, you might decide to change a link to the element into a new object, as a local copy of the element in the same Package as the diagram. You can do this very quickly and simply by selecting a menu option.

#### **Access**

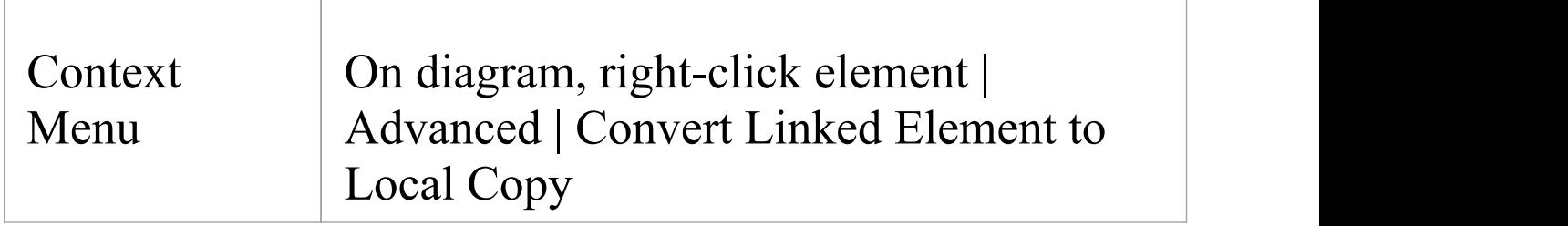

### **Notes**

· 'Convert Linked Element to Local Copy' will only be available if the element being converted and the diagram it is on are in different Packages.

# **Set an Element's Default Appearance**

All elements that you use have global default appearance settings for:

- · The fill, border and font colors
- · Font styles, including font face and size
- The border thickness

You define these settings on the 'Preferences' dialog. However, you can change the default appearance for a specific element on all diagrams on which it is found, using the 'Default Appearance' dialog.

### **Access**

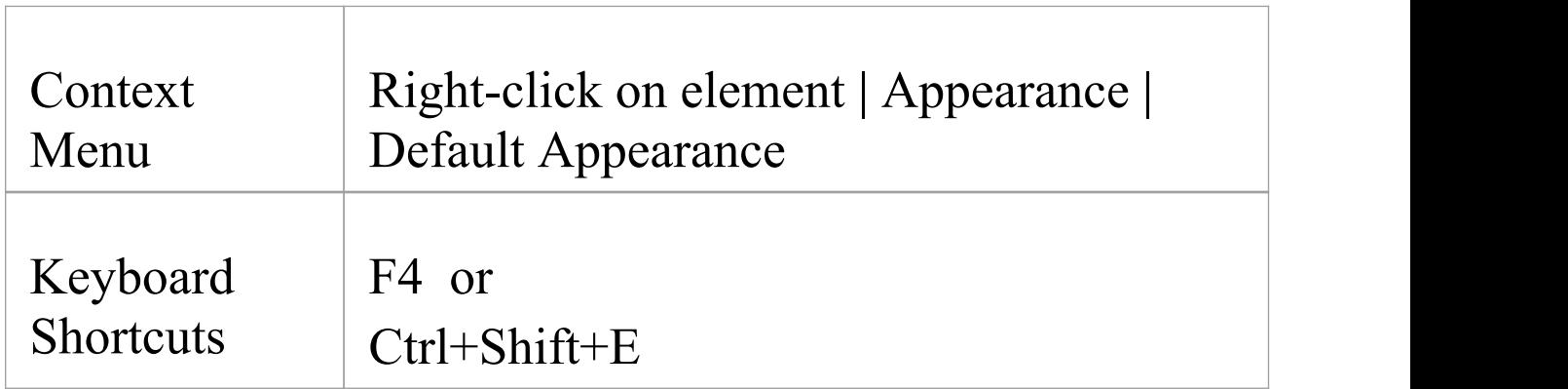

## **Options**

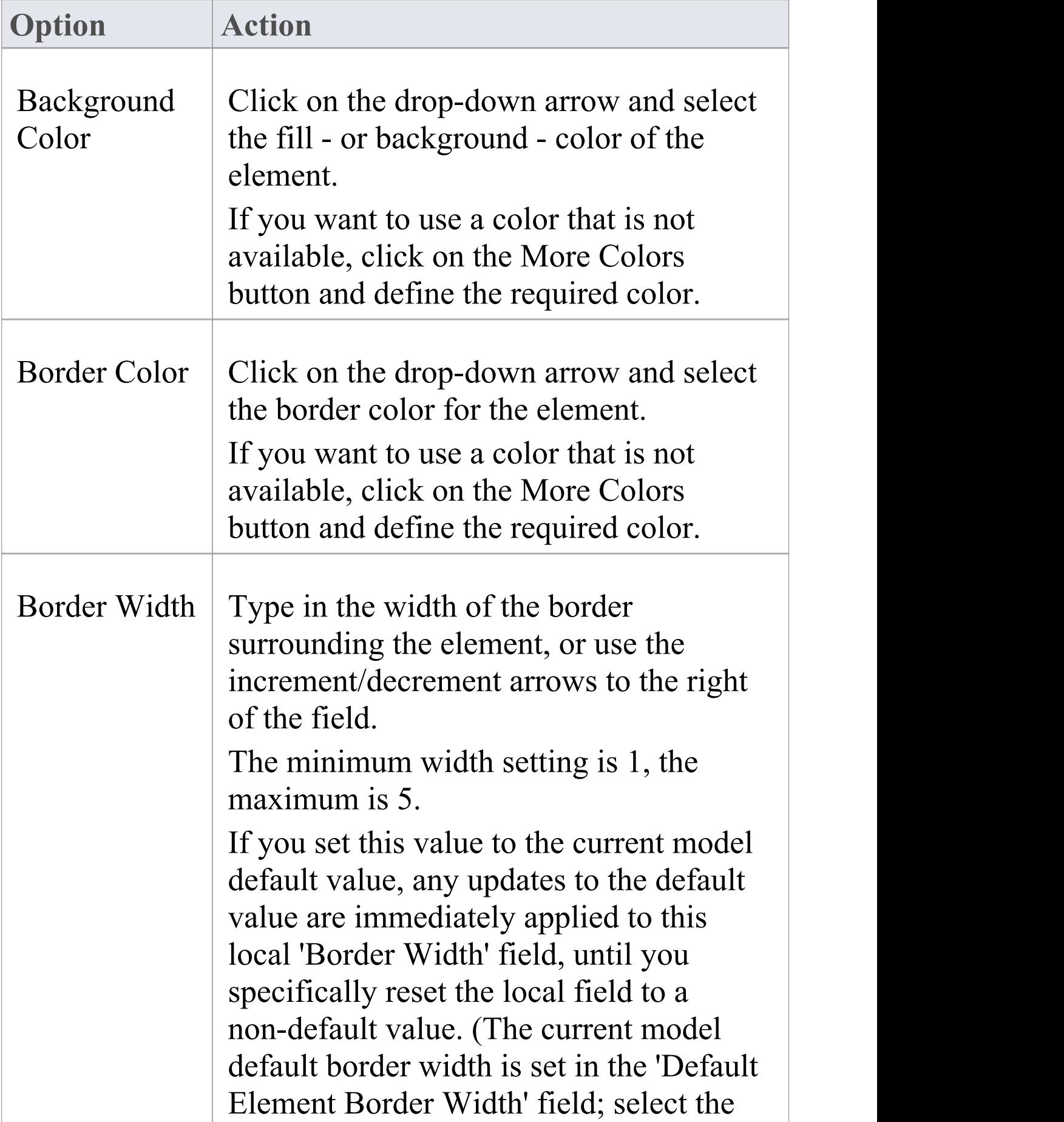

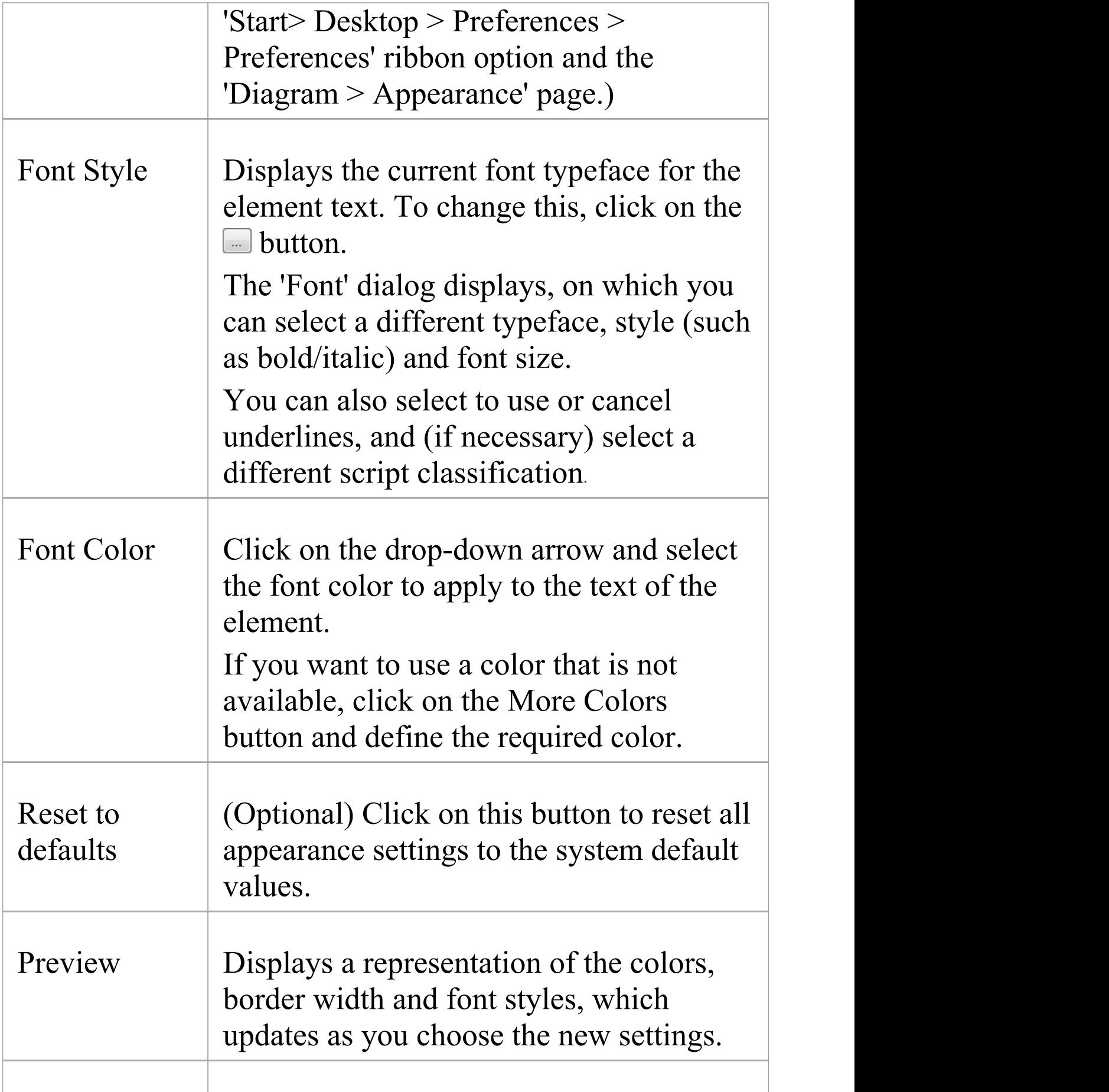

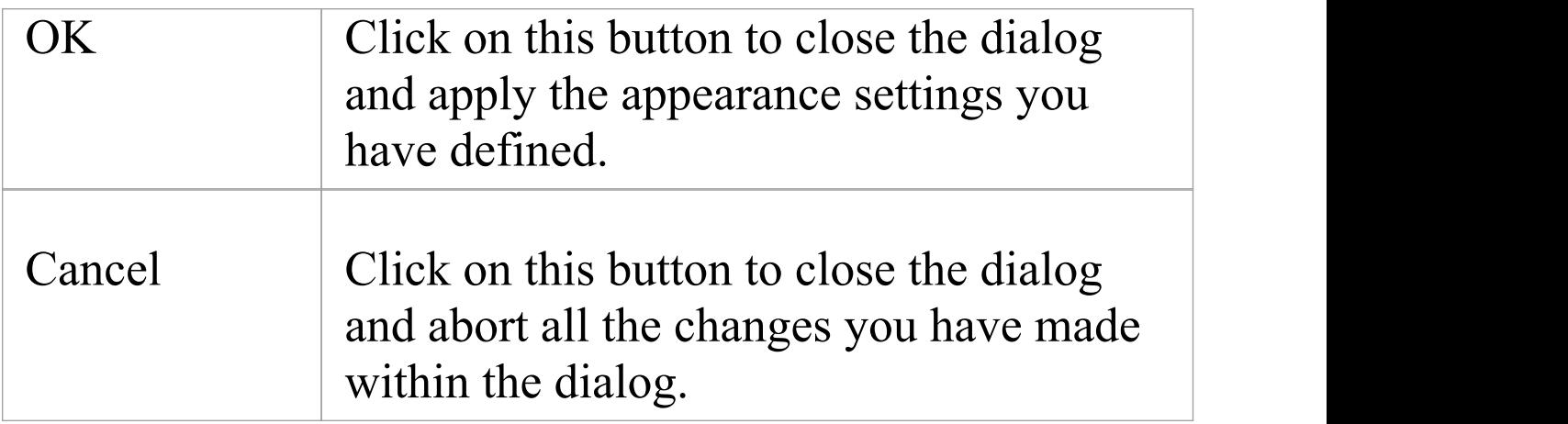

### **Notes**

- · You can adjust several elements at the same time; select all of the required elements, right-click on one of them and select the 'Appearance | Default Appearance' option
- · You can also define for the element a default image that displays for all instances of the element in diagrams across the model
- · If the 'Show Project Custom Colors in Color Combo Boxes' checkbox is selected on the 'Standard Colors' page of the 'Preferences' dialog, the last 16 color squares in the color selection palettes contain the project colors set on that page
- · The 'Font Color' field affects only the element name text; it does not override the feature text colors as defined on the 'Standard Colors' page of the 'Preferences' dialog
- When called from the 'Default Appearance' dialog, the 'Color' field on the 'Font' dialog is not available; font color

is set in the 'Font Color' field on the 'Default Appearance' dialog

- · The 'Font' and 'Font Style' fields on the 'Font' dialog affect all text except for the Note compartment text
- The 'Size' field on the 'Font' dialog affects all text
- An alternative option for changing an element's appearance is to define a stereotype that has different fill, border and font settings, or that has either a Shape Script or an image file associated with it; you can then assign the stereotype to the element to change the element's appearance to that defined by the stereotype
- The 'Default Appearance' options override all other styles except those set via a Shape Script (such as fill color and line width) or those applied locally on a diagram (using options in the Layout | Style panel of the ribbon, for example)

# **Feature Visibility**

When you set up the characteristics and features of an element, you can set a collection of options to display or hide the features of that element on a specific diagram. You can also filter the attributes and operations that are shown by scope - such as hiding all protected attributes - or select to hide or show specific attributes and operations. The visibility you set applies only to the current diagram, so a Class can appear in one diagram with all features displayed, and in another with features hidden.

It is possible to hide or show inherited attributes, operations, responsibilities, constraints and Tagged Values for elements that support those features.When the system displays inherited features, it creates a merged list from all generalized parents and from all realized interfaces. If a child Class redefines something found in a parent, the parent feature is omitted from the list.

### **Access**

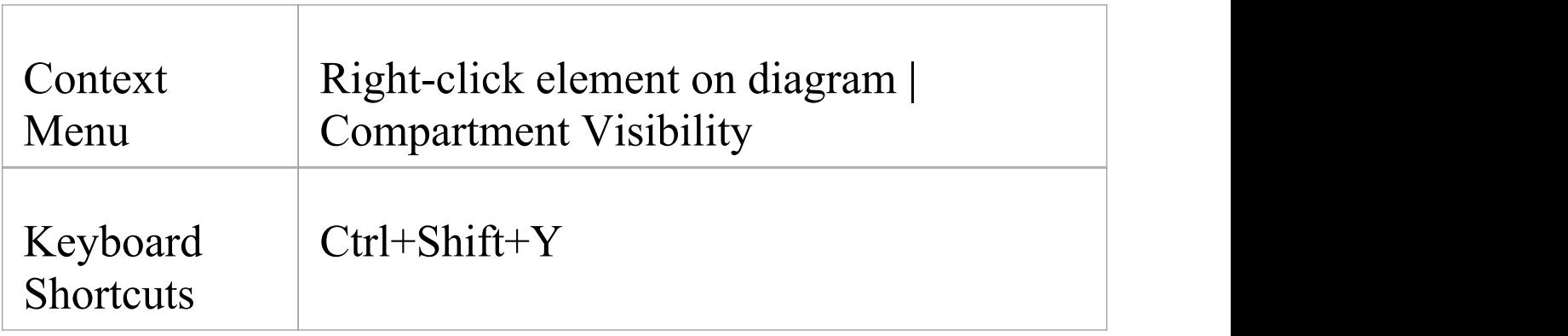

### **Customize Feature Visibility**

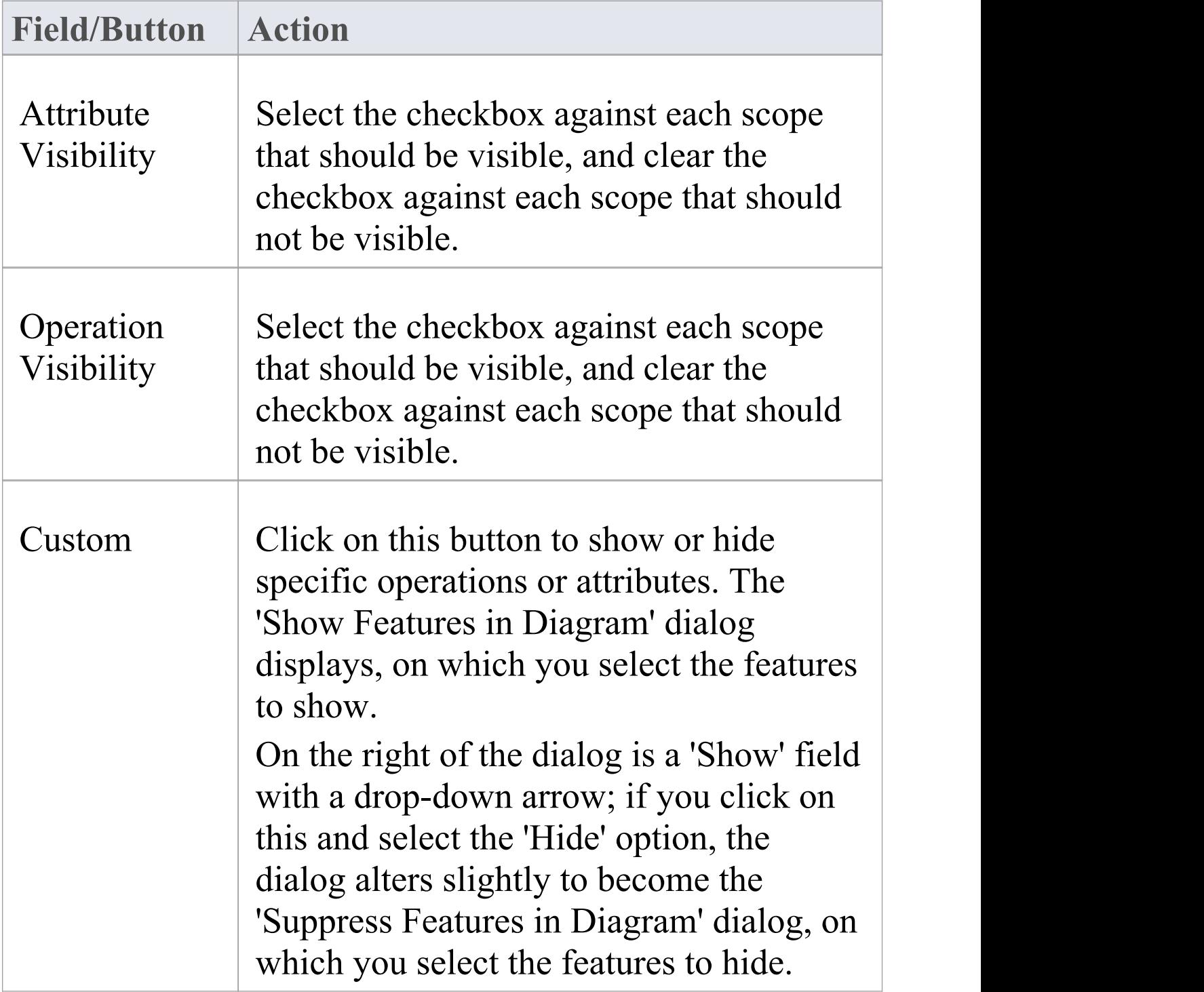

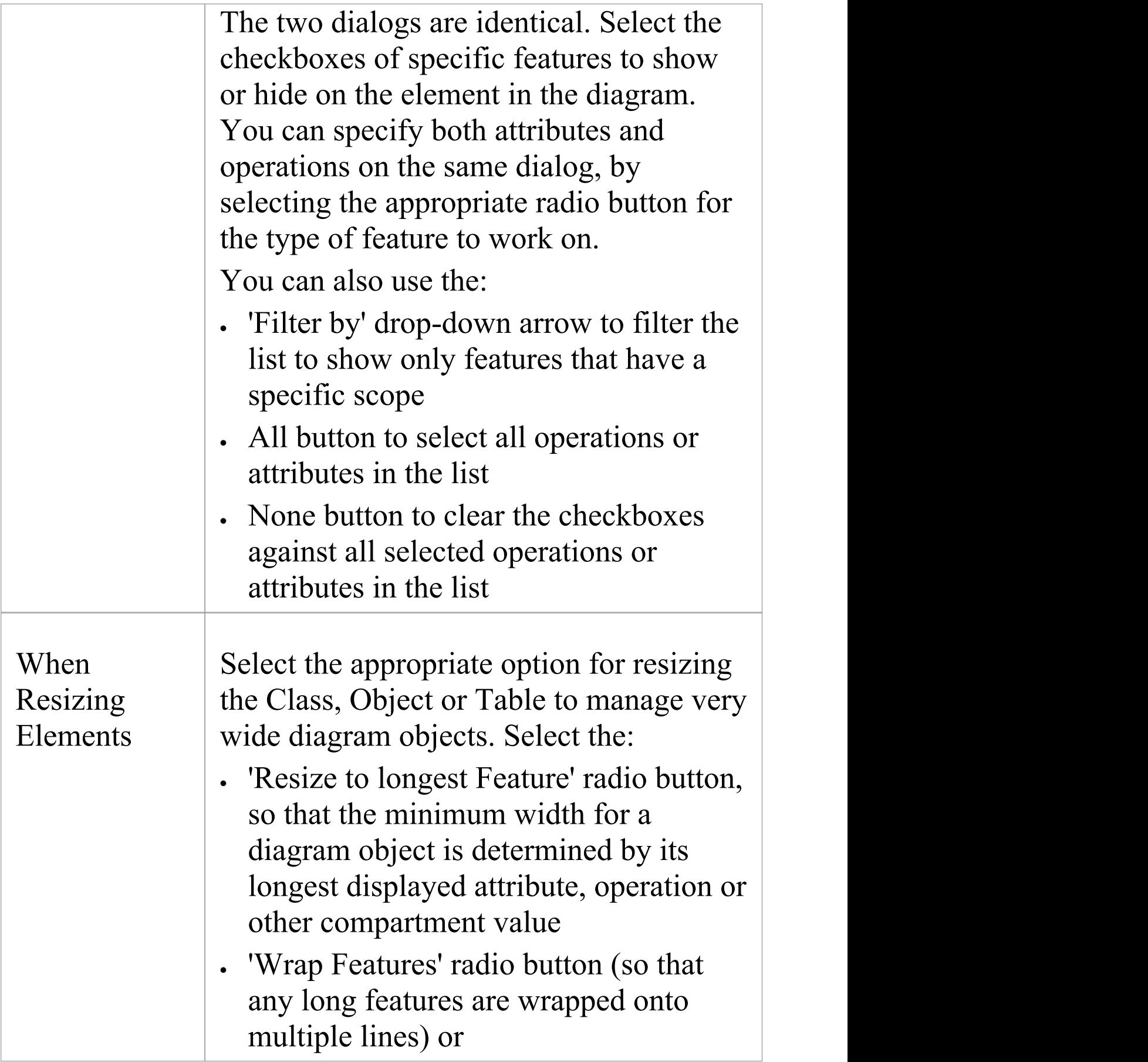

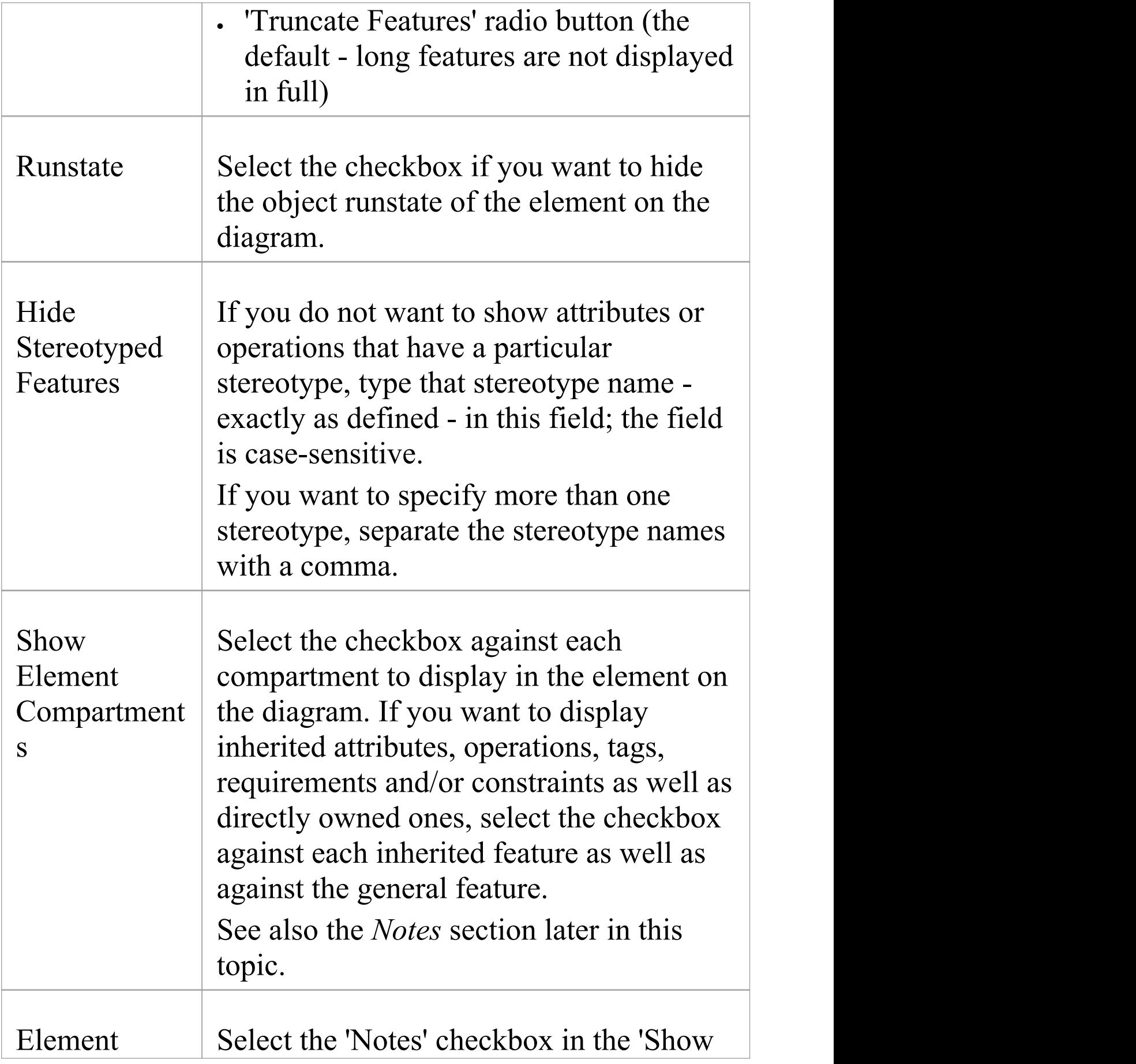

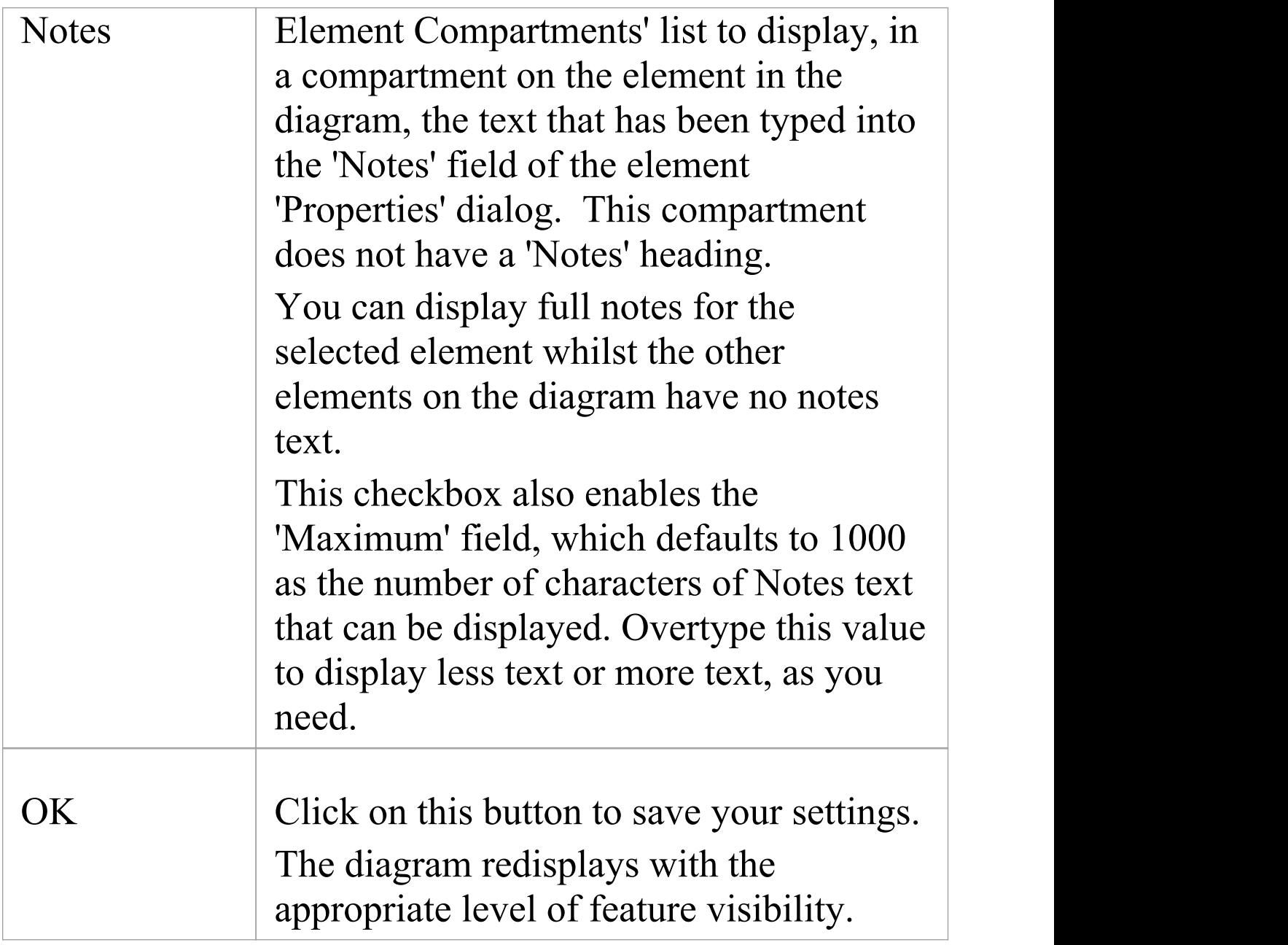

### **Notes**

· To show features for element types that - by default - do not have visible compartments, such as Use Cases and Actors, right-click on the diagram object to display the

context menu and select the 'Advanced | Use Rectangle Notation' option

- · You can configure Enterprise Architect to display the text in all Notes compartments in italics. Select the 'Start > Preferences > Preferences' ribbon option and on the 'Diagram > Appearance' page select the 'Italic Note Element text' checkbox. This has an immediate effect, as does clearing the checkbox to show the text in normal font
- · If you select to display the Resources compartment, note that this shows both currently-active and complete resource allocations
- The discussions and reviews compartments display the first two lines of each open topic on the element; they do not include closed discussions or reviews
- · Some technologies such as SysML define additional compartments in the element, such as for Ports, Parts and Flow Ports; visibility of these compartments will also be controlled by a checkbox matching the name of the compartment
- The tags compartment lists all Tagged Values for an element as entered in the 'Tags' tab of the element Properties window that do not have an empty value
- If you select the 'Fully Qualified Tags' checkbox, the Tags compartment will contain the full provenance of each Tagged Value (if created in Enterprise Architect release 7.1 or later) where the same Tagged Value is used several times in different contexts with different values; the description in the Tags compartment reads:

<Profile>::<Stereotype>::<Tagged Value

name>=<Value>

For example:

BPMN::Activity::Activity Type = Task

· A Structure Compartment displays on the element by default when you add child elements such as Parts and Classes; the Structure Compartment acts as a container for the child elements, which are normally fixed within the compartment

To move child elements out of the compartment, press the Ctrl or Shift key while dragging the child element; Parts/Properties cannot be dragged out of the parent element

Any element that supports Rectangular Notation can support a Structure Compartment

- Ports and other edge-mounted elements normally bind to any part of the parent element border, but can be confined to the borders of the Structure Compartment by right-clicking on the parent element and selecting the 'Behavior > Bind Port to Compartment' option
- · If you want to apply a structure and formal relationships to the child elements, create a proper Composite Structure diagram containing the elements and select the 'Show Composite Diagram in Compartment' context menu option

# **Align Elements**

When you have created a number of elements on a diagram, you might want to organize them in groups so that they form a column or row with a uniform edge. You can do this quickly and easily by selecting the group of elements and aligning them all against the left, right, top or bottom edge or center of one element in the group. You can also space three or more elements evenly in a row or column, at an average of their previous separations.

The selected elements are aligned with respect to the 'context' element, which is the element that has a hatched border drawn around it. You can set a given element as the 'context' element by clicking on it or when you add it to the current selection group using 'Ctrl+Click'.

### **Access**

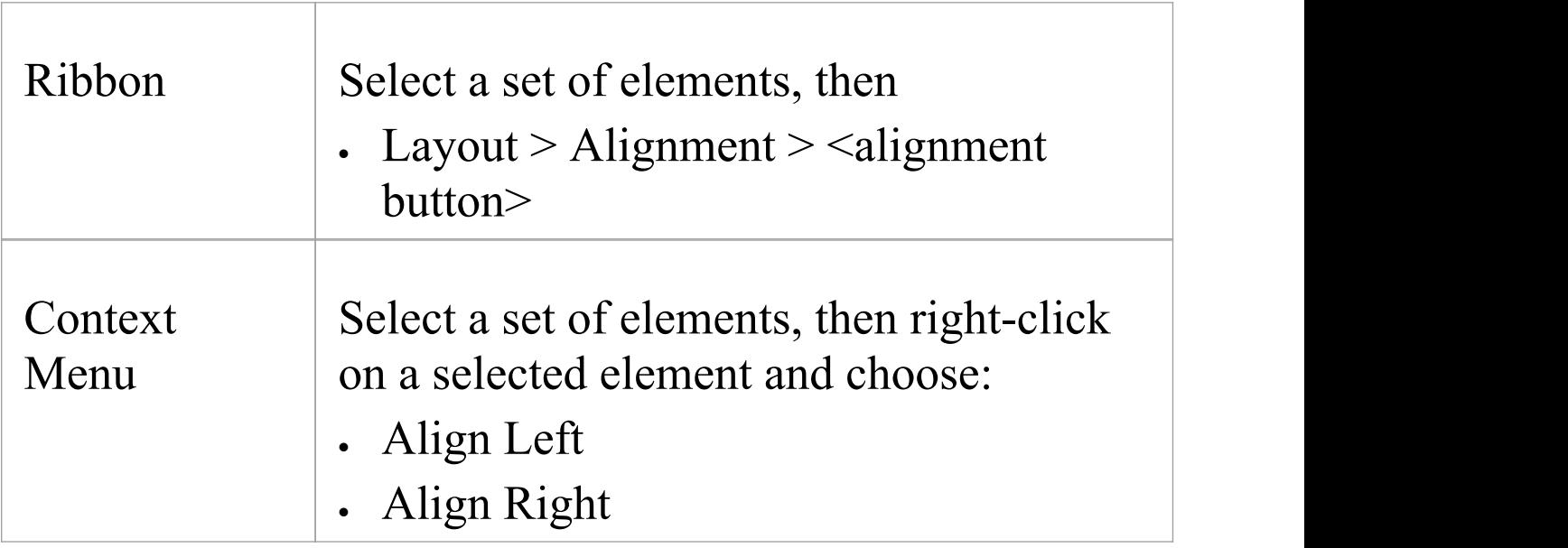

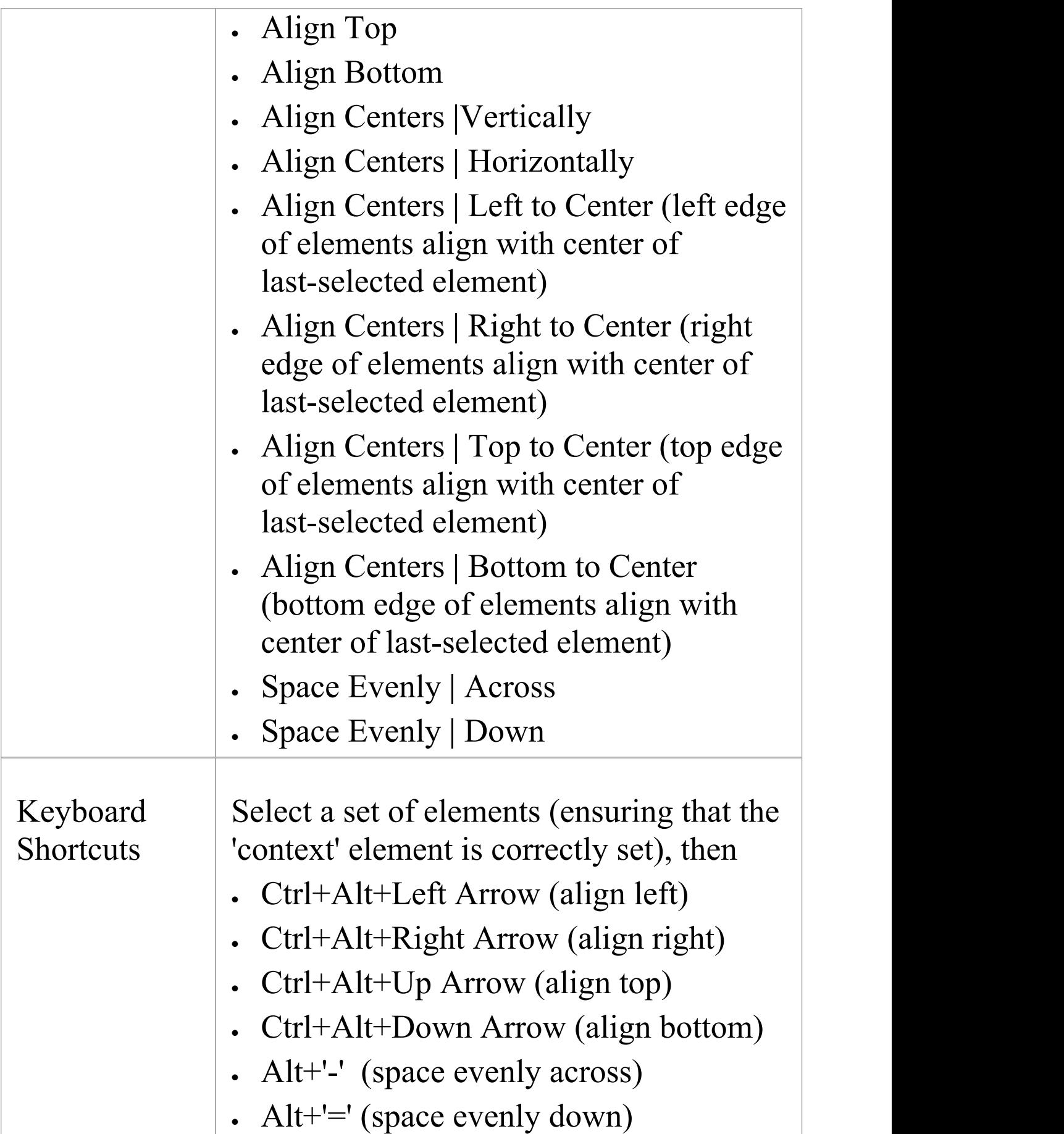

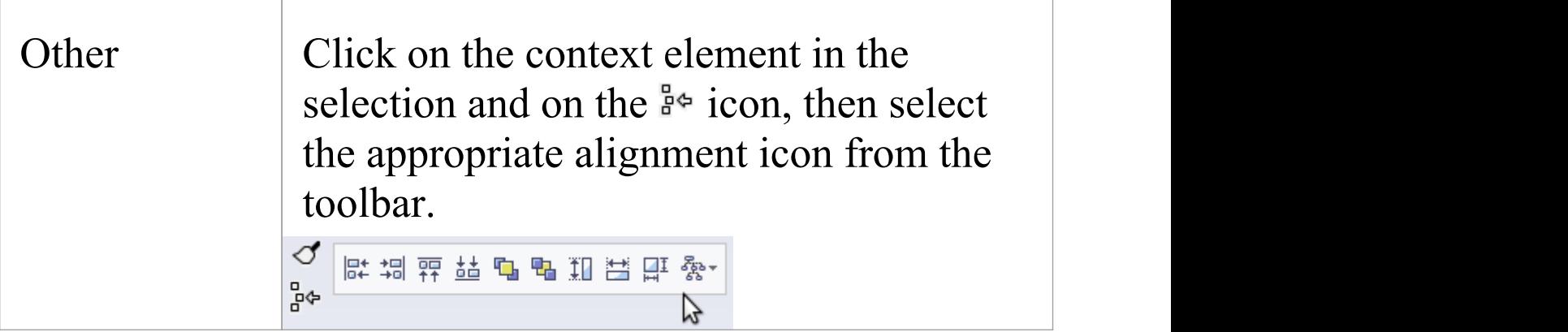

## **Align multiple elements**

T

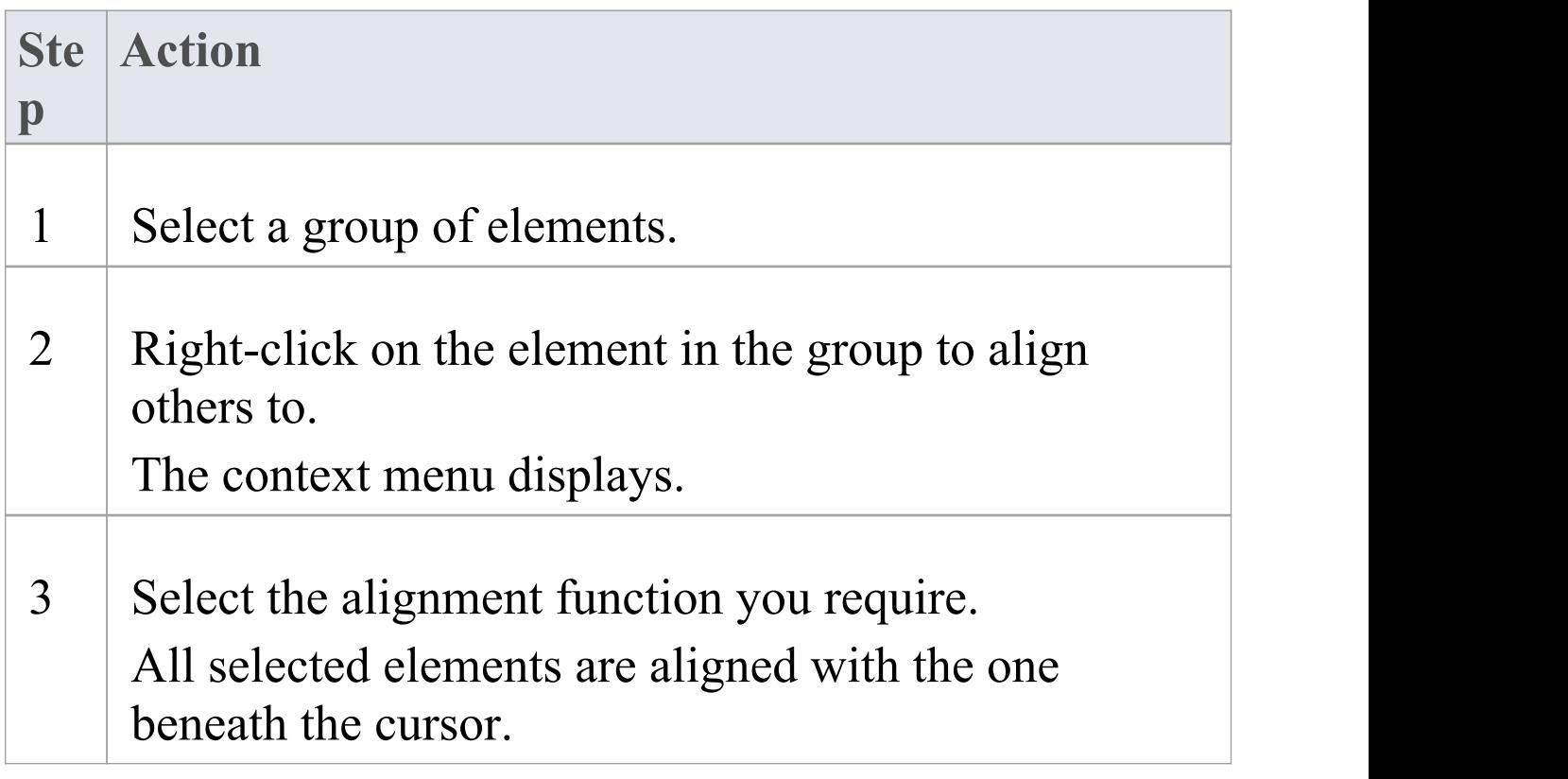

### **Notes**

- You can also use the first four buttons of the Diagram toolbar to align elements; these are made available when more than one element is selected in a diagram
- · If you have a single element that you want to move into alignment with another, an alternative method is to use the 'smart placement guides' which indicate where the navigation points (edges and center points of edges) on the element are in relation to the adjacent element

# **Resize Elements**

You can change the size of an element, or of several elements in a group, using the cursor or various menu options.

### **Resize using handles**

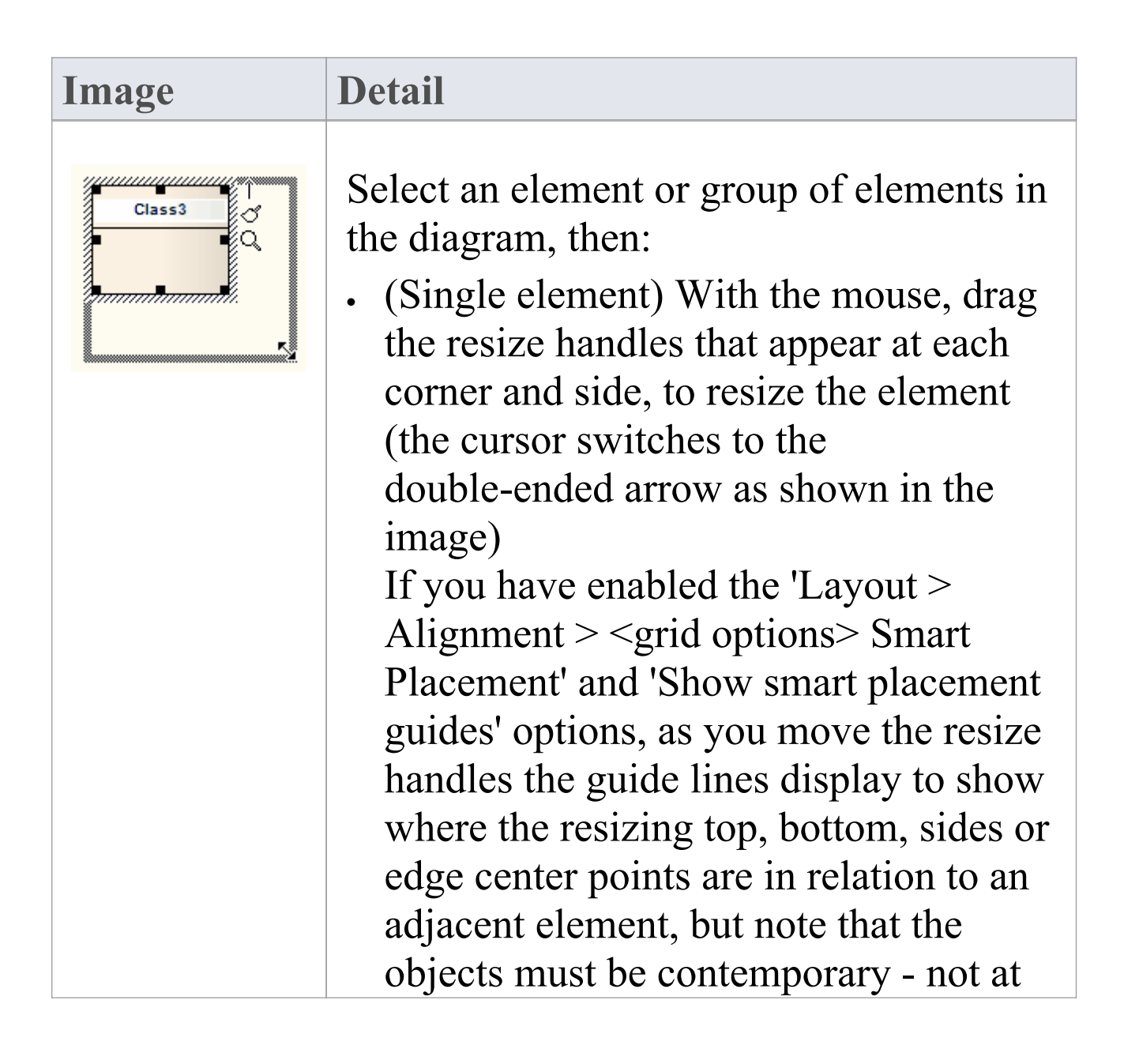

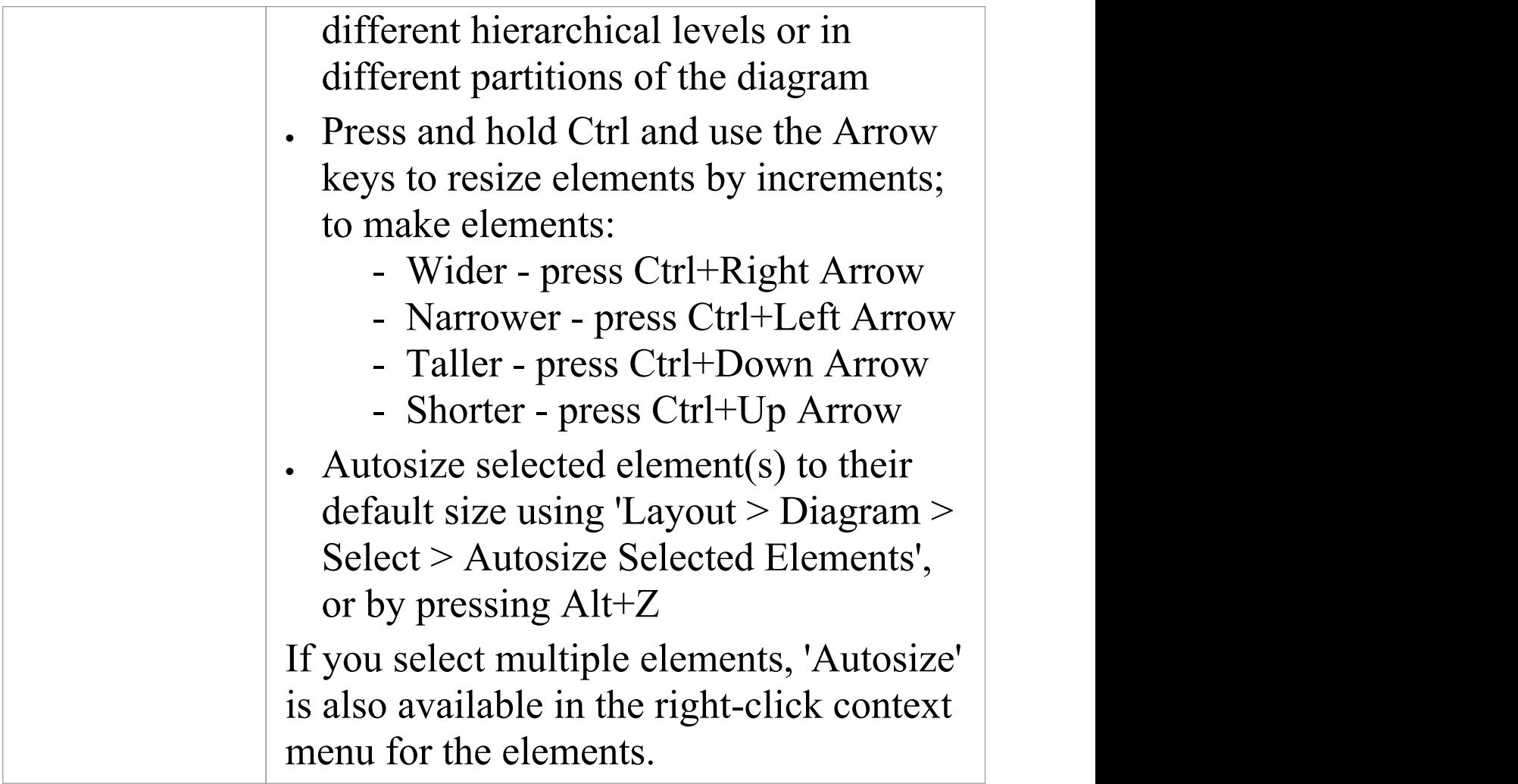

## **Resize a Set of Objects to a Specific Size**

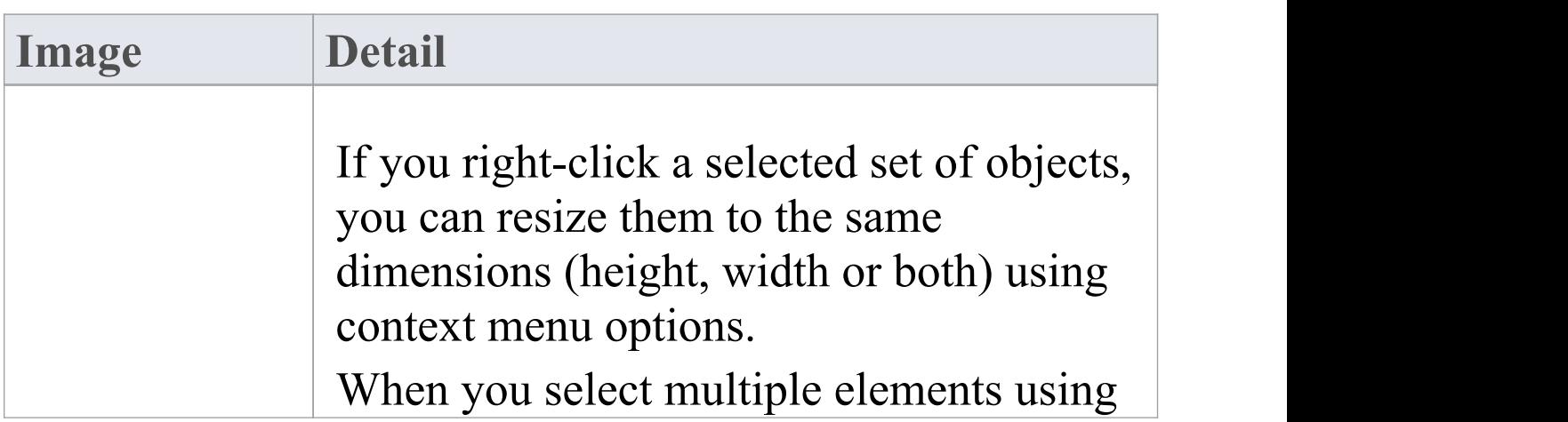

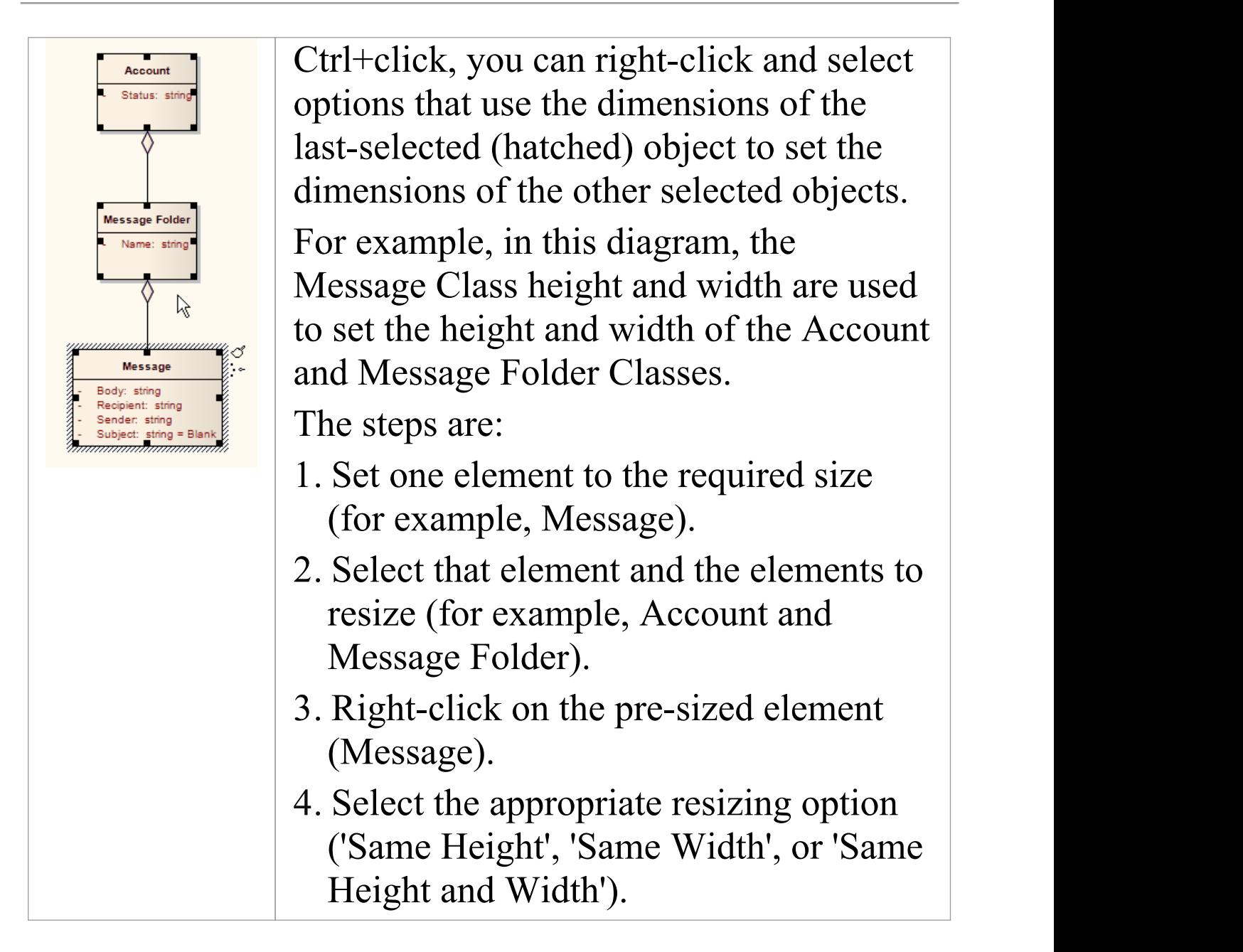

# **Element Grouping**

There are several situations in which you might want to operate on a number of elements at the same time, such as to align them in a certain orientation or to move them whilst maintaining that orientation, or to reformat the elements with the same characteristics. To group the elements you can:

- · Click on specific elements while pressing the Ctrl key or Shift key, or
- · Click on a point on the diagram and drag diagonally across a number of adjacent elements to select all elements within the dragged boundary

These two methods set a temporary grouping. You can also fix the selection to group the elements permanently during a sequence of work sessions, until such time as you specifically ungroup them again.

### **Grouping Elements**

With multiple elements selected on a diagram, right-click on any of the elements and select the 'Group Elements' option. Whenever you click on one of the grouped elements, the others in the group are selected as well.

## **Ungrouping Elements**

Right-click on any of the grouped elements and select 'Ungroup Elements' to make all the elements in that group individually selectable again

#### **Notes**

In a permanent grouping:

- · Right-click on an unselected group element to display context menu options for working on that element alone; select the element and then right-click to display the context menu for working on multiple elements
- You can select another element either within the group or outside it using the keyboard arrow keys
- · You can temporarily remove an element from the group for an operation, by pressing the Ctrl key as you click on it; when you click on the diagram background and back on the group, the excluded element is again part of the group
- · You can update the appropriate windows with the properties and features of different elements in the group by double-clicking on the next element to investigate
- · The feature complements the facility for setting bookmark values, either to add bookmarks to every element at once, or to set the same value to the bookmarks on the elements

# **Create Notes and Text**

One aspect of modeling is to describe and document the purpose and use of an element in the context of a particular diagram. You can provide such documentation in the form of Note or Text elements displayed with and connected to the elements they describe.

Both Note and Text elements display text on the diagram; a Note element contains the text within a border with a background color and a turned-down corner image, whilst a Text element has no border or background color. Otherwise they behave in the same way.

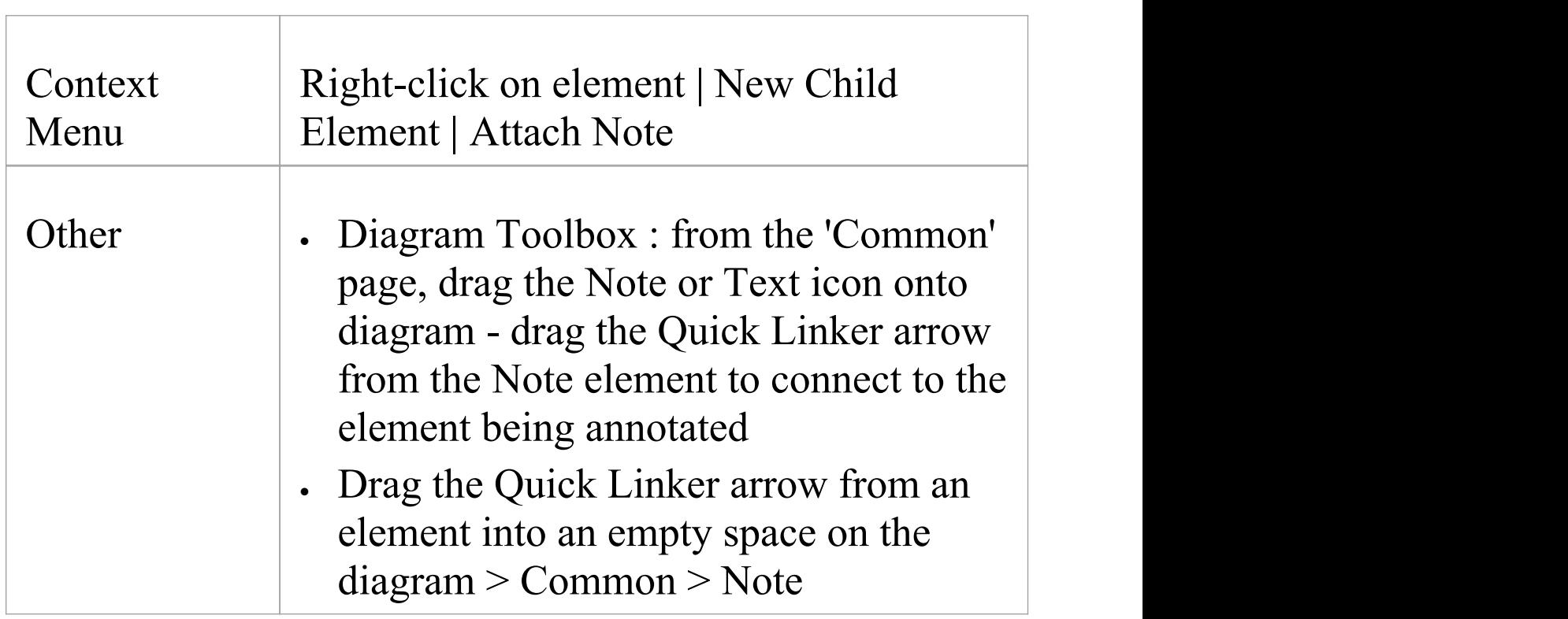

### **Access**

### **Complete a Note or Text element**

The element displays on the diagram.

If, on the 'Objects' page of the 'Preferences' dialog, the 'Edit Object On New' checkbox is deselected, the Notes window displays, and you can type the element text within it. To display the text in the element, click on the element.

If the checkbox is selected, the 'Notes Properties' dialog immediately displays; type your text in the dialog, and click on the OK button to display the text in the element.<br>In either case, if you want to display the text in a more

readable layout, you can resize the Notes window or dialog, and you can also format the text using the Notes toolbar.

#### **Note element appearance**

It is possible to change the appearance of a Note element, by right-clicking on the element and selecting one of the 'Appearance' menu sub-options. The available images are:

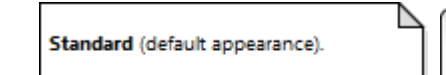

Modified: 6/08/2014 Applies to: < linked element name

Memo Style - This is the editable text.

Modified: 6/08/2014 Applies to: < linked element name> Memo (Style 2) - with a Pin icon.

Paper Clip Style, with a paper clip icon.

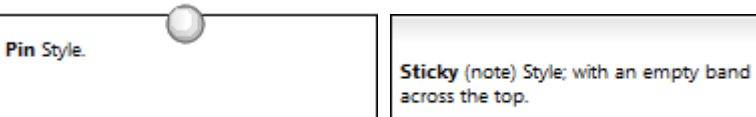

The two Memo-style images list all the elements that the Note is linked to, in the 'Applies to:' field. You can hide the actual Notelink connectors, so that the Note identifies the elements it refers to without complicating the diagram appearance by having the connectors visible. To hide (and reveal) the connectors, click on the element and select the

'Advanced | Hide (Show) attached links' option.

You can also configure Enterprise Architect to display the text in all Notes and Text elements in italics. Select the 'Start > Preferences > Preferences' ribbon option and on the 'Diagram > Appearance' page select the 'Italic Note Element text' checkbox. This has an immediate effect, as does clearing the checkbox to show the text in normal font.

#### **Notes**

- You can also create a Note or Text element by clicking on the New Note or New Text Element icon on the UML Elements toolbar and clicking on the diagram
- When you have created your Note or Text element, you can leave it free-standing to display information on the diagram, or you can connect it to the specific modeling element or elements it describes using a Notelink connector, which you also drag from the Common toolbox

• Instead of typing in text for the element, you can reflect an element's internal documentation, such as the value of a constraint or feature

# **Link Note to Internal Documentation**

Whilst a Note often contains information in addition to that contained within other elements, you can also expose the internal description of a feature or property of an element. In this way you can externalize model documentation at the diagram level, and as the system keeps the Note and the internal text in synch, you do not have to update the Note; in fact, you are blocked from editing the Note text, because it is maintained automatically.

Similarly, it is also possible to expose the Notes text of the diagram properties in a Note element.

In this example, two Notes are connected to an element's internal structures. One Note is connected to an attribute and displays the attribute name and notes. The other is connected to a constraint, showing the constraint name and documentation.

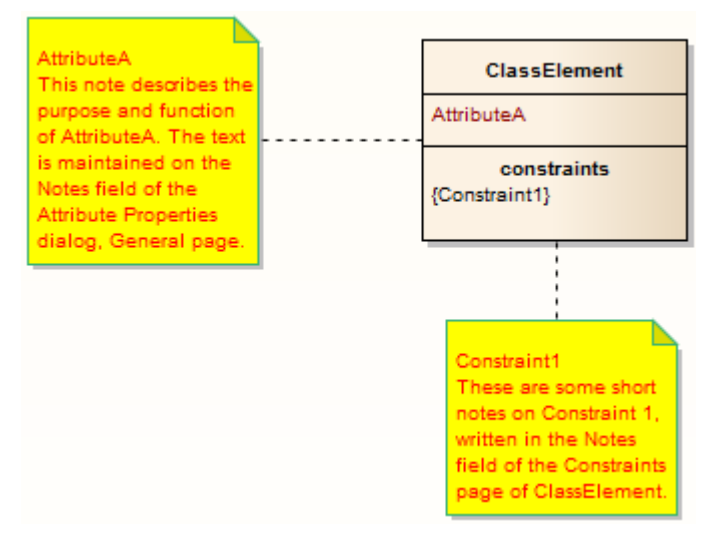

## **Connect a Note element to another**
## **element's feature**

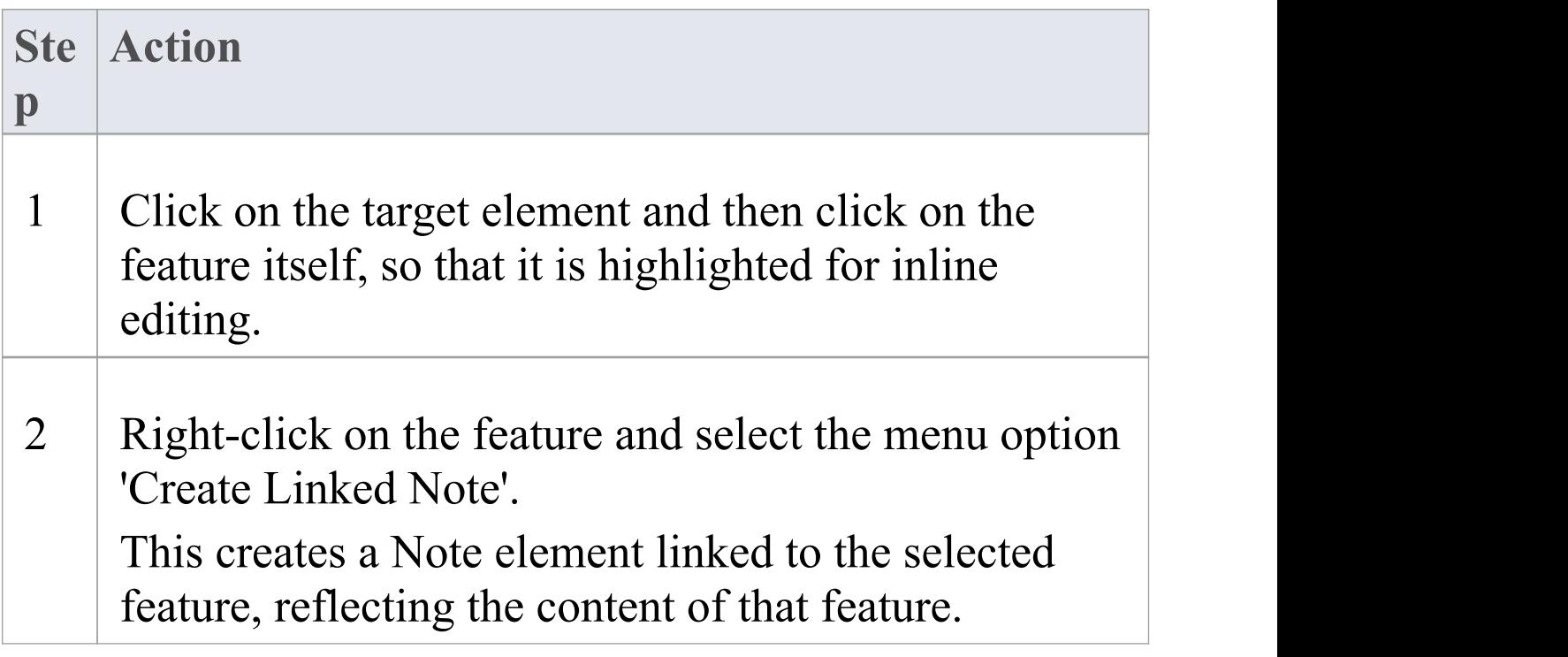

## **Alternatively**

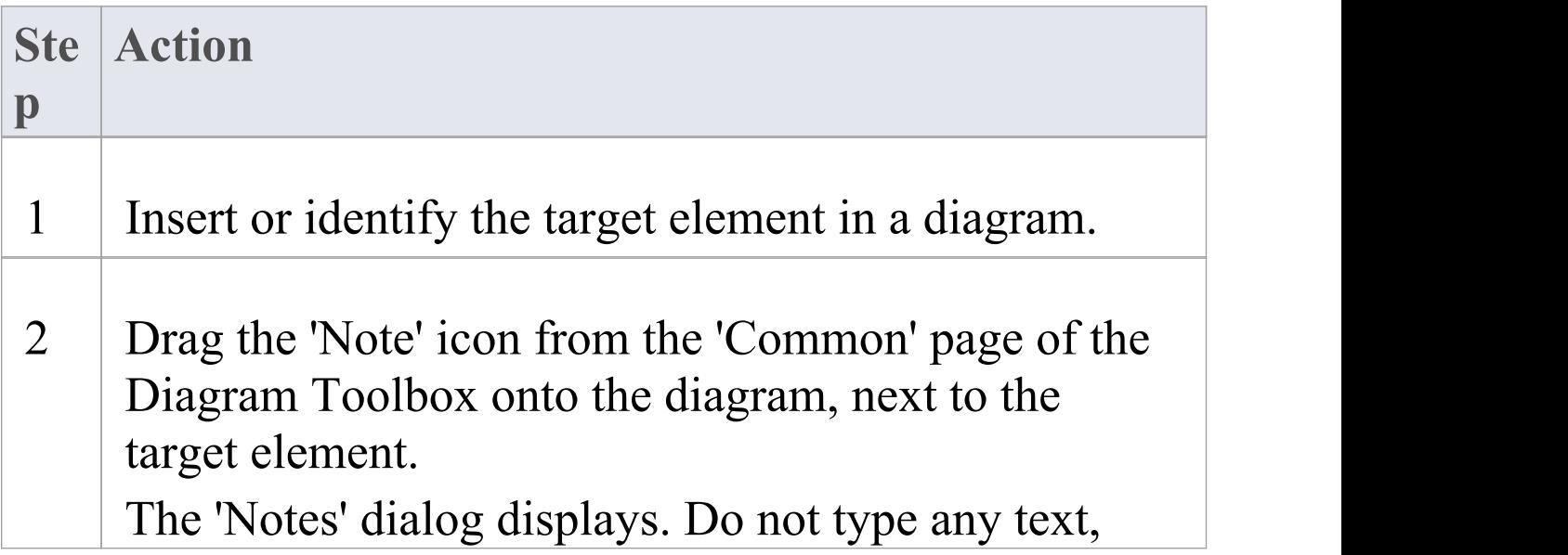

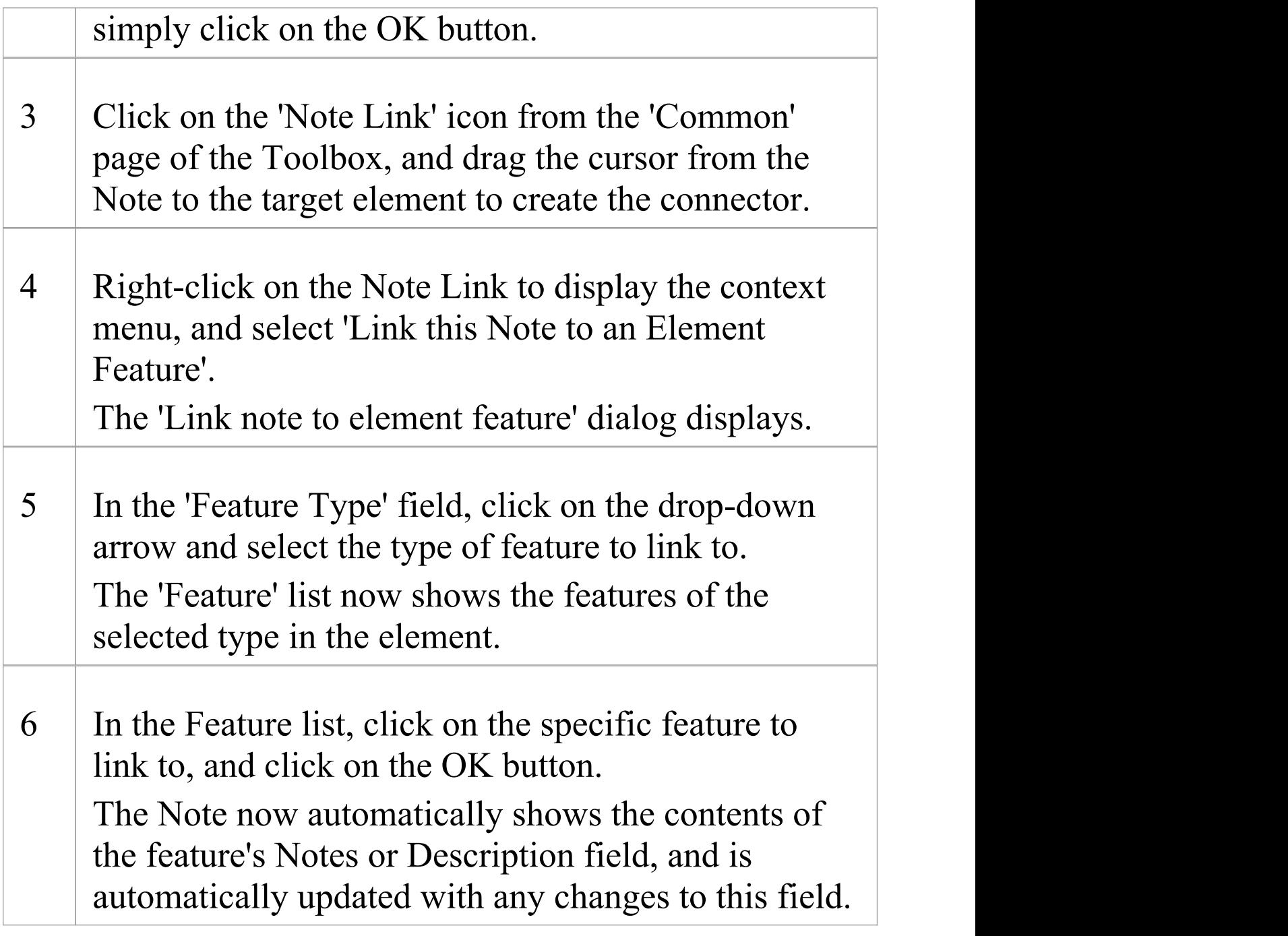

## **Connect a Note element to the diagram Notes text**

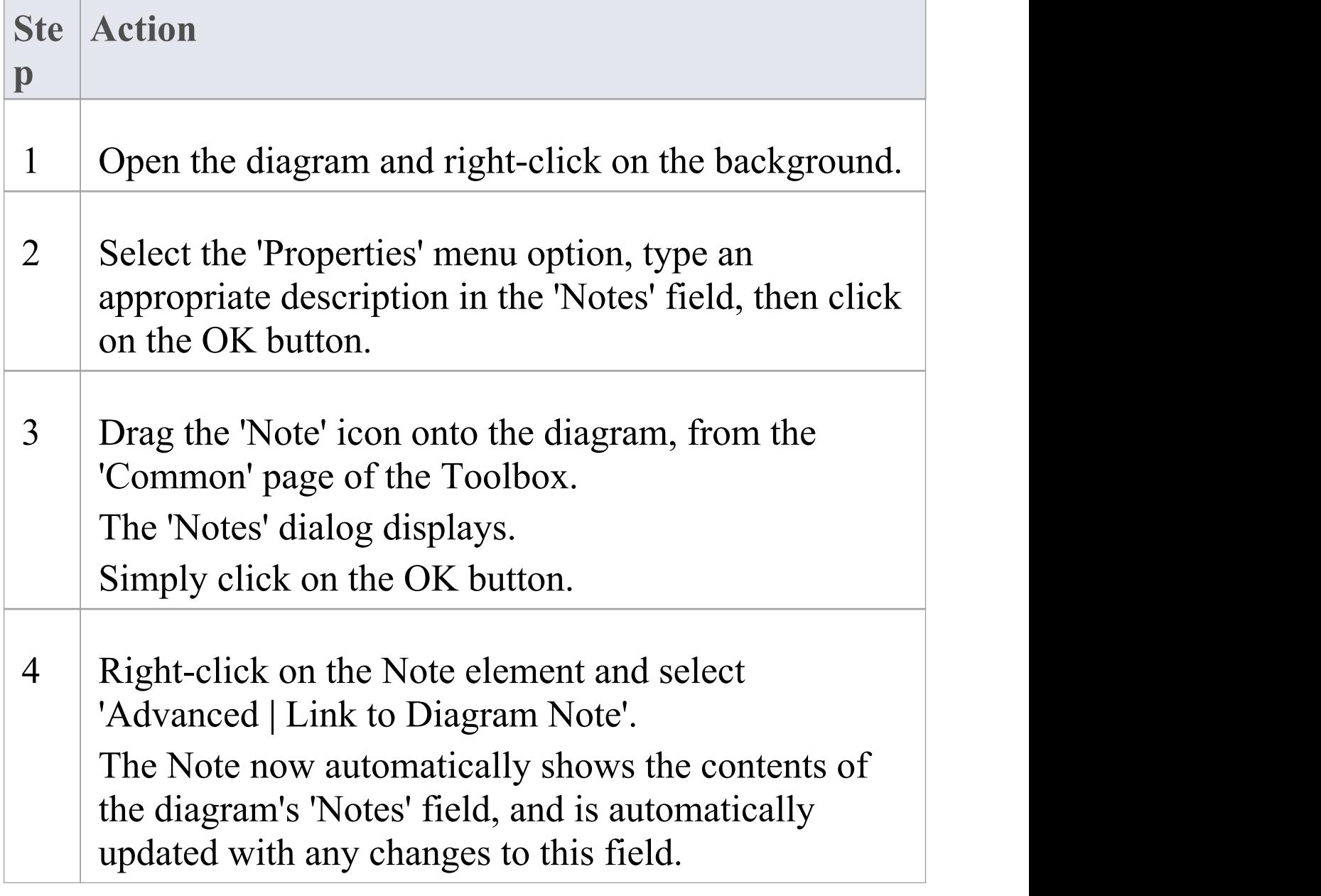

### **Notes**

· You can unlink a Note linked to an element feature, leaving the Note text, which can be edited manually and directly as normal; to unlink the Note from an element feature, either:

- Right-click on the Note and select the 'Advanced | Unlink from Element Feature' option, or

- Right-click on the Notelink connector, select the 'Link this Note to an Element Feature' option and,

on the 'Link note to element feature' dialog, set the 'Feature Type' field to 'None'

# **Delete Elements from Diagram and Model**

An element might become inappropriate in a certain context, so you would want to remove it from the diagram in which that context is represented. It is also possible that the element becomes unnecessary in the model as a whole, so you would want to delete it altogether. You therefore have a number of situations under which you would 'delete' an element:

- · Just from a particular diagram
- · As a member of a group of elements to be removed from a diagram
- · From a diagram and from the model at the same time
- · Directly from the model, through the Browser window

## **Delete an element just from a diagram**

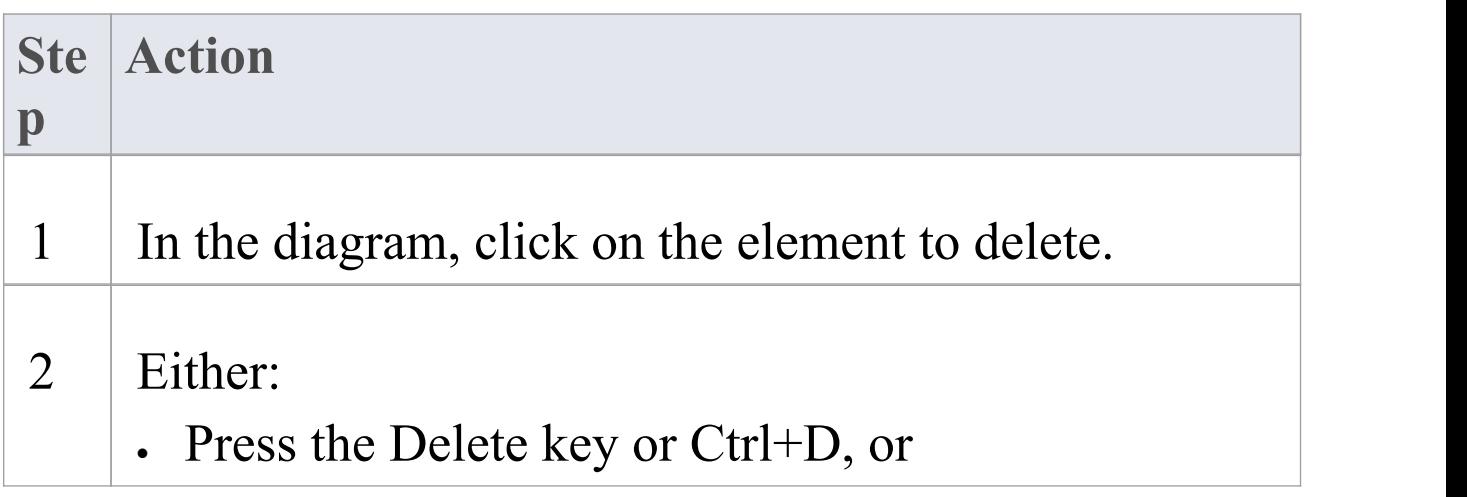

· Right-click and select'Delete <element name>' The element is immediately deleted from the diagram, but not from the model. There is no prompt to confirm the deletion.

## **Delete a group of elements from a diagram**

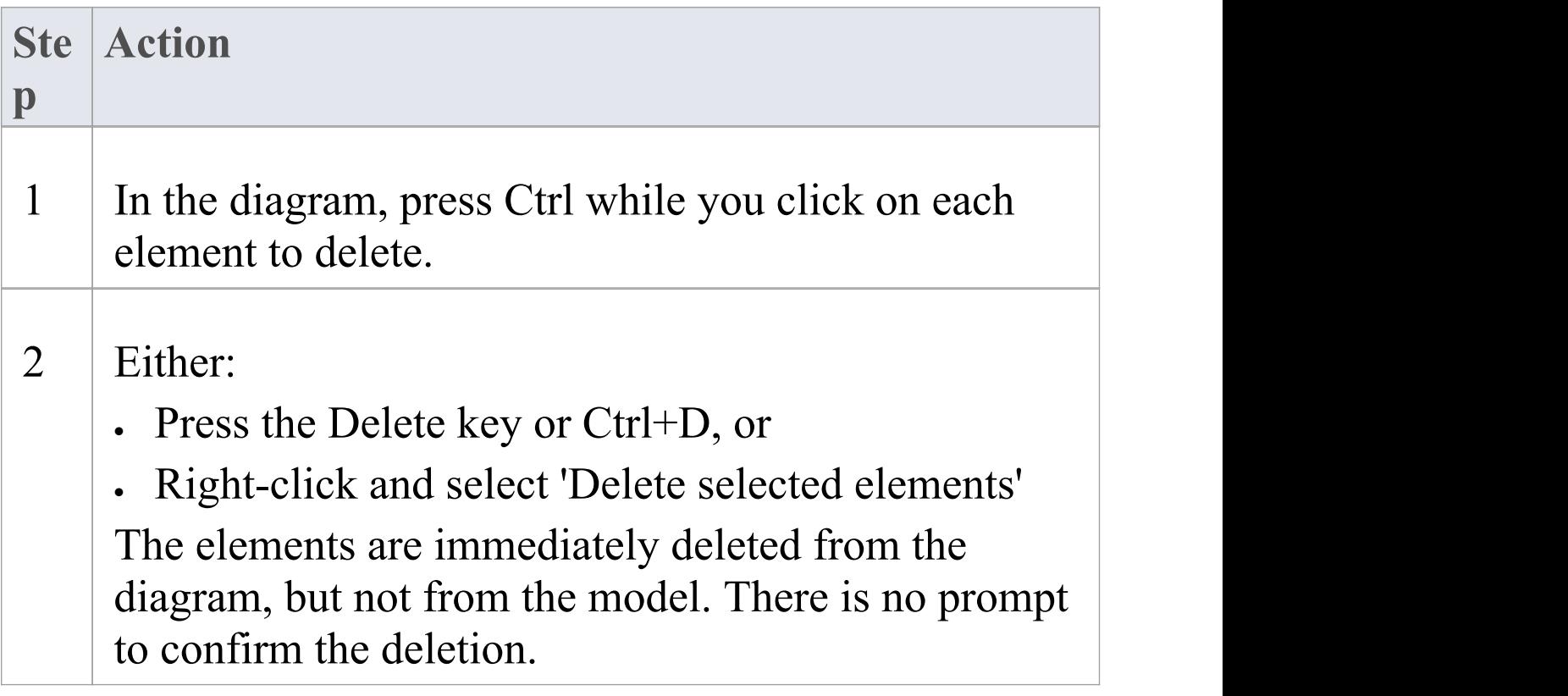

## **Delete an element from the model**

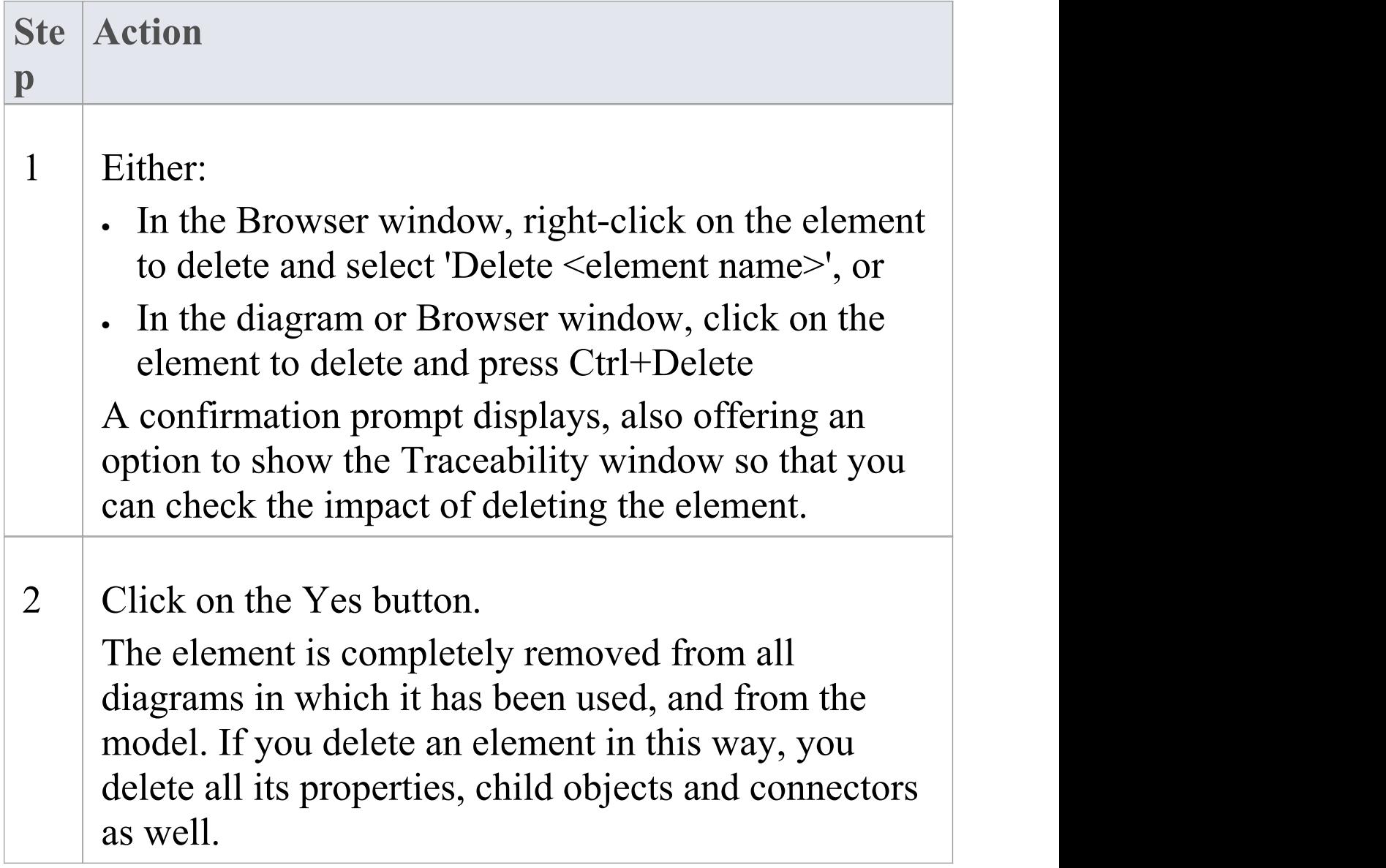

## **Delete multiple elements from the model**

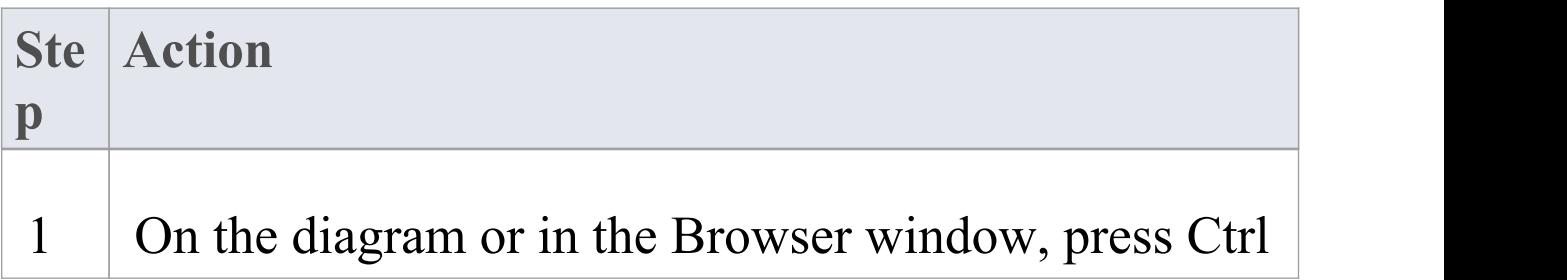

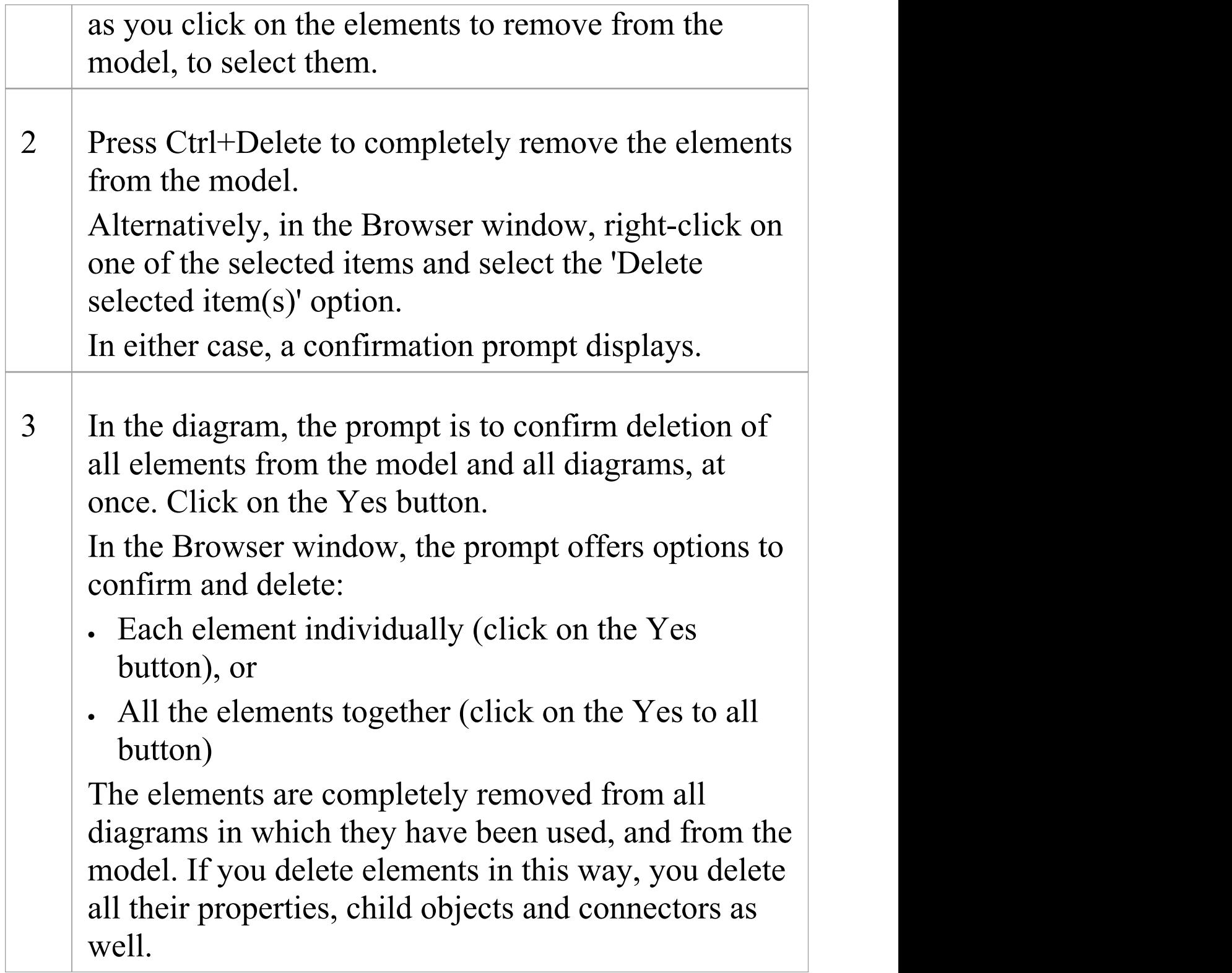

## **Customize Visibility of Elements**

Some modeling objects are, by default, not listed in Packages shown on diagrams, or in report documents. These include Events, Decisions, Sequence elements, Activity Endpoints and Association Classes. For example, in this Event Test Package, the Events and Decisions contained in the Package are not shown on the Package diagram.

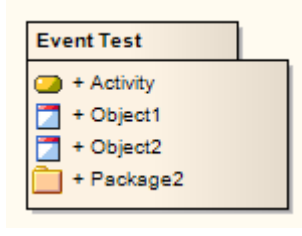

You have the option of turning on display of the hidden elements.

## **Access**

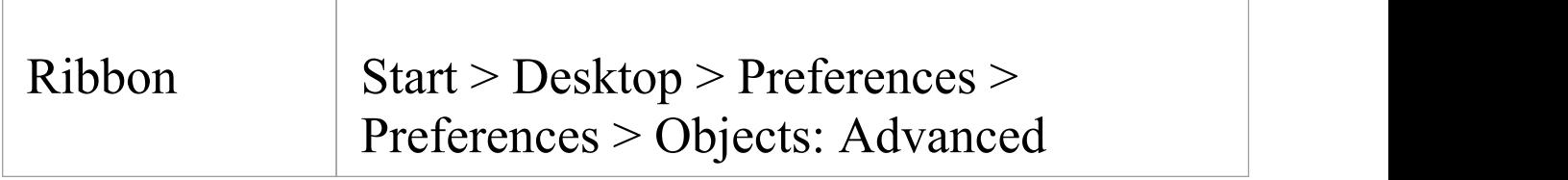

## **Display Hidden Elements**

**Ste Action**

(c) Sparx Systems 2019 **Page 585 of 1218** 

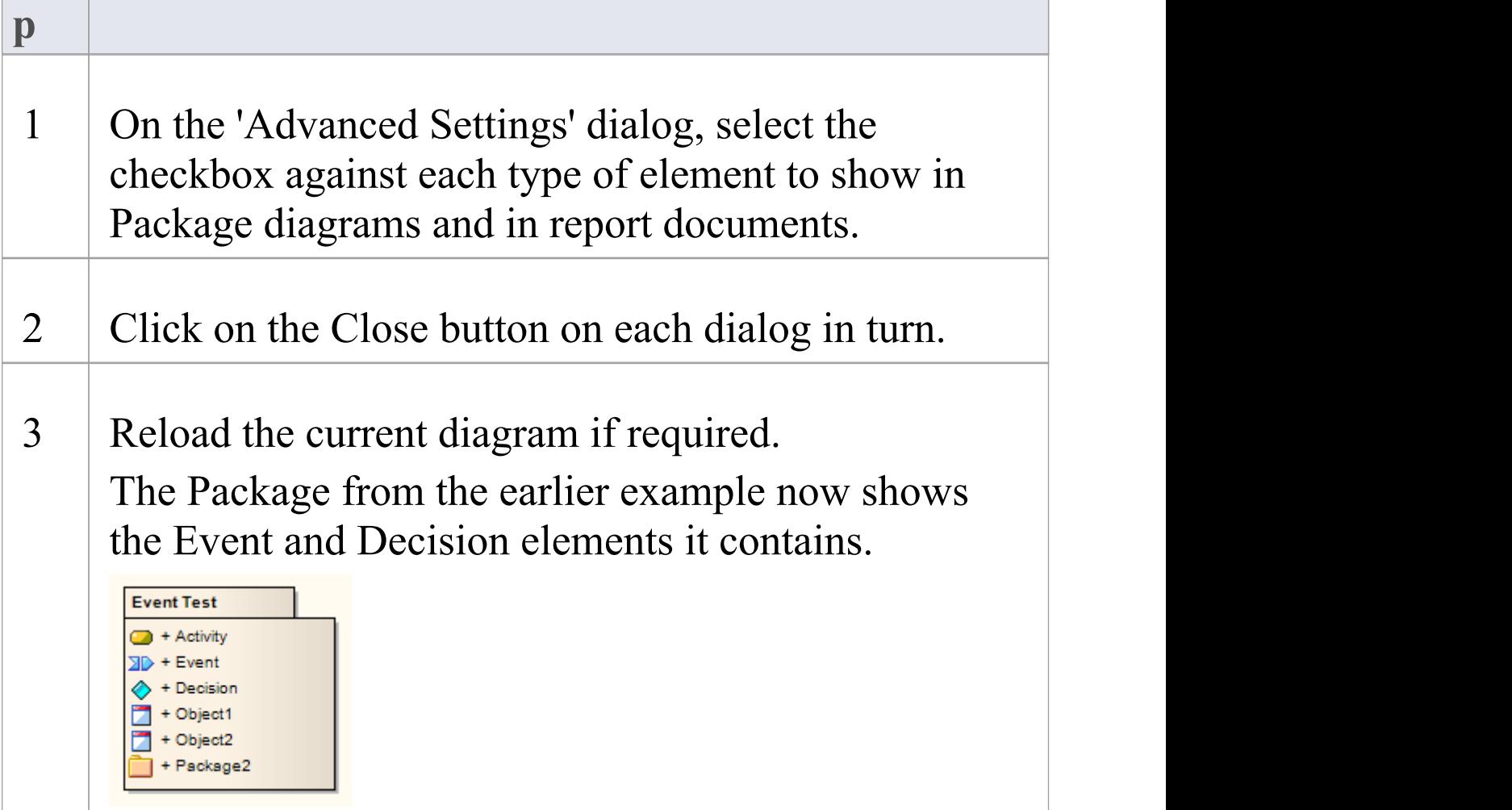

# **Set Up Cross References**

It is possible to set up a cross reference (or Custom Reference) from one or more elements in a diagram to another element selected in the Browser window. You can also review the existing cross references on an element, using the 'Context References' dialog or the Traceability window.

### **Set up a cross reference**

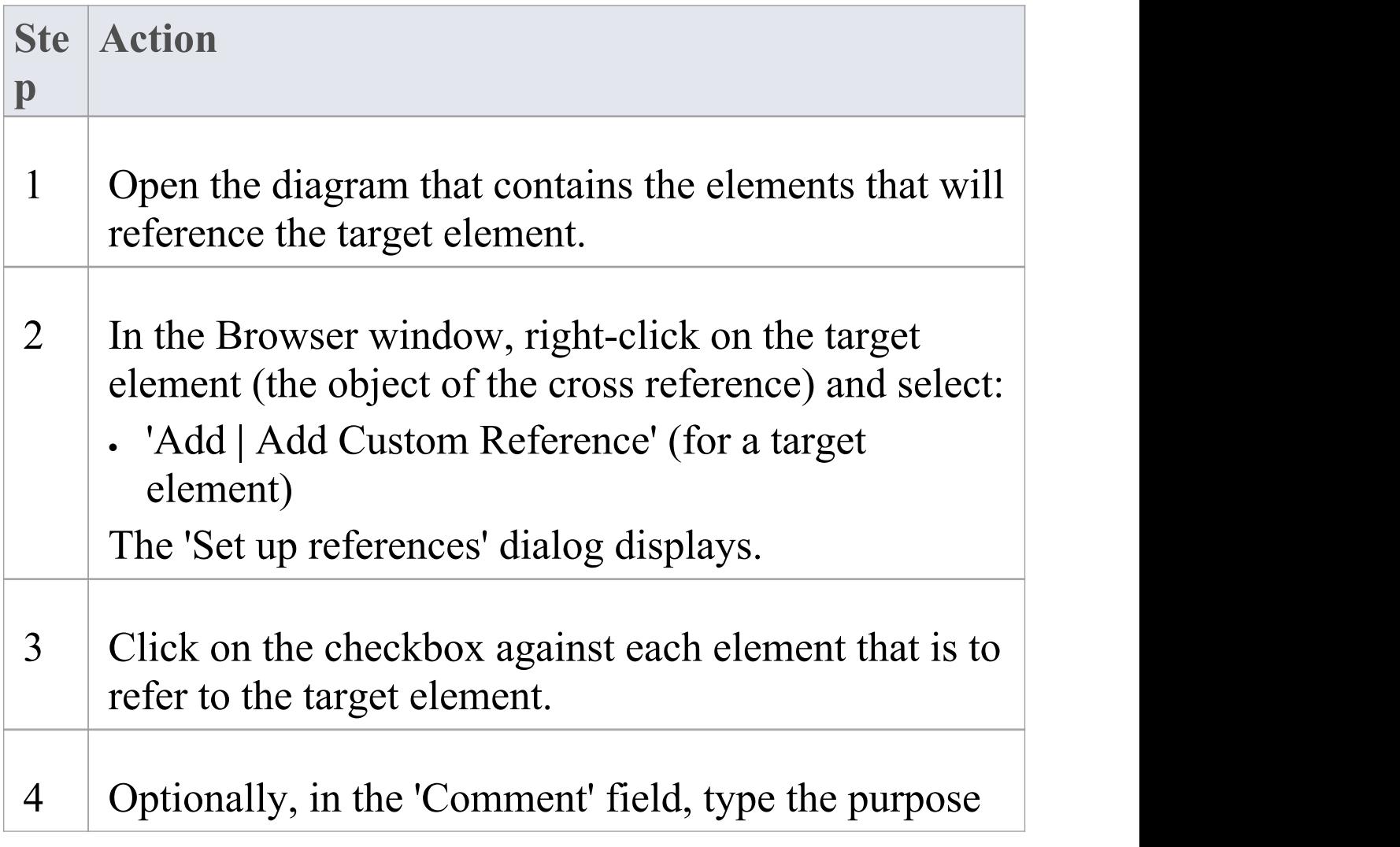

of the references. 5 Click on the OK button to set the references and close the dialog.

## **Use the cross reference**

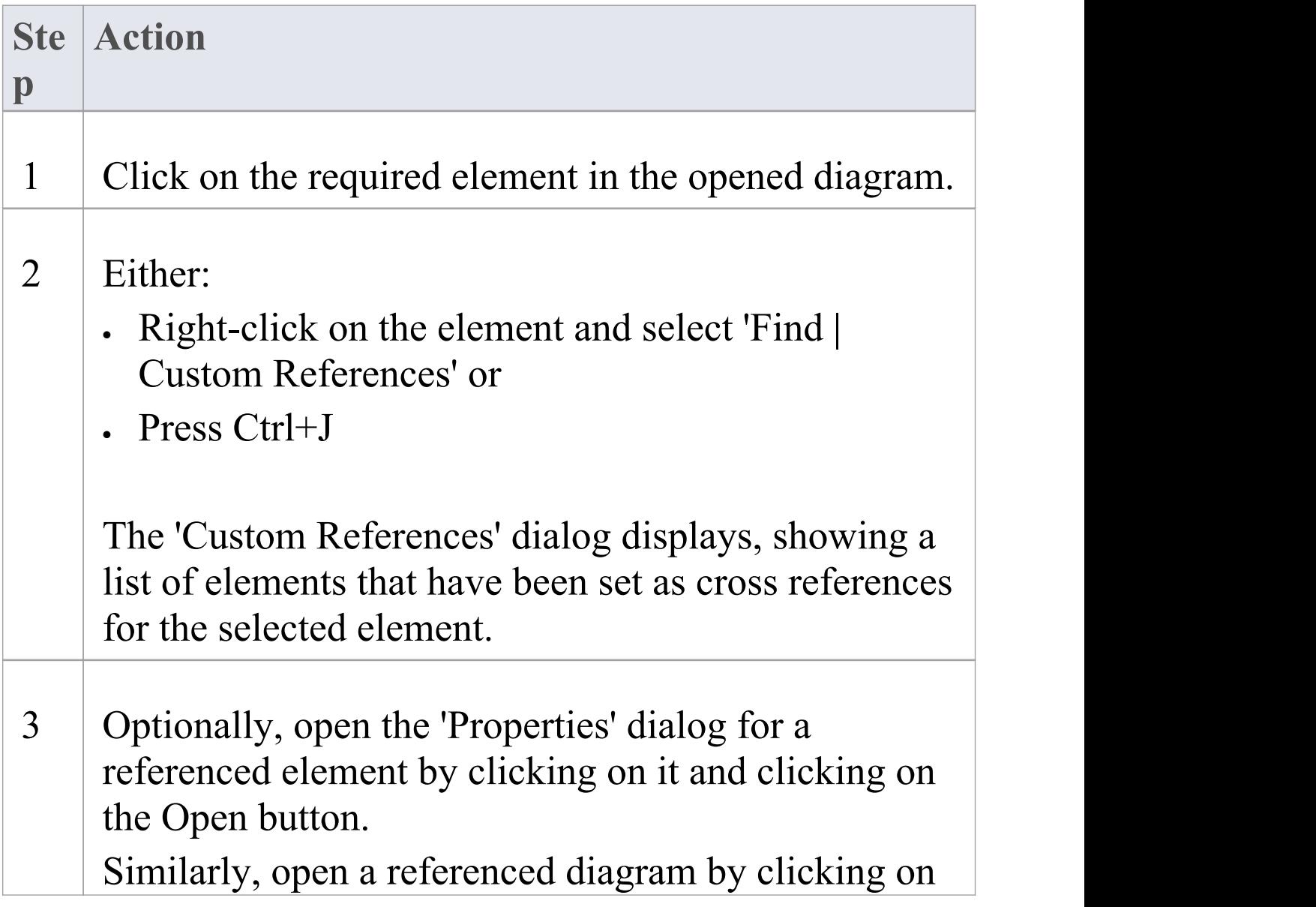

#### it and clicking on the Open button.

#### 4 If you have opened a string of diagram links, click on the Home button to return to the original diagram.

#### **Notes**

- · You can create cross references from an element on the diagram to a number of elements in the Browser window, and from another element on the diagram to different elements in the Browser window
- · You cannot create a commented cross reference from one element on the diagram to an element in the Browser window, and a separate commented cross reference from a different element on the diagram to the same element in the Browser window
- · You can delete a cross reference by selecting it on the 'Custom References' dialog and clicking on the Delete button; cross references are also automatically deleted if the source or target element in the reference is deleted
- · You can also add, review and delete cross references on the 'Cross References' tab of the 'Scenarios' page in an element's 'Properties' dialog

# **Show Element Use**

An object can be used several times in a model; for example, an image might be used for different elements on different diagrams, or an element might be represented on several diagrams depicting different concepts. You can quickly locate where the object is used in the model, by selecting a 'Find' menu option that displays the 'Element Usage' dialog. This lists the occurrences of the object and, when you select one, the diagram containing that occurrence opens with the object selected.

You can locate occurrences of:

- · A Package
- · An element
- · An image

You can also list the:

- Extension Points of the target Use Case in an  $\leq$  extend $\geq$ relationship
- · Triggers associated with a Transition
- · Items conveyed on an Information Flow connector
- Objects derived from an Operation

If the object:

- · Occurs once only (such as in one diagram only), the object is immediately highlighted in the diagram or Browser window
- · Is not used in any diagram, the 'Element Usage' dialog

displays with no entries; click on the Close button to close the dialog

· Is used in more than one diagram, the 'Element Usage' dialog lists those diagrams; either:

- Double-click on a diagram name to open that diagram (the 'Element Usage' dialog remains open), or

- Click on the diagram name and click on the Open button to open that diagram (the 'Element Usage' dialog closes)

The 'Element Usage' dialog defaults to showing, in order, the 'Usage Type' of the object, 'Diagram Type' and 'Diagram' columns. If you float the cursor over the right edge of the 'Diagram' column header, so that it changes to  $\mathbf{H}$ , you can drag the column border right to expose the hidden columns 'Diagram ID' , 'Object ID' and 'Kind' (do this in separate passes for each hidden column).

To make the display of information easier to read, you can resize the 'Element Usage' dialog and drag the borders of the column headers to the appropriate width for the listed items. You can also click on a column header and re-sort the items in the forward or reverse alphanumeric order of the selected column content.

## **Locate Objects**

This table provides the instructions for locating occurrences - uses - of different types of object.

**Object Type Action**

٦

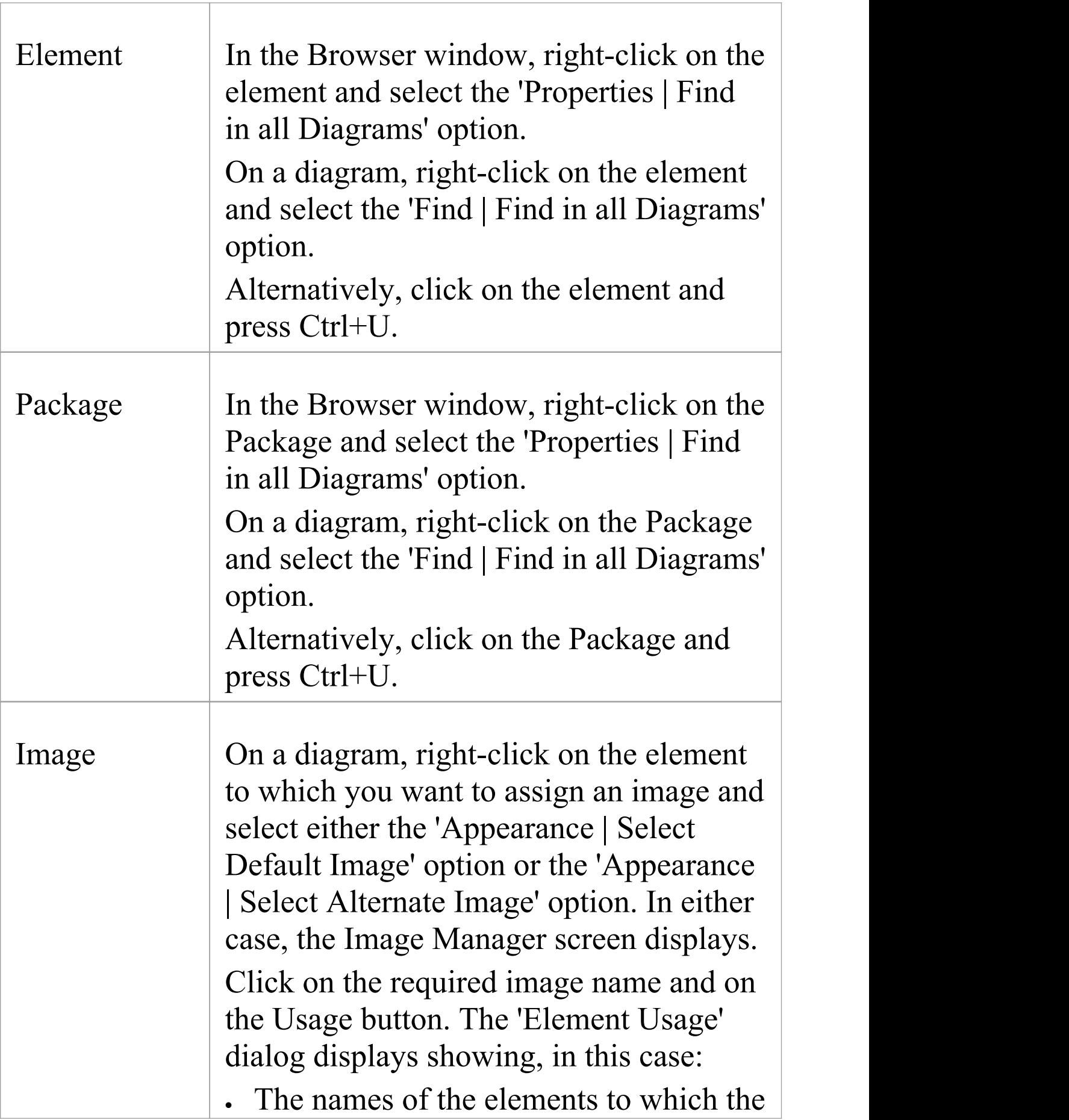

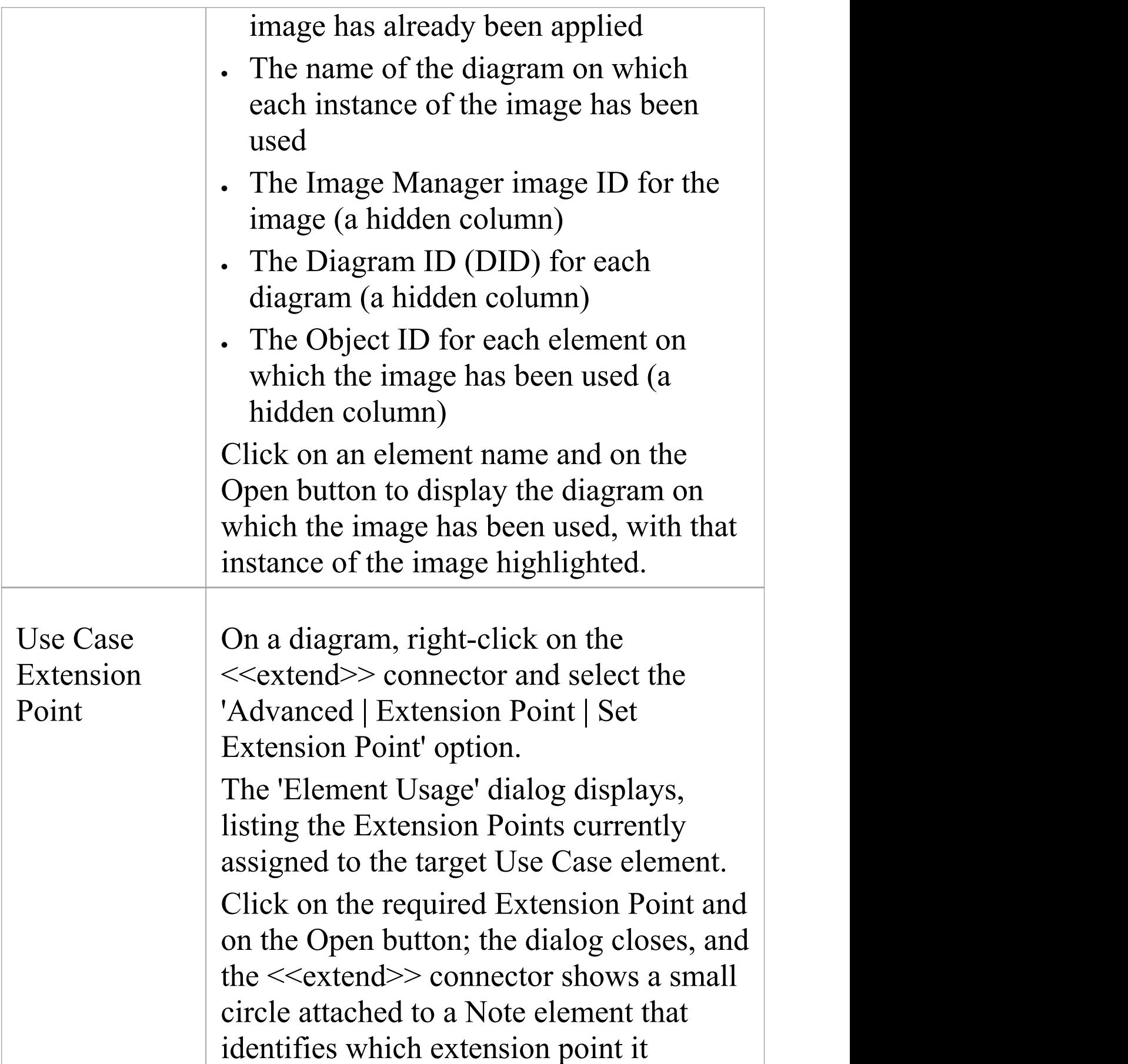

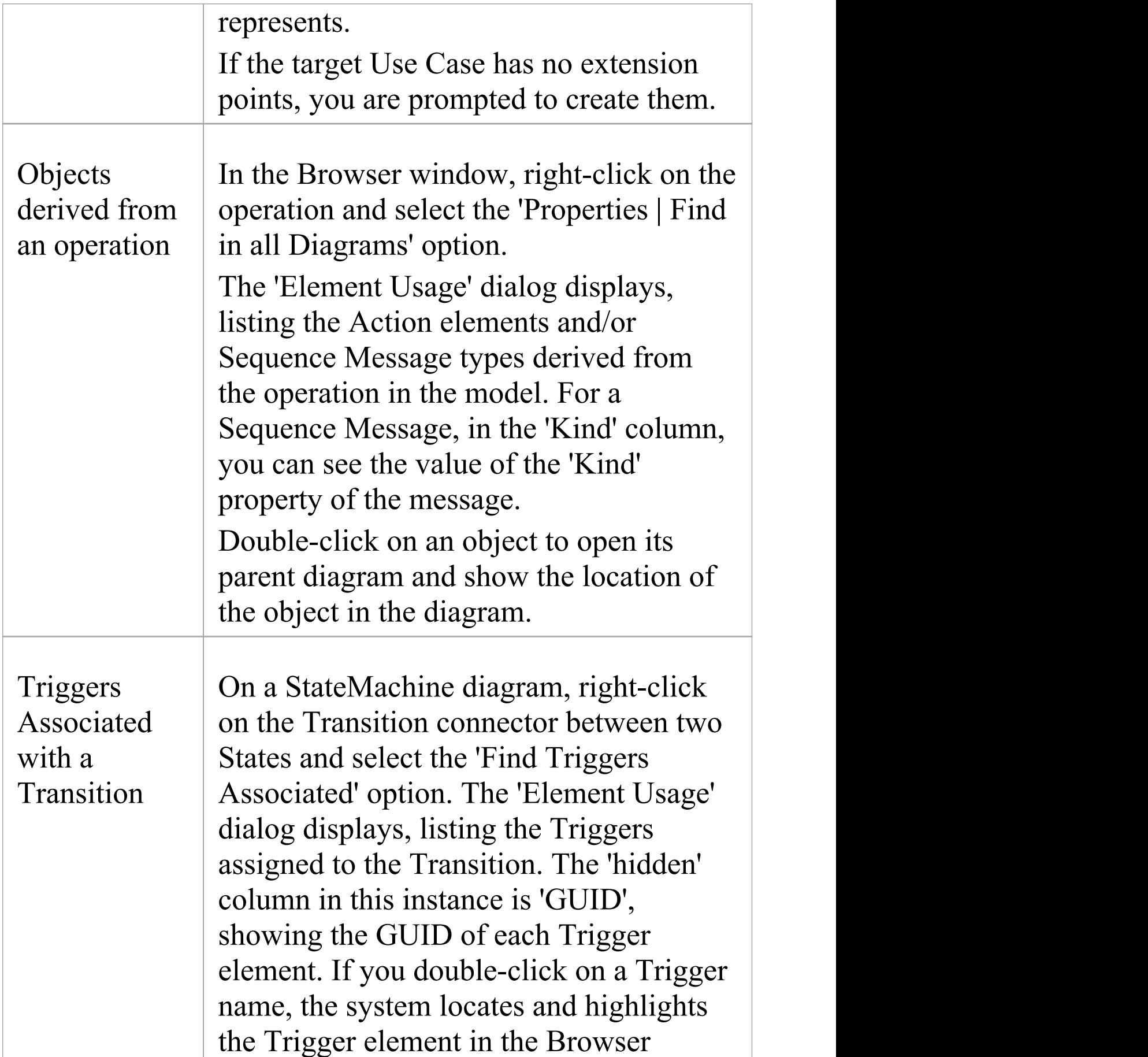

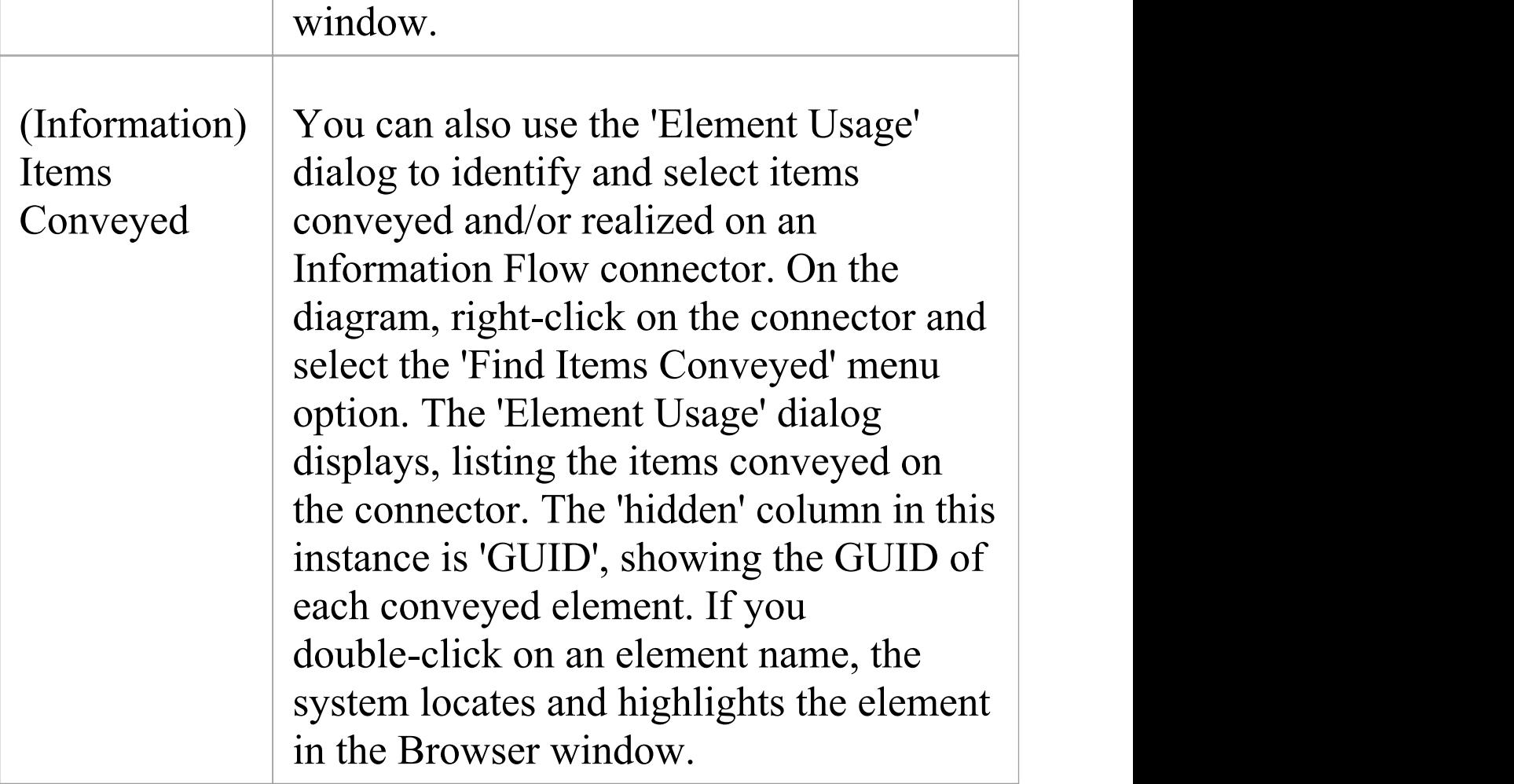

## **Manage Structural Elements**

In UML Modeling, you can define certain constructs and events with structural elements (also called Parts, Properties, interaction points or - in the case of Entry and Exit Points on a State element, connection points) that are added on to a parent element. For example, you can add Ports to a Class (as shown), Action Pins to an Action, or Activity Parameters to an Activity. Structural elements become a component of the parent element; certain structural elements (such as Parts and Properties) can exist independent of a parent, but do not have an independent role.

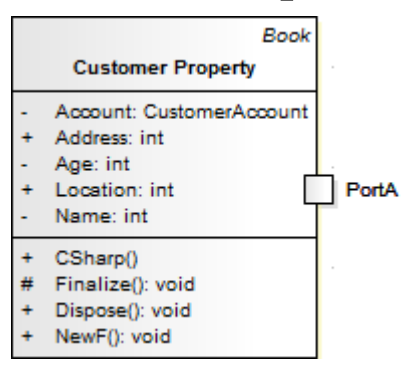

You manage structural elements through the Features window, managing Parts and Properties on the 'Parts / Properties' tab and Ports on the 'Interaction Points' tab. If the parent element is a State, its connection points are shown on the 'Connection Points' tab. All three tabs have the same options, described here.

## **Access**

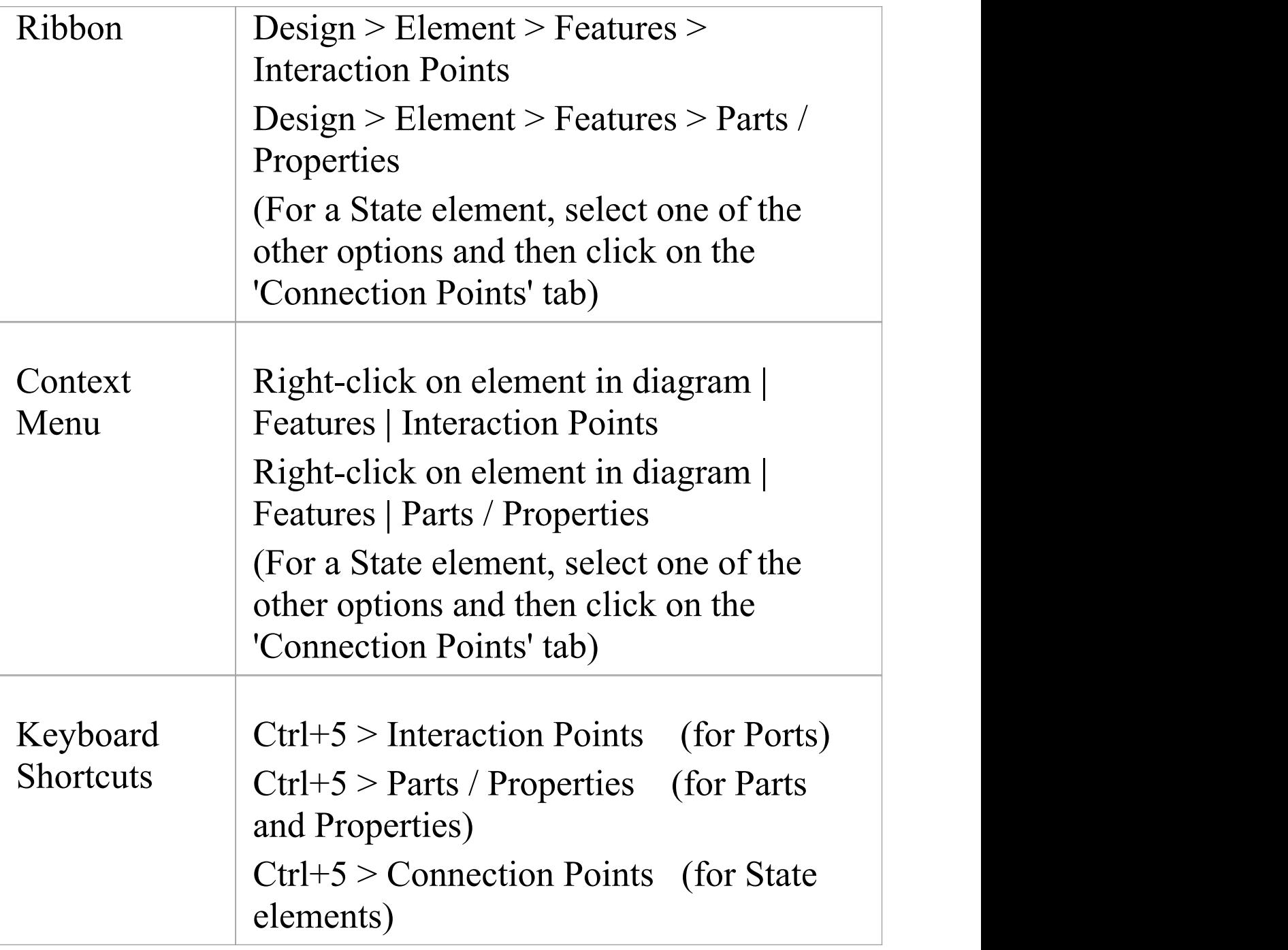

## **Review Structural Elements**

**Option Action**

Τ

Г

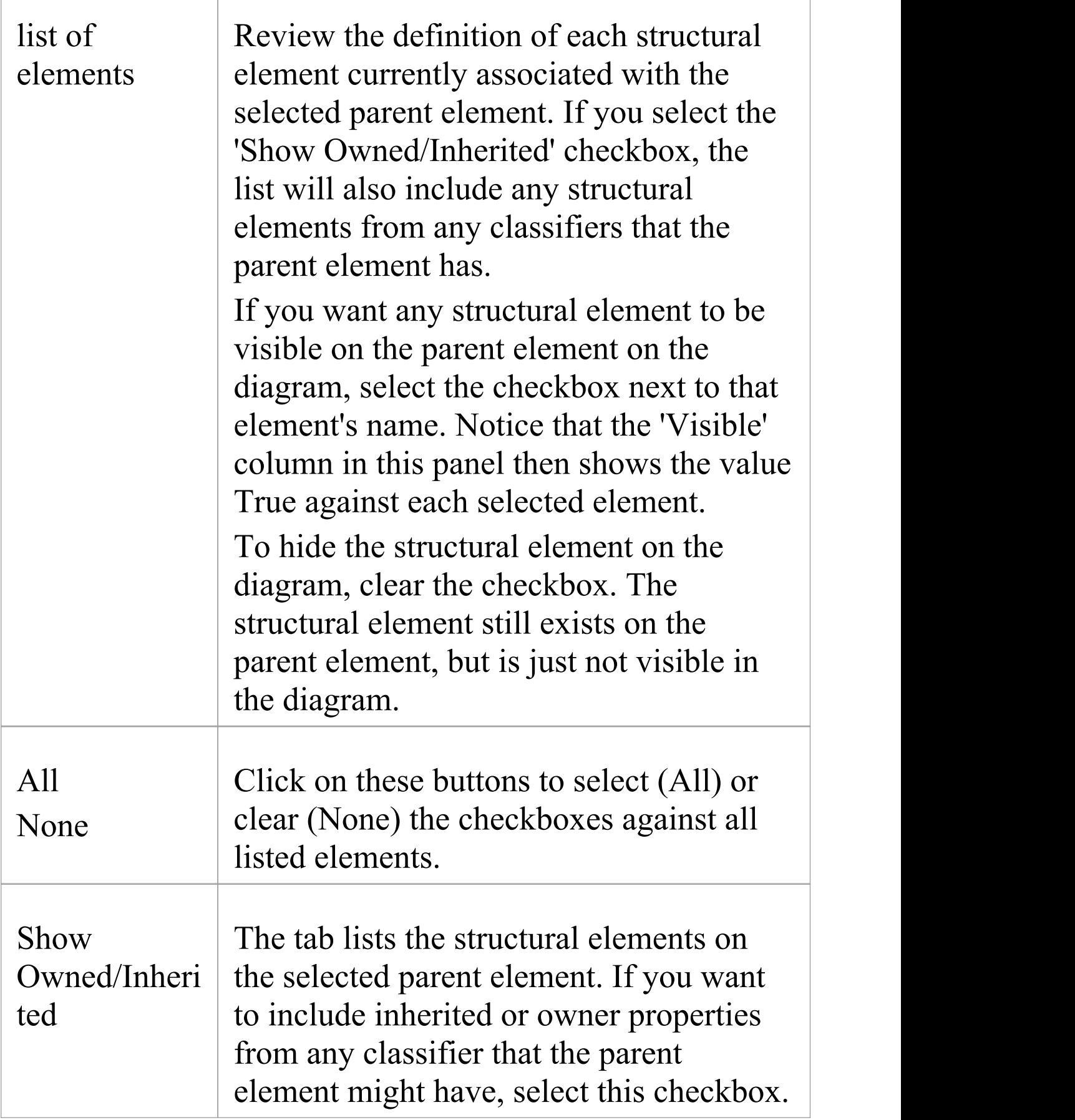

### **Notes**

· The name of a structural element displays on the diagram as a label, which you can edit using the 'Labels' context menu

# **Template Classes**

If you are working with Parameterized Classes or Binding Classes, you can use the 'Templates' dialog to define:

- The Parameterized Class template parameters and
- · The Binding expressions on a Binding Class

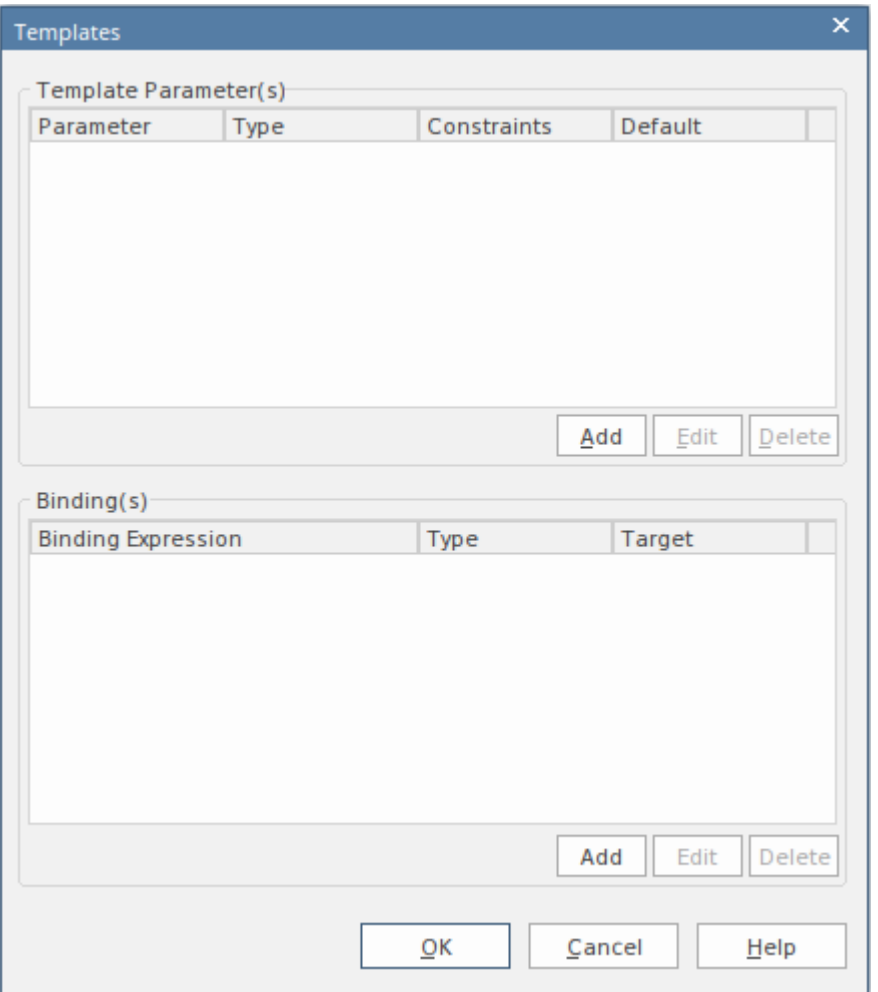

## **Access**

Click on the appropriate Class element in the Browser window or in a diagram.

Ribbon Design > Element > Manage > Template Parameters

## **Use**

In the 'Template Parameter(s)' panel, click on the Add button to add a new parameter, or click on an existing parameter and on the Edit button to edit the parameter; in either case, the 'Template Parameter' dialog displays.

In the 'Binding(s)' panel, click on the Add button to add a new binding expression or click on an existing expression and on the Edit button to edit the expression. When you click on the Add button, a short context menu displays from which you select the type of relationship to generate, and then you define the binding expressions.

If either a template parameter or a binding expression is no longer required, click on it and then click on the corresponding Delete button.

## **Set Element Parent**

In the context of one element being generalized by one or more other elements, those other elements are referred to as the parent elements. You can define the parent element(s) for a generalizable element, or an interface it realizes (implements), using the 'Set Parents and Interfaces' dialog. The parent elements do not necessarily have to exist in the model; you can specify an element that you intend to create later. You can also delete an existing parent/child relationship using the dialog.

## **Access**

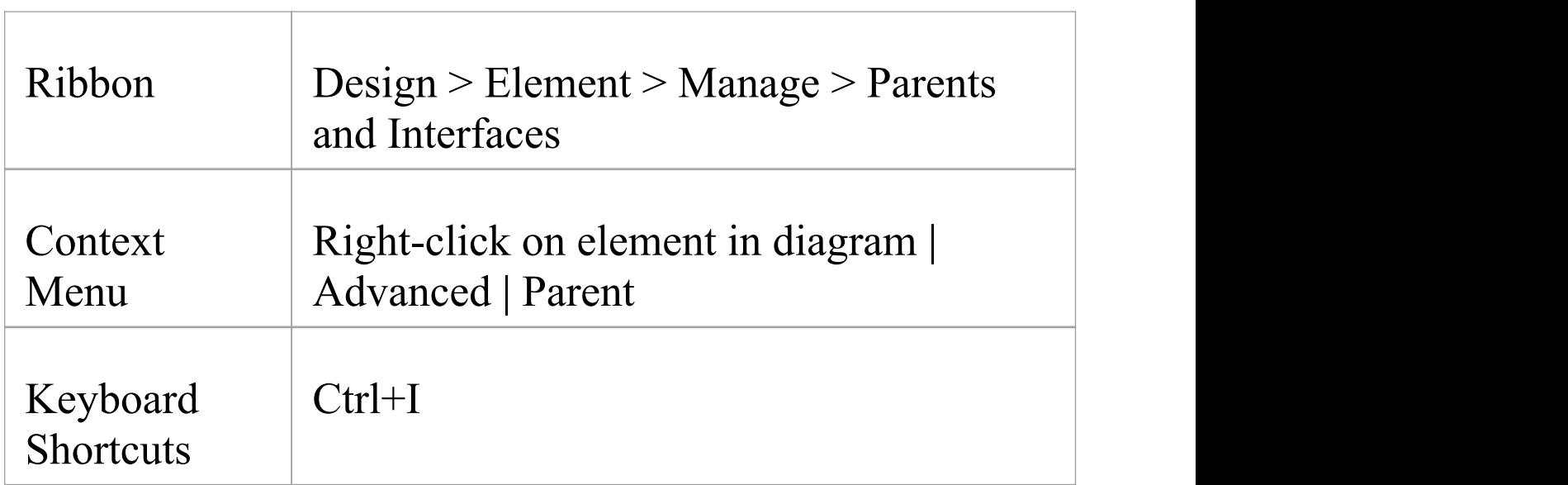

## **Set an element parent**

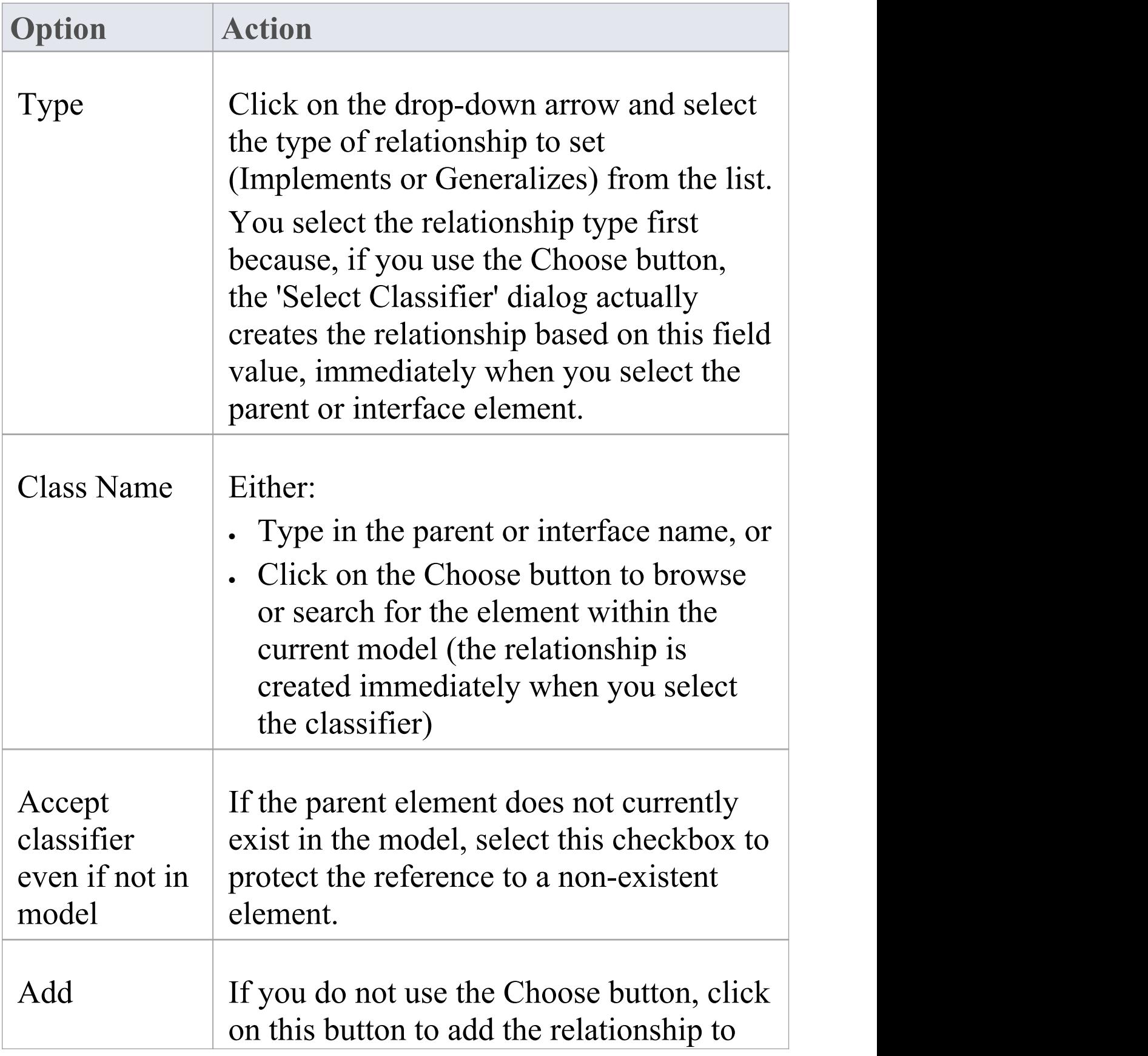

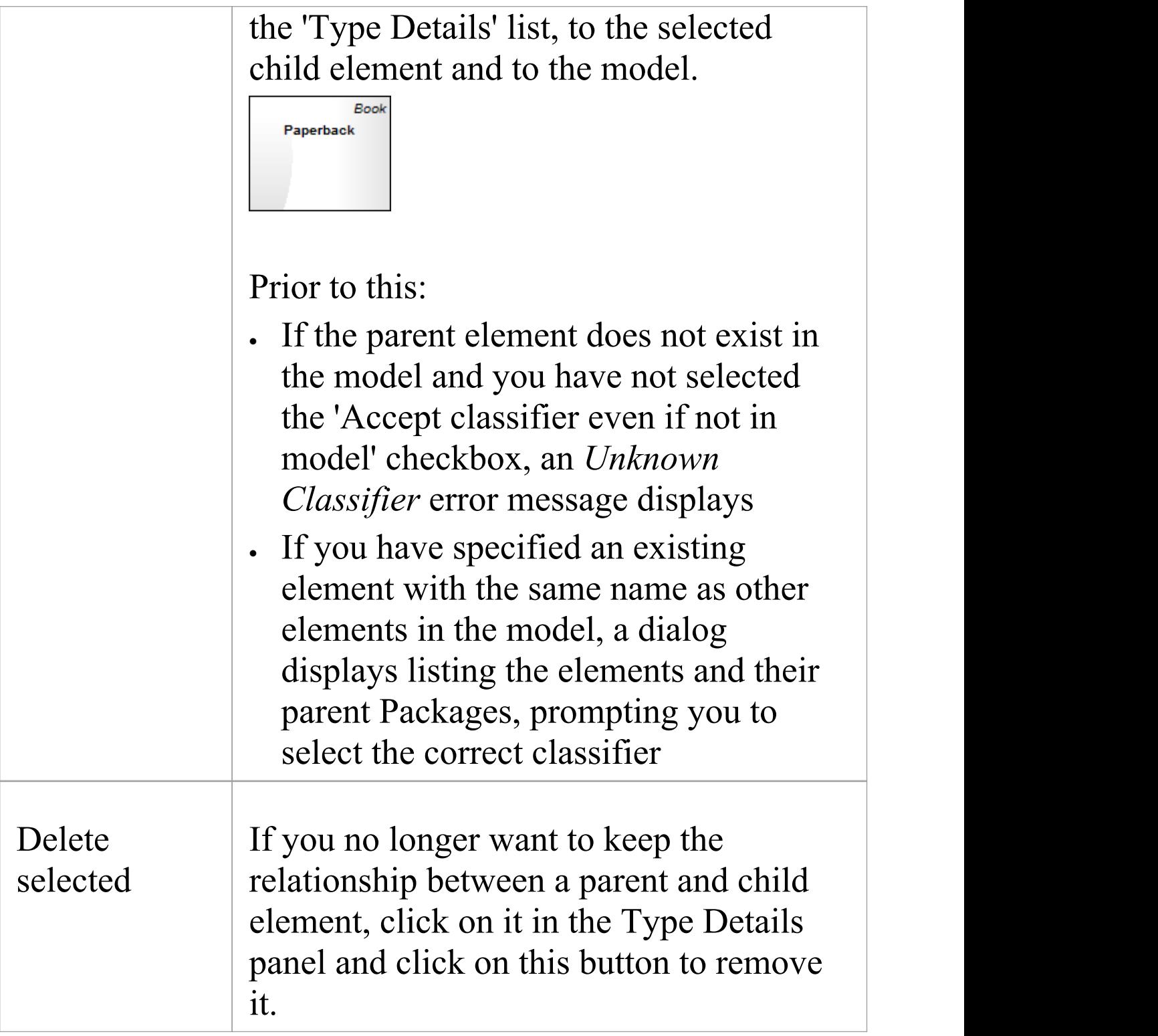

## **Operations on the parent element**

If the parent name is shown in the element, you can select it (click on the child element, then click on the parent element name) and right-click to display a context menu of further operations:

- · Apply the facilities of any relevant technology enabled in Enterprise Architect
- · Redisplay the 'Set Parents and Interfaces' dialog to, for example, delete the parent or add further parents
- Display the parent element 'Properties' dialog
- Find the parent element in the Browser window
- Find the parent element in any diagram in which it exists

If the parent element does not currently exist in the model, but is shown on the child element in the diagram, you can still access the first two of the context menu options for it.

### **Notes**

On a diagram, the parent element name is displayed in the top right corner of the child element if:

- · The parent element is not on the same diagram as the child element, and
- · The 'Show Hidden Parents' option is selected on the 'Diagram > Behavior' page of the 'Preferences' dialog

## **Composite Elements**

You might want to use one element to represent a structure composed of other elements; for example, a general Use Case representing a collection of more specific Use Cases. To achieve this, you can make the 'general' element a composite element, as a pointer to a child diagram containing the 'detail' elements. The elements that you can turn into composites include Classes, Objects, Activities and Use Cases.

### **Access**

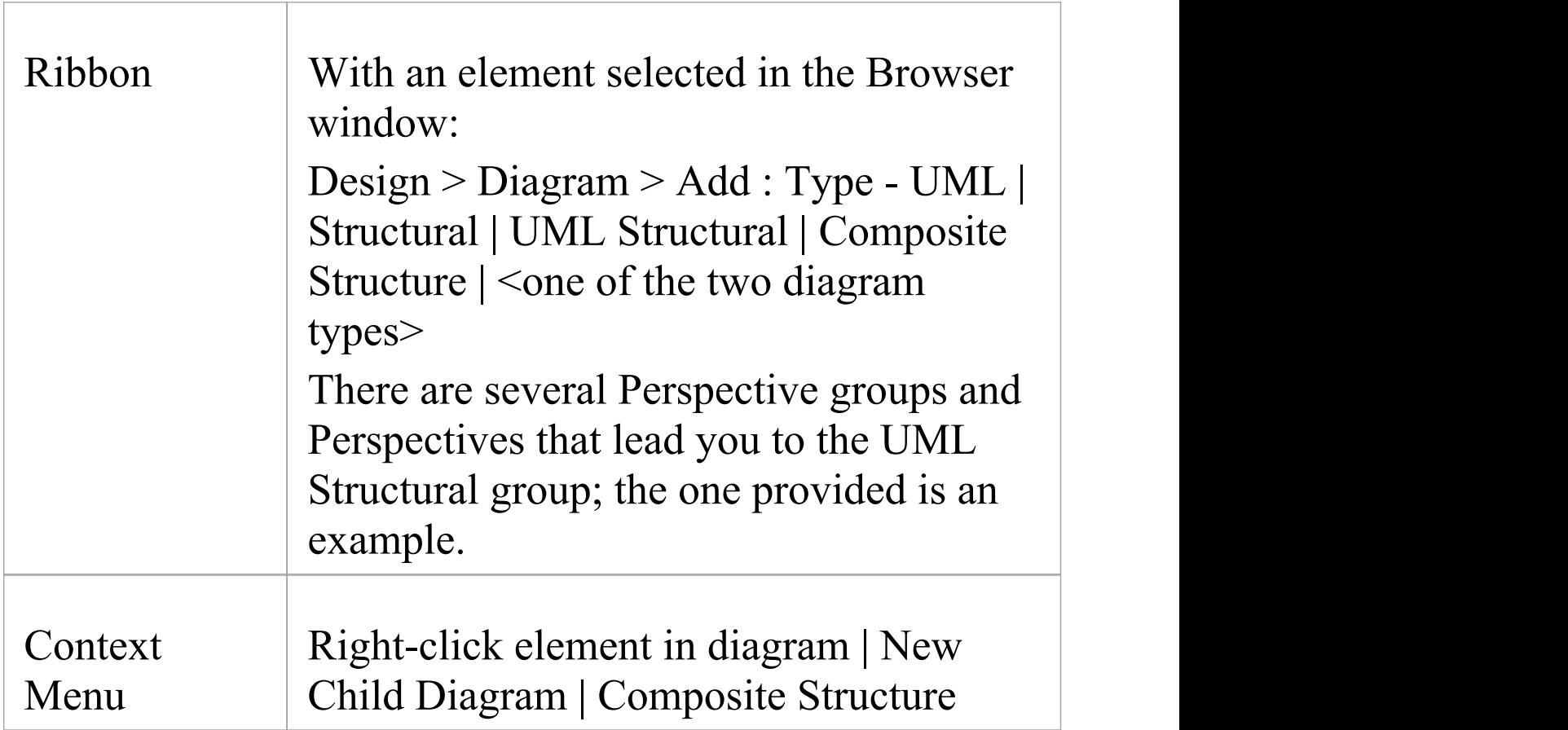

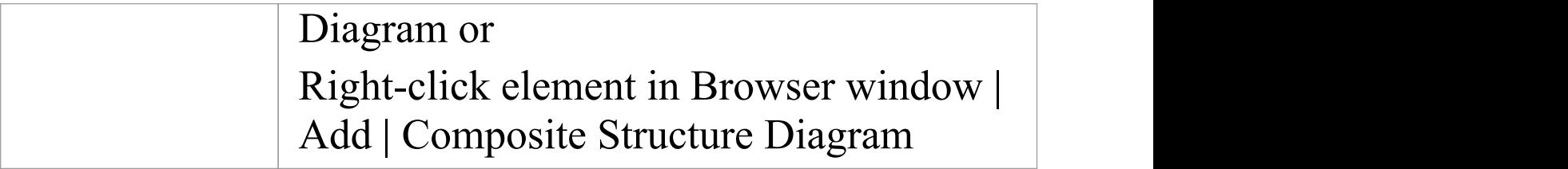

## **Make an element composite**

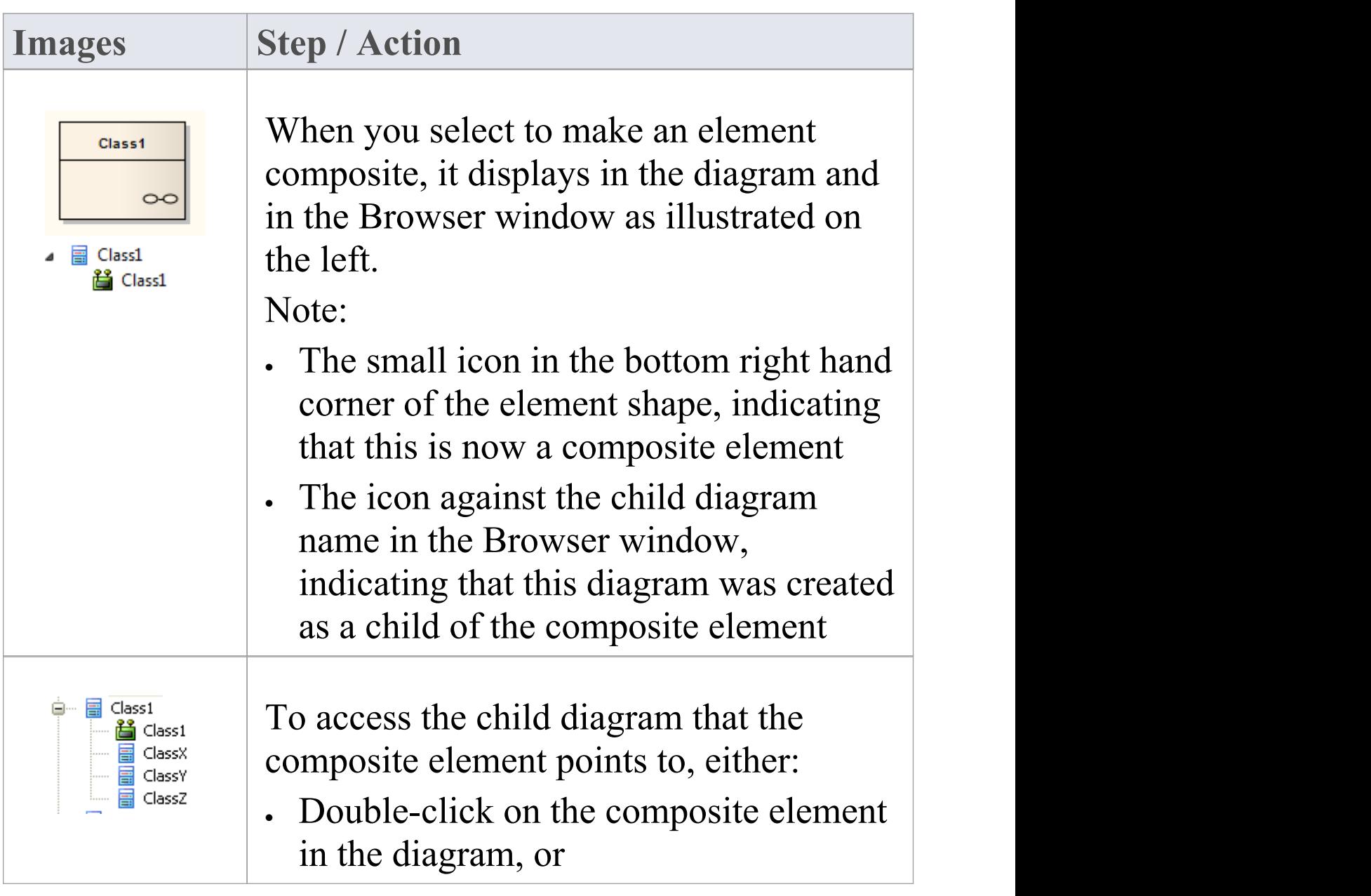

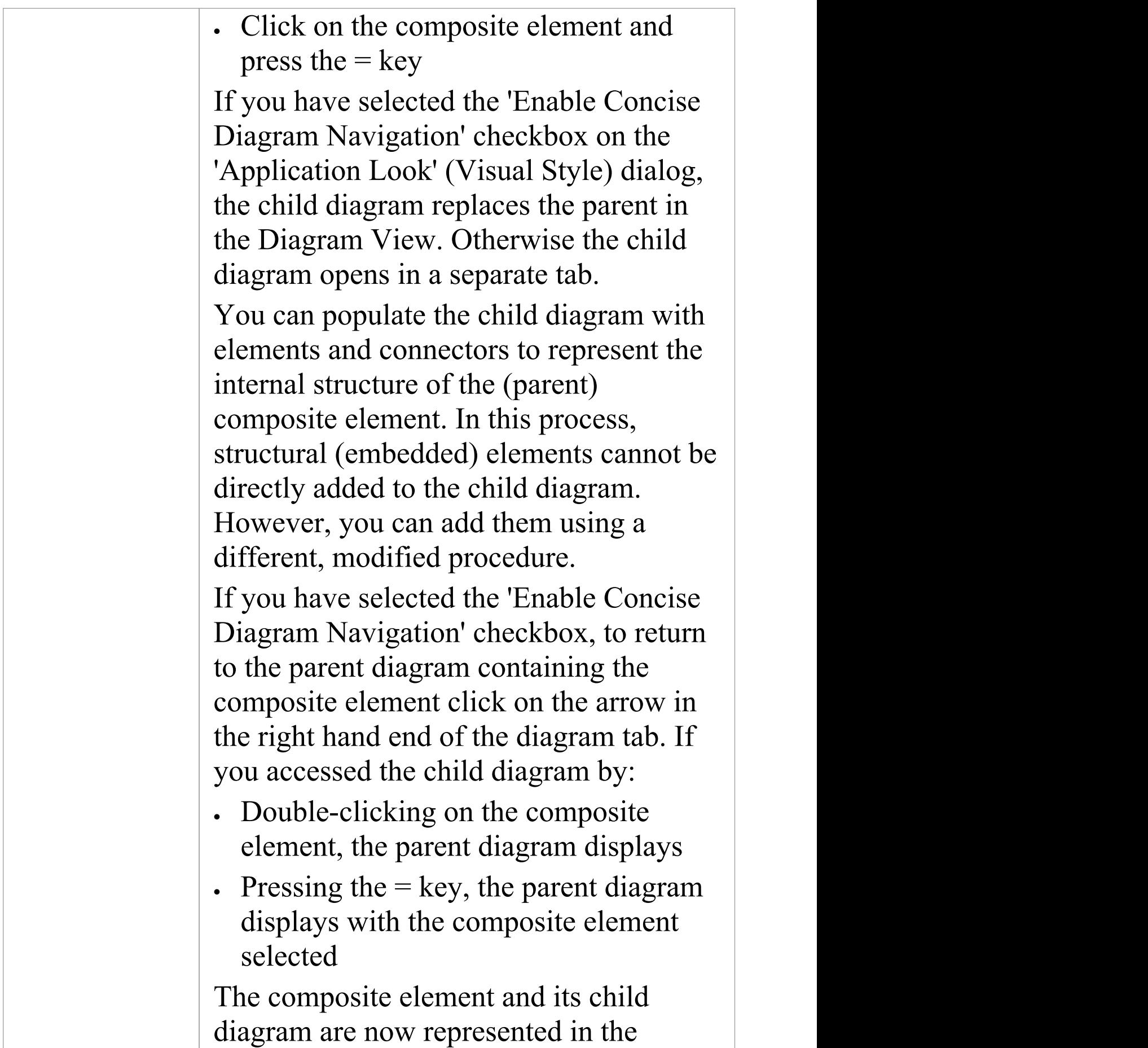

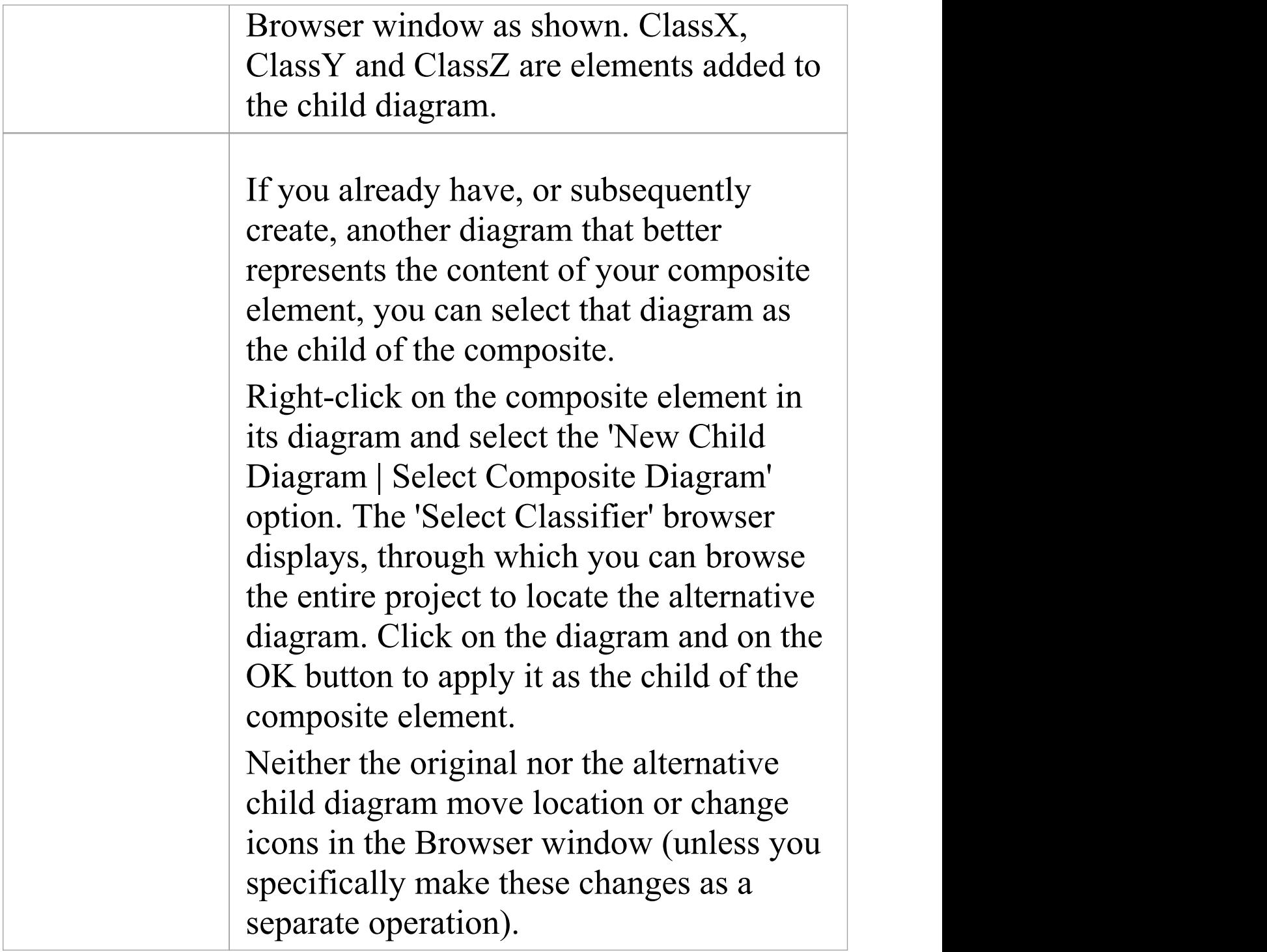

## **Alternative Notation**

You can display the contents (the child diagram) of a Composite element in a number of other ways.

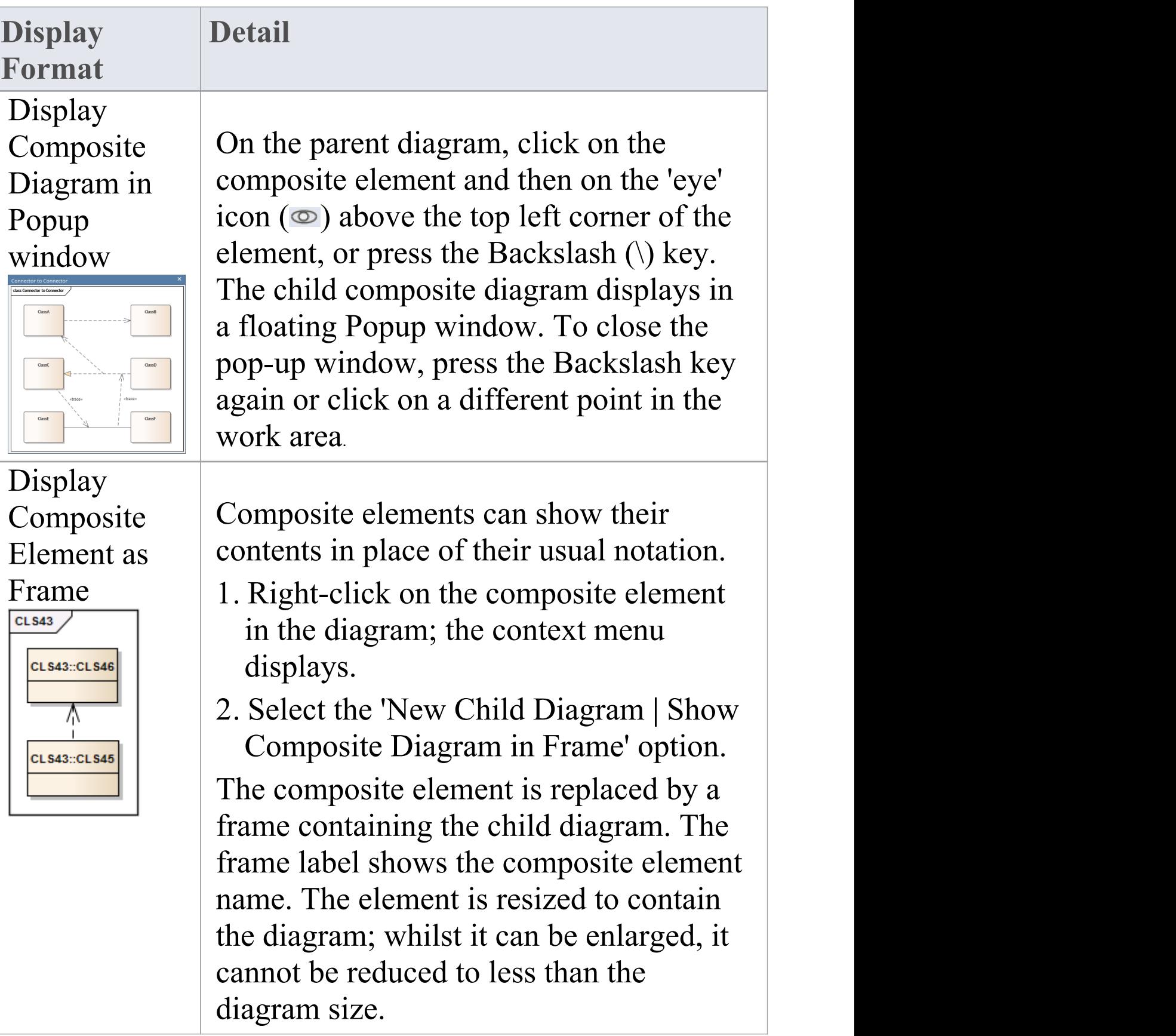

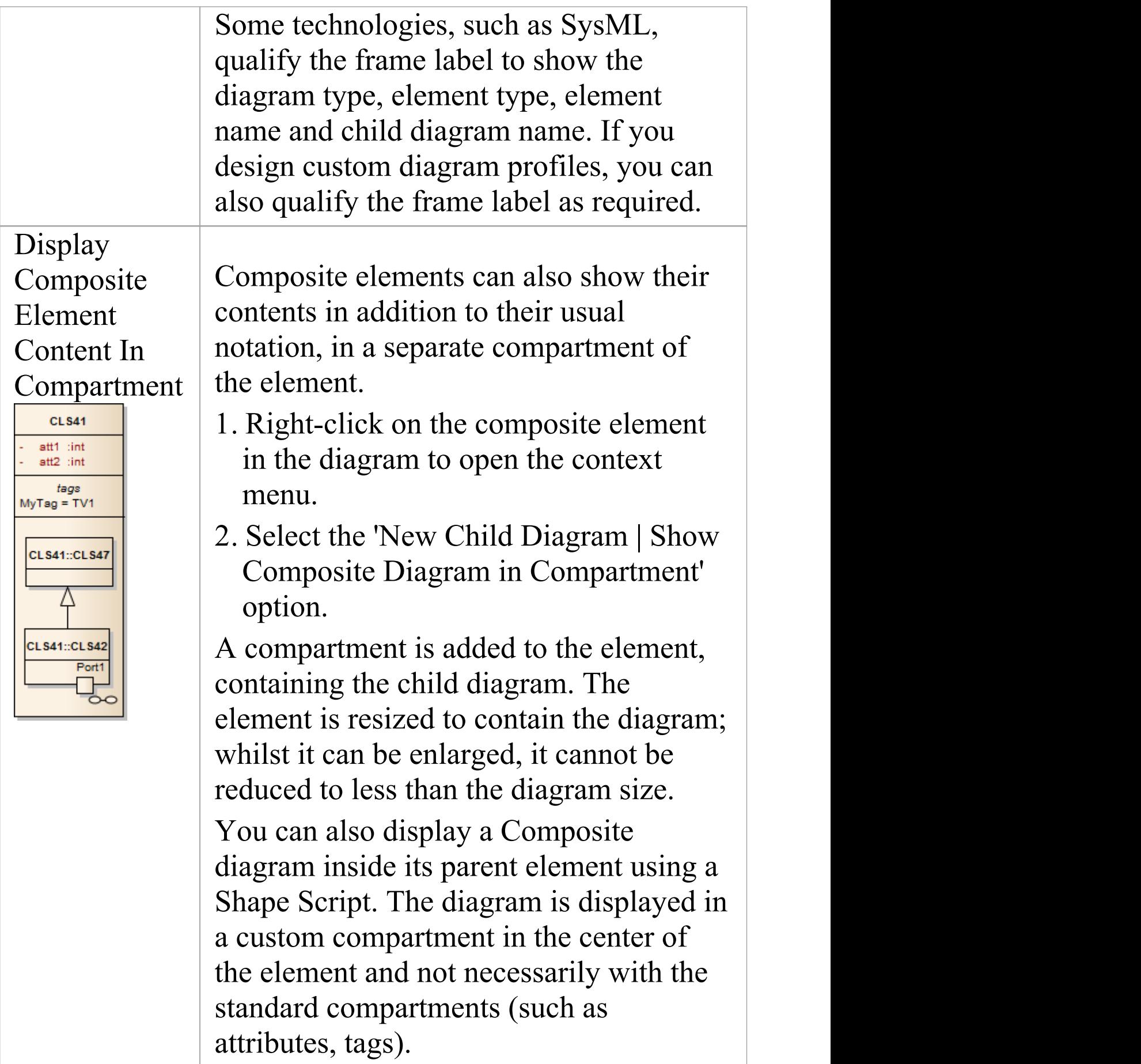

## **Notes**

- · If the 'Composite' option is not listed in the context menu, the option is not available for the type of element you have selected
- · If you select either the frame or compartment options to display the child diagram on the composite element, and then you select a different child diagram, the display settings are cleared; reselect the appropriate option to display the new diagram on the composite element
- · Automation support is available for Composite elements Element has an Elements collection and a Diagrams collection; additionally you can set the Composite diagram with SetCompositeDiagram
# **Show Structural Elements In Composite Diagram**

A Composite element shows the external relationships of the element with other components of the model and, via a child diagram, its own internal structure. You cannot normally add structural elements to the representation of this internal structure; however, this procedure describes a modified process through which you can add structural elements to the child diagram.

Structural elements include:

- · ActivityParameter
- · RequiredInterface
- · ActionPin
- · Port
- **EntryPoint**
- · ExpansionNode
- · ObjectNode
- · ProvidedInterface
- · ExitPoint
- · Part

### **Include embedded elements in a child composite diagram**

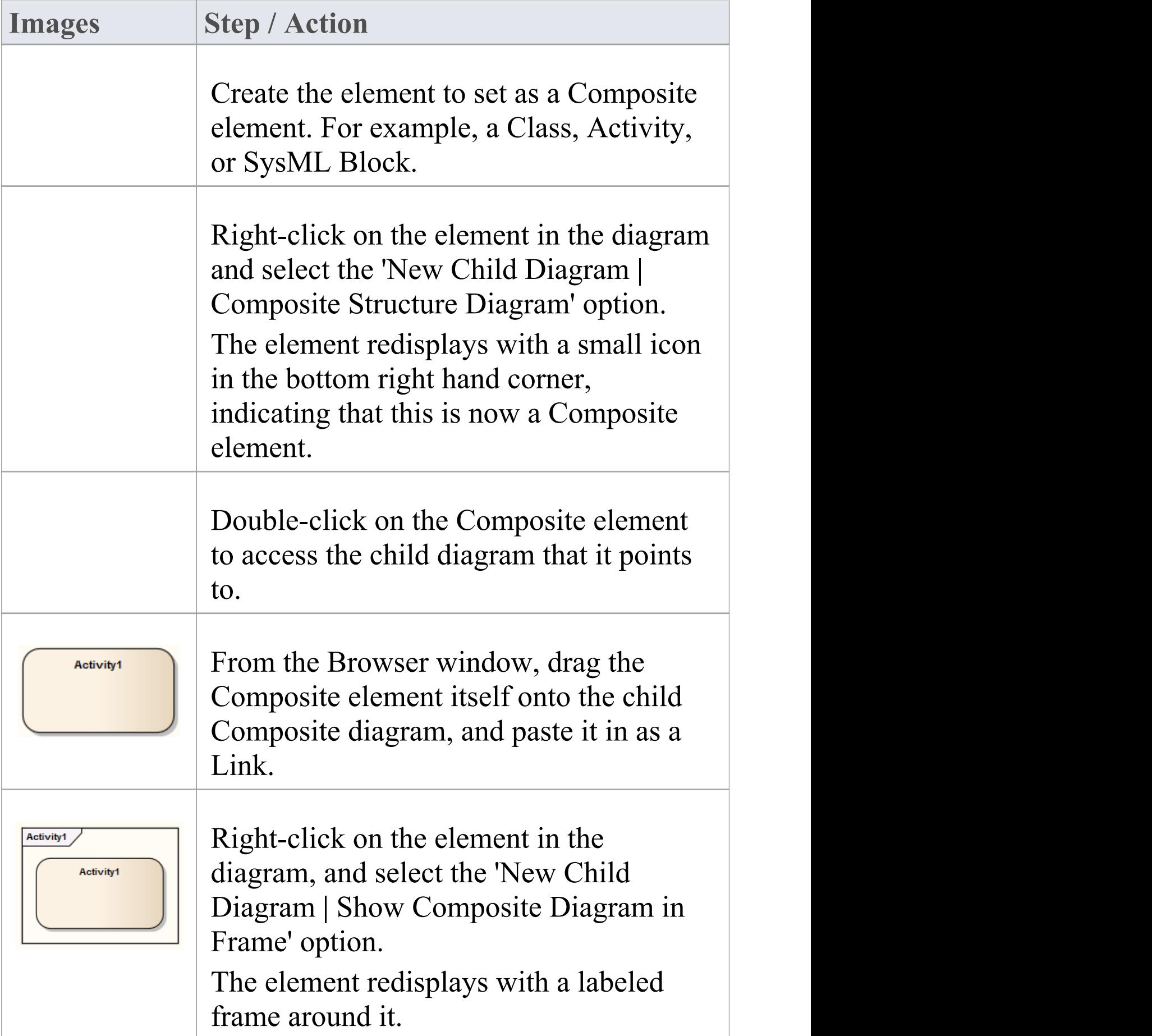

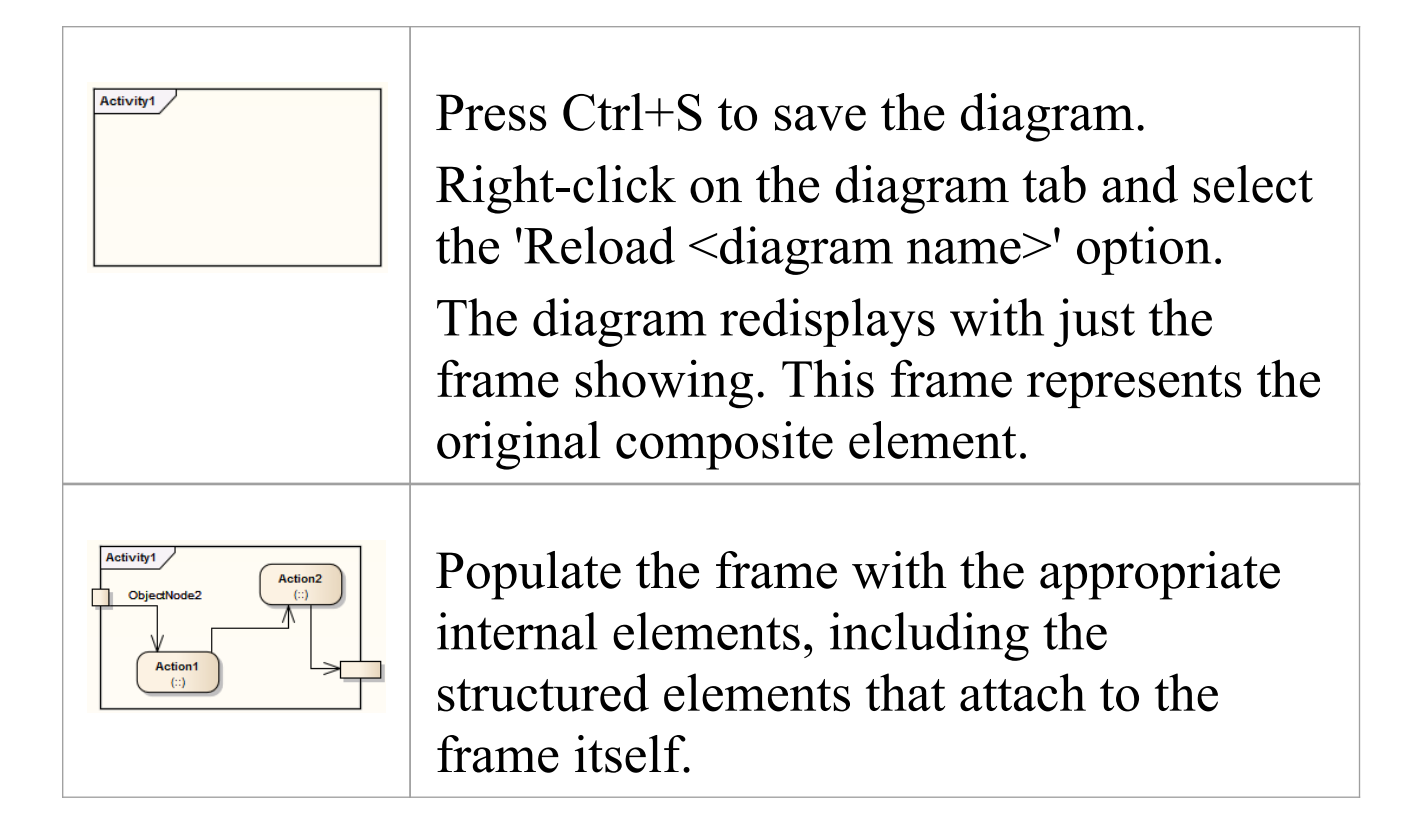

# **Visual Representation**

Each UML element has a default representation. However, you can:

- Change the shape of the element
- · Display or hide various types of information held in the element, in compartments
- · Display the element in a simpler format, showing basic properties and notes but hiding features

You can also customize the appearance of single elements or all elements on a diagram to a simpler, colorful drawing style.

### **Compartments**

When you place an element on a diagram, you can display it with a number of compartments that reveal not only the attributes and operations of the element, but also several other properties such as tags, requirements, constraints, allocated resources, discussions and reviews.

This diagram shows some of the types of compartment that you can show on an element in a diagram, as an illustration of how compartments are displayed. For a full list of standard compartments, and information on custom compartments, see the *Feature Visibility* and *Define Element Characteristics* topics.

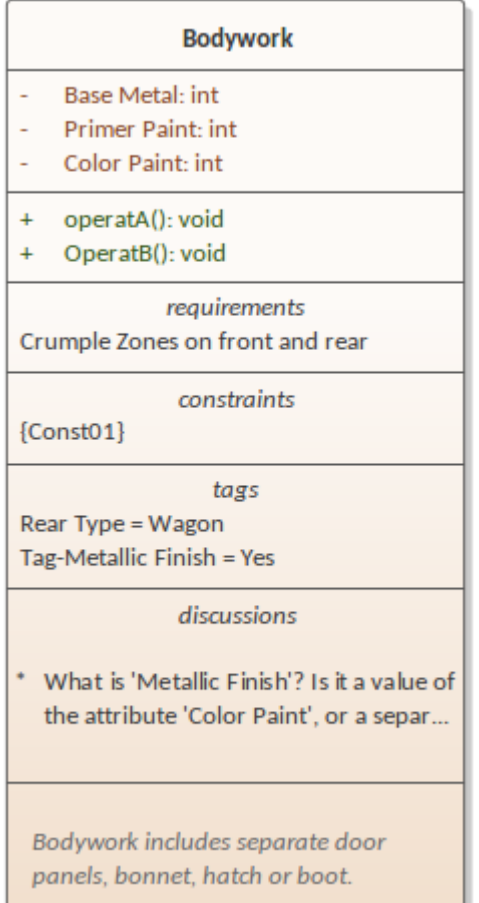

#### **Notes**

- · To set the display of each of the various compartments, see the *Feature Visibility* topic; the display of the compartments is also controlled through the diagram properties, on the 'Elements' tab - the specific element settings take precedence over the more general diagram settings
- · Kanban diagrams do not automatically show element compartments, which contain useful and important information; however, you can use the Kanban 'Native Element Draw Style' option to show compartments on a Kanban diagram and display the information they contain

## **Rectangle Notation**

You can display various 'shaped' elements, such as an Interface, Use Case or Actor, using rectangle notation. This notation shows on the diagram any attributes, operations or constraints belonging to the element, in the same style as for a Class.

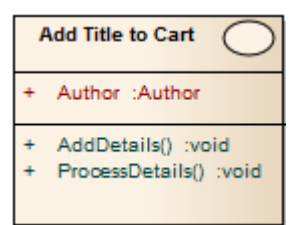

To show an element using rectangle notation, either:

- Click on the element in the diagram and on the  $\exists$  icon that displays on the right of the element, or
- · Right-click on the element on the diagram and select the 'Advanced | Use Rectangle Notation' context menu option

This displays the element as a rectangle, by default displaying a UML keyword identifying the element type in guillemets  $(\langle \rangle)$  above the element name. However, certain elements such as Activities and Use Cases by default define an icon of the 'normal' shape instead of the keyword, and display the icon in the top right-hand corner of the element.<br>The setting only applies to the selected element, and can be

toggled on and off either by:

- Clicking on the  $\equiv$  icon again, or
- · Deselecting the context menu option or
- · Selecting the reciprocal context menu option such as 'Use

#### Circle Notation' or 'Use Actor Notation'

# **Info view Style**

Info view is an alternative notation to display a simplified view of an element that allows the name, description and selected other properties to be displayed for an element instead of the normal notation showing child features. This view allows a diagram to be constructed for a non-technical audience or any purpose where display of descriptions is more important than the notations defined by the modeling language.

For example, a database engineer will normally need to see the columns and indexes of a Table, while a manager might be more interested in seeing a high level description relating to each table.

#### **Access**

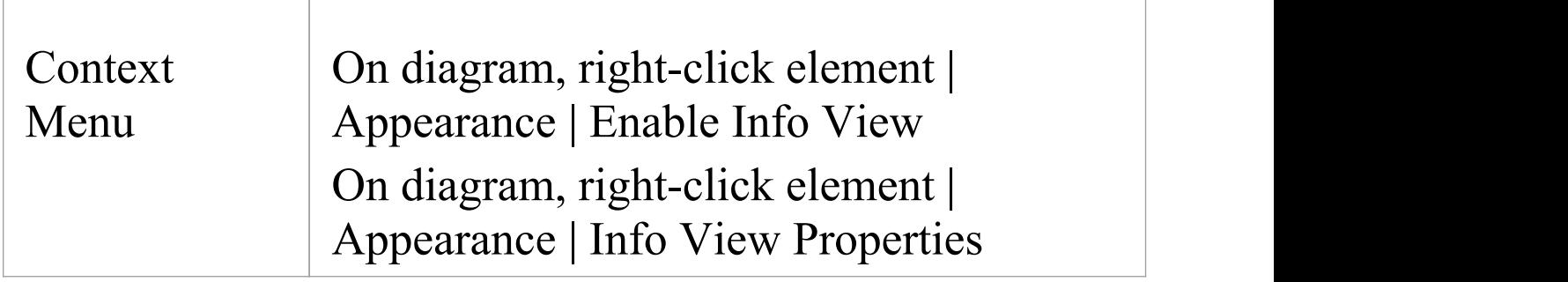

#### **Description**

When you enable Info view on an element, the element is rendered as a rounded rectangle, divided into two. In the:

- · Top half, on the left, the element name, type and stereotype display; on the right a small icon of the element's native shape displays
- · Bottom half, at least some of the element's notes display

If there are more notes than can show in the available space, the text *See more* displays at the bottom, in which case you can expose more of the notes text by dragging the 'expansion handles' to resize the element.(Under Linux, the Notes text displays outside the element boundary.)

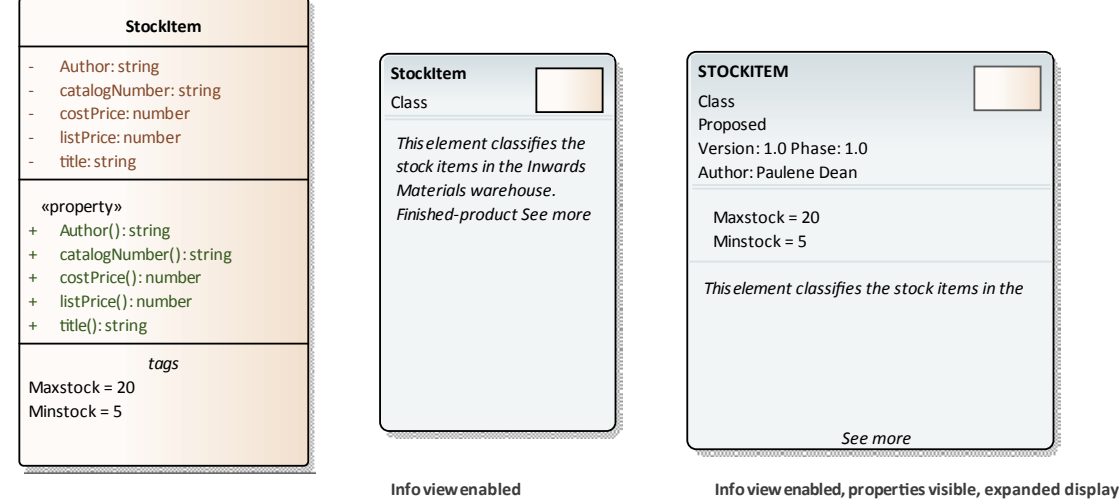

**Infoviewdisabled**

Notes might not be shown on the original rendering (as in the illustration), but automatically show when Info view is enabled. They display in italics but otherwise reflect any formatting applied to the Notes in the element.

The element has a minimum size; you cannot drag the element any smaller than that. However, if you reduce the element to the minimum size in Info view, when you select the 'Enable Info View' option again to turn off Info view, the element returns to its original size to display all of its visible content.

The properties listed in the top left of the element are customizable. The list defaults to show the element type and stereotype (where a stereotype exists) but you can chose to hide one or both of those properties, and to show any or all of the element Phase, Version, Status, Author and (for an element in the Requirement group) Priority. Those five properties are not shown on the element when Info view is disabled. You can also hide the native-shape icon on the element, display the element name in capitals, and display the element's Tagged Values and/or Maintenance compartments while in Info view (each compartment must also be enabled in either the diagram 'Properties > Elements' page or the element 'Compartment Visibility' dialog).

To customize the properties shown:

1. Right-click on the element and select the 'Appearance | Info View Properties' option; the 'Visible Properties' dialog displays.

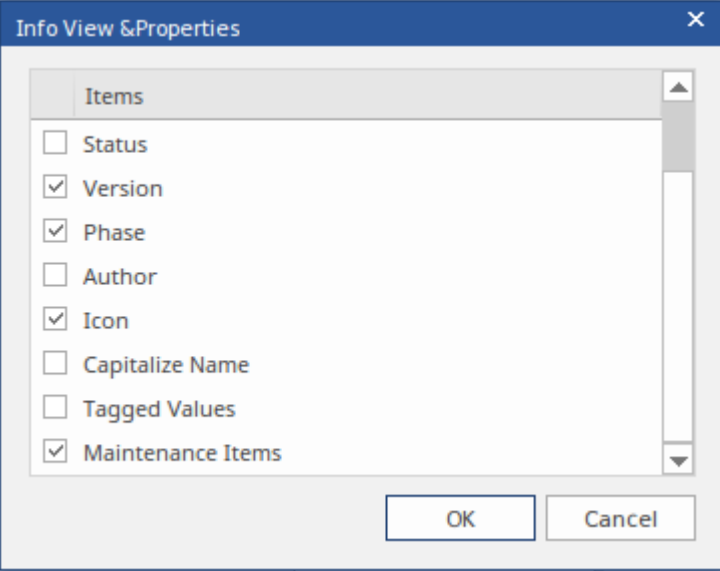

2. Select the checkbox against each property to display, and

clear the checkbox against each property to hide.

3. Click on the OK button.

#### **Notes**

- · The 'Info view' element icons reflect the fill and line colors of the original elements; if the 'Use Element Group' Style' option is selected on the 'Diagram > Appearances' page of the 'Preferences' dialog (select the 'Start > Desktop > Preferences > Preferences' ribbon option) these will be the colors assigned to each element type, otherwise they will be the standard element fill and line colors, but not any default appearance colors assigned to the individual element
- · The Info view style is not compatible with the Custom Diagram Style; you don't apply both styles to the same element

# **Element Property Displays**

Enterprise Architect provides a number of ways to define, assign and review the properties and features of elements, each offering different facilities more suited to one aspect or another of model development.

### **User interface screens for accessing element properties**

#### **Screen**

**'Properties' dialog** - the element 'Properties' dialog defines both the general properties of an element such as its name, phase, version and status, and properties specific to the element type such as Table columns, Activity behaviors and Chart format.

**Element Properties Window** - this window displays the general properties of the currently-selected element in a single view. You can dock the window within the Enterprise Architect workspace or have it free-floating within or outside the workspace.

Element tab of the Browser window - the 'Element' tab presents all of the existing add-on properties of an element in a folder structure, through which you can

create further property objects, operate on them, and delete them.

Responsibilities window - this window provides a convenient method of quickly adding, viewing, editing and deleting rules applied to an element. The window shows details of the requirements, constraints, scenarios and files that impose such rules or restrictions on the element.

'Select <Item>' dialog - This dialog is a multi-purpose browser and search tool for locating model items such as Classifier elements, properties, attributes and behaviors. The '<Item>' in the dialog title changes to represent the type of object the original operation is working on.

### **Properties Window for Elements**

The docked Properties window provides a convenient and immediate way to view and edit properties of modeling objects such as elements. When the Properties window is open and you click on an element in a diagram or in the Browser window, the Properties window displays the general properties and usually provides specialized tabs appropriate to the particular type of element. For example:

- · Port and Part elements have a 'Property' tab and a 'Redefined/Subsetted' tab
- · Class and Signal elements simply have an 'Element' tab, a 'Translation' tab and a 'Tags' tab
- · Objects have a 'Run States' tab
- · Activity elements have 'Behavior' , 'Parameters' , and 'Partitions' tabs
- · Action and Invocation elements (depending on their type) have 'Action' , 'Trigger' , 'Behavior' , 'Arguments' and 'Call' tabs
- · Action Pins have a 'Pin' tab
- · Checklists have a 'Checklist' tab
- · System Boundaries have a 'Boundary' tab on which you define the element appearance

As you review the properties for an element, you can edit the values by overtyping them, or by clicking on the drop-down arrow or browse button to select alternative values.

#### **Access**

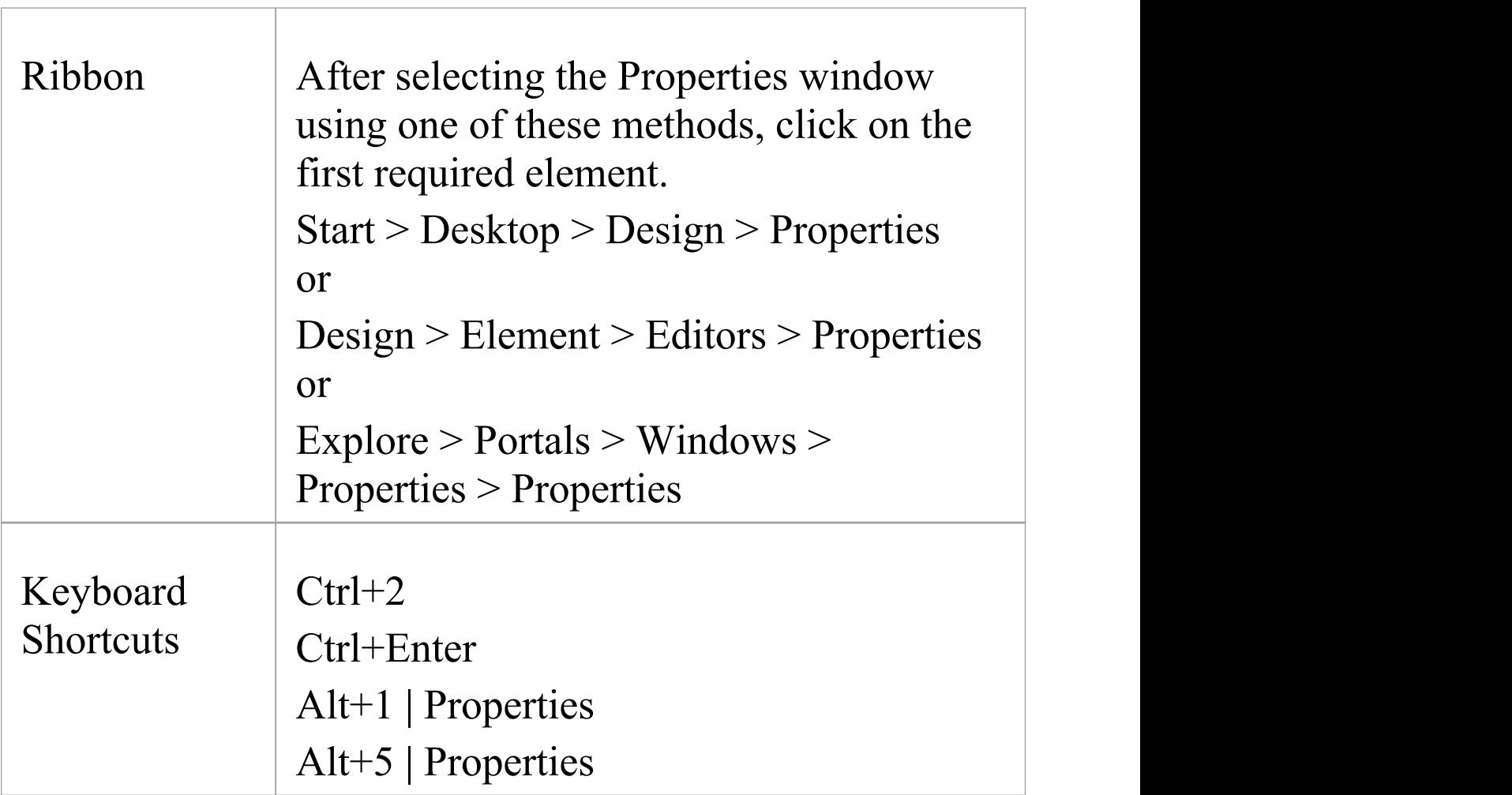

#### **Properties Window Options**

As well as the Save icon (to apply changes to the model) and the  $\blacksquare$  icon (to switch to the 'Properties' dialog for the element), the Properties window has a 'Hamburger' icon that, when you click on it, provides a number of options.

These options are available when you are displaying the Properties window for an element.

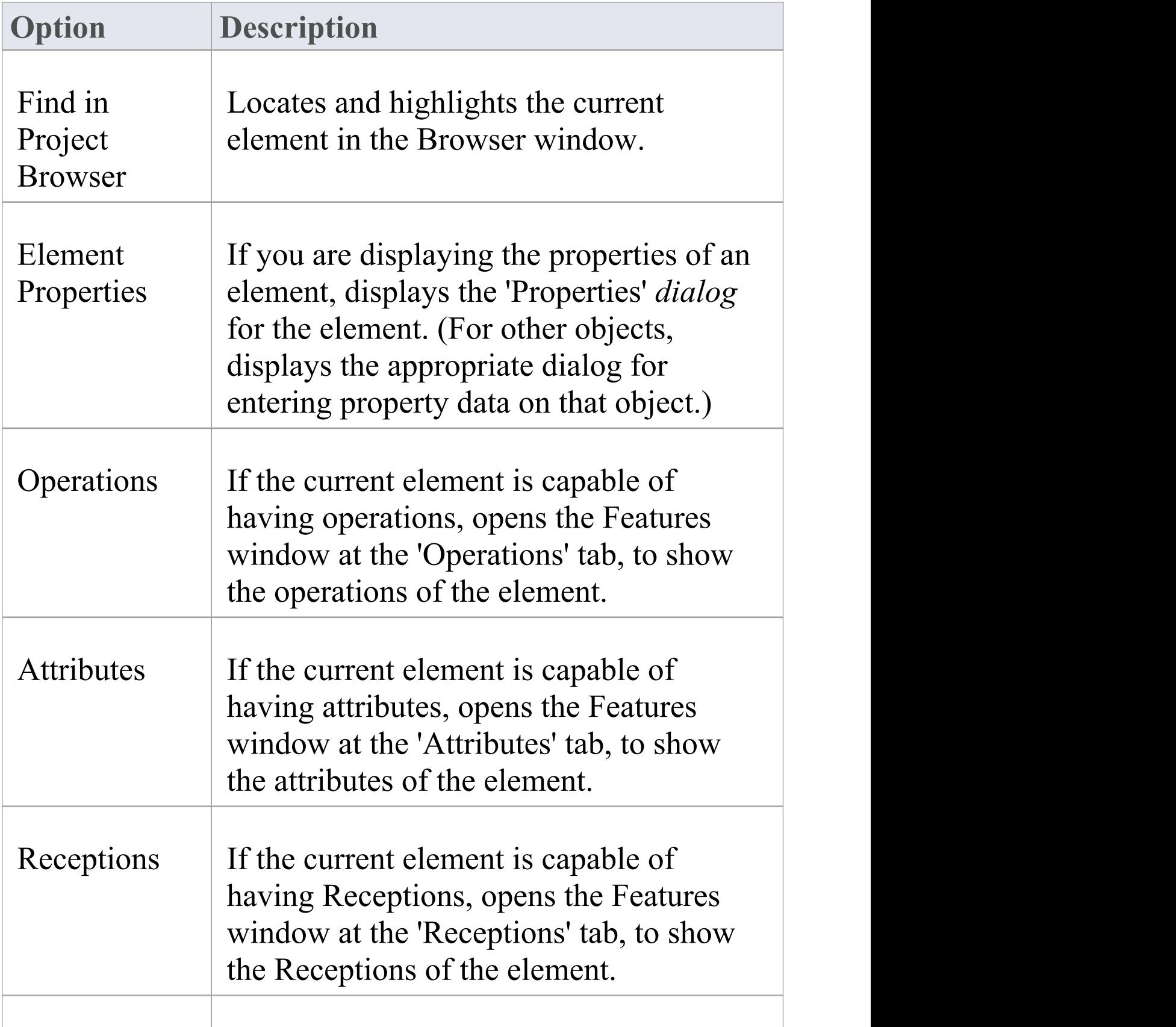

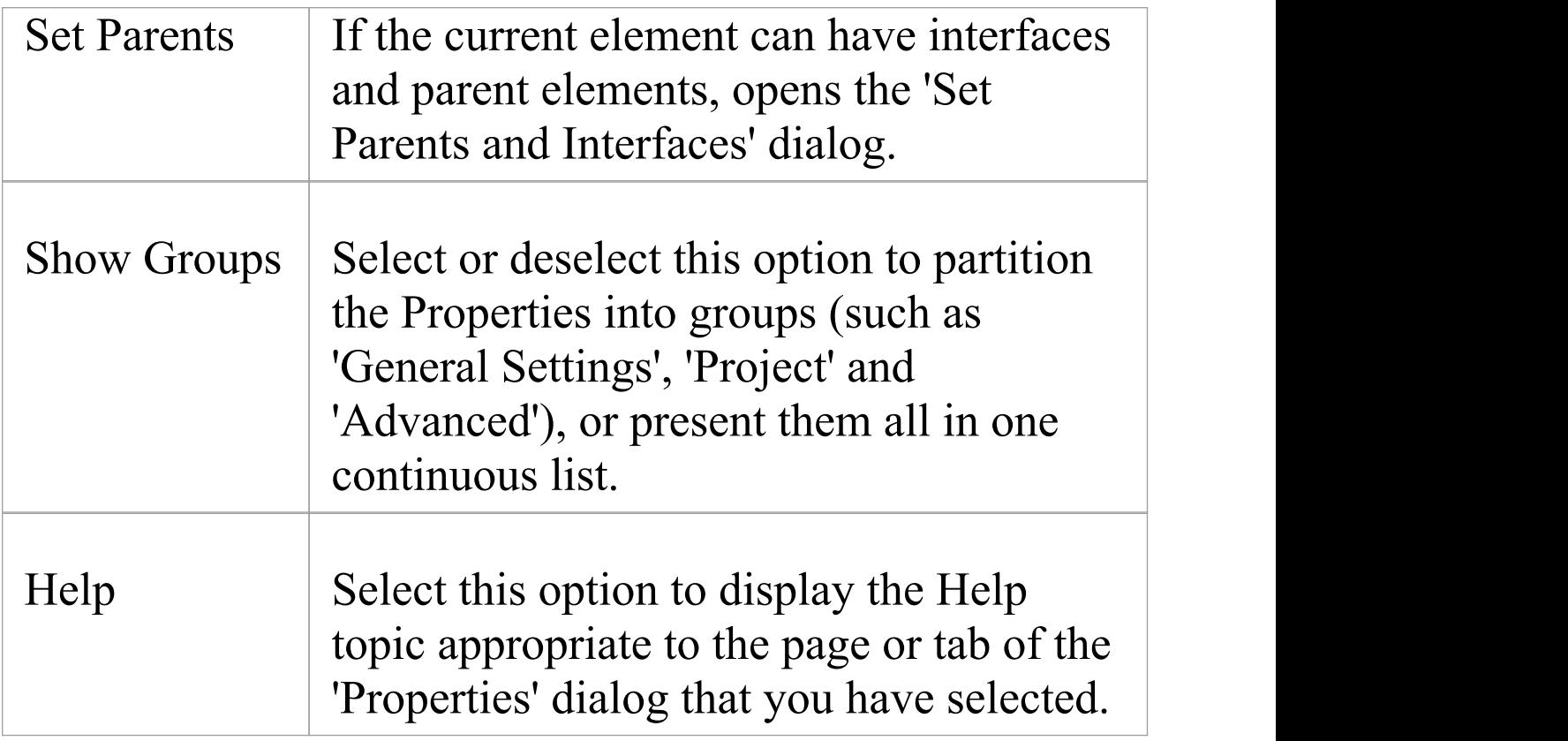

#### **Notes**

- · As the Properties window is so versatile and supports so many aspects of defining what the element represents, not all tabs and fields are currently documented; for information on the 'Element' page of the Properties window, please refer to the *Element Page* Help topic
- · If your organization uses WebEA on the Pro Cloud Server, it is likely that the 'Project' section of the 'Element' page will have a 'WebEA' field showing the https address of the element for access by WebEA; this field is enabled by the Project Administrator, setting the model's web

address in the 'URL' field of the 'Cloud' page of the 'Manage Project Options' dialog, and is automatically filled with a composite of the model URL, the model number in WebEA, and the diagram's GUID

# **Element Page**

The 'Element' page of the Properties window displays the properties fields for the currently selected element of any type, usually grouped as General, Technology, Base Element Type and Project. For some element types it is the only page shown. If the fields are not displayed, click on the white arrow head next to each group name to expand the group.

To add or change the value of a field, you can either:

- · Overtype the field with the required value
- · Click on the drop-down arrow to select from a list of appropriate values or
- Click on the  $\Box$  button at the end of the field to search the model for an appropriate classifier

#### **Access**

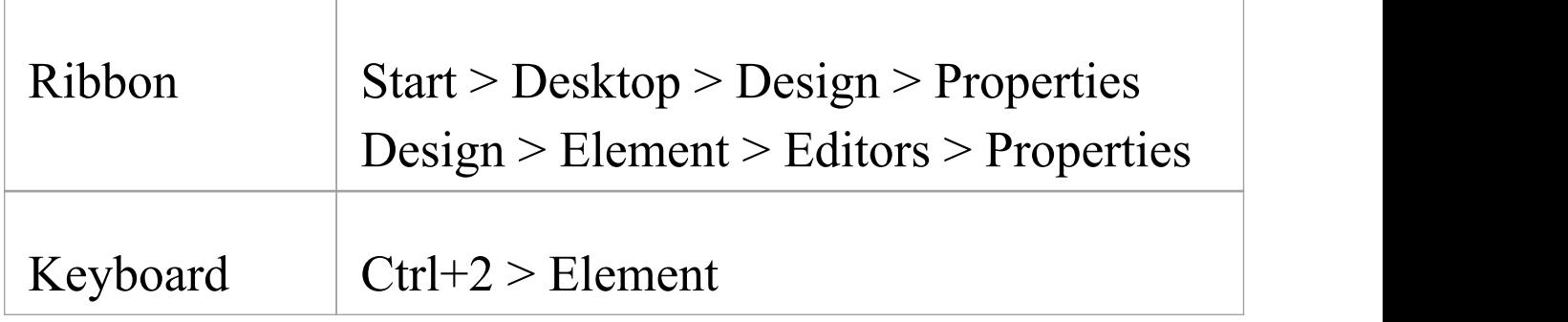

#### **Element Properties**

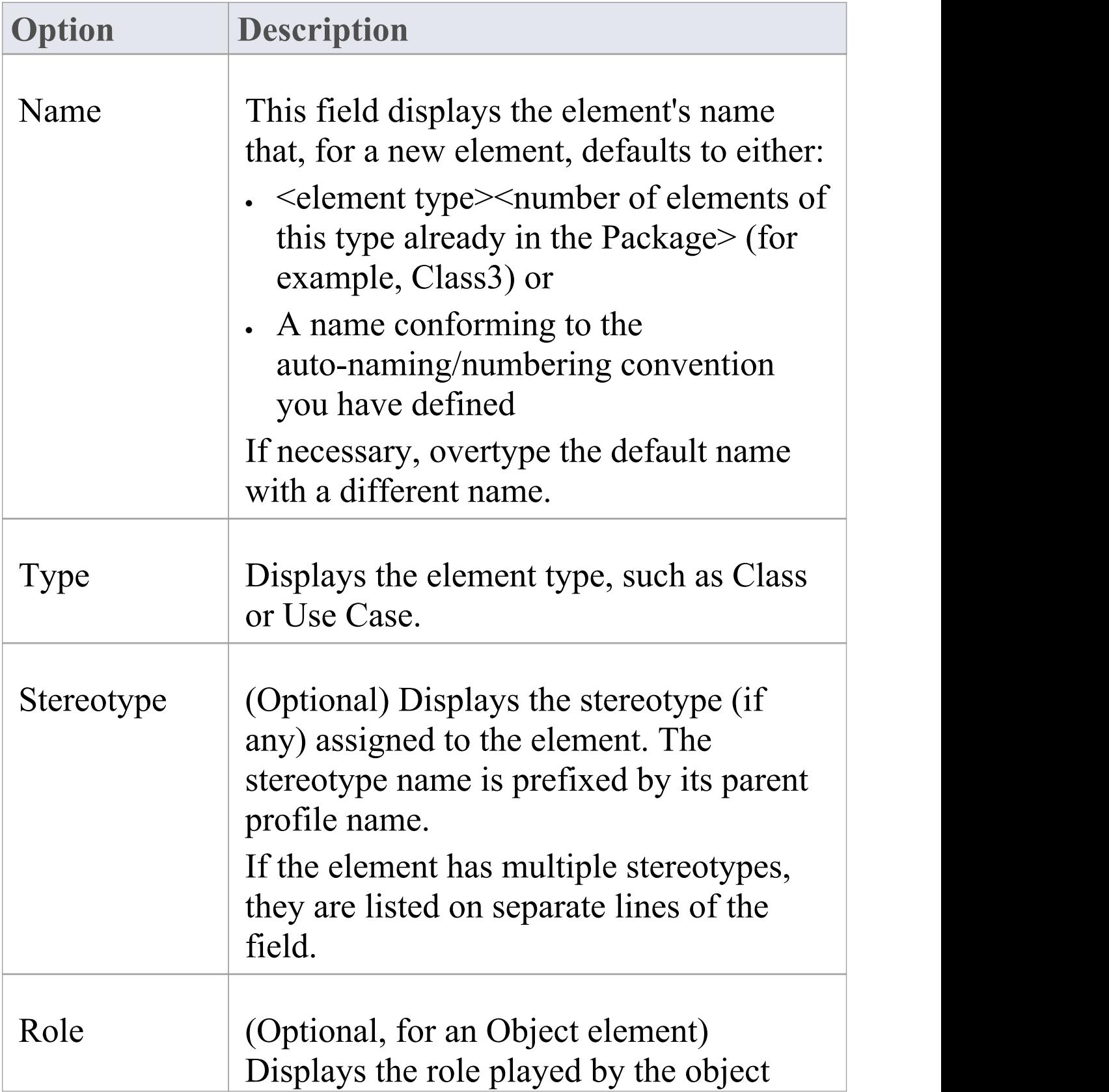

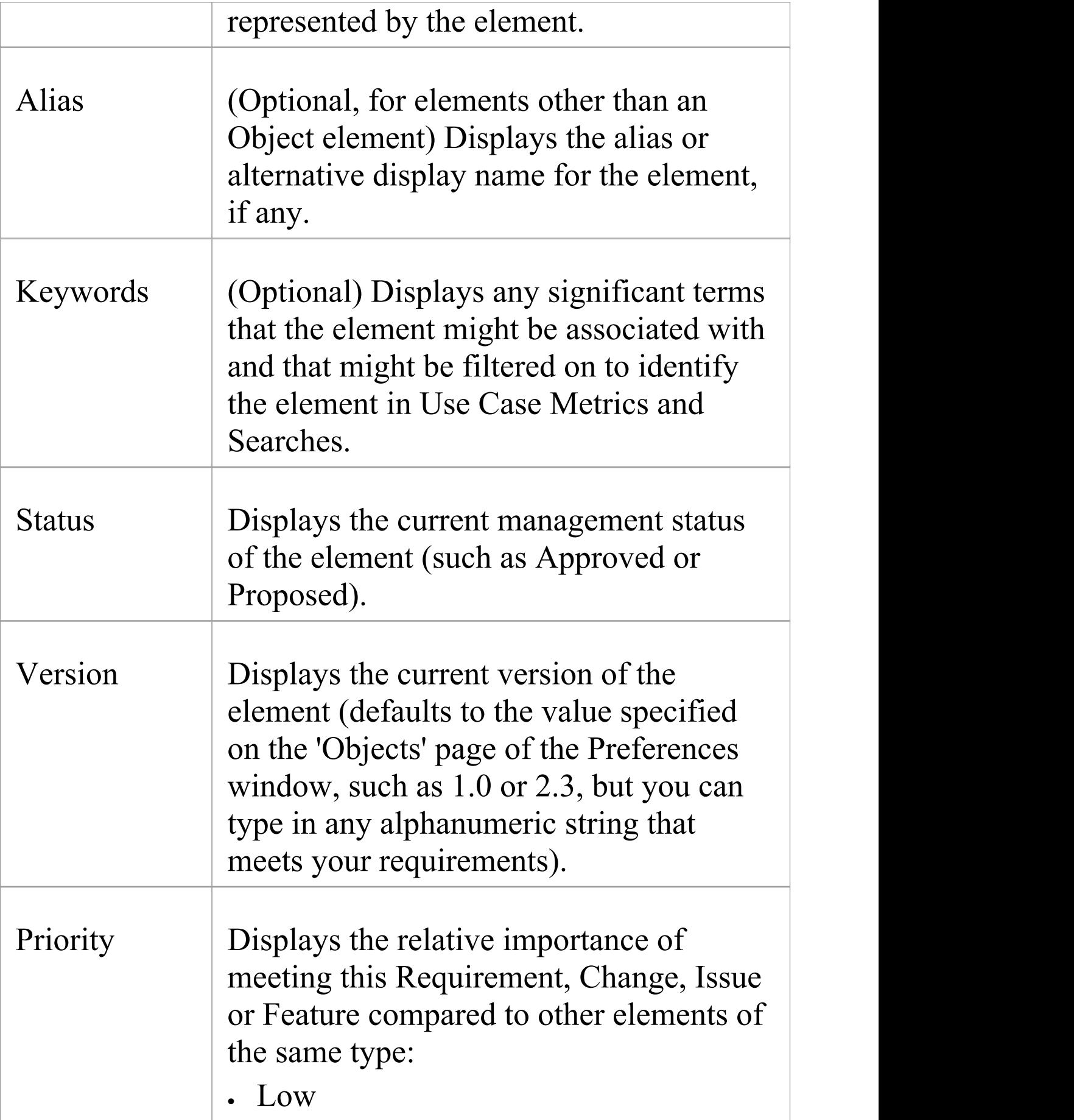

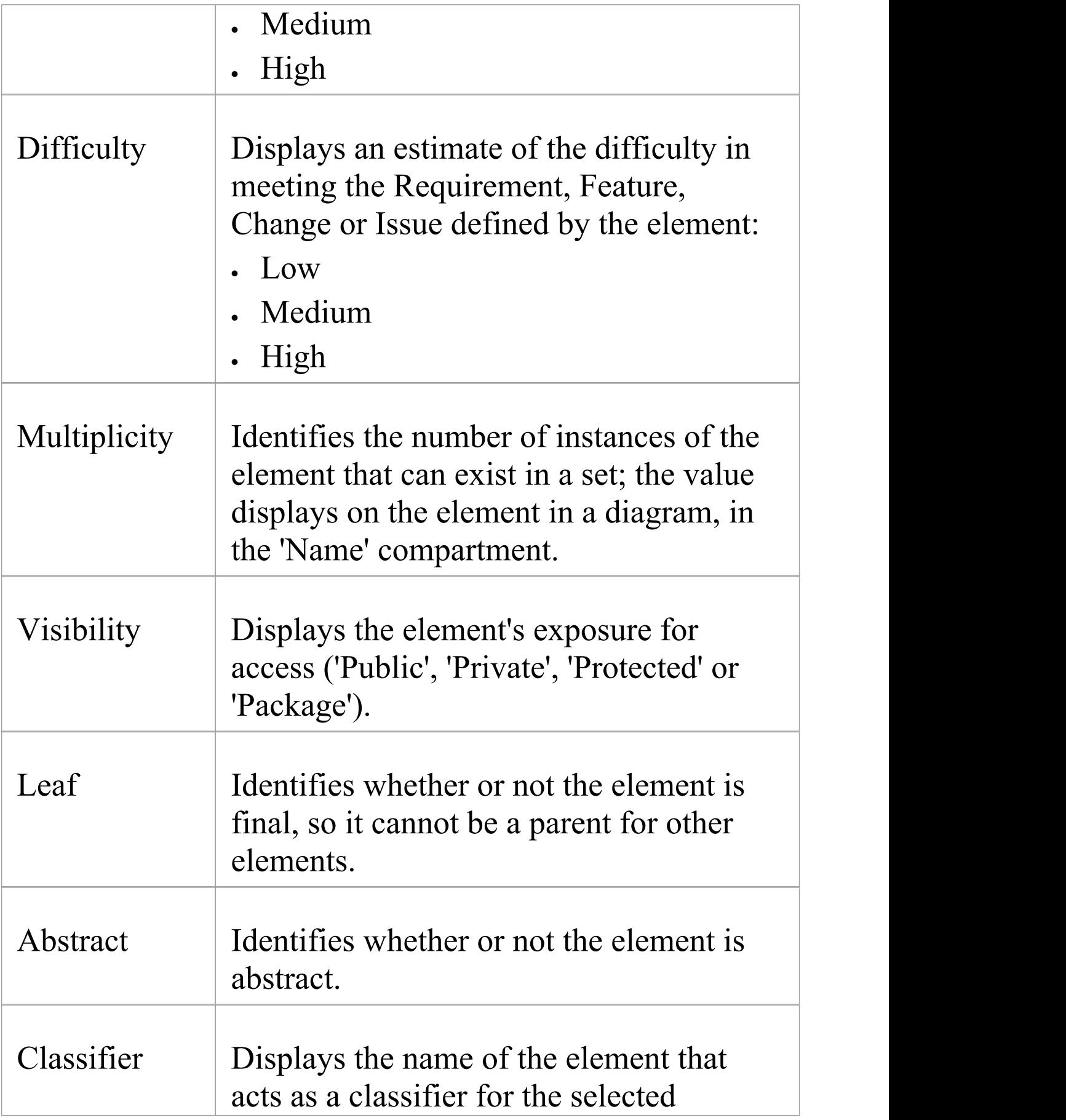

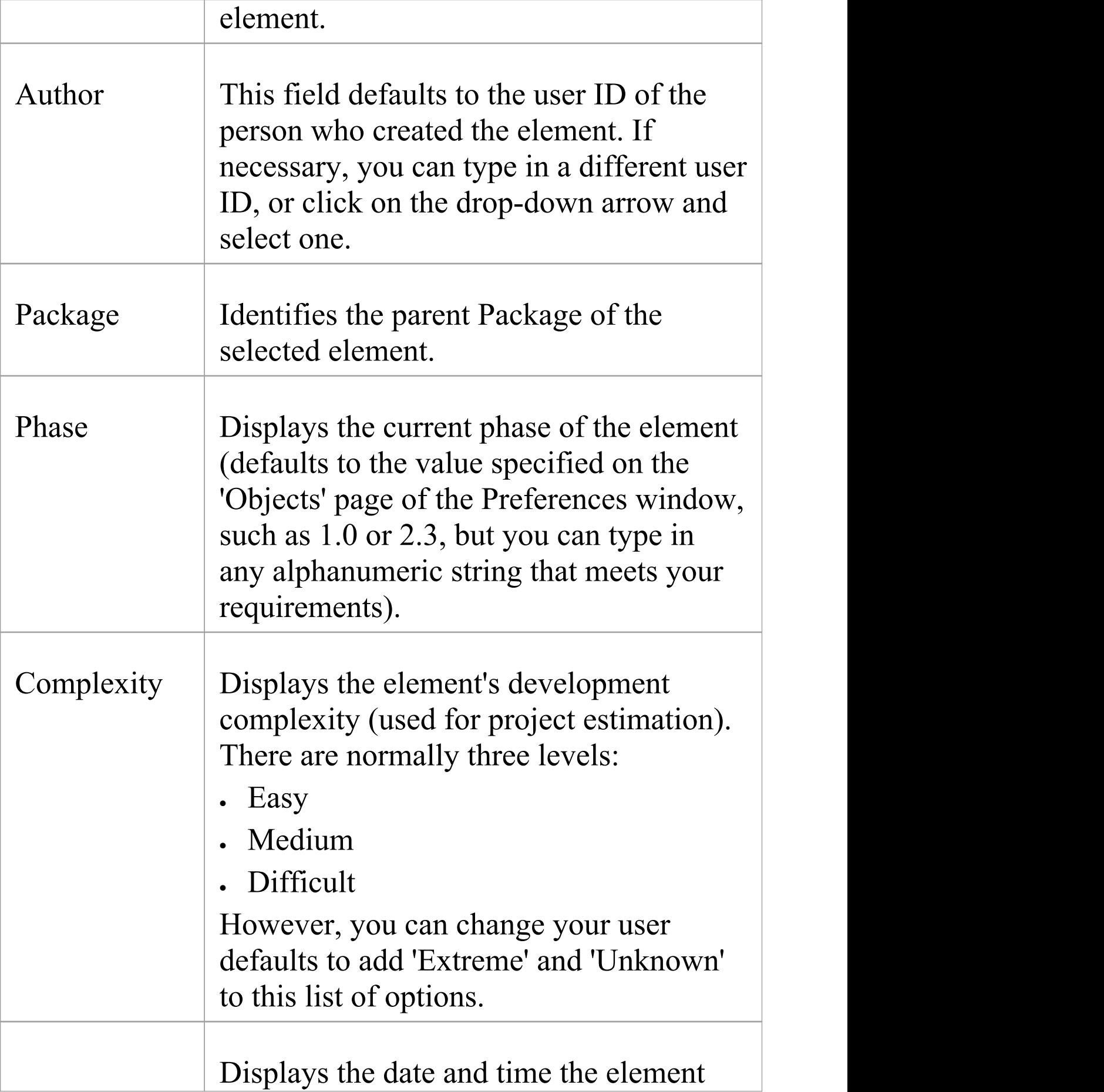

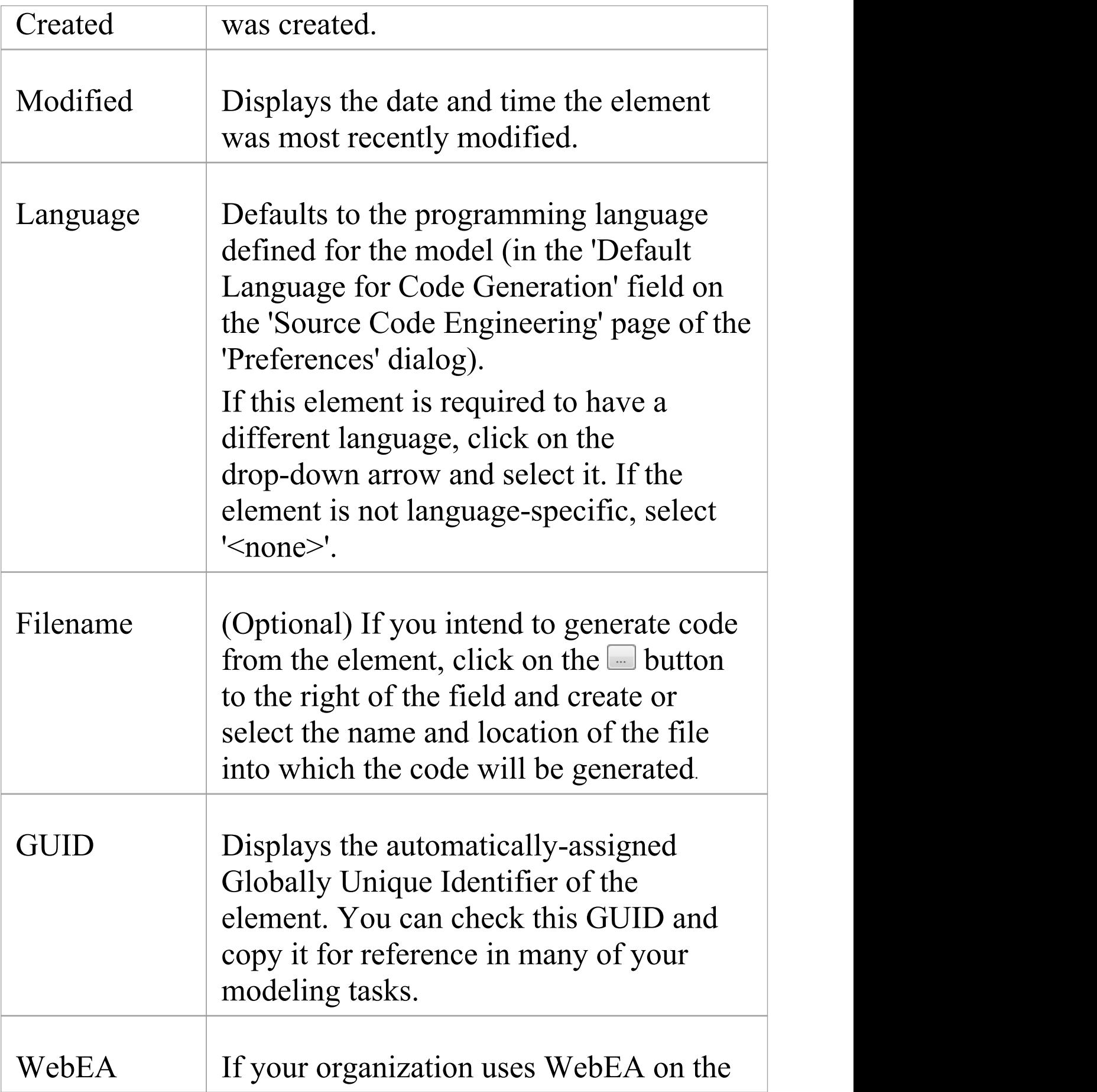

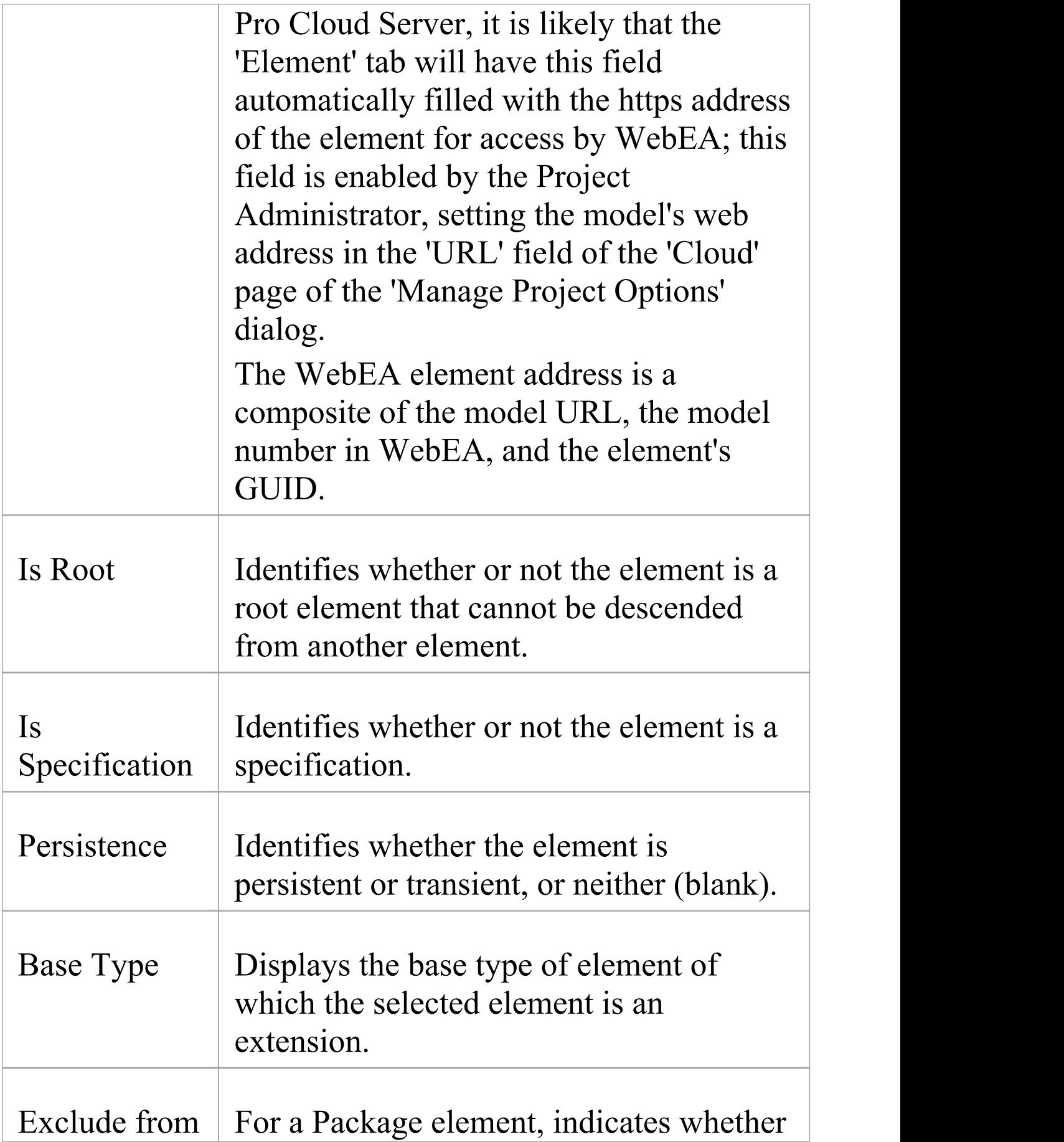

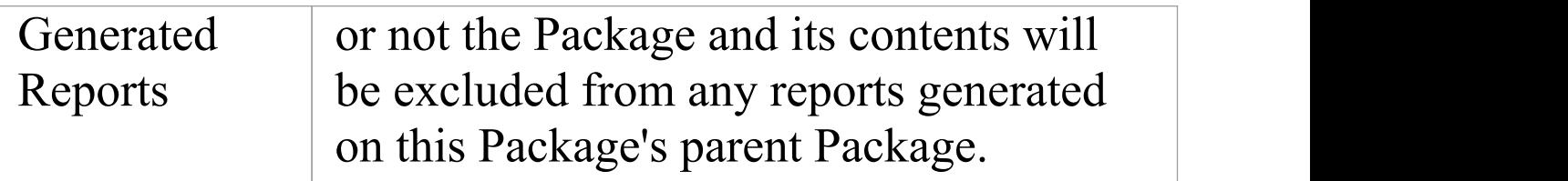

# **Properties Dialog**

The element 'Properties' dialog helps you to define and review a wide range of properties of a selected element. For a Class, these properties include:

- General settings, such as name, notes, alias, stereotype (if any), version, scope, dates created and modified, and status
- · Details such as cardinality, concurrency and features (attributes and operations) owned
- · Advanced, or custom, properties that you can edit
- · Tagged Values assigned to the element
- · Technology-specific Tagged Values grouped on a separate tab
- Requirements associated with the element, both internal (responsibilities) and external
- · Constraints on the element's actions
- · Scenarios under which the element operates
- · External files associated with the element
- · Links (relationships or connectors) in which the element is the source or target

These properties are presented on either a main tab of the 'Properties' dialog or a secondary tab in the panel at the right of the dialog.

#### **Access**

On a diagram or in the Browser window, select an element and:

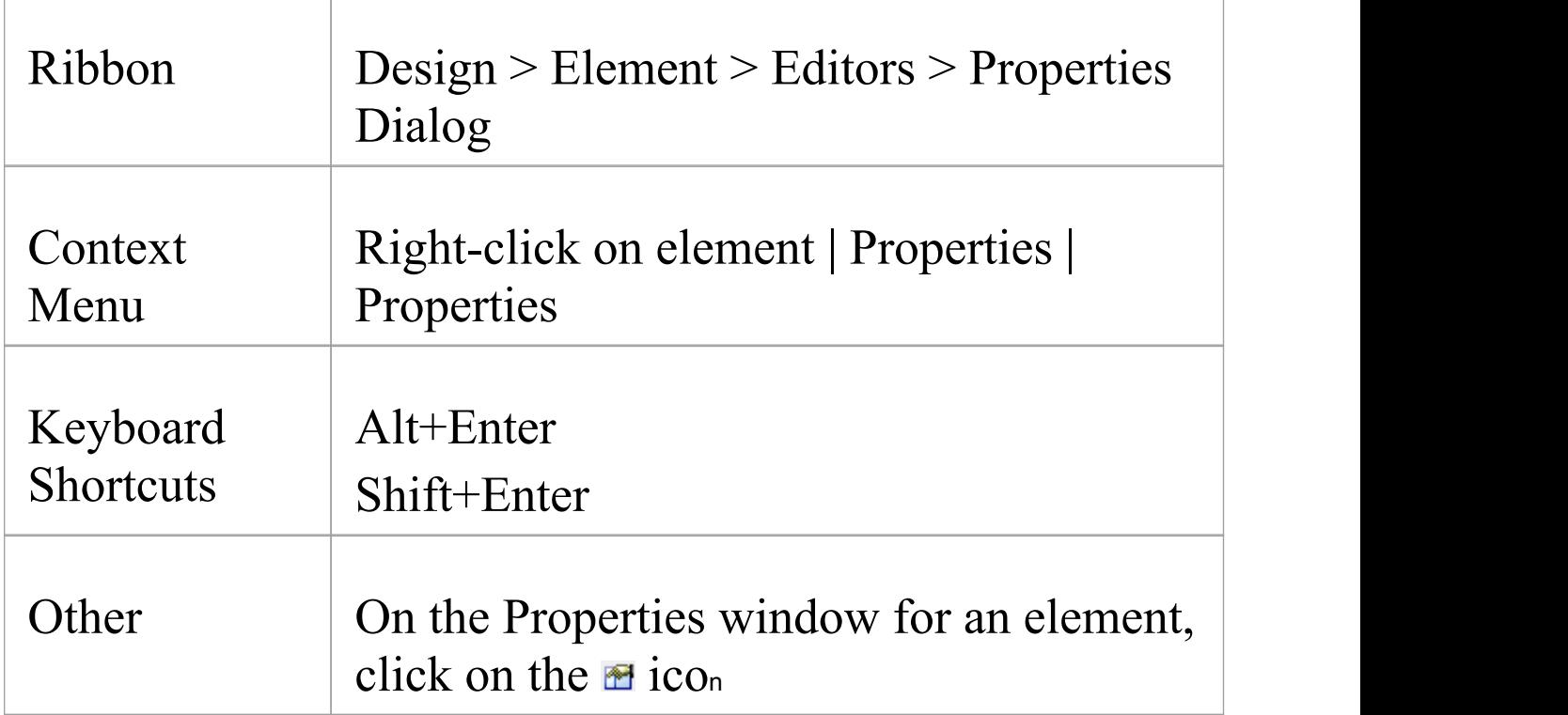

#### **Buttons**

On any tab of the 'Properties' dialog, at any time, you can click on the buttons at the foot of the dialog and save or clear your changes.

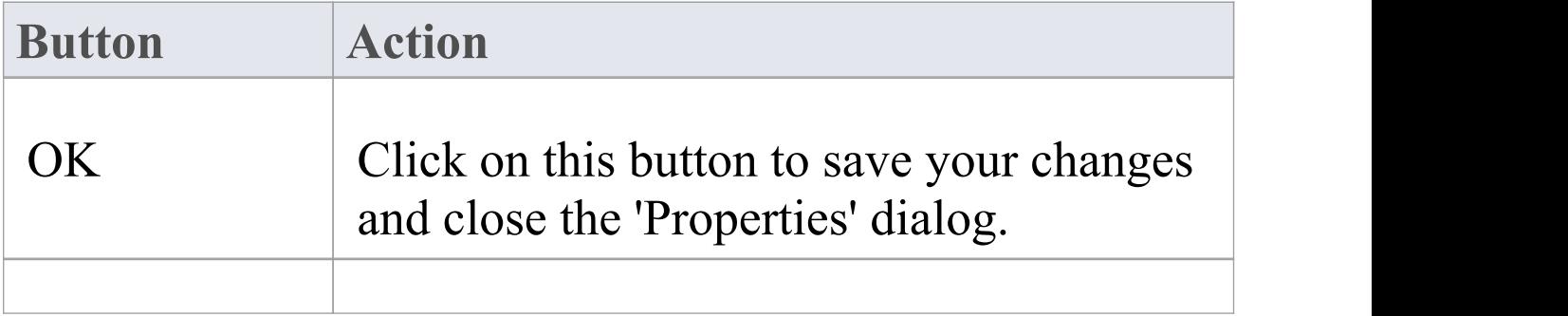

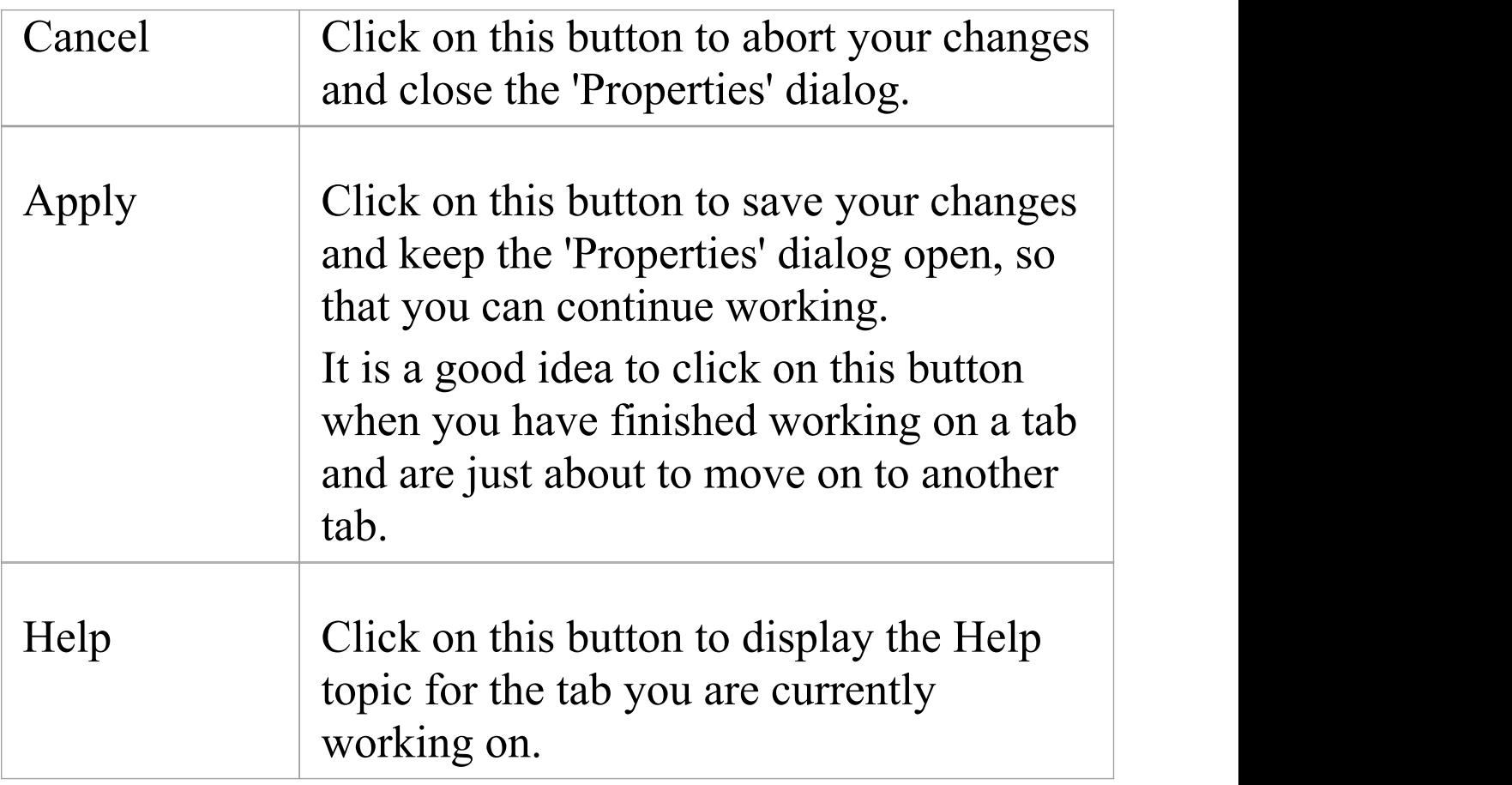

#### **Notes**

• There are several variations of the 'Properties' dialog:

- The dialog for a Table or Stored Procedure element has slight differences on the 'General' tab, and

a 'Table Details' (or 'Stored Procedure Details') tab instead of a 'Details' tab

- The dialog for a Class element of a stereotype other than Table is as shown in the *General Settings*

topic

- The dialog for an element of any type other than

Class does not have a 'Details' tab

- System Boundaries have a single 'Properties' tab on which you define the element appearance

- The 'Properties' dialog for Wireframe elements automatically opens to either a main Wireframe' tab

on which you can edit the element rendering directly, or a second-level Wireframing Tagged Values'

tab (from the General tab) if you define the element rendering by editing the XML for the

properties of that element type

- · In all cases, the 'Properties' dialog is expandable; you can enlarge it for adding longer entries and clearer reading of the text field values
- · The 'Responsibilities' tabs 'Requirements' , 'Constraints' , 'Scenarios' and 'Files' - are the detailed definition screens for the Responsibilities window and can be accessed from it
- · The 'Tags' tab of the 'Properties' dialog provides facilities to create and edit Tagged Values on the object
- · If Tagged Values have been derived from a stereotyped element in a Profile, they are listed on a separate tab having the Profile name
- An Object element will show the properties of its classifier, some of which are changed to represent this specific instance of the classifier

# **General Settings**

The 'General' tab of the element 'Properties' dialog provides the name of the element and any notes that are recorded on it. To the right of the tab are subordinate tabs, the number and type of which depend on the type of element selected. For a Class element, those tabs are:

- 'Main' defining additional identification and status properties, as described here
- · 'Details' defining the cardinality, concurrency and features (attributes and operations) of the element
- · 'Advanced' defining any high-level properties of the element that might exist; the properties are a function of the element type, and you do not add or remove them but just reset their values
- · 'Tags' defines the Tagged Values of the element; any Technology-specific Tagged Values are grouped on a separate tab

#### **Access**

On a diagram or in the Browser window, select an element and:

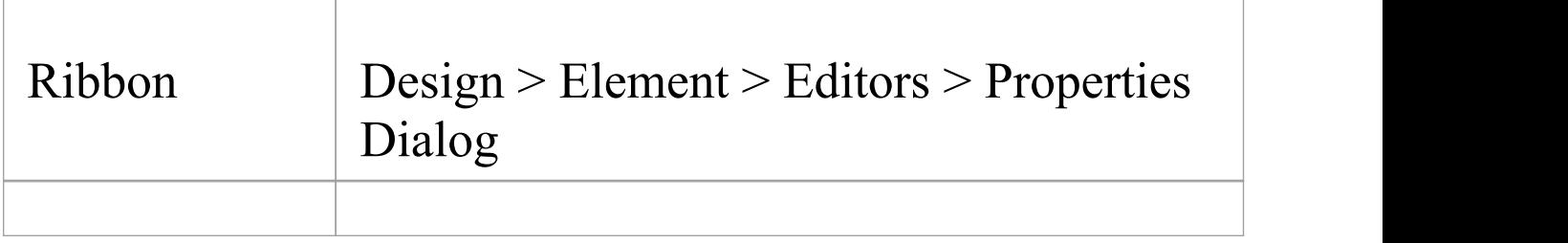

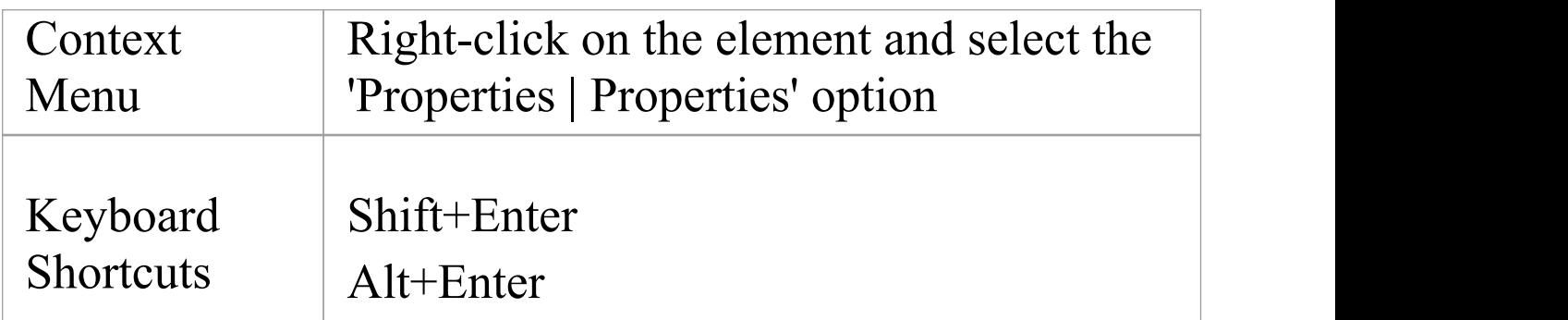

### **General Options & Main tab**

Different types of element might have these fields in different sequences.

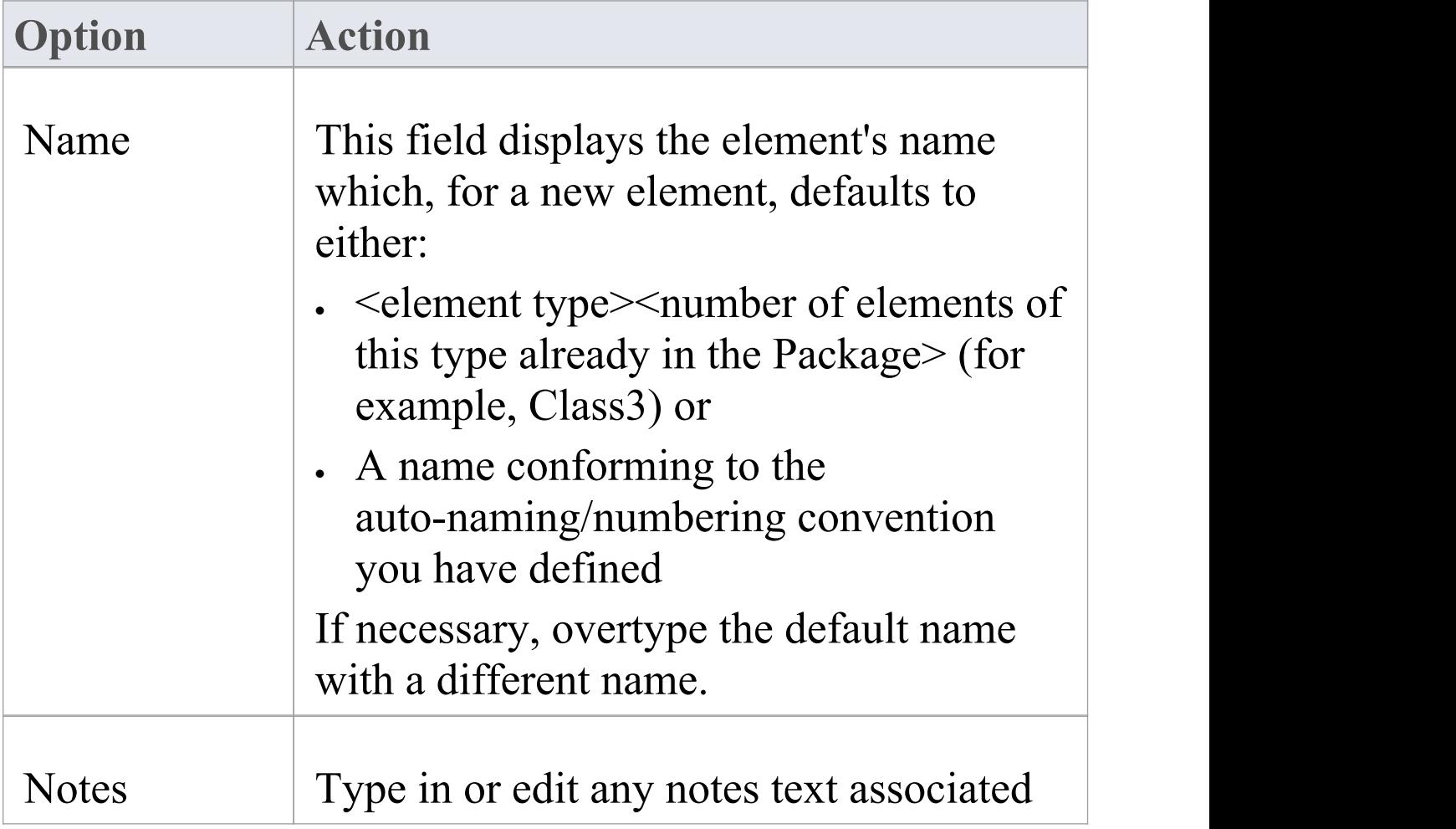

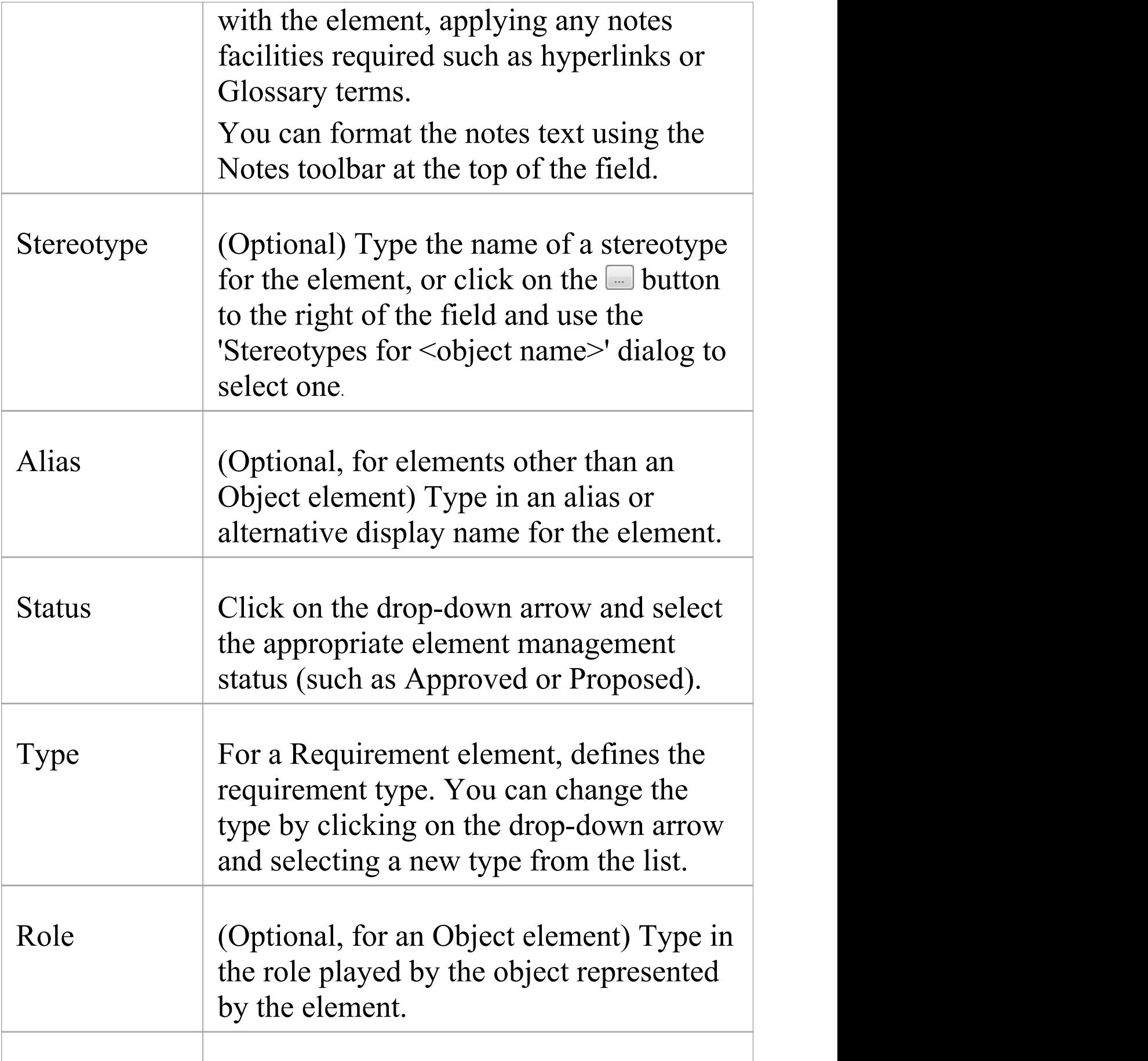

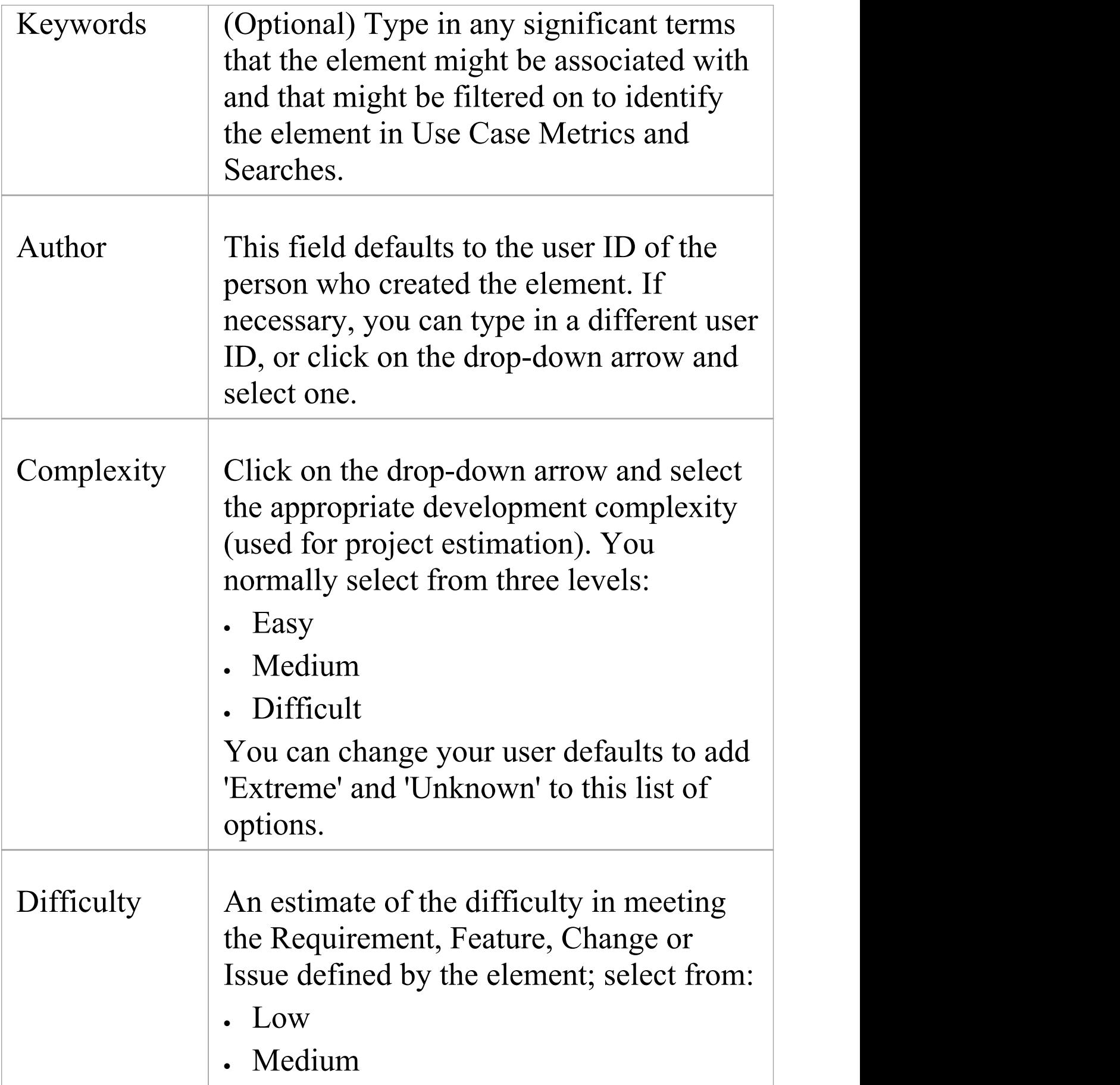

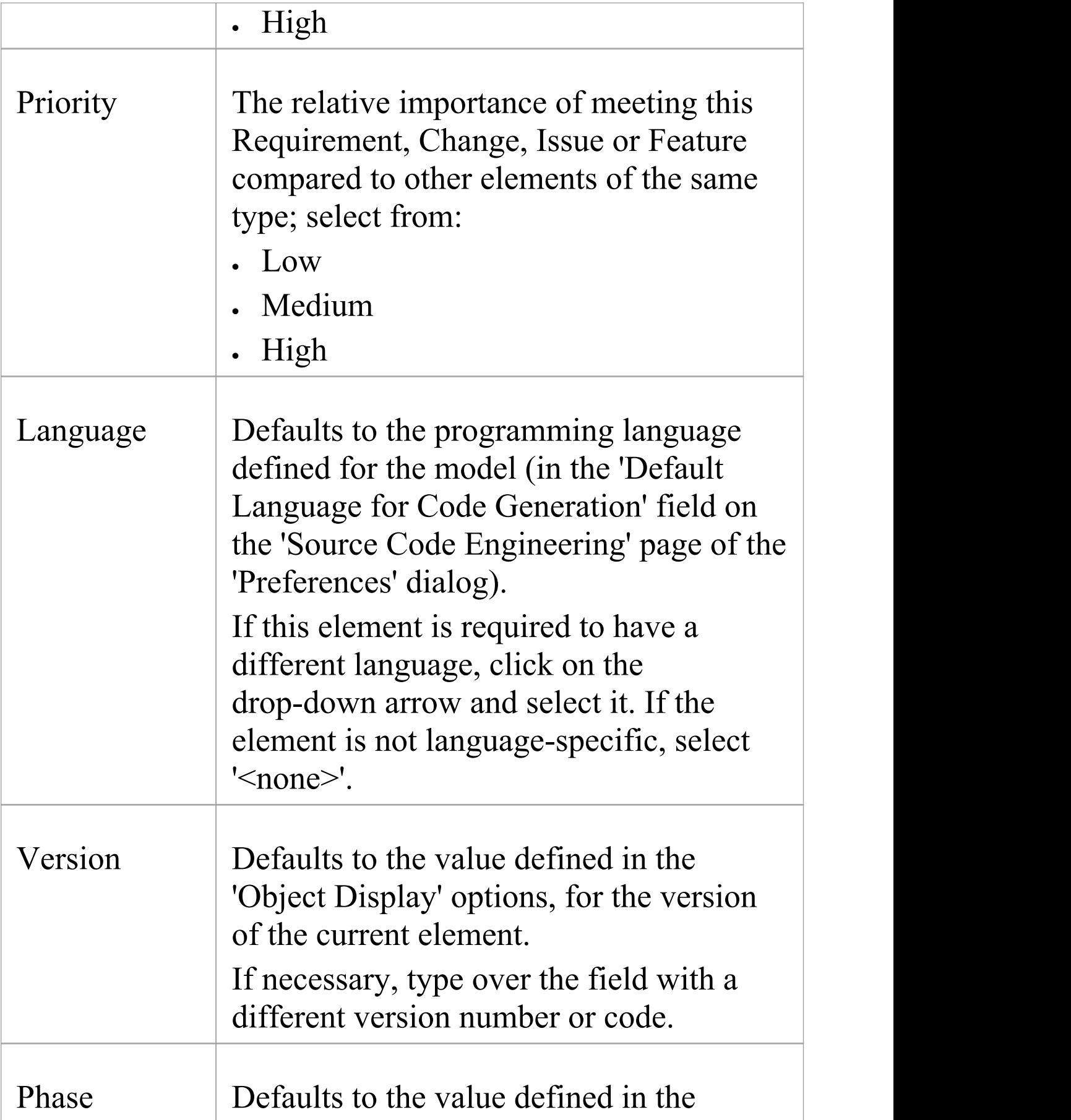
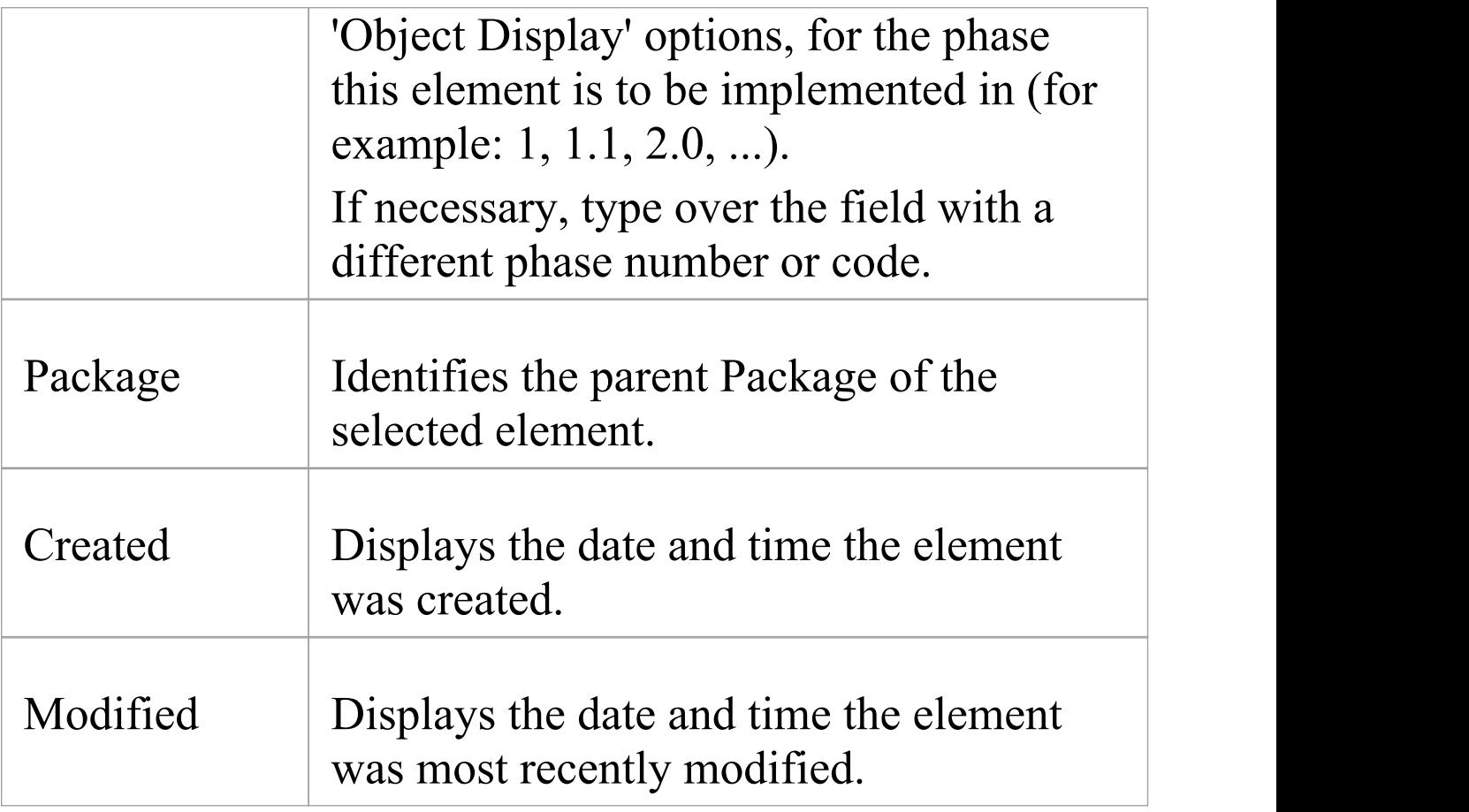

## **Details**

The 'Details' tab of a Class element 'Properties' dialog helps you to define the structural and processing details for the selected element, and provides direct access to the Features window for defining attributes and operations in the element.

#### **Access**

On a diagram or in the Browser window, select an element and:

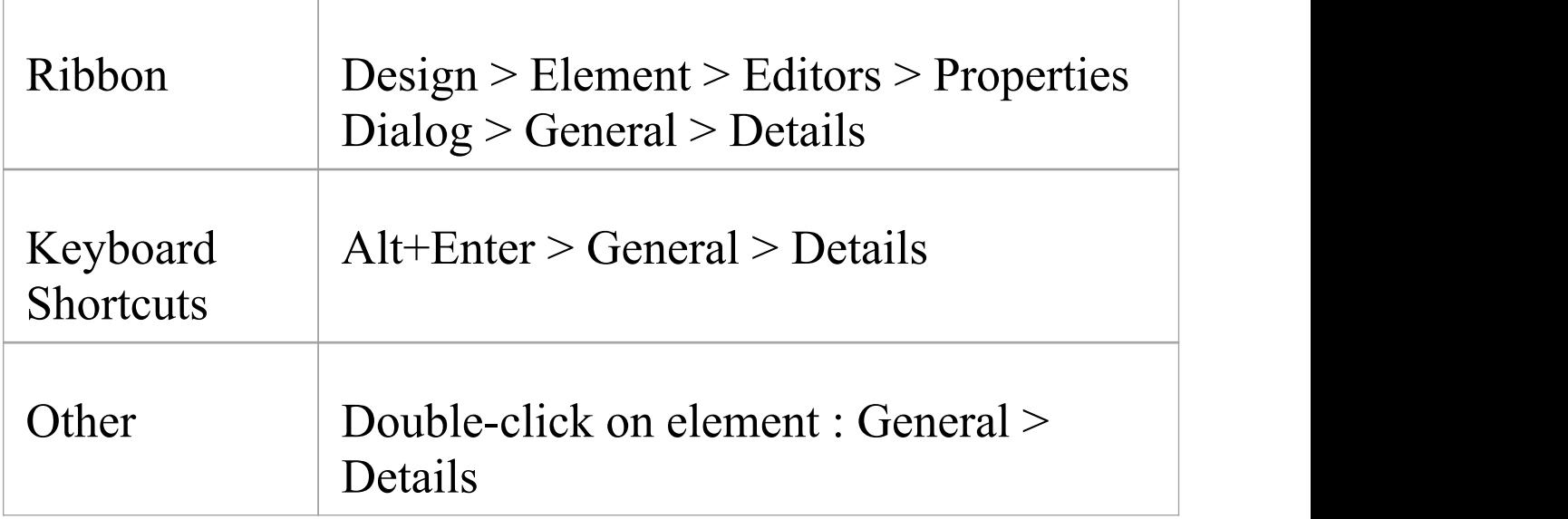

## **Set element details**

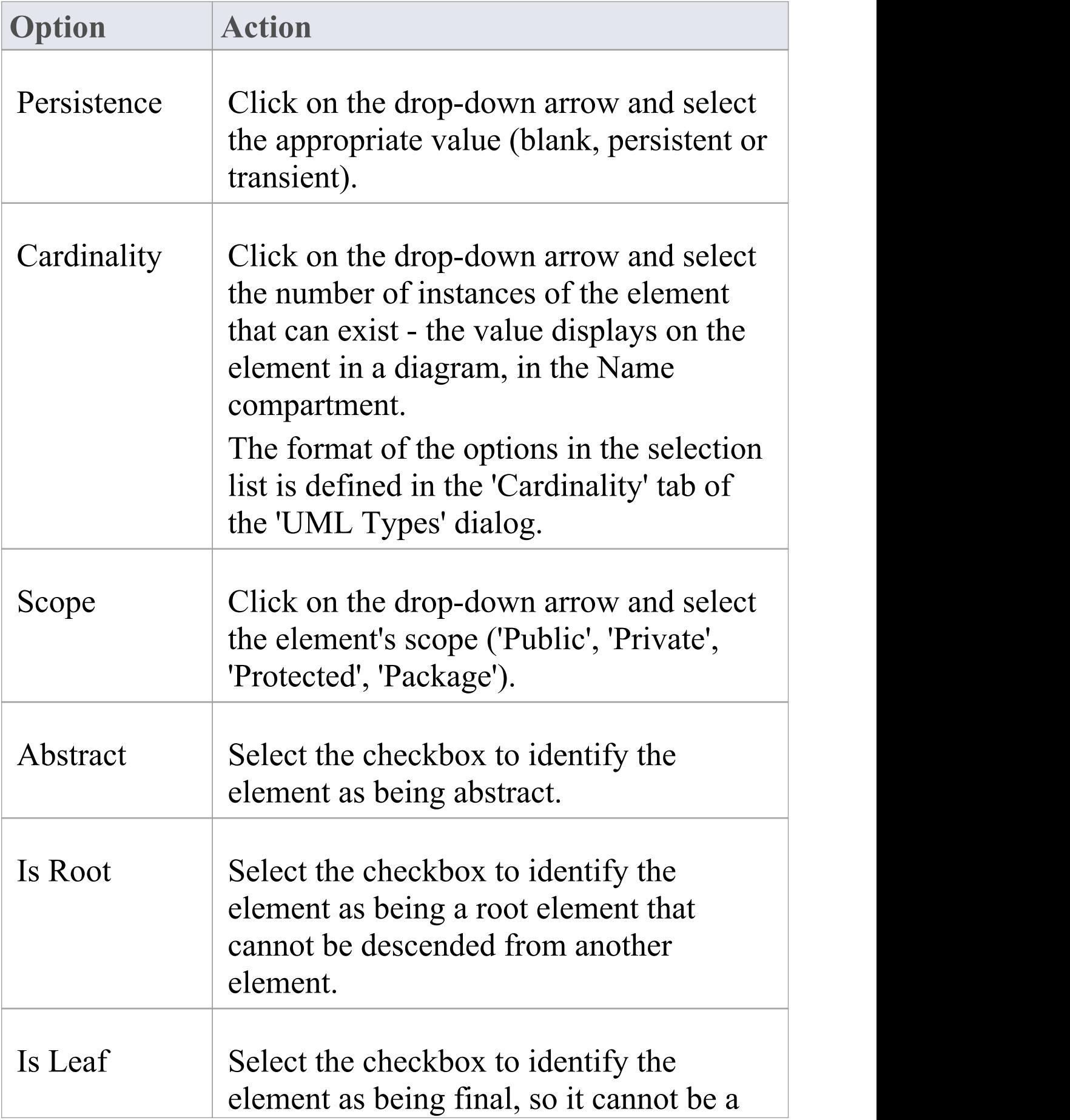

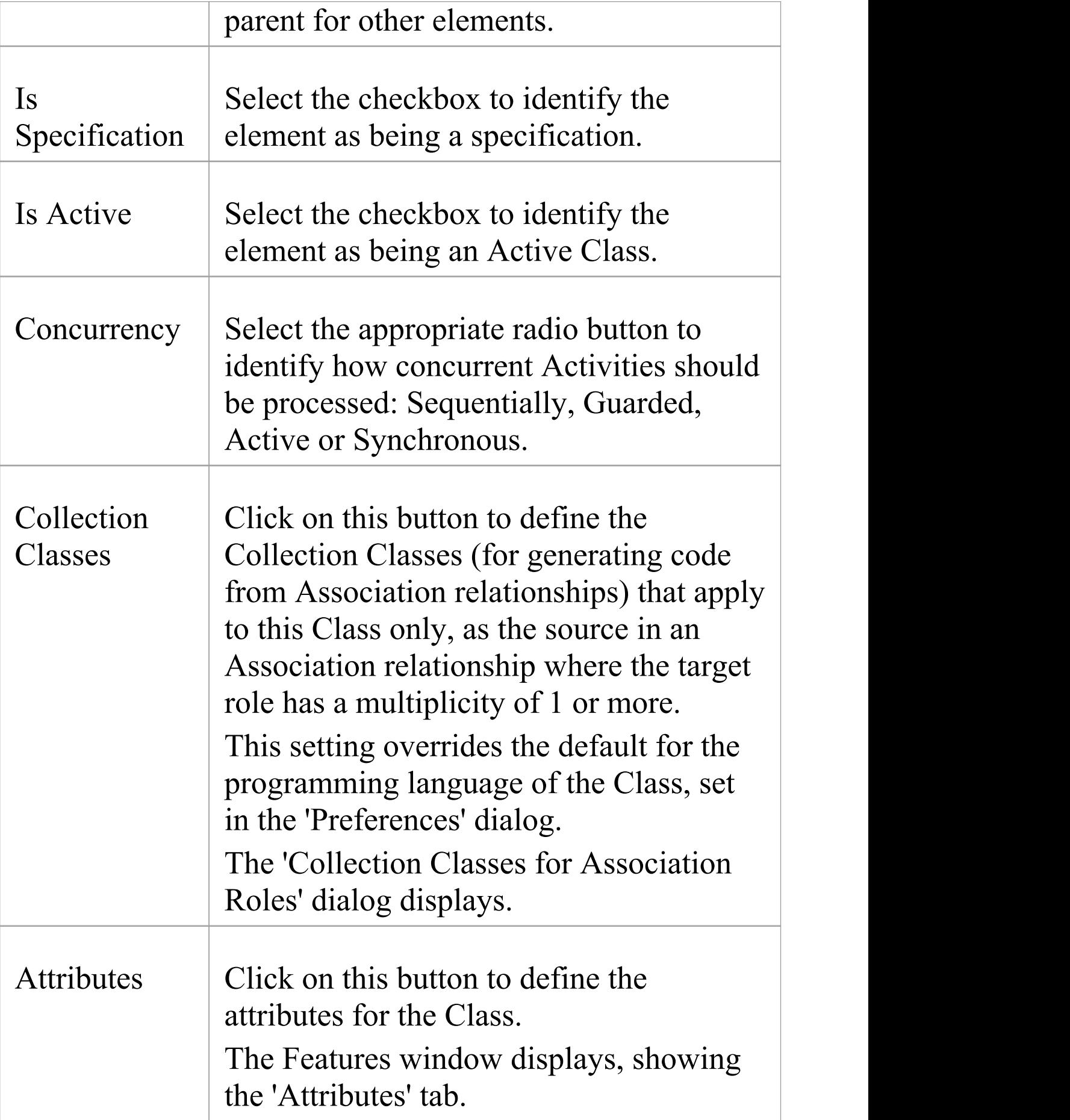

T

 $\sqrt{2}$ 

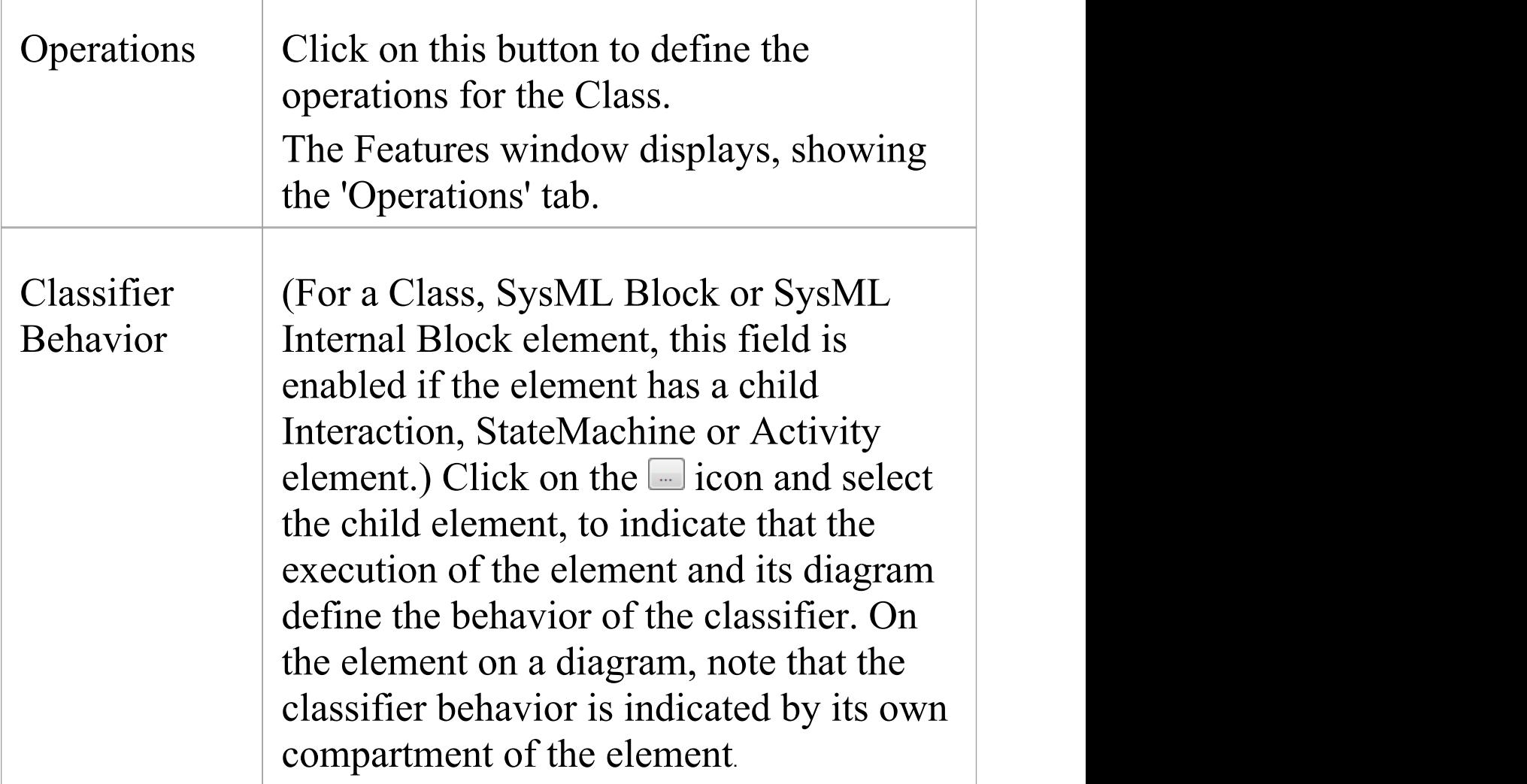

#### **Notes**

· When launched from an MDG Technology, the Attributes button and Operations button are not available

# **Advanced Properties**

The 'Advanced' tab displays the advanced properties of the element (where they exist). You can reset the values of these properties.

#### **Access**

On a diagram or in the Browser window, select an element and:

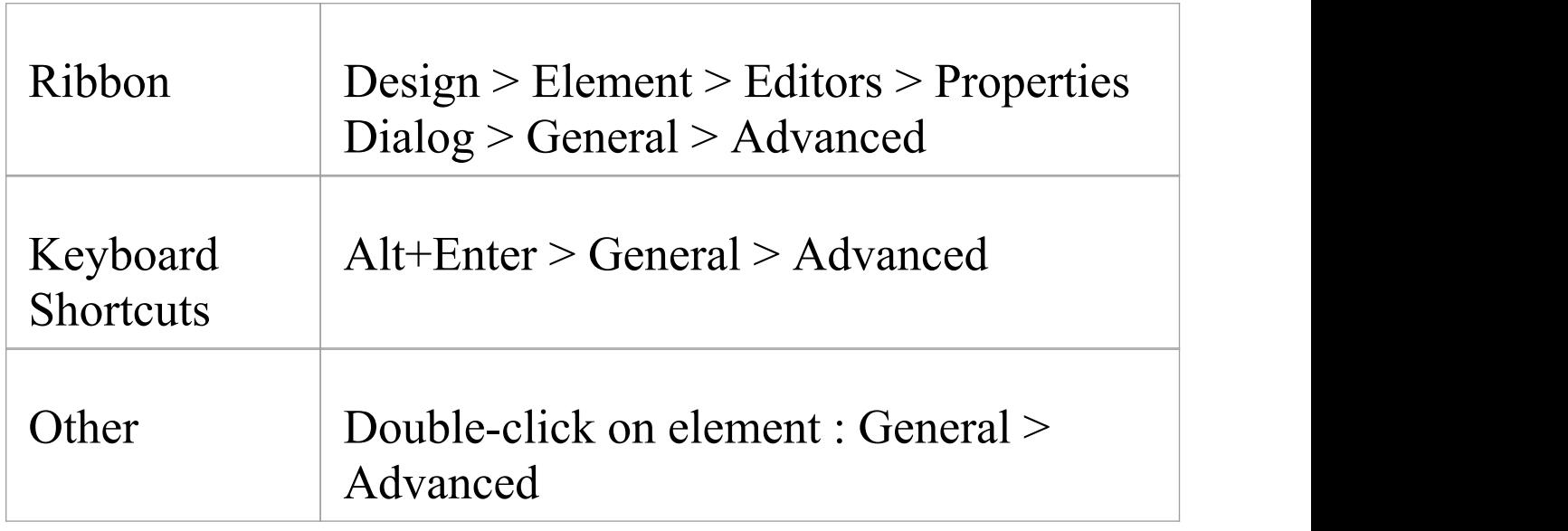

## **Set a value for an advanced (or custom) property**

**Ste Action**

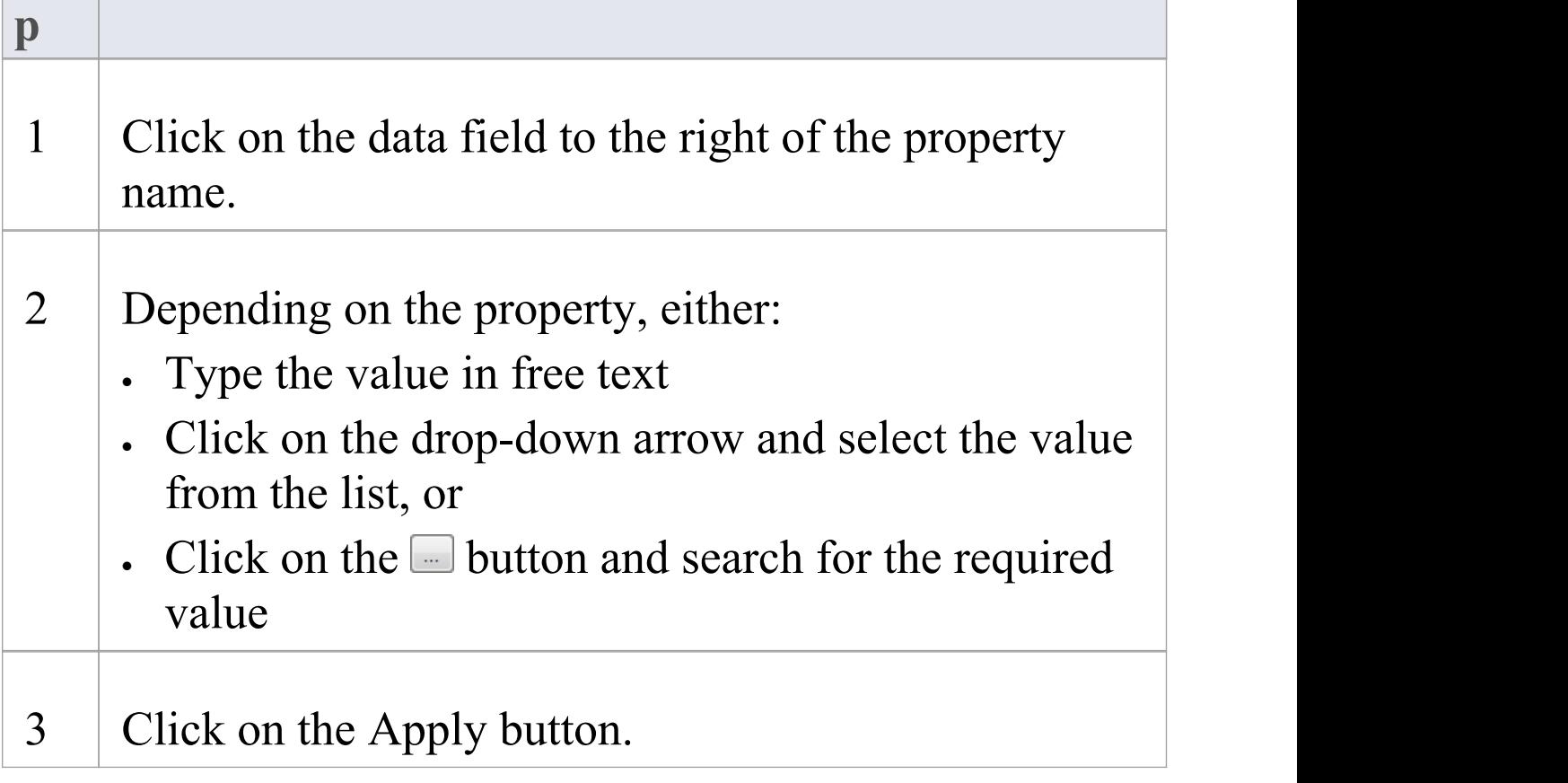

# **Links**

The 'Links' tab of the element 'Properties' dialog provides a list of all relationships that the current element is a partner in.

#### **Access**

On a diagram or in the Browser window, select an element and:

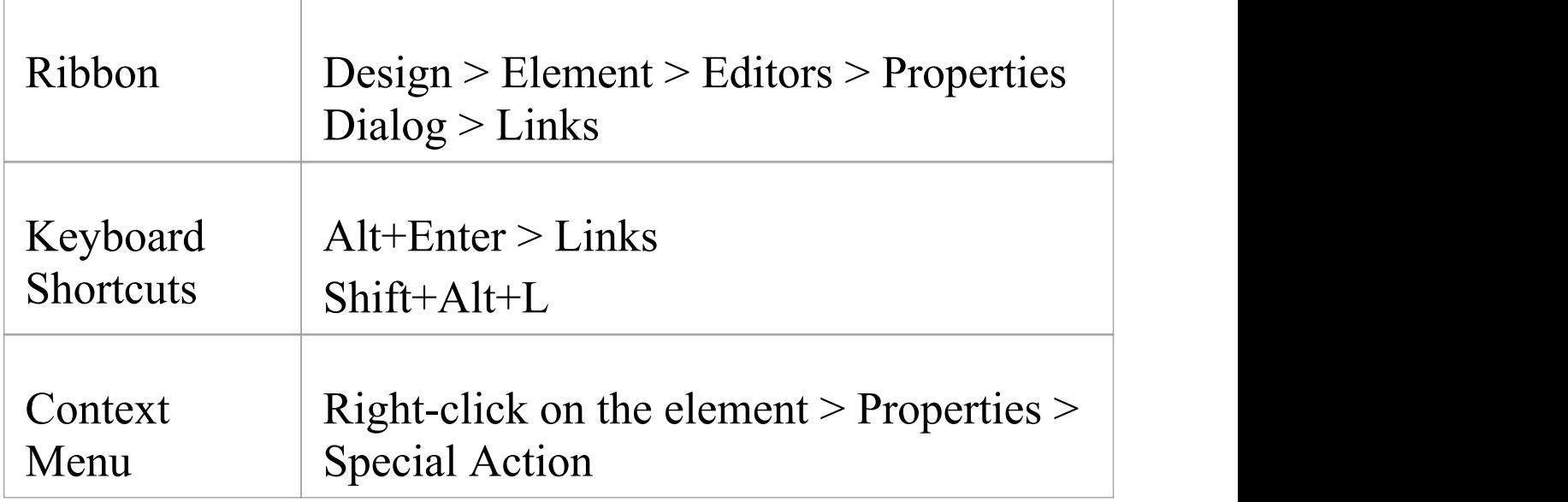

## **Links Facilities**

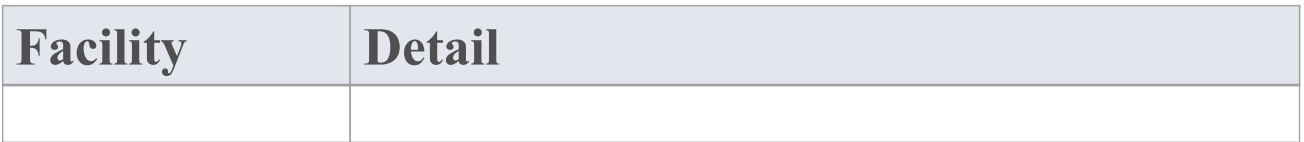

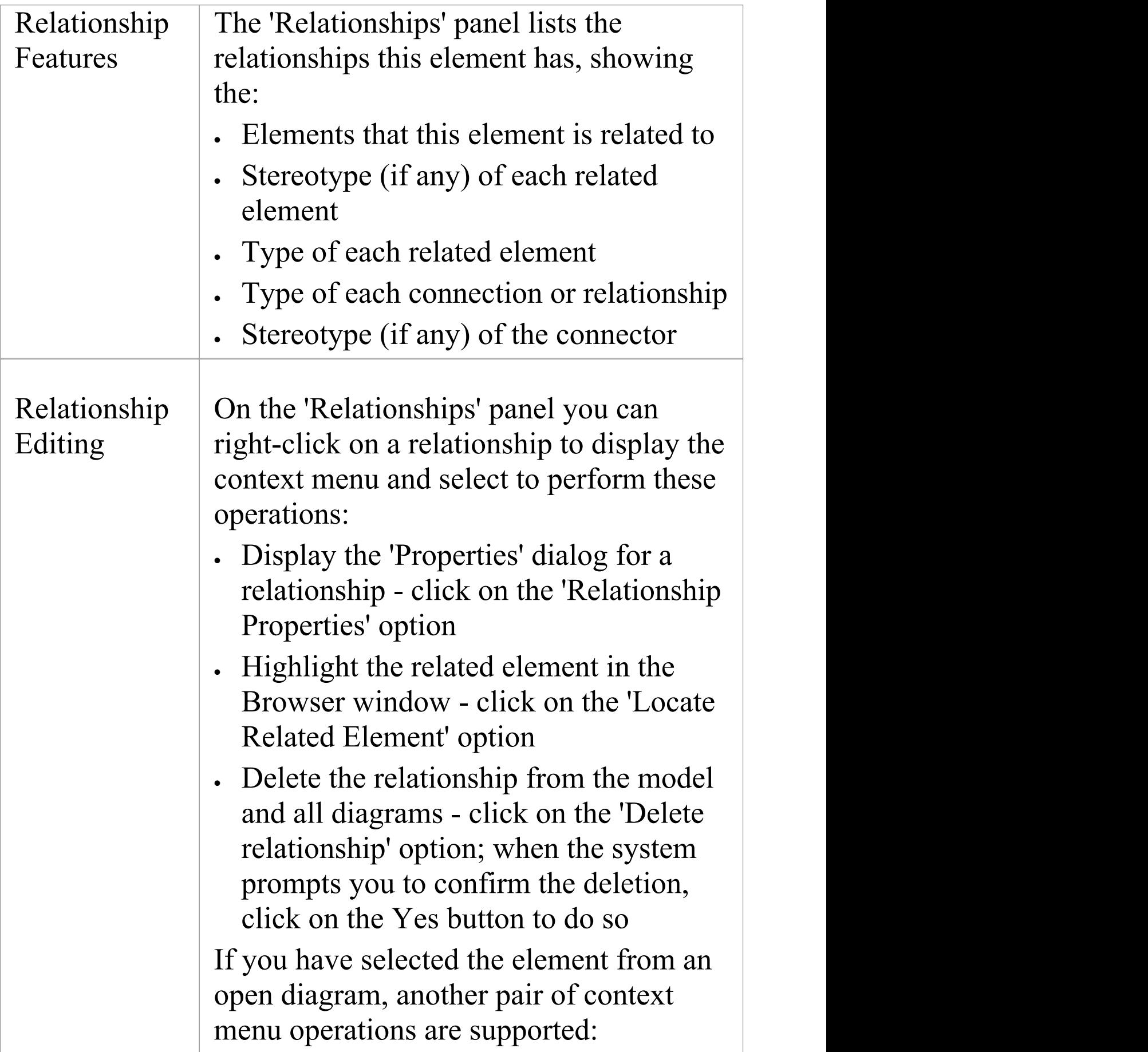

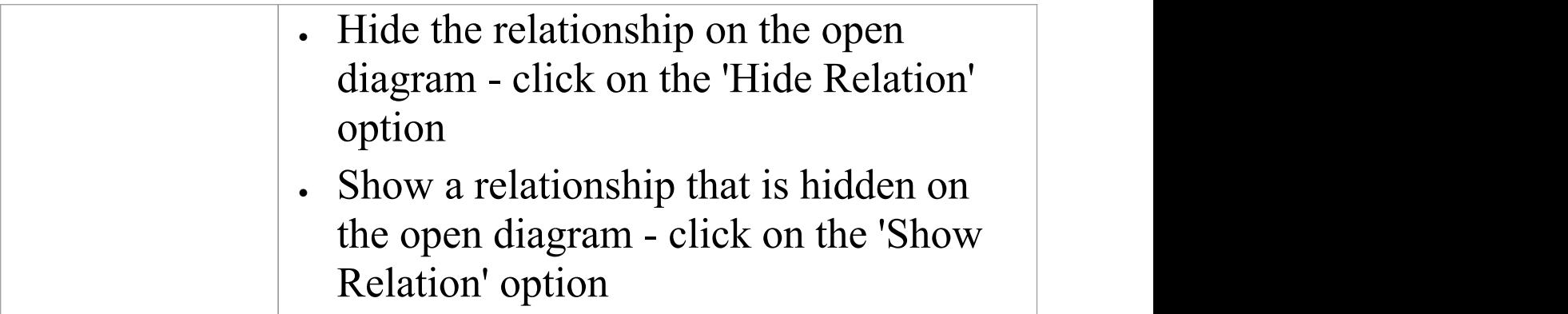

# **The Features window**

The Features window is a versatile and seamless tool for creating and editing the features of the selected element. The window has a number of tabs that help you to view, create, delete and manage:

- · Attributes
- · Operations and, for State elements, operation behaviors
- · Reception elements
- On a State element, Internal Triggers
- · Structural elements, such as the Parts and Properties added to elements
- · Edge-mounted elements (Interaction Points) such as ActionPins and Ports that form the primary interaction points of complex, composite elements
- · Entry Points and Exit Points (Connection Points) on a State element

The Features window can be used in combination with the Properties window and Notes window to define some or all of the properties of a feature and, depending on the parent element type, a range of other windows such as the 'Element' tab of the Browser window and the Responsibilities window. All these windows automatically refresh to show the information for the object you have just clicked on, and you can flow between them without opening and closing them. You can very quickly define a range of properties, features and characteristics for an element, and

equally quickly work through a number of elements to define a structure in the model.

# **Responsibilities**

The Responsibilities window provides a convenient method of quickly identifying, creating and deleting rules applied to an element. The window shows the name and main properties of the entities that impose such rules or restrictions on the element, namely the element's:

- Internal and external requirements
- · Internal constraints (not external Constraint notes)
- · Scenarios
- · Files

Each entity type is listed on a separate tab of the window.

The Responsibilities window is typically used to examine Use Case and Test Case elements, and any other elements that realize an internal Requirement.

### **Access**

Select the element in the Browser window or diagram and select one of these options to display the Responsibilities window:

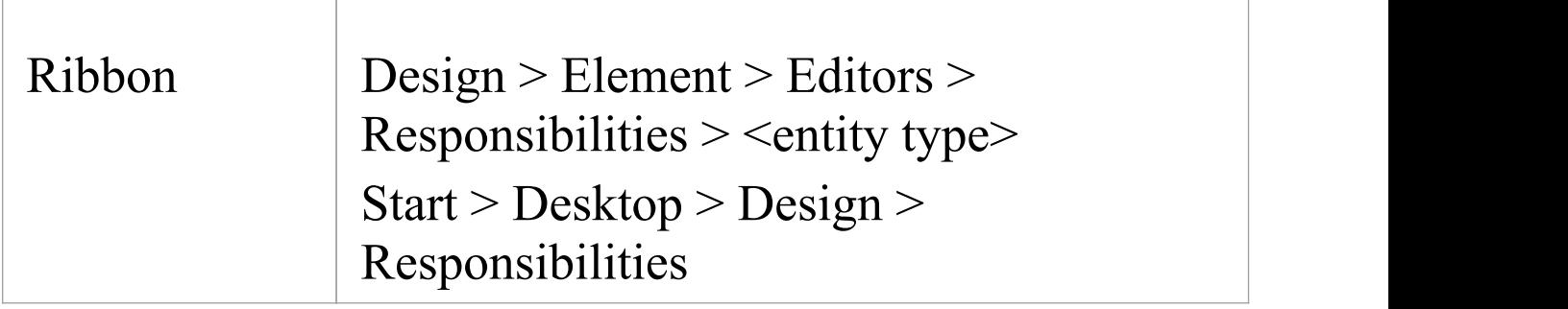

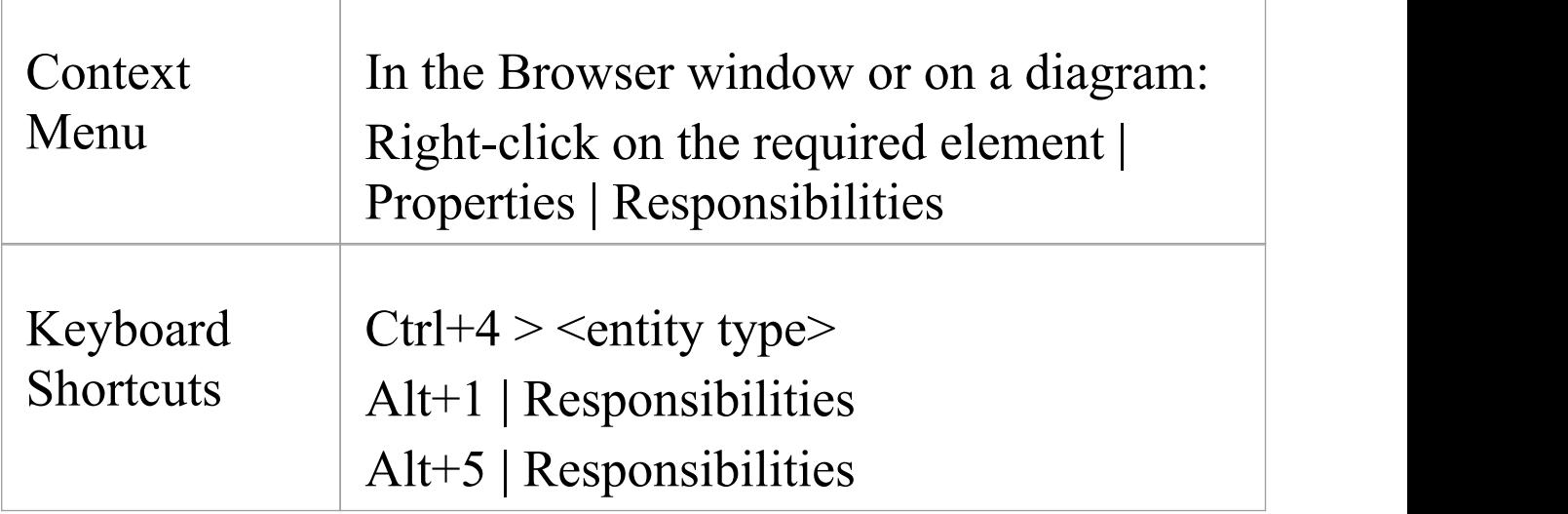

### **The Requirements Tab**

On the 'Requirements' tab you initially create the internal requirements of the selected element. If an internal requirement later proves to have broader scope, you can select a context menu option to convert it to an external Requirement element.

To add a requirement to the element, overtype the *Add Requirement* text with the name of the requirement, and then tab across the 'Status' and 'Priority' fields. These fields immediately default to 'Proposed' and 'Medium'; if you want to change either value immediately, click on the drop-down arrow at the right of the field and select the required value. If you right-click on an internal requirement name, a context menu displays providing these options:

· Add New - to open the'Requirements' page of the element's 'Properties' dialog, where you can define the requirement

- · Modify Selected to again open the 'Requirements' page of the element's 'Properties' dialog, where you can add or change the details of the requirement
- · Move External to display the 'Find Package' dialog, on which you locate a Package to hold the new external Requirement element
- · Delete to delete the requirement from the element; a prompt displays to confirm the deletion

If, however, you click on an external Requirement name, only two options are enabled, to locate the element either in the Browser window or in diagrams.

## **The Constraints Tab**

On the 'Constraints' tab you can create the constraints of the selected element and set them in a required sequence.

To add a constraint to the element, overtype the *Add Constraint* text with the name of the constraint, and then tab across the 'Type and 'Status' fields. These fields immediately default to 'Invariant' and 'Approved'; if you want to change either value immediately, click on the drop-down arrow at the right of the field and select the required value.

If you right-click on a constraint name, a context menu displays providing these options:

· Add New - to open the'Constraints' page of the element's 'Properties' dialog, where you can define the constraint

- · Modify Selected to again open the 'Constraints' page of the element's 'Properties' dialog, where you can add or change the details of the constraint
- · Move Up and Move Down to move the selected constraint into a different point in the list of constraints
- · Delete to delete the constraint from the element; a prompt displays to confirm the deletion

### **The Scenarios Tab**

On the 'Scenarios' tab you can create the scenarios of the selected element. The first scenario you create here defaults to the Basic Path, and subsequent scenarios default to Alternate Paths. You cannot change the path type here, but if you edit the scenario elsewhere the tab reflects any changes you have made.

To add a scenario to the element, overtype the *Add Scenario* text with the name of the scenario. When you click off the name, the 'Type' field is automatically set, and the 'Structured Scenario' field is populated with an Edit button. To add details of the scenario steps, click on the Edit button to display the Scenarios view for the element - this is identical to the 'Scenarios' page of the 'Properties' dialog for the element.<br>You can add a description of the scenario using the Notes

window; the 'Notes' field for the scenario is then updated with that text.

If you right-click on a scenario name, a context menu displays providing the option to delete the scenario. If you select this option, a prompt displays to confirm the deletion.

### **The Files Tab**

On the 'Files' tab you can link to one or more files external to the repository. To link a file to an element, use the 'Add New' context menu.

If you right-click on a file name, a context menu displays providing these options:

- · Add New to open the'Files' page of the element's 'Properties' dialog, where you can create a link to the file
- · Modify Selected to again open the 'Files' page of the element's 'Properties' dialog, where you can add or change the details of the file
- · Launch File to open the file and read its content
- · Delete to delete the file from the element; a prompt displays to confirm the deletion

# **Requirements**

Requirements are of two types:

- · Internal requirements (responsibilities) and
- · External requirements (system requirements, elements connected to the current element by - for example - Realize connectors)

This topic focuses on internal, responsibility requirements, although once you have created a responsibility you can convert it to an external Requirement element.

To create the requirements that an element is being designed to meet, you can use either the 'Requirements' tab of the Responsibilities window or the different 'Requirements' tab of the element's 'Properties' dialog. The Responsibilities window helps you to sketch out the element's internal requirements, and you can switch from there to the 'Properties' dialog to add detail to the requirement. Alternatively, you can create new internal requirements directly in the 'Properties' dialog.

You can show the internal requirements for an element on a diagram, using the element 'Compartment Visibility' function; it is also possible to show inherited requirements in this way.

Information on using the Responsibilities window is provided in the *Responsibilities* Help topic. This *Requirements* topic goes on to discuss the 'Requirements' tab of the element' Properties' dialog.

## **Access**

On a diagram or in the Browser window, select an element and:

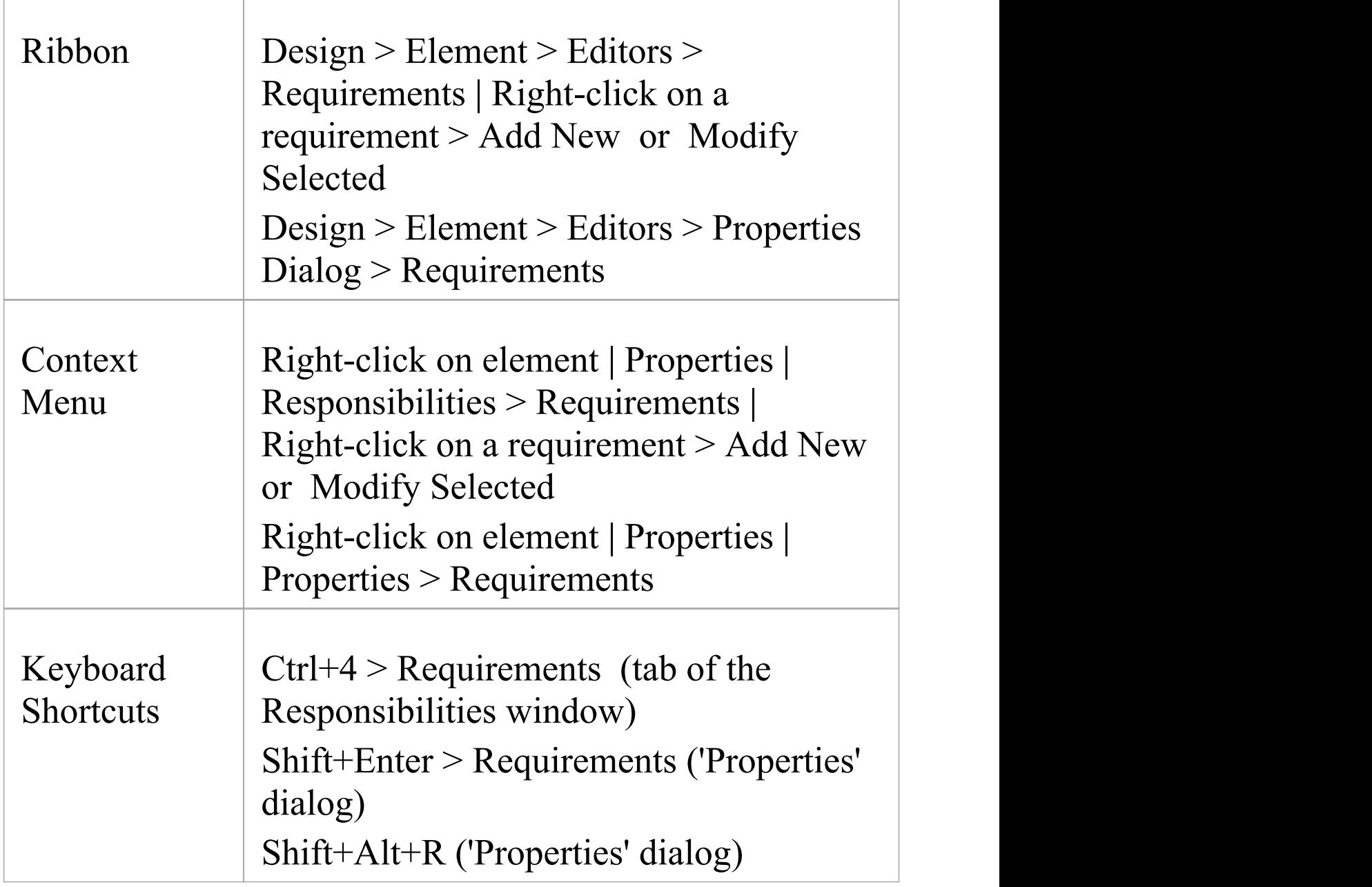

## **Define internal Requirements**

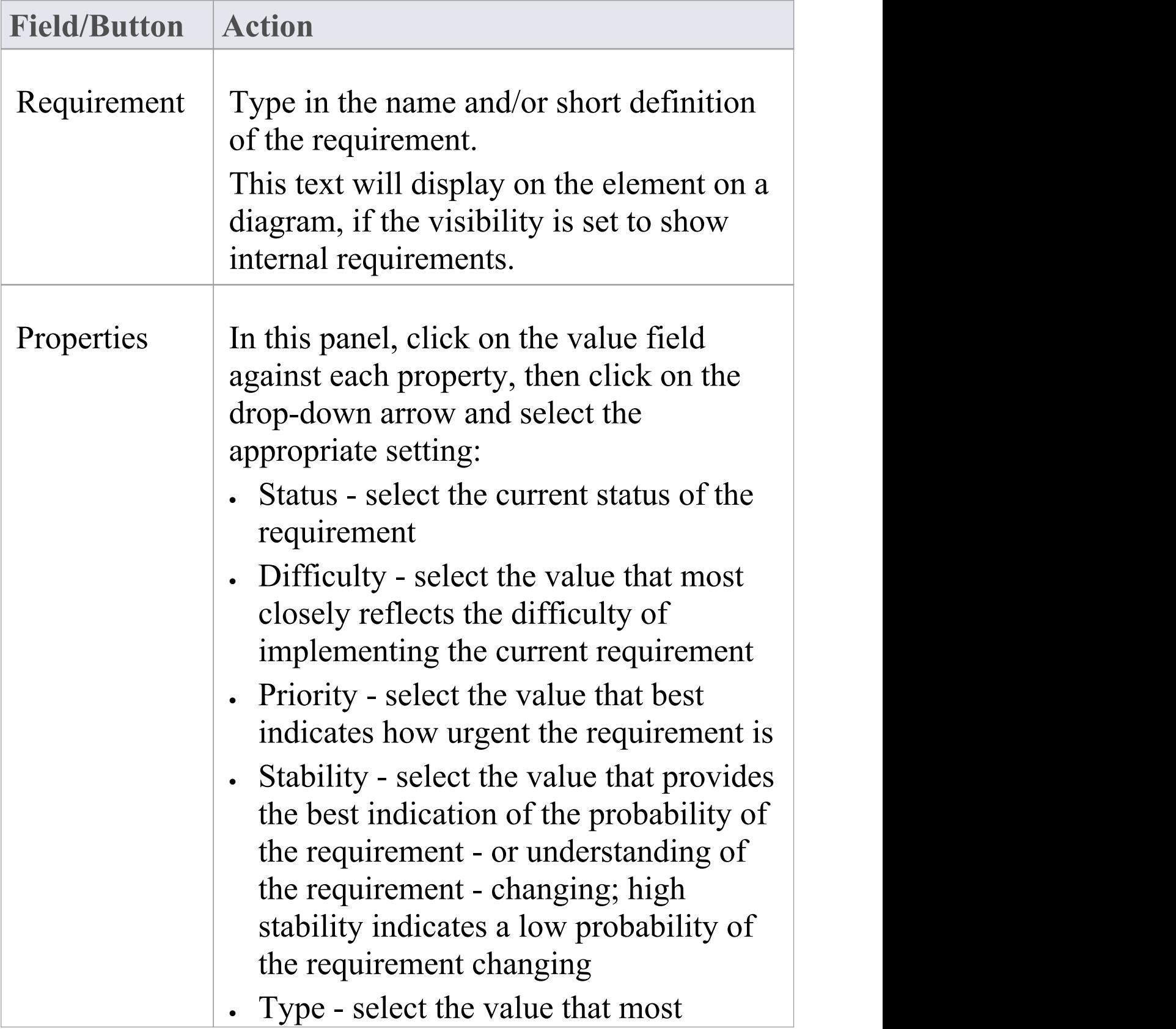

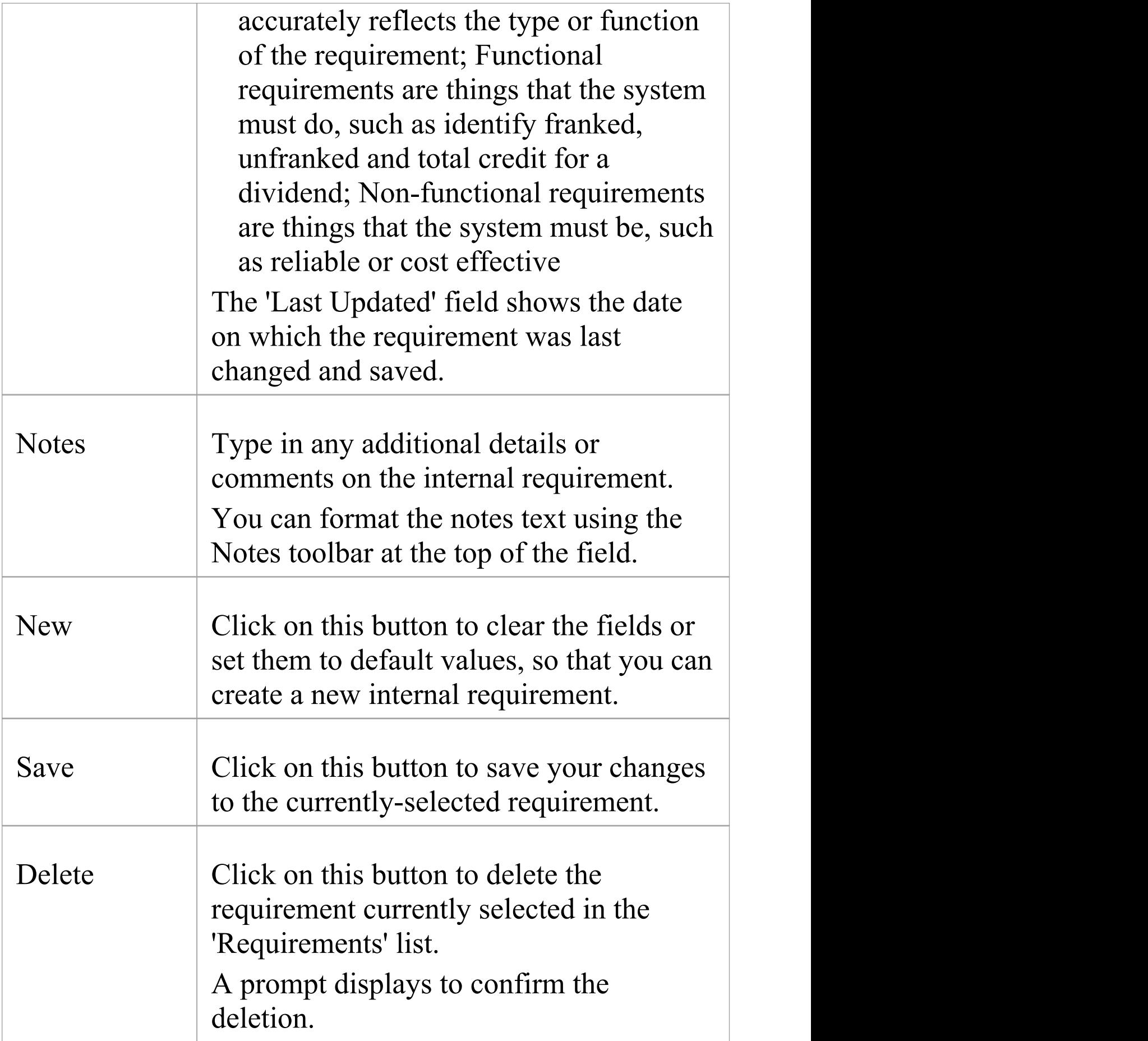

T

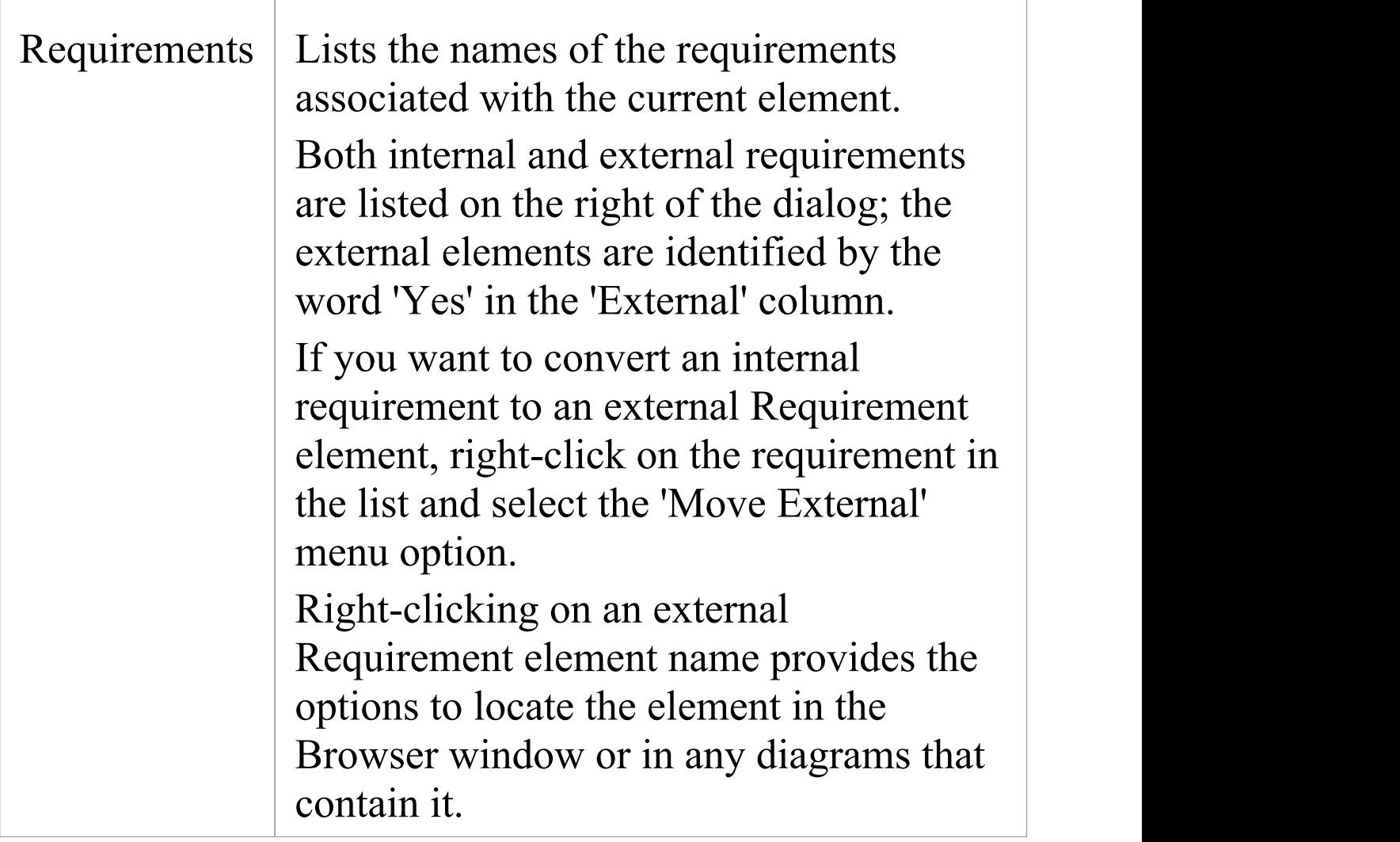

## **External Requirements**

External Requirements are those Requirement elements that have been connected to the current element using a Realization connector. By creating the connector from the element to the Requirement, you create an expectation that the element must implement the requirement as part of the system solution.

In Enterprise Architect, linked Requirement elements are listed in the Responsibilities window and on the 'Requirements' tab of the source element's 'Properties' dialog, and from there they can be located by right-clicking on the name and selecting either the 'Find in Project Browser' option or 'Find in Diagrams' option.

External Requirements are also shown in the 'Links' tab of the 'Properties' dialog for the element, and again can be located in the Browser window by right-clicking on the external Requirement in the list and selecting the 'Locate Related Element' option.

When an external Requirement is highlighted in the Browser window or in a diagram, its properties are displayed in the Properties window (press Ctrl+2 to display this window if it is not open).

## **Constraints**

If you need to define the conditions and rules under which an element operates and exists, you can do this by setting Constraints on the element, in conjunction with its responsibilities (internal requirements). Typical constraints are pre- and post-conditions, which indicate things that must be true before the element is created or accessed and things that must be true after the element is destroyed or its action is complete.

To create the constraints on an element, you can use either the 'Constraints' tab of the Responsibilities window or the different 'Constraints' tab of the element's 'Properties' dialog. The Responsibilities window helps you to sketch out the element's constraints, and you can switch from there to the 'Properties' dialog to add detail to the constraint.

Alternatively, you can create new constraints directly in the 'Properties' dialog.

You can show the constraints for an element directly on the diagram, using the element 'Compartment Visibility' function; this also reveals any constraints inherited from parent elements.

Information on using the Responsibilities window is provided in the *Responsibilities* Help topic. This *Constraints* topic goes on to discuss the 'Constraints' tab of the element's 'Properties' dialog.

### **Access**

On a diagram or in the Browser, select an element and:

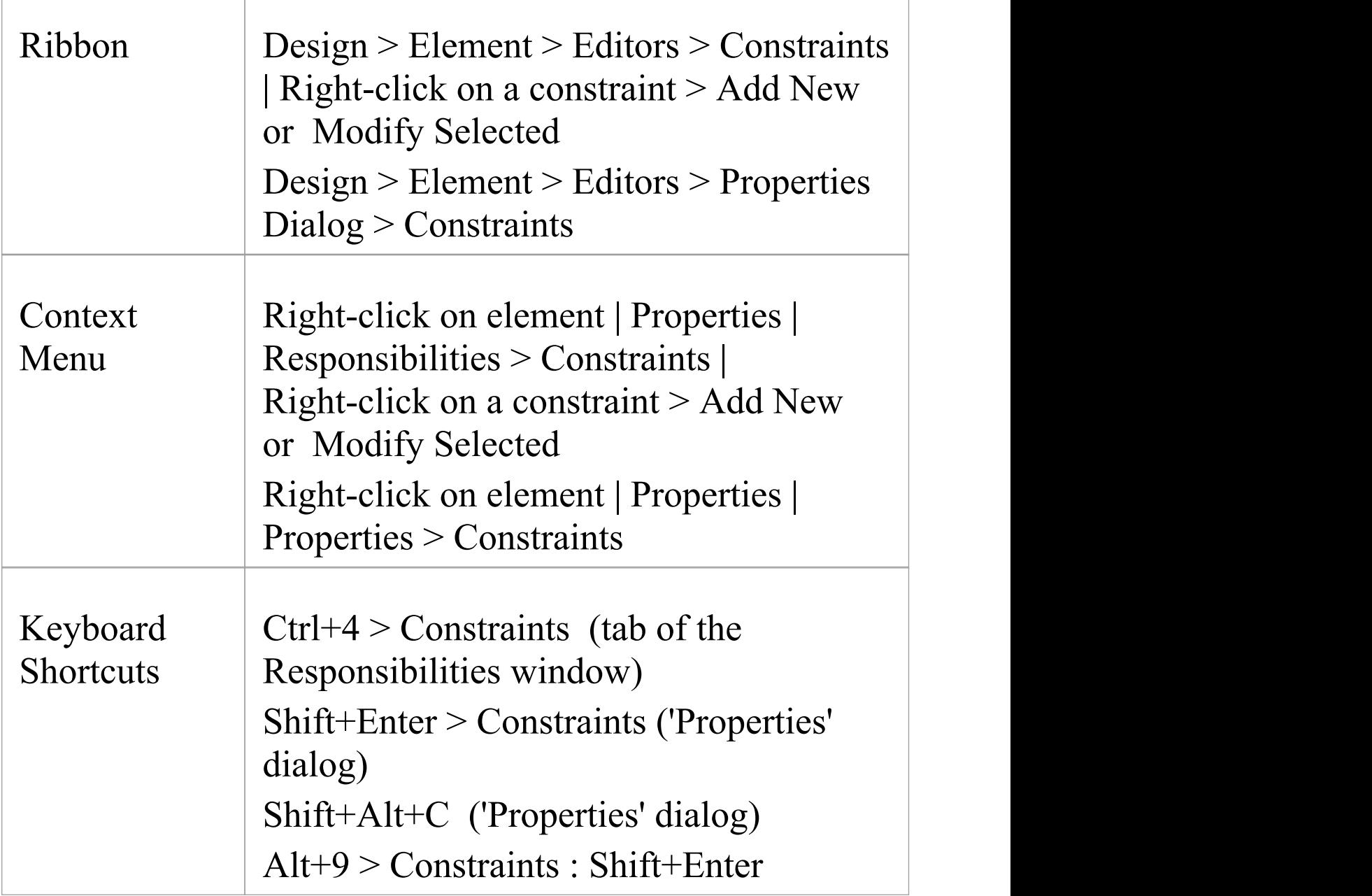

## **Define constraints for an element**

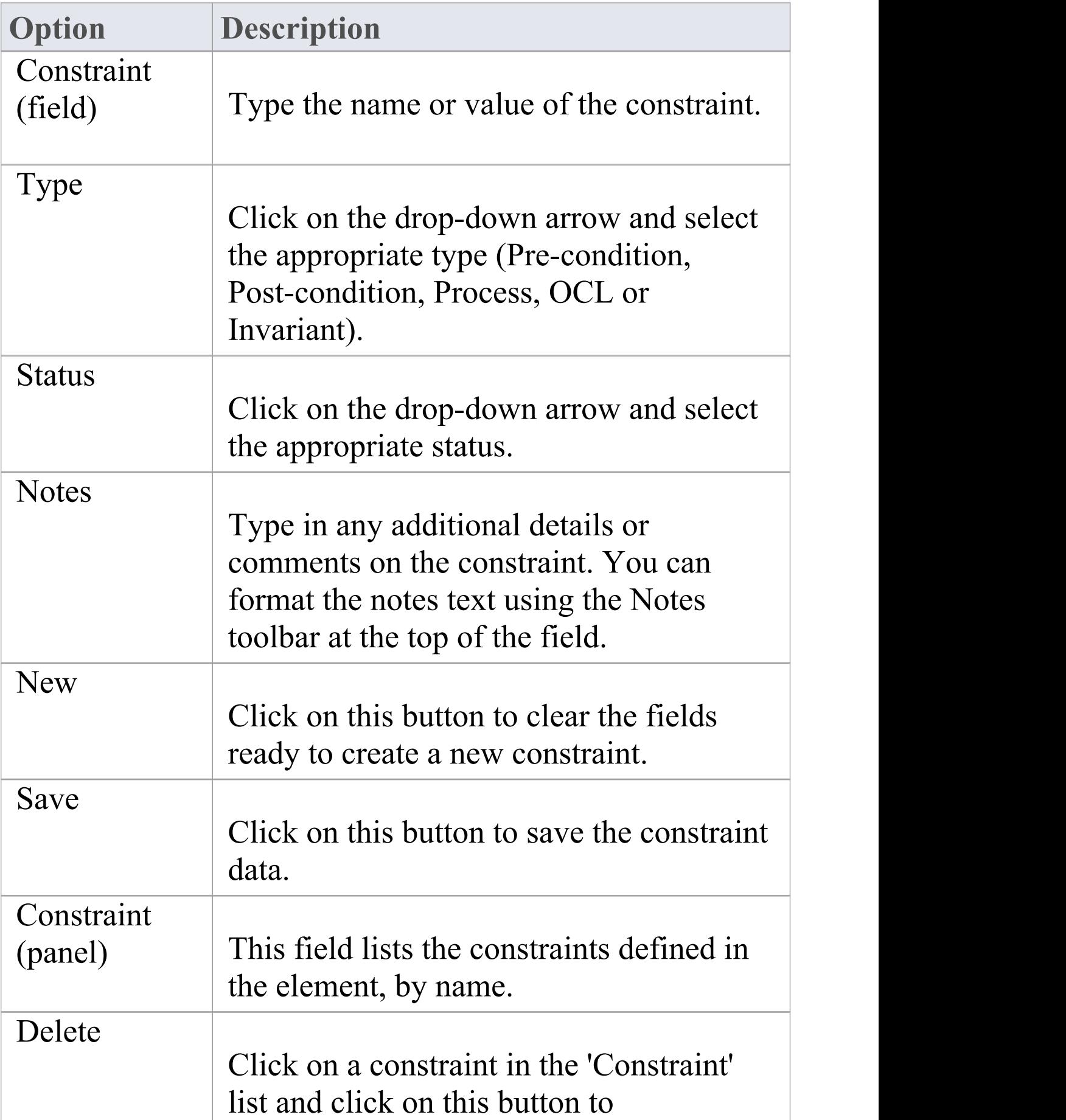

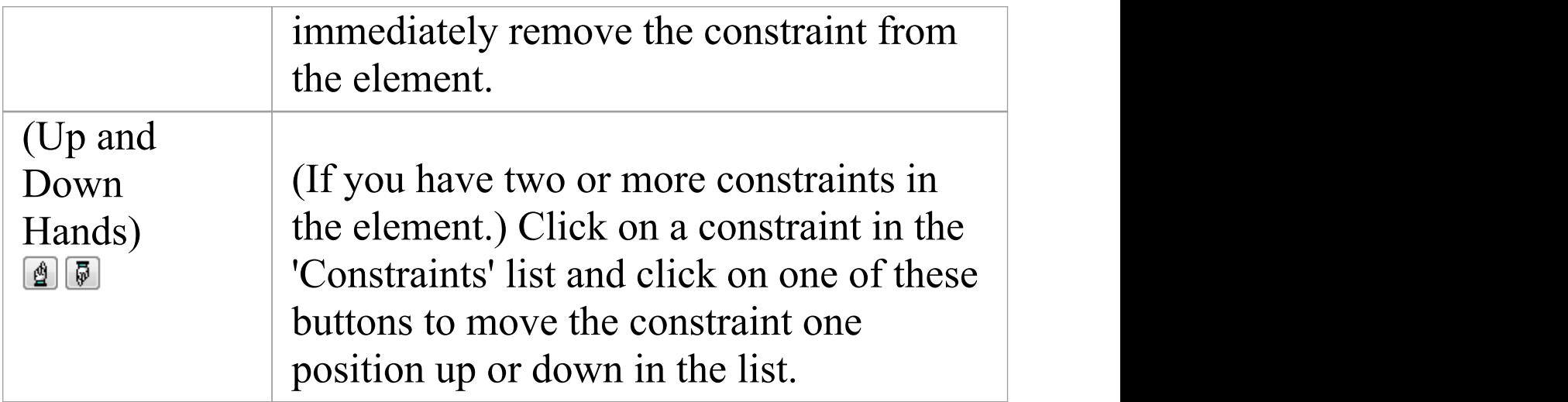

## **Scenarios**

A scenario is a real-world sequence of operations that describes how the process represented by an element works in real-time. Scenarios can be created for any element although they principally apply to Use Cases - to describe functional behavior, business workflows and end-to-end business processes.

You define scenarios in detail in the Scenarios View, creating new scenarios or editing existing scenarios; for each scenario you can:

- Create a series of steps for each part of the scenario
- · Structure the scenario to show how the basic path diverges into alternate paths and exception paths
- Generate a number of types of diagram from the structure
- · Generate the structured scenario from an Activity diagram
- · Generate the structured scenario from text on the clipboard

You can also create and review scenarios at two less-detailed levels, using:

- · The 'Scenarios' tab of the Responsibilities window to create an empty basic or alternate scenario, or to simply list the scenarios for an element
- · The 'Scenarios' tab of the element 'Properties' dialog to create scenarios, add, edit and format Notes, change the path type or change the sequence

## **Locating Scenarios**

To help you locate the elements for which scenarios have been defined, you can run the predefined 'Find Scenarios' Model Search.

Select the 'Design > Element > Editors > Find Scenarios' ribbon option to automatically execute the search on the model, which displays a list of the elements that contain scenarios.

You can either double-click on an element or right-click on it and select the 'Properties' option, to display the 'Properties' dialog for that element. Select the 'Scenarios' tab of the dialog.

#### **Notes**

· The Scenarios displays do not prevent you from creating more than one basic path for the scenario on an element , but it would be unusual to define more than one

# **Scenarios Tab - Responsibilities Window**

The 'Scenarios' tab of the Responsibilities window is the simplest of the three screens on which you can create and manage scenarios for an element.

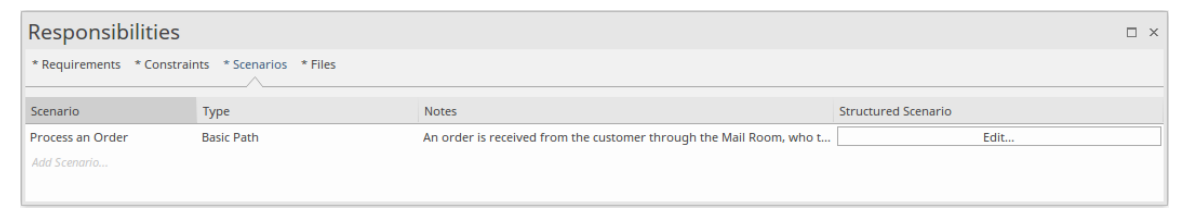

You use this tab to create a Basic Path scenario or, if a Basic Path already exists, an Alternate Path scenario. The tab also simply lists the existing scenarios on an element, and provides options to edit or delete any of these scenarios.

#### **Access**

On a diagram or in the Browser window, click on the element and:

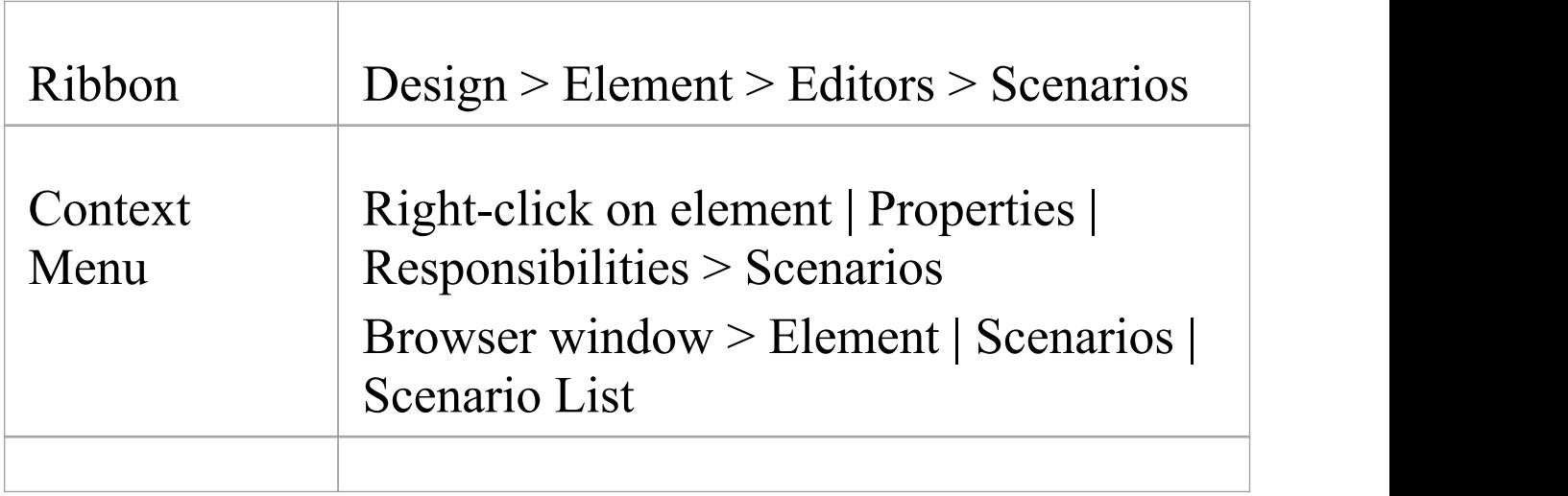

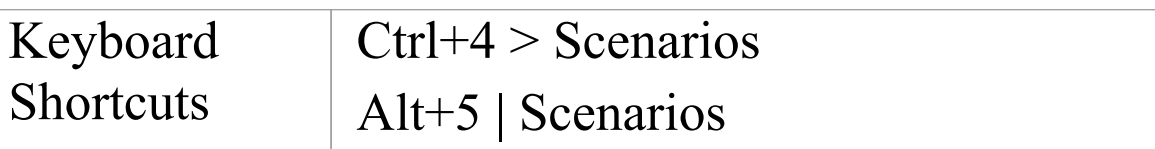

### **Create a Scenario**

In the 'Scenario' column, click on the *Add Scenario* text and type in a name or title, then click away from the item line.

If this is the first scenario on the element, it is automatically created as the Basic Path; subsequent scenarios are automatically created as Alternate paths. You cannot change these allocations on this tab.

Alternatively, right-click on the *Add Scenario* text and select the 'Add New' option. The 'Scenarios' tab of the element 'Properties' dialog opens. See the *Scenarios Tab - Properties Dialog* Help topic.

#### **Review Scenarios**

Where there are existing scenarios, the 'Scenarios' tab lists them in the order in which they were created (or in the order they have been reorganized into on a different screen). You can see any notes that have been written elsewhere for each scenario, and the type of each scenario. To display the full text of the notes, hover the cursor over the 'Notes' field.

Alternatively, if the Notes window is open you can read and edit the note text there.

You can edit the scenarios in one of two ways.

- Right-click on the scenario line and click on the 'Modify' Selection' option to display the 'Scenarios' tab of the Properties window, if you want to:
	- Put the scenarios in a different sequence
	- Add or edit Notes text
	- Change the scenario name and/or path type
- · Click on the Edit button in the 'Structured Scenario' column to display the Scenarios View, if you want to:
	- Put the scenarios in a different sequence
	- Change the scenario name and/or path type
	- Add or delete steps in the scenario, or re-sequence them a state of the state of the state of the state of the state of the state of the state of the state of the

- Link the Alternate and Exception paths to specific steps of the Basic path

- Manage the elements that the scenario uses at various steps

- Generate diagrams or Test Cases from the scenario

### **Delete Scenarios**

If you no longer want to keep a scenario for an element, click on the scenario name and either select the 'Delete' option or press Ctrl+Delete. A prompt displays to confirm the deletion.

## **Scenarios Tab - Properties Dialog**

The 'Scenarios' tab of the element 'Properties' dialog enables you to create and delete basic definitions of scenarios, add descriptions in the 'Notes' field, and rearrange the basic, alternate and exception scenario paths in a list.

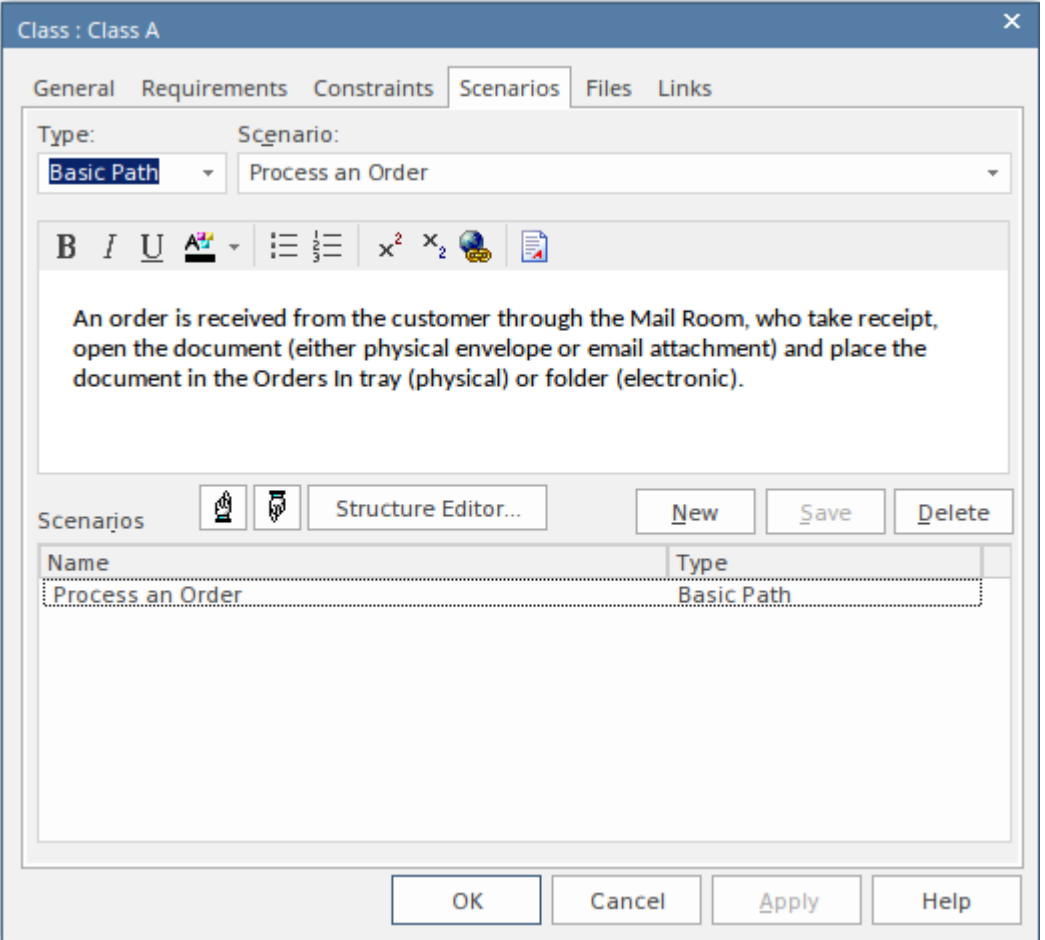

### **Access**

#### On a diagram or in the Browser window, click on the element.

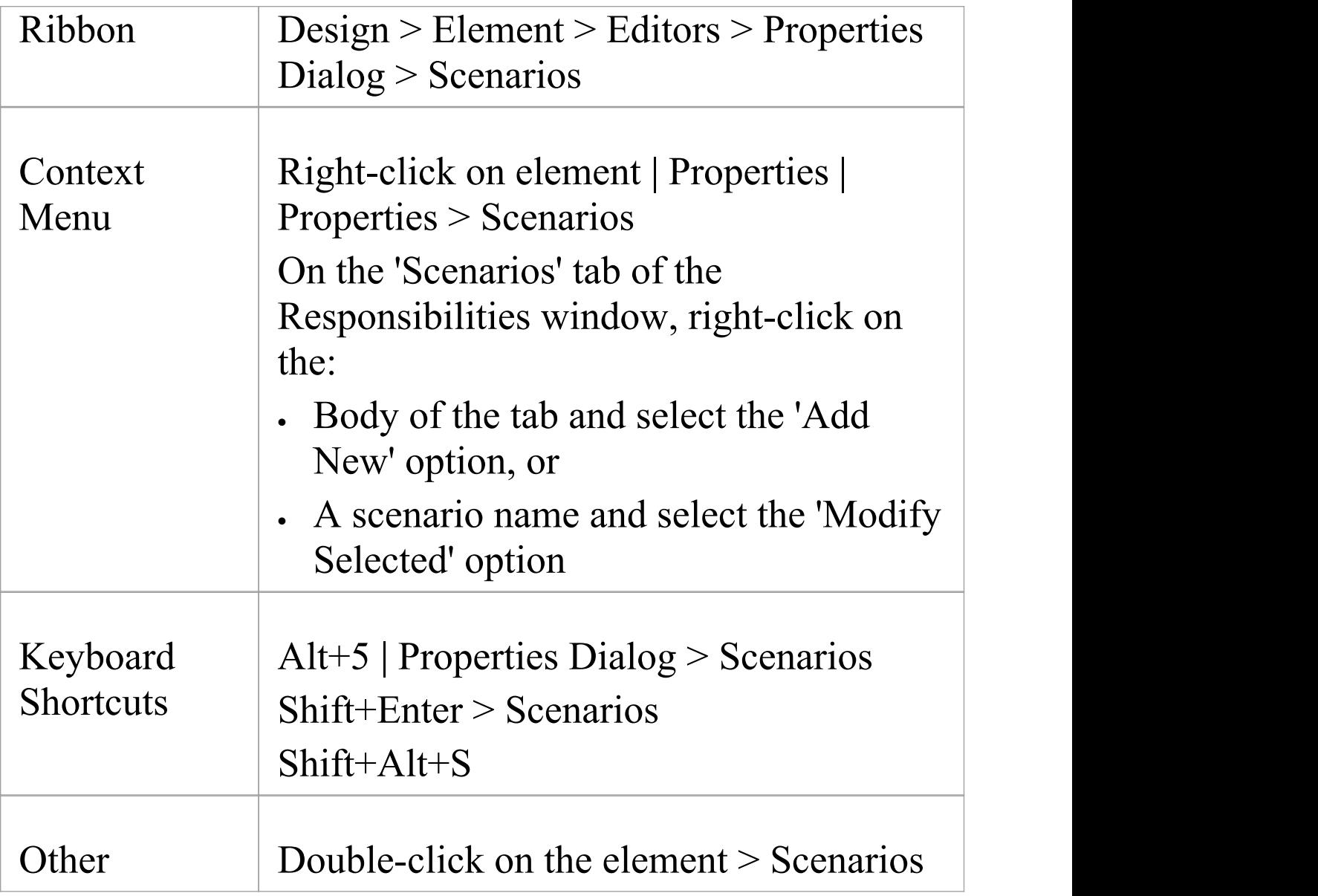

## **Create a Scenario**

If the element does not yet have a Basic Path defined, the 'Type' field defaults to 'Basic Path'.

If the element already has a Basic Path (and/or other paths), click on the New button; the 'Type' field defaults to

'Alternate'. If appropriate you can click on the drop-down arrow and select 'Exception' (or, if necessary, 'Basic Path').

Click on the 'Scenario' field and type in an appropriate scenario name or title.

Click on the large field under the Toolbar and type in any notes, comments, description or explanation of the scenario you are creating. You can use the Notes Toolbar and context menu to format the text and perform other text processing; see the *Notes* Help topic.

Click on the Save button; the new scenario is added to the 'Scenarios' panel at the bottom of the dialog.

### **Edit a Scenario**

Click on the name of the scenario in the 'Scenarios' panel; the details are displayed in the fields in the top of the screen. You can change the type, name, and/or notes as required. Note that the Basic Path can have a great deal of structural specification work attached to it (via the Scenario View), which will be deleted if the path is changed from Basic to something else. If you attempt to make this change, a warning message is displayed. Always make sure that you understand the implications of changing the type of, or deleting, a Basic Path before continuing with the operation. When you have edited the scenario, click on the Save button.
### **Reorganize Scenarios**

If you want to change the sequence of the scenario paths for the element, check the list in the 'Scenarios' panel and click on the first scenario to move. Then click on the 'Up Hand' icon or the 'Down Hand' icon to move the scenario up one position or down one position in the list. Do the same for any other scenarios that are not in the right sequence.

### **Delete Scenarios**

If you no longer want to use a particular scenario, click on the scenario name in the 'Scenarios' panel and click on the Delete button. The scenario is immediately removed from the element.You cannot delete the last remaining scenario if it is the Basic Path.

## **Add a Specification Structure**

If you want to create a scenario specification structure from the scenarios, click on the Structure Editor button to display the Scenarios View. This enables you to:

• Add or delete steps in the scenario, or re-sequence them

- Link the Alternate and Exception paths to specific steps of the Basic path
- · Manage the elements that the scenario uses at various steps
- Generate diagrams or Test Cases from the scenario
- Add constraints or context references

## **Scenarios View**

The Scenarios View can be displayed in a number of ways, such as directly through the 'Desktop' panel of the Start ribbon, or through the 'Scenarios' tab on either the element 'Properties' dialog or the Responsibilities window. It offers a wide range of facilities for generating and modifying scenario specifications, which you can use to quickly and easily define the structure, actions and interactions of the scenarios defined for an element such as a Use Case. These scenarios can be the main (basic) path, alternate paths or exception paths.

When you open the Scenarios View it defaults to the basic path so that if it does not already exist, you can create it. You can create alternate paths and exception paths by adding them to steps of the basic path.

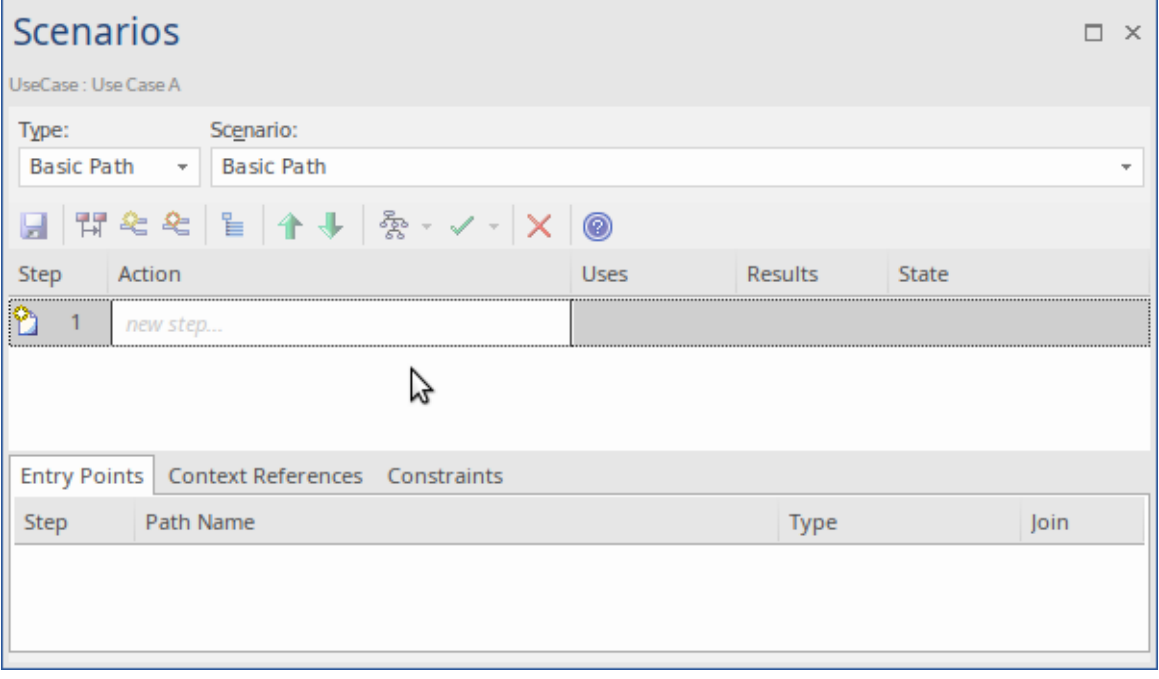

Within the Scenarios View you can:

- · Construct the scenario step-by step, or
- Import a text file that describes a scenario, or
- · Generate a scenario from an Activity diagram that was itself generated from a scenario (thus regenerating the scenario or importing it from another element)

#### **Access**

On a diagram or in the Browser window, click on the element and:

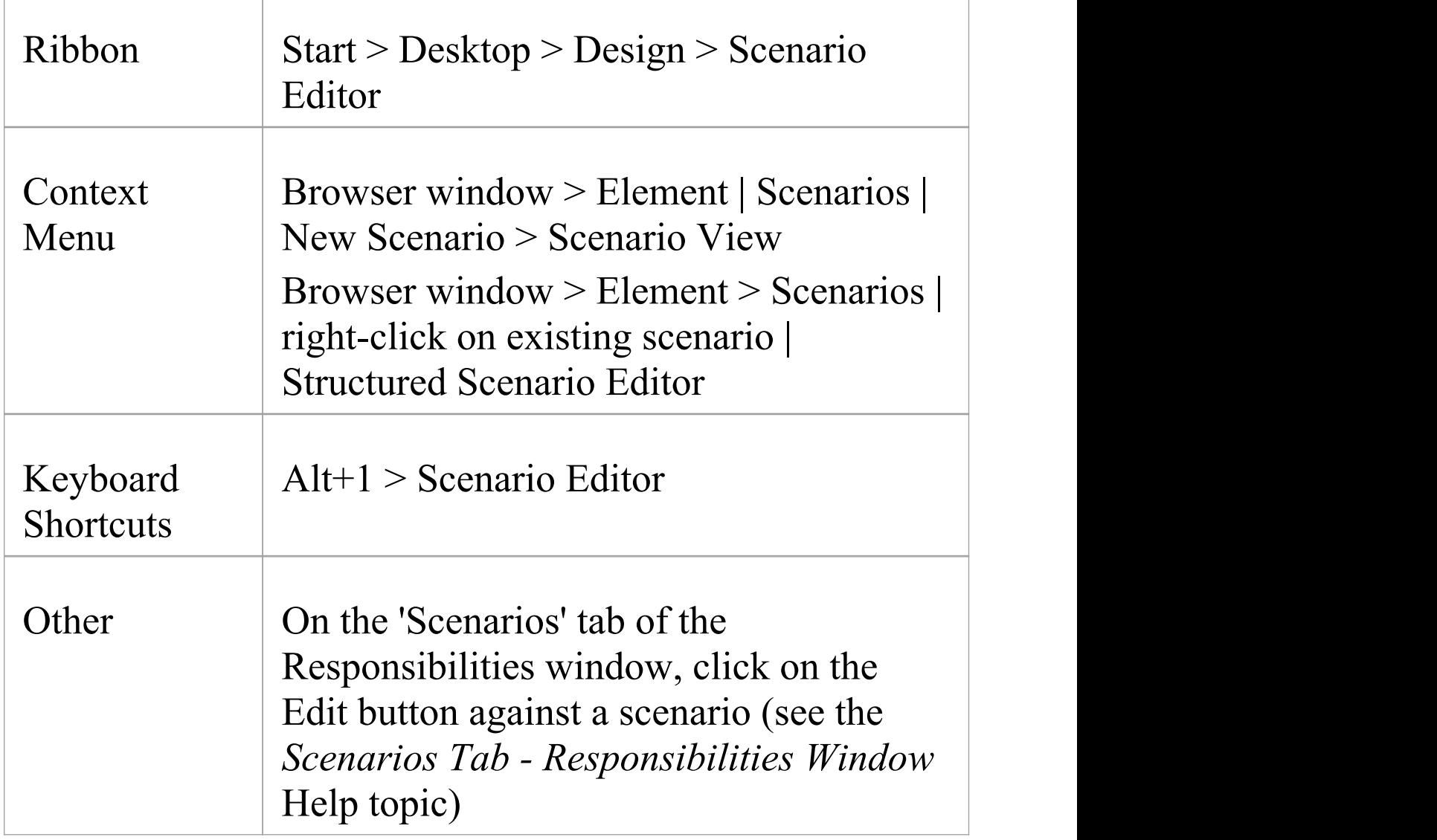

On the 'Scenarios' tab of the element 'Properties' dialog, click on the Structure Editor button (see the *Scenarios Tab - Properties Dialog* Help topic)

#### **Next Step**

In the 'Scenario' field, type the name of the basic path of the scenario.

To familiarize yourself with the facilities of the Scenarios View, start with the *Scenarios View Toolbar* Help topic.

If you want to:

- · Construct the scenario step-by step, see the *Set Up a Scenario Specification* Help topic
- · Complete the scenario based on an imported text file, see the *Import a Scenario File* Help topic
- · Generate a scenario from an Activity diagram created from a scenario, see the *Generate Scenario from Activity Diagram* Help topic

# **Scenarios View Toolbar**

In developing a scenario specification, you can perform a wide range of operations using the icons on the Scenarios View toolbar underneath the 'Type' and 'Scenario' fields on the Scenarios View.

■ | 開 を を | 일 | 个 事 | 参 - ン - | X | ◎

#### **Access**

On a diagram or in the Browser window, select an element and:

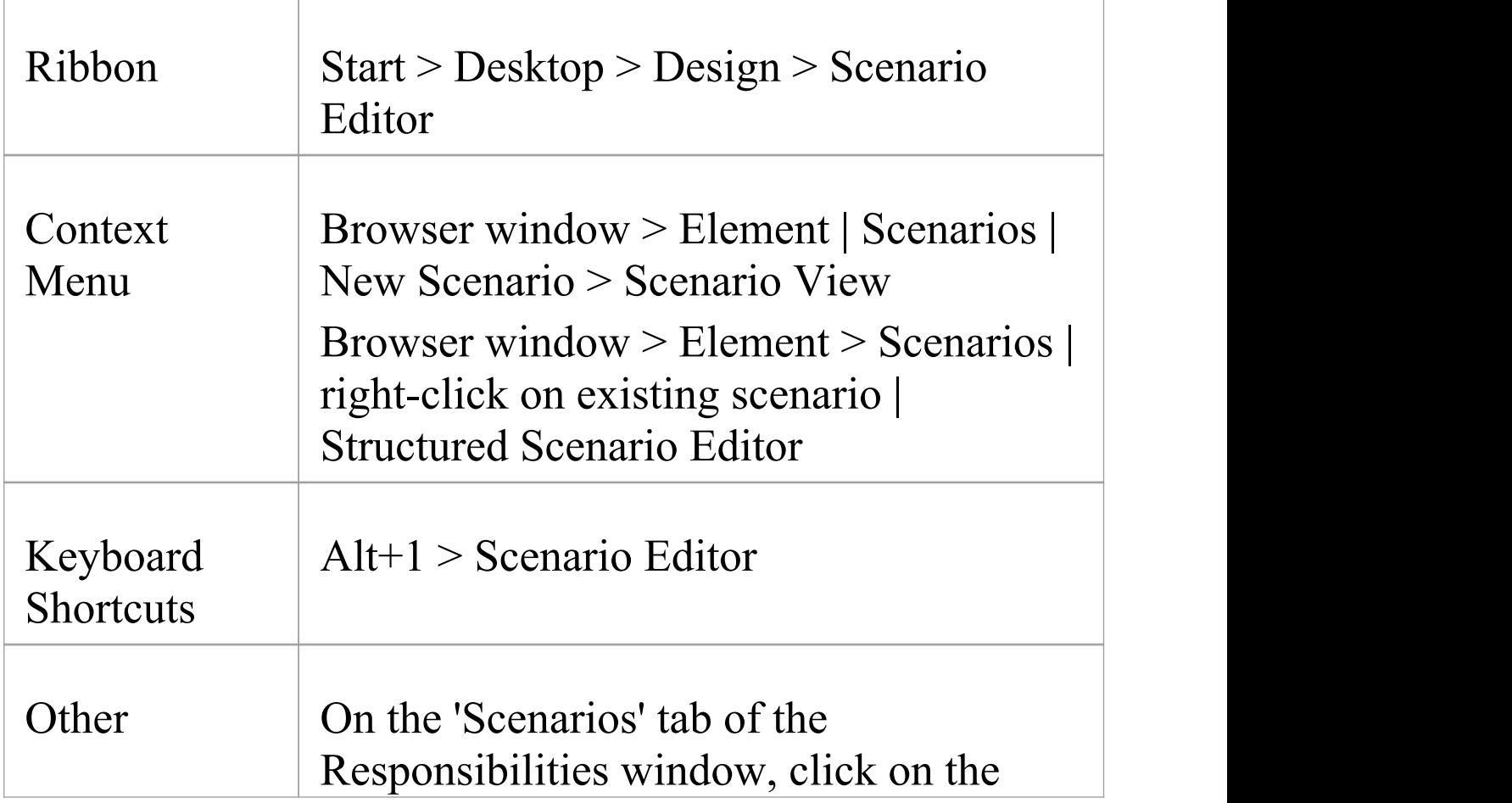

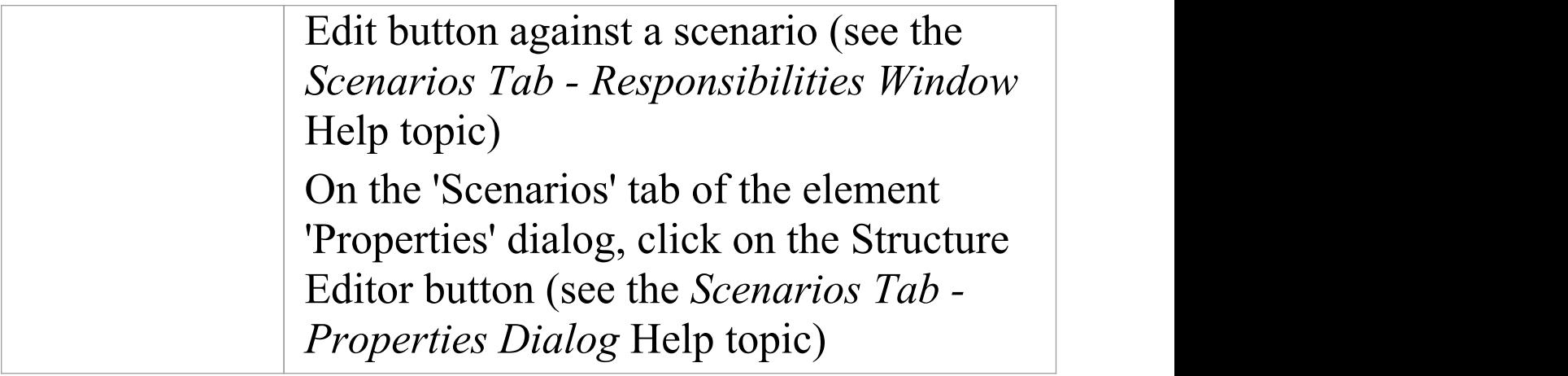

## **Toolbar options**

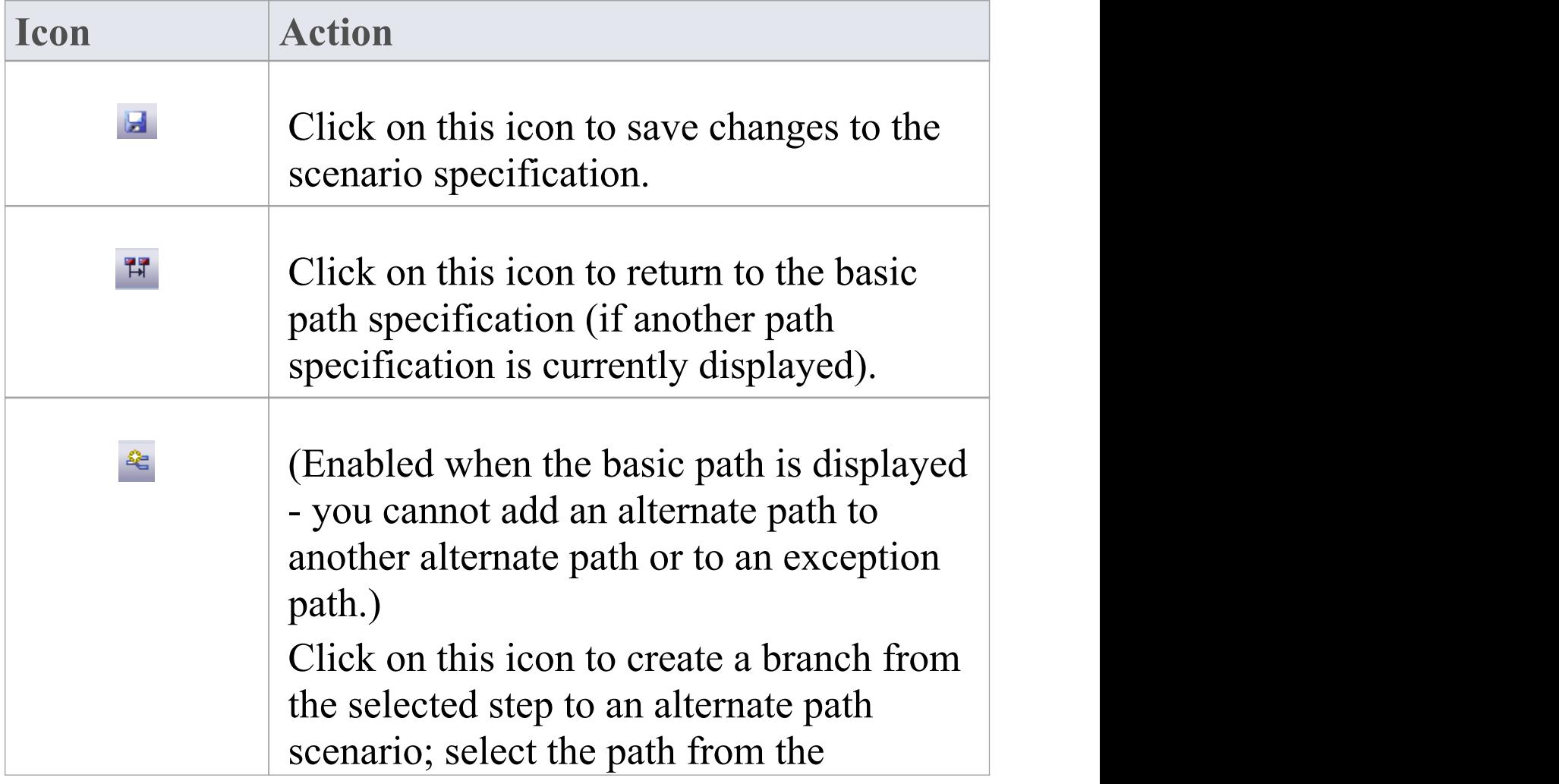

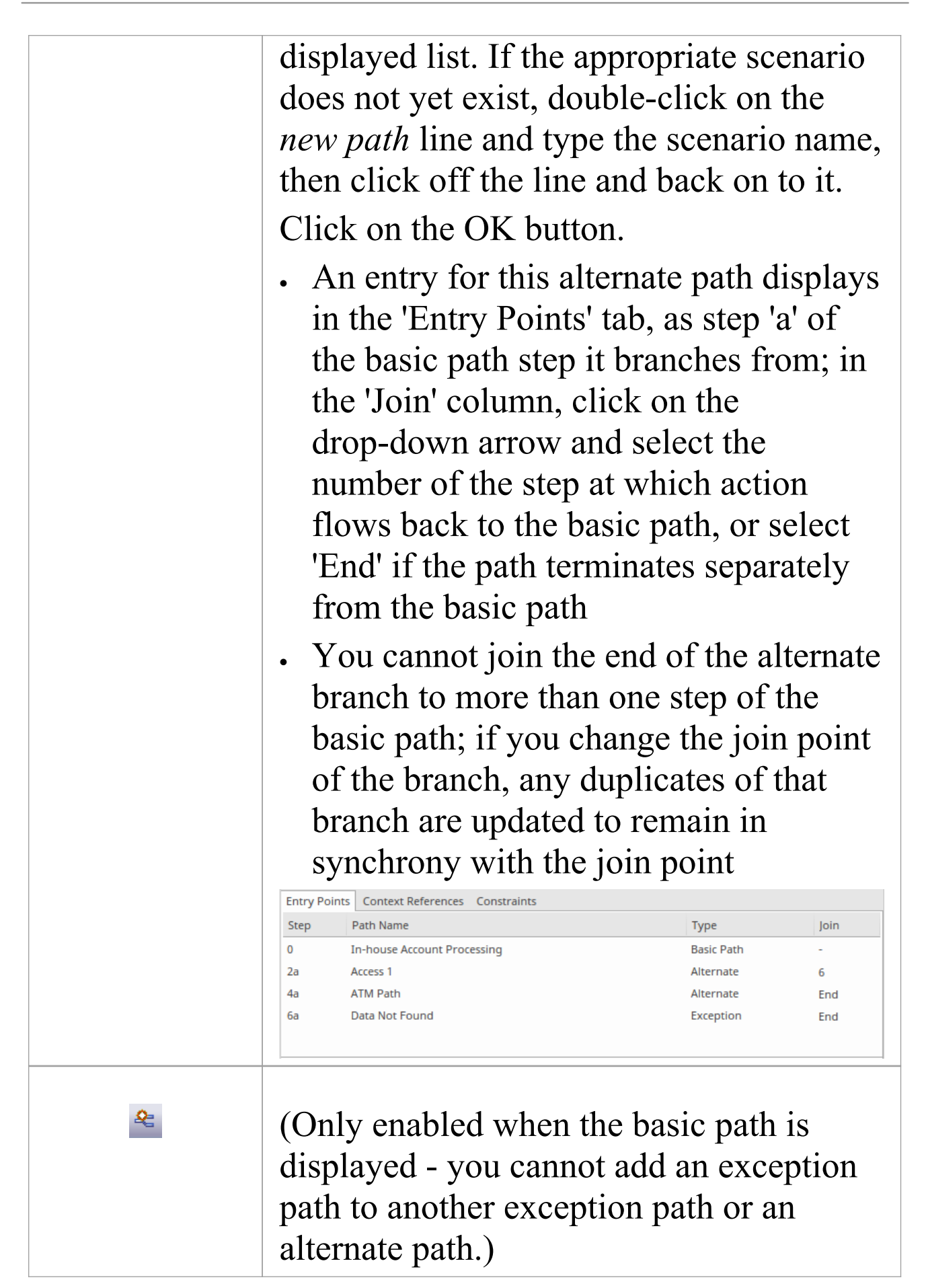

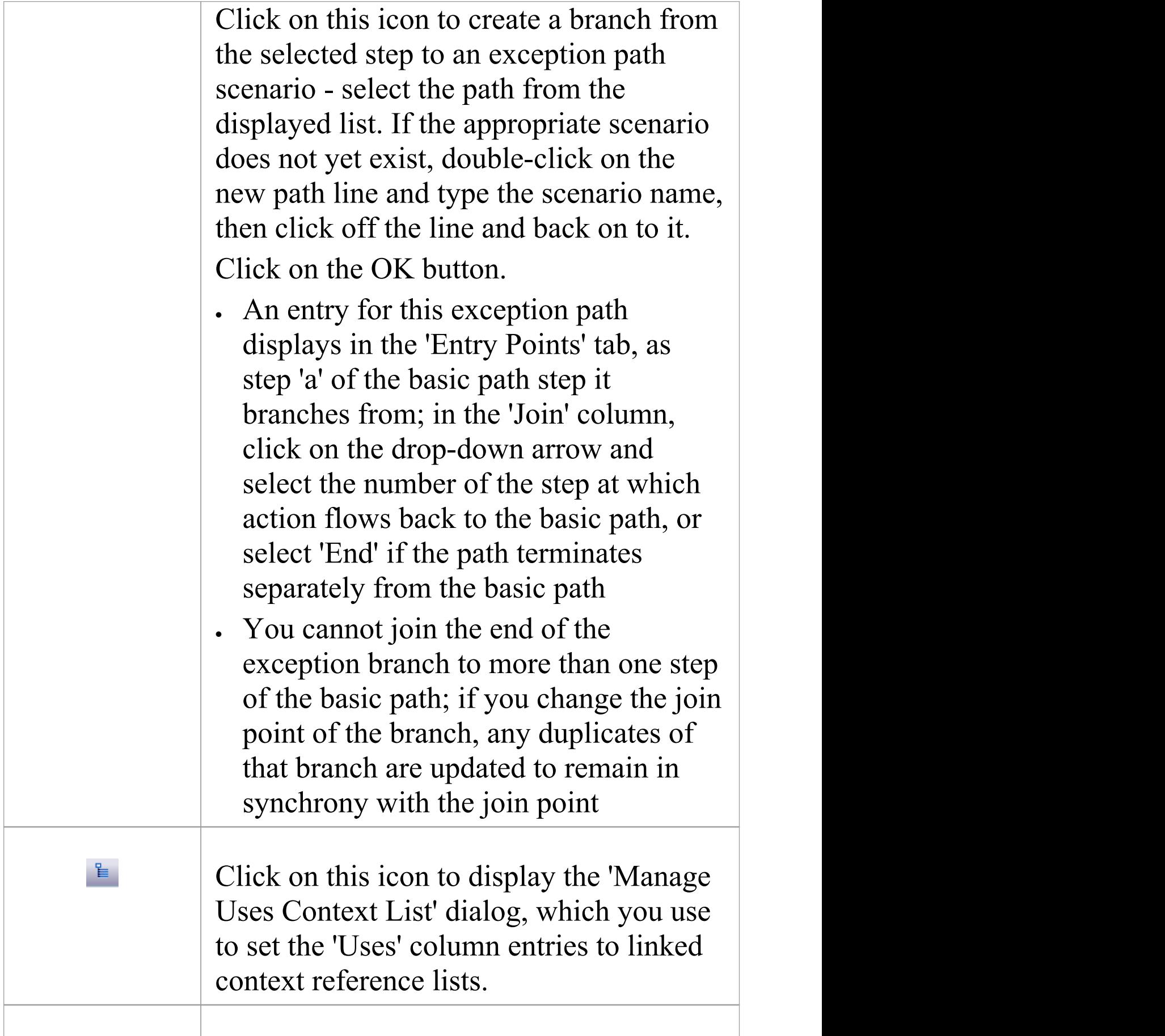

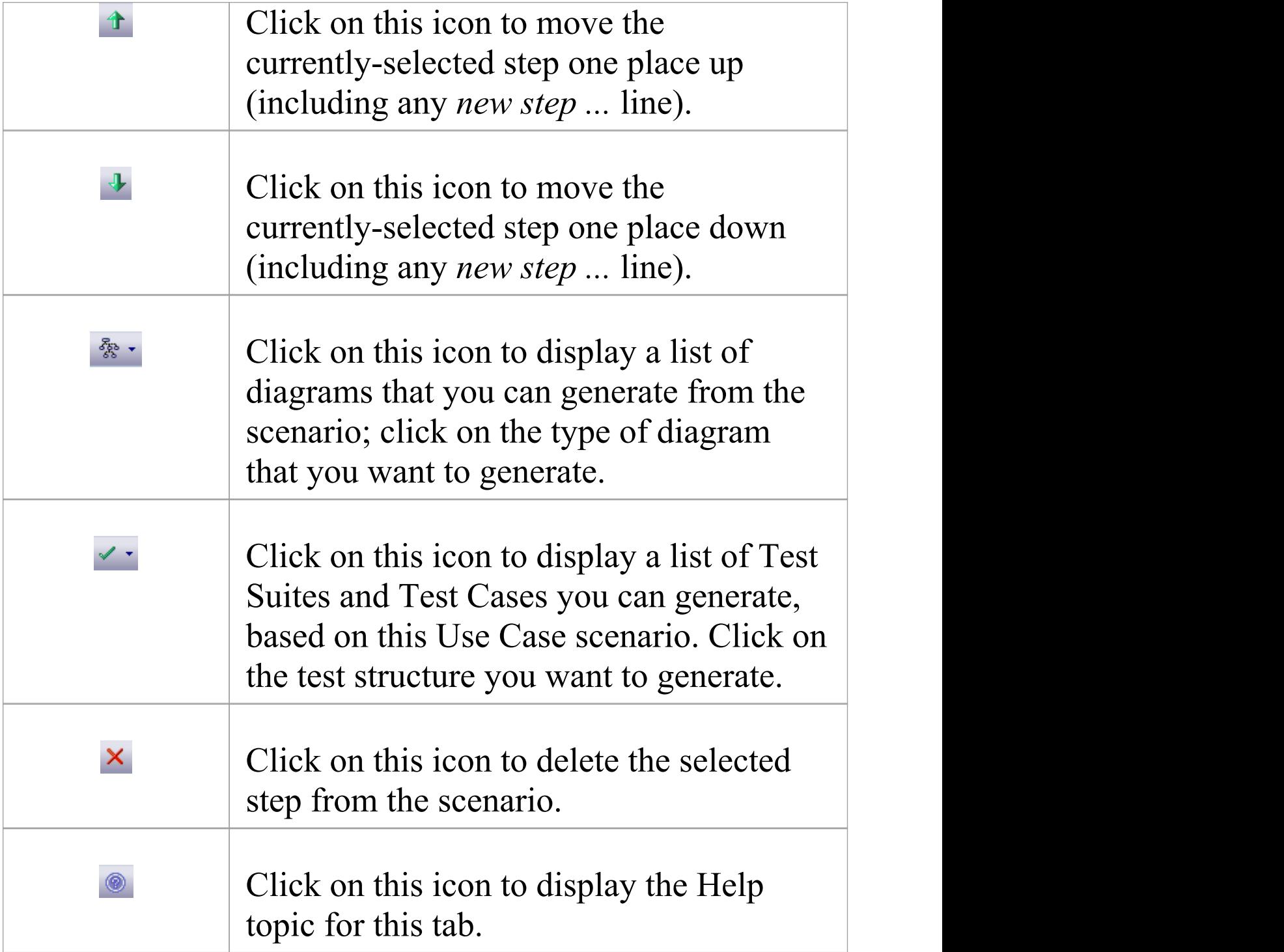

# **Scenarios View Item Context Menu**

You can perform a wide range of operations in creating and managing your scenarios, using the Scenarios View item context menu.

#### **Access**

On a diagram or in the Browser window, select an element and use one of the following methods to display the Scenarios View.Then right-click on an item in the Step/Action list.

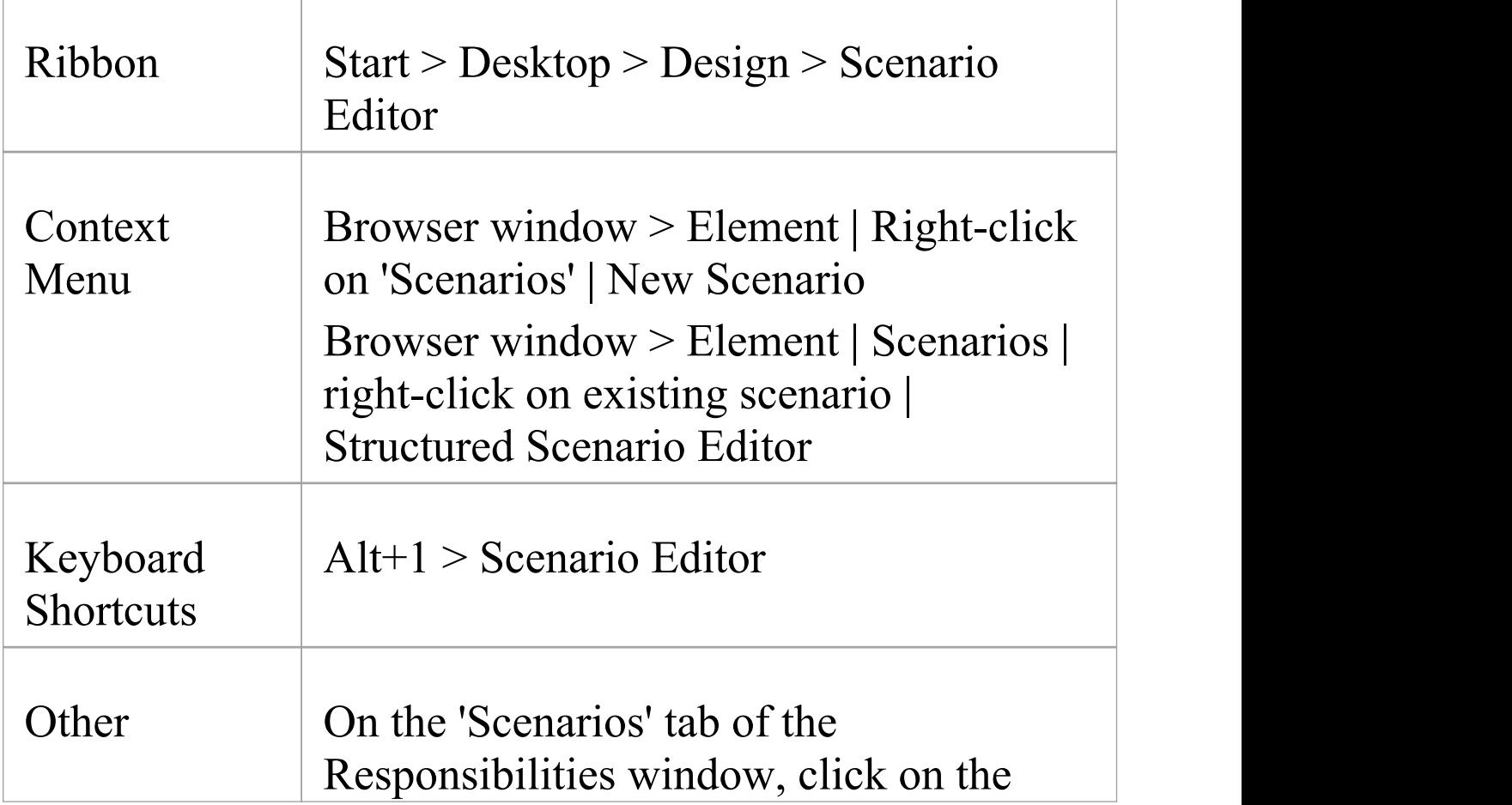

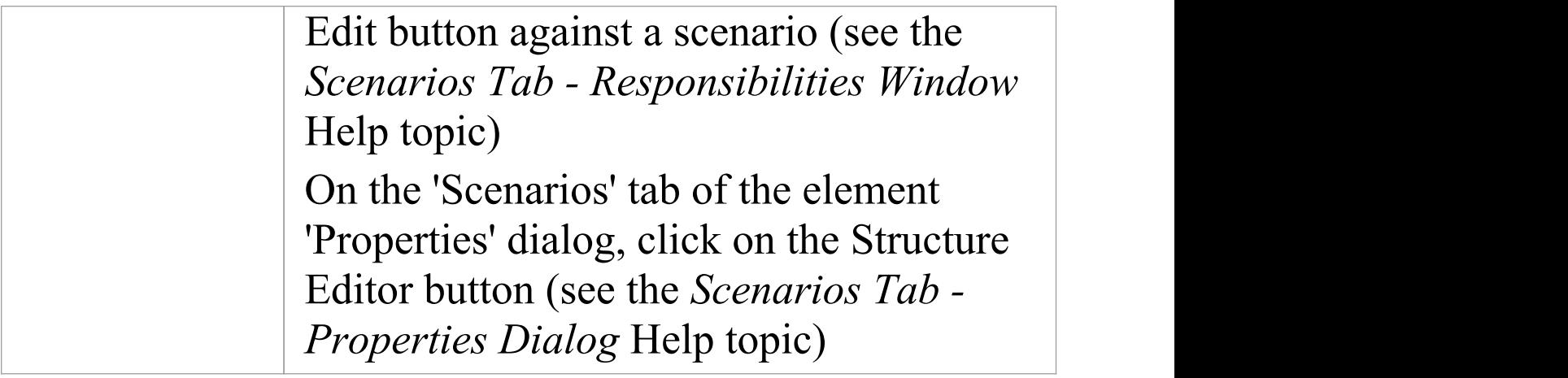

#### **Item menu options**

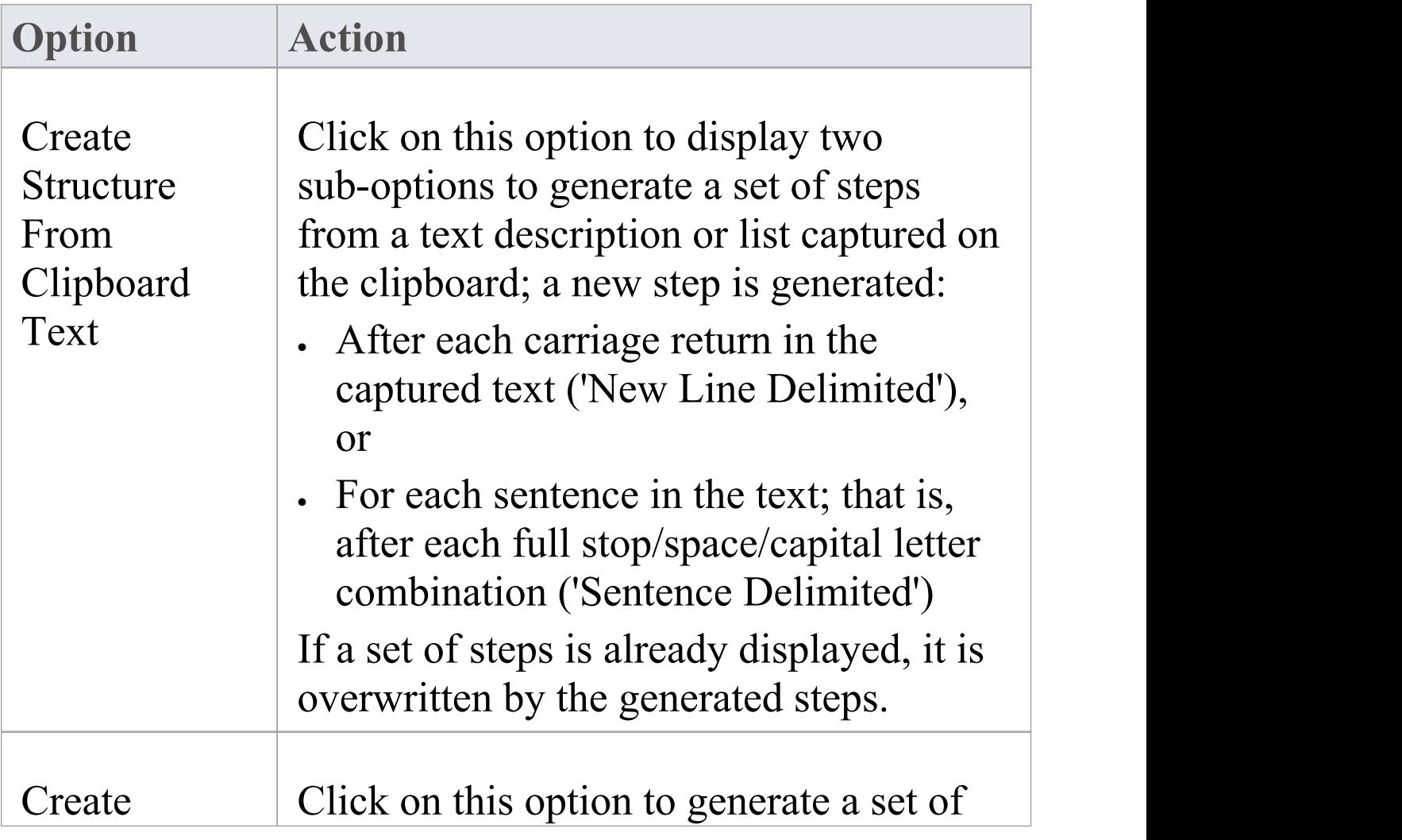

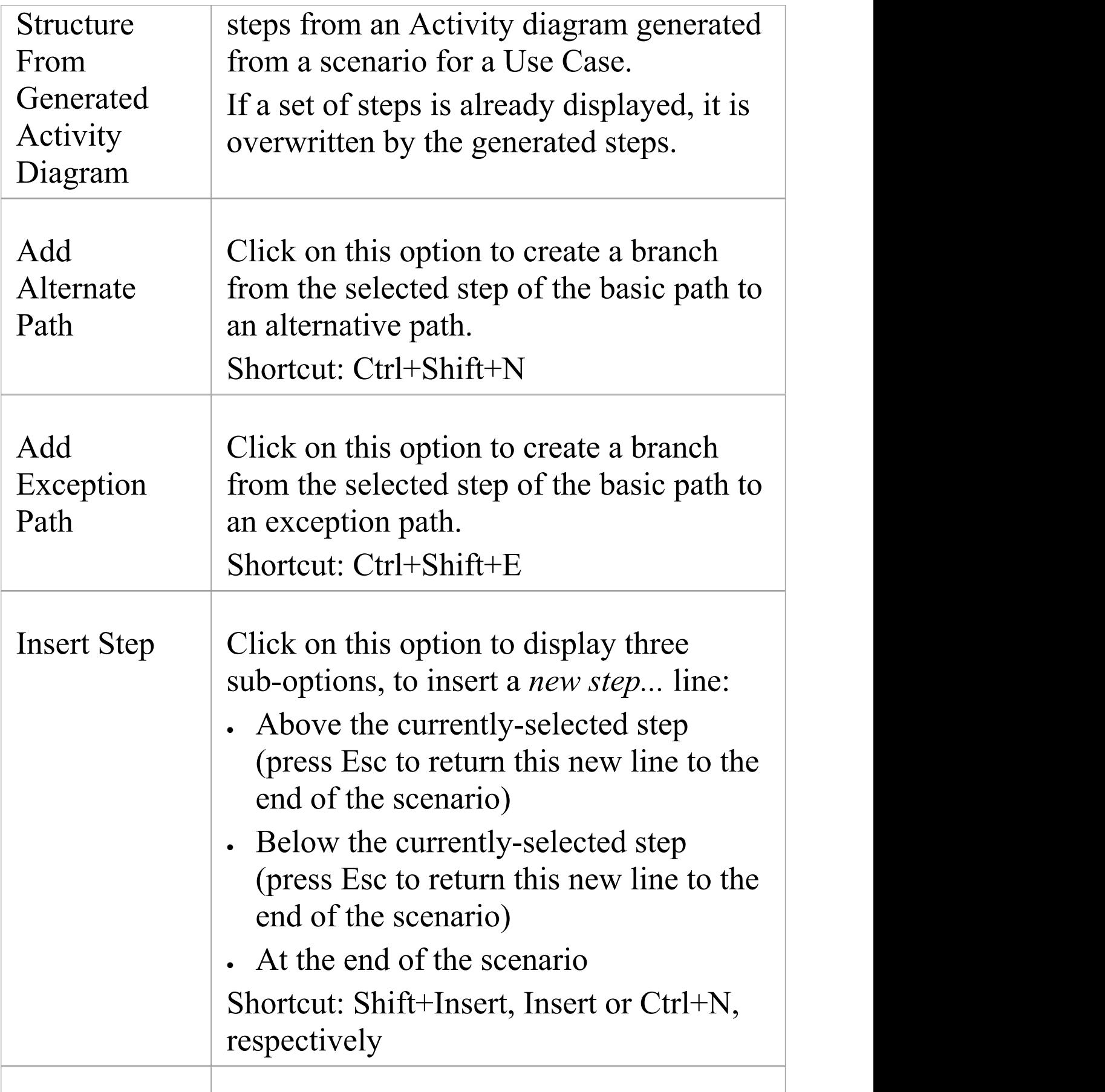

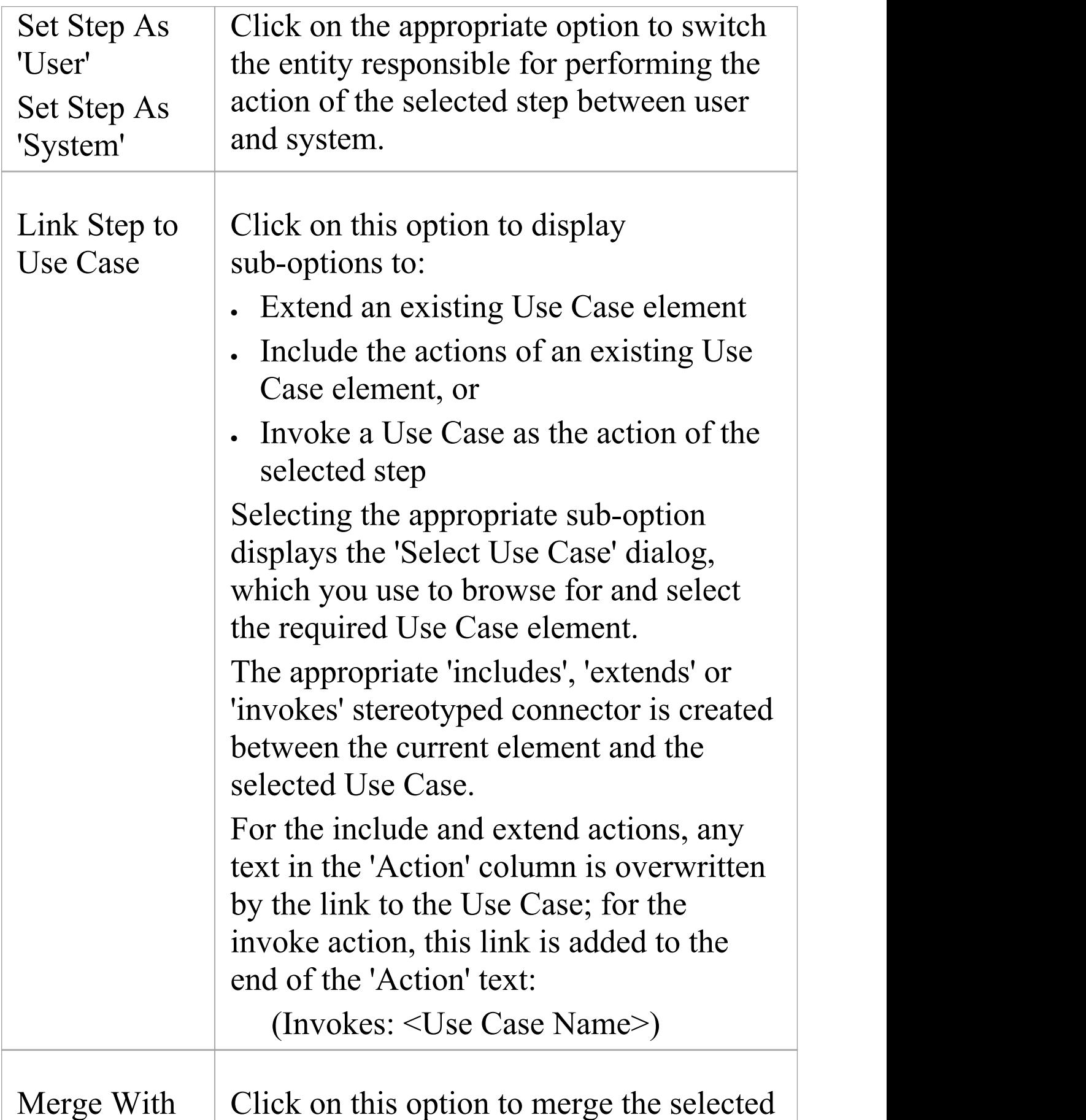

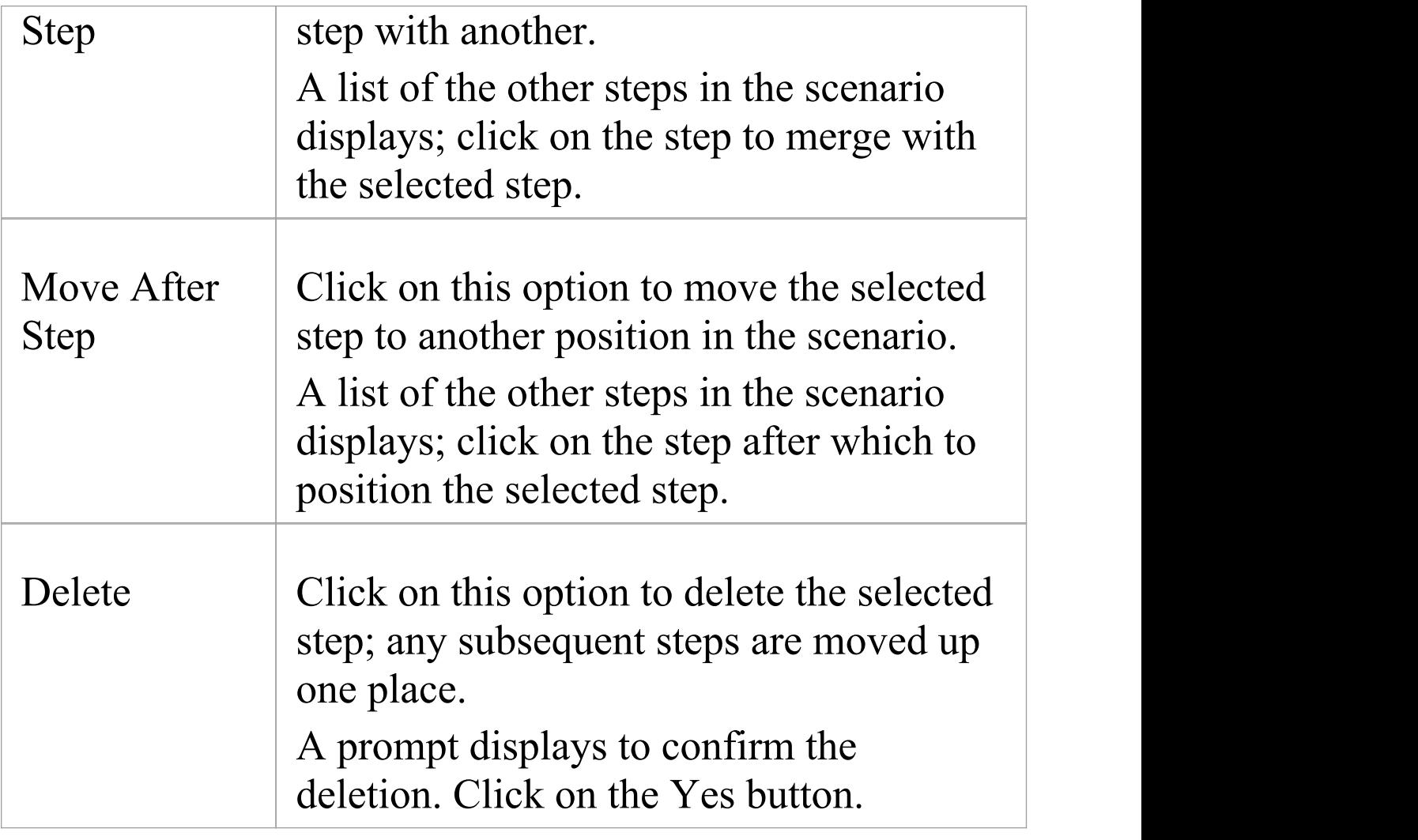

# **Scenarios View Selected Text Context Menu**

In the Scenarios View, further facilities are available to work with the user-editable text of any part of a specification step. You access these facilities through the item selected-text context menu.

#### **Access**

On a diagram or in the Browser window, select an element and use one of these methods to access the Scenarios View.<br>In the Scenarios View, highlight the text string and right-click on it.

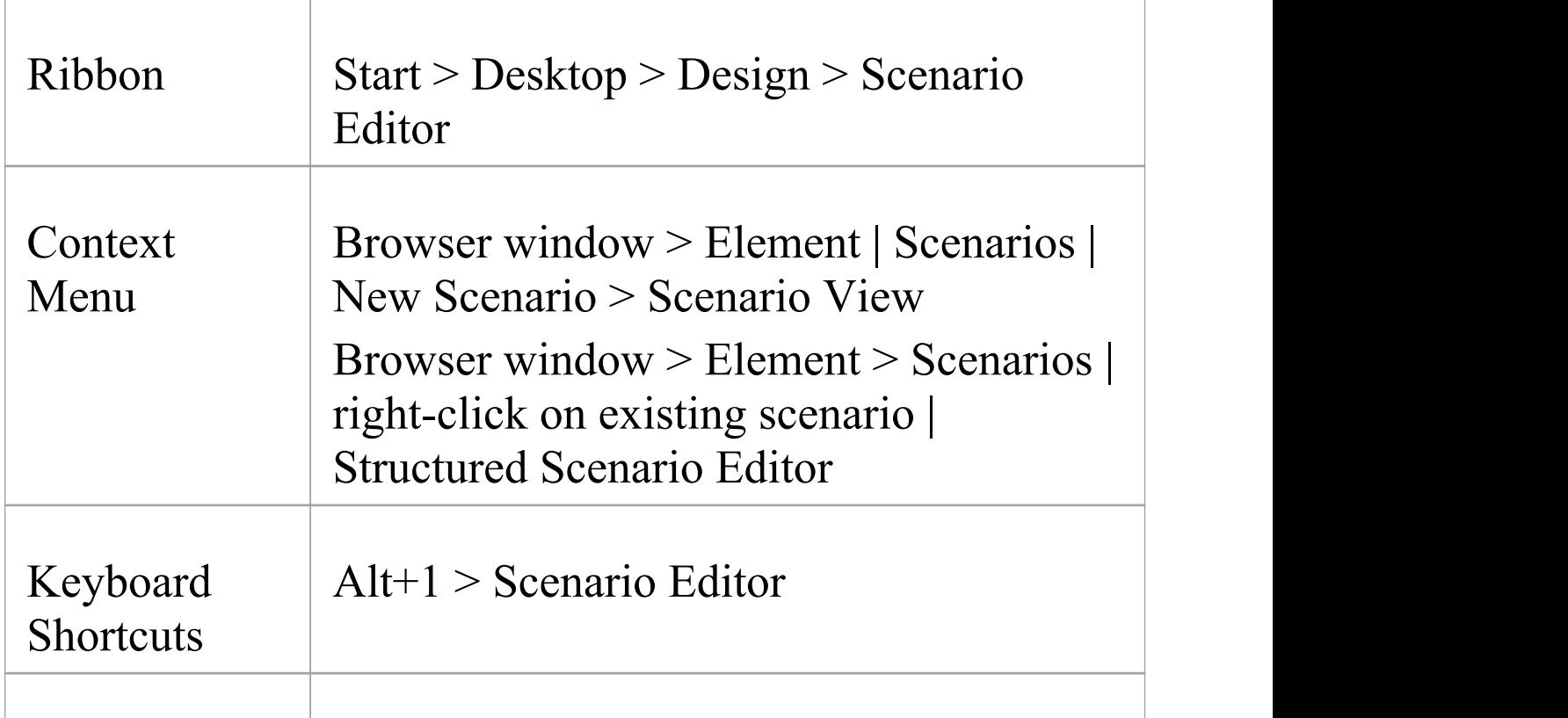

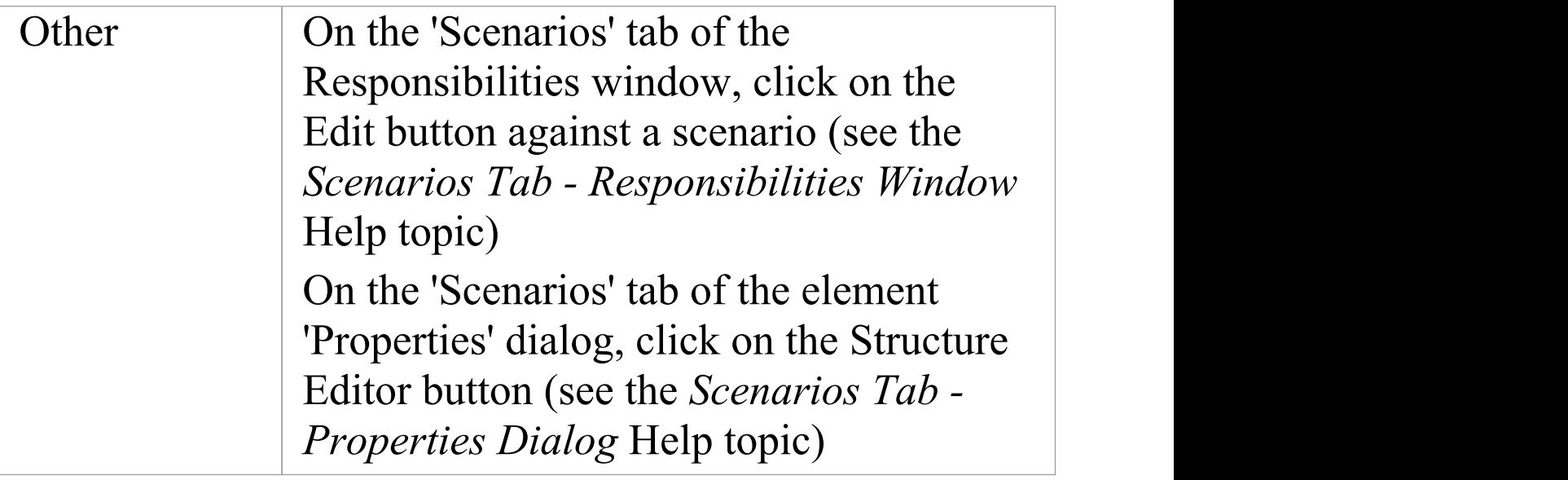

## **Text menu options**

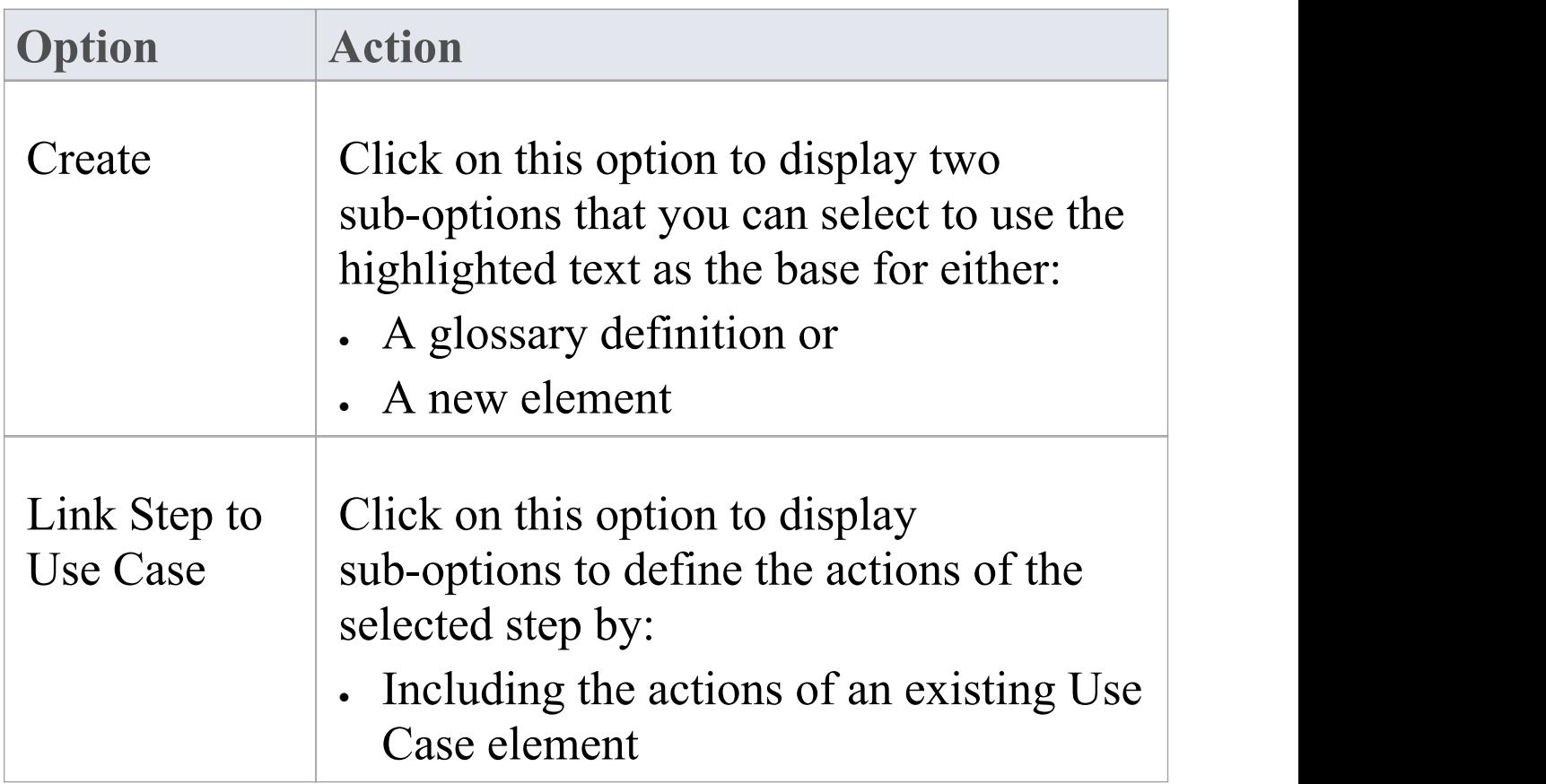

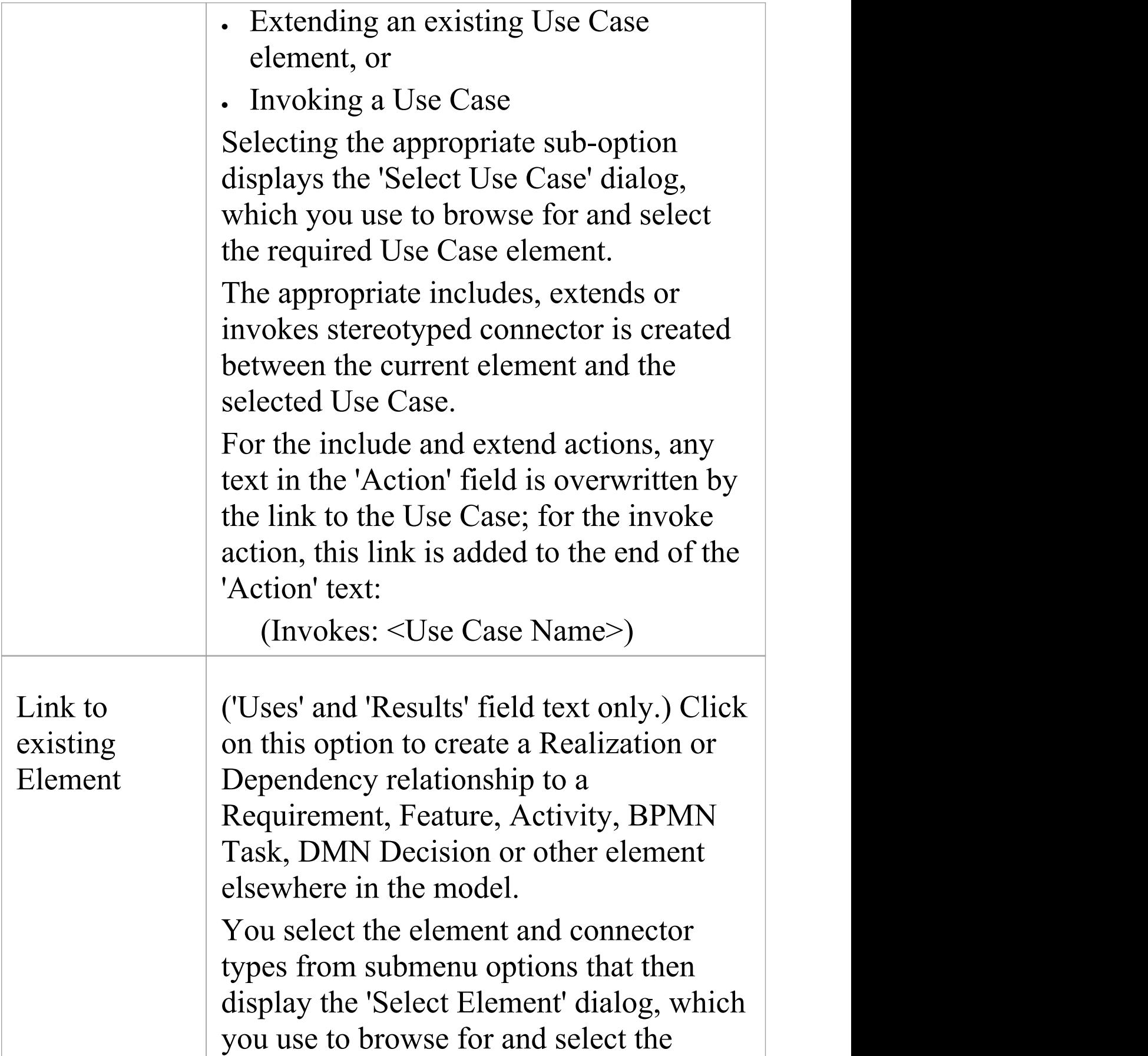

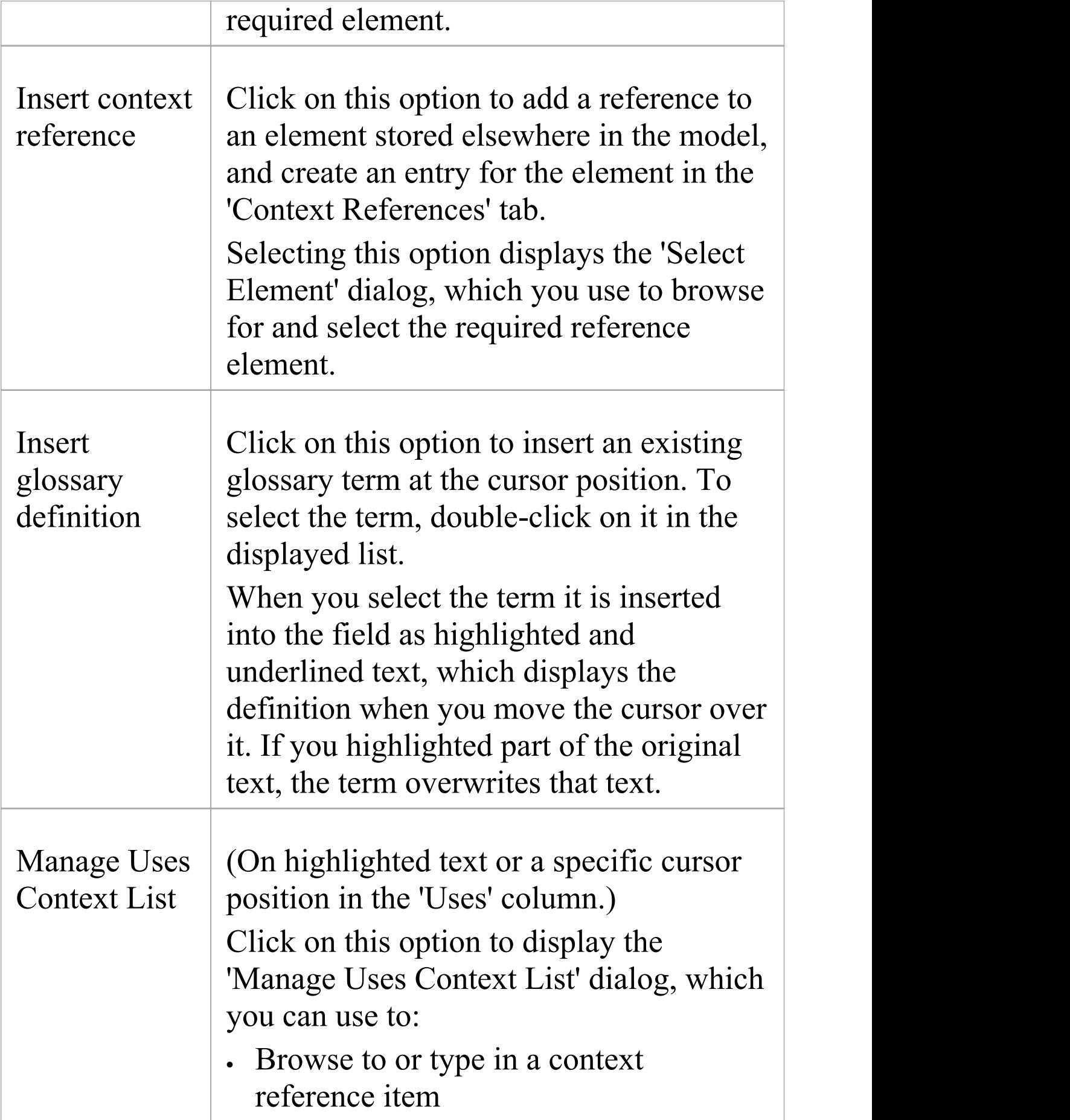

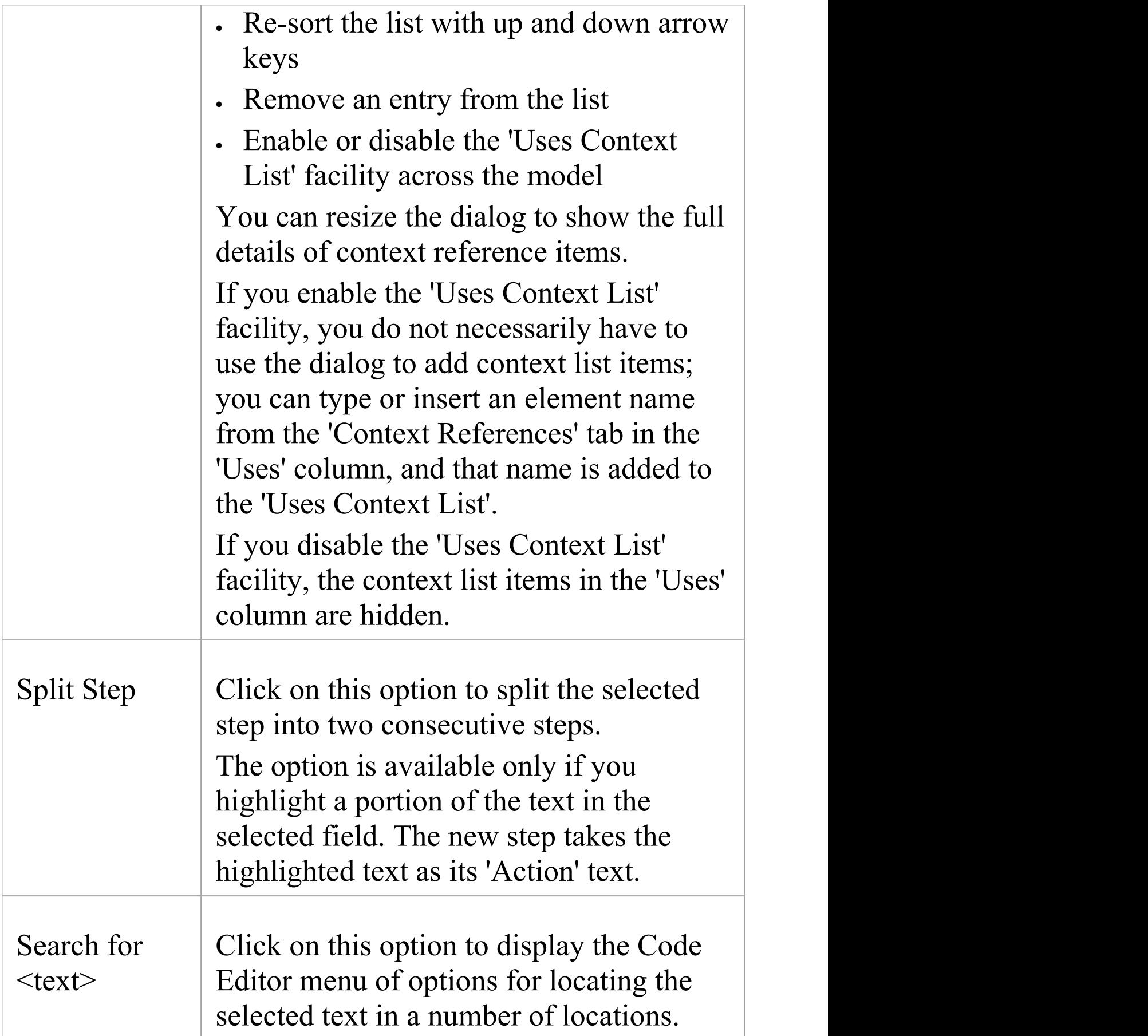

T

 $\Box$ 

 $\overline{\phantom{a}}$ 

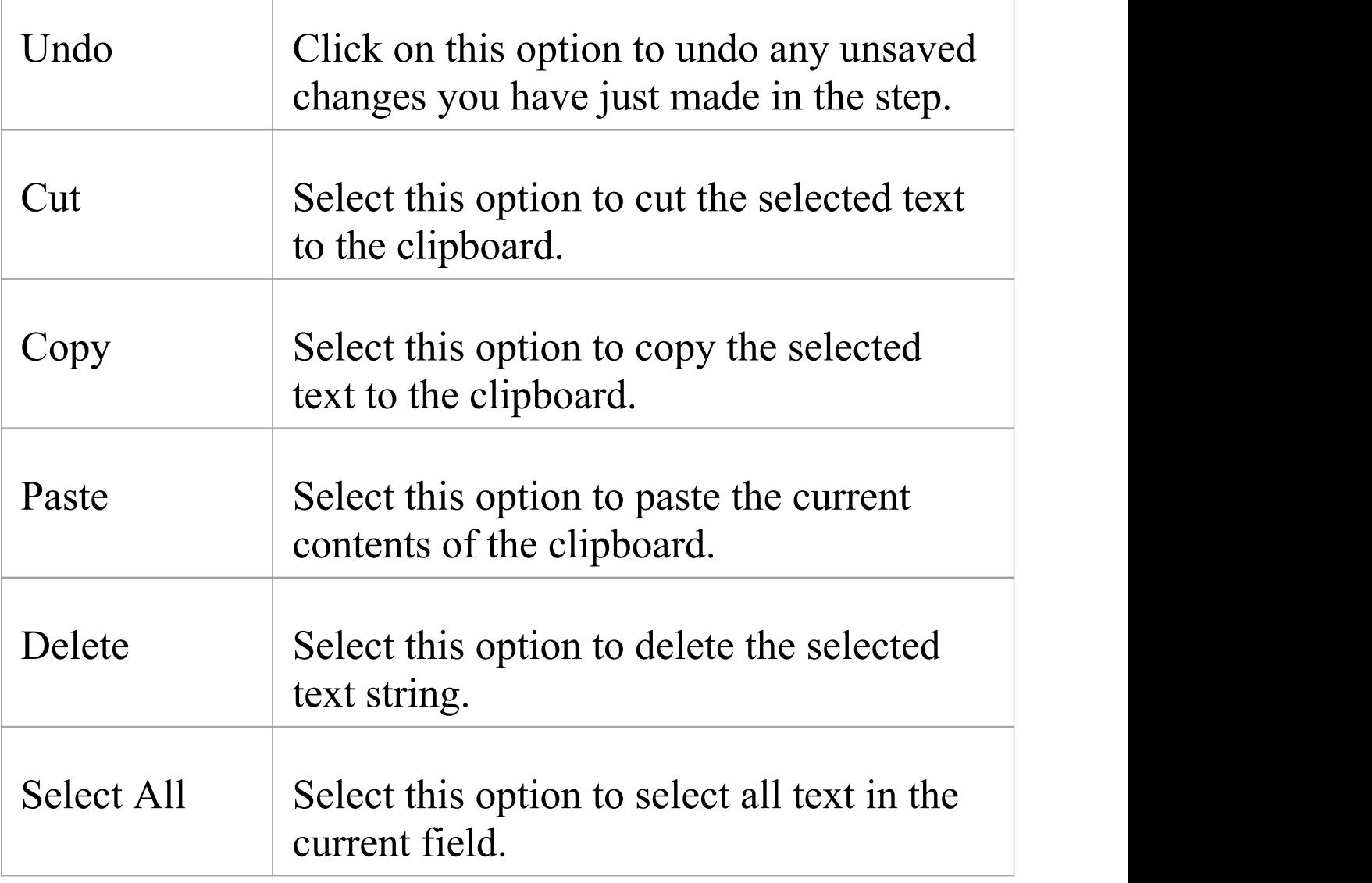

# **Scenarios View Entry Points Context Menu**

In the lower section of the Scenarios view, the 'Entry Points' tab shows how the basic path, alternate path and exception path scenarios for the element are organized and interrelated. If an alternate path or exception path has been defined but has not yet been added to the basic path, it is not listed on this tab. You can perform certain operations on the items of the 'Entry Points' tab, using the context menu.

### **Access**

On a diagram or in the Browser window, select an element use one of the options here to display the Scenarios View. Then click on the appropriate entry in the 'Entry Points' tab.

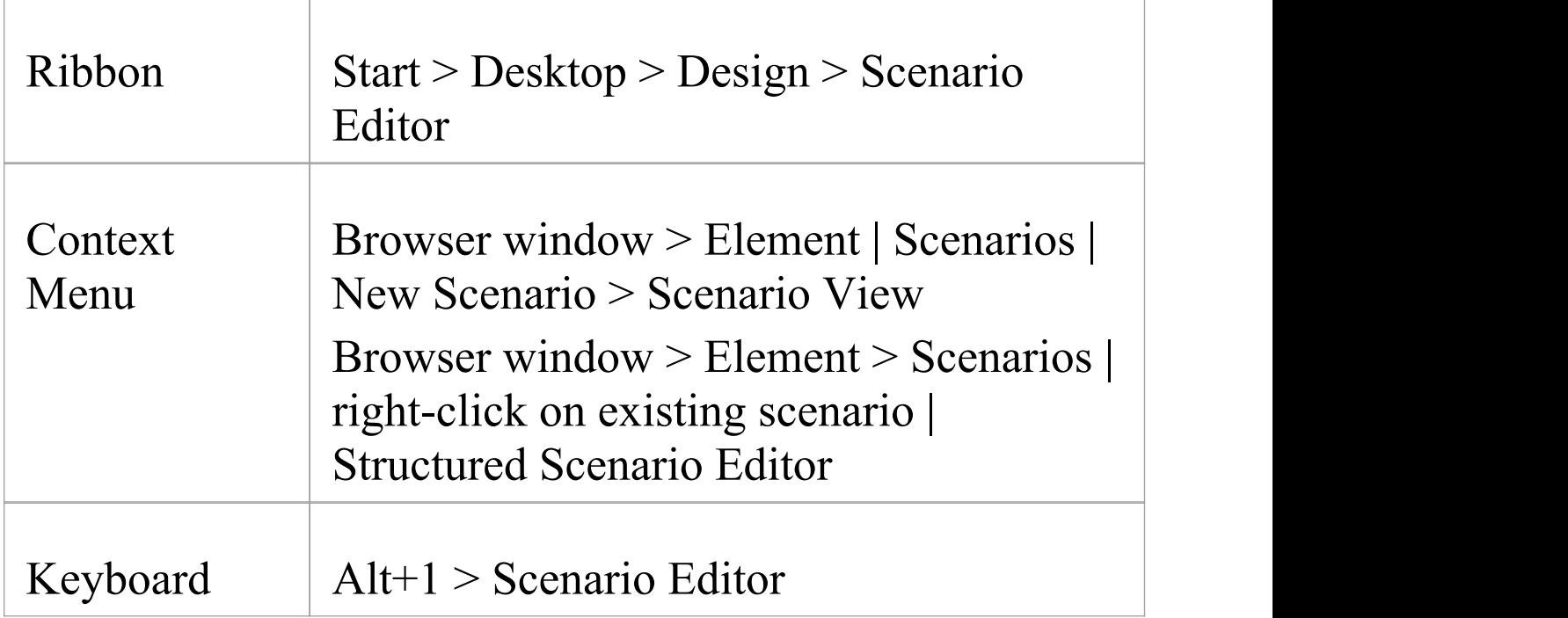

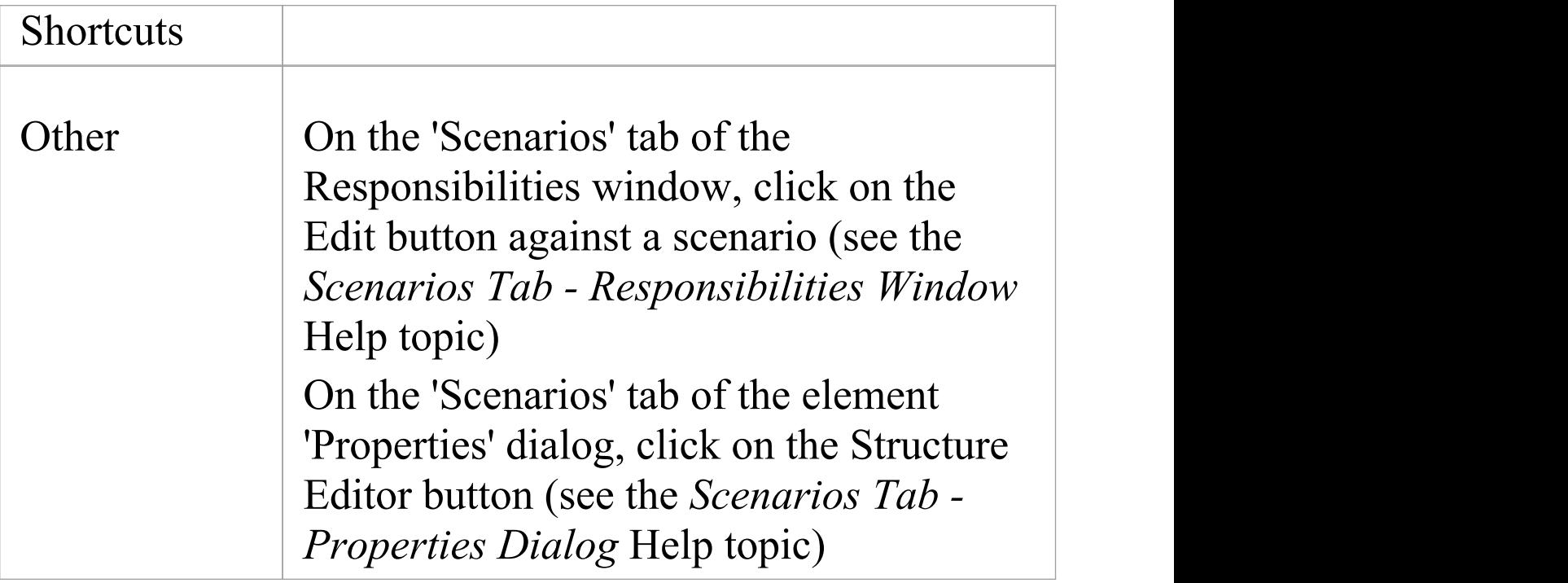

## **Entry Points menu options**

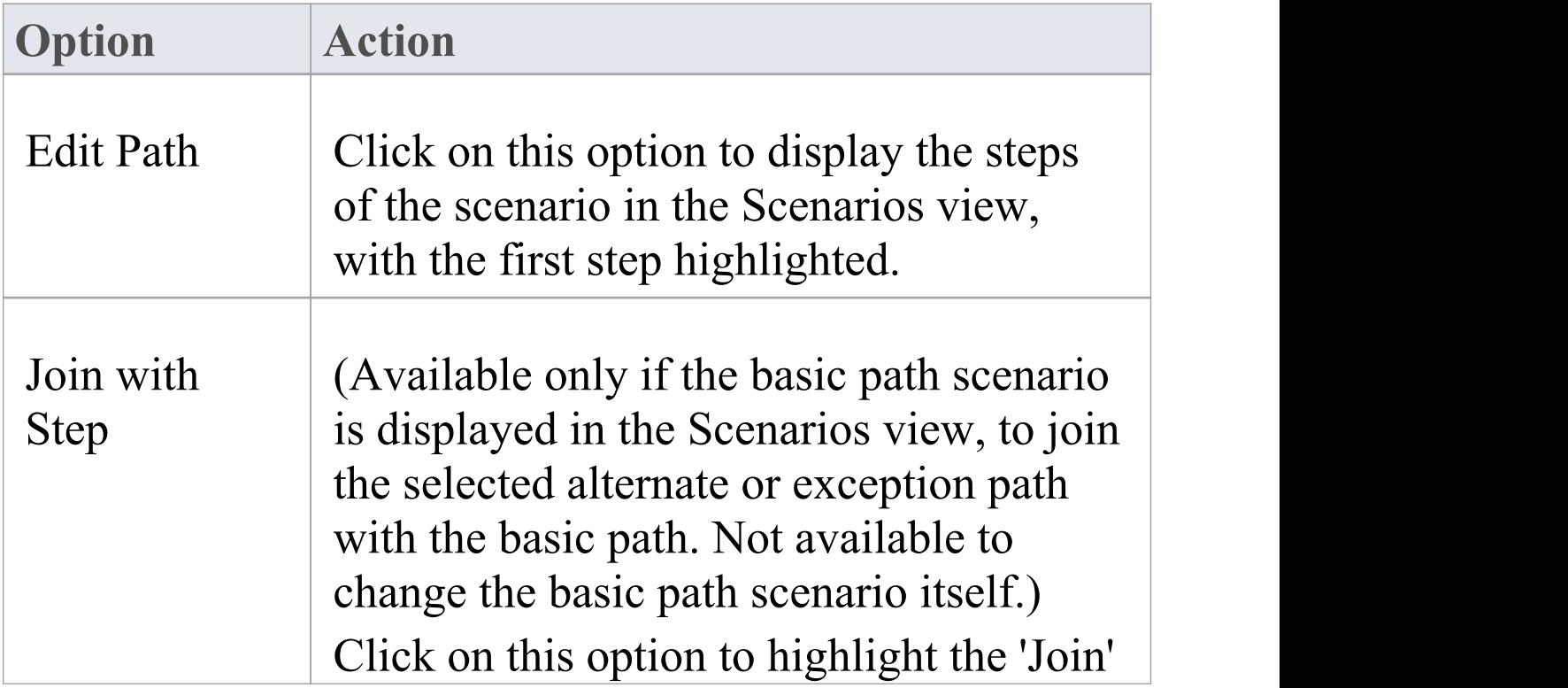

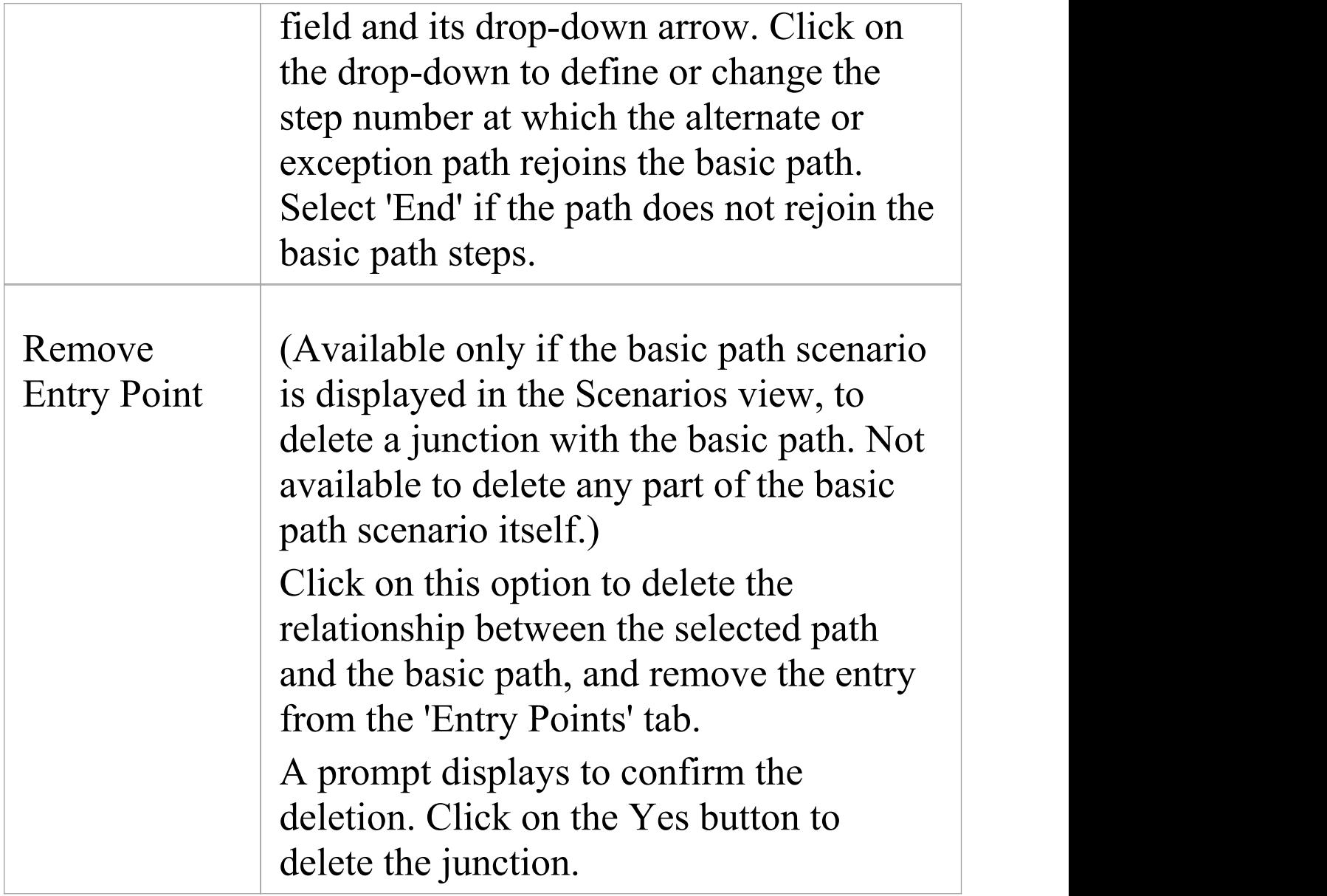

#### **Notes**

· You can switch focus between the 'Entry Points' tab and the sequence of steps by pressing Alt+Q

# **Scenarios View Floating Toolbar**

Wherever a reference to another element exists in the 'Uses' column of the Scenarios view (that is, where the text is highlighted and underlined), if you move the cursor over the element name a short floating toolbar displays. You can select the icons on this toolbar to:

- Display the element's 'Properties' dialog
- · Locate the element in its parent diagram
- · Locate the element in the Browser window

# **Import a Scenario File**

Scenarios have been, and continue to be, created as text descriptions in document files. These might be simple paragraph descriptions or more complex constructions with numbered and bulleted lists. As a valuable time-saving facility, you can use the text of these files as the source for new structured scenario specifications within the model. You might write a draft description in a text file and then import it into the model as a template for the structured scenario.

To create a scenario in this way, firstly access the Scenarios View as described in the *Scenarios View* Help topic. Then:

- 1. In the 'Scenario' field, type a name for the new scenario.
- 2. In the text or document file, select and copy the required text.
- 3. In the body of the Scenarios View, right-click and select the 'Create Structure From Clipboard Text' option. This displays two sub-options:

- 'New Line Delimited' , which creates a new step after each carriage return in the captured text

- 'Sentence Delimited' , which creates a new step after each sentence in the text; that is, after

each full stop/space/capital letter combination

4. Select the appropriate option for your requirements. The Scenarios View organizes the copied text into a series of numbered steps, alternating between non-system actor and system actor roles.

5. Edit and add to the scenario as suggested by the *SetUp Scenario Specification* Help topic, and using the facilities described in the *Scenarios View* subtopics.

#### **Notes**

· If the Scenarios View already contains scenario steps when you import text from a file, those steps are overwritten, not merged or appended

# **Set Up Scenario Specification**

You can create a specification for a scenario in one of a number of ways:

- · Build the specification yourself, as described here, perhaps starting from a scenario created on the 'Scenarios' tab of either the Responsibilities window or the 'Properties' dialog for the element
- · Generate a specification from an Activity diagram generated itself from a scenario - see the *Generate Scenario From Activity Diagram* Help topic
- · Generate a specification from text held on the clipboard see the *Import a Scenario File* Help topic

## **Access**

On a diagram or in the Browser window, select an element and open the Scenario View using one of these methods:

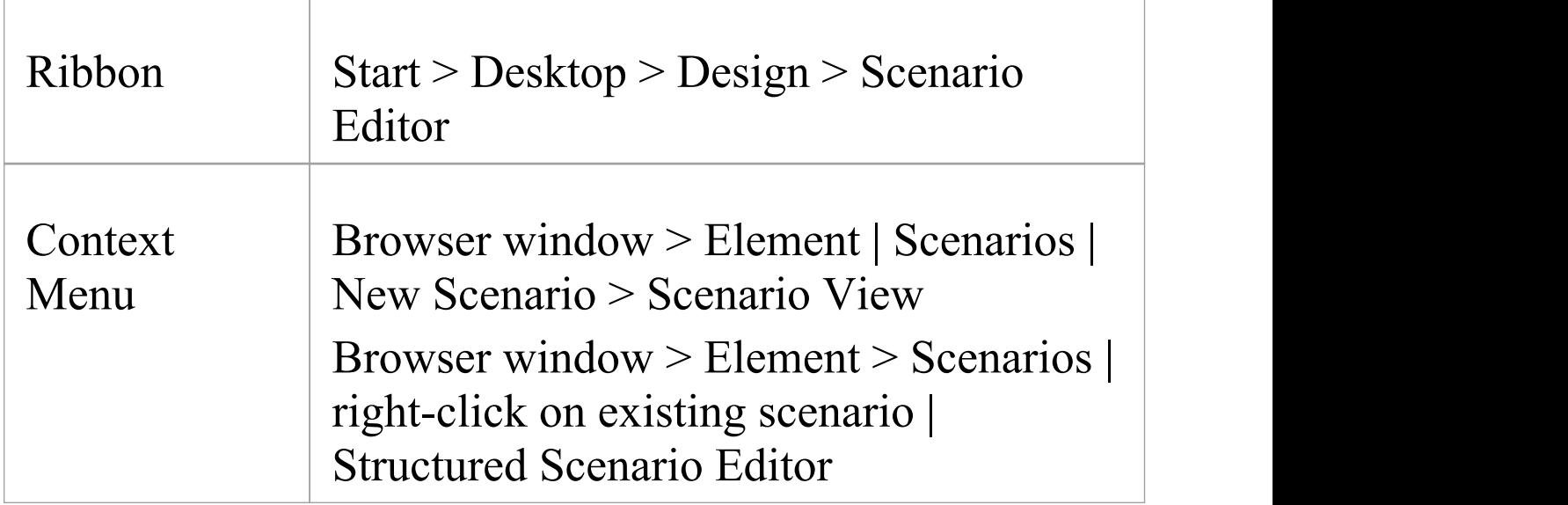

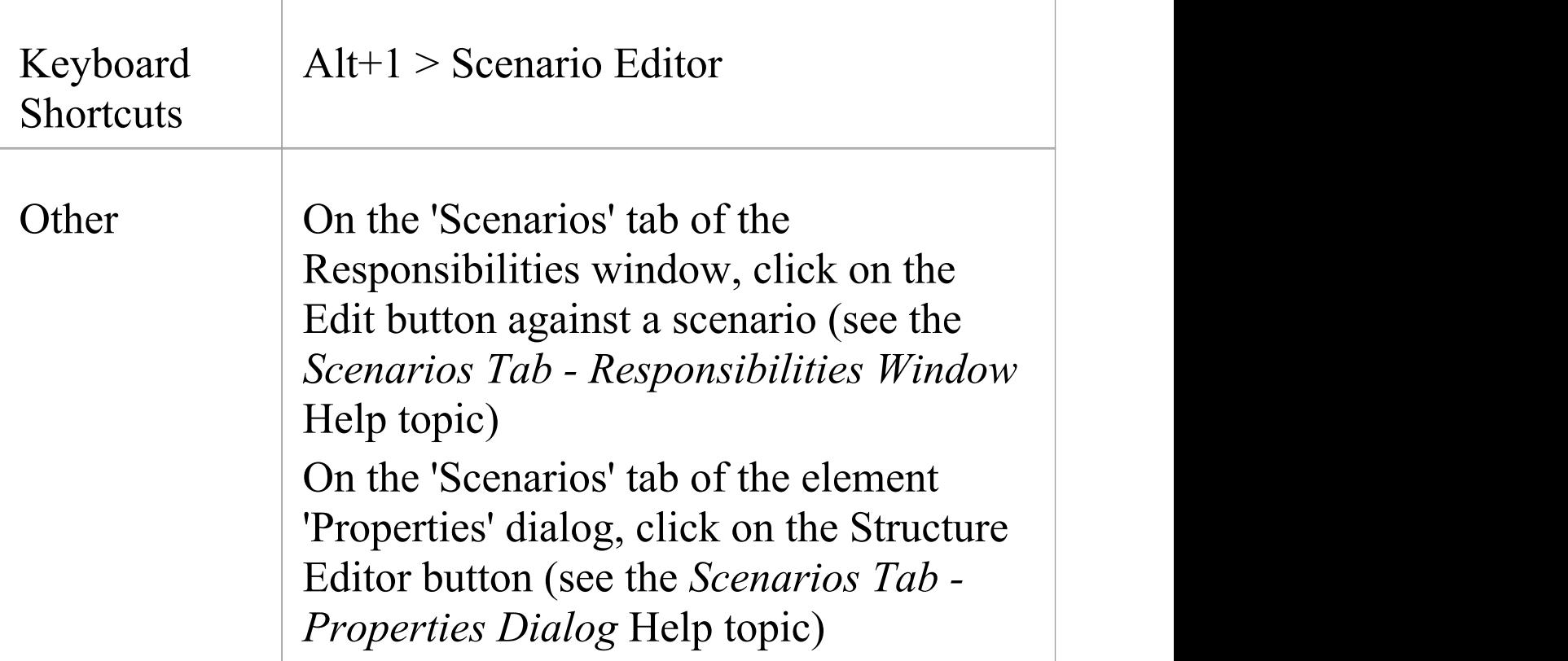

## **Enter the specification basic path**

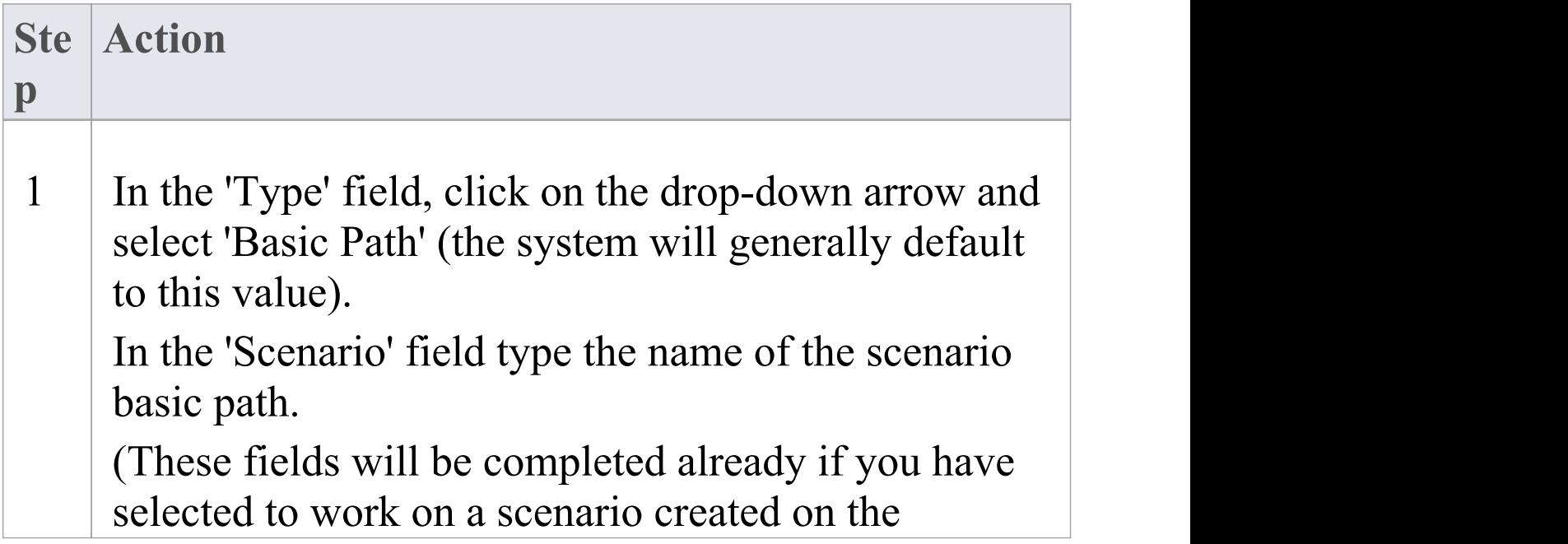

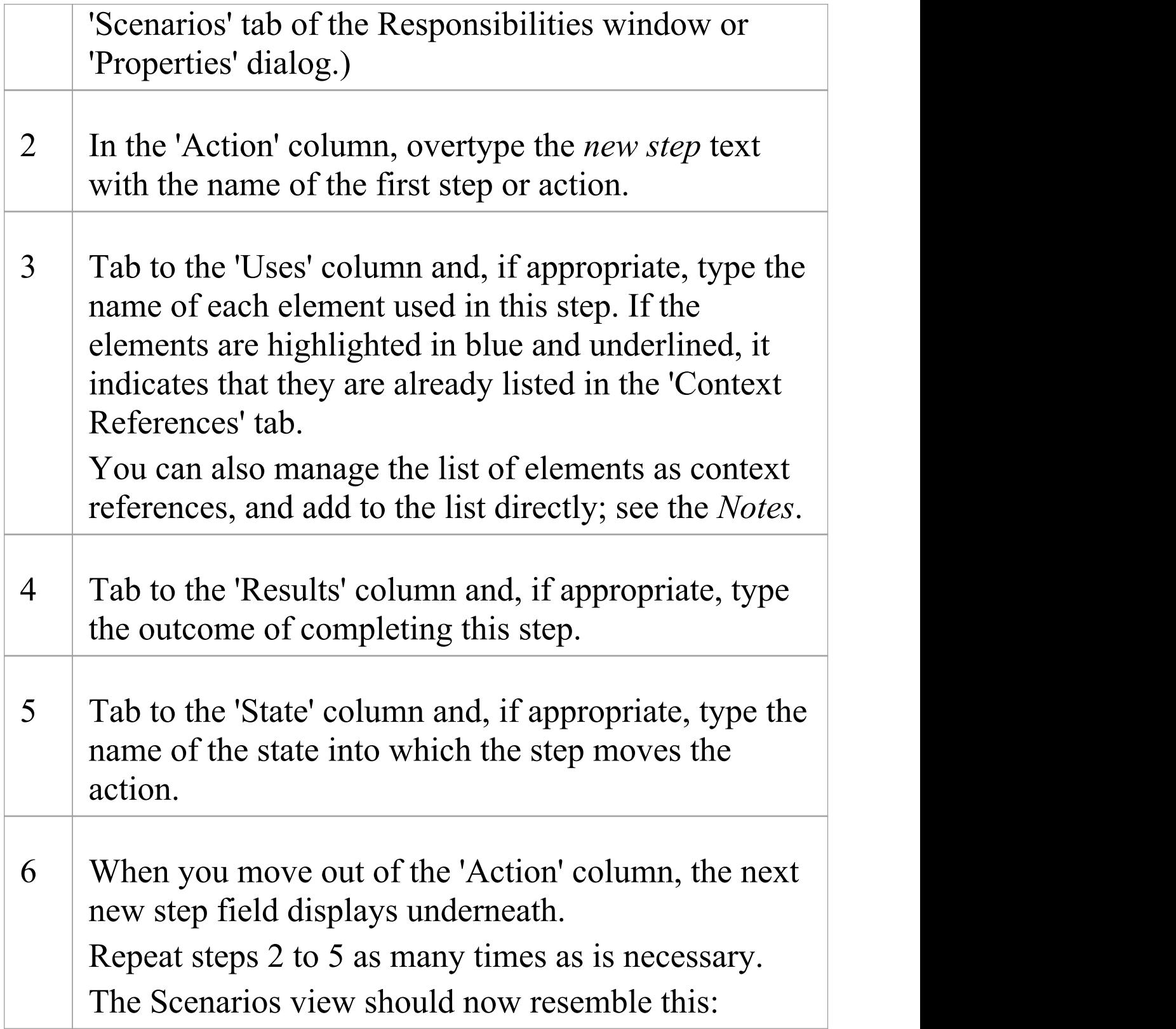

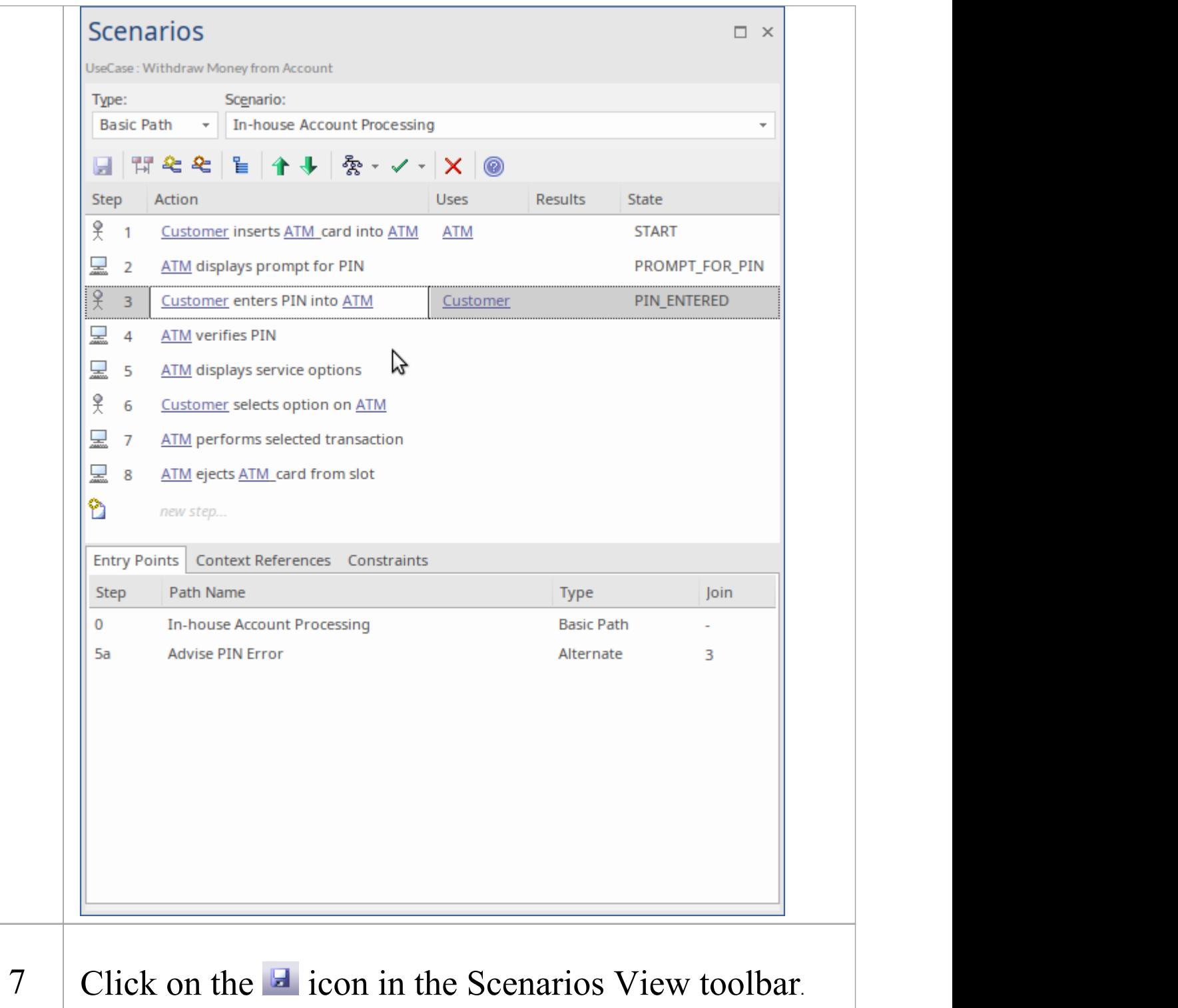

#### **Notes**

- · By default, the steps begin with a user step (indicated by an 'Actor' icon) and alternate between user and system (indicated by a 'Screen' icon) steps. However, you can control the responsible entity assigned to a new step by typing a keyword within the first 15 characters of the text in the 'Action' column; either 'User' or 'Actor'for a user step, or 'System' for a system step. Once a step has been saved, you can change the responsible entity by either double-clicking on the icon or right-clicking on the step, and selecting 'Set Step as 'System'' or 'Set Step as 'User'' as required
- · An entry for the basic path displays in the 'Entry Points' tab, as Step 0 with no value in the 'Join' column (the basic path does not rejoin itself)
- · The values in the 'Uses' , 'Results' and 'State' columns, whilst optional, are significant if you want to generate a diagram from the specification; if you type the name of an element linked to the current element (and listed in the 'Context References' tab), the element name is highlighted and underlined
- In the 'Uses' column, in edit mode, use the 'Manage Uses' Context List' context menu option to enable and disable 'Uses' cells as linked element lists as well as text fields, across the whole model; when the feature is enabled, the column shows both context-linked elements and manually-entered text, and when disabled only text entries are listed (the context-linked entries are hidden and deactivated, but not deleted - they are re-activated when

the feature is enabled)

- · As you develop the scenario, you can move steps to different positions in the scenario, and insert new step lines within the body of the scenario
- · You can also create constraints on the element that have an impact on the scenarios
- · Repeat this *Set Up Scenario Specification* procedure for each scenario you have created; you can now adapt, enhance and interrelate the scenario specifications using the facilities of the Scenarios View:
	- Scenarios View Toolbar
	- Item context menu
	- Selected Text context menu
	- Entry Points context menu
	- Floating Toolbar

# **Generate Diagrams**

When you have created a structured scenario, you can generate diagrams of any of these types from it:

- · Activity
	- Basic
	- With ActivityParameter
	- With Action
	- With Action Pin
- · Rule Flow
- · State
- · Sequence
- · Robustness

#### **Access**

On a diagram or in the Browser window, click on the element and:

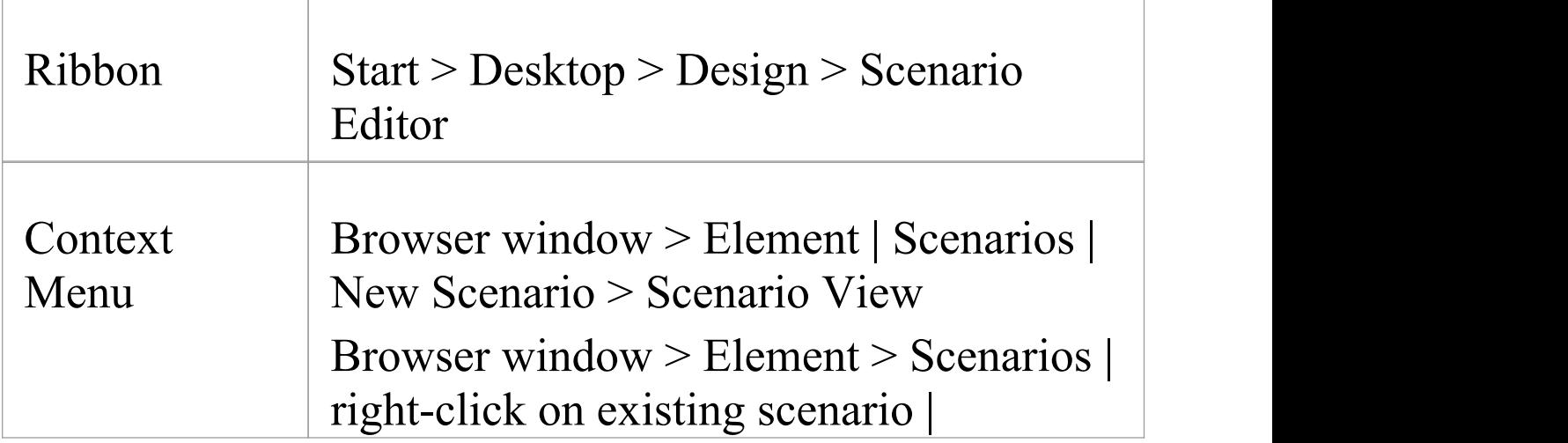

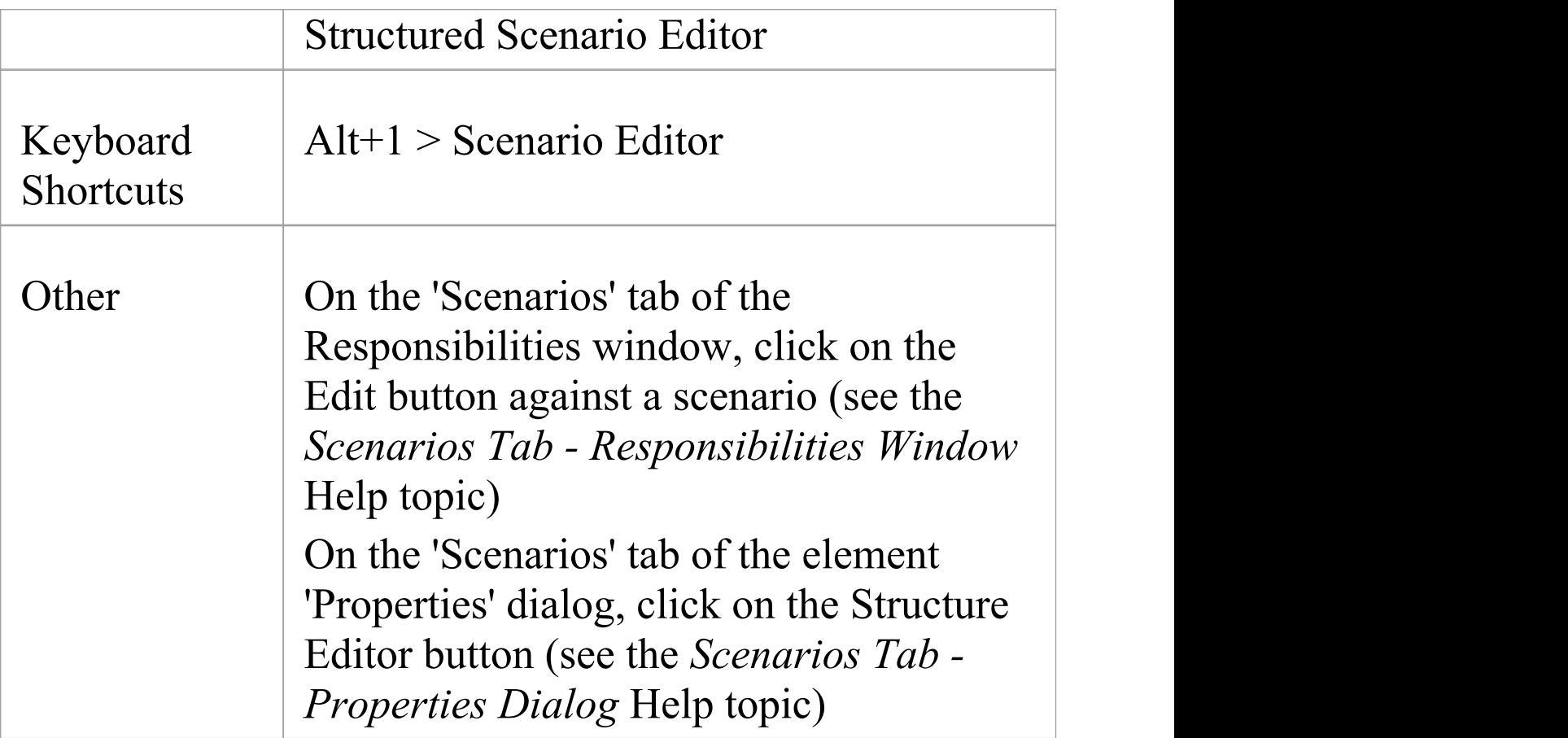

### **Generate the required diagram**

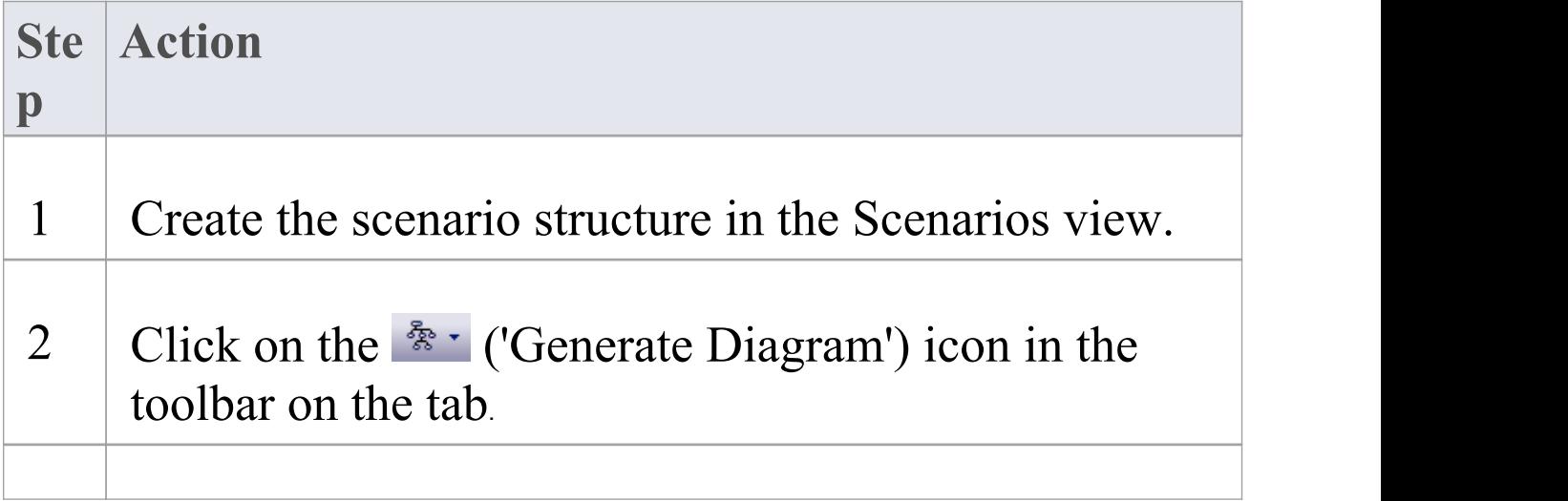

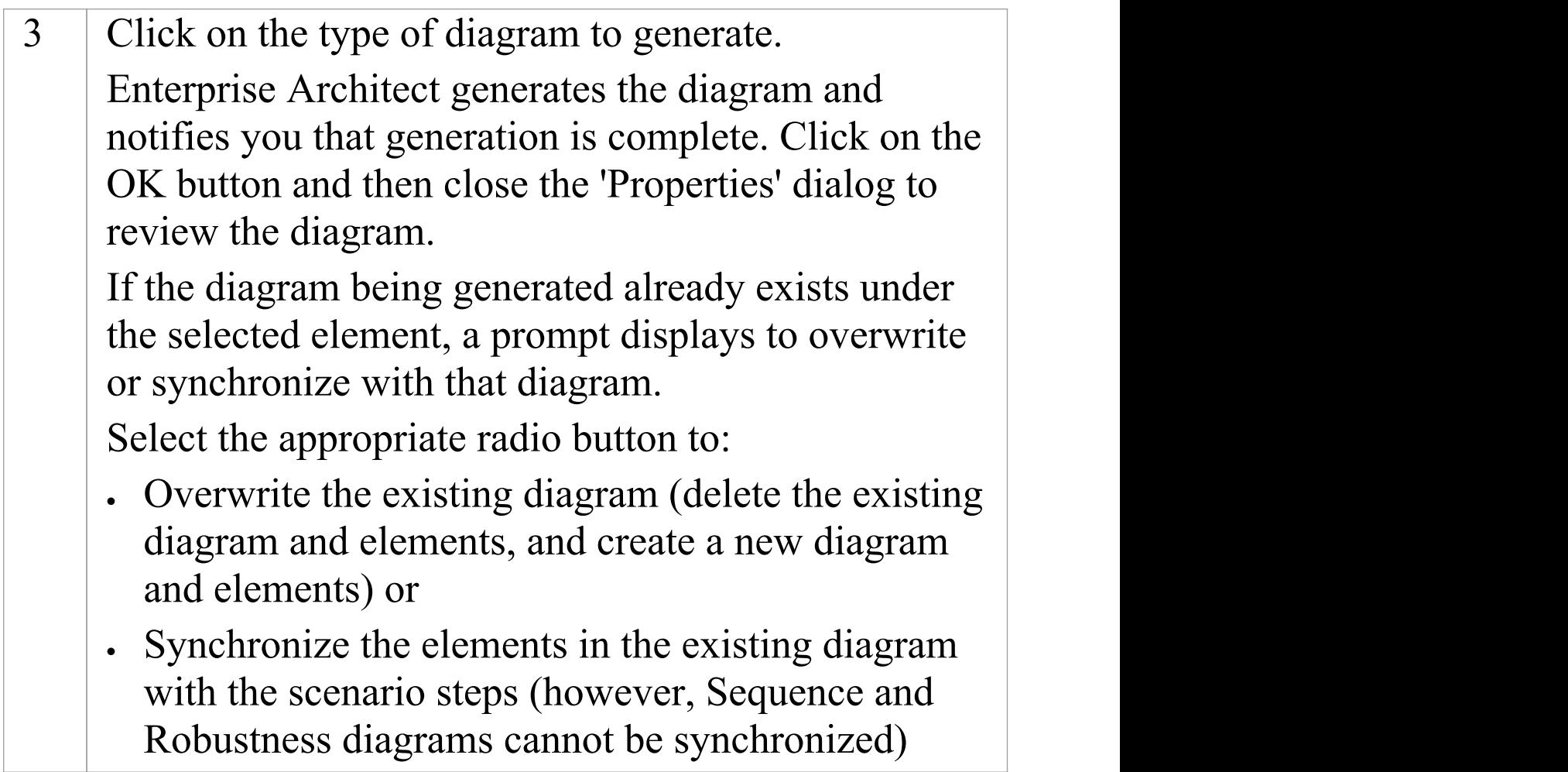

#### **Notes**

· The 'Synchronize elements in existing diagram' option enables the 'Preserve Diagram Layout' checkbox, which you can select to preserve the existing arrangement of elements and connectors on the diagram; any new elements are added to the diagram in the default position, and you manually position them in the diagram as required; if you do not select the checkbox, the diagram is recast in the default layout
It is recommended that you uncheck the 'Preserve Diagram Layout' checkbox if you are synchronizing elements with scenario steps:

- When new steps have been added or existing steps have been deleted or moved within the Use

Case

- For the first time in a Use Case that has been imported from XMI with the 'Strip GUIDs'option

selected

- For the first time in a Use Case that has been copied and pasted in the Browser window, or

- For the first time in a Use Case whose containing Package has been copied and pasted in the

Browser window

## **Generate Activity Diagram**

When you create a scenario on an element, and then generate an Activity diagram from the scenario, an Activity is generated as a child of the selected element to act as a container for the diagram.

- · Each scenario step is modeled as an Activity
- The values of the 'Uses', 'Results' and 'State' columns for each step are added as memo Tagged Values of the corresponding Activity

### **Access**

On a diagram or in the Browser window, click on the element and select one of these access methods to display the Scenarios view, then click on  $\frac{2}{3}$  and select 'Activity'.

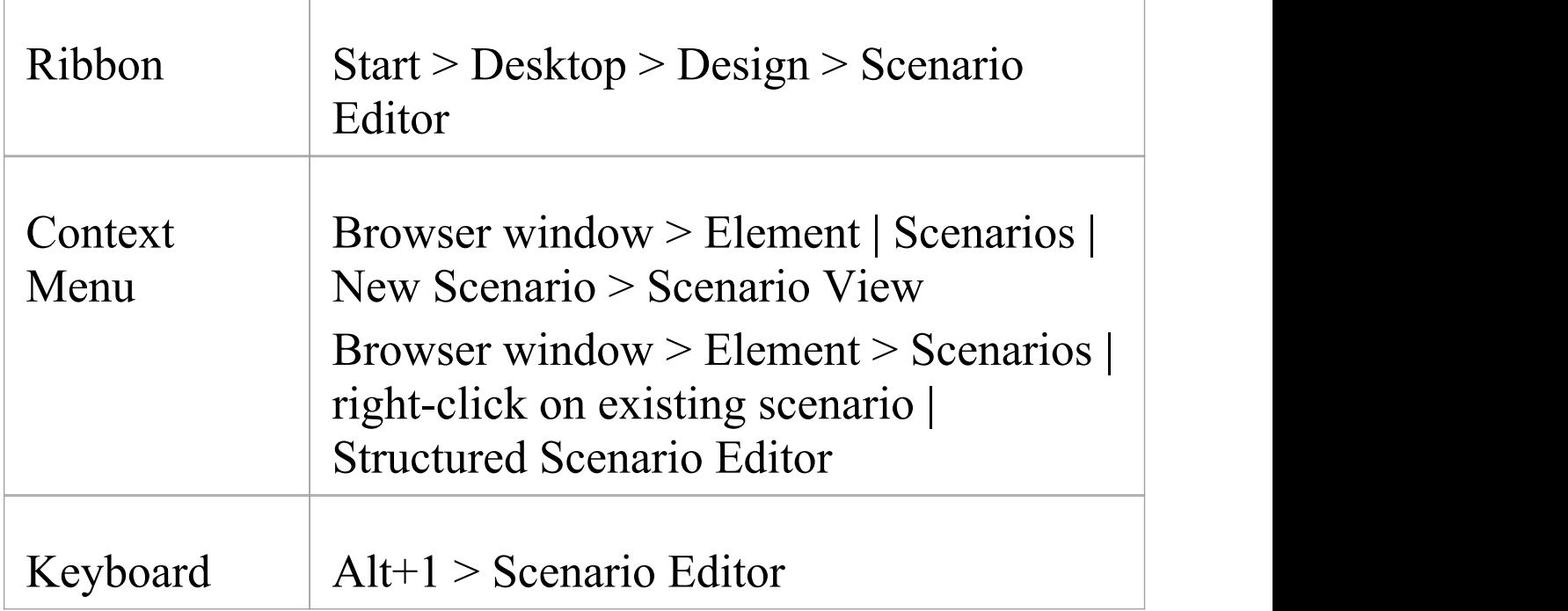

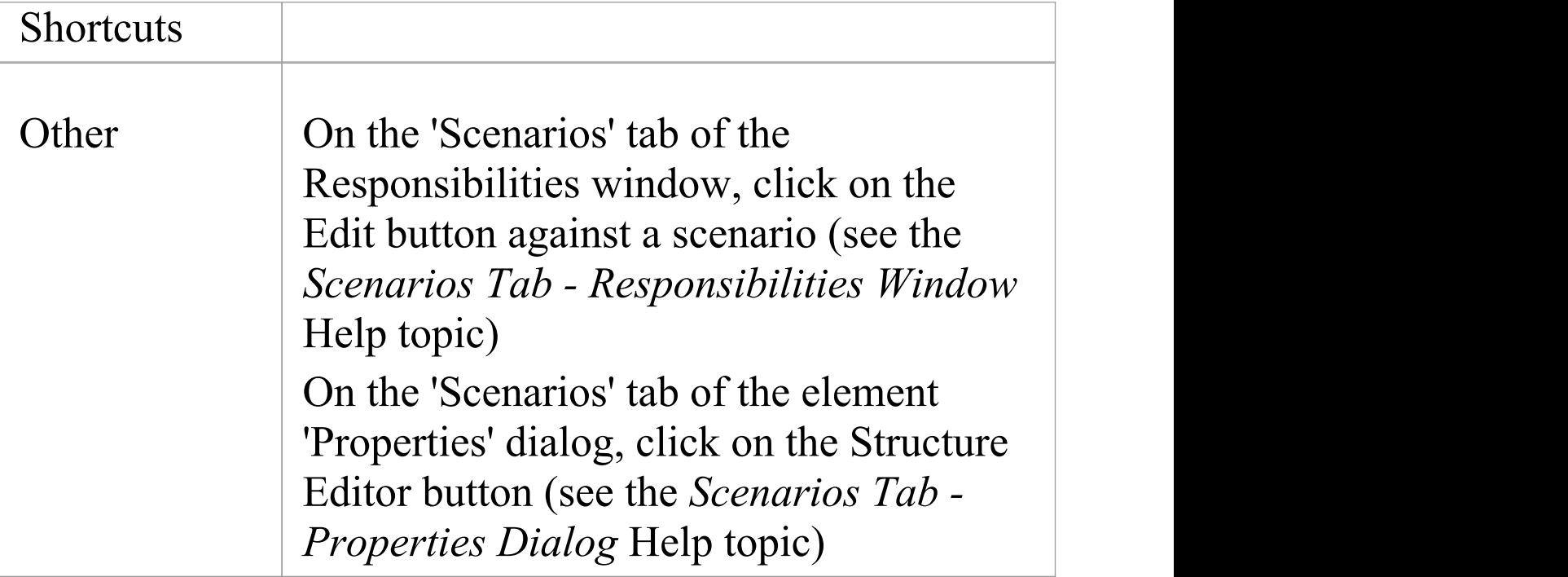

## **Example**

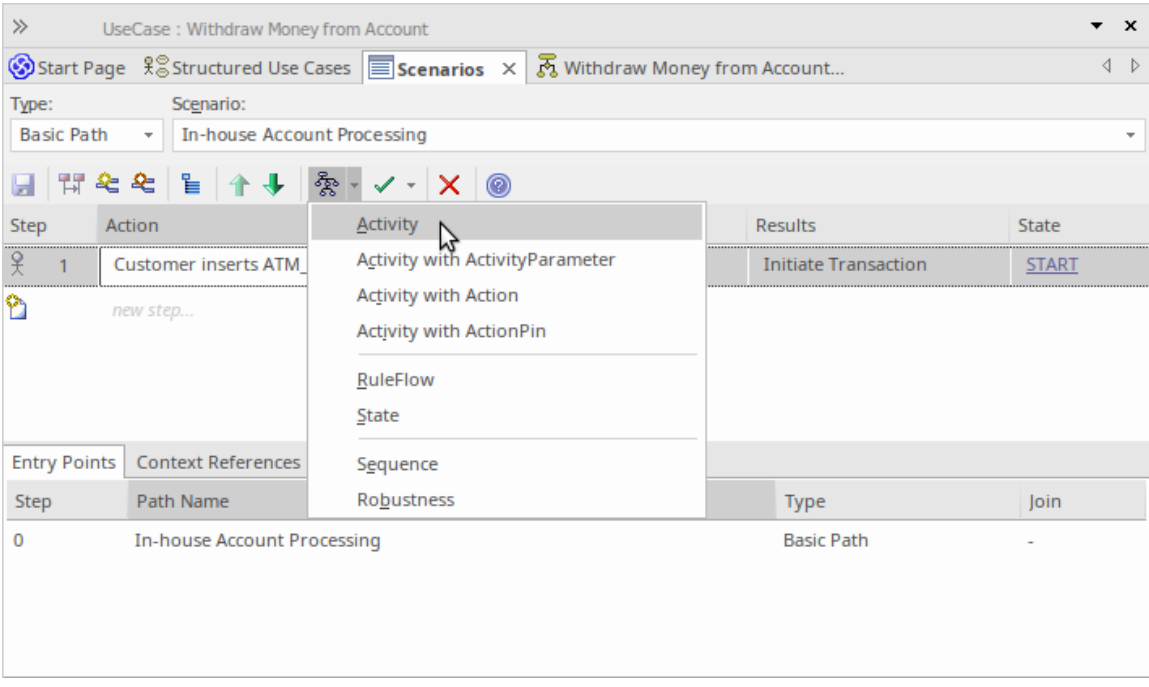

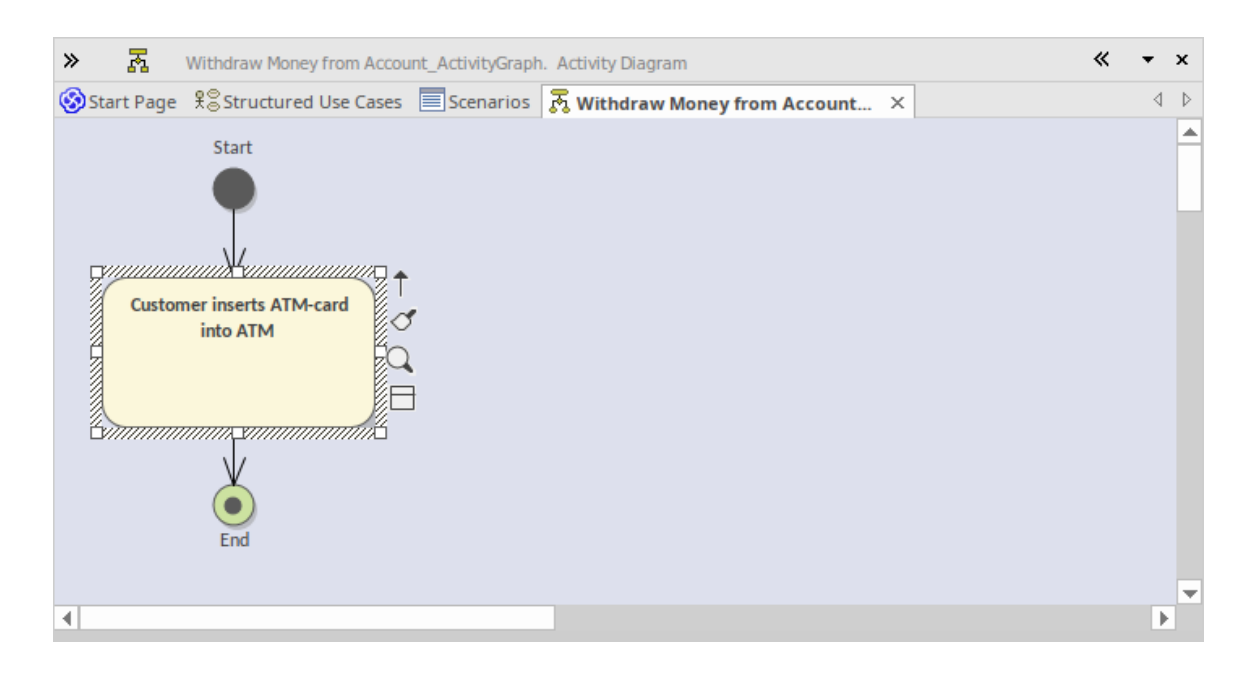

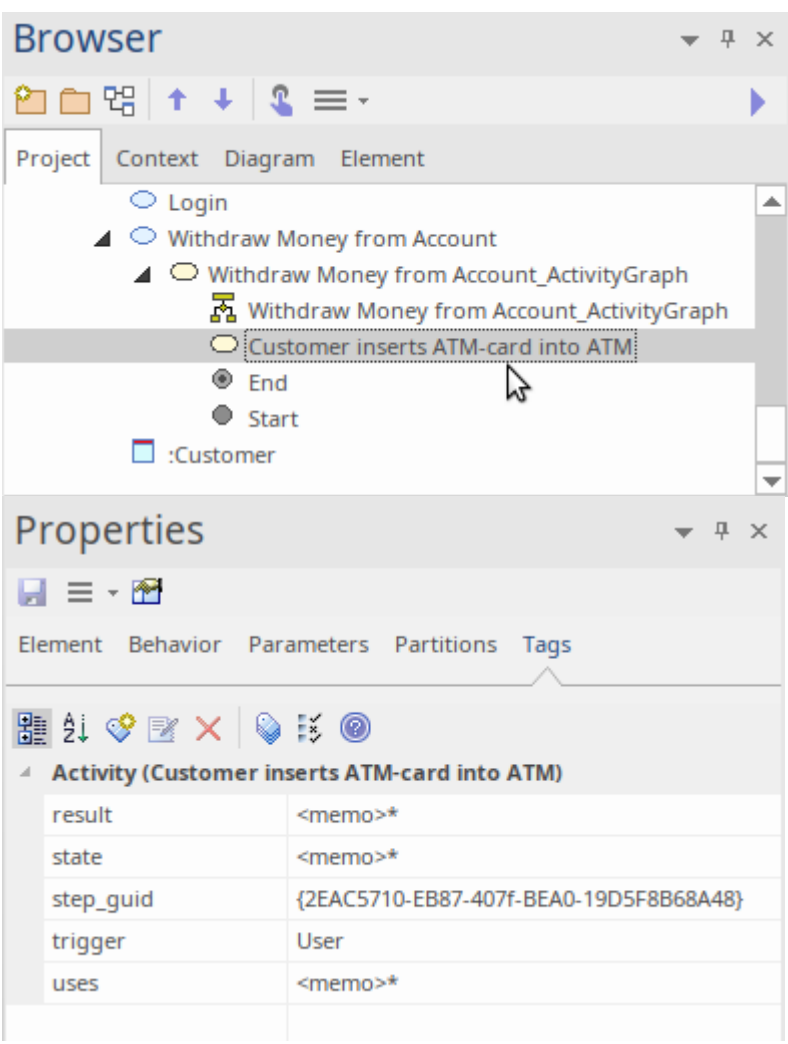

## **Diagram Types**

There are three additional variations of the Activity diagram that you can generate.

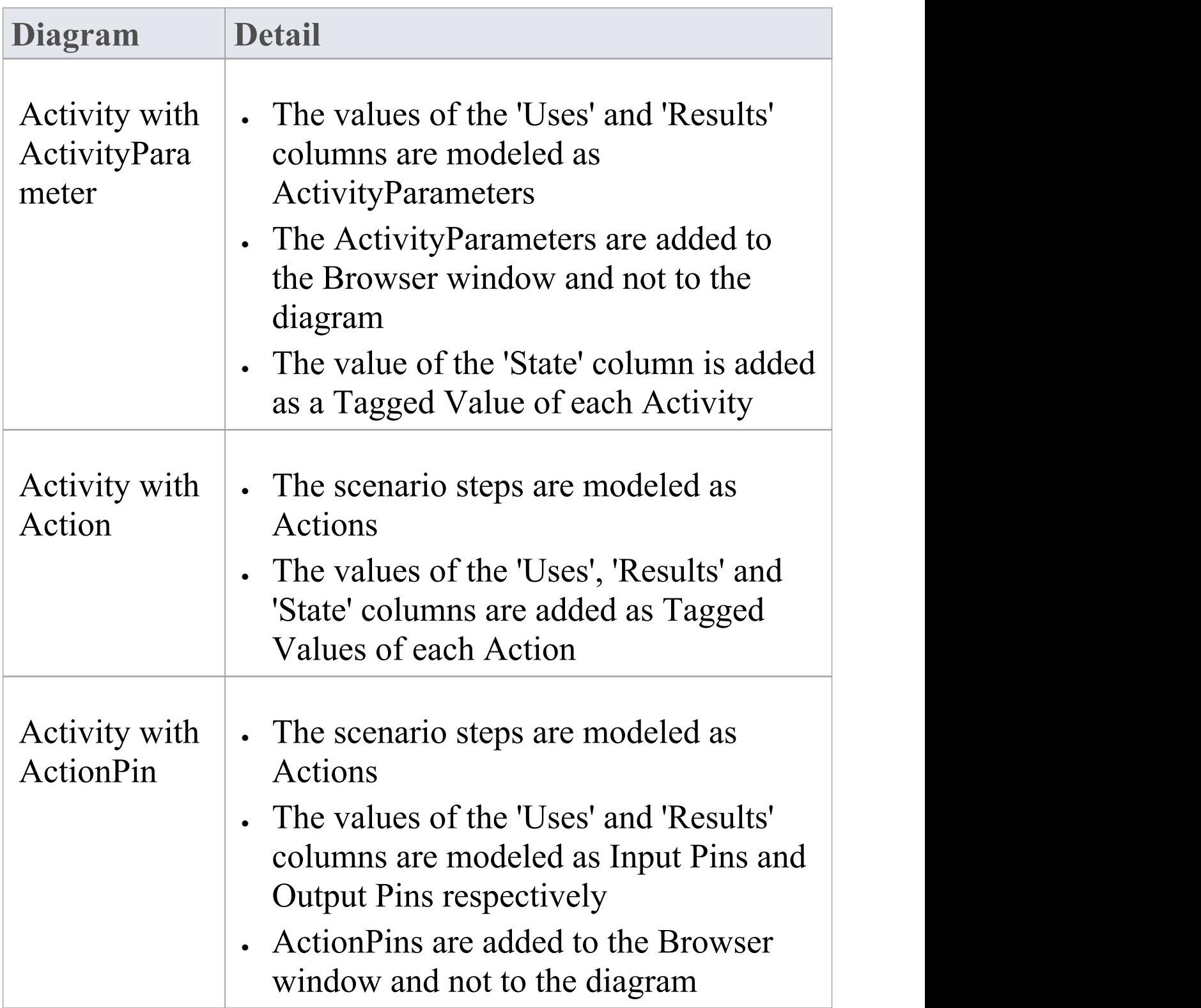

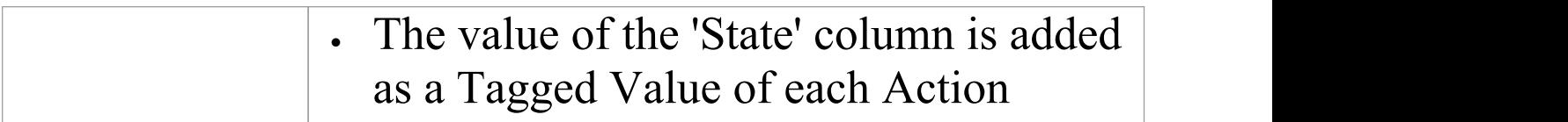

## **Generate RuleFlow Diagram**

When you create a scenario on an element and then generate a RuleFlow diagram, a Rule Flow Activity is created as a child of the selected element, to act as a container for the diagram.

- · The scenario steps are modeled as RuleTasks
- The values of the 'Uses', 'Results' and 'State' columns are added as Tagged Values of the RuleTasks

### **Access**

On a diagram or in the Browser window, select an element and use one of these access paths to display the Scenarios view, then click on  $\frac{2\pi}{3}$  and select 'RuleFlow'.

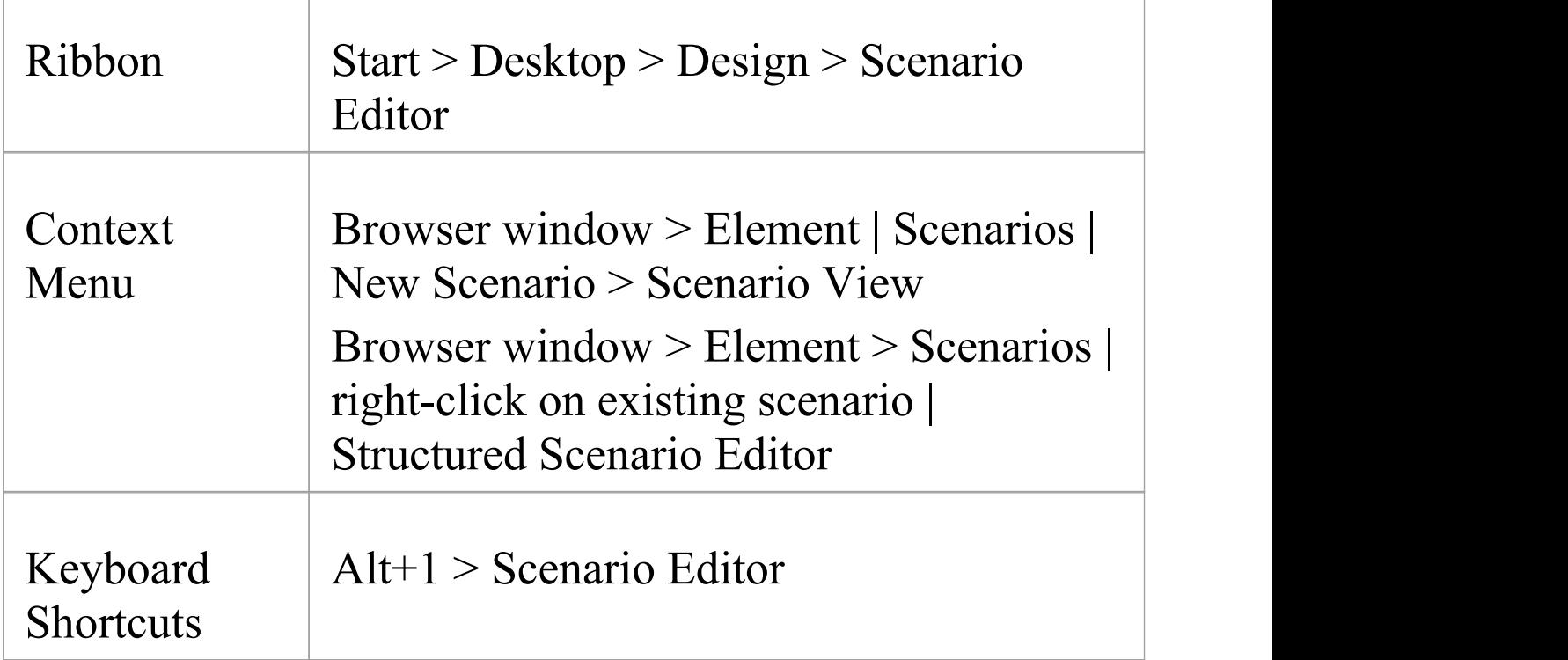

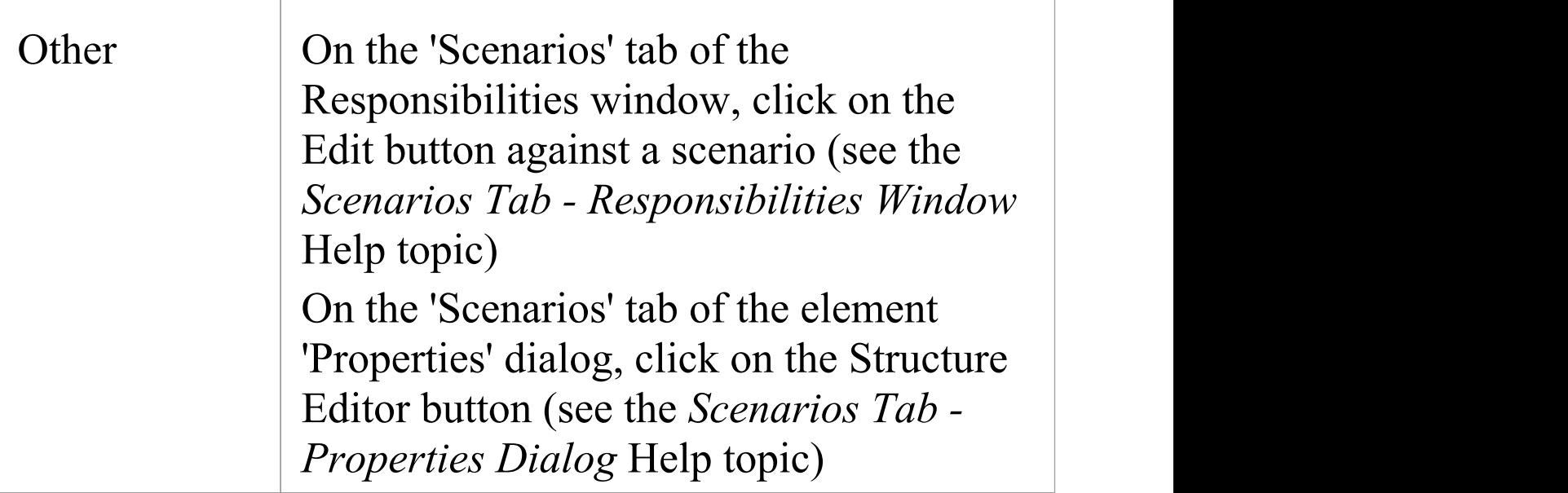

## **Generate StateMachine Diagram**

When you create a scenario on an element and then generate a StateMachine diagram, a StateMachine is created as a child of the selected element to act as a container for the diagram.

- · Each value in the 'State' column is modeled as a State
- · The scenario steps become the Transition connectors between the States
- The values of the 'Uses' and 'Results' columns are added as Tagged Values of the Transition connectors

### **Access**

On a diagram or in the Browser window, click on the element and select one of these access methods to display the Scenarios view, then click on  $\mathbb{R}^n$  and select 'State'.

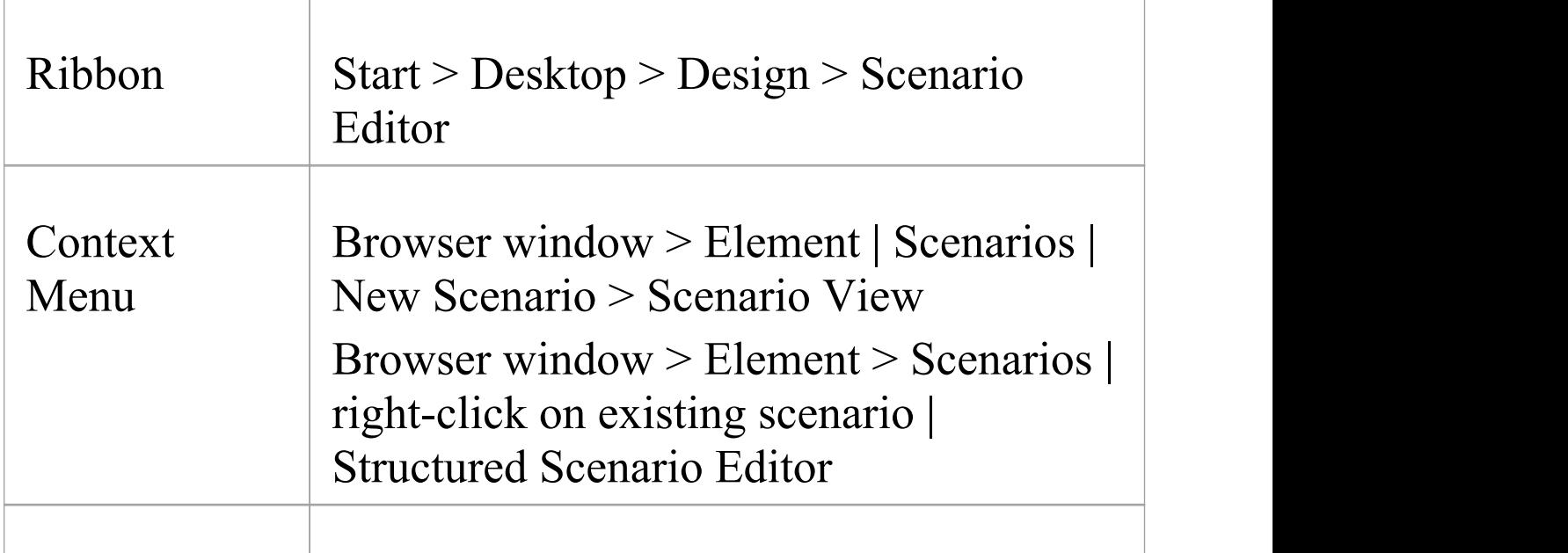

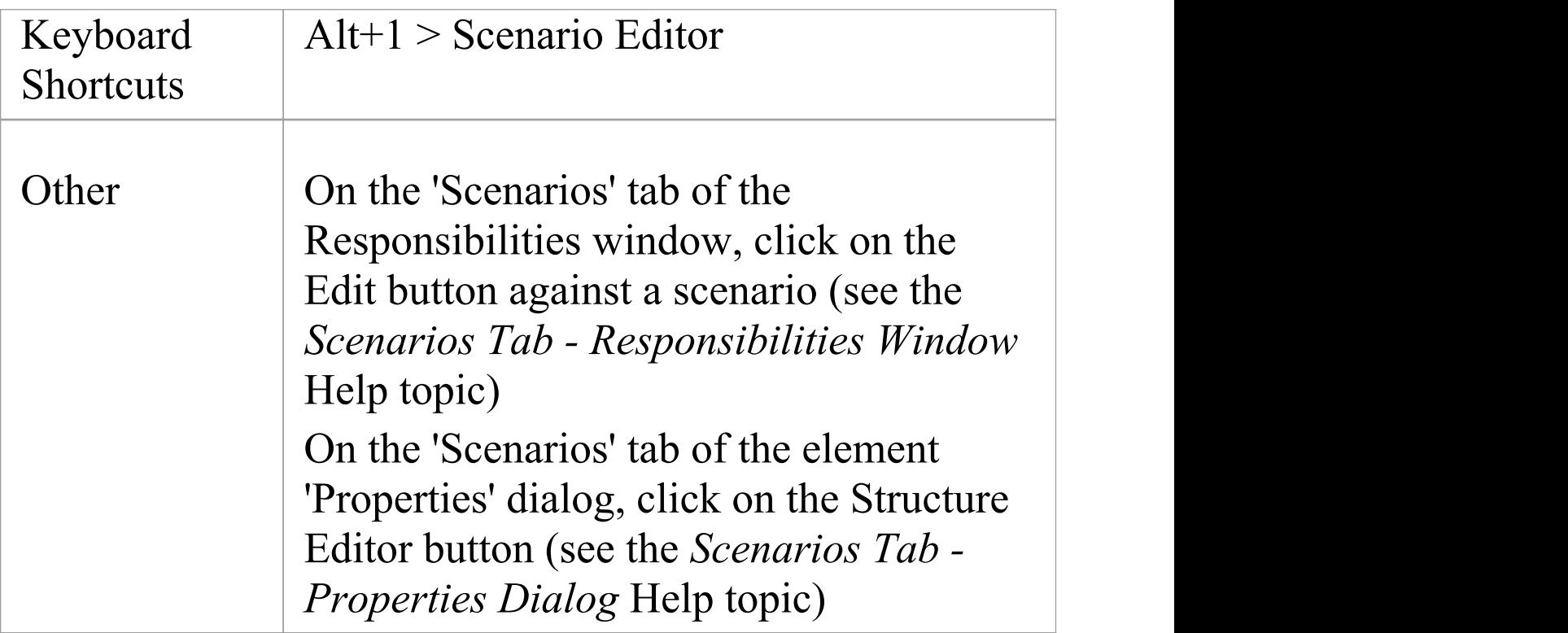

### **Example**

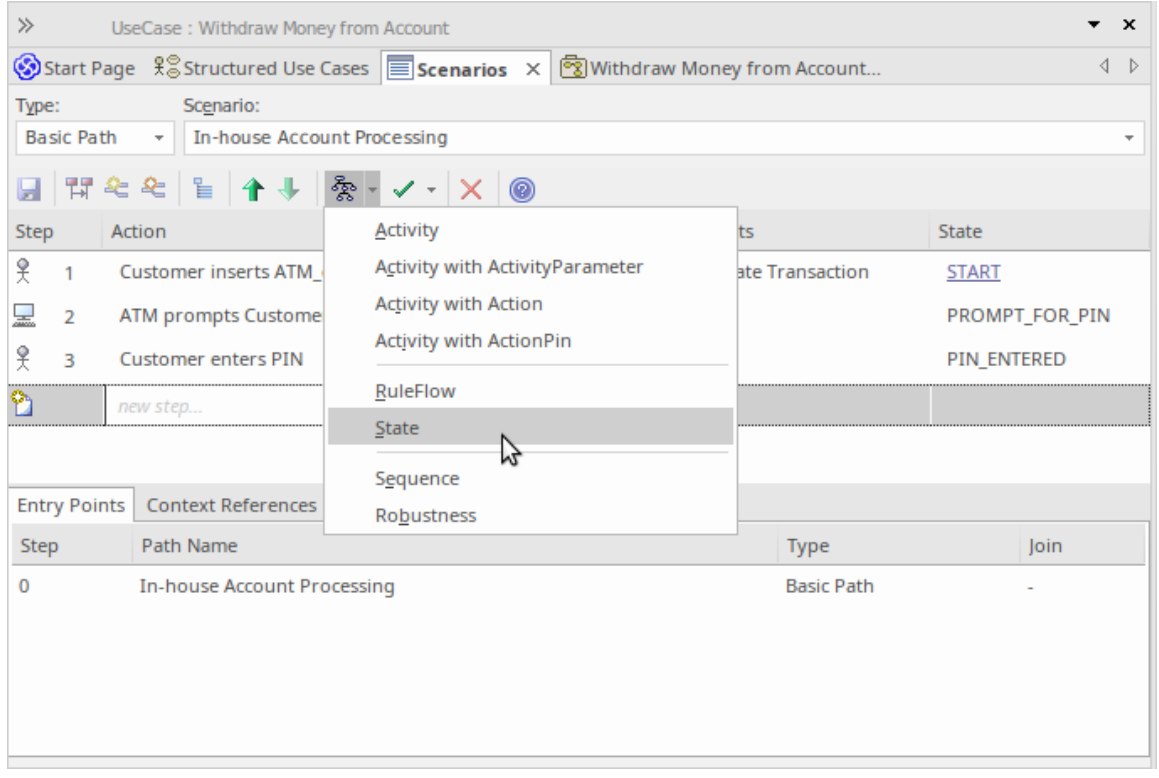

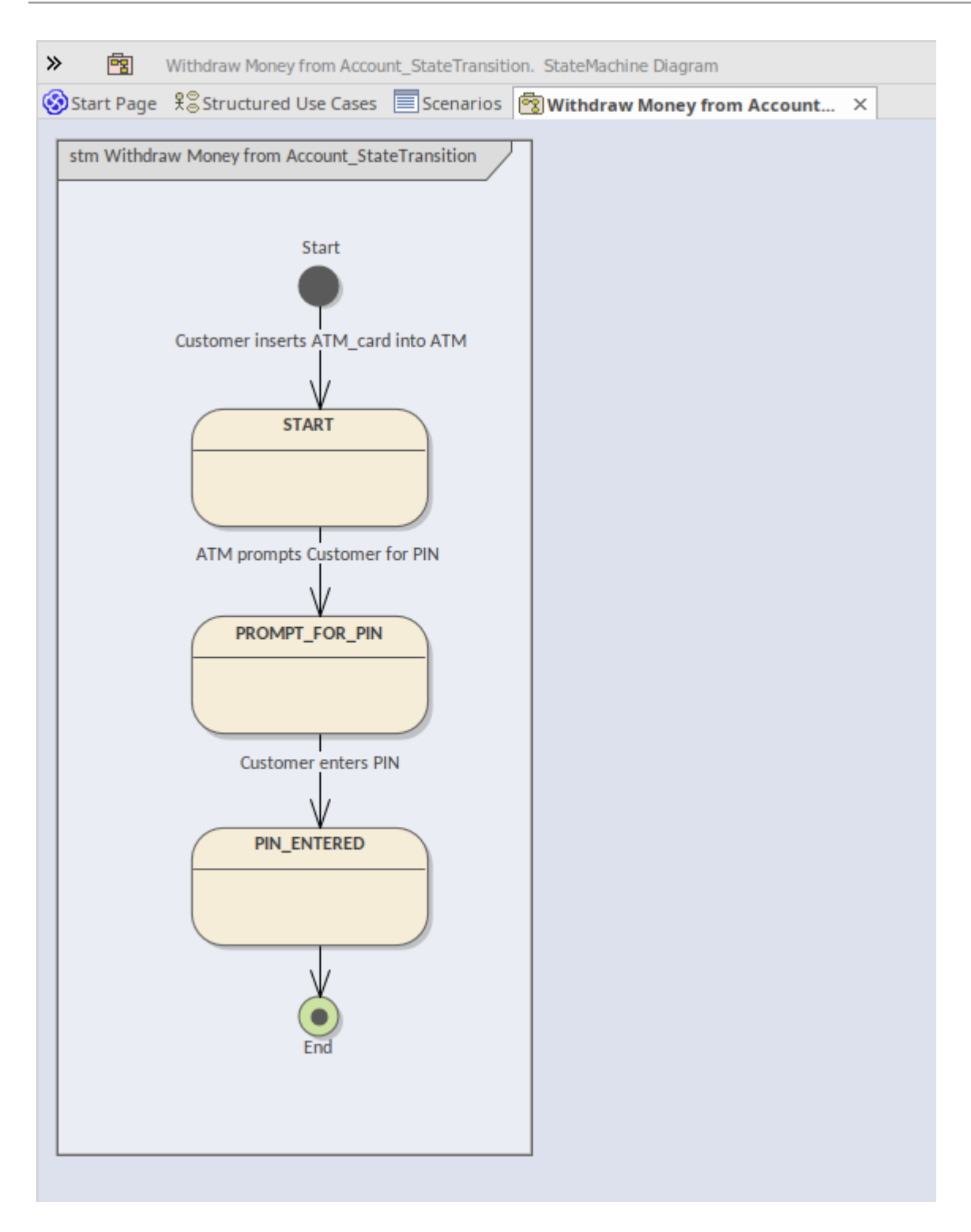

## **Generate Sequence Diagram**

When you create a scenario on an element and then generate a Sequence diagram, an Interaction is created as a child of the selected element to act as a container for the diagrams the Basic, Alternate and Exception paths are each modeled as a separate Sequence diagram under the Interaction.

#### **Access**

On a diagram or in the Browser window, click on the element and select one of these access methods to display the Scenarios View, then click on  $\frac{2}{3}$  and select 'Sequence'.

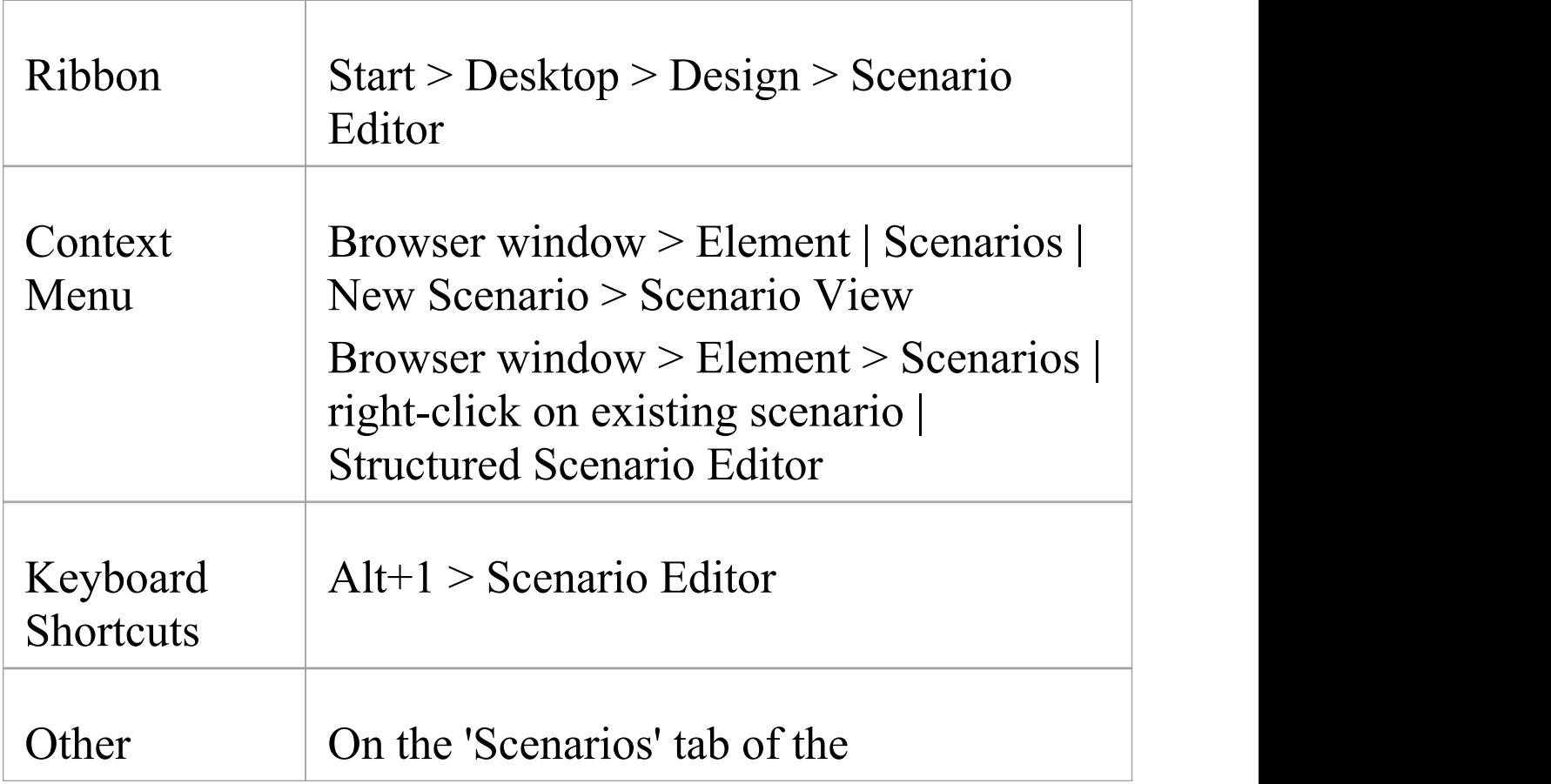

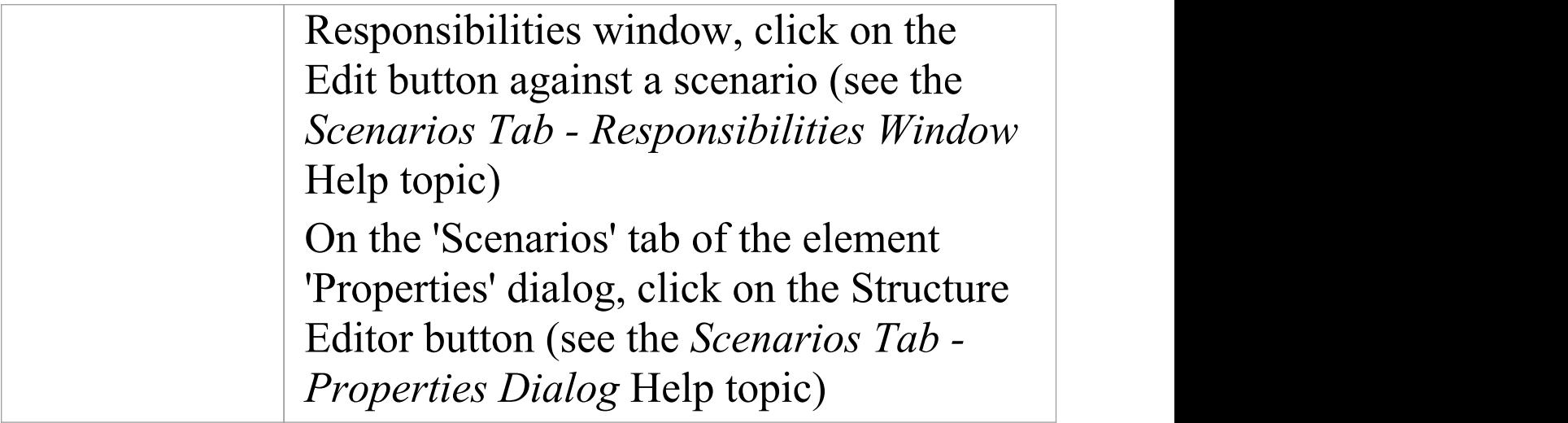

### **Example**

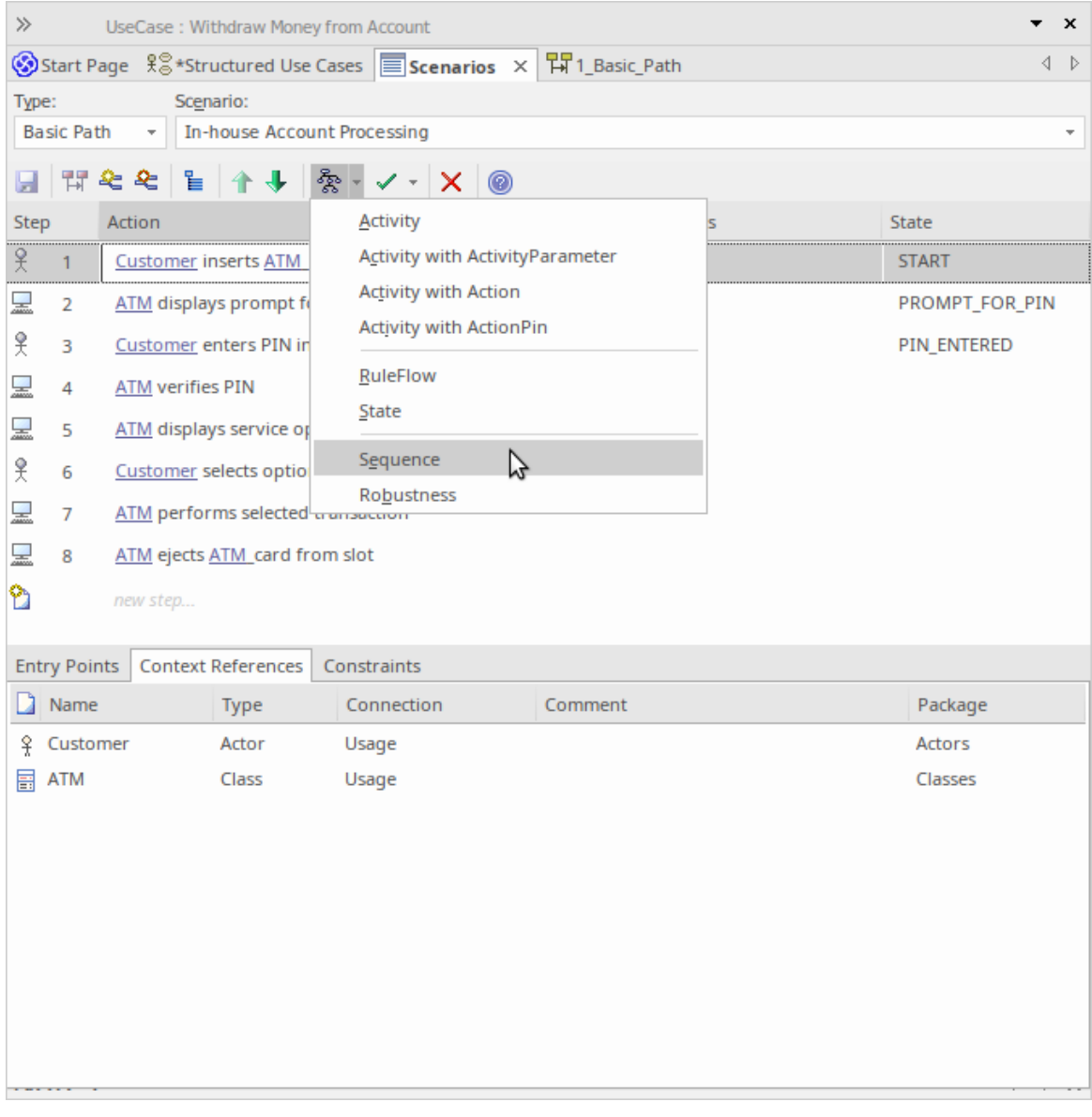

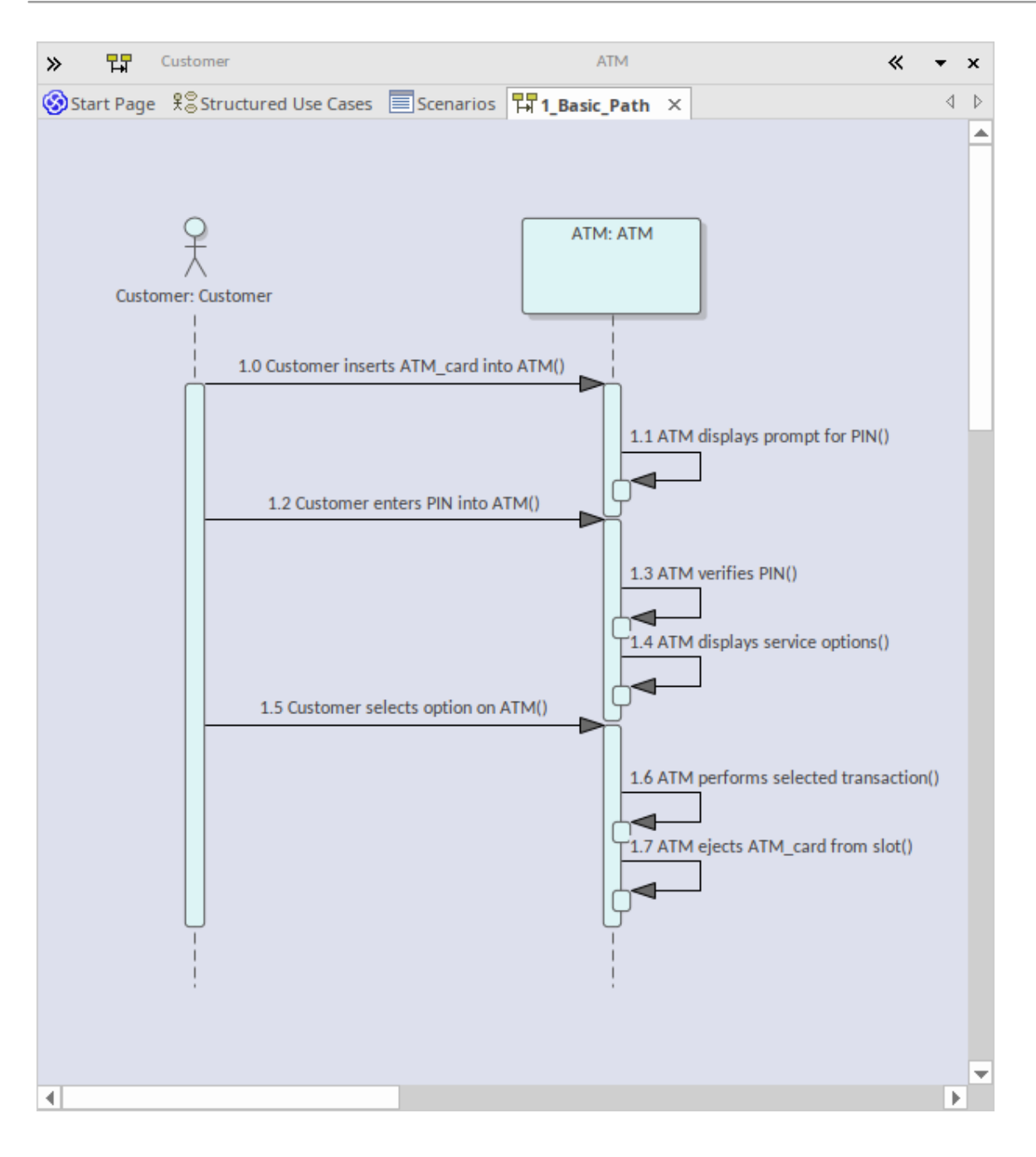

### **Notes**

· All the elements involved in the scenario should be identified in the 'Context Reference' tab; that is, relationships must already exist between the scenario parent element and the other elements named in the

scenario

- · Each Context Reference element named in a scenario step is modeled as a Lifeline
- · The step itself becomes the Message between an originator and its destination(s)
- · The first Context Reference element in a step is treated as the originator
- · The subsequent Context Reference element(s) become the destination(s)
- · Because the diagram generator acts on element names in the step, you should avoid using the element names as normal text; for example, in step 1 in the example dialog, the term ATM-Card is interpreted as a reference to the ATM element, and two 'Customer inserts ATM-Card into ATM' messages are generated for the step (to avoid confusion, in the diagram the first Message has been deleted)
- · If the 'Show Sequence Numbering'checkbox on the 'Diagram Sequence' page of the 'Preferences' dialog is not selected, the Message name on the Sequence diagram is prefixed by the step number, as shown in the example diagram; if the checkbox is selected, the message sequence number is shown instead of the step number
- The values of the 'Uses', 'Results' and 'State' columns are added as Tagged Values of the Message

## **Generate Robustness Diagram**

When you create a scenario on an element and then generate a Robustness diagram, a Collaboration is created as a child of the selected element to act as a container for the Robustness diagram.

### **Access**

On a diagram or in the Browser window, click on the element and select one of these access methods to display the Scenarios view, then click on  $\frac{2}{3}$  and select 'Robustness'.

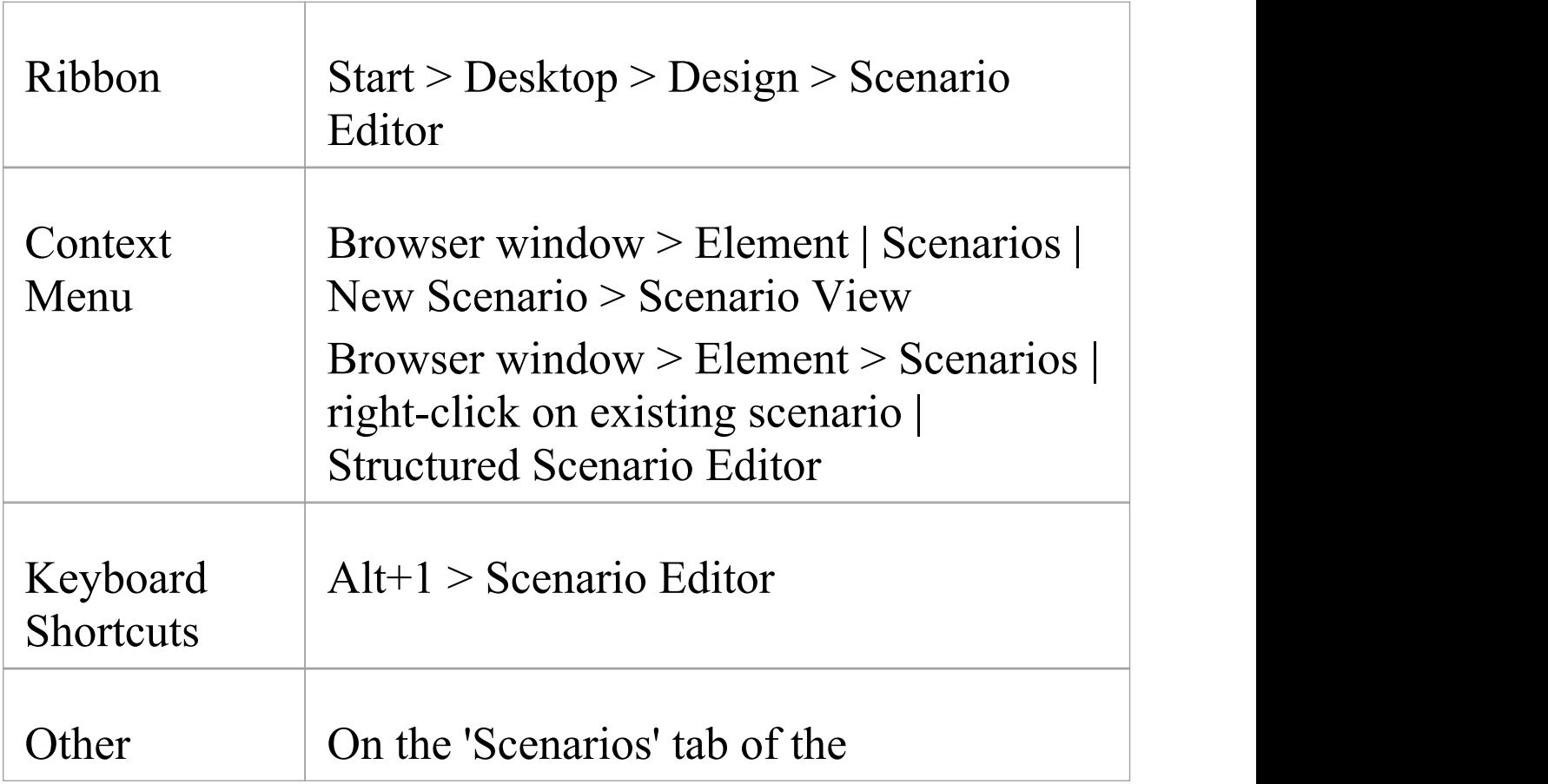

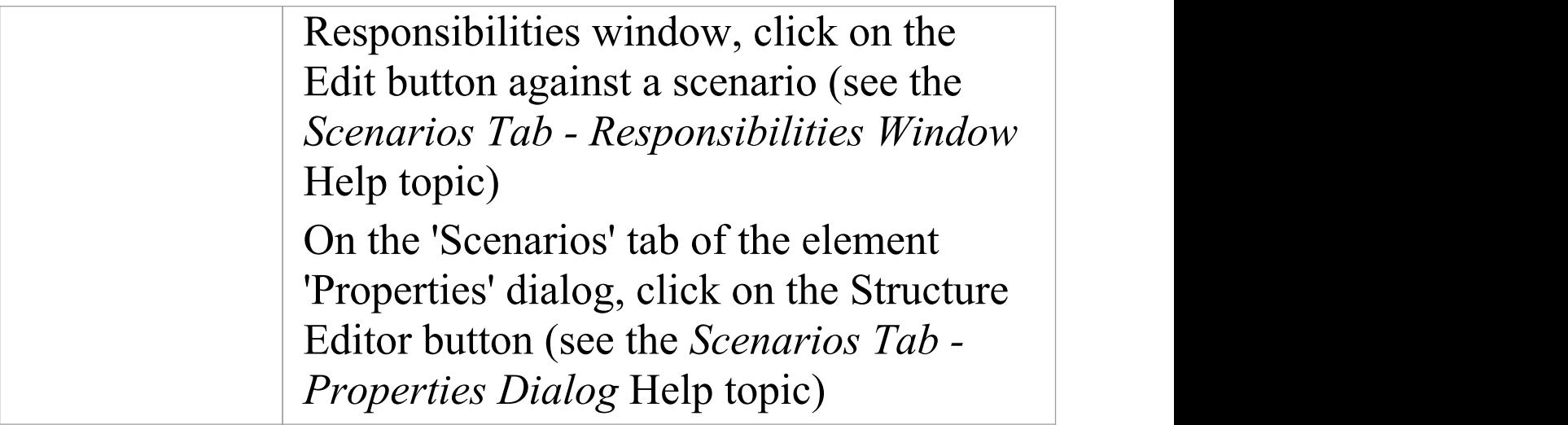

### **Example**

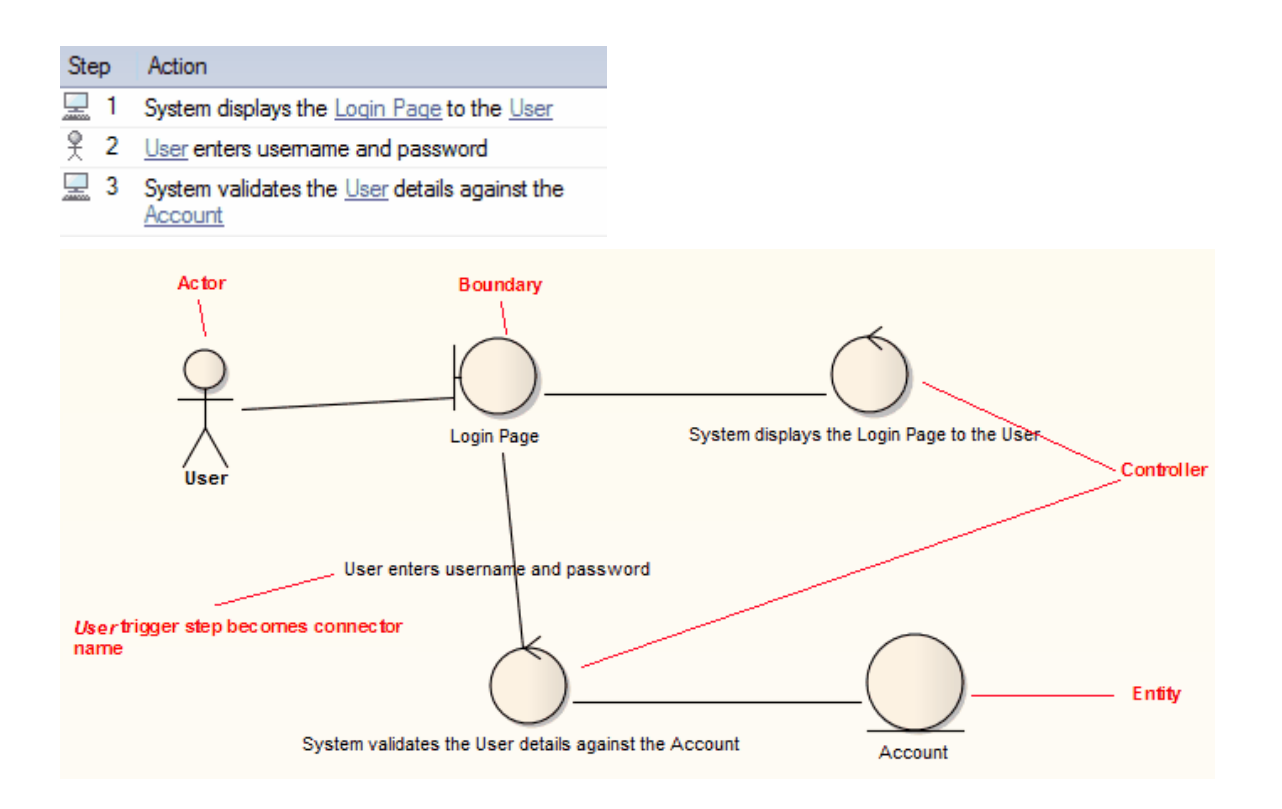

### **Notes**

- · All the elements involved in the scenario should be identified in the 'Context Reference' tab; that is, relationships must already exist between the scenario parent element and the other elements named in the scenario
- · Any values in the 'Uses' , 'Results' and 'State' columns are ignored and not represented in the diagram
- · Each UI element in a step becomes a Boundary element; a Dependency relationship is created from this Boundary element to the UI element (this connector is not shown on the diagram)
- · Each Actor referenced in a step is dropped into the Robustness diagram as a simple link
- · Each Class referenced in a step is dropped into the Robustness diagram as a simple link, and is given the stereotype entity
- · Each step with a System trigger becomes a Controller; alternate/exception path Controllers are displayed with a red background color
- · Each step with a User trigger becomes the name of the Association between Controllers

# **Generate Scenario From Activity Diagram**

You can generate a range of diagrams from a scenario in an element. Conversely, you can also generate a structured scenario within an element from an Activity diagram, reverse engineering the steps from the diagram elements (effectively either regenerating the scenario within the Use Case, or transferring a scenario into another Use Case).

### **Access**

On a diagram or in the Browser window, click on the element and select one of these access methods to display the Scenarios View, then right-click on a space and select the 'Create Structure From Generated Activity Diagram' option.

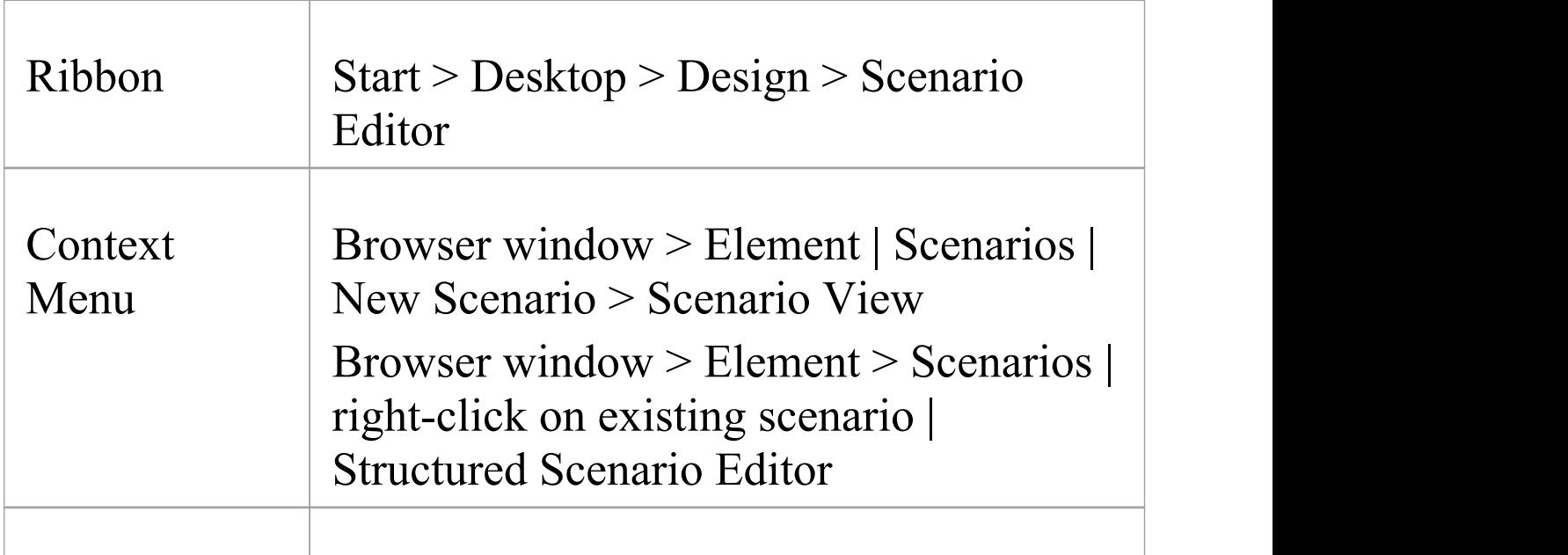

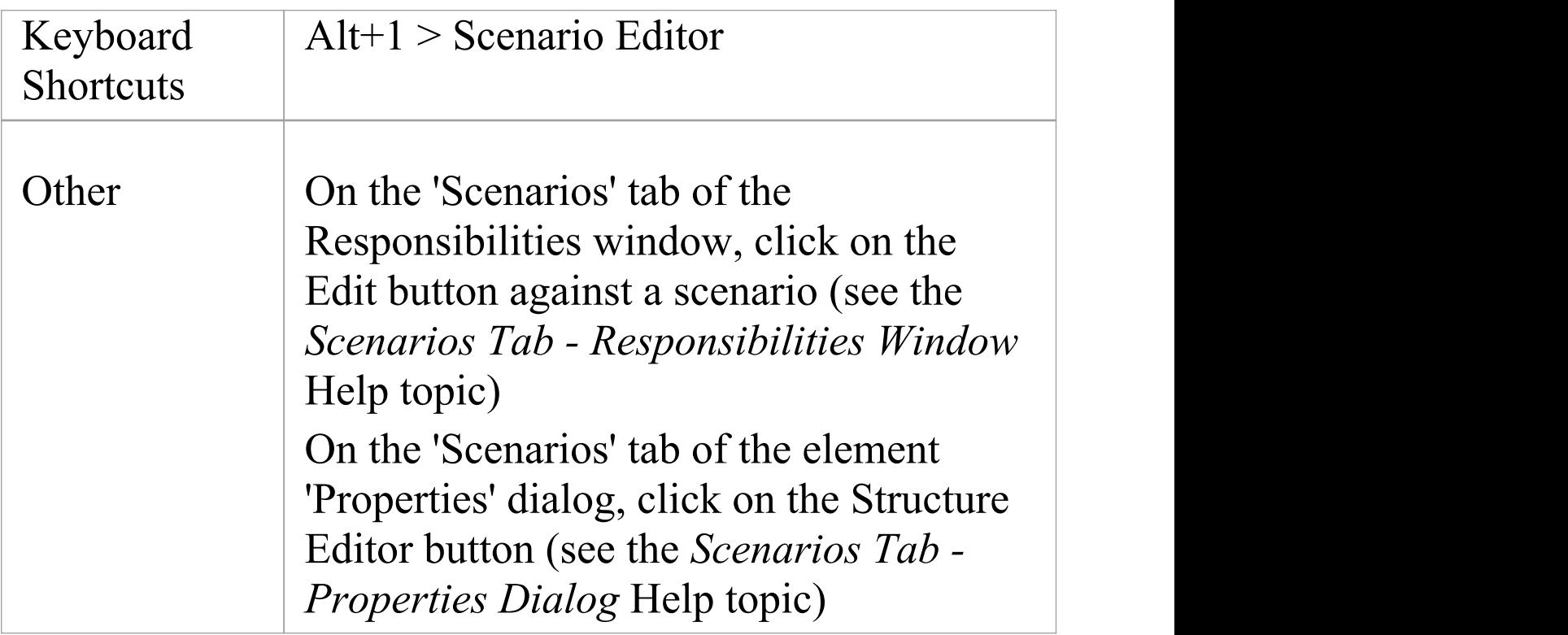

## **Generate a scenario from an Activity diagram**

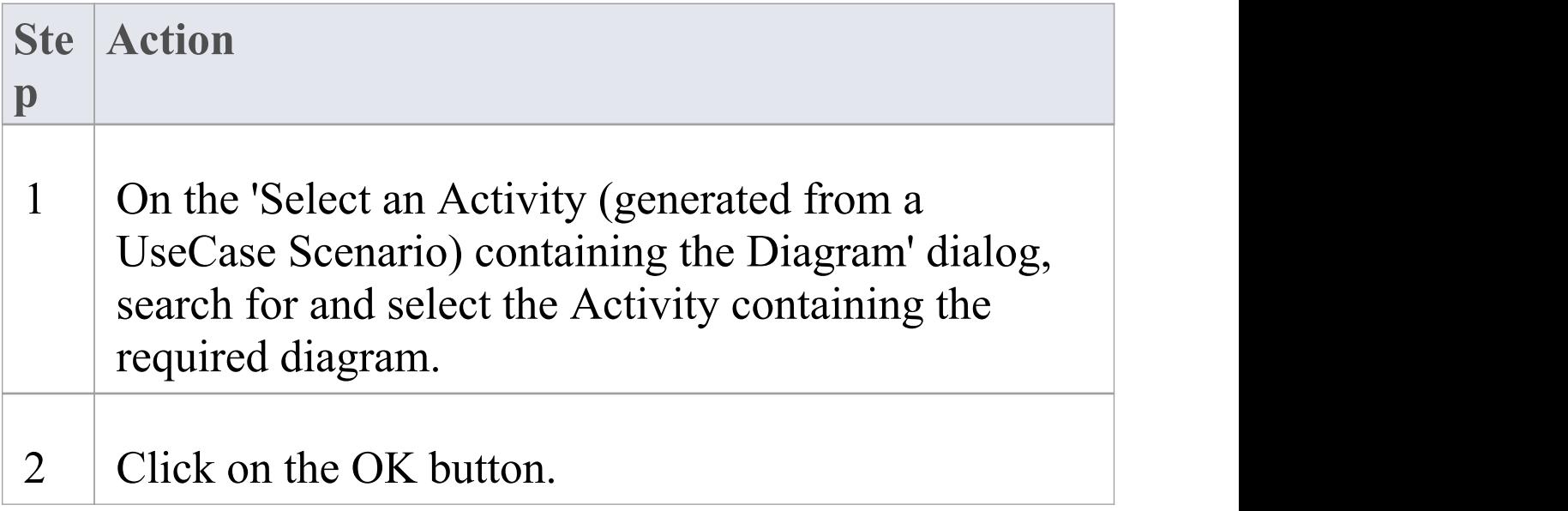

A prompt displays to remind you that any existing scenario steps will be deleted.

3 Click on the Yes button.

The system validates the diagram (displaying the results in the 'Scenario Generation' tab of the System Output window) and, if the diagram is valid, generates the scenario steps in the Scenarios view.

### **Notes**

- · The source Activity diagram must be generated from another Use Case scenario
- · This facility operates on the simple Activity diagrams generated from a Use Case, but not on enhanced Activity diagrams - those generated with ActivityParameters, Actions and Action Pins

## **Generate Test Cases**

When you have defined a scenario, you can generate one of a number of Test Cases from it, including:

- · A Test Suite Horizontal Layout
- · A Test Suite Vertical Layout
- · An Internal Test Case or
- · An External Test Case

### **Access**

On a diagram or in the Browser window, click on the element and select one of these access methods to display the Scenarios view, then click on  $\leq$  and select the TestCase type.

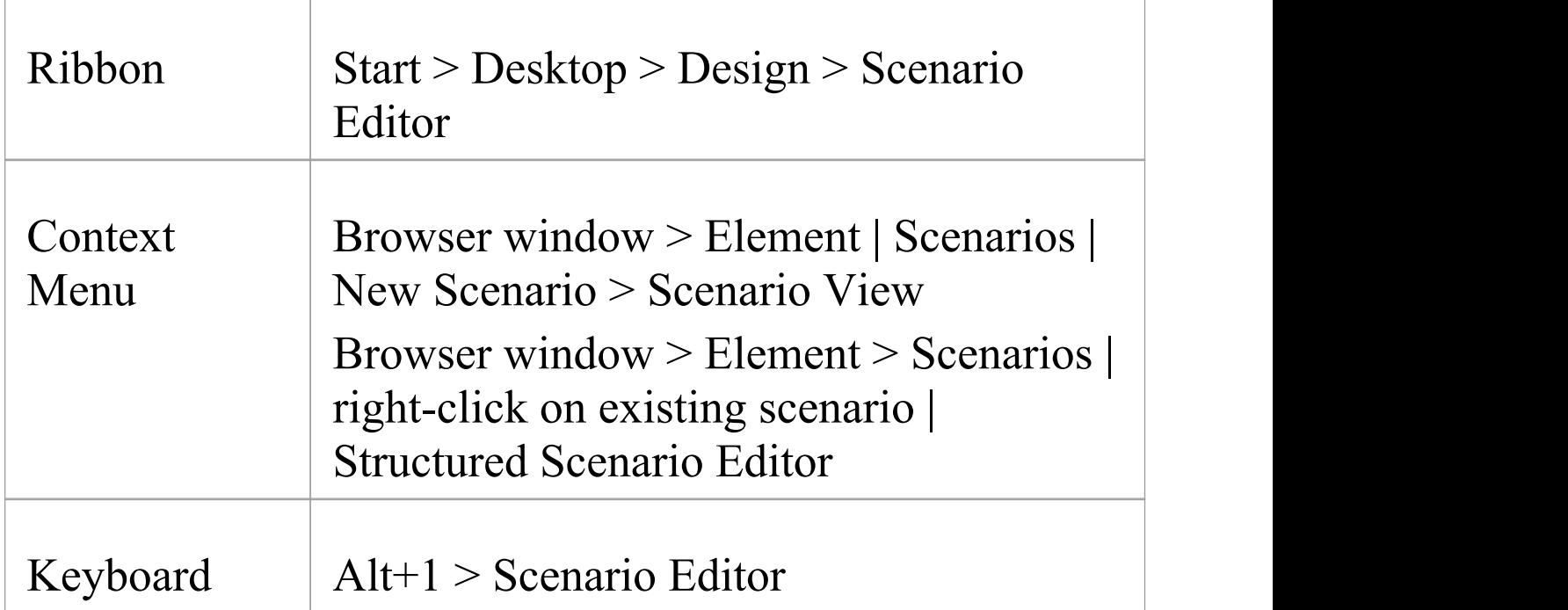

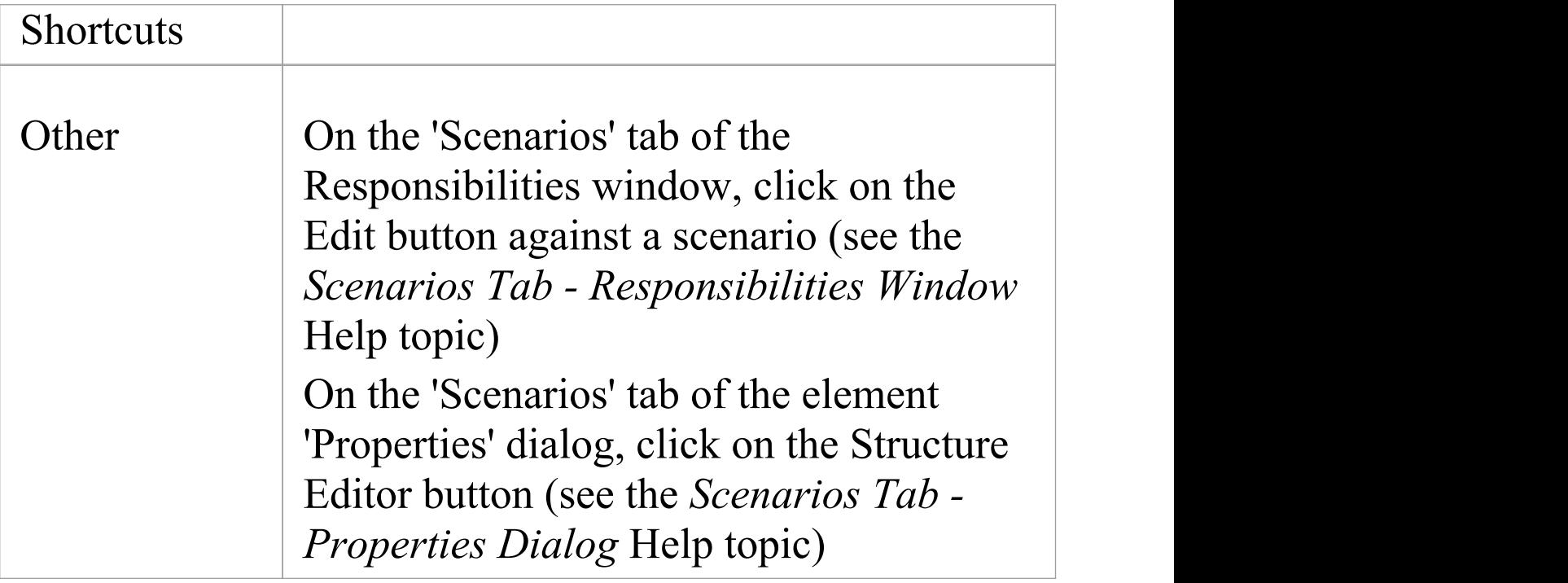

### **Test Cases Generated**

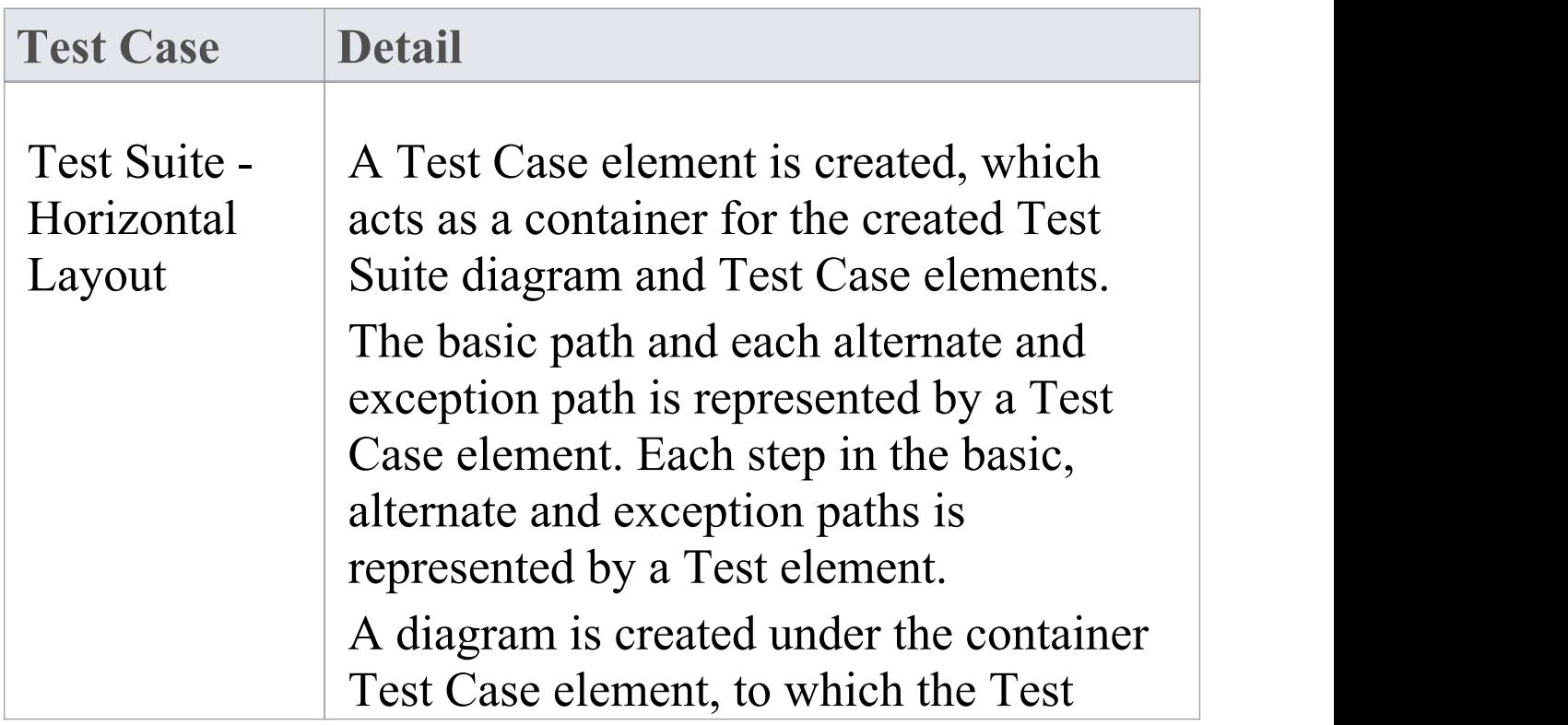

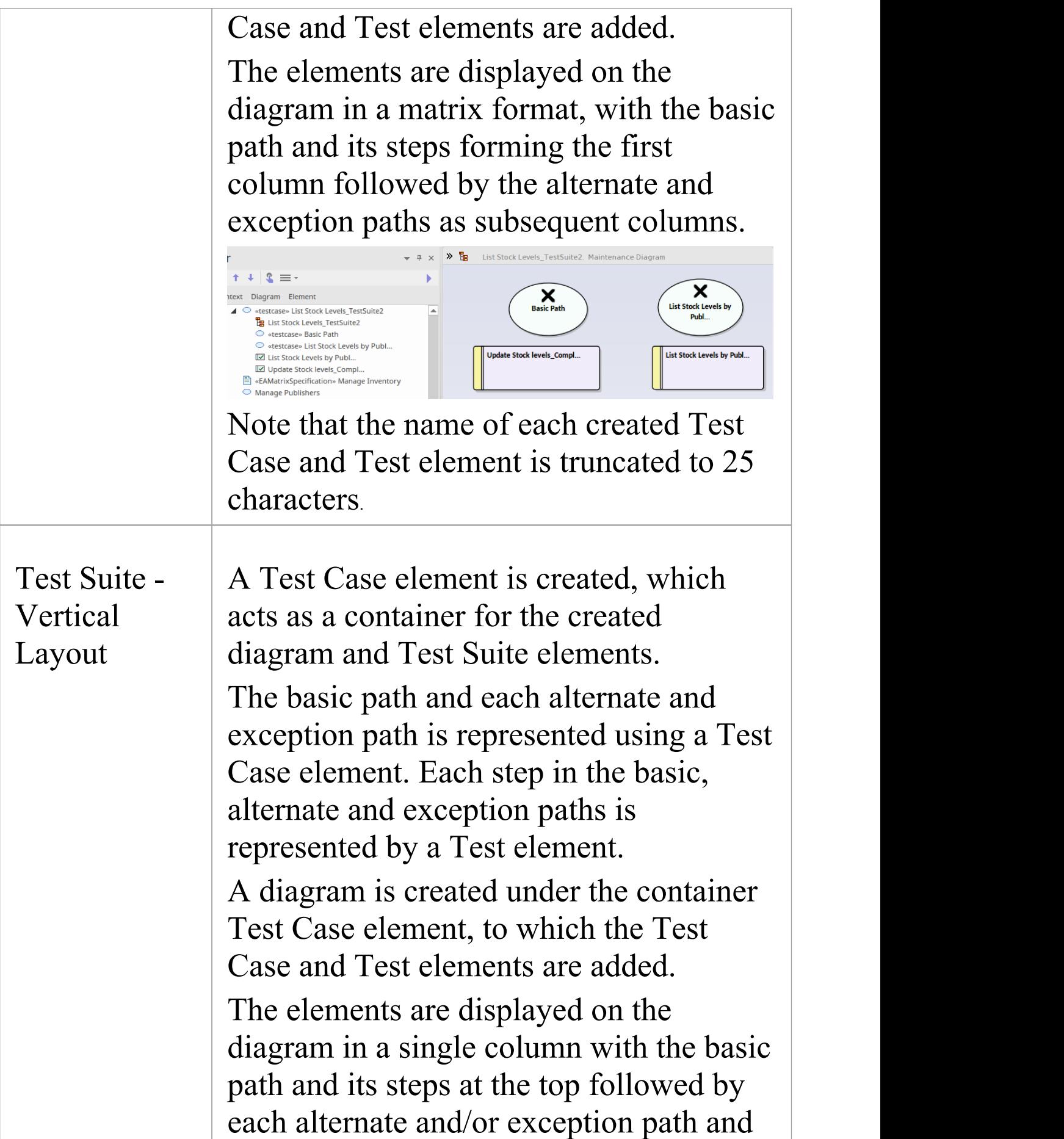

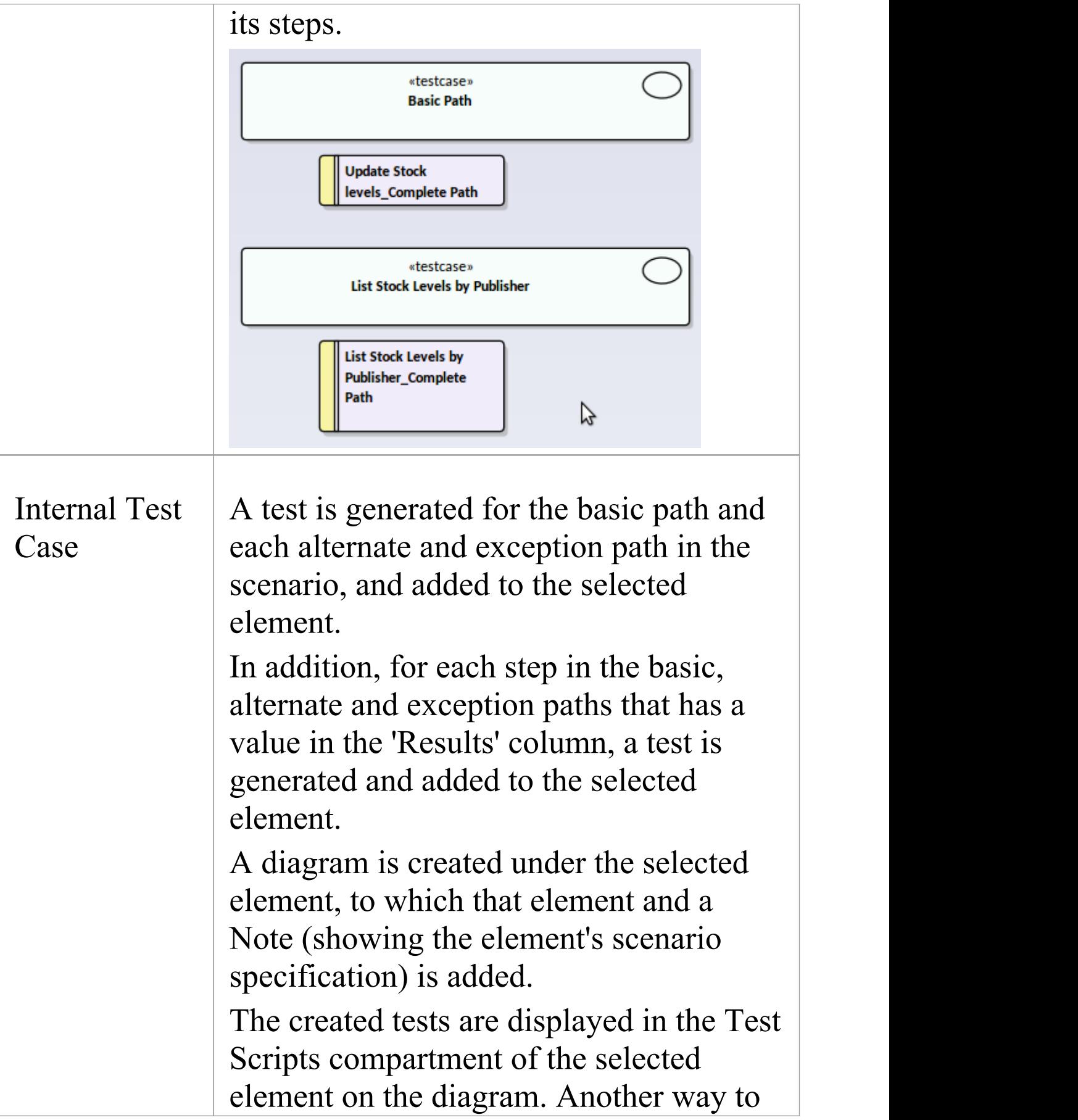

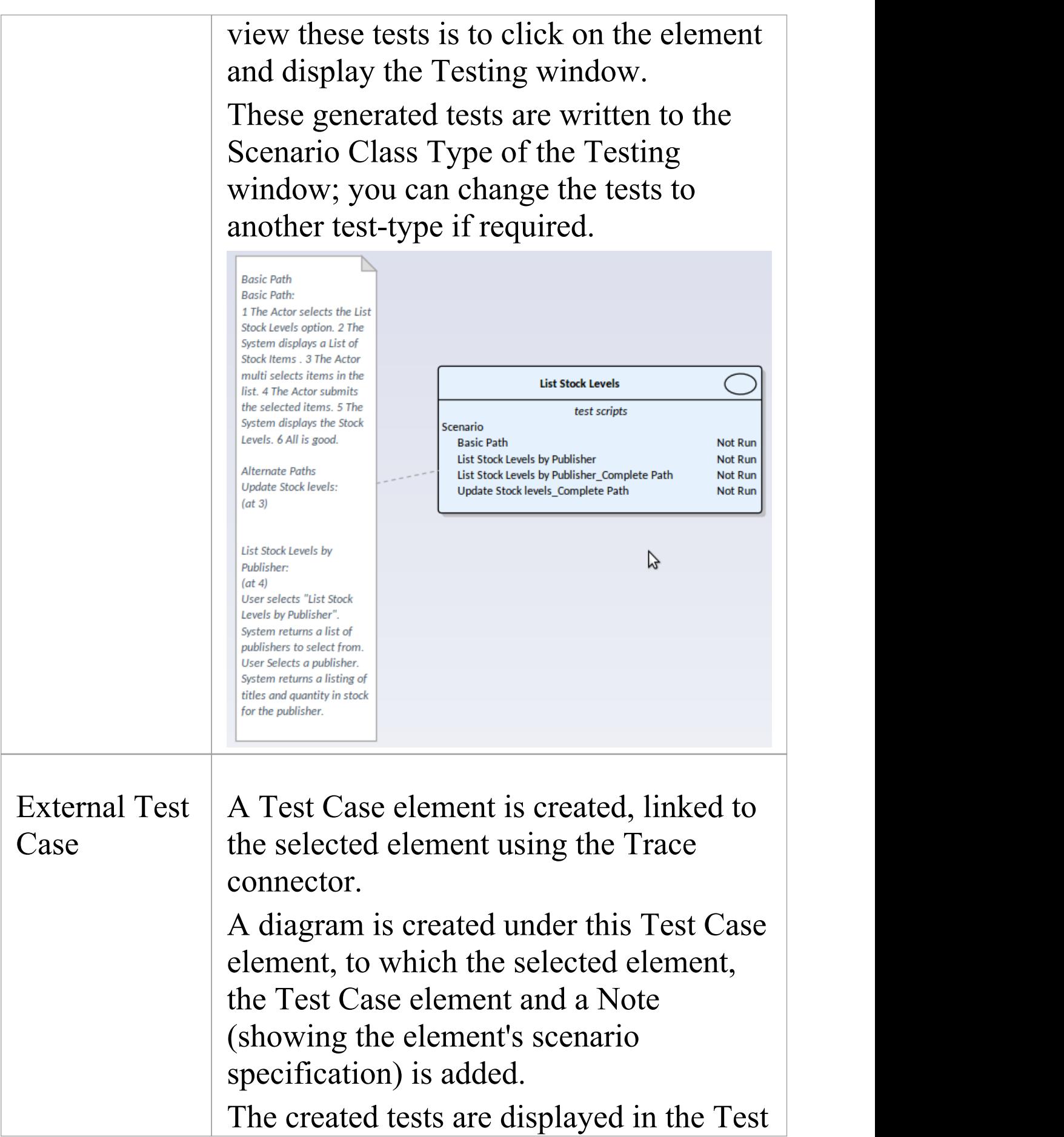

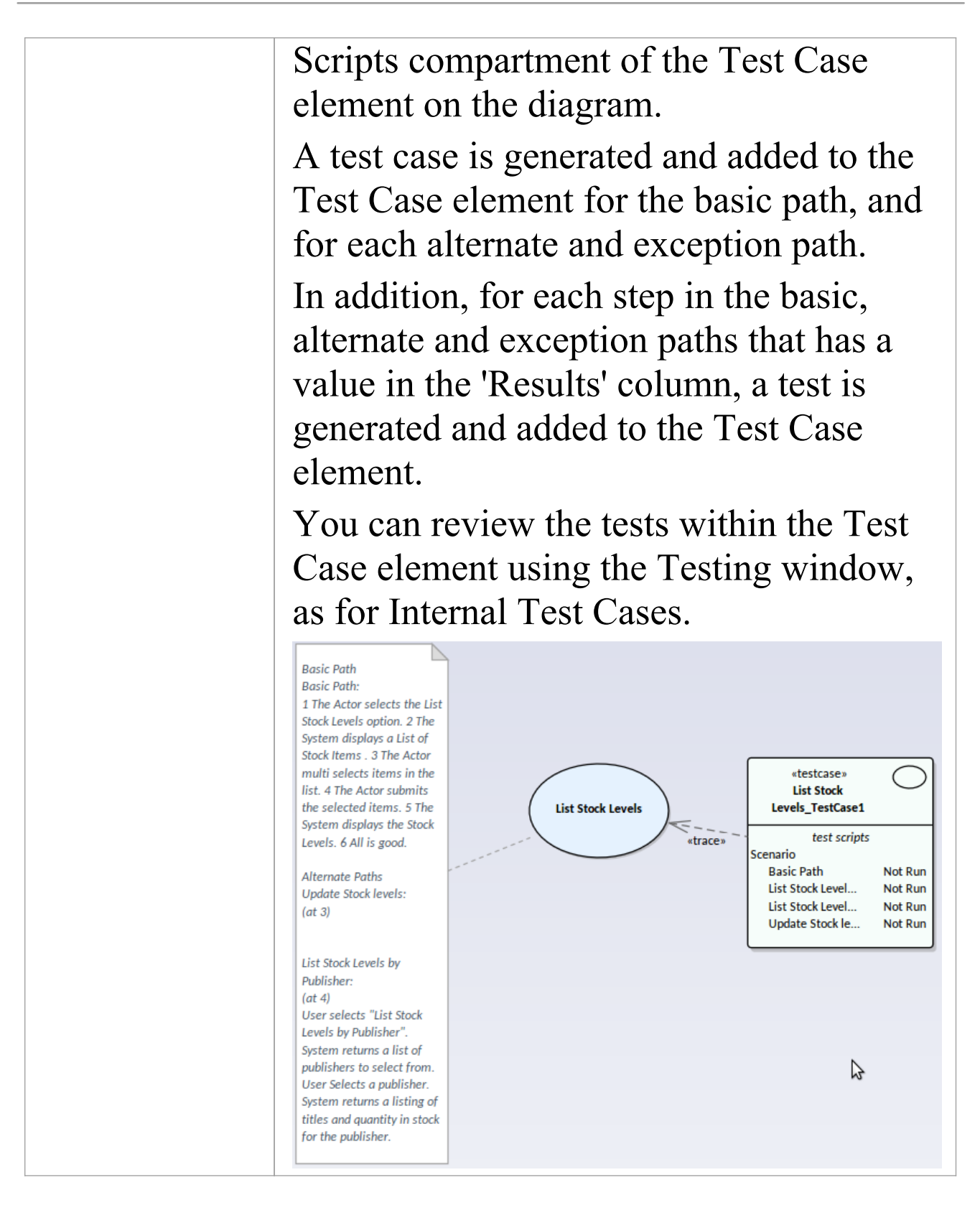

# **Context References Tab**

As you create a structured specification in the Scenarios View for the element, you can use the 'Context References' tab to create and display a list of all elements that are either:

- · Connected to the current element by any connector, on the current diagram or another, or
- · Defined as a cross reference (or custom reference) on the current element

### **Access**

On a diagram or in the Browser window, select an element, then use any of the methods outlined here to display the 'Select Element' dialog. Use the 'Select Element' dialog to locate and select the required cross reference element or elements. For each cross reference added through the 'Select Element' dialog, you can also use context menu options to delete the entry in the list, or to open the 'Comment' field so that you can add or edit comment text. Those options are grayed out for cross references added through the diagram. For each element in the 'Context References' list, wherever the name of that element appears in the structured specification, the name is highlighted and underlined; press the Ctrl key and click twice on the highlighted name to view the 'Properties' dialog for that element.

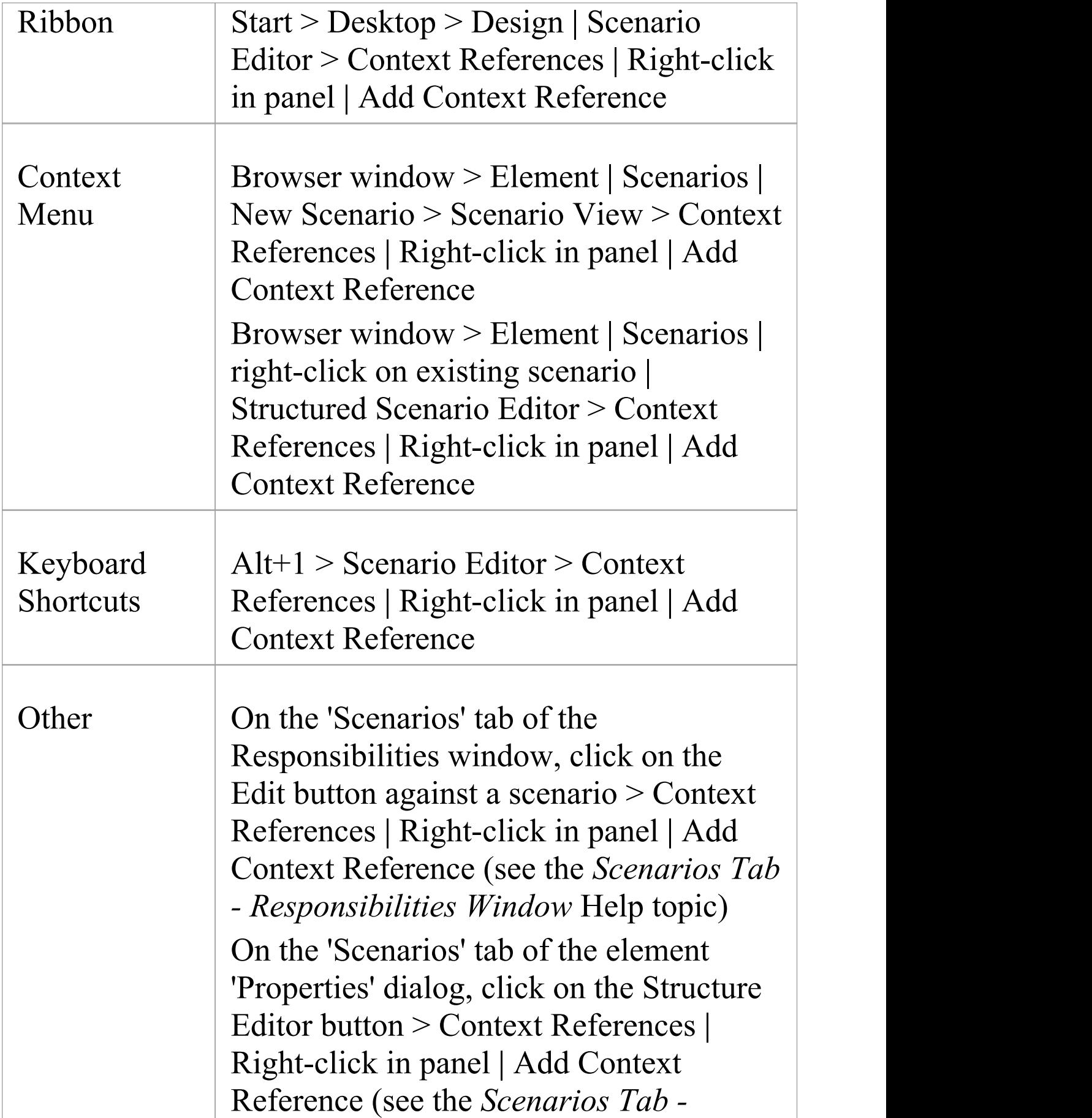

### *Properties Dialog* Help topic)

# **Scenario Constraints Tab**

The Scenarios View 'Constraints' tab is a simple link to the 'Constraints' tab of the element's 'Properties' dialog. It lists existing constraints; if you select the toolbar icons or context menu options to add or edit a constraint, control switches to the 'Properties' dialog 'Constraints' page.

### **Access**

On a diagram or in the Browser window, click on the element and select one of these access methods to display the Scenarios View, then click on the 'Constraints' tab.

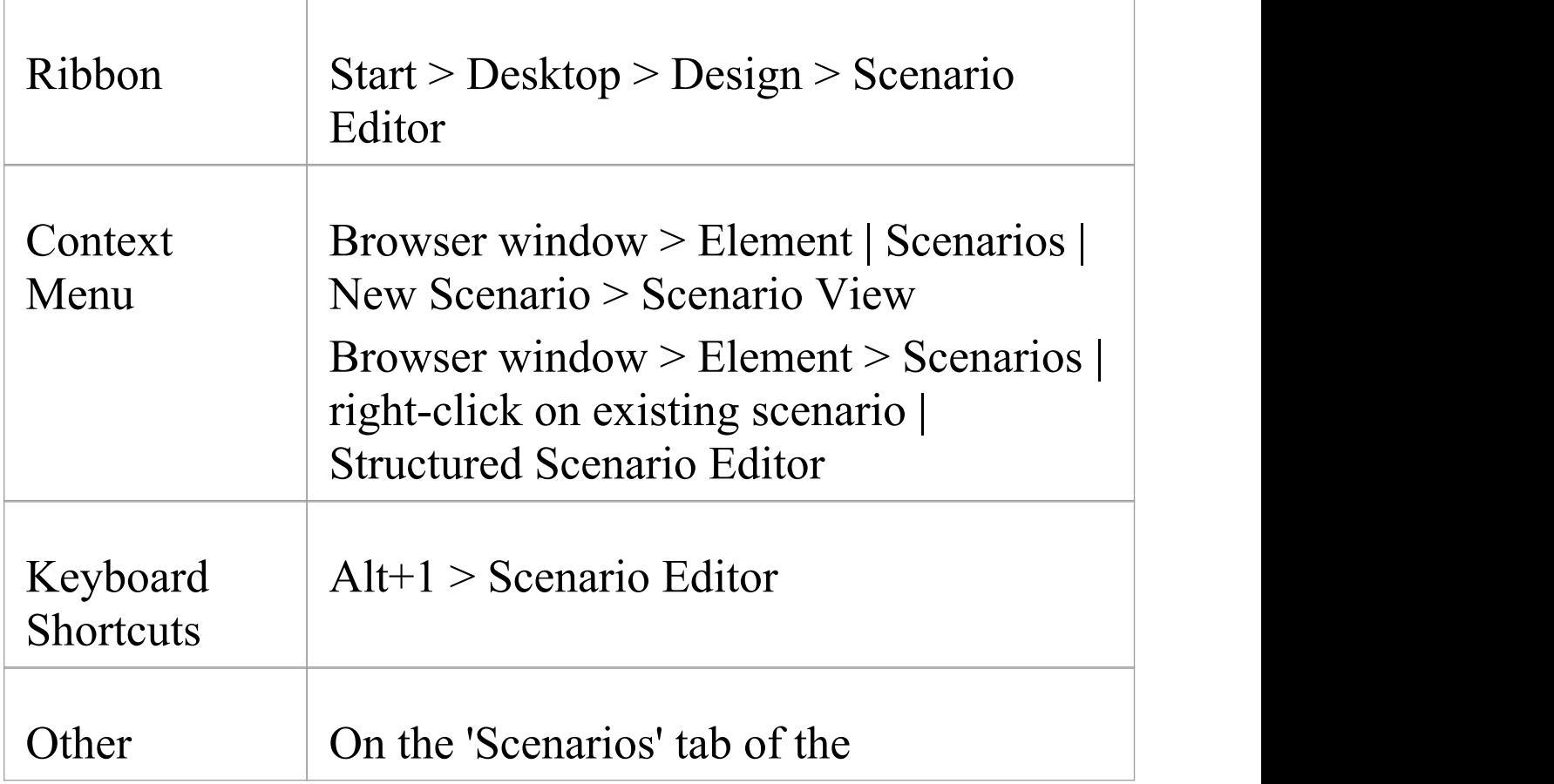

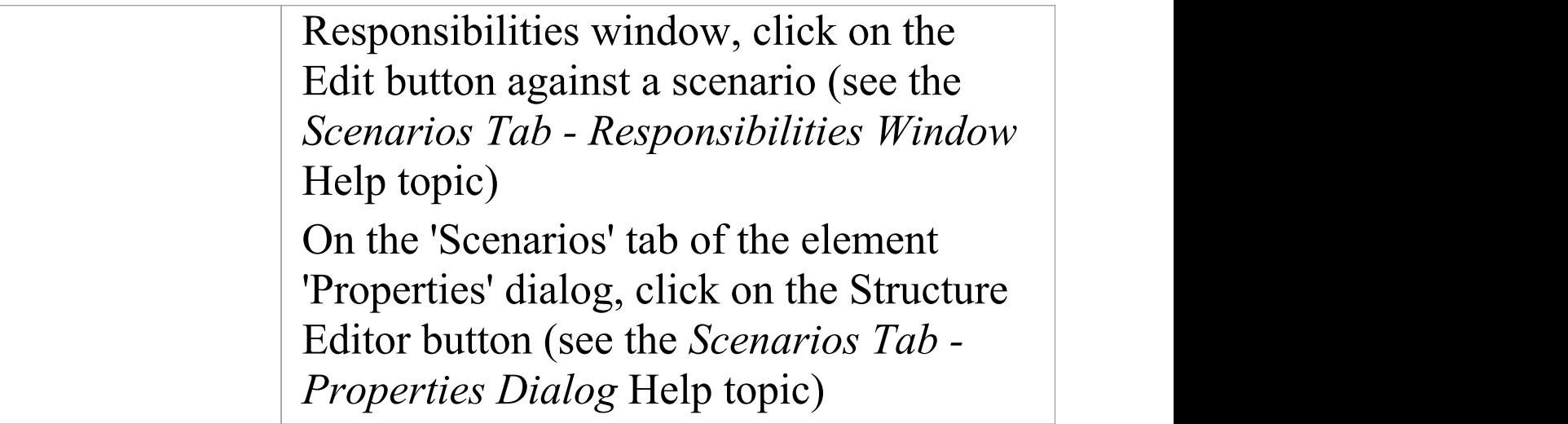

# **Associated Files**

An element can be linked to one or more files external to the repository, using the 'Responsibilities > Files' tab of the element's 'Properties' dialog. Having created the link, you can open the file and read its content from this tab.

### **Access**

On a diagram or in the Browser, select an element and:

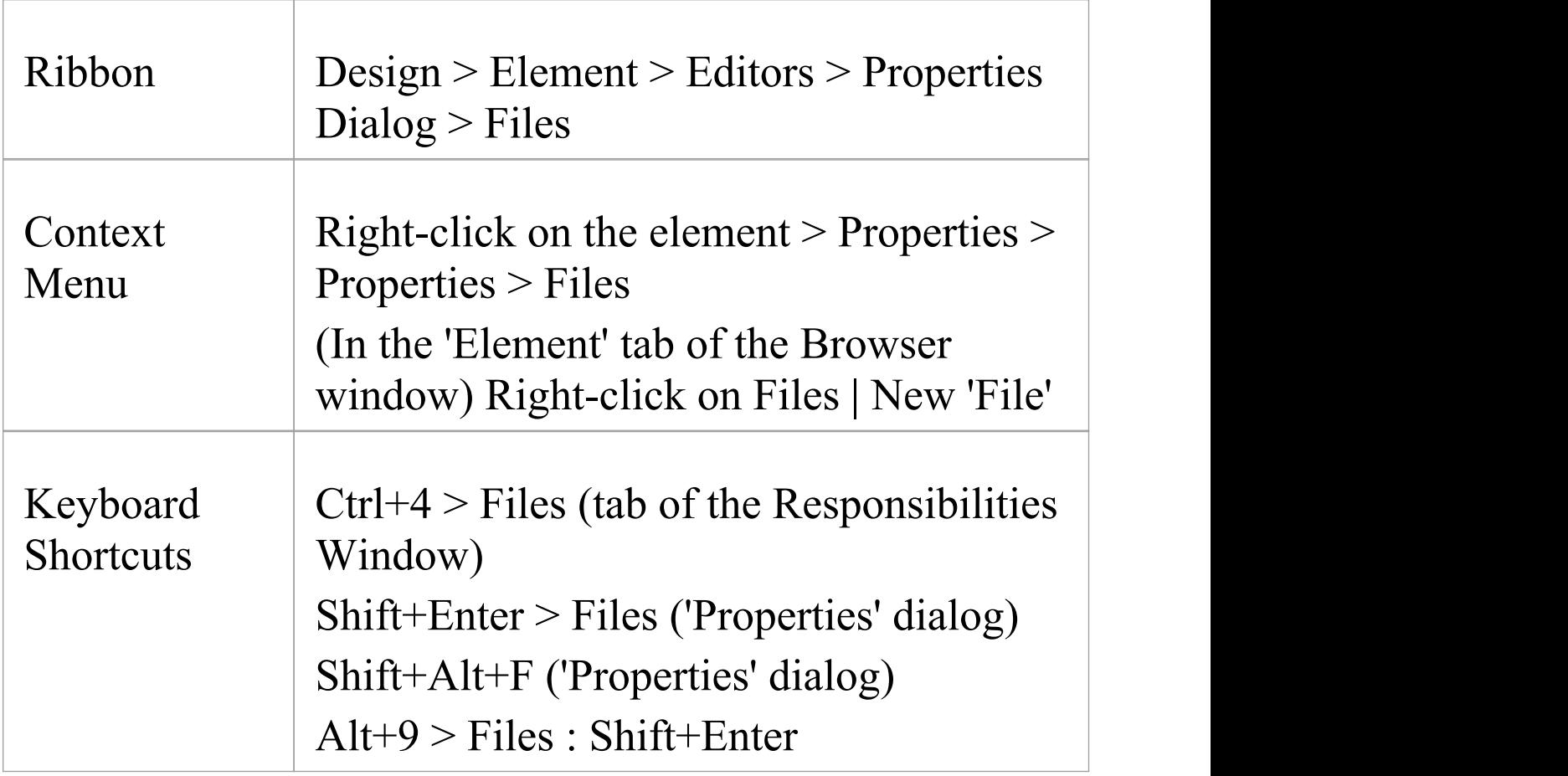

### **Manage File Links**

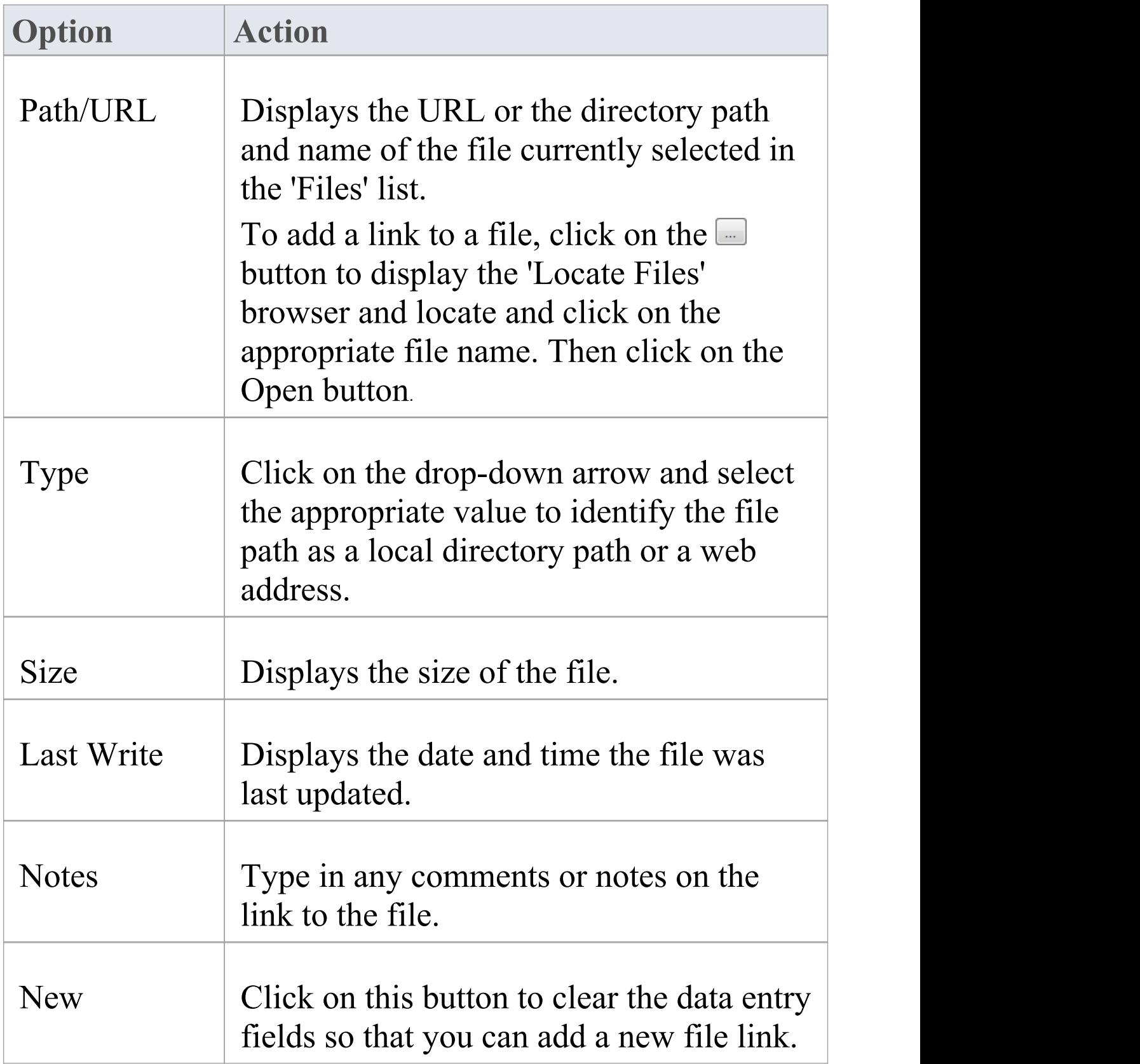
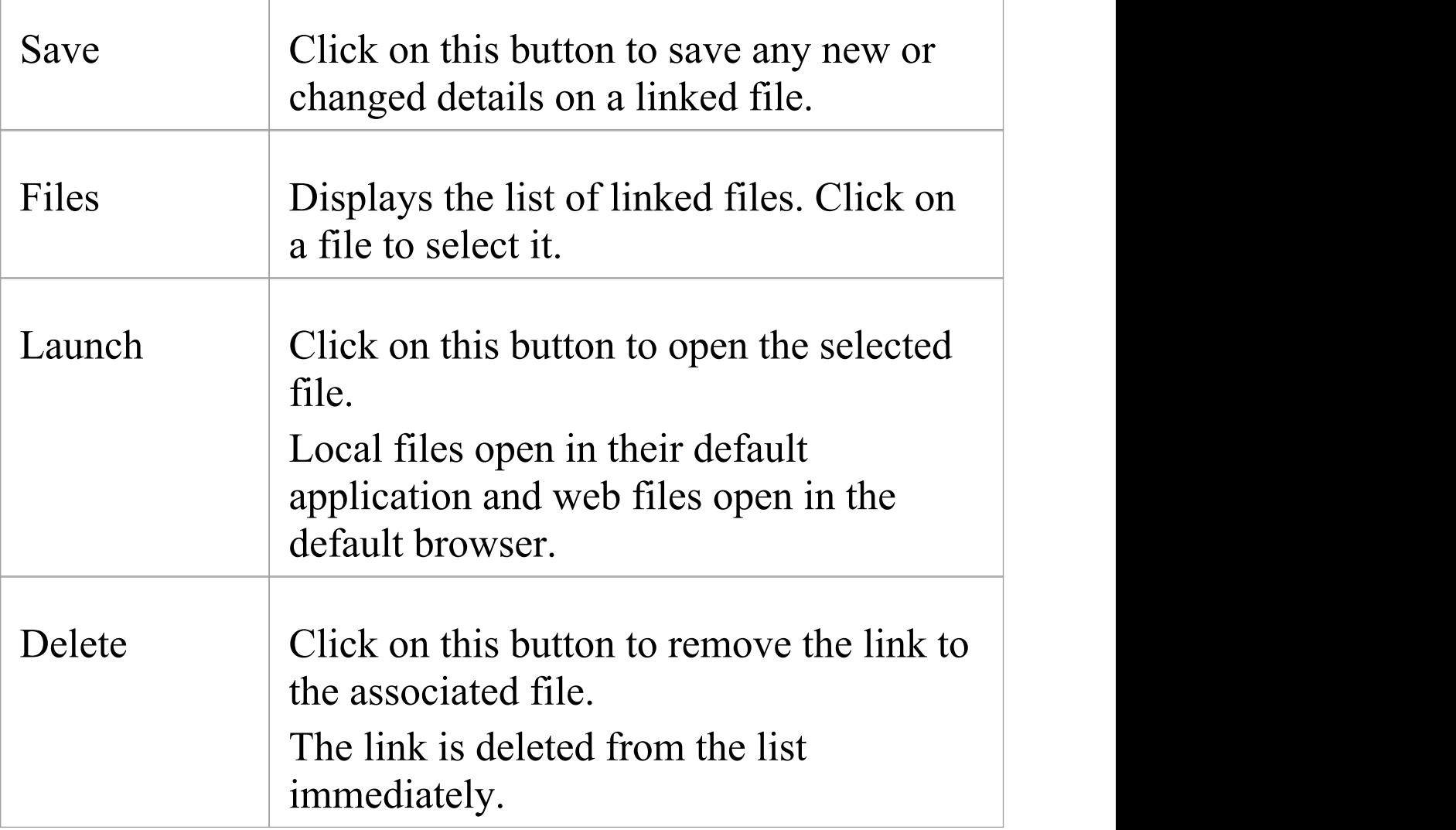

## **Notes**

- · Linked files are a good way to link elements to additional documentation and/or source code
- · You can also insert hyperlinks to other files, in diagrams, and launch them directly from the diagram

# **The Document Window**

The Document window has two tabs or pages, each of which supports the development and use of an important area of documentation of your model.

- · The 'Dynamic Document' tab (the default) helps you to instantly generate a document on a selected element using one of a range of templates, to immediately display the information you require in the most appropriate structure and format; the document can be printed, but is not stored electronically - it is dynamically generated for the current element every time you select the tab and the template The 'Dynamic Document' tab is also the screen for displaying the information from the elements defined in a Reading List Artifact
- The 'Linked Document' tab provides several quick methods of checking elements for Linked Documents, and for reviewing the documents that exist; it also provides searches to locate and list any elements with Linked Documents in the model, and any elements that have Linked Documents that have been recently modified

### **Access**

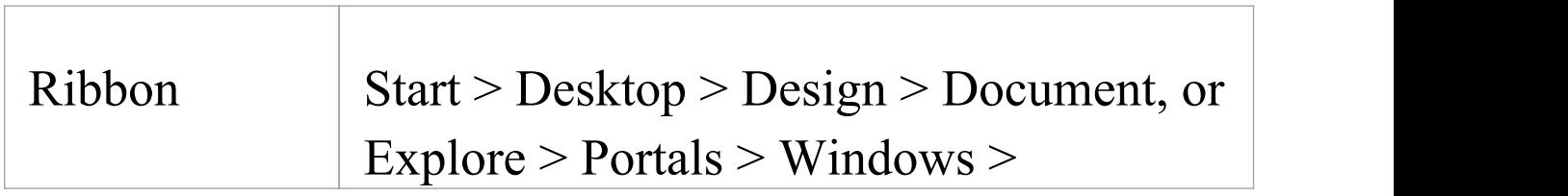

## Properties > Document

# **Dynamic Documents in the Document Window**

The 'Dynamic Document' tab of the Document window helps you to instantly generate a document on a selected element, using one of a range of templates to immediately display the information you require in the most appropriate structure and format. The document can be printed, but is not stored electronically - it is dynamically generated for the current element whenever you select the tab and when you change the template. You cannot edit the document contents in the Document window.

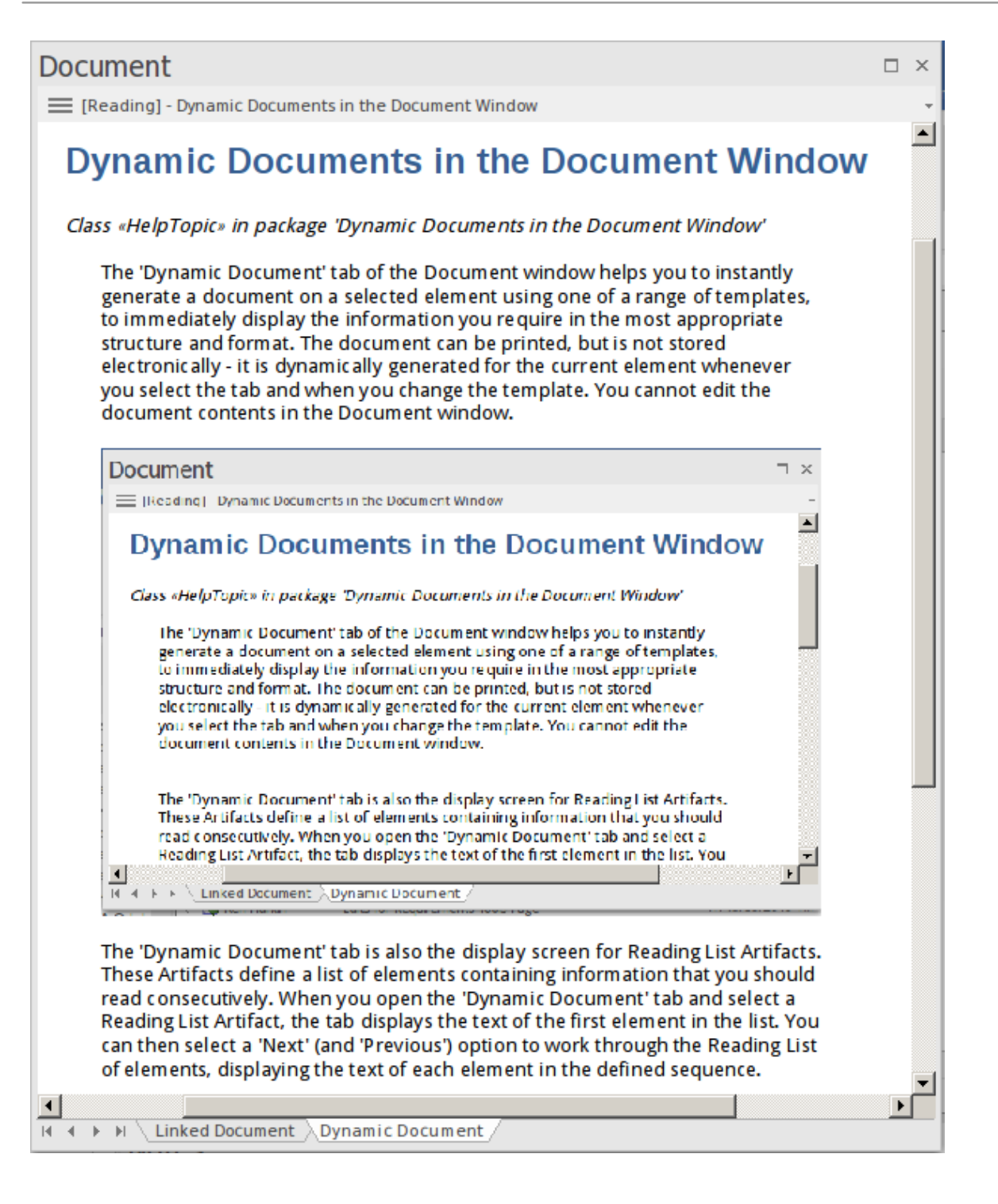

The 'Dynamic Document' tab is also the display screen for Reading List Artifacts. These Artifacts define a list of elements containing information that you should read consecutively. When you open the 'Dynamic Document' tab and select a Reading List Artifact, the tab displays the text of the first element in the list. You can then select a 'Next'

(and 'Previous') option to work through the Reading List of elements, displaying the text of each element in the defined sequence.

### **Access**

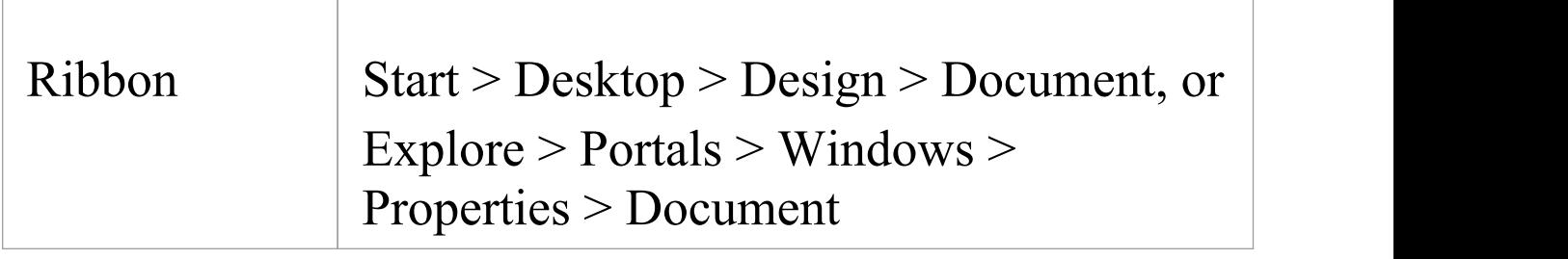

## **Using the Dynamic Document tab**

Initially, when you open the Document window at the 'Dynamic Document' tab, the window displays the Notes text from the currently-selected element, using the default Dynamic Document style sheet.

If you want to display information for a different aspect of the element:

- 1. Click on the '[Reading] <element name>' header
- 2. Click on the 'Select Dynamic Style' option. The 'Dynamic Document Selector' dialog displays.

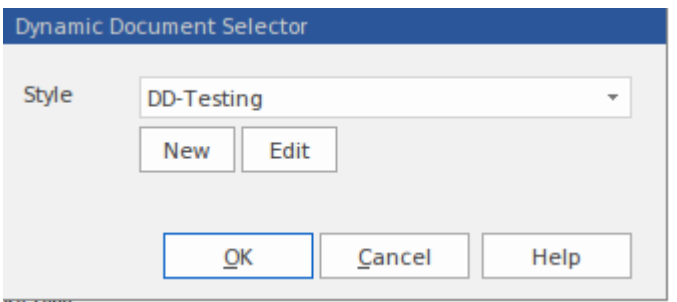

- 3. Click on the drop-down arrow in the 'Style' field and select one of the system-provided styles. These are designed to display information for specific aspects of relevant elements, such as Testing or Development.
- 4. Click on the OK button. The document is refreshed to show the required information in an appropriate format.

If the system-provided style templates do not support your requirements, you can quickly create your own style templates. A style template consists of one or more command lines, each of which defines an element type (or all element types) and the document template to apply to the generated document. The document template can be:

- · A system-provided template, or
- · A system-provided fragment, or
- · A user-defined template, or
- · A user-defined fragment

Information on setting up a style template is provided in the *Manage Dynamic Documents* section.

## **Manage Dynamic Documents**

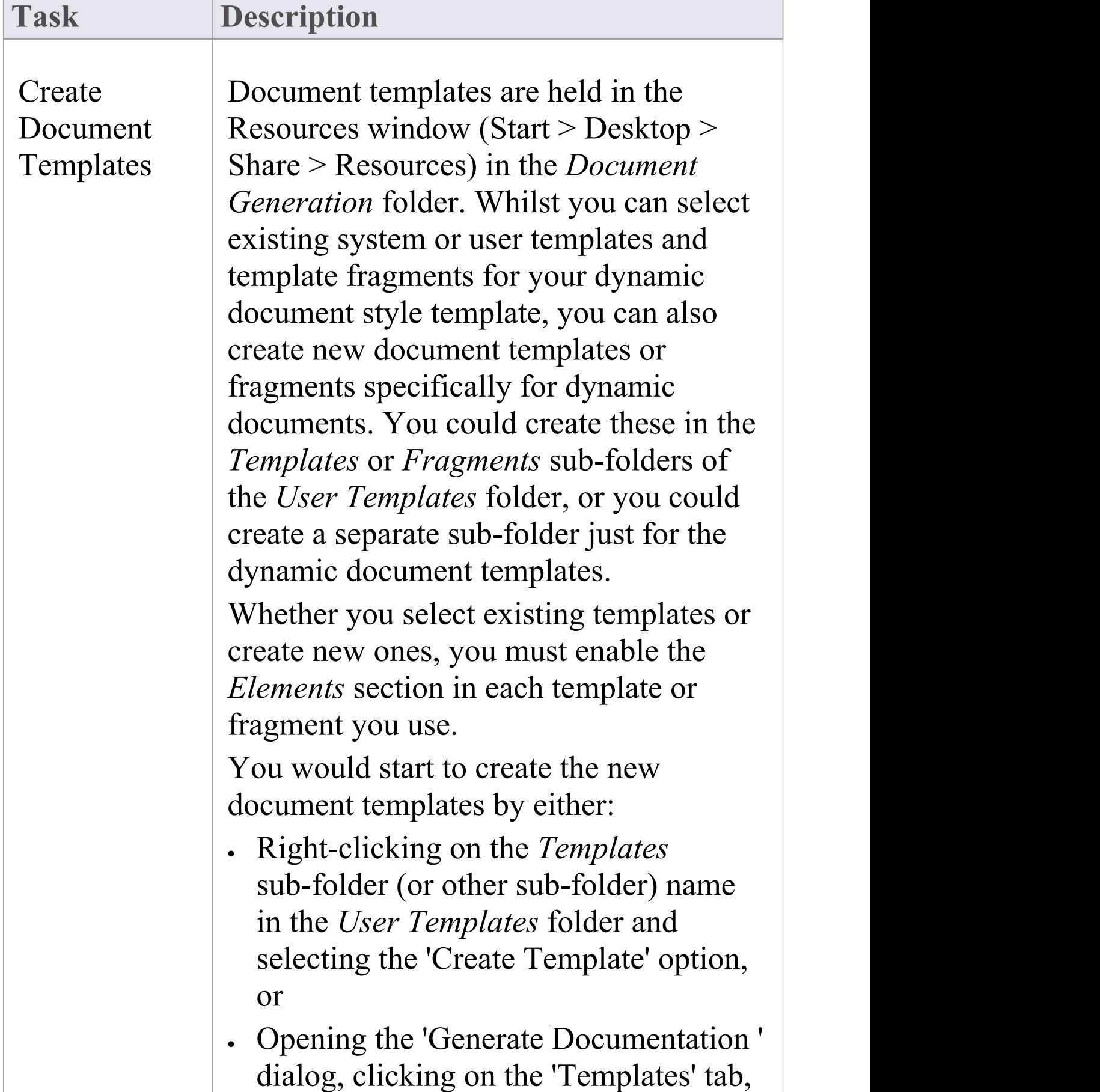

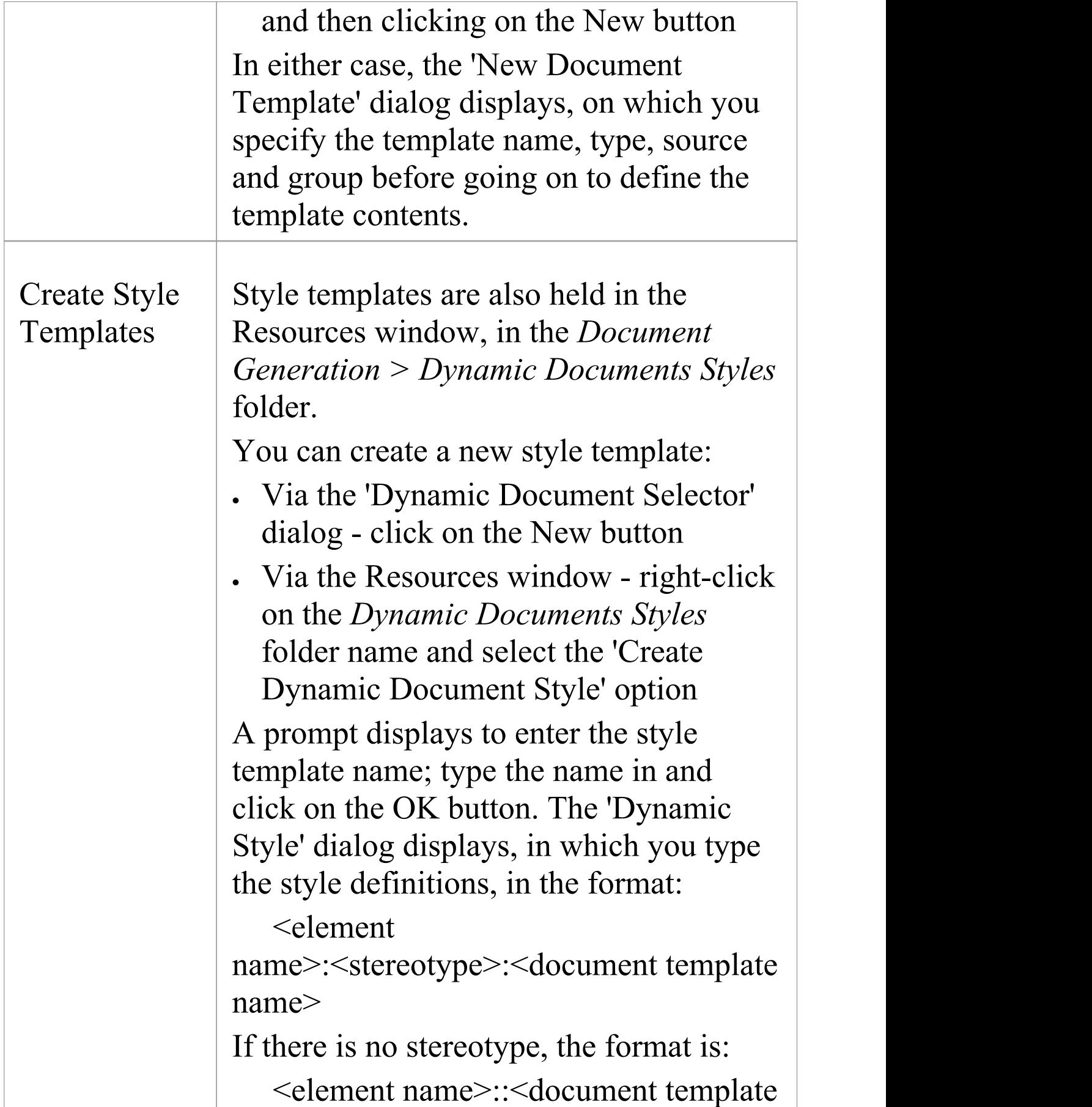

name>

The <element name> is an IF argument, to state that if the 'Dynamic Document' tab is opened for an element of the defined type, the specified document template (or fragment) is used to format its documentation. If you want to use a specific template for information from an element of unspecified type (that is, a *defined* default) you would type:

Default::<document template name> You could also apply the *system* default template for displaying information from an element of unspecified type, by just having the specified element statements with no 'Default' statement at the end. In this example, one template is defined to display information when the selected element is a Use Case, another for information from elements used by Project Support, a third for information from elements used in Database Engineering, and a fourth (a defined default) for information from any other kind of element.<br>UseCase::DD-UseCase

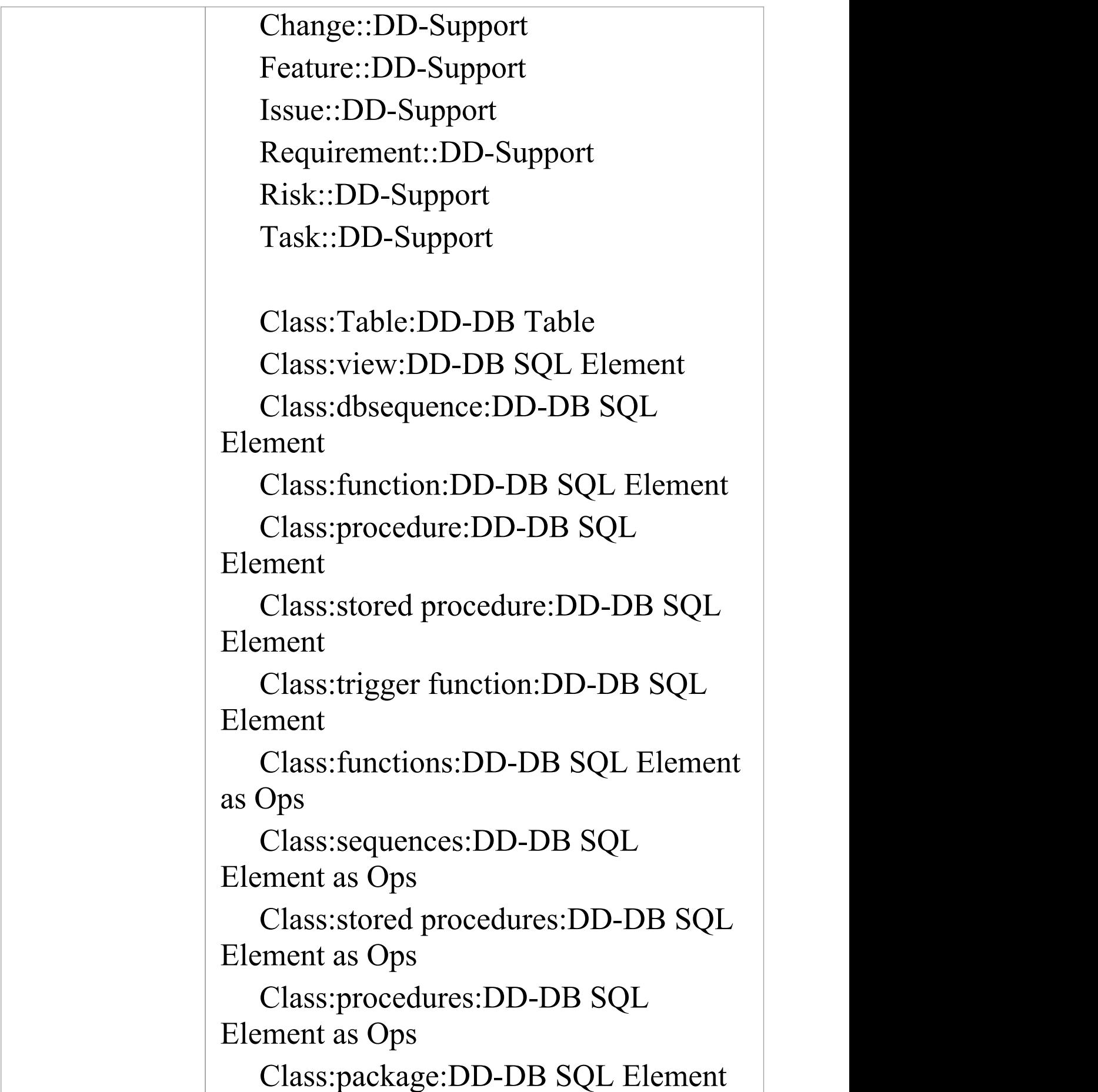

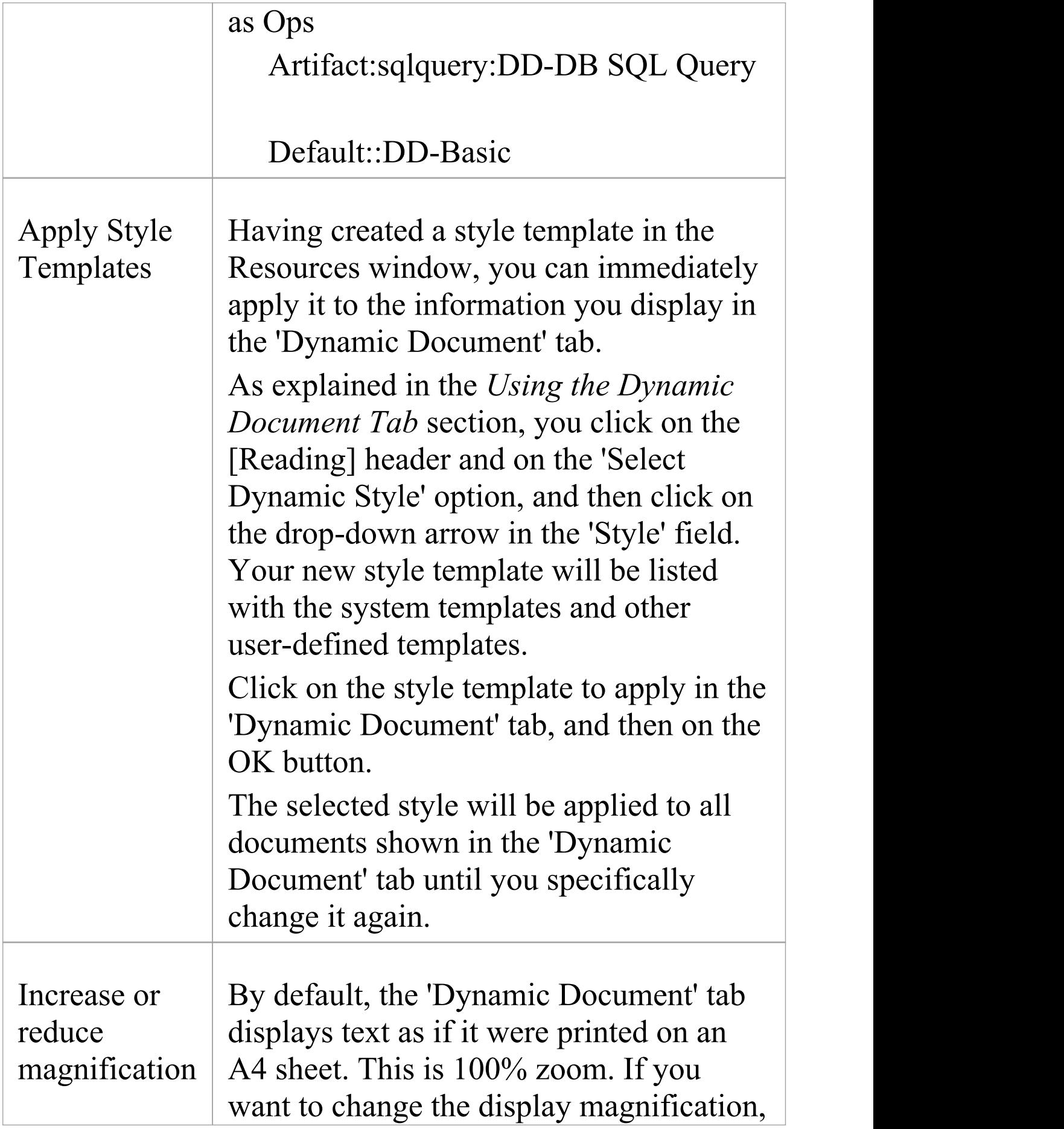

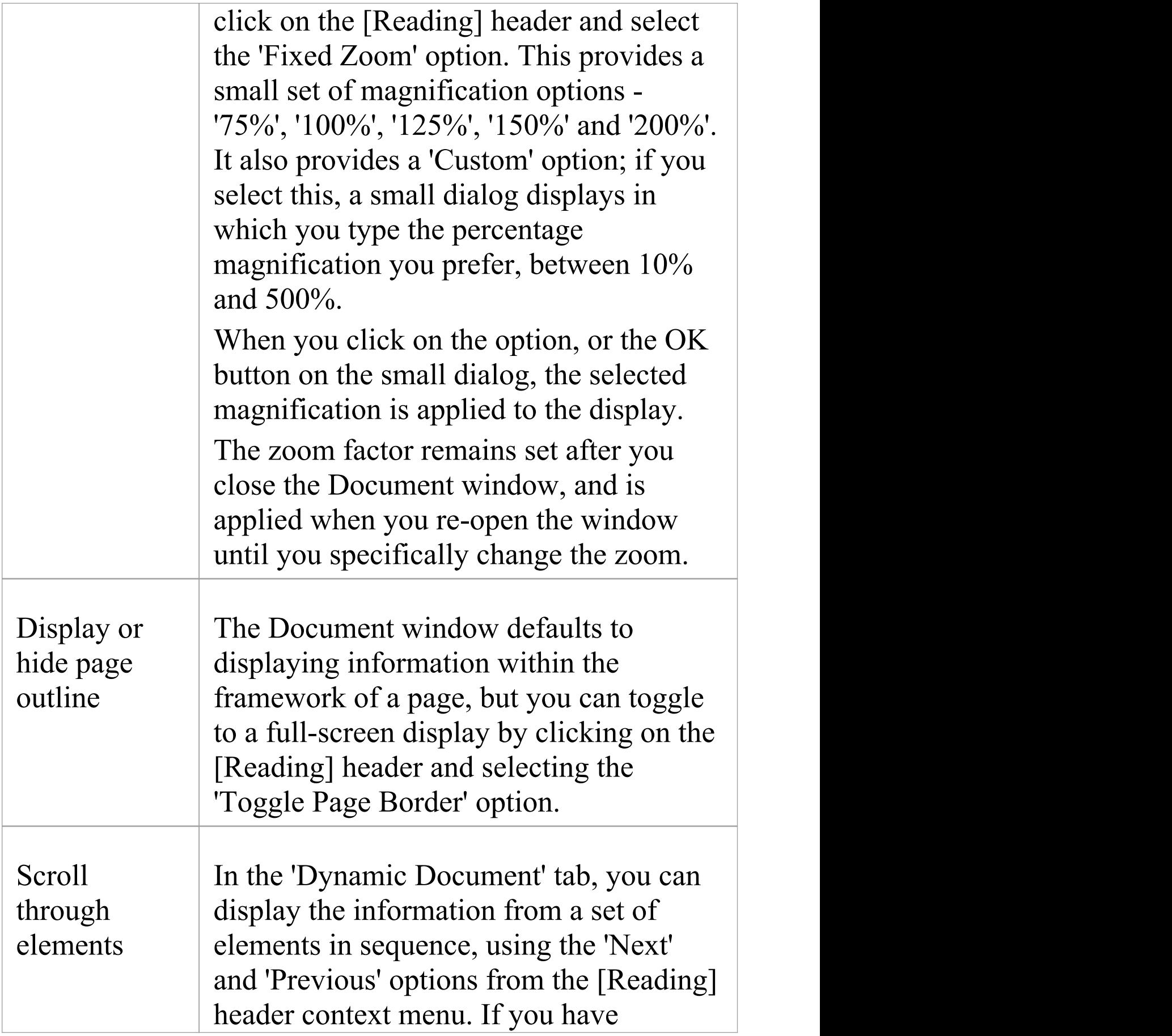

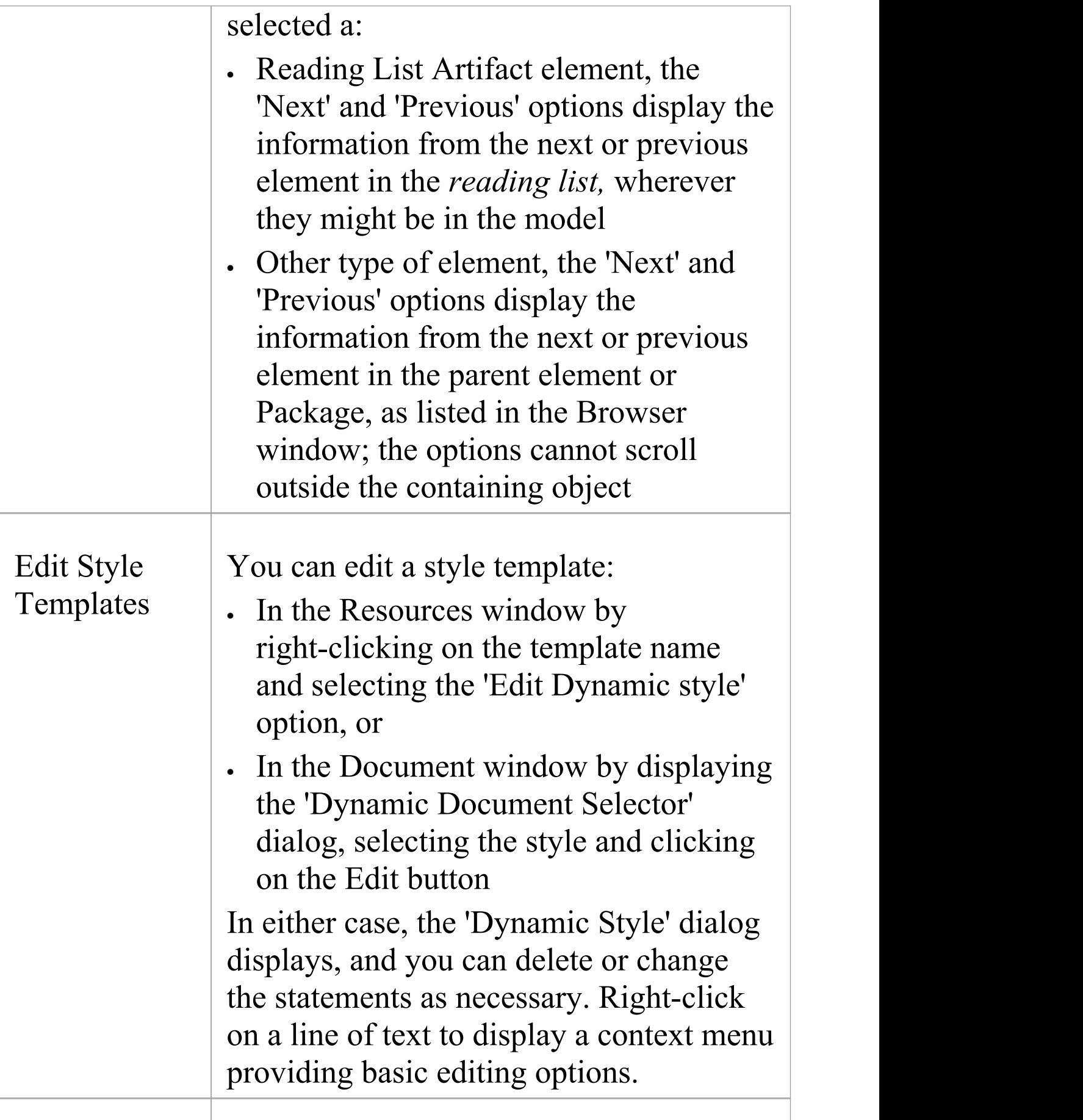

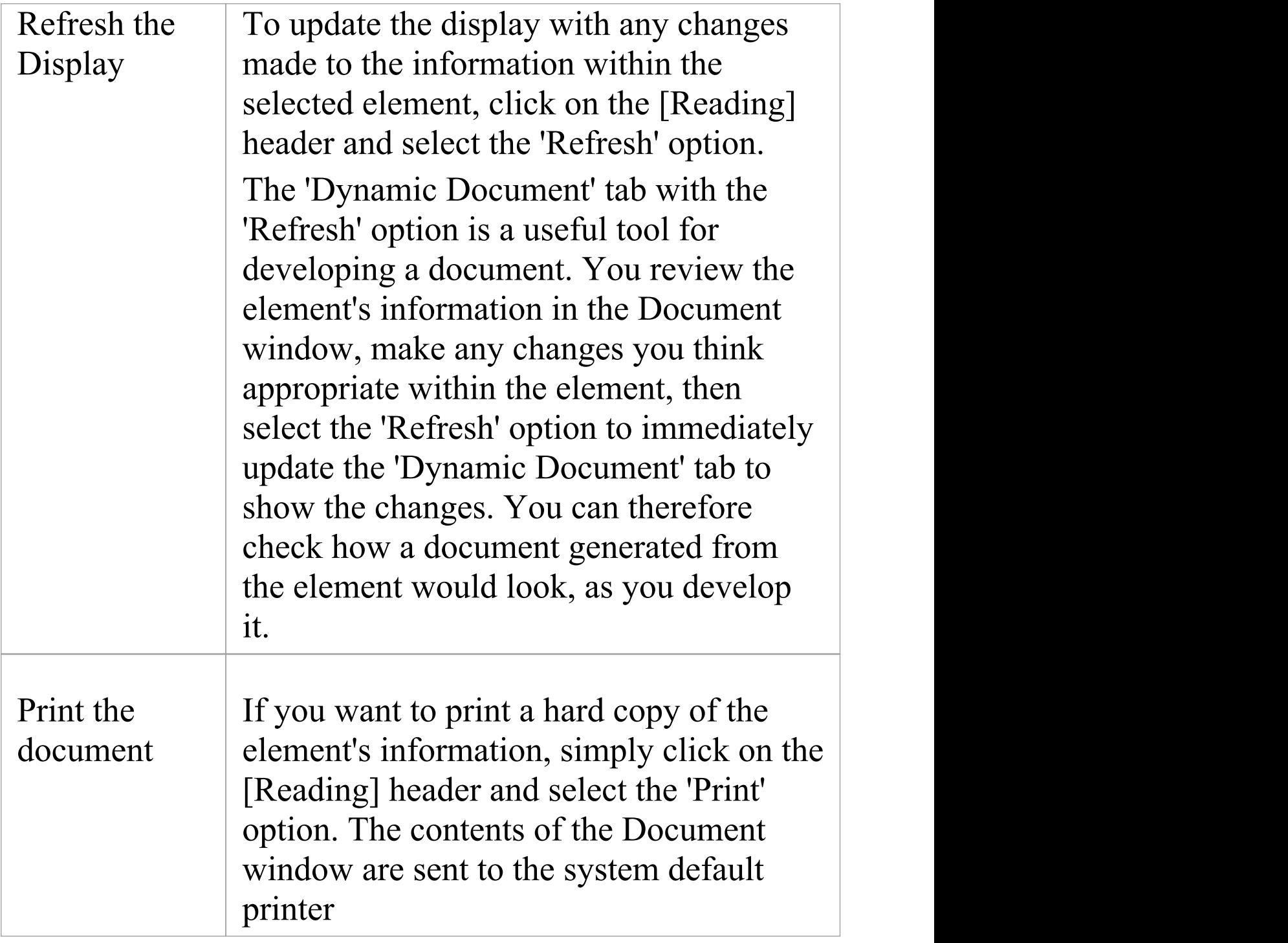

# **Linked Documents in the Document Window**

The 'Linked Document' tab of the Document window provides several quick methods of checking elements for Linked Documents, and for reviewing the documents that exist. It also provides searches to locate and listany elements with Linked Documents in the model, and any elements that have Linked Documents that have been recently modified.

When you click on an element in the Browser window, a diagram or an element list - such as the results of a search the 'Linked Document' tab displays the name of the selected element and, if it has a Linked Document, the content of that document. If the element does not have a Linked Document, the content panel is blank. If you click on another element, the window updates immediately to show the element name and Linked Document (if any) of that element. You can therefore quickly scan a number of elements to check whether they have Linked Documents, and/or review the documents you locate. The 'Linked Document' tab provides options for reviewing the Linked Document, including switching to an Edit mode so that you can create or update the document.

Note that there are many options for creating a Linked Document via the Linked Document Editor, which is an alternative method. See the *Edit Linked Documents* Help topic.

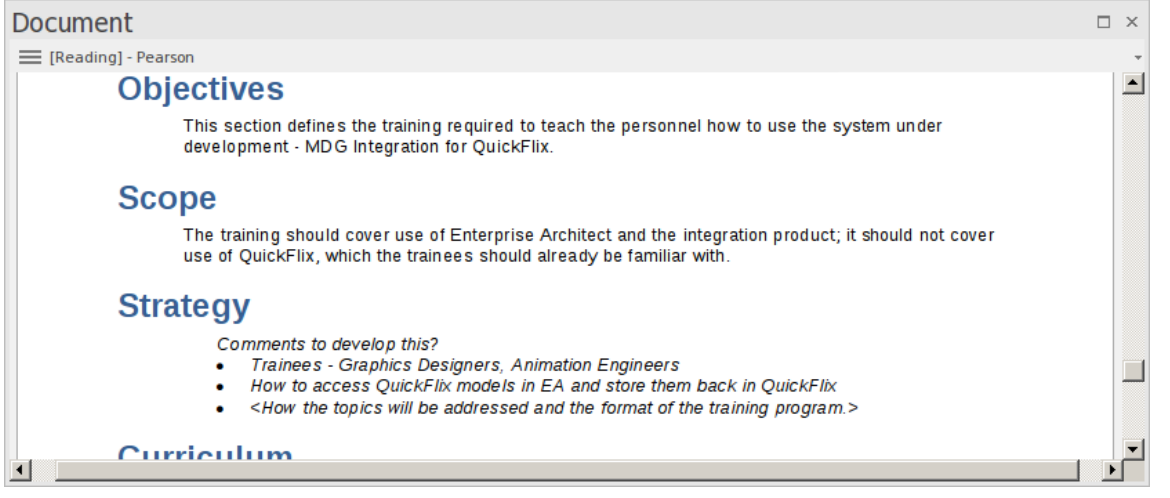

## **Access**

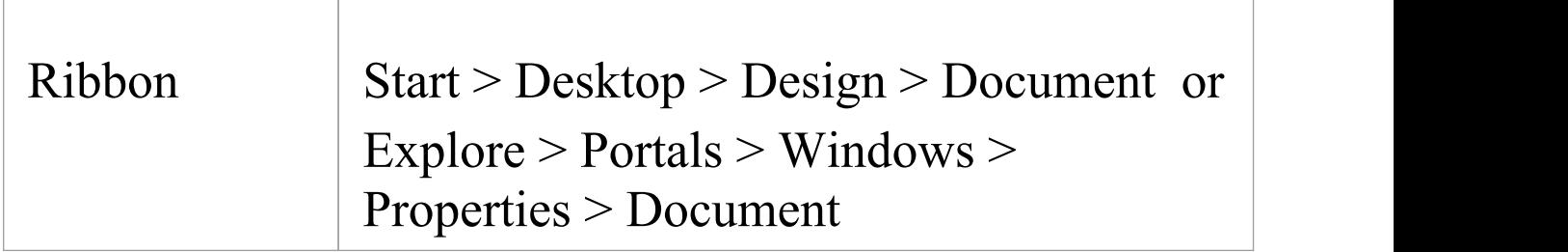

#### **View Document**

When you first open the Document window, it shows the selected element's Linked Document in View (Reading) mode. The element name displays in the menu button at the top of the window, with the prefix 'Reading'. Click on the menu button to access these options:

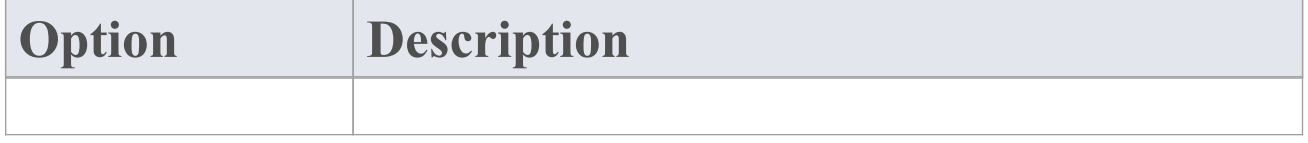

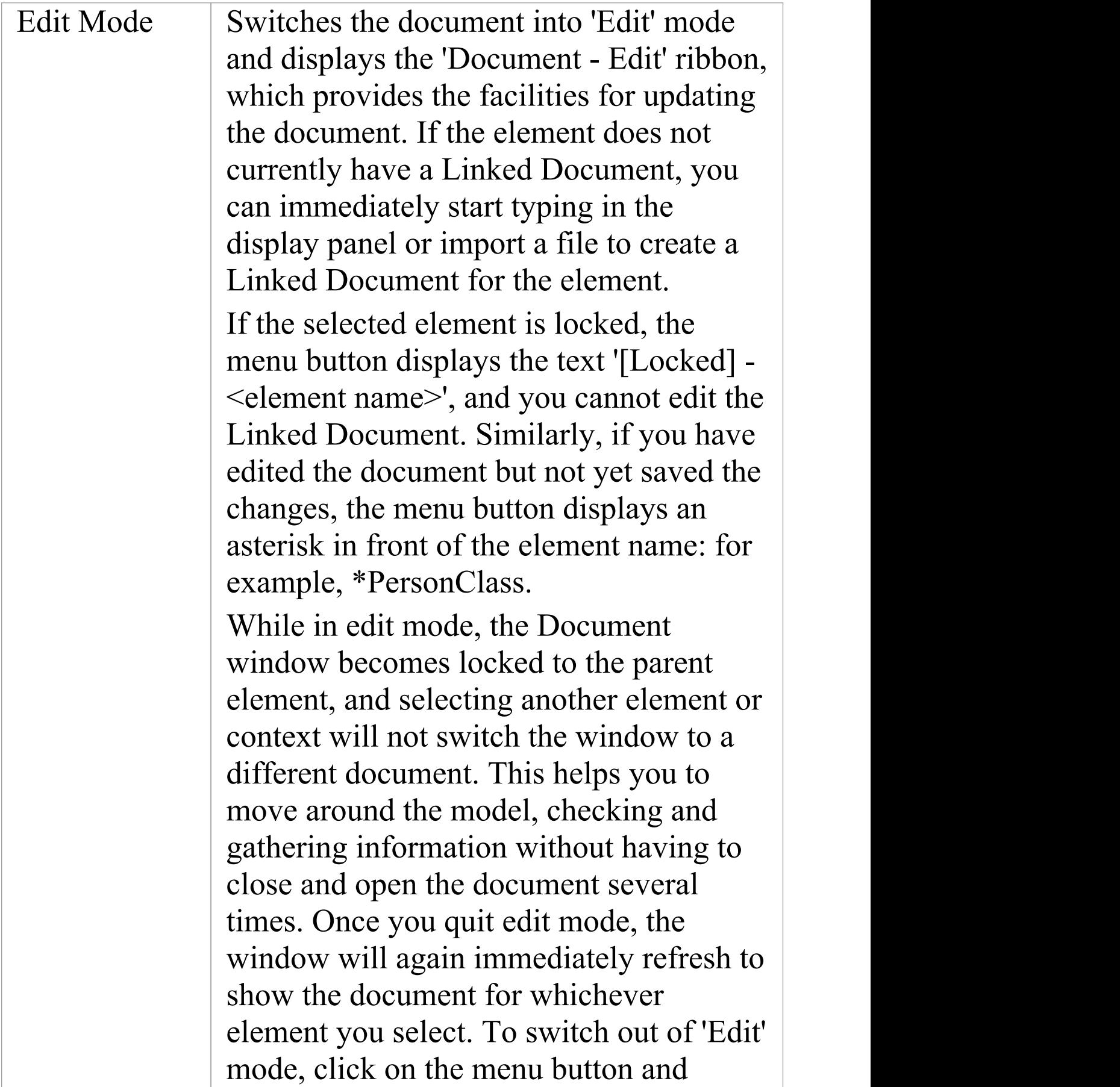

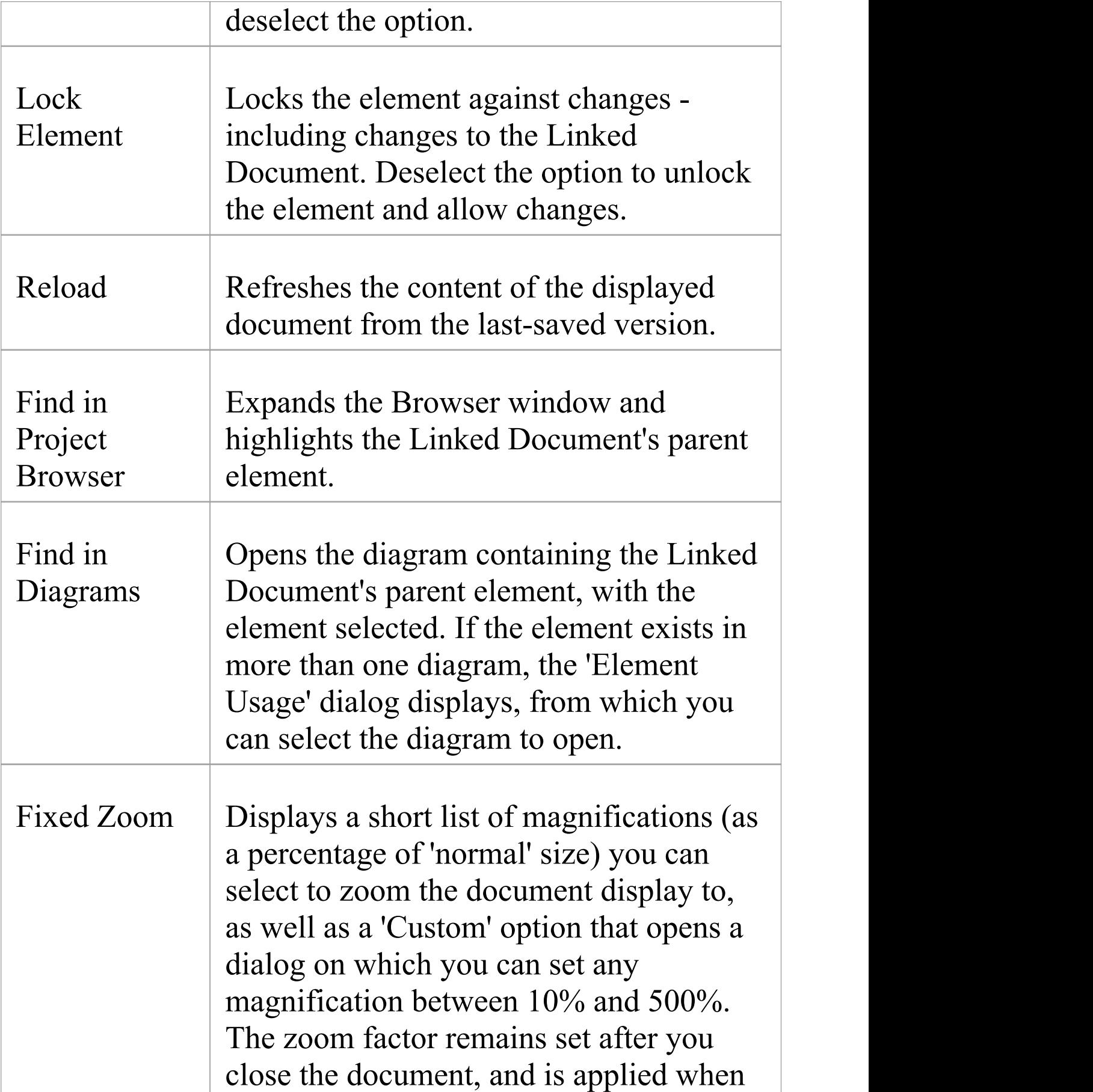

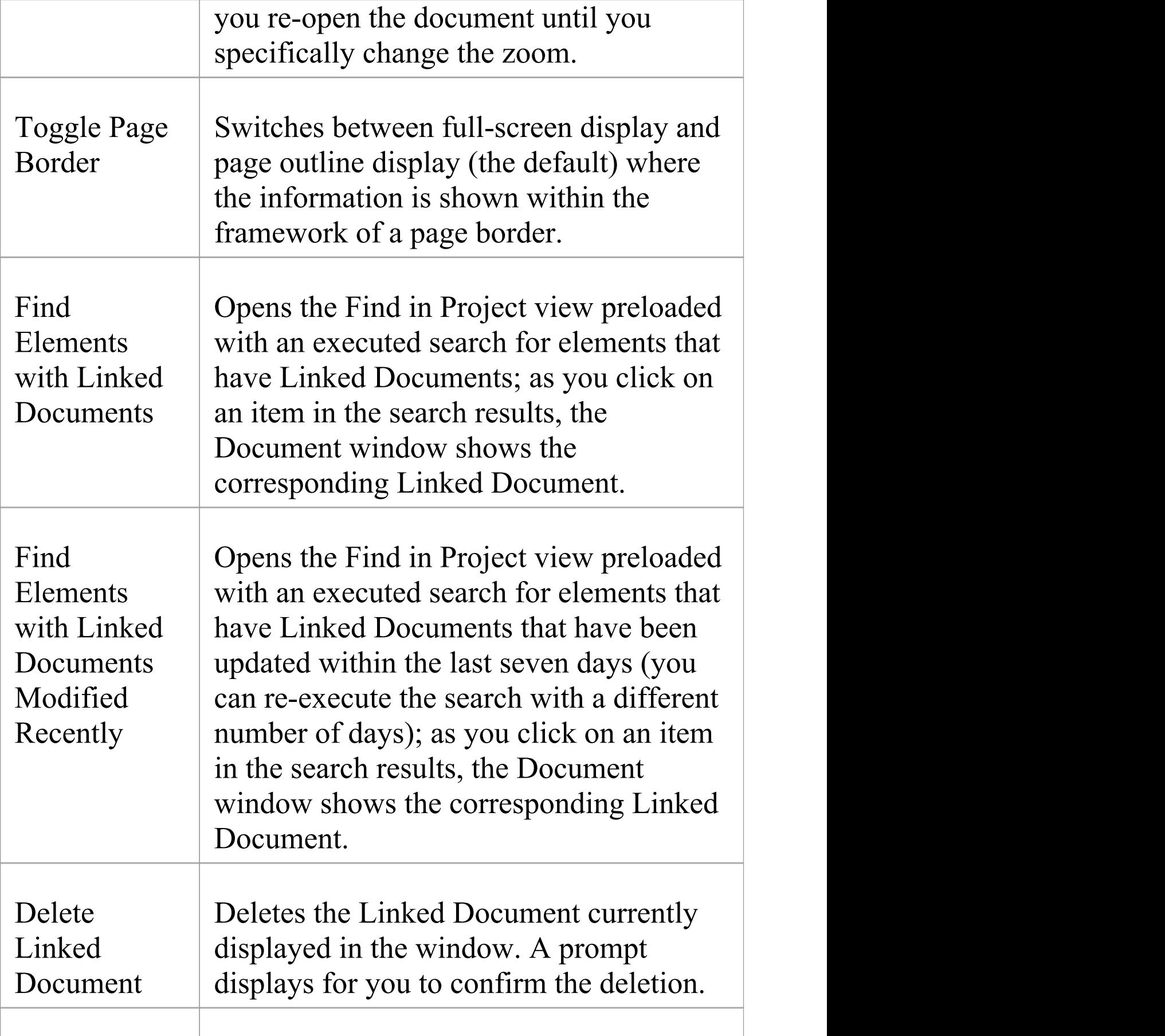

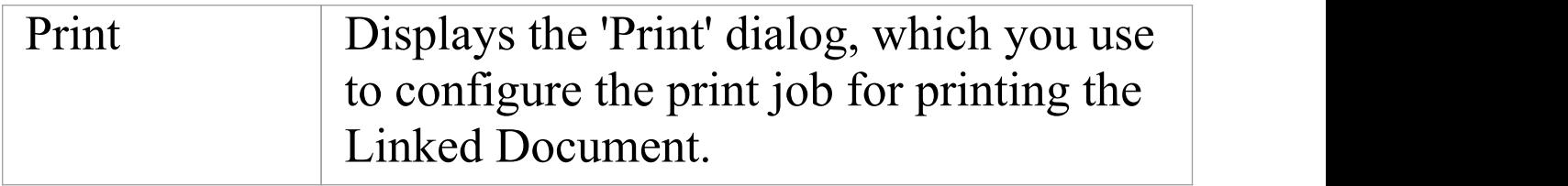

# **Select <Item> Dialog**

The 'Select <Item>' dialog is a multi-purpose browser and search tool for locating model items such as Classifier elements, properties, attributes and behaviors. The <Item> in the dialog title changes to represent the type of item the original operation is working on.

The dialog is called in a range of operations; for example, setting:

- · The base type or classifier for an Object, Swimlane or Lifeline
- · Classifiers for the return types for operations
- · Classifiers for generalization sets
- · The Composite diagram for an element
- The Information Item or classifier elements conveyed or realized on an Information Flow
- · The associated behavior for a behavior call
- · The type and return type for operation parameters
- · Activities for State transitions
- · Use Case Scenarios
- · Pattern element defaults
- · Activities from which to generate code
- The values of Tagged Values

## **Multiple Selection**

Where an operation permits the selection of multiple items, the 'Select <Item>' dialog is automatically enabled to support this; to select the items, press the Ctrl key as you click on each item.

If you want to cancel a selected item, press the Ctrl key and click on the item. If you want to cancel selection of all items, just click on any item without pressing the Ctrl key

Having selected an item, you can continue to expand and browse the hierarchy, and/or search for items; the dialog retains the existing selections until you click on the OK button.

### **Select a required item**

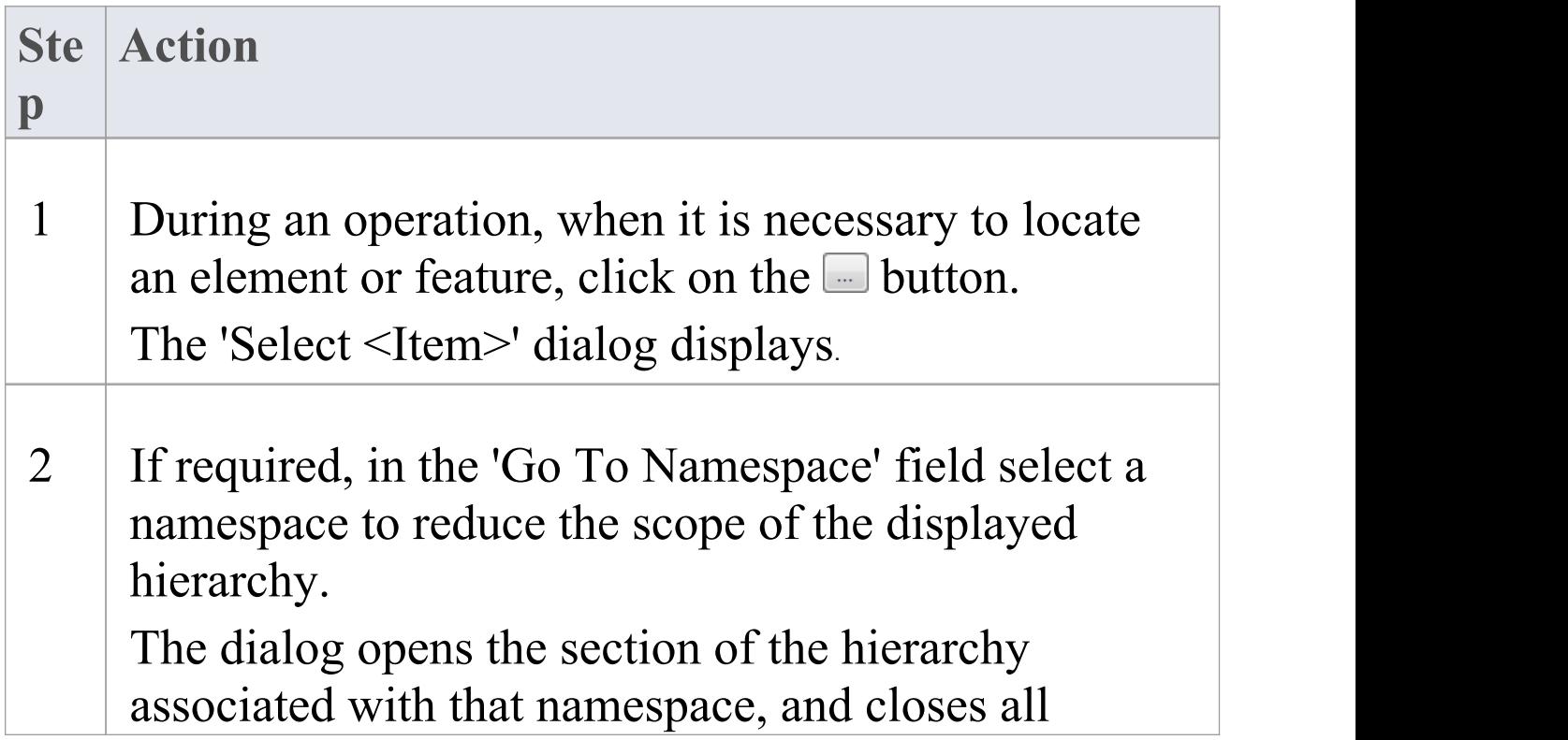

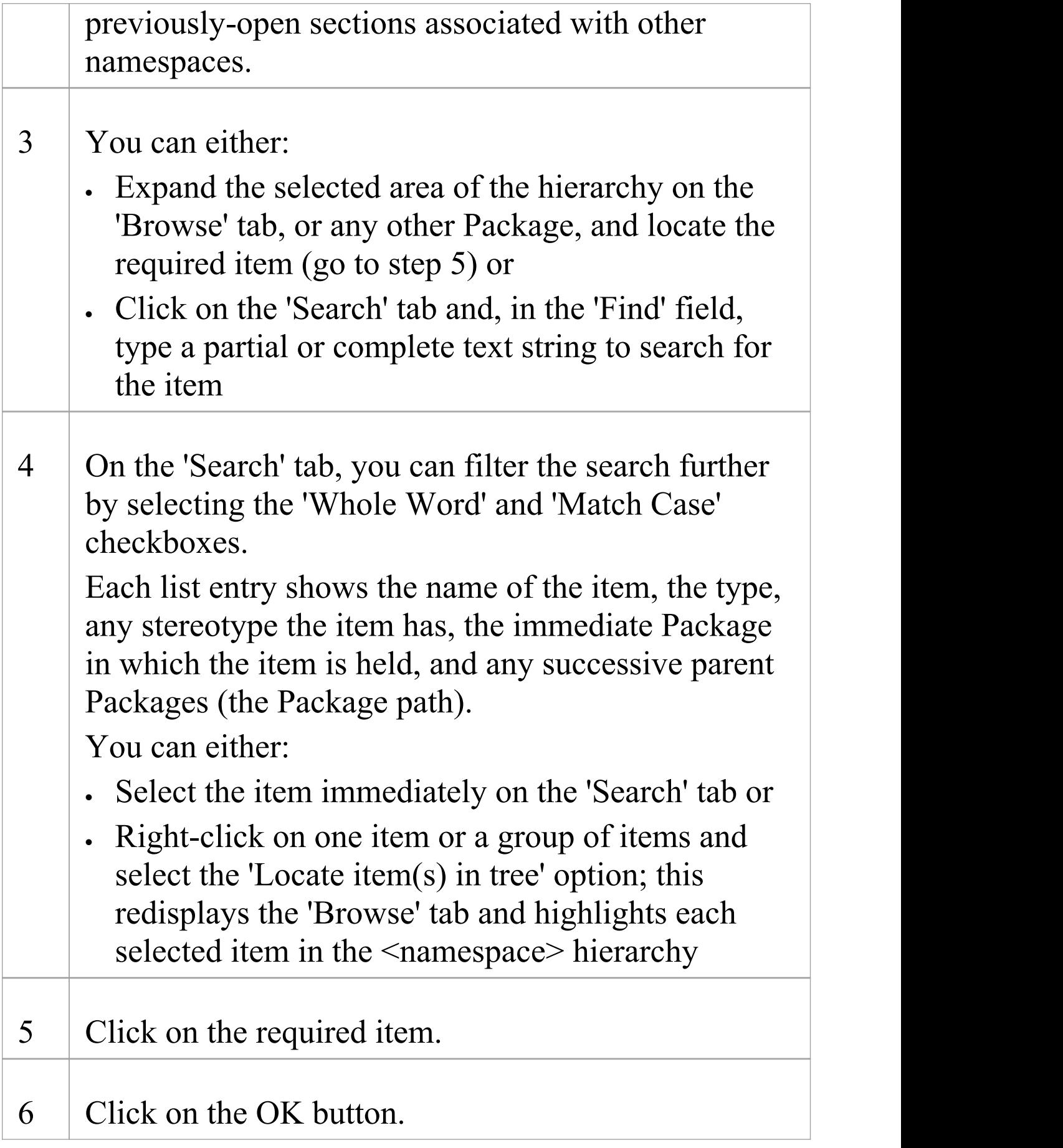

## **Notes**

- · When you have selected an item, the 'Select <Item>' dialog retains the context and item; next time you display the dialog, if the context is similar the dialog opens to the same Namespace and item - for example, if you have selected an activity for a State transition and you start to do the same for another transition, the dialog opens to the activity you previously selected
- · If the context is totally dissimilar, the dialog opens with the Namespace  $\leq$  any  $>$  and a collapsed model hierarchy
- If the available items do not meet your requirements, you can create a new item and define the appropriate properties - click on the Add New button; the appropriate 'Add <Item>' dialog displays, on which you define the required item
- · The Add New button is not always available, depending on the context and the type of item being searched for
- · Elements can be searched by name or by aliason the 'Search' tab

# **Select Property Dialog**

The 'Select Property' dialog is a specific instance of the 'Select <Item>' dialog; it is used to select Ports, Parts, attributes and Association Ends as redefined or subsetted properties, from a hierarchical list of Classes and their contained properties in the model. As an example, consider this section of the model:

**Example**

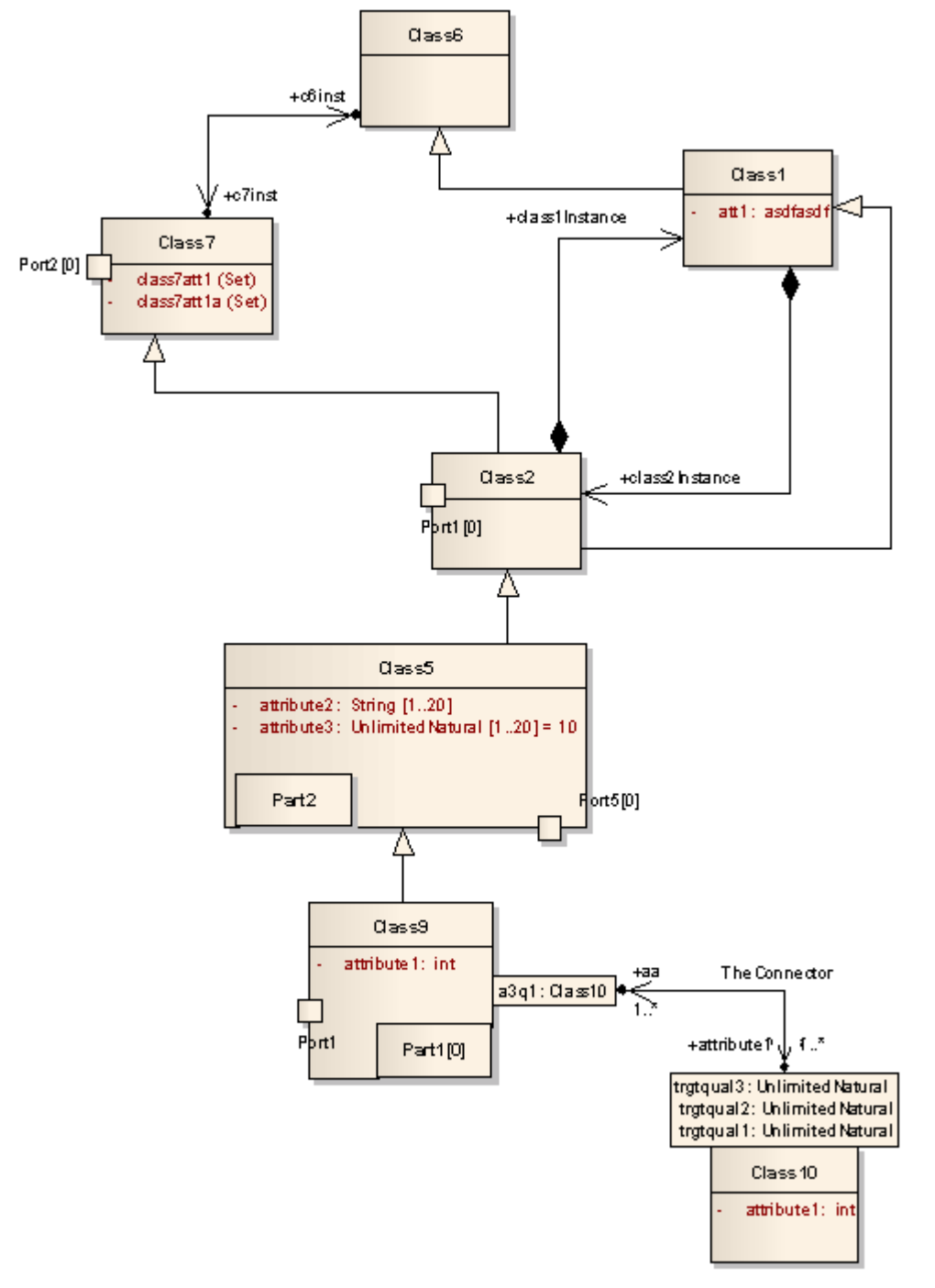

This would be represented in the dialog as shown:

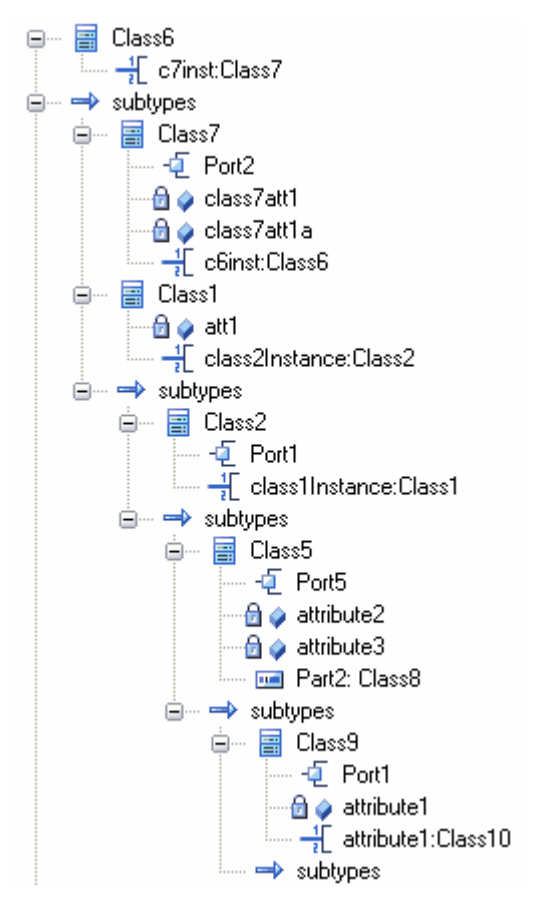

Locate and click on the required object to select it, then click on the OK button (to select several objects at once, press and hold Ctrl while you click on each object).

### **Notes**

· AssociationEnds should be owned by the Class to be listed in the dialog

# **Set Feature Dialog**

The 'Set Feature' dialog is the 'Set Operation' dialog used to change the operation represented by an Action on a diagram. As the 'Set Operation' or 'Set Attribute' dialog, it is also used to set the 'Value' operation or attribute for Tagged Values of type RefGUID or for the target of a hyperlink in a diagram.

## **Locate and select a value operation or attribute**

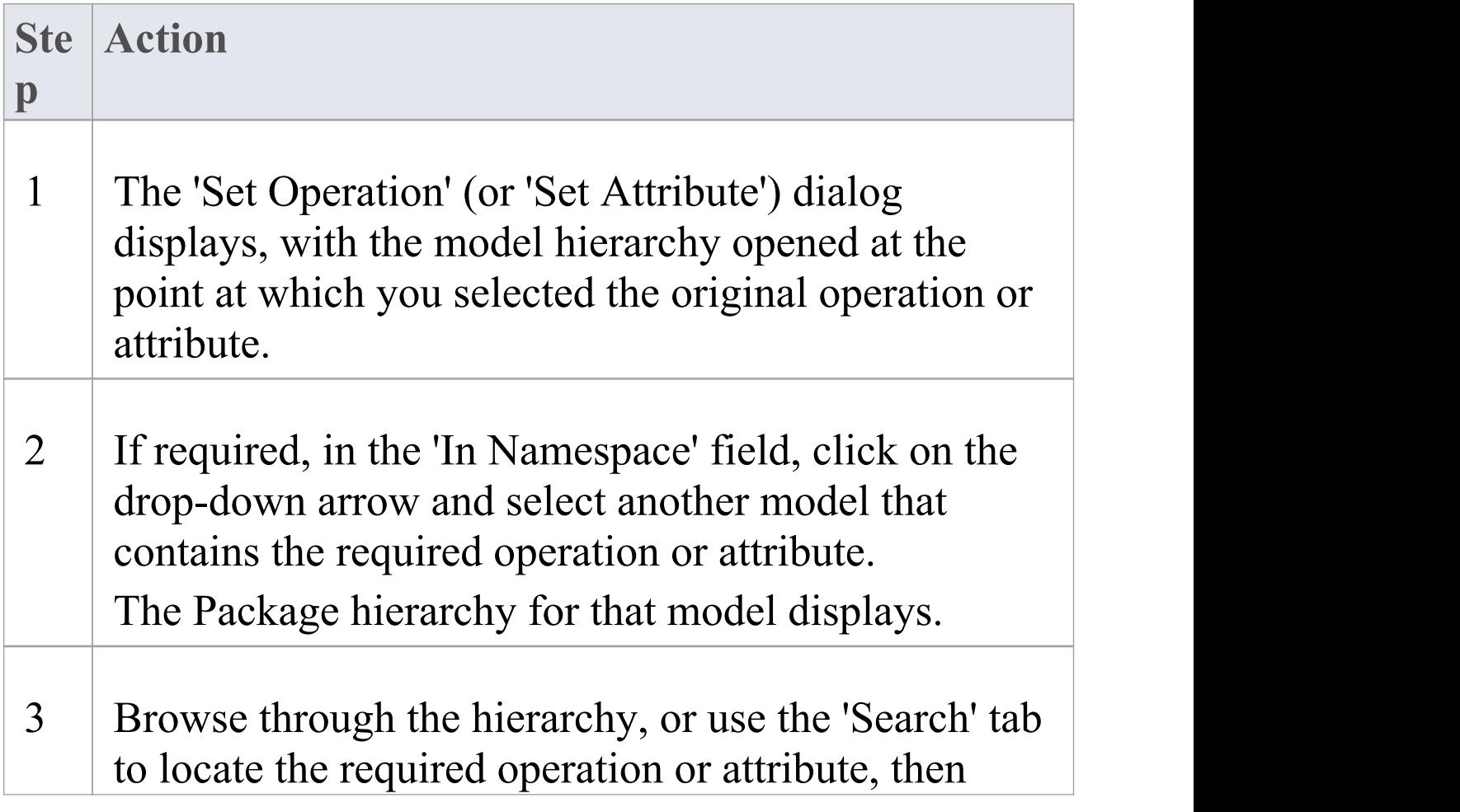

#### double-click on the item to select it.

# **Element Context Menu Operations**

You can perform a wide range of operations on element objects on a diagram, such as displaying an element's structural components, displaying or hiding its features on the diagram, and changing the element's appearance. You access these operations through the element context menu. If you are working under a technology such as SysML or BPMN, the menu can also provide options that are specific to that technology.

### **Access**

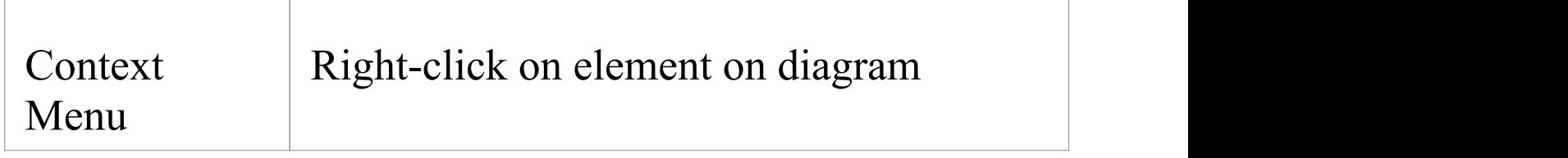

## **Element Context Menu Options**

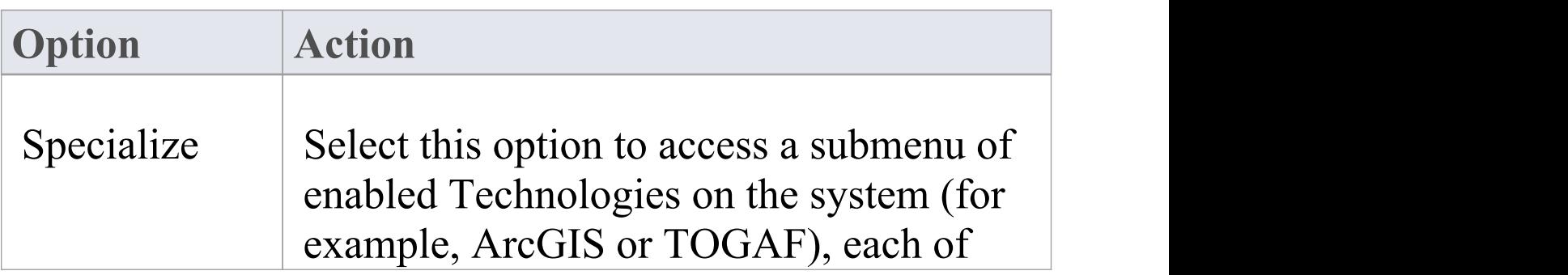

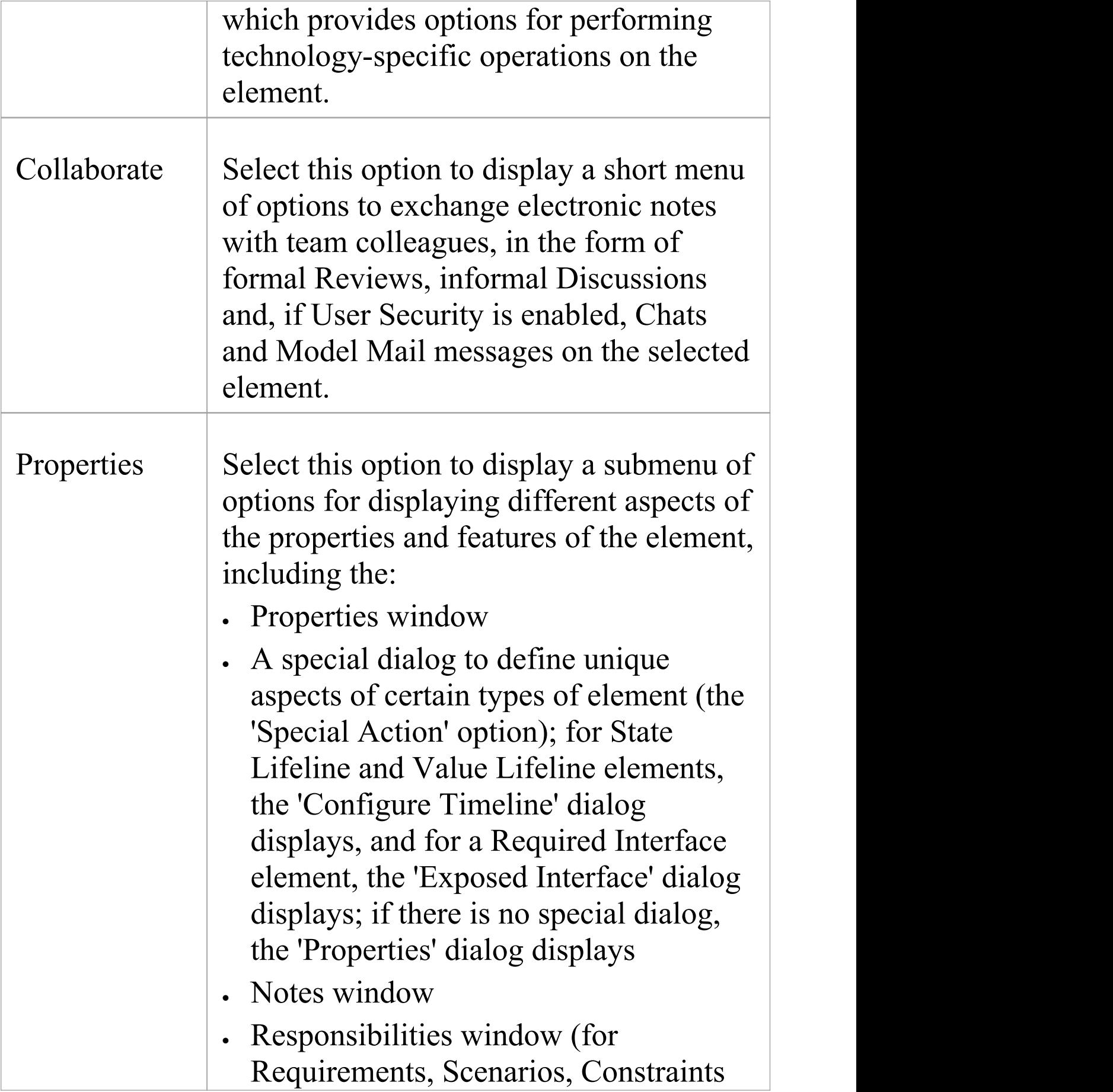

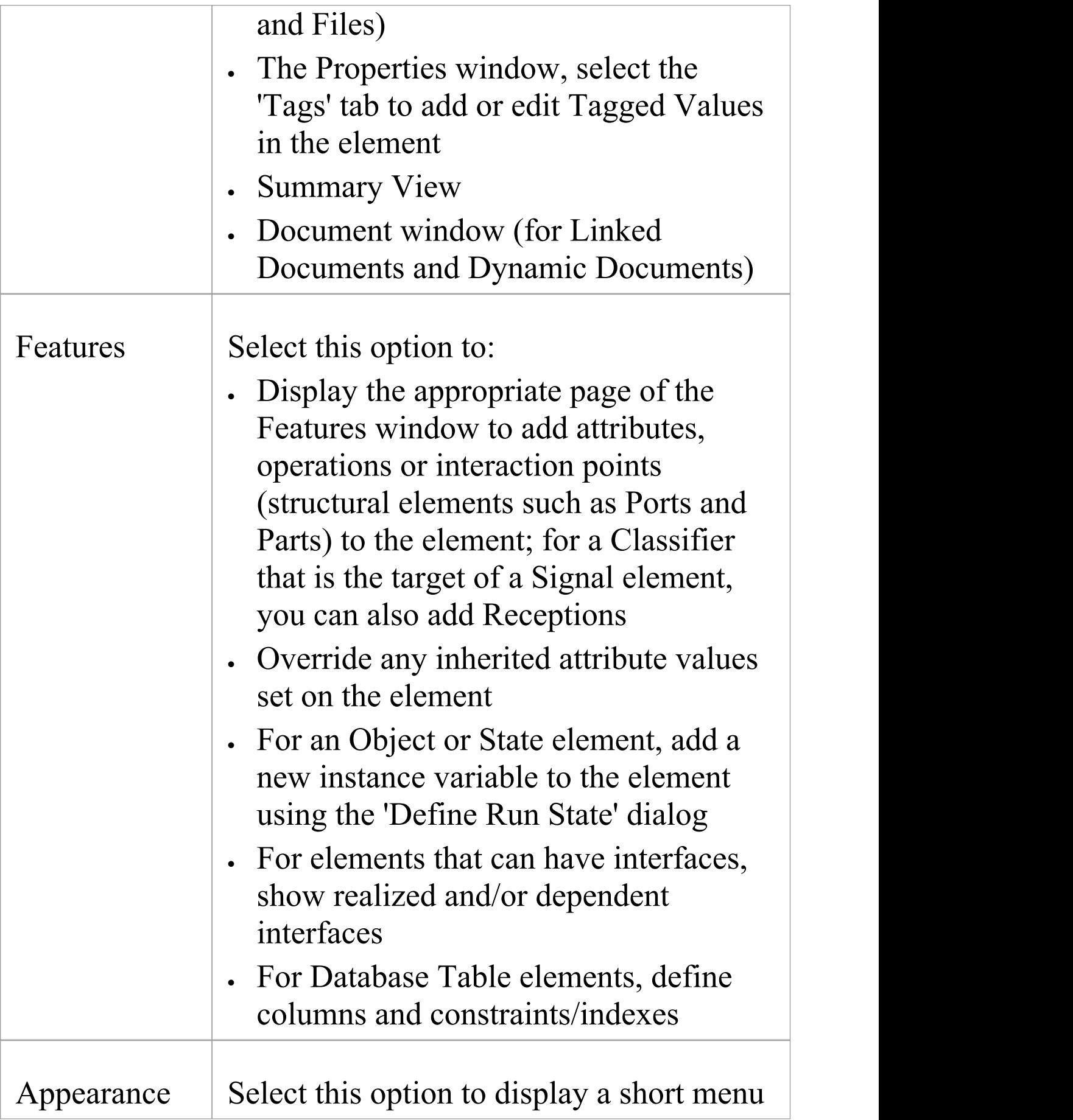

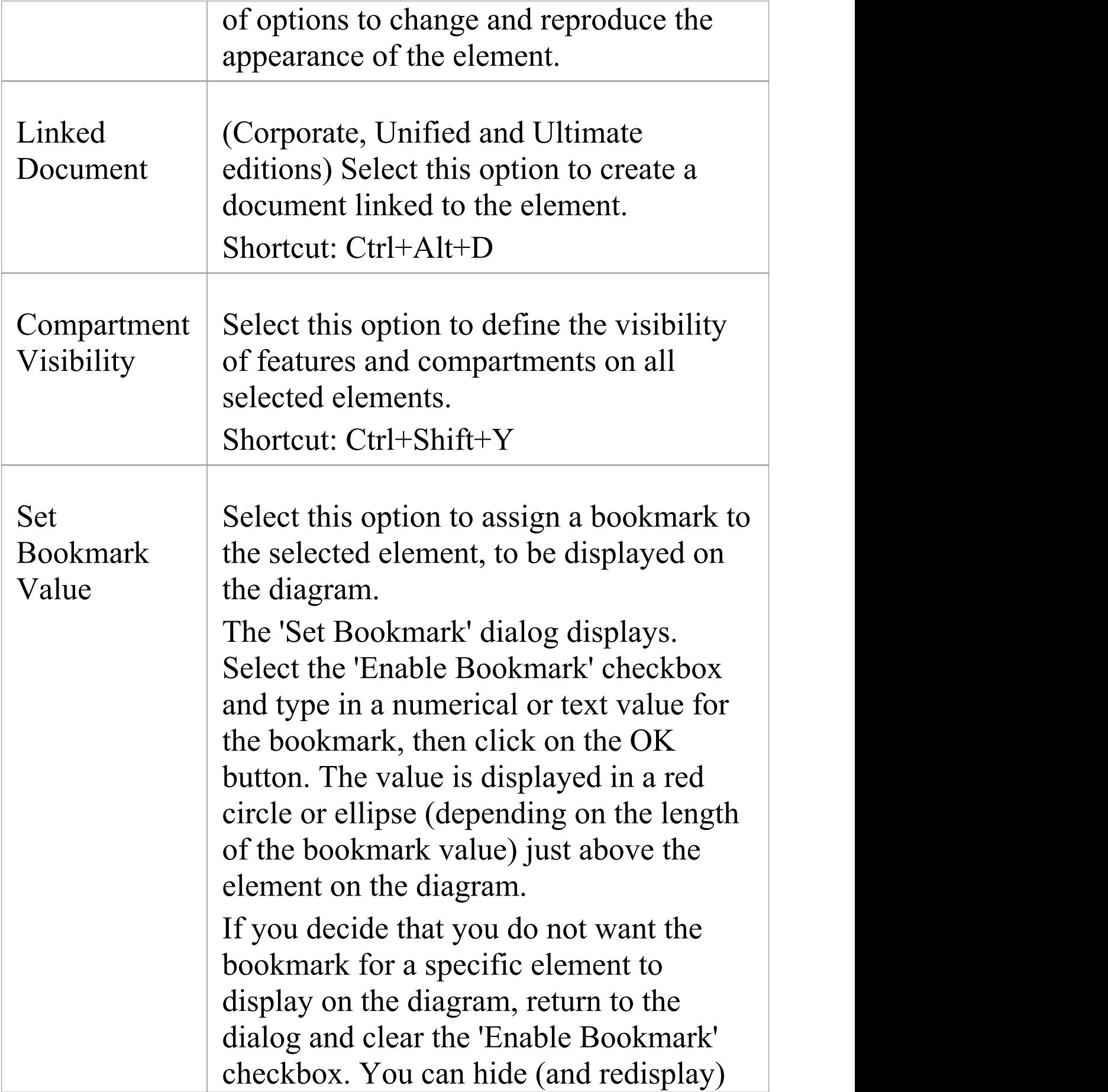

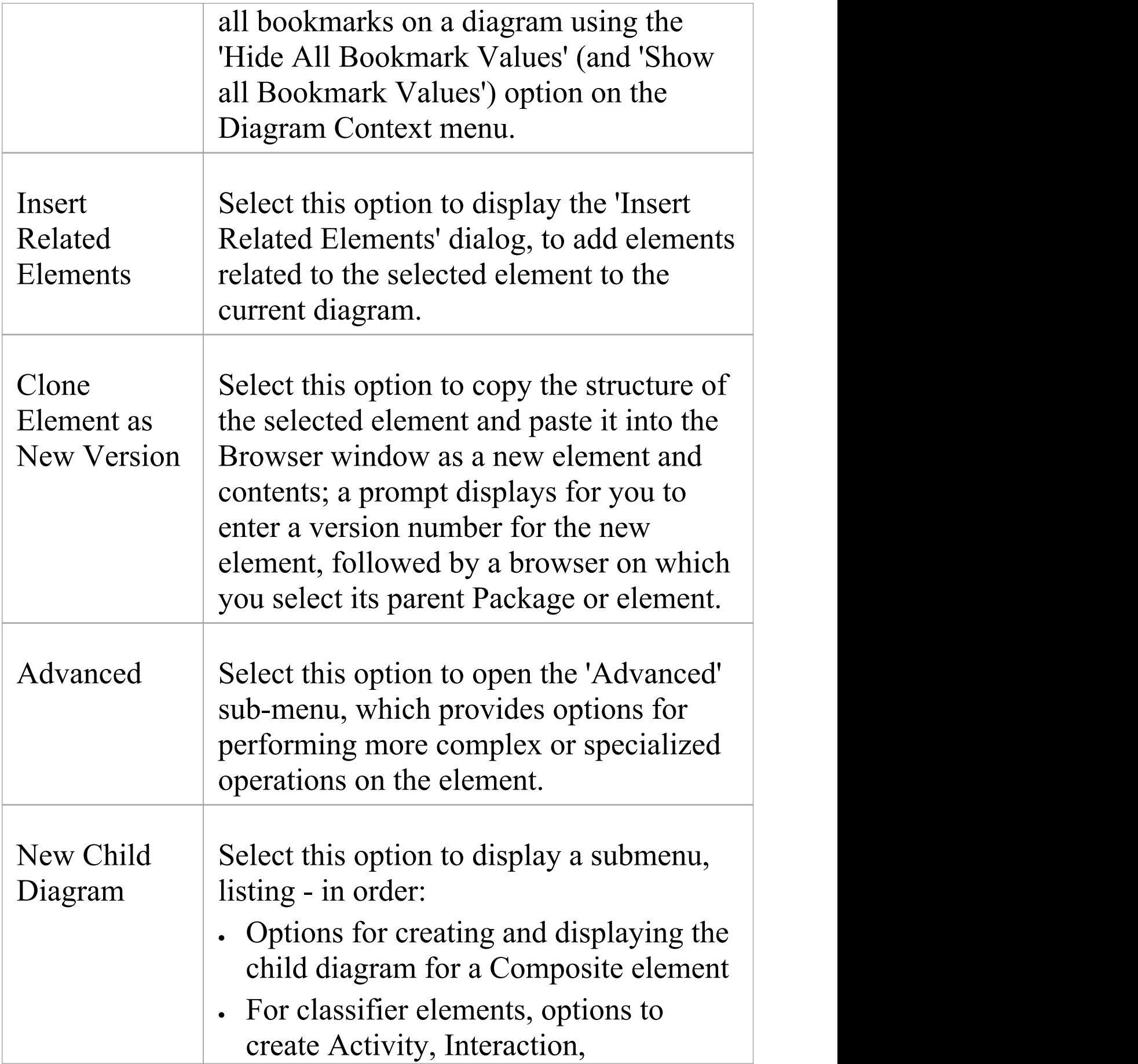

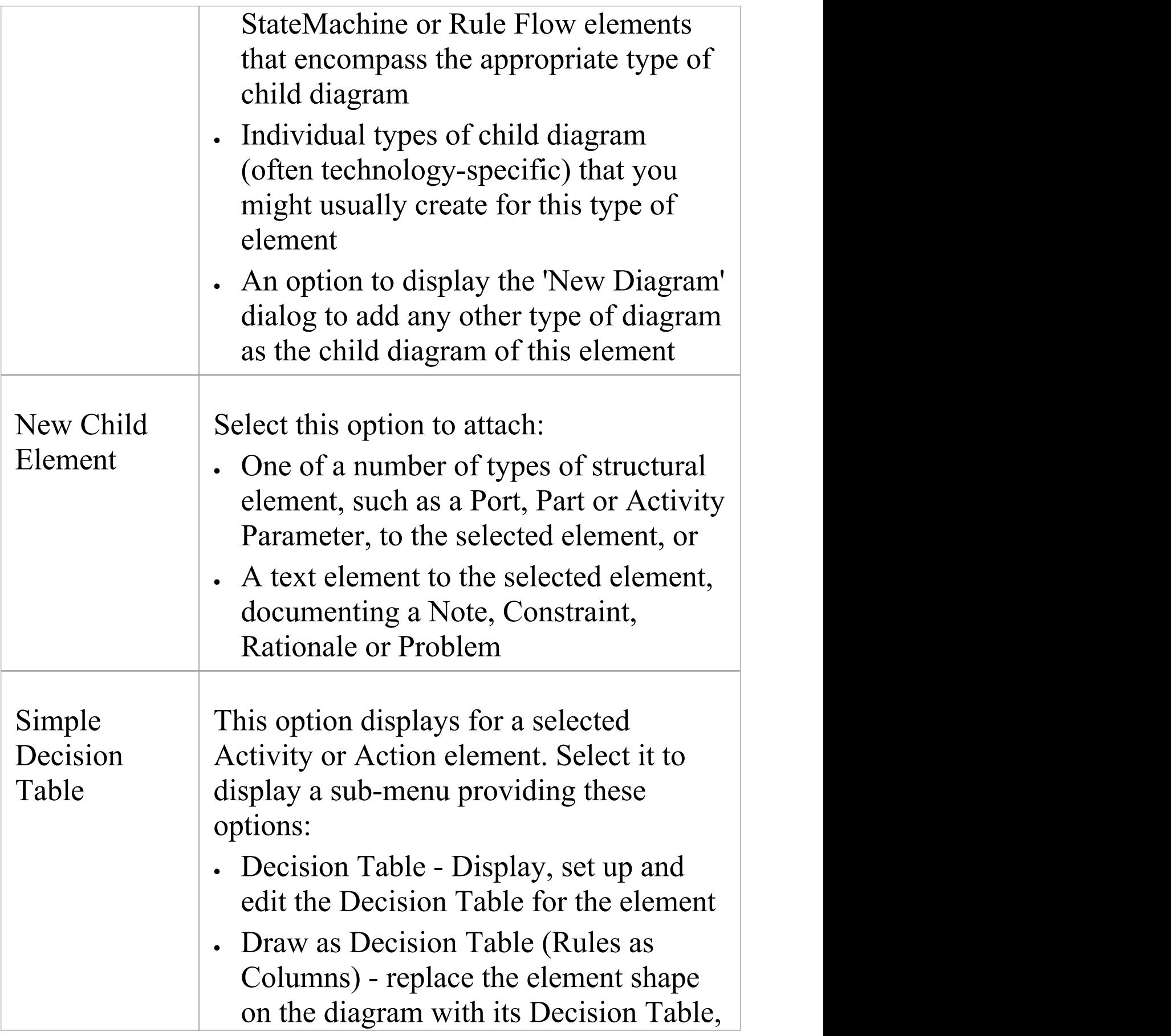
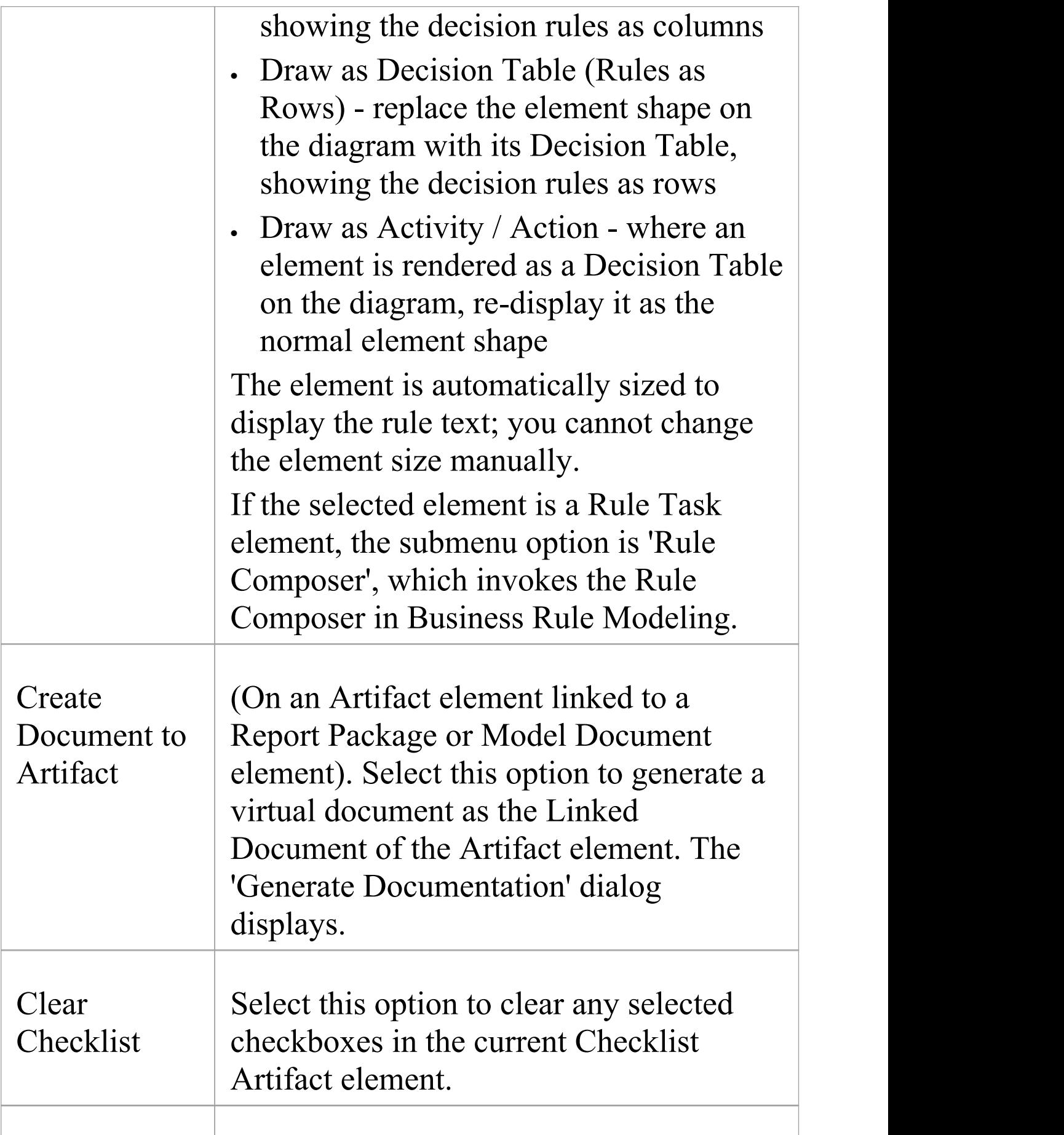

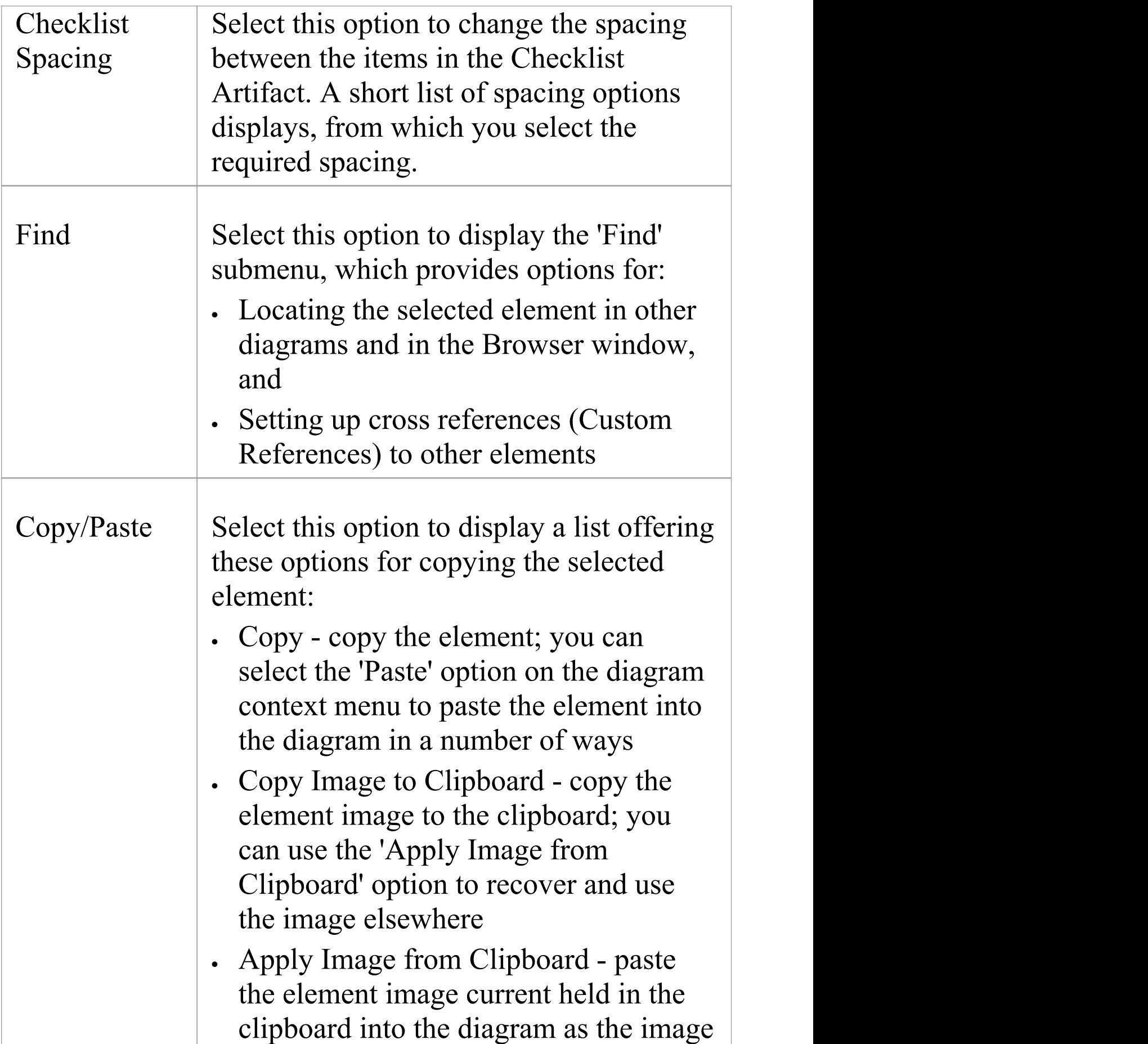

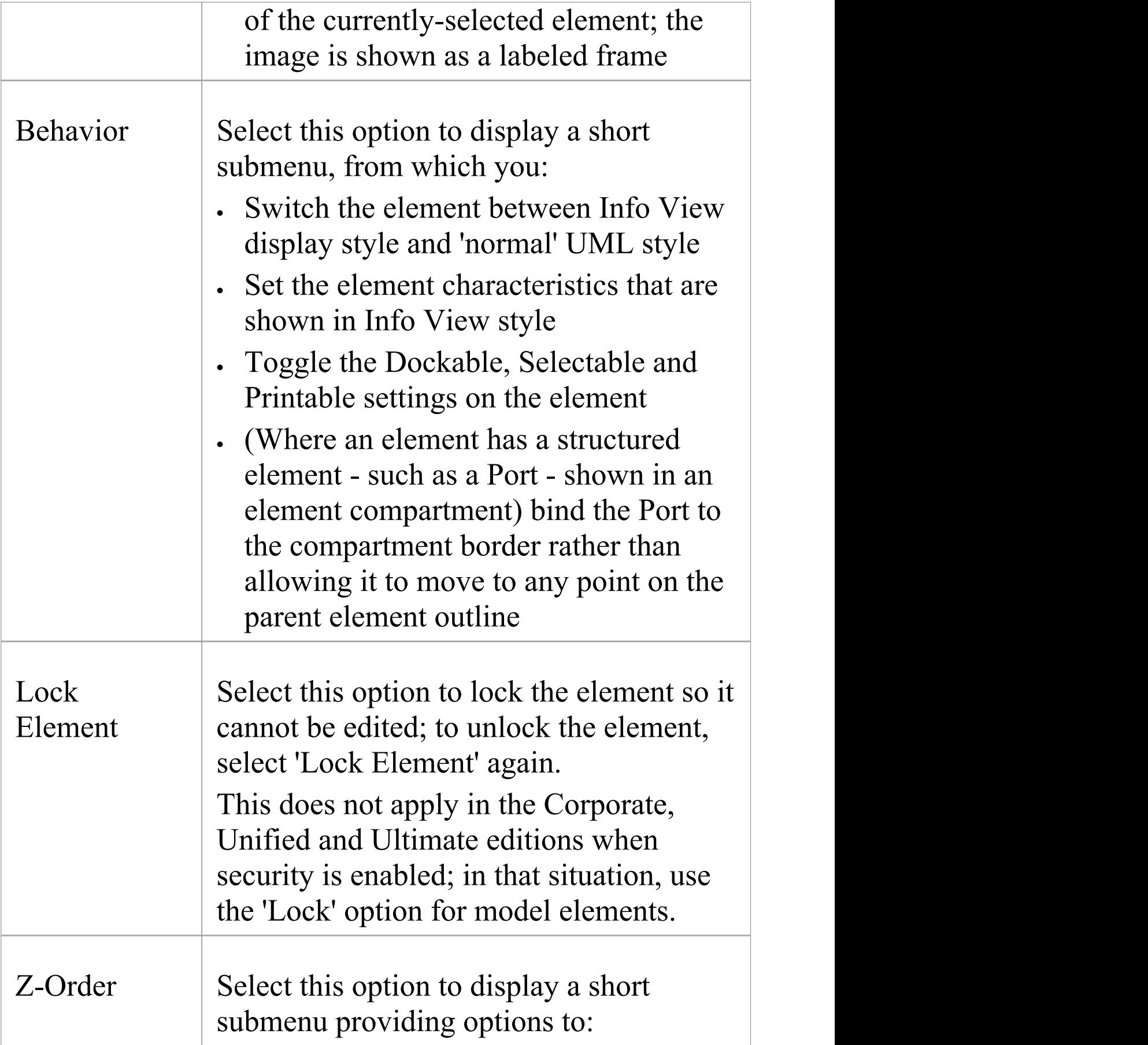

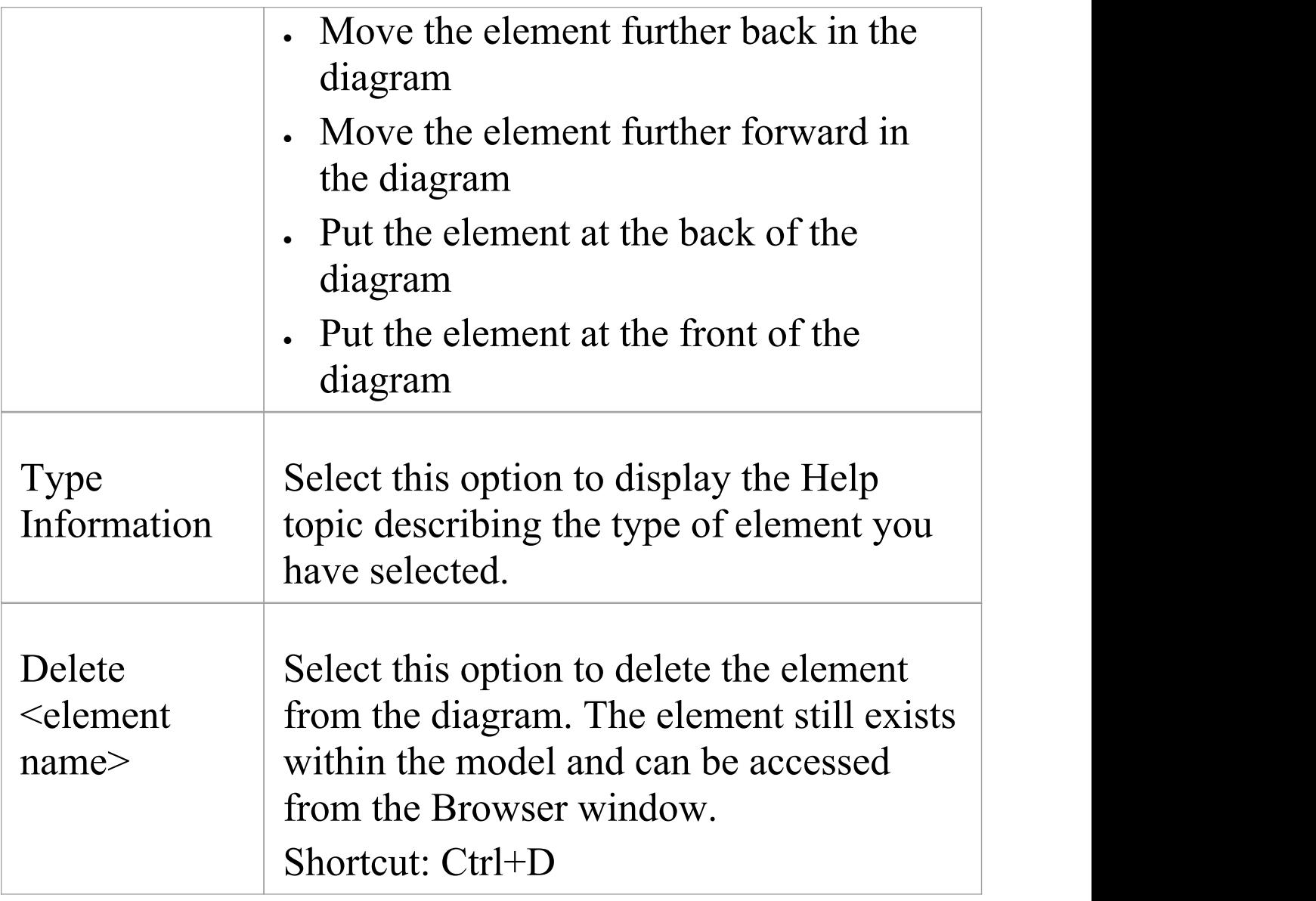

· If you select two or more elements at the same time, you can perform an operation on all of the selected elements at once; the operations available for multiple selection are provided on a separate context menu

# **Selectable, Dockable and Printable Options**

The 'Selectable' , 'Dockable' and 'Printable' options on the element context menu control several aspects of an element's behavior on a diagram.

The 'Behavior' option also provides access to the element Info view facility.

### **Access**

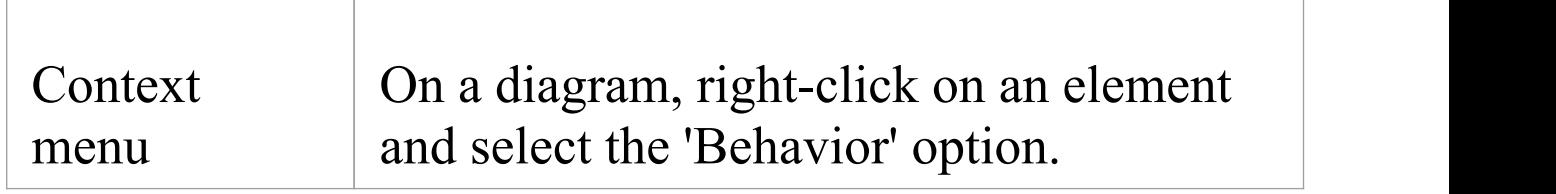

# **Behavior Options**

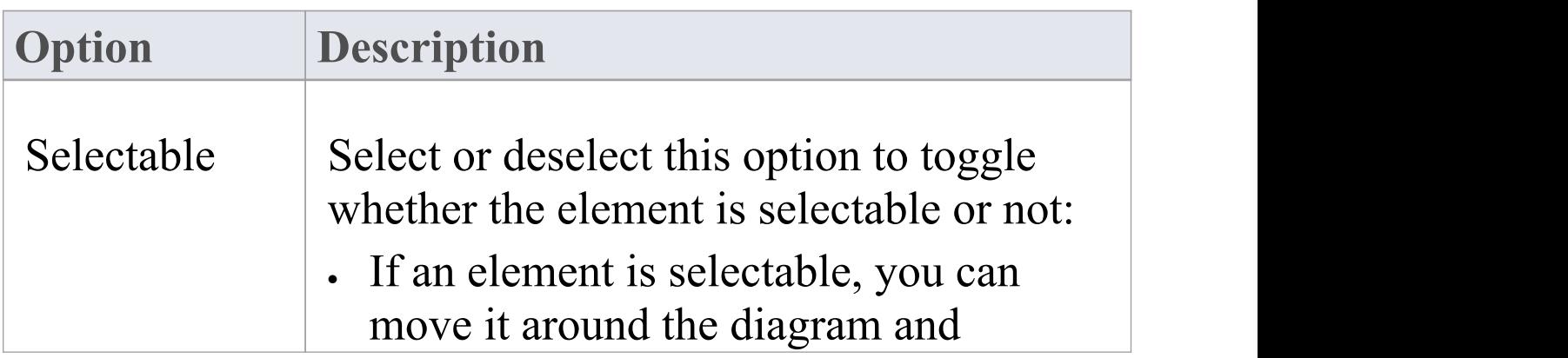

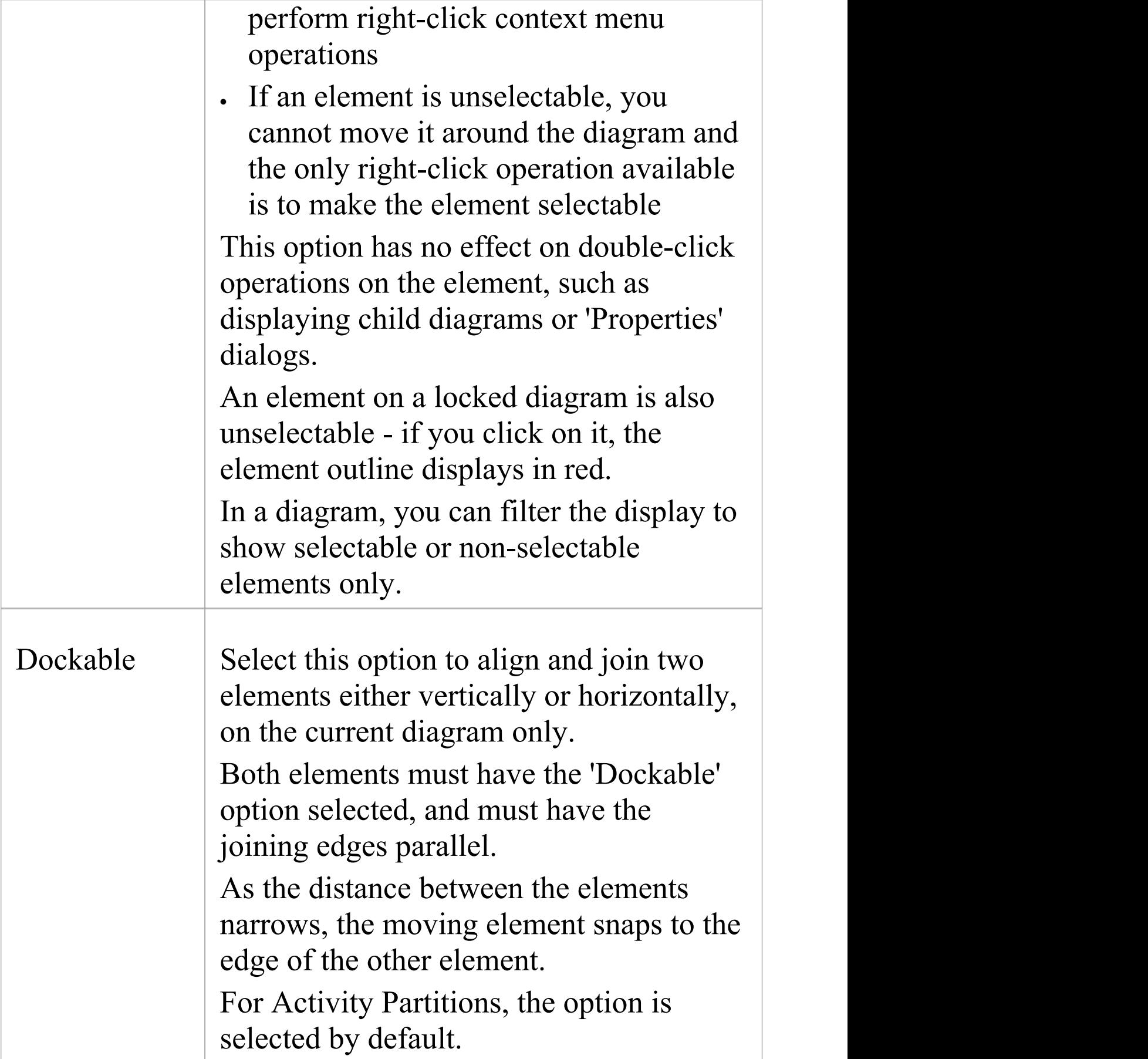

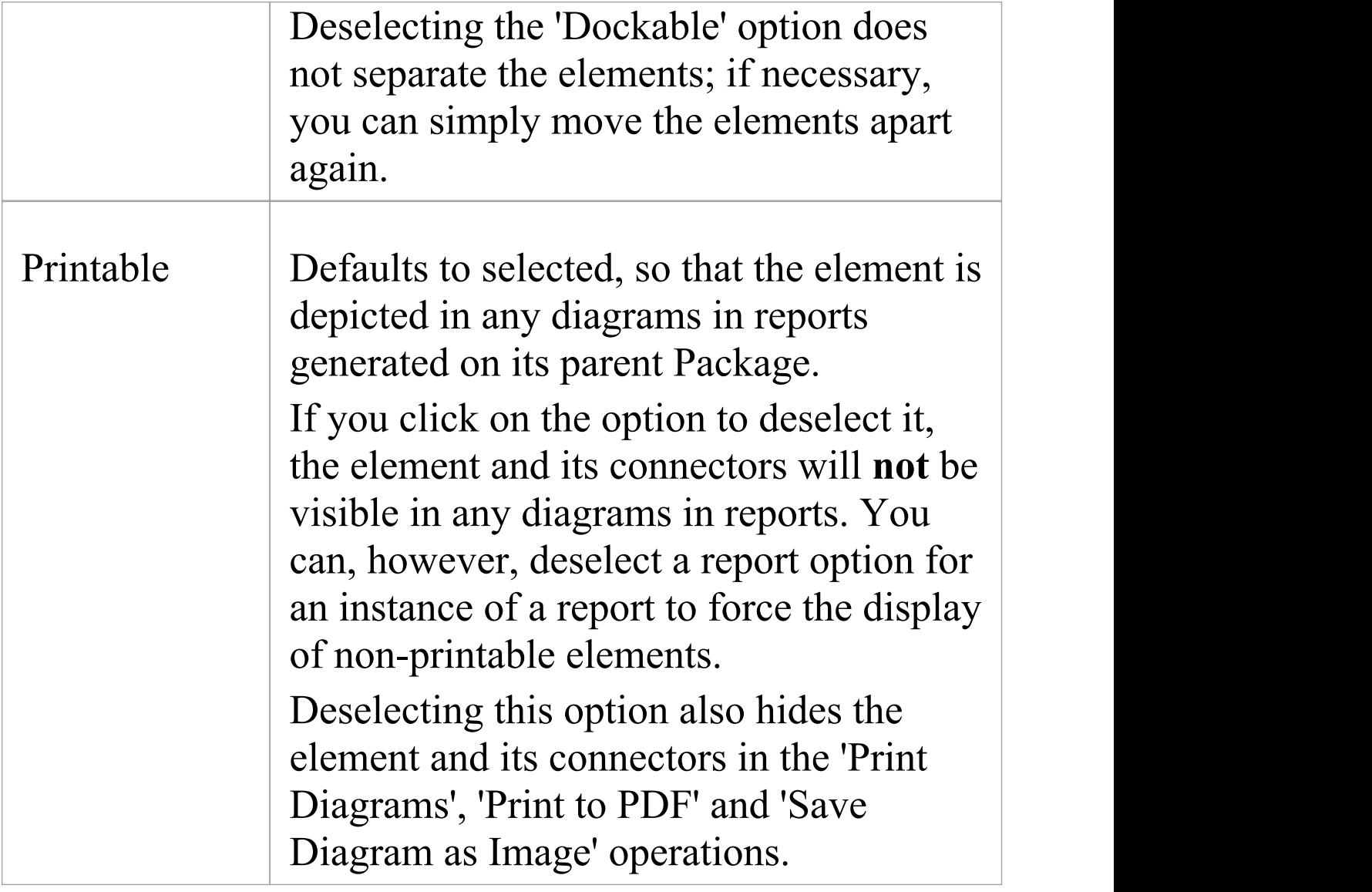

# **Advanced Operations on Elements**

You can perform a wide range of more specialized functions on an element, specific to the element type and its relationship to other modeling objects.

#### **Access**

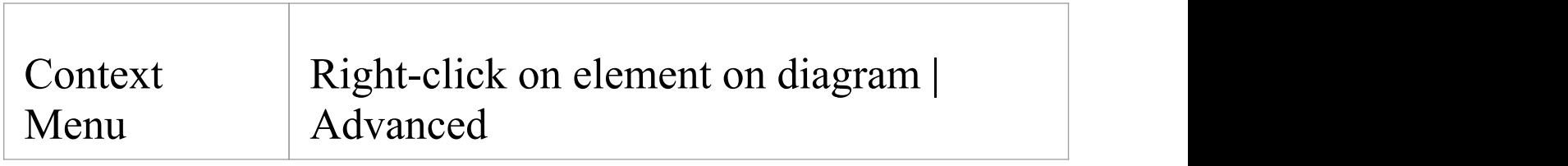

## **Advanced Options**

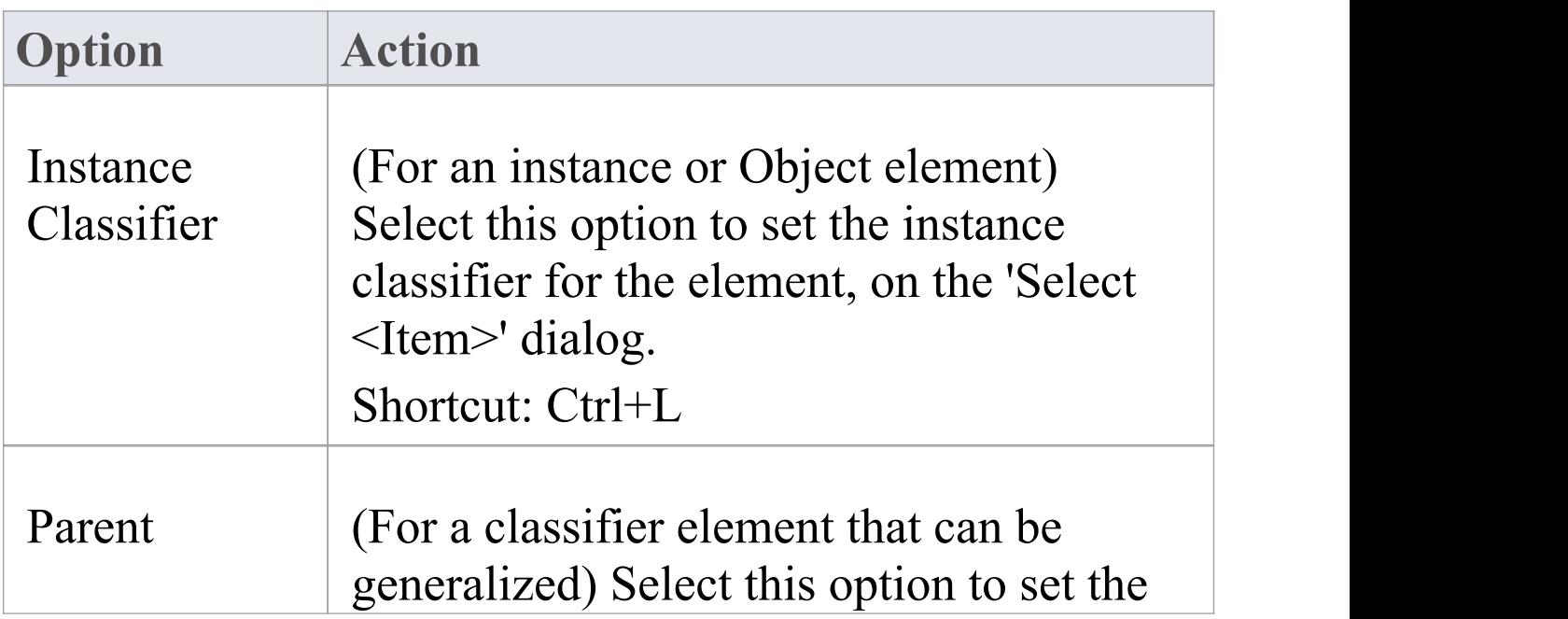

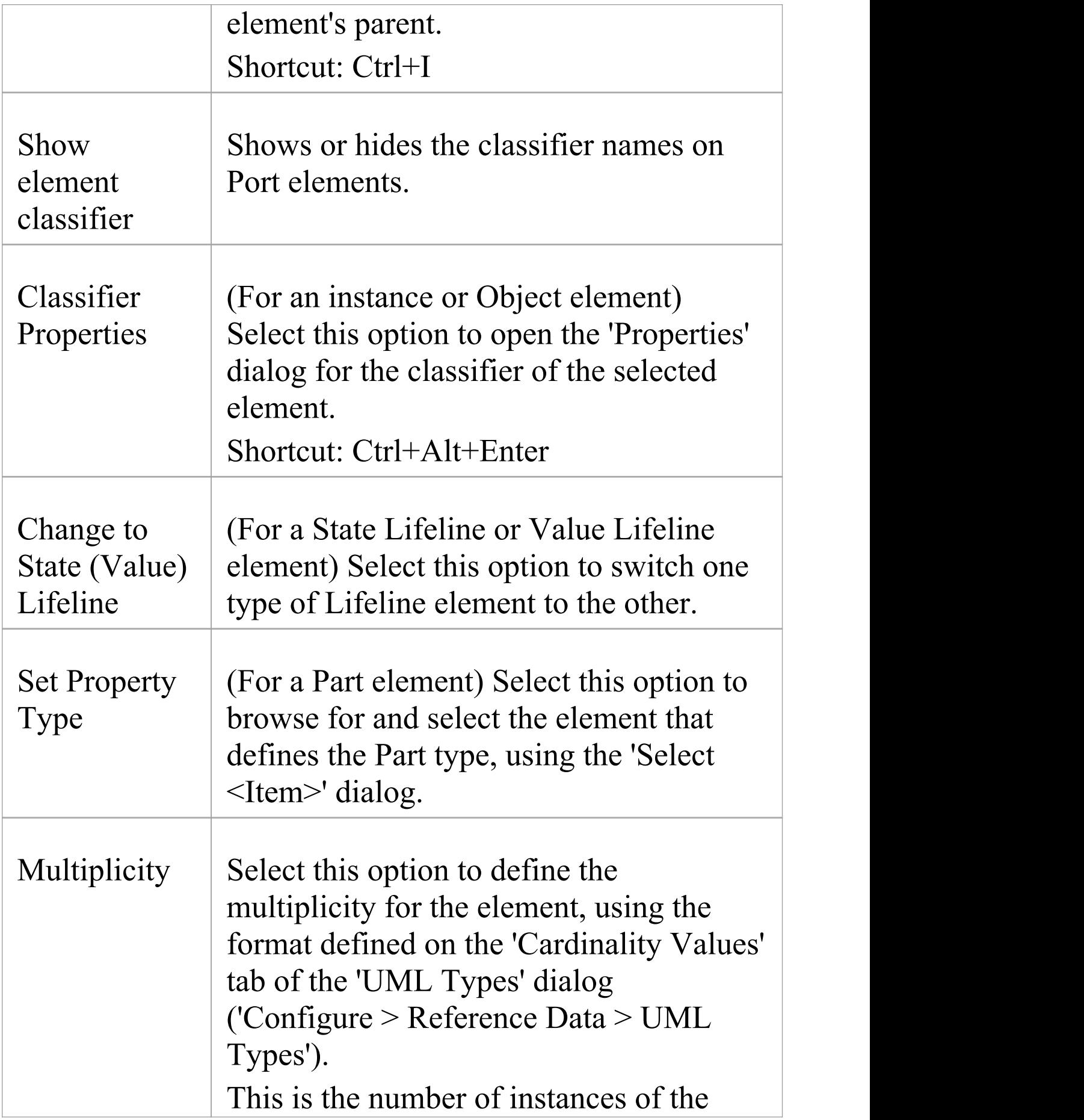

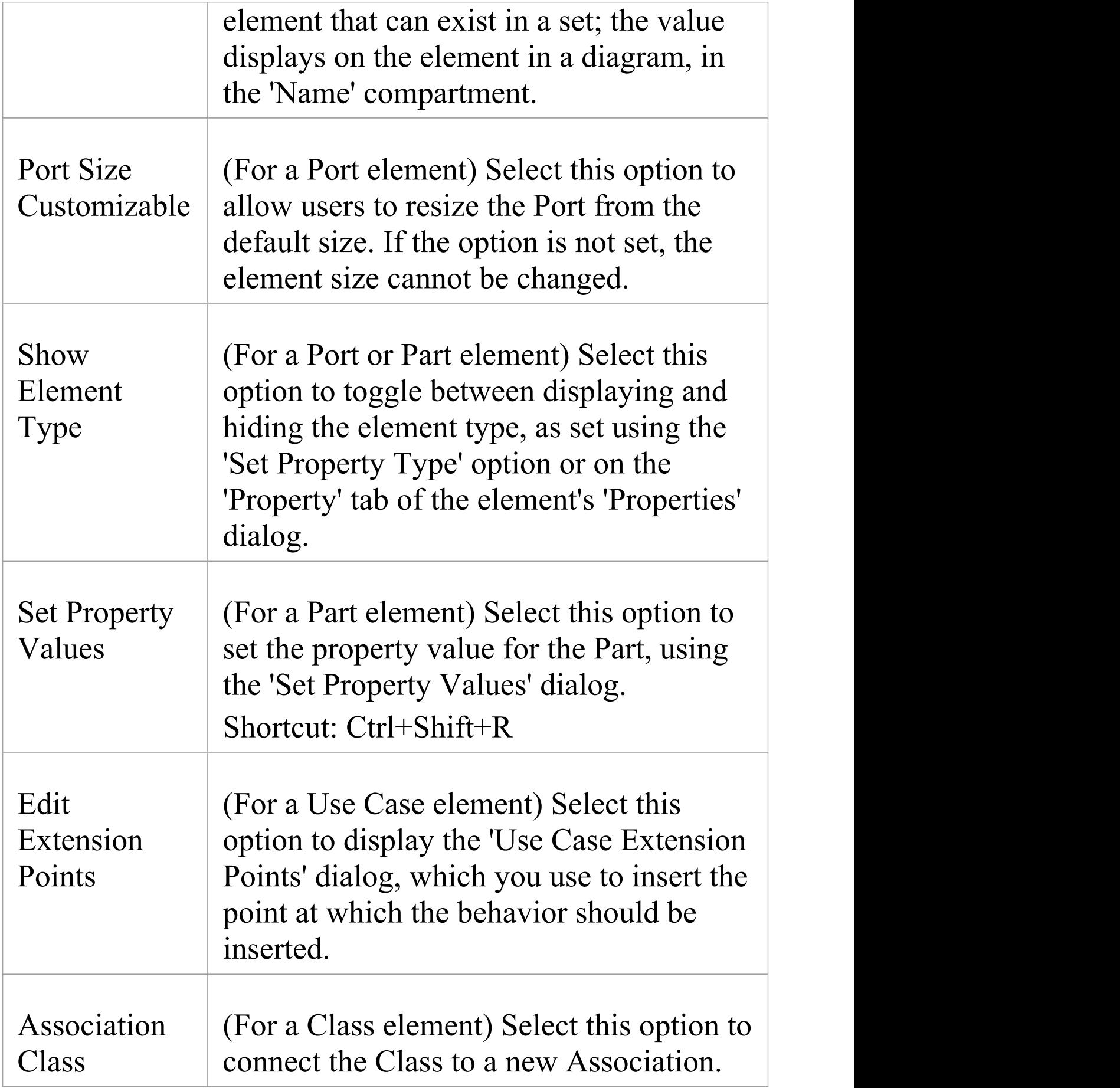

T

 $\sqrt{2}$ 

٦

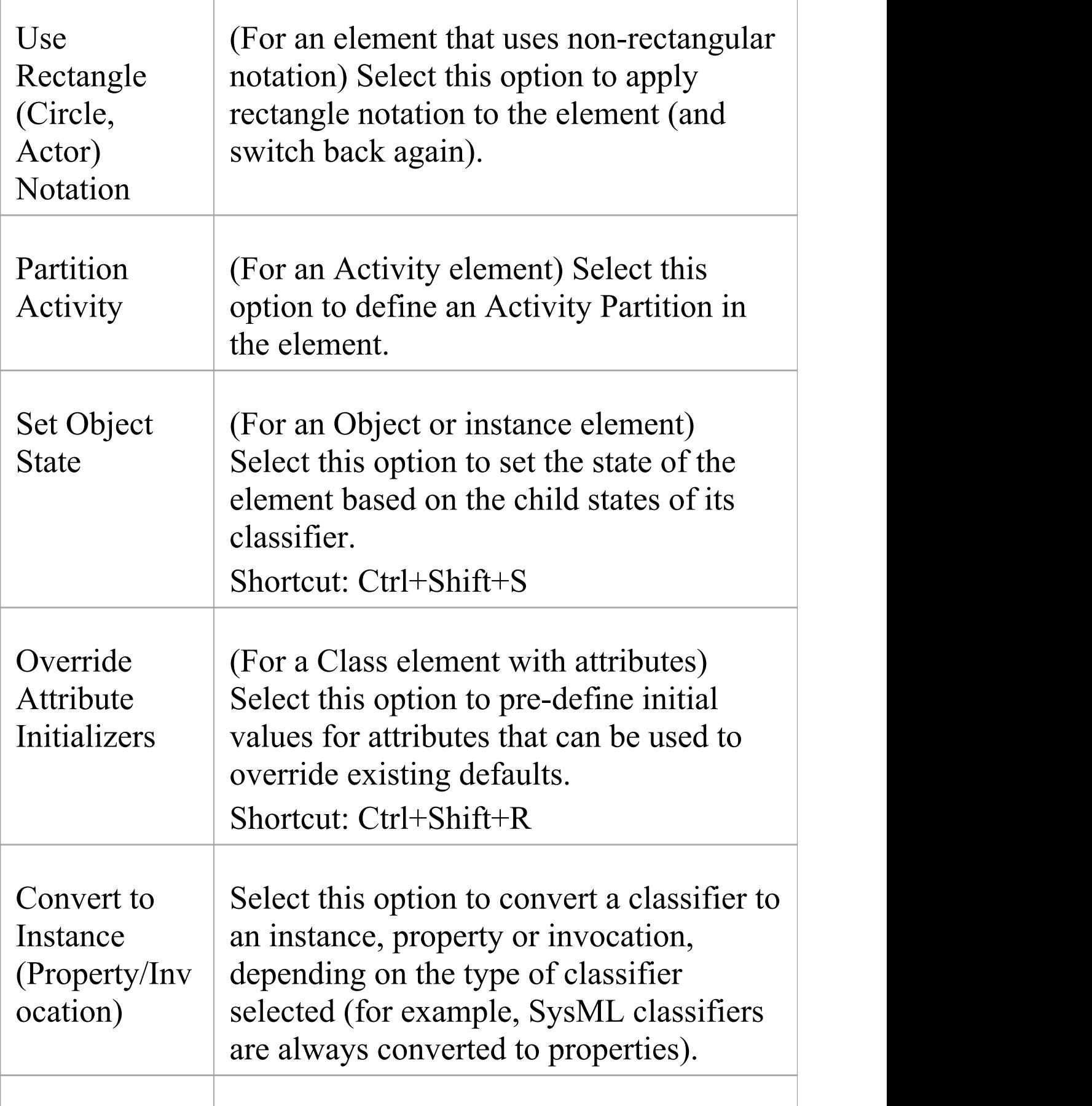

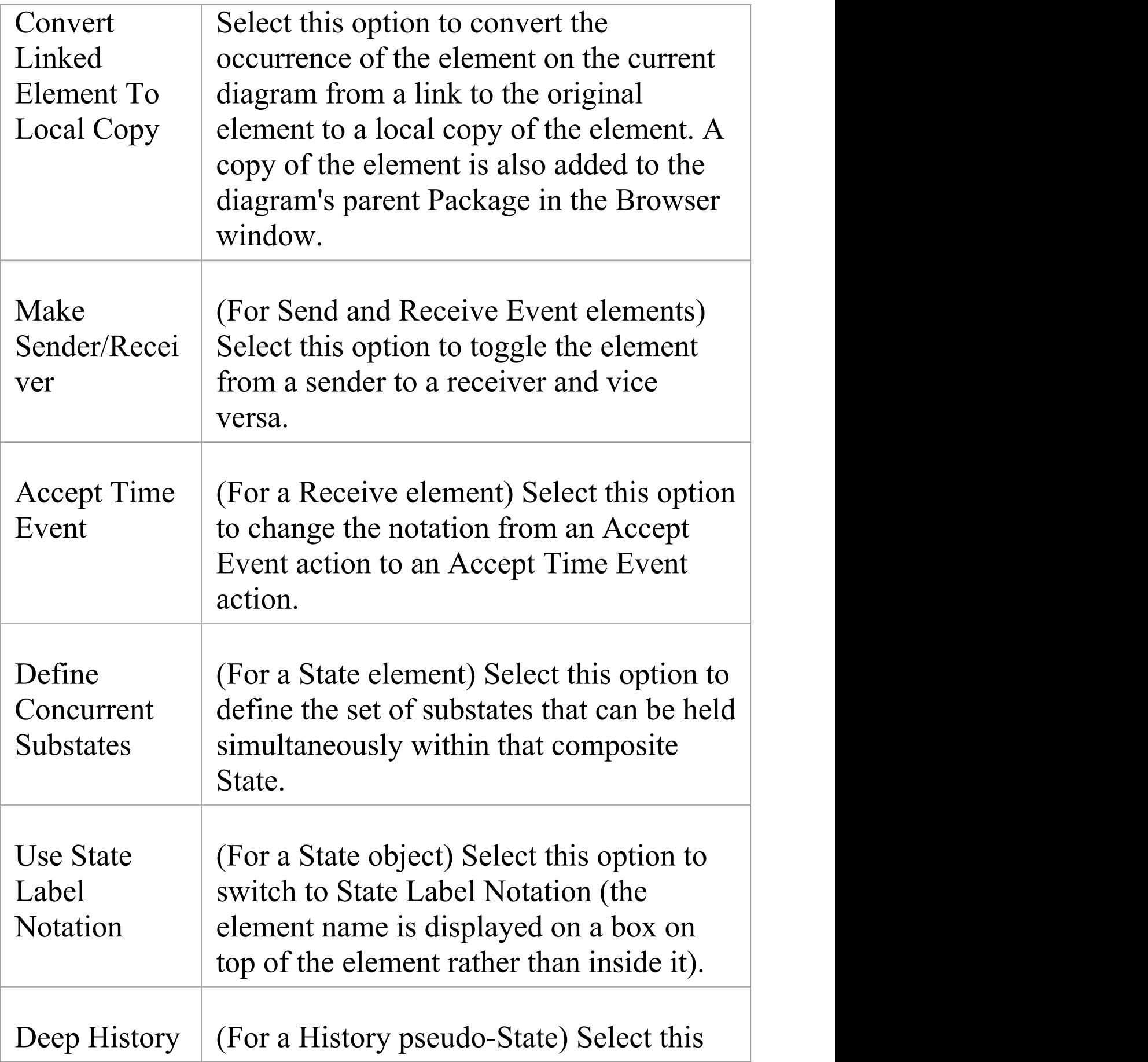

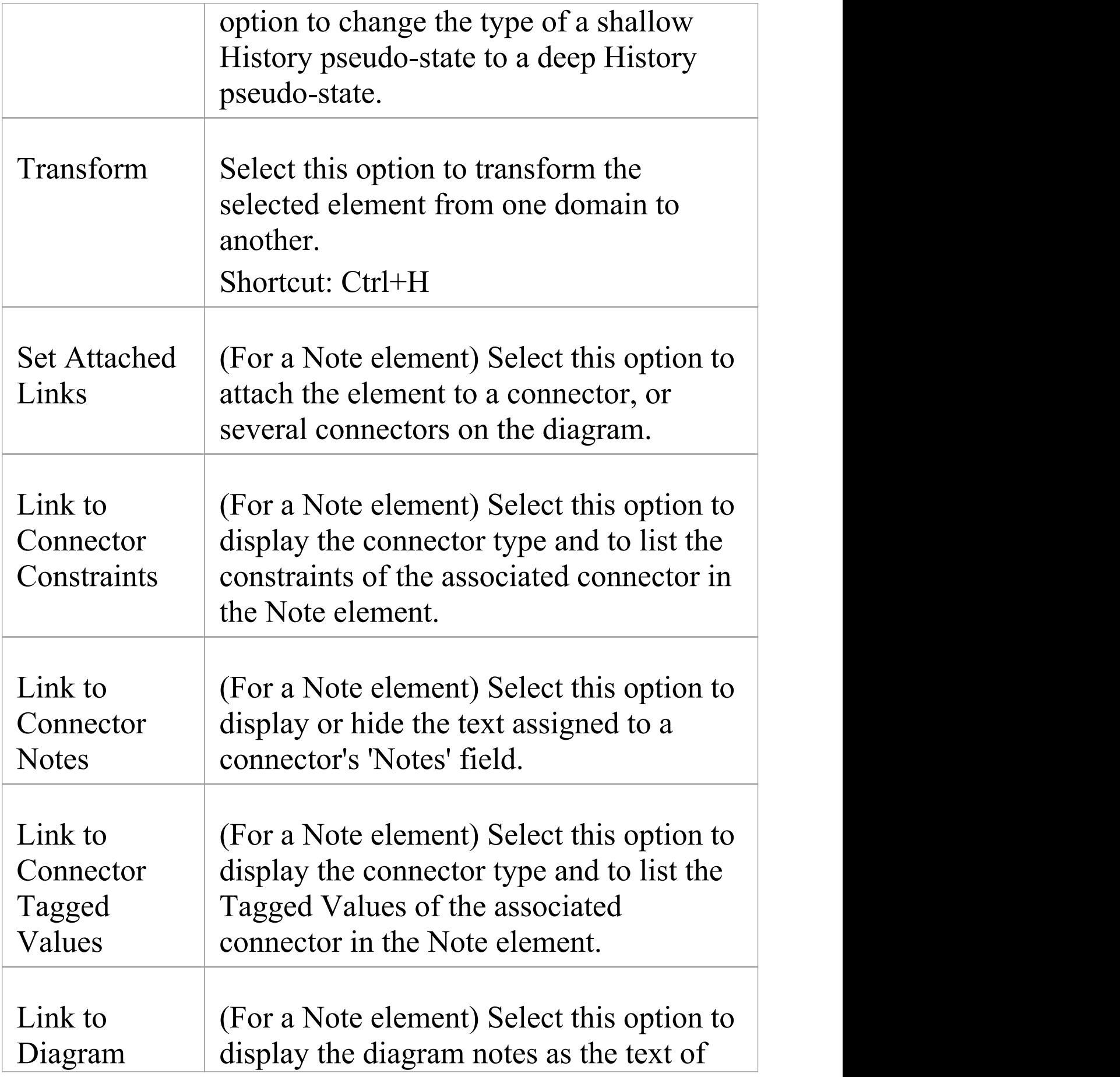

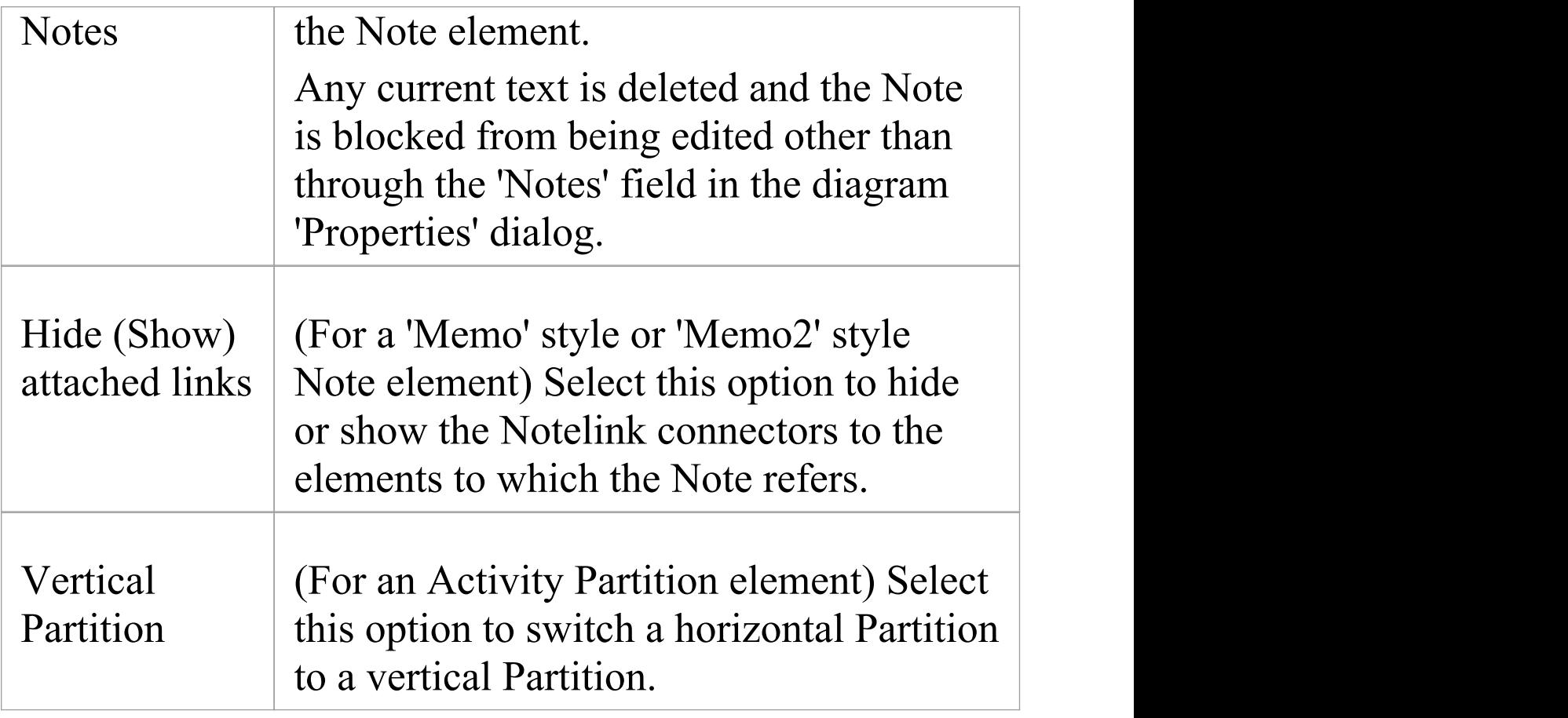

- · Context menus vary between element types, and few of the menu options shown here are present on all element context menus; 'Tagged Value' is often the only option available
- · If an element appearance is overridden by a Shape Script, several of the appearance options are disabled; for example, 'Use Rectangle (Circle) Notation'

# **Finding Elements**

When you have selected an element on a diagram, you might want to find out where it is held in the model structure, where else it is used in the model, and how to locate it easily in the future. For these operations, you can select the 'Find' submenu.

## **Access**

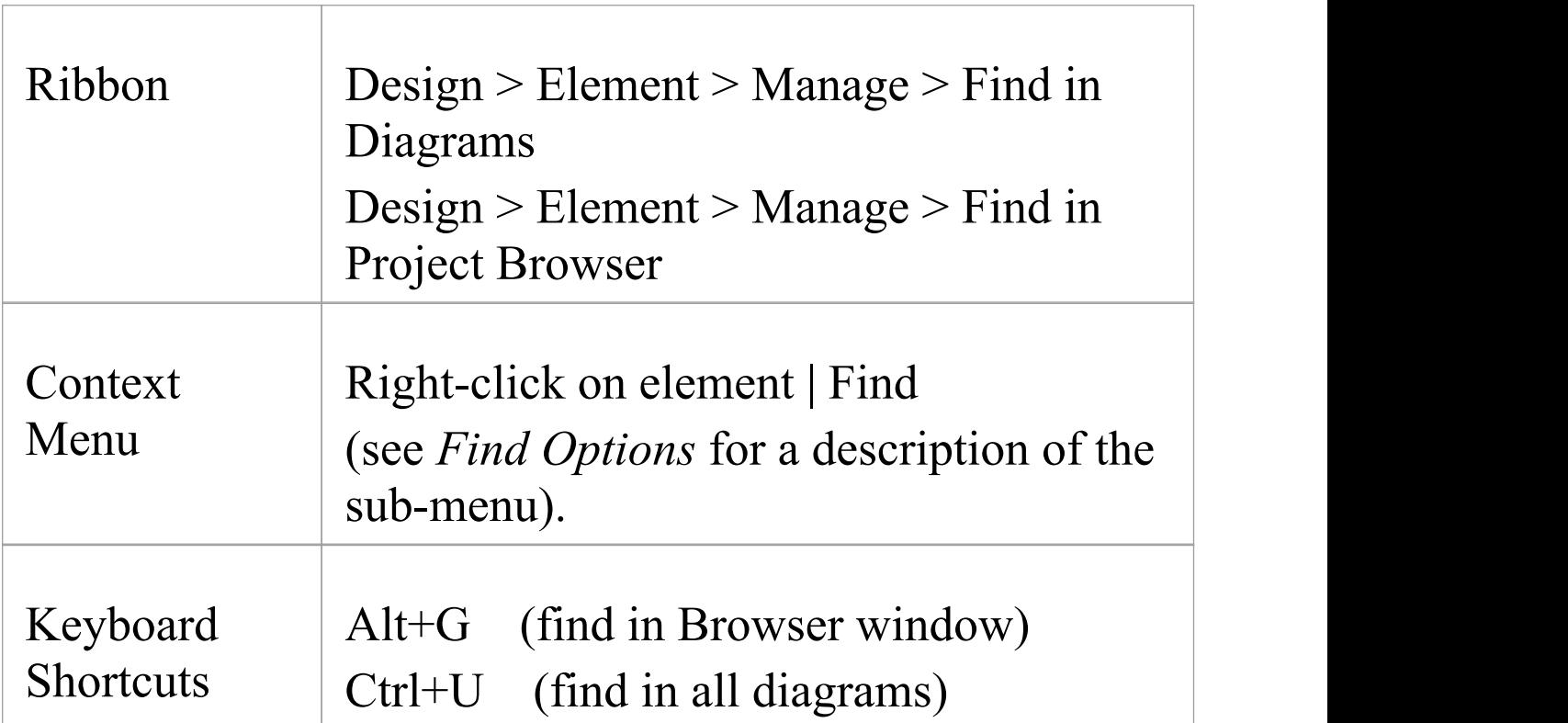

# **Find Options**

When 'Find' is selected from the context menu, a sub-menu is displayed, providing options as described here.

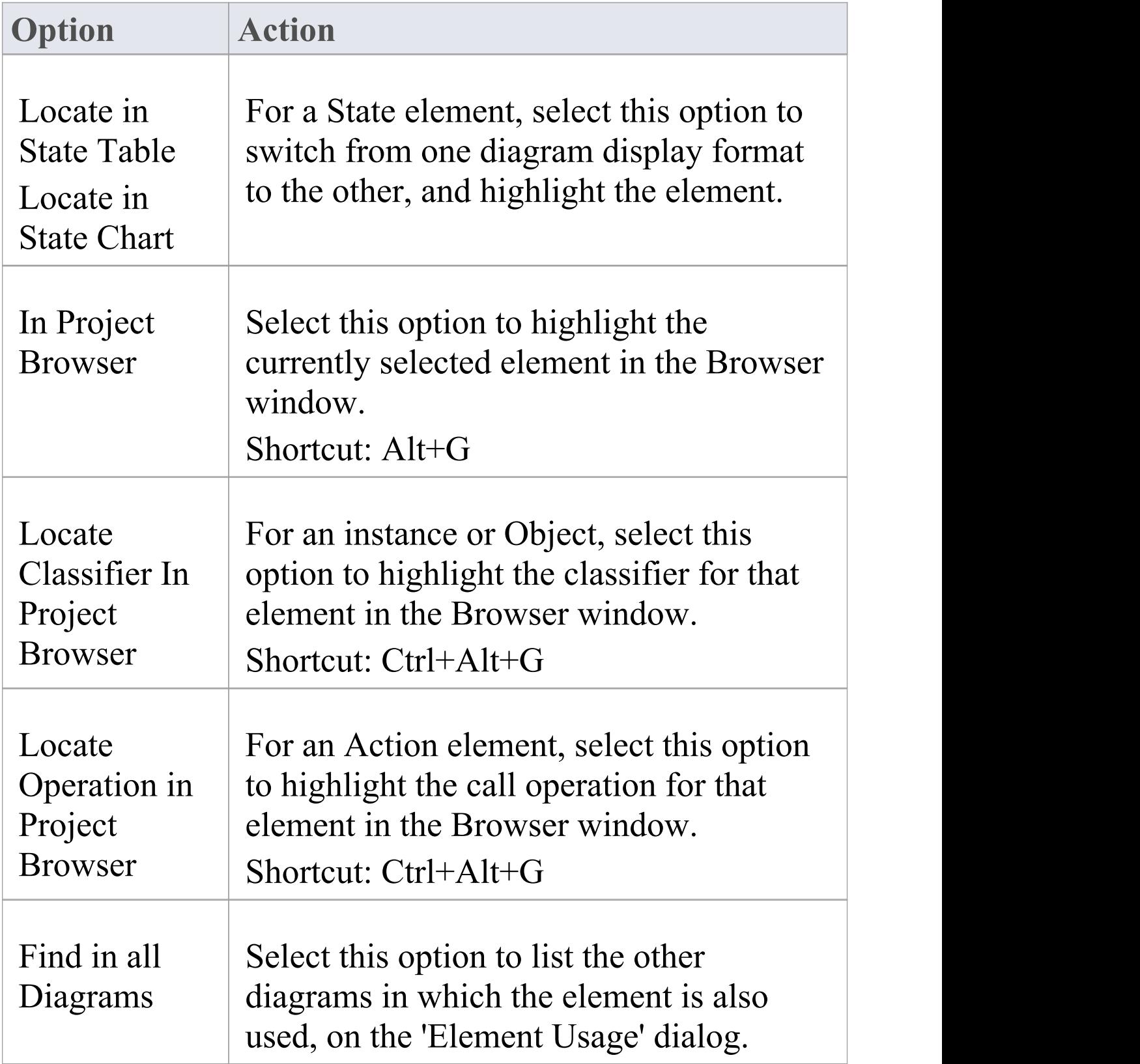

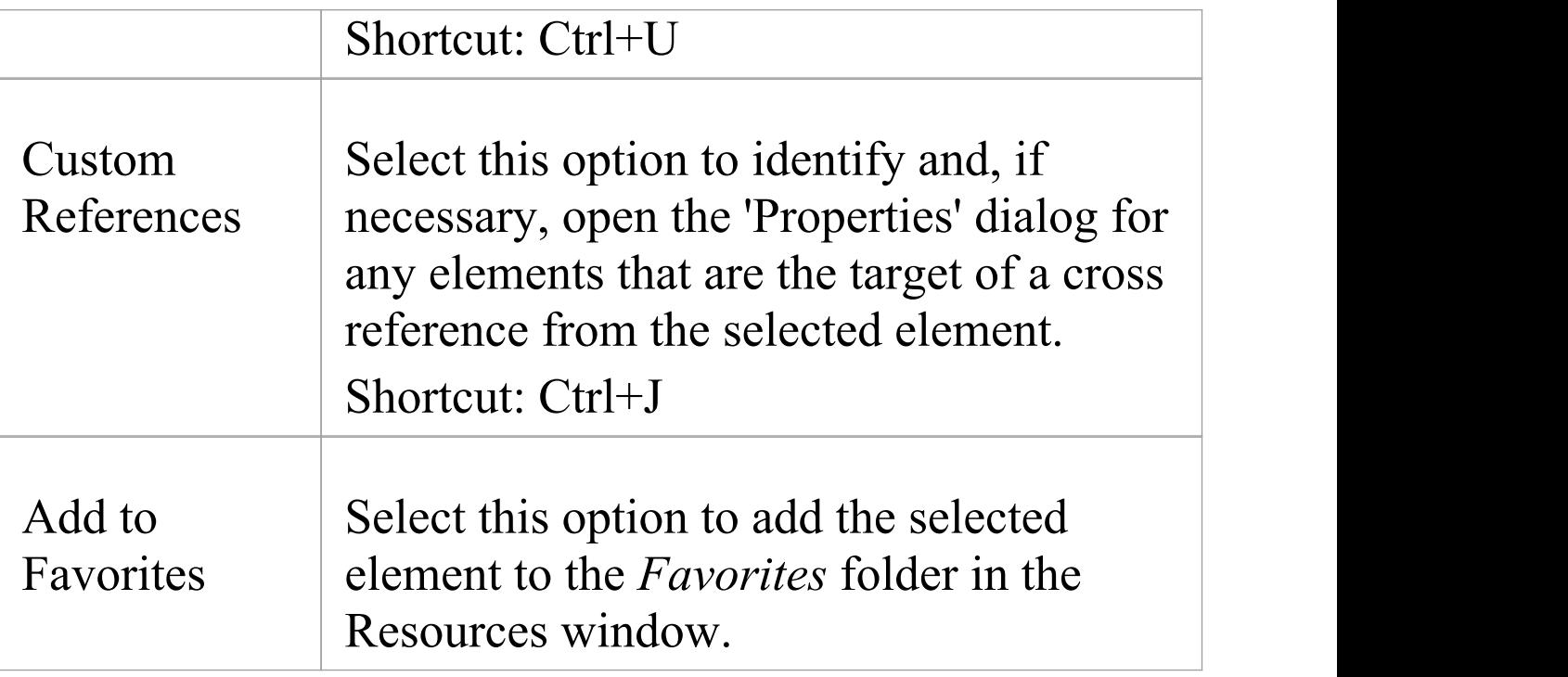

# **Changing Element Appearance**

If you want to modify the appearance of a specific element on a diagram, you can use a range of facilities available through the element context menu on the diagram. Some of these facilities are also available via the Layout ribbon's Style panel, or through the Format toolbar.

#### **Access**

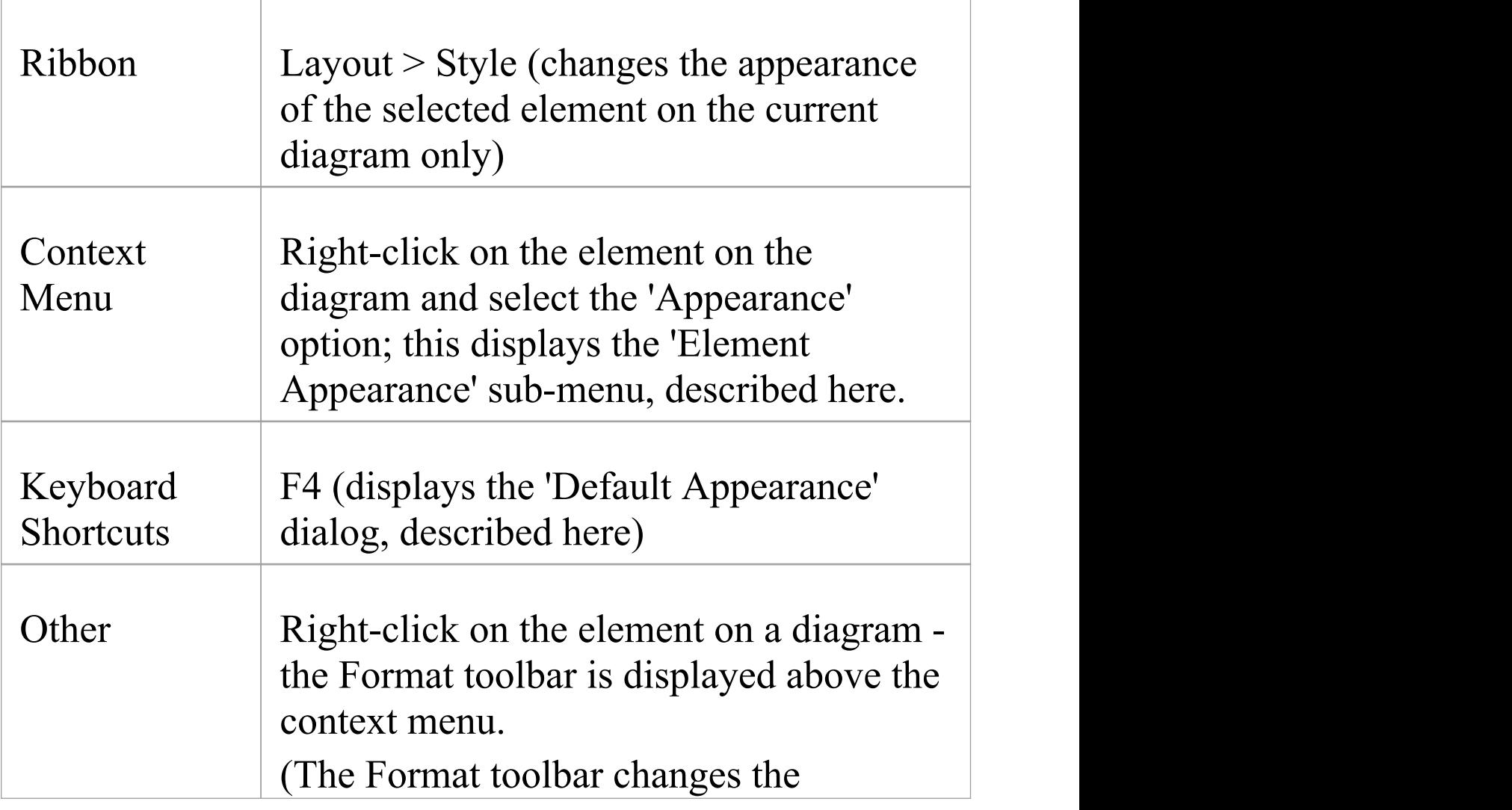

appearance of the selected element on the current diagram only.)

### **Element Appearance Options**

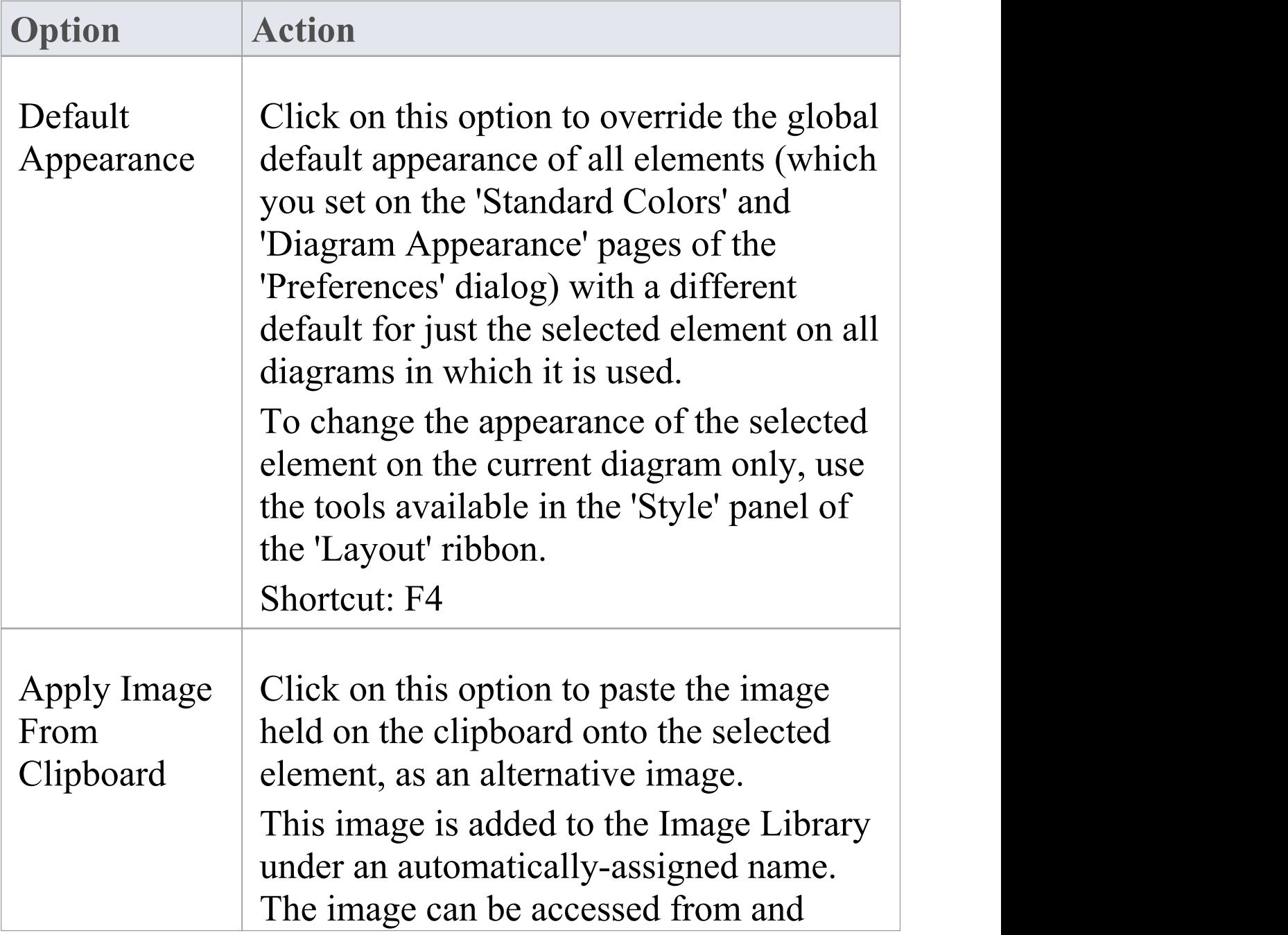

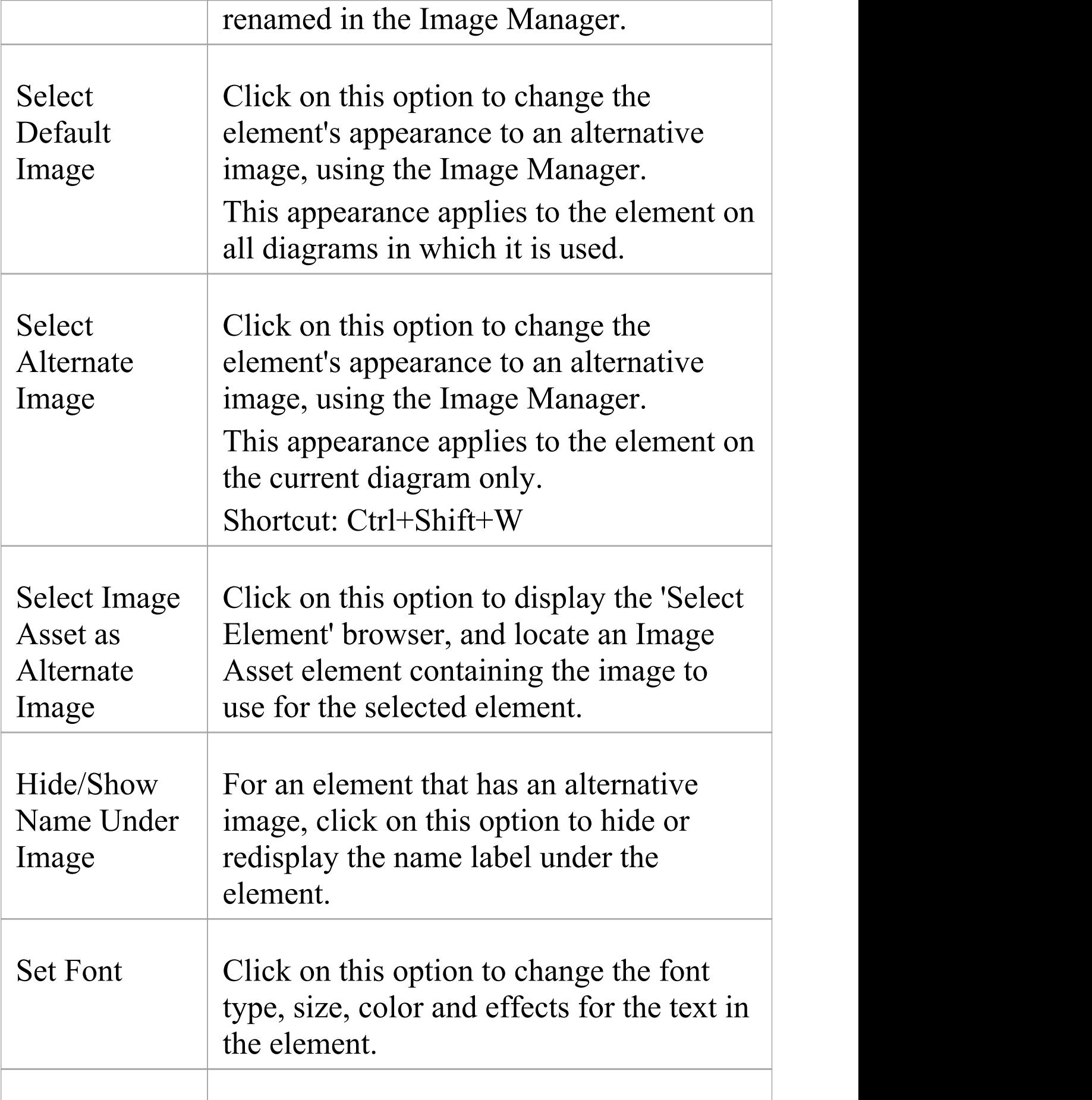

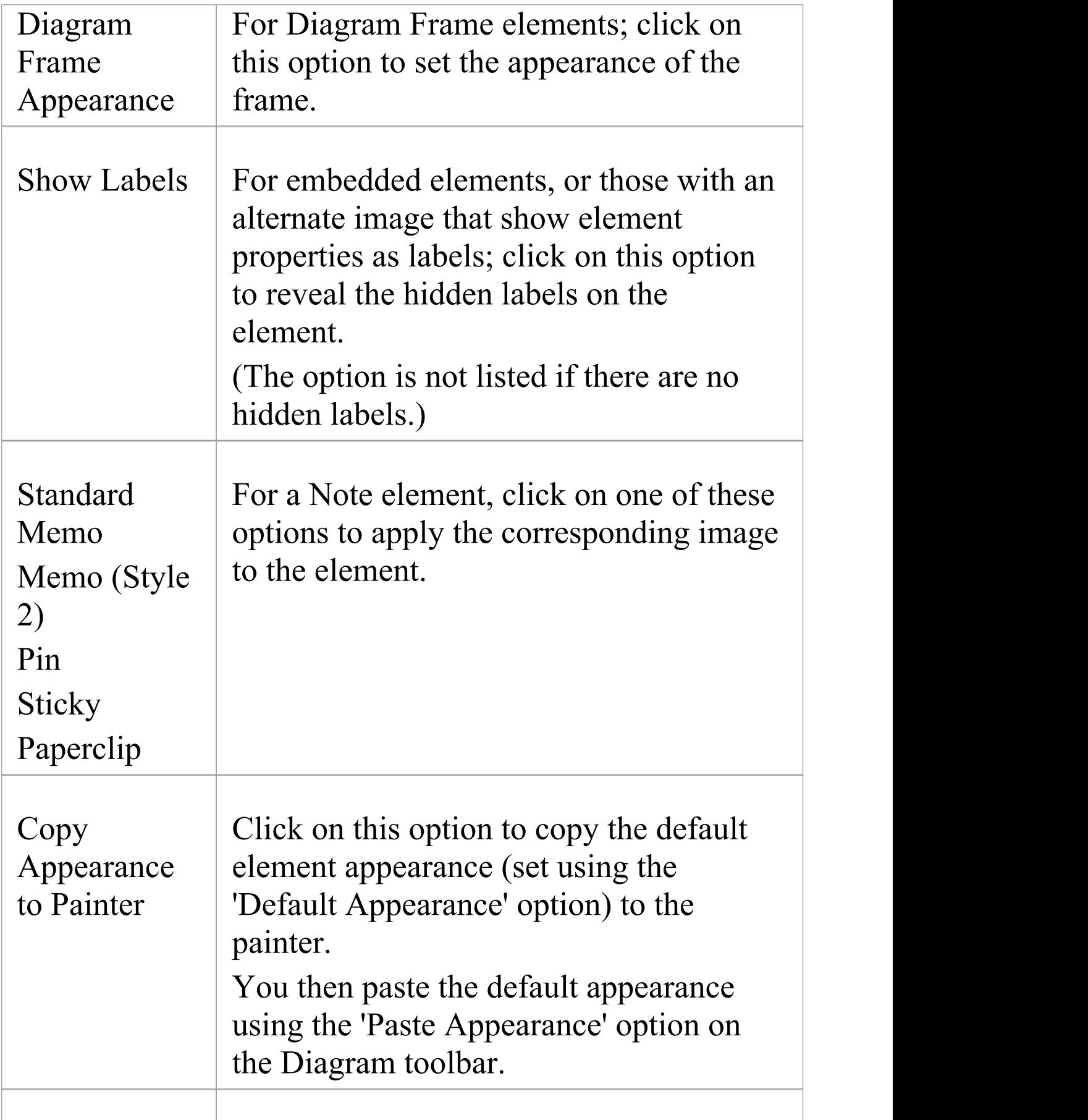

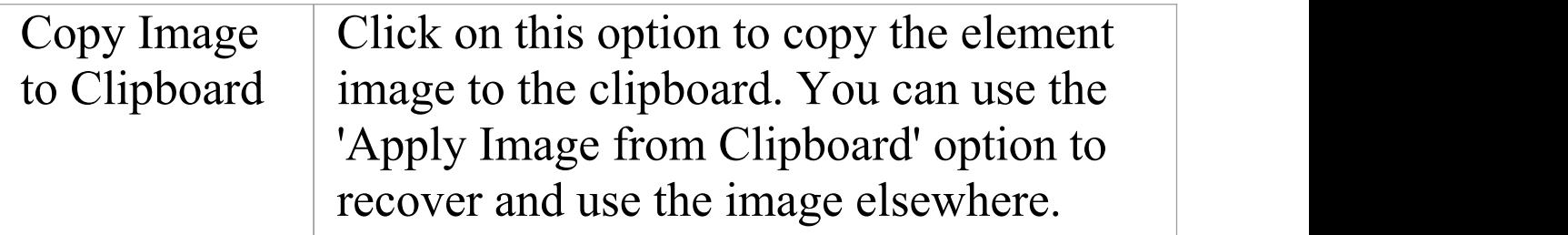

- · You can also change the appearance (and other aspects) of several selected elements at once
- · Context menus vary between element types, and not all menu options shown here are present on all element context menus; for example, the 'Select Alternate Image' option doesnot display for a Lifeline element

# **Operations on Multiple Elements**

It is possible to perform various operations on two or more elements on a diagram at once, either to add the same feature or to standardize the size or orientation of the selected elements. This makes it much faster to update the diagram than if you had to modify each element separately.

To select the required elements, either click and drag the cursor over the group to highlight them, or press Ctrl or Shift as you click on each element separately. You can 'fix' this selection permanently using the 'Group' elements option on the context menu.

The selected element that is drawn with a hatched border is the context element. The context element is used as the 'master' element when aligning or resizing elements as a set.

The Shift and Ctrl keys toggle selection, so if you want to exclude a selected element from a group, again press the key as you click on the element. The two keys have a slightly different effect when you click on the intersection between two overlapping elements:

- · Shift+click toggles selection of the element with the lower Z-order (the element behind or further back than the others)
- · Ctrl+click toggles selection of the element with the higher Z-order (the element in front of or further forward than the others)

## **Access**

Select a set of elements on a diagram, then right-click on one of the selected elements to display a context menu (for format/layout operations, right-click on the element against which to standardize the others - this sets the right-clicked element as the context element). Just note that if you click (not right-click) on an individual element, that element becomes the only selected element; the multiple selection is cleared and you are no longer working on multiple elements. The 'Layout' ribbon's 'Style' panel also provides options for changing appearance related properties for a set of selected elements, while the 'Alignment' panel provides numerous options for aligning and resizing elements.

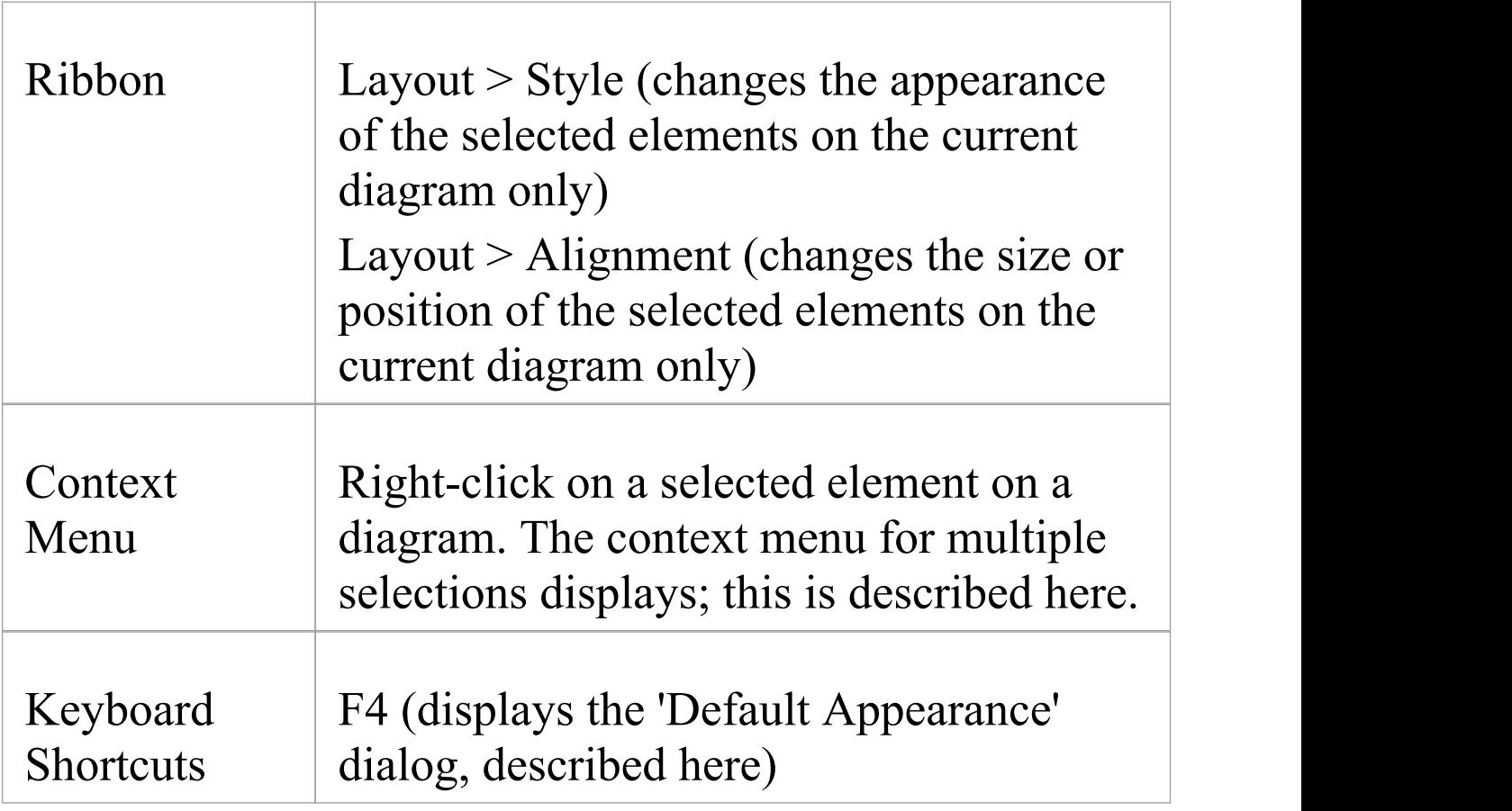

Τ

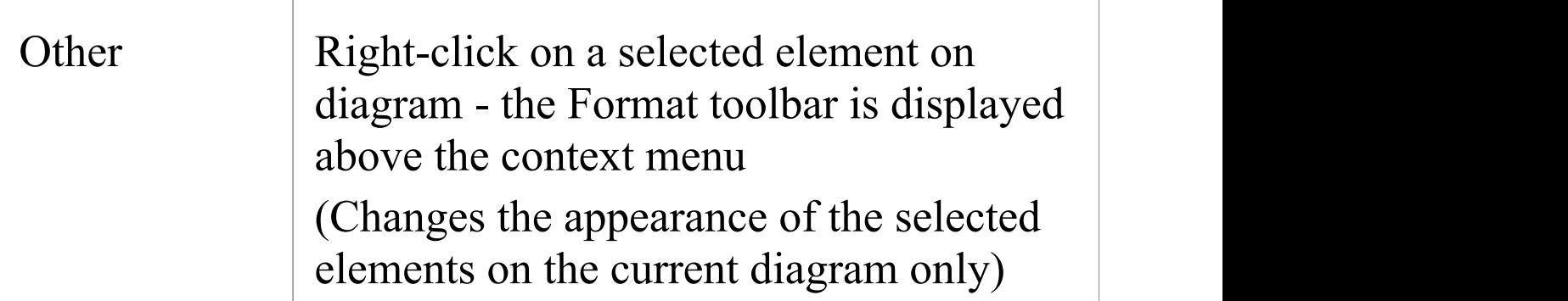

# **Options**

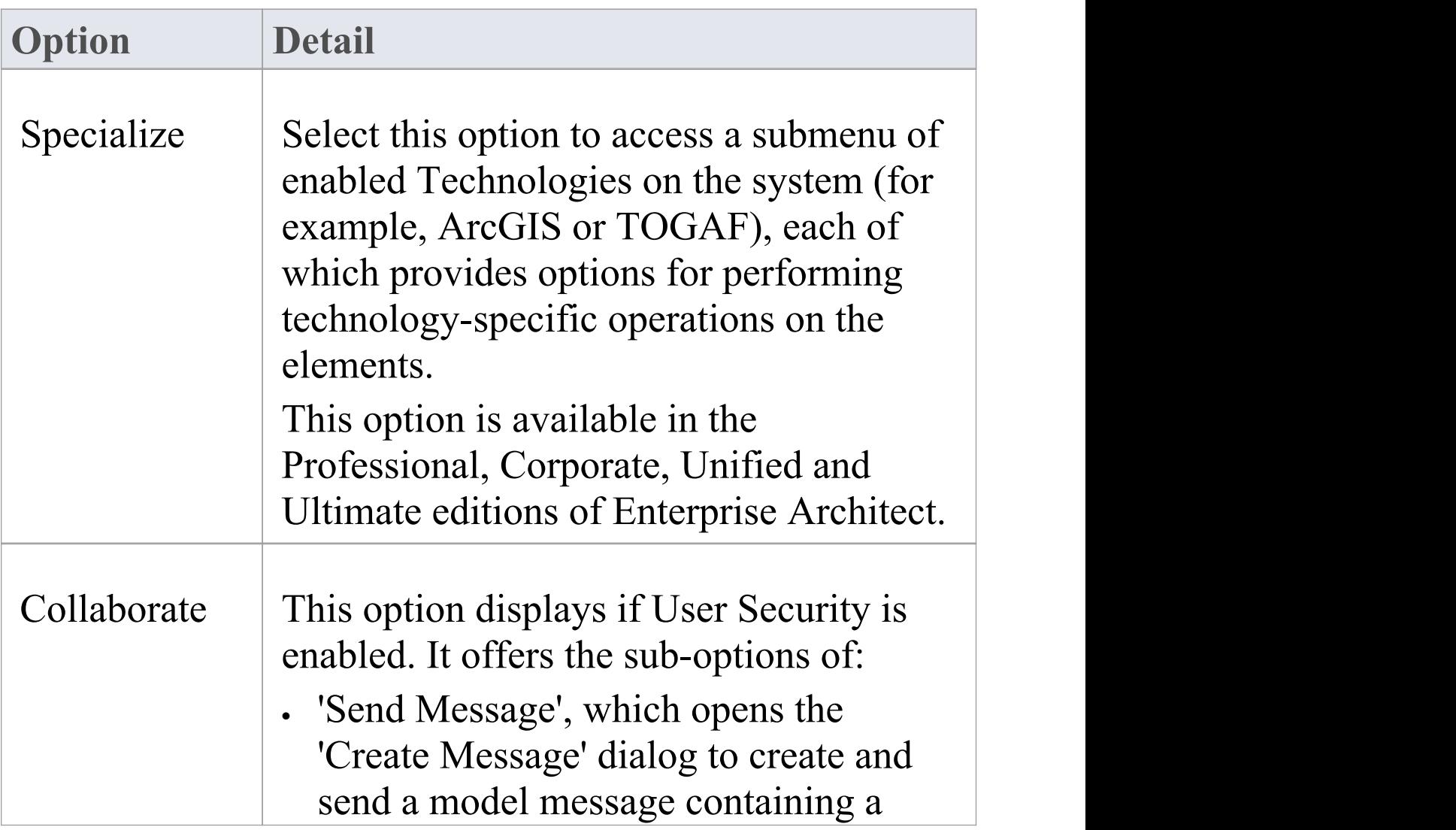

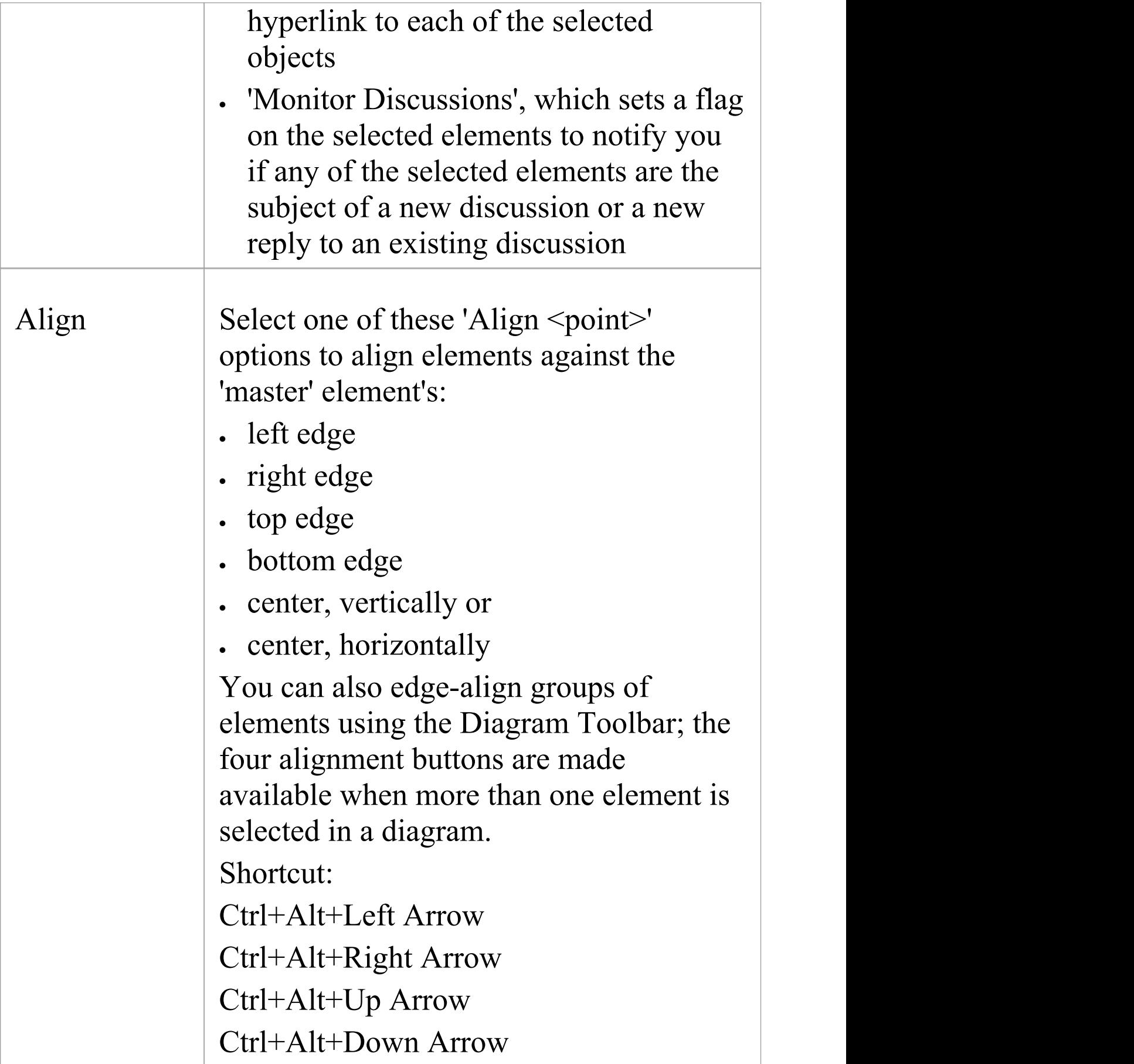

 $\top$ 

 $\overline{\phantom{a}}$ 

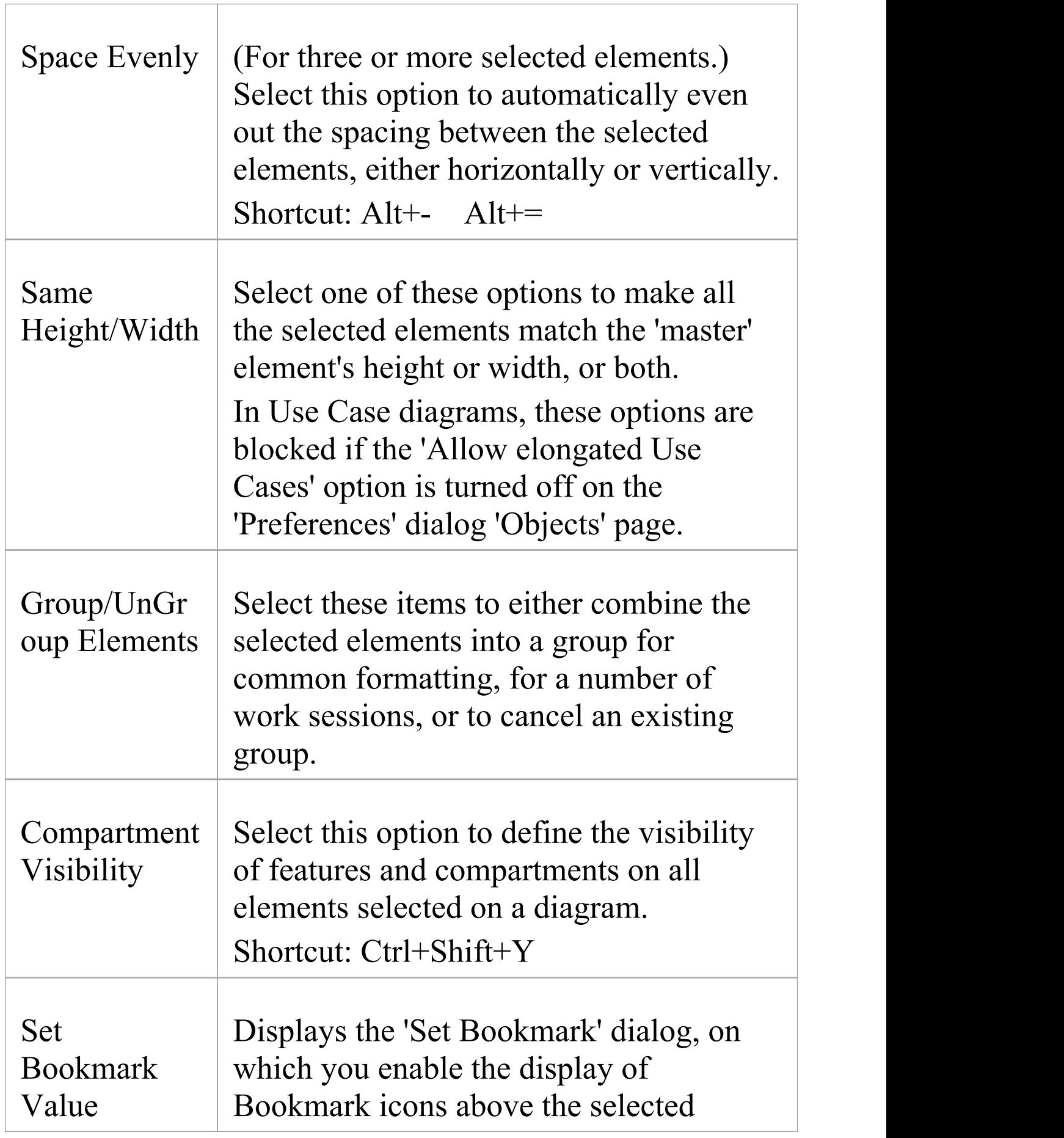

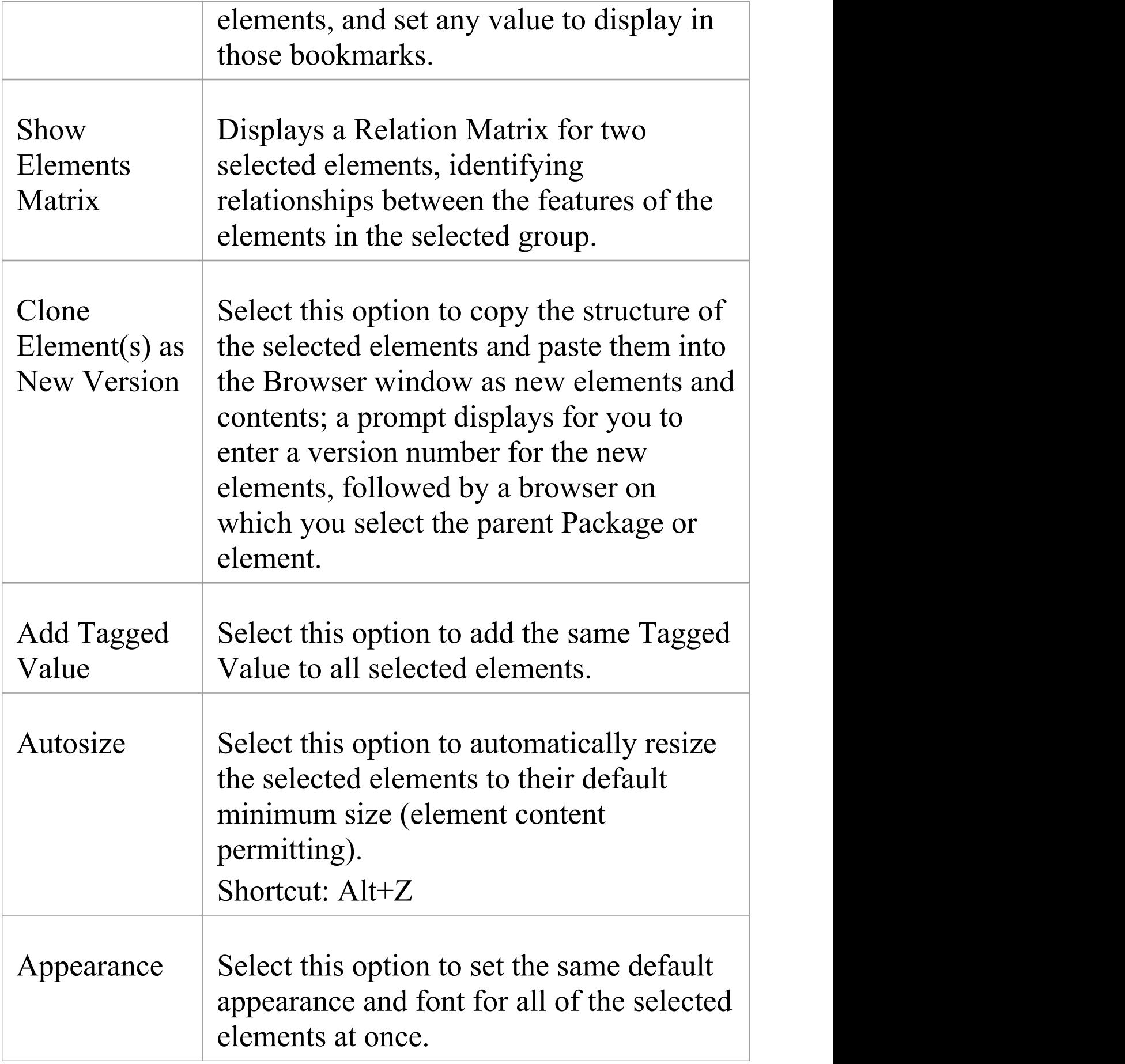

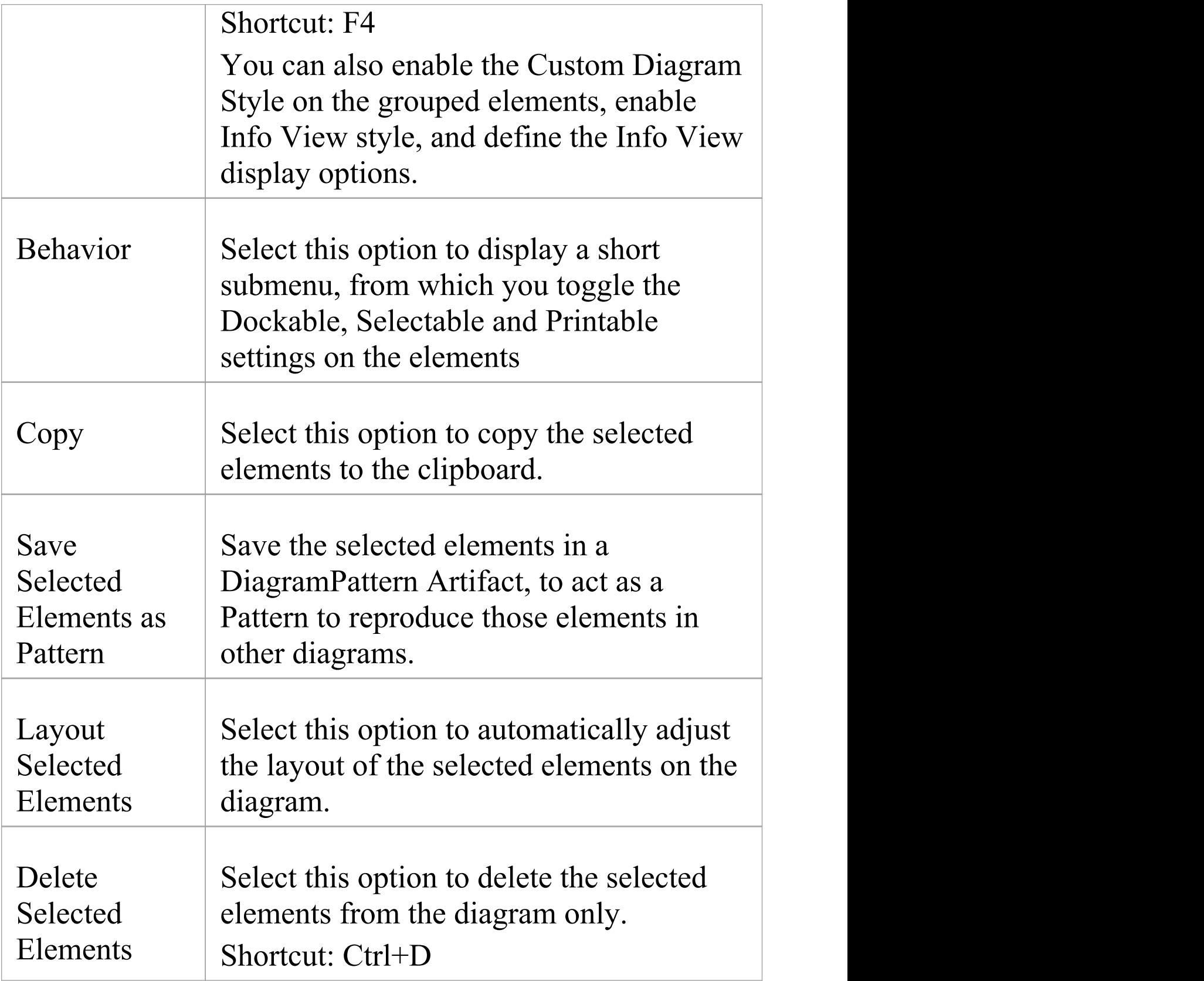

# **Linked Documents**

When you are developing elements in your model, you might want to provide extensive documentation on an element, to provide more structured text than you can create in the element 'Notes' field. In this case, you can create a formatted document that is linked to the element. You can create a Linked Document from scratch, or from one of a range of Linked Document Templates that you define with the Linked Document Template Editor. The Linked Documents are held within the model.

# **Working with Linked Documents**

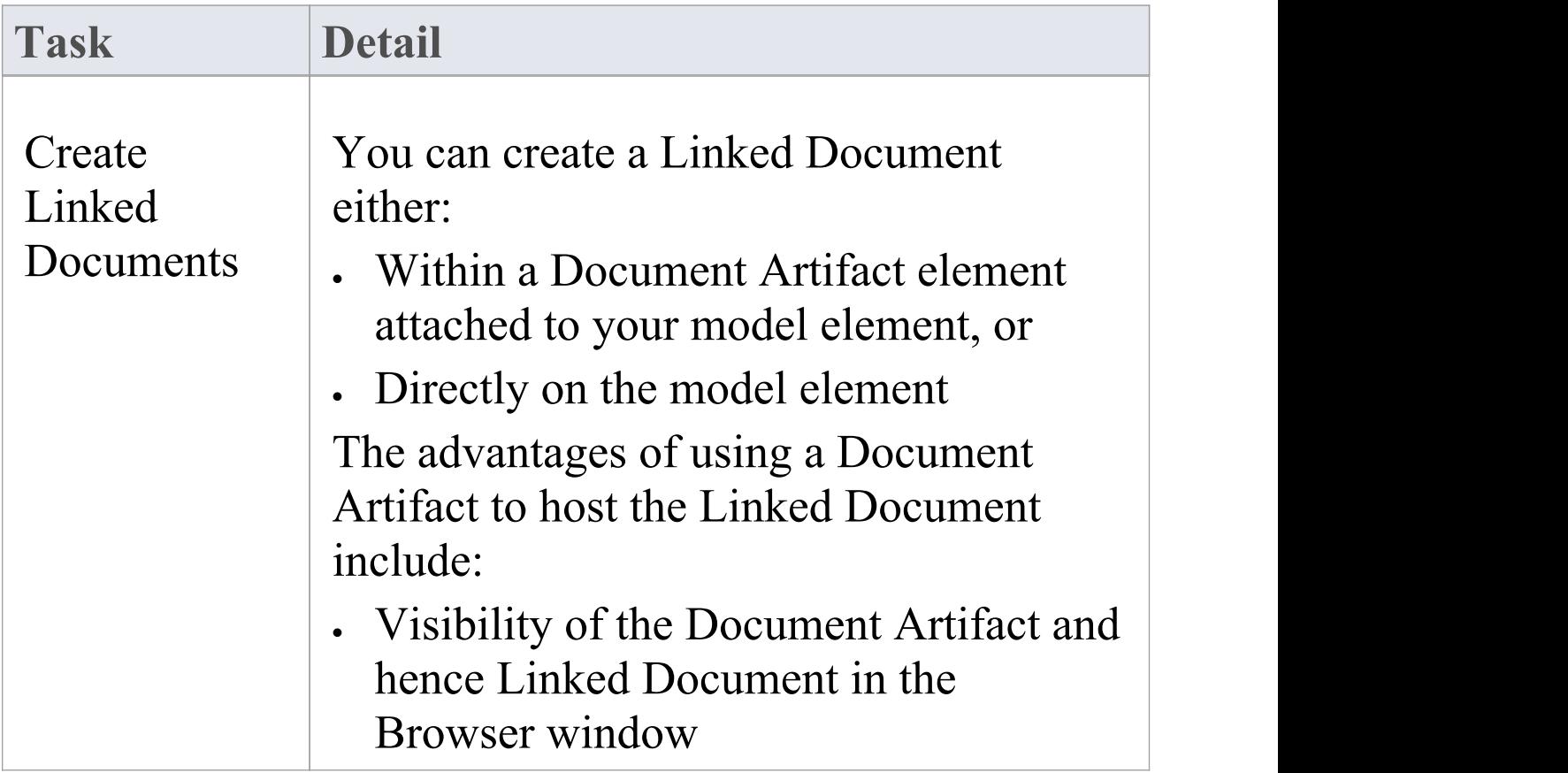

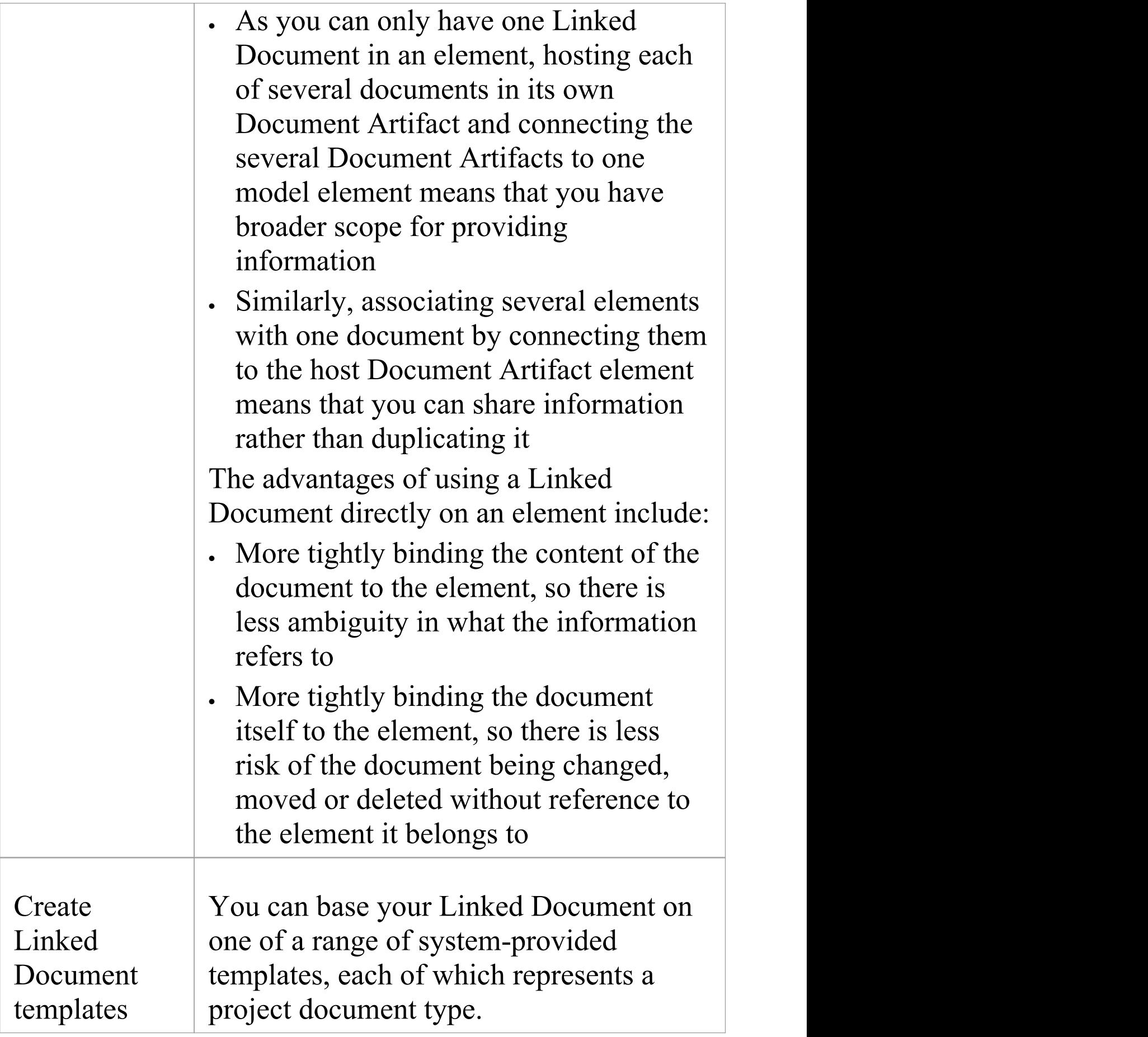

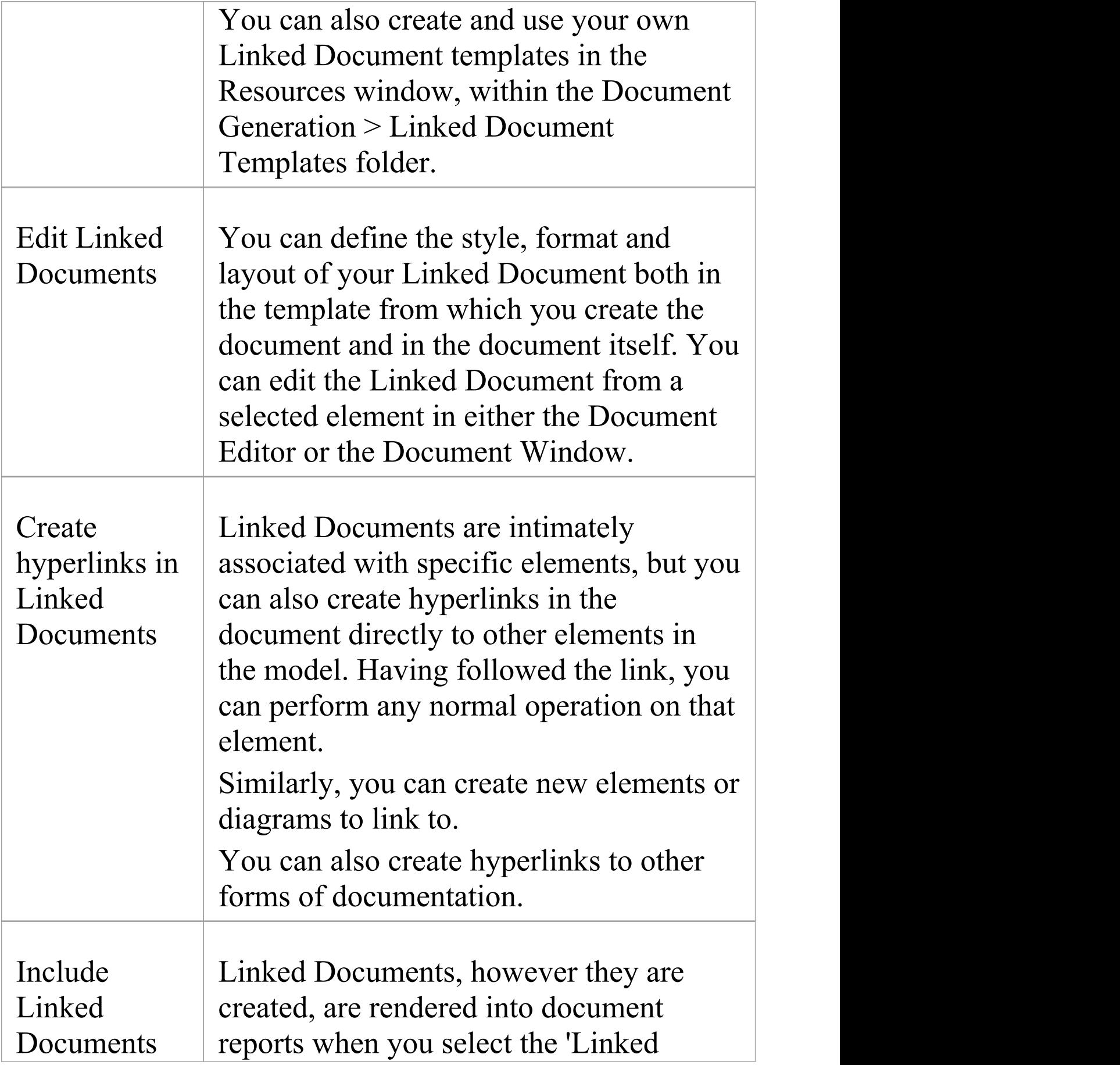

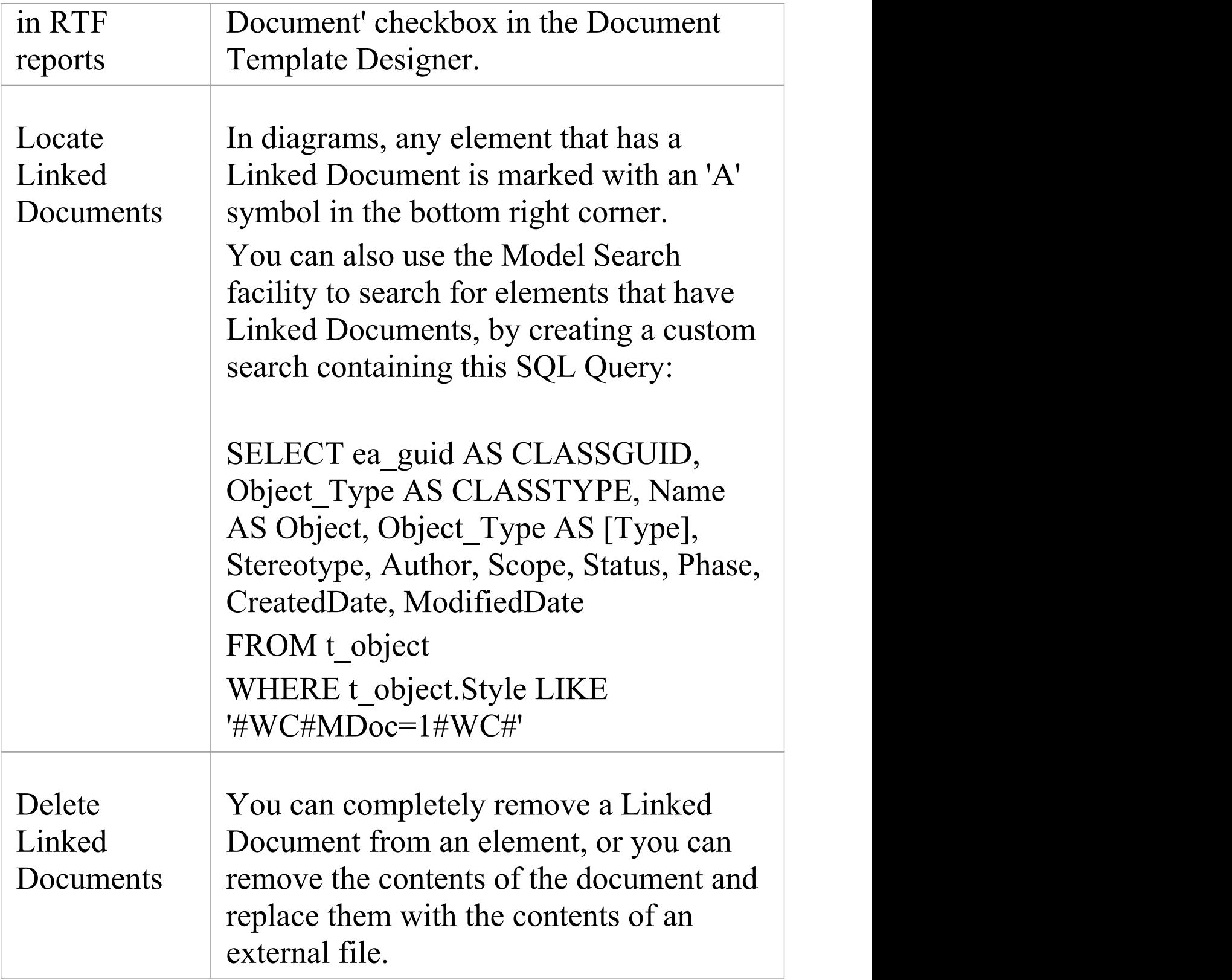

- · You can create a Document Artifact element to contain a Linked Document in all editions of Enterprise Architect
- · You can create and link a document to any UML element in the model, in the Professional, Corporate, Unified and Ultimate editions of Enterprise Architect
- · You can work on Linked Documents through the Automation Interface, using the methods GetLinkedDocument(), DeleteLinkedDocument(), SaveLinkedDocument(string Filename) and LoadLinkedDocument(string Filename)
## **Create Document Artifact**

You can create a Document Artifact element to host a Linked Document for another model element. You can either create an appropriate connector between the Document Artifact and the documented element (to indicate how the document impacts the element), or drag the Document Artifact over the model element on the diagram or in the Browser window so that it becomes a child of the model element.

## **Create a Linked Document in a Document Artifact**

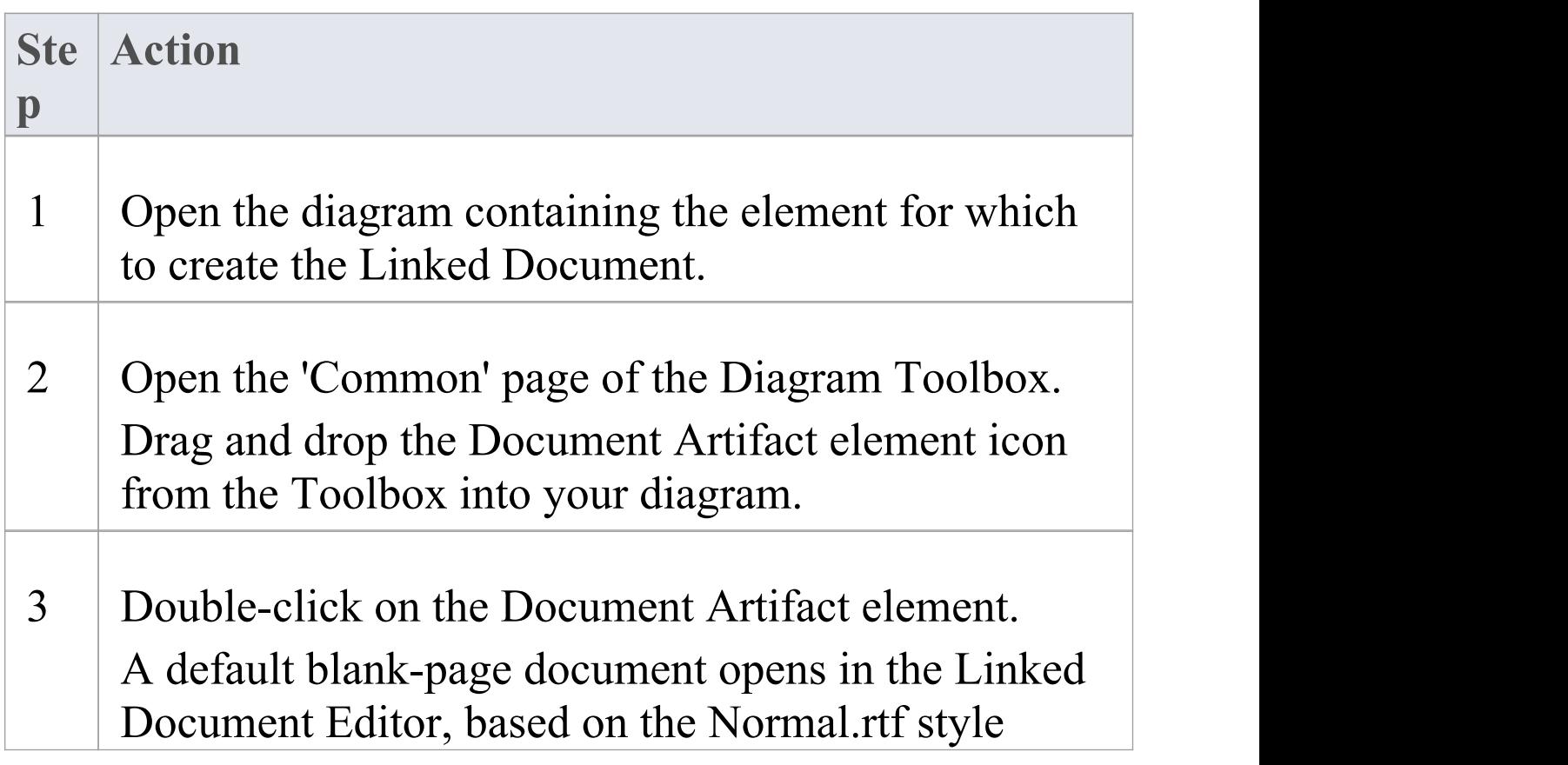

#### template.

#### 4 Apply a template and/or continue to develop the Linked Document as described in the *Create Linked Document On UML Element* topic, from step 2 onwards.

#### **Notes**

- As an alternative, you can create a File Artifact element containing a document file that you have dragged from a file browser onto an Enterprise Architect diagram; see the *Create File Artifacts* Help topic
- · There is a limit of one Linked Document per Document Artifact element, but you can provide more than one Linked Document for a model element by linking it to more than one Document Artifact
- · This operation is available in all editions of Enterprise Architect
- · When you have saved the document, an A symbol displays in the bottom right corner of the element

# **Create Linked Document on an Element**

If you need to provide more extensive and structured documentation on an element, you can develop this as a formatted document directly linked to the element.You can develop the document from a blank page or using a system template or user-defined template, at several different points in the work area.

### **Access**

Select an element in the Browser window, Diagram List, Package Browser, Specification Manager, Model Search or diagram, then use any of the methods outlined here to open the 'Linked Document' tab of the Document window.

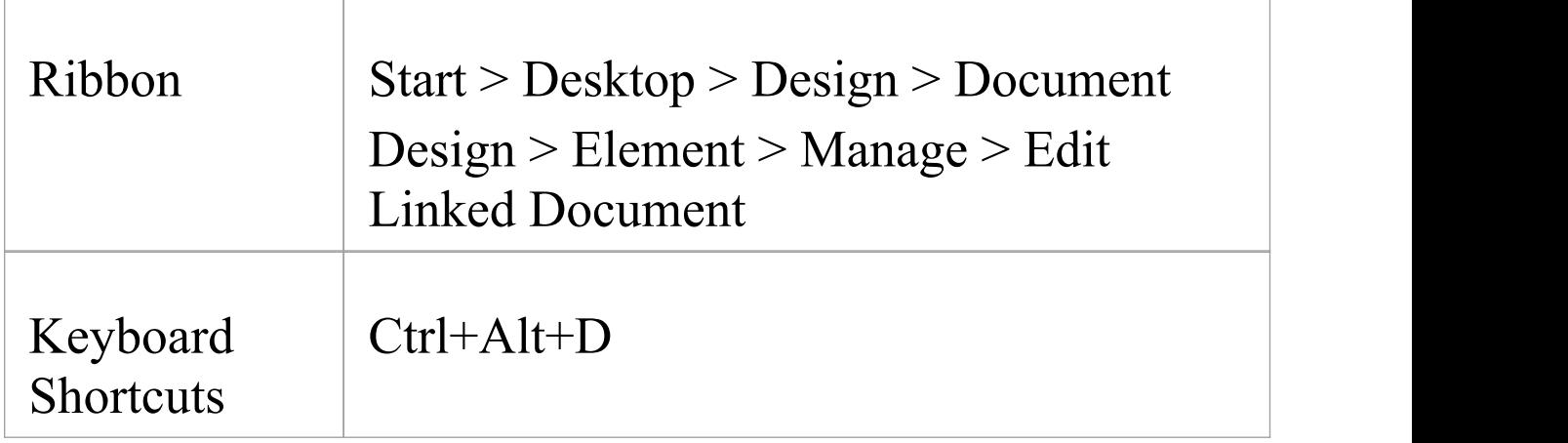

### **Create a Linked Document**

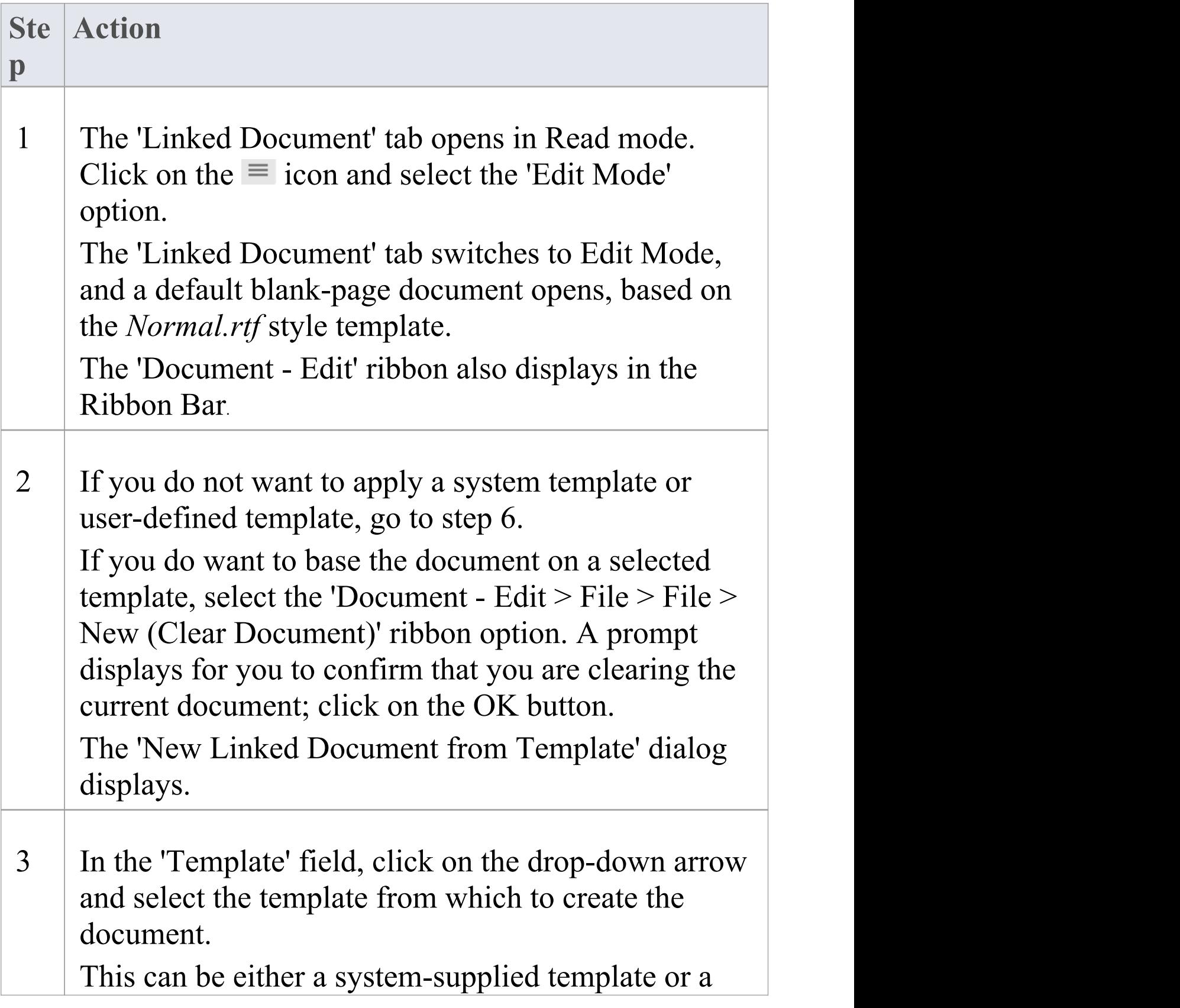

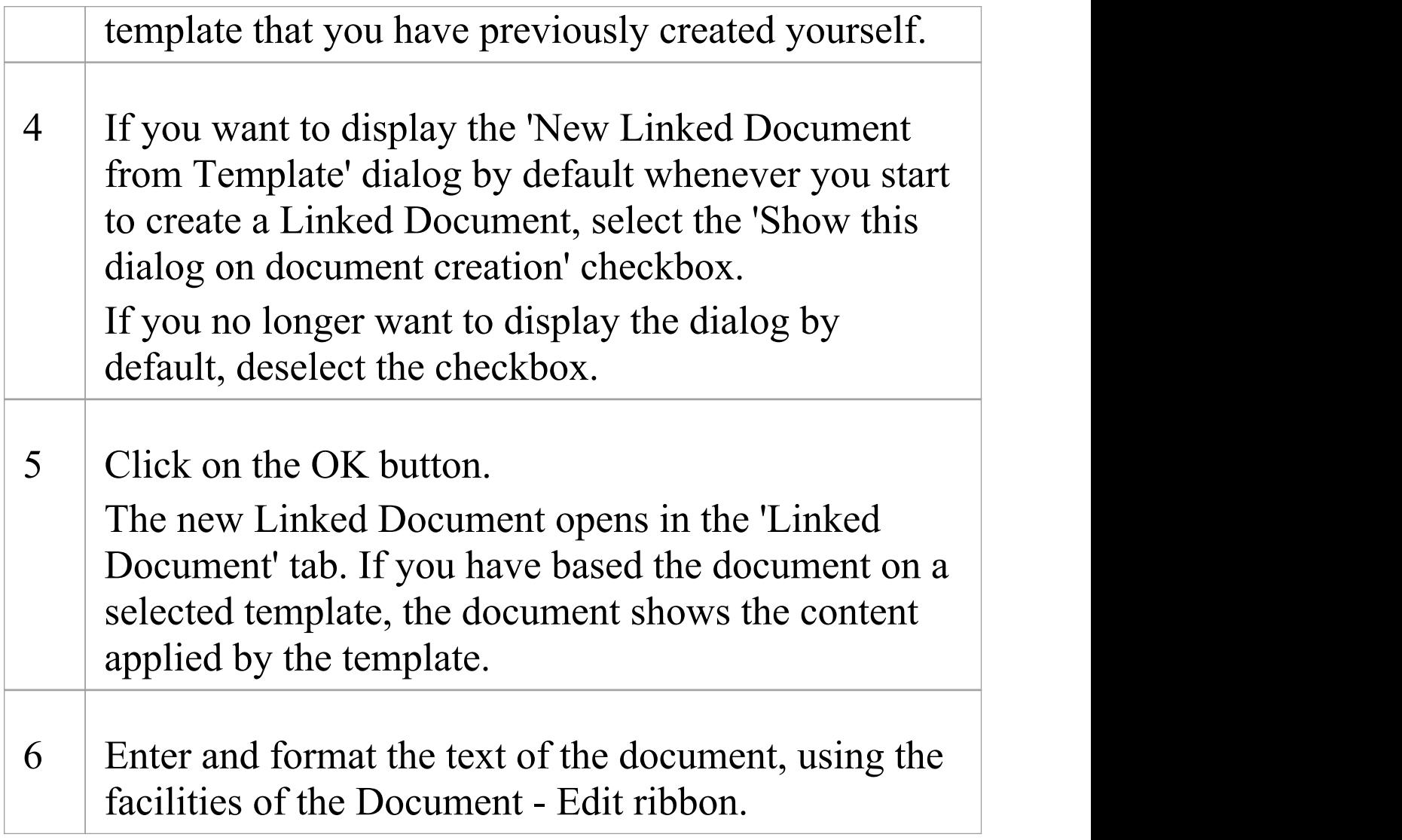

#### **Notes**

- · You can create only one Linked Document on an element; if you need to create more, develop each document within its own Document Artifact element and link these to the model element
- · This operation is available in the Professional, Corporate, Unified and Ultimate editions

• When you have saved the document, an **A** symbol displays in the bottom right corner of the element

## **Edit Linked Documents**

To develop the contents of a Linked Document, you use the Linked Document Editor. This provides a frame for working on the document, using a wide range of convenient features from the Document - Edit ribbon. These features help you in formatting and editing the document, and adding links from and references to the content of the document. Some editor facilities are duplicated in a right-click context menu for convenience.

#### **Access**

Select an element in the Browser window, Diagram List, Package Browser, Specification Manager, Model Search or diagram, then use any of the methods outlined here to open the Linked Document.

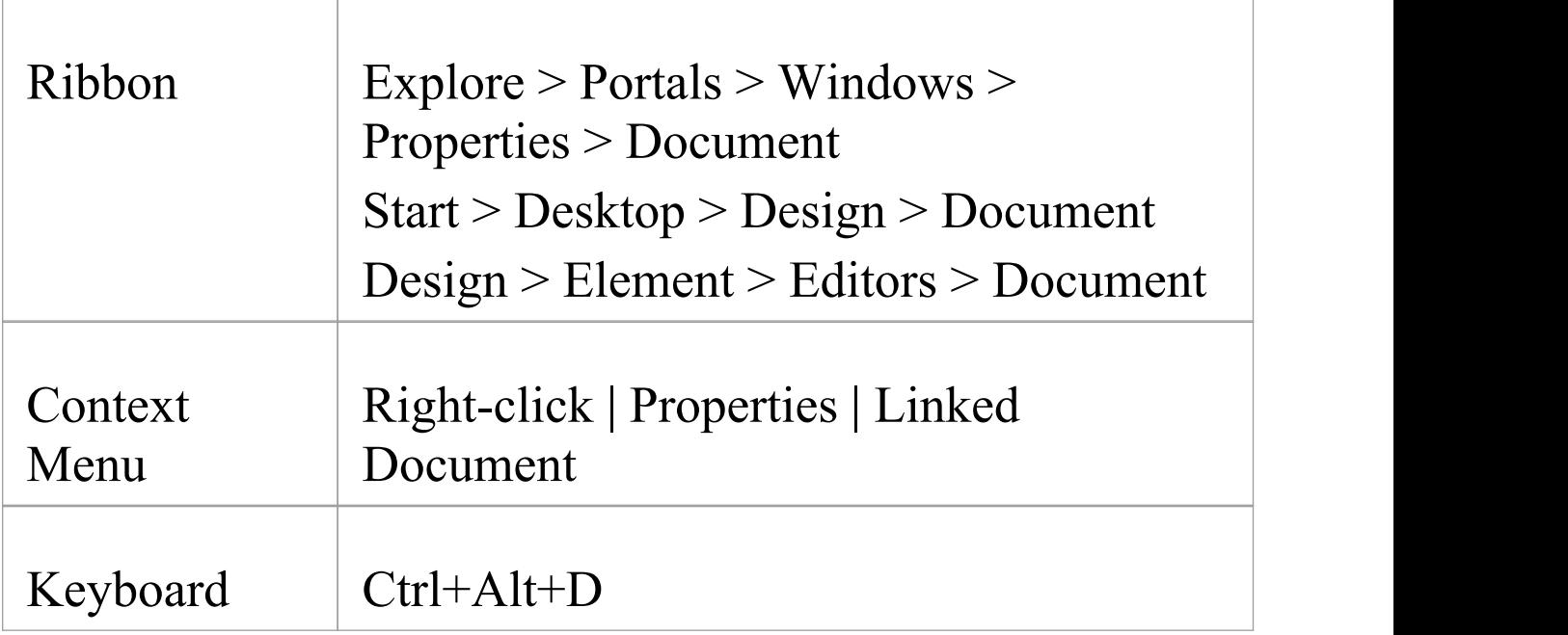

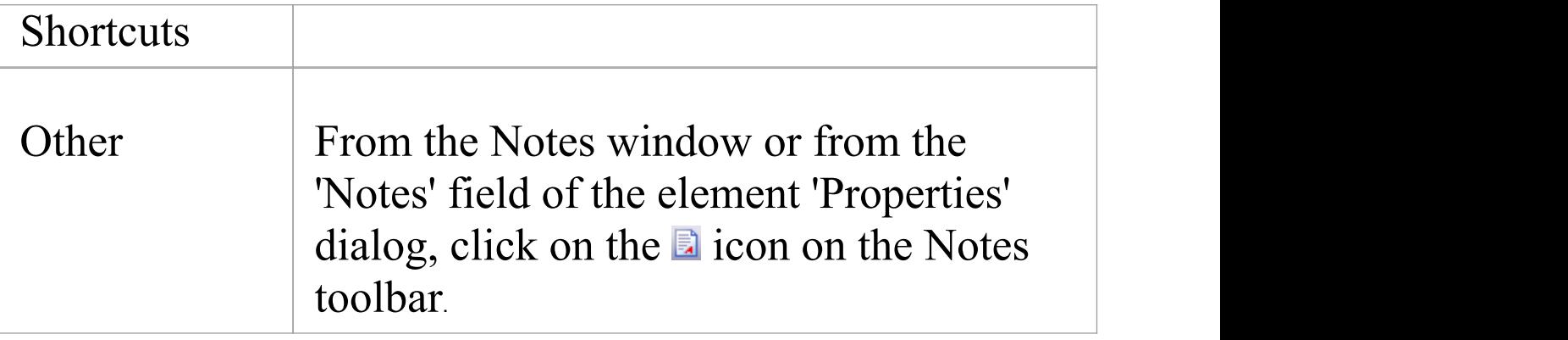

### **Option Descriptions**

The Linked Document Editor option descriptions are grouped according to the actions you are performing.

**Action**

Creating and importing documents

Configuring the editor page display and formatting tools shown

Incorporating stylesheets, special texts and Tables of Contents

Managing the base styles in the Normal.rtf style template file

Moving through, searching and selecting text

#### Formatting characters and text strings

Formatting paragraphs and text blocks

Inserting tab points

Inserting sections, columns and page breaks, and repaginating

Inserting and editing page headers and footers, and footnotes and endnotes

Inserting tables

Inserting hyperlinks

Inserting images, OLE objects, frames and drawing objects

Printer set up and printing documents

Checking spelling and use of words

Tracking, accepting and rejecting changes to text

Protecting document text from accidental change

Create and refer to definitions of Glossary terms in the

Project Glossary (using the 'Create | Glossary Definition' menu option)

#### **Notes**

· Throughout your document editing:

- To undo one or more immediately previous edits, press Ctrl+Z, or select the 'Undo' context menu

option; you can still undo a change even after you have saved the change

- To redo one or more immediately previous undone edits, press Ctrl+Y, or select the 'Redo'

context menu option

# **Replace or Delete Linked Documents**

If a Linked Document is out of date you can edit the text, or you can:

- Delete the content and replace it from another file, or
- · Delete the document altogether

### **Access**

Click on the element that contains the Linked Document.

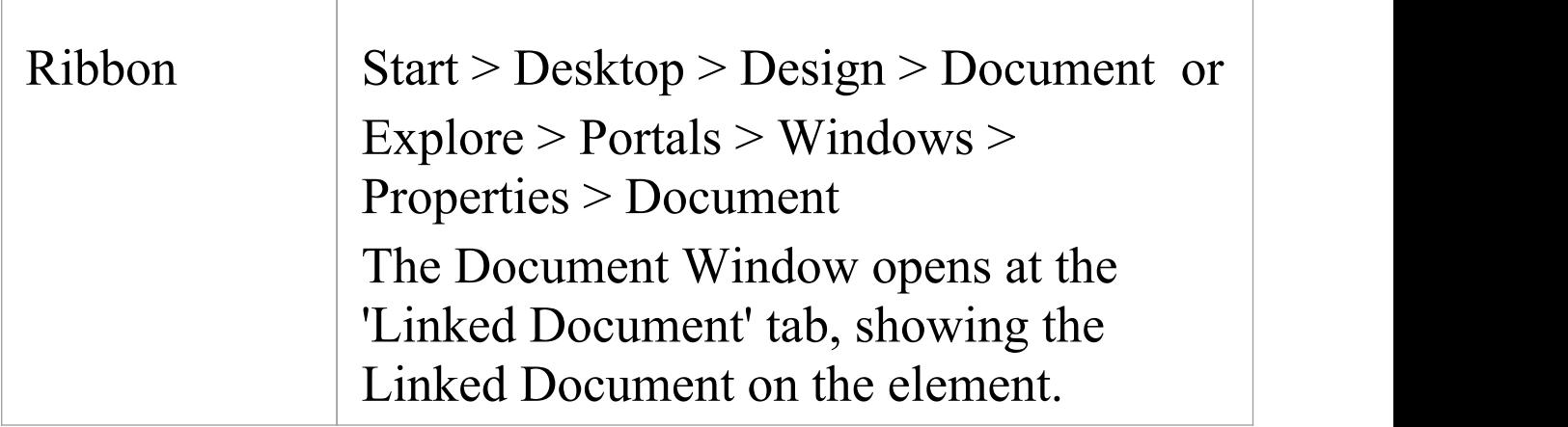

### **Delete the Linked Document**

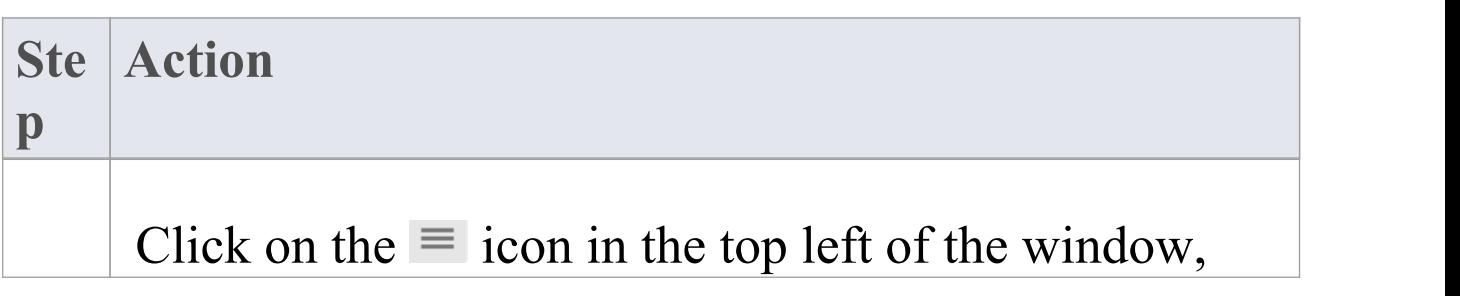

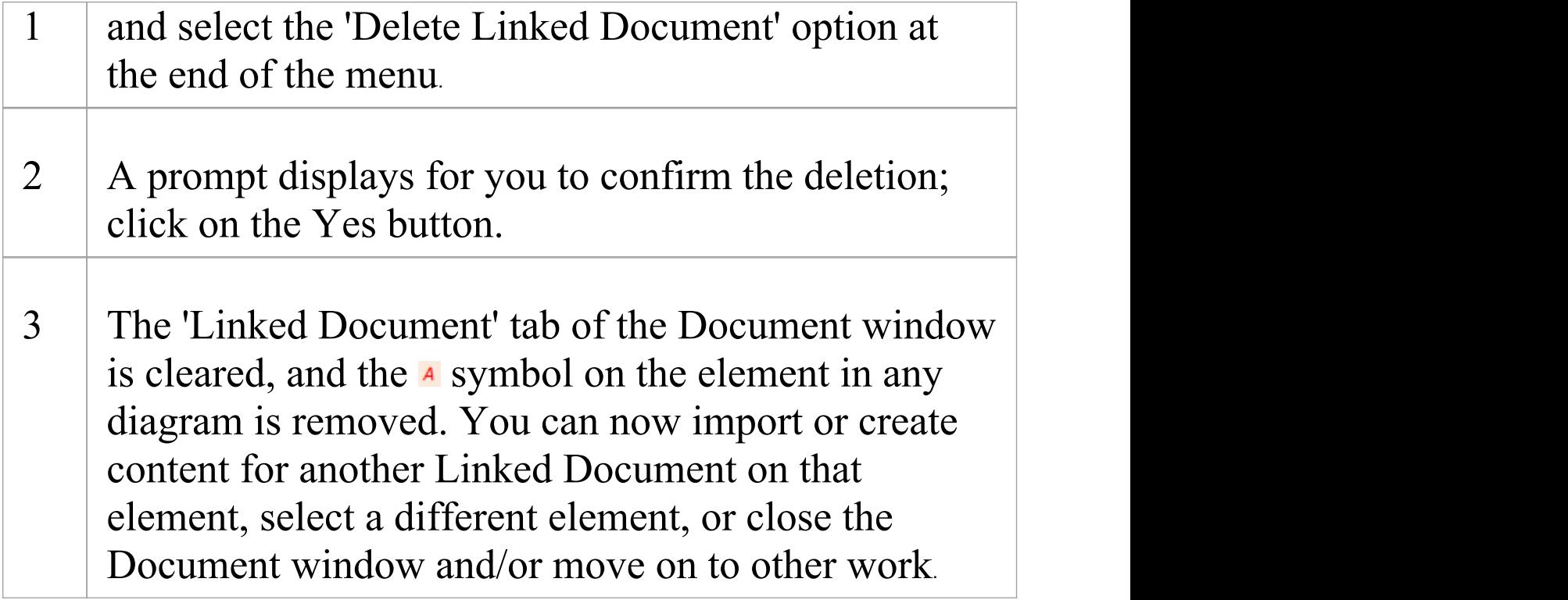

## **Create Linked Document Templates**

To create a Linked Document, you can open an empty file and add the text and contents as you want. You can also base your Linked Document on a Linked Document template that you either:

- · Select from a drop-down list of (initially) system-provided templates in the 'New Linked Document from Template' dialog or
- · Create in the 'Linked Document Templates' folder of the Resources window

Linked Document templates that you create are added to the drop-down list on the 'New Linked Document from Template' dialog.

#### **Access**

Open the 'New Document Template' dialog using any of the methods outlined here.

When opened using one of these methods, the 'Template Type' field is set to 'Linked Document Template'.

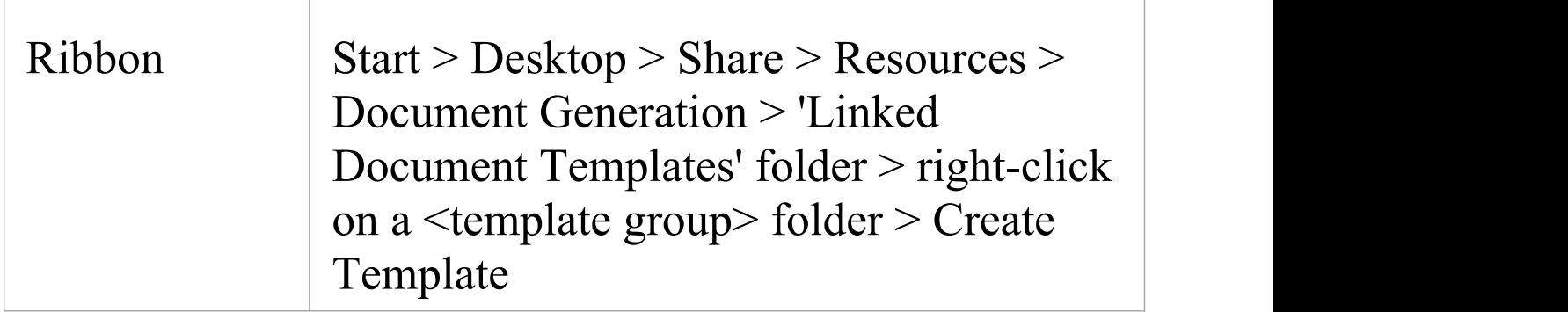

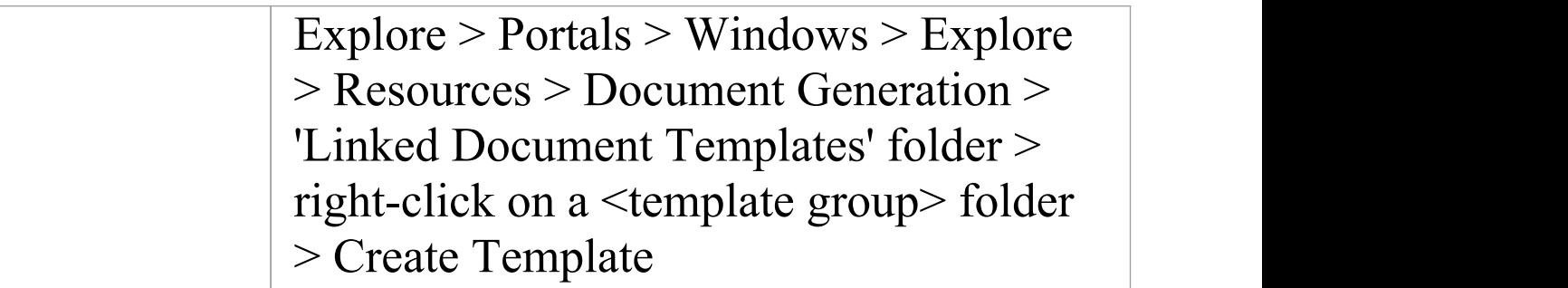

#### **Create a template**

On the 'New Document Template' dialog:

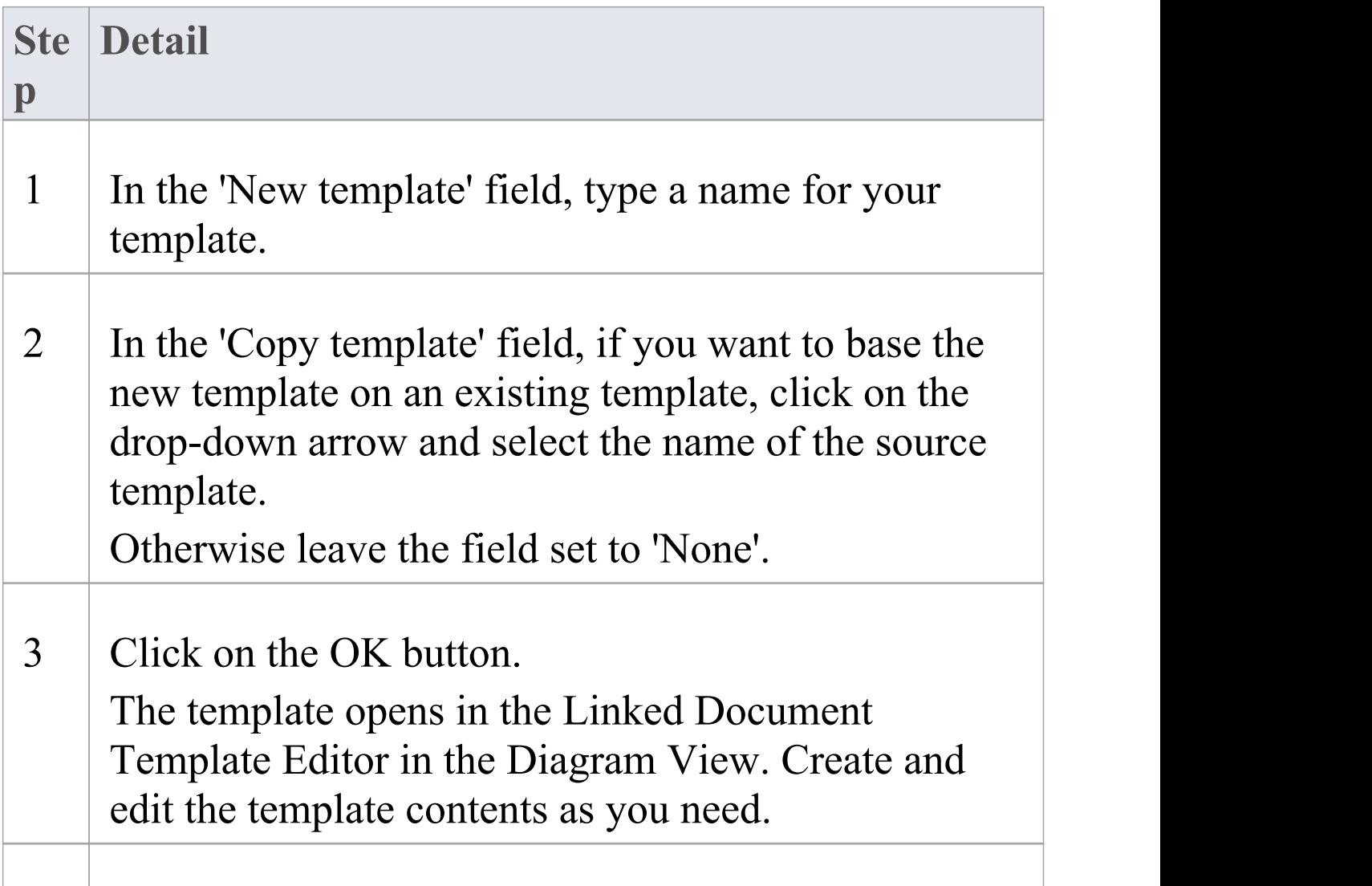

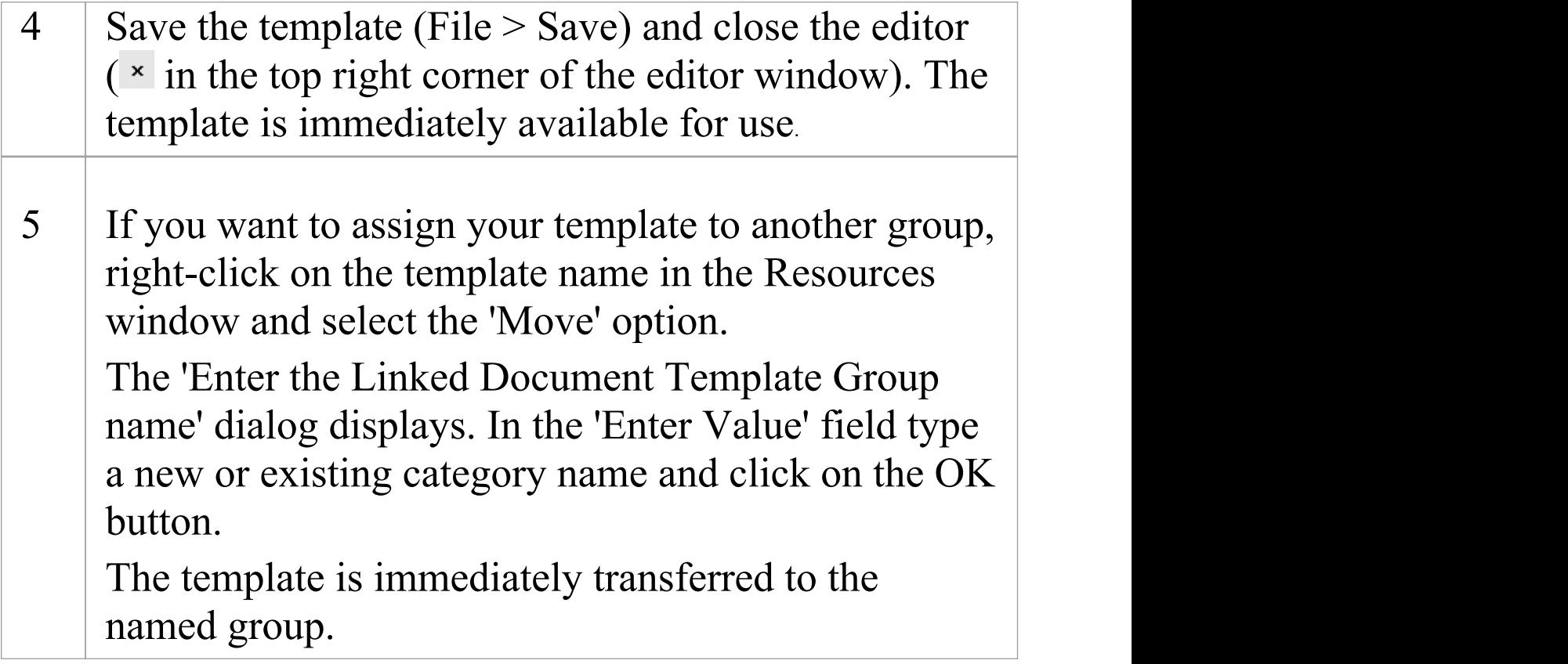

#### **Notes**

· You can transport customized Linked Document templates between models, using the 'Configure > Model > Transfer > Export Reference Data' and 'Import Reference Data' ribbon options

## **Edit Linked Document Templates**

To develop the contents of a Linked Document template, held in the Resources window, you use the Linked Document Template Editor. This opens the Document - Edit ribbon, which provides access to a wide range of convenient features for formatting and editing the template, and for adding links from and references to the content of the documents generated from the template. An in-text context menu also provides editing options for the template.

#### **Access**

Within the Resources window, click on 'Linked Document Templates > (template group) > Right-click on template name | Open'

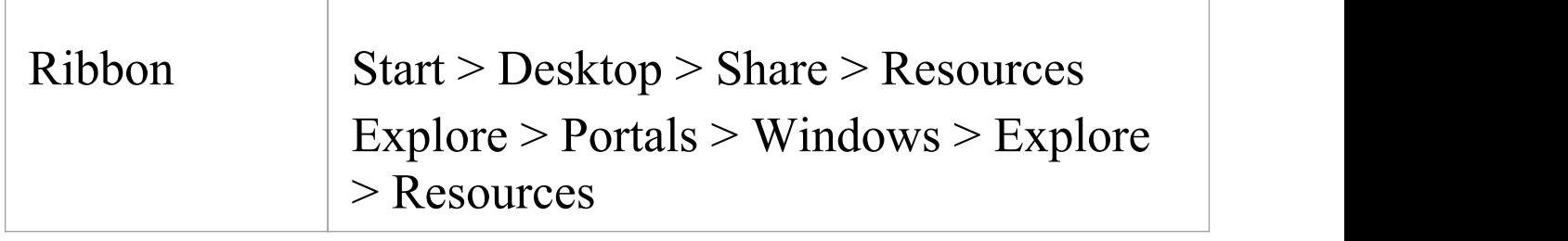

### **Option Descriptions**

The Linked Document Template Editor option descriptions are grouped according to the actions you are performing.

#### **Actions**

Creating and importing template documents

Configuring the editor display

Incorporating stylesheets, special texts and Tables of **Contents** 

Managing the base styles in the Normal.rtf style template file

Moving through, searching and selecting text

Formatting characters and text strings

Formatting paragraphs and text blocks

Inserting tab points

Inserting sections, columns and page breaks, and repaginating

Inserting and editing page headers and footers, and footnotes and endnotes

Inserting tables

Inserting hyperlinks

#### Checking spelling and use of terms

Tracking, accepting and rejecting changes to text

Protecting template text from accidental change

Inserting images, OLE objects, frames and drawing objects

Printer set up and printing documents

#### **Notes**

Throughout your template editing:

- To undo one or more immediately previous edits, press Ctrl+Z, or select the 'Undo' context menu

option; you can still undo a change even after you have saved the change

- To redo one or more immediately previous undone edits, press Ctrl+Y, or select the 'Redo' menu option

## **Hyperlink From Linked Document**

Within the text of a Linked Document, you have several options for creating hyperlinks to other objects in the model, and to web pages, Help files, Model Searches and Team Library documents. You can also create links that generate RTF reports or diagram images, so that updates to the linked material can be quickly merged into the Linked Document as a Custom Report.

When you have saved the Linked Document, you can click on the hyperlink to open the linked files or to locate and highlight the object in the Browser window. You can perform all normal operations on the object, including opening any Linked Document that element might have. You can also, within the Linked Document, select a context menu option to update any linked-in reports and diagram images.

### **Using the Document Drop Action dialog**

The 'Document Drop Action' dialog displays when you drag an object from the Browser window onto the Linked Document. This versatile dialog helps you add a number of features to your document, as explained in this table.

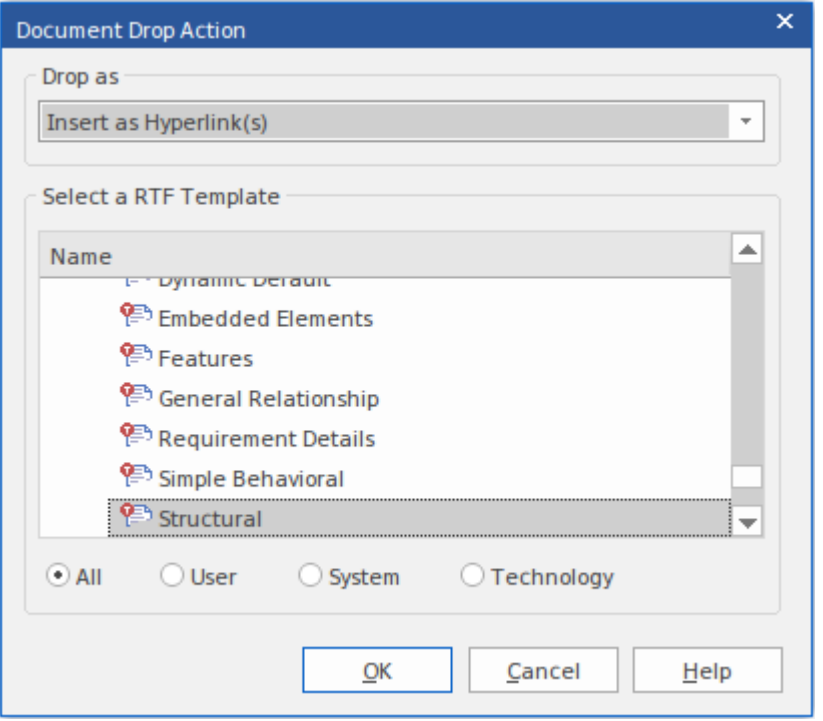

If you are creating a number of links of the same type, after you create the first link you can simply press the Ctrl key as you drag the next object onto the document without displaying the dialog. The system creates further links of the same type, until you display the dialog again and change the 'Drop as' option.

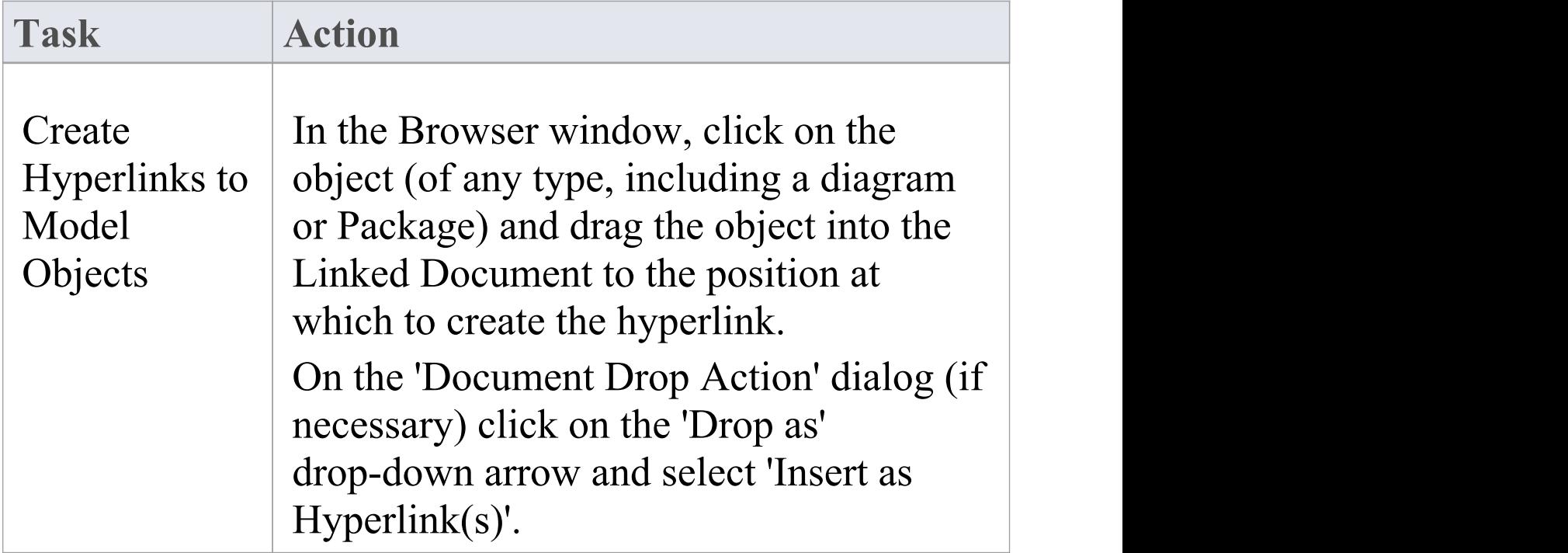

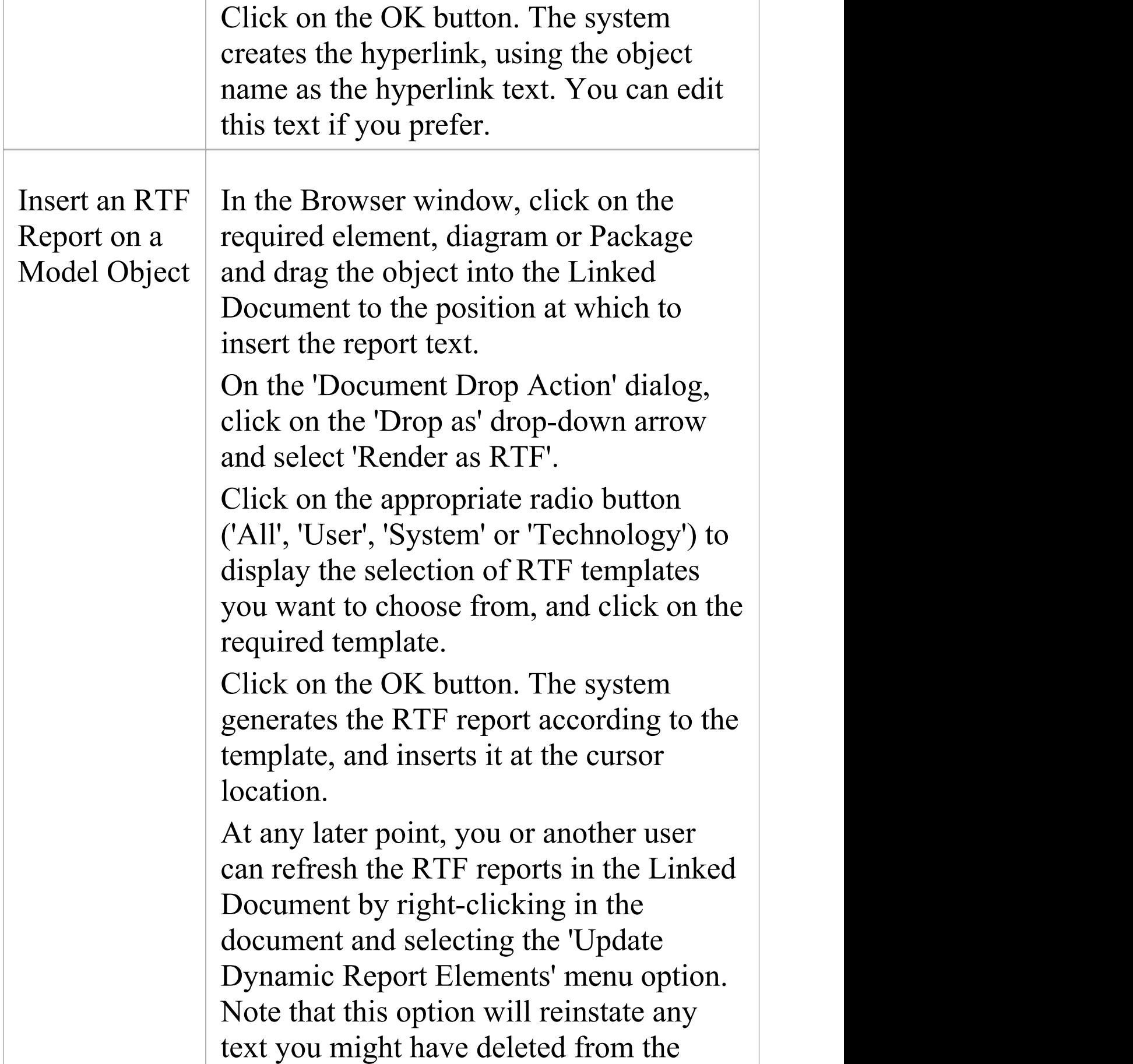

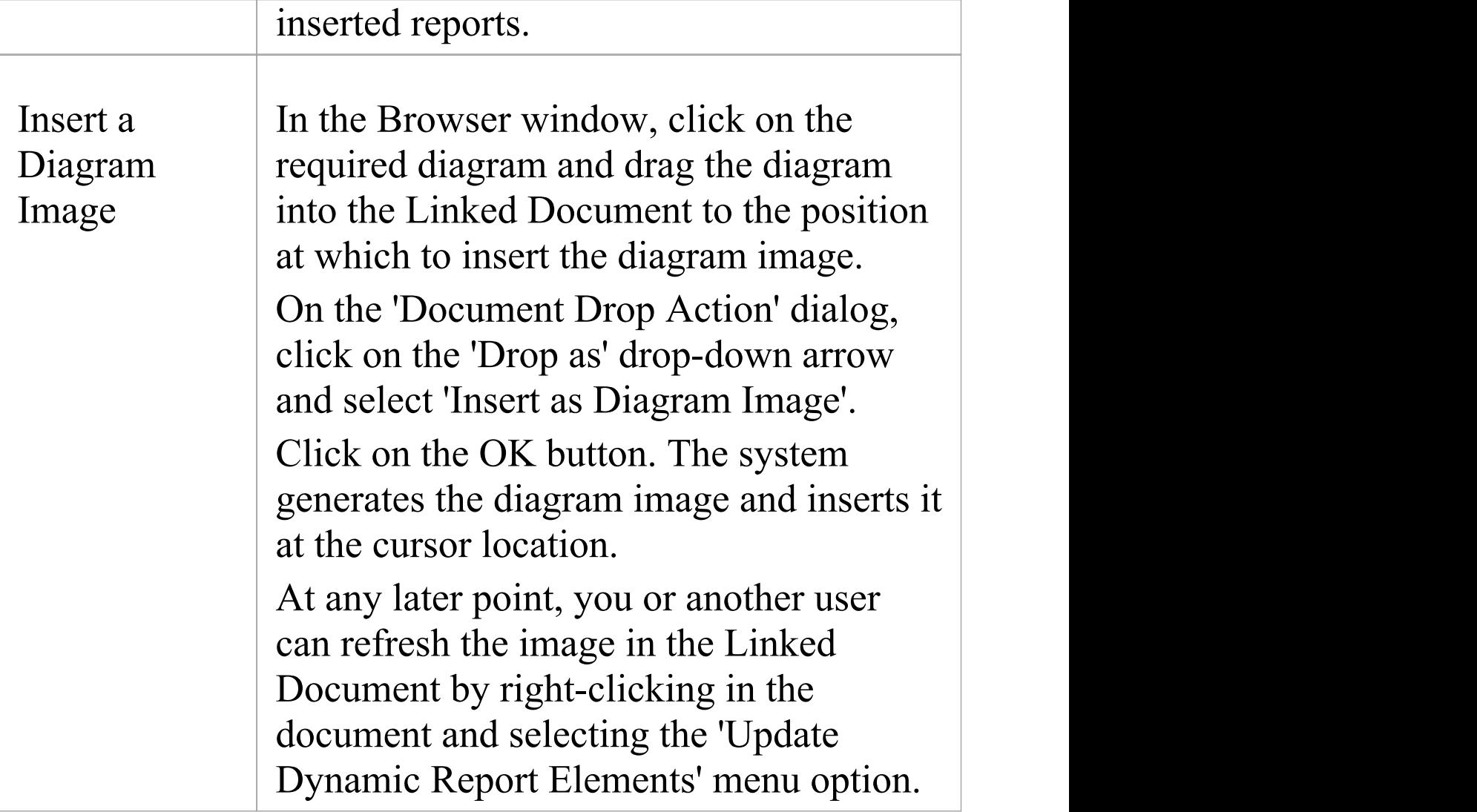

## **Using the Linked Document Context Menu**

You can also create hyperlinks to model objects within a Linked Document using the context menu. You first select a text string in the document to act as the link text and, in the case of a new object, to act as the name of the element.

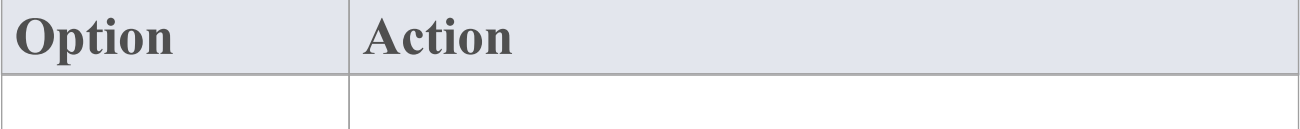

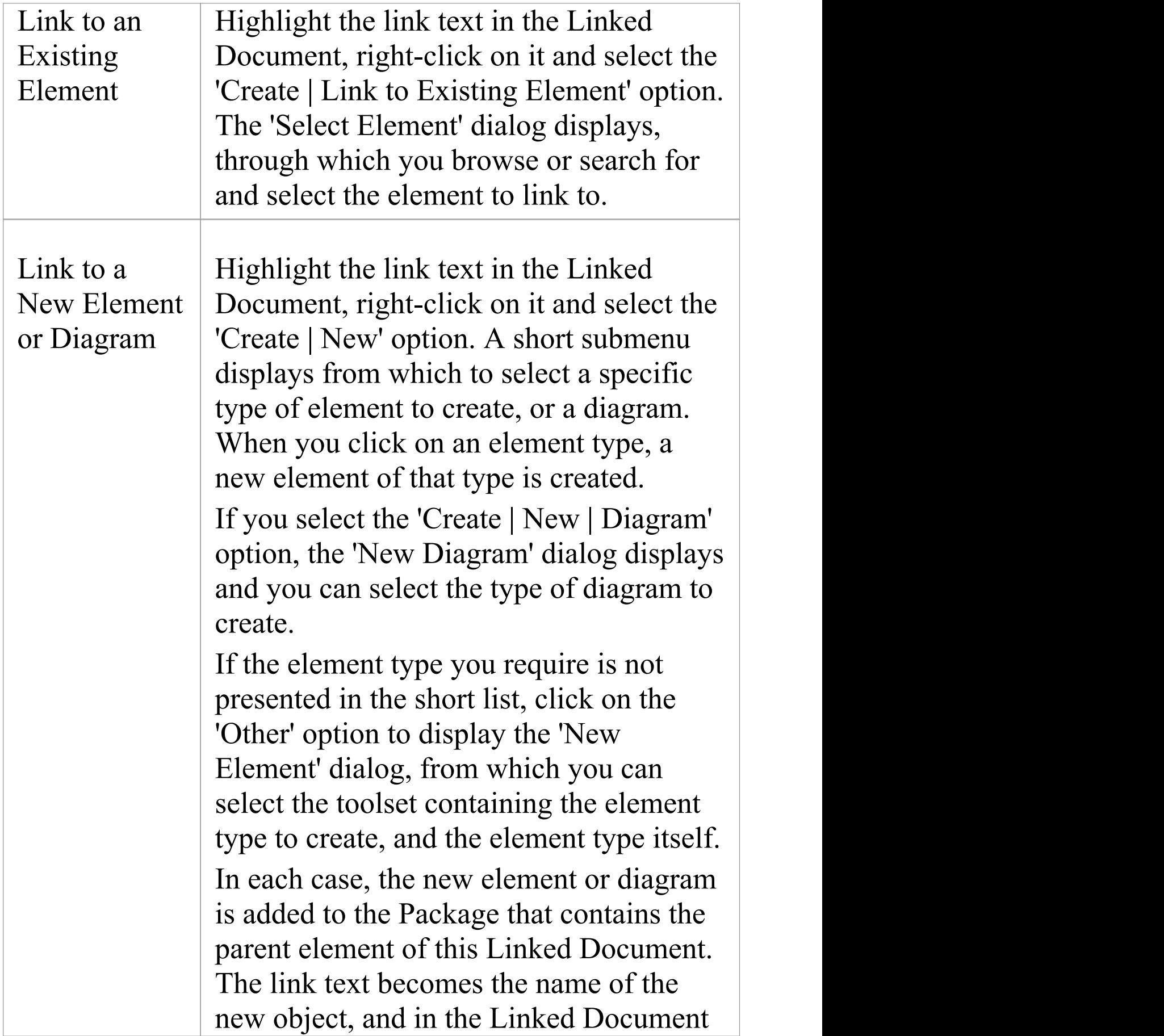

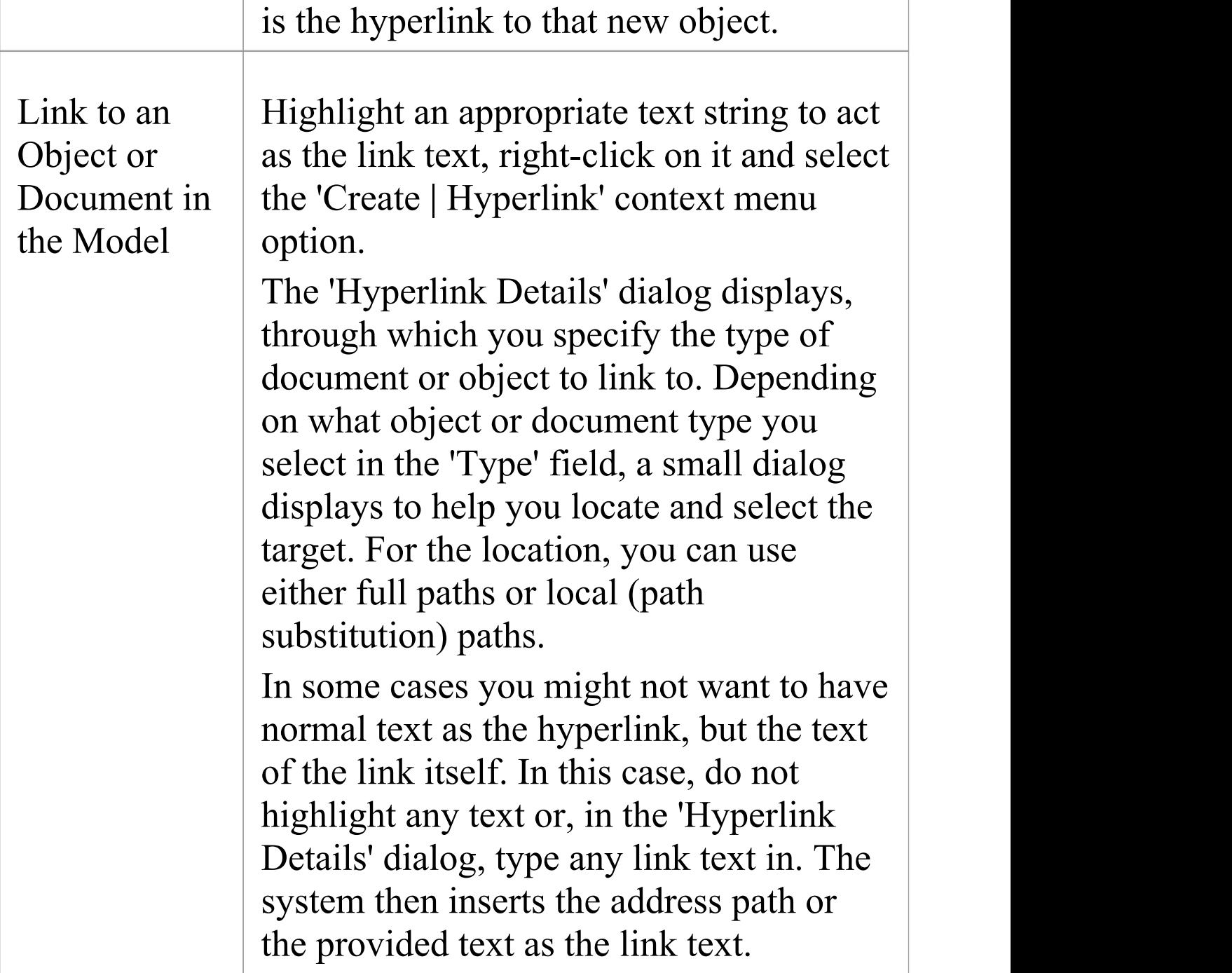

### **Using the Ribbon Option**

You can also insert a Hyperlink in your document to link to

a web page, Help topic or external file.

Click on the point in the document to insert the hyperlink and select the 'Document-Edit > Edit > Insert Hyperlink' ribbon option.

The simple 'Insert Hyperlink' dialog displays, in which you specify the type of document to link to, and the location of the document file. See the *Insert Hyperlinks* Help topic.

## **Create Element From Document**

Whilst you can set up hyperlinks from the Linked Document to existing elements and diagrams in the Browser window, you can also create new elements to illustrate and support information written in the Linked Document. You can create and link to any type of element or diagram, but the facility has specific options for these element types:

- · Class
- · Requirement
- · Issue

The element or diagram is created in the same Package as the element for which the Linked Document was created. A hyperlink is automatically created in the document to the new object. When you click on the hyperlink, the element or diagram is highlighted in the Browser window.

### **Create element or diagram**

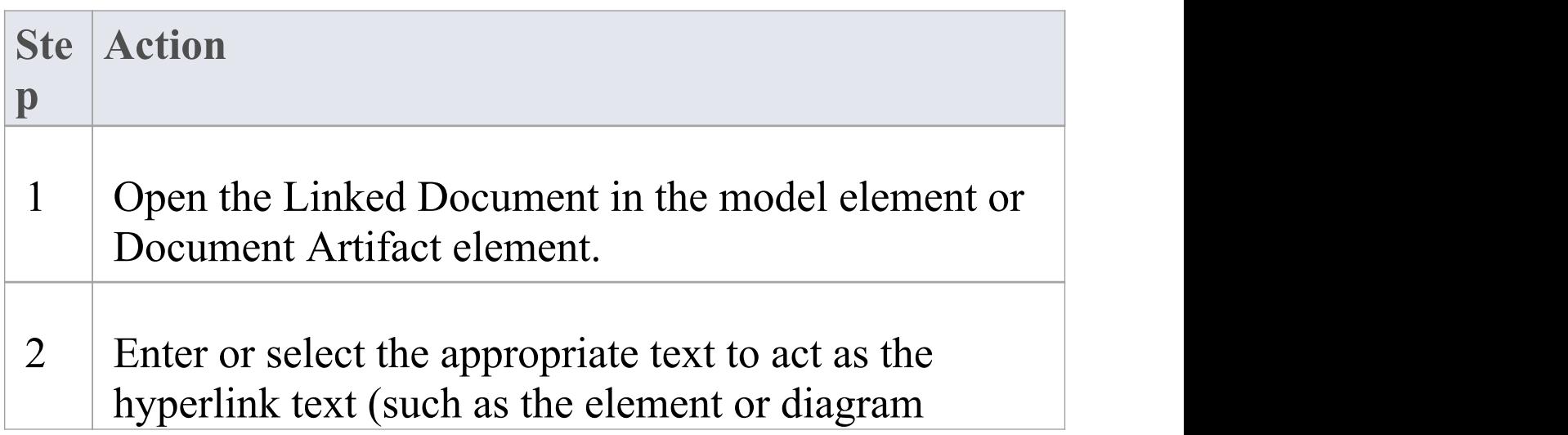

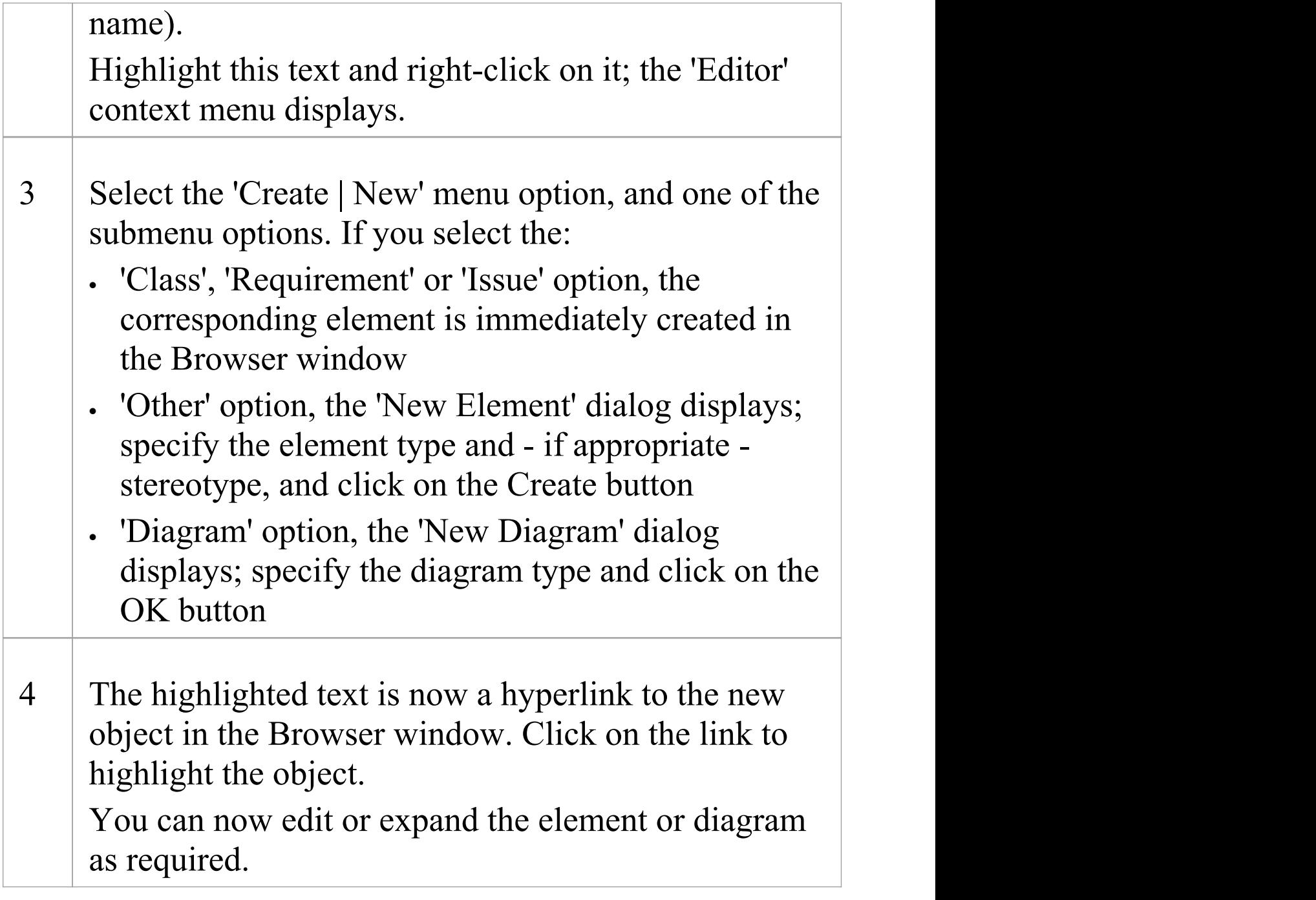

# **Connectors**

Relationships in any context can be hard to understand, and relationships between model elements are no exception. In modeling, the elements are only part of the model; relationships are like a glue that binds the elements together or, making a comparison with natural languages, if the elements are nouns the relationships are verbs that describe how the nouns relate to each other.

Relationships are represented in modeling diagrams by different types of line, or connector, each line indicating the kind of relationship and interaction there is between the elements. The connector types are defined by the modeling languages or profiles they belong to. For example, Associations and Generalizations are part of the grammar of UML; Sequence Flows and Message Flows are part of the grammar of BPMN; and Allocates and Item Flows are part of the grammar of SysML. Each connector type has a notation that helps modelers recognize the connector and understand its purpose; the types also inform tools such as the Code Templates Framework how to generate resulting models, schemas or programming code.

There are many different types and styles of connectors. They can have arrows (indicating direction) or other markers that express the semantics of the relationship; they can have names, stereotypes and Tagged Values, and a wide range of other properties. Some connectors are like conduits that allow material and tokens to flow; some are about family, others tell an element to change its state, while still more are about signals and structure. It is important to remember that a diagram is just a projection (or view) of an underlying model and just because a connector isn't visible on the diagram it doesn't mean that it doesn't exist. Perhaps the best way to think about a diagram is as a narrative or story that is trying to reveal a plot to an audience. The connectors play an important role in this story telling, and hiding them or leaving them out is sometimes as important as putting them in.

Connectors can also 'reach' inside the perimeter of the element and be attached to an element's features (attributes, operations and receptions). This is particularly useful when doing data matching, for example, between two different data sources.

There are a number of places where you can review connectors in Enterprise Architect - other than in diagrams including the Traceability window, the simple Feature and Gap matrixes, the Relationships Window, the Hierarchy Window, the Relationship Matrix, the 'Element' tab of the Browser window and the 'Properties' dialog for an element. They are, however, most expressive in diagrams, where their characteristics and properties are easily observable.

### **Factors in Modeling Connectors**

 $\overline{a}$ 

 $\overline{\phantom{a}}$ 

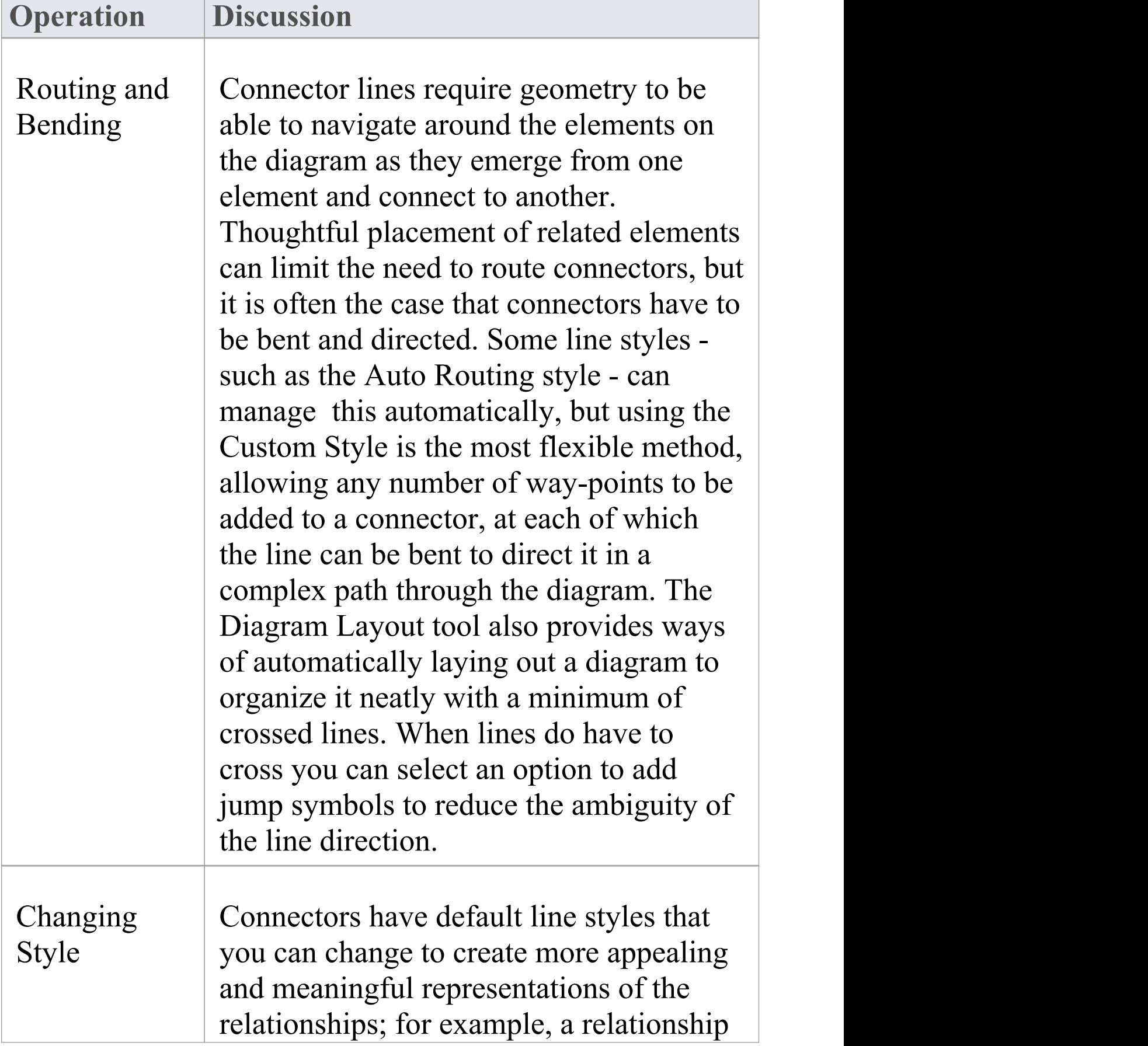

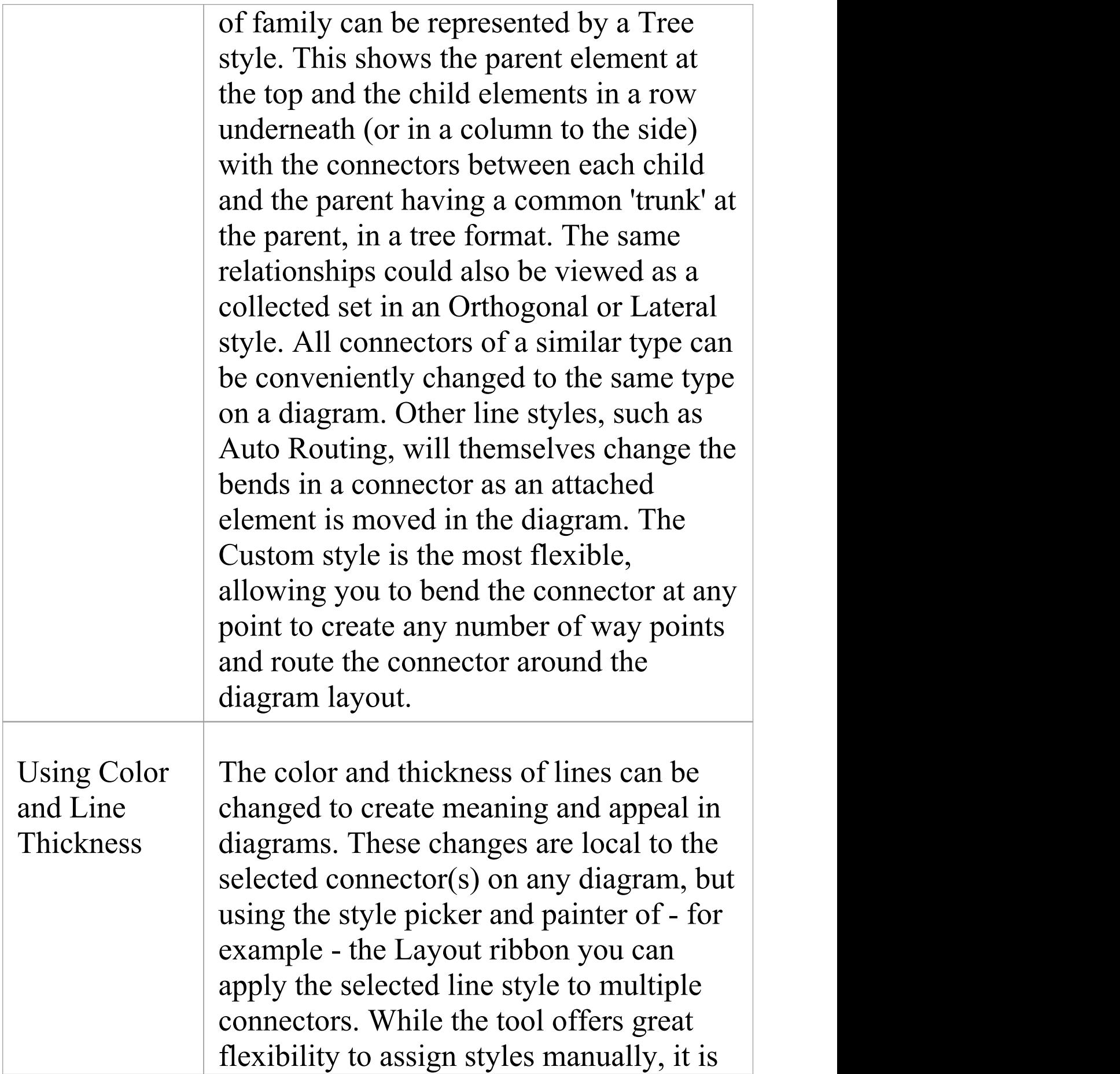

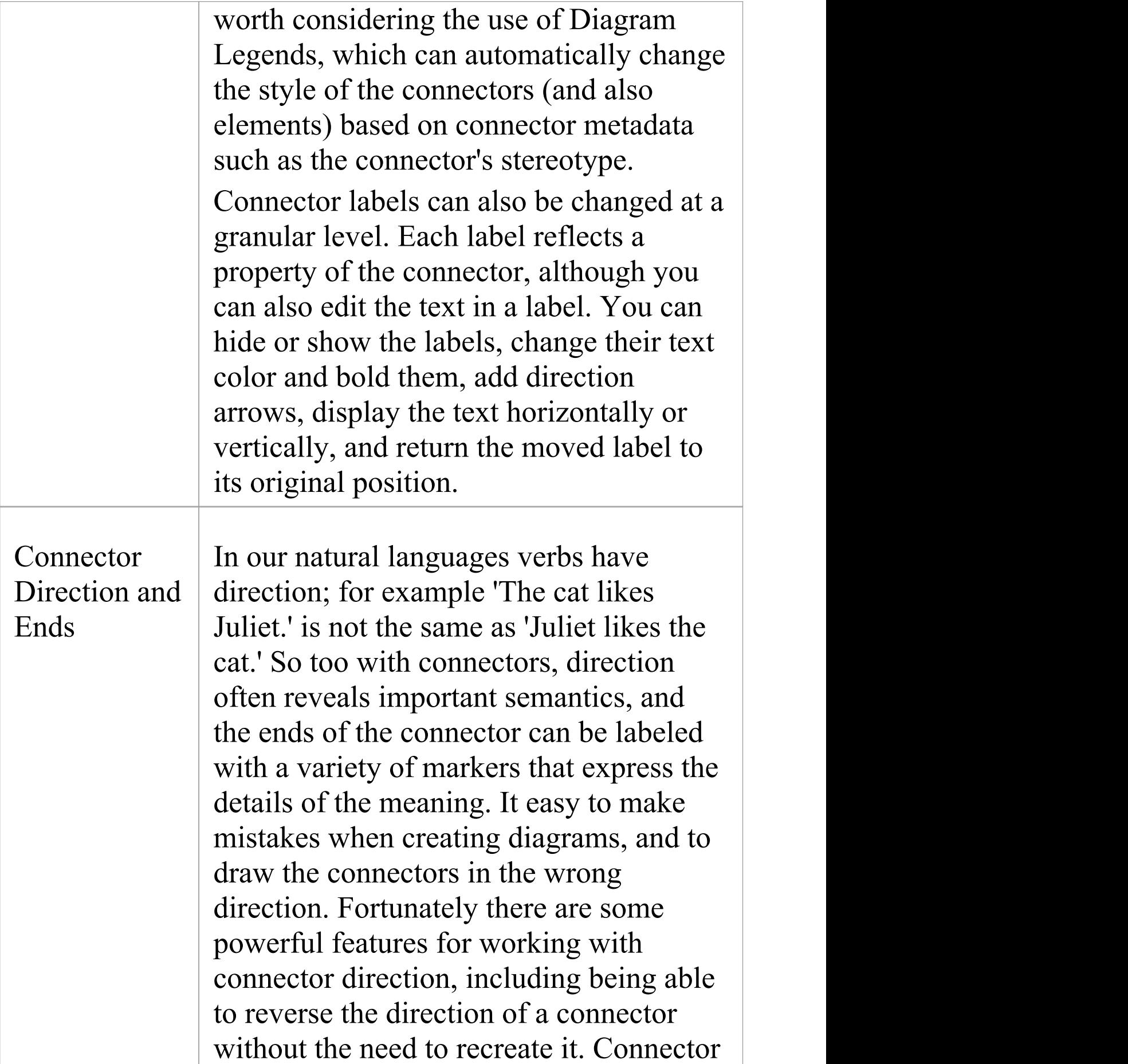

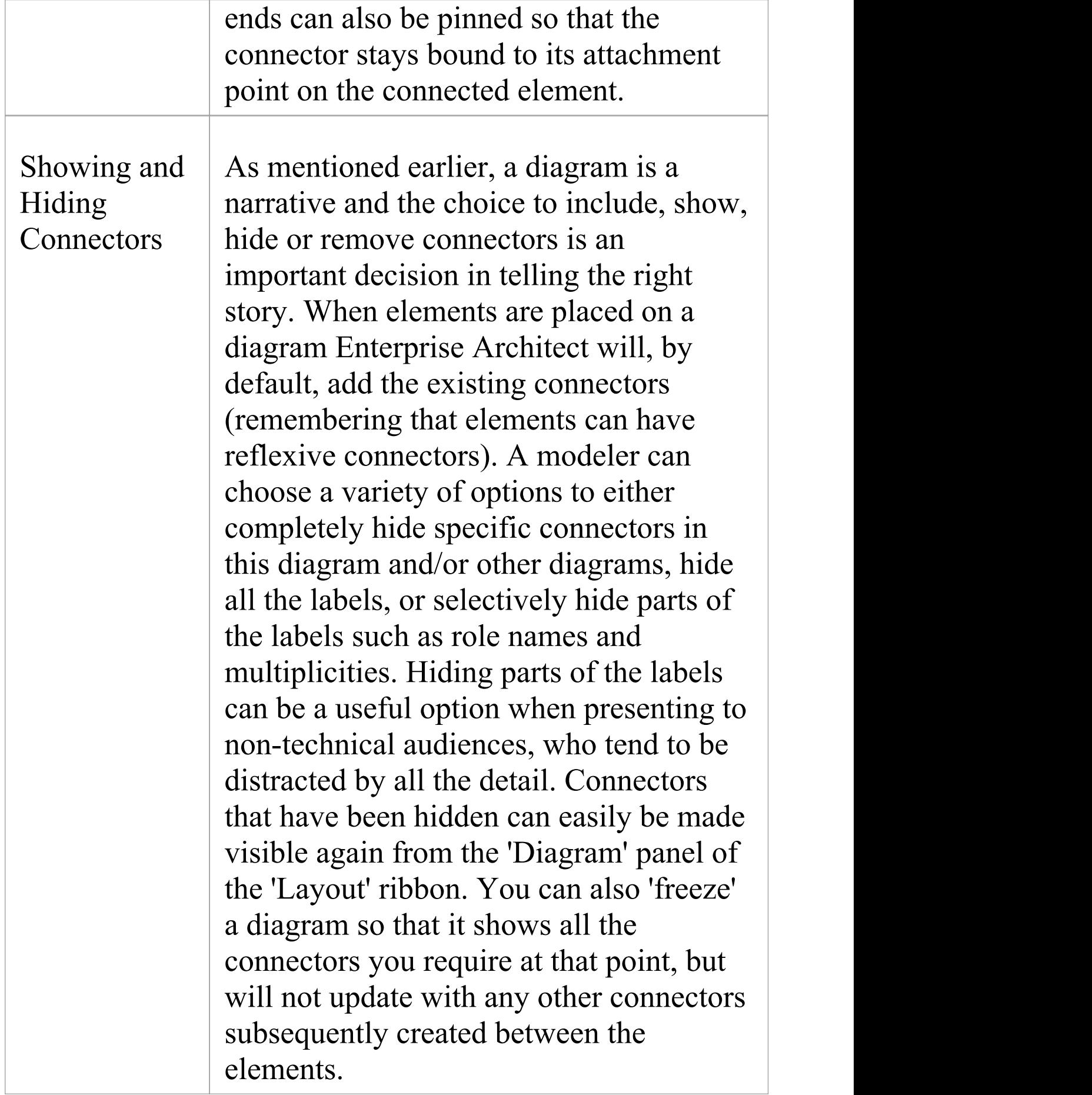

Types and Enterprise Architect is a standards-based Markers 11 tool, and many of the diagrams and their constituent elements and connectors are intentionally defined as part of a standard. Thus a Business Process diagram will contain Activities and Tasks sequenced with Control Flow connectors, and a Domain diagram will have Associations to express structural relationships such as whole-part. The modeler is thus aided and at the same time straight-jacketed by what the chosen modeling language defines as the allowable connectors. We of course face the same thing in our natural languages, where we must choose the right form of a verb or the meaning of the sentence will be lost. So in English 'Jonathon went fishing with Wendy' is a good sentence, but 'Jonathon went Wendy with fishing' is not. So too with the connectors, which have markers, labels and annotations that must be used to express meaning in the models. For example, a Composite Association in the Unified Modeling Language has a solid black marker at the whole end of the relationship with an important multiplicity label at the other. If you reverse the direction, the meaning

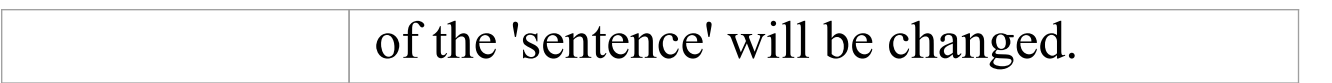

## **Connector Management Options**

If you right-click on a connector in a diagram, one of two connector context menus can display. These provide quick access to some important functions.

#### **Menus**

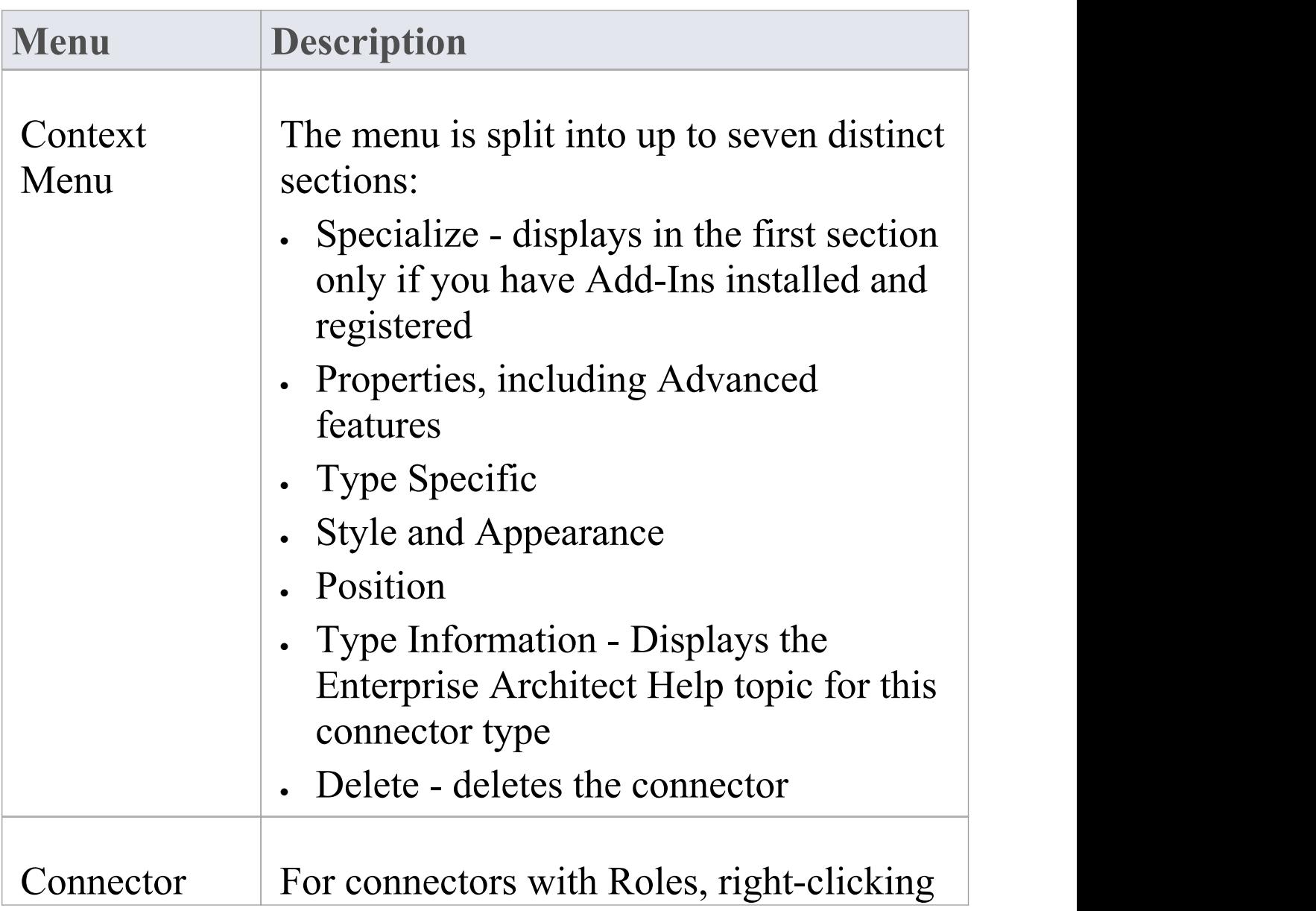
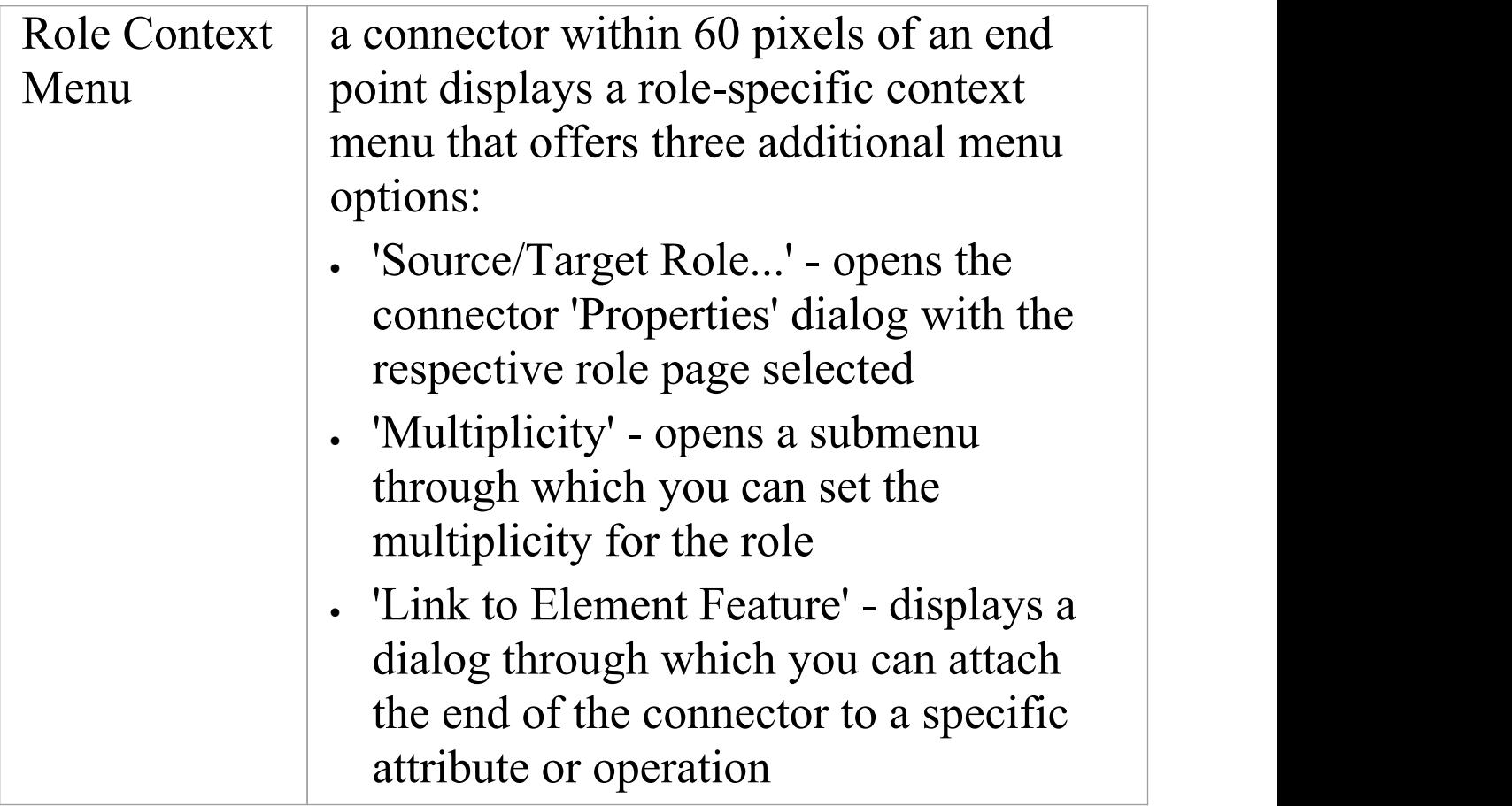

# **Connector Type-Specific Options**

The 'Type-Specific' section of the connector context menu is specific to the object, and only appears for a few different connectors. Some examples are described here.

#### **Connector Options**

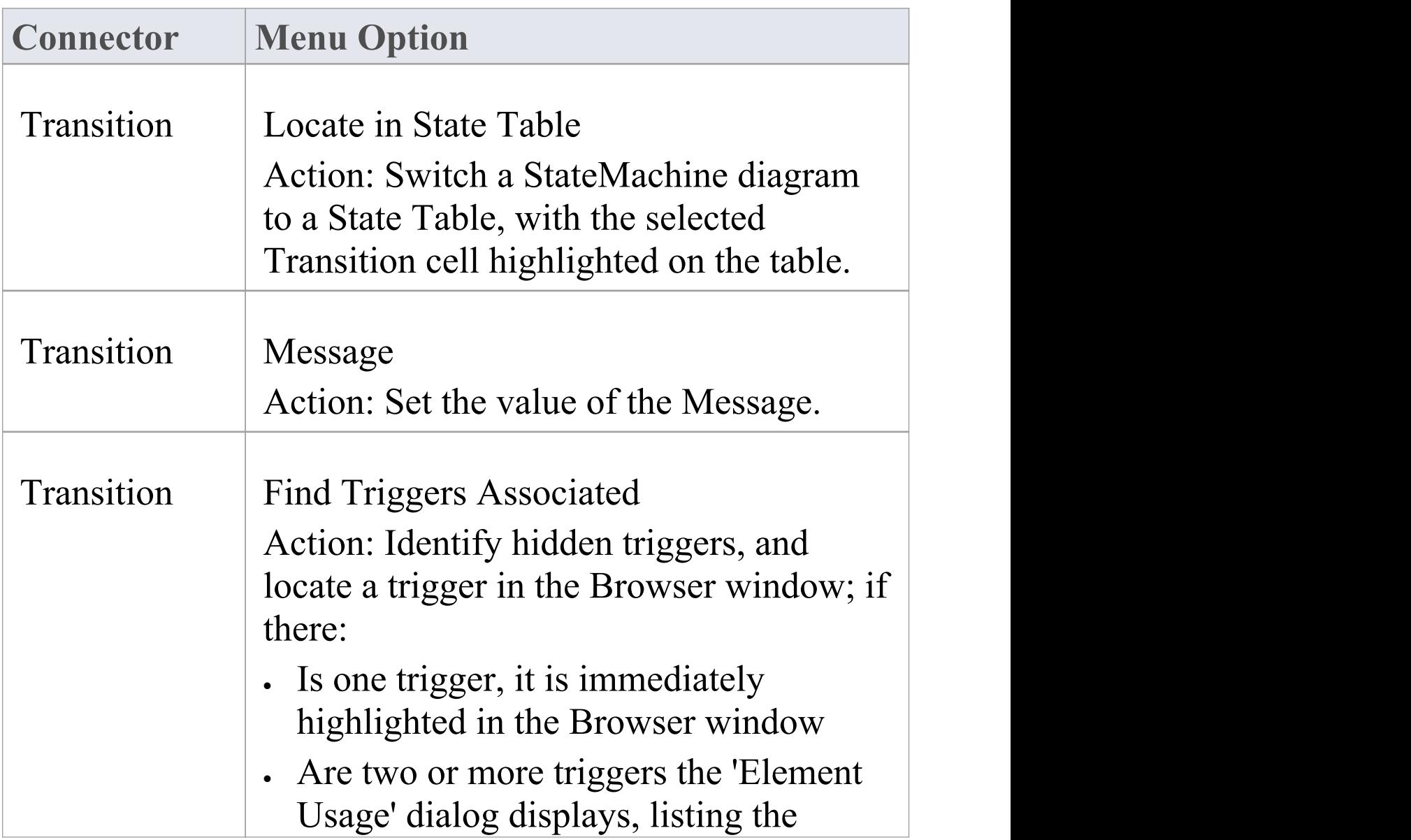

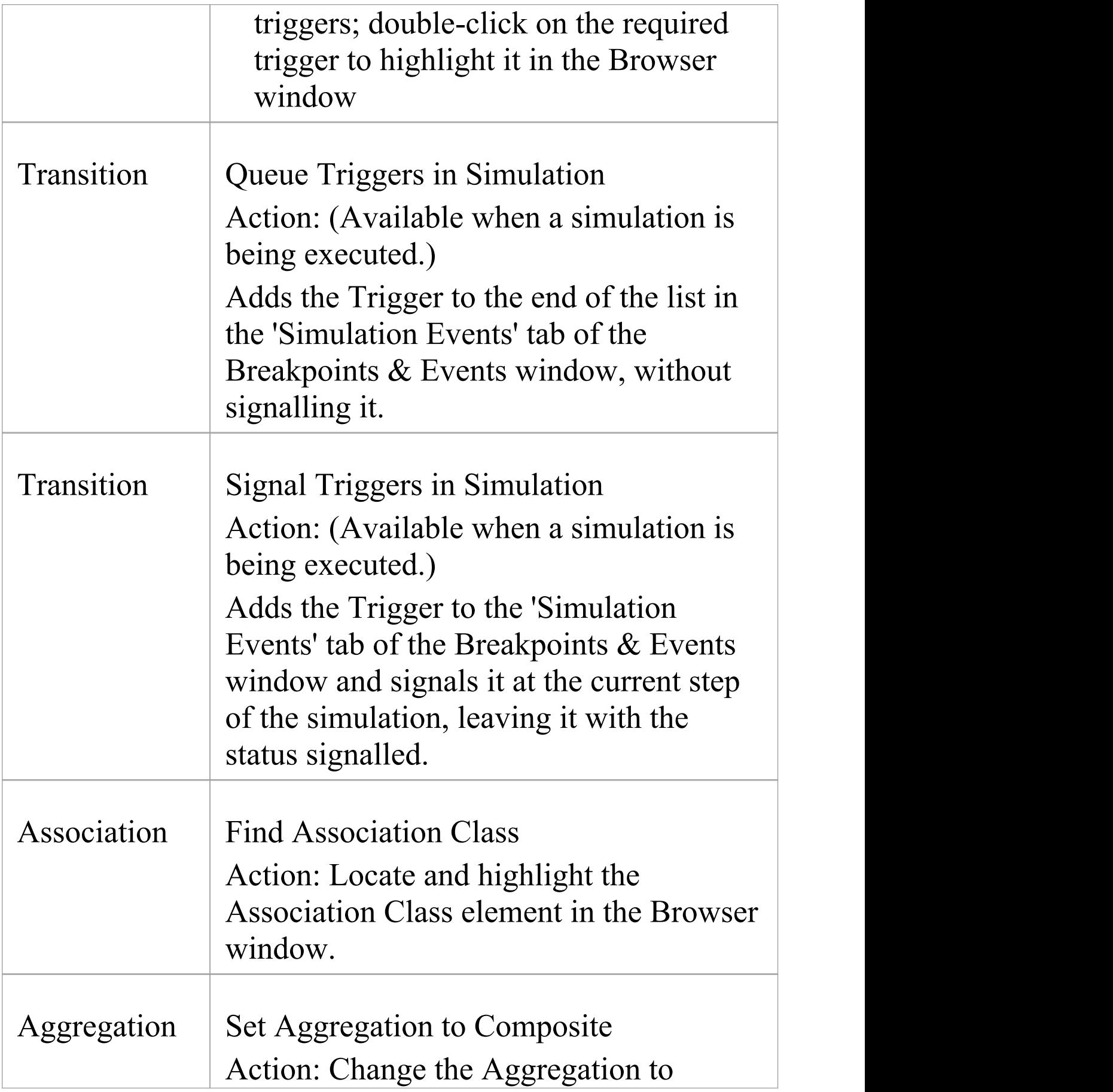

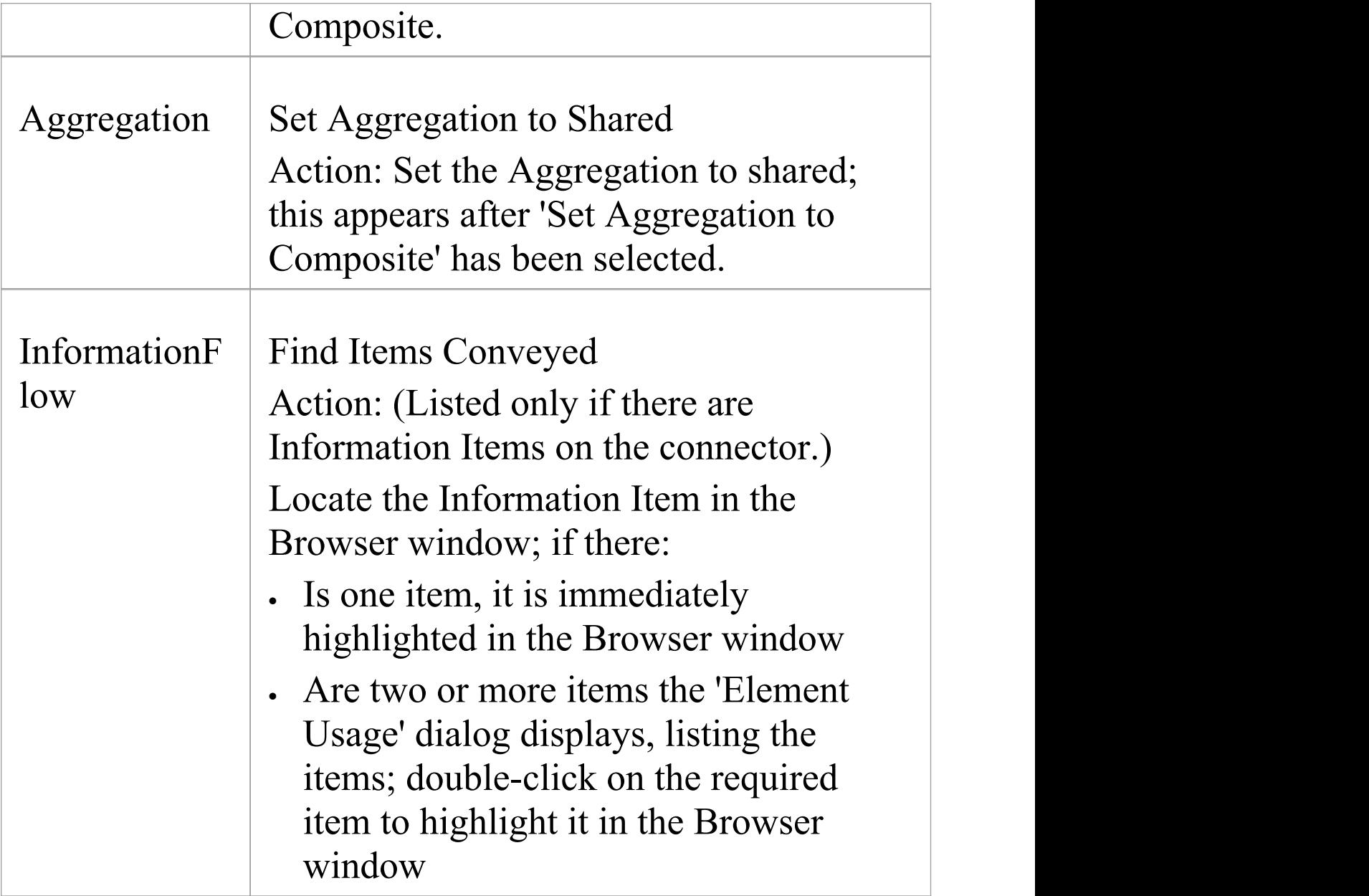

## **Manage Connector Properties**

The 'Properties' section of the connector context menu provides a small set of options.

#### **Menu options**

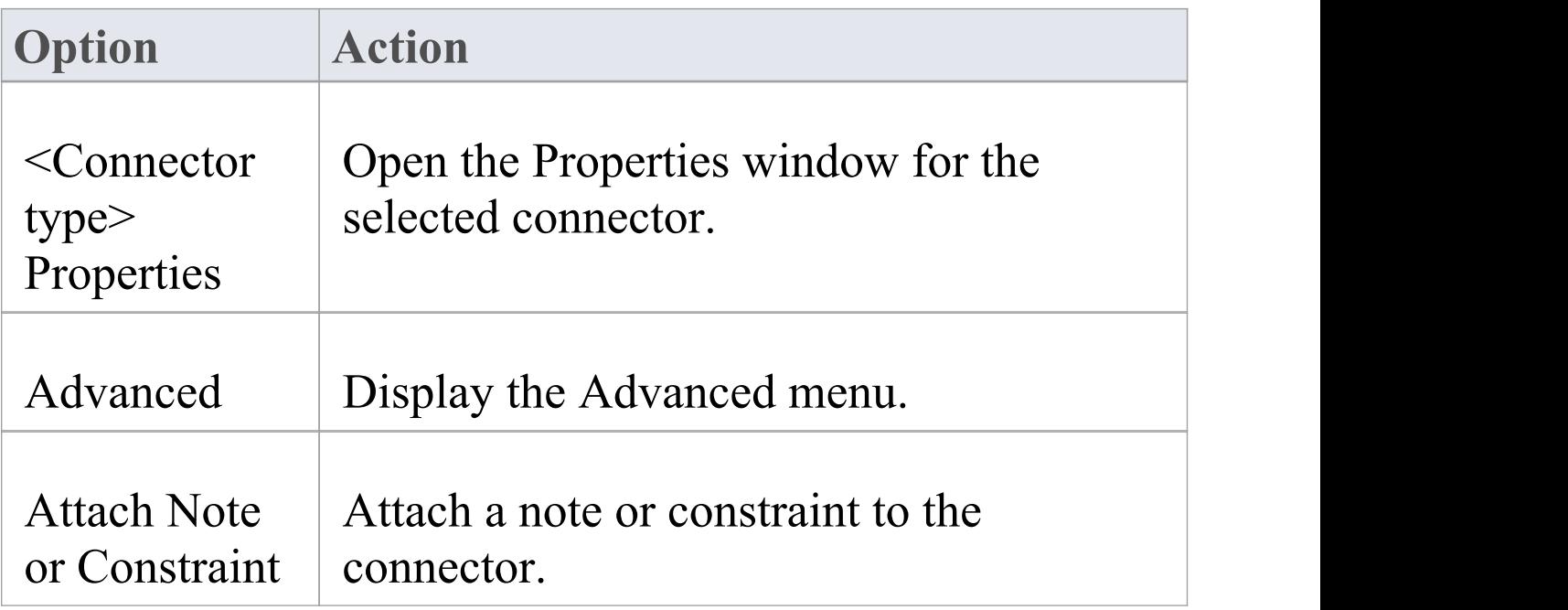

#### **Notes**

# **Advanced Connector Management Options**

The 'Advanced' section of the connector context menu provides a number of options.

## **Menu Options**

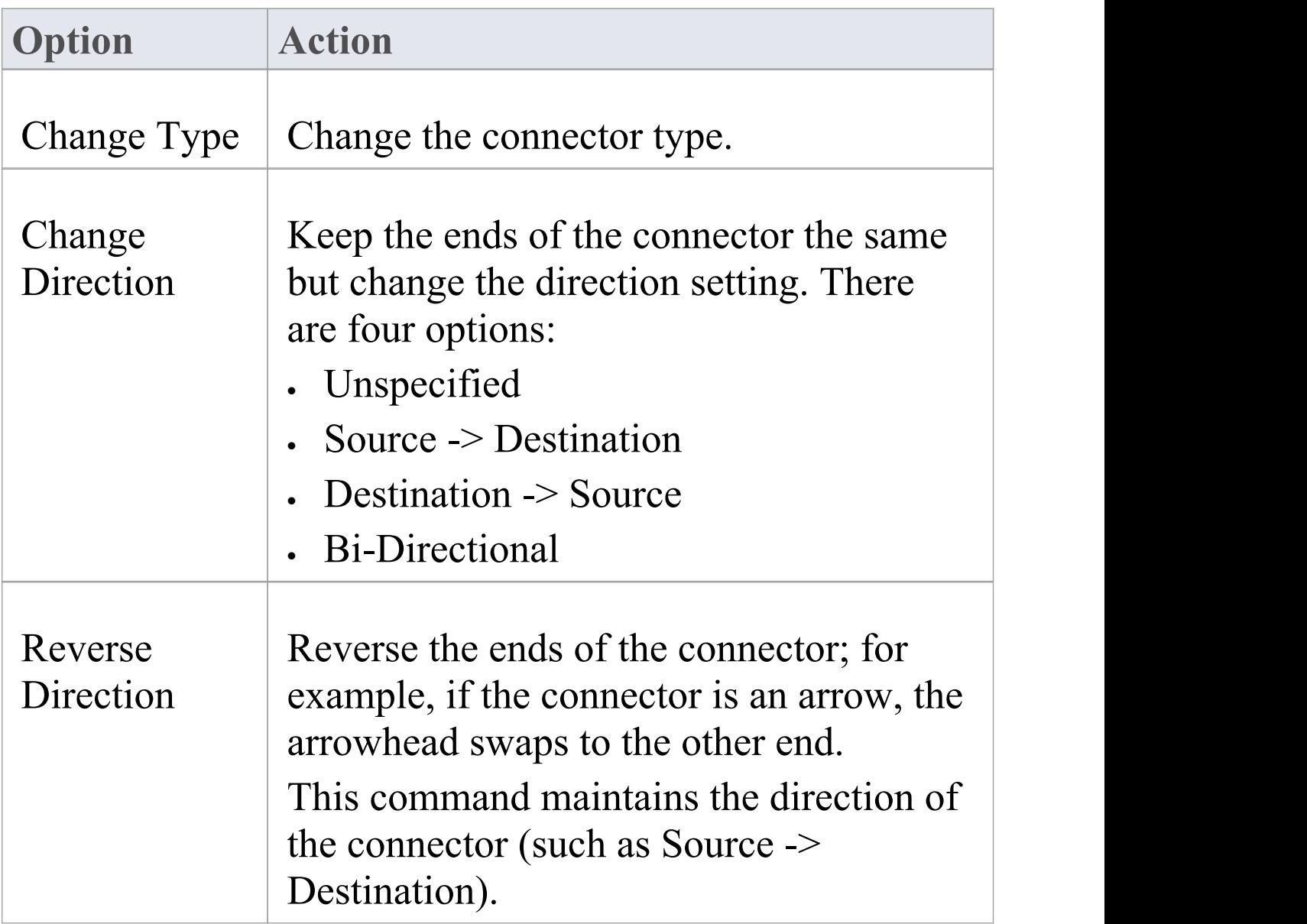

 $\top$ 

Г

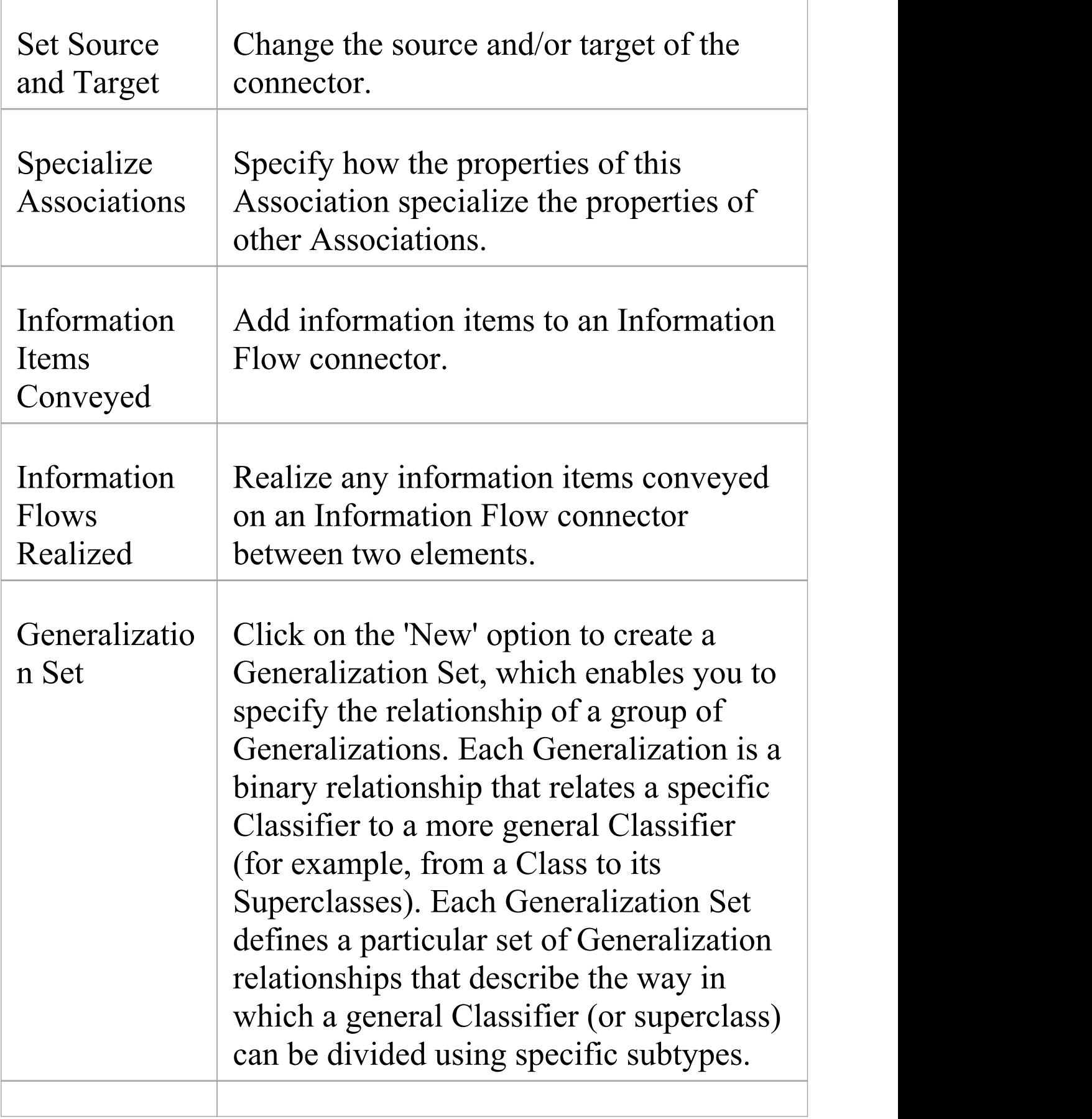

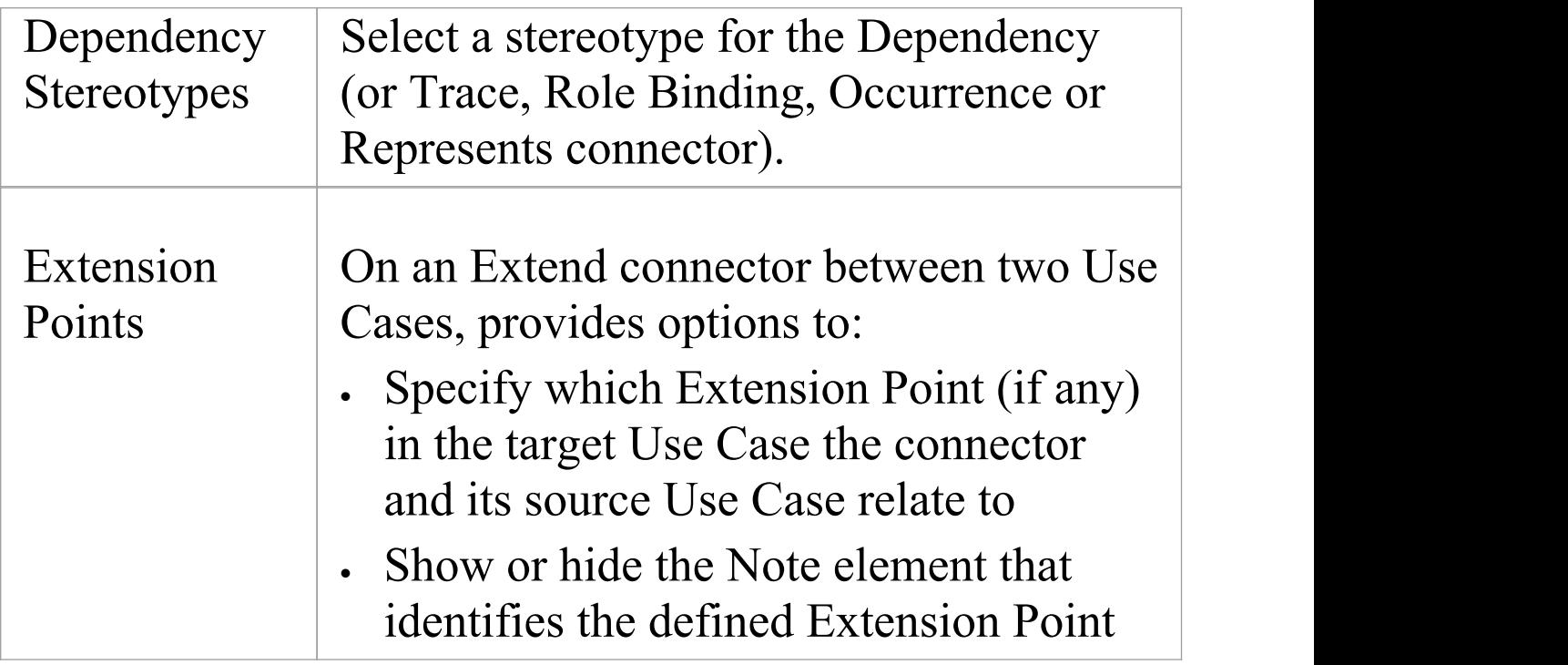

# **Connector Style Options**

The 'Style' section of the connector context menu provides a number of options.

#### **Style Options**

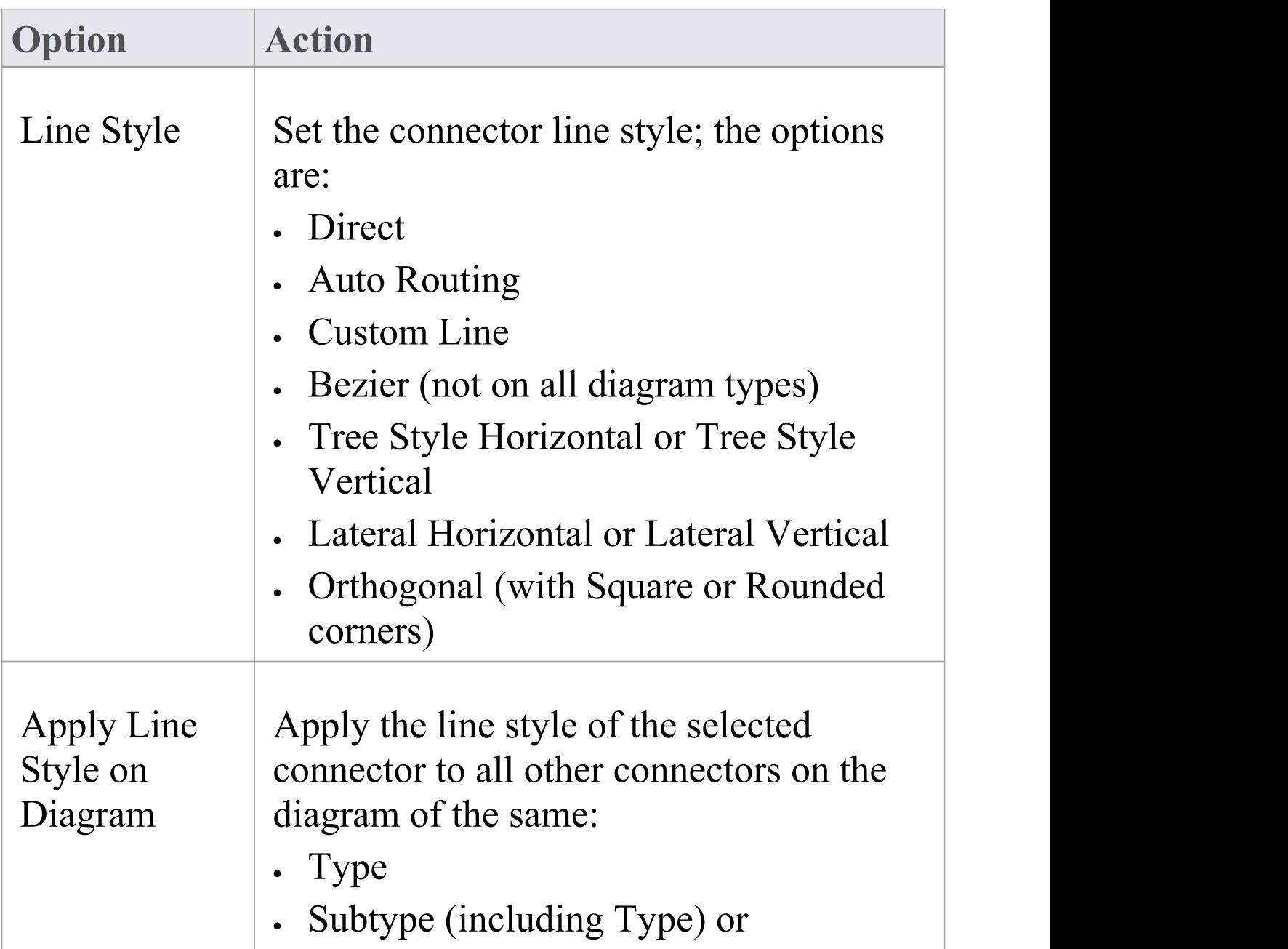

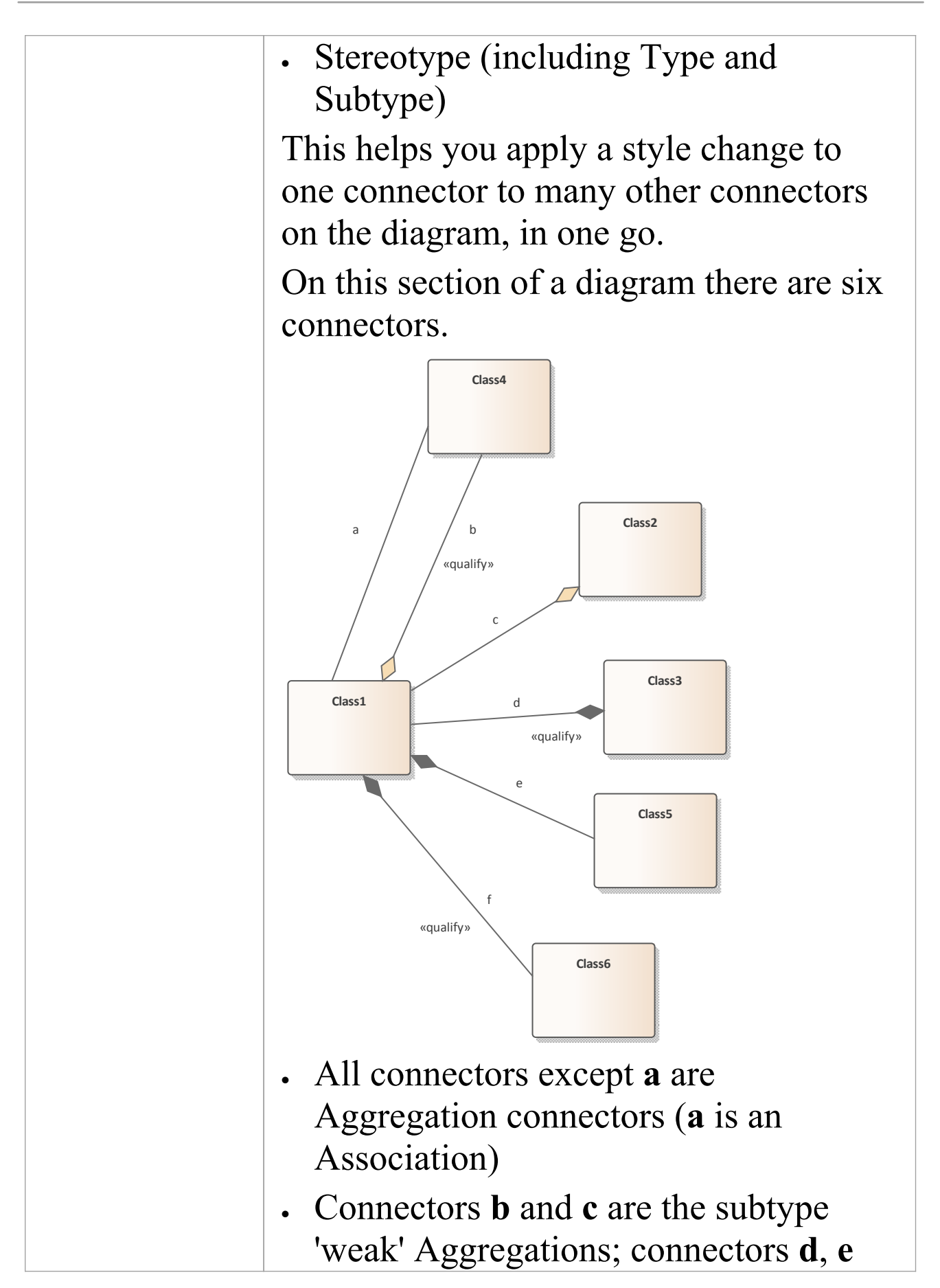

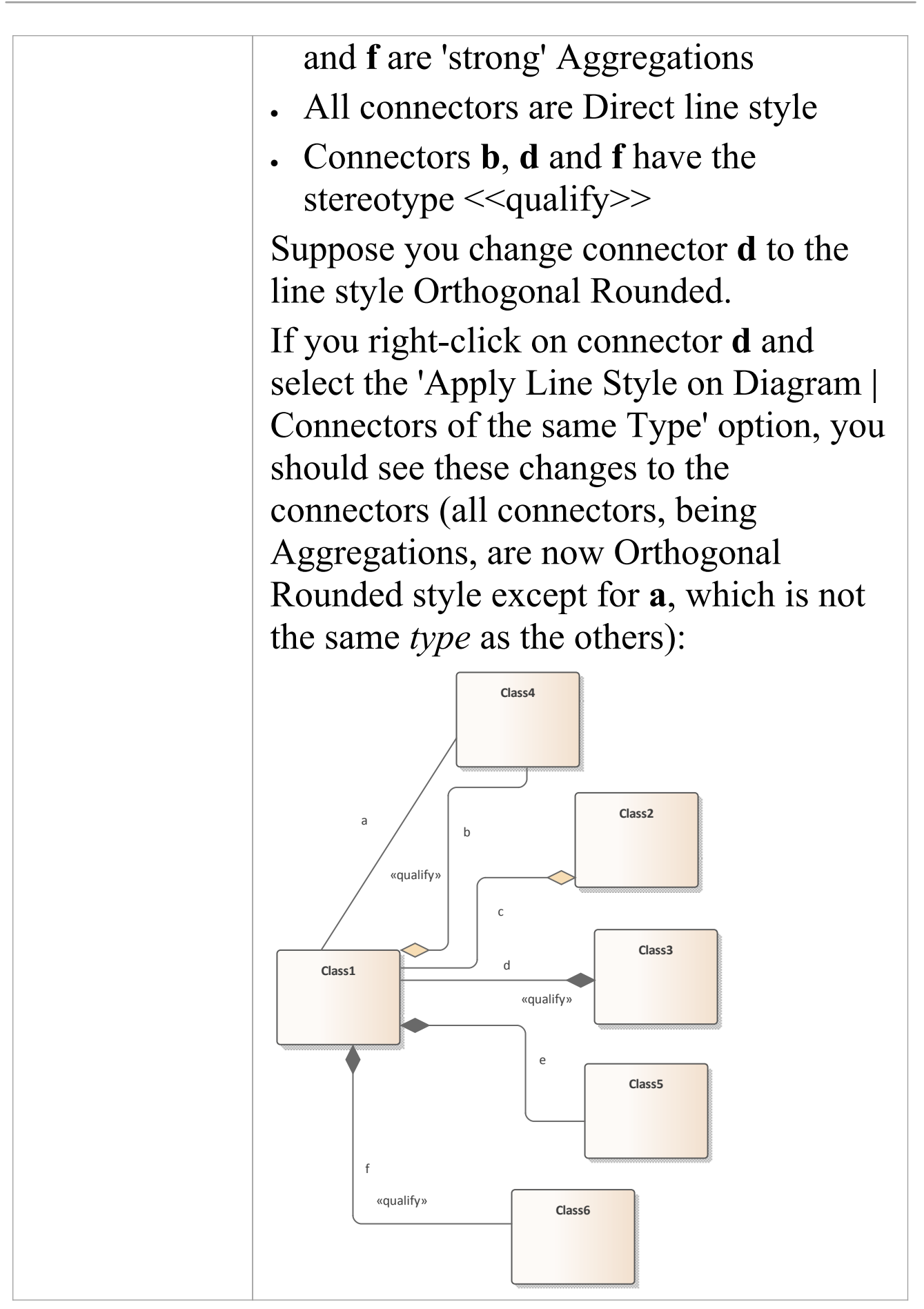

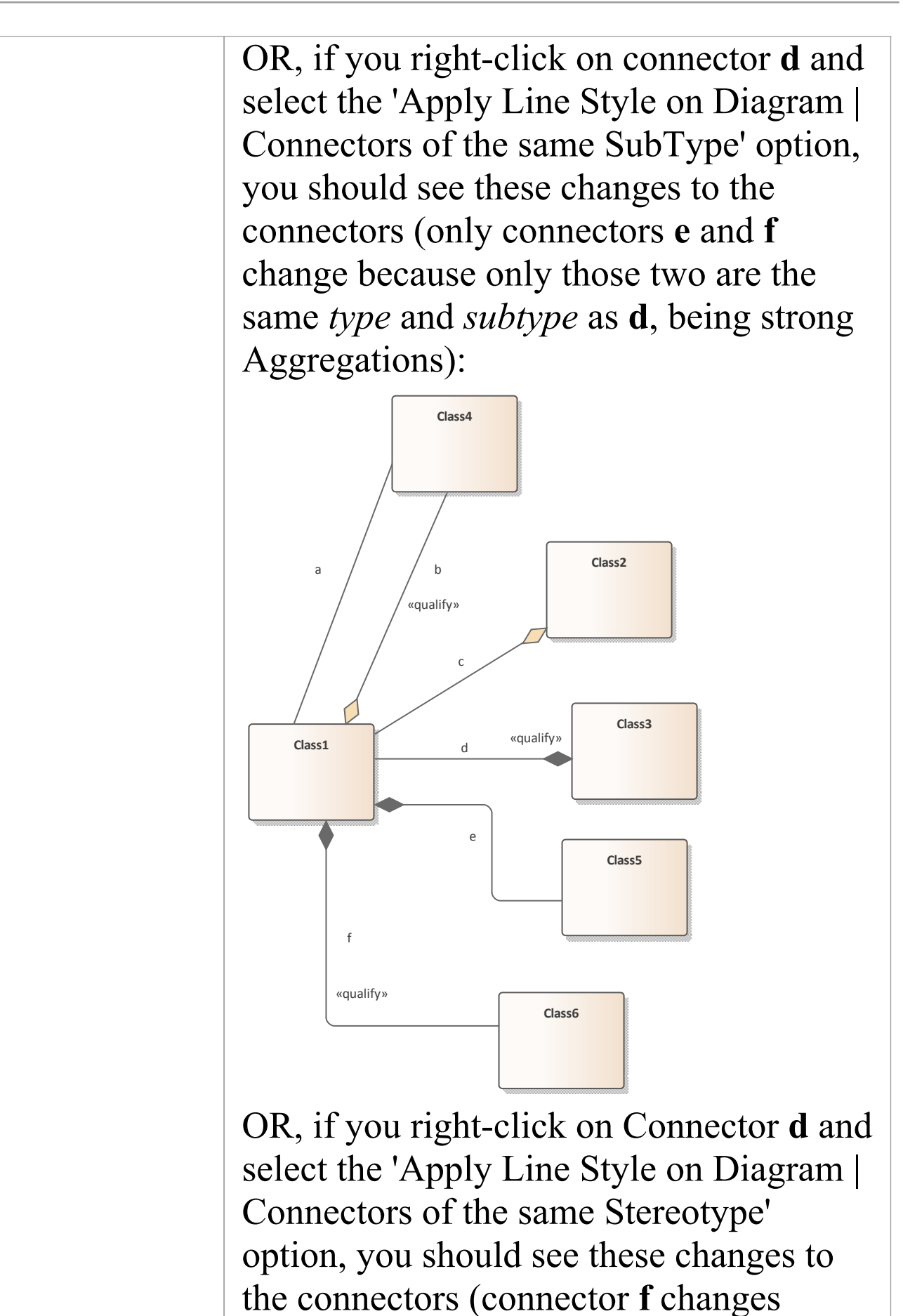

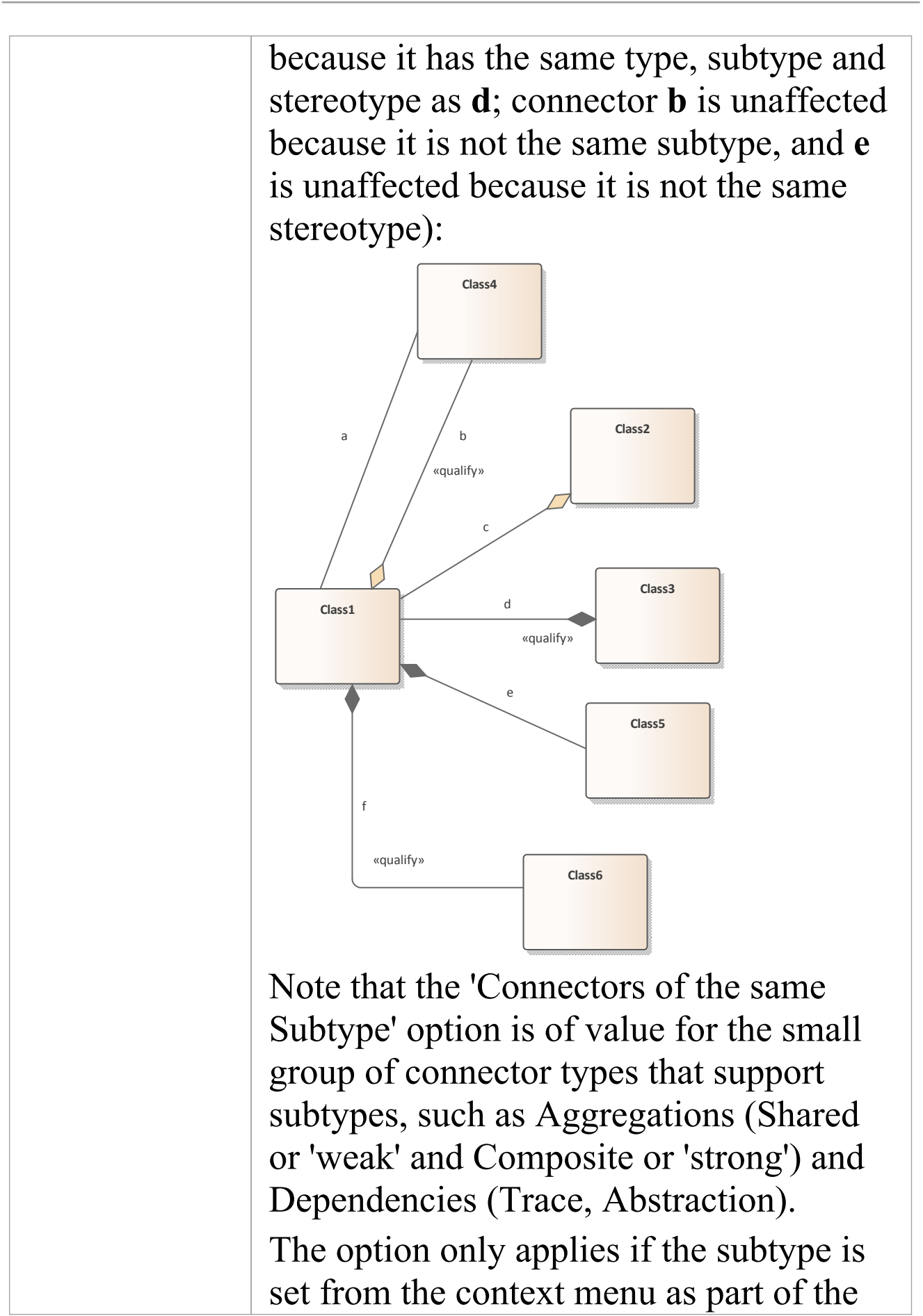

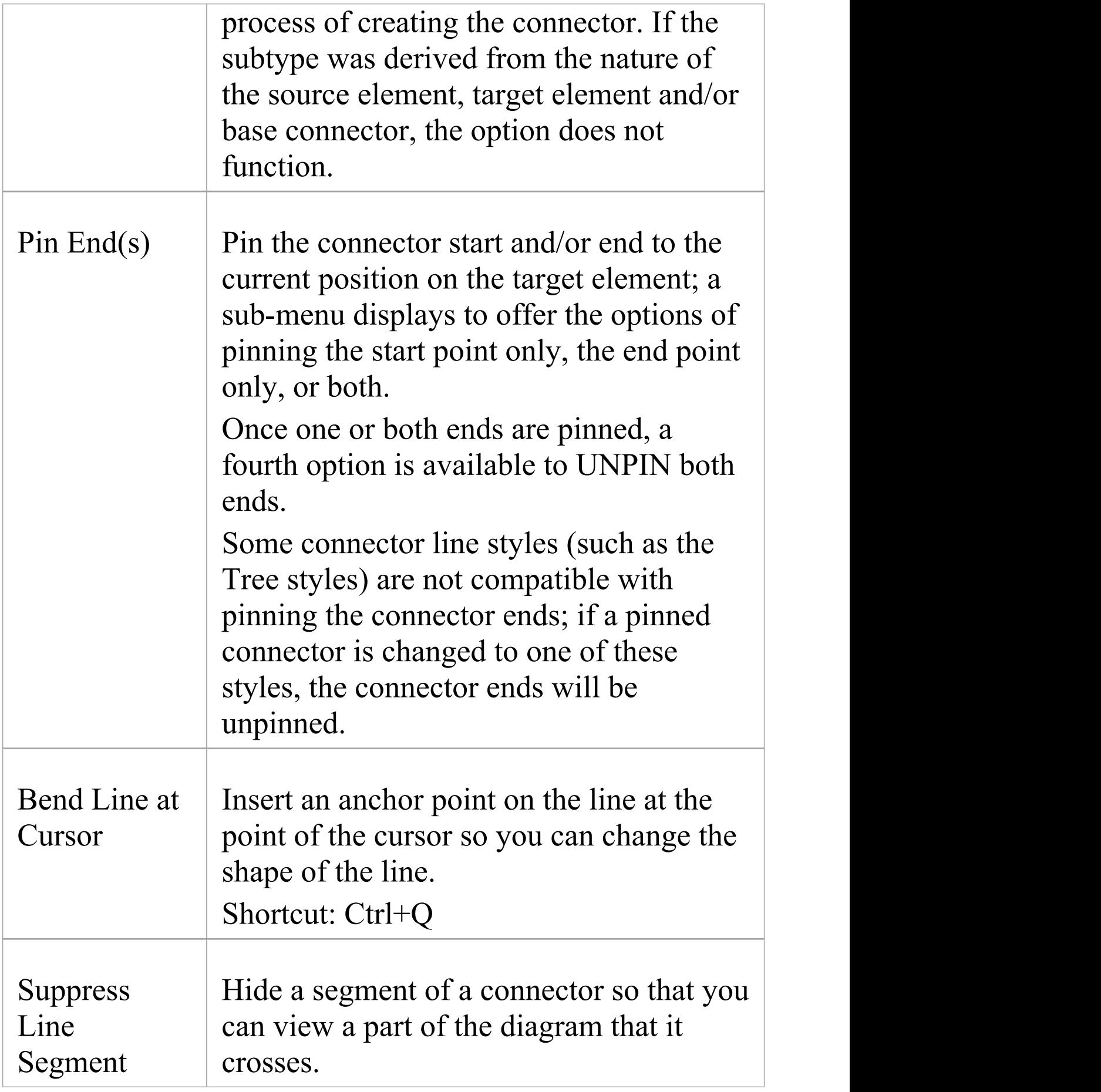

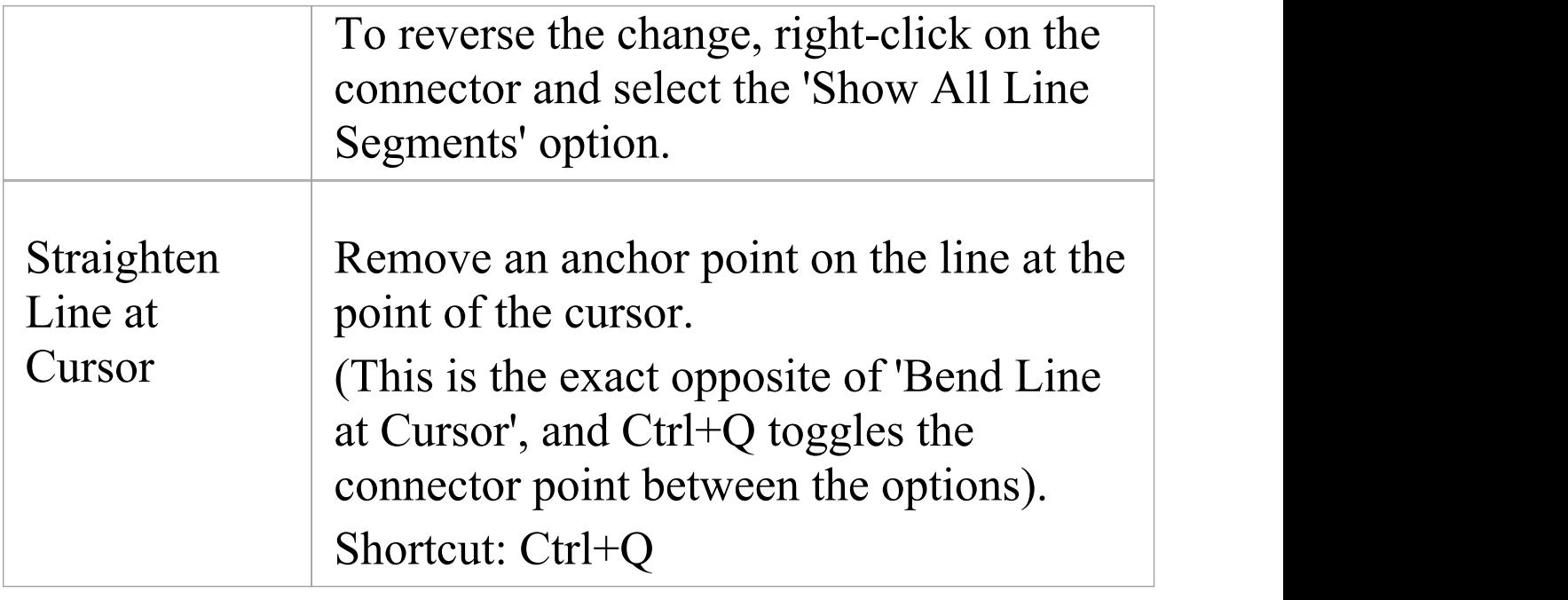

- · Context menus vary slightly between connector types, and not all menu options are present on all connector context menus; the type-specific menu options are not always included
- · If two connectors cross, the later connector has a 'hoop' at the intersection, indicating that the connectors are crossing

## **Connector Appearance Options**

The 'Appearance' section of the connector context menu provides a number of options.

#### **Appearance Options**

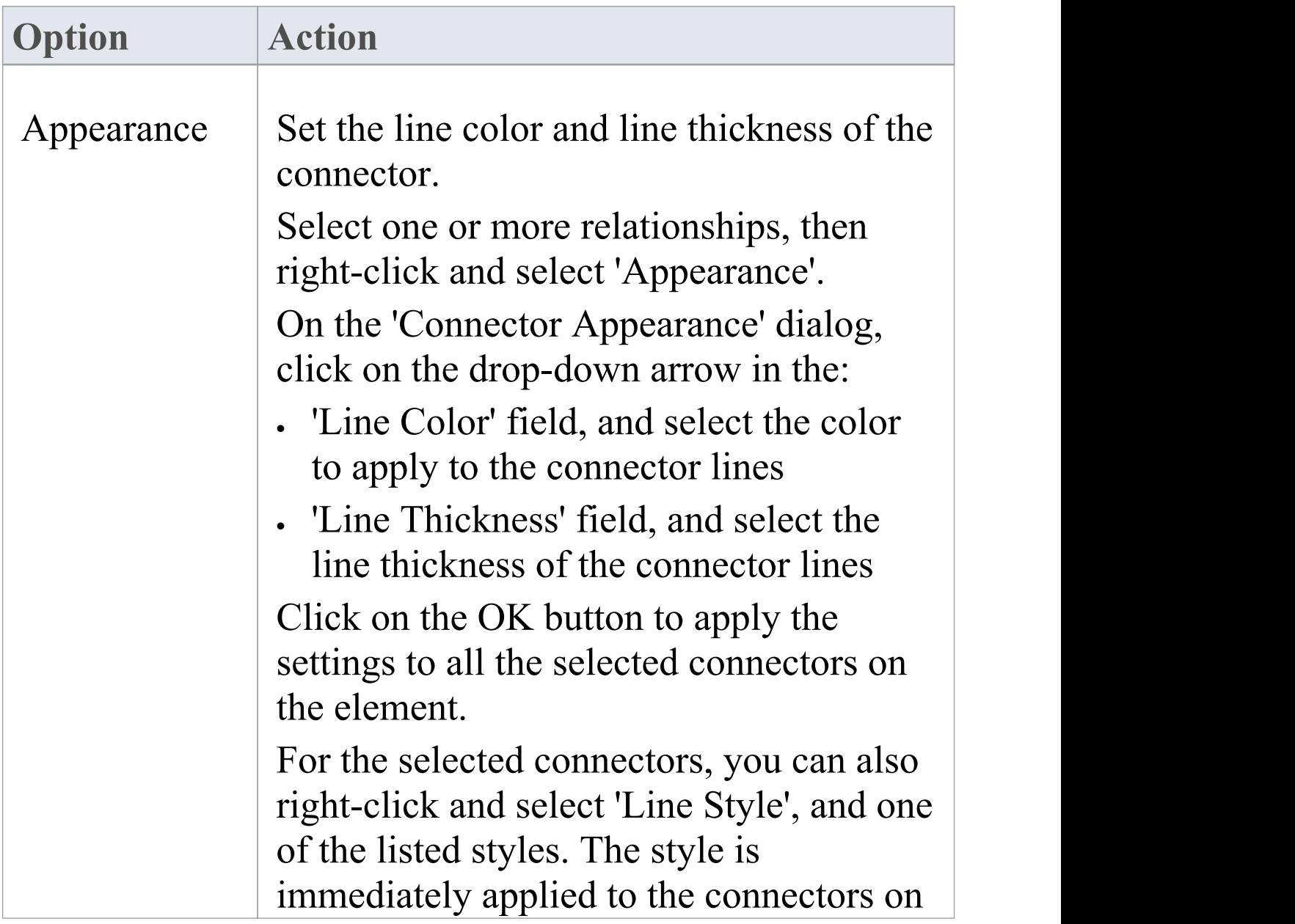

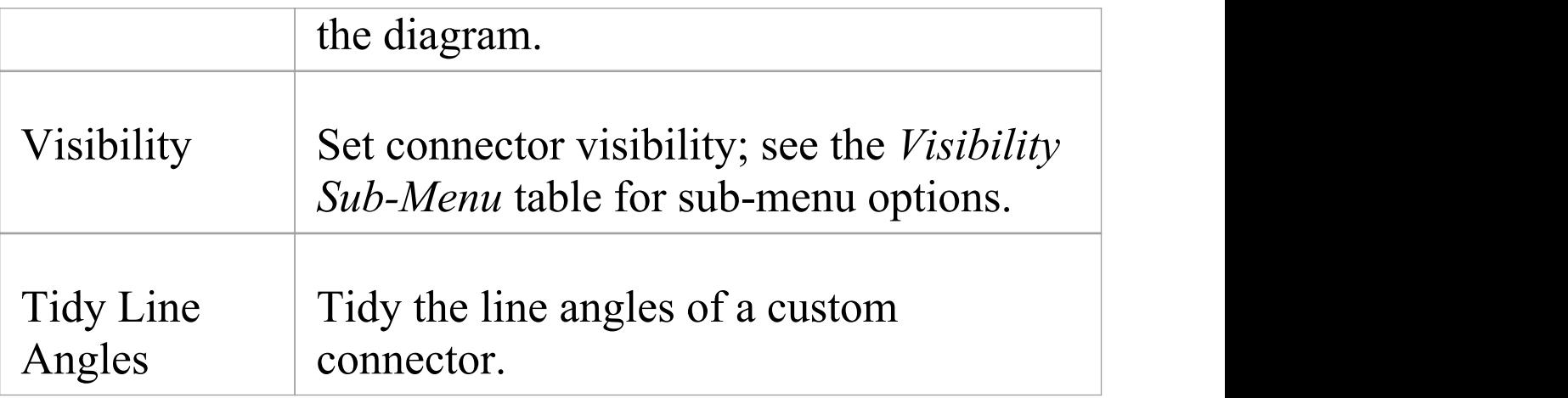

## **Visibility Sub-Menu**

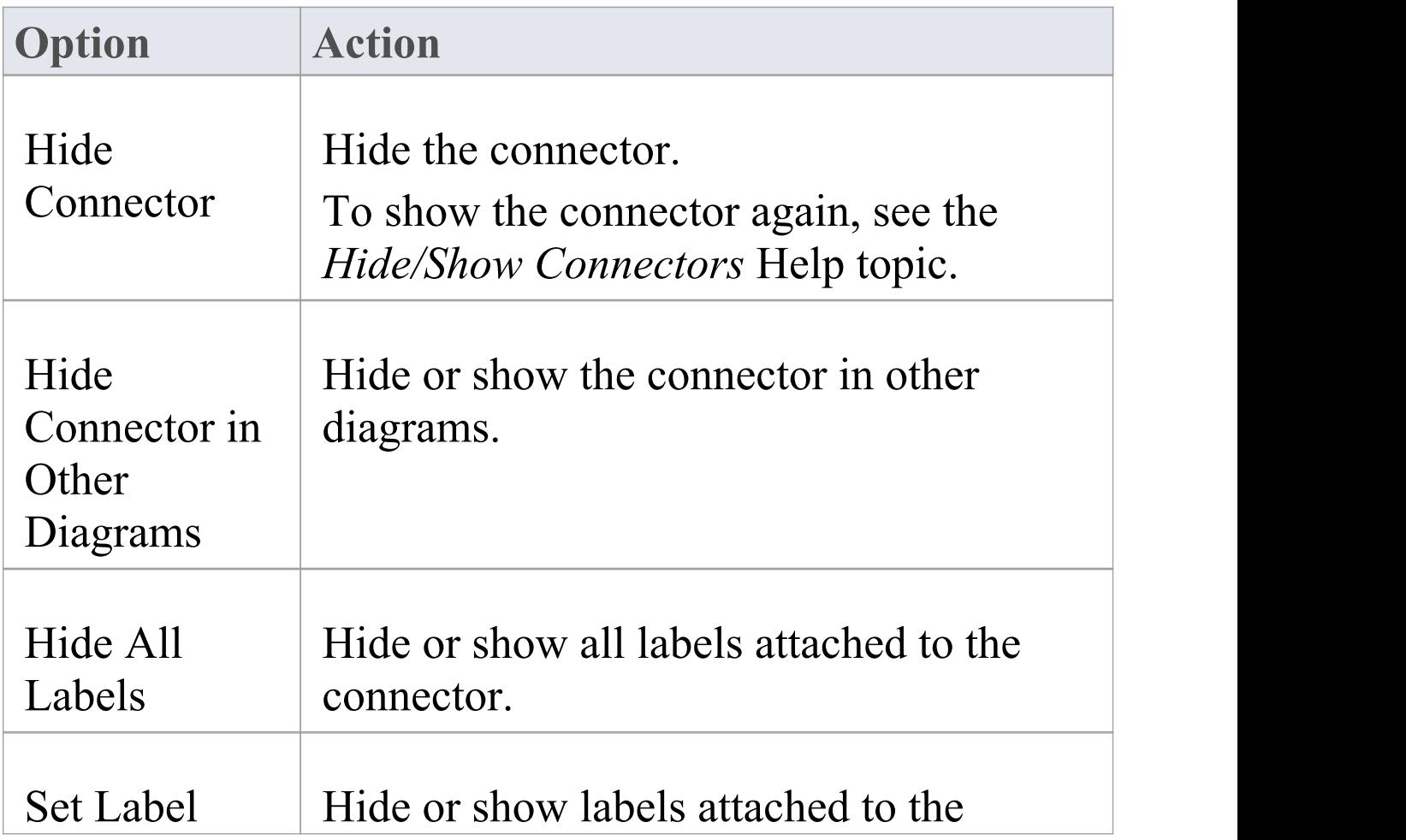

#### Visibility connector, individually.

#### **Notes**

# **Connector Properties**

A connector can have a wide range of properties, with some connector types having fewer, simpler properties and others having more and more-complex properties. You edit these properties on either the:

- · '<connector type> Properties' dialog or the
- · Properties window for the connector

Some properties are visible on a diagram as text labels on or around the connector, and you can change these labels using the 'Label' context menu.

The connector properties are presented on these tabs:

- · General
- · Advanced properties on the 'Properties' dialog
- · Tags (Tagged Values) on the 'Properties' dialog
- · Source and Target Roles
- · Constraints
- · Template Bindings

## **Access**

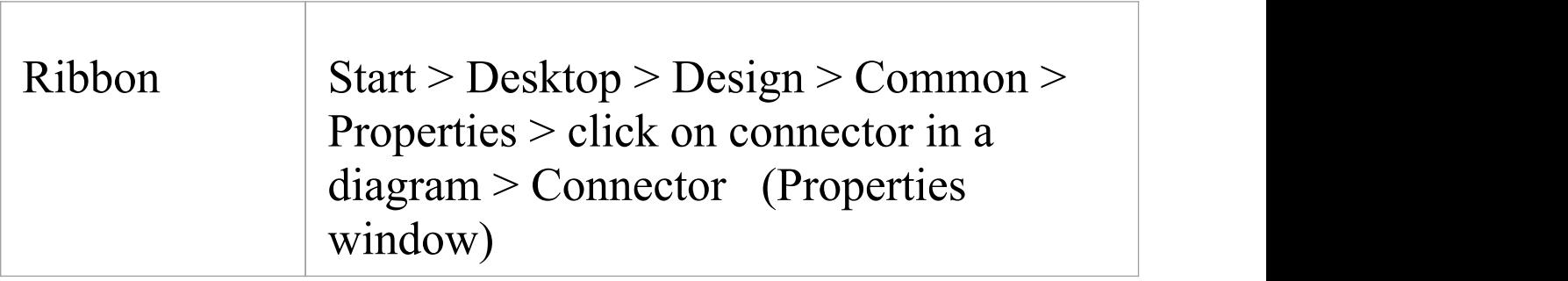

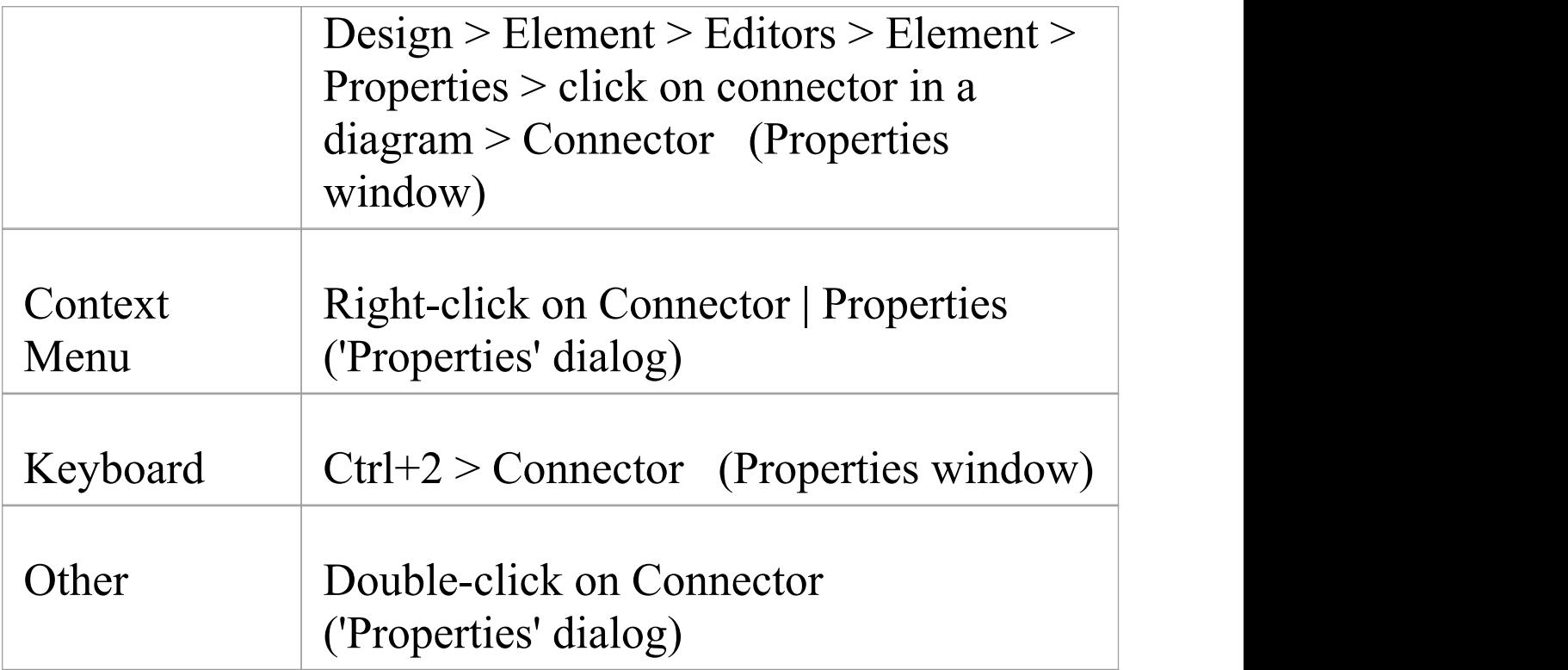

## **General Options**

These options are available on the 'Connector > General Settings' panel of the Properties window, or the 'General > Main' tab of the 'Properties' dialog.

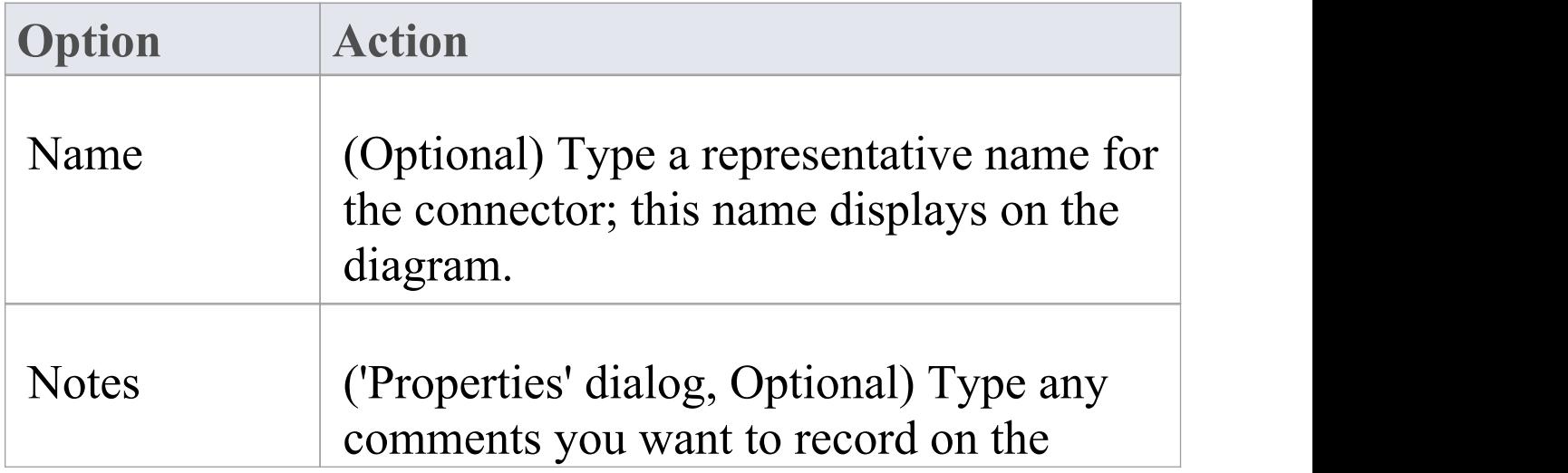

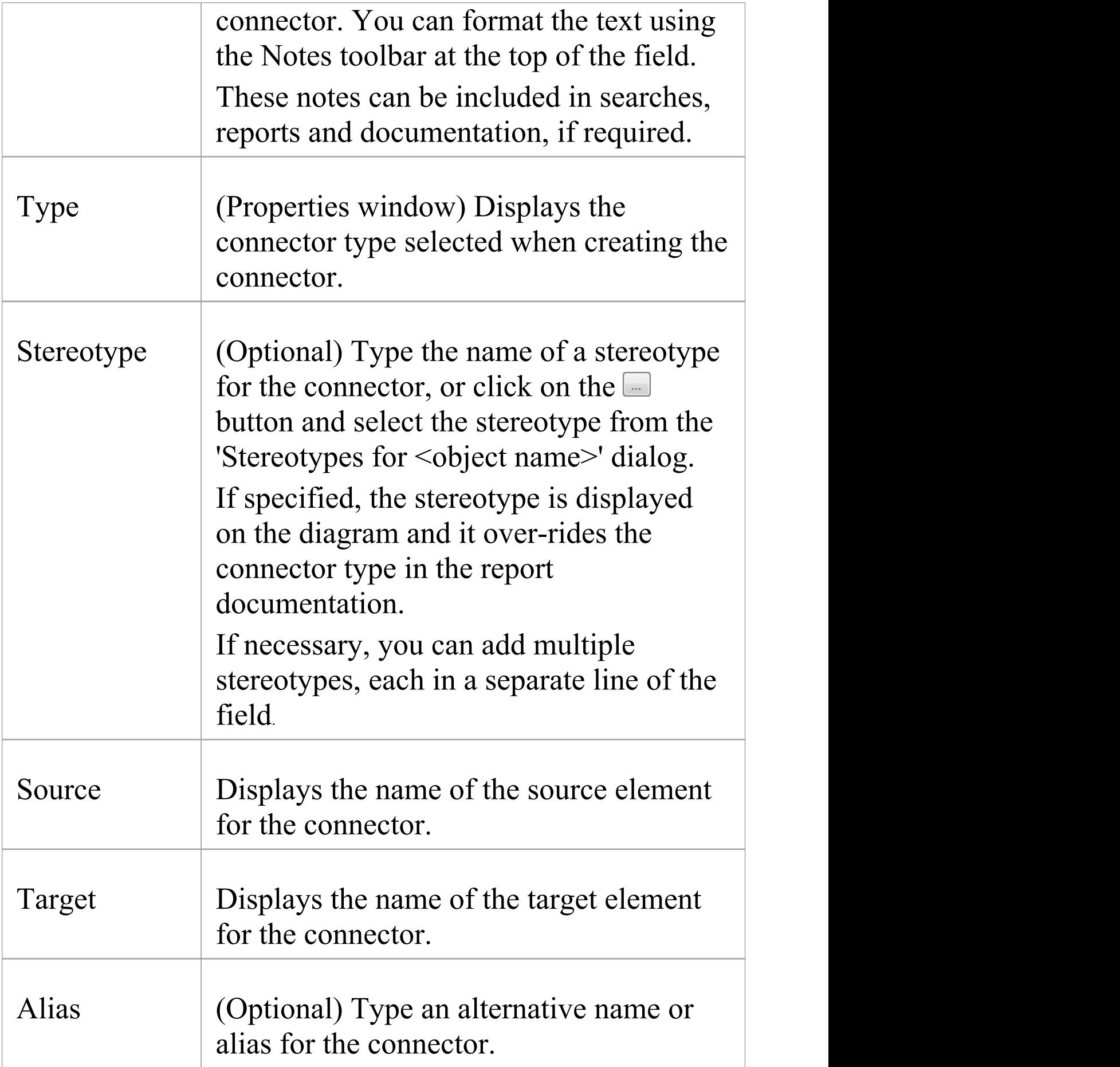

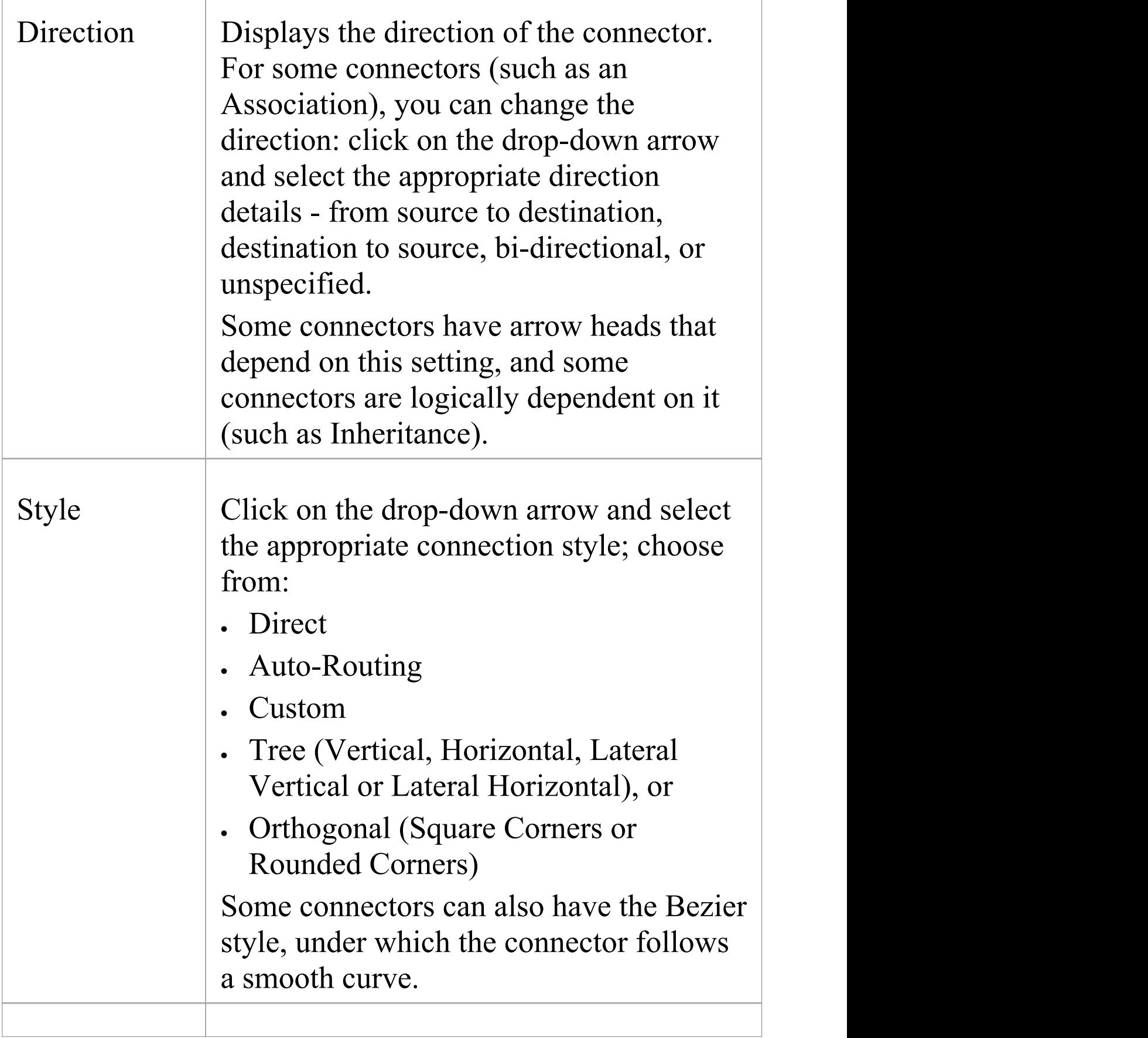

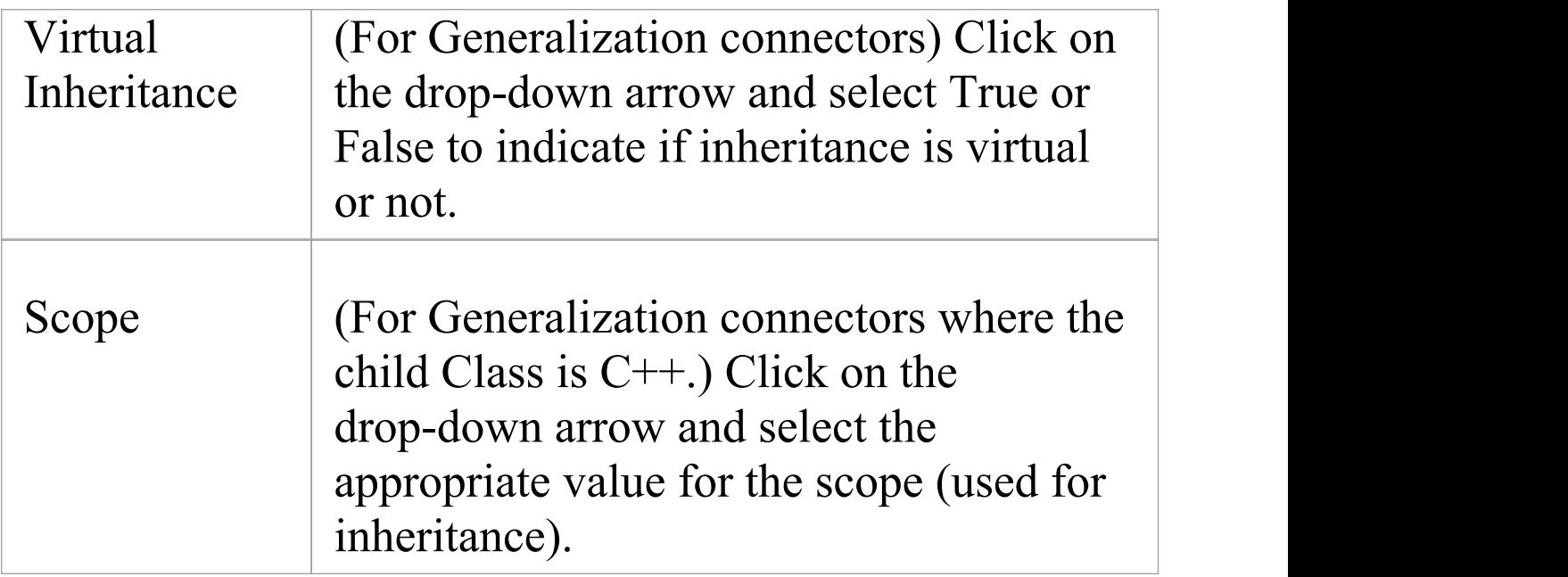

- · Instead of displaying properties on tabs in the 'Properties' dialog, you can display the properties on screen pages selected through a hierarchical list; select the 'Property Sheets use Tree style' checkbox using the 'Start > Desktop > Visual Style' ribbon option
- · The 'Binding' tab is displayed for Generalize, Realize, Associate and Template Binding connectors; use this tab to define binding expressions and parameter substitutions for the connector

# **Connector Advanced**

The connector 'Properties' dialog has an 'Advanced' tab on the 'General' page, which you use to reset the values of any system-defined advanced properties that the connector has.

#### **Access**

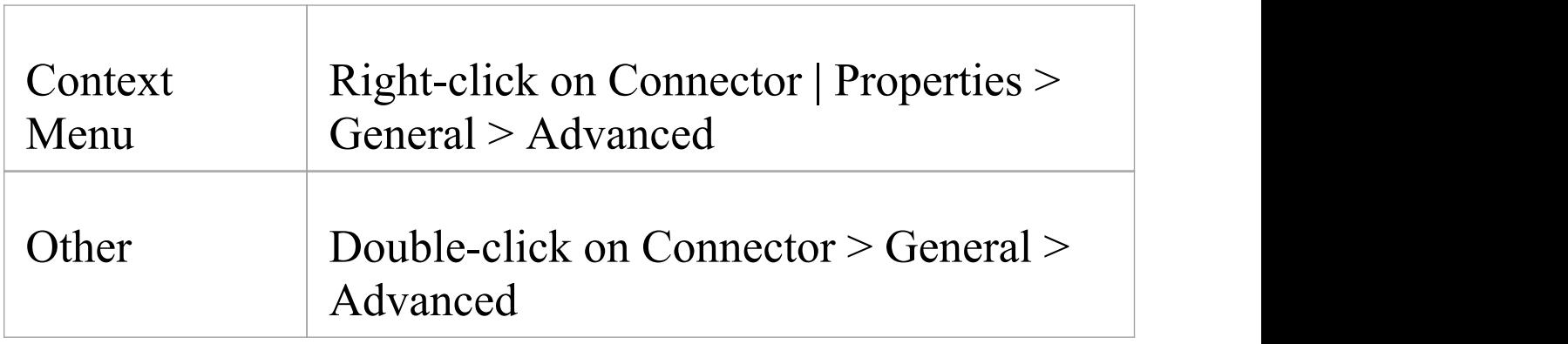

## **Set a value for a connector's advanced property**

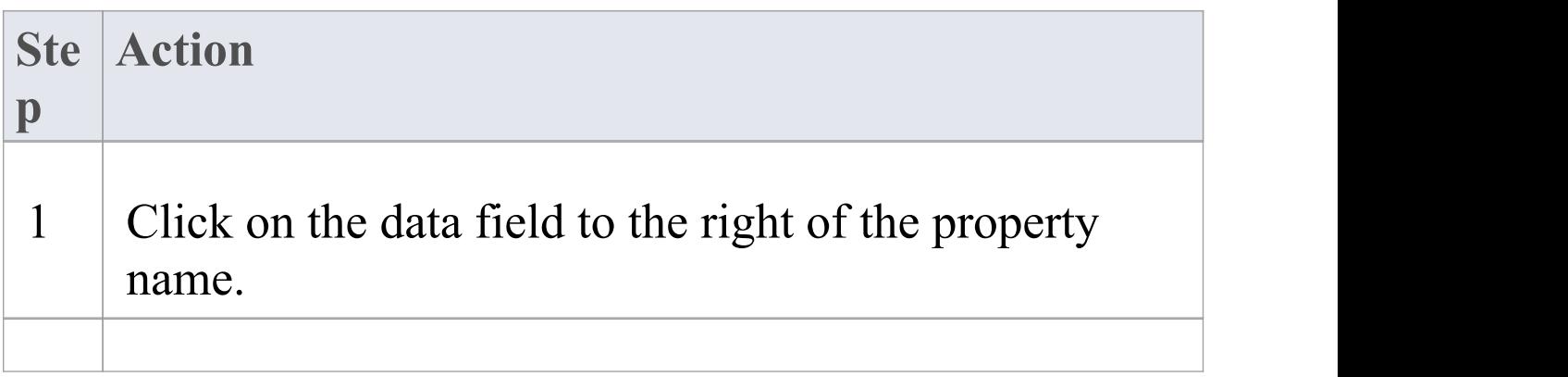

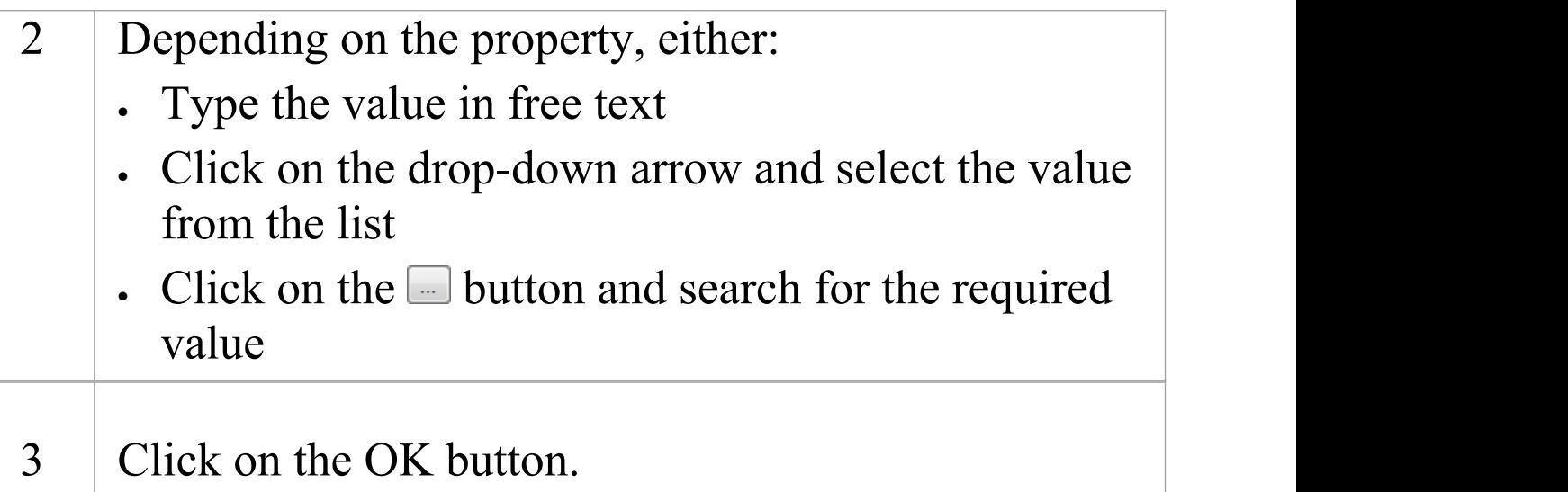

# **Connector Tagged Values**

You can define Tagged Values for a connector and, for Association and Aggregation connectors, set additional Tagged Values for the source role and/or target role. You can set these Tagged Values separately on the Tags

page of the Properties window but, for convenience, you can also work on them through the connector's 'Properties' dialog, which displays them in the 'Tags' tab.

#### **Access**

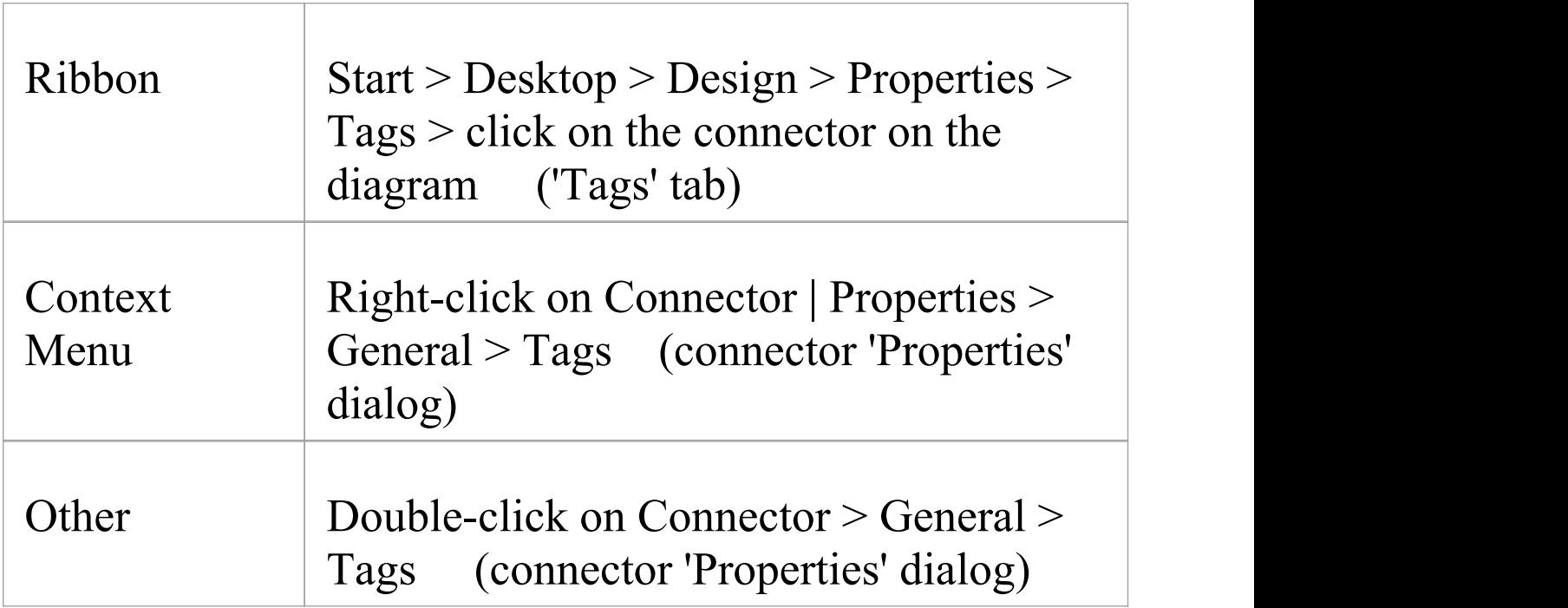

## **Set Tagged Values for the connector**

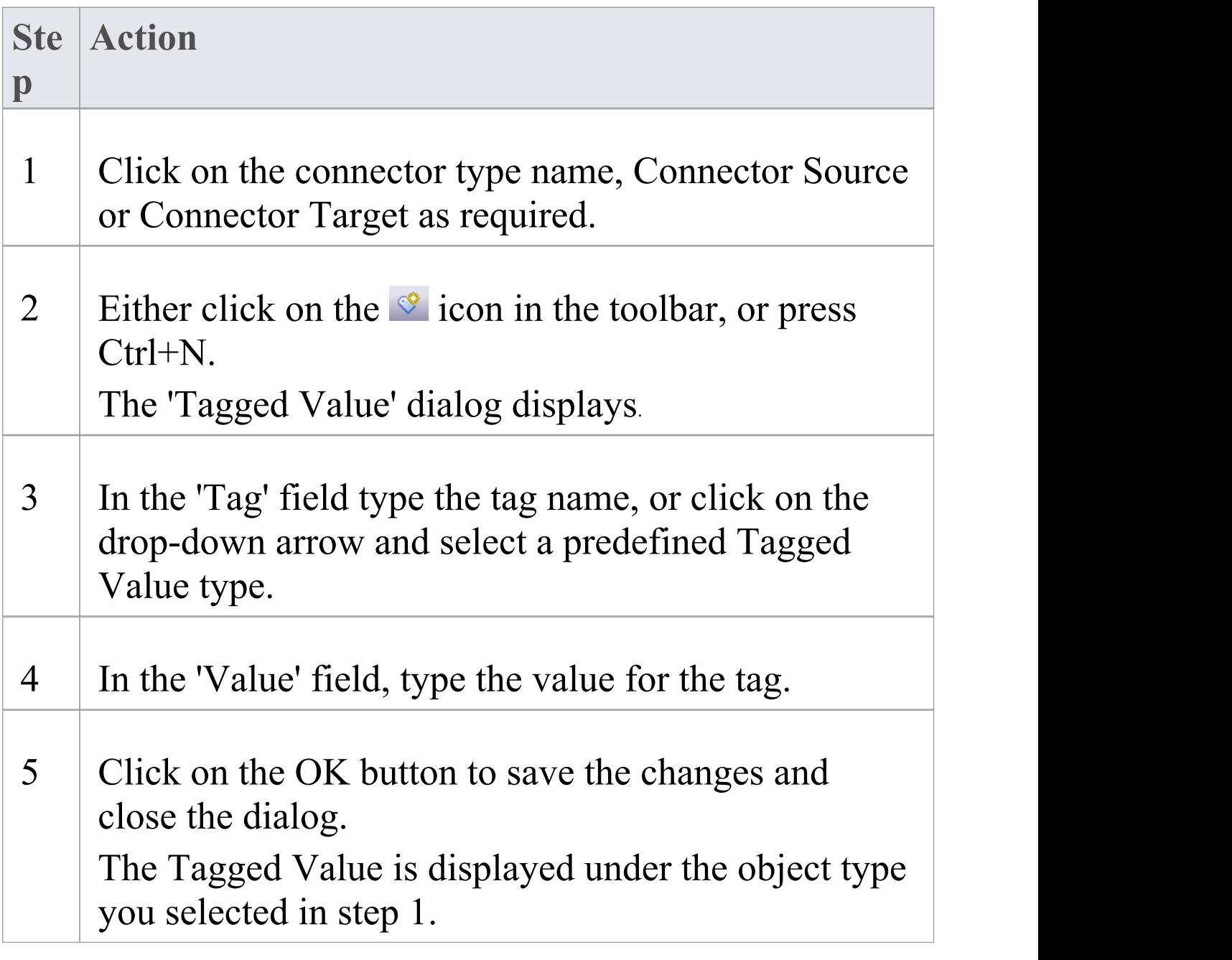

## **Source and Target Role**

For certain types of connector, such as Association or Aggregation, the elements at either end of the connector can have defined roles. You define the roles in the:

- · Connector 'Properties' dialog, on the 'Role(s)' tab, which has separate panels for the Source and Target role definitions, or
- · The Properties window for the connector, on the 'Source' and 'Target' tabs

The field descriptions here are the same for both source and target roles.

## **Access**

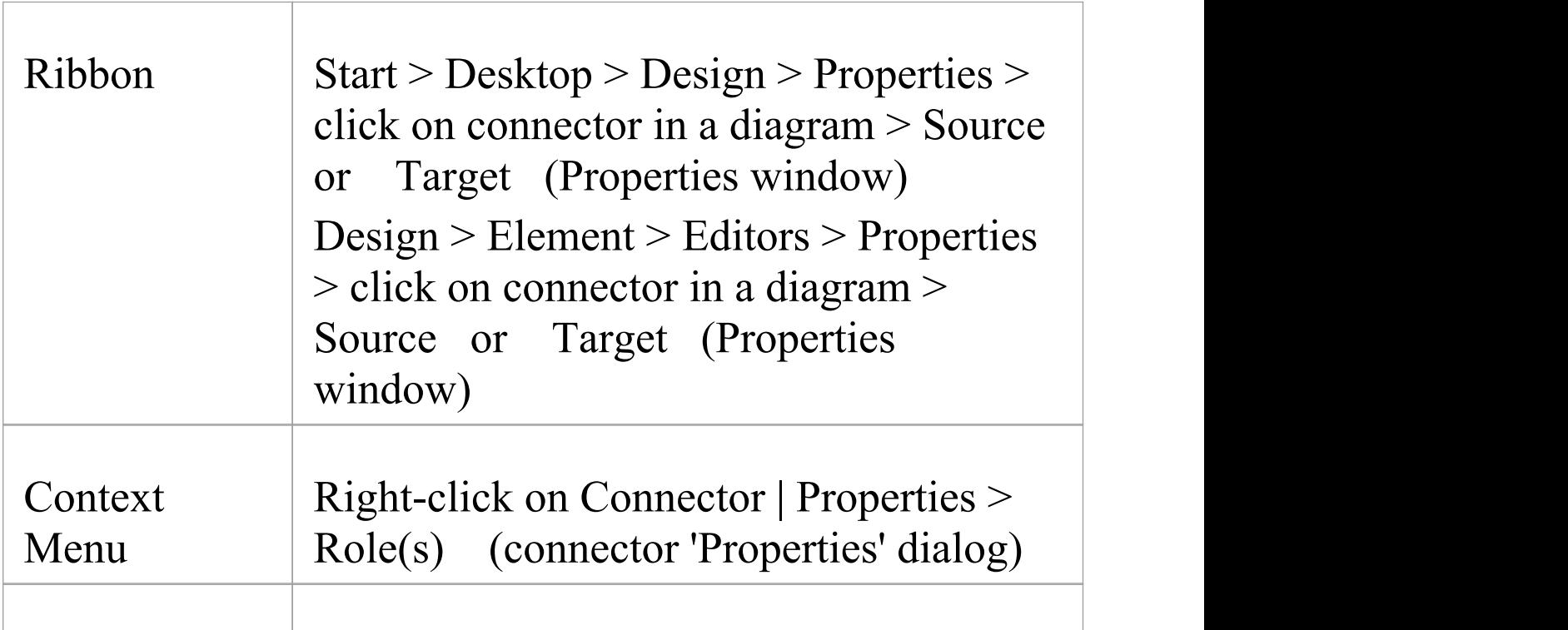

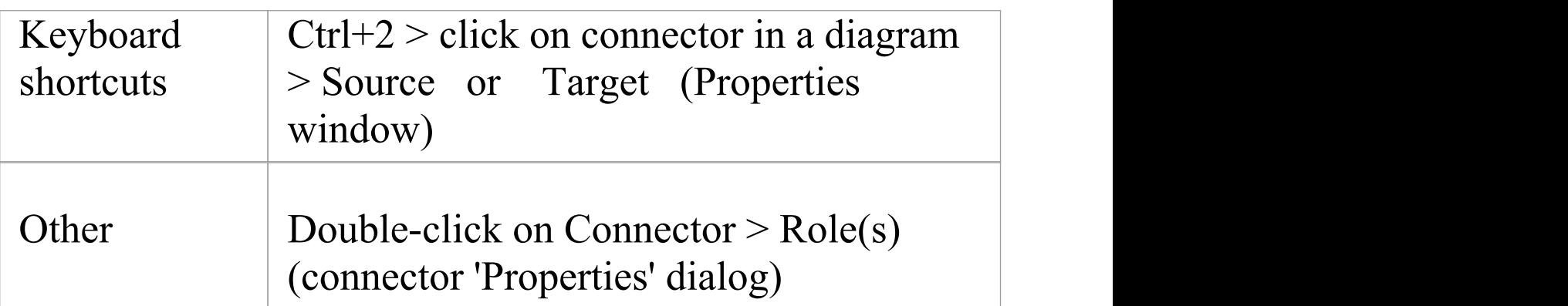

## **Enter Role definitions**

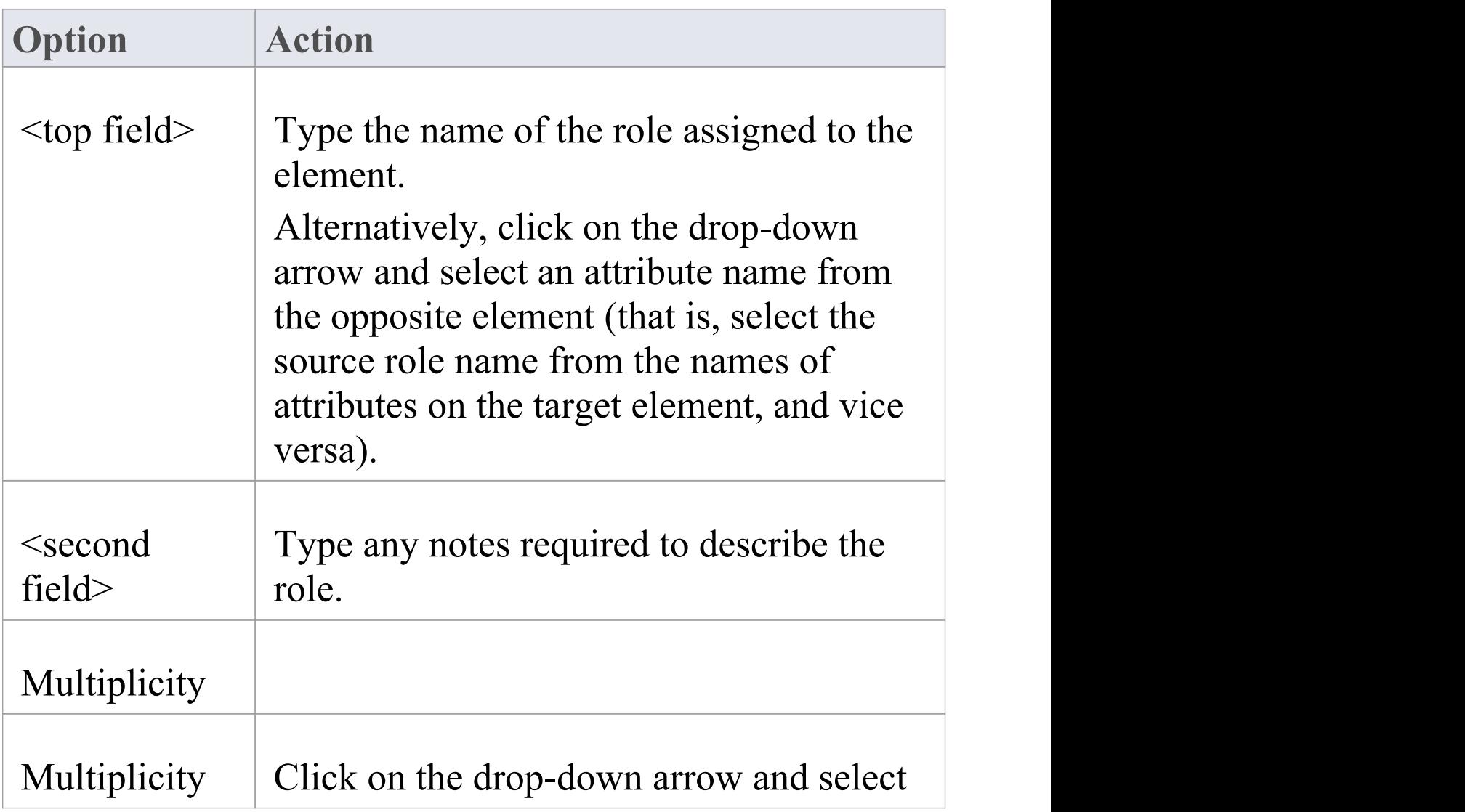

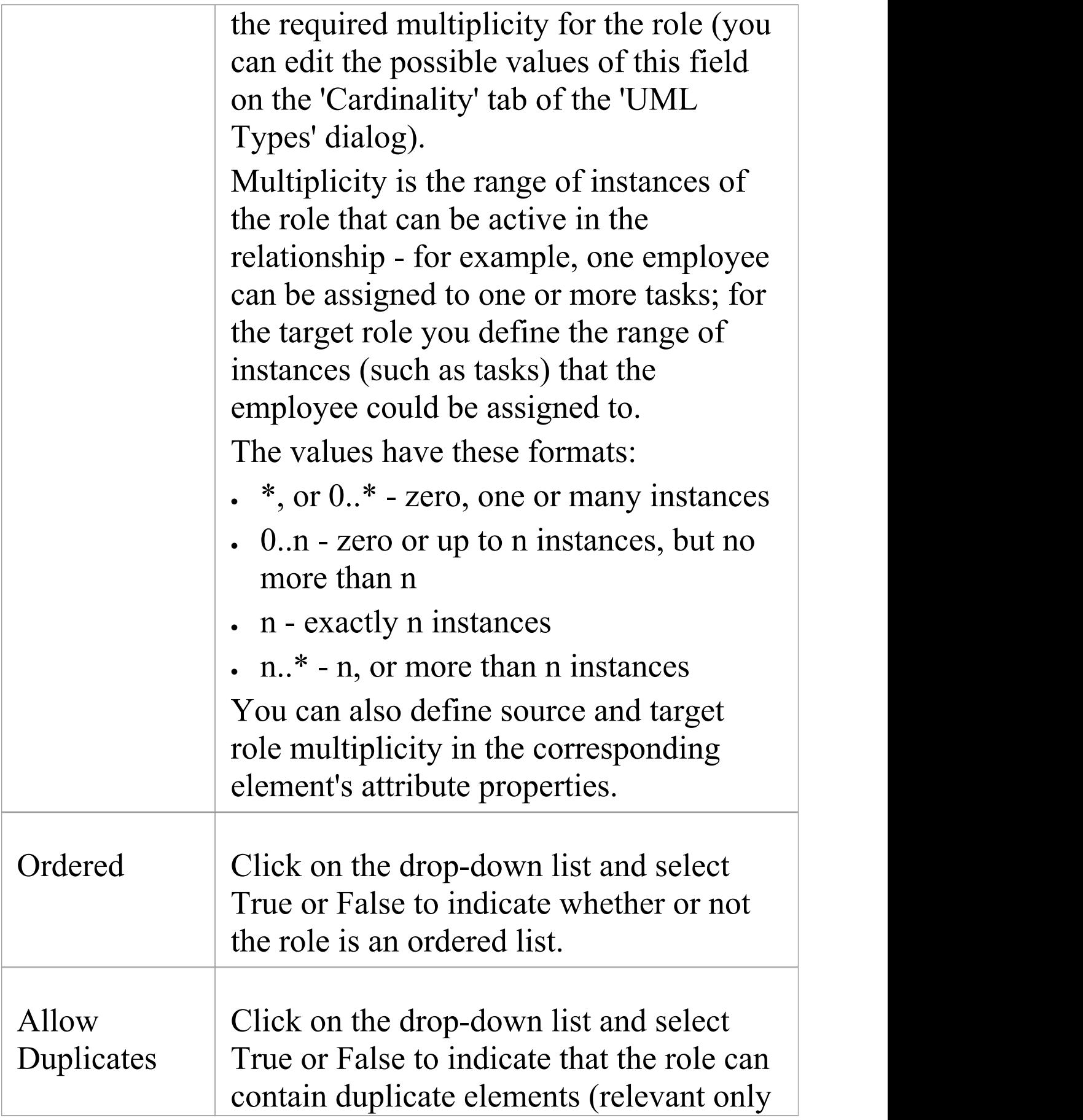

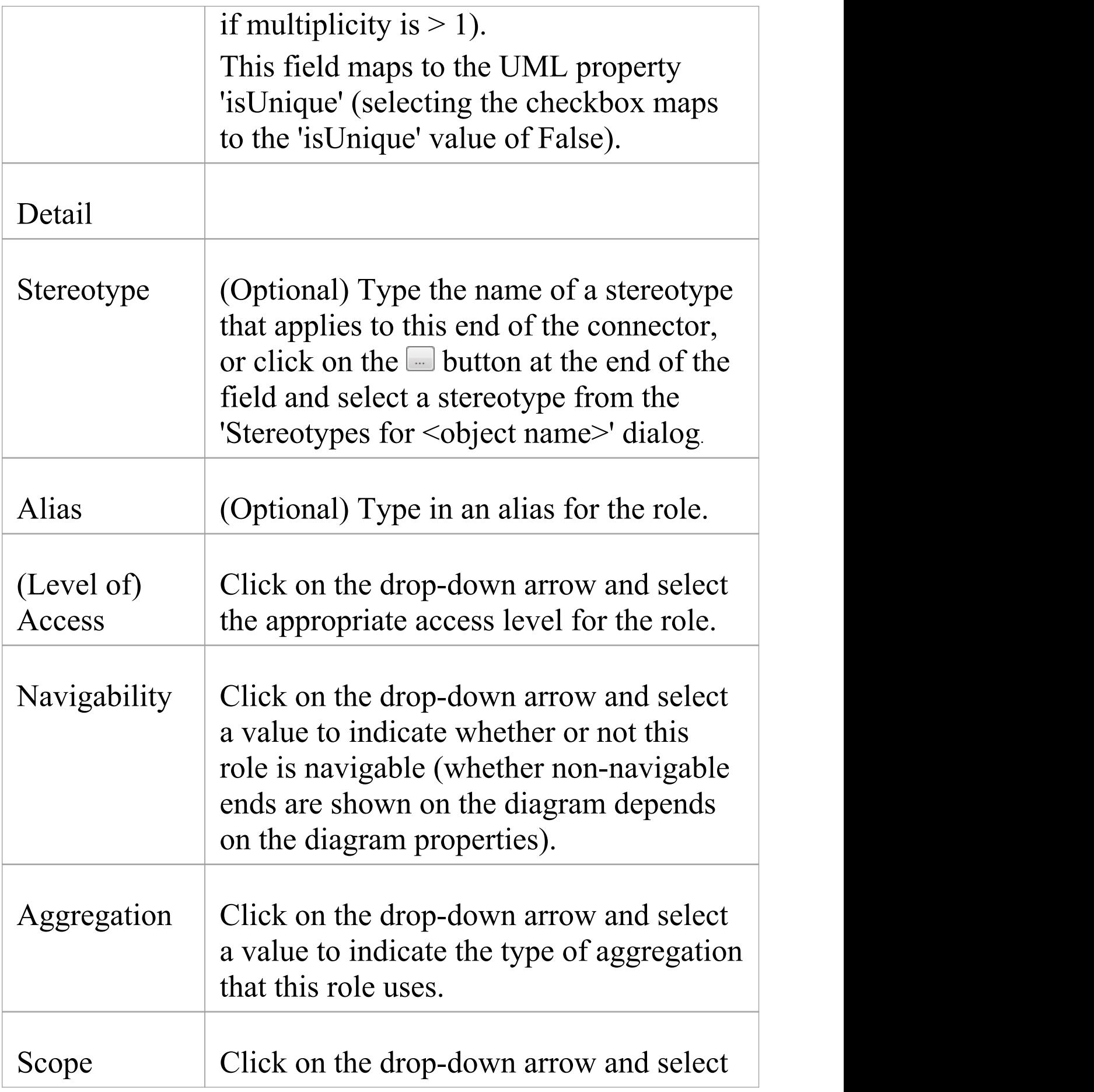

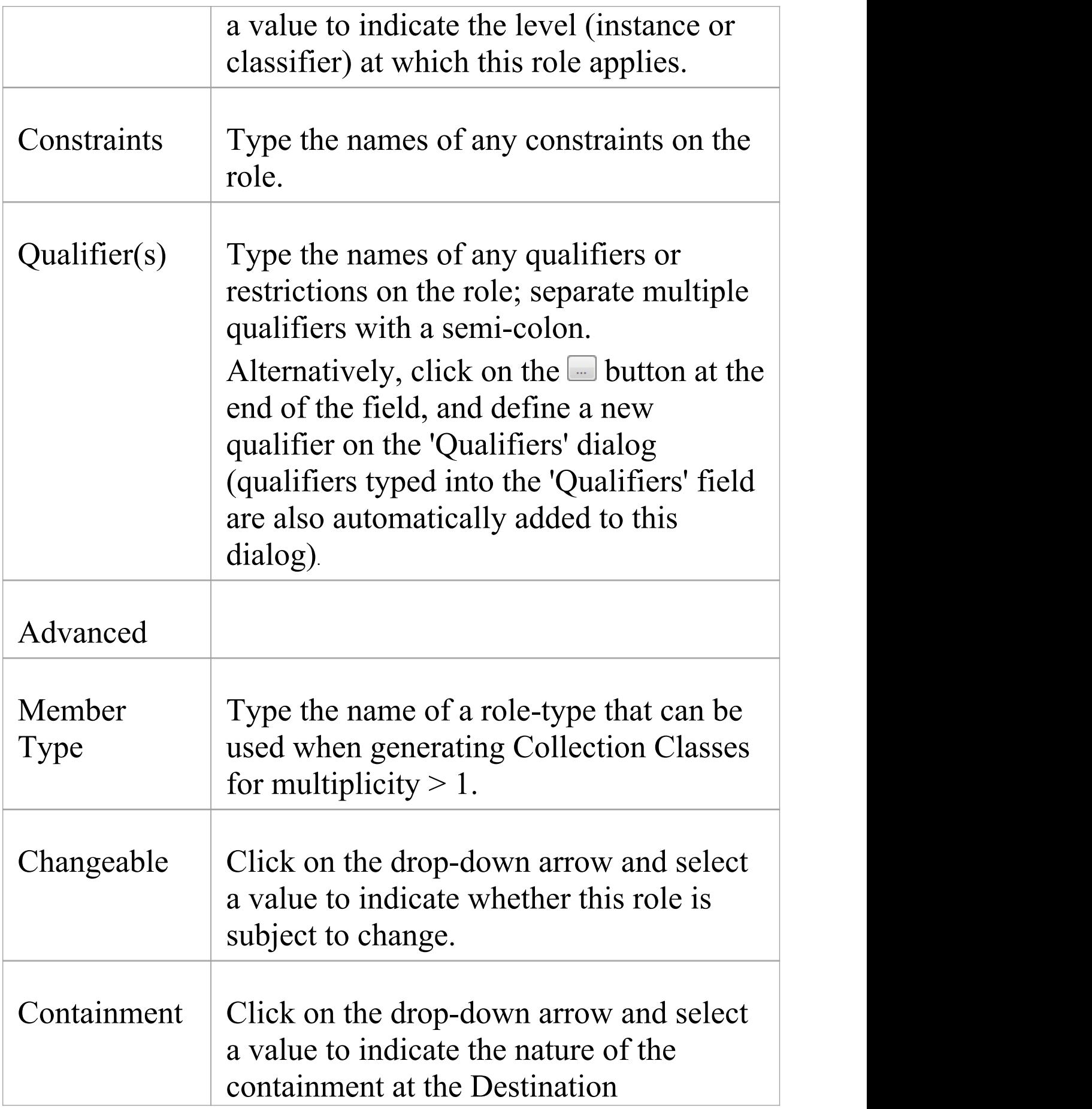

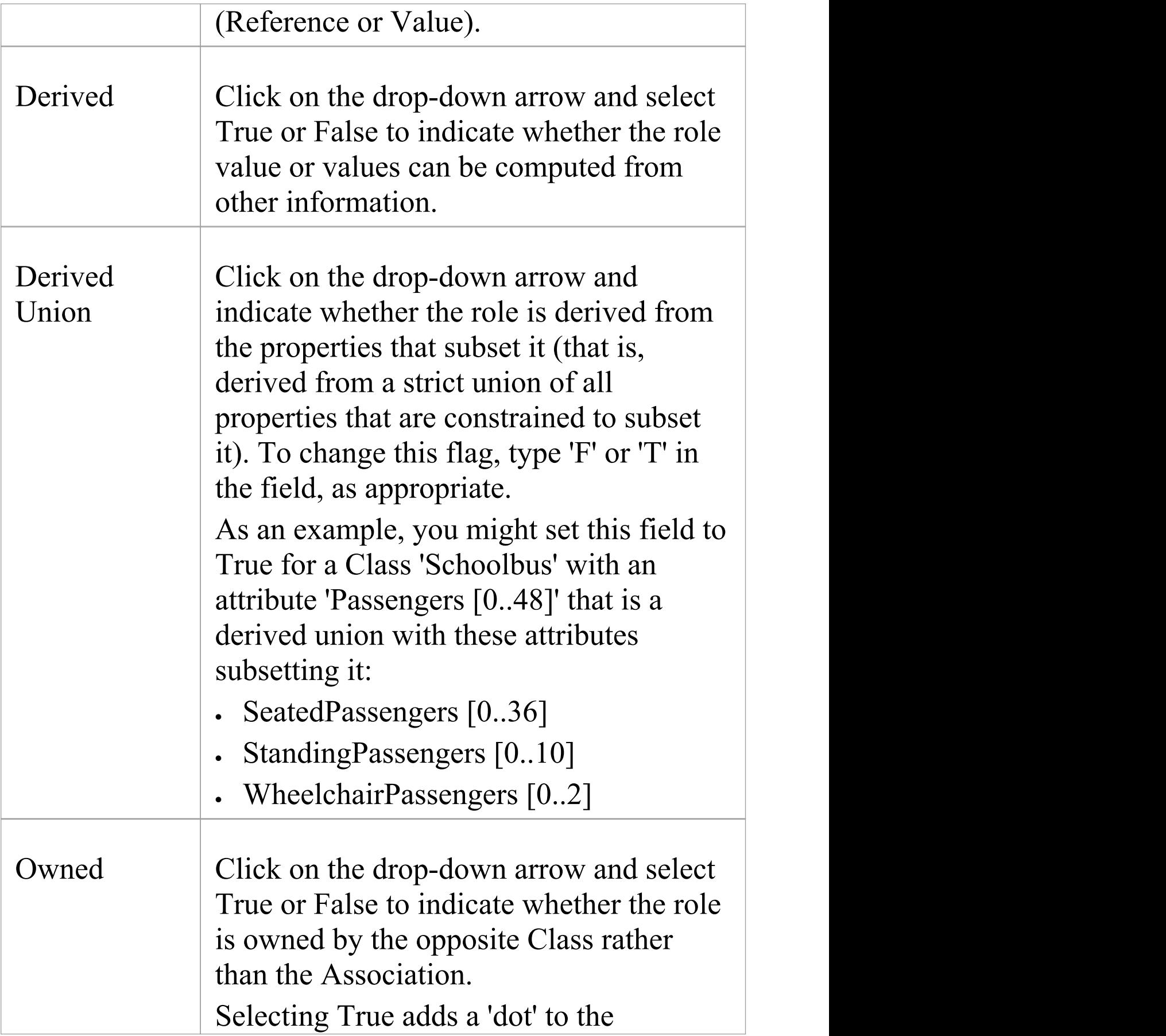

#### appropriate end of the connector  $( \blacktriangleright )$ .

#### **Notes**

- · Source role details are displayed at the start end of a connector; if you have drawn the connector the wrong way, correct it by right-clicking on the connector and selecting the 'Reverse Direction' option
- · Target role details are displayed at the terminating end of a connector on the diagram
## **Connector Constraints**

A UML connector can also have associated constraints placed on it. Constraints provide information on the rules and conditions under which a relationship operates. For example, it might be a pre-condition that a customer is of a certain type before an Association connector to an Account is allowed.

You can add the constraints using the 'Constraints' tab in either the connector 'Properties' dialog or the Properties window; the fields are the same.

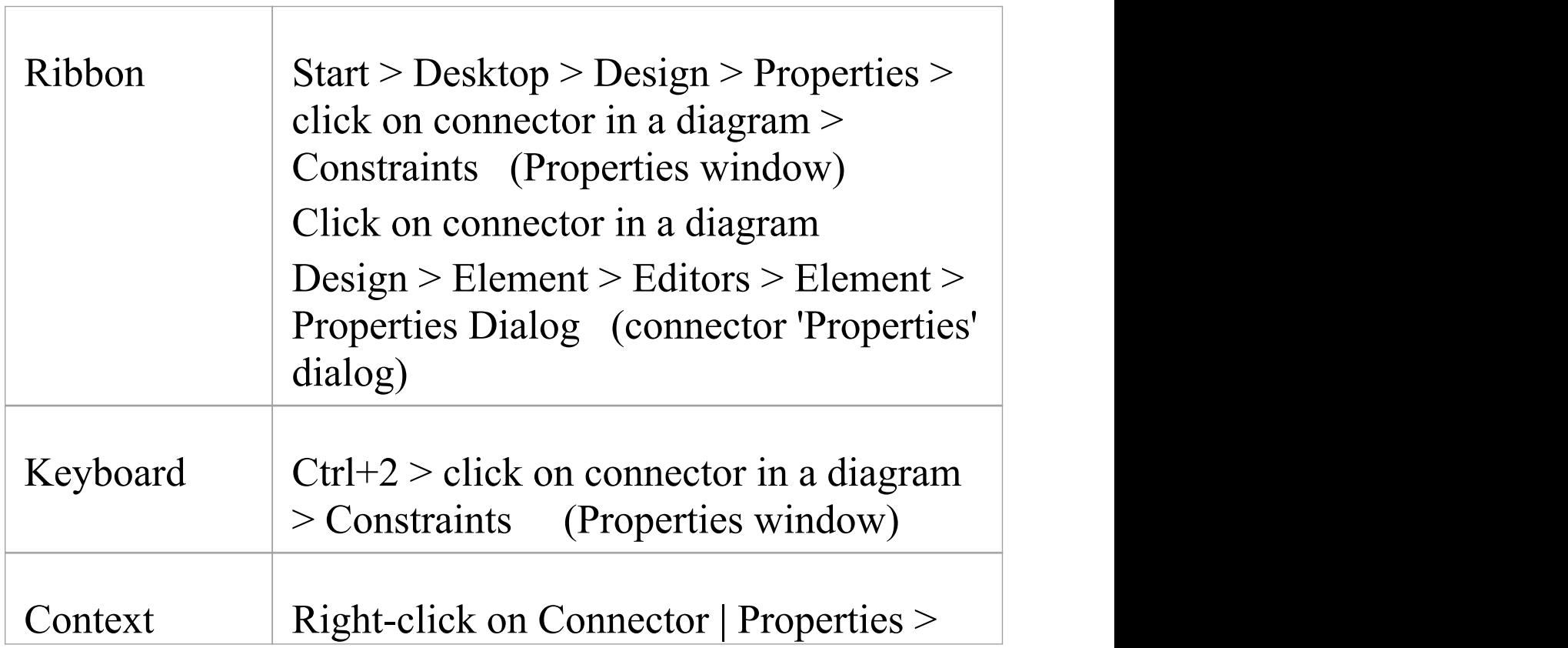

#### **Access**

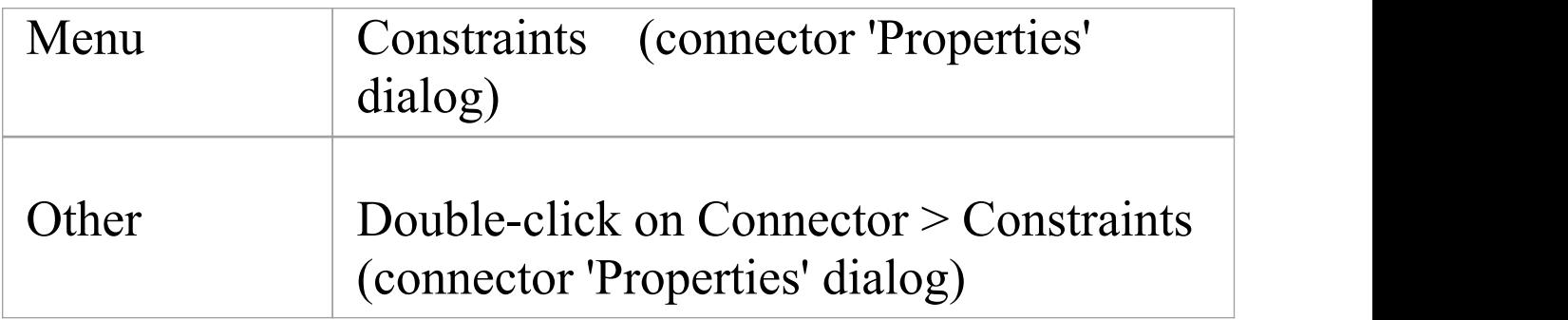

### **Set constraints on a connector**

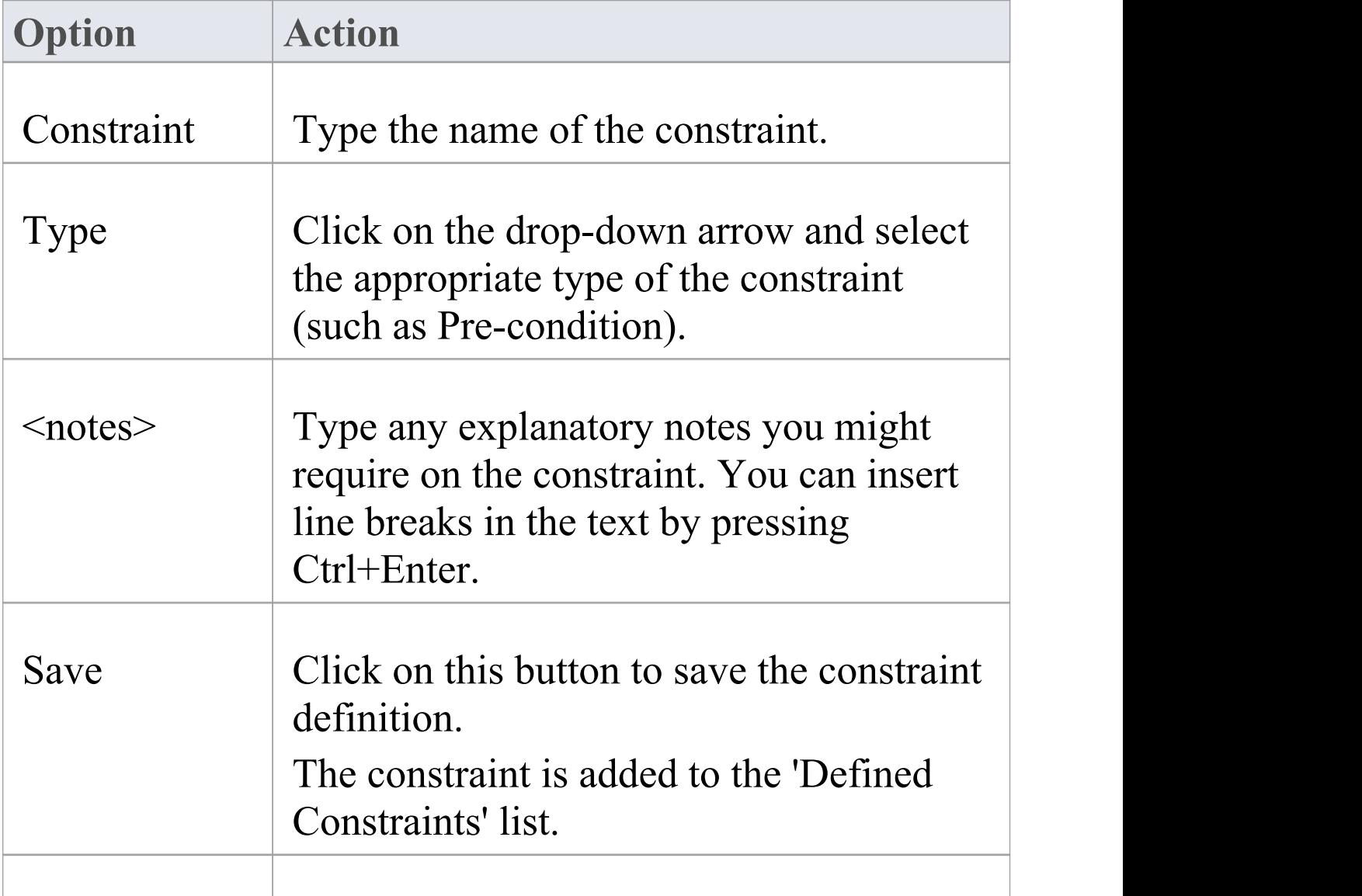

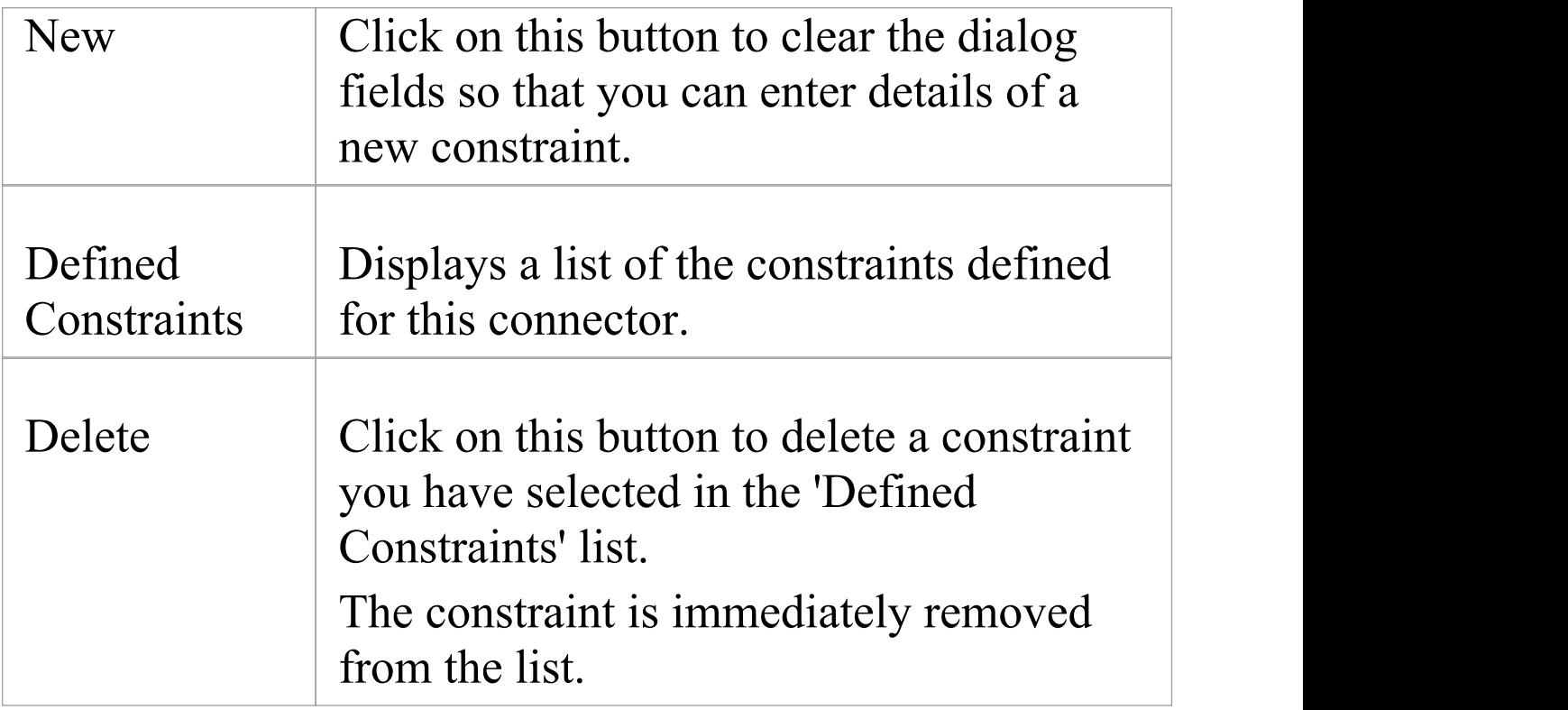

### **Notes**

· Constraints on an Association connector can be added to further refine the model; constraints detail the business and operational rules for the model

## **Binding**

Template Binding connectors, and also Generalize, Realize and Associate connectors, have a 'Binding' tab or page on their 'Properties' dialog and in the Properties window. You use this tab to define binding expressions and parameter substitutions for the connector.

# **Connector Tasks**

This topic identifies the commoner tasks associated with managing model connectors, including:

- · Connect [Elements](http://www.sparxsystems.com/enterprise_architect_user_guide/15.1/modeling_tools/connectobjects_2.html)
- · [Connect](http://www.sparxsystems.com/enterprise_architect_user_guide/15.1/modeling_tools/connect_to_element_feature.html) to Element Feature
- · Connect to a [Connector](http://www.sparxsystems.com/enterprise_architect_user_guide/15.1/modeling_tools/conn_to_conn.html)
- **[Connector](http://www.sparxsystems.com/enterprise_architect_user_guide/15.1/modeling_tools/connectorstyles.html) Styles**
- · Arrange [Connectors](http://www.sparxsystems.com/enterprise_architect_user_guide/15.1/modeling_tools/arrangingconnections.html)
- **Change [Connector](http://www.sparxsystems.com/enterprise_architect_user_guide/15.1/modeling_tools/changeconnectortype.html) Type**
- **Create [Connector](http://www.sparxsystems.com/enterprise_architect_user_guide/15.1/modeling_tools/createlink.html) in Browser window**
- **Reverse [Connector](http://www.sparxsystems.com/enterprise_architect_user_guide/15.1/modeling_tools/reverseconnector.html)**
- · Delete [Connectors](http://www.sparxsystems.com/enterprise_architect_user_guide/15.1/modeling_tools/deletingconnections.html)
- **Freeze Visible [Connectors](http://www.sparxsystems.com/enterprise_architect_user_guide/15.1/freeze_visible.html)**
- **Hide/Show [Connectors](http://www.sparxsystems.com/enterprise_architect_user_guide/15.1/modeling_tools/hideshowconnectors.html)**
- **Creating [Generalization](http://www.sparxsystems.com/enterprise_architect_user_guide/15.1/modeling_tools/generalization_sets.html) Sets**
- · Change the Source or Target [Element](http://www.sparxsystems.com/enterprise_architect_user_guide/15.1/modeling_tools/changethesourceortargetob.html)
- **[Relationship](http://www.sparxsystems.com/enterprise_architect_user_guide/15.1/modeling_tools/setconnectorvisibility.html) Visibility**
- Add a Note to a [Connector](http://www.sparxsystems.com/enterprise_architect_user_guide/15.1/modeling_tools/addnotetoconnection.html)
- **Tree Style [Hierarchy](http://www.sparxsystems.com/enterprise_architect_user_guide/15.1/modeling_tools/treestylehierarchy.html)**
- · Show Uses [Arrow](http://www.sparxsystems.com/enterprise_architect_user_guide/15.1/modeling_tools/showusesarrowhead.html) Head
- **Set Association [Specializations](http://www.sparxsystems.com/enterprise_architect_user_guide/15.1/modeling_tools/set_association_specialization.html)**
- · Change [Sequence](http://www.sparxsystems.com/enterprise_architect_user_guide/15.1/modeling_tools/messagescope.html) Message Scope

## **Notes**

· In the Corporate, Unified and Ultimate editions, if security is enabled, you must have 'Update Element' permission to update or delete a connector

# **Connect Elements**

This topic explains how to connect elements using the appropriate connector types on a diagram.

### **Actions**

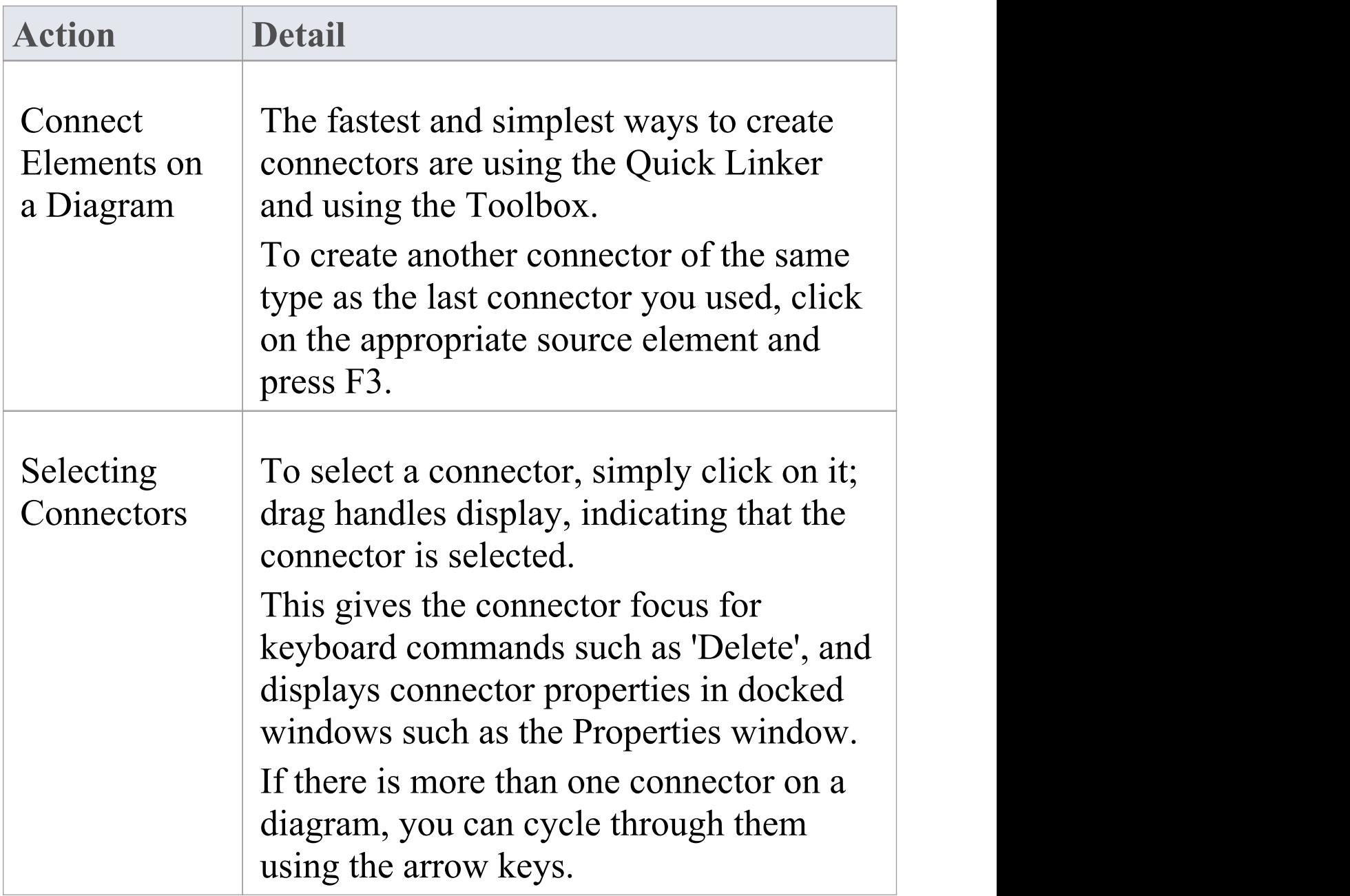

٦

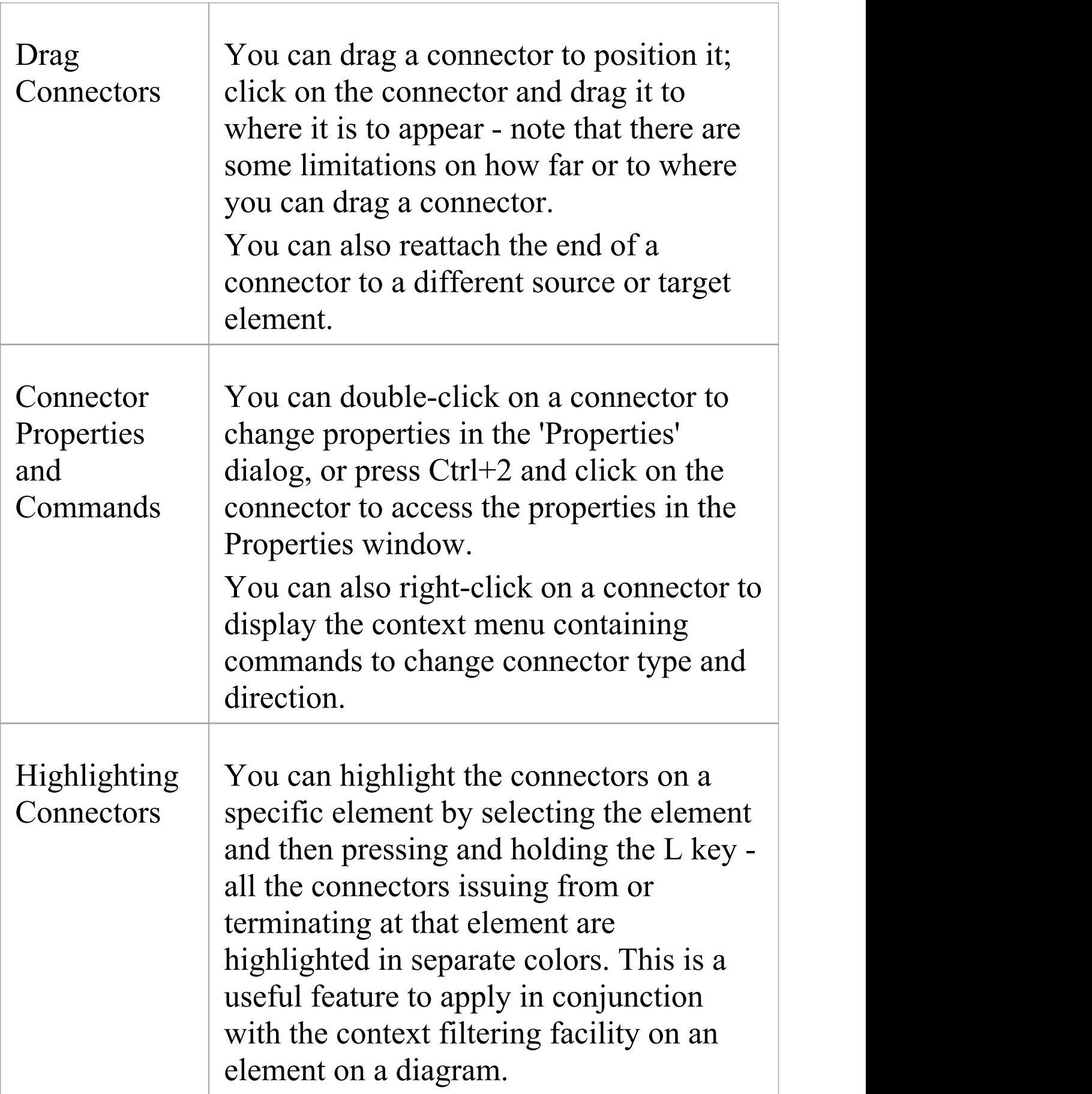

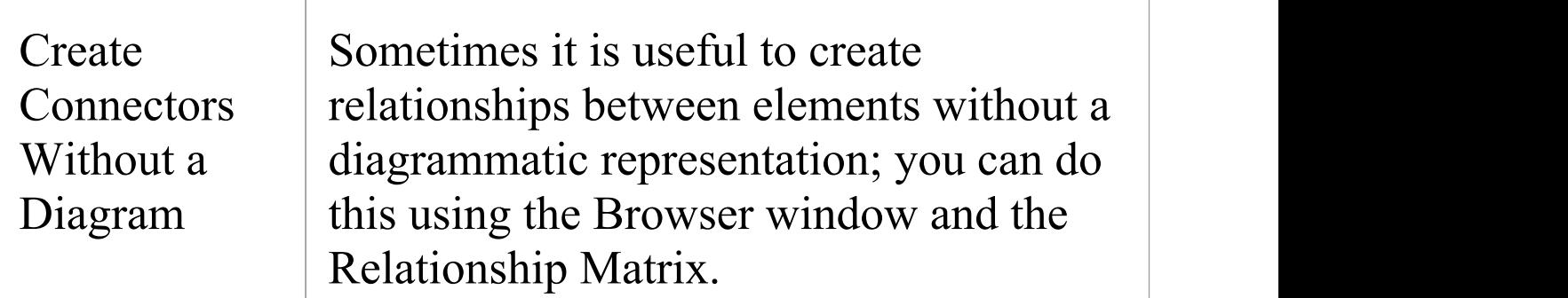

#### **Notes**

- · You can reposition a connector by selecting and dragging the connectors as required
- · If a connector has source and target roles, you can attach either end of the connector to a specific attribute or operation in the source or target element
- · If required, you can also create a connector between another connector and an element, or between two connectors

## **Connect to Element Feature**

If a connector has source and target roles, you can connect either end of the connector to a specific operation or attribute in the source or target element. This is entirely a visual aid, to indicate which features are significant in the relationship. In code generation or transformation, the link is interpreted as a normal source-element to target-element relationship.

Enterprise Architect provides an alternative method of connecting element features, similar to the Quick Linker facility. See the *Feature Quick Linker* Help topic. In that facility, the connector does not have to exist first - you can create the connector as part of the process.

## **Connect the end of the connector to a specific operation or attribute**

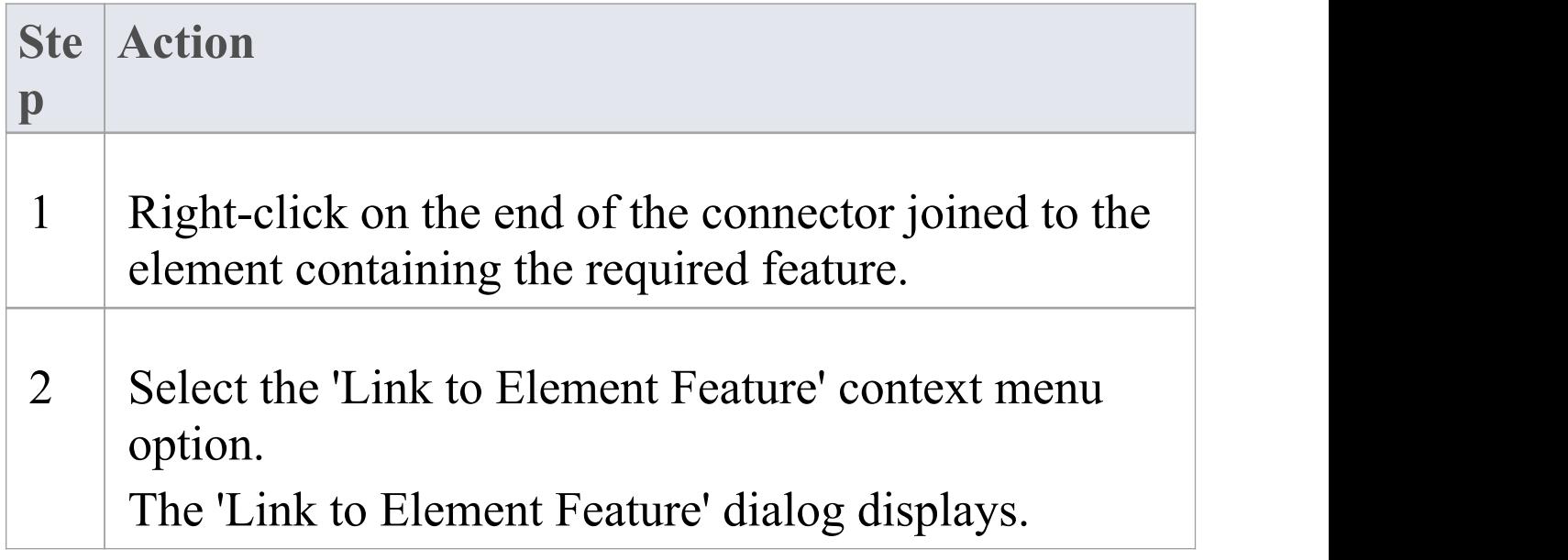

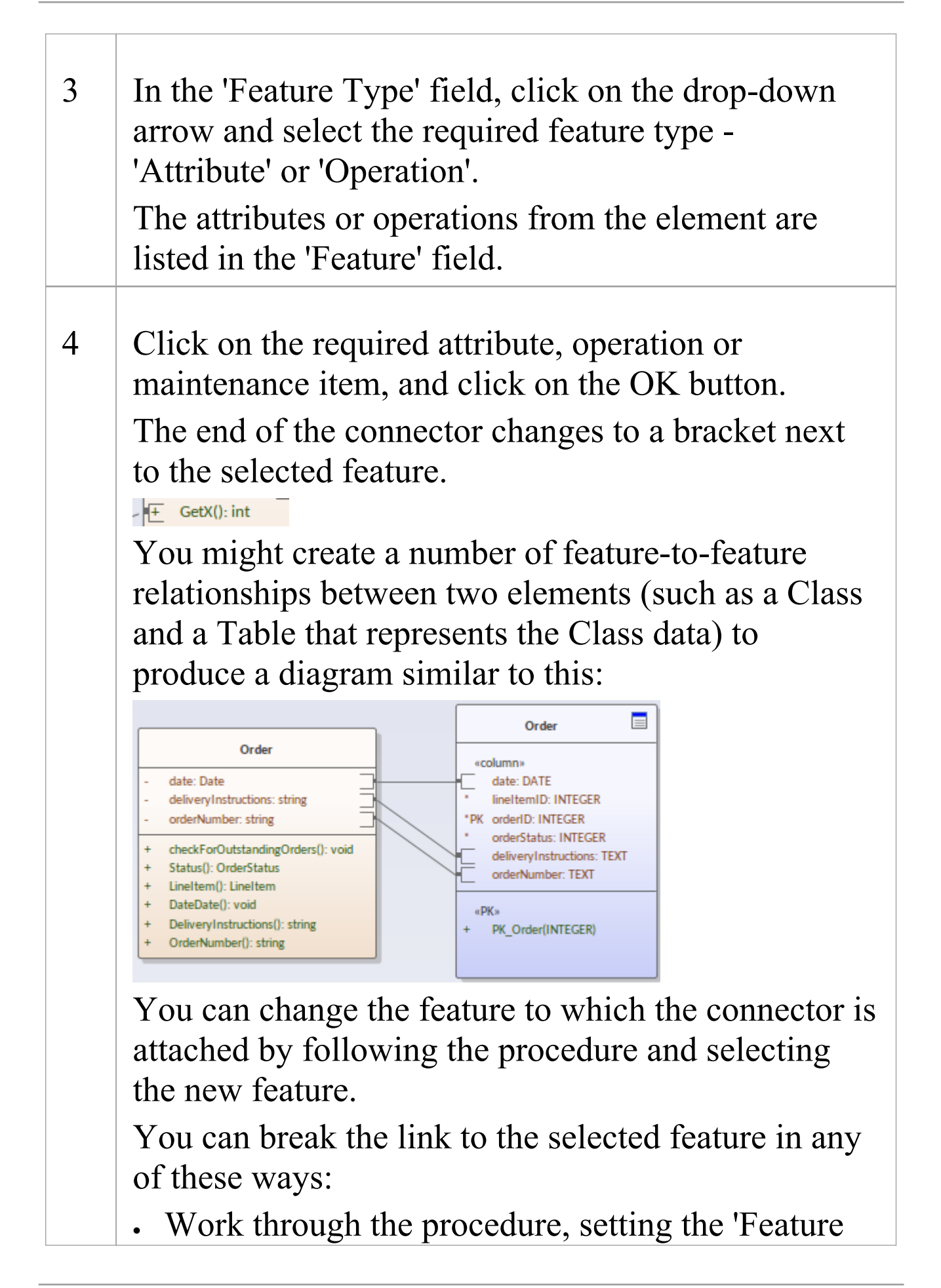

Type' to 'None'

- · Delete the attribute or operation from the element
- · Change the connector type to a type that does not have source and target roles
- · Change the connector to a different source or target element that does not contain the feature Note that reversing the direction of the connector does not break the connector's attachment to the feature.

### **Notes**

- · The 'Link to Element Feature' option is not supported for reflexive/self connectors
- · If you have created, or intend to create, multiple relationships between the features of two elements, you can manage those relationships using the Feature Matrix

## **Feature Quick Linker**

When developing a model structure on a diagram, you can either create connectors by clicking on a Toolbox icon and dragging the cursor between two elements, or by using the Quick Linker arrow to generate both a connector of an appropriate type and a target element.

If a connector is to have source and target roles, you can connect one or both of the ends of the connector to an operation, attribute or Reception in the source or target element to indicate which specific features are significant in the relationship. You can create the connector first and then configure it (as described in the *Connect to Element Feature* Help topic) or you can use a facility similar to the Quick Linker to generate an appropriate connector between the source element or feature and the target element or feature.

## **Prerequisites**

In order to display and use the Feature Quick Linker, you must first:

- · Create or open the diagram in which to generate the feature connectors
- · Create the appropriate elements and features
- · Display the Properties window for the diagram, expand the 'Connectors' segment and select the 'Show Feature Linker' checkbox

### **Connect Features**

In the appropriate element on the diagram, click on and highlight the required source feature. The Feature Quick Linker icon displays against that feature.

E Primer Paint: string

Click on the icon and drag the cursor across to either the element to link the feature to, or the feature within the element for a feature-to-feature link. When you release the left mouse button, a short menu displays listing the types of relationship that are appropriate for the link. Click on the required relationship type.

The diagram now shows the connector between the two elements, with the end or ends that specify a feature having a square bracket and anchor point, as illustrated here:

+ SetX(): int  $\Box$   $\leq$  - - - - - -  $\Box$  GetX(): int

If appropriate, you can continue to create relationships between features of the same pair of elements or those elements and other elements.

# **The Feature Matrix**

If you have created - or if you intend to create - a number of relationships between a pair of elements and their features, you can create and/or manage those relationships using the Feature Matrix. This is very similar to the main Relationship Matrix in Enterprise Architect, except that it is focused on two selected elements and shows the relationships for which the source and/or target is an element attribute, operation or reception.

### **Prerequisites**

In order to use this facility, you select two elements on an open diagram in Graphical view

At least one of the elements in the pair that you select must have attributes, operations and/or Receptions (for relationships between an element and another element's features).

You cannot use this facility for more than two elements at a time; if you select more elements, only the first two selected are shown in the Matrix

## **Access**

On the diagram, select (for example, Ctrl+click) the two

elements and select the Feature Matrix using one of the methods in this table:

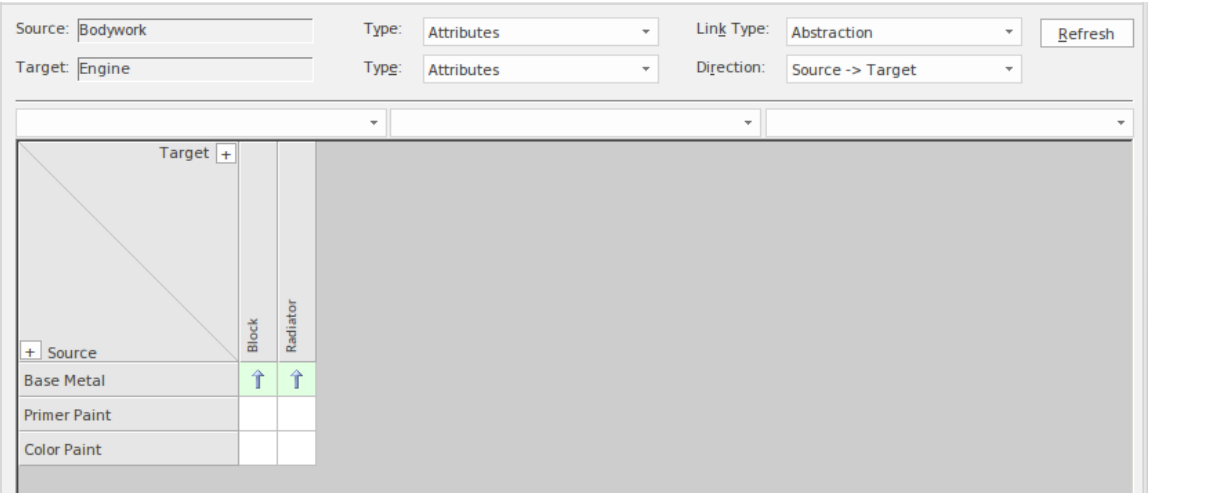

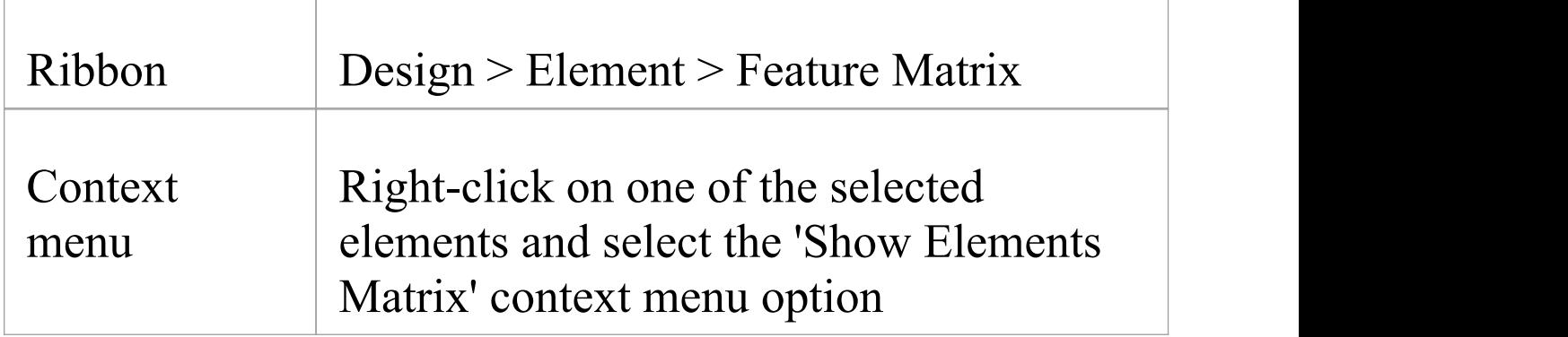

## **Adjust Display**

On the Feature Matrix, the 'Source' and 'Target' fields default to the names of the selected elements. You cannot change these two fields. However, you can modify which aspects of the relationship information are shown in the Matrix, by changing the settings on other fields.

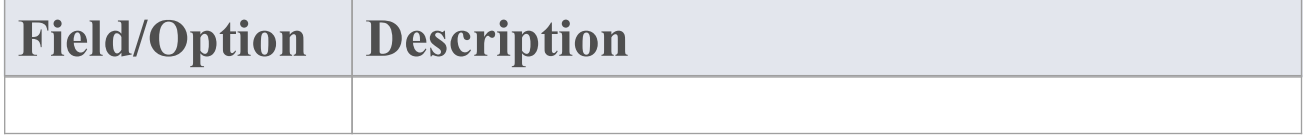

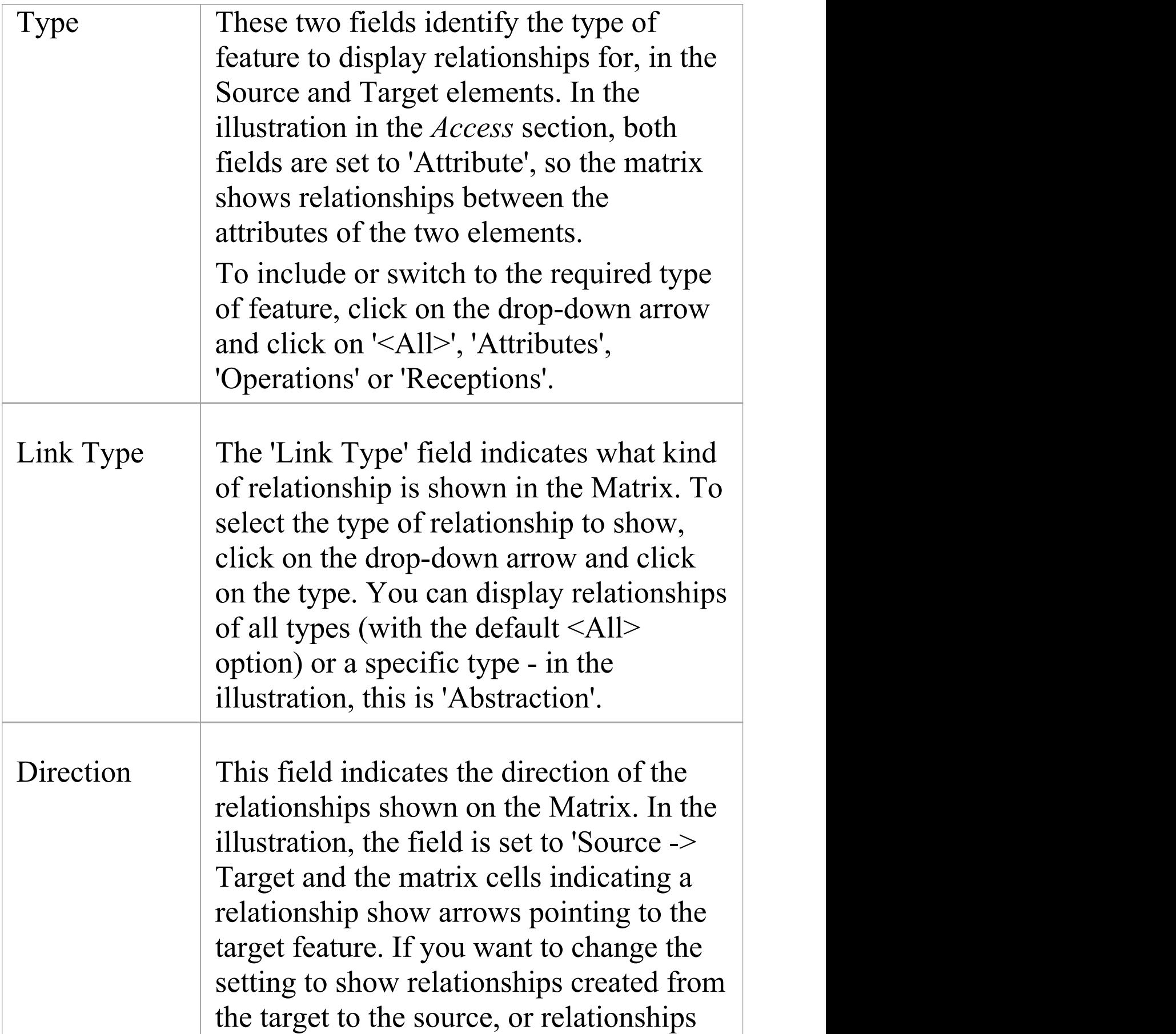

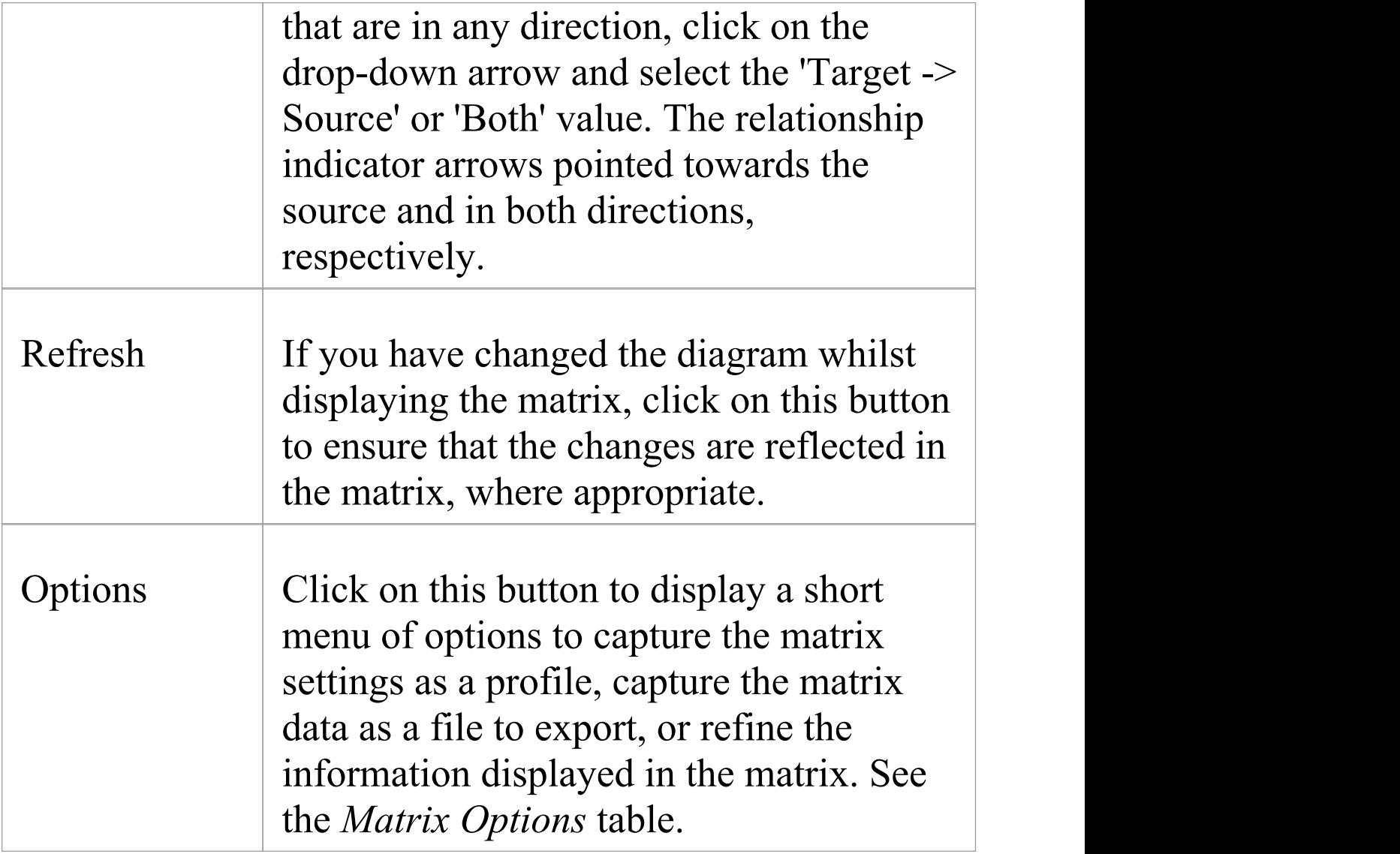

## **Create a new relationship**

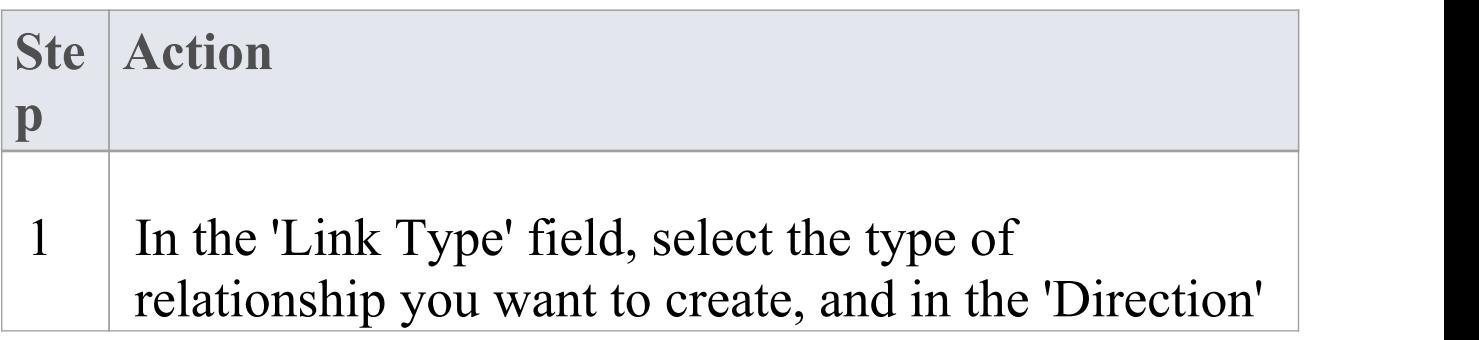

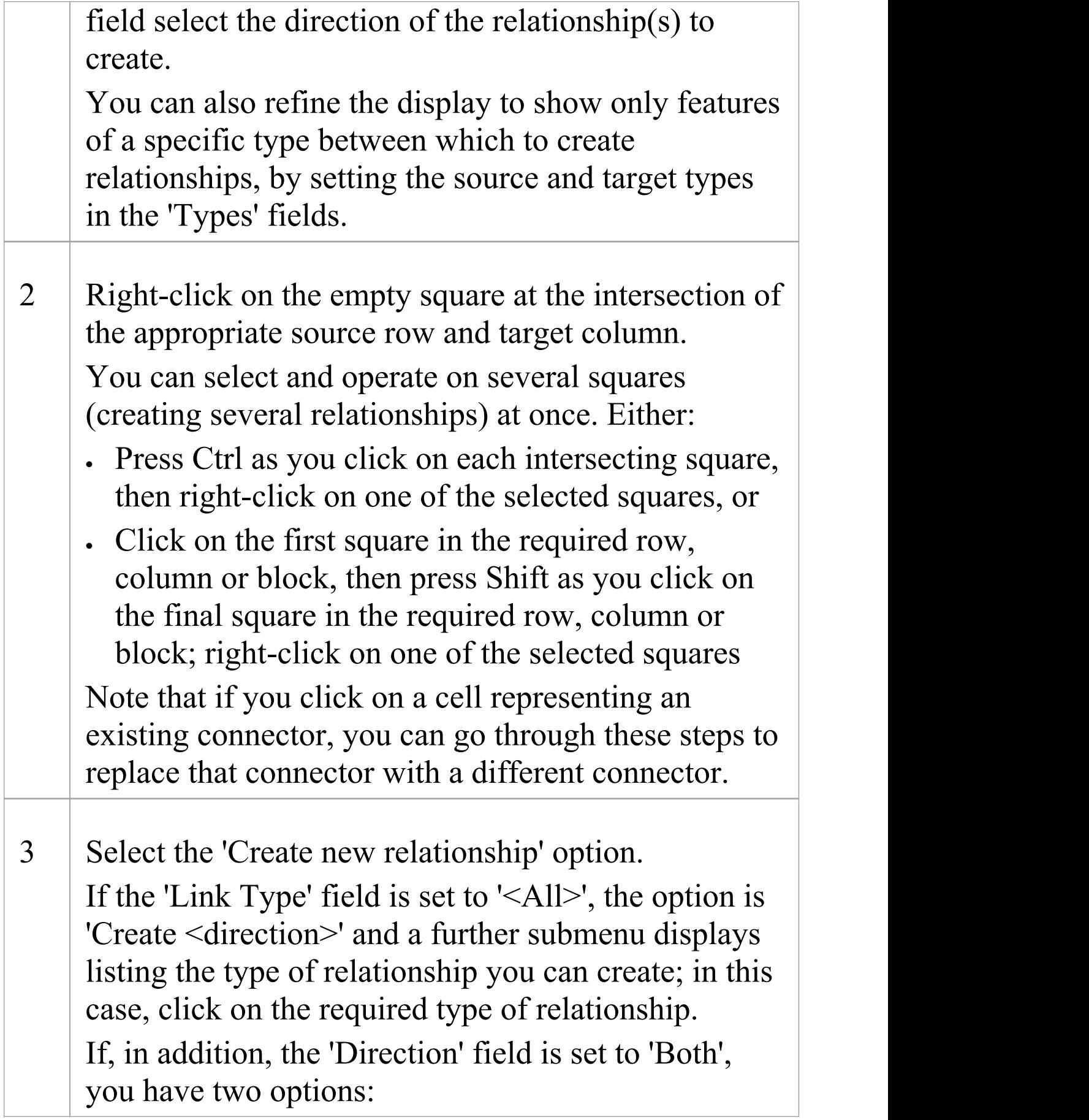

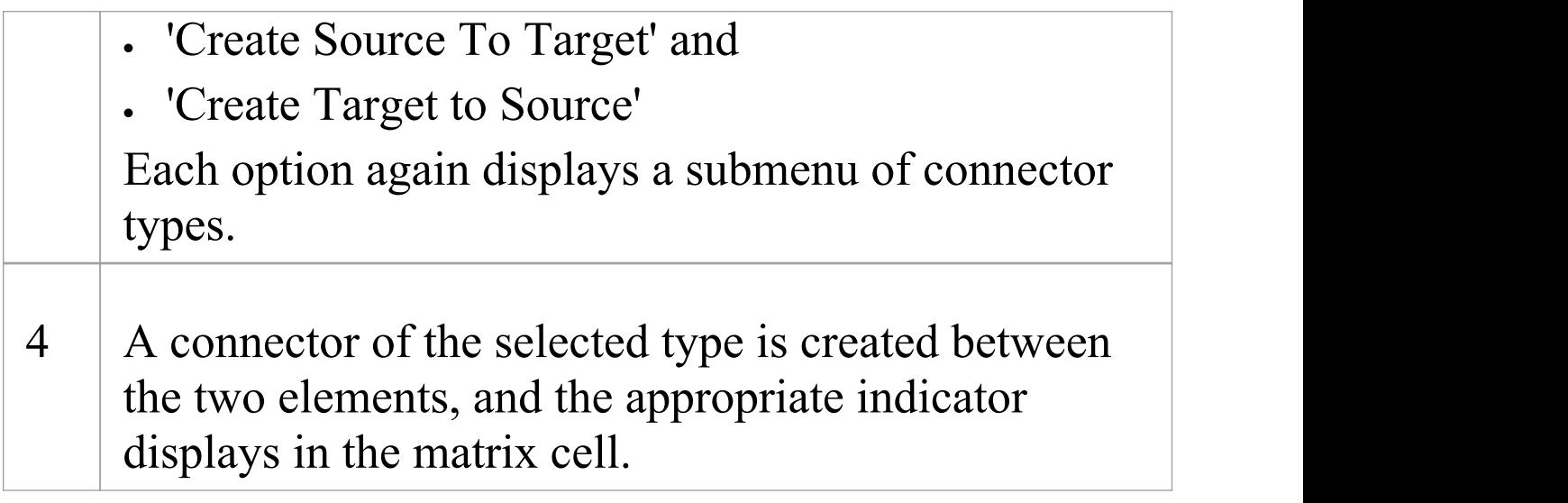

## **Manage Relationships**

If you right-click on a cell representing an existing connector, two additional options display:

- · 'View Relationship' which displays the 'Properties' dialog for the connector, and
- · 'Delete Relationship' , which prompts you to confirm the deletion; if you click on the Yes button the relationship is immediately removed from the model (not available if the 'Direction' field is set to 'Both')

## **Matrix Options**

Click on the Options button to display the menu providing the options in this table.

Е

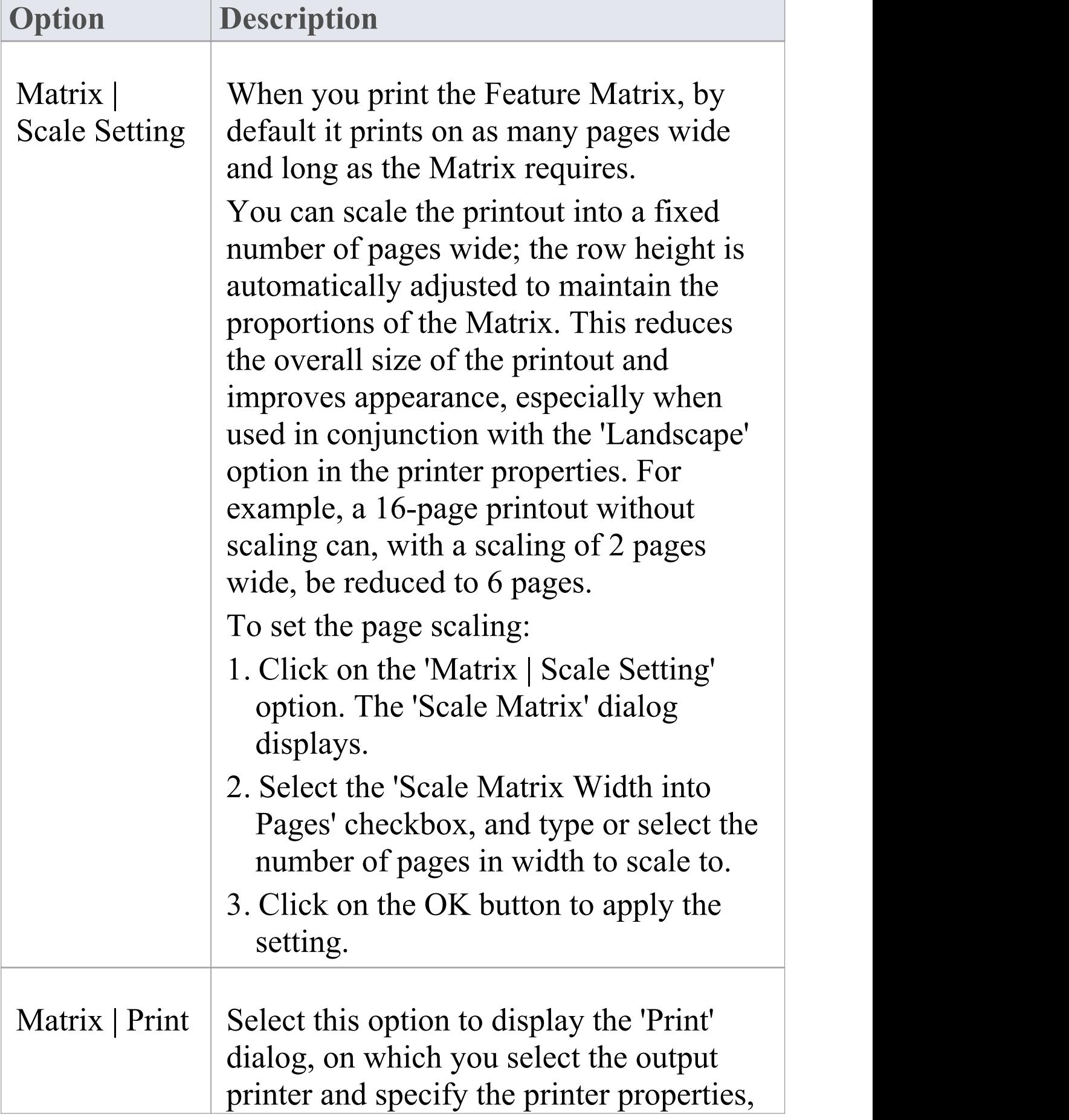

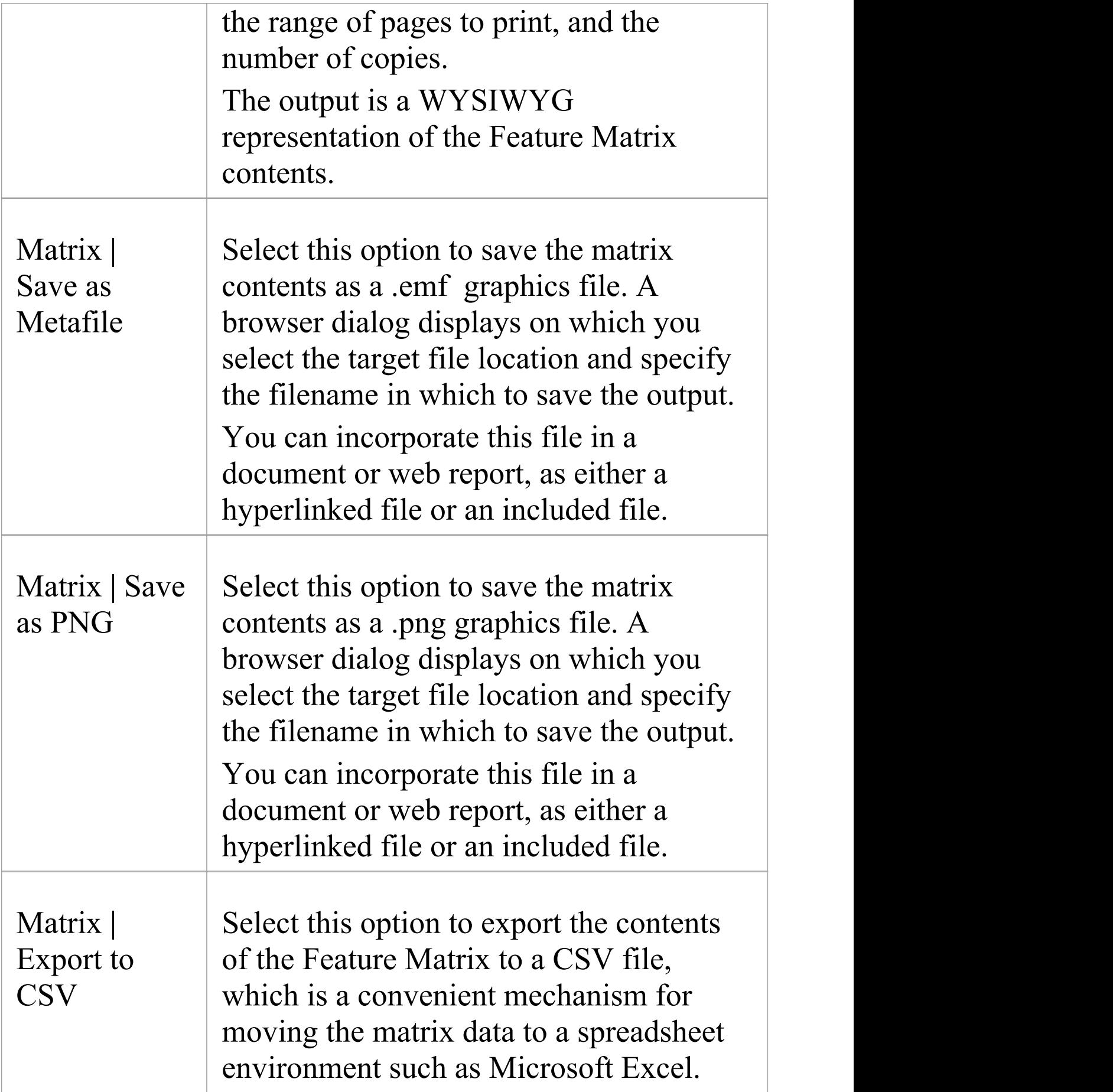

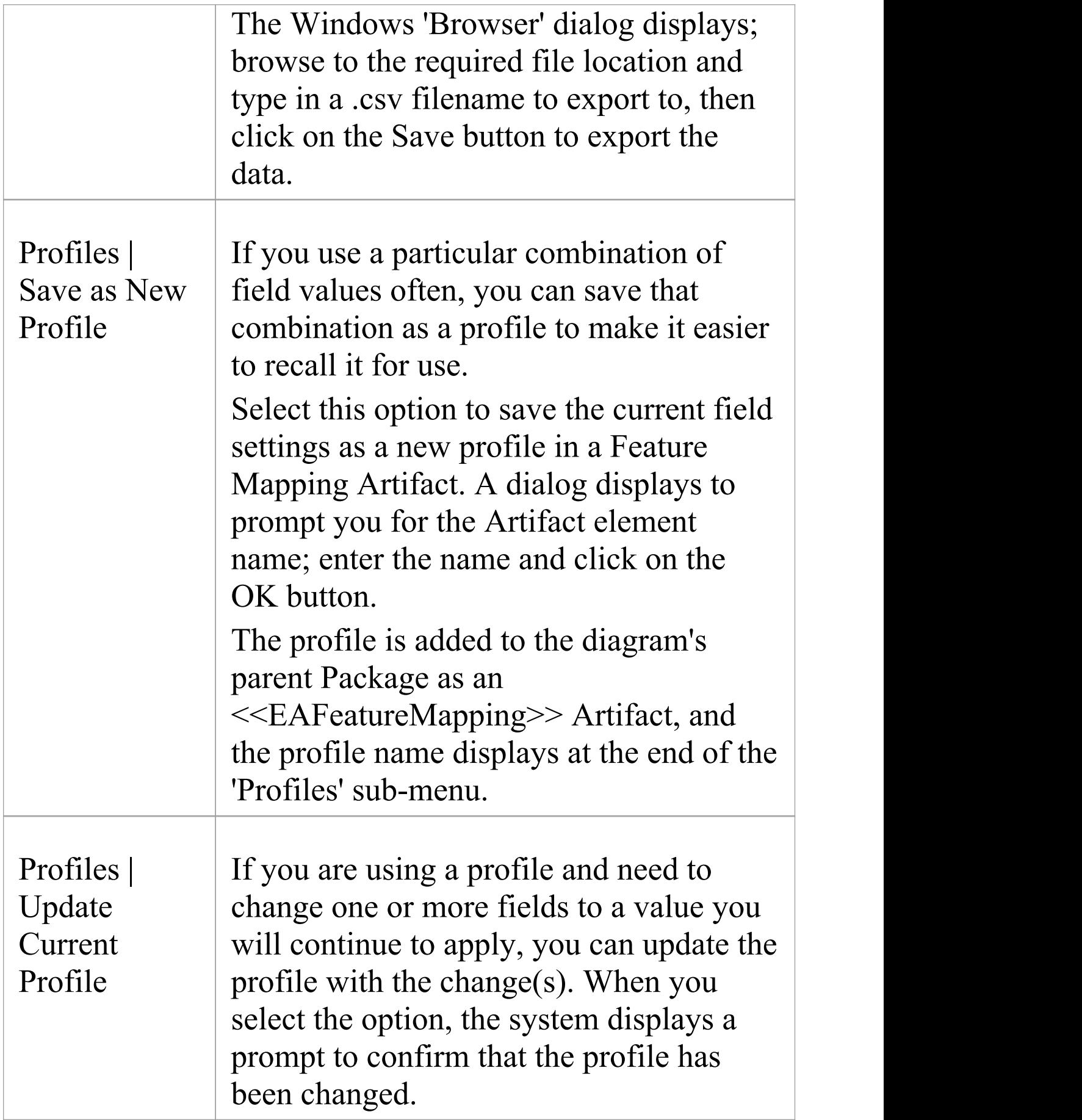

Τ

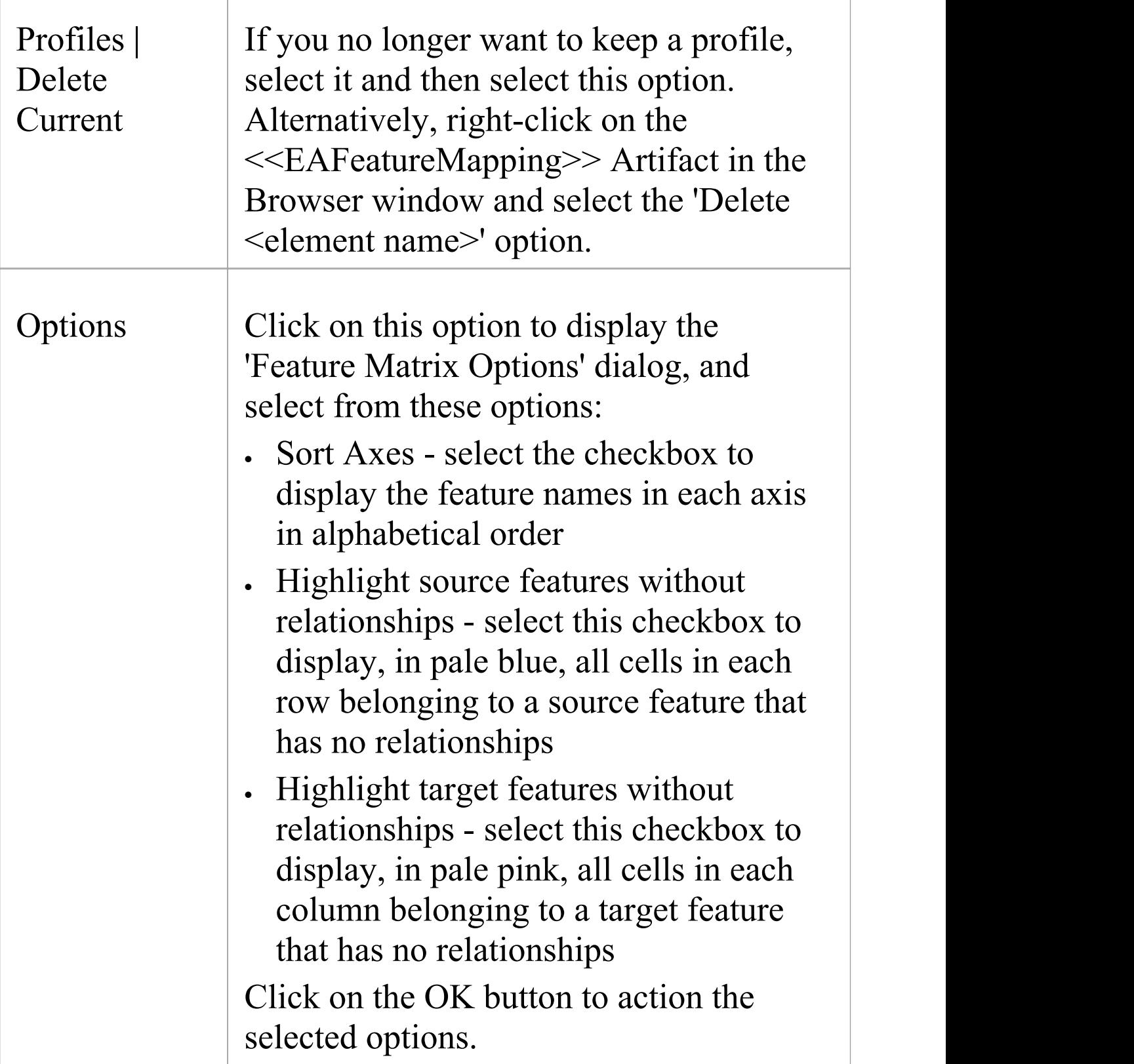

## **Connect to a Connector**

Under certain circumstances, it can be useful to create a connector that issues or terminates (or both) on another connector. For example, you might create a connector between two elements, and then create a link between that connector and a Requirement element to show that the relationship between the two elements was a predefined specification of the design.

In releases of Enterprise Architect from 13.0 onwards, you can add connectors to other connectors. The linking connector can connect as source and target:

- · Two other connectors
- · An element and a connector
- · A connector and an element

The appearance of each configuration of a connector/connector link is illustrated here:

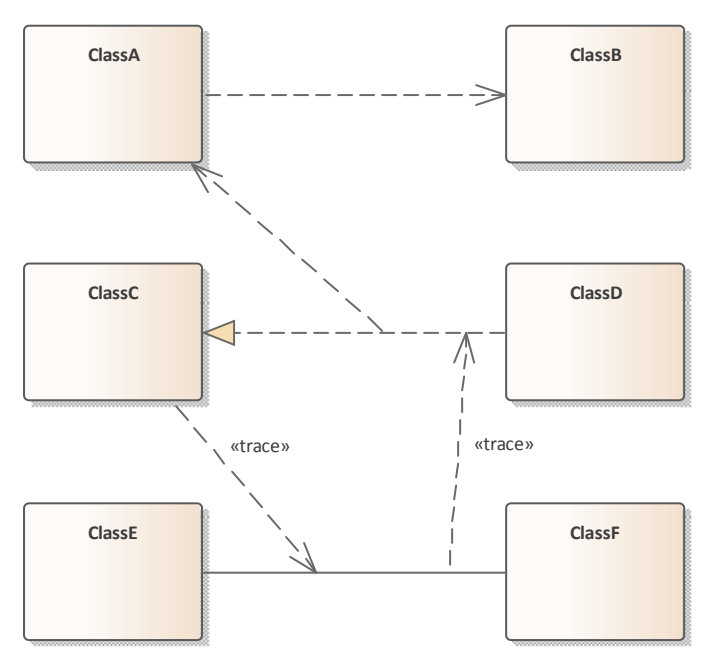

As you create the connector on another connector, the connector end displays with this circle symbol to indicate that it is on another connector, and to help you position the end accurately.

(Select connector)  $\bigoplus$ 

(Move connector end)

There is effectively no limit to the number of connectors that can issue from or terminate on another connector.

Once you have anchored one connector on another, if you move either end or the whole connector and you have selected the 'Layout > Align >  $\mathbb{H}$  > Smart Placement' and 'Show smart placement guidelines' options, colored guidelines appear on the diagram. These indicate where the selected end of the connector is relative to potential anchor points on the currently-anchored connector and others that you might drag past. Note that the objects must be contemporary - not at different hierarchical levels or in different partitions of the diagram.

#### **Create a connector on another connector**

You can create a connector that issues from or terminates on another connector in the same two ways as you create one on an element; that is:

- · Using the Quick Linker arrow or
- · Using a connector icon from the Toolbox

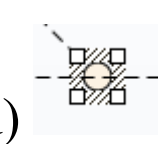

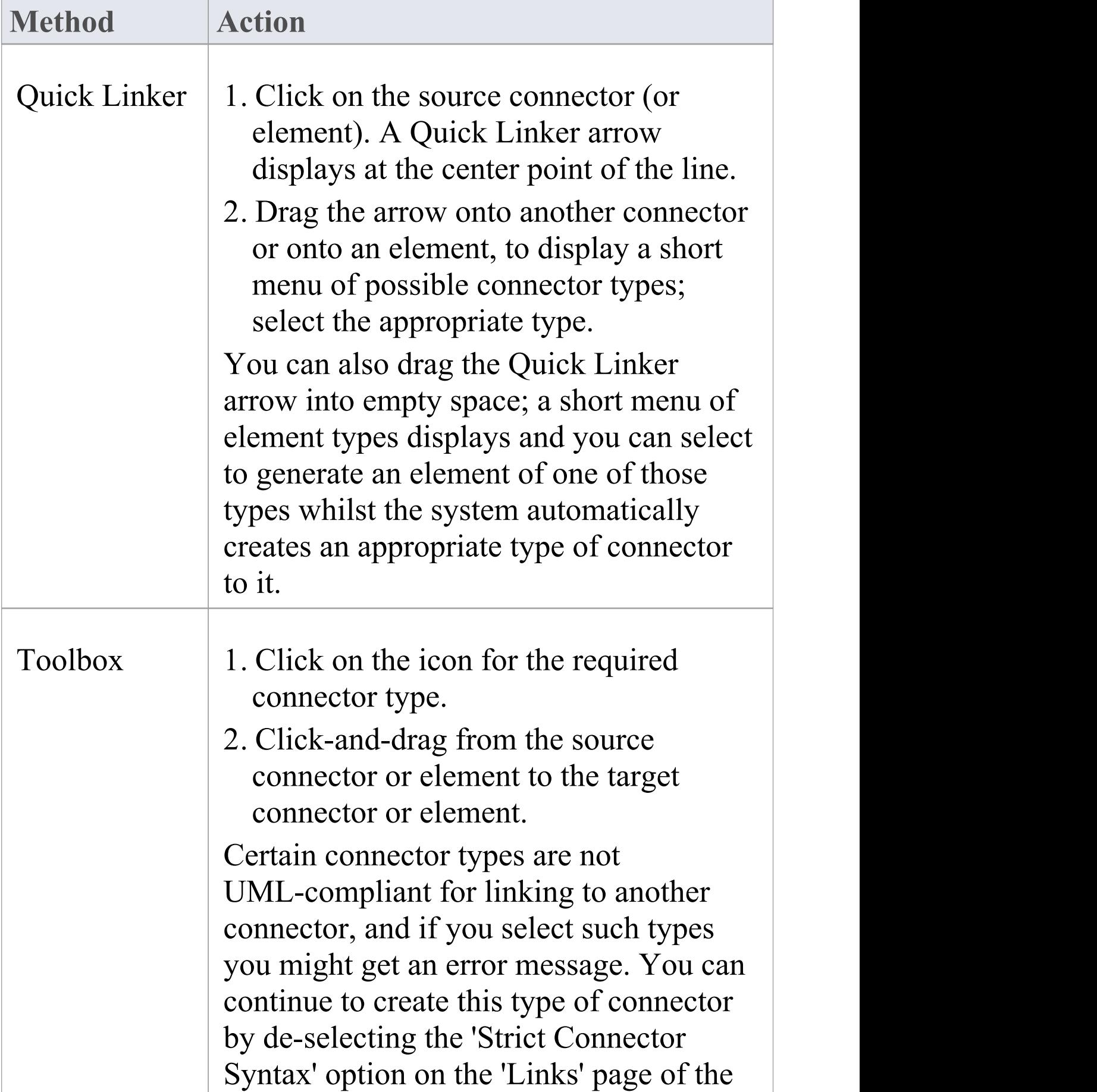

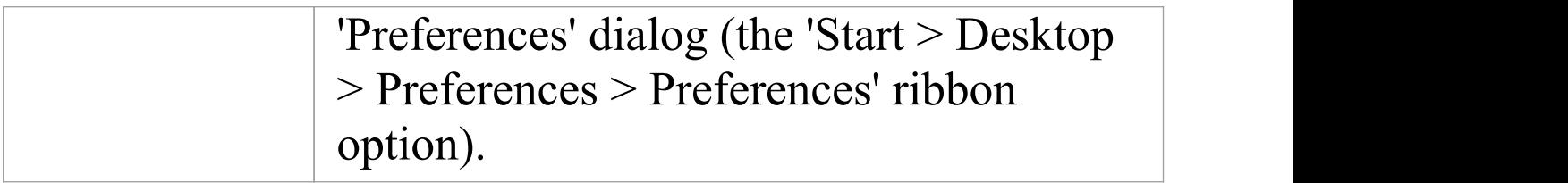

## **Add a Note to a Connector**

This topic describes how you can connect notes and constraints to graphical relationships.

Notes enable you to provide explanations and further detail for one or more connectors on a diagram, with a visible Note element.

### **Add a note or constraint to a connector**

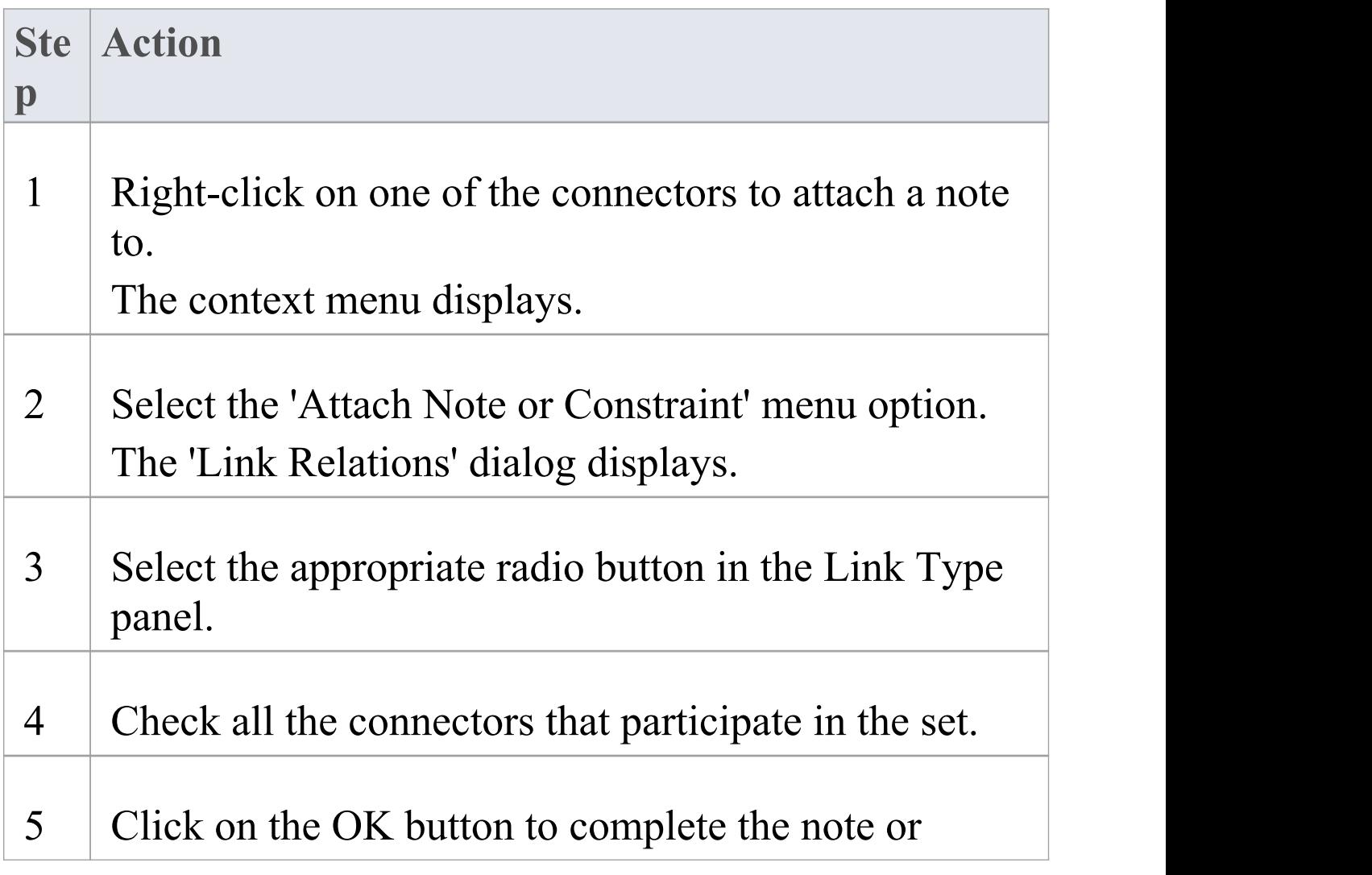

constraint creation.

6 Use the normal 'Note' dialog to enter the appropriate text for the note or constraint.

#### **Notes**

- · The constraint note is drawn slightly differently to a regular note, and has { and } automatically added to visually indicate the constraint form
- · As an alternative to the procedure, you can drag the Quick Linker arrow on an existing Note or Constraint, and drag it to the required connector; a Notelink is automatically created to attach the Note or Constraint to the connector

## **Arrange Connectors**

Connectors between two elements can be moved around the element borders to create a good layout. There is a limit to how much a connector can be moved around, but generally it is very easy to find an acceptable layout. For the best layouts, use the custom line style; this enables you to add as many line points and bends as you require to create a clean and readable diagram.

## **Move and arrange connectors on a diagram**

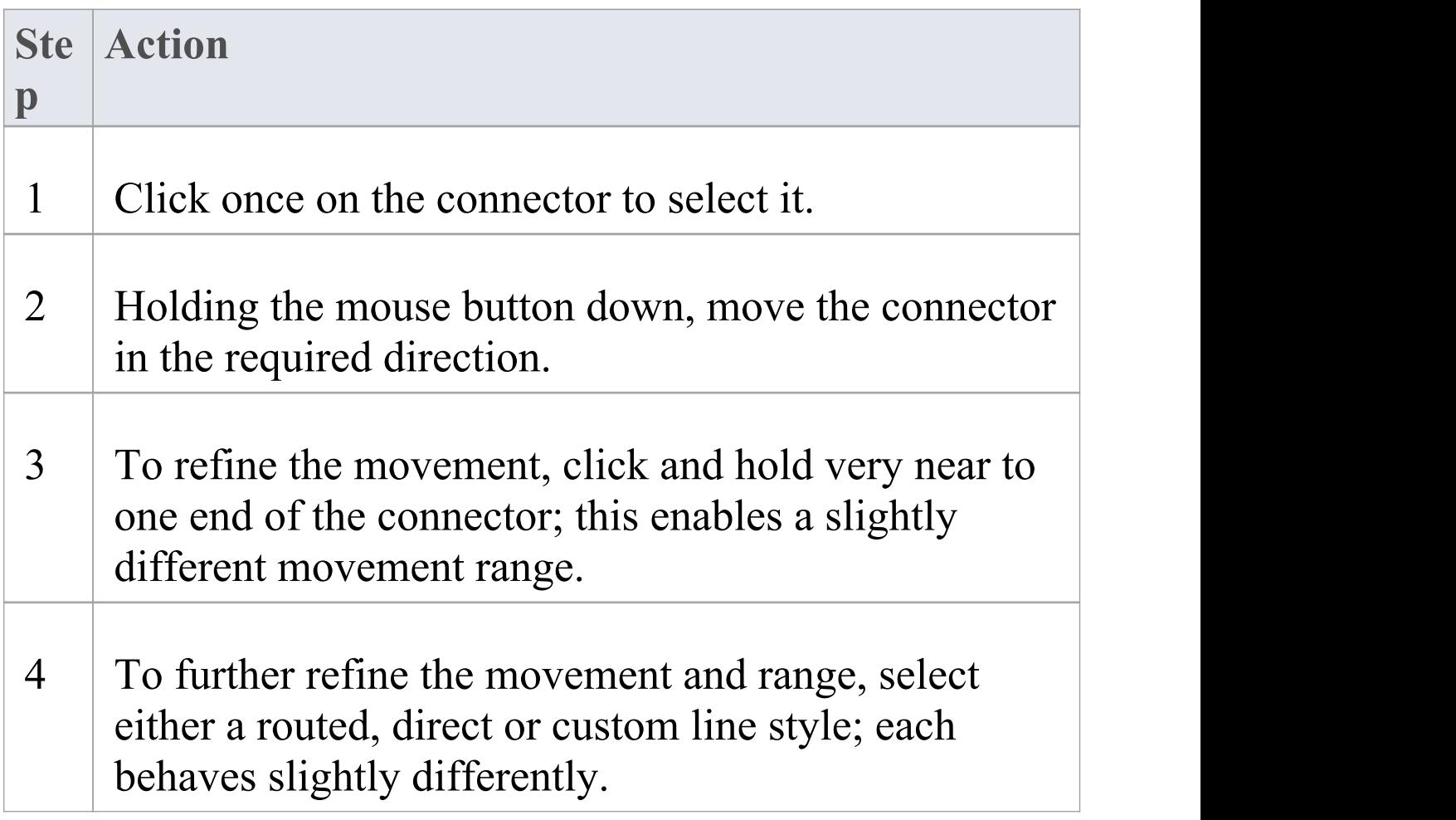

# **Change Connector Type**

This topic explains how to change the type of a connector. Note that not all connector types are available, depending on the types of the source and target elements.

#### **Access**

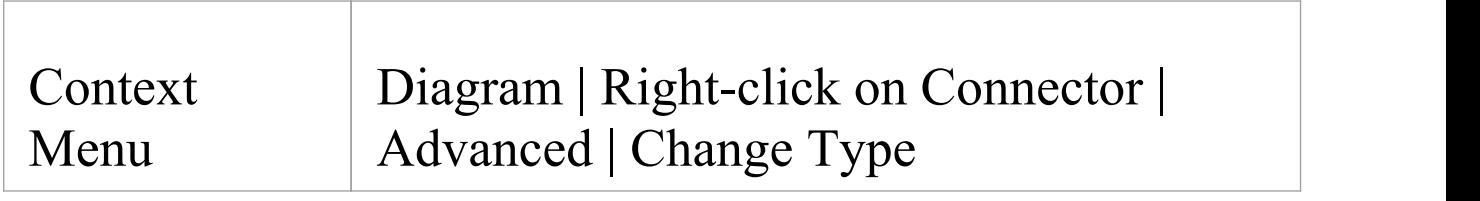

### **Change a connector type**

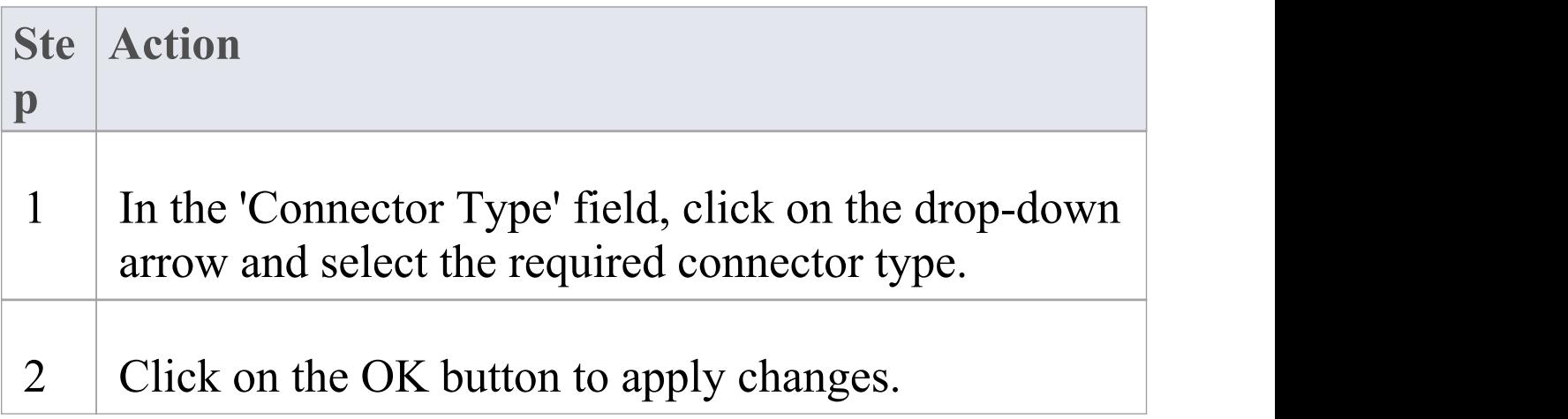

## **Change the Source or Target Element**

After you have created a connector between two elements, you might later want to change either the source or target. Instead of deleting and re-creating the connector, Enterprise Architect enables you to change the source or target. There are two ways of doing this: using the 'Set Source and Target' dialog or using the mouse.

## **Using the 'Set Source and Target' dialog**

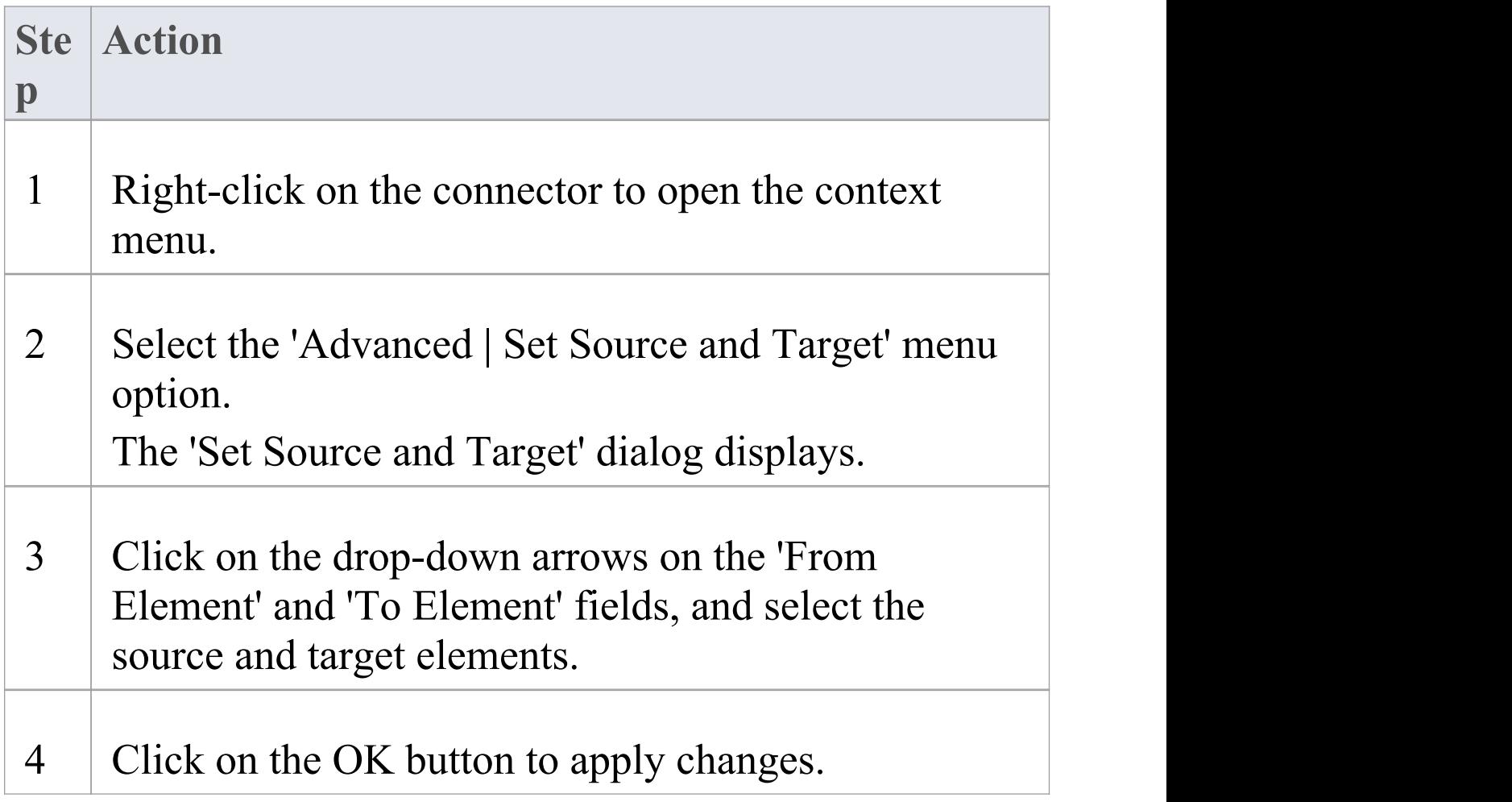

## **Using the mouse**

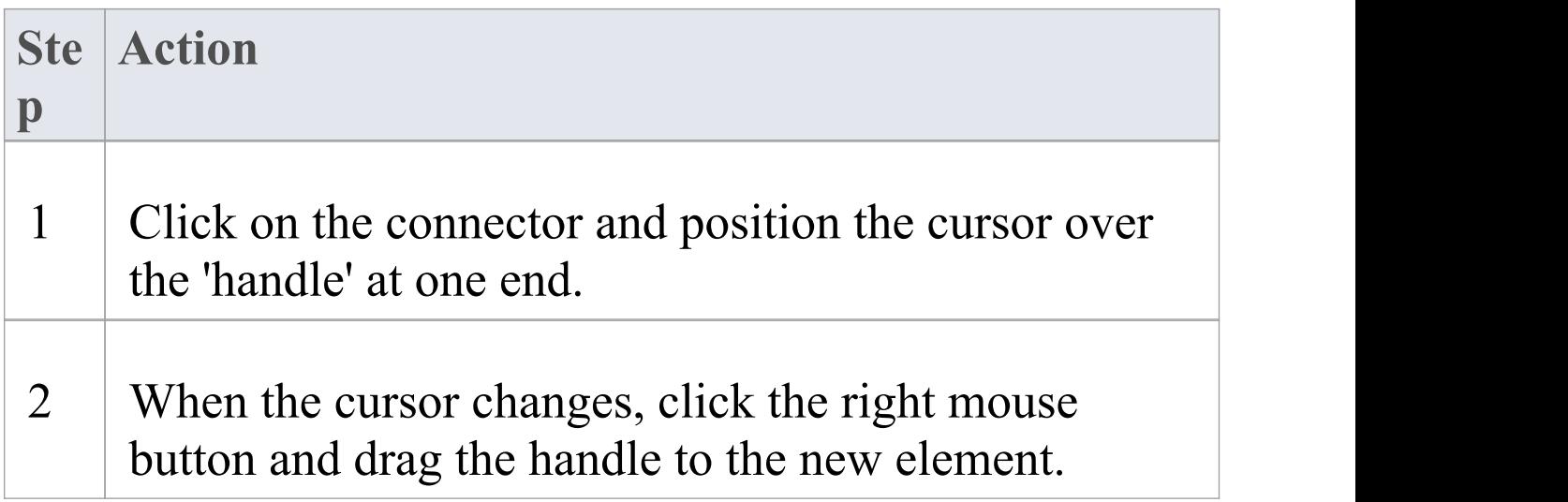

### **Notes**

- · The connector does not actually move until you release the mouse button over the new source or target element; however:
- · A dotted line shows where the connector would be during the move
- · The solid outline of the nearest element or extension changes to a hatched outline as you move the cursor onto it; this helps you identify where the connector should connect to, if there are many closely-arranged elements, Parts, Ports and other extensions
## **Connector Styles**

Connectors come in a number of different routing styles. Additionally, if one solid-line connector crosses another, the second one 'jumps' over the first (unless the 'Enable Connector line jumps' option is deselected on the 'Diagram' page of the 'Preferences' dialog). You can also bend a connector to quickly and easily route connectors in the required layout.

### **Styles**

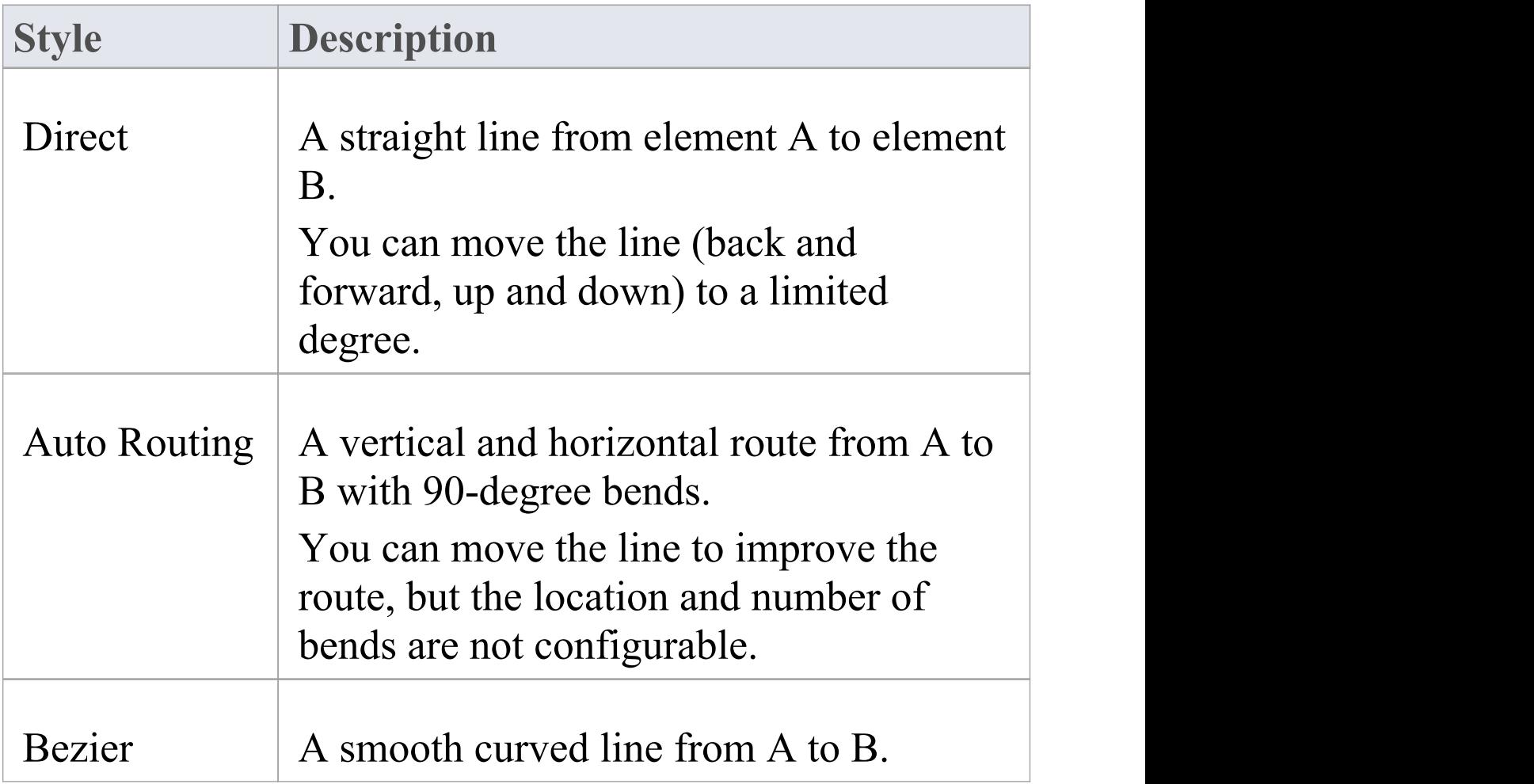

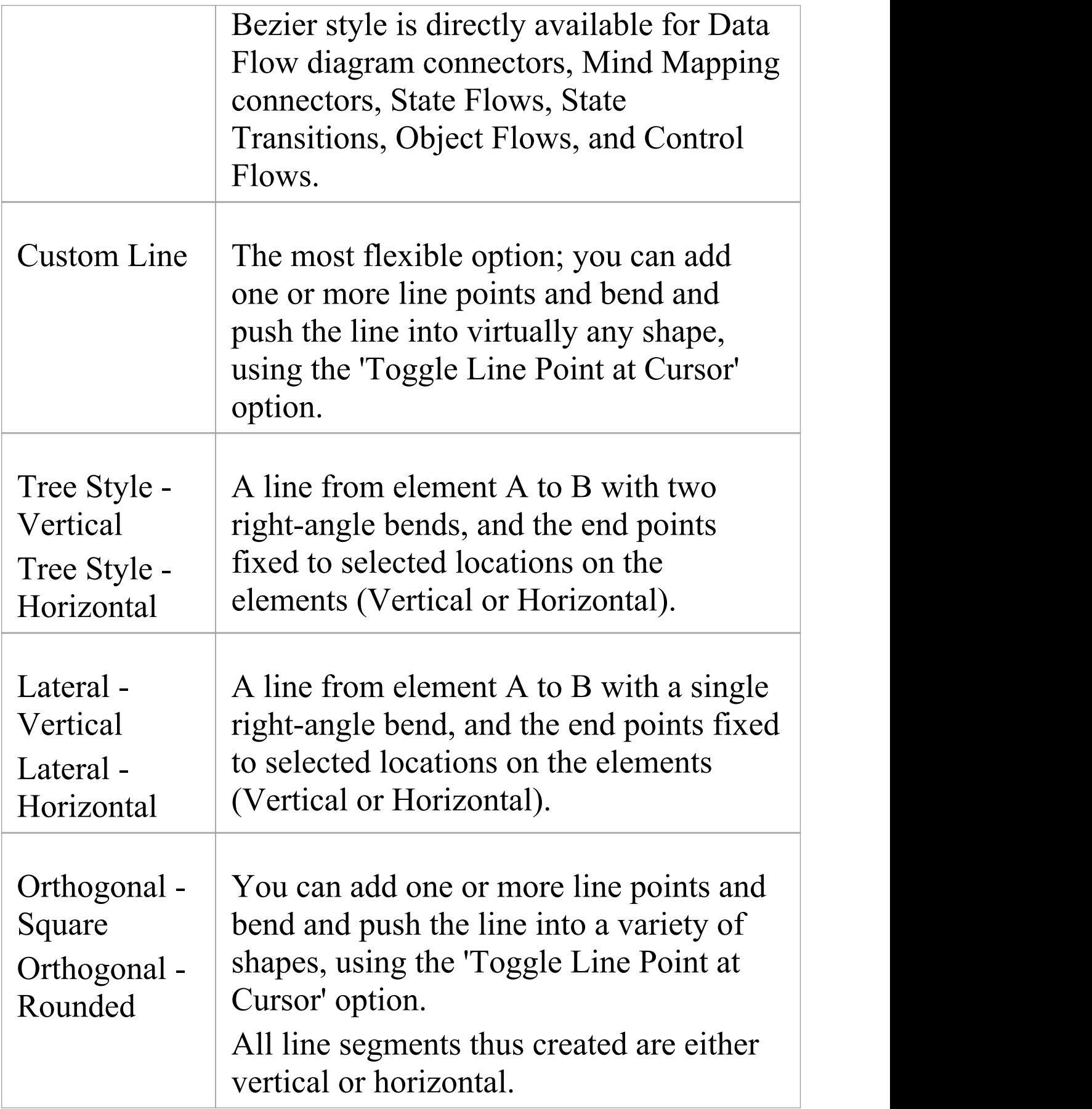

### **Set the Connector Style**

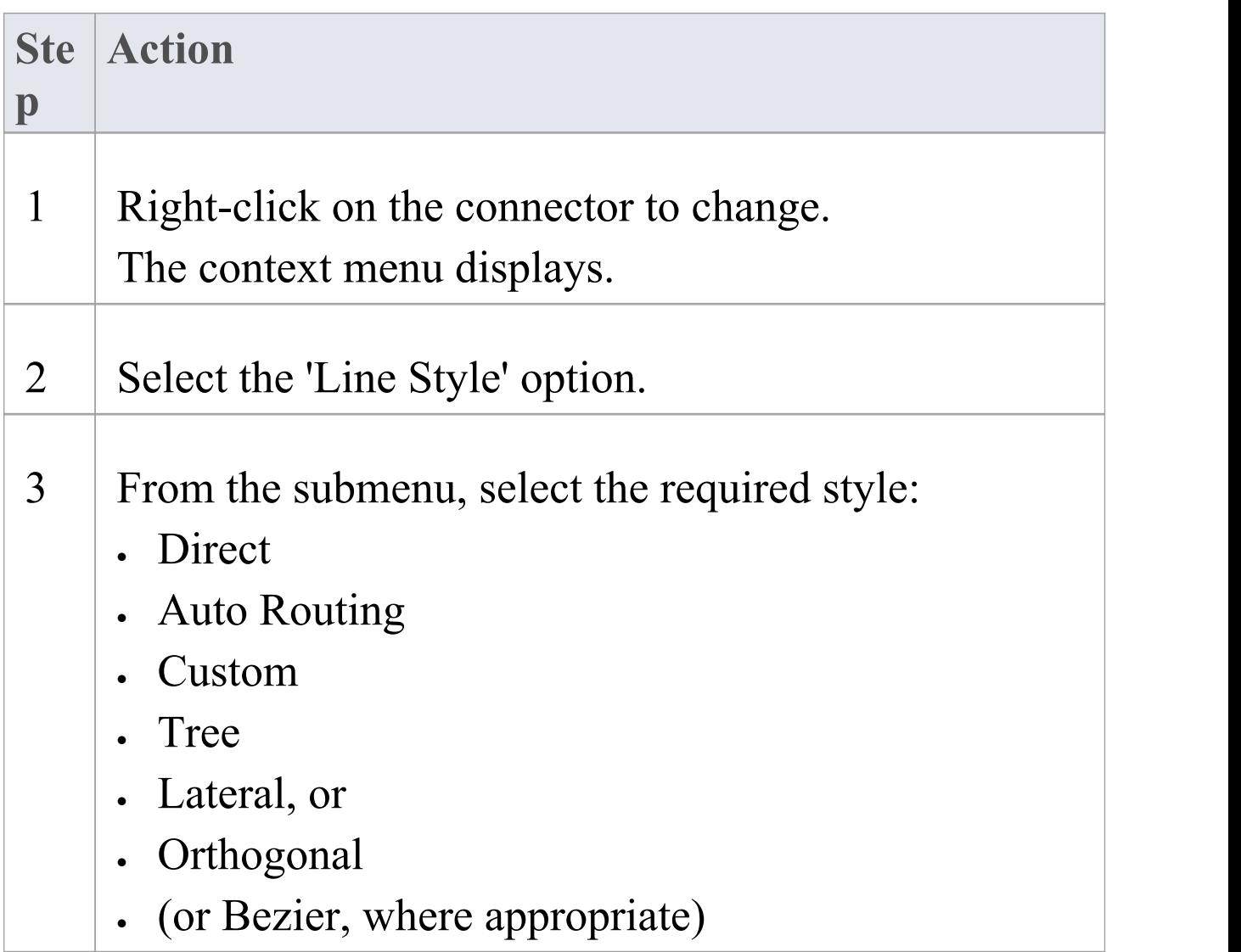

### **Set the Connector Style (alternative method)**

**Ste Action**

(c) Sparx Systems 2019 Page 939 of 1218

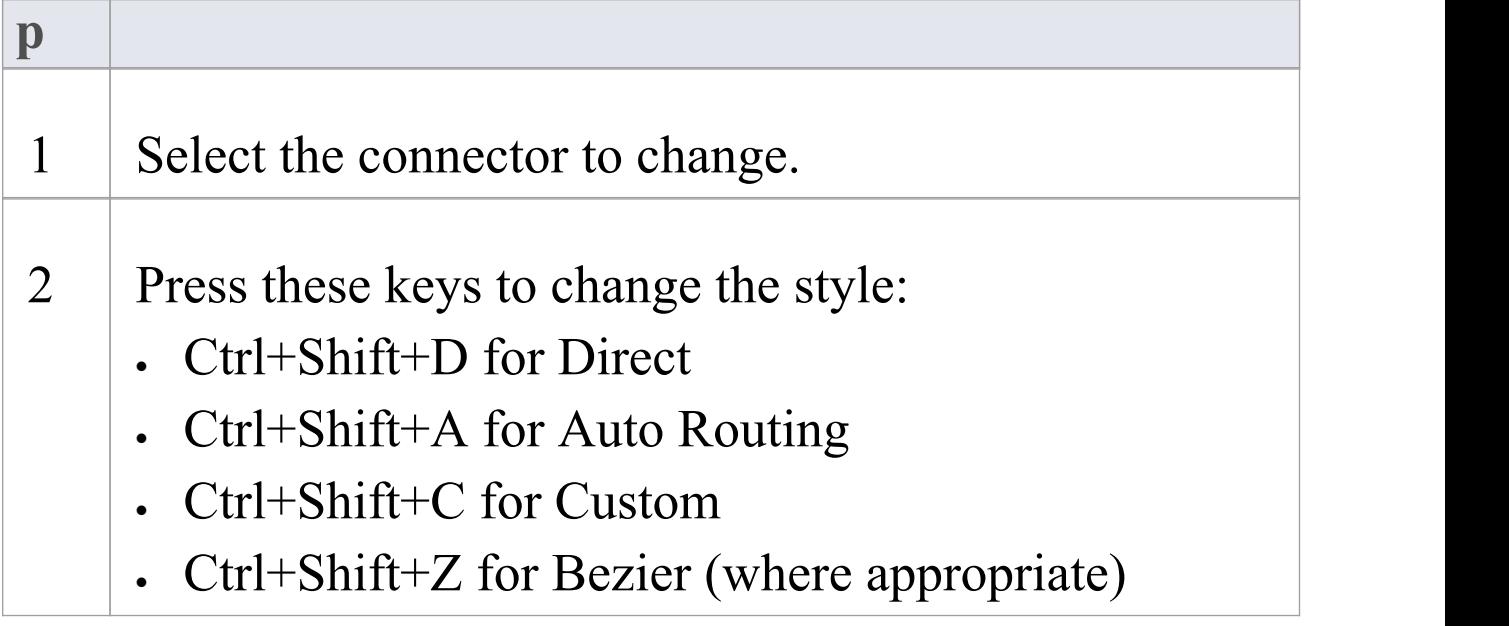

### **Bend a connector**

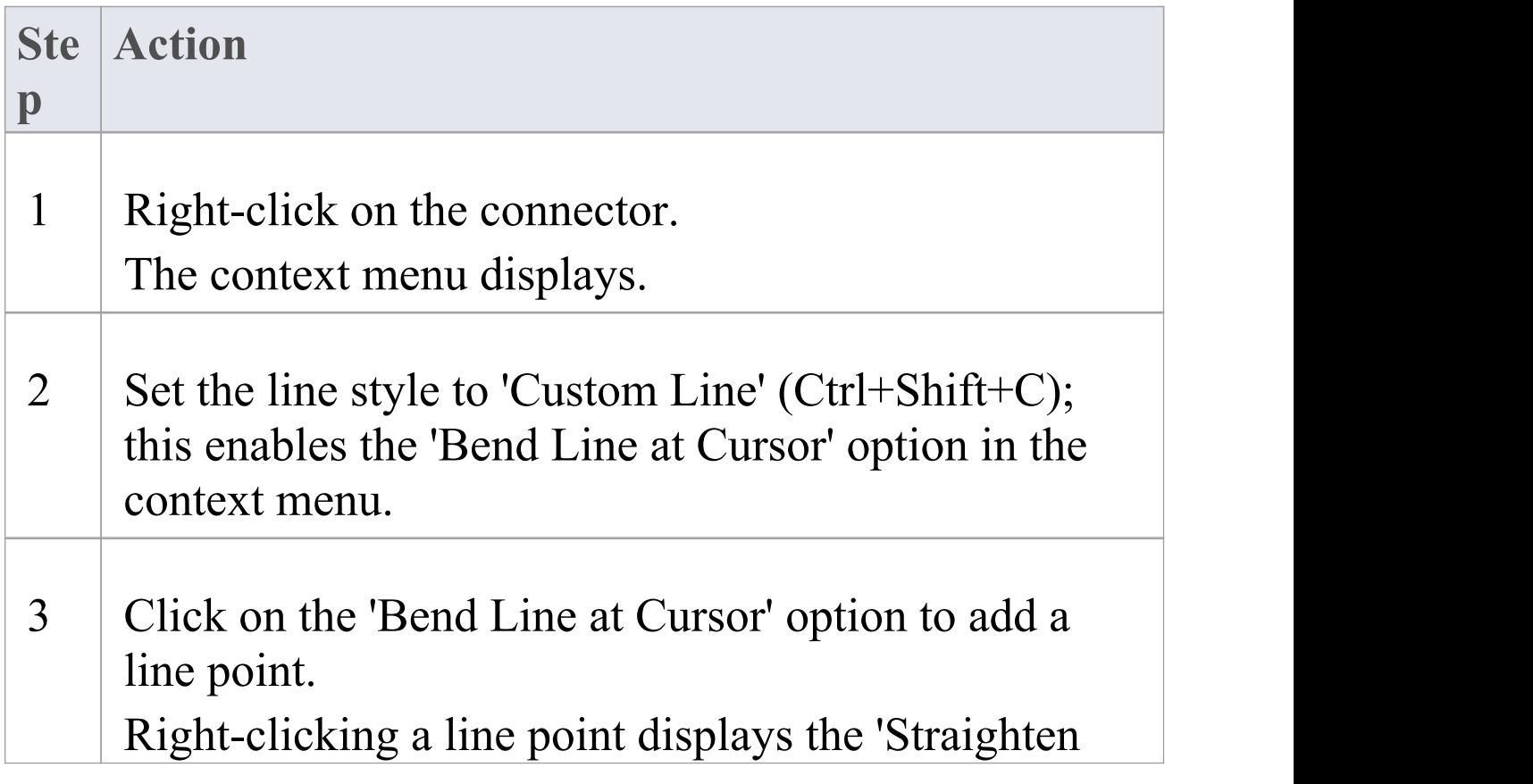

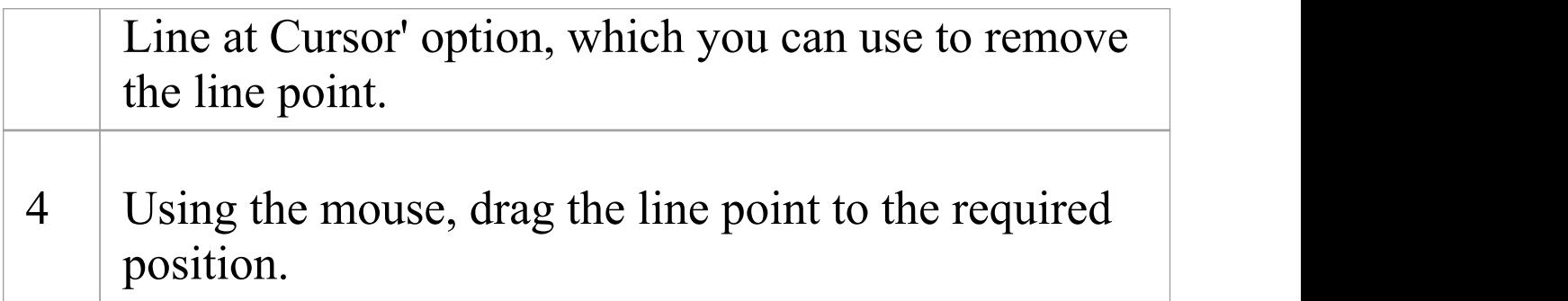

### **Bend a connector (alternative method)**

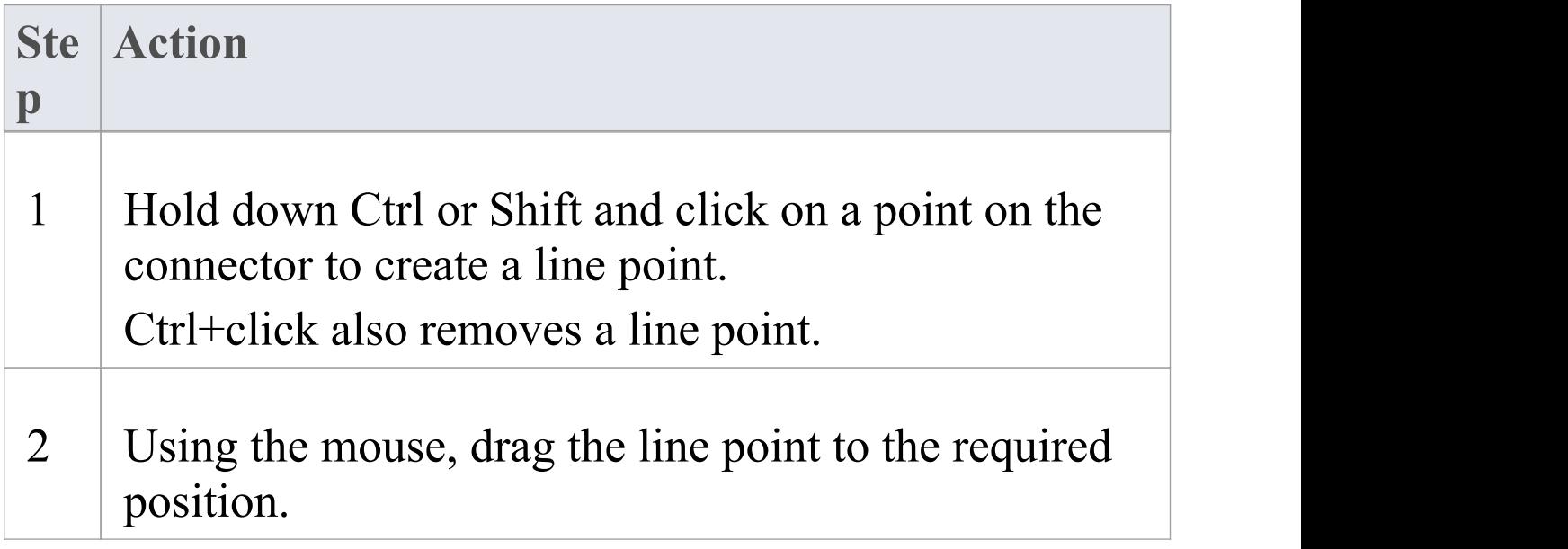

### **Tidy line angles (custom connector)**

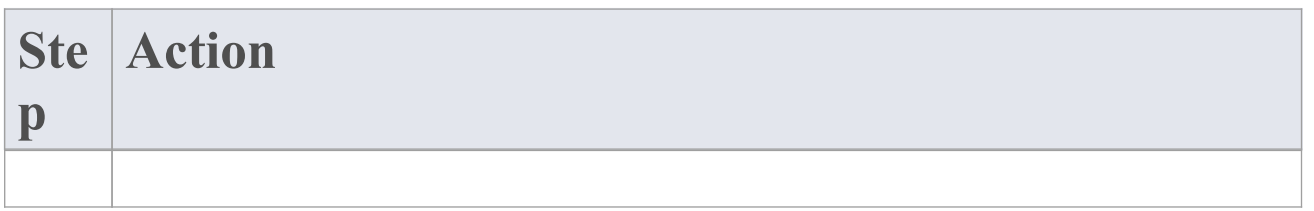

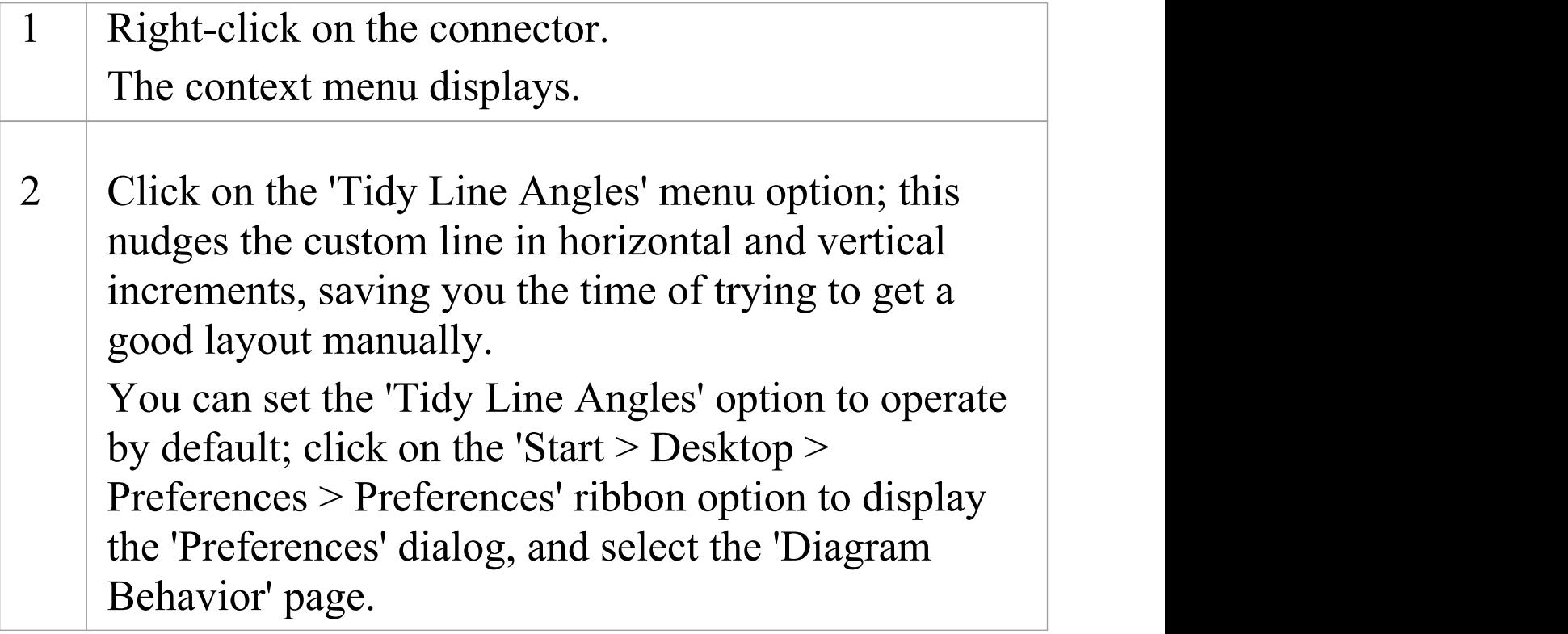

## **Suppress individual line segments**

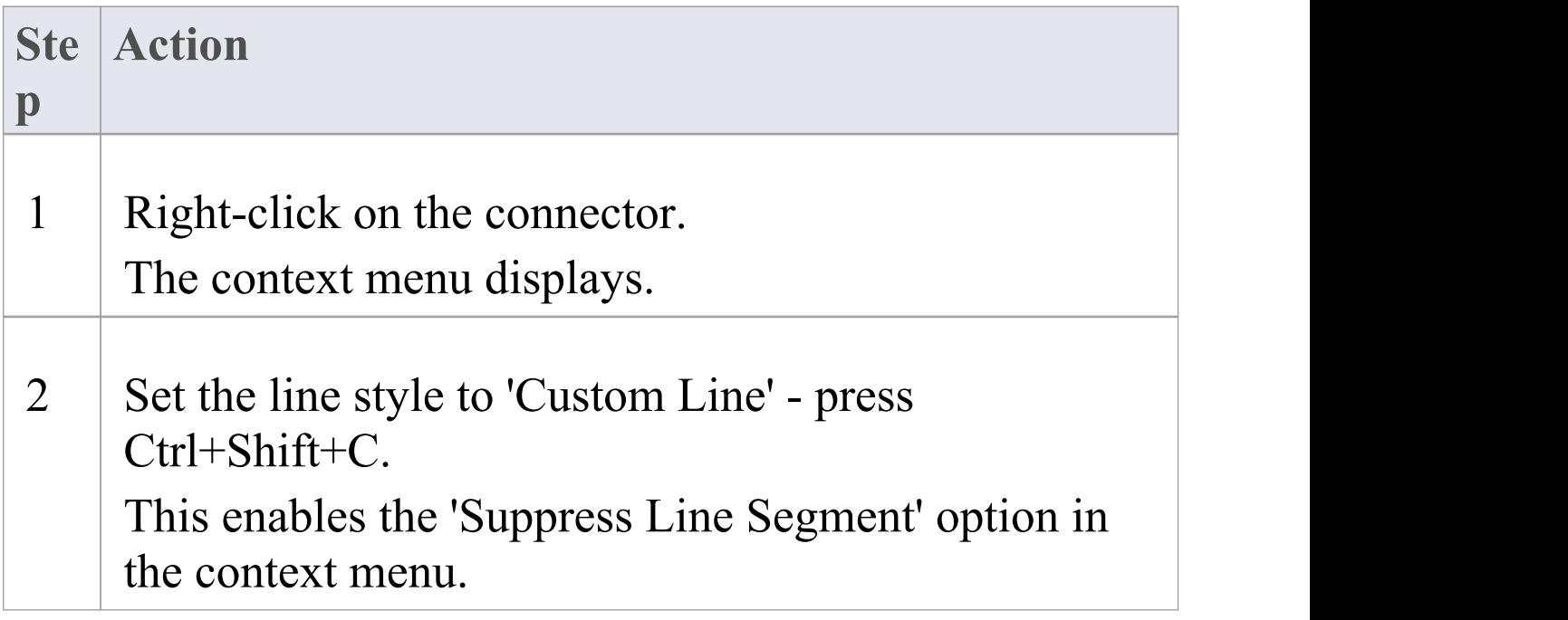

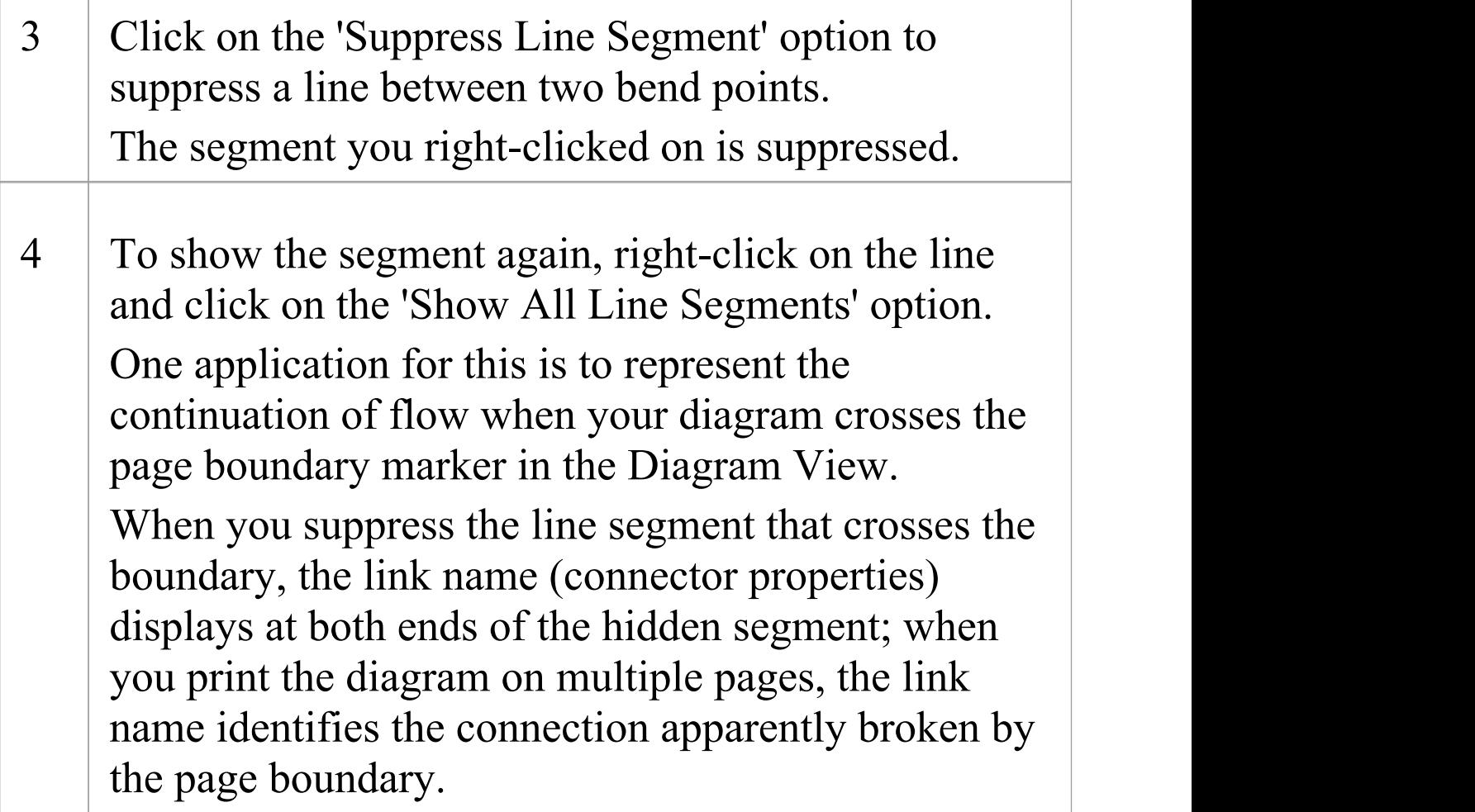

## **Create Connector in Browser window**

You can create a connector from one element to another directly in the Browser window.

## **Connect elements from the Browser Window**

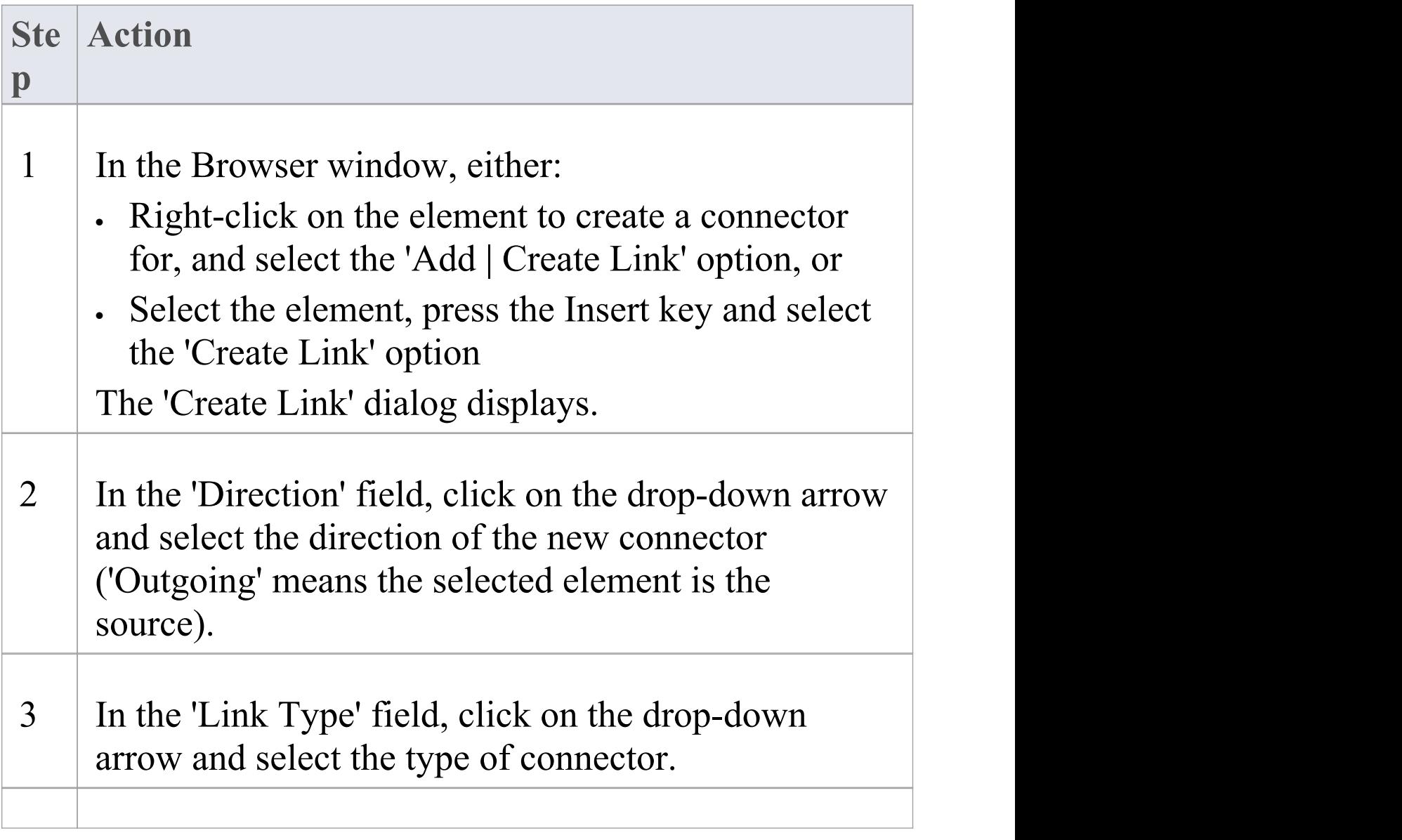

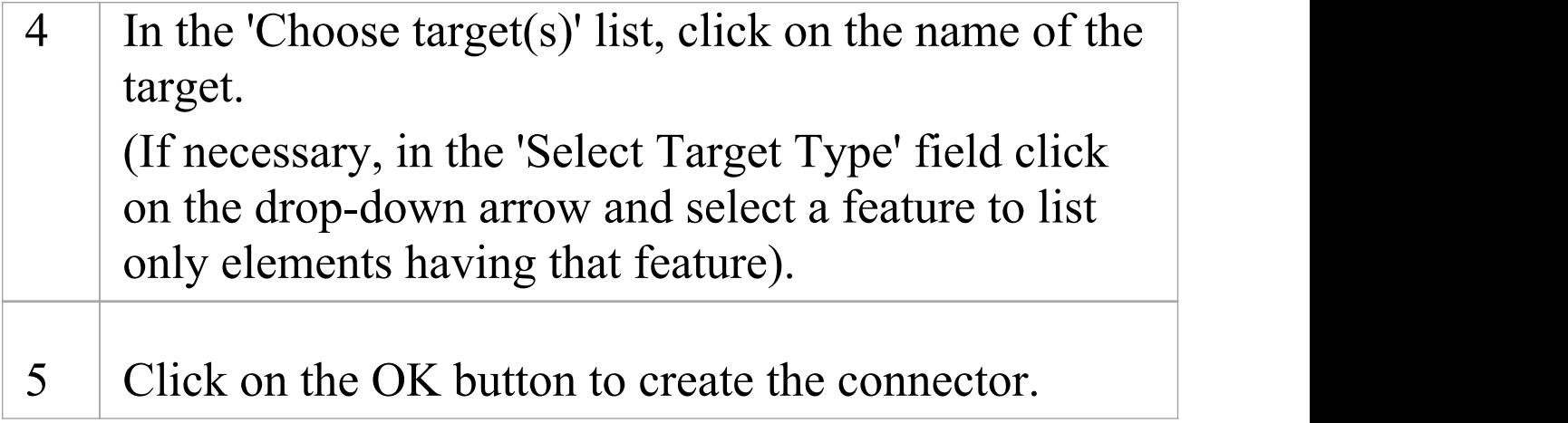

#### **Notes**

· You can also reproduce an existing connector between two elements when you paste those elements from the Browser window into a diagram as instances; an option enables you to copy just the elements, or the relationship as well

## **Relationship Visibility**

You can change the visibility of individual connectors or relationships on an open diagram.

#### **Access**

Display the 'Set Visible Relations' dialog, using one of the methods outlined here.

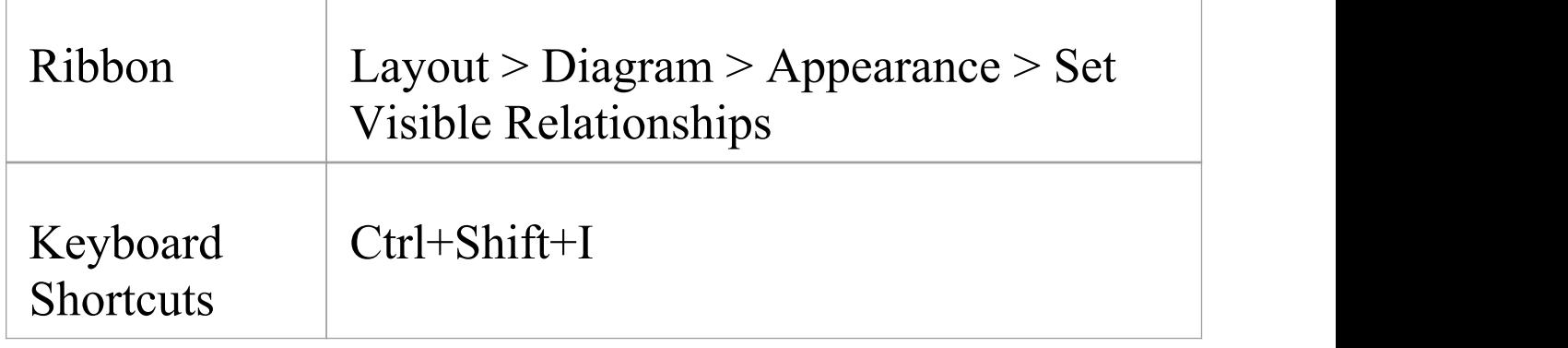

### **Set relationship visibility**

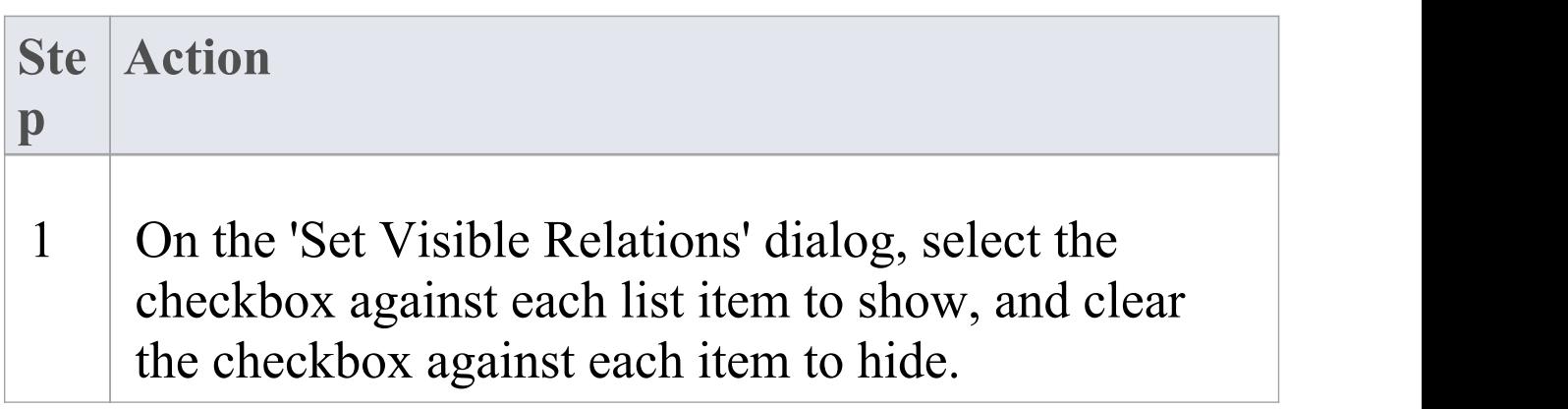

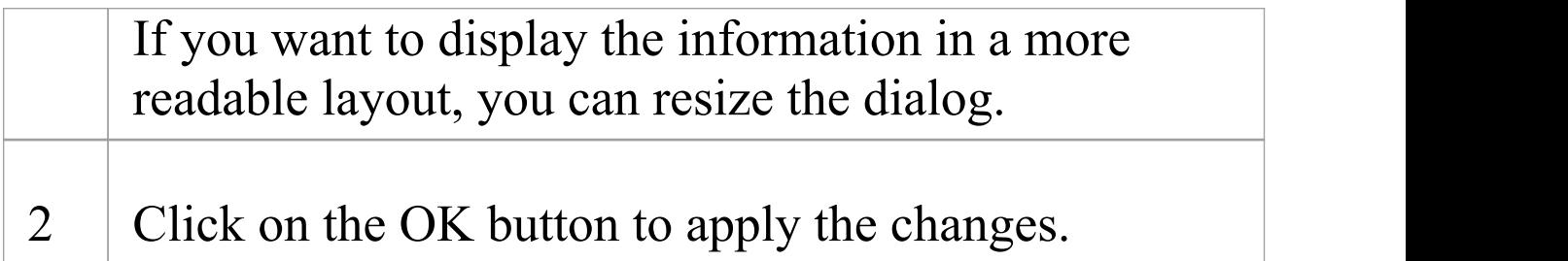

## **Freeze Visible Connectors**

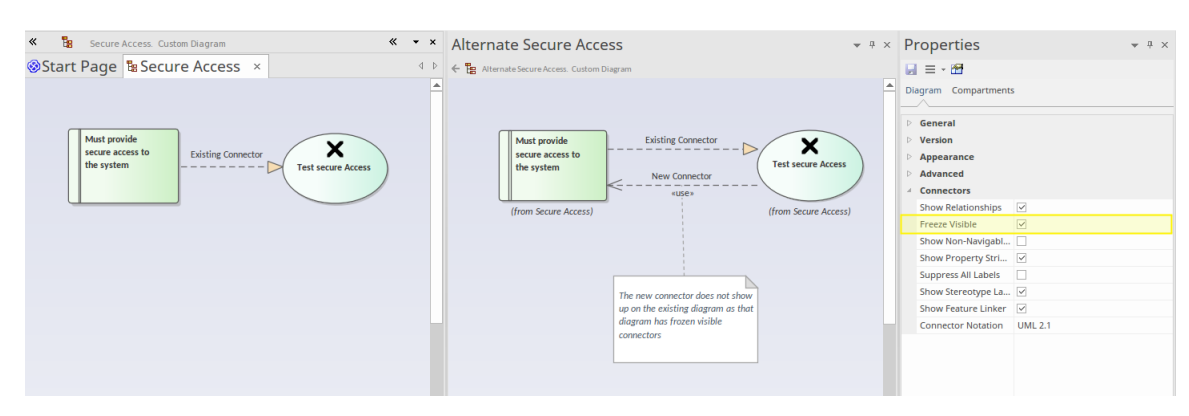

Working in a collaborative platform brings with it challenges of working with models and diagrams that are often in flux, and where a number of modelers contribute to related diagrams and models. For example a diagram could have been defined for a project iteration (sprint) and during the sprint an architect could be working on the same objects on another diagram for the next iteration, adding new relationships. Enterprise Architect's default behavior is to add these to any existing diagrams that contain the related objects. This might not be a welcomed outcome for the owner of the original diagram.

The Freeze Visible connectors feature is a useful way of ensuring that a diagram set up at a certain point is not automatically updated when new relationships are added to the repository that connect two or more objects on the diagram. By setting the diagram connectors' Freeze Visible property the diagram owner is telling the tool not to update this diagram when connectors are added somewhere else in the model.

A modeler can, of course, continue to add additional

connectors to the diagram or 'unfreeze' the connectors and reload the diagram to see the changes. This feature facilitates collaborative model creation and helps teams work together without getting in each other's way. If this situation occurs frequently it might be worth considering using the Time Aware Modeling feature, which allows new versions of existing elements to be created to model future states.

#### **Access**

Design your diagram, and ensure that it shows the relationships that you require. Then fix the diagram as at this point in time by selecting one of these options:

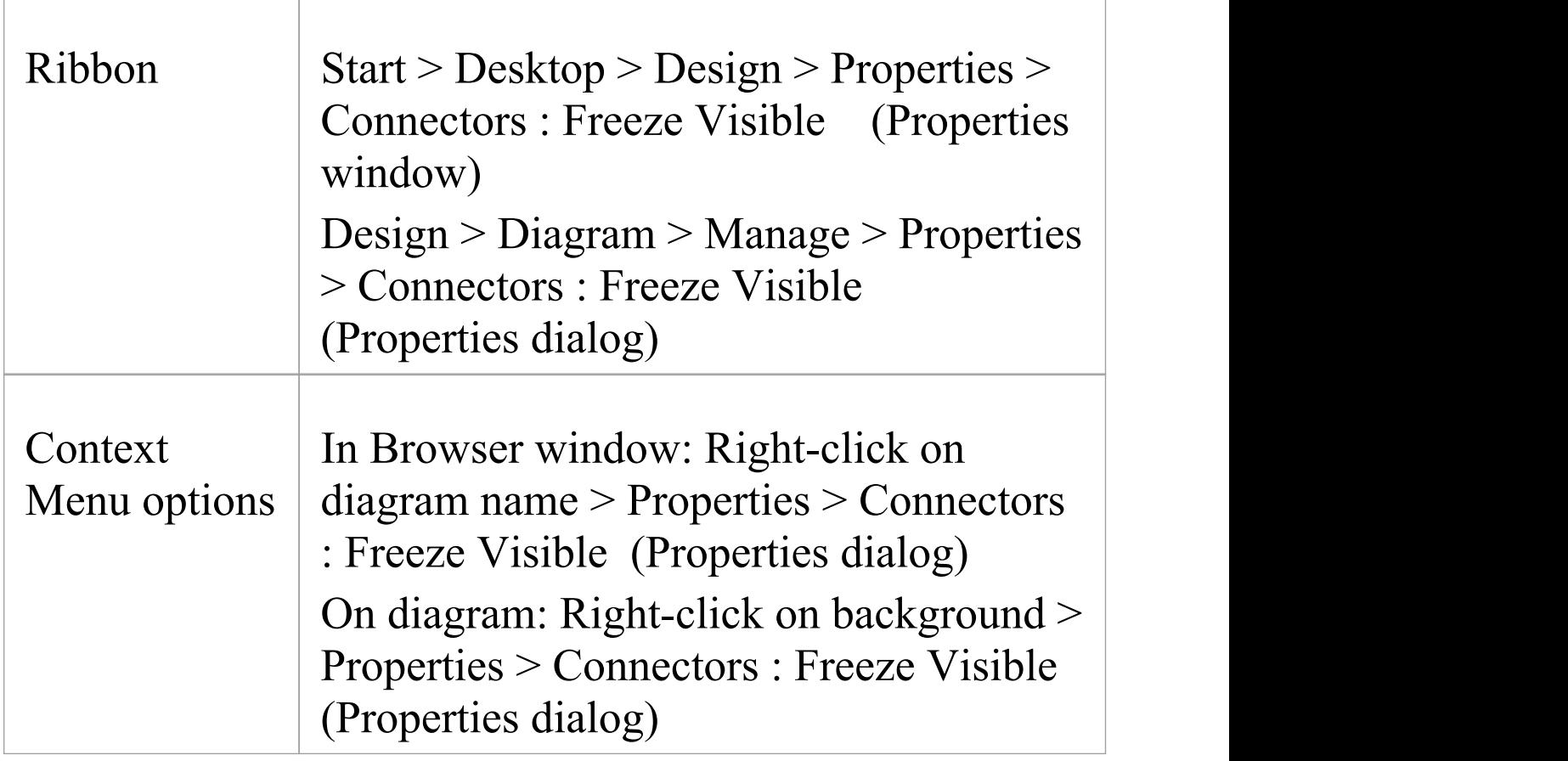

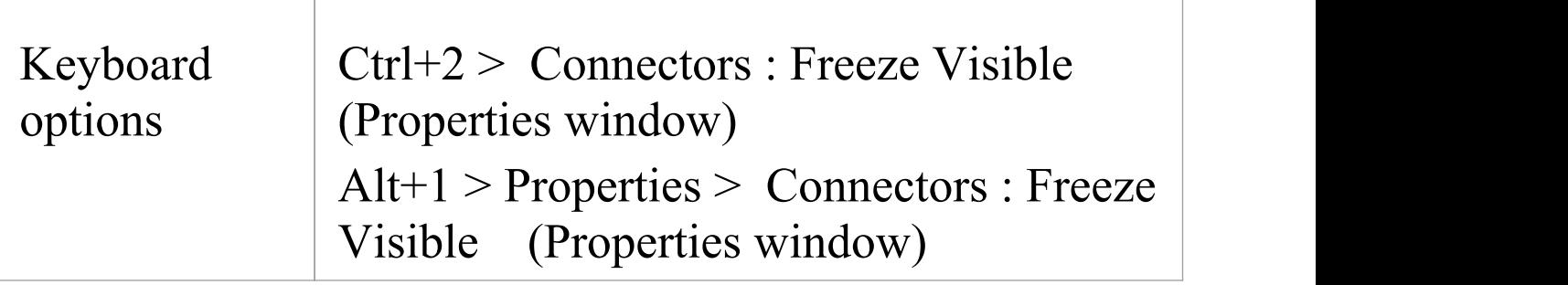

## **Hide/Show Connectors**

Connectors/relations that appear in multiple diagrams can be selectively shown or hidden. This makes it easier to read diagrams where elements might have many connectors, but not all are relevant in the context of the current diagram.

## **Hide or show a connector in the current diagram**

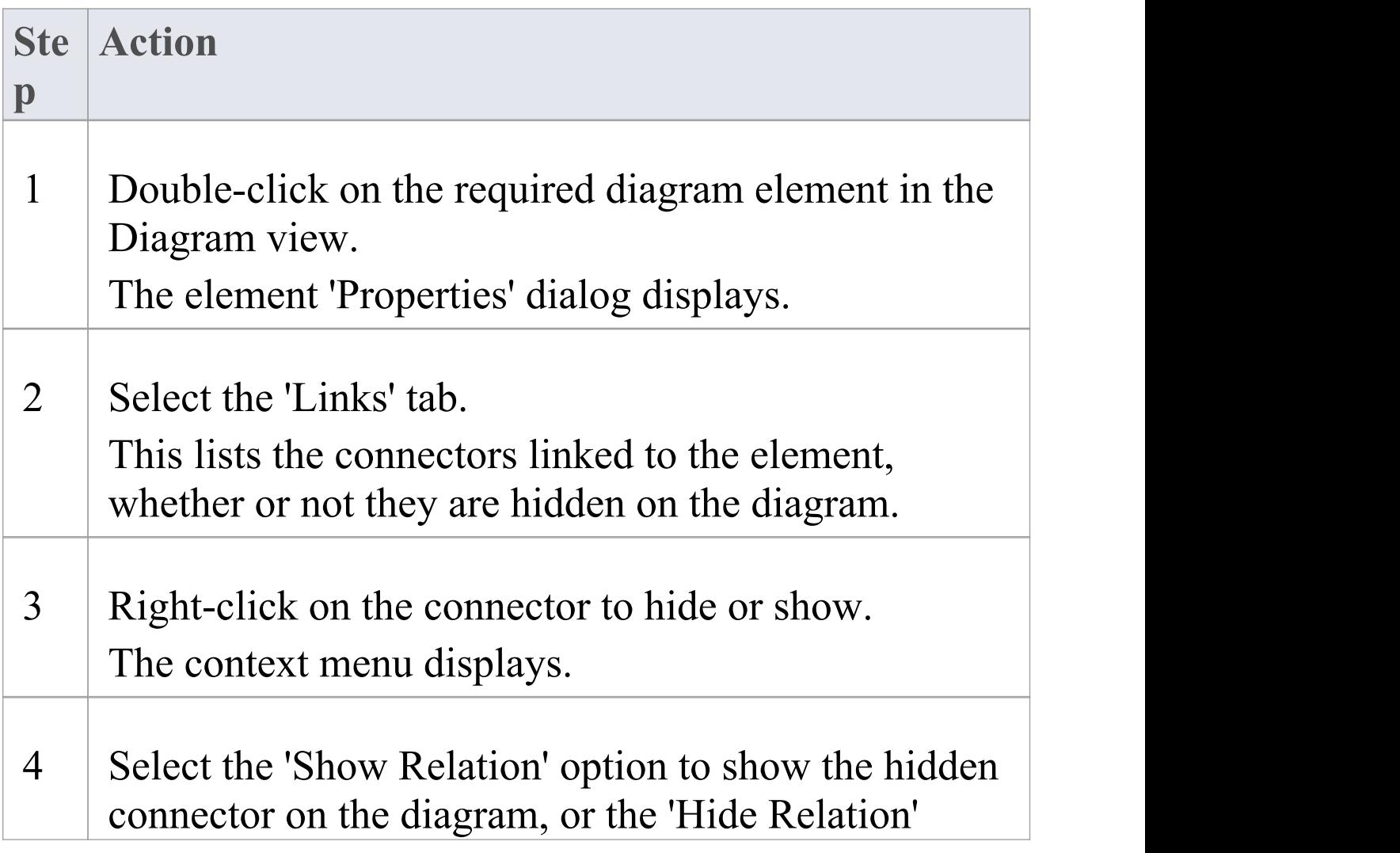

option to hide the visible connector.

Alternatively, hide a connector by right-clicking on it on the diagram and selecting the 'Visibility | Hide Connector' option; however, you must use the 'Links' tab of the element 'Properties' dialog to show the relationship again.

### **Hide or show a connector in other diagrams**

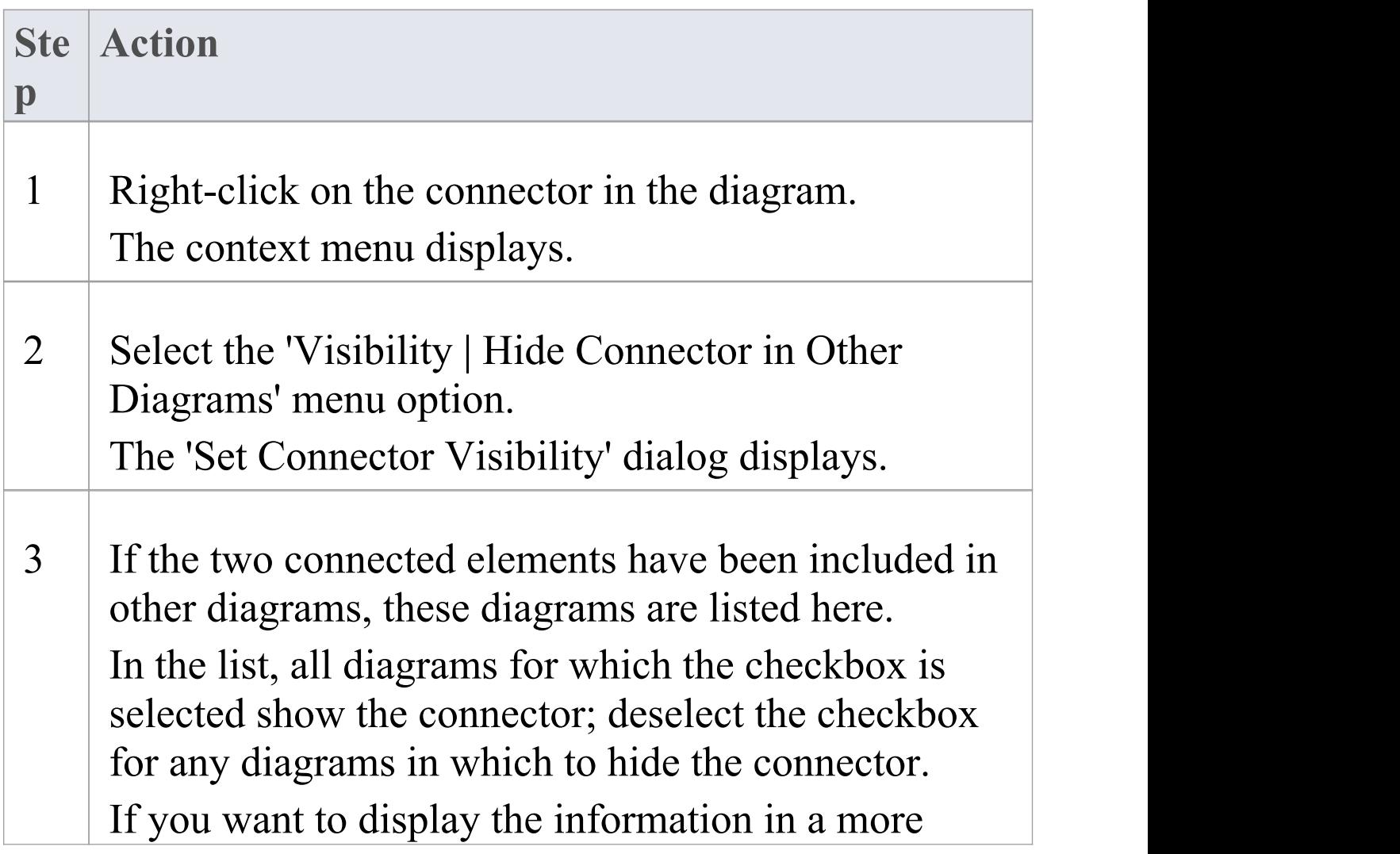

readable layout, you can resize the dialog. To hide the connector in all of the diagrams listed, click on the Suppress All button.

4 Click on the OK button to save the changes.

#### **Notes**

· Certain elements, such as Requirements, do not have a 'Links' tab in the 'Properties' dialog In these cases, open the Relationships window ('Start > Desktop > Design > Relationships') for the element, right-click on the relationship in the list and select the context menu option to hide or show that relationship in the diagram

Be aware that, in the Corporate, Unified and Ultimate editions with security on, locks on the diagram and elements can make the required option unavailable

## **Delete Connectors**

This topic explains how to delete a connector from the model. Note that is possible to either hide the connector in one or more diagrams and still retain it in the model, or remove it completely (deletion).

### **Delete a Connector**

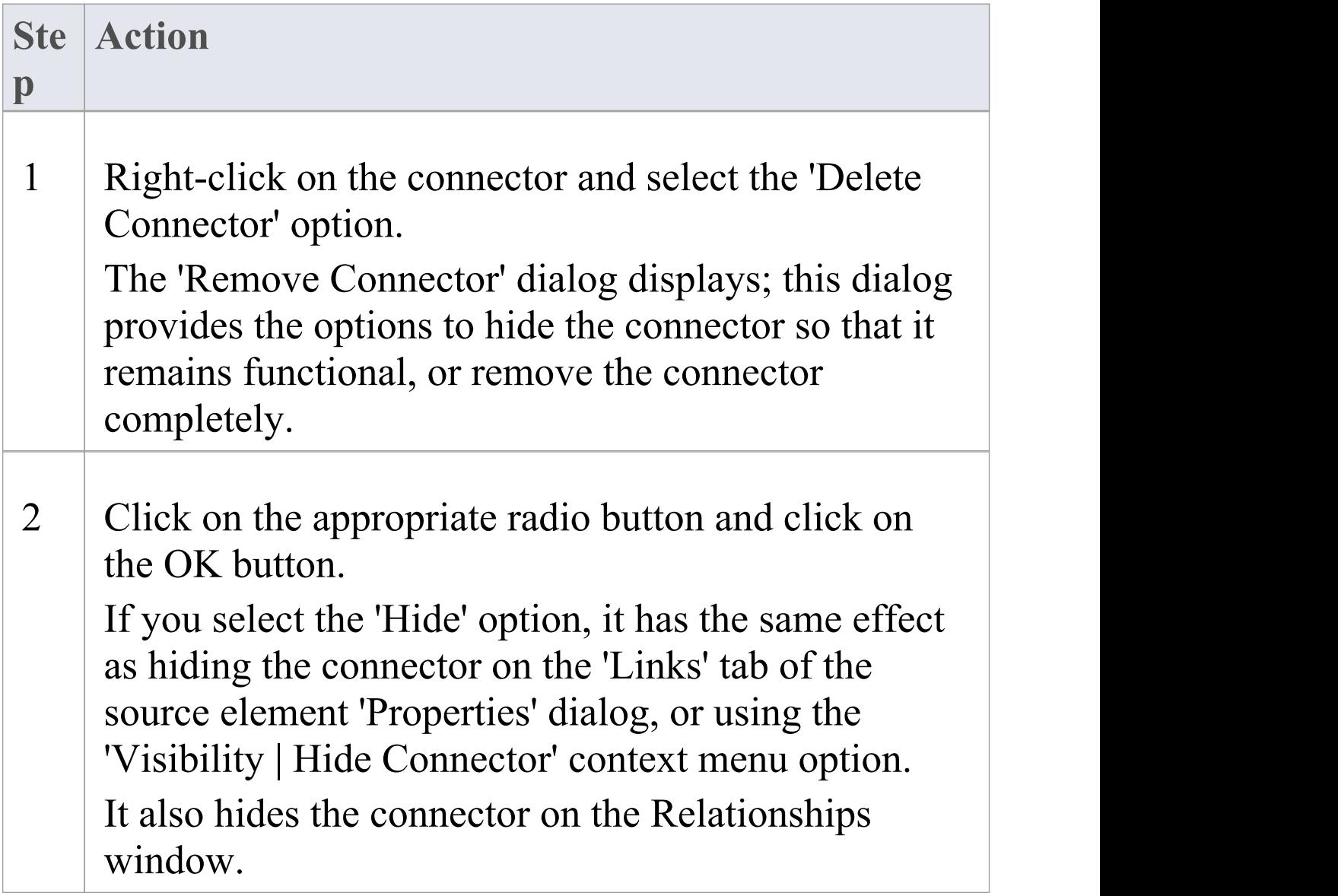

#### **Notes**

- The dialog does not display if:
	- You have previously selected the 'Don't ask again' checkbox or
		- On the 'Links' page of the 'Preferences' dialog ('Start
	- > Desktop > Preferences > Preferences > Links')
	- the 'Prompt on connector deletes' checkbox is not selected
- · Selecting the 'Don't ask again' checkbox also deselects the 'Prompt on connector deletes' checkbox
- Selecting the 'Prompt on connector deletes' checkbox restores the dialog if you have used the 'Don't ask again' checkbox
- · If you hide the dialog, the 'Delete Connector' context menu option defaults to the setting you last used on the dialog; make sure that you have selected the right option to default to

## **Creating Generalization Sets**

A Generalization Set enables you to specify the relationship of a group of Generalizations. Each Generalization is a binary relationship that relates a specific Classifier to a more general Classifier (for example, from a Class to its Superclasses). Each Generalization Set defines a particular set of Generalization relationships that describe the way in which a general Classifier (or superclass) can be divided using specific subtypes.

#### **Access**

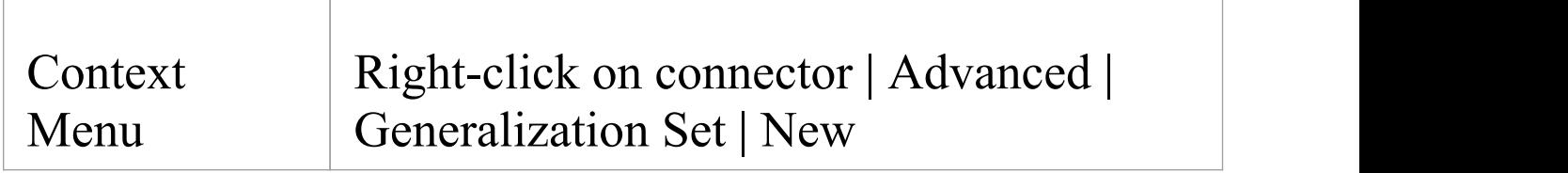

### **Create a Generalization Set**

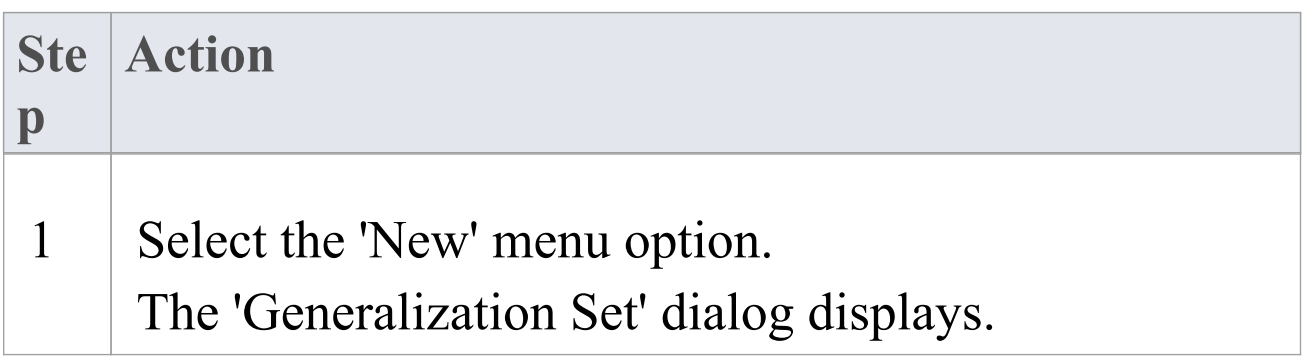

٦

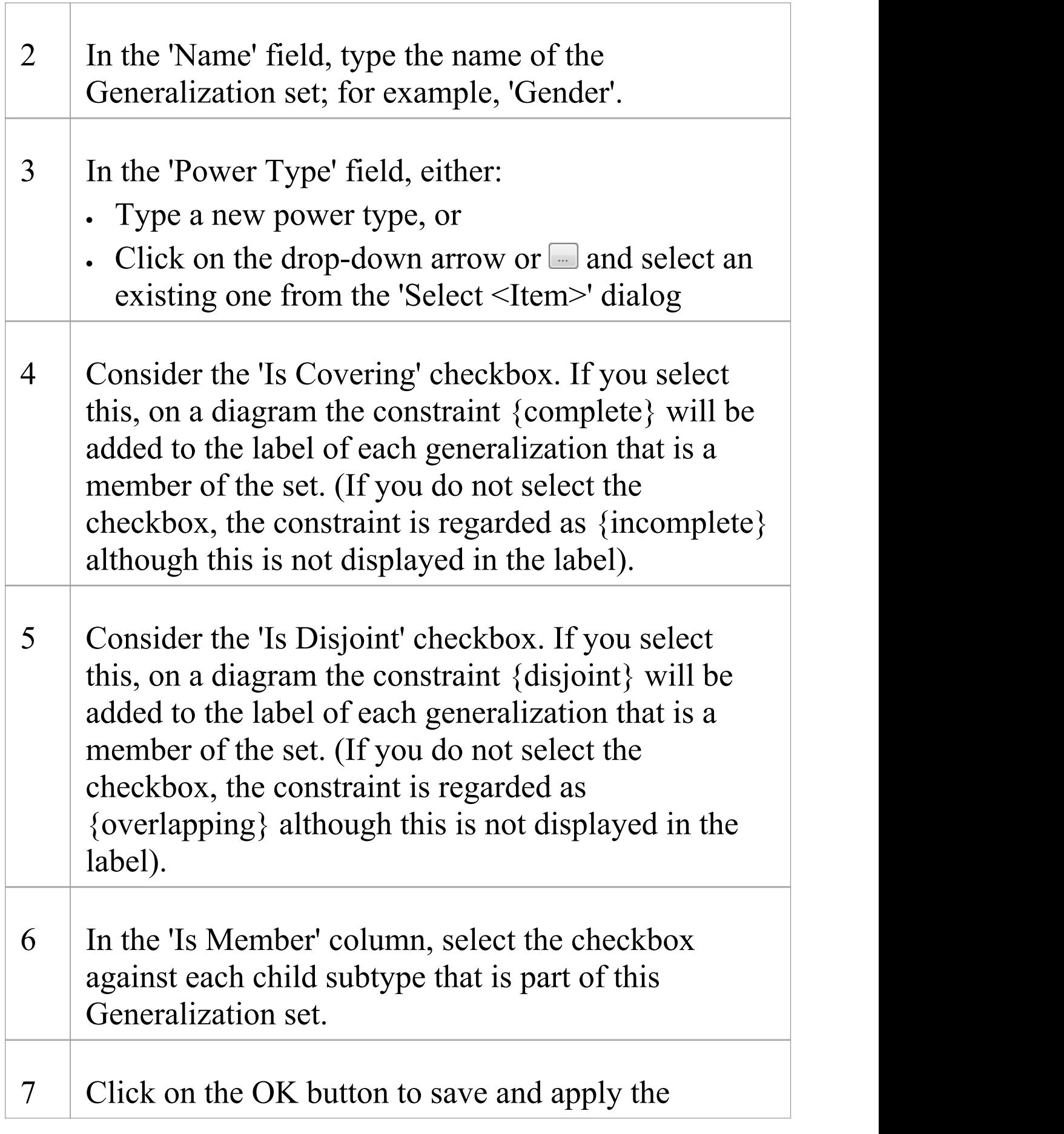

#### Generalization Set, and to close the dialog.

## **Connector In-place Editing Options**

You can edit many of the Enterprise Architect connector labels directly on the diagram. Each label can be bound to a single connector field.

### **Put a label in Edit mode**

To put a label into Edit mode, either:

- Select the 'Edit Label' option from the context menu, or
- Select a label and press F2

To save the current text to the field, either press the Enter key or deactivate the Edit window.

To cancel edit mode without saving any changes, press Esc.

## **Reverse Connector**

You can reverse the direction of a connector without having to delete and re-create it. This is helpful if your design changes or you add the connector wrongly to begin with.

### **Reverse the direction of a connector**

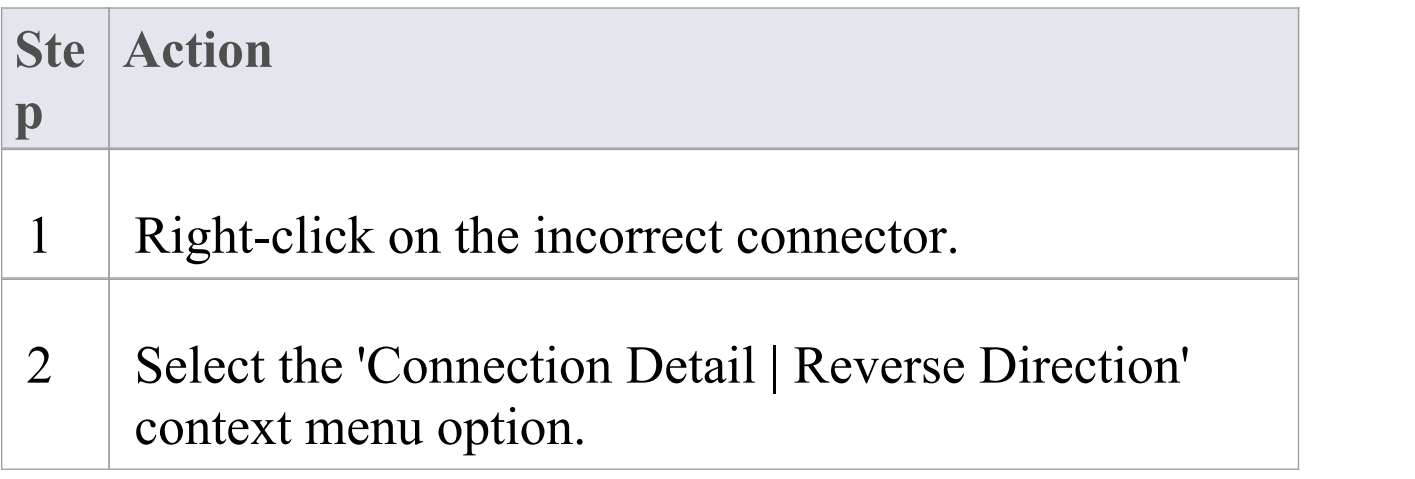

## **Set Association Specializations**

UML enables specialization of properties defined by Associations. Enterprise Architect enables this through the 'Specialize Associations' option in the 'Advanced' section of the context menu for an Association.

A dialog displays, showing all Associations between the two Classes connected by the current Association and their parents.

The left two columns define the source role of the current Association, while the right two define the target role. With this you are able to select the relationships of each end of the properties listed. When a relationship is set then this is drawn at the corresponding end of the connector on any diagram it appears on.

The dialog displays when you select the 'Advanced | Specialize Associations' context menu option on the lowest Association connector in this diagram.

**Example**

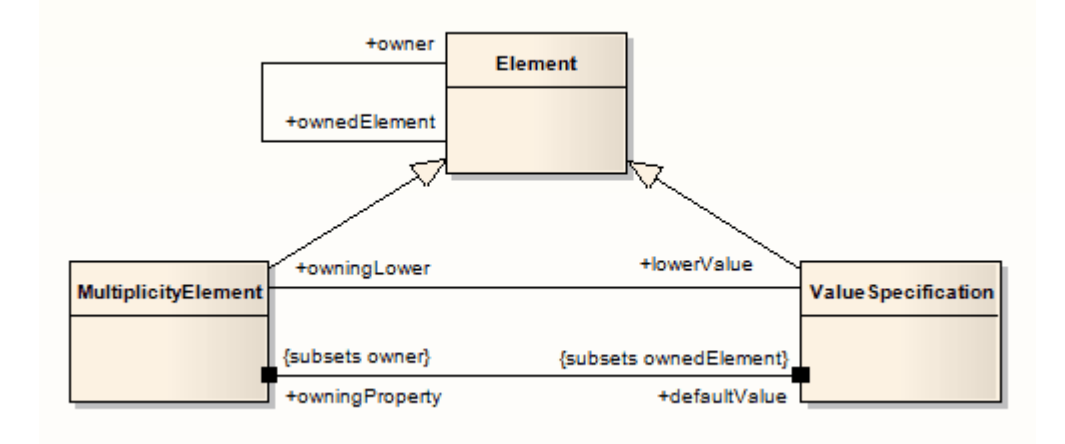

## **Change Sequence Message Scope**

A message in a Sequence diagram represents a dynamic interaction from one element to another. Sometimes when you are designing your model you might have to change either the start or end point of a message as the responsibilities of elements change during design. For this reason, Enterprise Architect enables you to change the message scope by setting a new start or end element.

### **Change Message Scope**

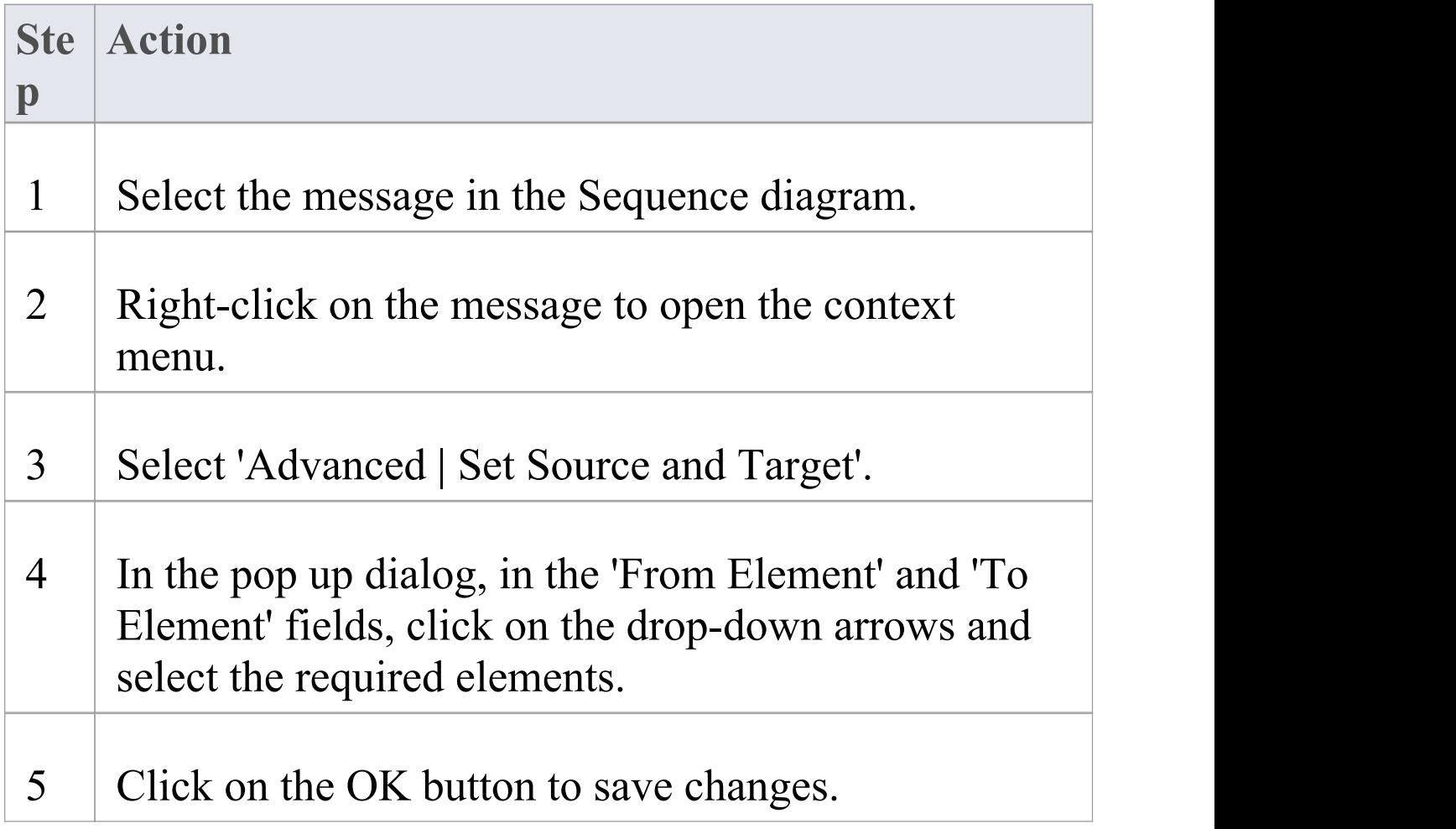

#### The message is re-routed to meet your changed requirements.

## **Show Uses Arrow Head**

By default the Use connector in Use Cases has no arrow head.

### **Generate arrow heads on Use connectors**

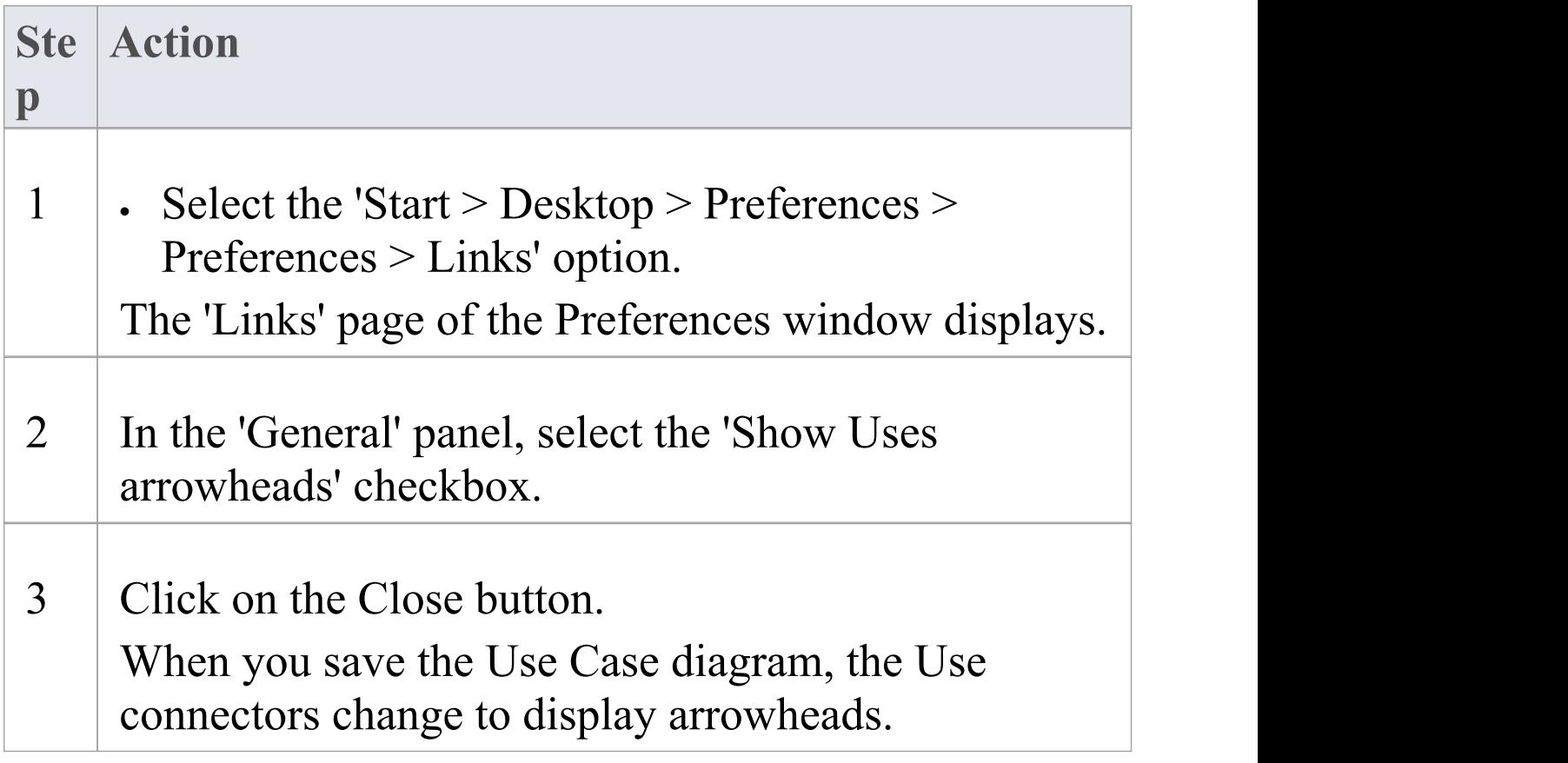

## **Tree Style Hierarchy**

In Enterprise Architect you can create a tree style inheritance diagram using a special form of the Generalization connector, as shown.

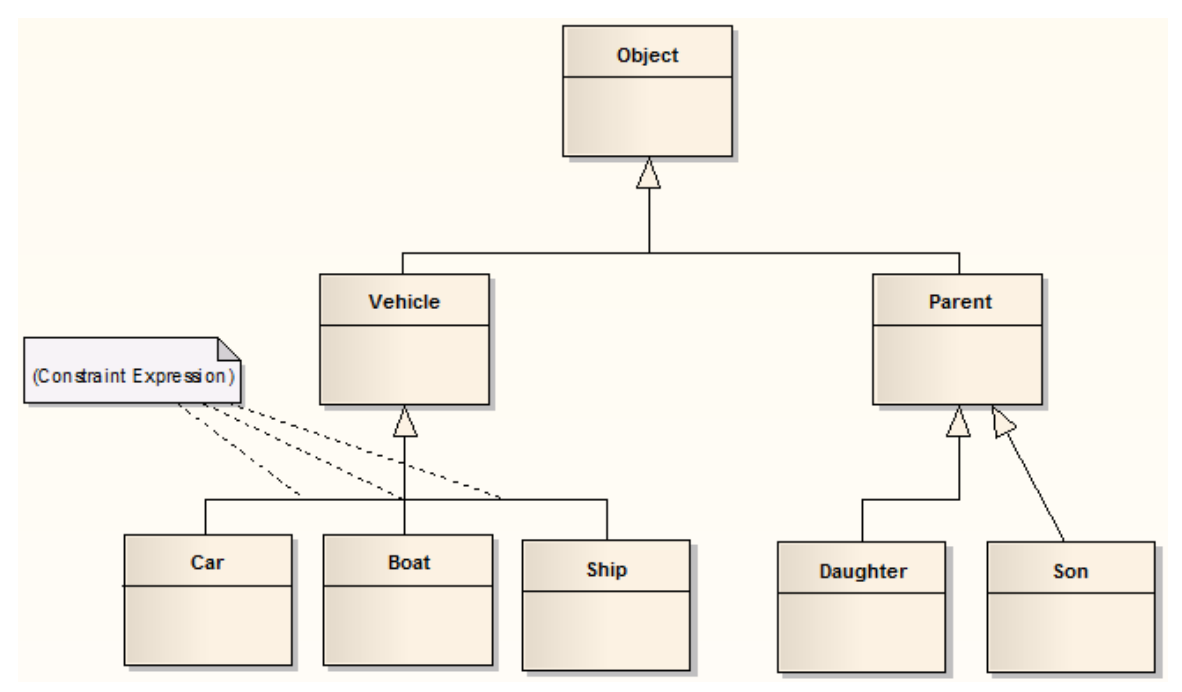

## **Create a tree style connector**

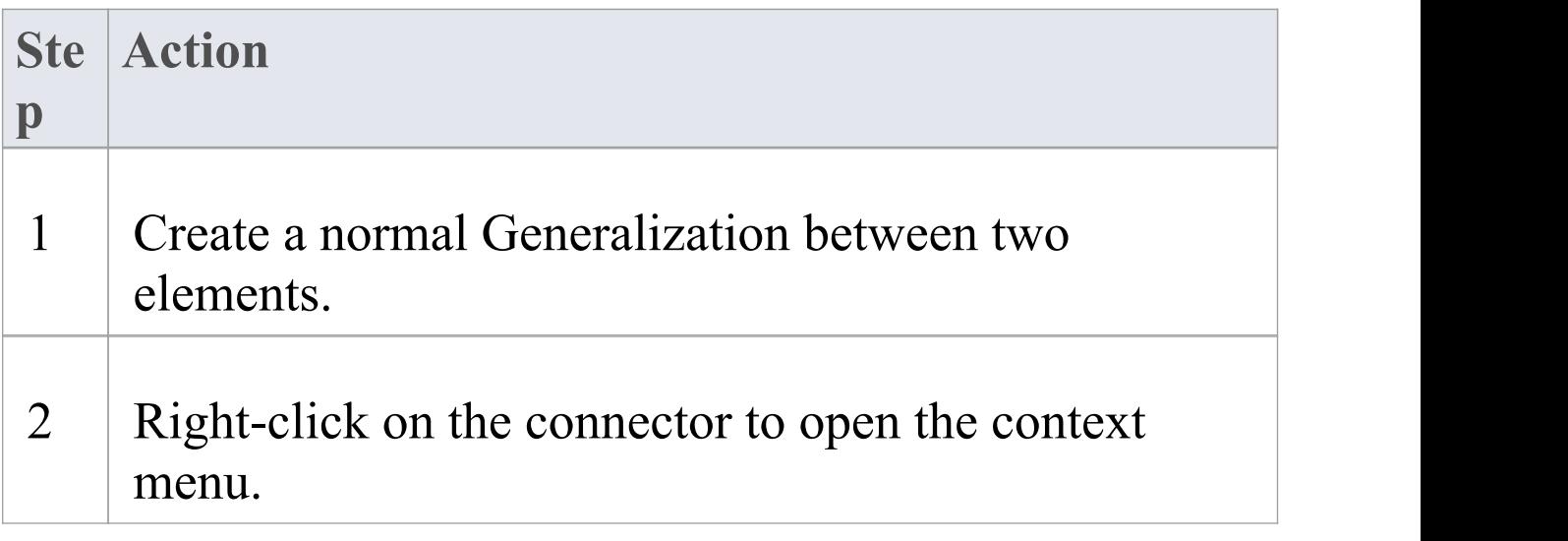

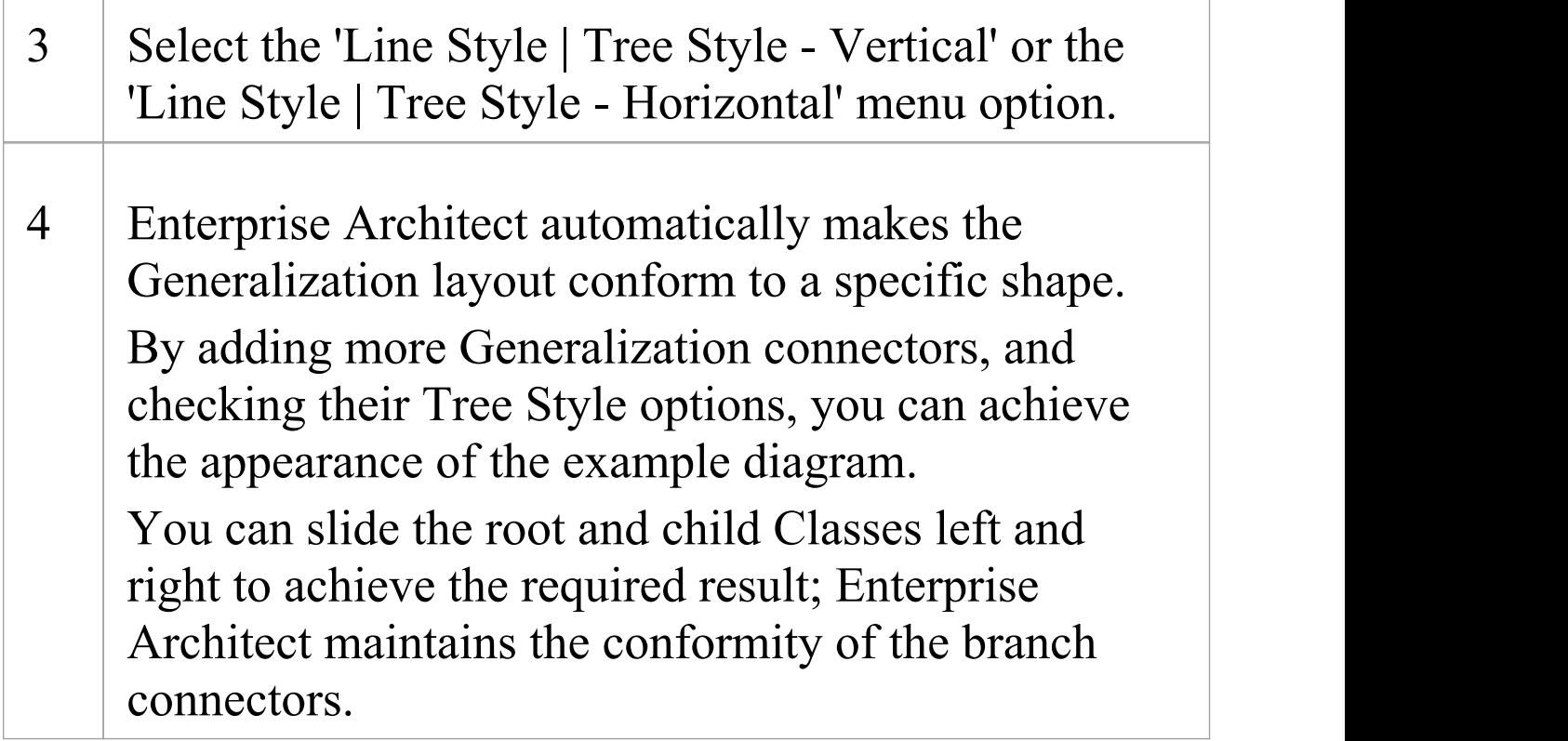

## **Set this style of connector as default**

**Notes** 

- · In the example diagram, the Son -> Parent connector has not yet been put in Tree Style - Vertical style
- · This style of diagram provides a clearer layout for inheritance hierarchies and is easy to work with

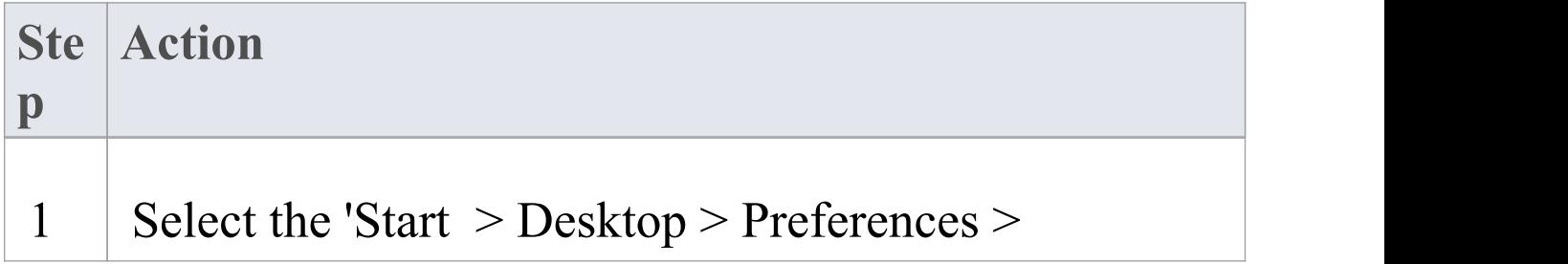

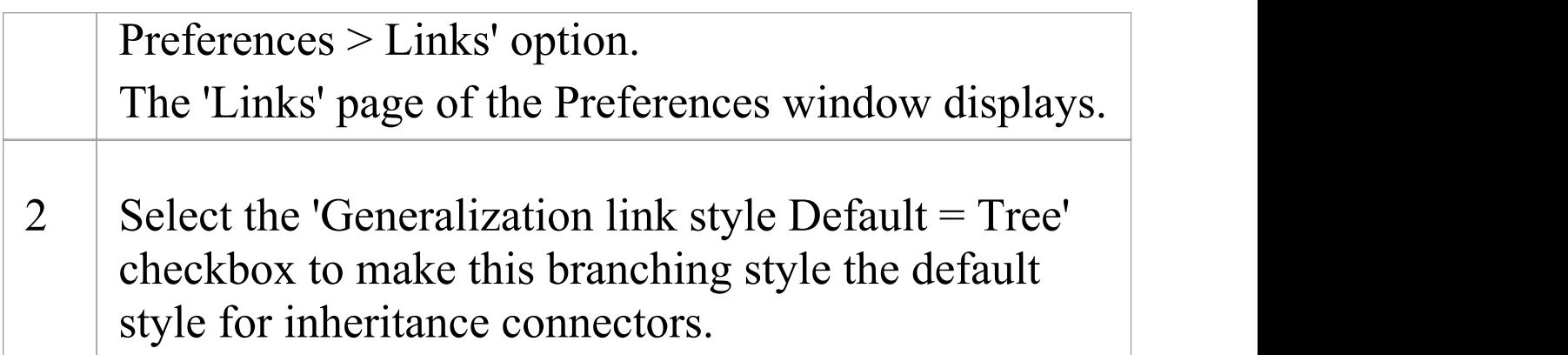

# **Tagged Values**

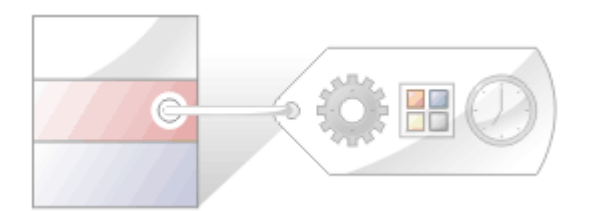

Tagged Values are additional properties that can be assigned to UML elements and connectors. The UML defines properties such as name and description for elements and connectors, and Enterprise Architect adds a number of additional properties such as status, phase and author, but Tagged Values provide a means of defining your own properties (tags) and their values.

For example, a requirements modeler might want to record the owner of a set of requirements. The UML doesn't specify this property, but it can be easily added as a tag. A tag named Requirement Owner could be created and then each Requirement element could be assigned a value for the owner. This information would also be available in documentation.

Enterprise Architect has enriched the basic concept of Tagged Values with its powerful structured Tagged Value facility. To assist you when entering data, the values can be restricted using user interface controls such as drop down lists, spin controls, date selectors and many more.

Tagged Values are widely used in profiles and technologies to add information that helps guide the presentation of elements or metadata for code or schema generation.

## **The Tagged Values tab**

The 'Properties' dialog and Properties window both have 'Tag' tabs that you can use to view and modify Tagged Values for a modeling item selected either from the current diagram or in the Browser window. On the tab you can:

- · Assign a Tagged Value to an Item
- · Modify Tagged Values
- · Assign Notes to a Tagged Value
- · Perform advanced tag management

Note that Tagged Values from stereotypes are not displayed on the 'Tags' tab, but in the:

- · Properties window, in a section of the main page underneath the 'General' page and
- · 'Properties' dialog, on a separate <extension name> tab

## **Model Elements and Features with Tagged Values**

These model components can use the 'Tagged Values' tab as a convenient way to quickly view and modify Tagged Values:

· Elements - display their own tags, along with any inherited values

- · Object Instances display their own tags and those obtained from their classifier
- · Ports and Parts display similar information to objects but show the Port/Part 'Type' instead of a classifier; tags are included for all parents and other structures of the Ports type
- · Attributes display their own tags and those received from attribute type classifiers, with the inclusion of any inherited tags
- · Operations display their own tags
- · Connectors display their own tags

When over-riding an inherited property, the system copies the tag from the parent down to the child element and sets the new value, leaving the original tag unchanged.

## **Tagged Values Toolbar Buttons**

Using the buttons from the toolbar at the top of the 'Tags' tab in the Properties window or dialog, you can add, edit, sort, delete and rearrange the Tagged Values of model features.

#### $H$   $i$   $\alpha$   $\mathbf{x}$   $\mathbf{y}$   $\mathbf{x}$   $\mathbf{0}$

From left to right, the button functions are:

- · Show in compartments displays the Tagged Values in element compartments on diagrams
- · Sort and Show Alphabetically sorts the current Tagged

Values alphabetically for the element

- · New Tagged Value adds a new tag, to which you assign a value
- · Edit Tagged Value Notes opens a note in which you type an explanation of the purpose of the Tagged Value
- · Delete Tagged Value removes the currently selected Tagged Value
- · Default Tagged Value Types provides quick access to tag definitions created using the 'Configure > Reference Data > UML Types > Tagged Value Types' ribbon option
- · Tagged Value Options provides options to show or hide the fully qualified paths for the Tagged Values in the window, and to show duplicate Tagged Values
- · Help displays information on the use of Tagged Values
# **Quick Start - Add Tagged Value To Elements**

You can quickly add a single Tagged Value to one or more elements within a diagram, using a context menu option.

#### **Access**

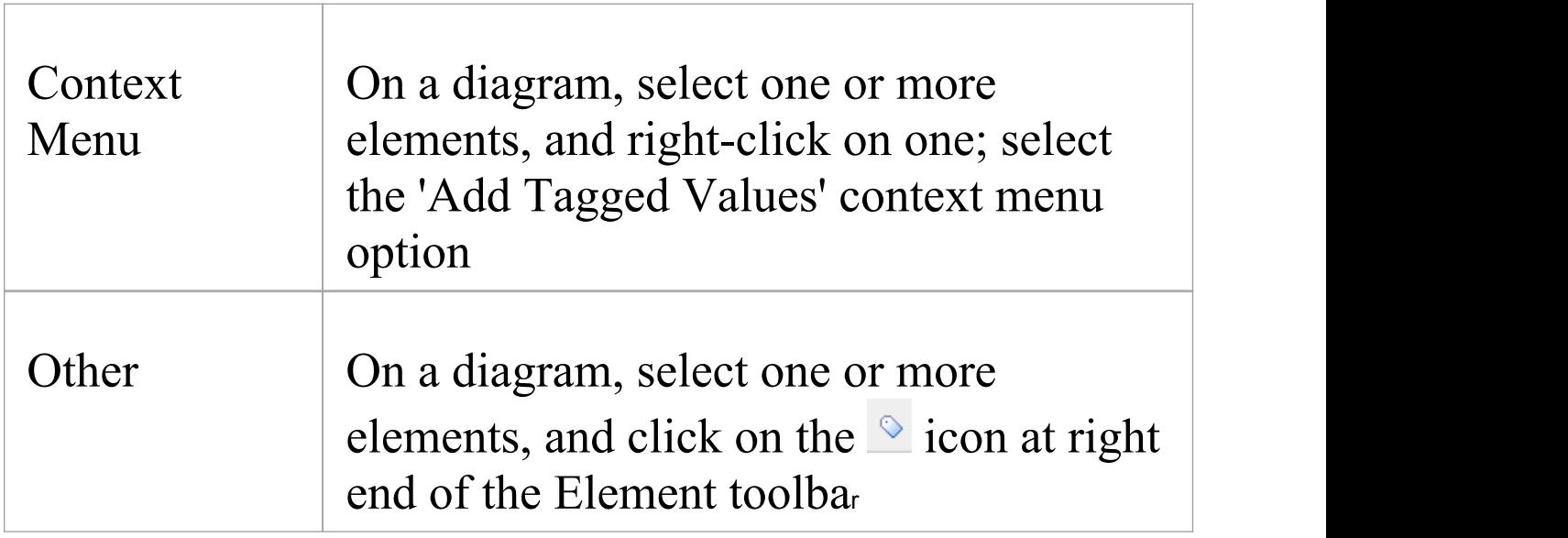

### **Add a Tagged Value to elements**

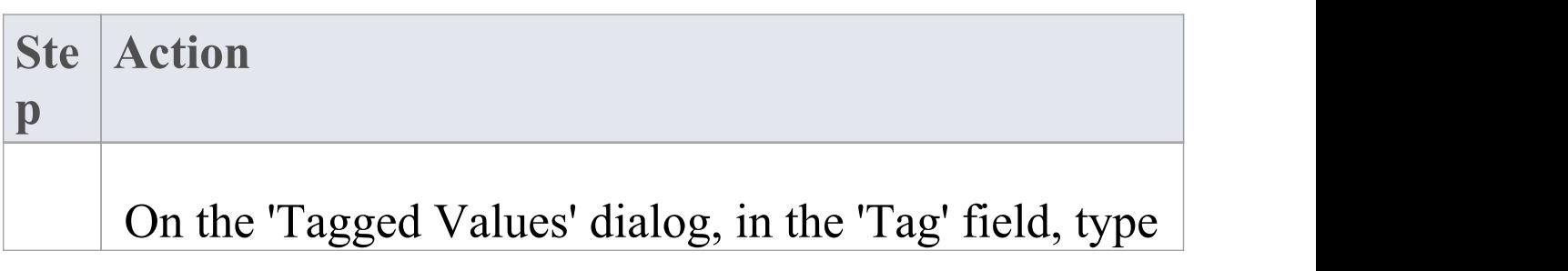

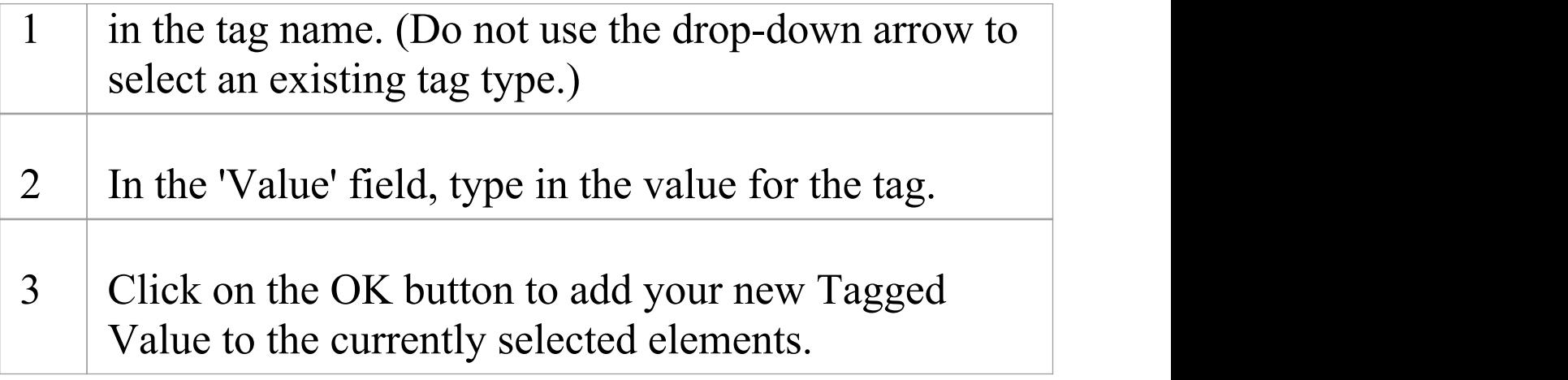

- · To delete the Tagged Value, open the Properties window for the element, click on the 'Tag' tab and the tag name, and click on the 'Delete' icon
- · To add notes to the Tagged Value, in the 'Tag' tab click on the Tagged Value name, and click on the  $\blacksquare$  button in the tab toolbar; the 'Notes' dialog displays
- The notes are displayed in the lower portion of the Properties window (only if the 'Hide Properties Info Section' checkbox is not selected in the 'Window Behavior' tab of the 'Preferences' dialog - select the 'Start > Desktop > Preferences > Preferences > General > Window Behavior' ribbon option; if you change the setting of this option, you might have to restart Enterprise Architect to make the change take effect)

# **Assign a Tagged Value to an Item**

You can assign Tagged Values to a range of model objects, including elements, object instances, connectors, attributes and operations, using the 'Tags' tab of the Properties window. You would probably have the window open already as a docked window, and any object you select becomes the focus of the window; you can then review and add or delete Tagged Values for that object.

#### **Access**

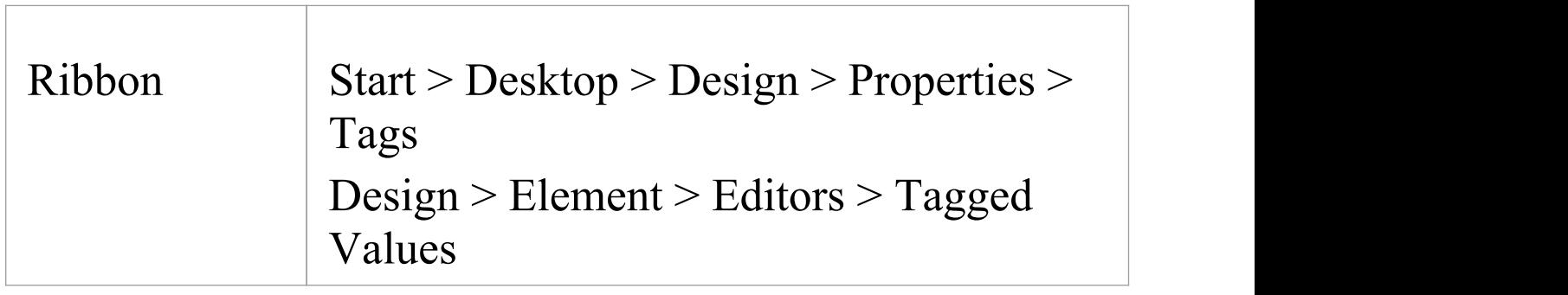

#### **Assign a Tagged Value to an item**

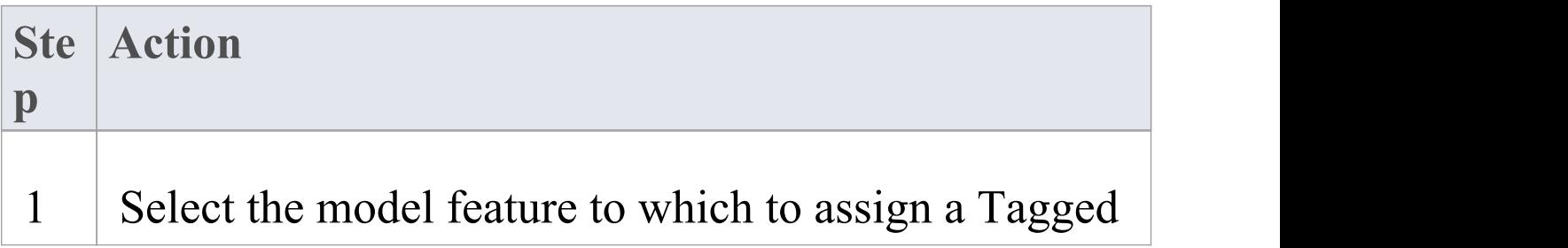

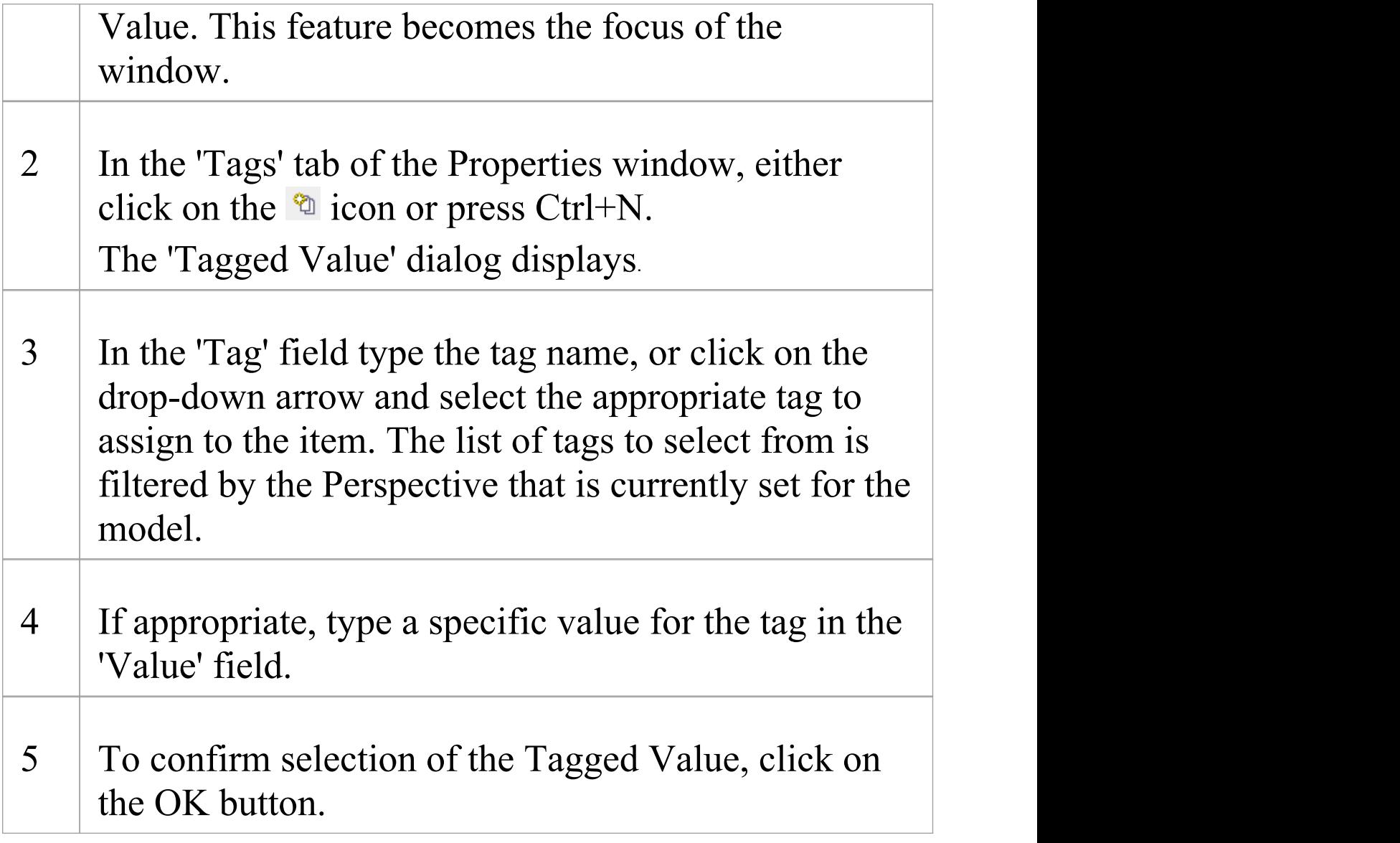

# **Assign Notes to a Tagged Value**

Once a Tagged Value has been assigned to a model feature, you can add information and notes describing the Tagged Value to the information property of the Tagged Value.

#### **Access**

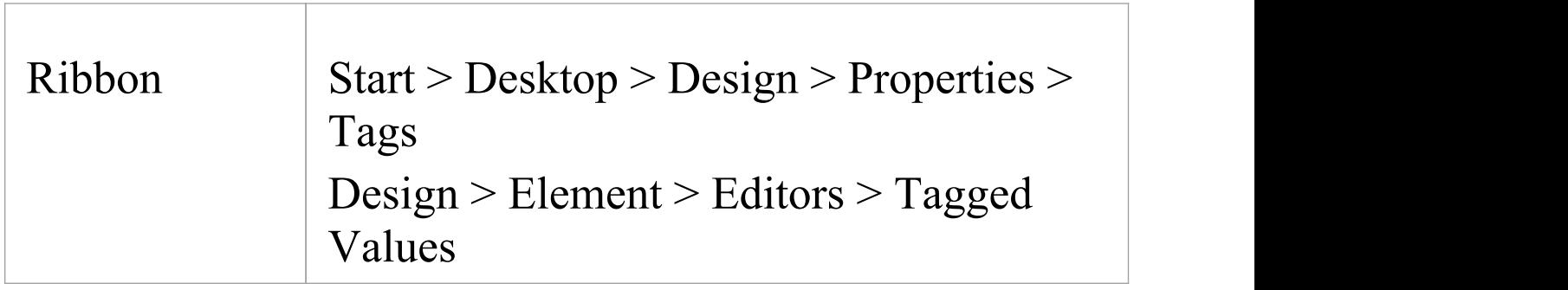

#### **Assign a note to a Tagged Value**

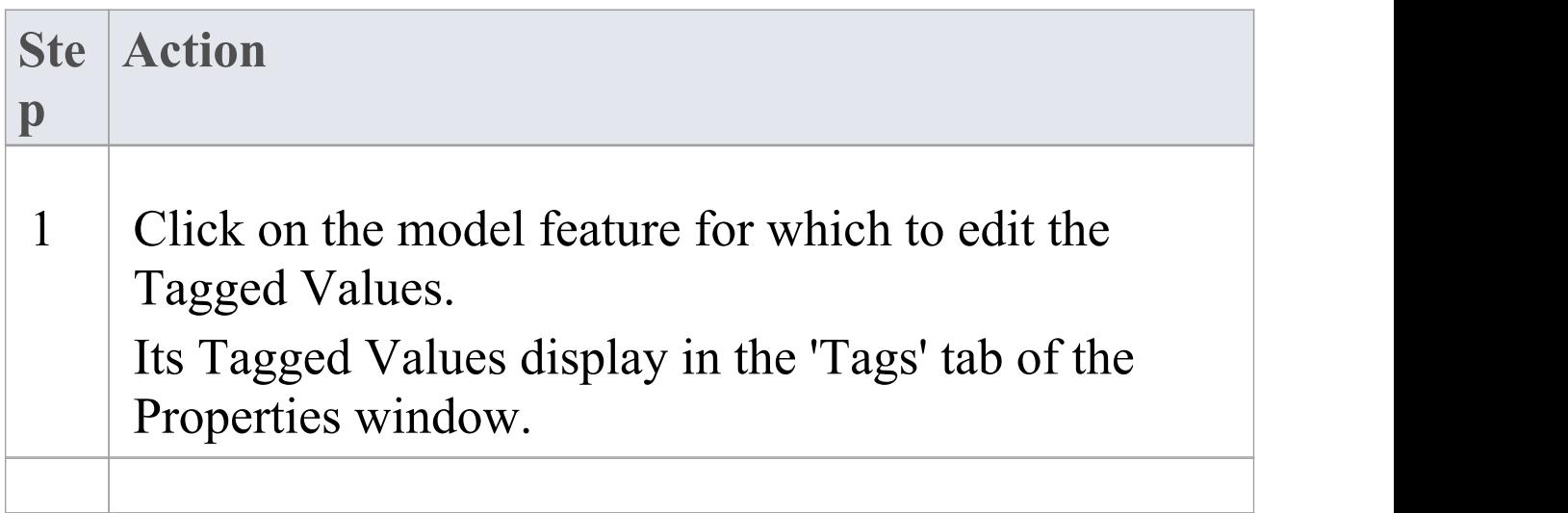

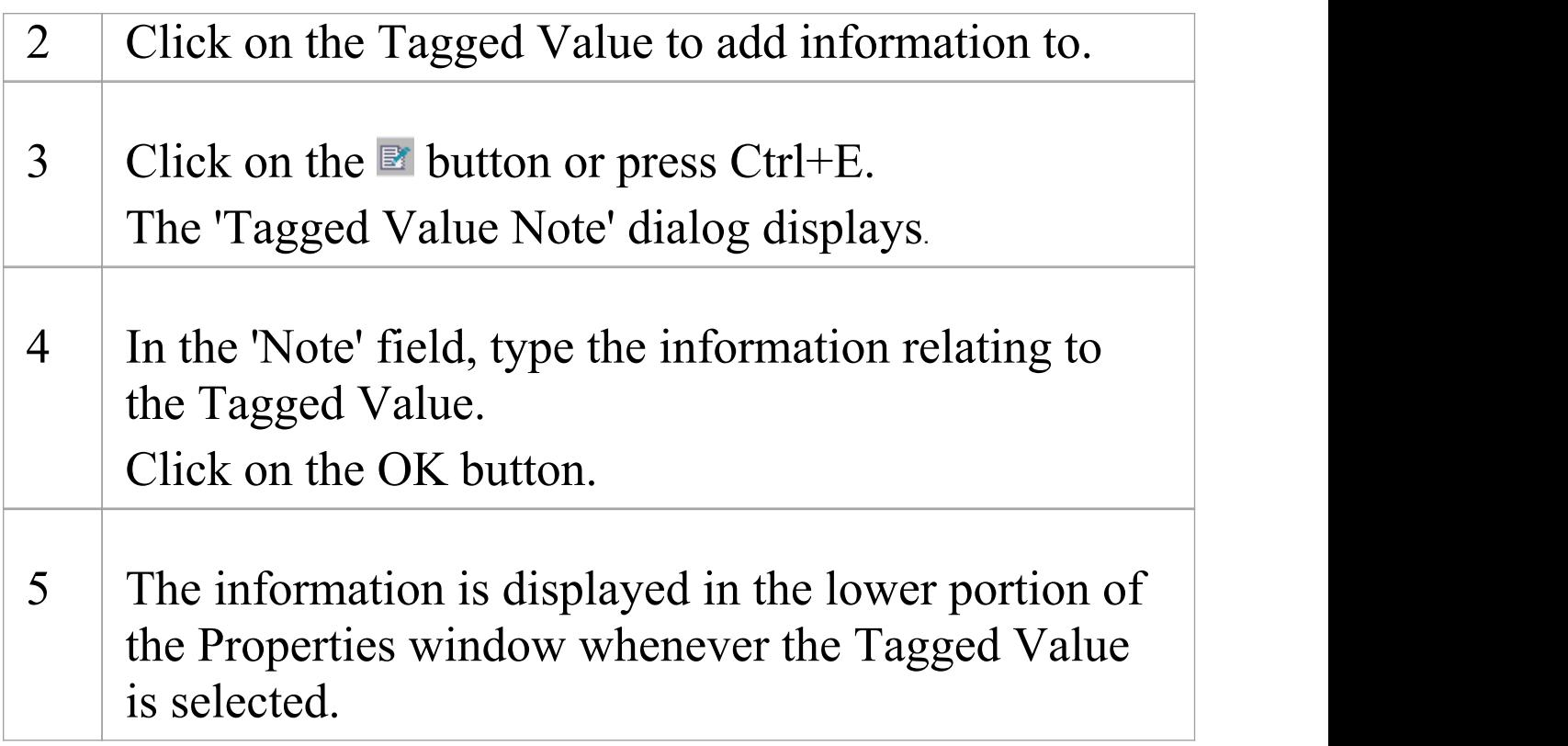

· The notes are displayed in the lower portion of the Properties window only if the 'Hide Properties Info Section' checkbox is not selected in the 'Window Behavior' tab of the 'Preferences' dialog (select the 'Start > Desktop > Preferences > Preferences ribbon option and the 'General > Window Behavior' tab); if you change the setting of this option, you might have to restart Enterprise Architect to make the change take effect

# **Modify Tagged Values**

Once a Tagged Value has been assigned to a model feature (such as an element or connector), it is possible to edit the values in the 'Tags' tab of the Properties window.

#### **Access**

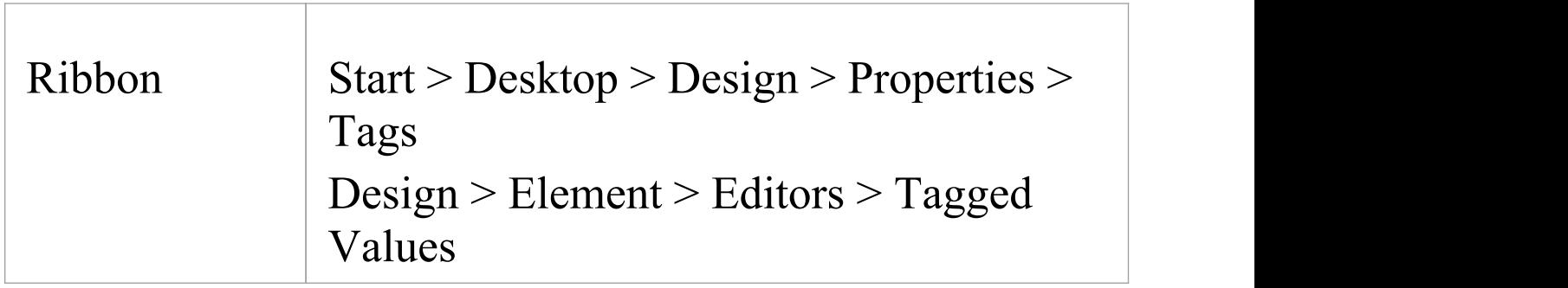

#### **Edit Tagged Values**

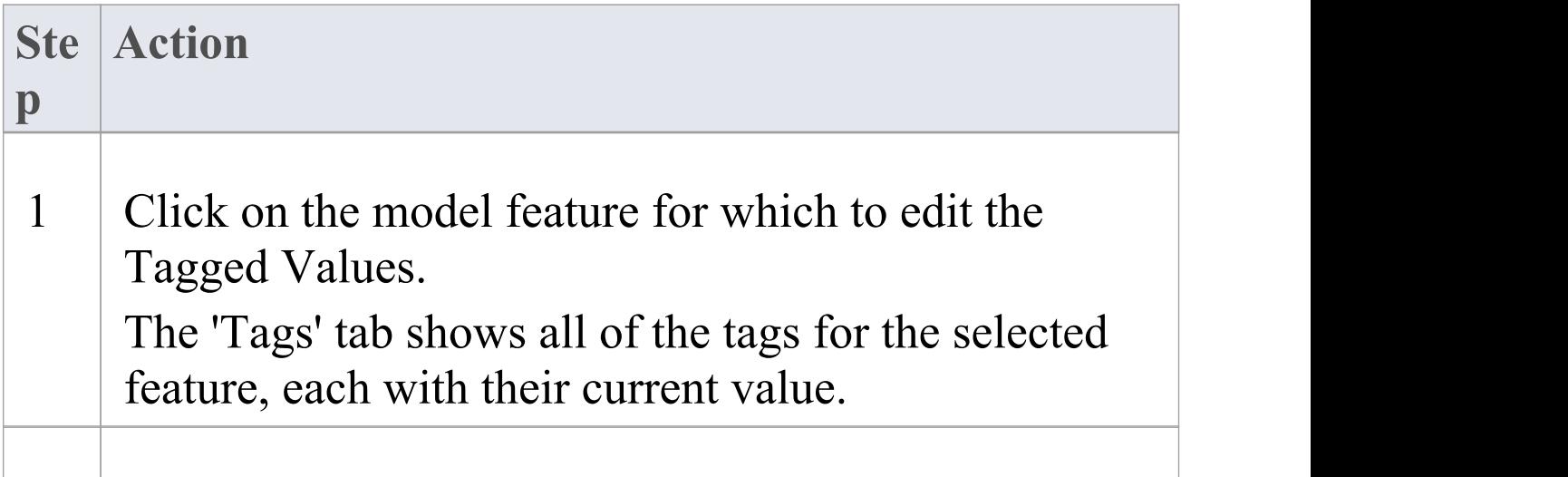

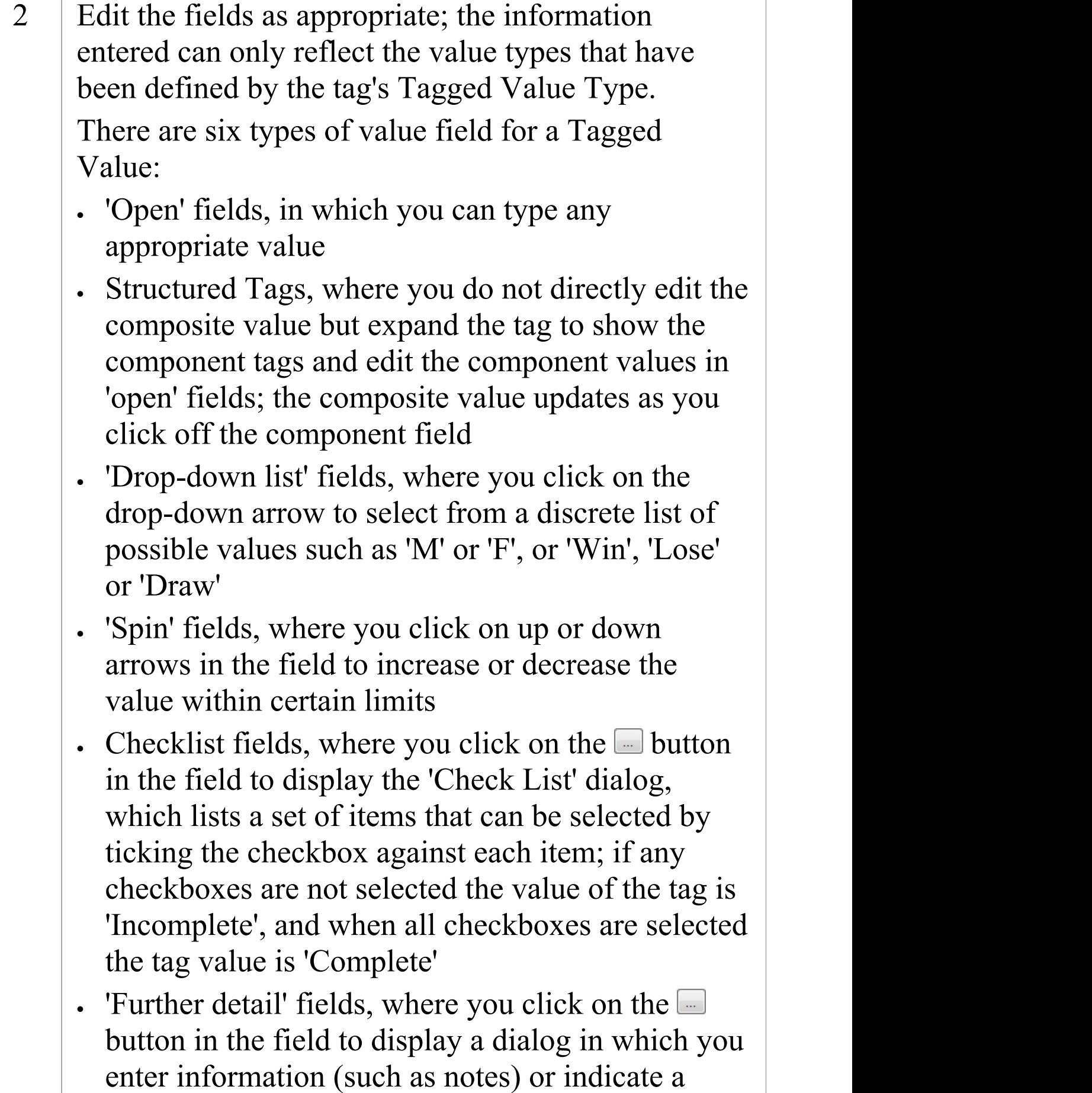

#### source of further information (such as a classifier)

#### **Notes**

· To override a Tagged Value defined in a parent element, edit the value in the 'from <parentname>' compartment of the 'Tags' tab; once this has been done the tag is moved into the selected element's Tagged Values - this does not affect the Tagged Values defined in the parent element

# **Show Duplicate Tags**

Tagged Values are by default set to hide duplicate values. This setting is used to facilitate inherited and overridden tag names.

#### **Access**

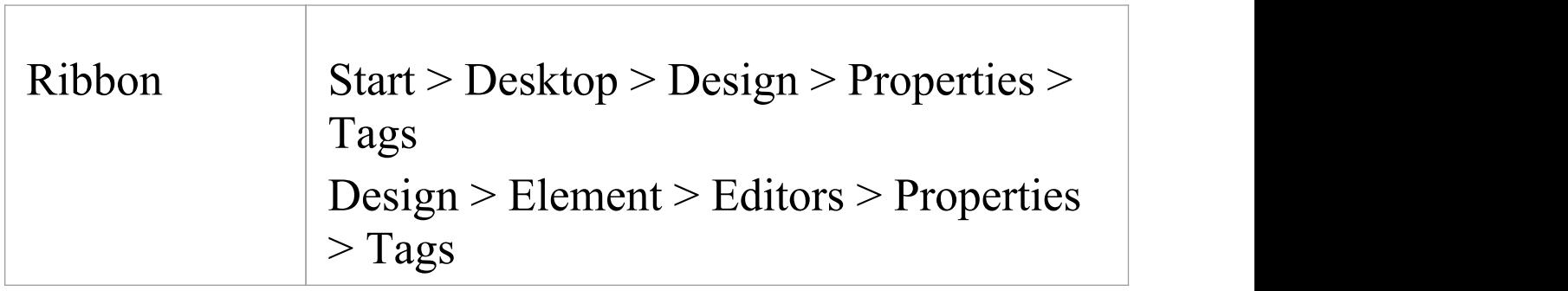

### **Set the Tags tab to show duplicate values**

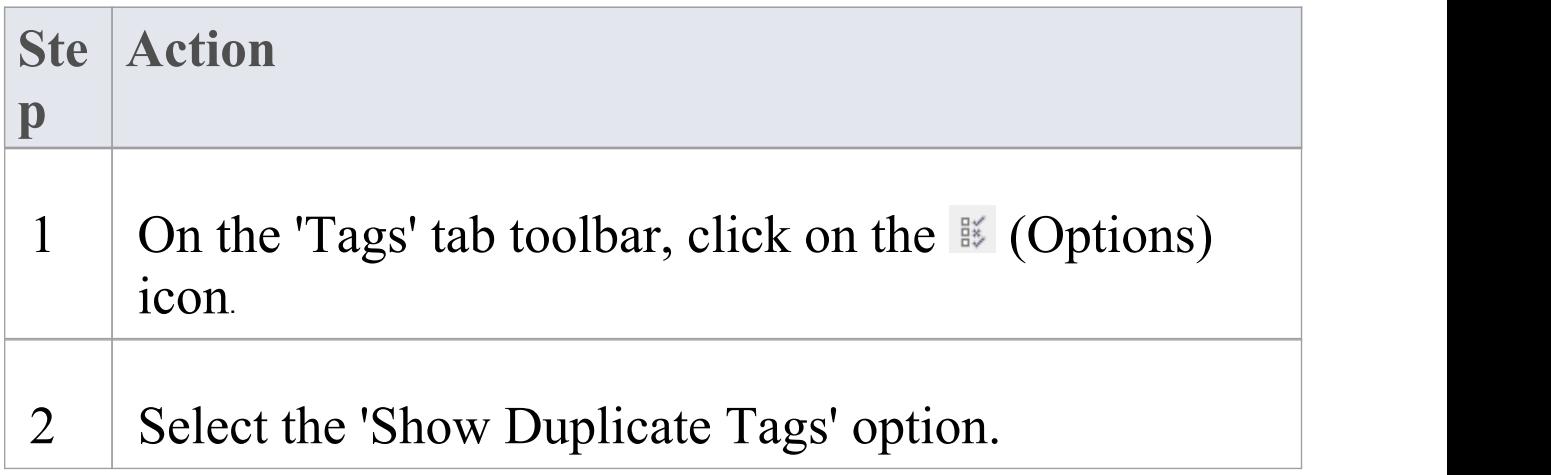

### **Alternatively**

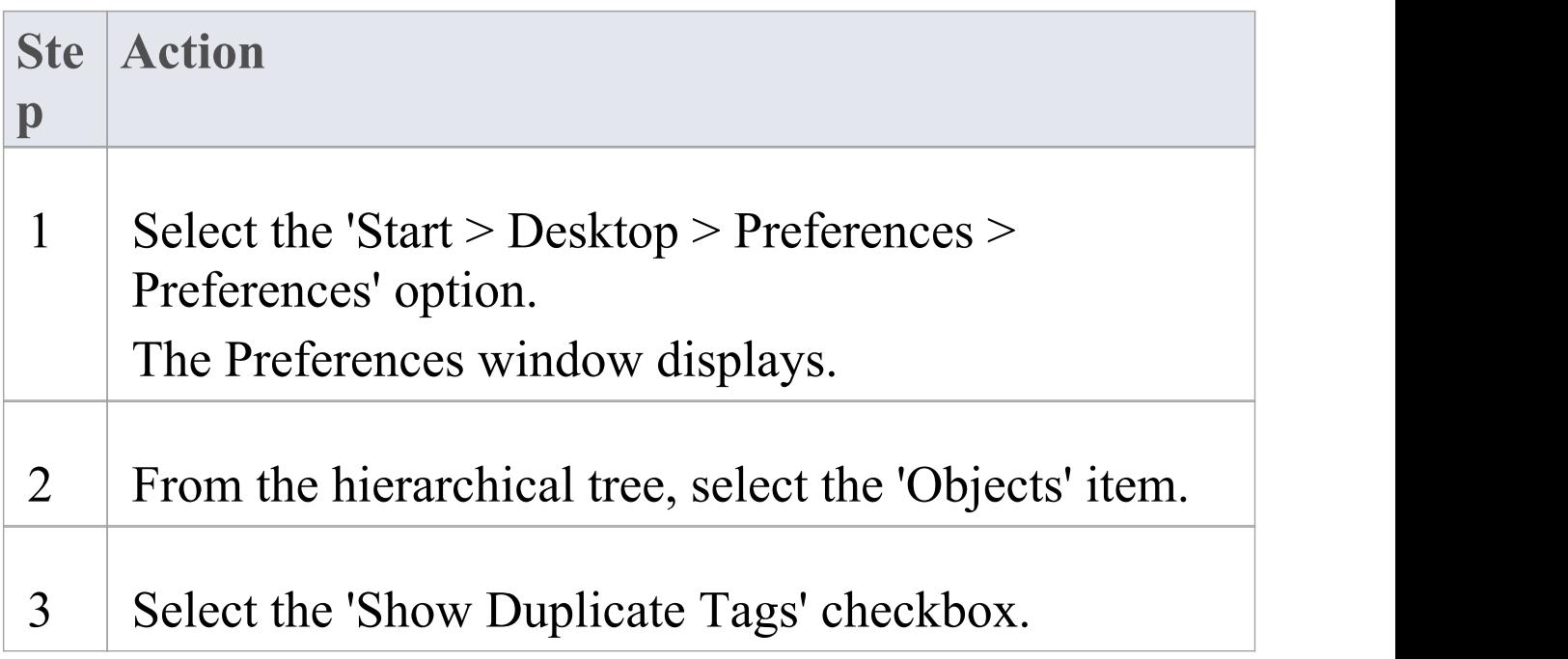

#### **Notes**

· In either procedure, to hide duplicate values again deselect the option or checkbox

# **Advanced Tag Management**

Tagged Values can also be managed within a type hierarchy and with respect to element instances, using the 'Tags' tab of the Properties window. It is possible to:

- · View Tagged Values inherited from parent Classes or realized interfaces or applied stereotypes
- · Override Tagged Values derived from parents or applied stereotypes with a unique value for the current element
- · Delete Tagged Values from the current element (if a parent version of the Tagged Value exists, it re-appears in the list after the override is deleted)

For a reference Tagged Value (of type RefGUID), it is also possible to locate and select the object that the Tagged Value refers to, in the Browser window. Simply right-click on the Tagged Value name in the 'Tags' tab and select the 'Find in Project Browser' option.

### **Tag Hierarchy**

This diagram illustrates a complex tag hierarchy and the way Tagged Values can be either inherited or overridden in specialized Classes to create the final tagged property set for an element. A similar concept applies to instances, where the full tag set is created from the directly owned tags, plus all of those merged in from the classifier's type hierarchy, additional stereotypes and realized interfaces.

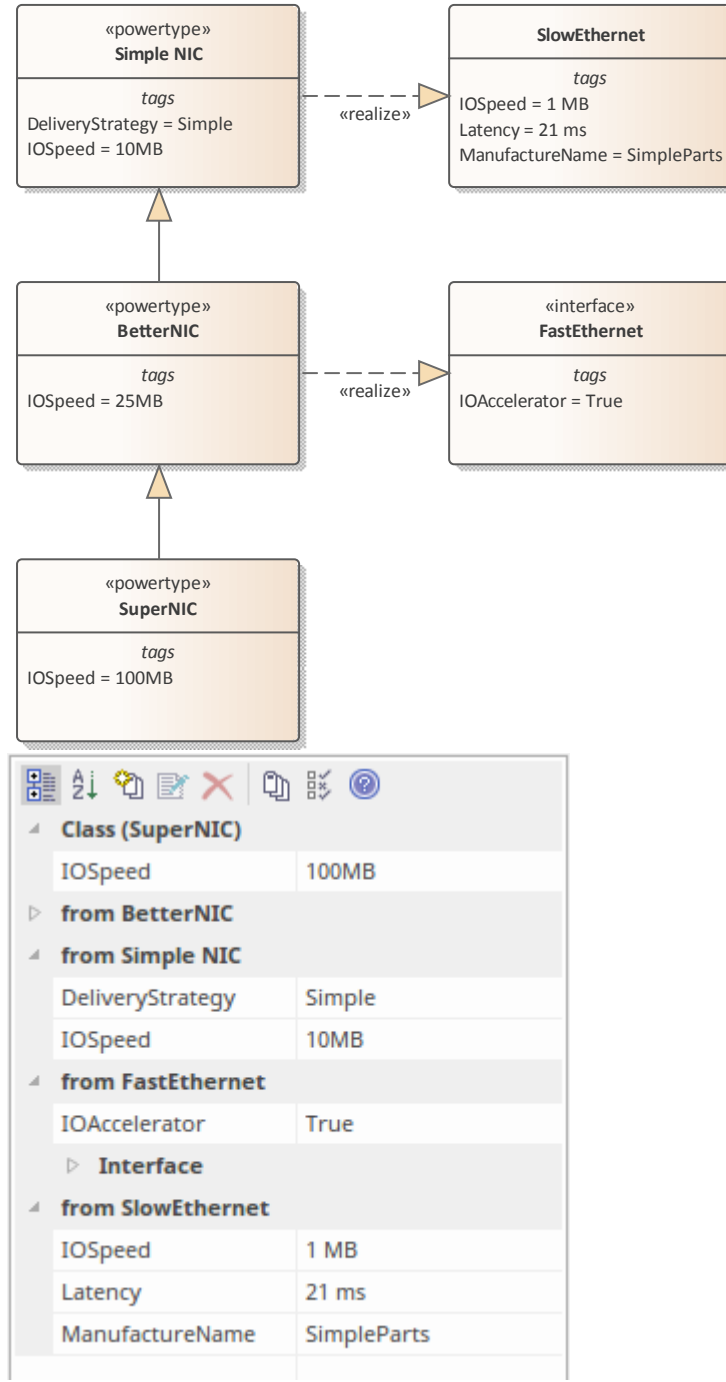

## **Attributes**

Attributes define the properties or internal data elements of an element. Not all element types support attributes, and others have restrictions; for example, attributes of Interfaces must have Public scope. In the Browser window, elements with attributes (typically Classes) have their attributes listed under the element name, each preceded by a blue box  $($ . When depicted in diagrams, the attributes are listed in the first properties compartment of the element, as shown in this Customer Class example.

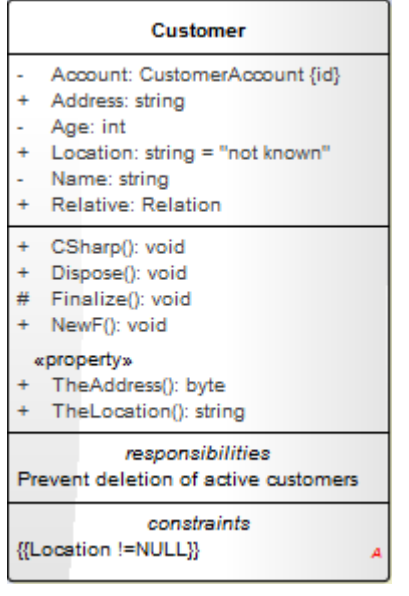

Attributes themselves have several important characteristics, such as type, visibility (scope), derivation and notes.

### **Access**

Ribbon Design > Element > Features > Attributes

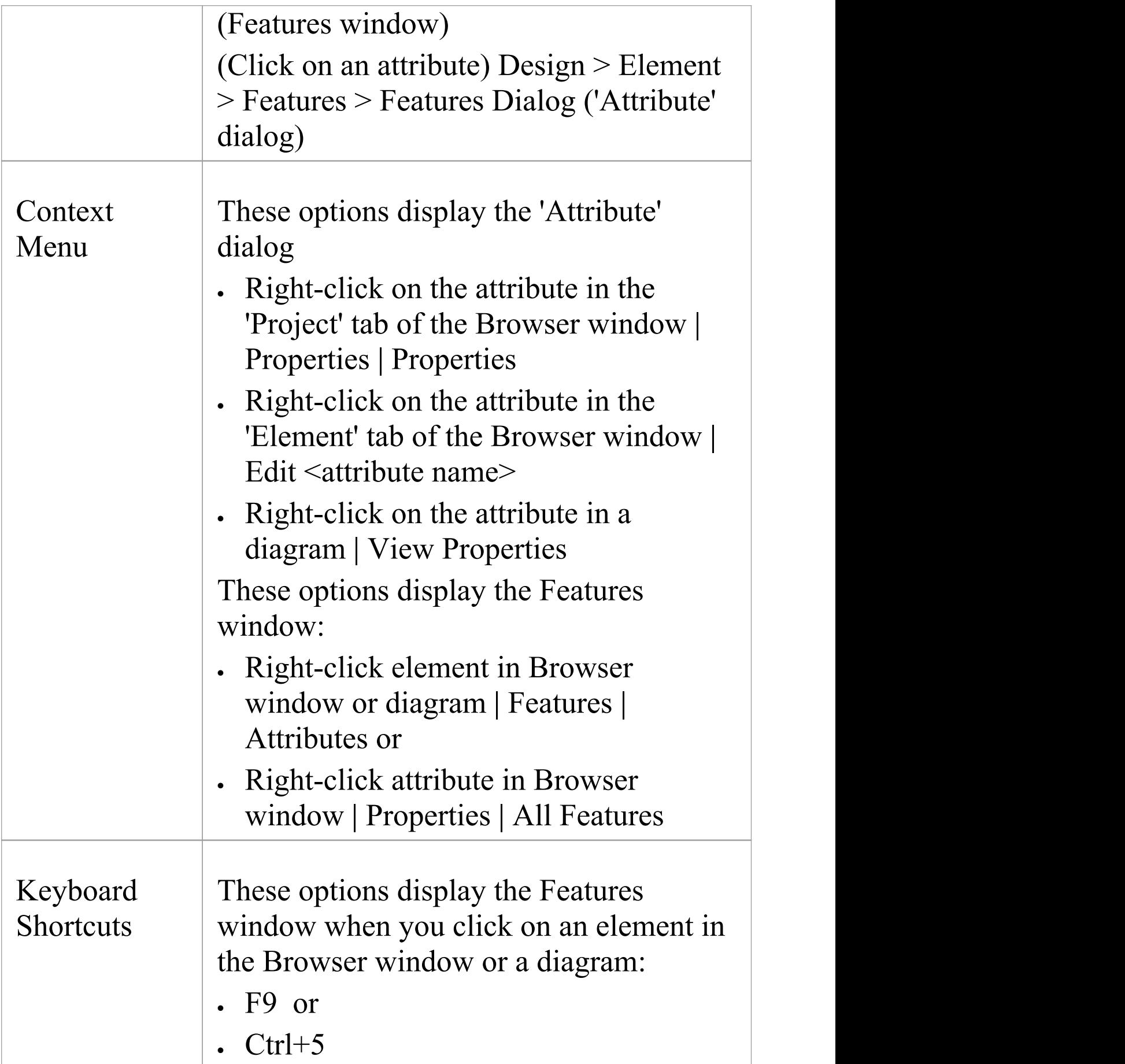

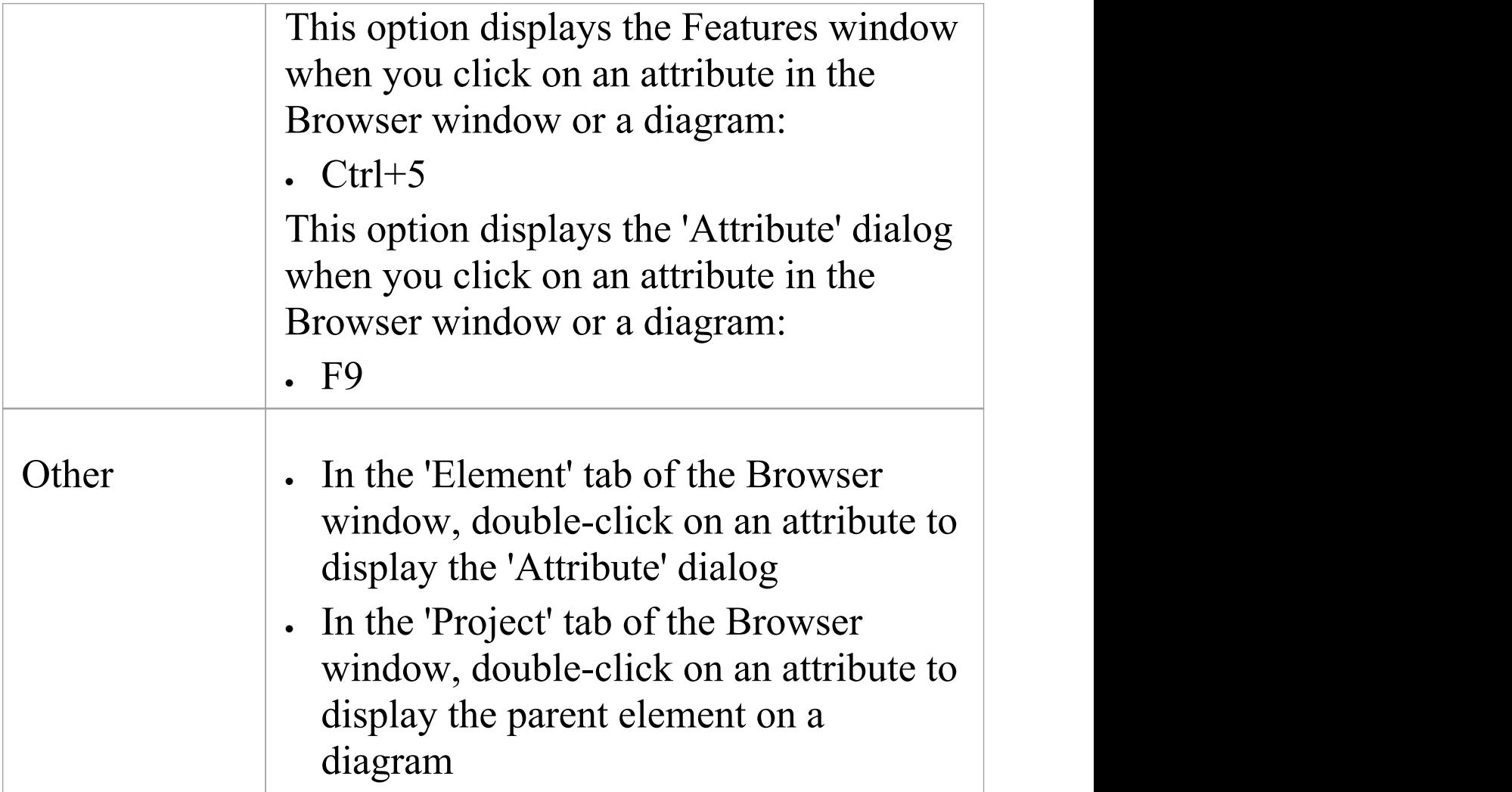

### **Maintain Attributes**

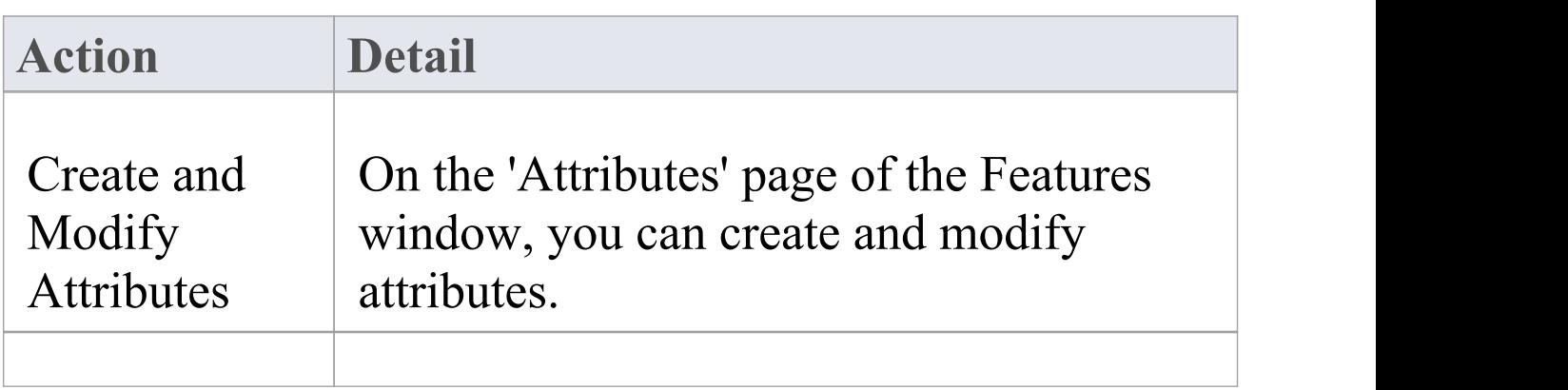

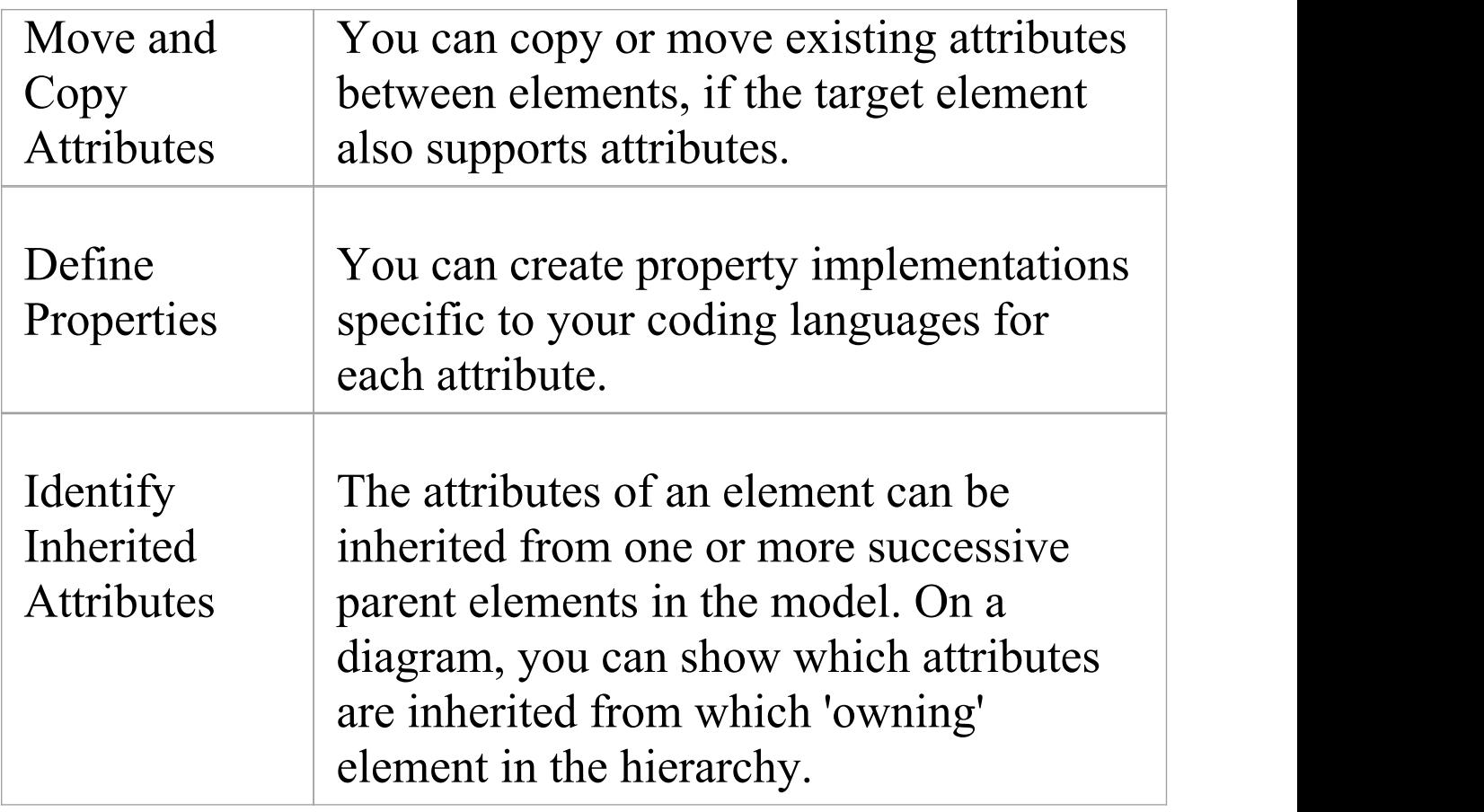

- · Attributes, with Operations, Receptions, Interaction Points and Connection Points, are collectively referred to as Features of an element
- · If you are creating many attributes, go to the 'Attribute/Operations' page of the 'Preferences' dialog ('Start > Desktop > Preferences > Preferences > Source Code Engineering > Attribute/Operations') and de-select the 'After save, re-select edited item' checkbox; now, when you create an attribute and click on the Save button,

the 'Attribute' page fields clear ready for you to enter the details of the next attribute - this helps you when you want to create attributes quickly and might not necessarily want to fully define each one as you create it

- If the parent element provides source or target roles for a connector, the connector can be attached to a specific attribute (as a feature)
- · An alternative method of creating relationships between elements and attributes is to drag an attribute onto an Activity diagram, which generates an Object element named after the attribute; you then create relationships to and from this Object element

# **Create and Manage Attributes**

The Features window presents a tab displaying the attributes that you create in an element. When you display the 'Attributes' tab, you can create and manage attributes using the page itself and a context menu of options.

### **Access**

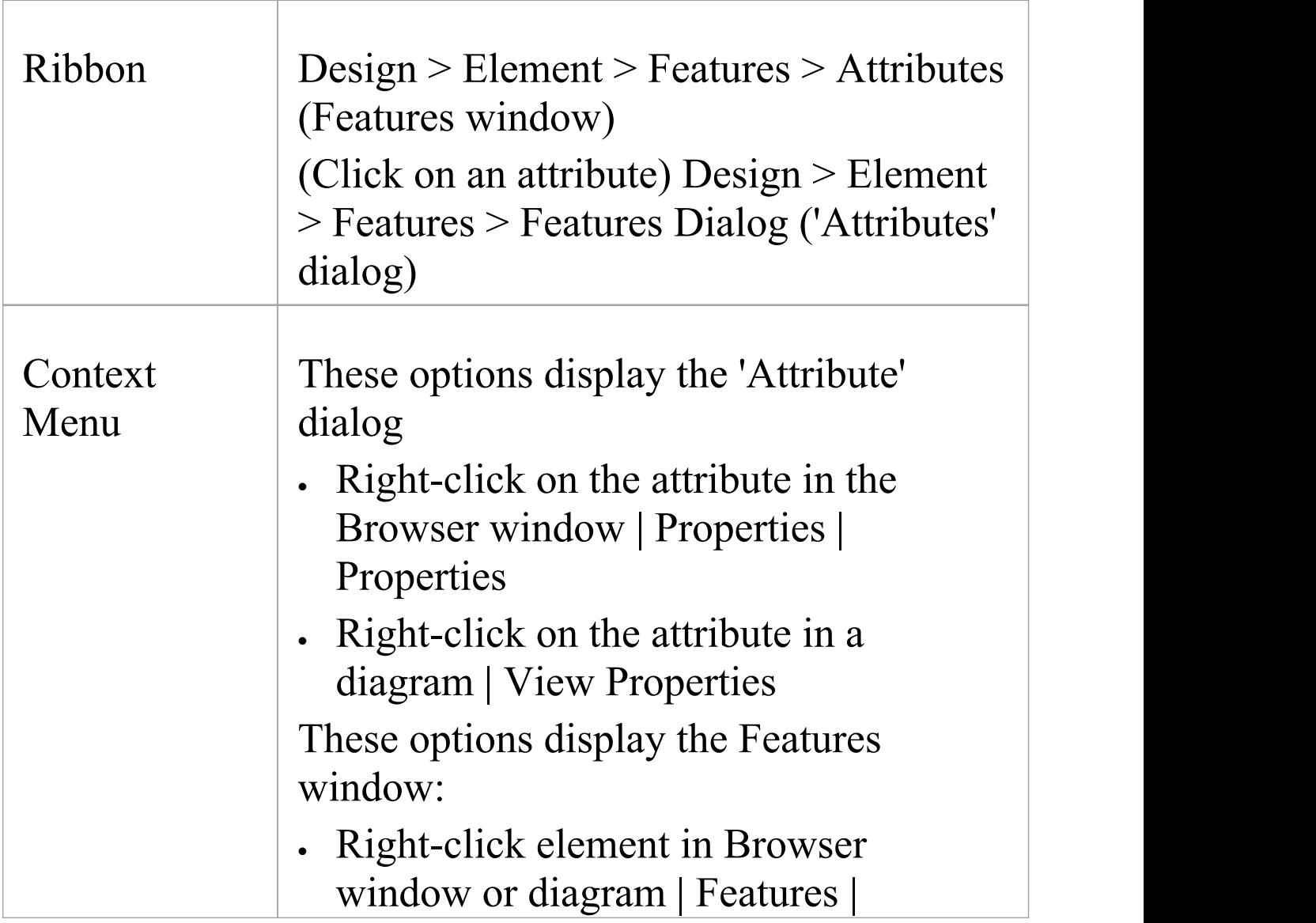

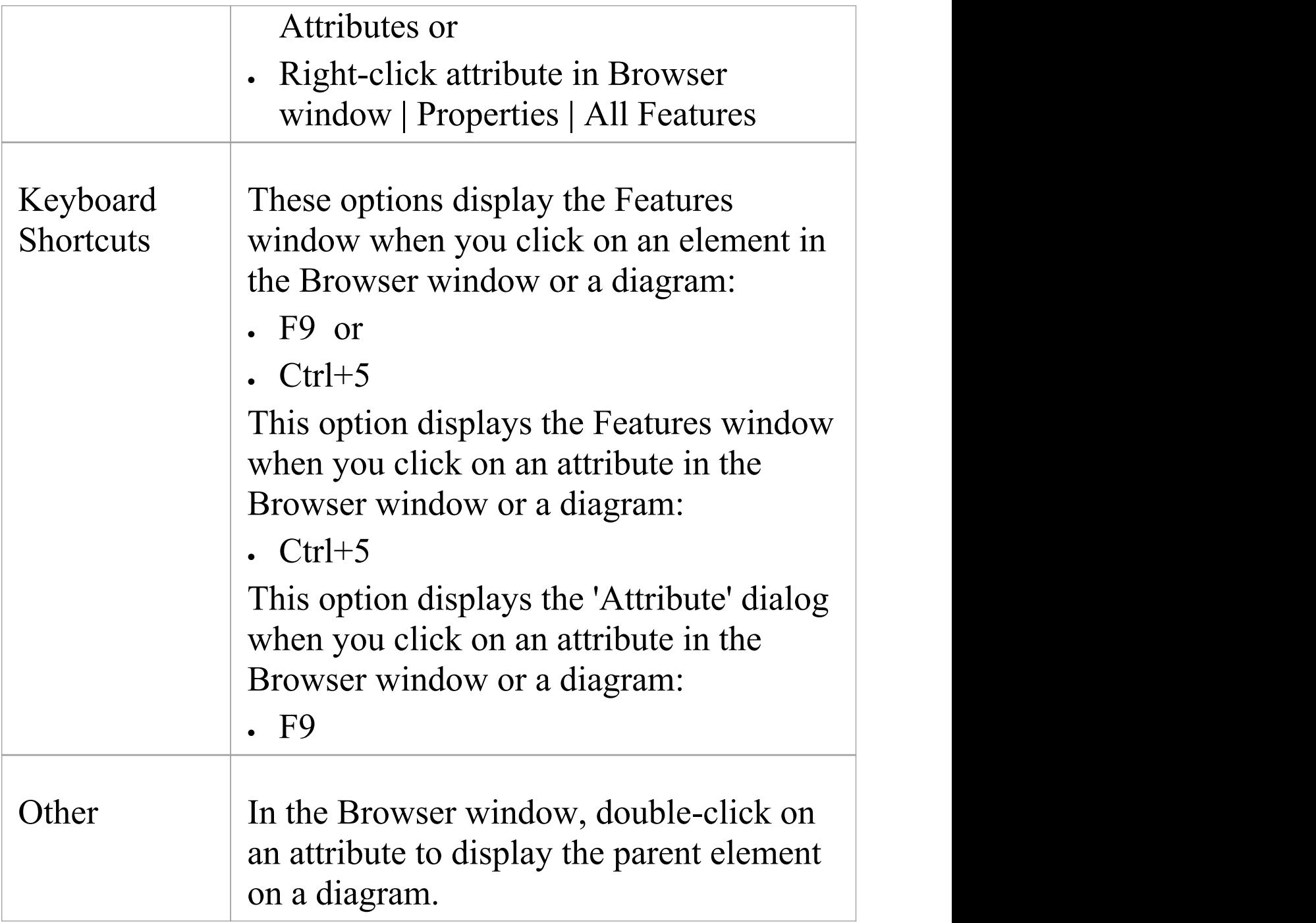

### **Create a New Attribute**

Either:

- · Click on the *New Attribute...* text and type a name for the new attribute
- · Right-click on the panel and select 'Add New' (or press Ctrl+N) or
- · Right-click on an existing attribute and select 'Copy as New' (or press Ctrl+C), provide a new name for the attribute and click on the OK button
- A new attribute entry displays in the list.

#### **Edit Attribute Properties**

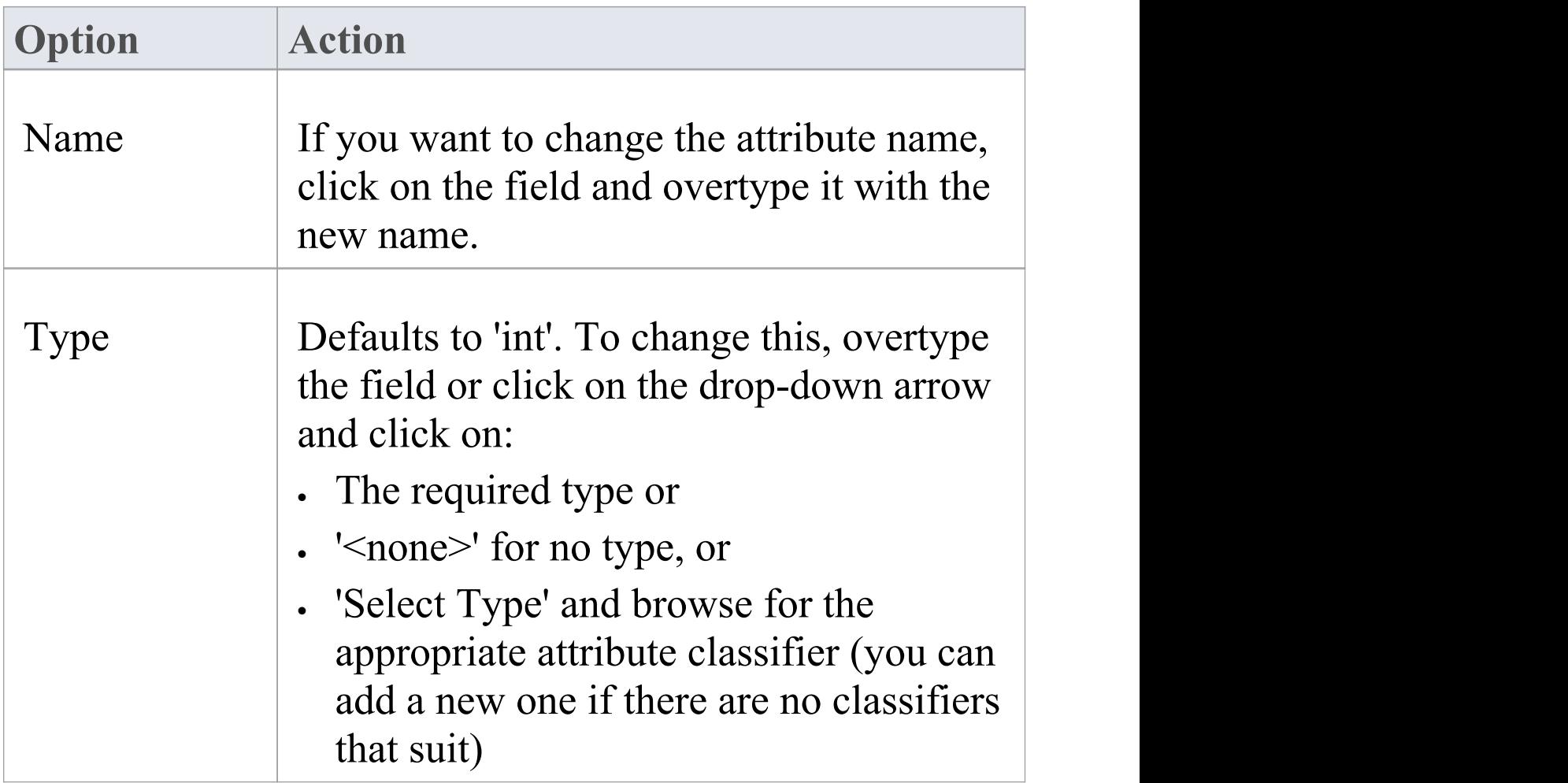

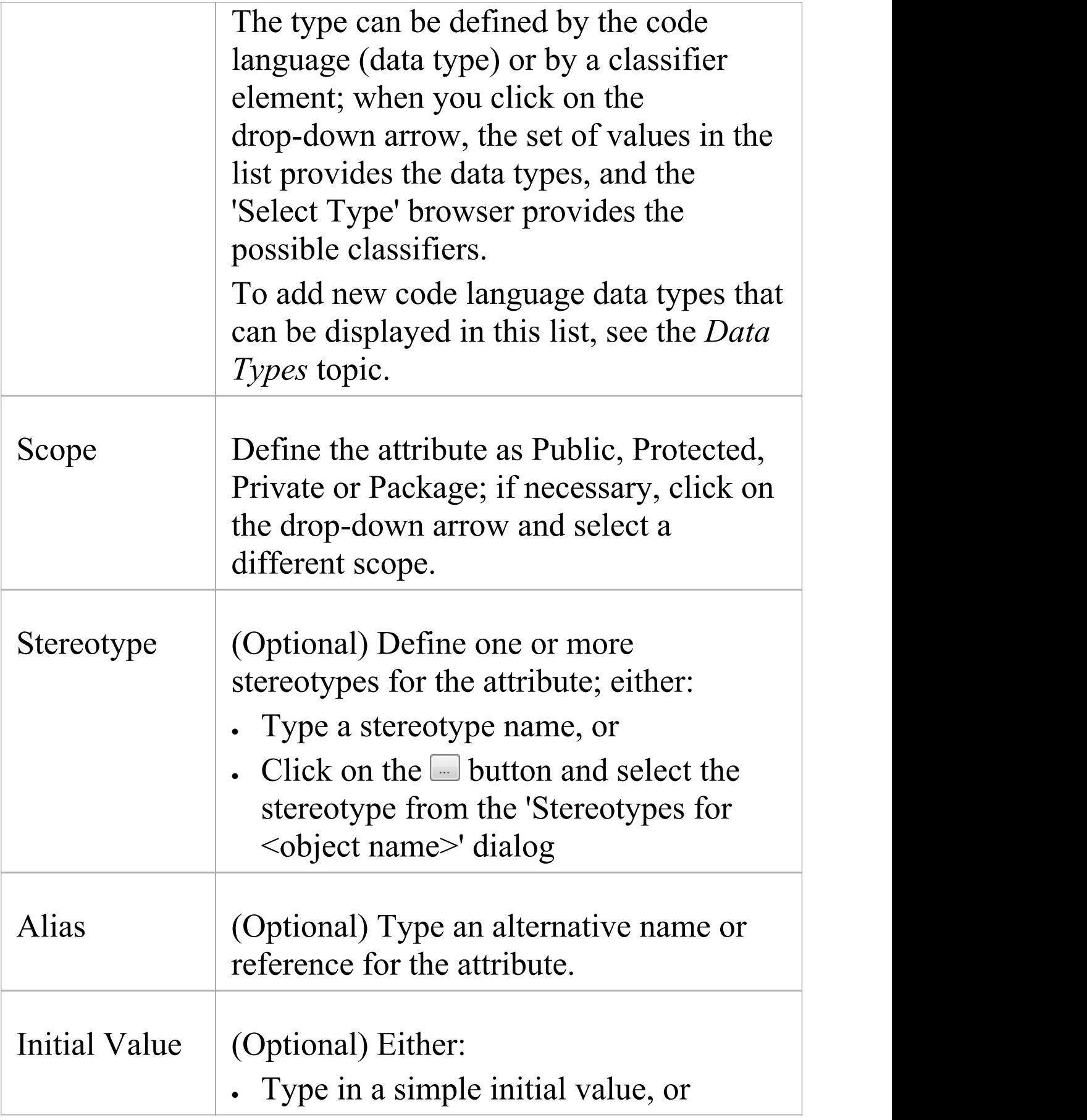

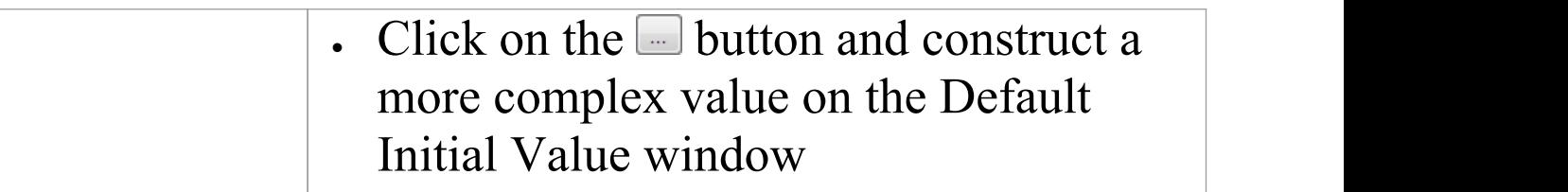

### **Context Menu options**

Right-click on the panel, or on a specific attribute name.

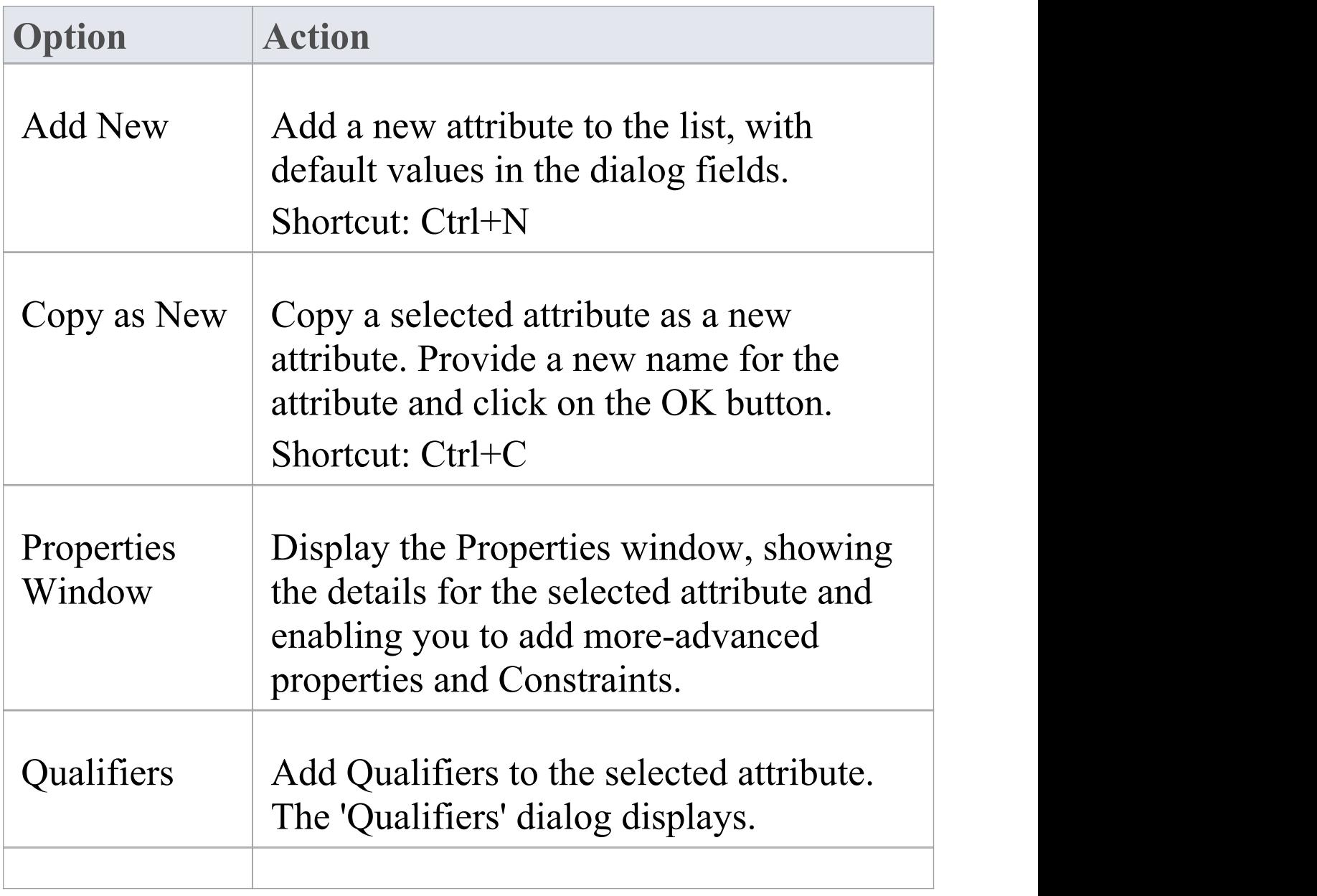

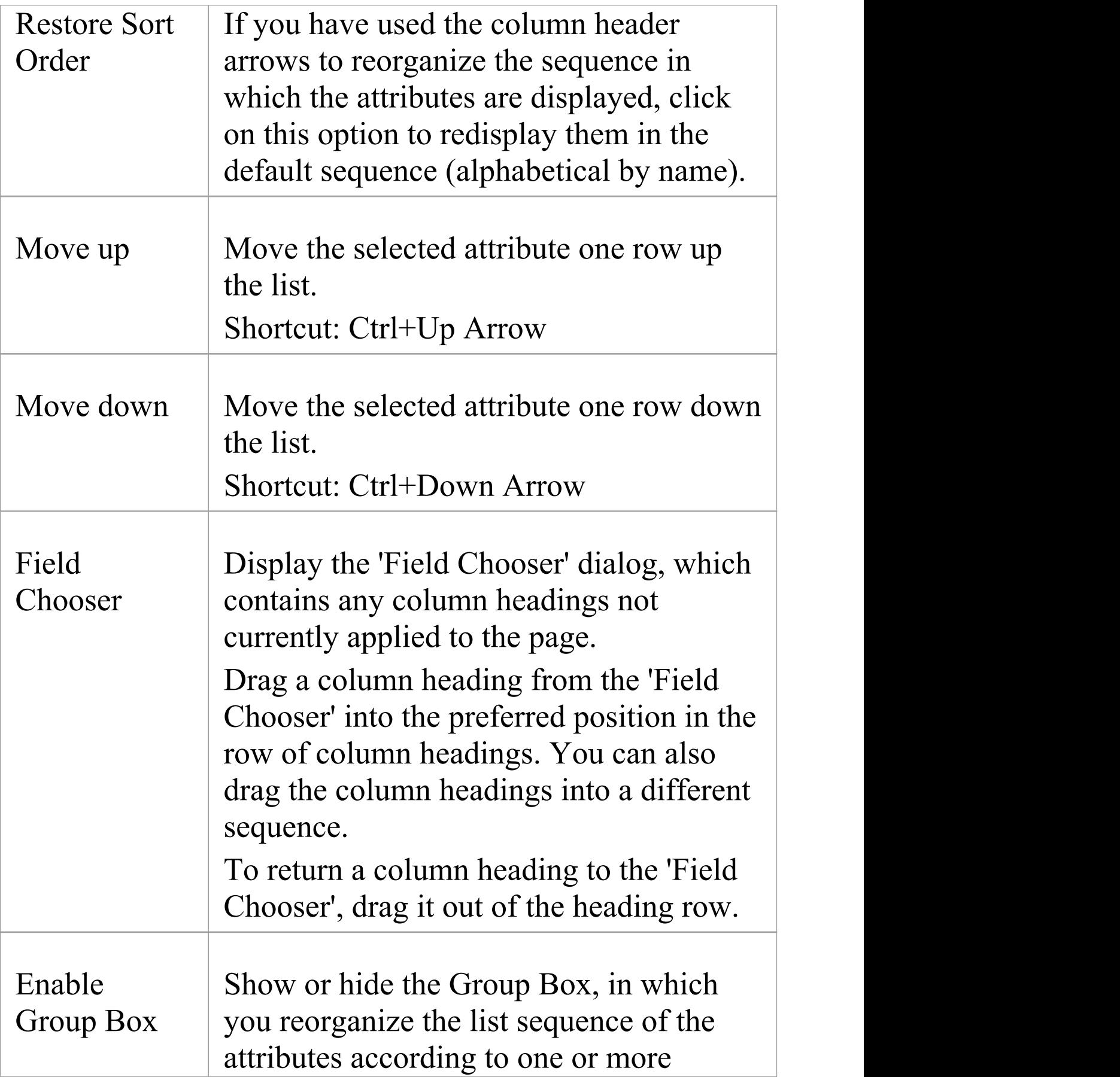

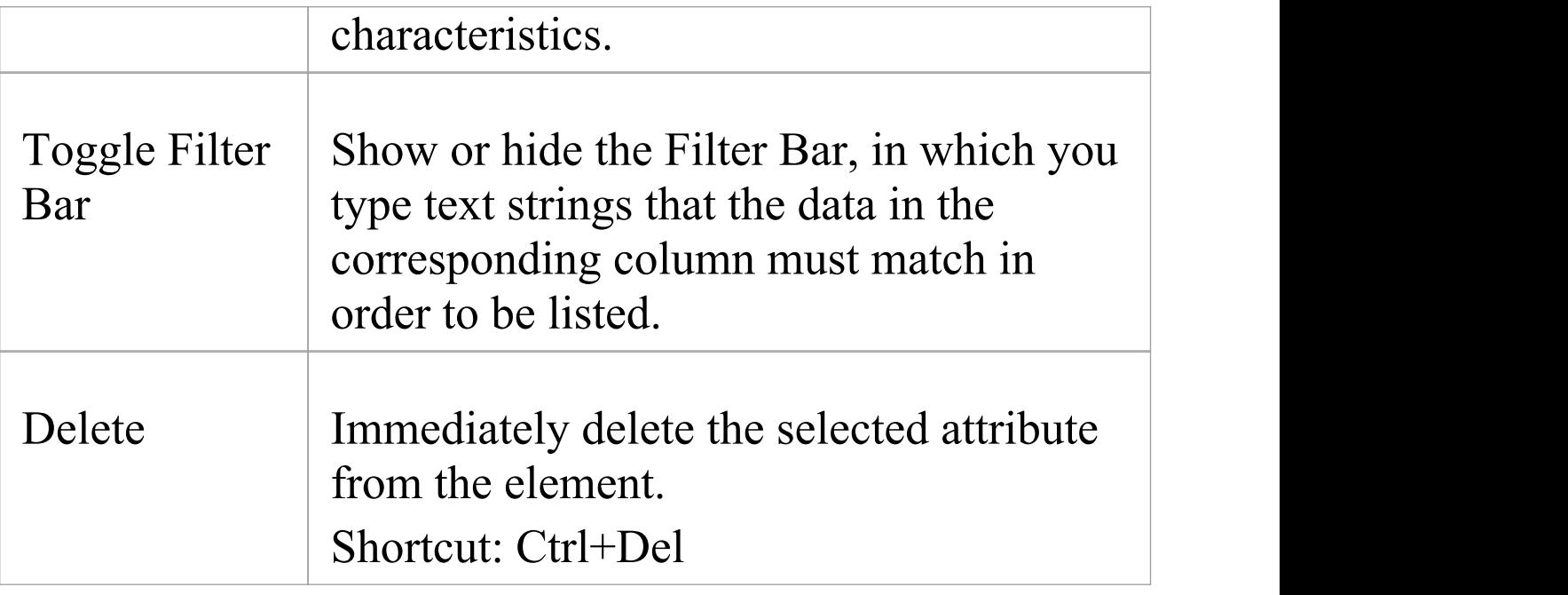

- · By default, the attributes are listed in alphabetical order; before being able to change this sequence with the 'Move Up' and 'Move Down' options, you must deselect the 'Sort Features Alphabetically' checkbox on the 'Objects' page of the 'Preferences' dialog ('Start > Desktop > Preferences > Preferences  $>$  Objects') - the system prompts you to allow it to make this change for you
- · You can add Notes on the attribute through the Notes window, which has focus on the attribute while it is selected in the Features window; similarly, you can assign Tagged Values to the attribute through the 'Tags' tab of the Properties window

# **Attribute Tagged Values**

Tagged Values are a convenient means of extending the properties a model element supports, including attributes. Such extensions can then be used by code generators and other utilities to transform UML models into other forms.

#### **Access**

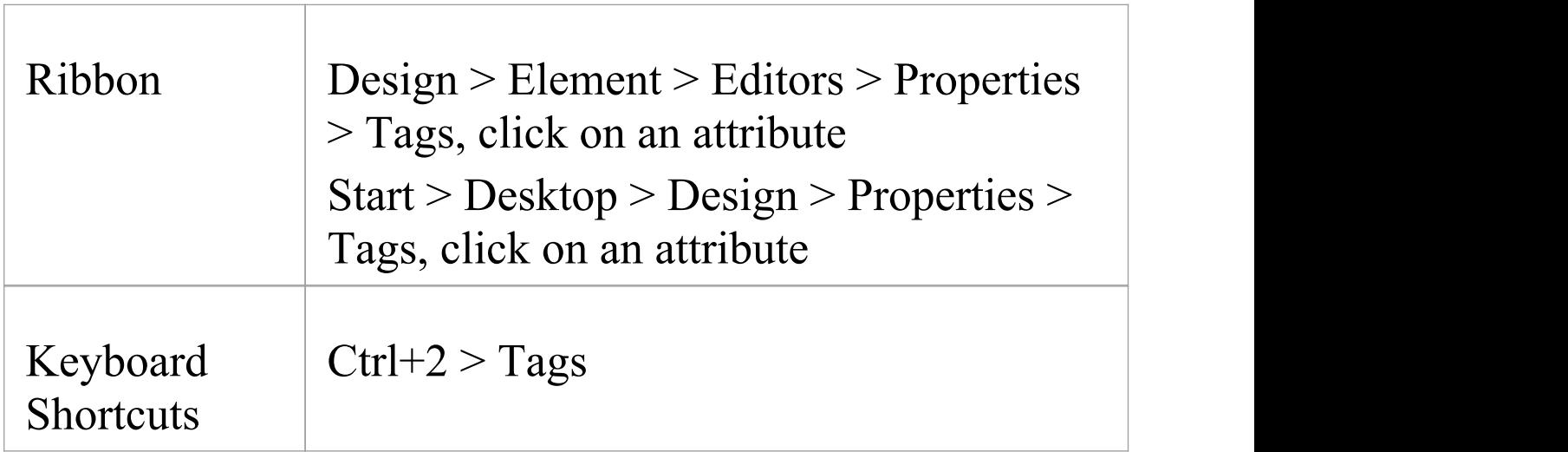

### **Add a Tagged Value to an attribute**

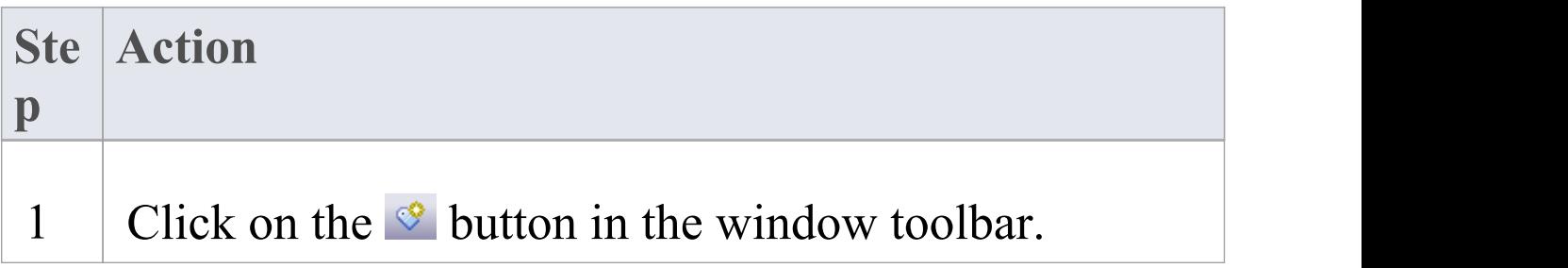

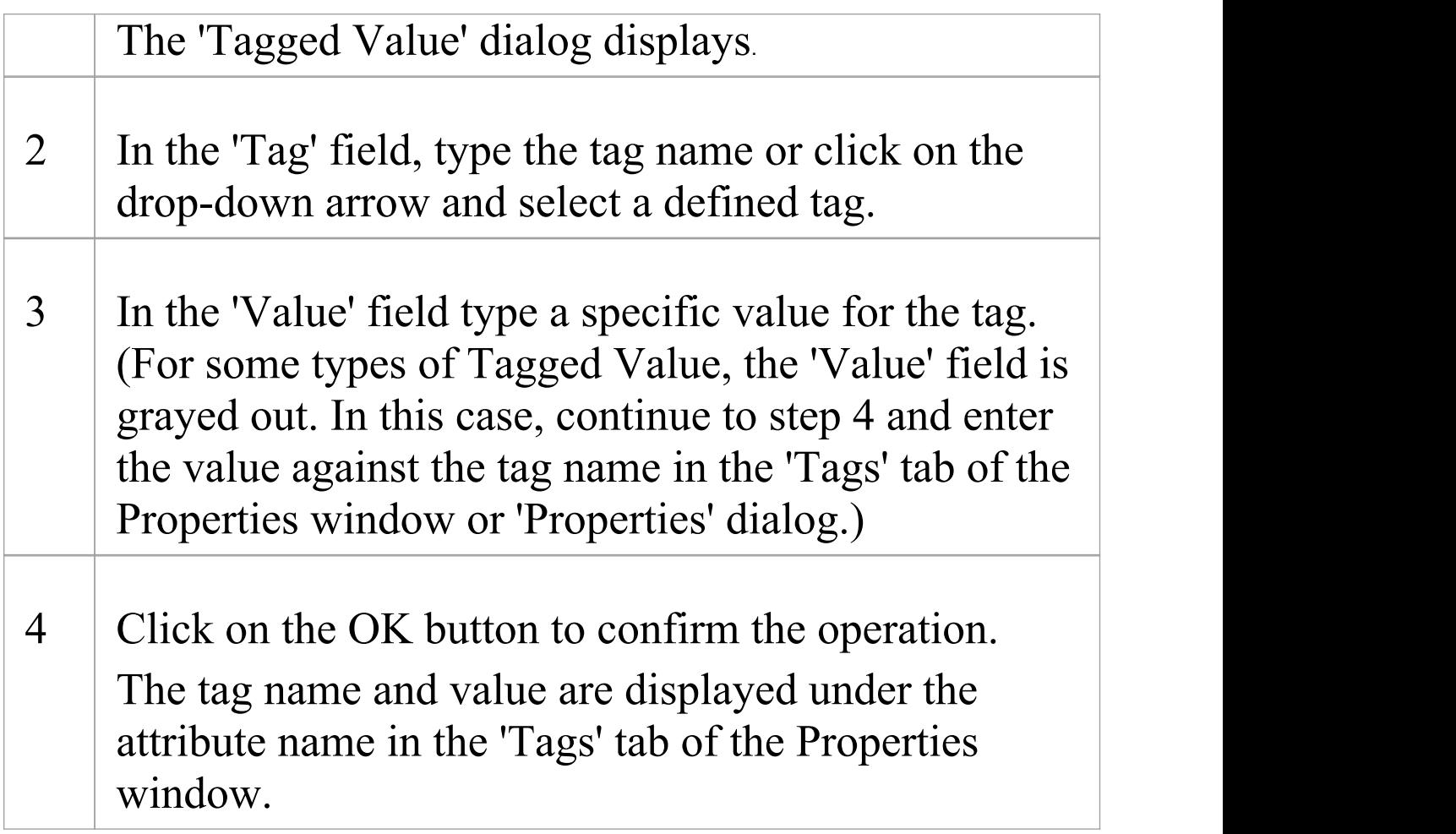

- · Tagged Values are supported for attributes, operations, objects and connectors
- · You can define custom tags by creating a Custom Tagged Value Type

# **Properties Window for Attributes**

The docked Properties window provides a convenient and immediate way to view and edit common properties of modeling objects, including attributes. When you click on an attribute in the Browser window or a diagram, the Properties window immediately shows the attribute's properties on the 'Attribute' tab.

You can also swiftly display the properties of other types of object, such as elements, connectors and diagrams on the same window without having to open and close separate dialogs.

#### **Access**

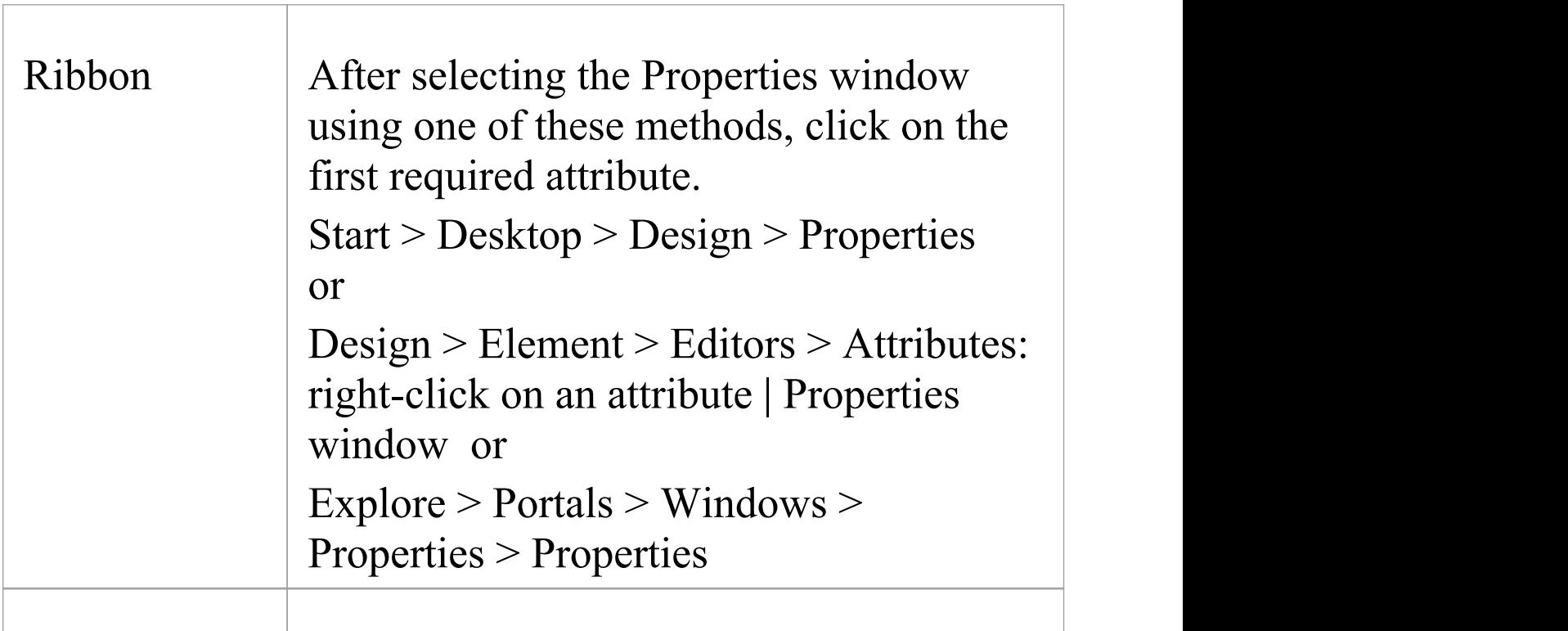

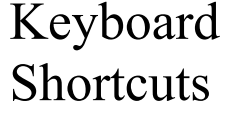

Keyboard Ctrl+2 or Ctrl+Enter, then click on the Shortcuts required attribute

### **General Settings**

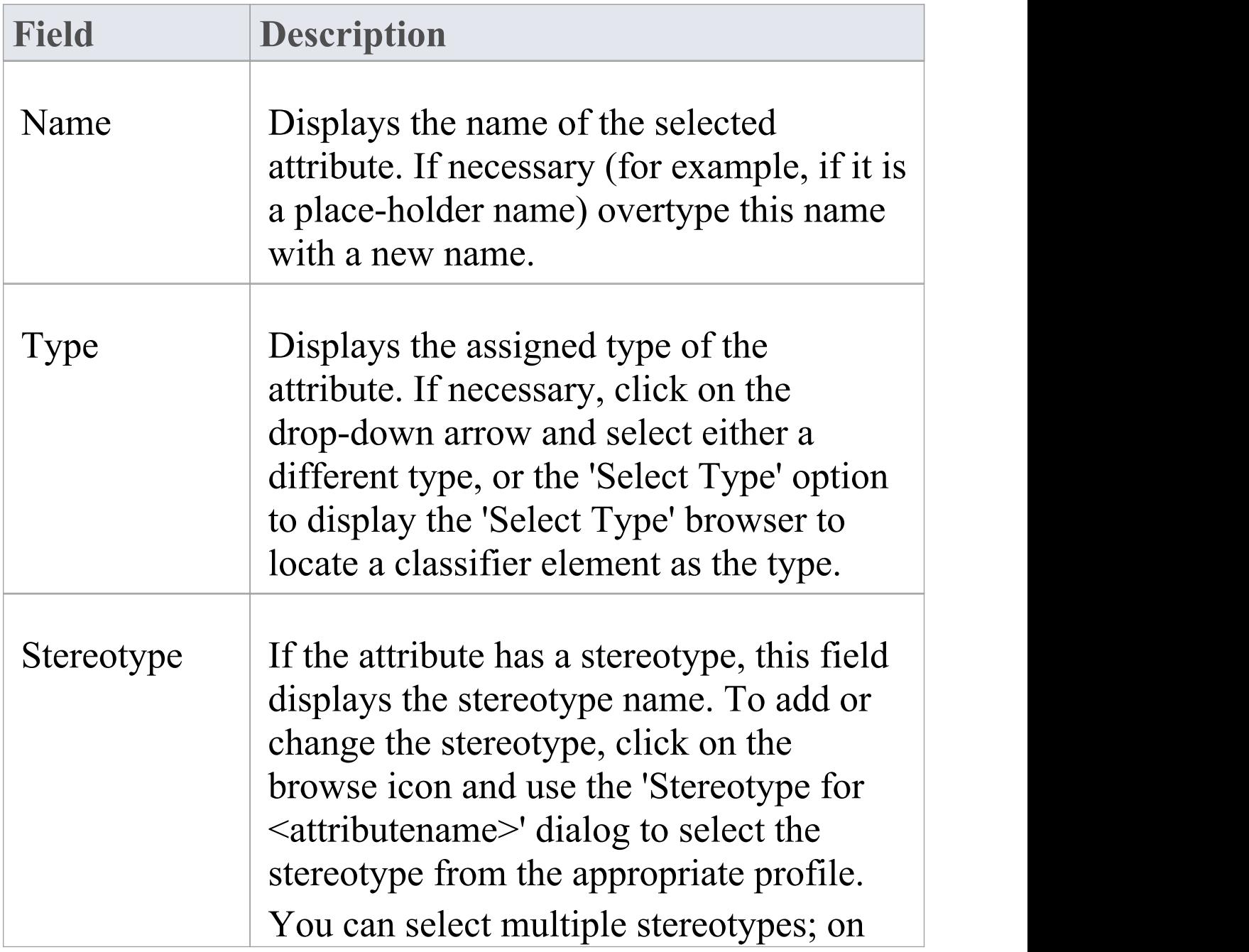

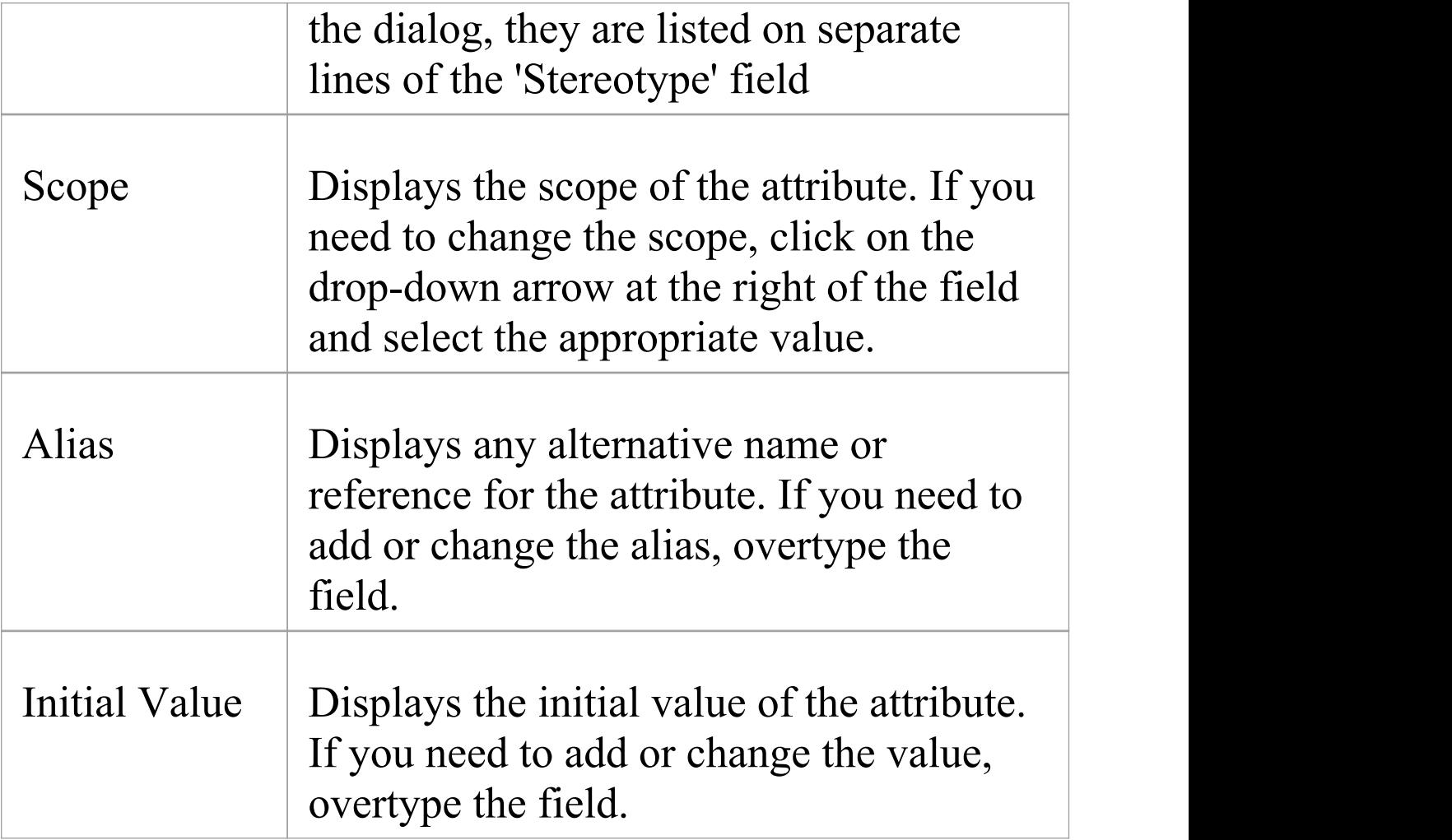

### **Advanced Settings**

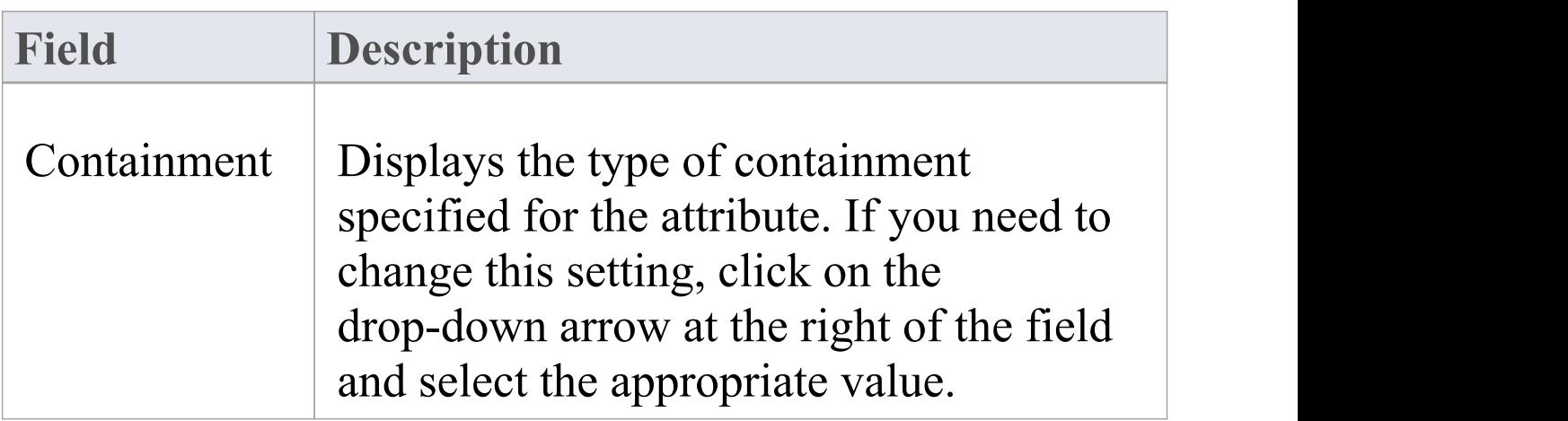

Τ

 $\sqrt{2}$ 

٦

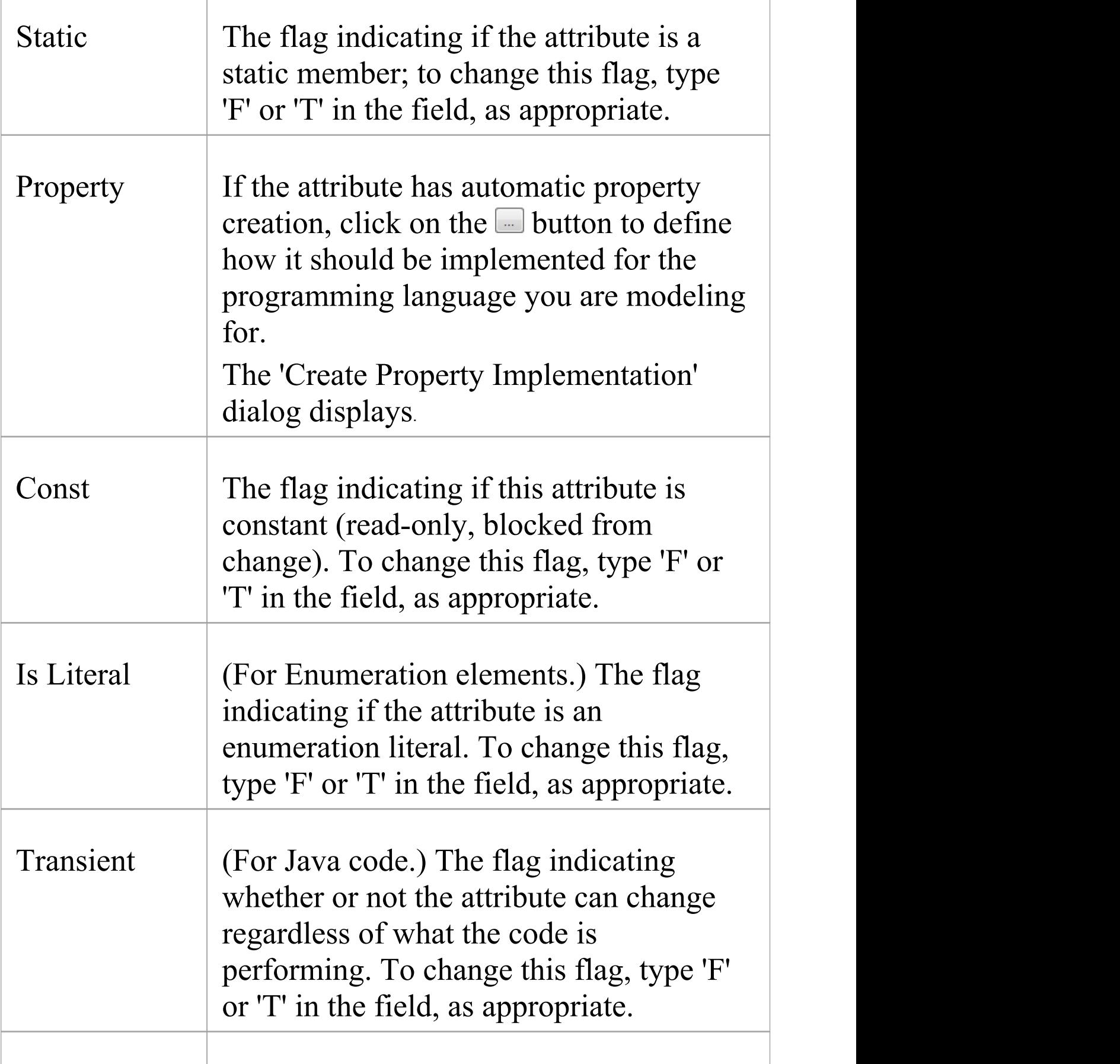

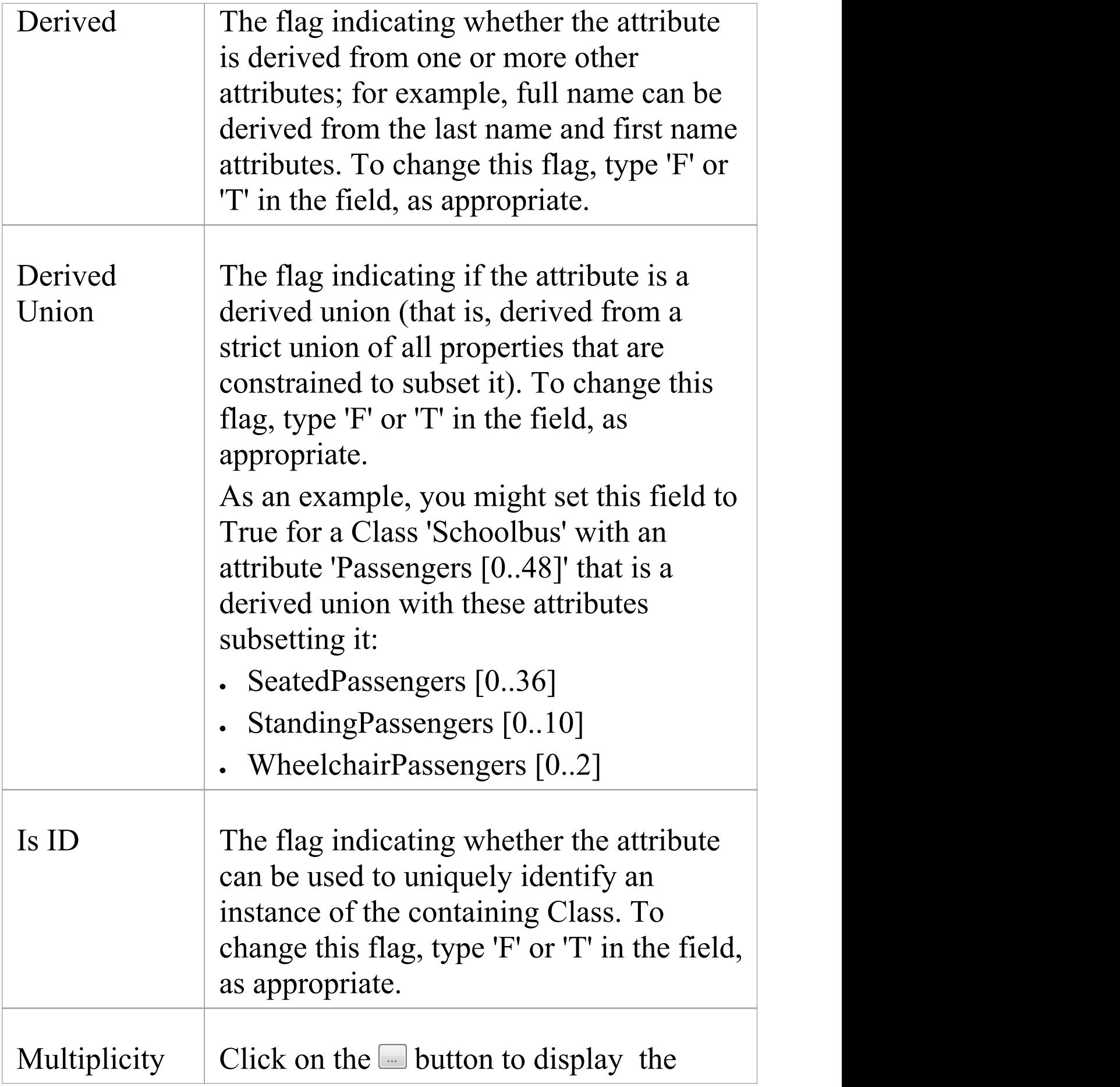

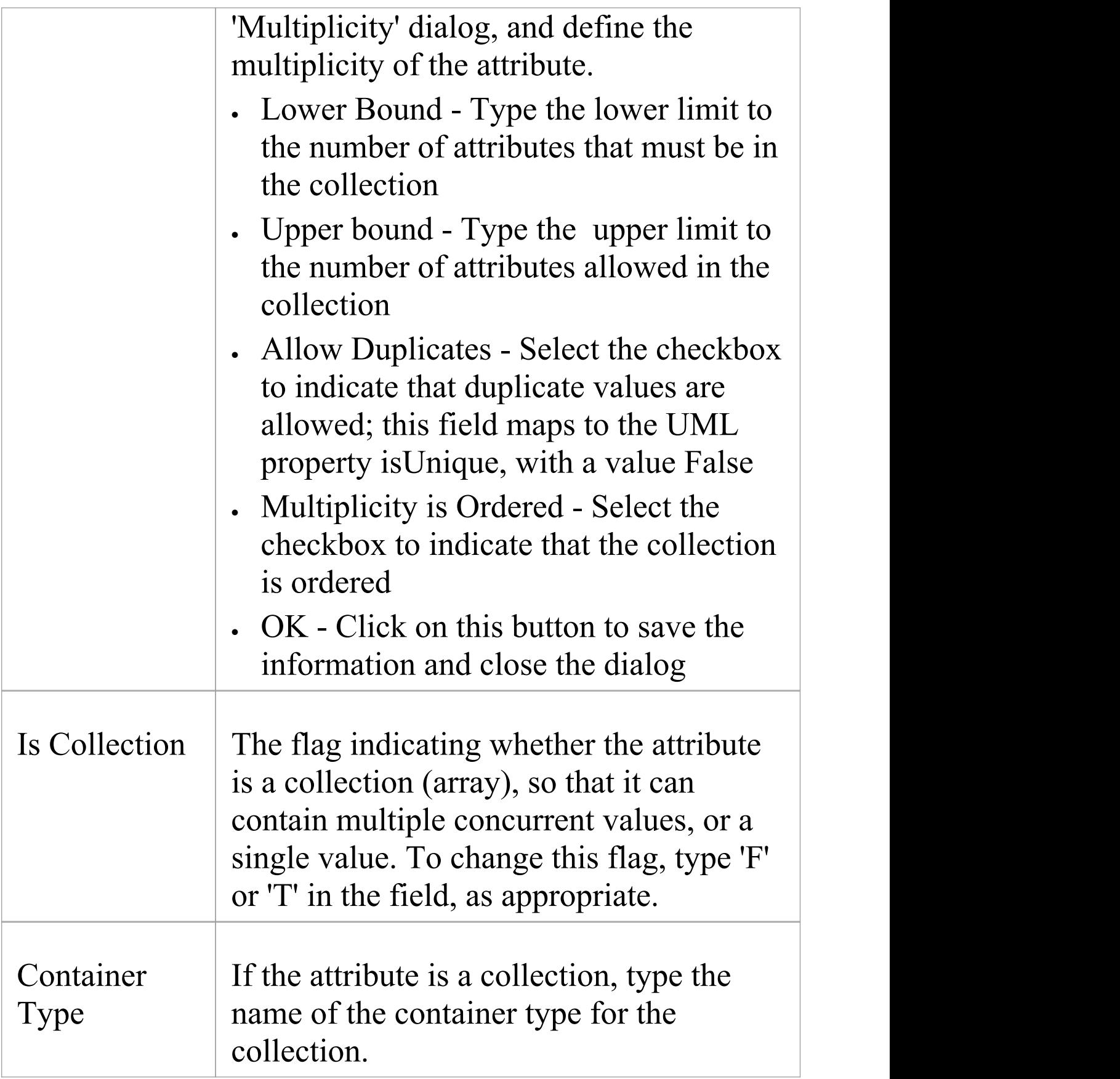

- · The Properties window for attributes also has a 'Redefines' tab, which lists any Redefined Property or Subsetted Property added to the selected attribute; click on the appropriate Add button to add or change the properties in the lists, selecting each property from the 'Select Property' dialog
- · The window also has a 'Constraints' tab on which you define the constraints on the attribute

# **Create Properties**

You can configure Enterprise Architect to automatically create properties in the modeled code in any of the programming languages that the system supports. You control property creation from the Properties window for Attributes. Each language has slightly different syntax and generates slightly different results:

- Java and  $C++$  generate get and set functions
- · C# and VB.Net create property functions
- · Delphi creates get and set functions as well as a specialized Delphi property Tagged Value

### **Access**

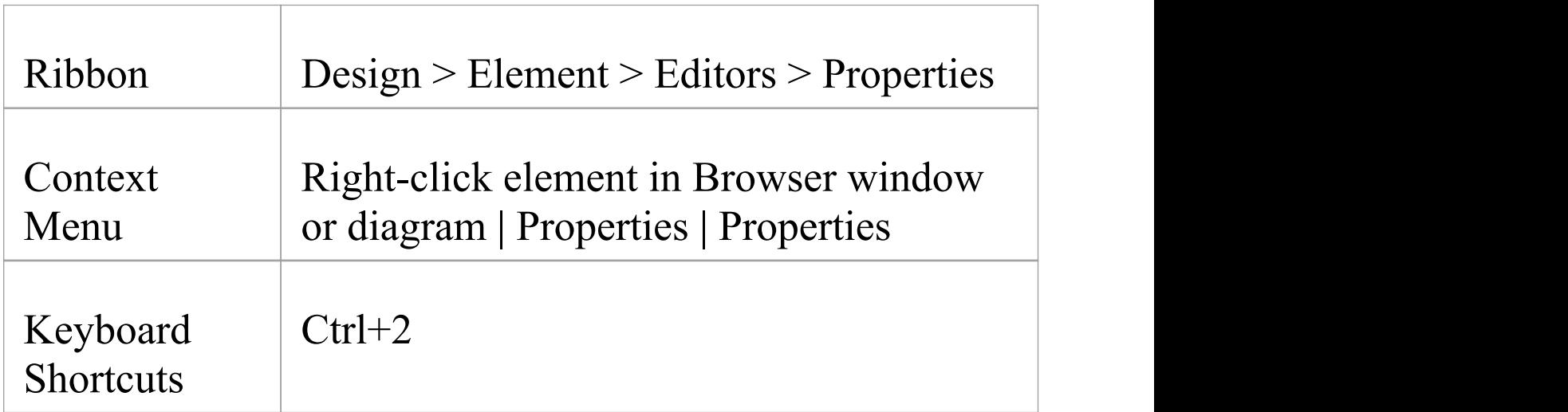
# **Configure Properties for an attribute**

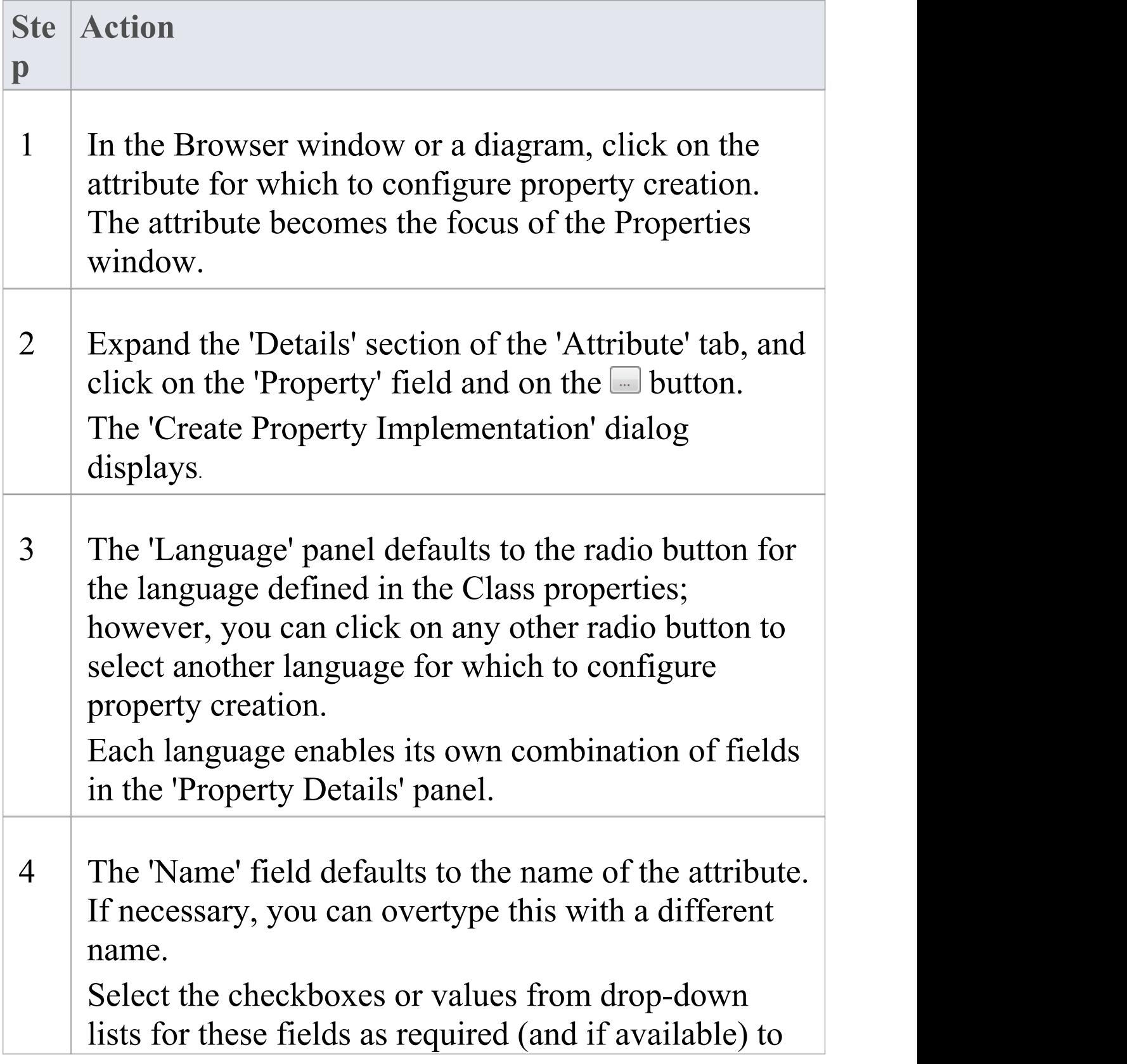

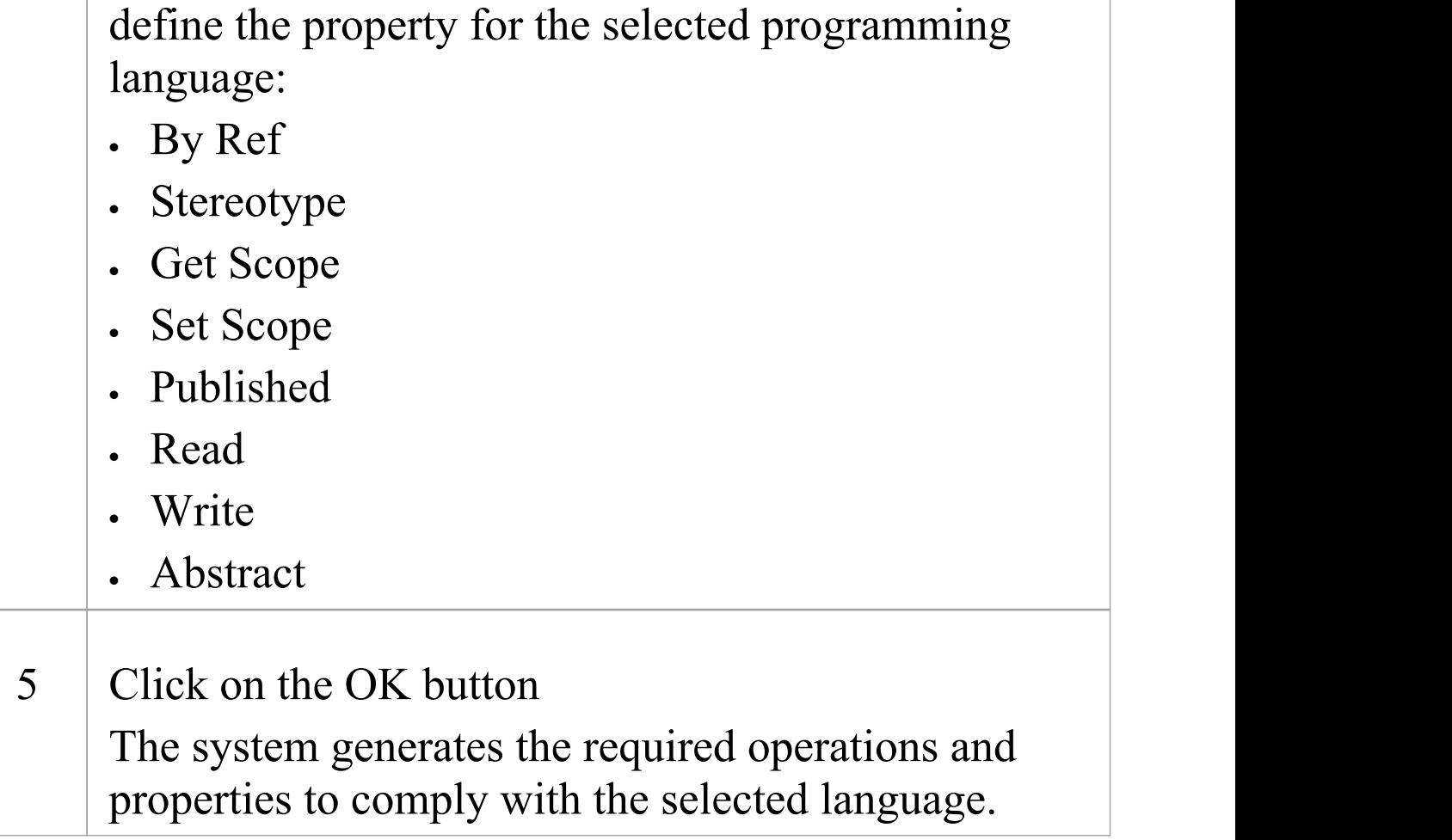

#### **Notes**

· Get and Set functions have the stereotypes «property get» and «property set», making it easy to recognize property functions in the operations compartment of the element on a diagram; you can also hide these specialized functions on a specific diagram, by deselecting the 'Property Methods' checkbox on the 'Features' page of the 'Properties' dialog for the diagram, which then makes it easier to view the Classes uncluttered by many get and set

#### methods

· For the Delphi programming language, enable the Tagged Values compartment to see the generated property Tagged Value

# **Attribute Constraints**

Attributes can have constraints associated with them, which typically indicate such things as maximum value, minimum value and length of field. You define these constraints on the Properties window for attributes.

### **Access**

Click on the required attribute in a diagram or the Browser window, and use one of these methods to display the attribute 'Constraints' tab.

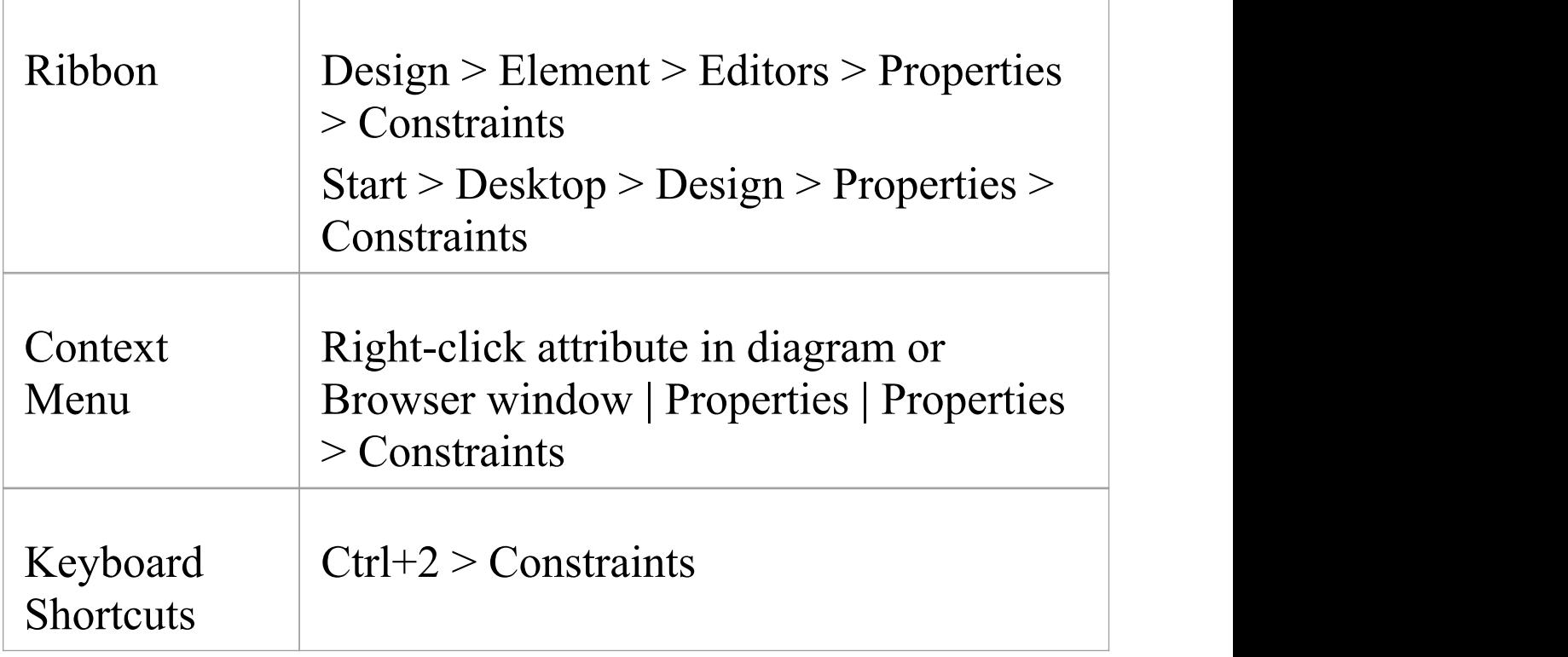

### **Define Constraints**

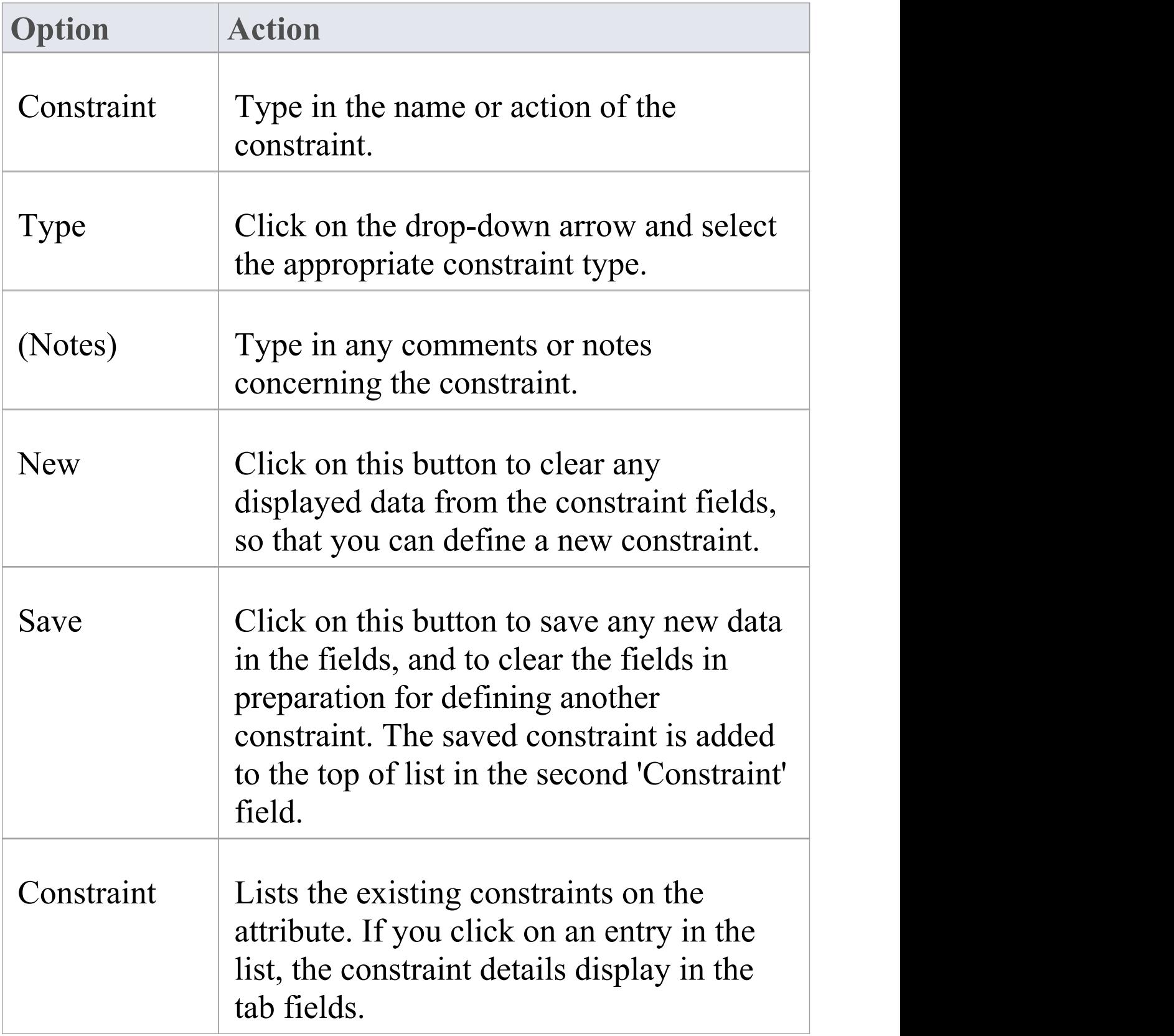

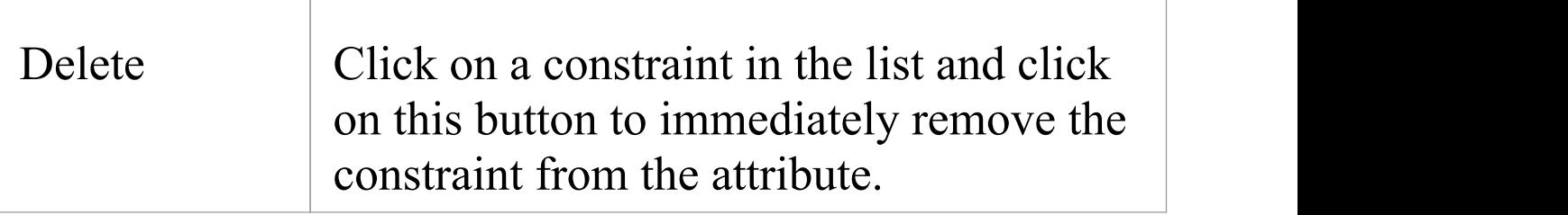

# **Display Inherited Attributes**

When displaying a Class with attributes in a diagram, you can also show the inherited attributes from all parents in the element's type hierarchy (that is, the element's ancestors).

#### **Access**

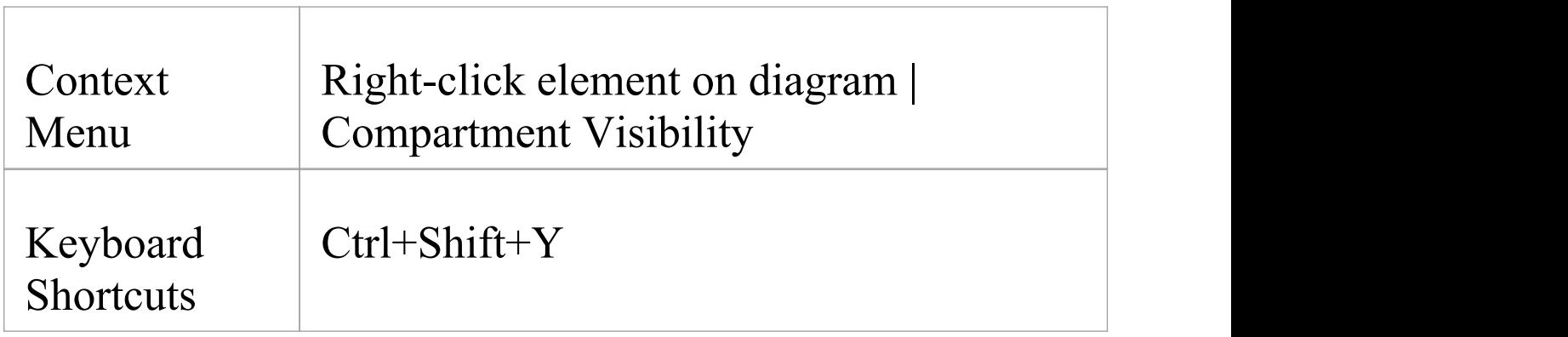

### **Enable Display of Inherited Attributes**

In the 'Show Element Compartments' panel, select the 'Inherited Attributes' checkbox.

You can also override an inherited attribute's initial value, selecting the 'Features | Override Attribute Initializers' option to display the 'Override Attribute Initializers' dialog. When you view the inherited attributes, the system merges the list of attributes from all ancestors and applies the

attribute initializers, so that the final child Class displays the correct attribute set and initial values.

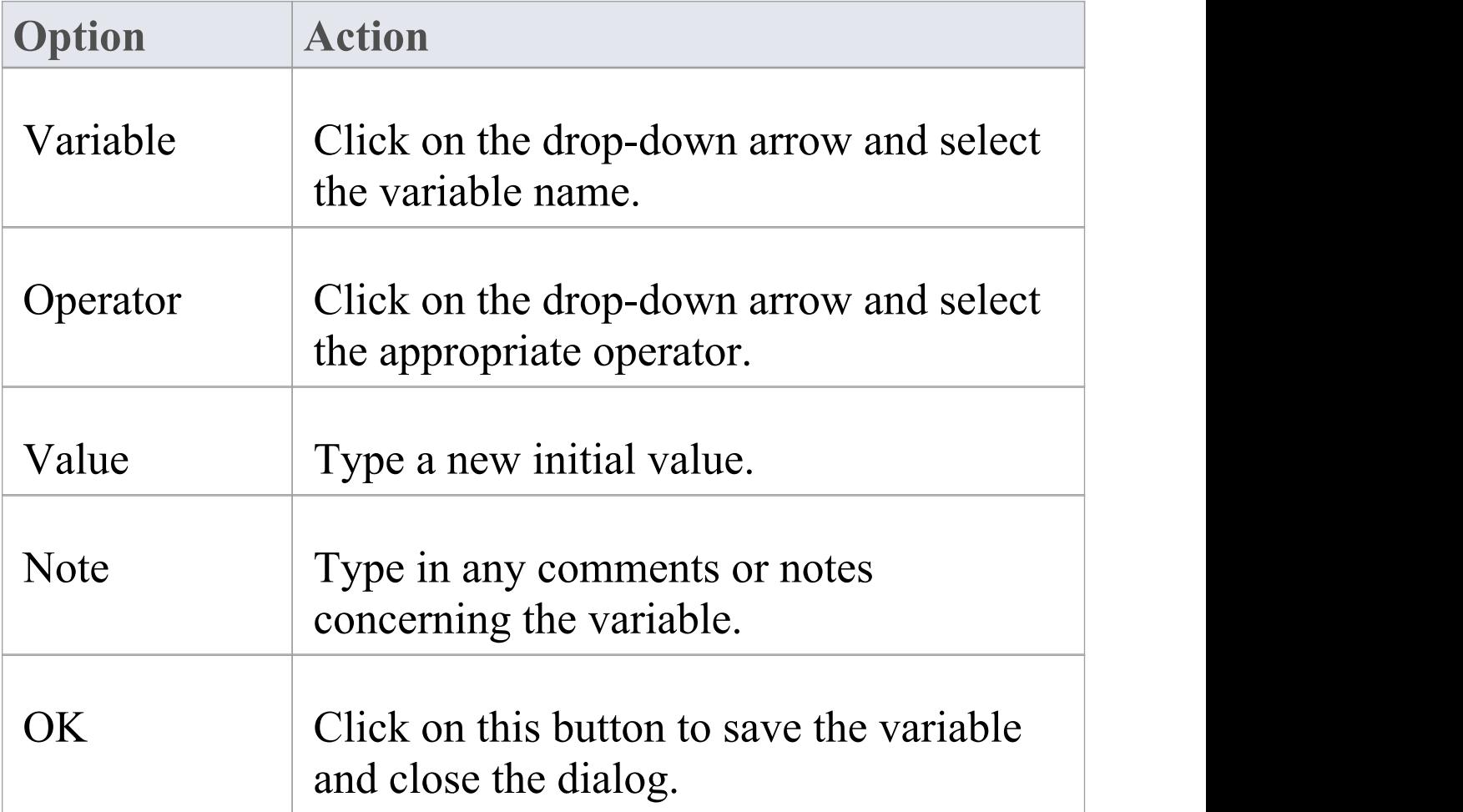

### **Example**

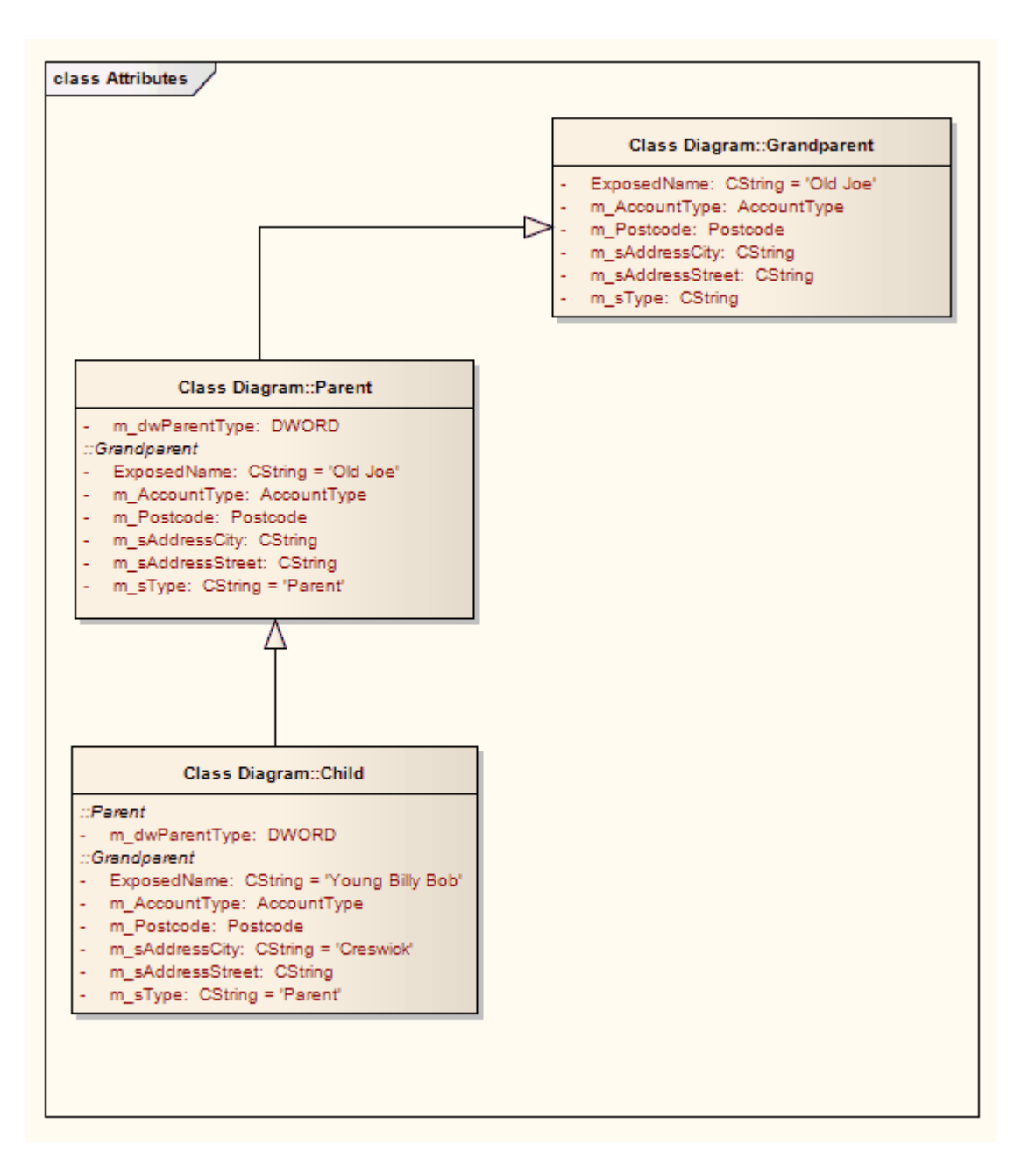

# **Create Object From Attribute**

If you drag an attribute from the Browser window onto an Activity diagram, the attribute generates an Object element of the same name.

This is very useful for creating connectors between elements and specific attributes. For example, a Class element of stereotype <<table>> defines its fields as attributes; Action elements that define the use or update of those fields can then be linked to the appropriate table fields via the attribute Object elements.

#### **Example**

In this example diagram, the invoice Object was generated by dragging the invoice attribute from the Billing Details Class in the Browser window onto the diagram.

The user then created Object Flow relationships between the Receive Invoice Action element and the invoice element, and between the invoice element and the Make Payment Action element.

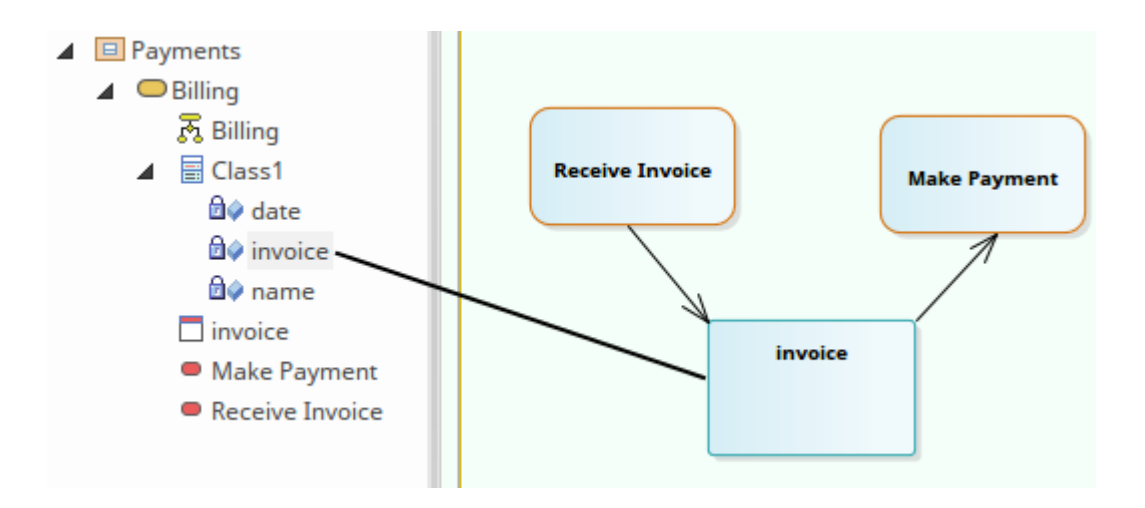

### **Notes**

· You can also create this relationship more directly by linking an attribute in an element to another element, or linking two attributes in different elements

# **Classifiers and Instances**

Some types of element (such as Classes) model classifications, which provide a specification of an abstract concept. For example, the concept of a Building can be represented by a set of Classes that define types of building such as Bungalow, Miner's Cottage, Office Block, Shop and so on. Other types of element (such as Objects) model instances of such classifications, such as 23 High Street Shop or 45 Village Green Cottage. The instance elements represent actual objects in a run-time scenario, based on the specification of the classifier element. For example:

· An Object element represents a man called Joe Smith, as a specific instance of the concept of 'a person' defined by the Class element Person; the object is rendered as a rectangle showing the name of the classifier - if you name the object it becomes <ObjectName>:<ClassifierName> or, in this example, Joe Smith:Person

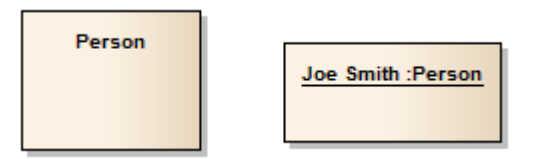

If you develop a Person Class with attributes such as Age, Name, Address and Sex, and functions such as GetAge and GetName, then when you derive an object from that Class the object takes on all the Person Class behavior and state (as well as inherited state and behavior from the parent elements of the Person Class, if any).

Associating an instance with a classifier greatly increases the descriptive power of the model in capturing the functionality and responsibility of objects and their associated state at run-time. This is a powerful means of moving your model from the analysis phase into detailed design.

#### **Notes**

- · An object is an instance of a classifier at runtime, so the object's features are actually those of the classifier; in the context menu for a classified object, if you select the 'Features | Attributes' or 'Operations' menu options, the Features window displays for the classifier, not the object
- · Similarly, if you have set the classifier for an object in a Sequence diagram, when you add a message and display its 'Message Properties' dialog, the 'Message' drop-down list is drawn from the operations of the target object's classifier, not from the object itself In this way you can associate Sequence diagram objects with Classes and use the defined behavior of the Class to model actual behavior at run time; the same concept applies to Messages for a State Flow connector
- In the 'Message' dialog, you can also select to include messages defined in the inheritance hierarchy of the classifier for the target object

# **Classify an Object**

Objects can be created and classified in a number of ways. You can define a classifier first and then create instances of that classifier. Alternatively, you might develop several separate objects that turn out to have a similar specification, which you then formally define as a classifier. You would then classify the existing objects as instances of that new classifier.

# **Methods of Classifying an object**

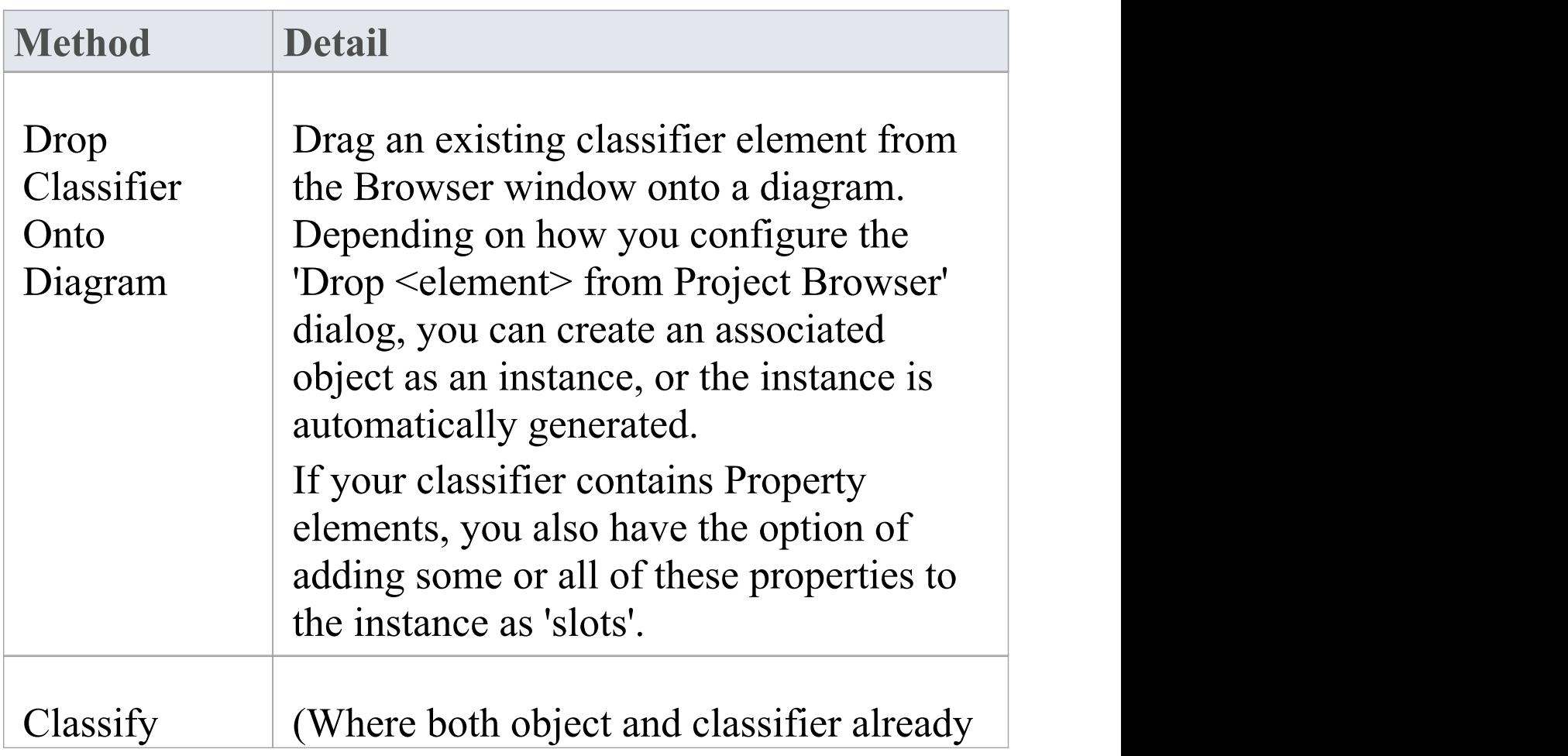

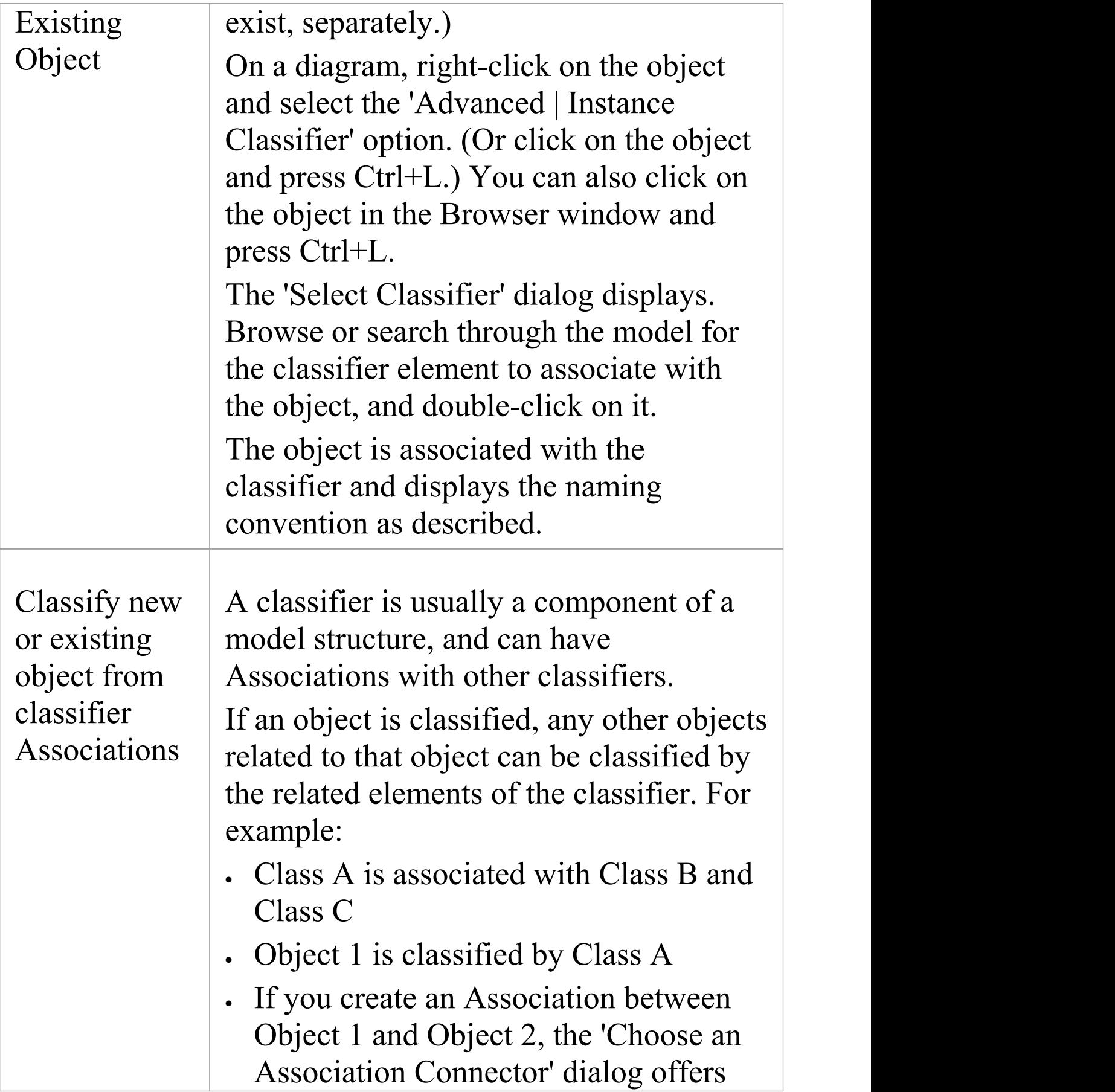

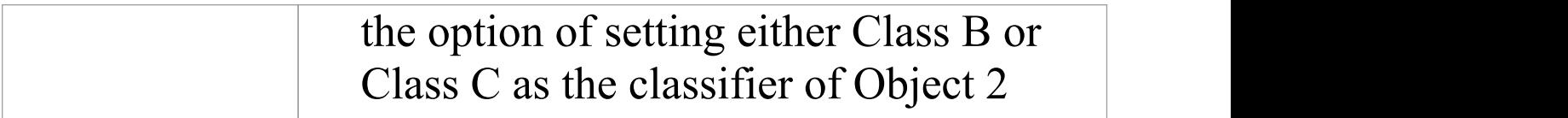

# **Add Property Slots to Instance**

A classifier element can have a range of characteristics that are automatically applied to an instance based on that classifier. You can also, optionally, add any Property elements (Ports, Parts and Expose Interfaces) on the classifier to the instance, as 'slots' for the definition of each Property. This provides some flexibility in creating variations of the design defined in the classifier. For example, models of car might have doors of the same specification, but in a two-door or four-door configuration.

# **Add classifier Property elements to an instance**

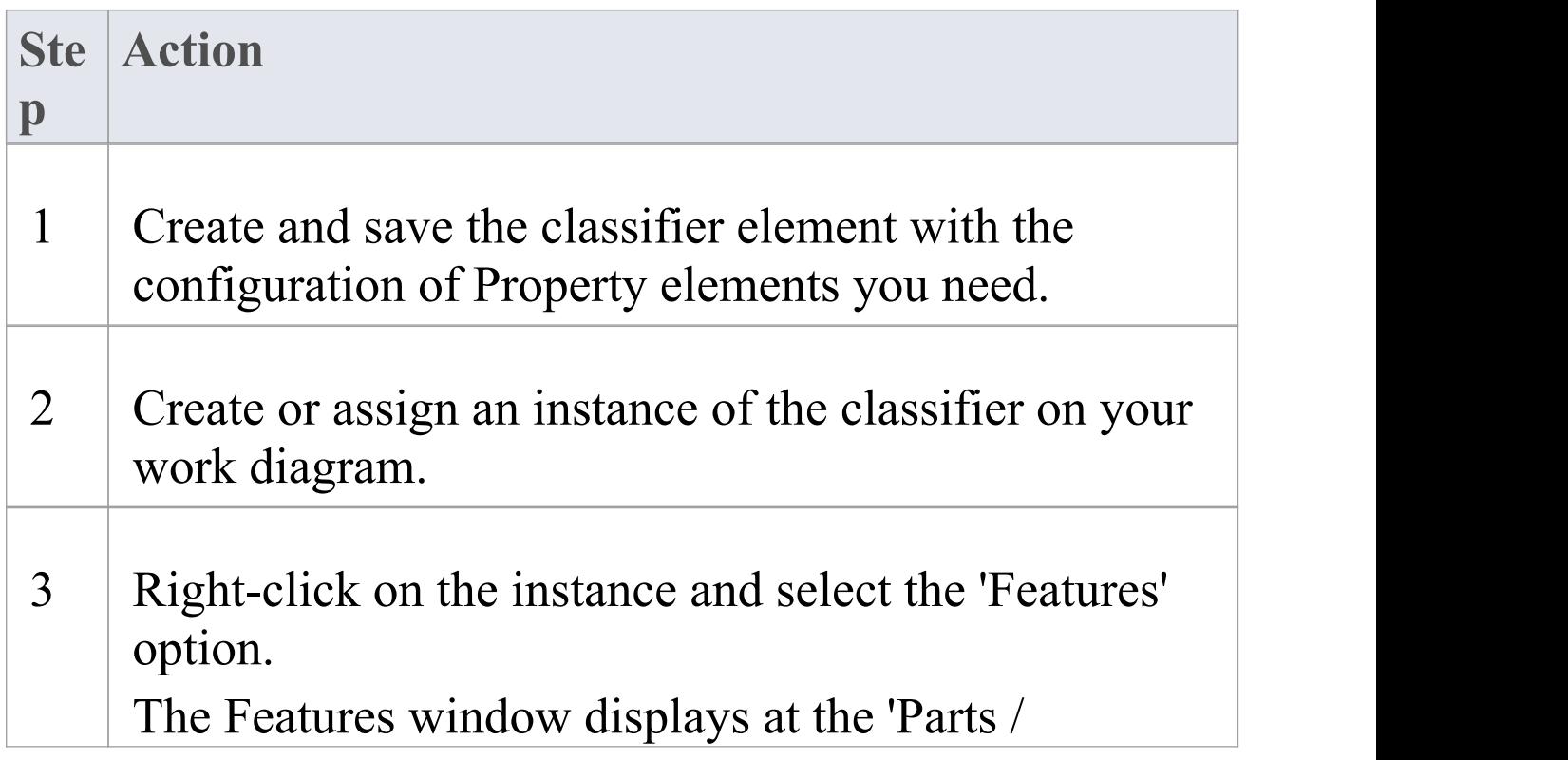

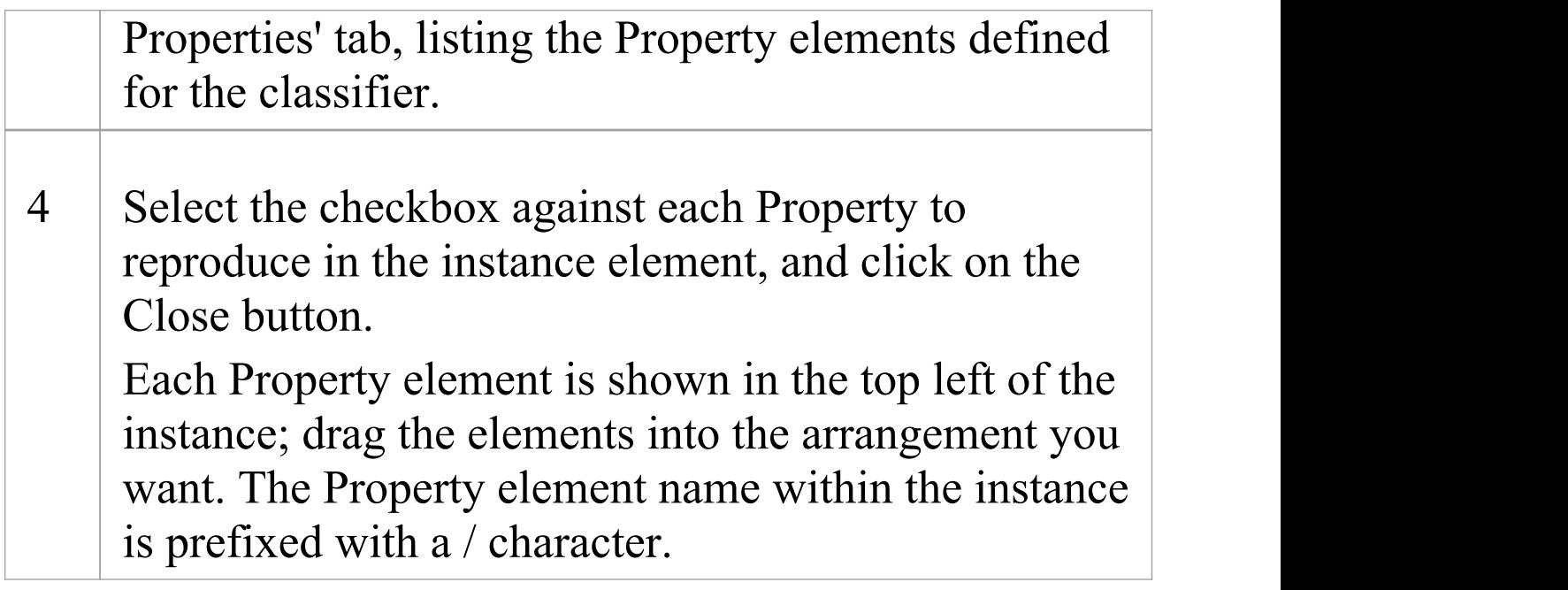

# **Classify Object Via Classifier Associations**

When building an instance model from a predefined Class model, Enterprise Architect can assist in setting classifiers and role names for objects involved in a relationship. For example, if ClassA has association relationships with ClassB and ClassC, you can create an instance of ClassA (ObjectA), then draw an association to a new unclassified object and have the choice of selecting ClassB or ClassC as the classifiers of the new object.

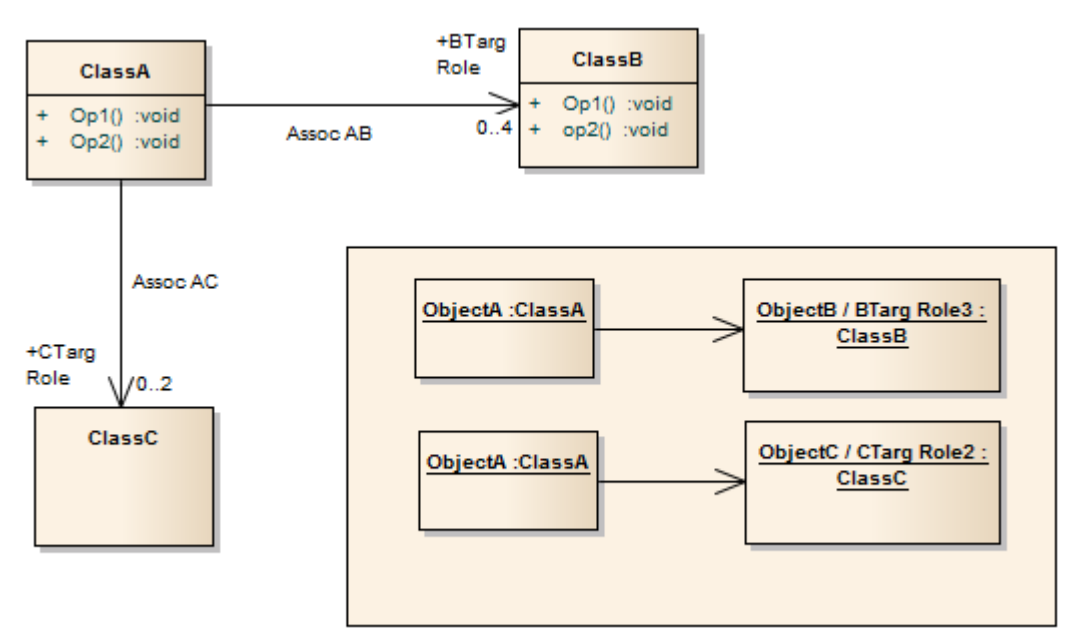

#### **Access**

Where you have an existing association between a classified object and an unclassified object, use either method outlined here, to display the 'Choose an Association' dialog.

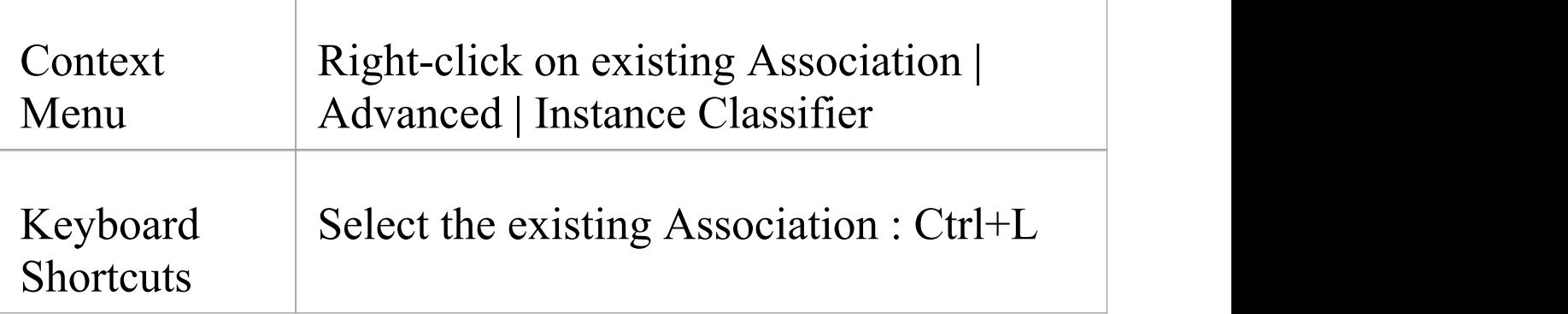

### **Choose an Association Connector dialog**

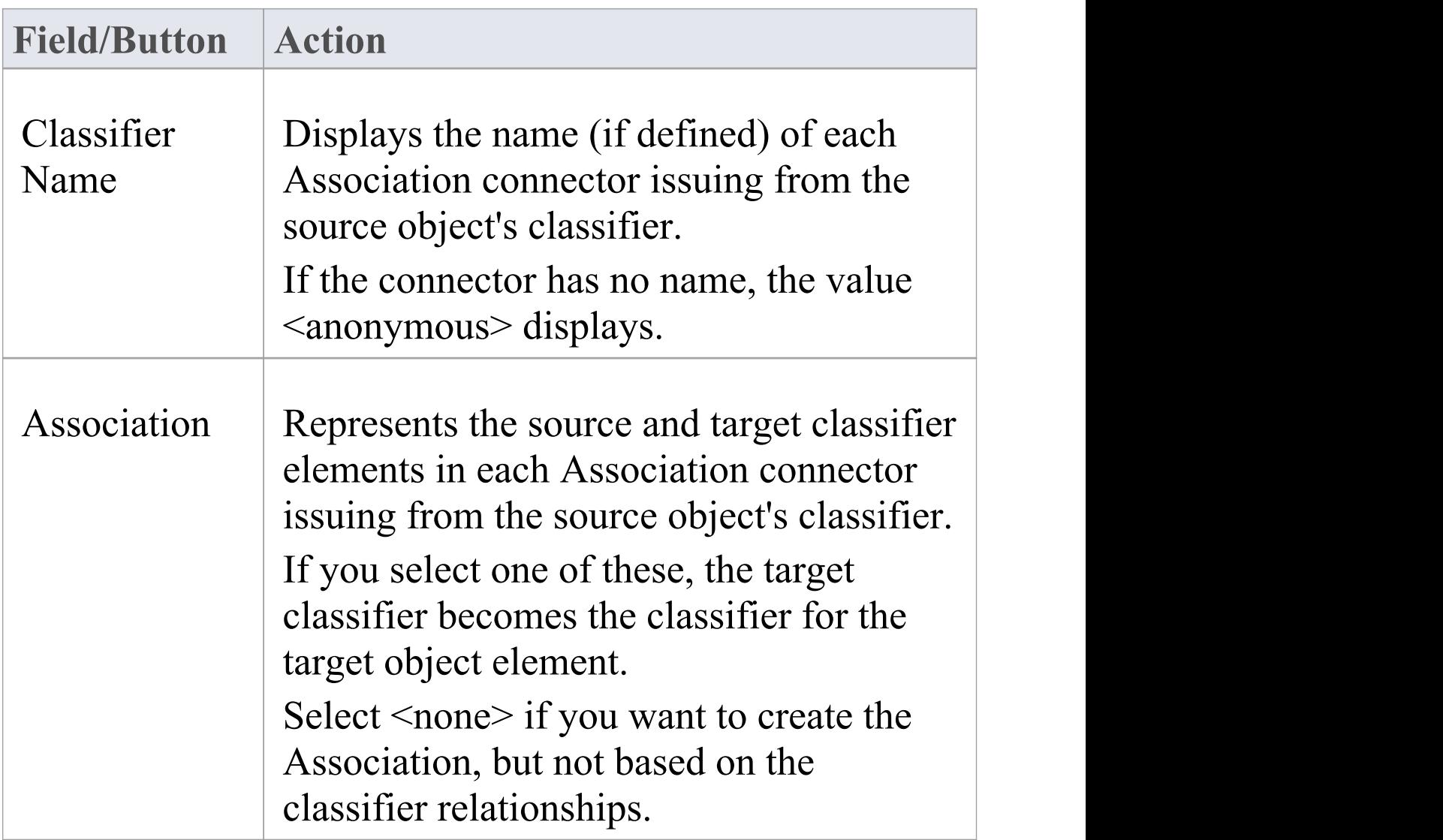

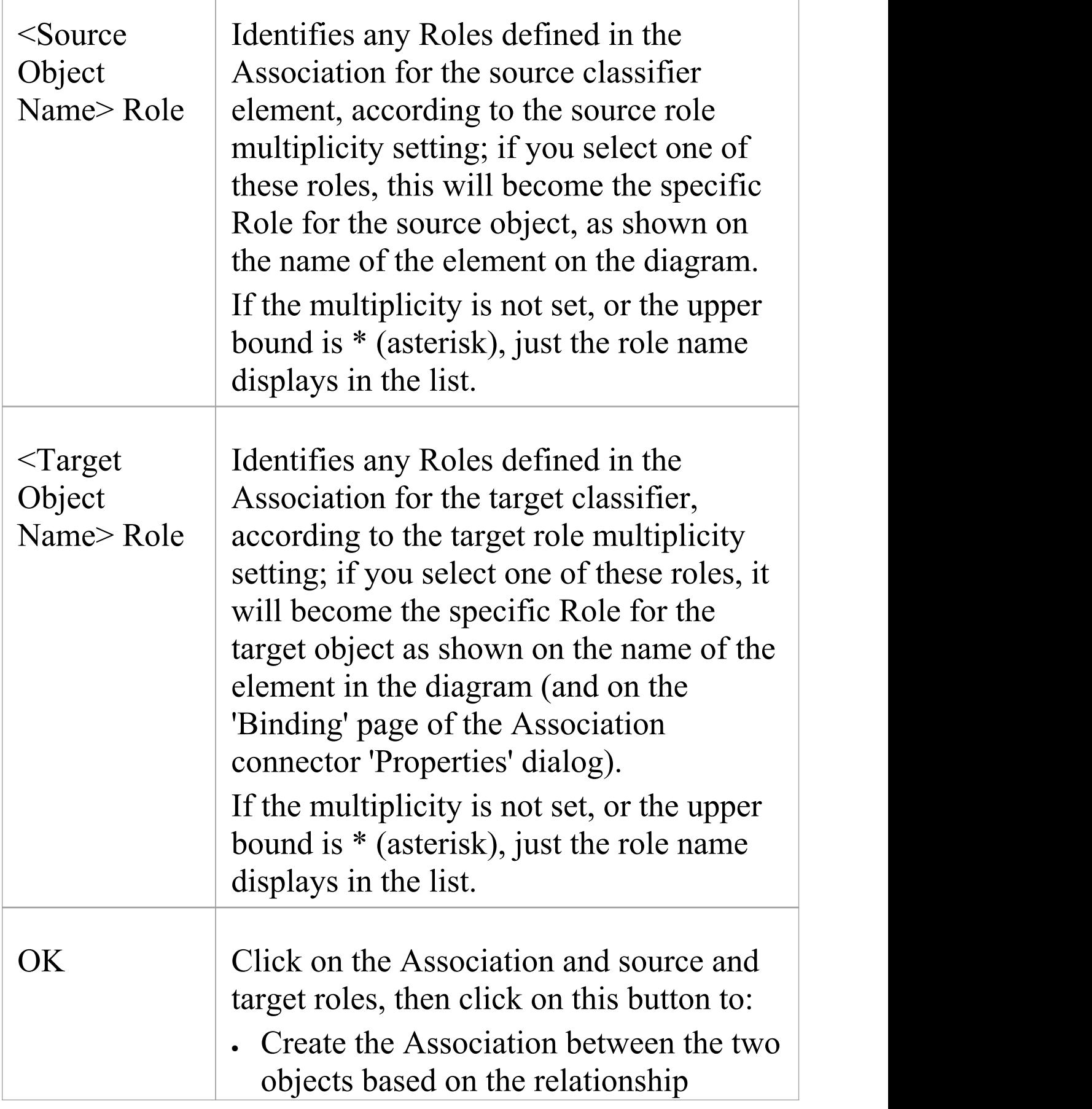

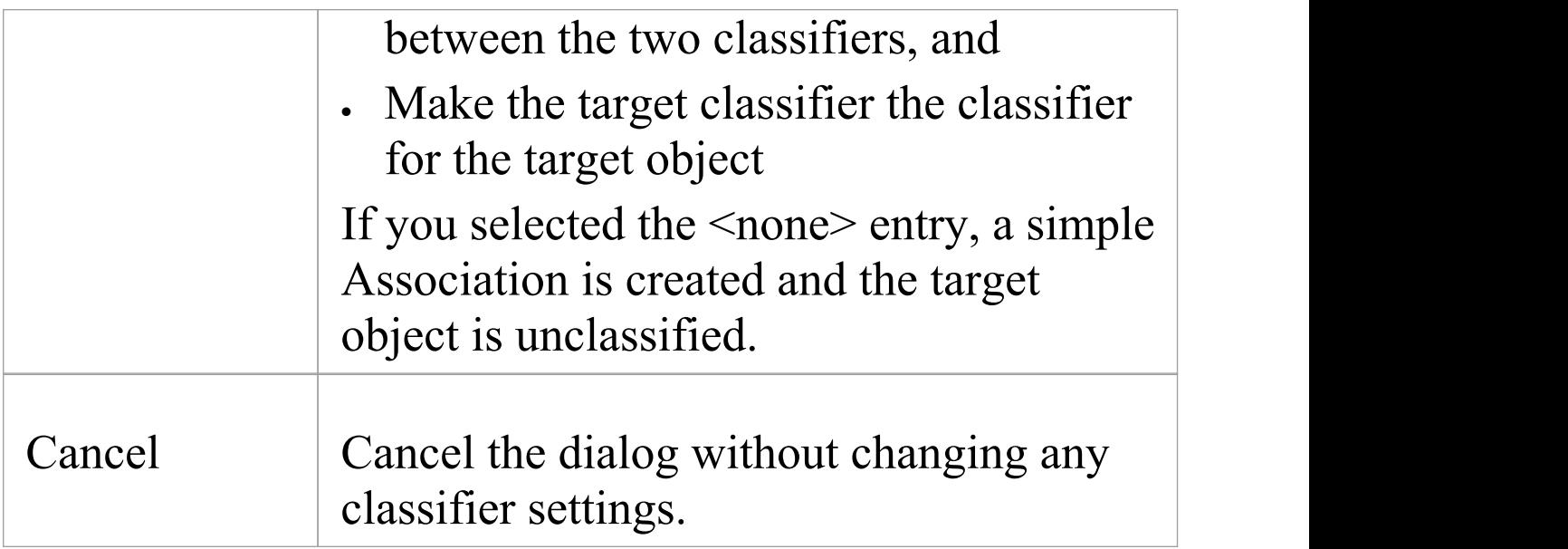

#### **Notes**

· When creating a new association or object, the 'Properties' dialog might appear before the 'Choose an Association Connector' dialog; complete any 'Properties' fields as required, and click on the OK button

# **Behavior**

Enterprise Architect enables you to define an element's behavior through the element's operations and parameters. You can also define the behavior of more specific behavioral elements such as Activities, Interactions, Actions and Interaction Occurrences, through the 'Behavior' tab of the Properties window.

# **Operations**

Operations are features of a Class or other element that represent the behavior or services an element supports. For example, in a Customer Class, 'UpdateCustomerName' and 'GetCustomerAddress' can be operations. Operations have several important characteristics, such as type, visibility (scope), static, abstract and notes.

### **Access**

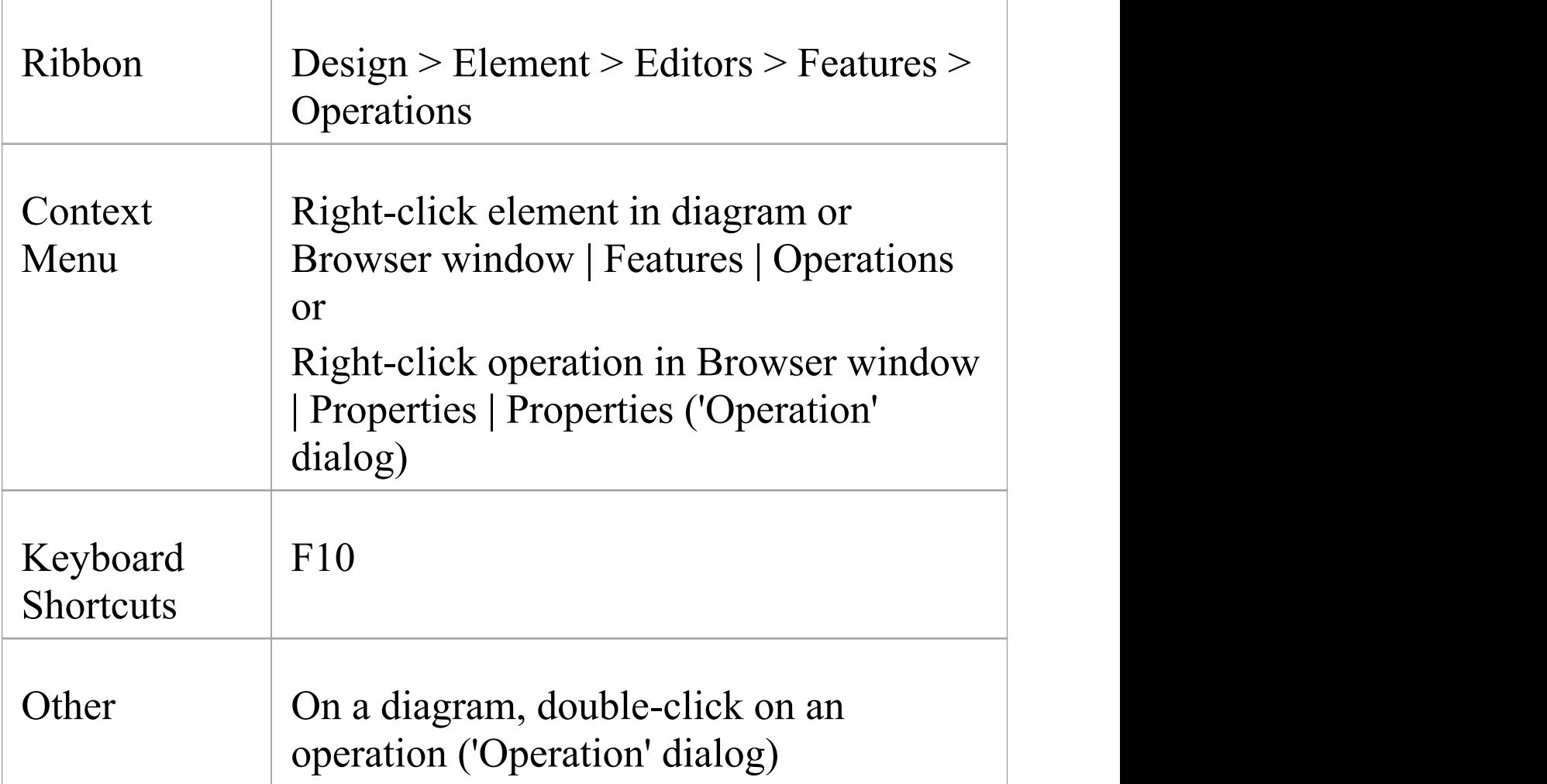

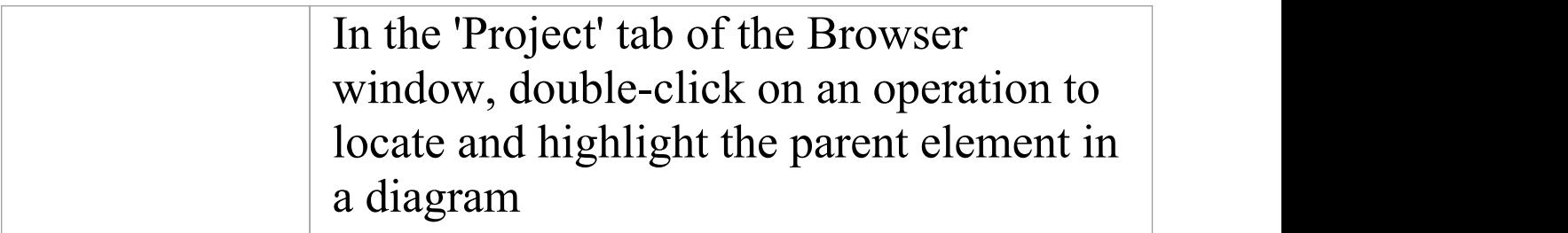

## **Create and Modify Operations**

You can create the operations of an element on the 'Operations' tab of the Features window, and modify the basic properties. You use the Properties window or 'Properties' dialog for operations to provide more detailed properties of the operations you need for an element.

### **Appearance on diagram**

In diagrams, elements with operations (typically Classes) list the operations in a properties compartment, in colored text, as shown.

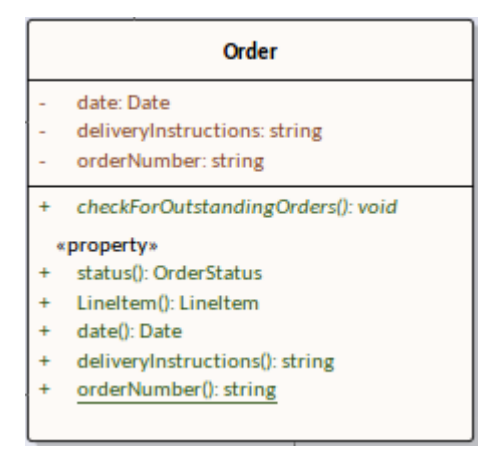

The text color can be defined on the 'Standard Colors' page of the 'Preferences' dialog. Some characteristics modify the display; for example, static operations display underlined, whilst abstract operations are italicized.

#### **Appearance in Browser Window**

In the Browser window, operations are listed underneath their parent element name, each preceded by a pink box.

```
\blacksquare \blacksquare Order
 <sup>≡</sup> CheckforOutstandingOrders()
 \equiv \hat{\mathbf{y}} Status()
 \equiv LineItem()
 \equiv \diamondsuit Date()
 \Rightarrow DeliveryInstructions()
\Rightarrow OrderNumber()
```
# **Notes**

- · If the parent element provides source or target roles for a connector, the connector can be attached to a specific operation
- · You can also drag, copy or move existing operations between elements; this facility is only available if the target element supports operations

# **Define Properties of Operations**

You create operations for an element on the 'Operations' page of the Features window, and provide a basic set of properties. You can simply create a number of operation names if you want to create operations quickly and not necessarily fully define them as you create them. You provide the more detailed properties of the operations using the operation 'Properties' dialog.

Operations of State elements are managed differently - there are three operations (Enter, Do and Exit) that are defined on the 'Behavior' tab of the Features window. This tab displays only when the selected element is a State. Similarly, if the element is a Database Table, the 'Operations' tab is replaced by a 'Constraints/Indexes' tab.

#### **Access**

Click on an operation in the Browser window or a diagram.

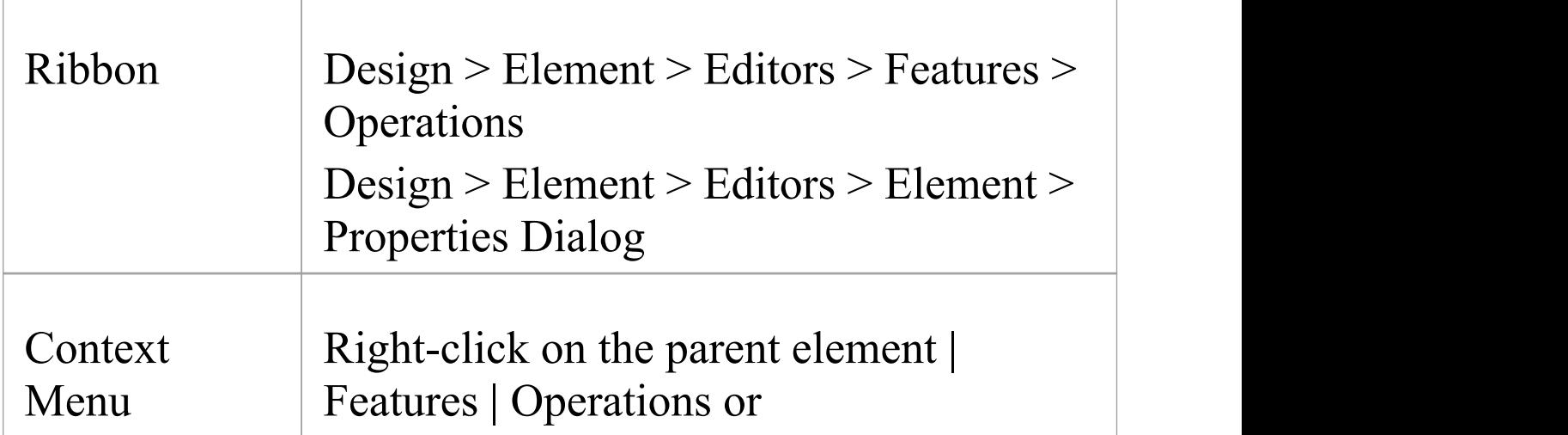

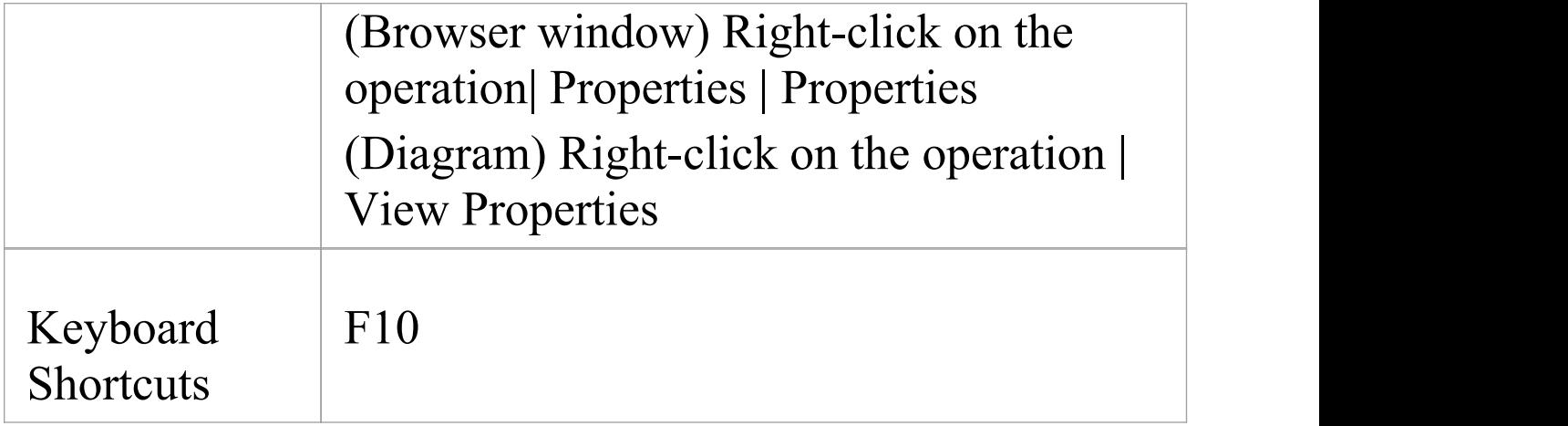

# **Create and define Operations ('Operations' tab, Features window)**

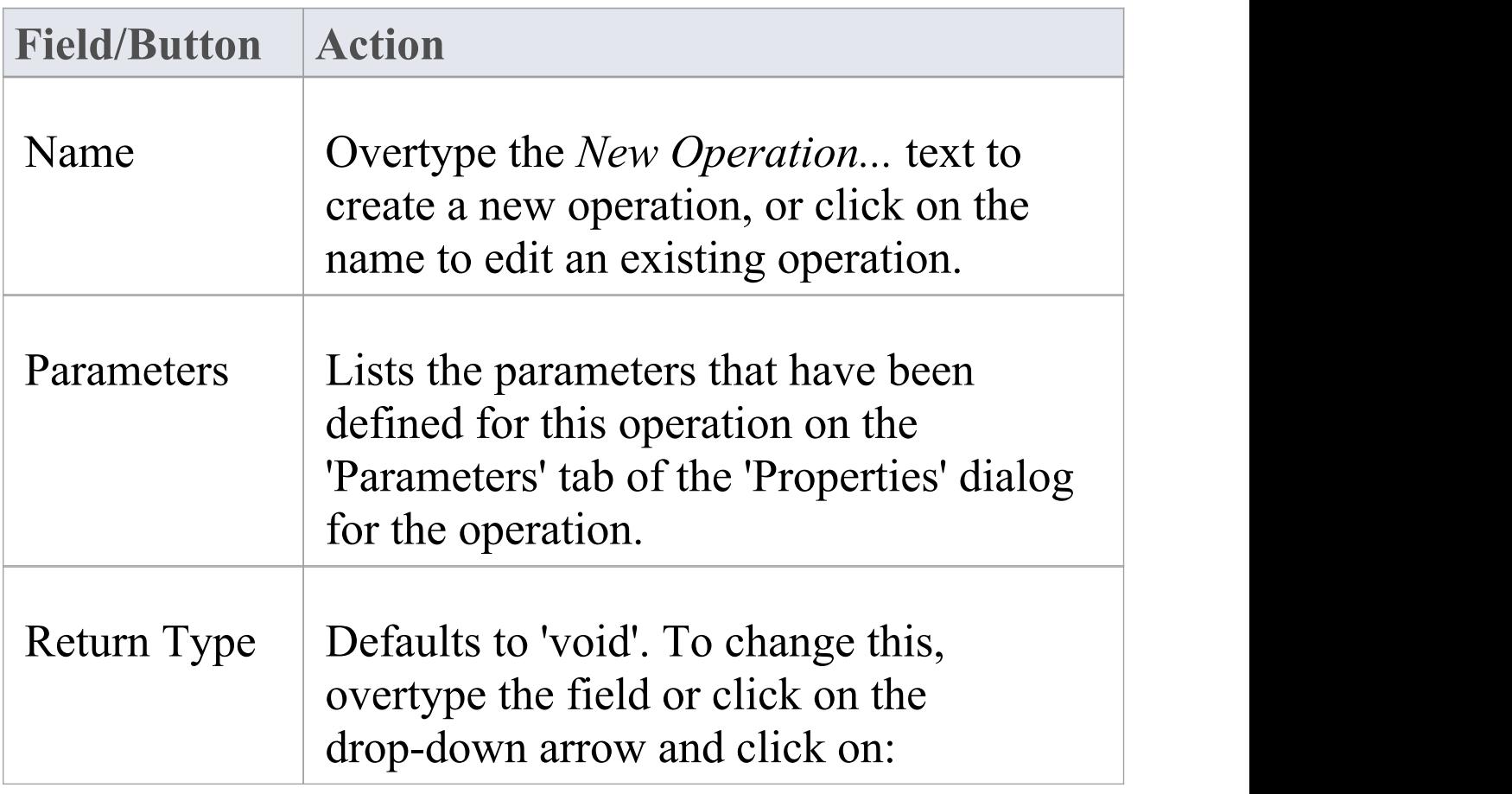

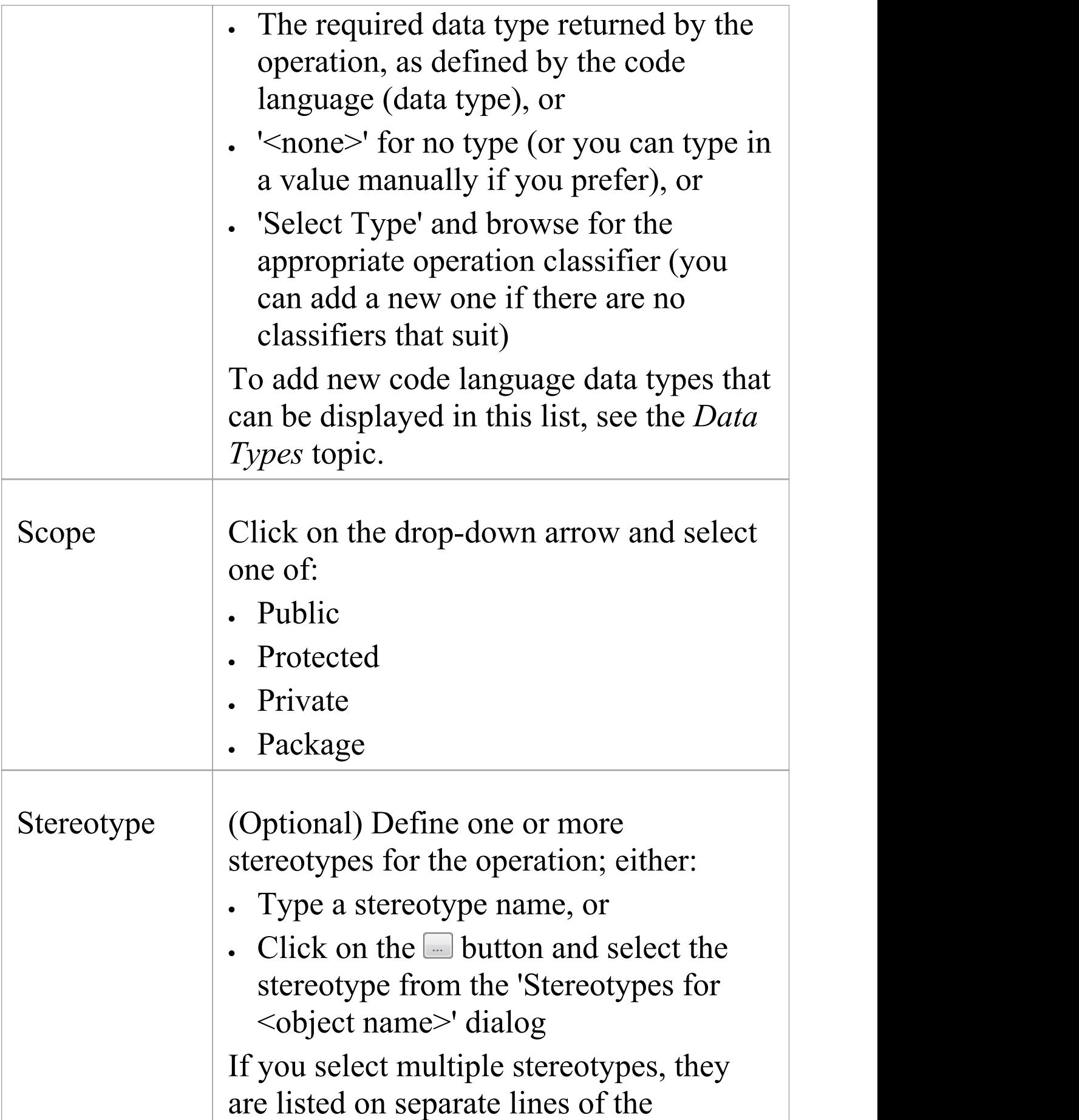

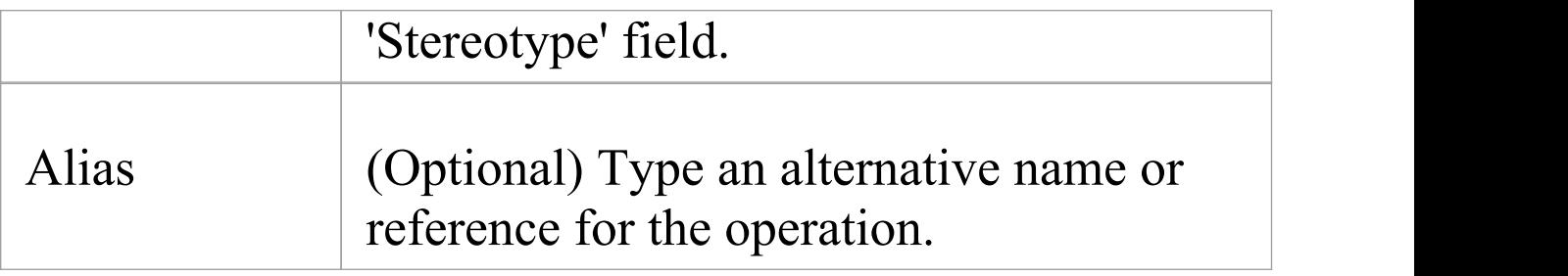

#### **Context Menu options**

Right-click on the 'Operations'tab of the Features window.

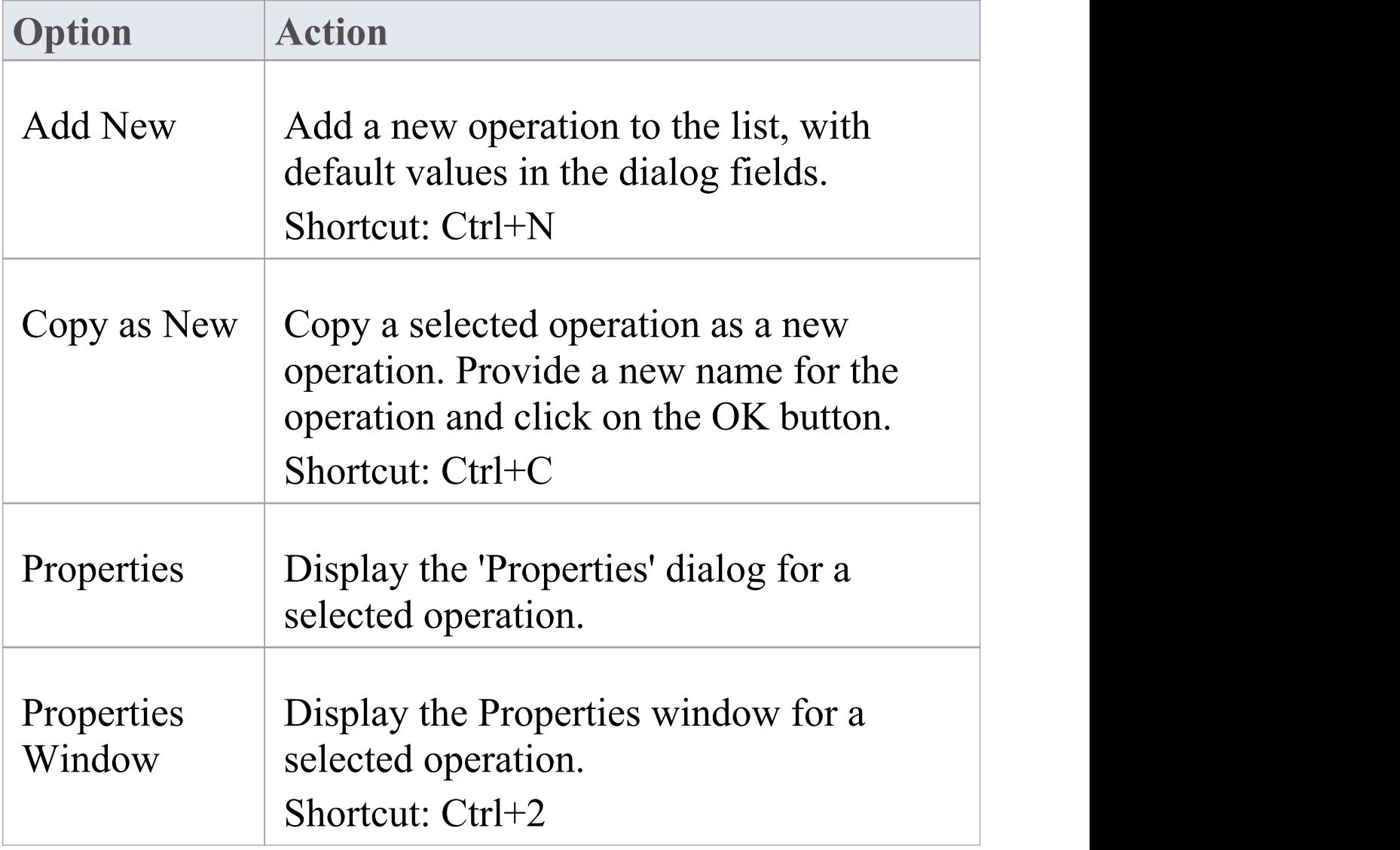

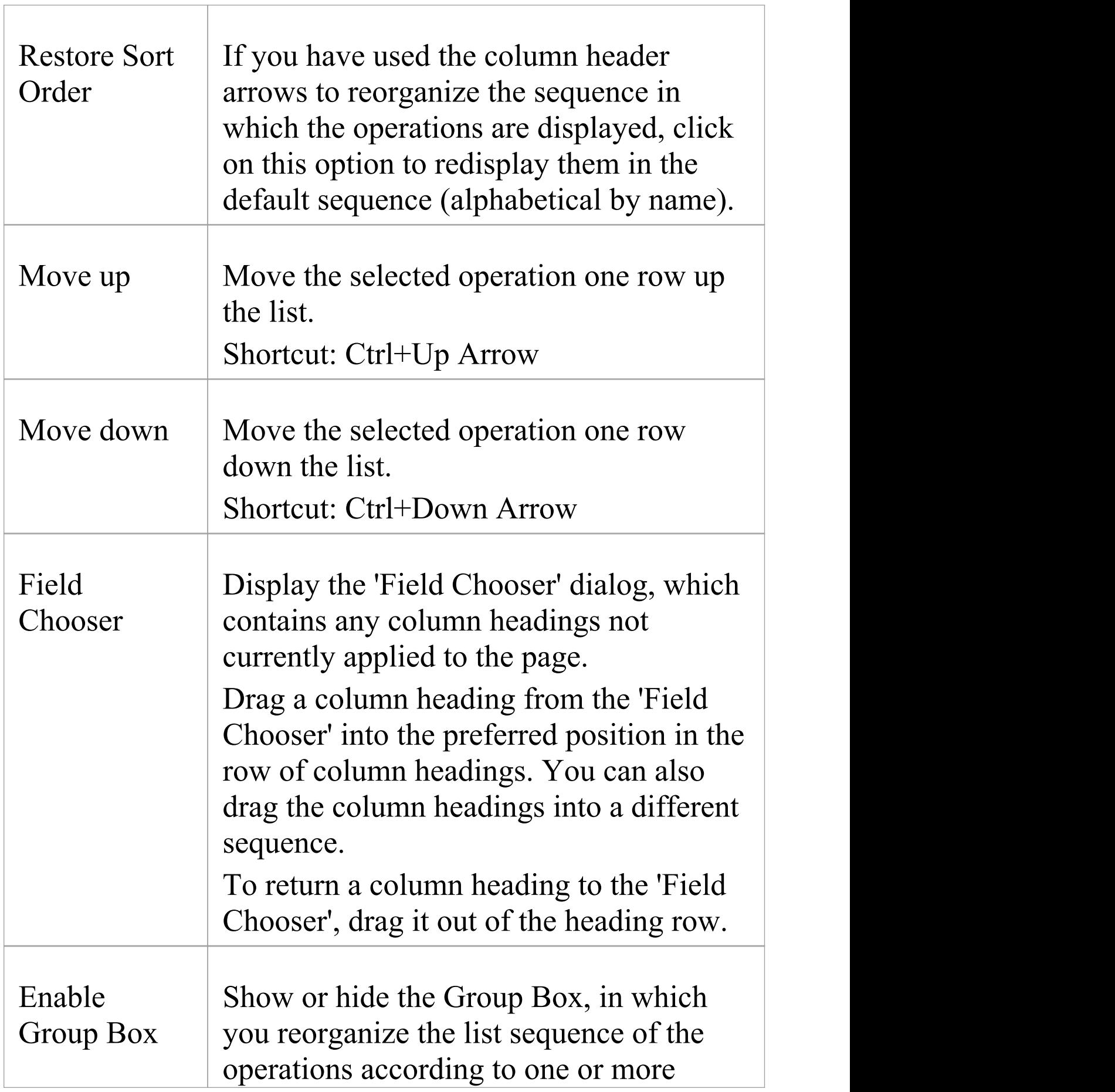

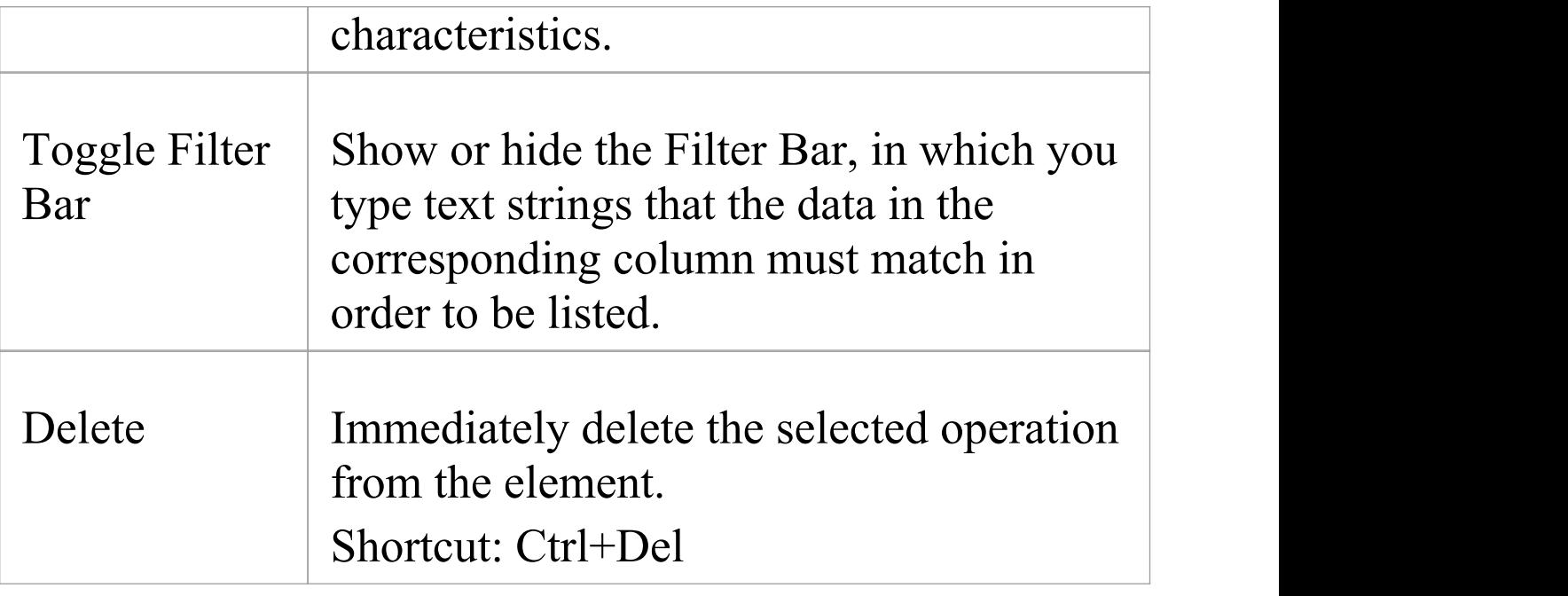

# **Properties Window for Operations**

The docked Properties window provides a convenient and immediate way to view and edit common properties of modeling objects, including operations. When you click on an operation in the Browser window or a diagram, the Properties window immediately shows the operation's properties on the 'Operation' tab. You can also swiftly display the properties of other types of object such as elements, connectors and diagrams on the same window without having to open and close separate dialogs. The Properties window for operations also has a 'Tags' tab to create and display Tagged Values.

### **Access**

After selecting the Properties window using one of these methods, click on the first required operation.

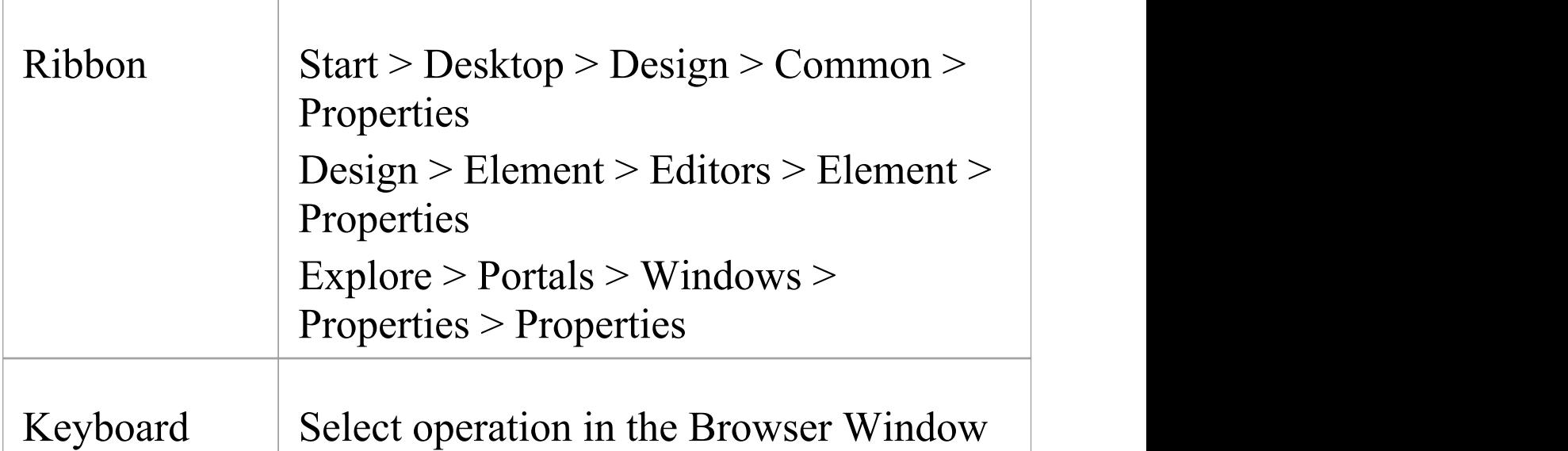

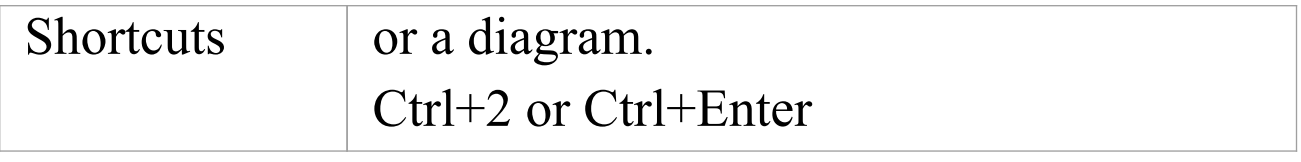

### **Properties**

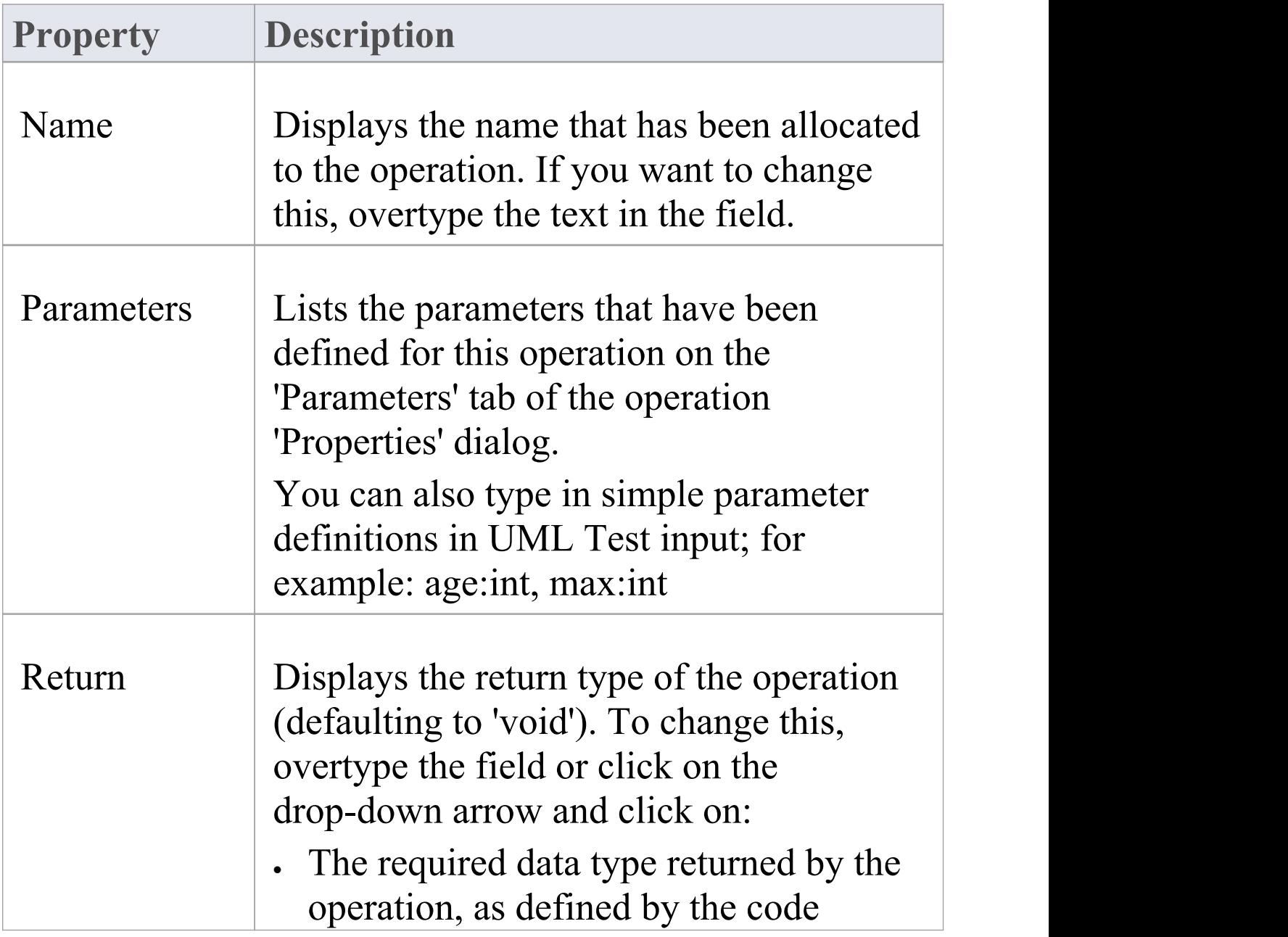

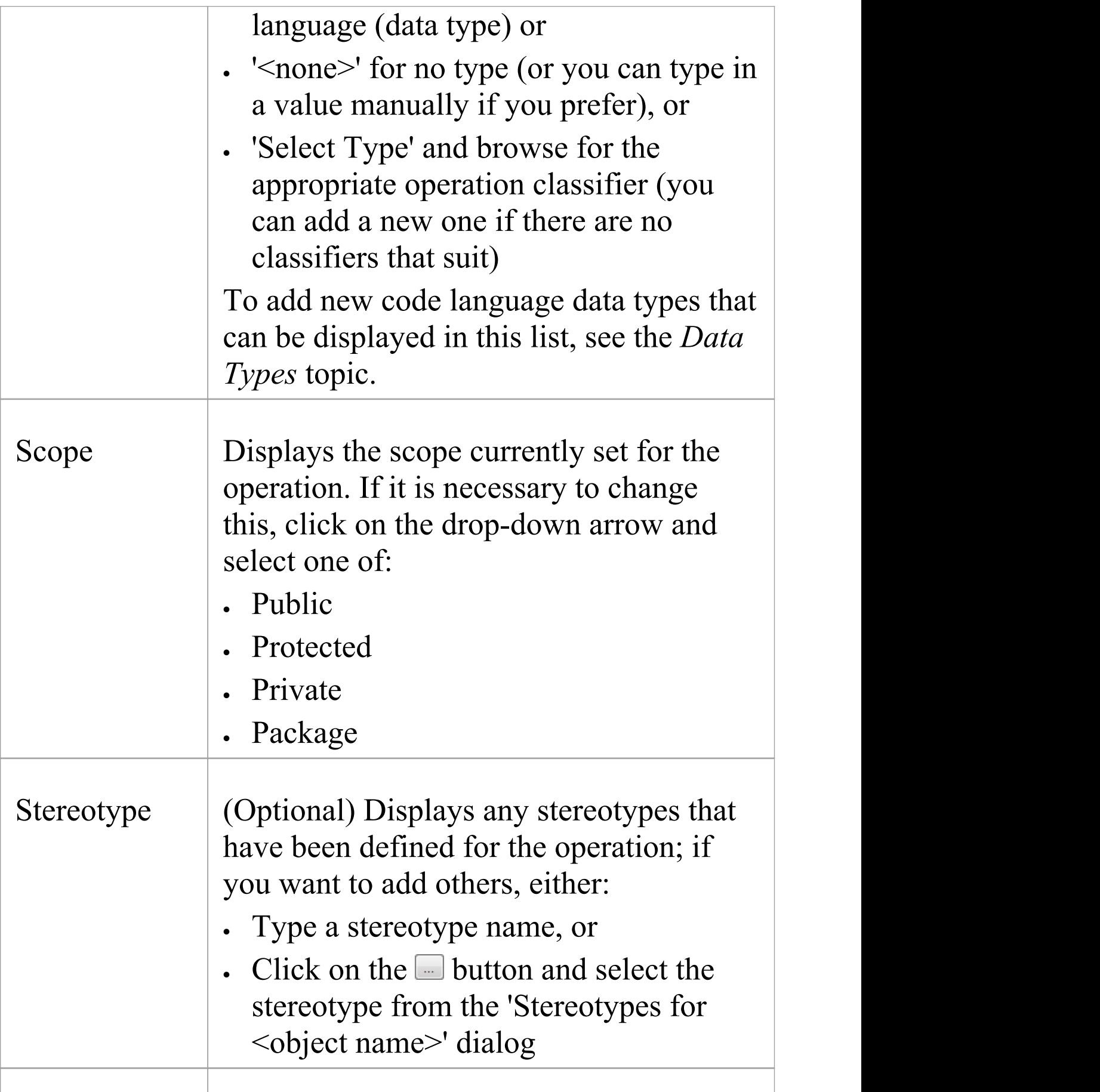

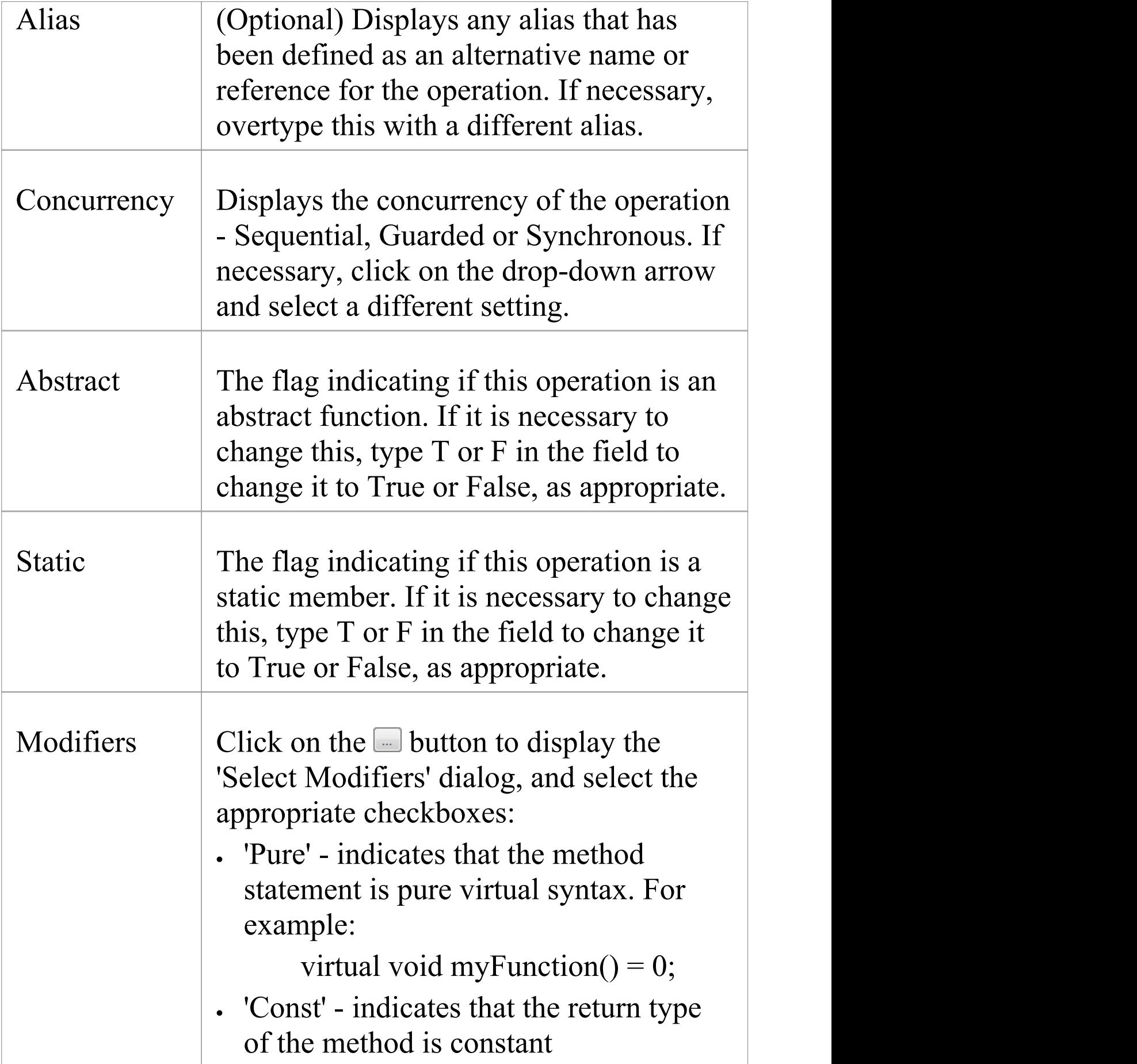
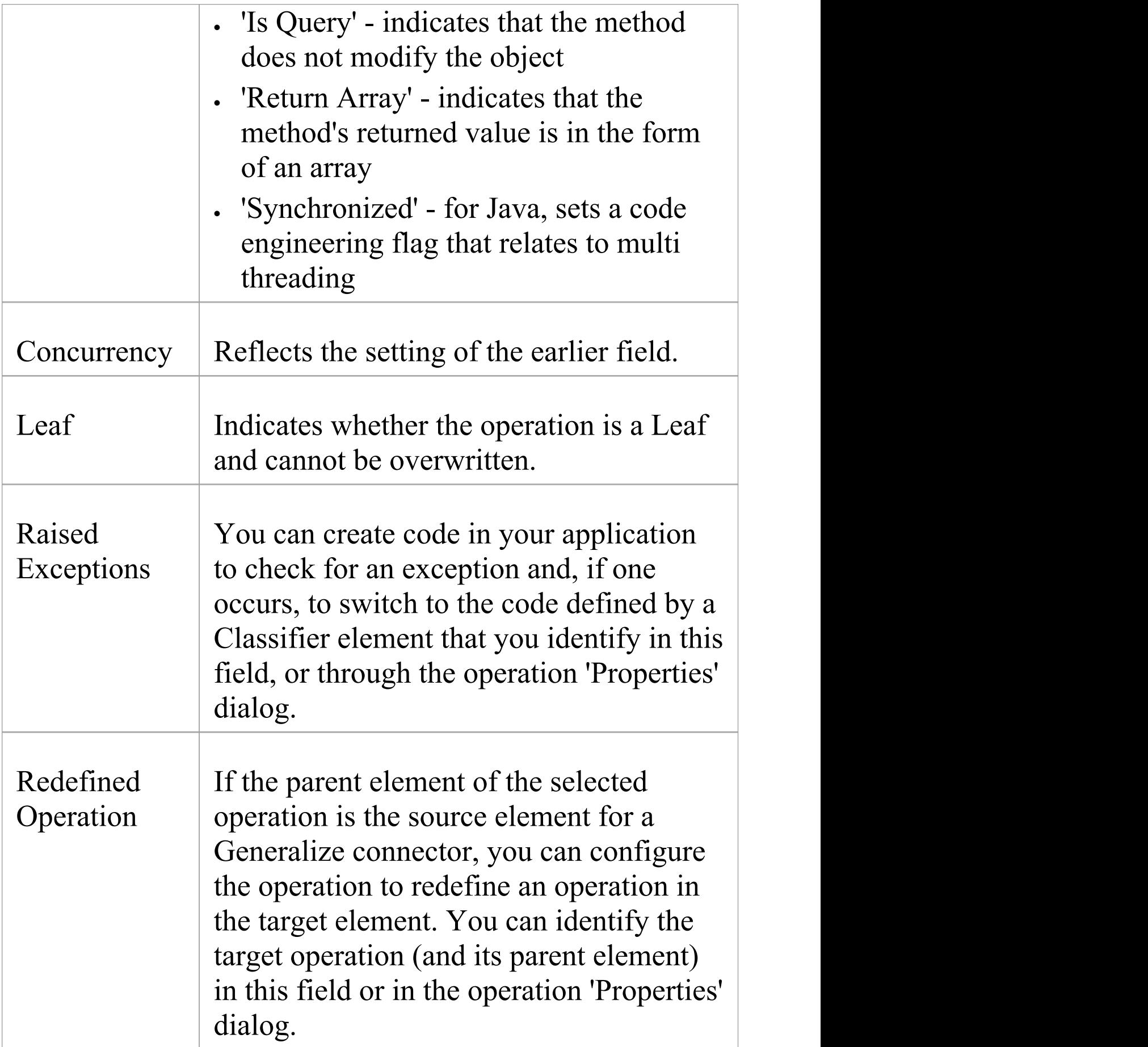

T

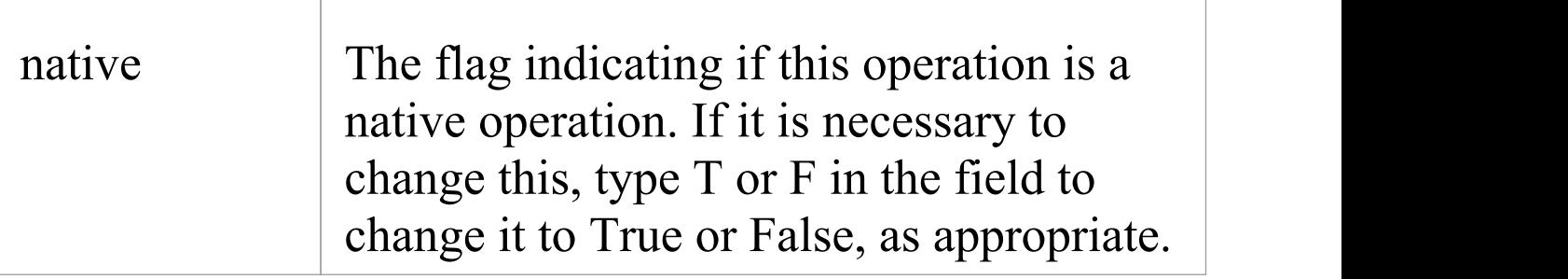

# **Operation Behavior**

You can define the behavior of an operation in one of two ways:

- · As behavior code to be inserted into an operation Body when that operation is generated to file
- · As a reference to a behavior element, such as an Activity or Interaction, or to another operation

Creation of the behavior code is discussed in the *Behavior Code* Help topic.

You can also provide a text description consisting of pseudo-code, structured text or just abbreviated notes, which is used as a comment on the behavior code. You have the option of displaying either this text or the reference on each depiction of the parent element on a diagram. In this State element example, the entry operation applies the behavior of the ActivityComp Activity, whilst the exit behavior is described in simple text.

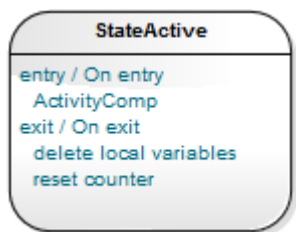

The operation Behavior is also applied during Interpreted Simulation and Executable StateMachine code generation and simulation, to provide 'entry/do/exit' behavior for States. In this case you create a short script in the 'Behavior' field, using JavaScript, to enact the operation behavior. For an example, access the EAExample Model and open 'Model

 $Simulation > State Machine Models > Nested Traces >$ Example Class > Nested Traces' , then open the 'Nested Traces' State Machine diagram. Note the entry and exit scripts for each State. If you double-click on the 'entry' or 'exit' operations, the operation 'Properties' dialog opens and you will see the scripts in the 'Behavior' tab.

#### **Access**

In a diagram or the Browser window, click on an operation and then select one of the access methods identified here:

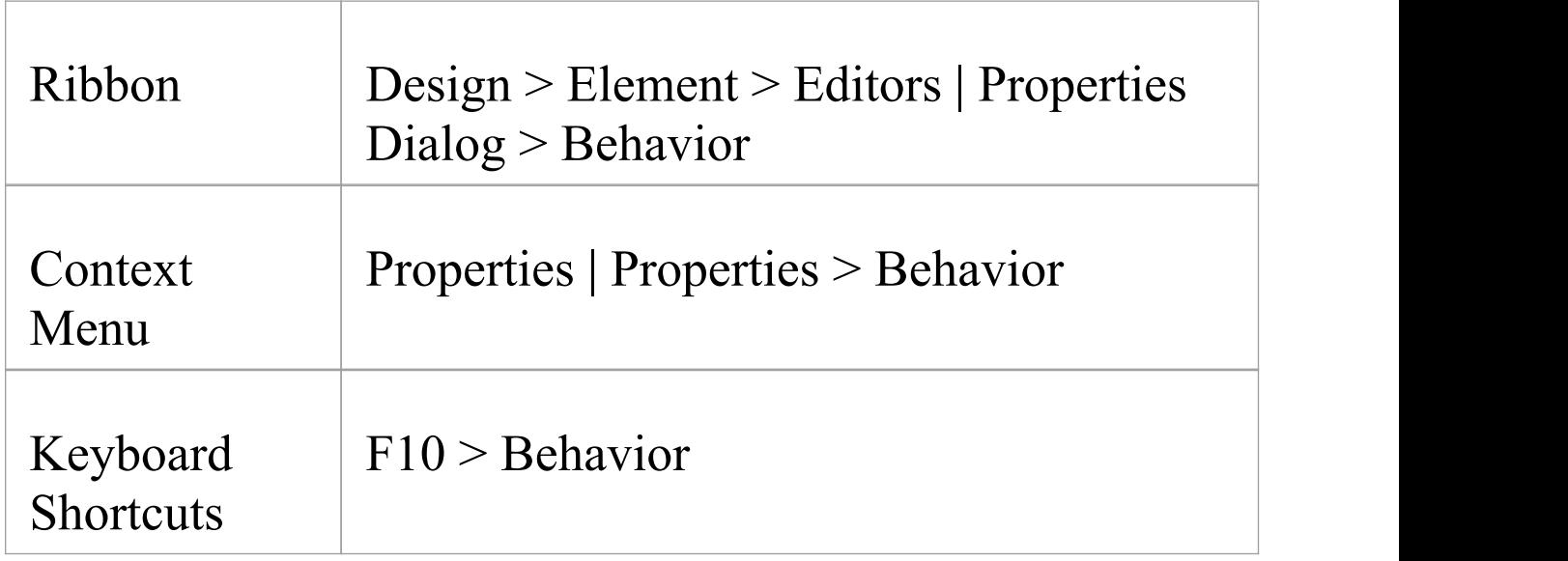

### **Set Behavior**

Either:

· In the 'Behavior' field, type the text or pseudo code

description of the behavior, or

· Click on the Element button to display the 'Select Behavior' dialog, then browse for and select the appropriate element or operation; when you click on the OK button, the fully qualified object name displays in the 'Behavior' field

If you want the behavior text or reference to be shown on any diagram that the operation appears in, select the 'Show Behavior in Diagram' checkbox.

If you want to use behavior code, click on the 'Code' tab and enter the code in the field on that tab.

When you have defined the operation behavior, click on the Save button.

### **Delete behavior**

If you have typed in a behavior description in free text, simply select and delete the text.

If you have selected another behavioral object, click on the Element button and select the '<none>' option at the foot of the 'Select Element' hierarchy.

### **Example of Associated Behavior**

An operation of, for example, a Class is being associated

with a behavior elsewhere in the model. The operation is then set as the specification of that associated behavior. In code generation, the behavior of the associated behavioral element is generated as the operation's code; in this illustration, *op1* is associated with the Activity 'Activity'.

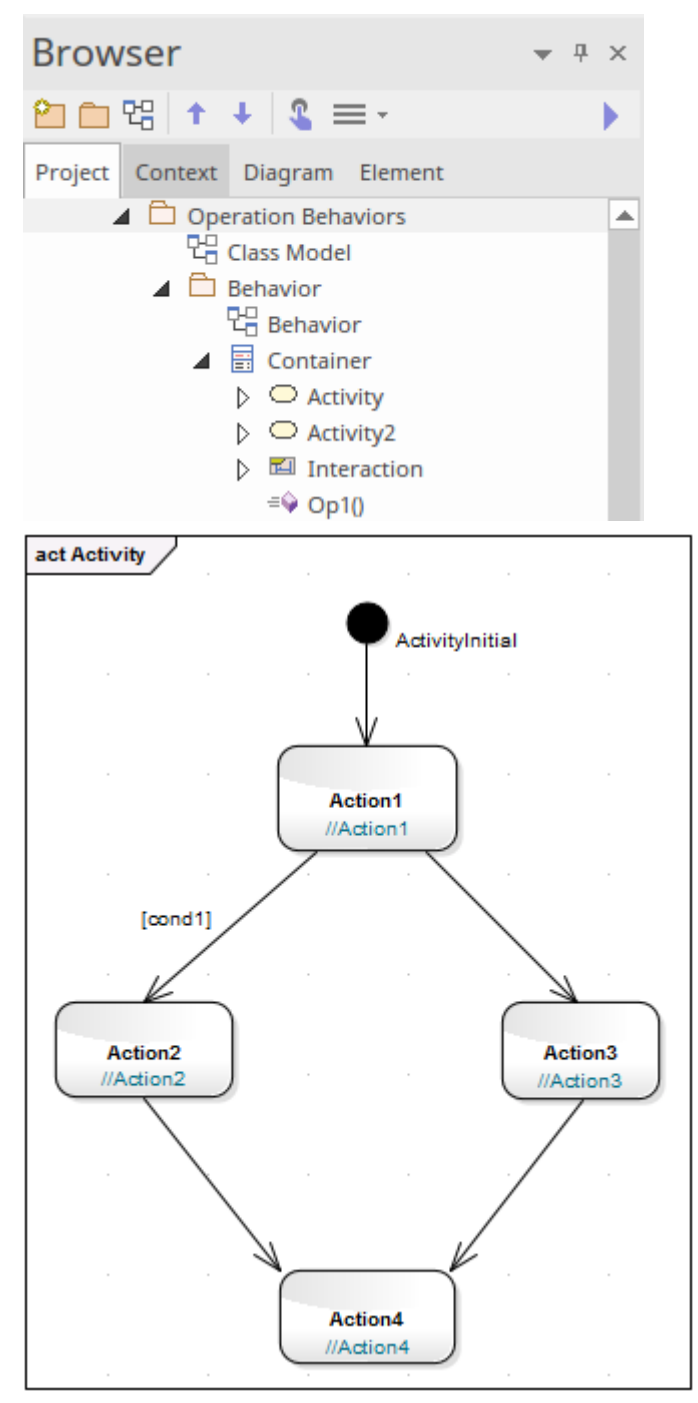

The generated code for *op1* is as shown:

```
package Behavior;
public class Container {
  public Container() {
  }
  public void finalize() throws Throwable {
  }
  public void op1() {
  /*Activity element(Activity)'s behavior rendered as
    operation(op1)'s code*/
    //Action1;
    if (cond1)
    \{//Action2;
    }
    else
    \{//Action3;
    }
    //Action4;
  }
  /*Activity element (Activity) not rendered*/
  public void Activity2()
  \{// behavior is an Activity
  }
```
public void Interaction()  $\{$ // behavior is an Interaction } } //end Container

### **Behavior Code**

Behavior code is inserted into an operation Body when that operation is generated to file. This code is most useful when combined with Design Patterns; elements within a Pattern often require the same stub code. The behavior code is also useful for ensuring that the generated code can be directly compiled. The language-specific Patterns available from the web site resources include behavior code for some of the defined operations; this helps speed up the process of applying Patterns from model to implementation.

By default, the behavior code is not imported into the model during reverse engineering, but you can select to import the code by ticking the 'Include method bodies in model when reverse engineering' checkbox on the 'Source Code Engineering > Attribute/Operations' page of the 'Preferences' dialog.

You enter the behavior code through the Code Editor, which lists the operations within an element and enables you to enter the behavior code for each operation individually. See the *Editing Source Cod*e Help topic.

On the Operation 'Properties' dialog, there is a 'Code' tab on which you can also enter the behavior code for the operation. The code editing facilities are more streamlined but you can use context menu options to paste copied code in from elsewhere. You can also click on the Code Editor button to, again, create the code in the Code Editor. Bear in mind that switching to the Code Editor closes the operation

'Properties' dialog and does not transfer incompletely saved code, so you should save any code you create in the 'Properties' dialog before making the switch.

The 'Properties' dialog also has a 'Behavior' tab on which you can type pseudo-code or plain text to state what the operation does. This text is added to the element code as a comment on the behavior code, and can be displayed on the parent element in a diagram. See the *Operation Behavior* Help topic.

#### **Access**

Before displaying the Behavior code, click on the required operation in the Browser window or a diagram.

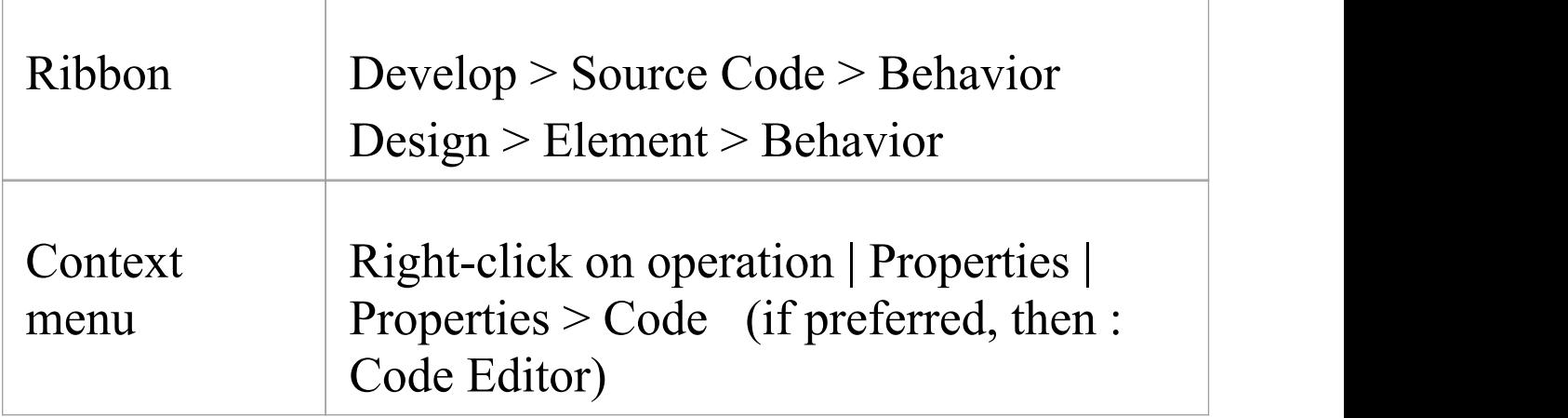

# **Redefine Operation and Check for Exceptions**

If the parent element of a selected operation is the source element for a Generalize connector, you can configure the operation to redefine an operation in the target element. Also, you can create code in your application to check for an exception and, if one occurs, to switch to the code defined by a Classifier element. You can identify the target operation and/or the classifier element on the 'Redefines'tab of the Operation 'Properties' dialog.

It is also possible to add or change these properties in the 'Raised Exceptions' and 'Redefined Operation' fields of the Properties window for an operation.

#### **Access**

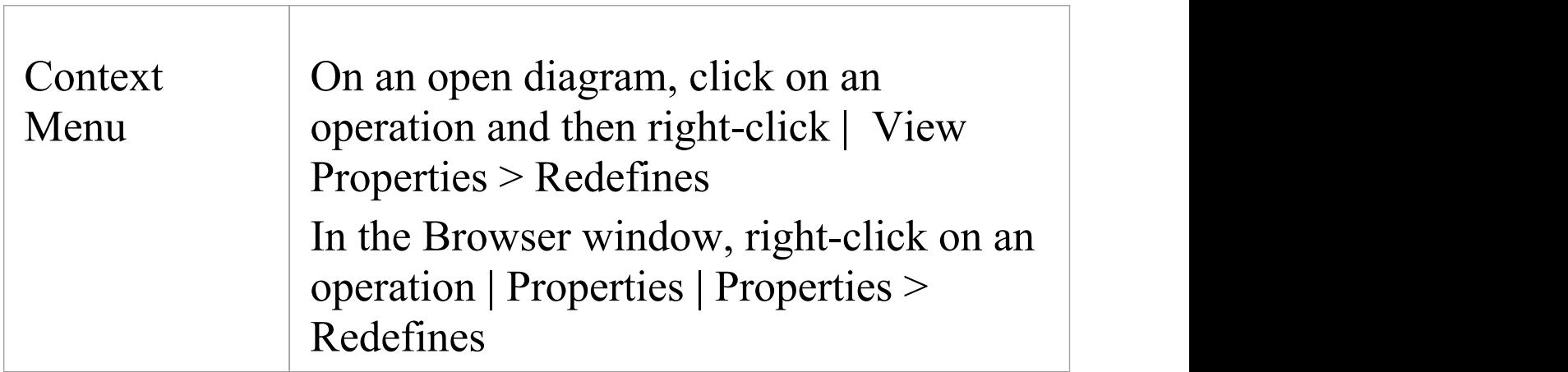

### **Tasks**

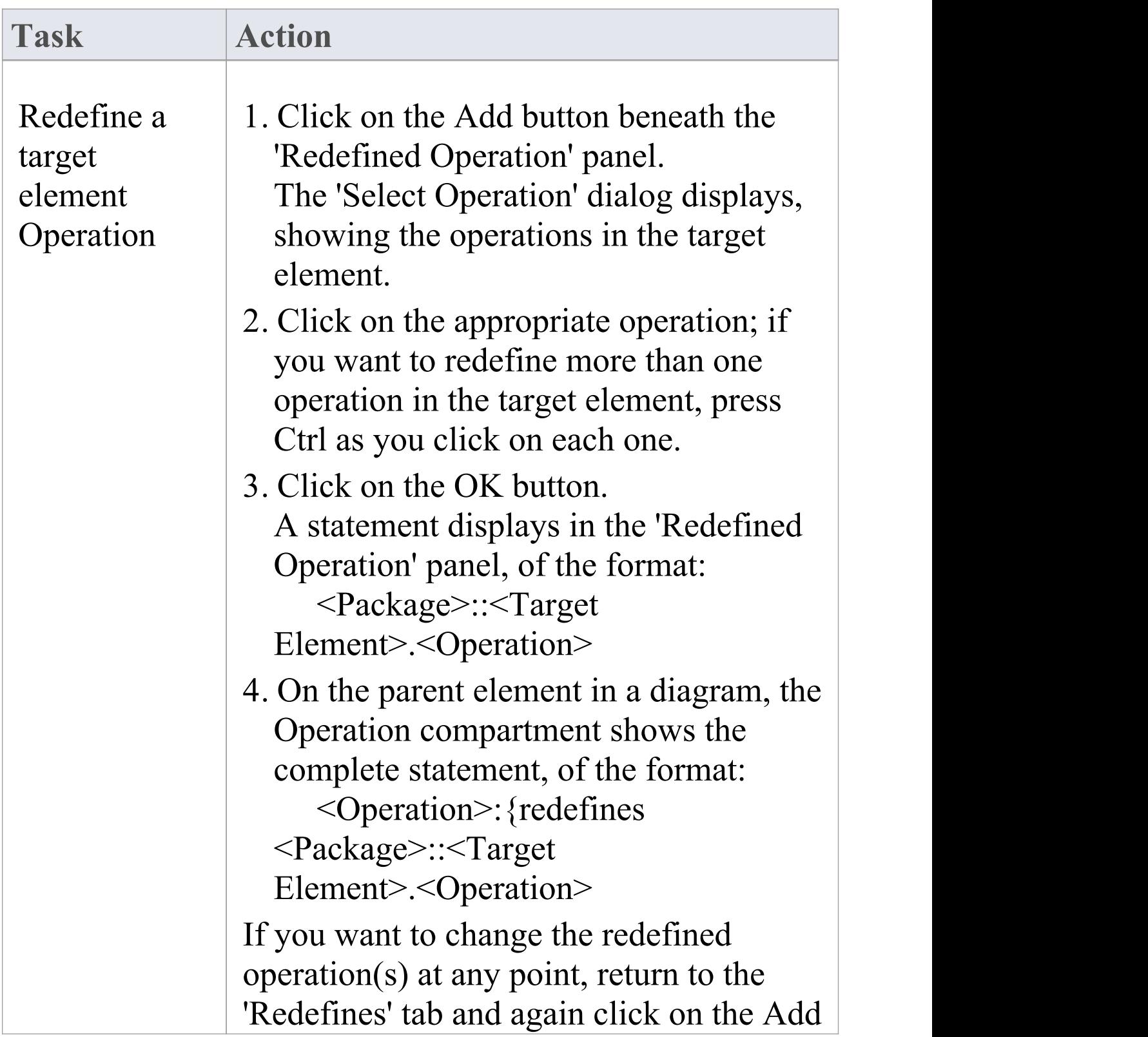

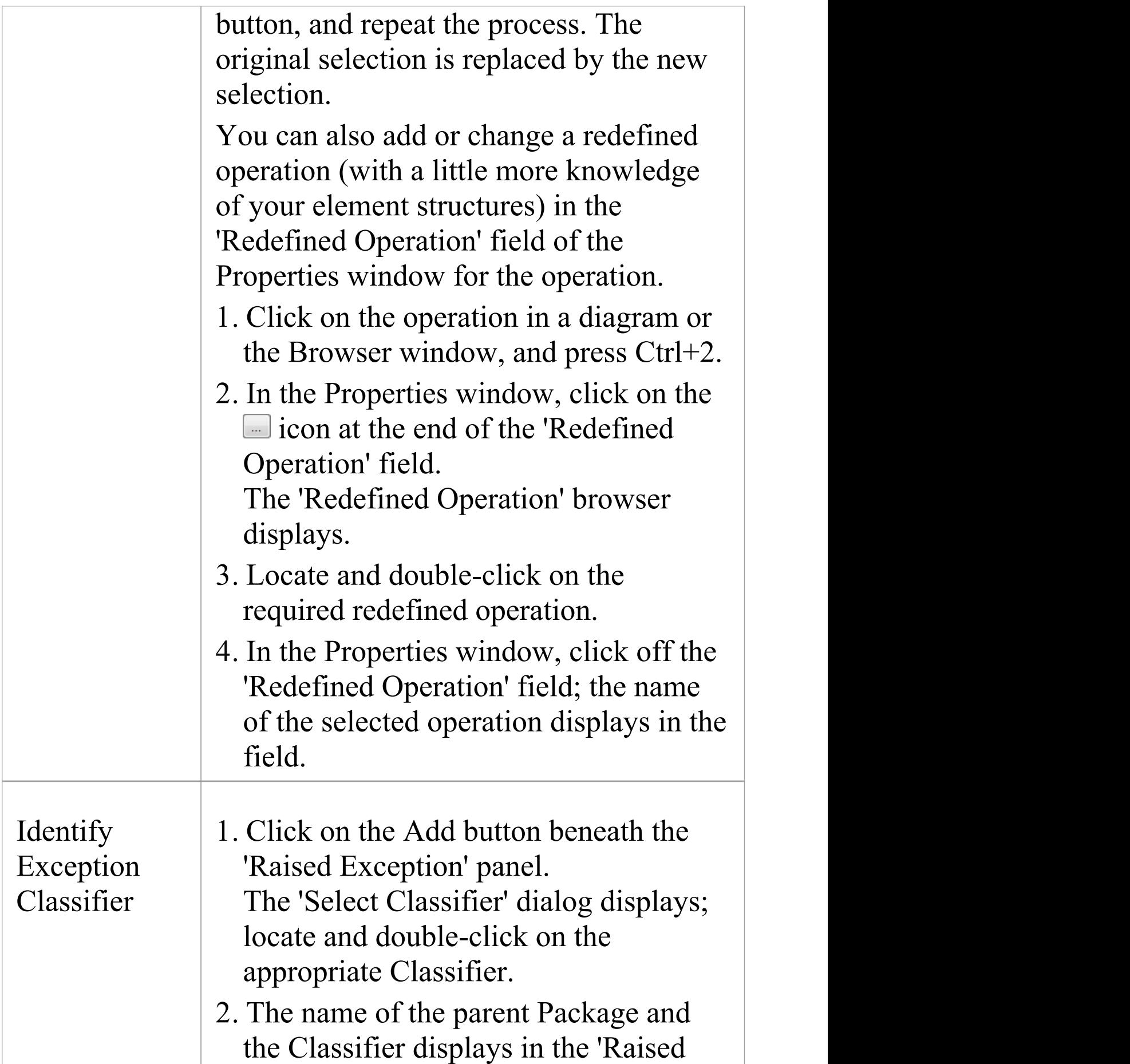

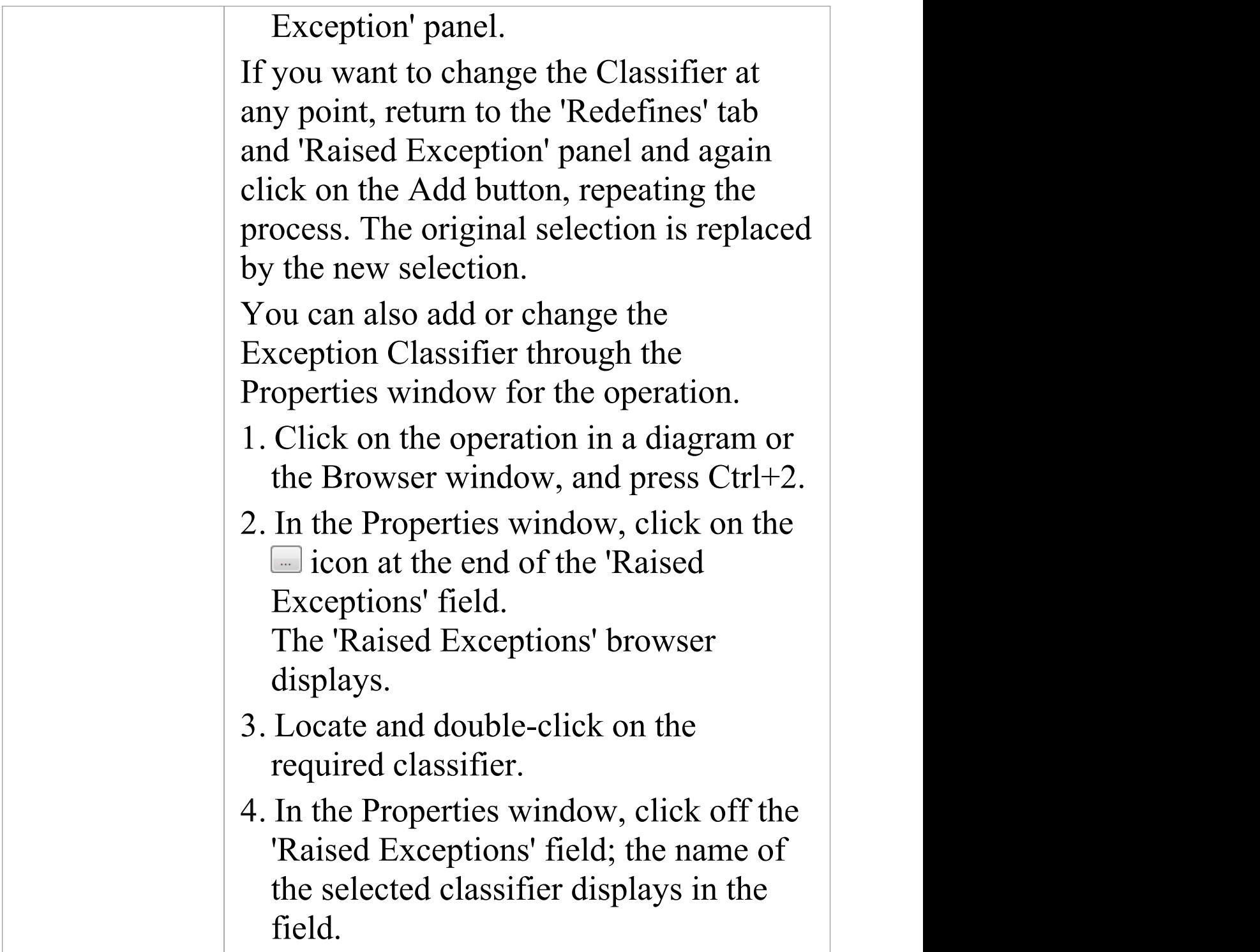

# **Operation Constraints**

Constraints define the contractual behavior of an operation, what must be true before they are called (pre-conditions) and what is true after they are called (post-conditions). In this respect they are related to the State model of a Class and can also relate to the guard conditions that apply to a transition. You can define both pre- and post- conditions for an operation.

#### **Access**

Before displaying the 'Properties' dialog, click on the required operation in a diagram or the Browser window.

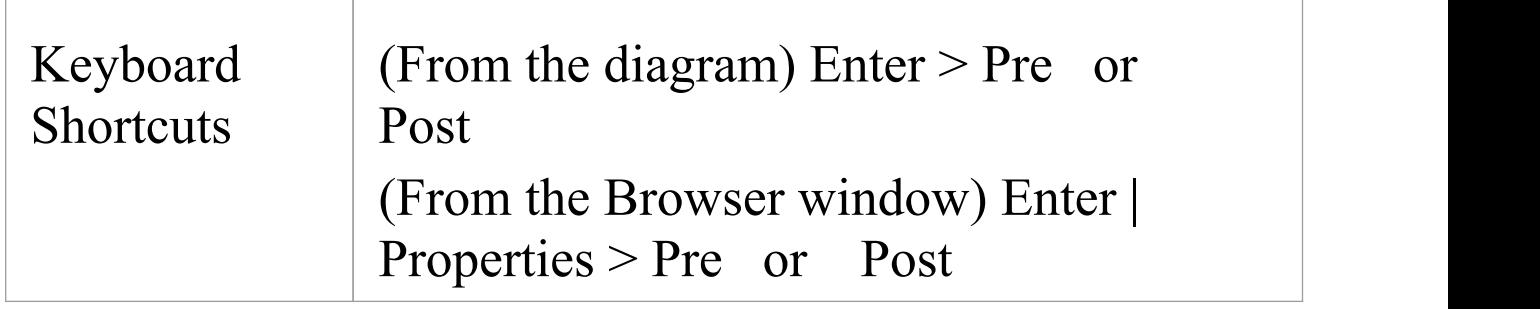

#### **Define Constraints**

The fields and options on the 'Pre' and 'Post' tabs of the Properties window are identical. Click on the appropriate tab to define the conditions prior to and following on from

#### the operation behavior.

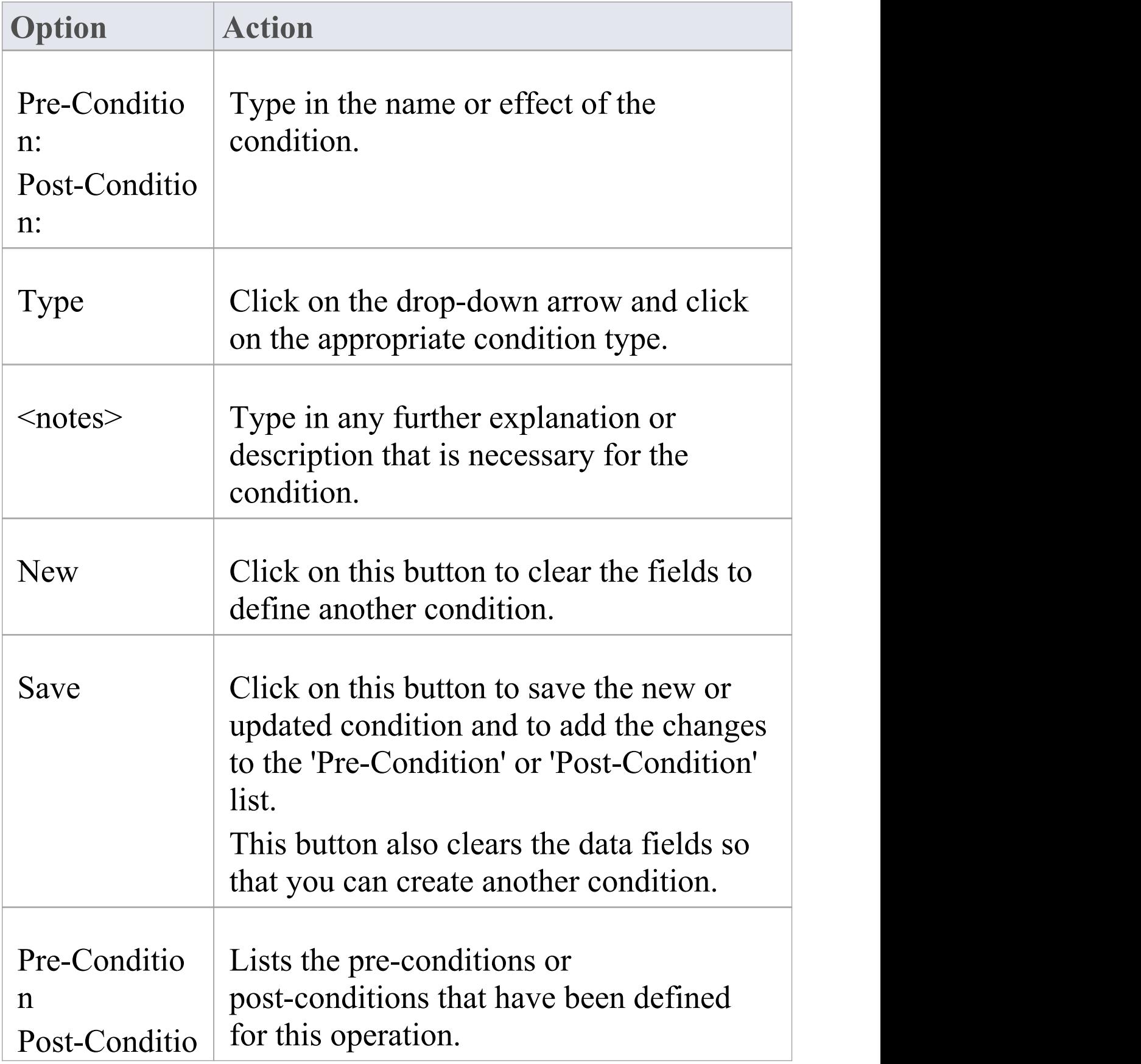

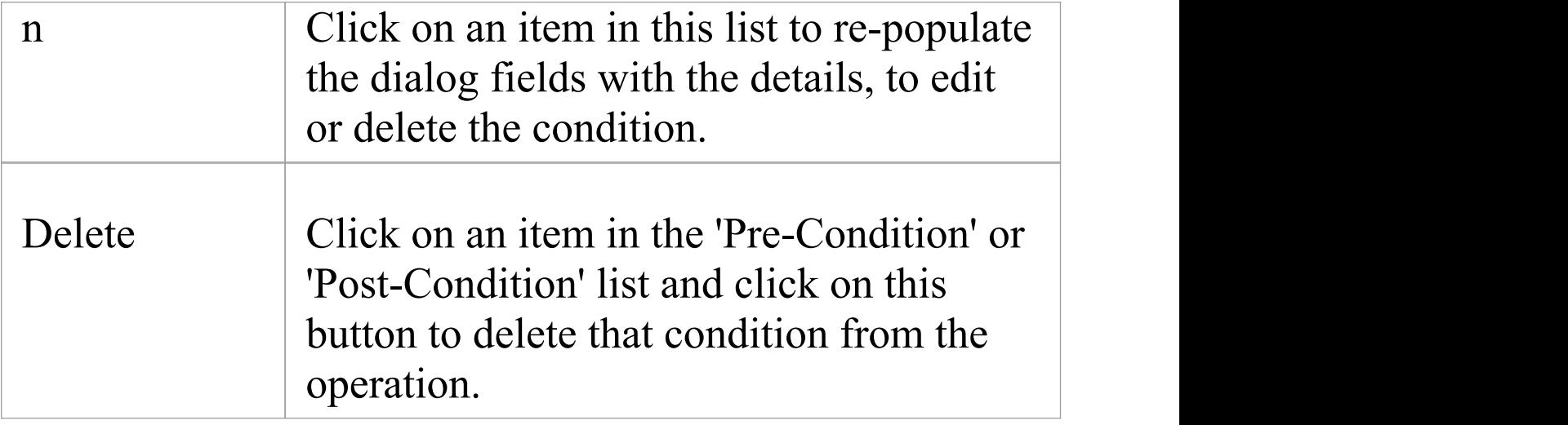

## **Operation Tagged Values**

Both operations and the parameters assigned to operations can have Tagged Values associated with them. Tagged Values offer a convenient extension mechanism for UML objects, so you can define any tags you need and then assign values to them using this form.

Tagged Values are written to the XMI output, and can be input to other third party tools for code generation or other activities.

You can add and edit Tagged Values on an operation or parameter using either the:

- · 'Tags' tab of the Properties window for the operation or
- · 'Tagged Values' tab of the 'Properties' dialog for the operation

If the operation has any parameters, the parameter names and Tagged Values are listed on the 'Tagged Values' or 'Tags' tab underneath the Operation name and Tagged Values.

#### **Access**

Click on the operation in either a diagram or the Browser window.

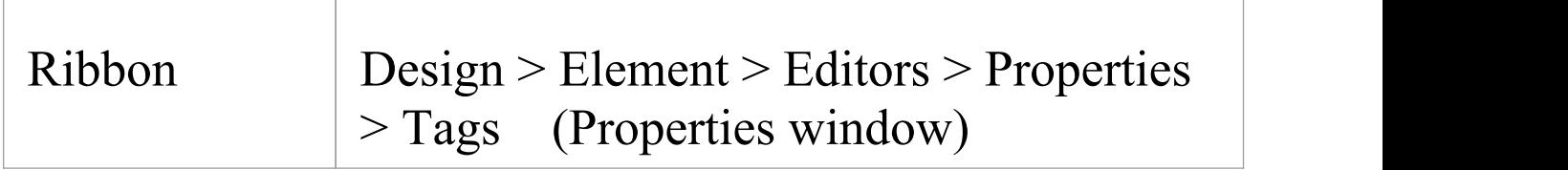

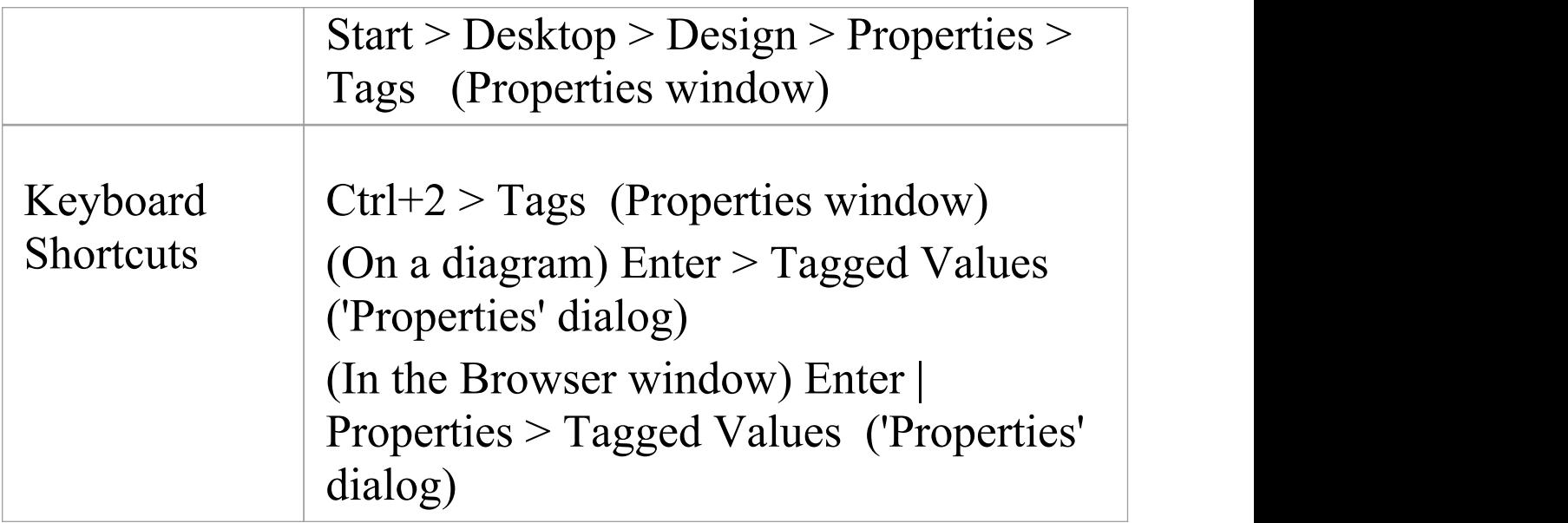

### **Add a Tagged Value for an operation or parameter**

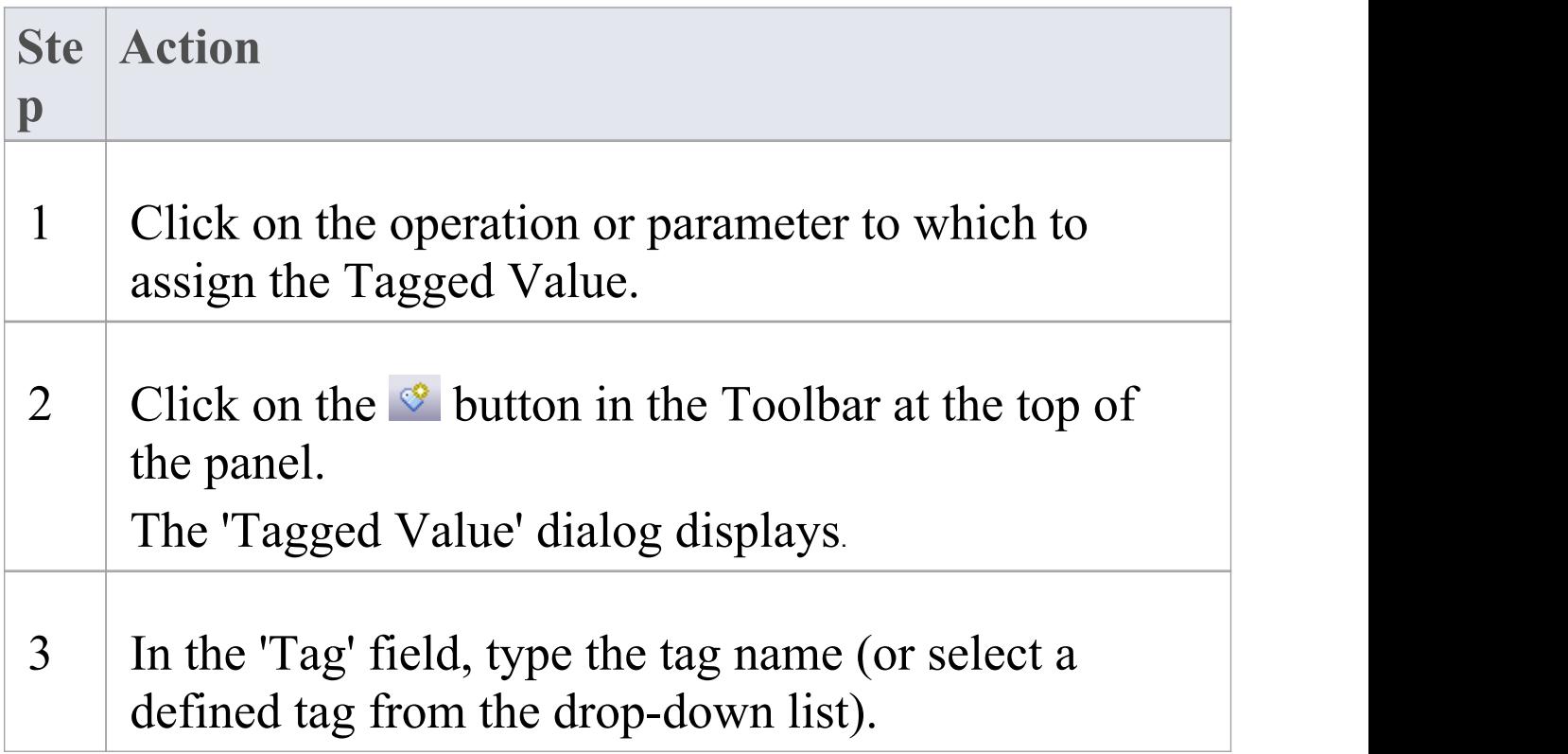

In the 'Value' field type the initial tag value. (For some types of Tagged Value, the 'Value' field is grayed out. In this case, continue to step 4 and then enter the value against the tag value on either the 'Tags' tab of the Properties window or the 'Tagged Values' tab of the 'Properties' dialog.)

4 Click on the OK button to confirm the operation.

#### **Notes**

- · Tagged Values are supported for attributes, operations, objects and connectors
- · You can define custom tags using a predefined Tagged Value Type

## **Override Parent Operations**

You can automatically override methods from parent Classes and from realized Interfaces, using the 'Override Operations/Interfaces' dialog. You can configure the system to display this dialog each time you add a Generalization or Realization connector between Classes, and review their possible operations/interfaces to override/implement.

#### **Access**

Use any of the methods outlined here to display the 'Overrides & Implementations' dialog.

On the dialog, you simply:

· Select the checkbox against each operation or interface to automatically override (or click on the Select All button) and click on the OK button; Enterprise Architect generates the equivalent function definitions in your child Class

To display the dialog automatically, from the Start ribbon, select 'Desktop > Preferences > Preferences : Links' and select the 'Show Override Operation dialog on new connector' checkbox.

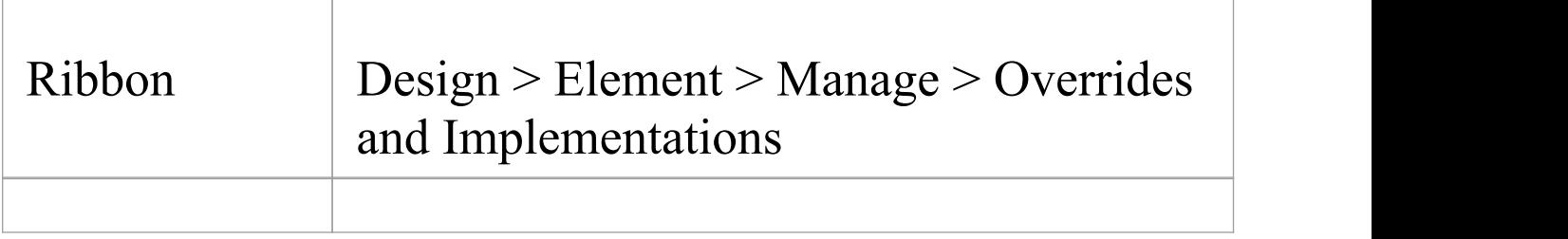

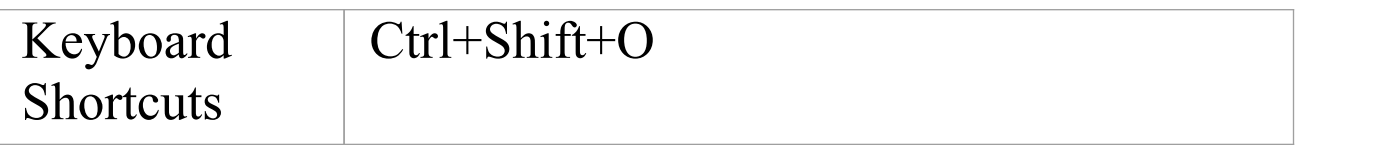

# **Display Inherited Operations**

You can configure a selected element in a diagram to display the complete operation set obtained from all ancestors in the element's type hierarchy, as well as those directly owned.

#### **Access**

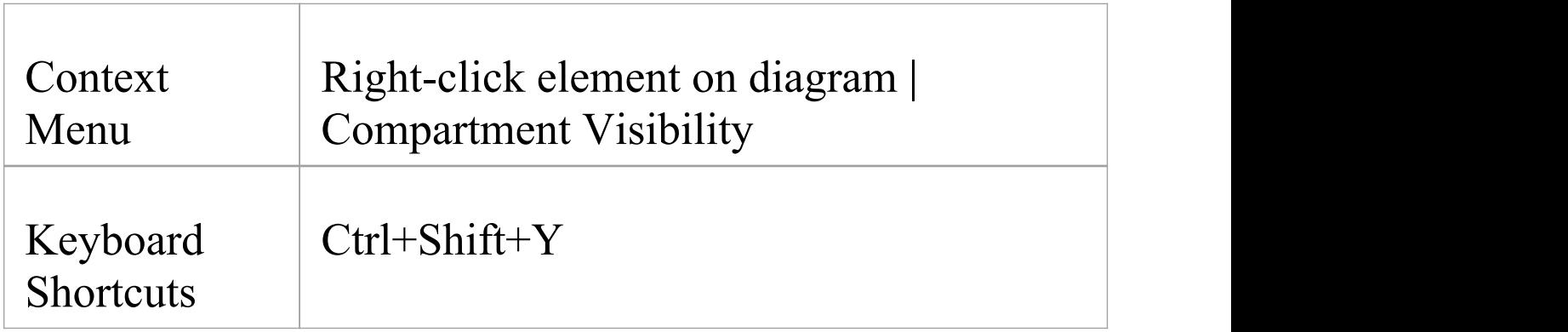

### **Enable Behavior**

On the 'Compartment Visibility' dialog, in the 'Show Element Compartments' panel, select the 'Inherited Operations' checkbox.

#### **Example**

This diagram illustrates the behavior, where it has been enabled for each element in a simple hierarchy. The Child element inherits from all other levels of the hierarchy.

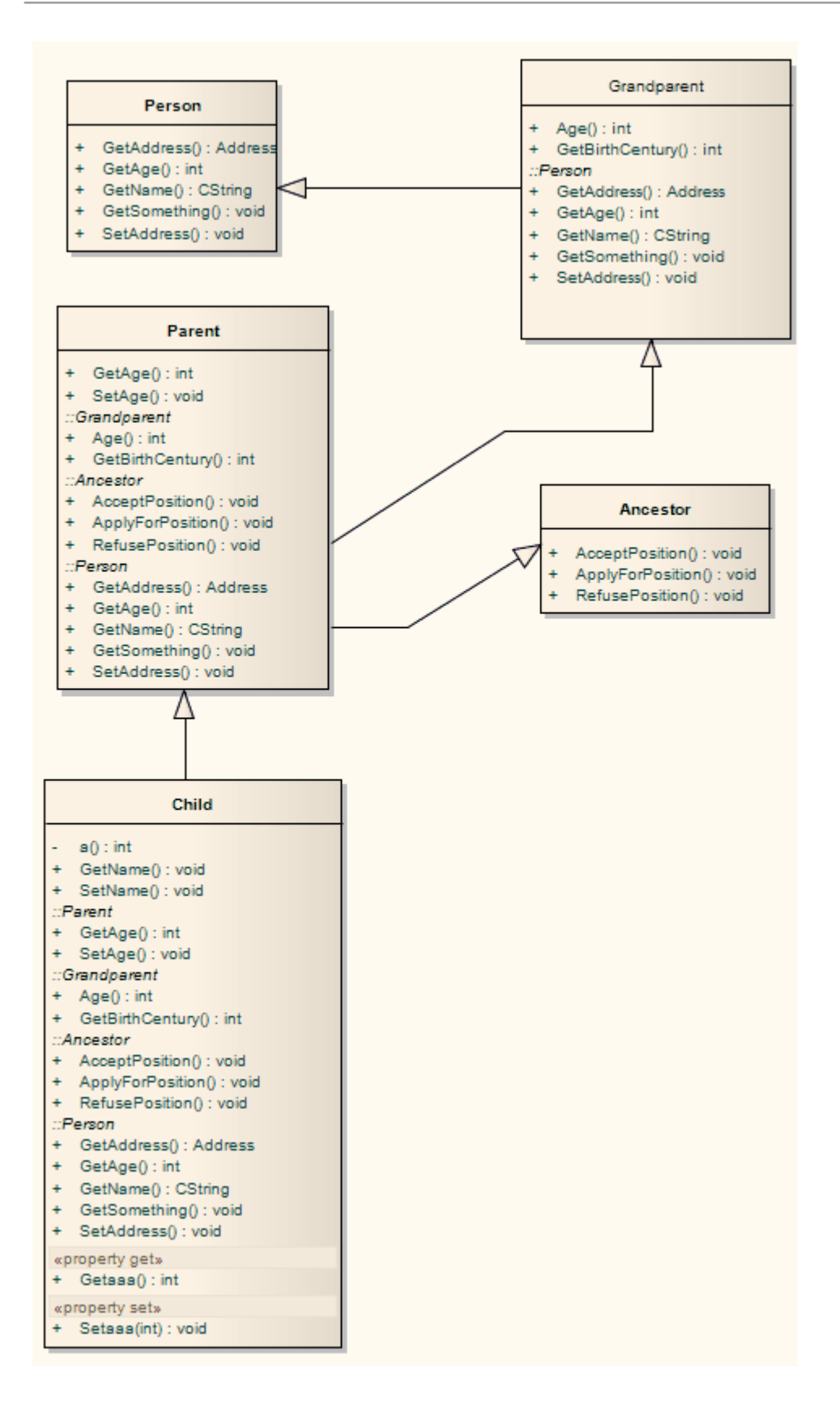

# **Behavior Parameters**

The 'Parameters' tab of the 'Properties' dialog for an operation provides the facilities for defining, editing and extending the parameters of behavioral operations, Activities and Interactions.

#### **Access**

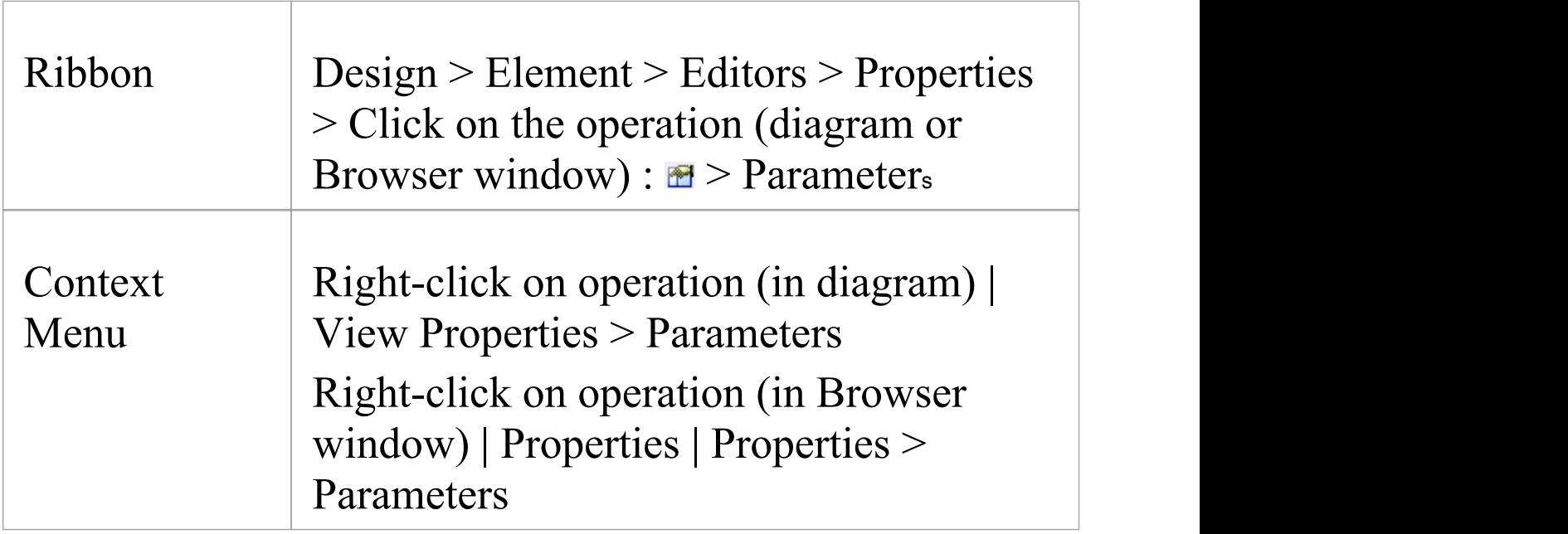

# **Define Parameters**

Within the properties of an operation, Activity or Interaction, you can define parameters to control how that object and its subordinate objects behave.

The order or sequence of the parameters in the object properties is reproduced in code. You can set and manage the order using facilities available within the 'Parameters' tab of the 'Properties' dialog for an operation.

#### **Access**

Click on an operation in the Browser window or in a diagram.

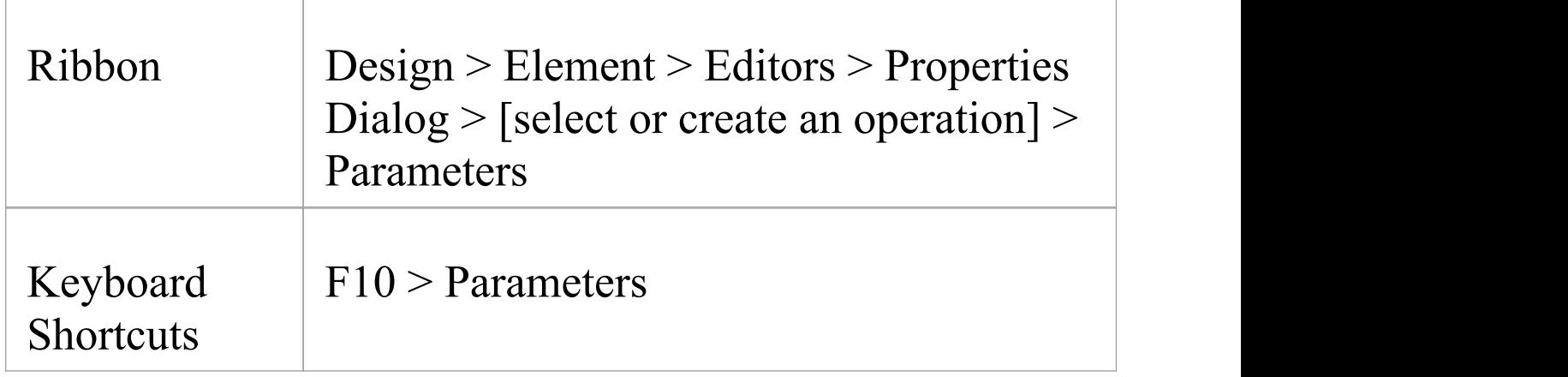

#### **Define the Parameters**

The first two fields are in the left-hand panel of the tab, and

#### the remaining fields are in the right-hand panel.

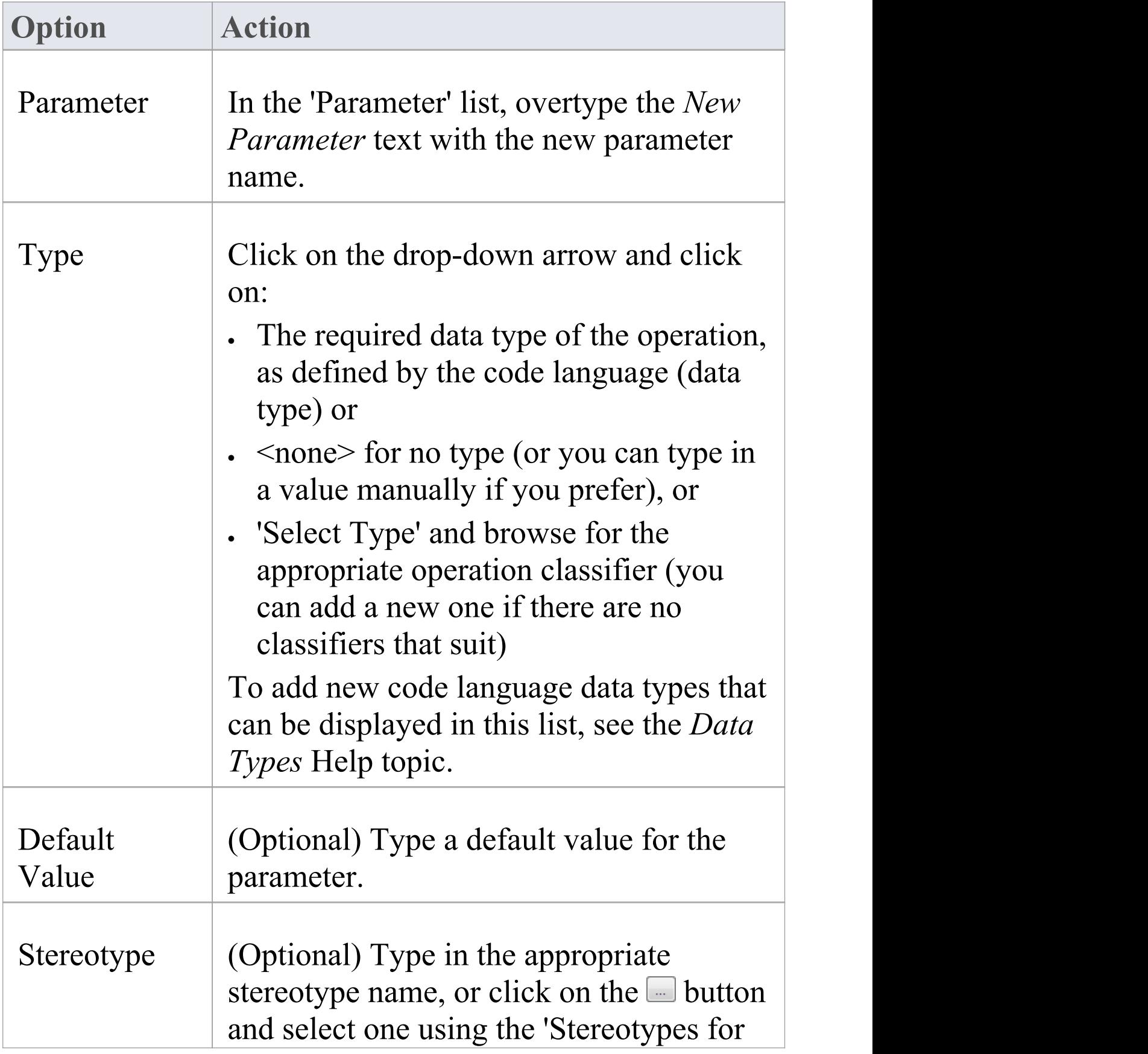

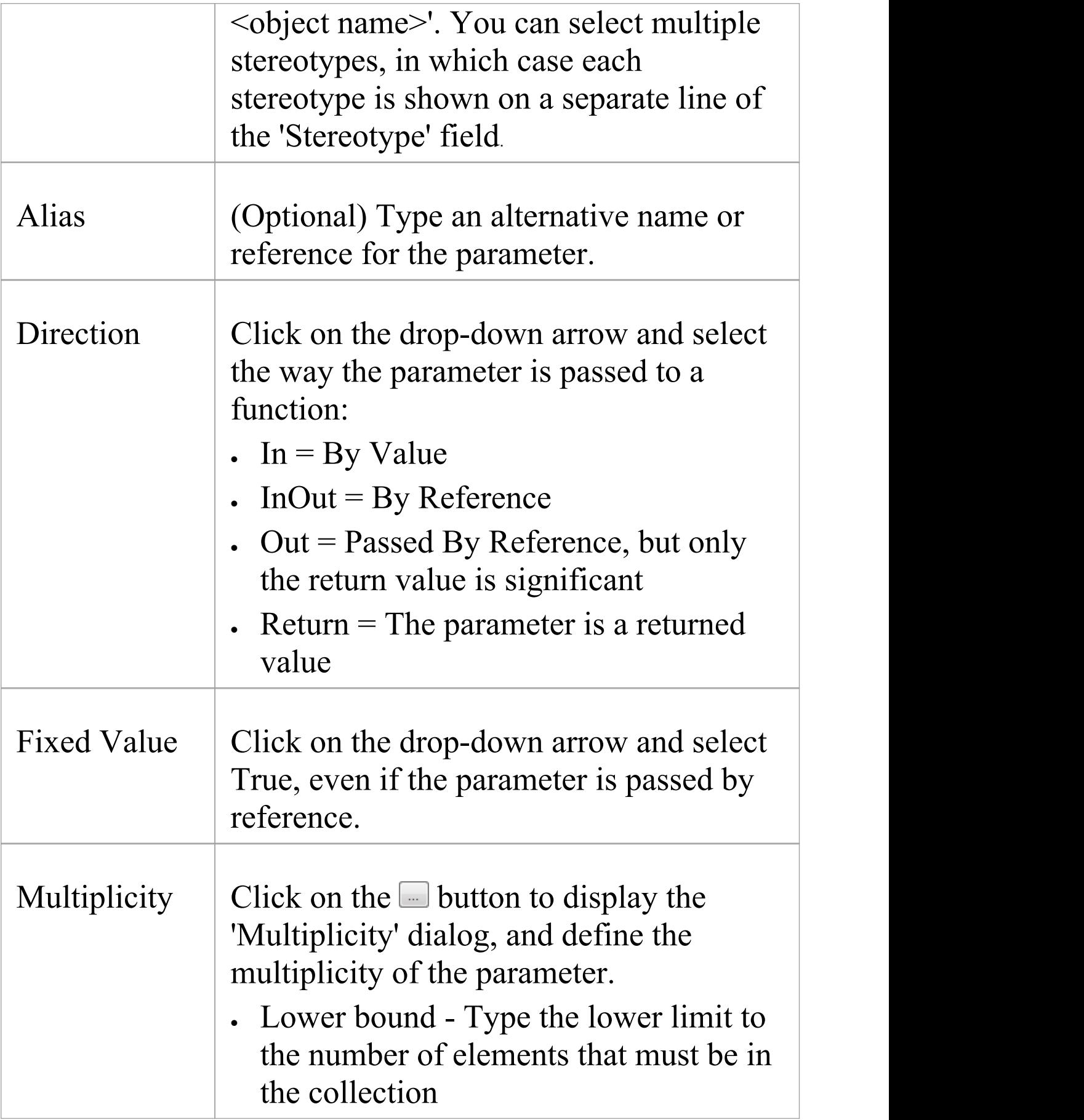

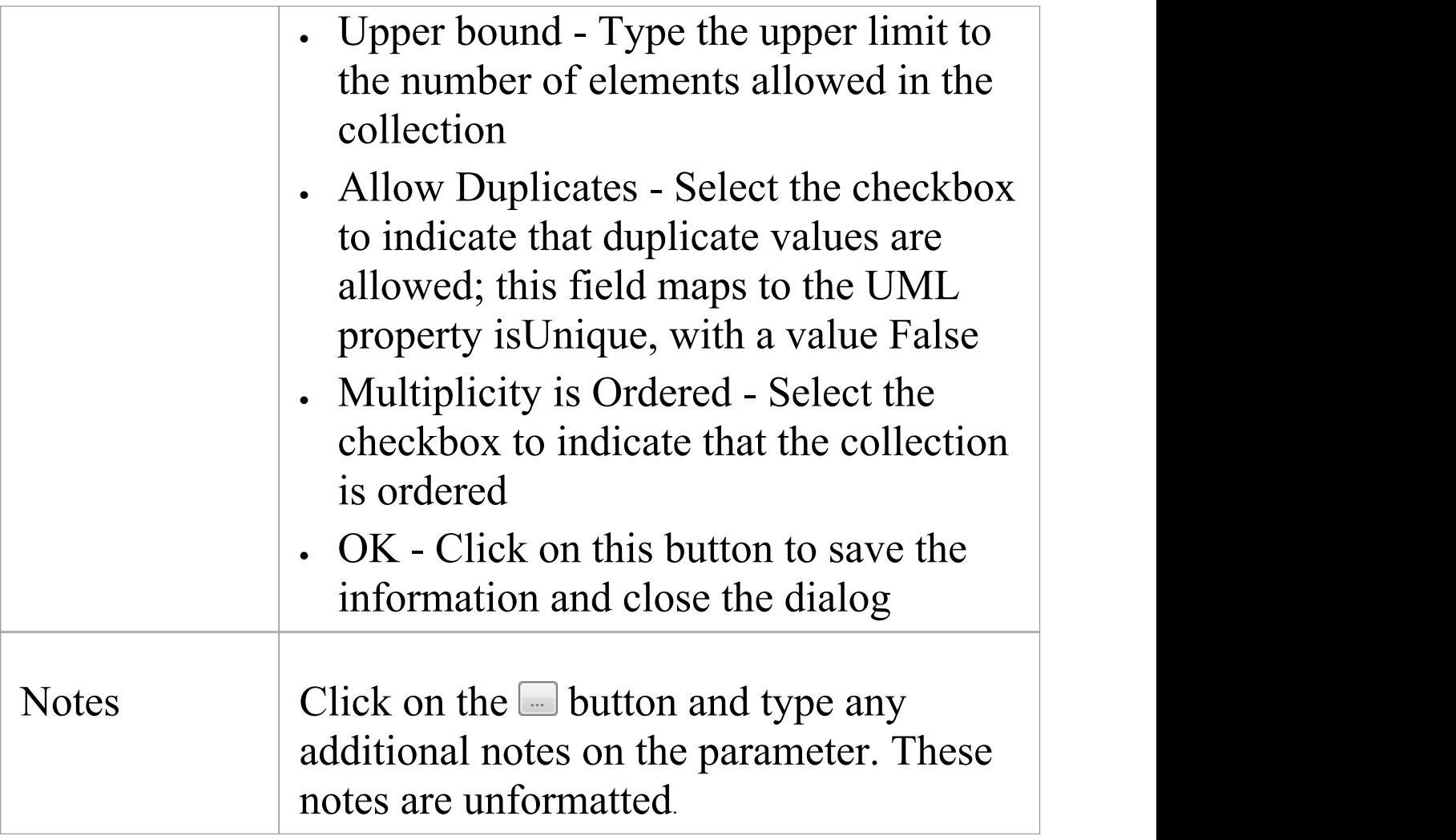

#### **Notes**

- · To organize parameters into the required sequence, and reorganize the display of information, right-click on the background of the 'Parameter' tab or on a specific parameter and select from the same context menu options as for the 'Operations' tab
- · Set the amount of parameter detail to display in a specific diagram using the 'Show Parameter Detail'drop-down list

on the 'Features' tab of the 'Properties' dialog for the diagram; the setting applies only to the current diagram, and the default is to show the type only

· You can set Tagged Values on a parameter, as well as on the parent operation

## **Parameter Tagged Values**

Behavioral parameters of operations, Activities and Interactions can have Tagged Values associated with them. Tagged Values offer a convenient extension mechanism for UML elements; you can define any tags you need and then assign values to them.

Tagged Values are written to the XMI output, and can be input to other third party tools for code generation or other activities.

#### **Access**

Display the 'Tags' tab of the Properties window, using any of the methods outlined here. Then, in the Browser window or a diagram, select the object containing the parameter.

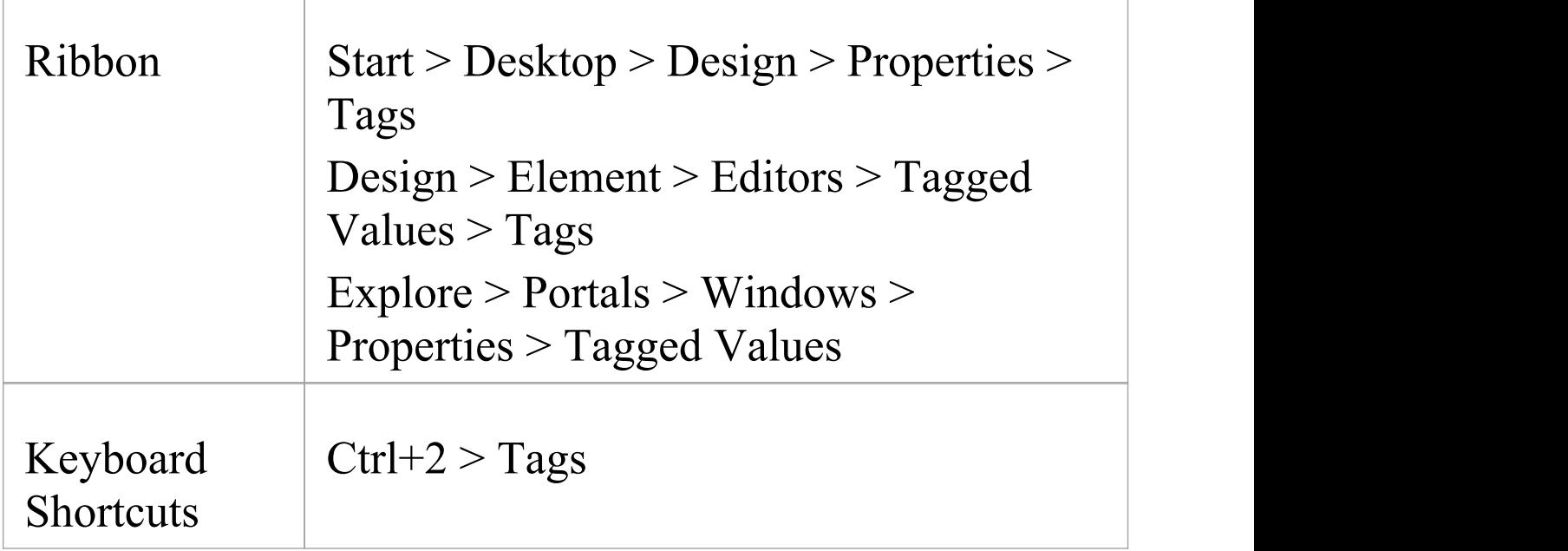

### **Add a Tagged Value for a parameter**

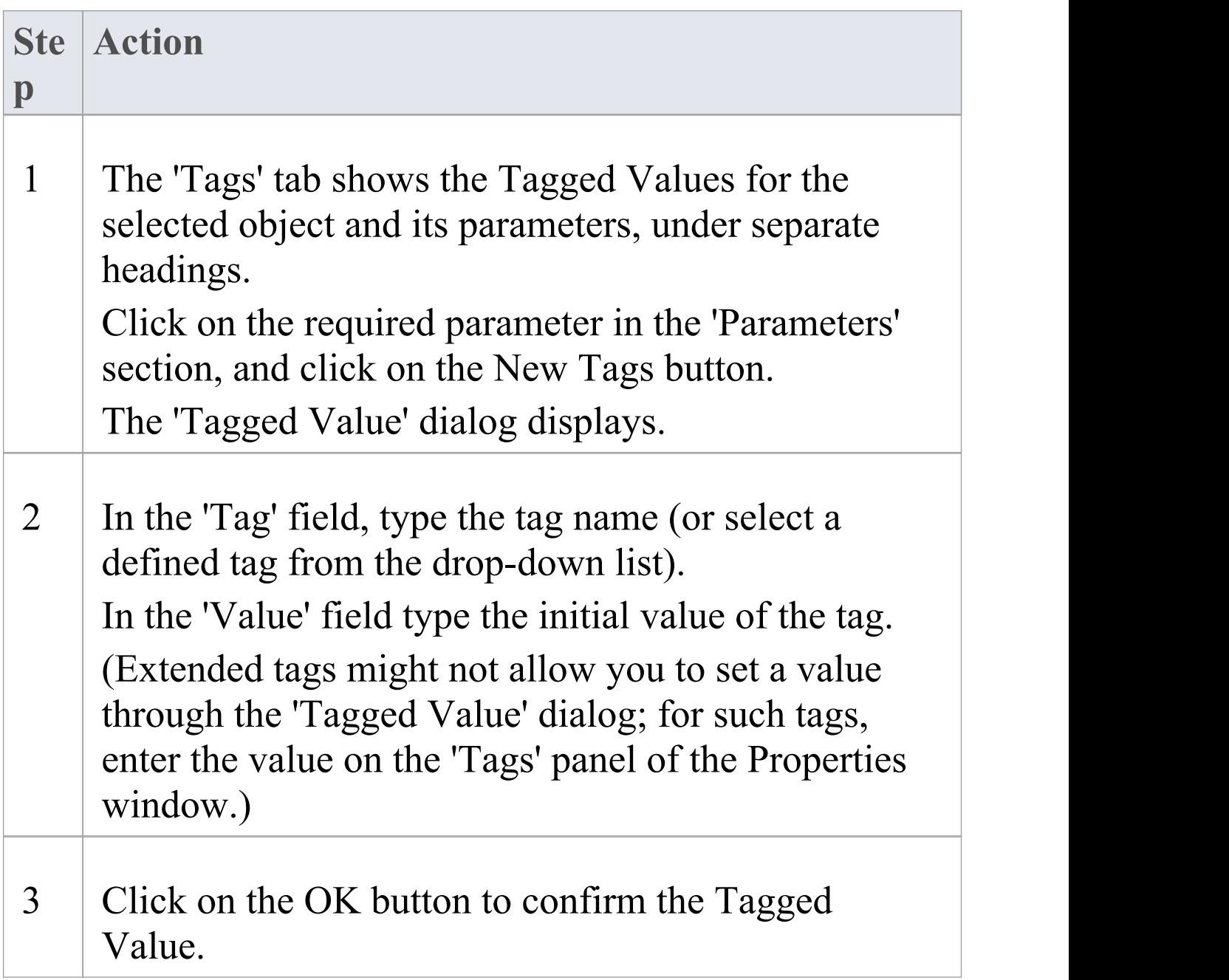

### **Notes**

- · Tagged Values are supported for attributes, operations, objects and connectors
- · Custom tags can be created using a predefined Tagged Value Type

# **Operation Parameters by Reference**

In your project, you can set operational parameters to be passed 'By Reference', as a global setting.

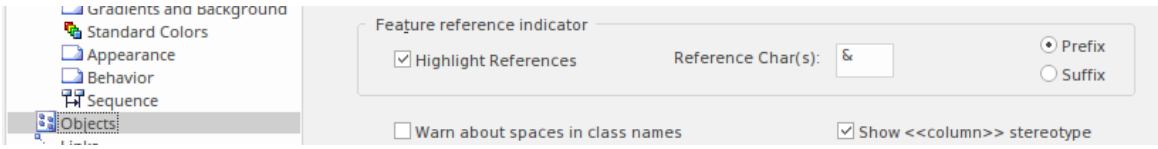

### **Access**

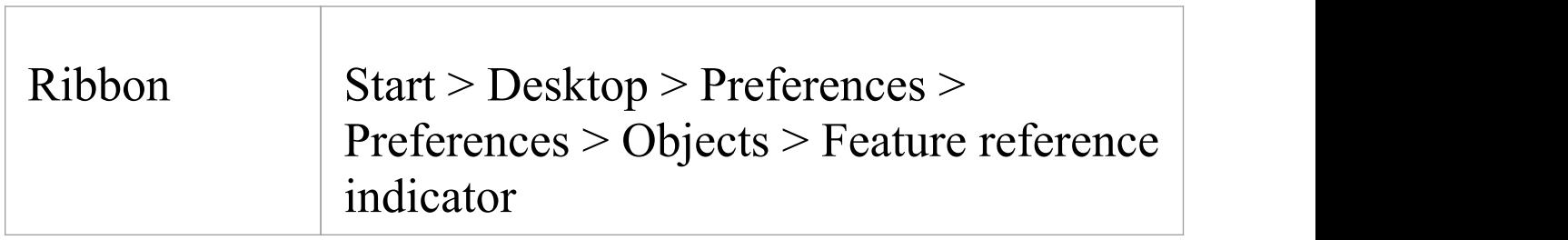

#### **Define Parameters**

You can select to highlight parameters declared as 'Kind: inout' or 'Kind: out' with an additional user-defined prefix or suffix.

If you select the 'Highlight References' checkbox, you can also indicate whether a prefix or suffix should be used, and the actual reference character to use. In the example image, the '&' character has been set as a prefix.

When you declare a parameter of type 'inout' , it is assumed

you are passing the parameter by reference rather than by value. If you have elected to highlight references, then this is displayed in the Diagram View.

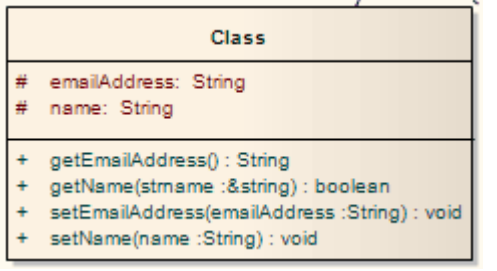

The example shows that, in the getName operation, the parameter 'strName' is a string reference, and is highlighted using the chosen character and position.

#### **Notes**

· This facility applies to operations only
## **Interactions and Activities**

The behavioral aspects of Interactions and Activities are modeled using the 'Behavior' tab of the Properties window for the element, on which you assign parameters and return types to the elements.

#### **Access**

Select an Interaction or Activity element on a diagram or in the Browser window, then display the 'Behavior' tab of the Properties window, using any of the methods outlined here.

On the 'Behavior' tab, click on the  $\Box$  button of the 'Parameters' field to edit the element's parameters on the 'Parameters tab'. When you create a new parameter using the 'Parameters' tab, it internally creates an Activity Parameter Node for an Activity or an Interaction Parameter for an Interaction.

In the 'Return' field, click on the drop-down arrow and select the return type of the element. Alternatively, click on the  $\Box$ button and use the 'Select Type' dialog to locate the appropriate classifier.

The 'Specification' field is populated automatically when an operation is associated with the Activity or Interaction as a behavior.

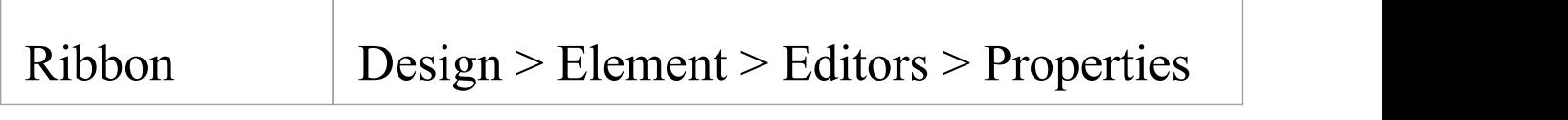

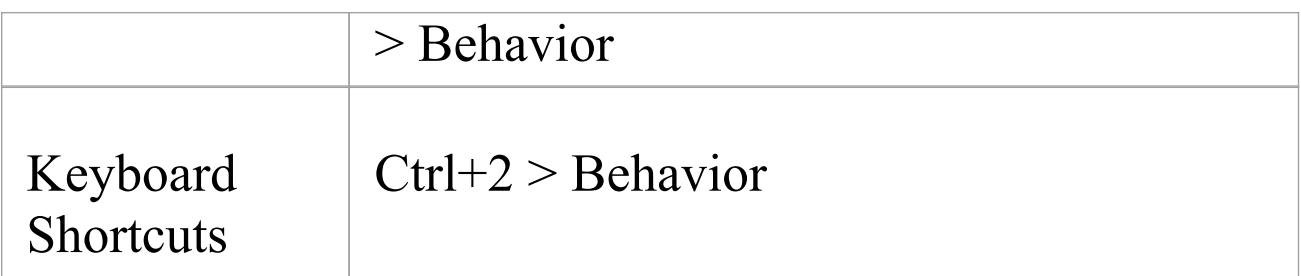

# **Behavior Calls**

A behavior call is the invocation of a behavior, which you can represent with a CallOperation Action (Operation), CallBehavior Action (Activity) or Interaction Occurrence (Interaction) element. You model the properties of the behavior call using the 'Behavior' tab of the Properties window for the Action or Interaction Occurrence element.<br>You use behavior calls to:

- · Edit Arguments
- · Re-associate the callwith a different behavior
- · Synchronize the arguments with the parameters in the associated behavior

## **Access**

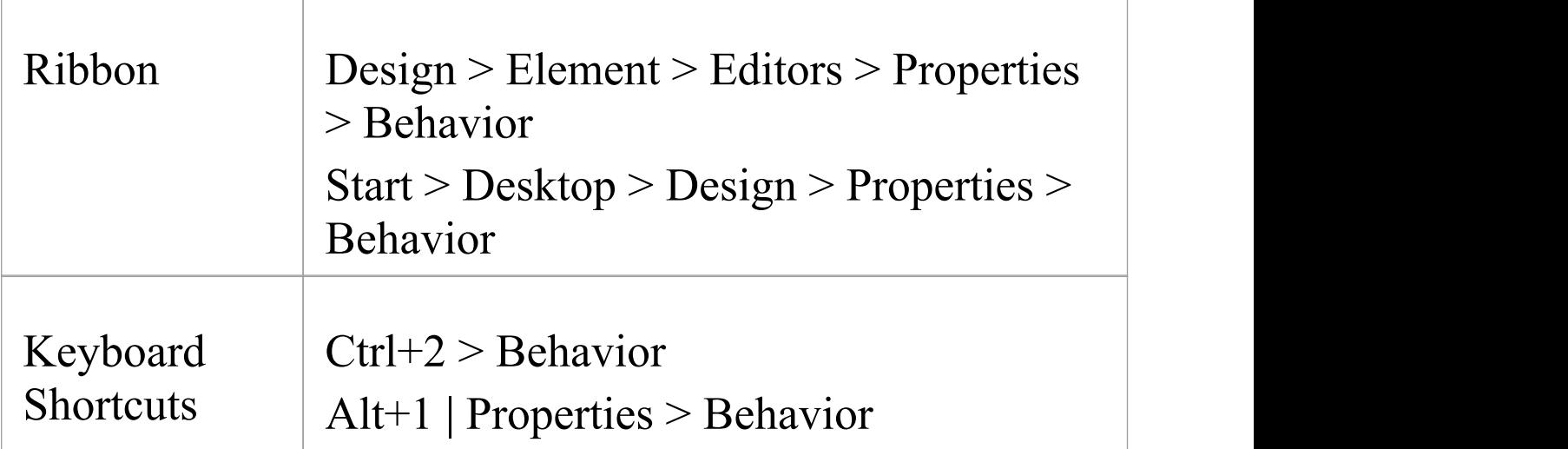

## **Editing a Behavior Call**

Click on the  $\blacksquare$  button at the end of the 'Argument' field to display the 'Arguments' tab and create and delete arguments, relating each one to a corresponding parameter in the associated behavior.

Click on the  $\Box$  button on the 'Behavior' field to re-associate the invocation with a different behavior or to remove any association with the current behavior.

For Interaction Occurrence elements, an 'Interaction Occurrence' panel is displayed as well. It enables you to enter the return value and attribute of the behavior call.

## **Associate with Different Behaviors**

On the 'Behavior' tab of the Properties window for the Behavior Call element, when you click on the 'Behavior' field button the 'Select Element' or 'Select Operation' dialog displays, listing all available behaviors in the model. Select '<none>' to remove any existing association between an invocation and a behavior, or select another classifier to re-associate the invocation with a different behavior.

When a valid behavior is identified in the 'Behavior' field, the Synchronize with Parameters button is enabled for synchronizing the arguments with the parameters.

#### **Access**

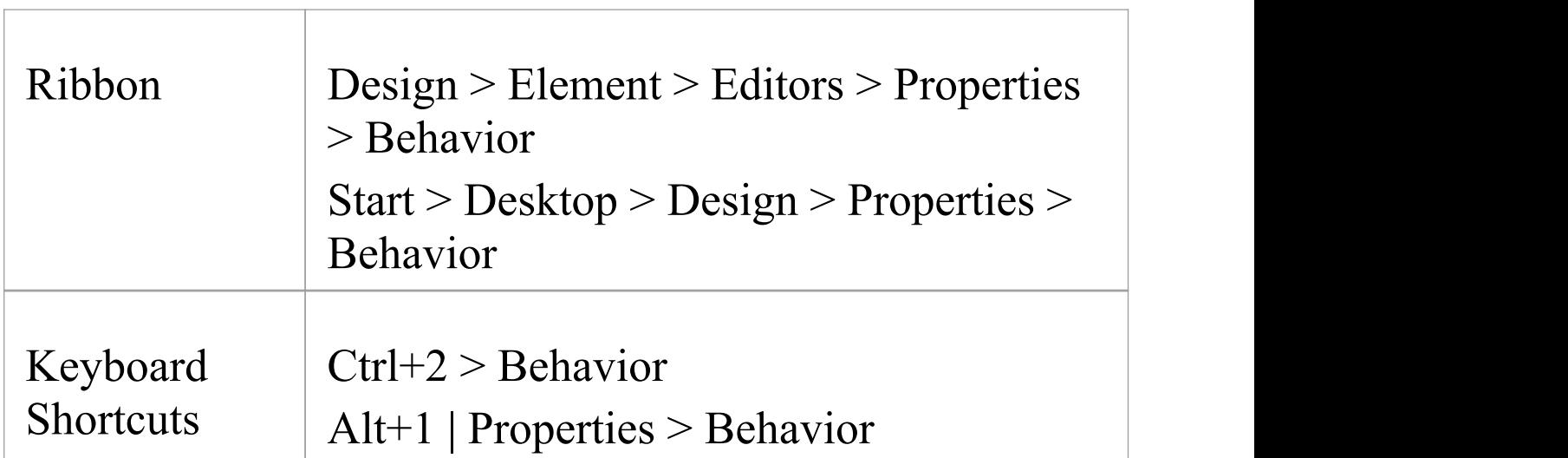

# **Behavior Call Arguments**

You define the arguments of a Behavior Call using the 'Arguments' tab of the Properties window for the element.

#### **Access**

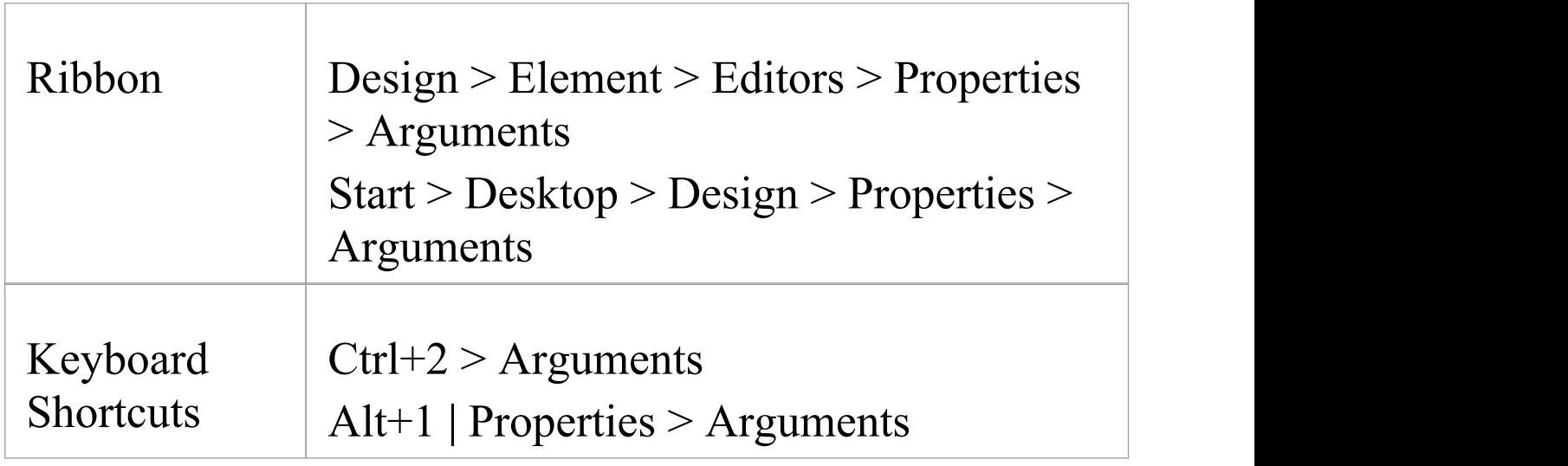

## **Define the arguments of a Behavior Call**

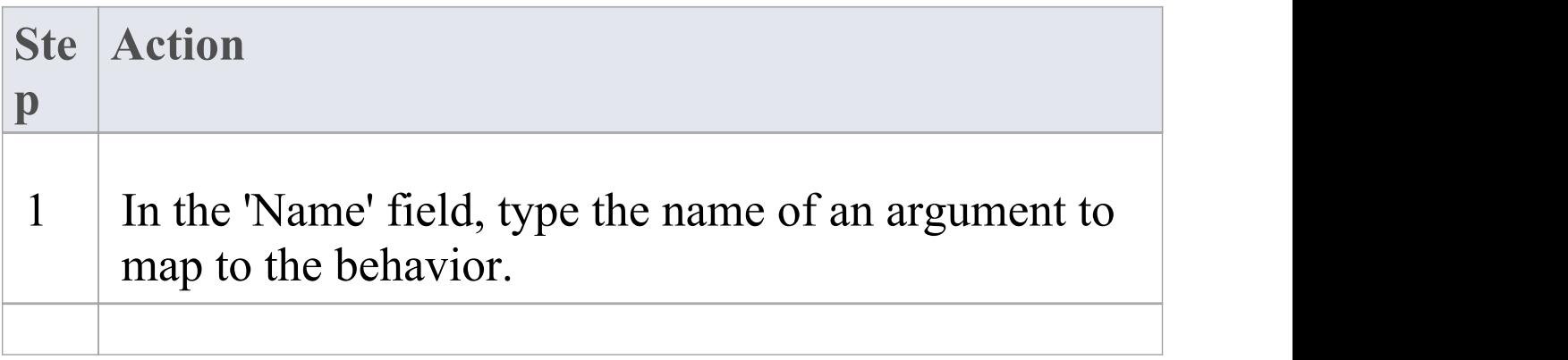

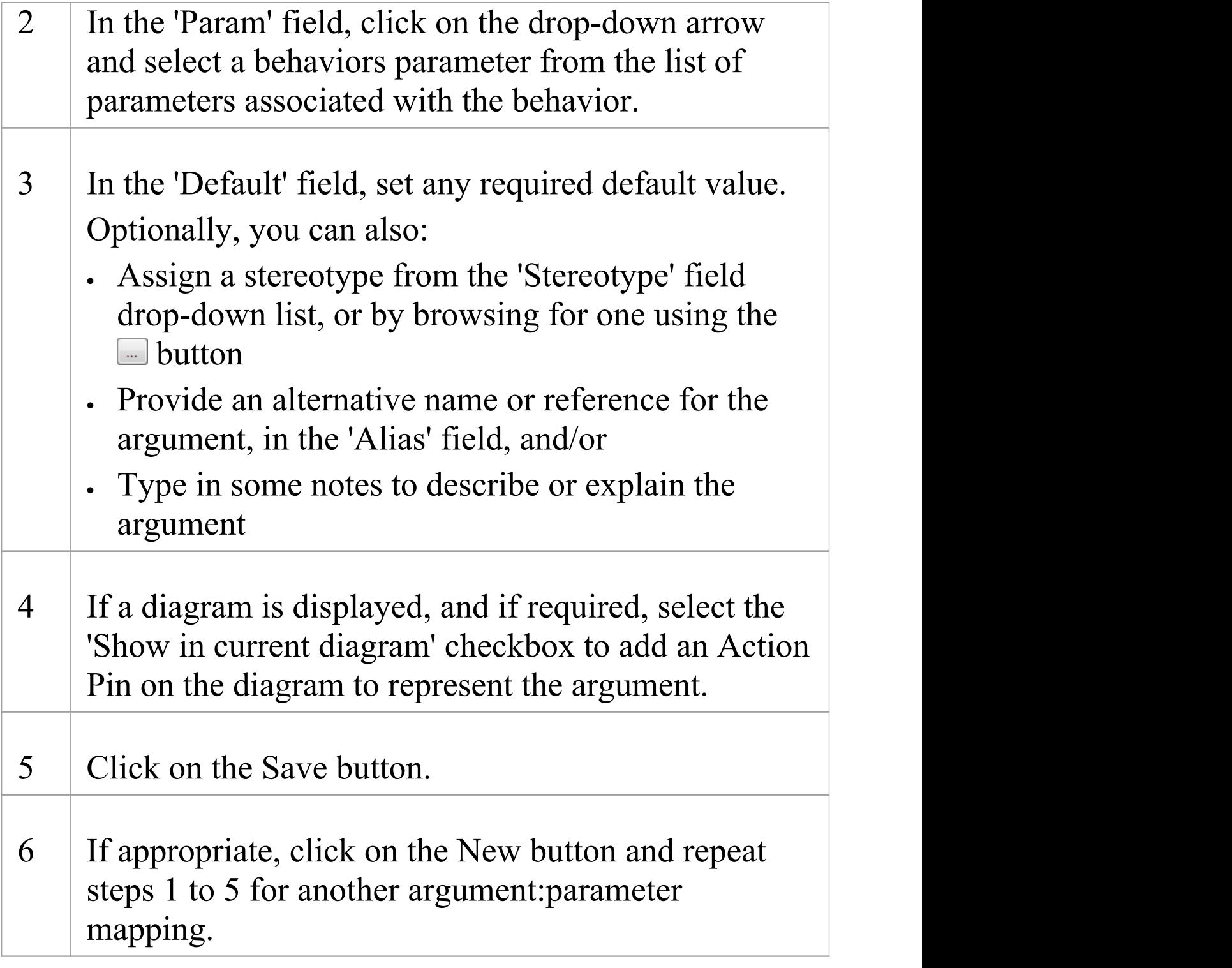

#### **Notes**

· If you attempt to map a newly created argument to a parameter that is already associated with a different argument, Enterprise Architect identifies the mapping and prompts you to confirm that you intend to change the association

# **Synchronize Arguments**

In your project, you can synchronize the parameters and arguments in a behavioral invocation.

On the 'Behavior' tab of the Properties window for the element, click on the Synchronize with Parameters button to synchronize the number of arguments in the invocation element with the number of parameters in the associated behavior.

This automatically creates or deletes arguments based on the number of parameters in the behavior.

If any arguments are to be deleted, Enterprise Architect prompts you to confirm the operation. Click on the Yes button to confirm.

#### **Access**

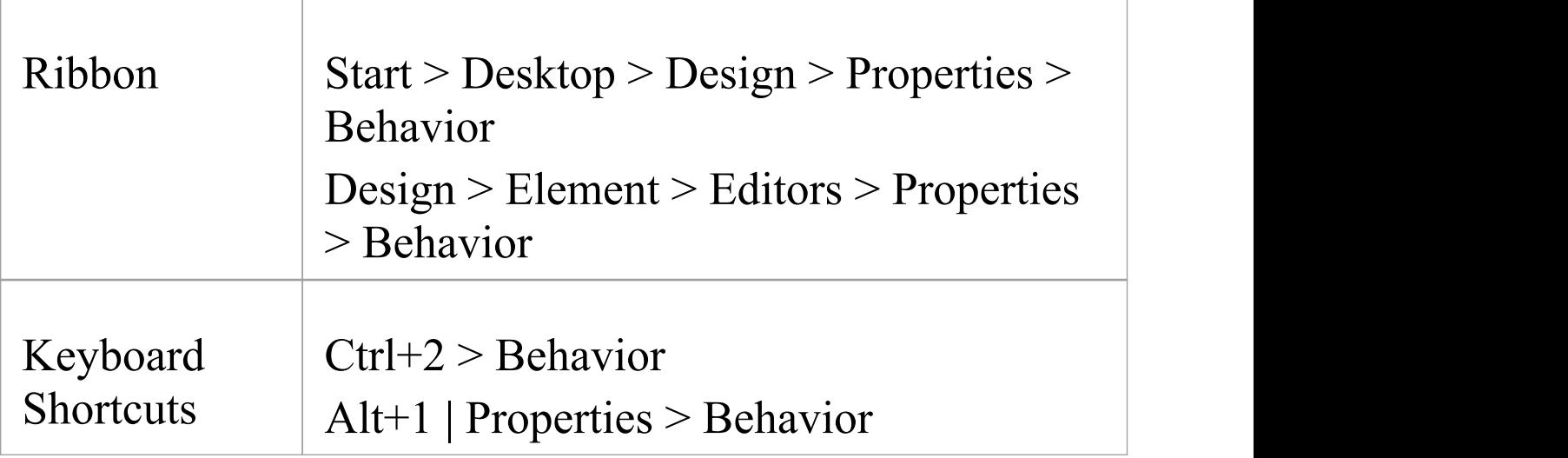

#### **Notes**

· The Synchronize with Parameters button is enabled only if the invocation is associated with a valid behavior, identified in the 'Behavior' field

# **Hyperlinks**

Hyperlinks are very simple structures, but they add an incredible versatility to both navigation of your model and the provision of information through the various methods of communication within your project. You can create hyperlinks:

- · As elements or references in diagrams
- · In the text of notes and descriptions in the properties of modeling objects and project management objects
- · In the element specifications in the Specification Manager
- · In the text of Linked Documents or generated reports, through the document and template editors
- In Model Mails and Team Library postings
- In each case, the targets of these hyperlinks might be:
- · Packages, elements, diagrams, attributes or operations in the model
- · Specific topics in the Enterprise Architect Help
- · External files
- · Web sites
- Team Library postings
- · Diagram images and other graphics
- · Commands to initiate operations and processes in Enterprise Architect
- Model Searches to run
- Matrix profiles to display

· Learning Center topics

Between any two contexts, the way in which you create the hyperlink and the range of objects you can link to might differ, but the common benefit is that you are providing a wealth of information on a specific point without overburdening:

- The object with a lot of text in one volume
- · Yourself in having to re-create and maintain the information in every instance of its use
- · Your readers with too much information at once

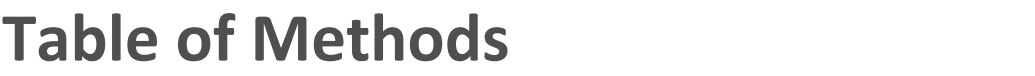

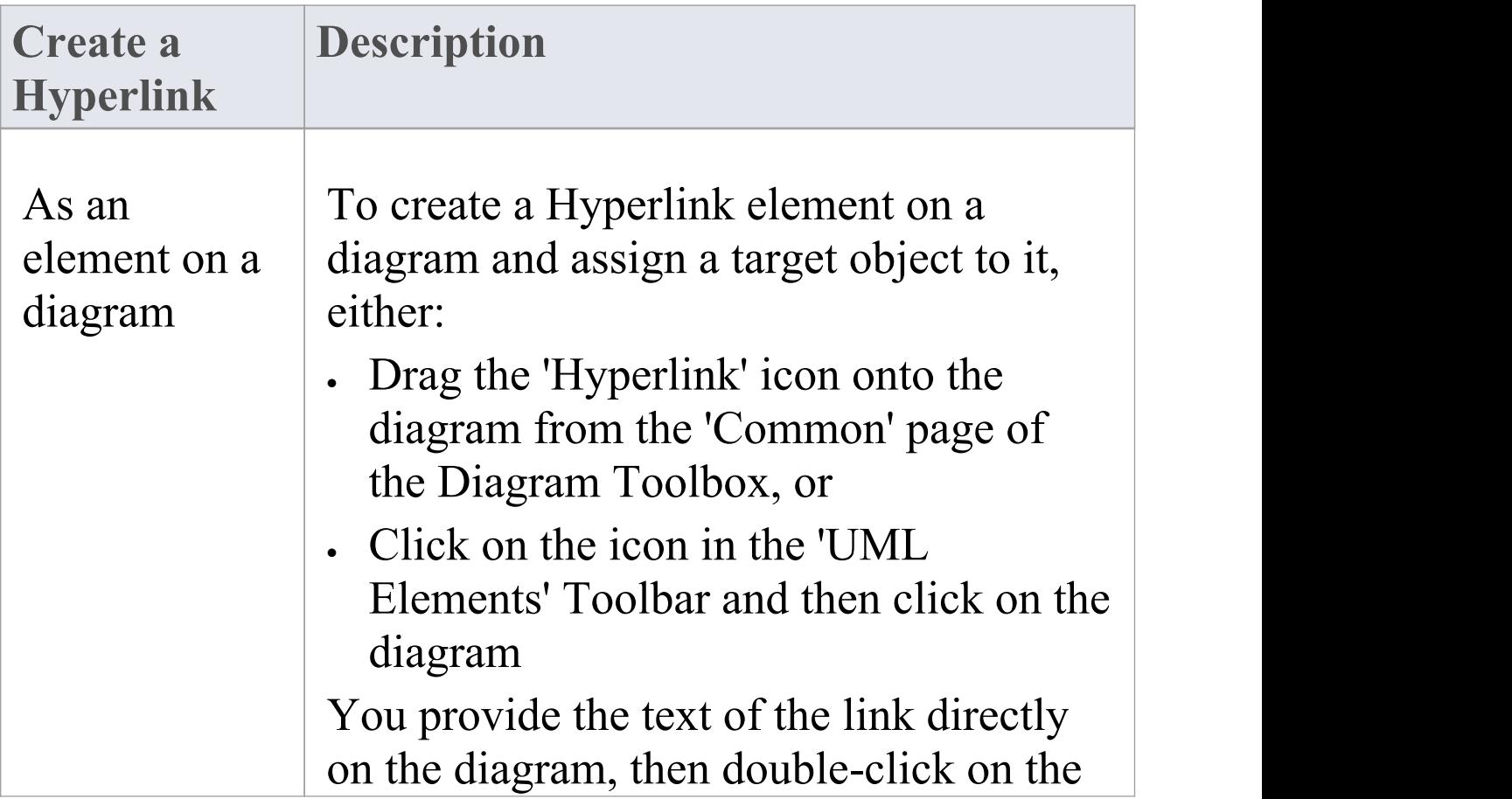

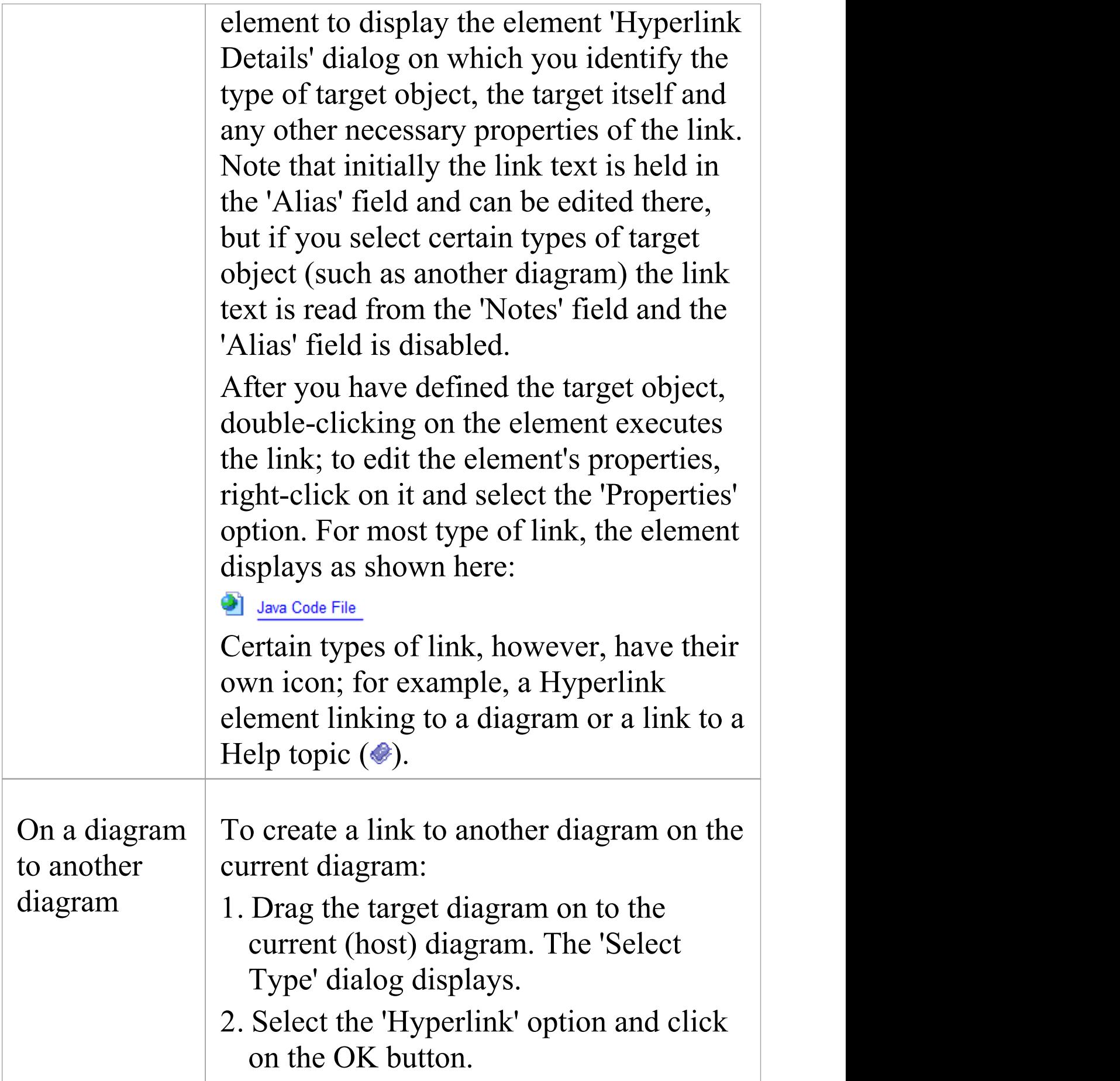

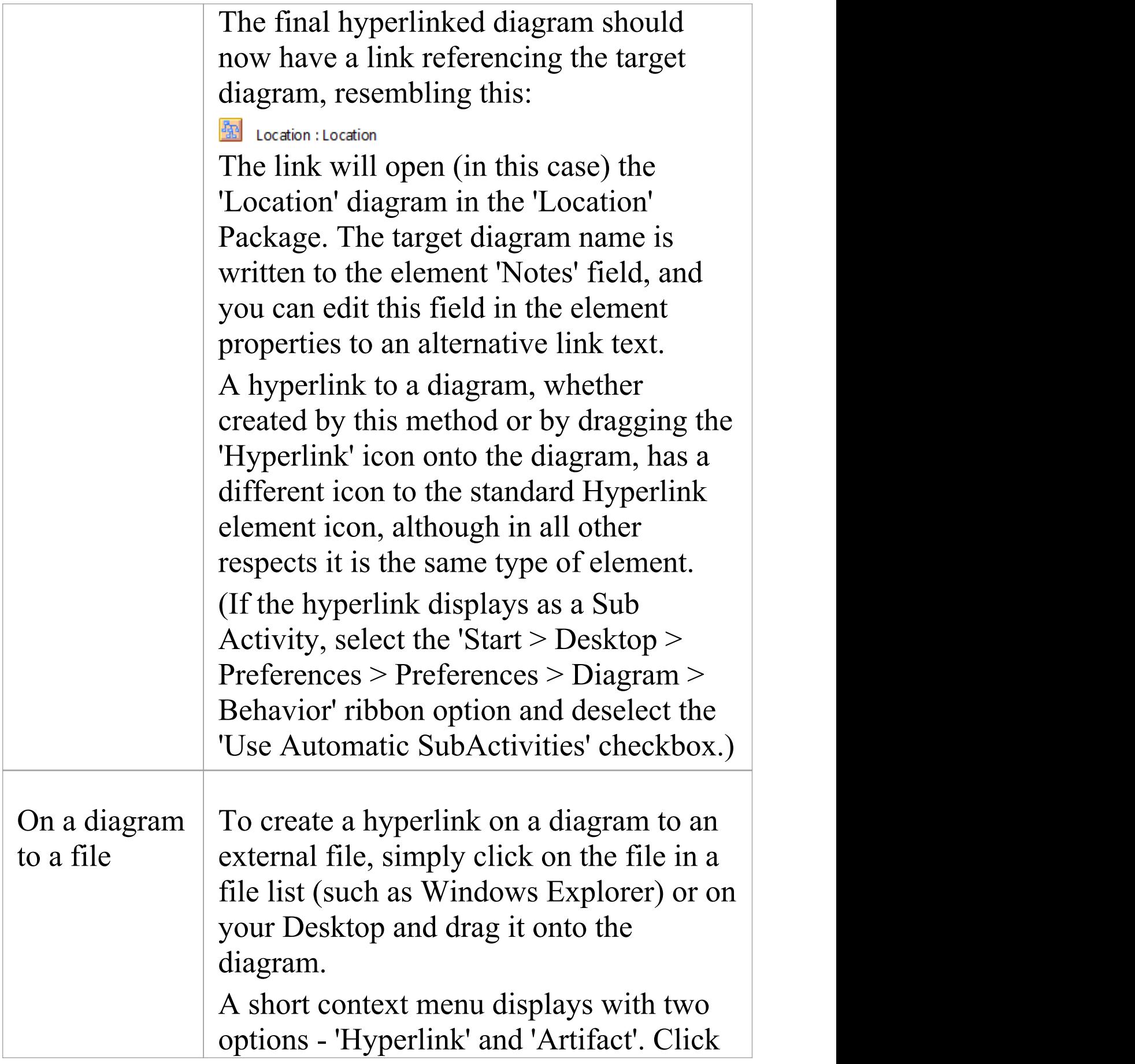

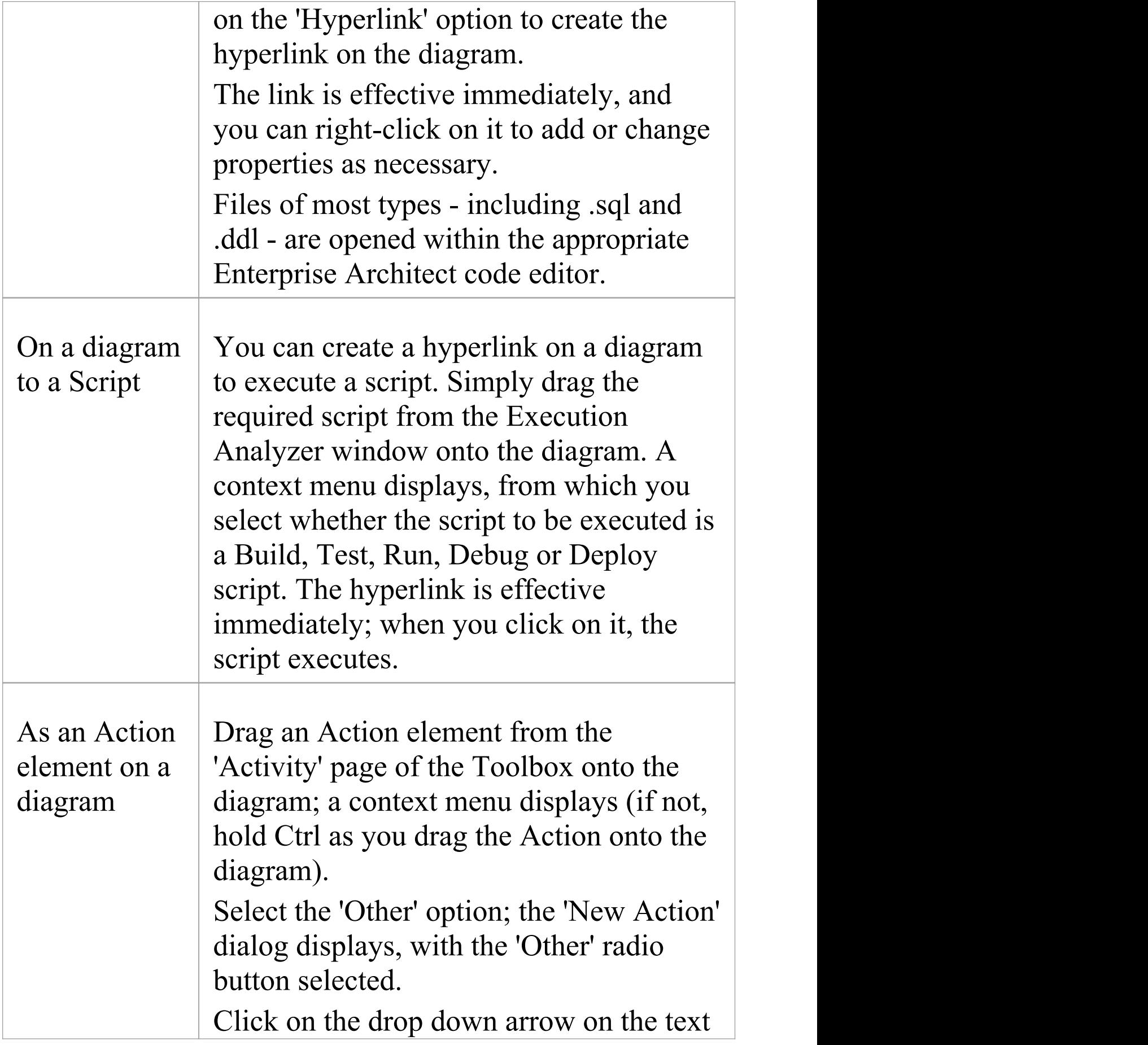

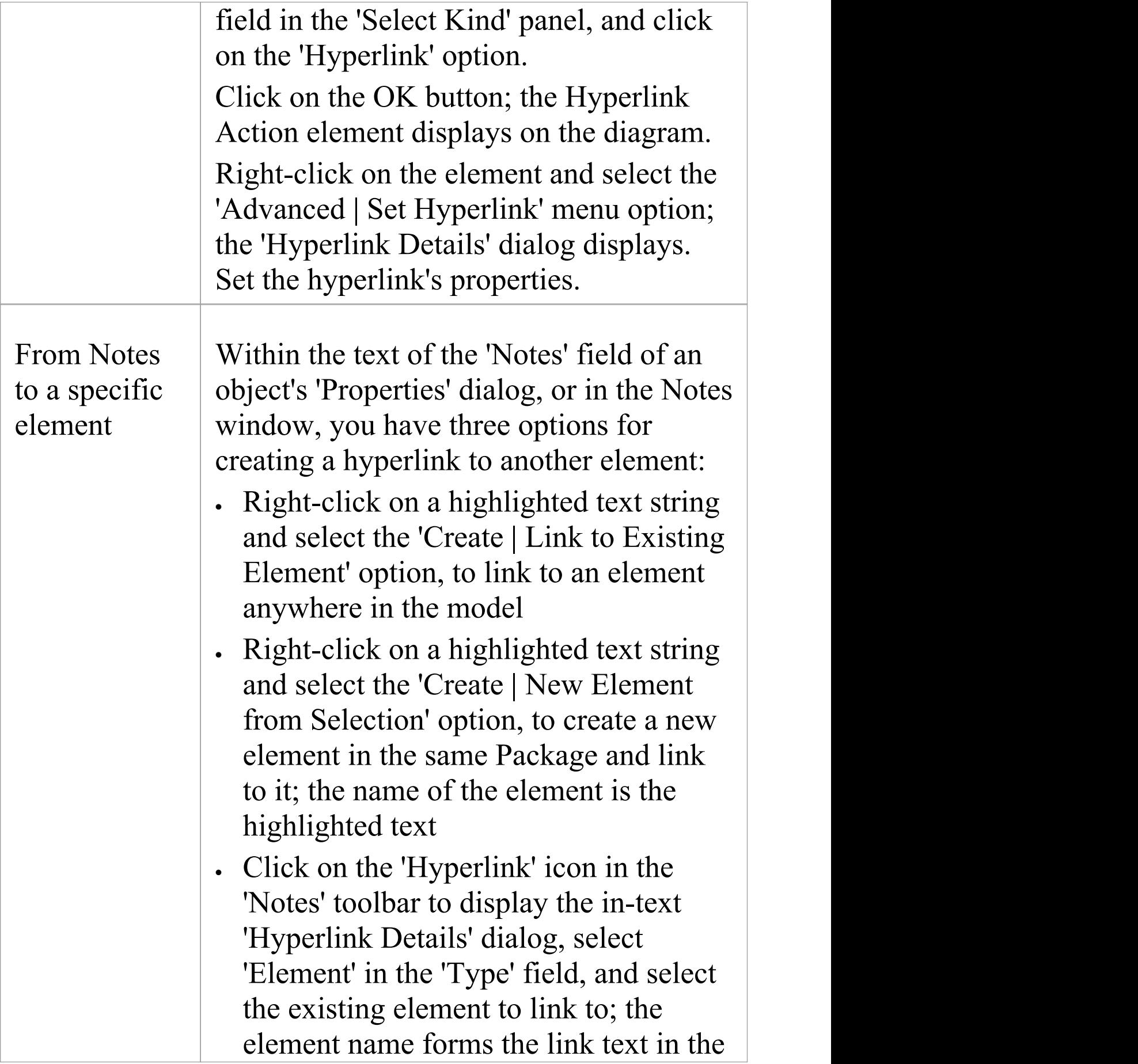

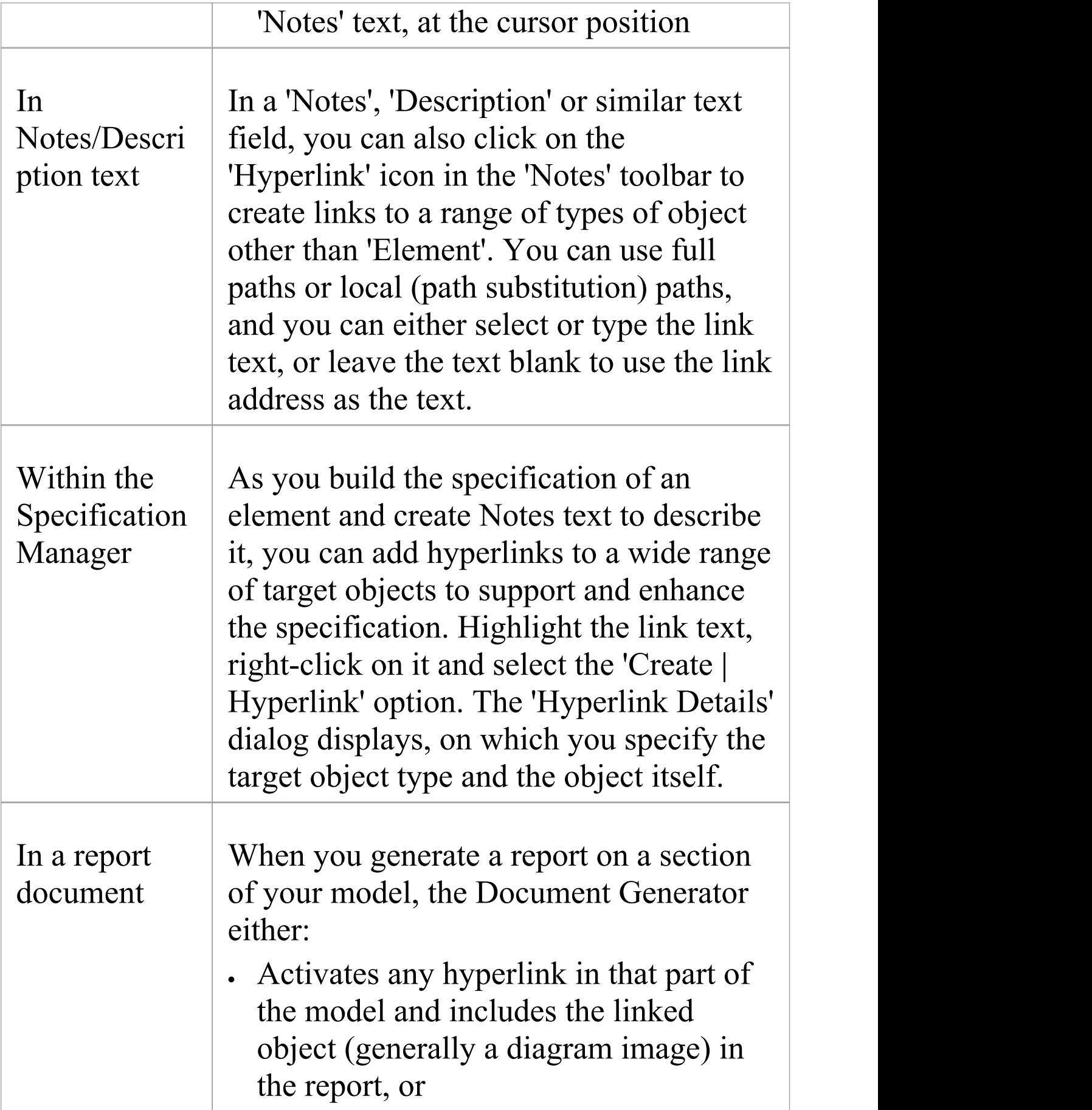

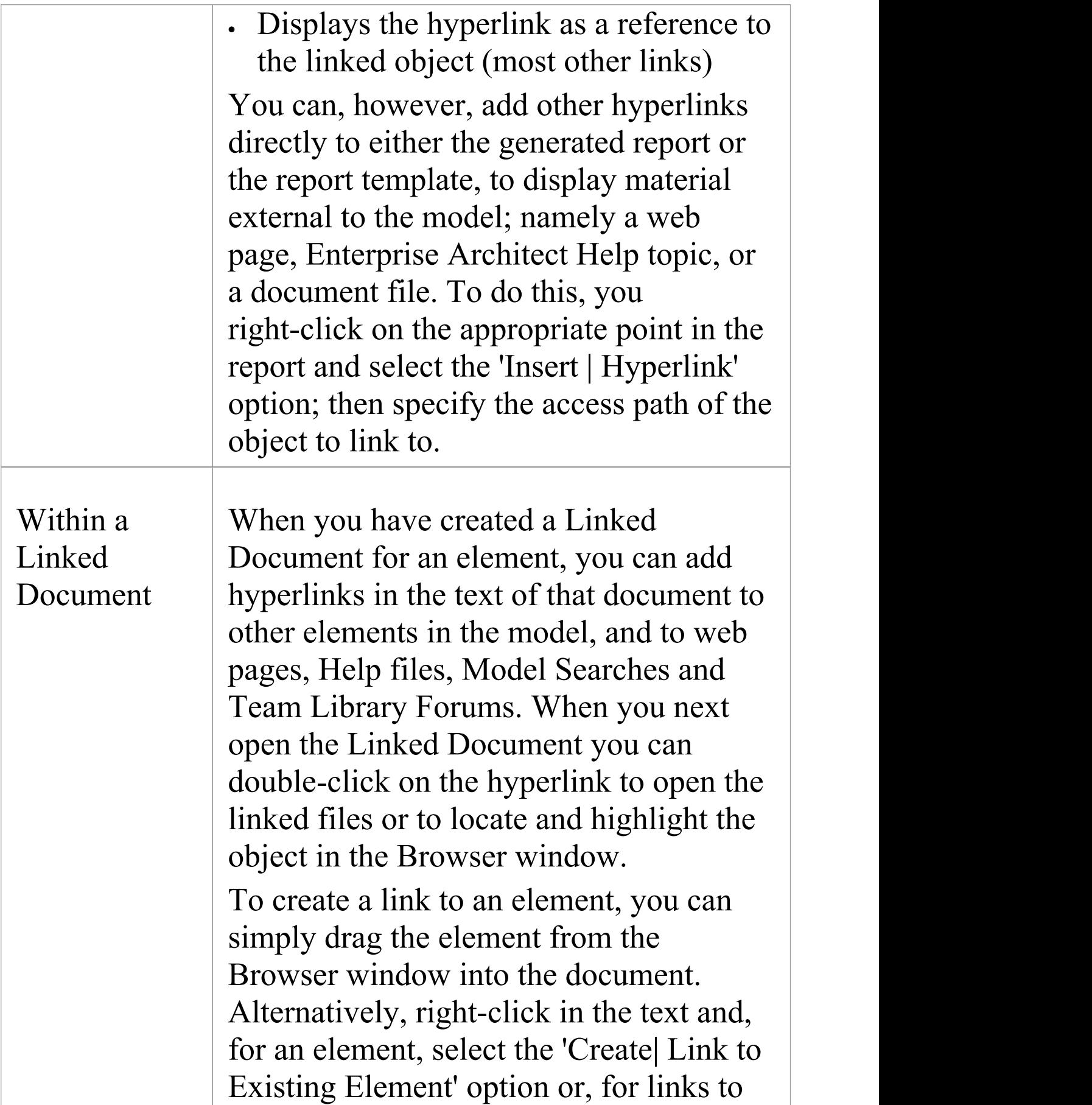

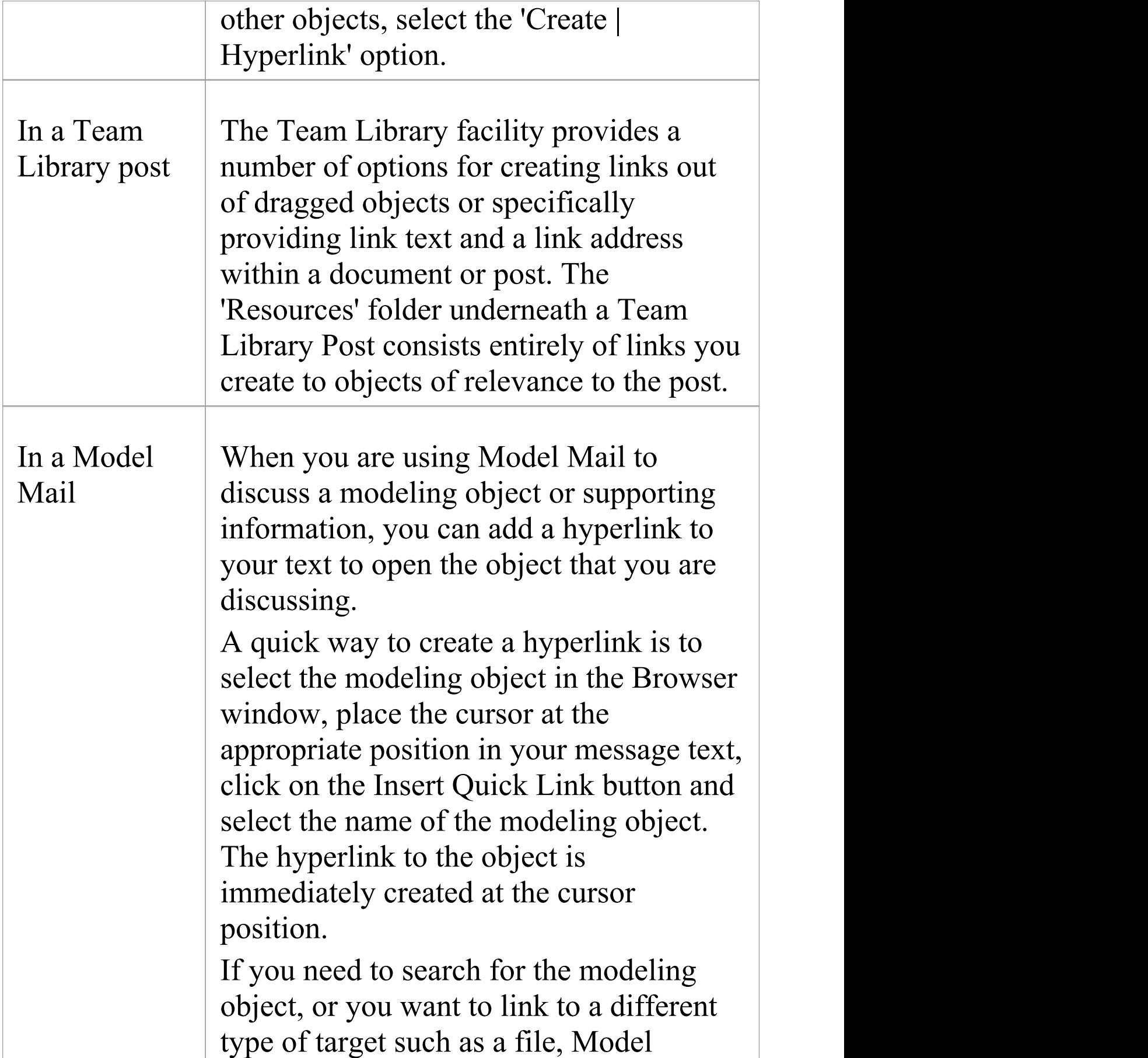

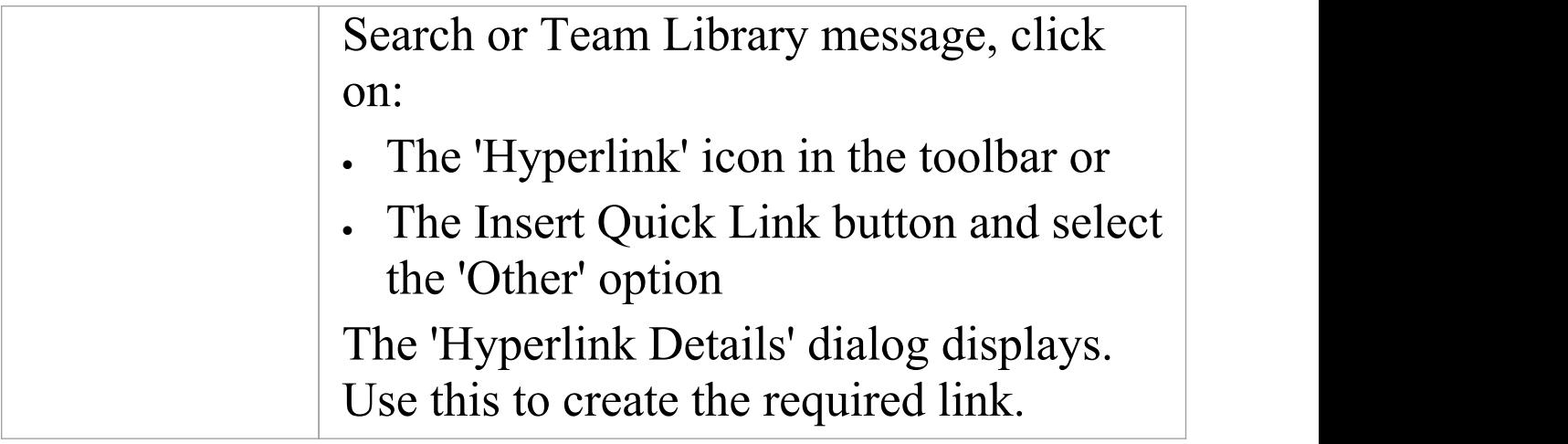

# **Hyperlink Target Objects**

Some of the hyperlink facilities in Enterprise Architect are filtered to create a link between two specific types of object. Other facilities, however, give you a choice of types of target object with minor variations in the information you provide to identify the target. The widest variety of target types is available from the:

- · Element 'Hyperlink Details' dialog displayed when you create a Hyperlink element on a diagram, and
- · In-text 'Hyperlink Details' dialog displayed when you create a hyperlink in the element Notes, either from the Notes Toolbar or in the Specification Manager

The in-text 'Hyperlink Details' dialog doesnot prompt for the link text, so you either highlight a word or phrase in the text to act as the link text before you create the hyperlink, or you allow the name or path of the linked object to become the link text.

Most hyperlinks can only be actioned within the diagram or element in which they are created, but links to diagram images and Image Manager images are also actioned within a generated report and actually show the linked image.

## **Identify Target Objects**

This table provides instructions for specifying the target object of a hyperlink, for each of the available types of

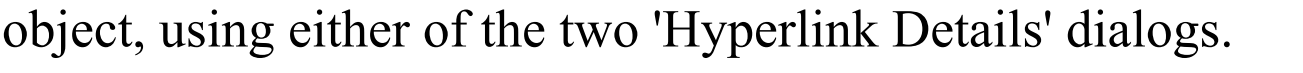

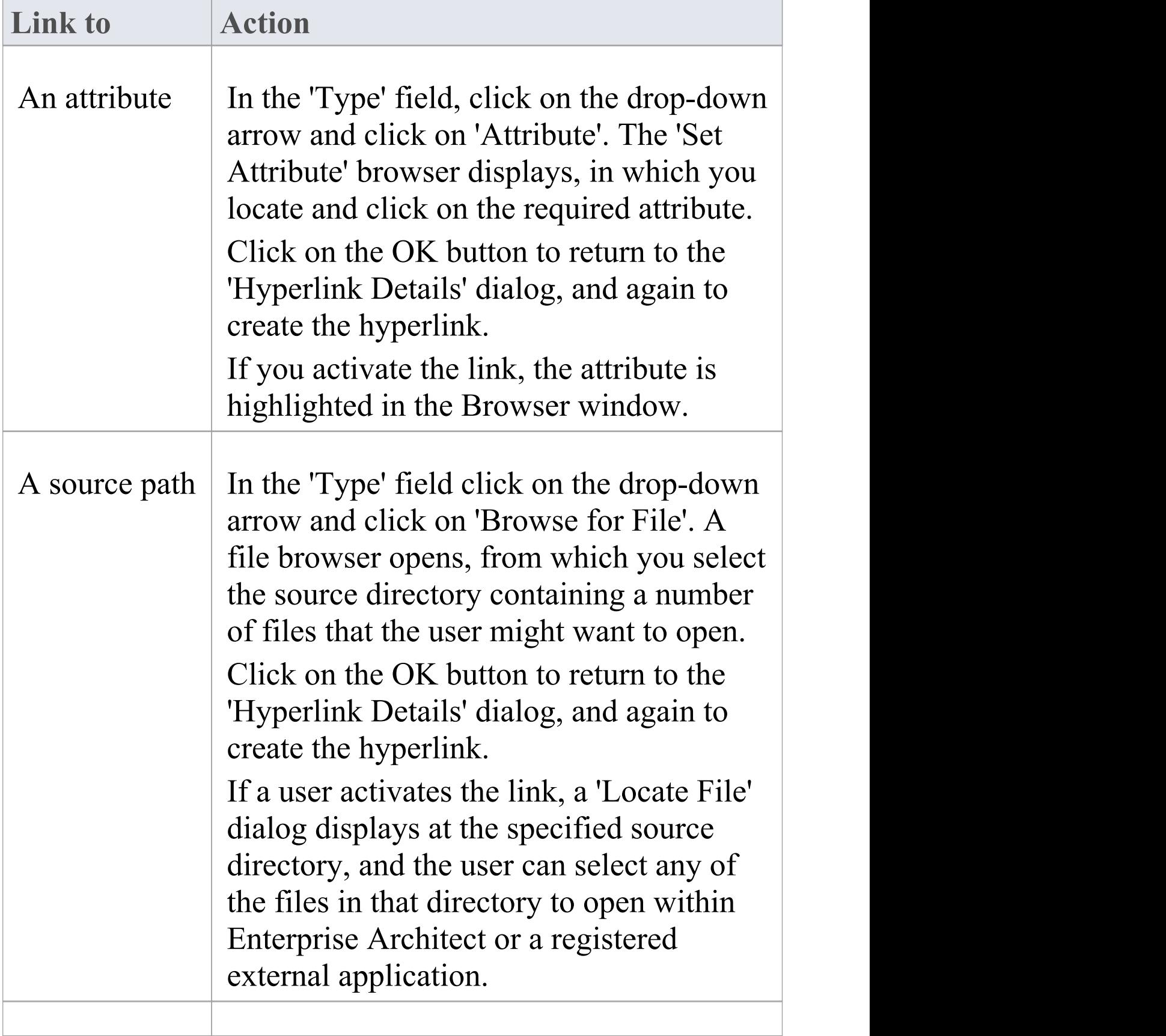

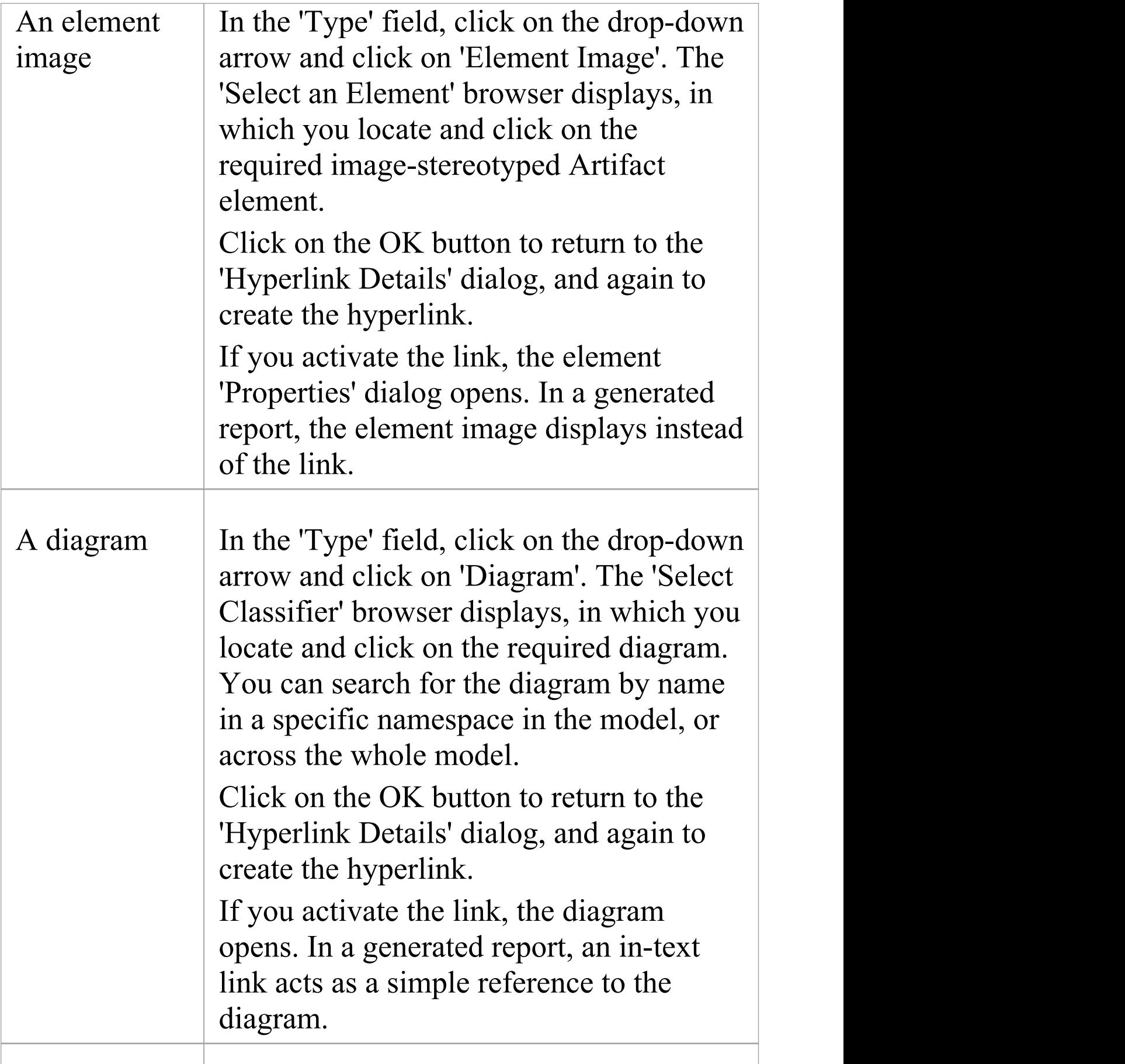

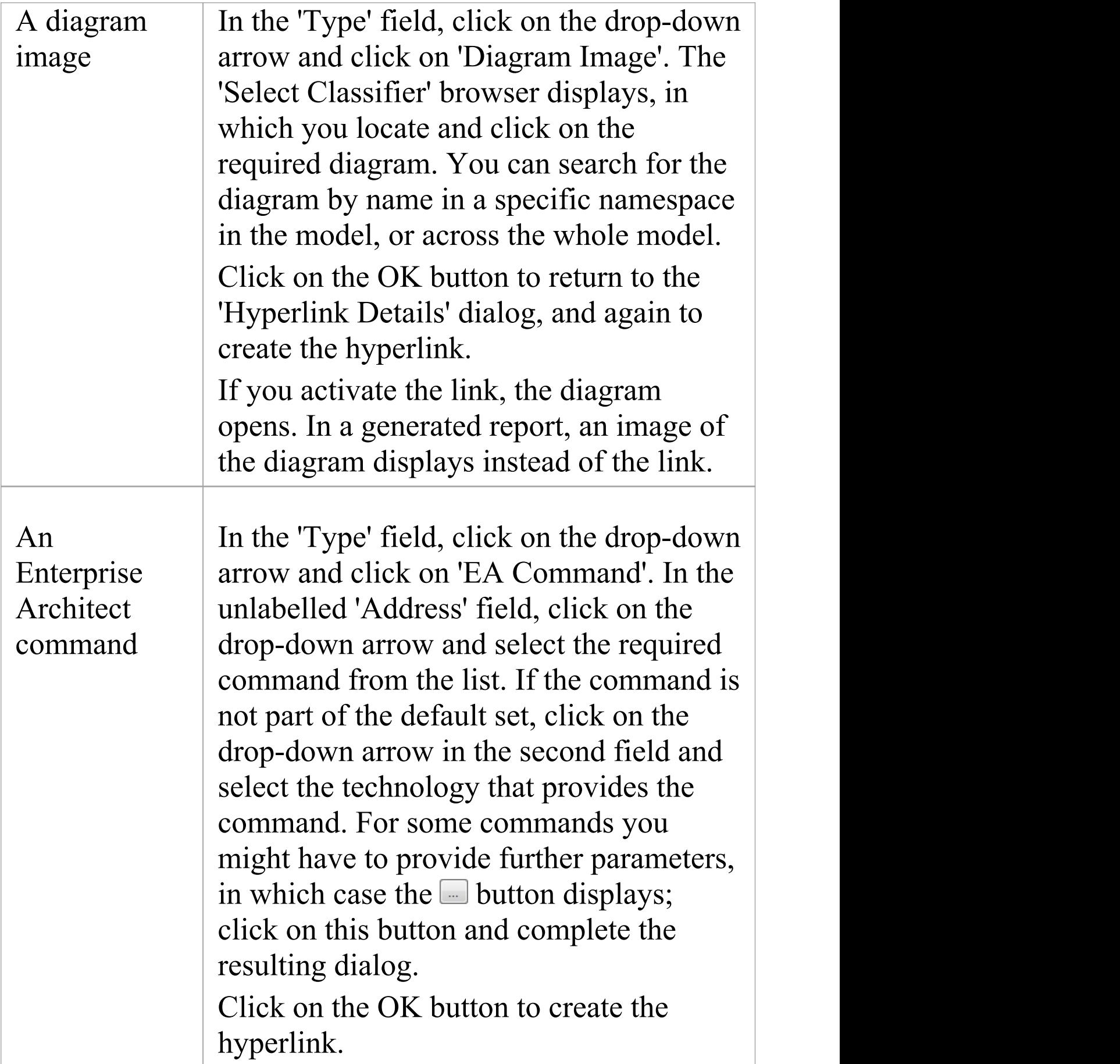

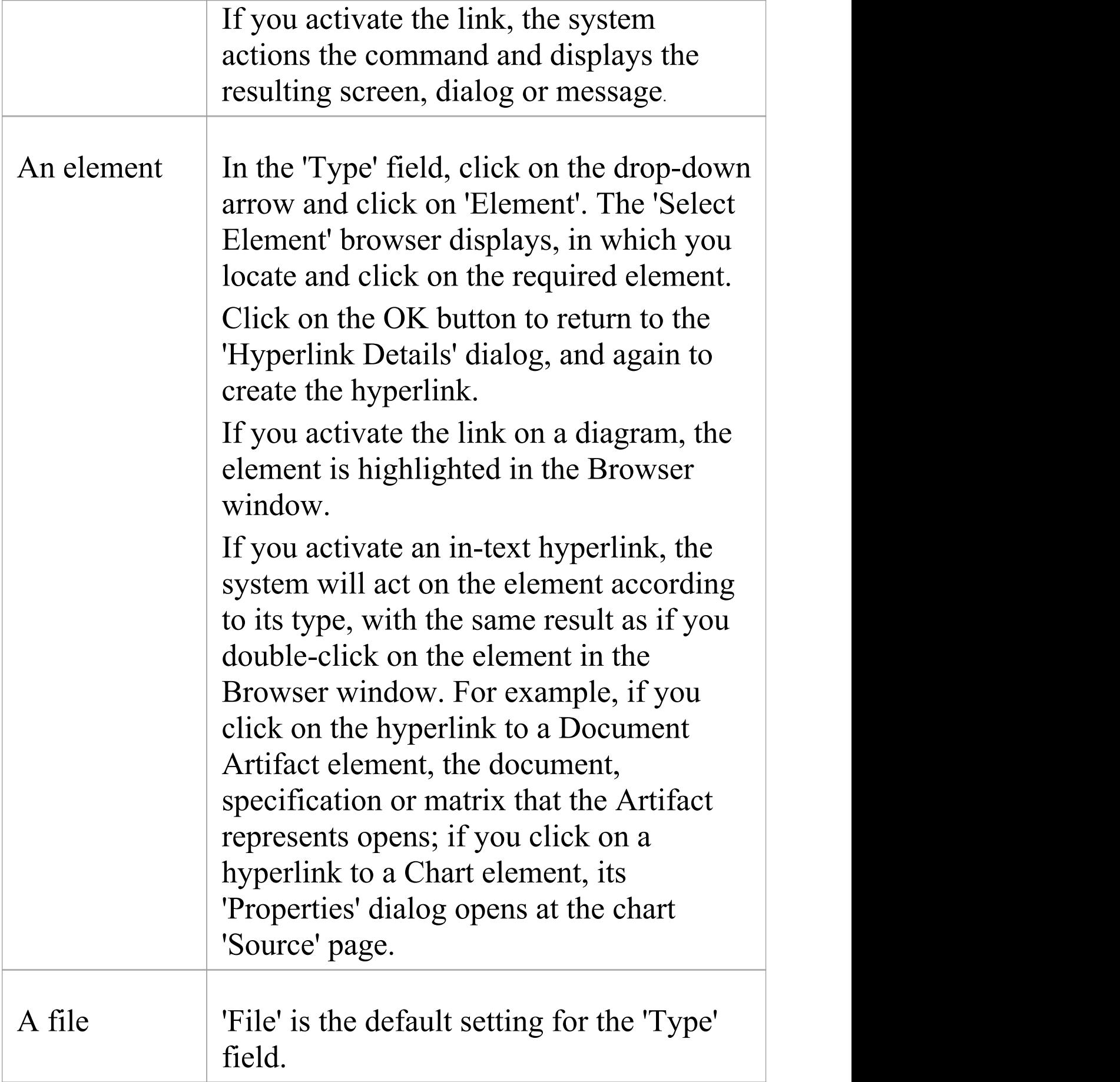

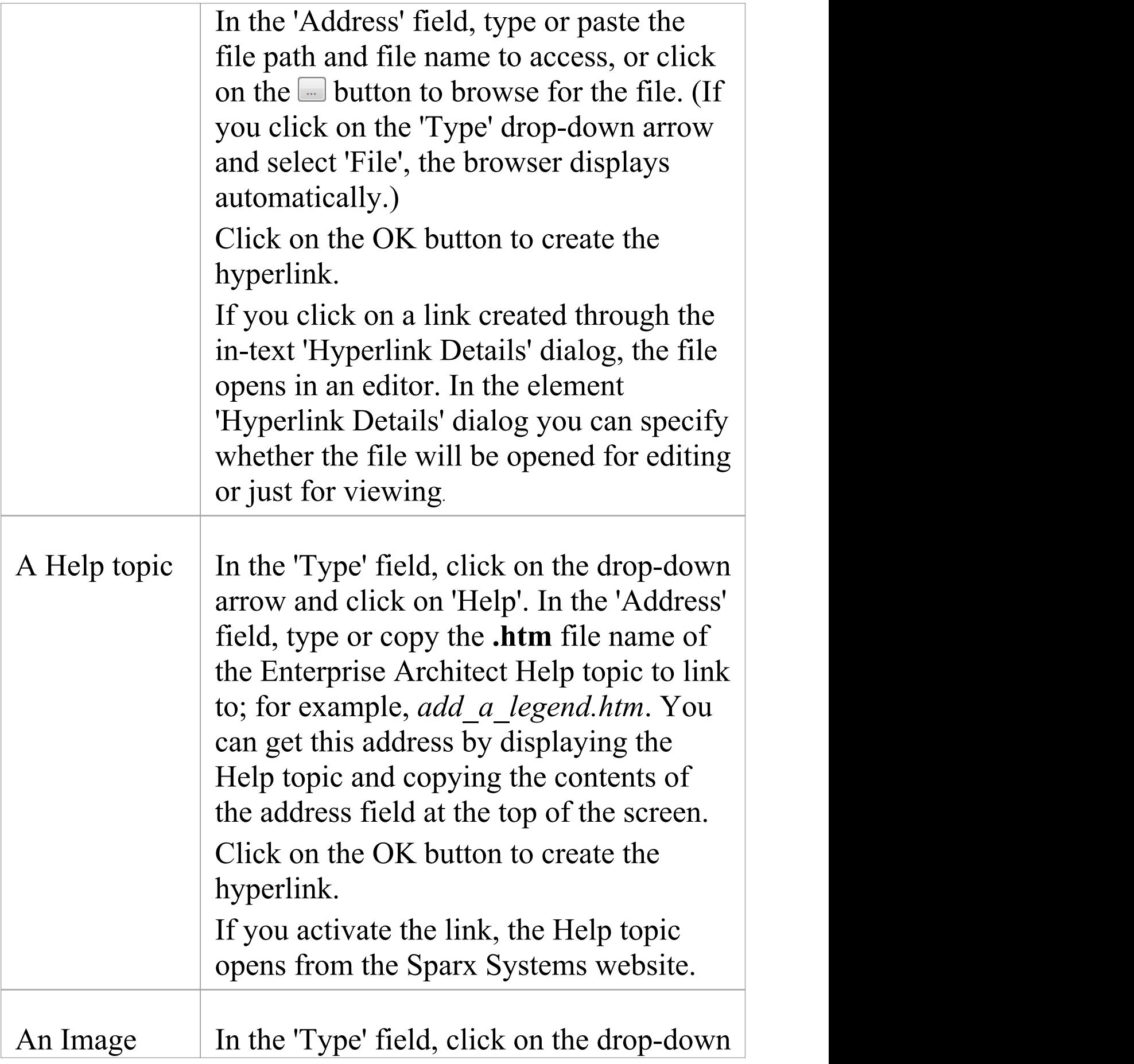

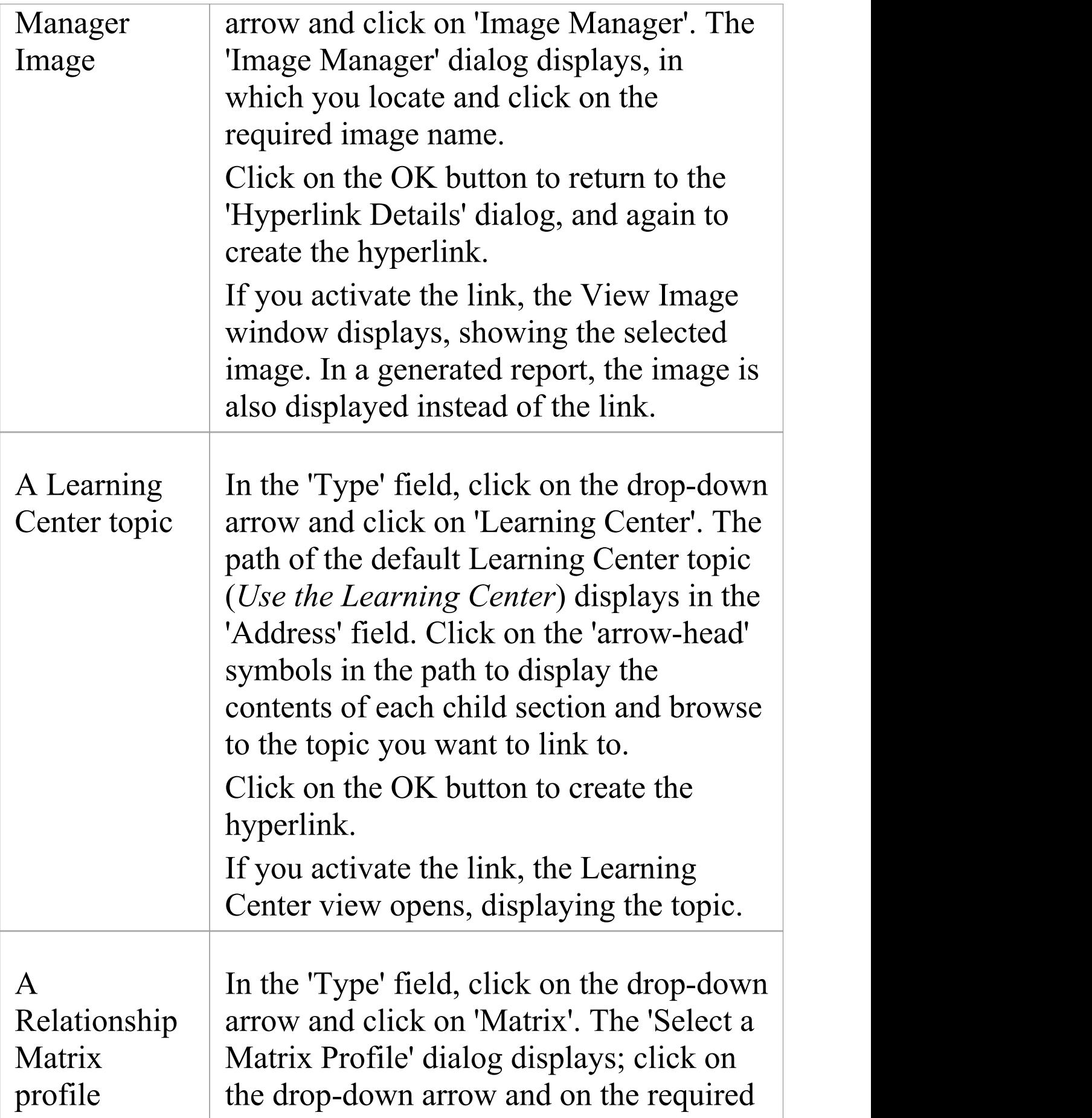

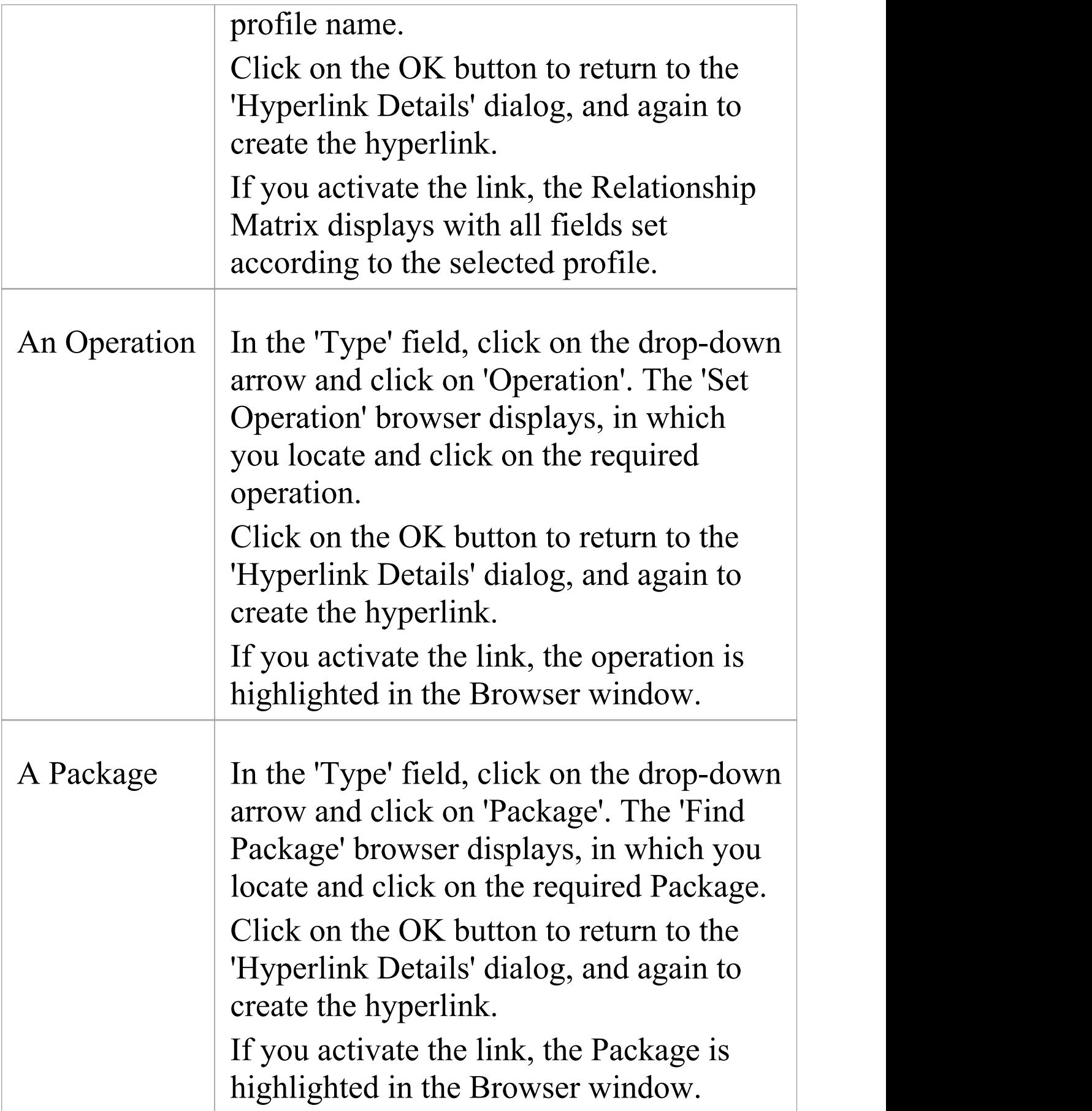

T

 $\sqrt{2}$ 

T

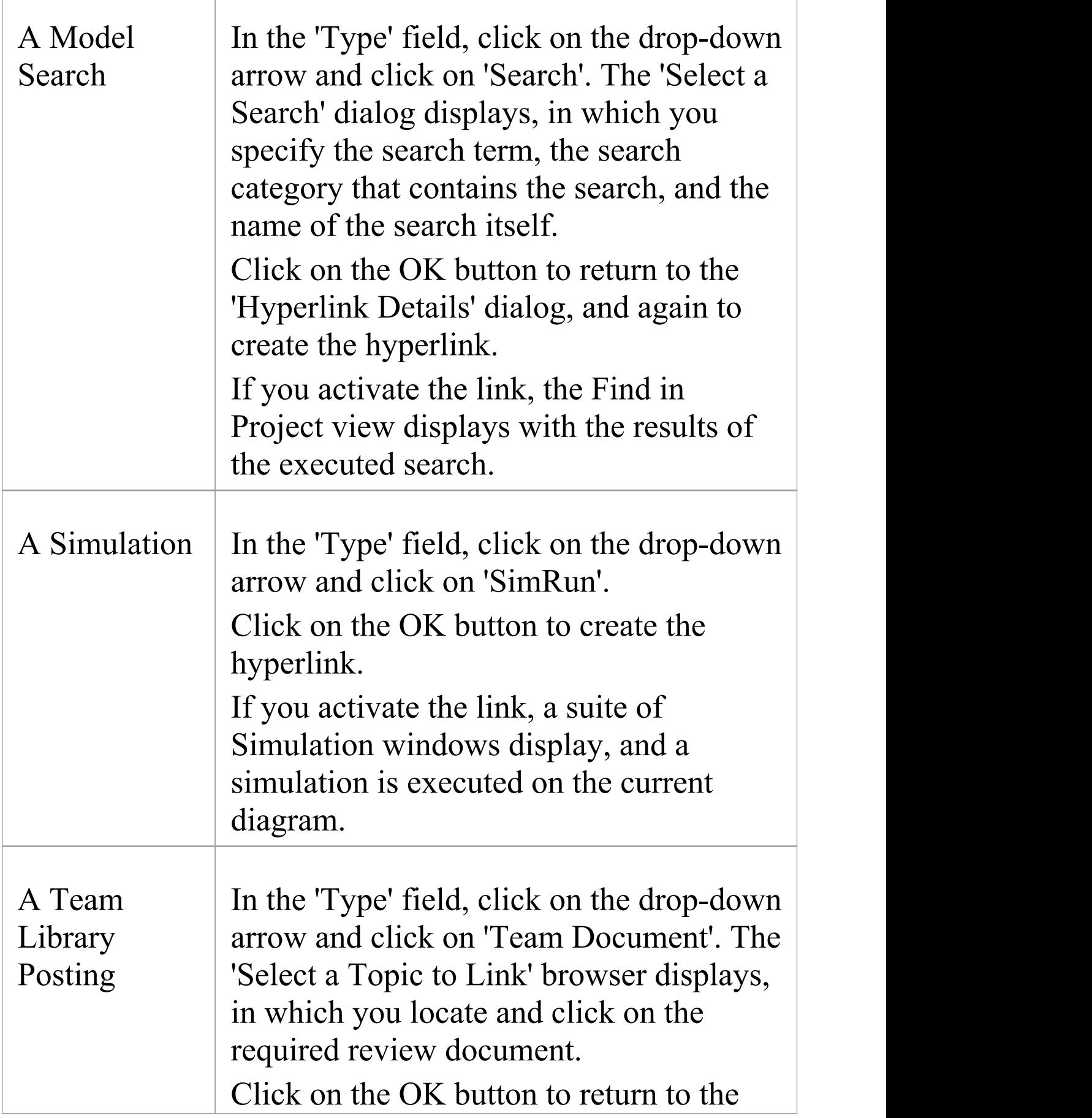

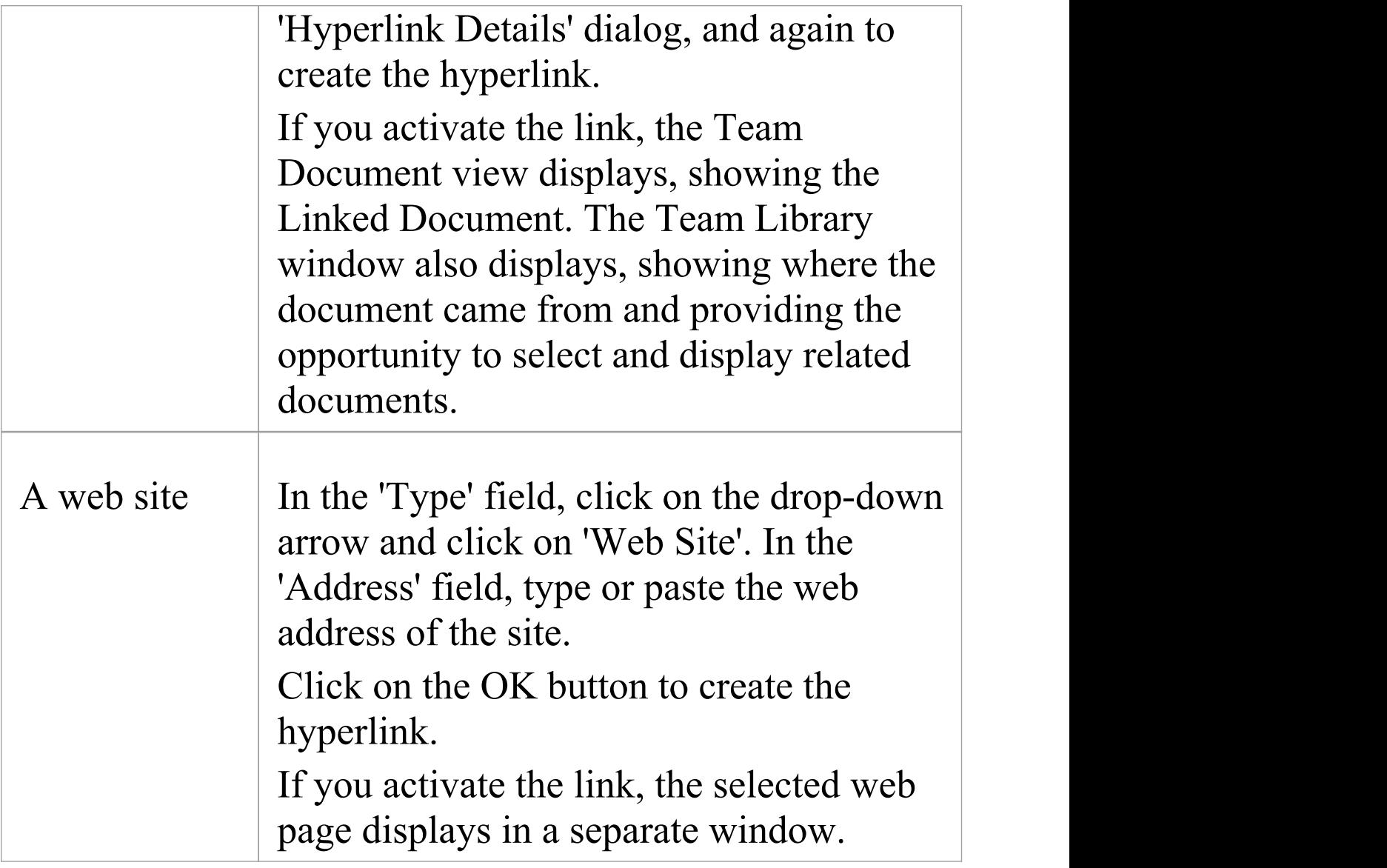

#### **Notes**

- · To activate a Hyperlink element, double-click on it; to activate an in-text link, press Ctrl as you click on it
- · When creating a hyperlink, for most target objects the system automatically opens a browser to populate the 'Address' field; when you edit the hyperlink, use the

icon at the end of the field to display the browser and change the target object

# **In-place Editing Options**

This topic explores the tasks that can be performed using in-place editing of elements on a diagram in Enterprise Architect. The tasks include:

- **[In-place](http://www.sparxsystems.com/enterprise_architect_user_guide/15.1/modeling_tools/elementitemtasks.html) Editing Tasks**
- · Edit [Element](http://www.sparxsystems.com/enterprise_architect_user_guide/15.1/modeling_tools/editelementname.html) Item Name
- **Edit Feature [Stereotype](http://www.sparxsystems.com/enterprise_architect_user_guide/15.1/modeling_tools/editattributestereotype.html)**
- **Edit [Feature](http://www.sparxsystems.com/enterprise_architect_user_guide/15.1/modeling_tools/editelementvisiblity.html) Scope**
- **Edit Attribute [Keyword](http://www.sparxsystems.com/enterprise_architect_user_guide/15.1/modeling_tools/editattributekeywords.html)**
- **Edit Operation [Parameter](http://www.sparxsystems.com/enterprise_architect_user_guide/15.1/modeling_tools/editoperationparameterkeyword.html) Keyword**
- **Insert Operation [Parameter](http://www.sparxsystems.com/enterprise_architect_user_guide/15.1/modeling_tools/insertoperationparameter.html)**
- **Edit [Parameter](http://www.sparxsystems.com/enterprise_architect_user_guide/15.1/modeling_tools/editelementkind.html) Kind**
- **Edit Custom [Compartment](http://www.sparxsystems.com/enterprise_architect_user_guide/15.1/modeling_tools/edit_custom_compartment.html)**
- **Insert New [Feature](http://www.sparxsystems.com/enterprise_architect_user_guide/15.1/modeling_tools/insertnewattributeoroperat.html)** (Attribute or Operation)
- **Insert [Maintenance](http://www.sparxsystems.com/enterprise_architect_user_guide/15.1/modeling_tools/insertimaintenacefeature.html) Feature**
- **Insert Project [Features](http://www.sparxsystems.com/enterprise_architect_user_guide/15.1/insertprojectfeature.html)**
- **Insert Testing [Features](http://www.sparxsystems.com/enterprise_architect_user_guide/15.1/modeling_tools/inserttestingfeature.html)**
- · [In-place](http://www.sparxsystems.com/enterprise_architect_user_guide/15.1/modeling_tools/elementitemtasks.html) Editing Tasks

# **In-place Editing Tasks**

This topic explains how to edit and work with some properties of an element directly in the diagram.

### **Use In-place Editing Options**

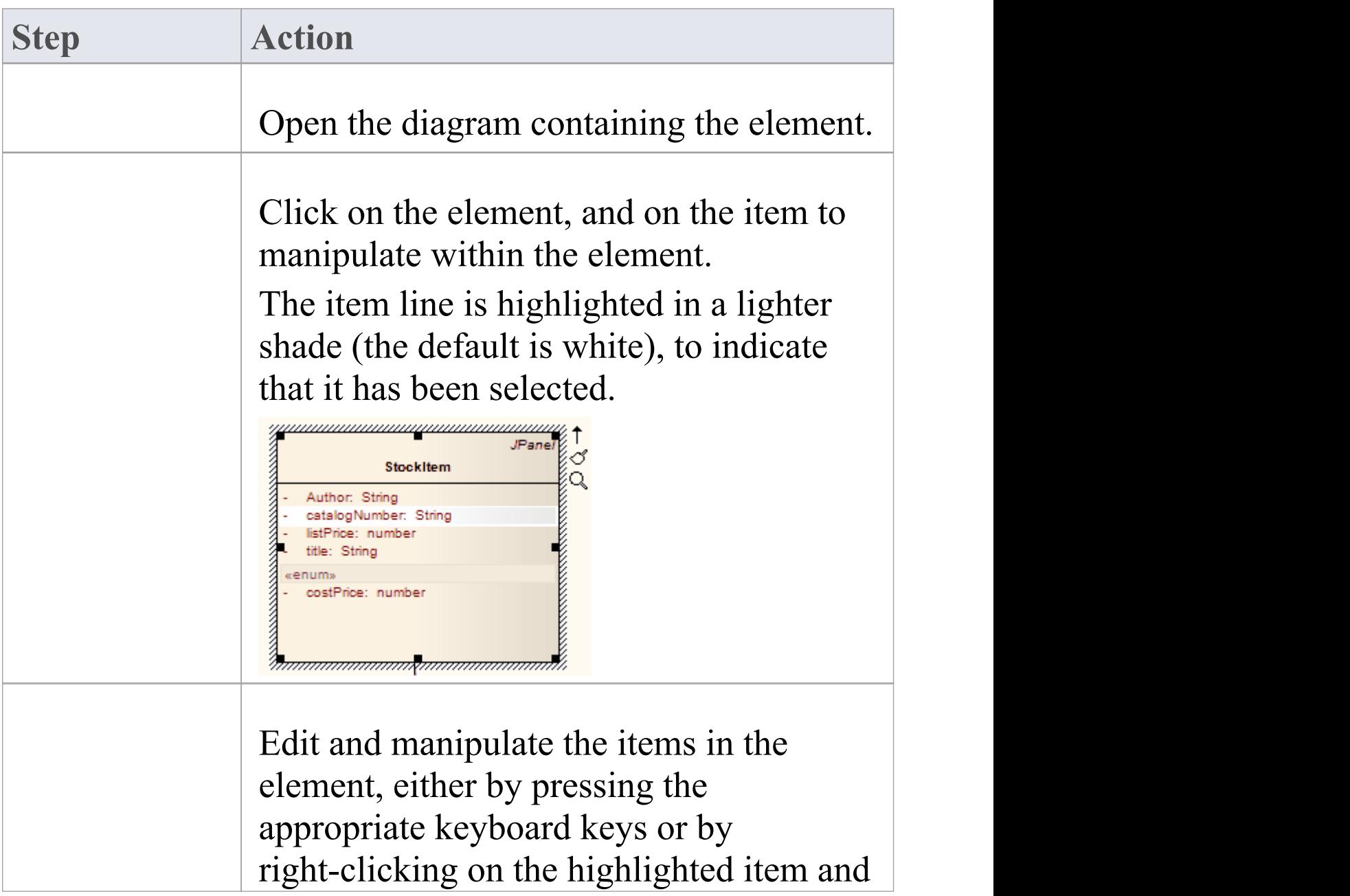

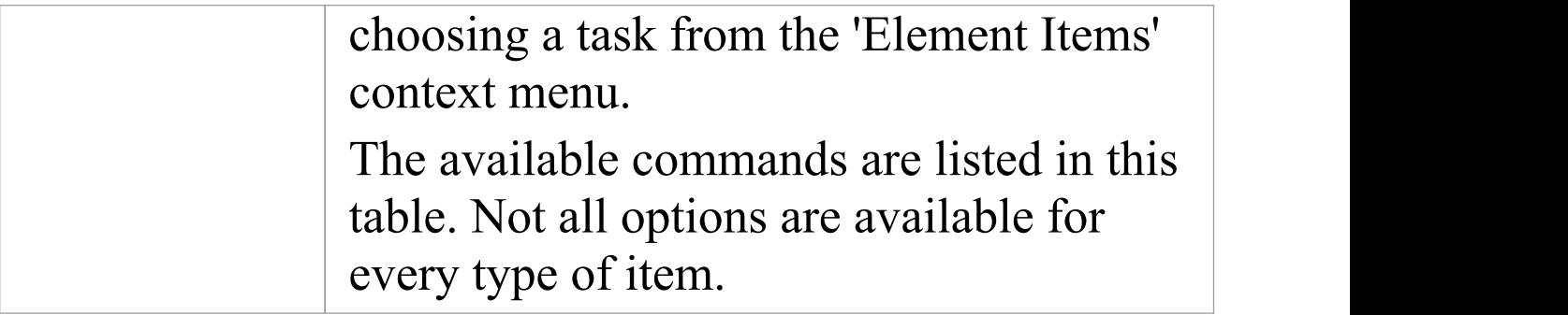

## **Options**

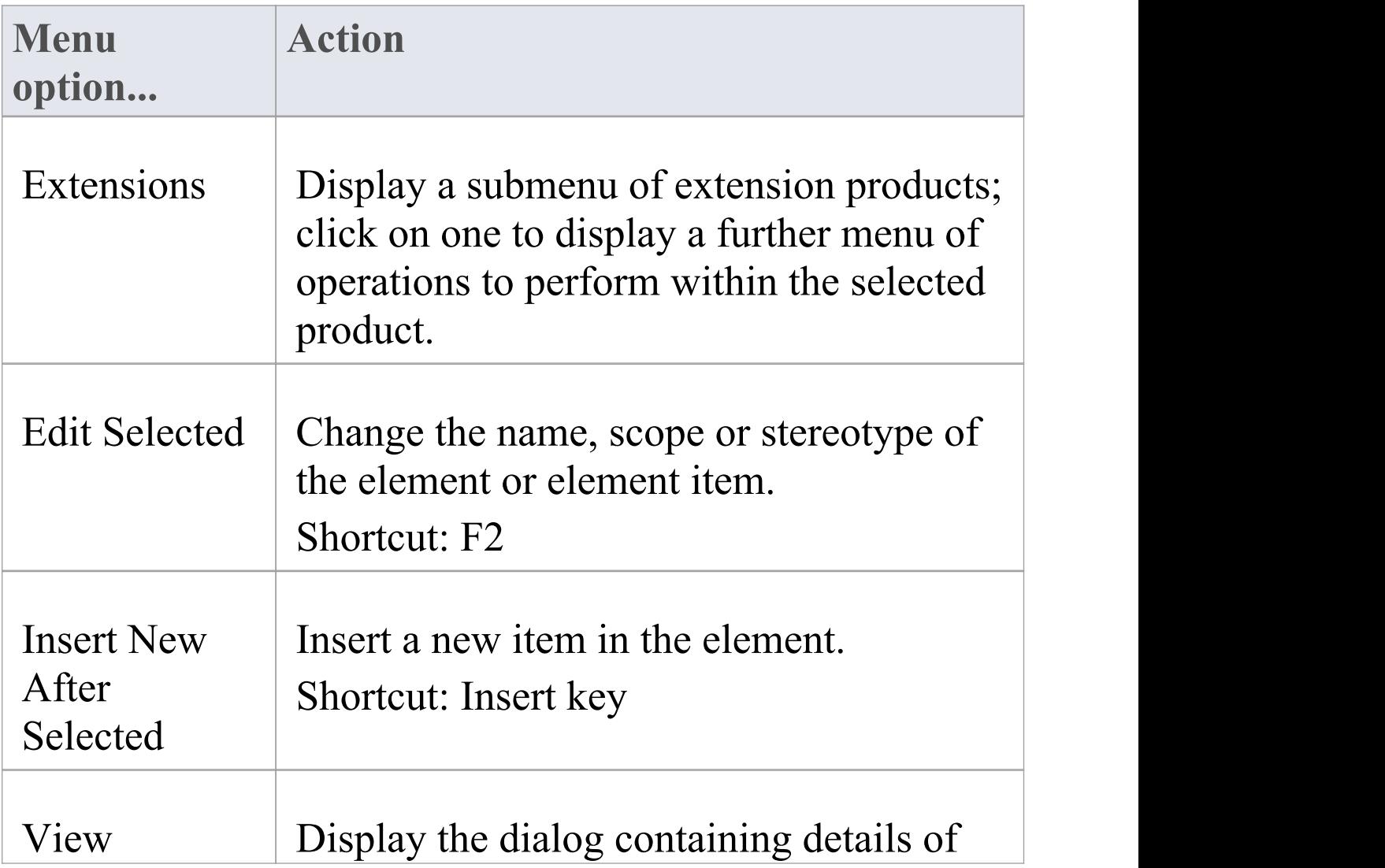

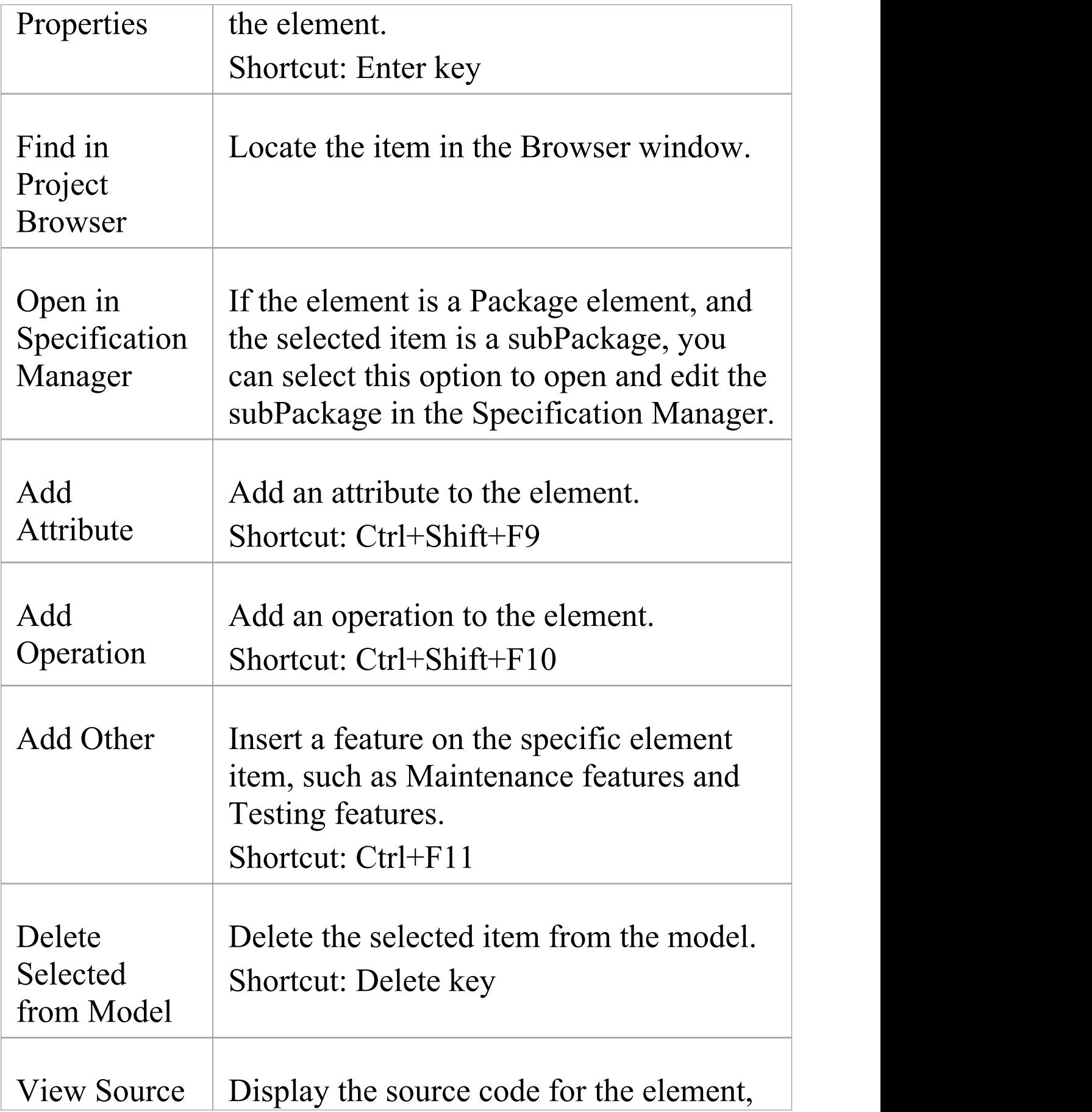

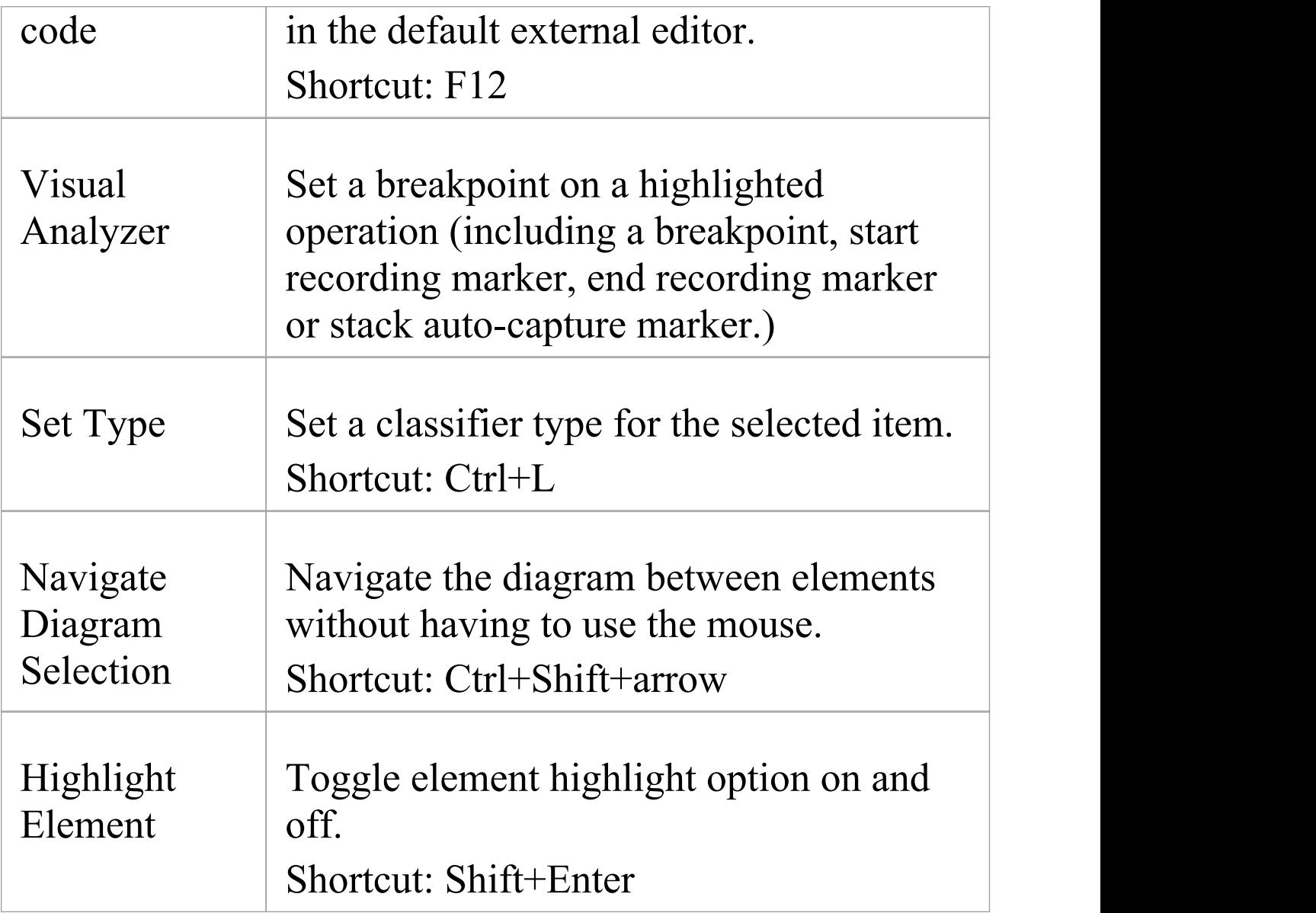

#### **Keys**

Other keyboard options that are available while editing element attributes or operations in a diagram include:

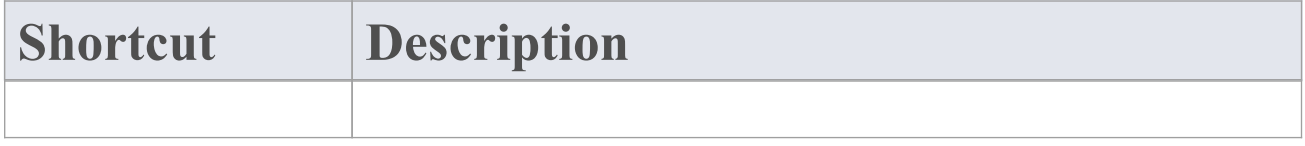
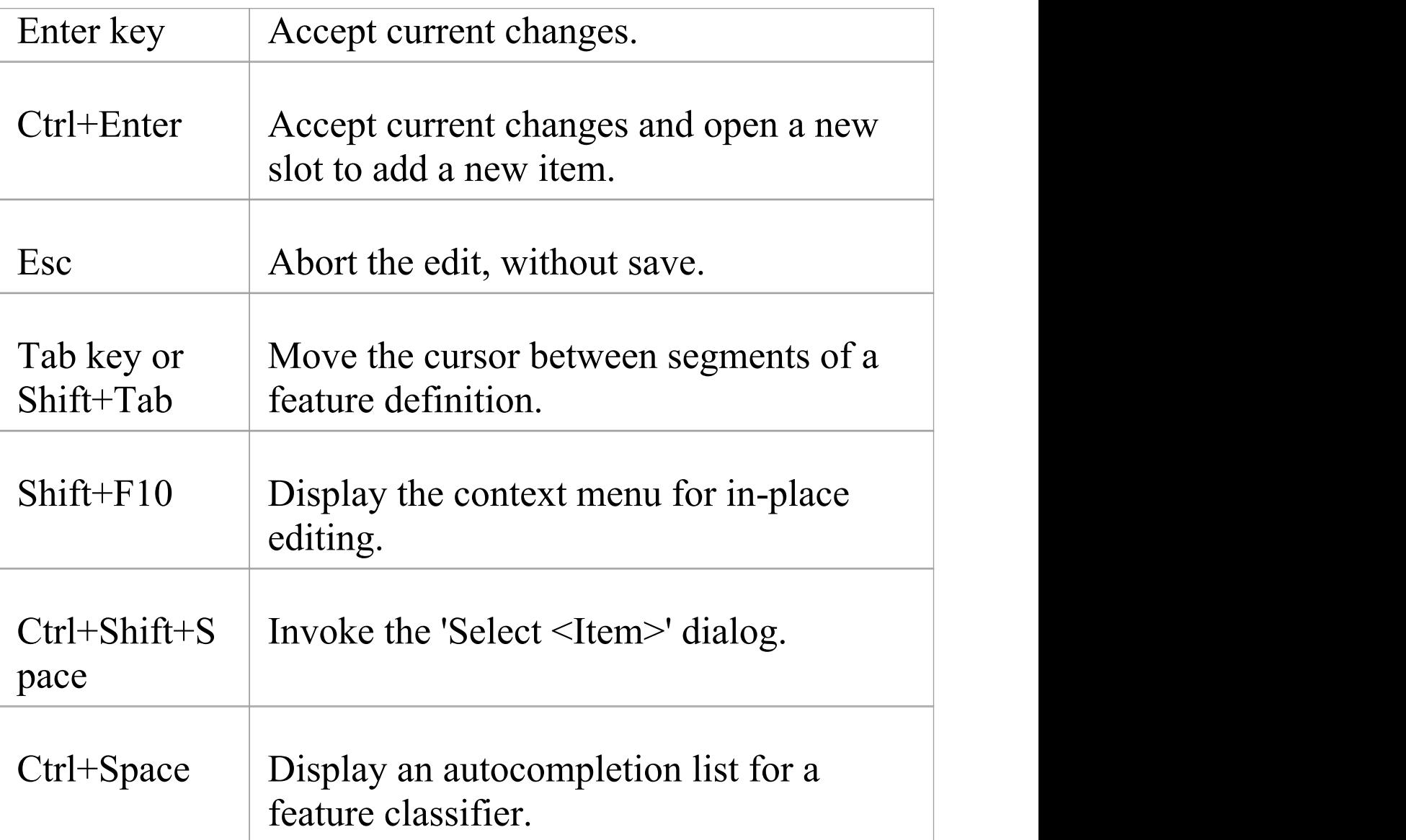

· Where an in-place editing menu command has a keyboard alternative, if the selected item happens to be off-screen when you press the keys, the diagram automatically scrolls to show the whole element, so that you can see what you are changing

## **Edit Element Item Name**

You can edit the name of an element, operation or attribute directly on the diagram using in-place editing.

#### **Edit element or feature name**

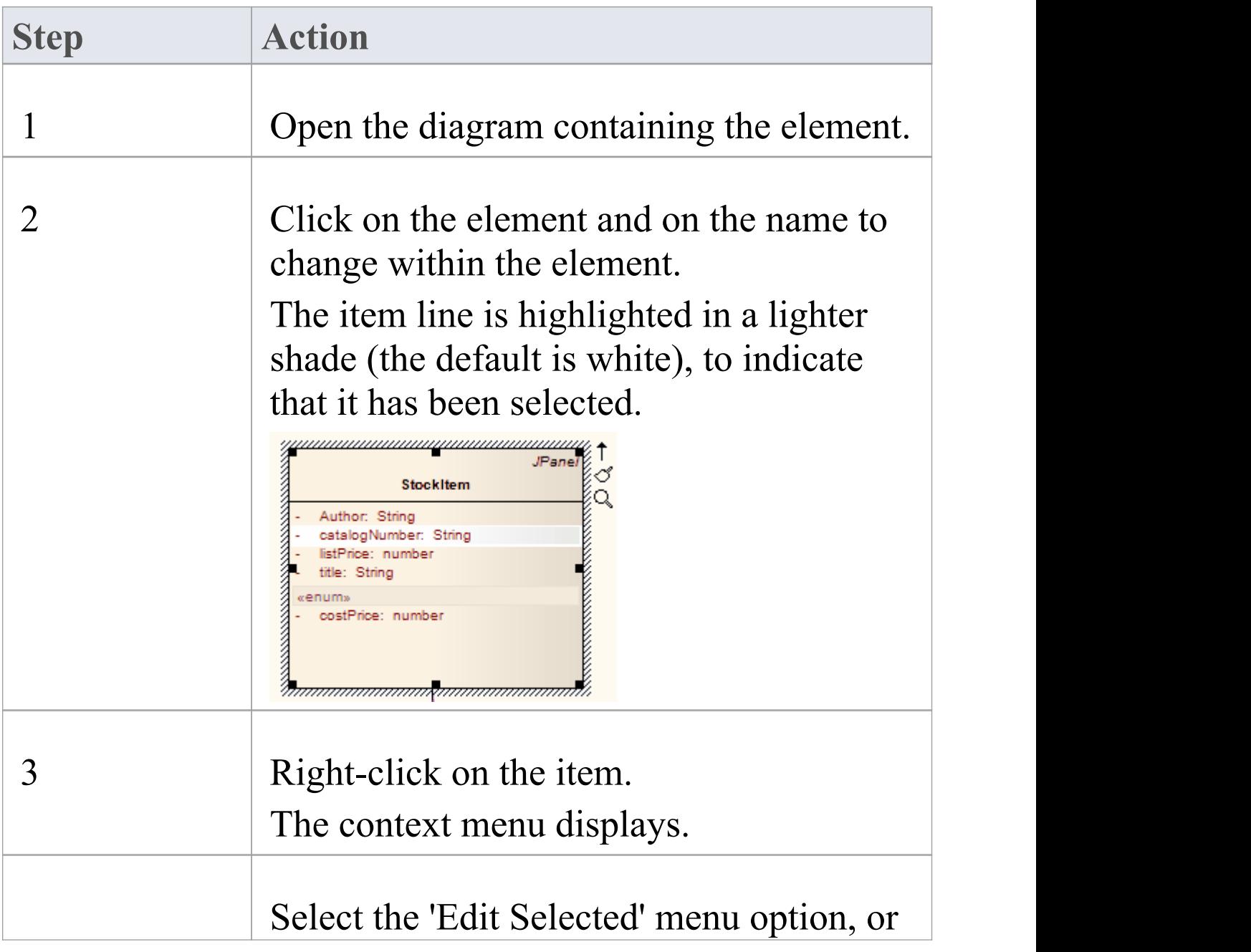

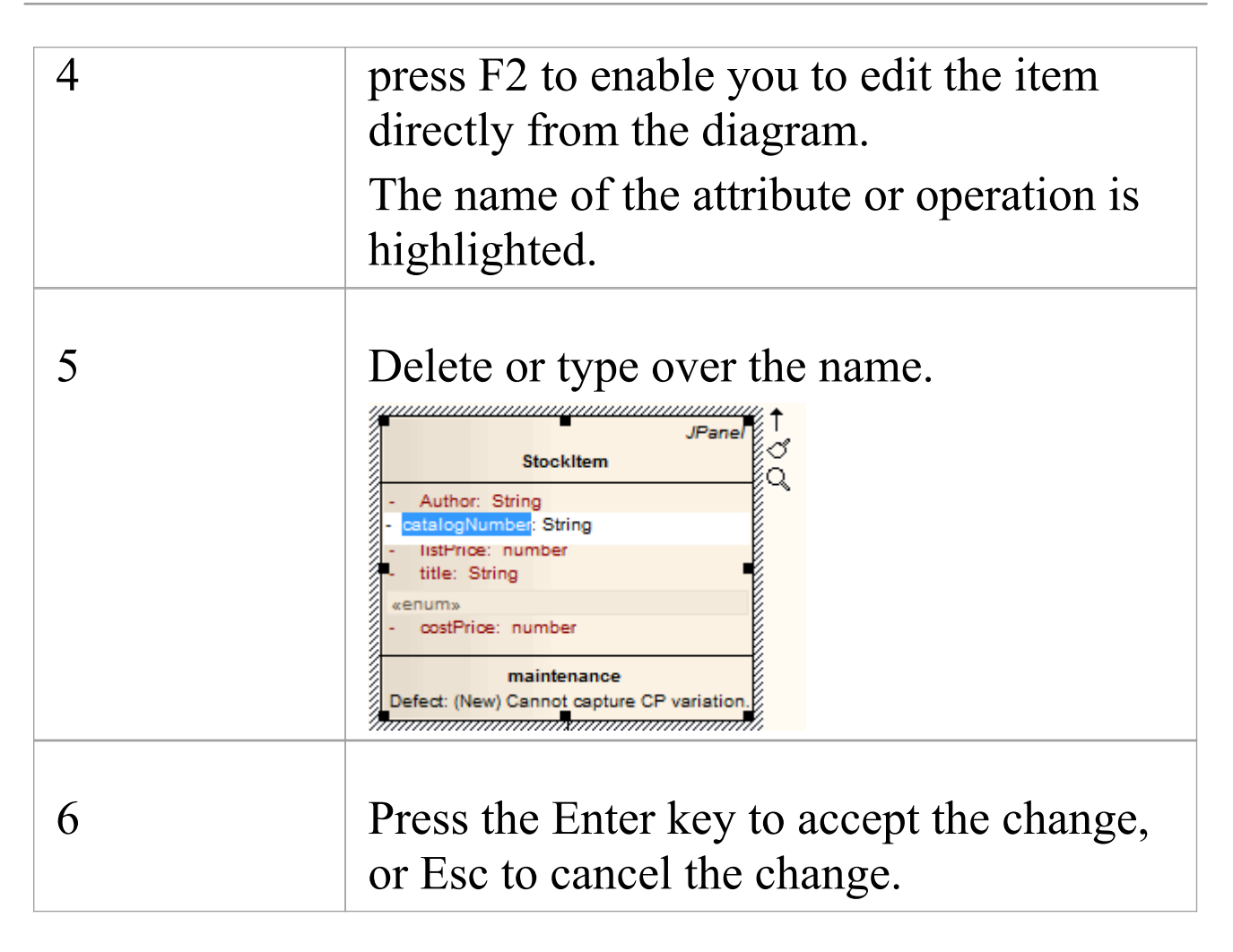

# **Edit Feature Stereotype**

You can use in-place editing to edit a feature stereotype directly on a diagram.

### **Change the stereotype of an operation or attribute**

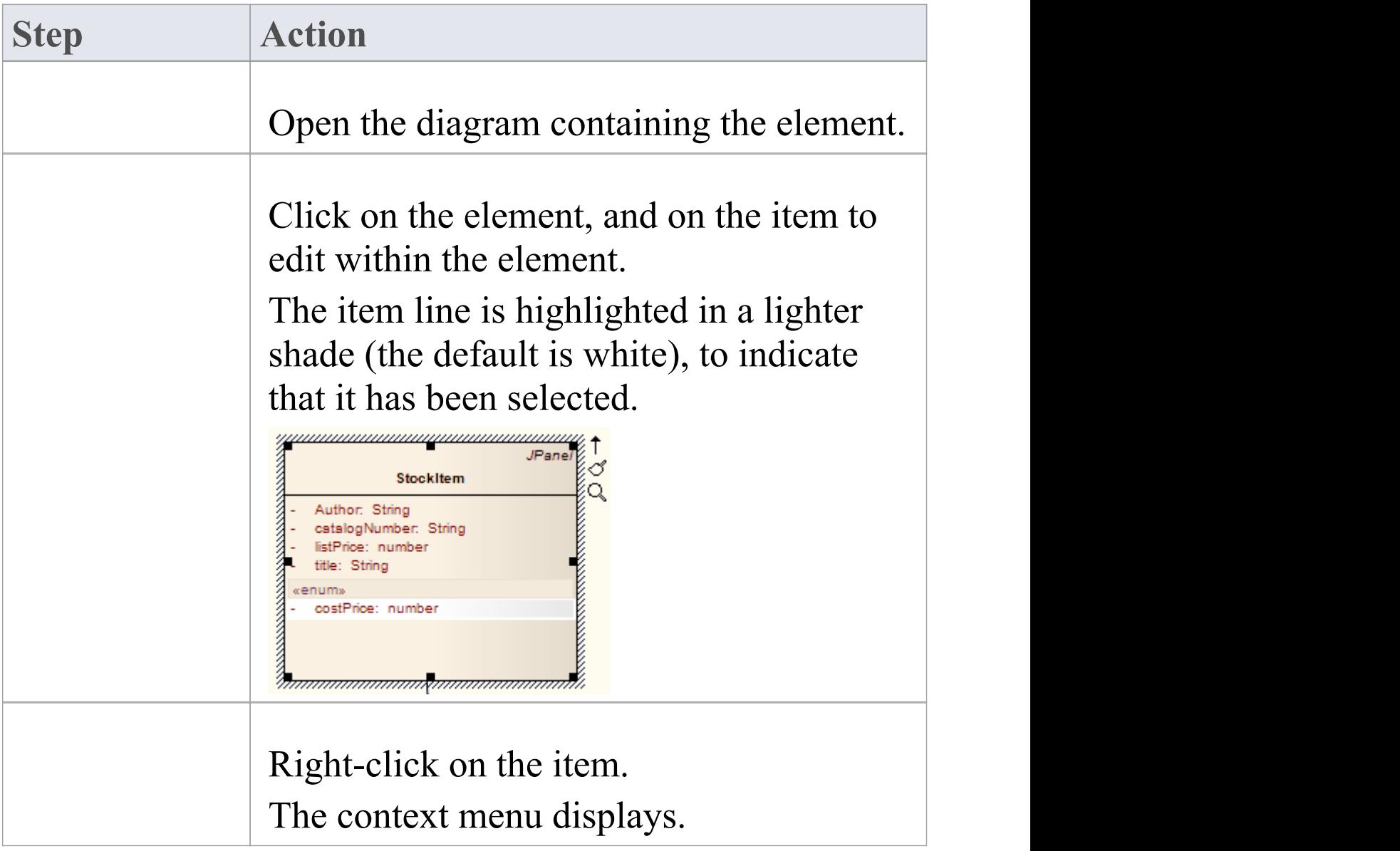

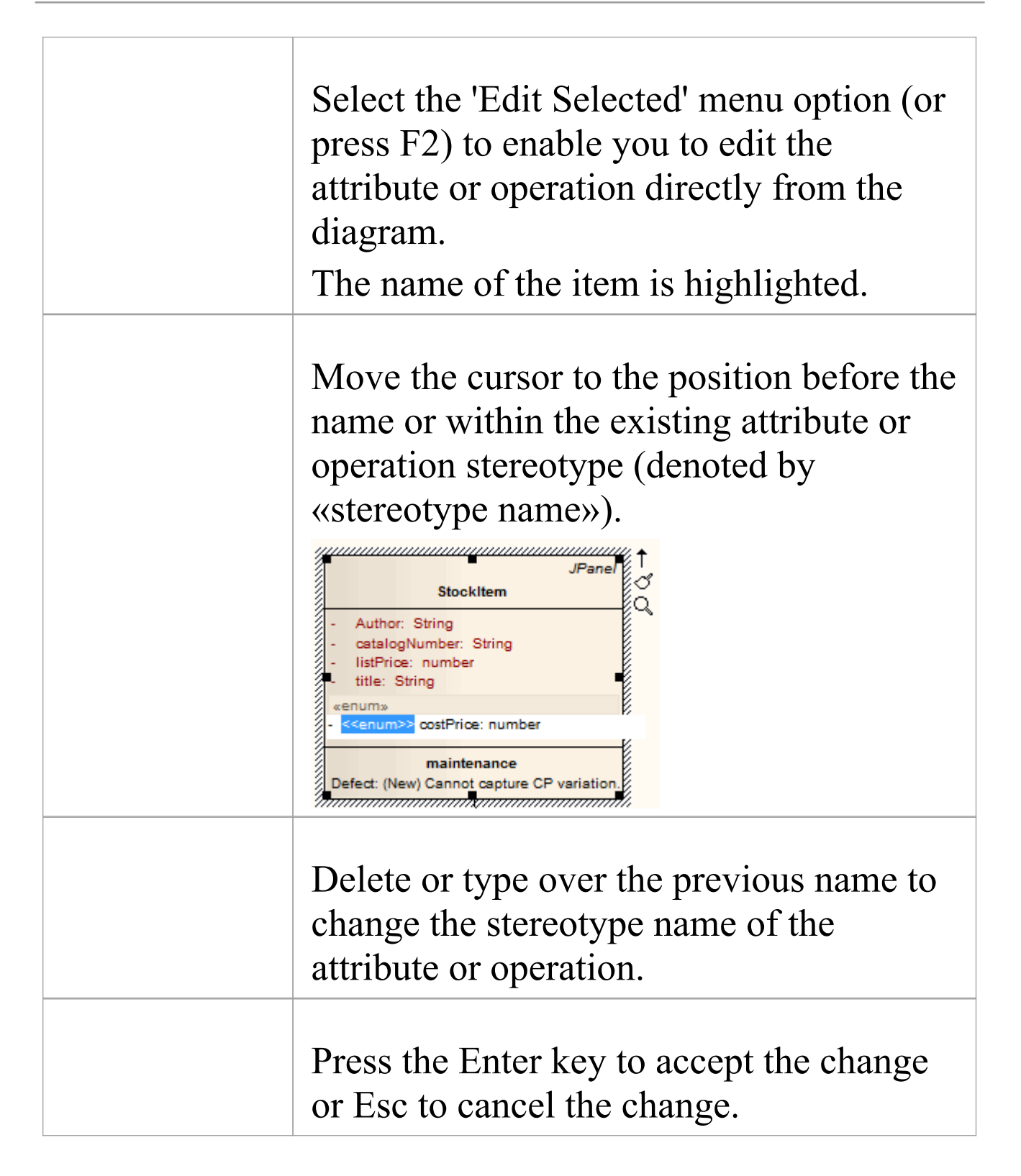

· You can assign multiple stereotypes by including a comma-separated list inside the stereotype markers

# **Edit Feature Scope**

You can rapidly edit the scope of an attribute or operation directly on a diagram, using in-place editing.

### **Change the scope of a feature**

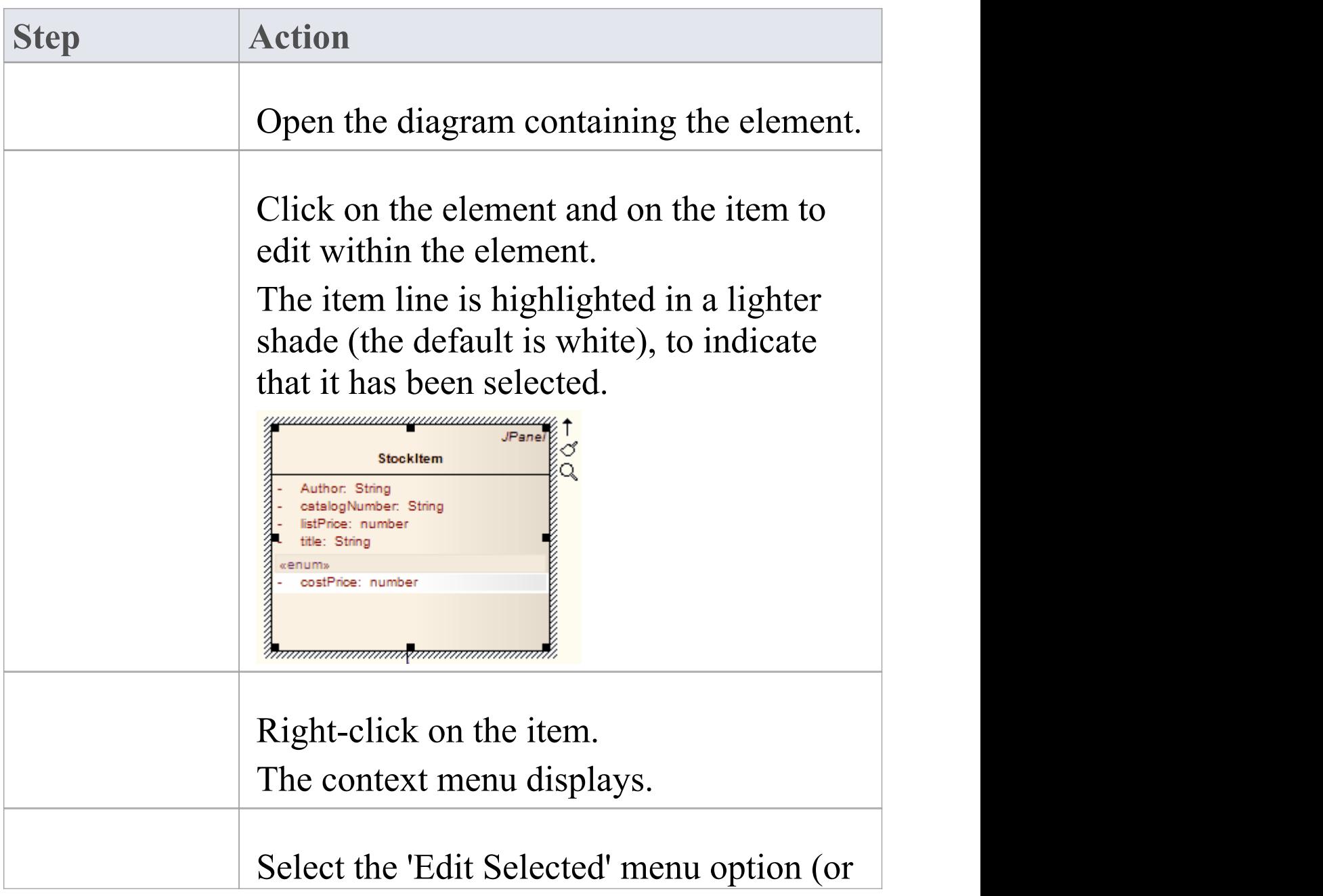

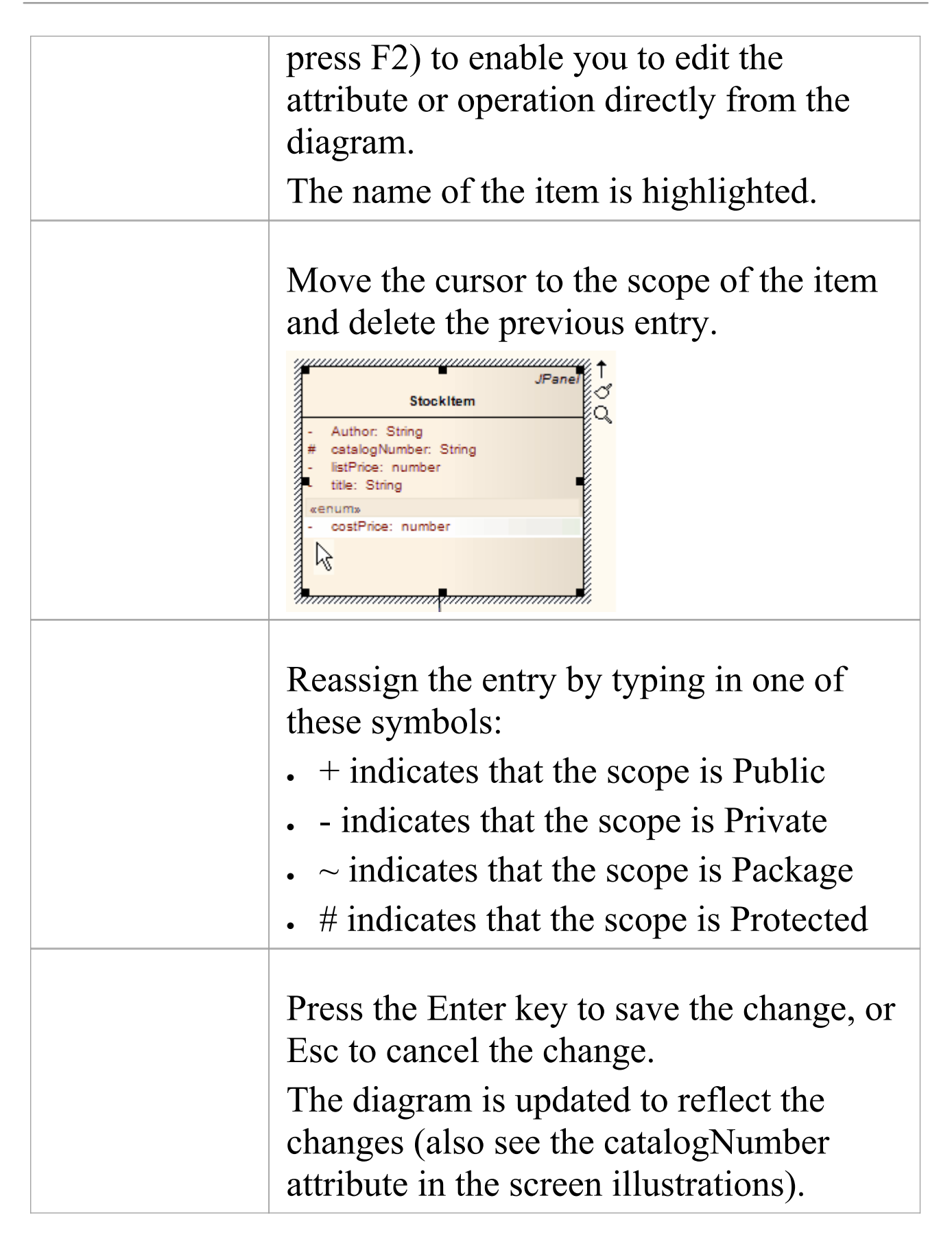

## **Edit Attribute Keyword**

You can add features such as attribute keywords and classifiers directly to an element, using the Element Keywords and Classifiers menu. This enables you to rapidly assign details element item by element item, directly from a diagram.

#### **Add Features directly to an element**

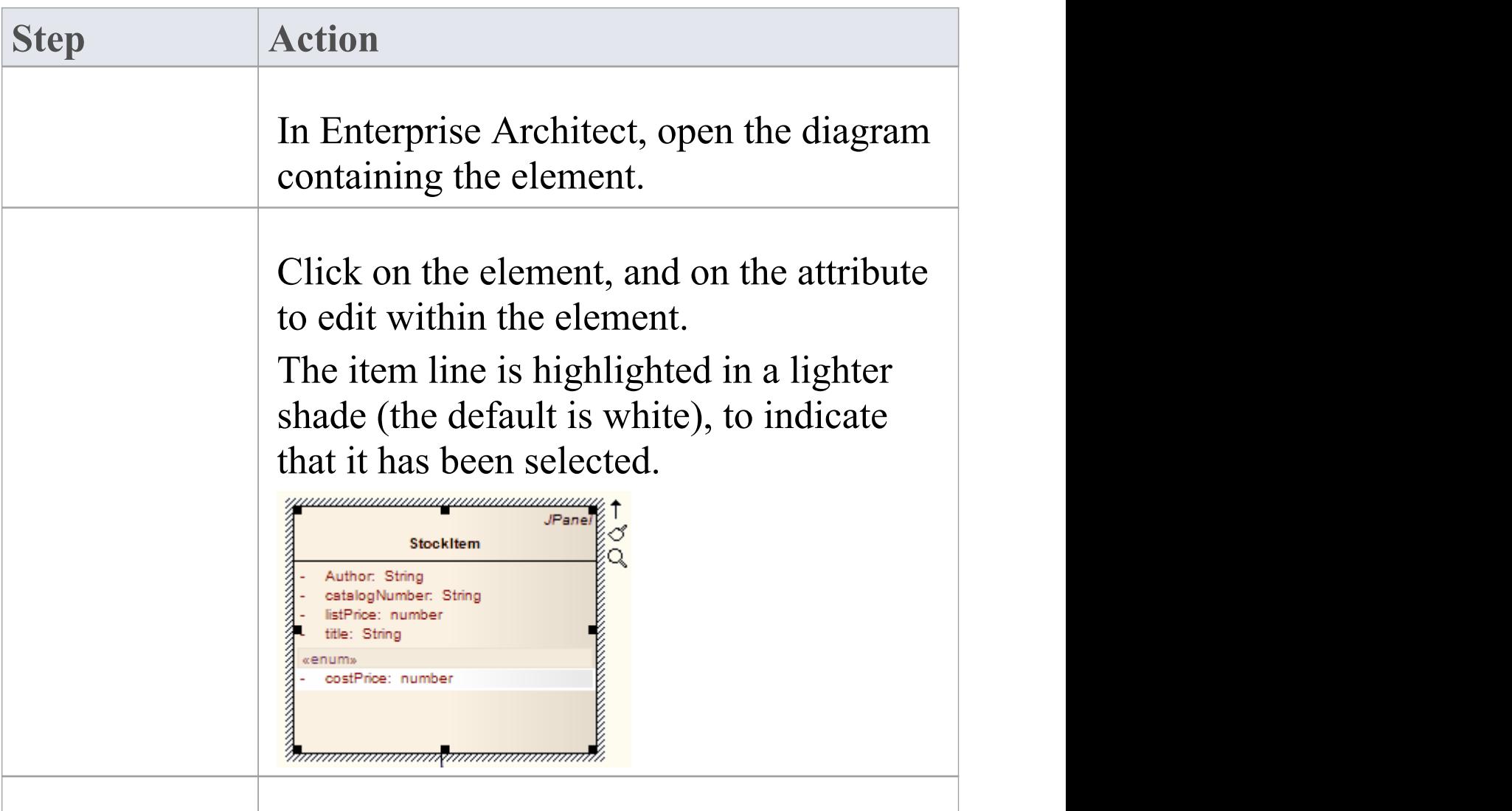

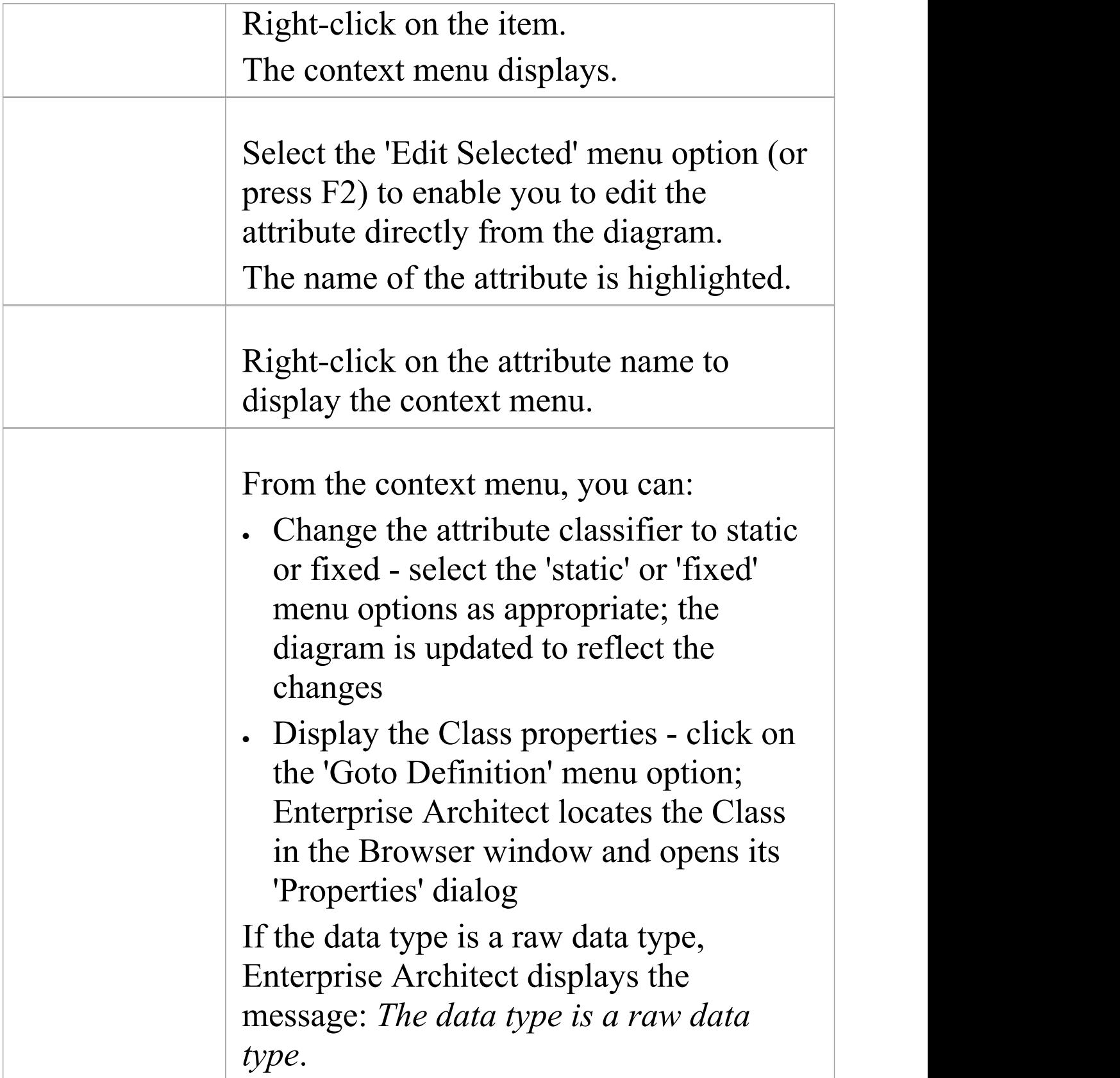

## **Edit Operation Parameter Keyword**

You can directly edit operation classifiers by element, using the in-place editing menu. This enables you to rapidly assign parameter keywords.

### **Directly edit operation classifiers by element**

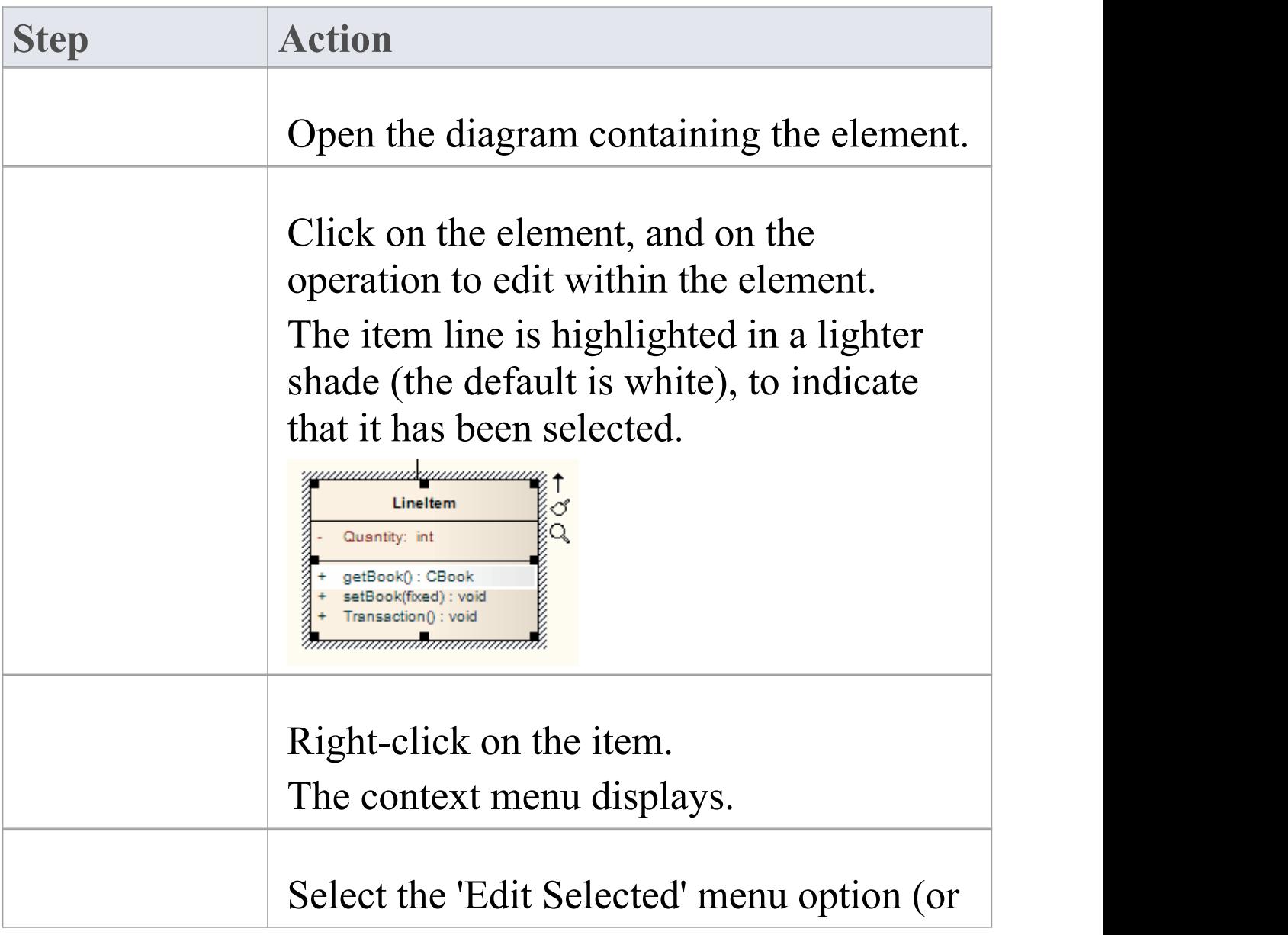

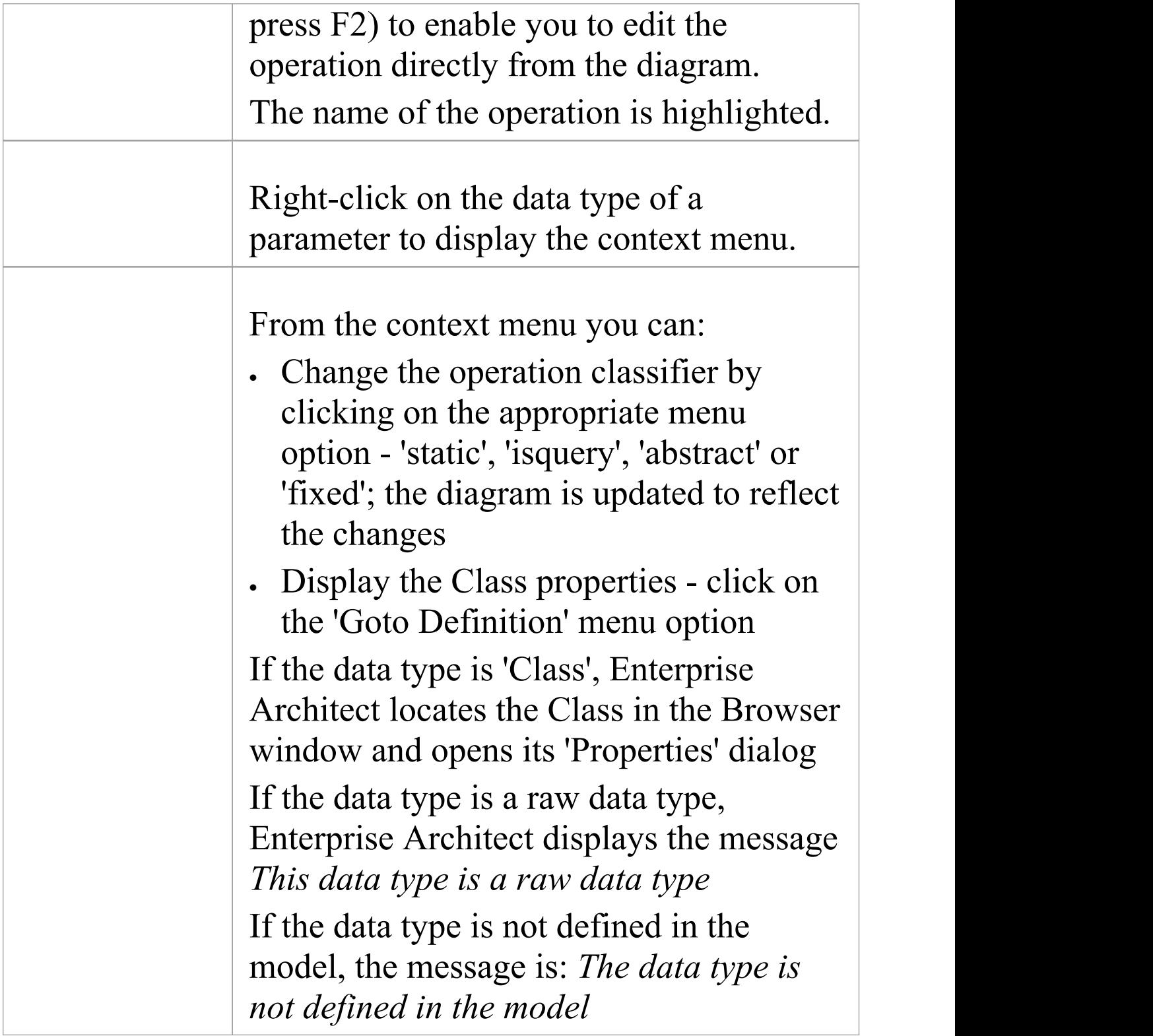

# **Edit Parameter Kind**

You can edit operation parameter kinds such as (in), (inout) and (out) directly from a diagram element by element, using the Element Keywords and Classifiers menu. This enables you to rapidly assign the parameter directly from a diagram.

### **Edit operation parameter kinds directly from a diagram**

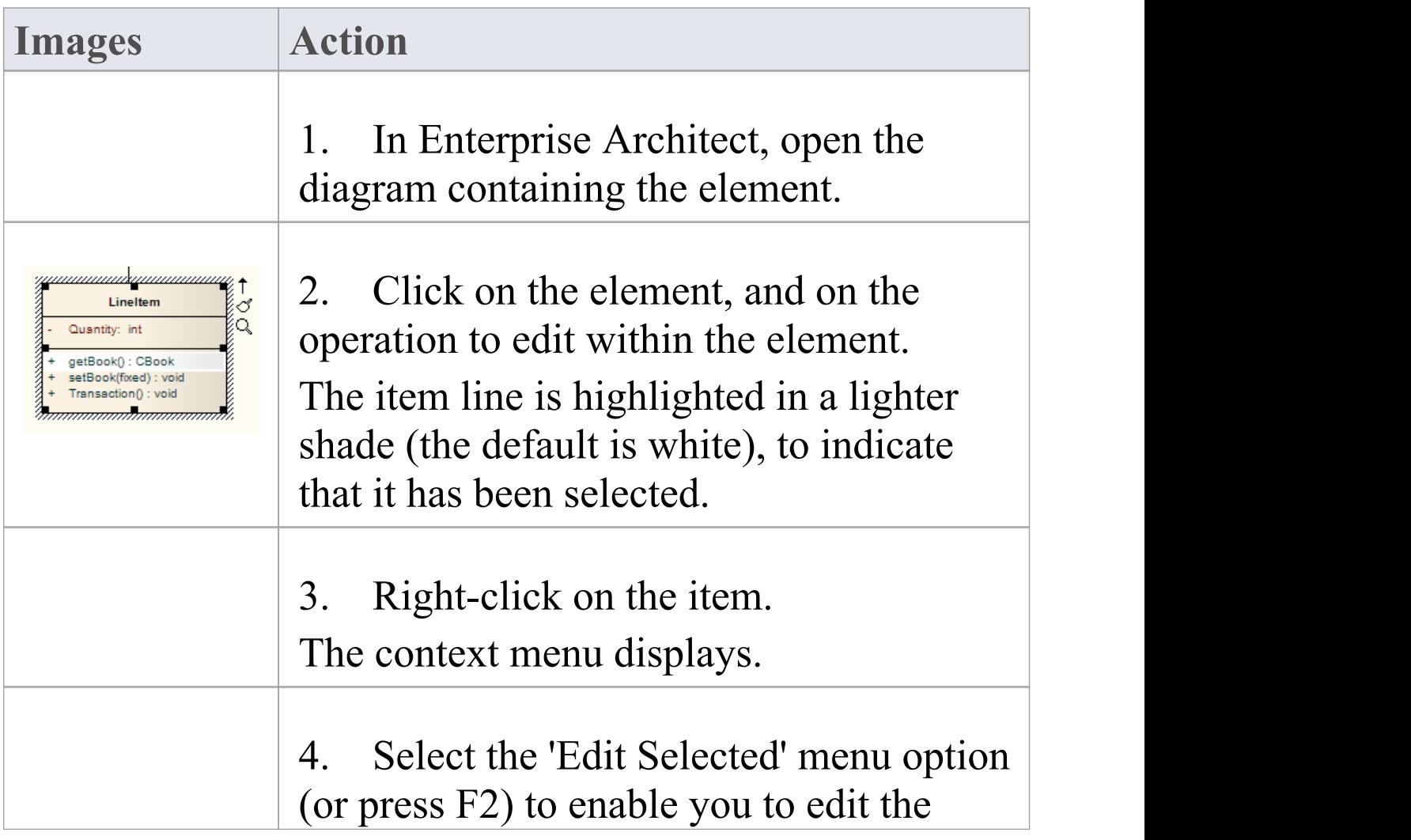

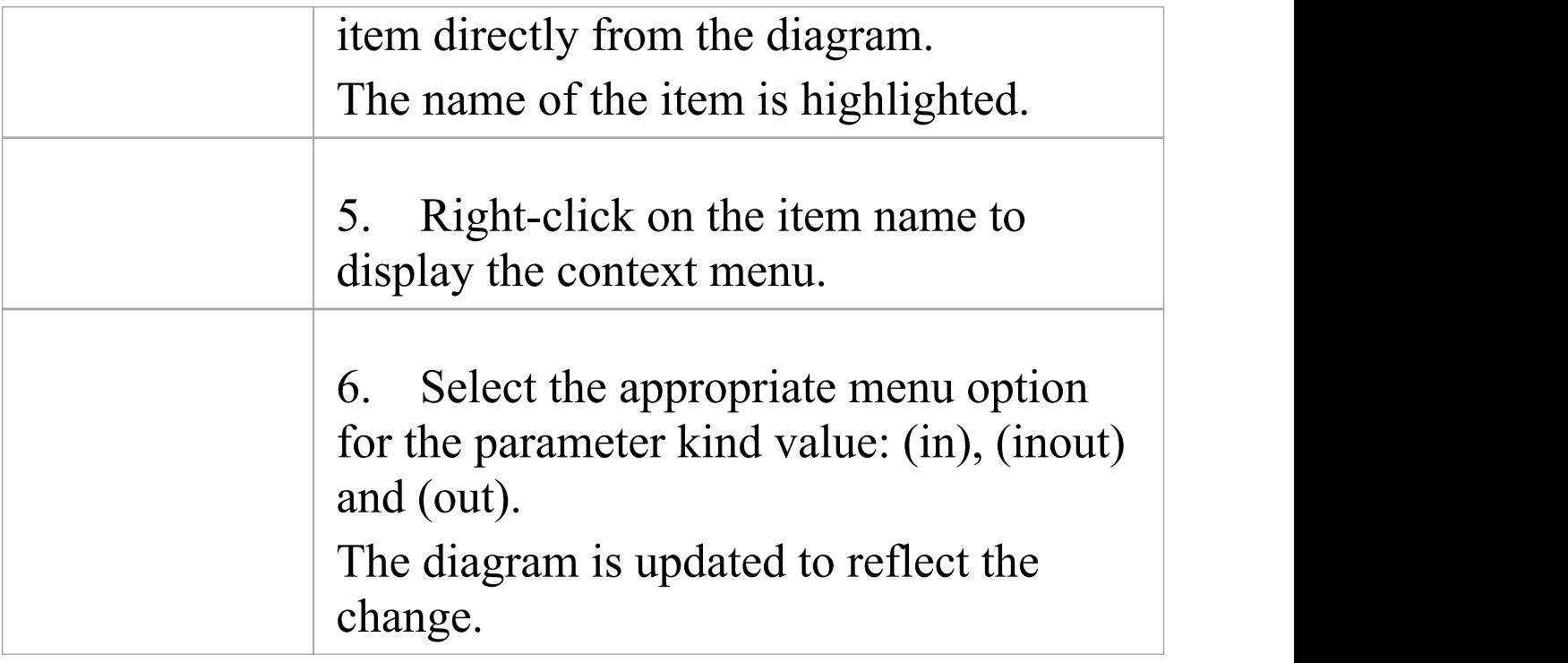

## **Edit Custom Compartment**

Items listed within a Custom Compartment can also be in-place edited. They have a similar in-place editing menu as other compartment items such as Operations and Attributes within a Class.

For example: a SysML Block element can have a Parts custom compartment. In-place editing can be performed upon the Parts listed within this compartment.

### **In-place edit an item in a Custom Compartment**

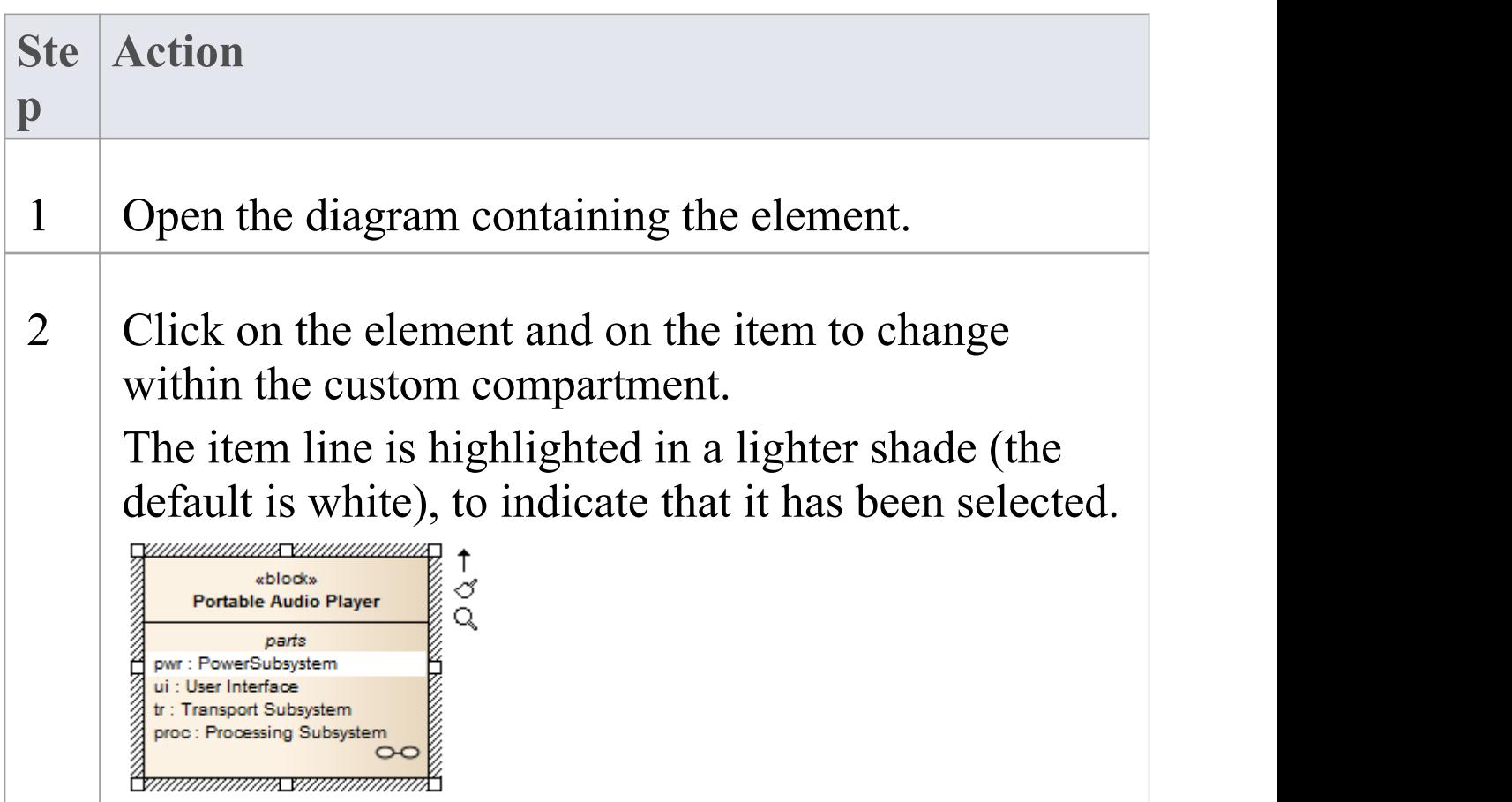

T

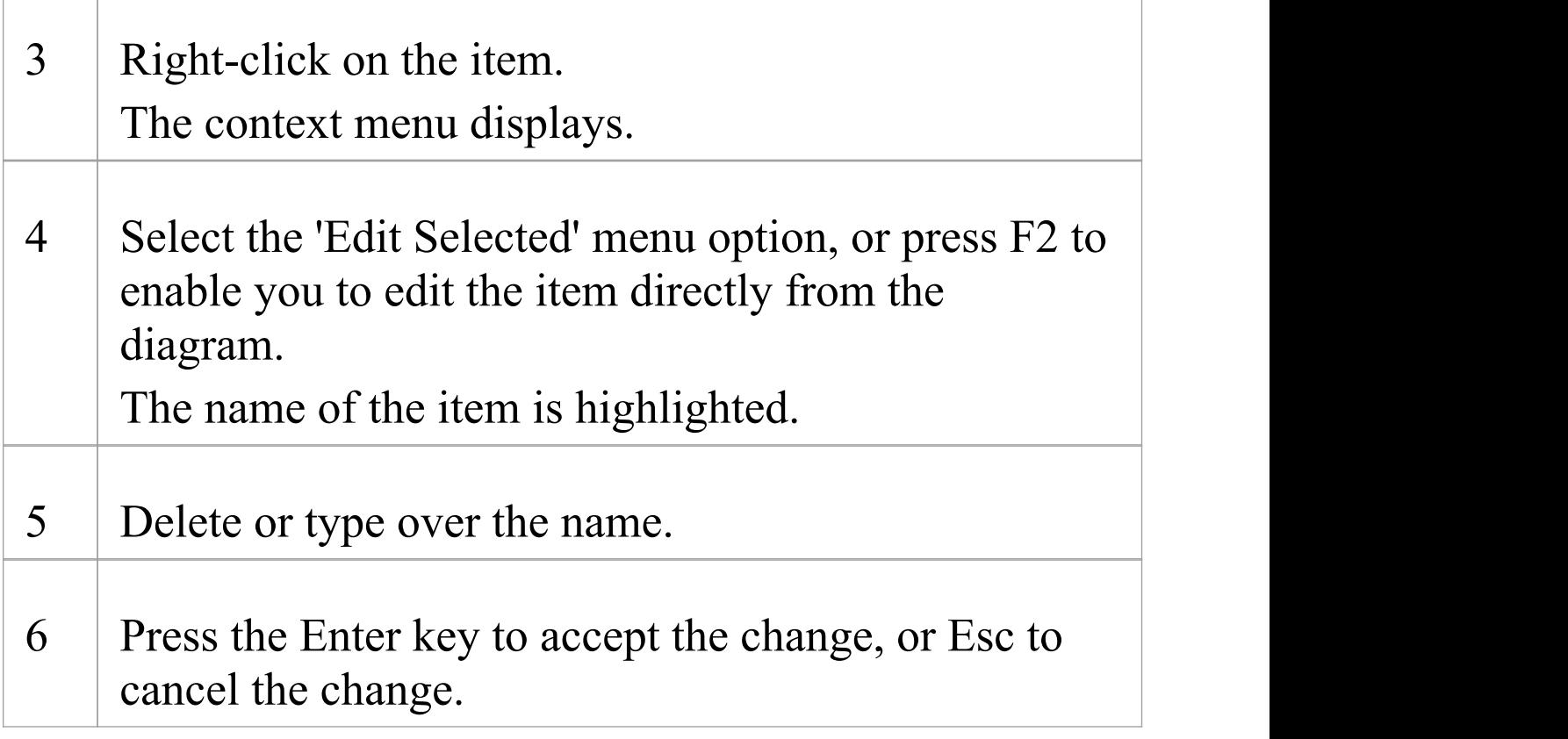

#### **Notes**

· Custom Compartments such as Parts and Ports within a SysML Block also provide a Set Type command on the right-click menu to set the classifier type of the selected item.

## **Insert New Feature**

You can insert a new element feature directly on a diagram, using in-place editing.

### **Add attributes and operations to a Class diagram element**

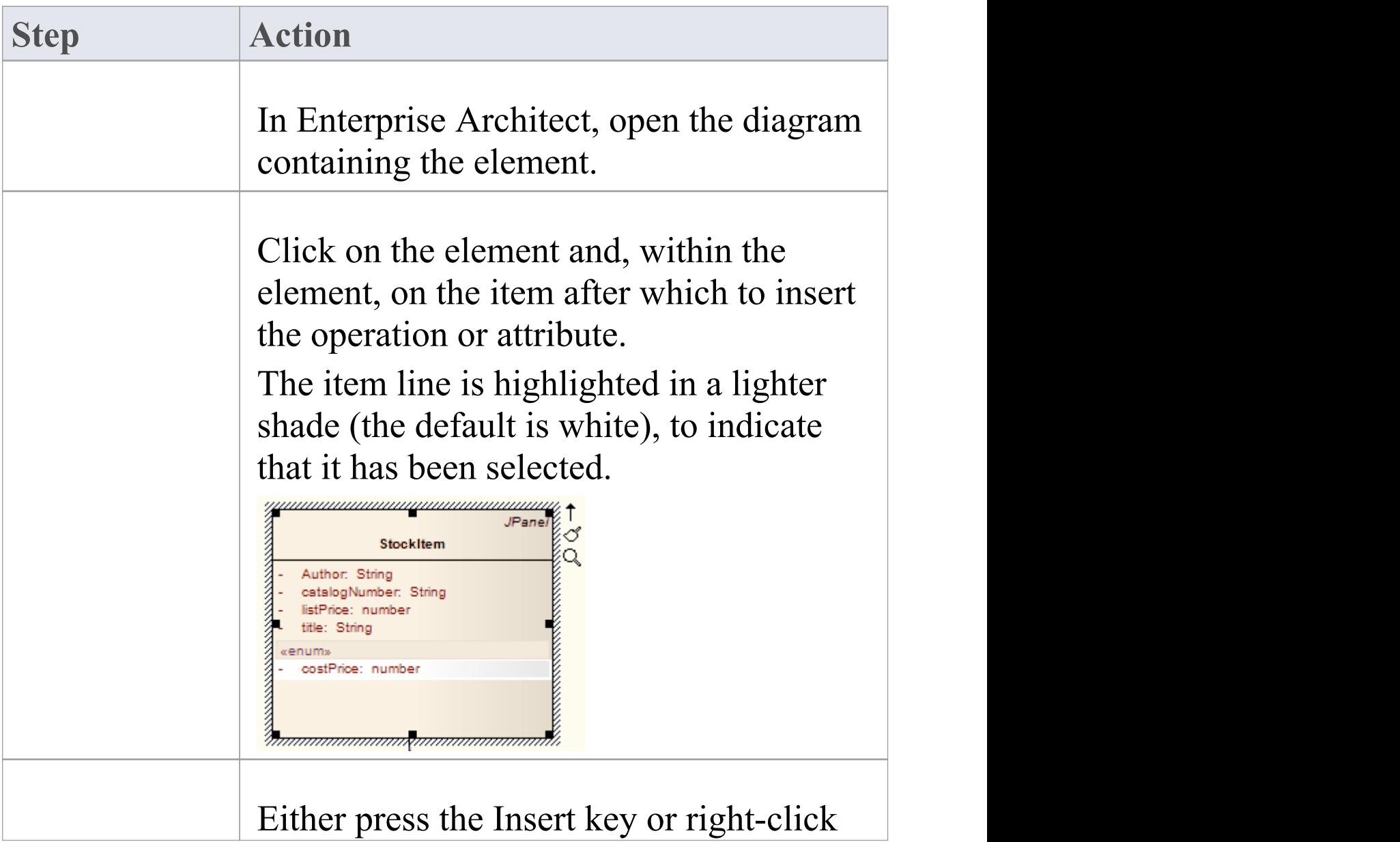

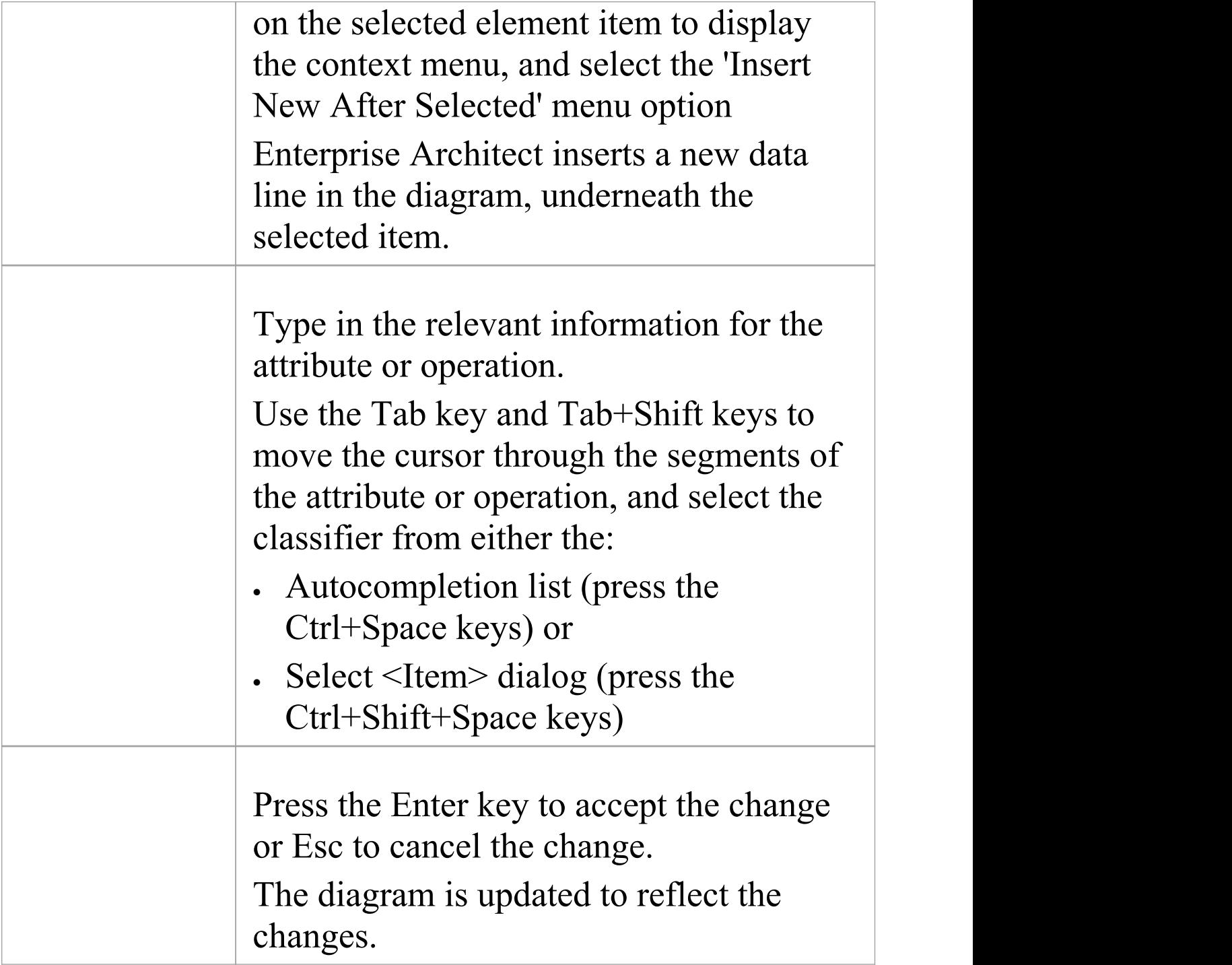

## **Insert Operation Parameter**

You can add operation parameters to an operation through the in-place editing options, using hotkey commands or menu shortcuts.

### **Add parameters to operations in a Class diagram element**

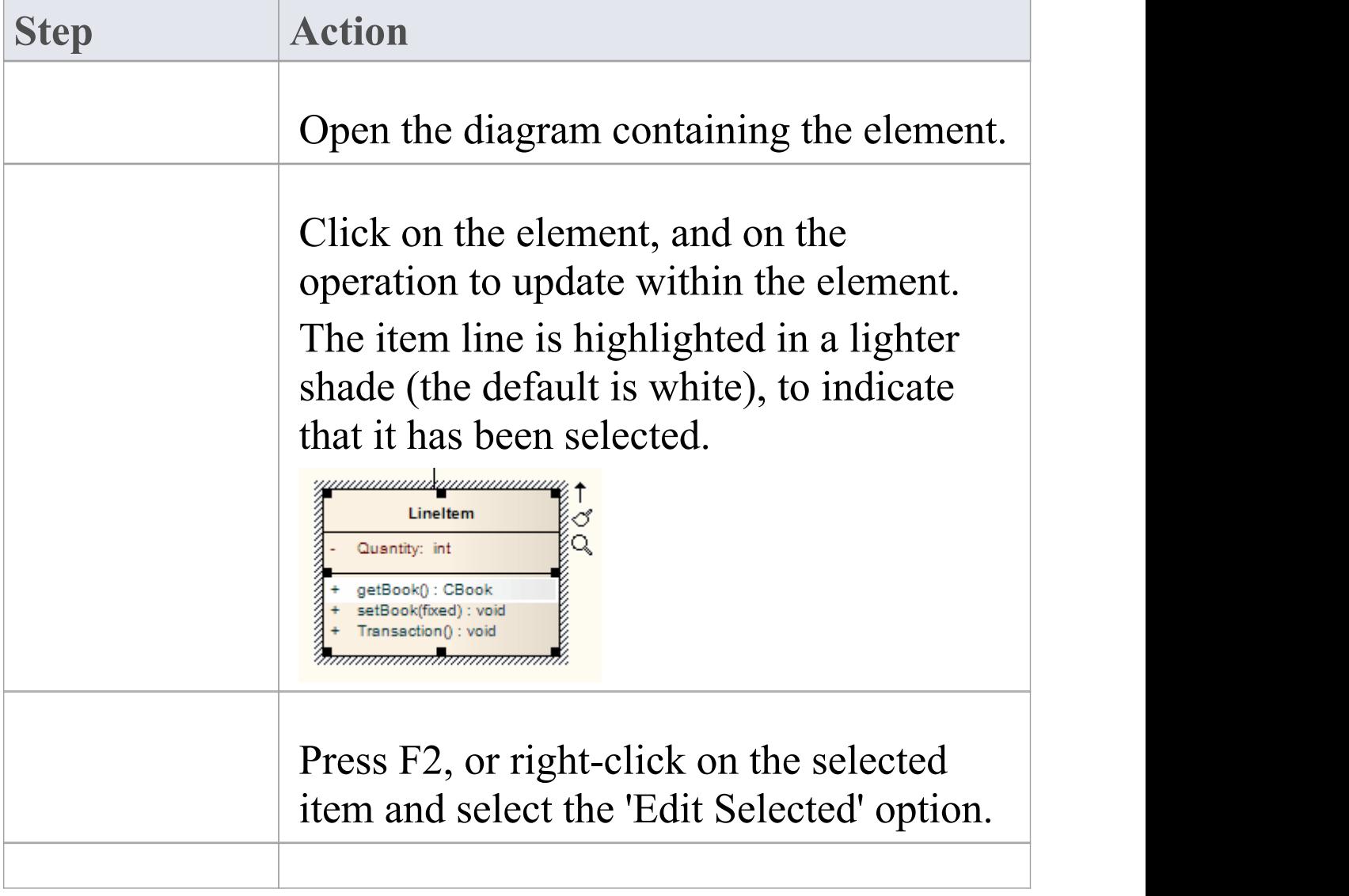

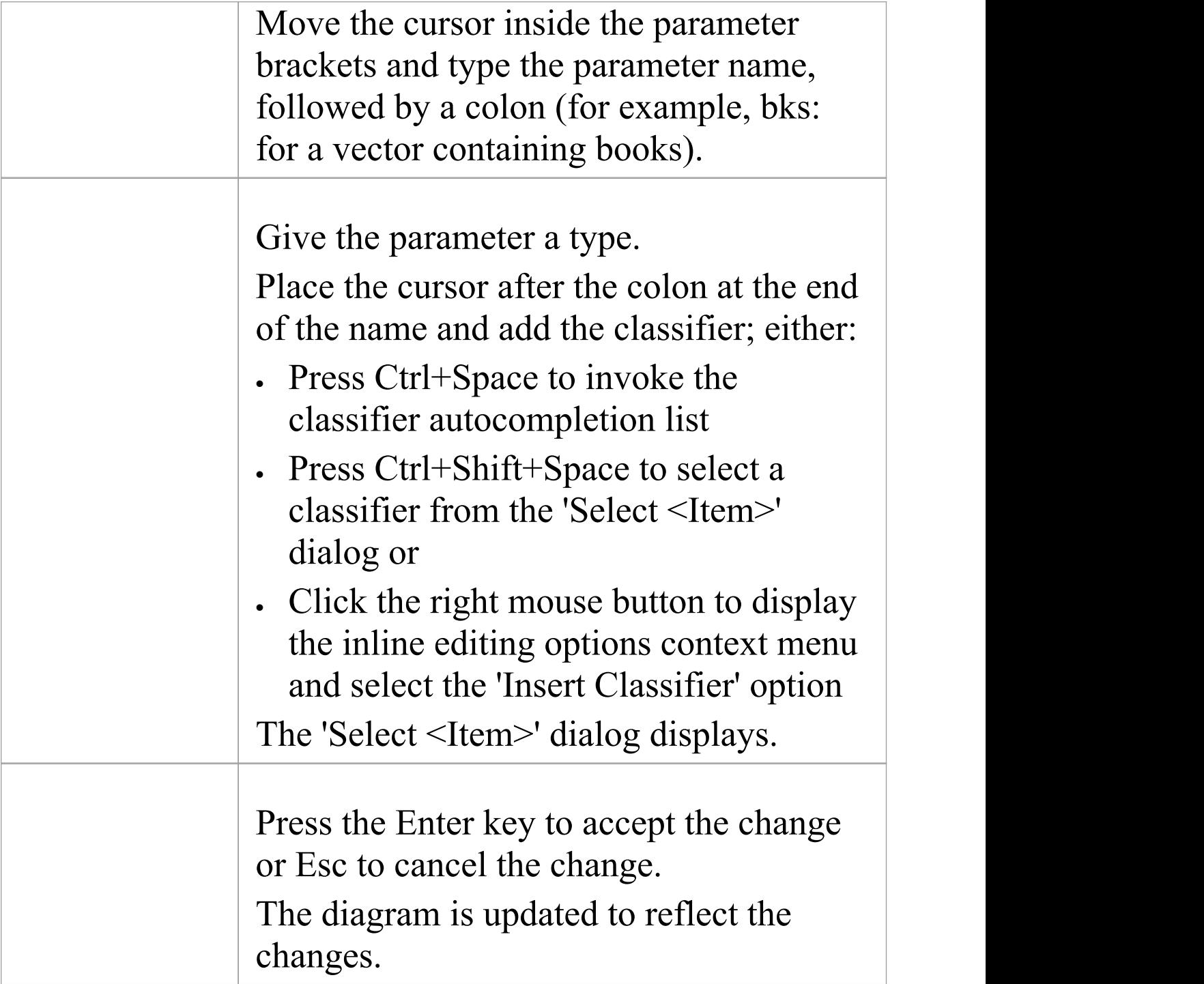

### **Insert Maintenance Feature**

You can quickly insert a new maintenance item directly on a diagram, using in-place editing.

### **Assign maintenance details directly to an element from a diagram**

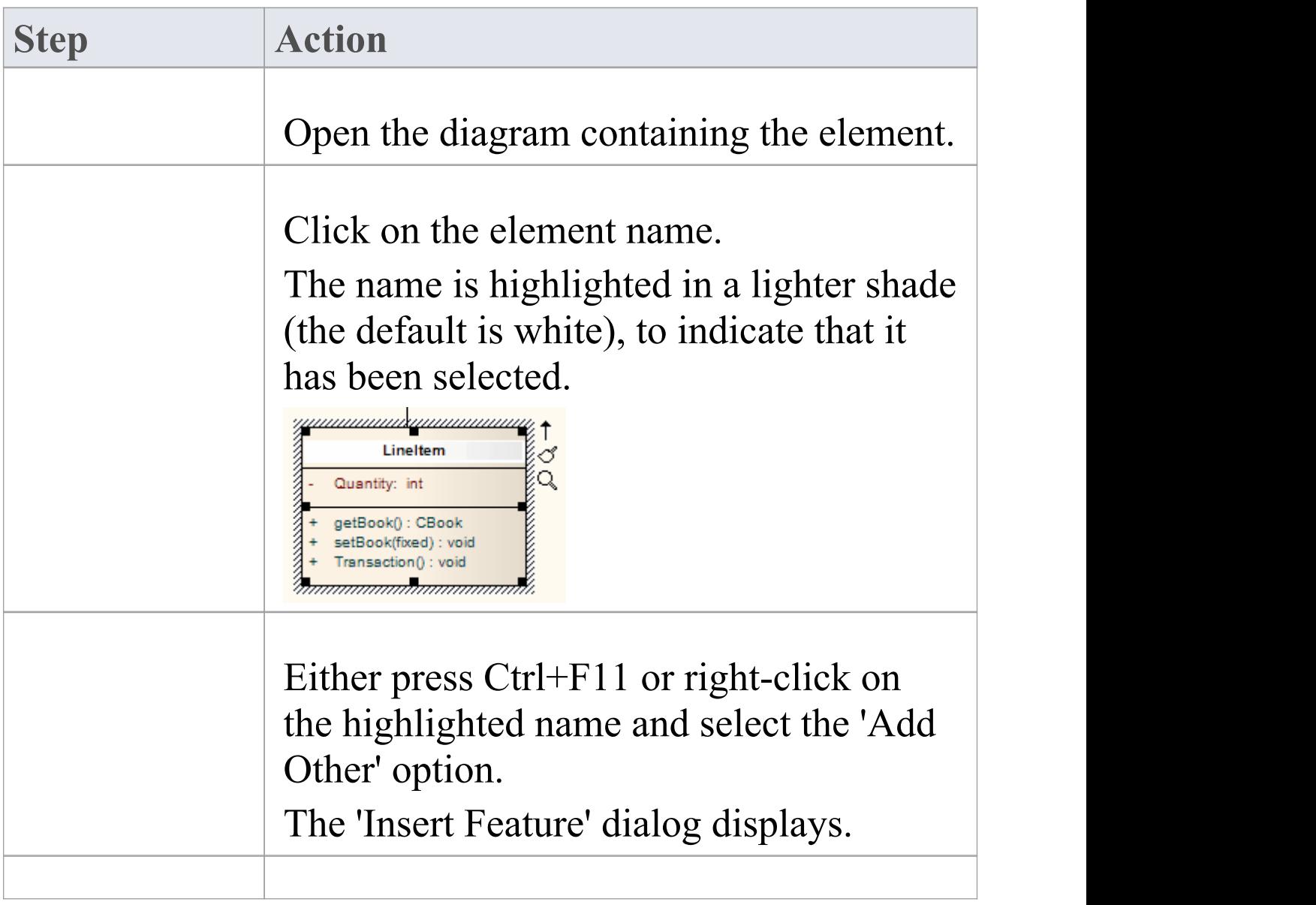

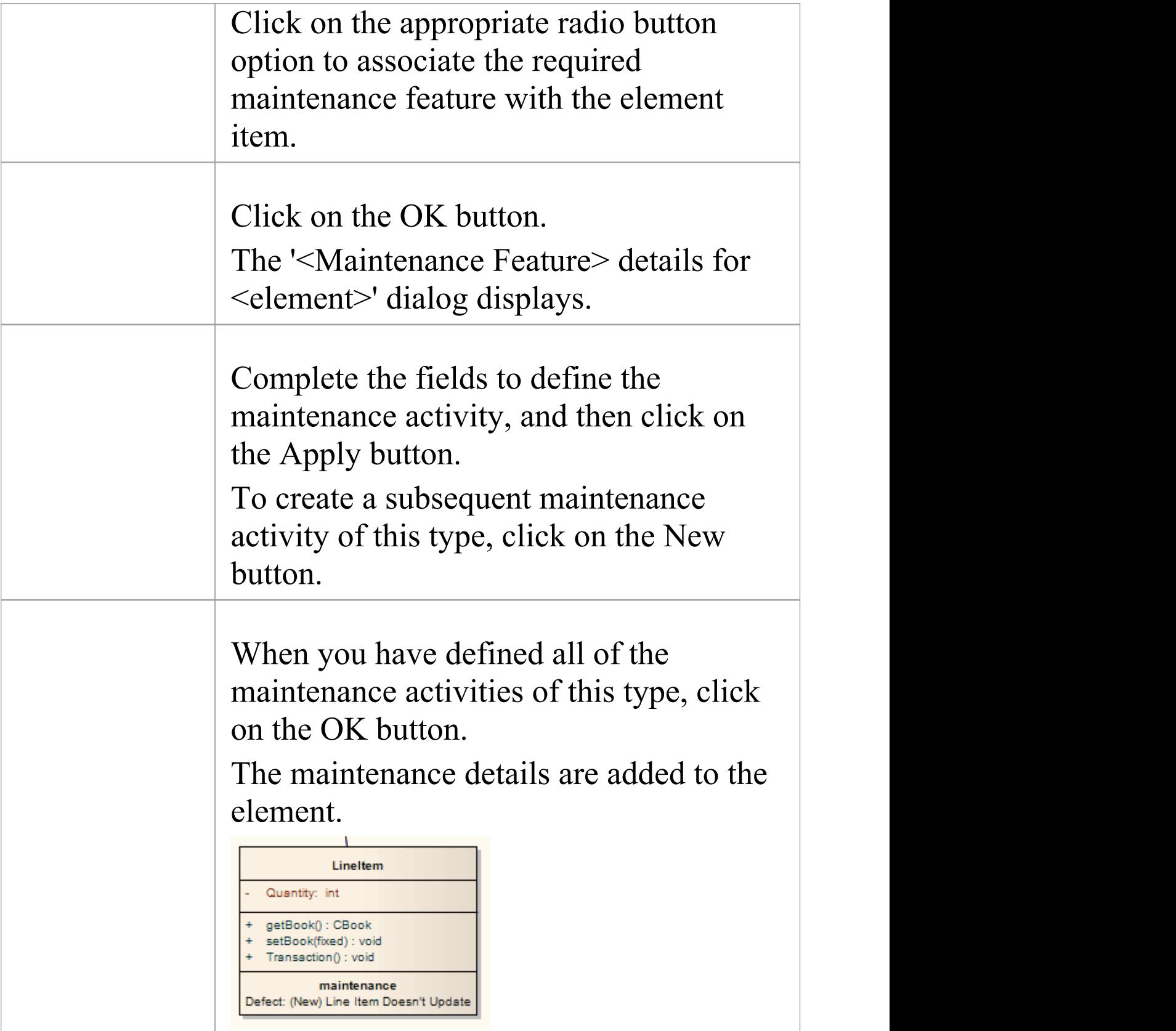

· To ensure that the maintenance items are visible in the diagram element, as shown in step 7, select the 'Maintenance' checkbox on the 'Elements' tab of the 'Properties' dialog for the diagram

## **Insert Project Features**

You can quickly insert a new project item directly into a diagram, using in-place editing.

### **Assign project details directly to an element from a diagram**

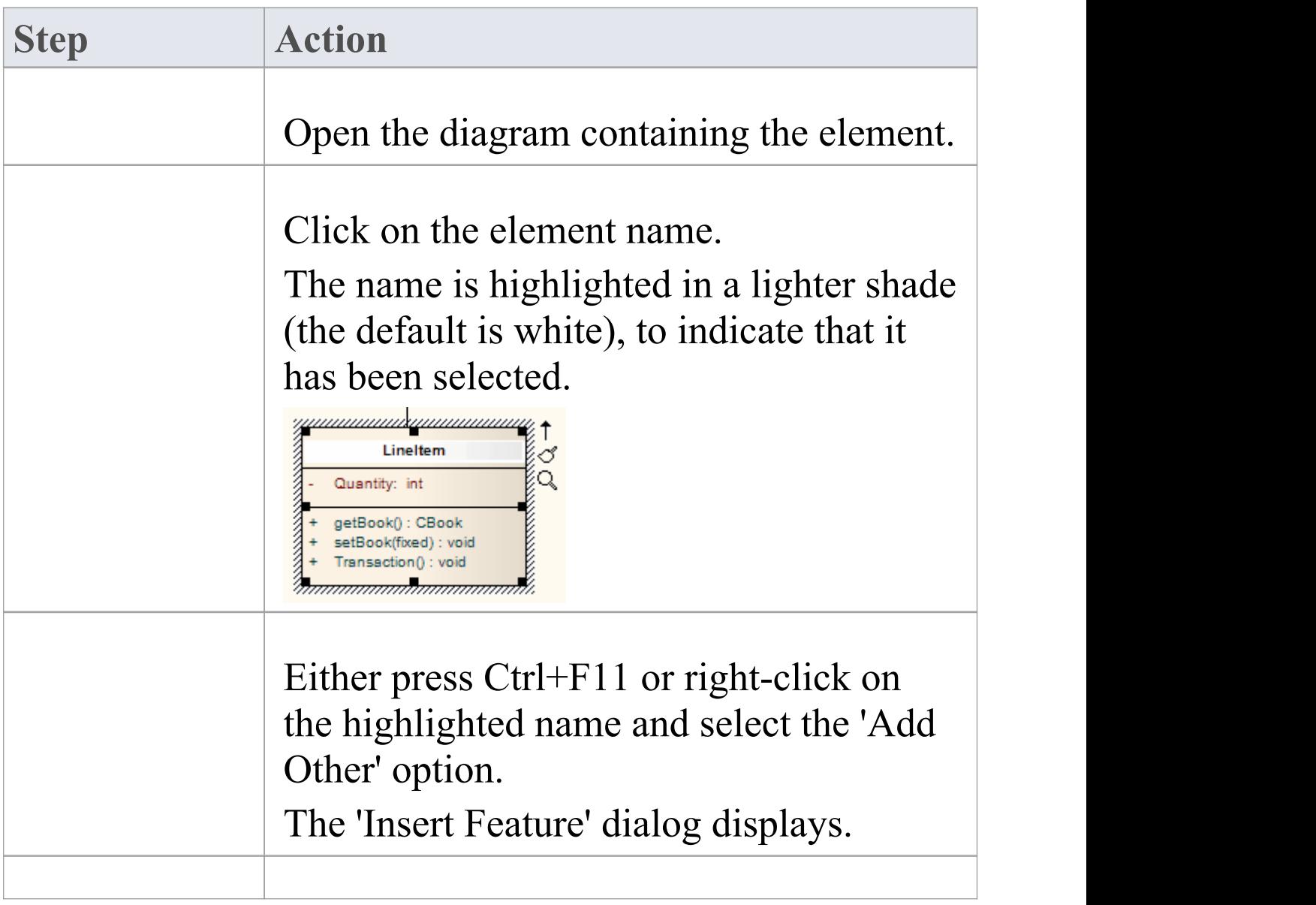

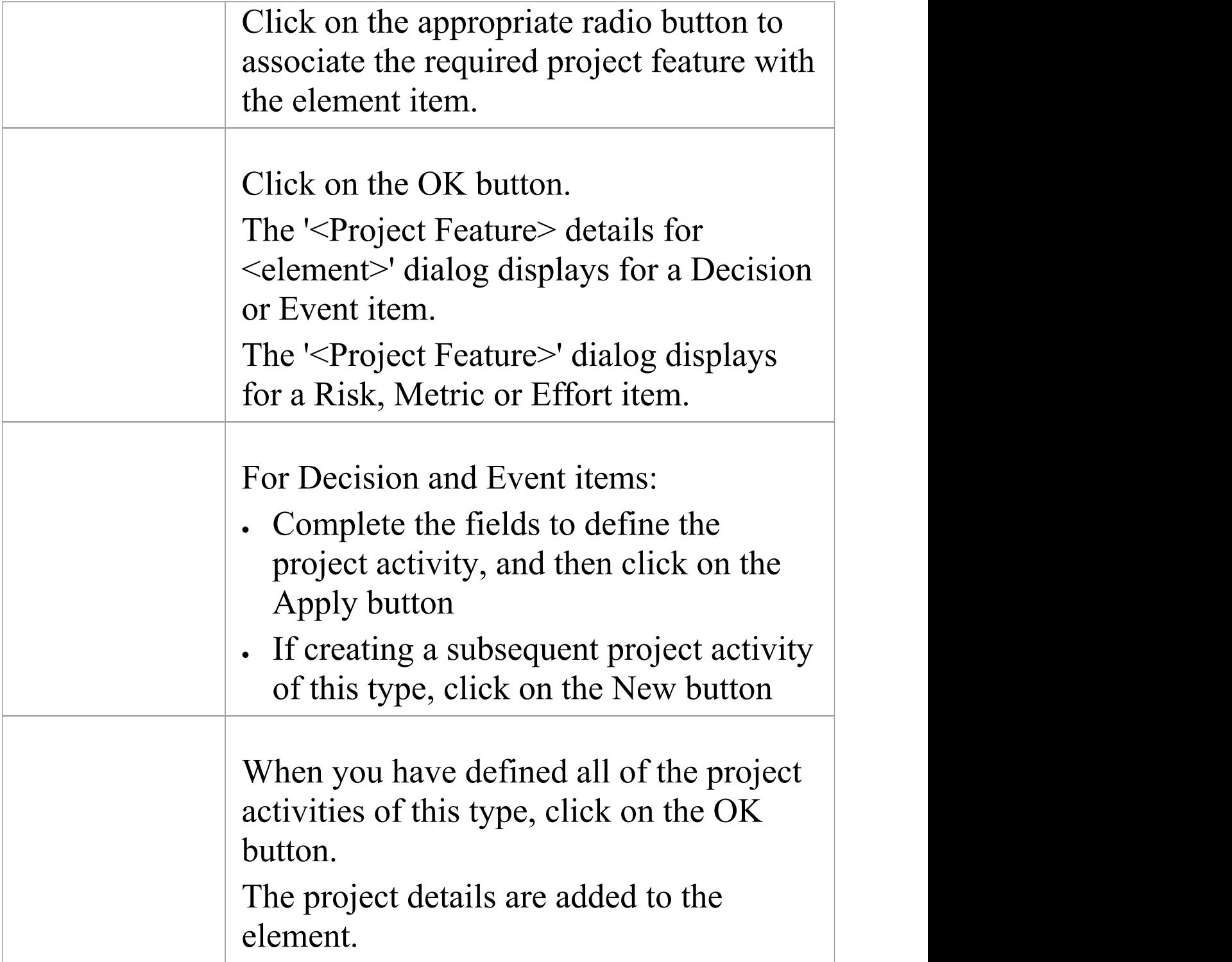

· To ensure that the project items are visible in the diagram element, as shown in step 7, select the 'Project' checkbox on the 'Elements' tab of the 'Properties' dialog for the diagram

## **Insert Testing Features**

You can add test records such as Unit, Integration, System, Acceptance, Inspection and Scenario tests directly to an element displayed on a diagram.

### **Add testing features to an element directly from a diagram**

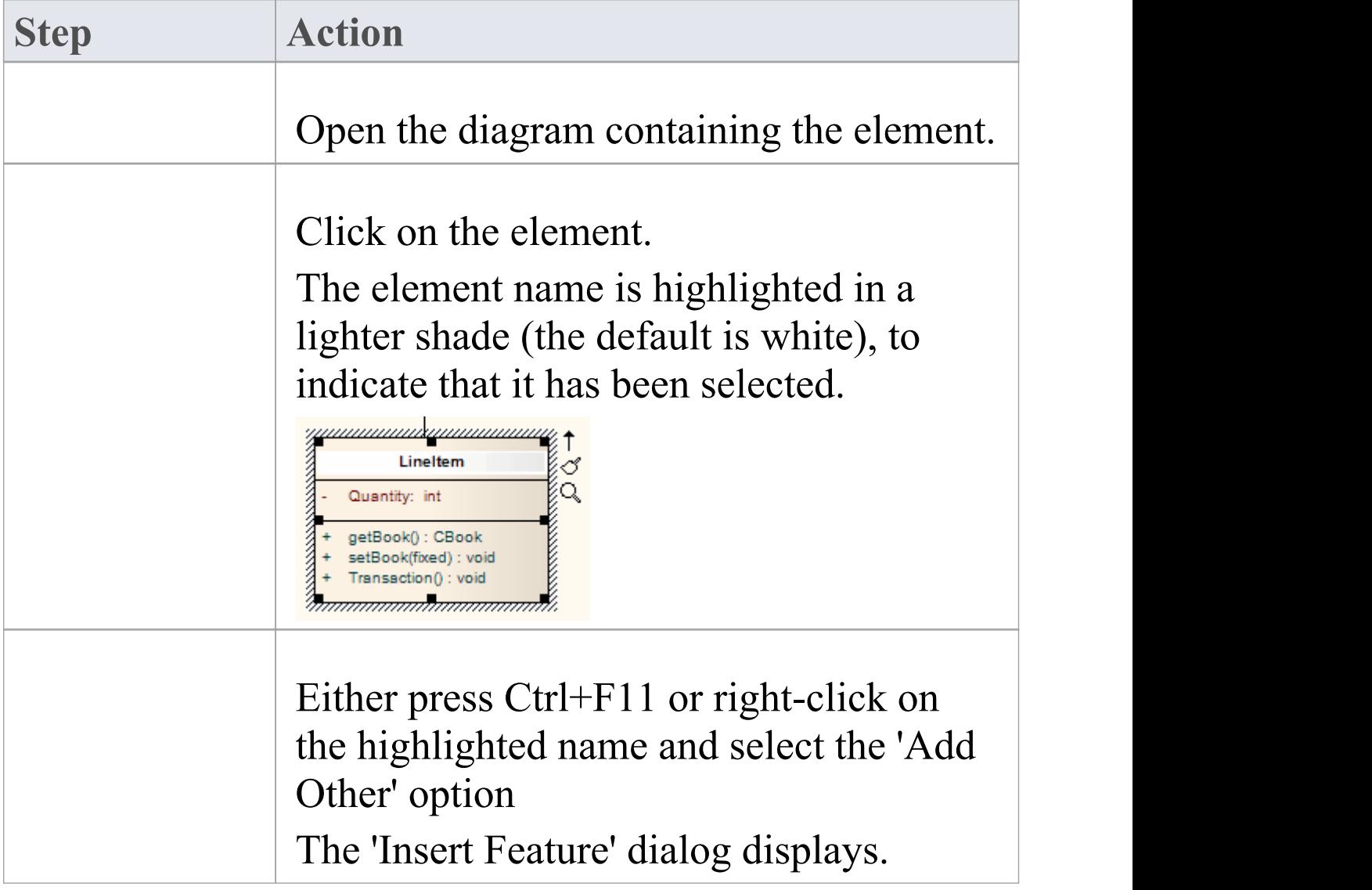

 $\Gamma$ 

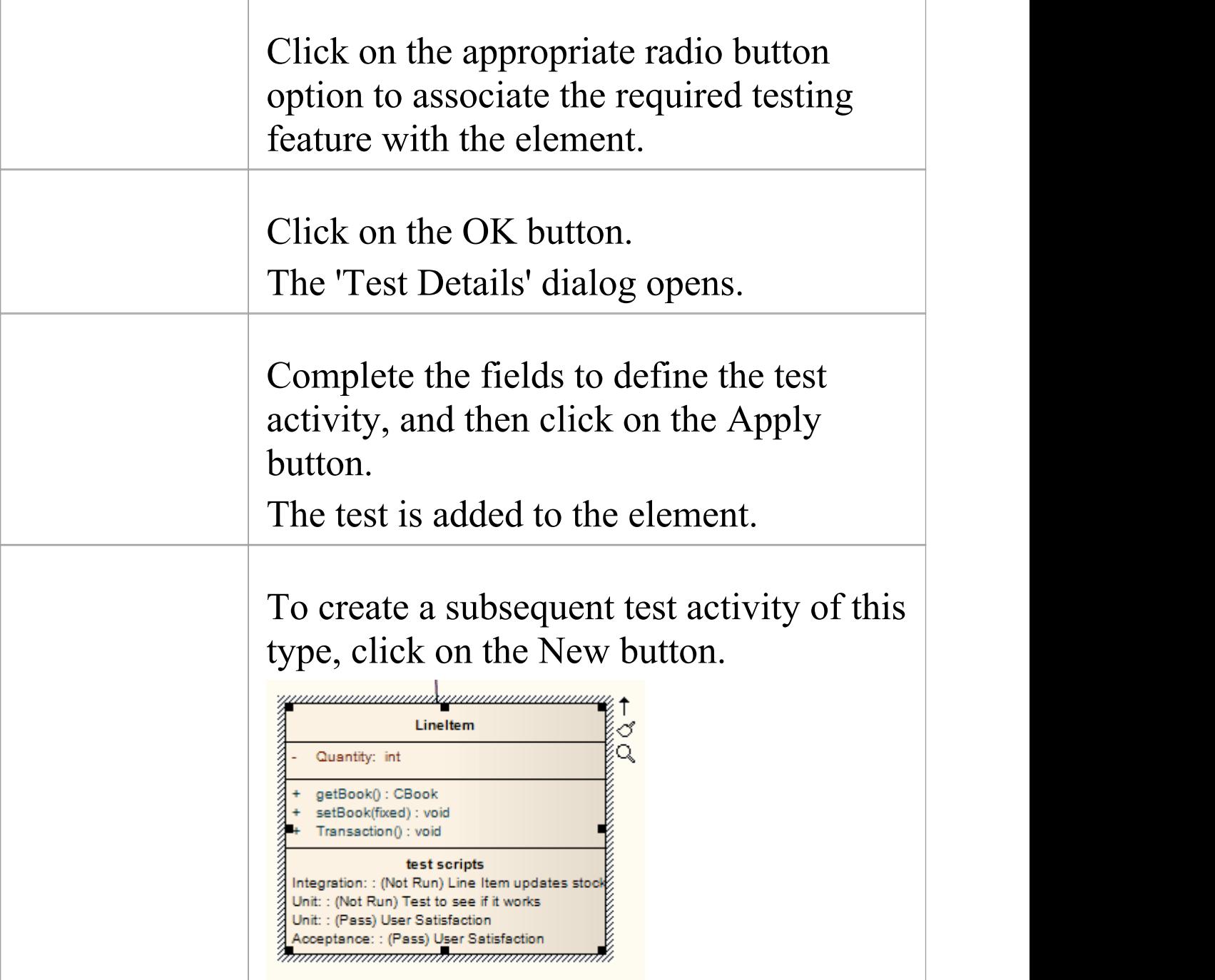

#### **Notes**

· To ensure that the test items are visible in the diagram

element, as shown in step 7, select the 'Testing' checkbox on the 'Elements' tab of the 'Properties' dialog for the diagram

## **Non-printable Elements**

When you intend to generate a report that depicts diagrams from your model, you might decide that you do not want to show certain elements on a diagram in the report. You might have, for example:

- · Notes and Text elements containing short pieces of information or explanations
- · Artifact elements containing standards or instructions in Linked Documents
- · Any other element that is not relevant to the purpose or subject of the report

You can exclude such elements (with their connectors) from being printed in any depiction of the diagram in a report, by manipulating the 'Printable' status of each non-relevant element. Conversely, you can force the inclusion of these non-printable elements in the printed diagram, by turning off the 'Hide non-printable objects' option in report generation.

### **Configure the Printable Attribute**

All elements added to a diagram have the status 'Printable' by default. To turn this off and make an element non-printable (or turn it back on again) right-click on the element and click on the 'Printable' option.

You can turn this option on or off for multiple elements, by

selecting the elements and right-clicking on one of them to display the context menu, then clicking on the option.

#### **Activate Printable Option for Reports**

You can control the printing of non-printable elements on depictions of diagrams in reports, through the 'Options' page of the 'Document Generation' dialog.

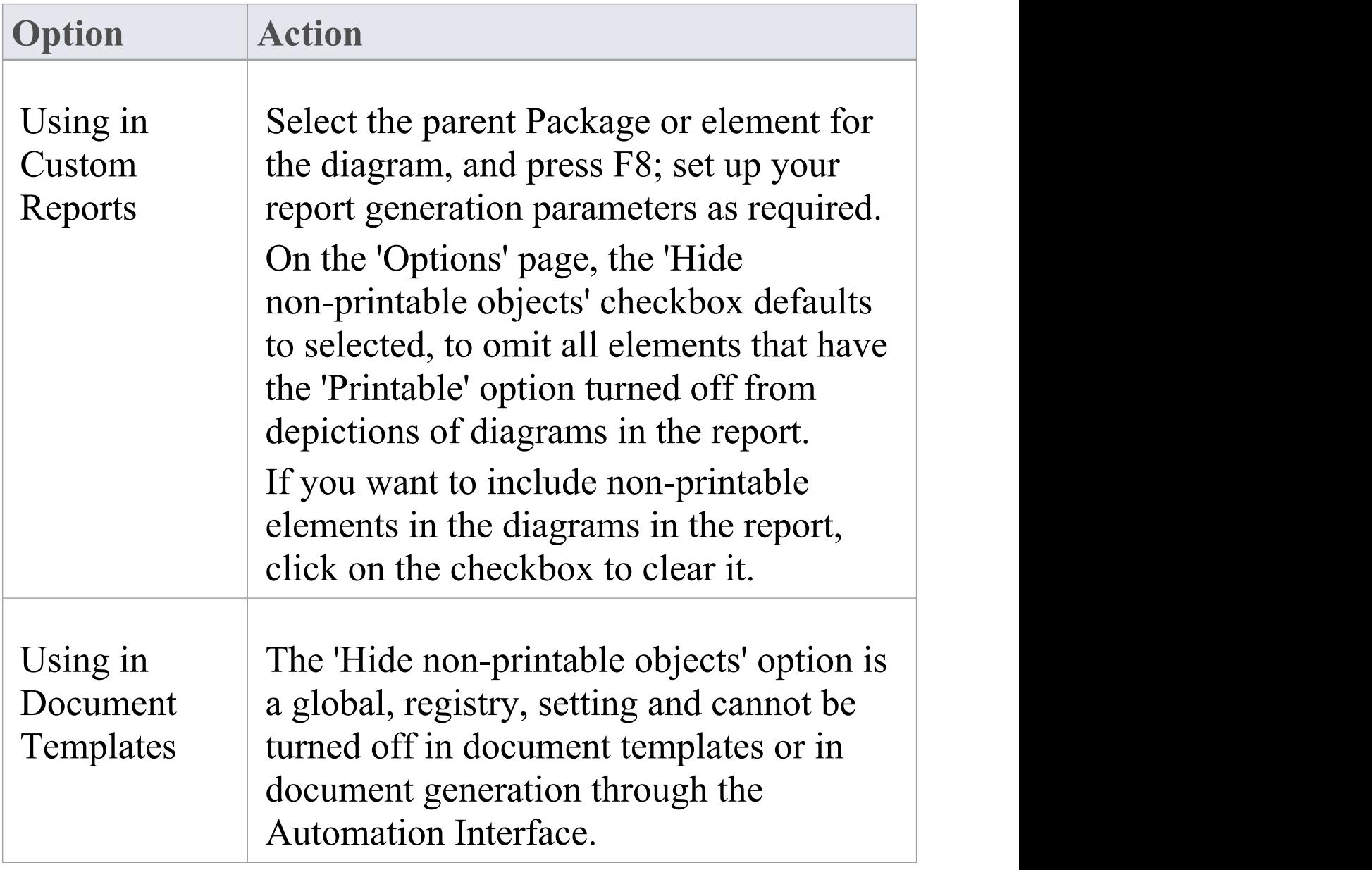

· Turning off the 'Printable' option for an element also hides the element and its connectors when you print the diagram, print to PDF and save an image of the diagram

## **Properties Window**

The docked Properties window provides a convenient and immediate way to view and edit the properties of a wide range of modeling objects and features such as diagrams, elements, connectors, attributes, operations, receptions, responsibilities, maintenance items, project items and tests. When you click on an object in the Browser window or a diagram, the Properties window immediately shows the object's properties, so you can swiftly display the properties of a sequence of objects of different types - element, then attribute, connector and diagram - on the same window without having to open and close separate dialogs.

Each iteration of the window shows the general properties, such as name, object type and status, and properties appropriate to the stereotype, technology, object type and project management. In many cases there is a series of additional tabs appropriate to the specific type of object displayed. You can select values from drop-down lists and work through short chains of property or parameter dialogs directly from the Properties window. Your work with modeling objects becomes quick, precise, comprehensive and convenient, through the use of a single area of your work space.

If you have enabled the Notes Translation facilities, and you are reviewing elements, connectors, attributes or operations, the Properties window has a 'Translation' tab containing two categories - 'Name' and 'Alias'. Each category has a field for
#### each of the selected languages.

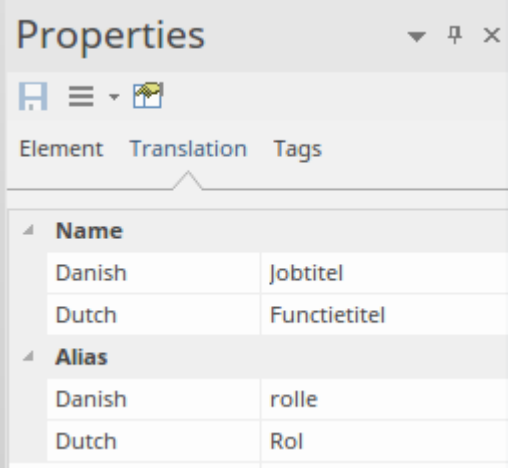

Simply click on each of these fields and type in the translation of the object's Name and/or Alias in the corresponding language. The languages are specified in the 'Manage Project Options' dialog for your model, by the model administrator.

If you are working with an external data source in a Cloud-connected model, you can view the details of an external data item on a variant of the Properties window, with an 'External' tab. See the *External Item Details* Help topic.

#### **Access**

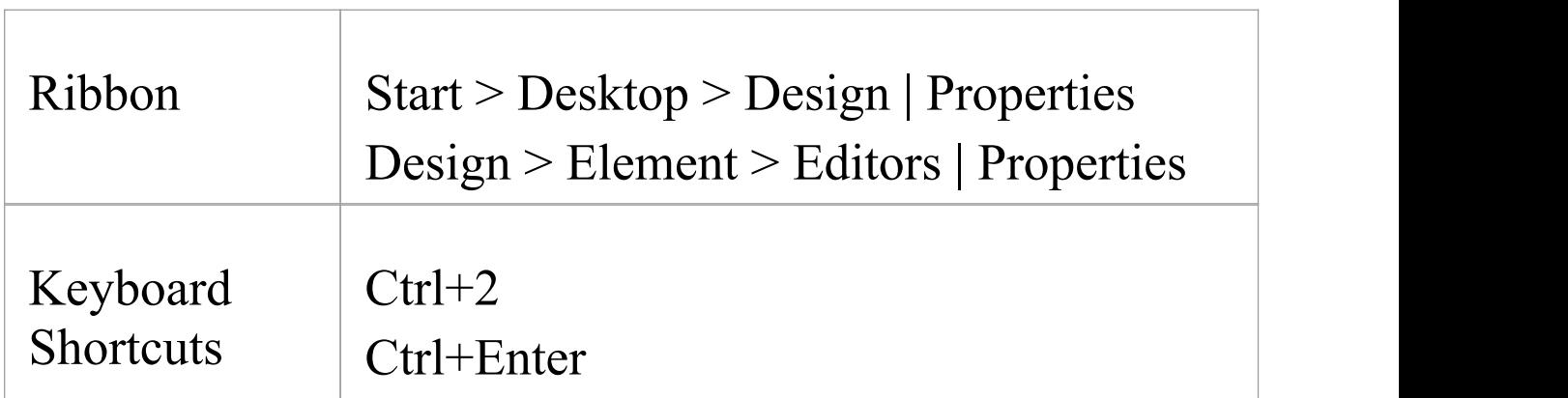

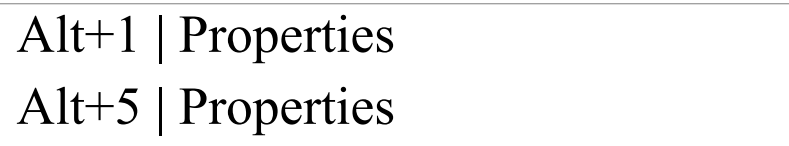

#### **Notes**

- · When you click on a field name, a brief summary of that field displays at the bottom of the Properties window, unless you have selected the 'Hide Properties Info Section' checkbox on the 'Window Behavior' page of the 'Preferences' dialog
- · If you click on the field value for an editable field, either a drop-down arrow or a  $\Box$  button displays that enables you to select or browse for a different value; one of the values offered might display a more advanced list or a dialog for adding new objects or selecting multiple objects, as the 'Stereotype' field does
- · When you have made changes to the Properties window, click on the Save icon to apply those changes to the model
- · The Properties window has a 'Hamburger' icon that, when you click on it, provides a number of options that are available when you are displaying the window for an element; it also has a  $\blacksquare$  icon that opens the appropriate 'Properties' dialog for editing the properties of the object or feature

# **Notes**

Notes are textual descriptions that can be added to an element, diagram, connector, feature or assigned item (such as Tests, Maintenance items, allocated resources) in Enterprise Architect. They provide valuable information that describes the entity being modeled. Many newcomers to modeling are not aware that these textual descriptions are core to many of the modeling languages, including UML, BPMN and SysML; without them the model would be hard to understand and remain opaque. A well-formed note is unambiguous and doesn't contain redundant information that has been entered in other properties of the entity.

### **Using the Notes window**

You can create and view notes in the Notes Window, which can be docked anywhere in the application, or through the 'Properties' dialog or editing dialog for a modeling object or feature. The notes can be formatted using the Notes Toolbar, conveniently located above the notes text field. This formatting is carried through to documentation generated from the model, and includes such markup as italics, bolding, bullets and hyperlinks.You can also reference Glossary Terms and model elements from the notes text. There are convenient keyboard shortcuts available for quickly editing the text.

Many experienced modelers have the Notes window docked

in the workspace, and when they select an entity in a diagram, the Browser window or another window, that object immediately becomes the focus of the window and they can view, create or edit the notes. Conversely, if you have limited screen space and do not want to keep the Notes window open all the time, you can display the Quicknotes window, which is a simpler version of the Notes window without the toolbar. You can still format the text using context menu options. The Quicknotes window closes when you click outside it.

There are two variants of the Notes window or field:

· For standard modeling objects such as elements, connectors, diagrams, attributes and operations, where the text field contains only the text you type into it and the number of characters of text currently contained in the field is displayed in the left-hand end of the Status bar

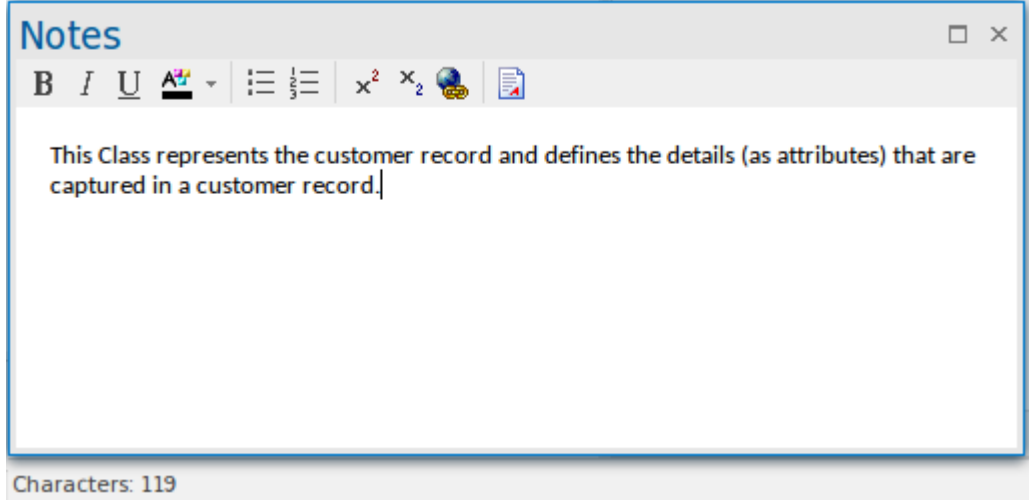

• For assigned items such as Tests, Maintenance Items, Project items and allocated resources, where the text field contains automatic headings - 'Description' and 'History' that cannot be deleted, and that reflect the text typed into the corresponding tabs in the item's editing dialog; for

Test items, the headings are 'Description' , 'Input' , 'Acceptance Criteria' and 'Results'

This variant does not show a character count in the Status bar

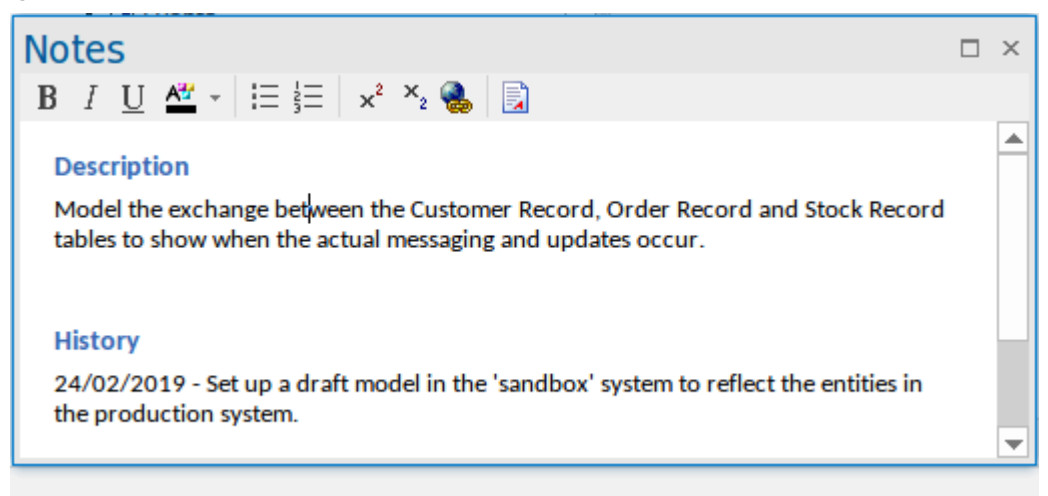

This difference is reflected in the Quicknotes window as well, where Ctrl+Space displays the general Notes text or, for an assigned item, the 'Description' text.

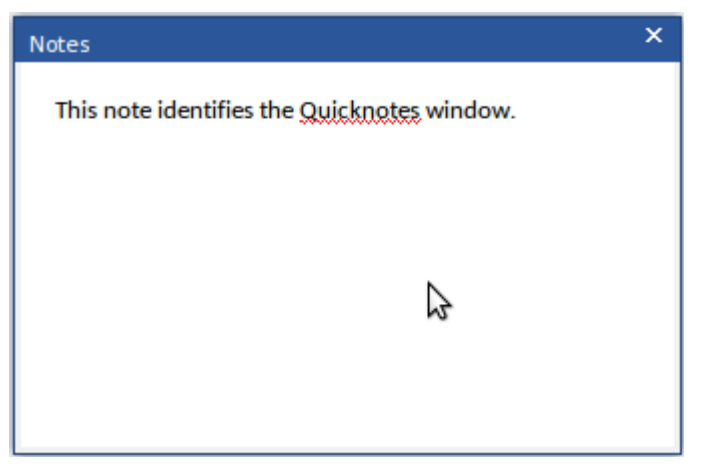

For an assigned item, Shift+Space displays the 'Results' or 'History' text.

When text translation is enabled and configured on the 'Translations' page of the 'Manage Project Options' dialog, the Notes window has a 'Local' tab (to display Notes text in the original language) and a 'Translation' tab in which you select to translate and display the same Notes text in the

selected language. See the *Text Translation* Help topic. If you are working in a Cloud-connected model and have also connected to an external data source, when you select an external data item a separate version of the Notes window displays to show the external item Notes text. See the *External Item Details* Help topic.

If the text in the Notes window or 'Notes' fields does not render as well as you would like, you can change the font using the 'Note Editor Font'option on the 'Application Look' dialog. See the *Visual Styles* Help topic.

#### **Access**

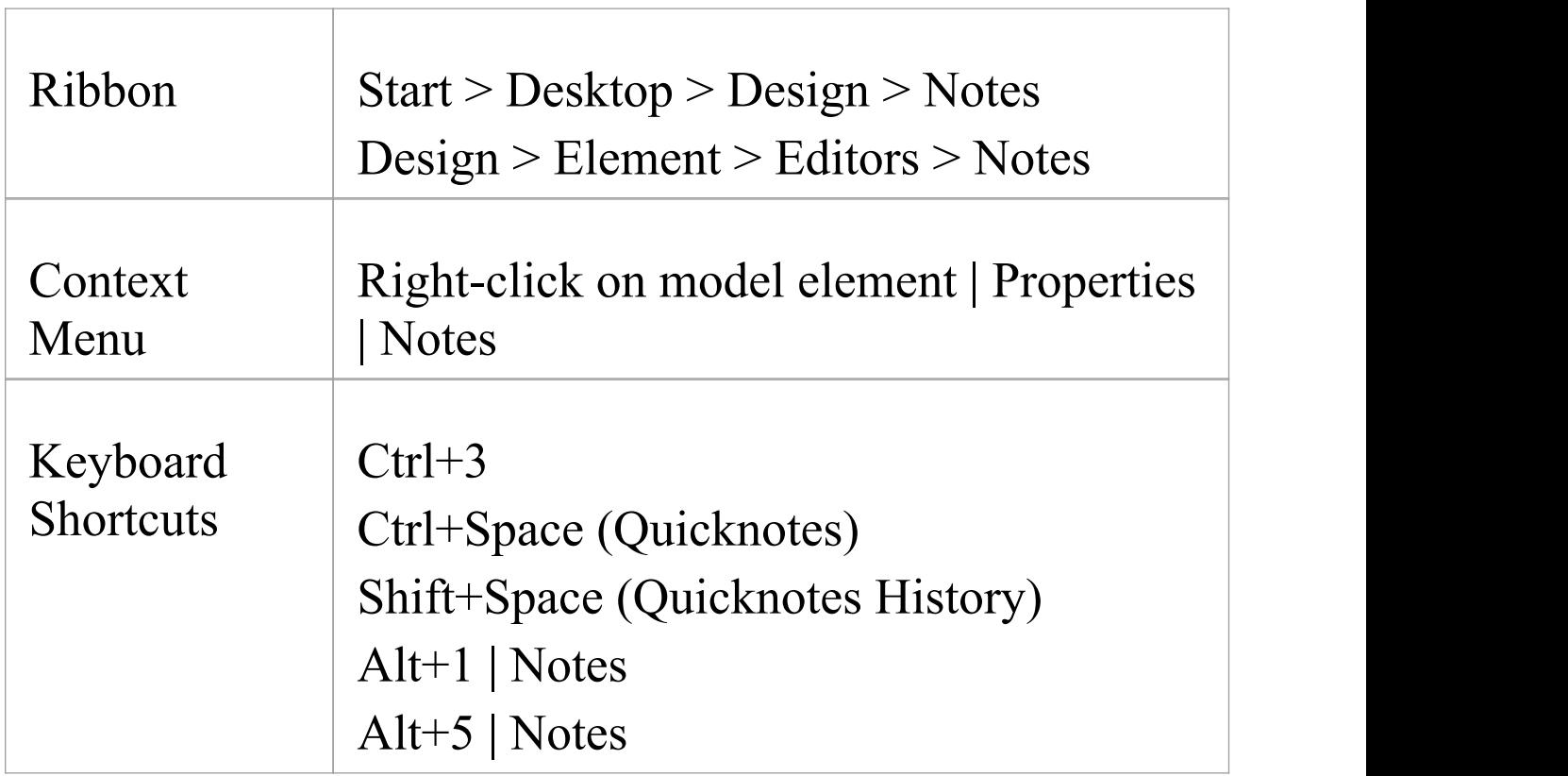

# **Notes Context Menu options**

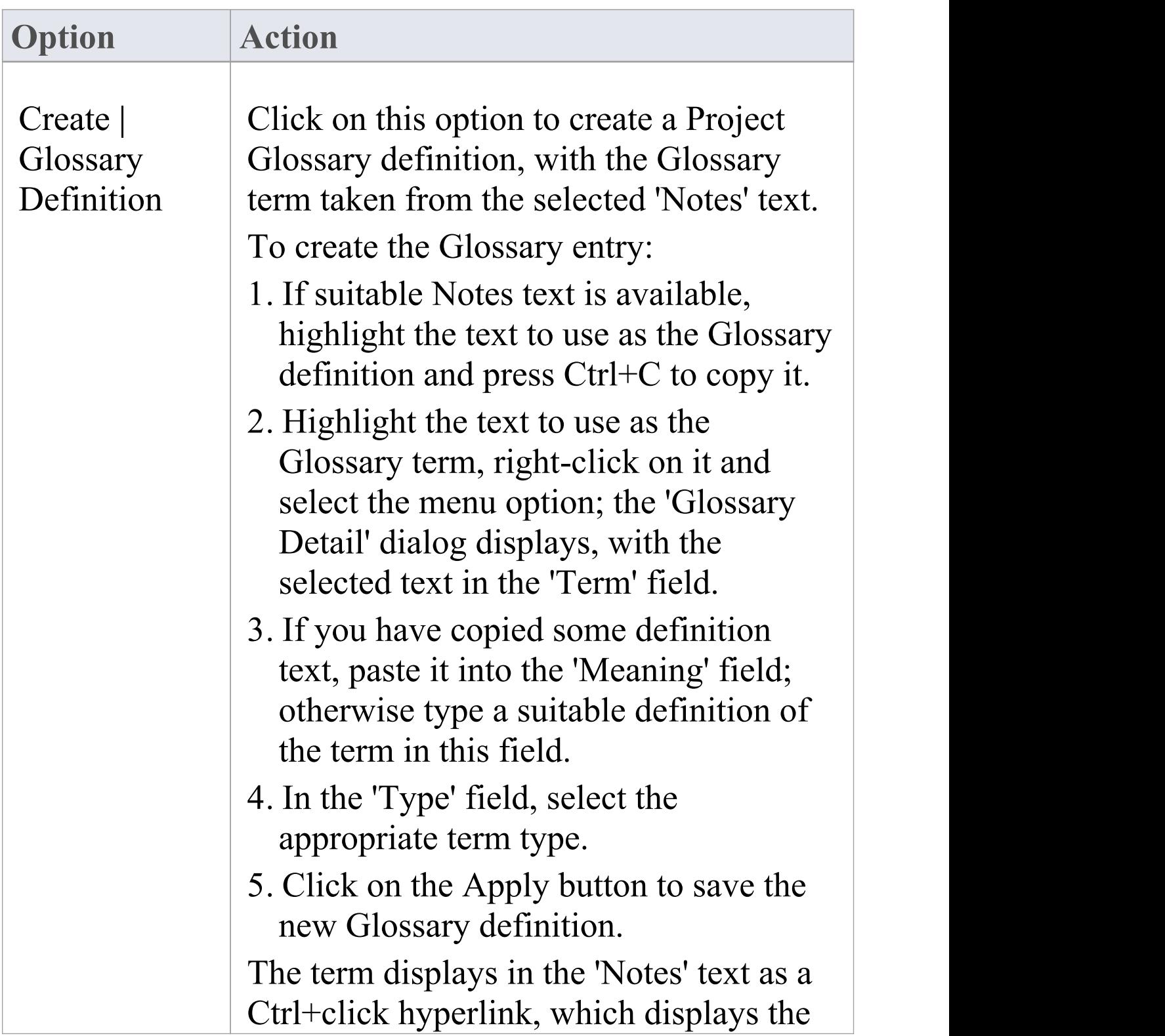

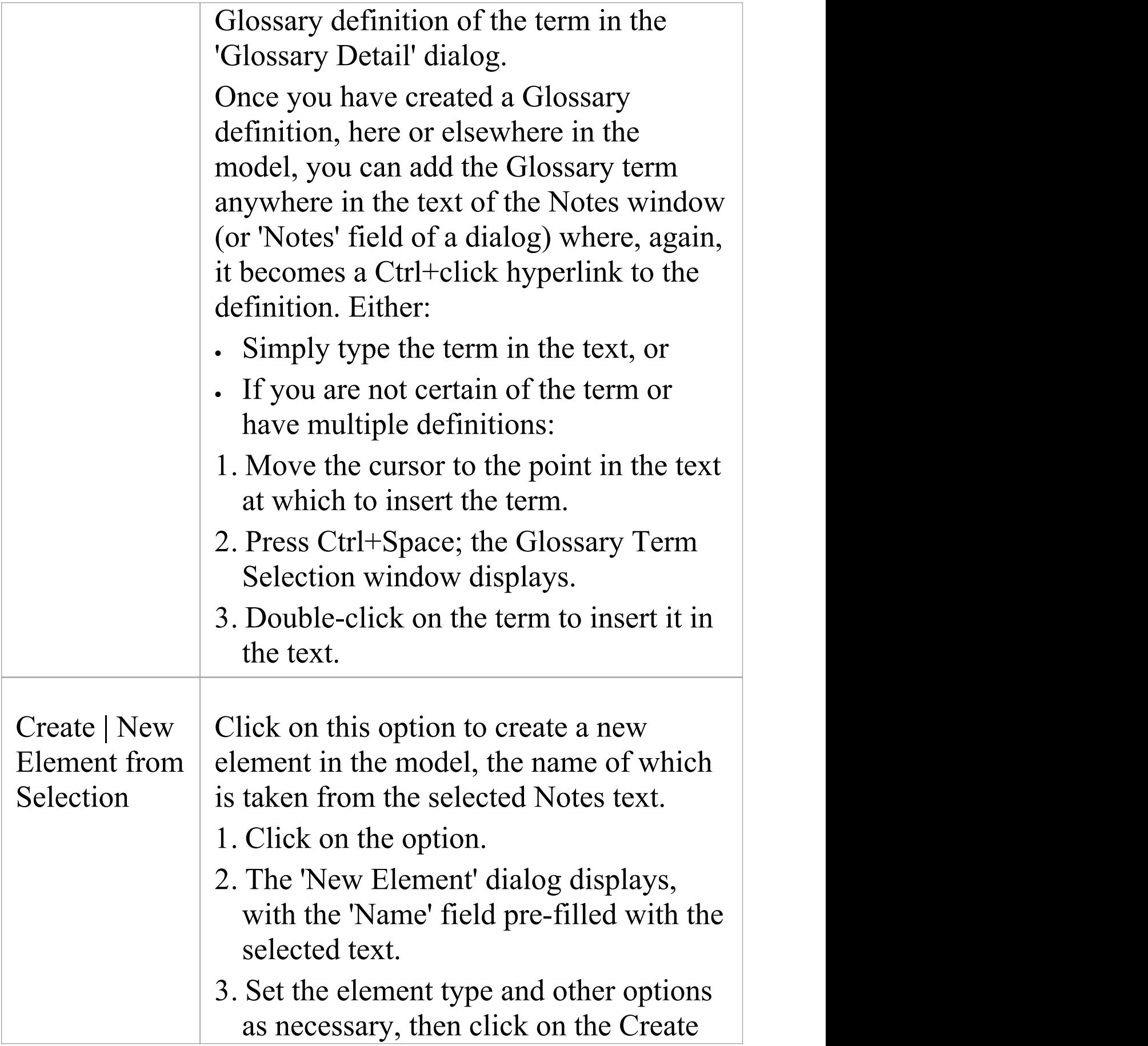

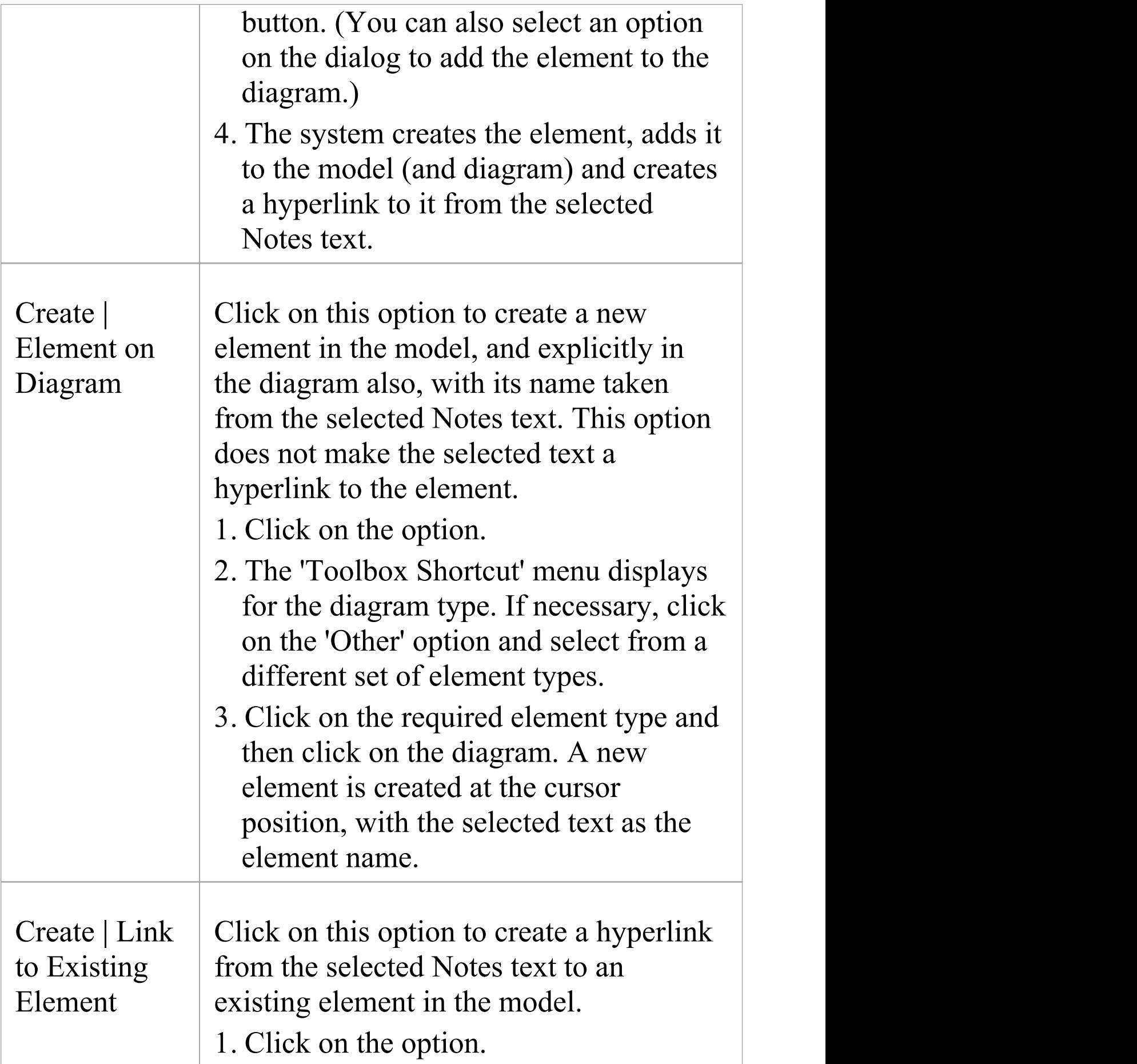

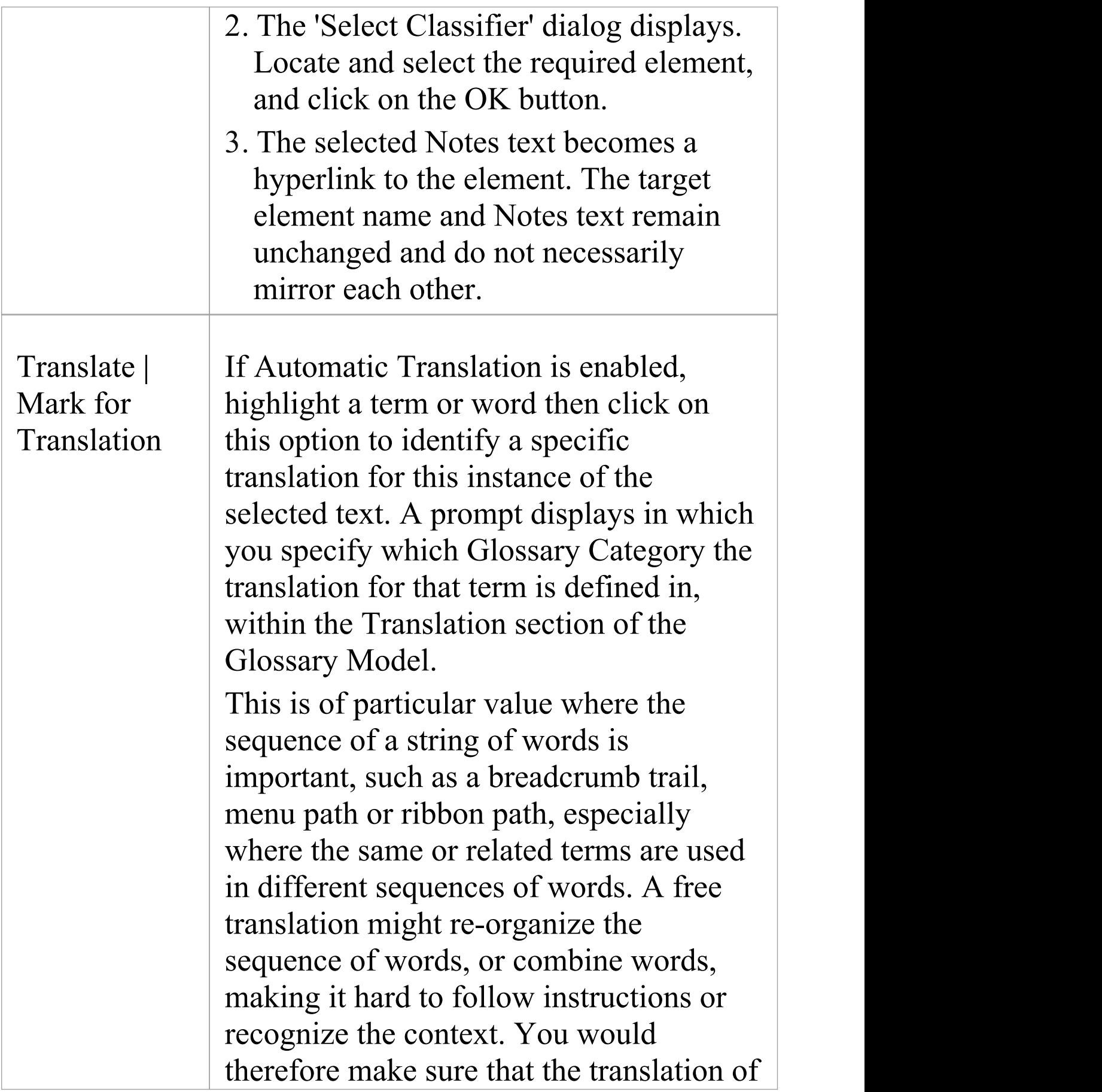

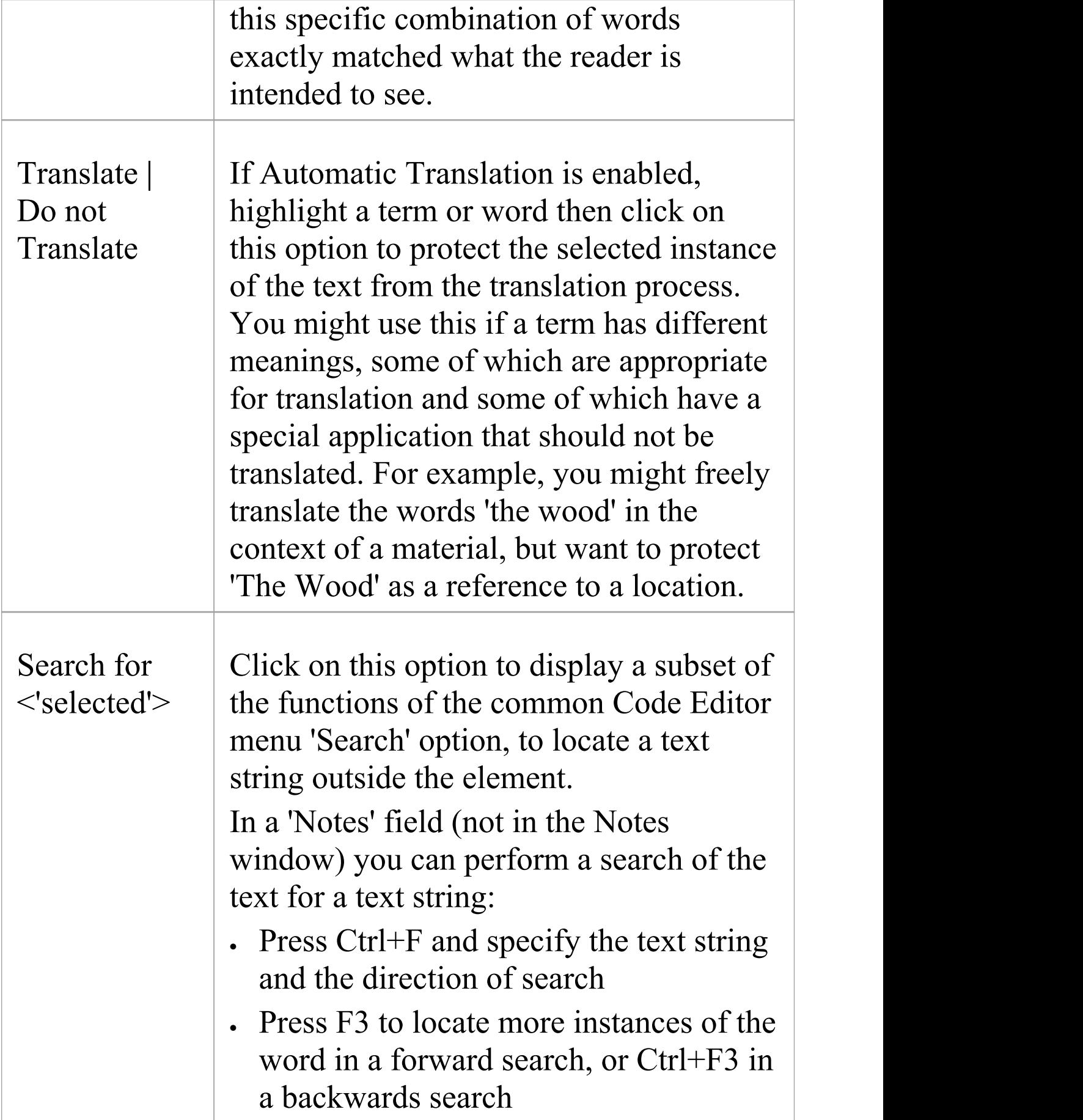

T

٦

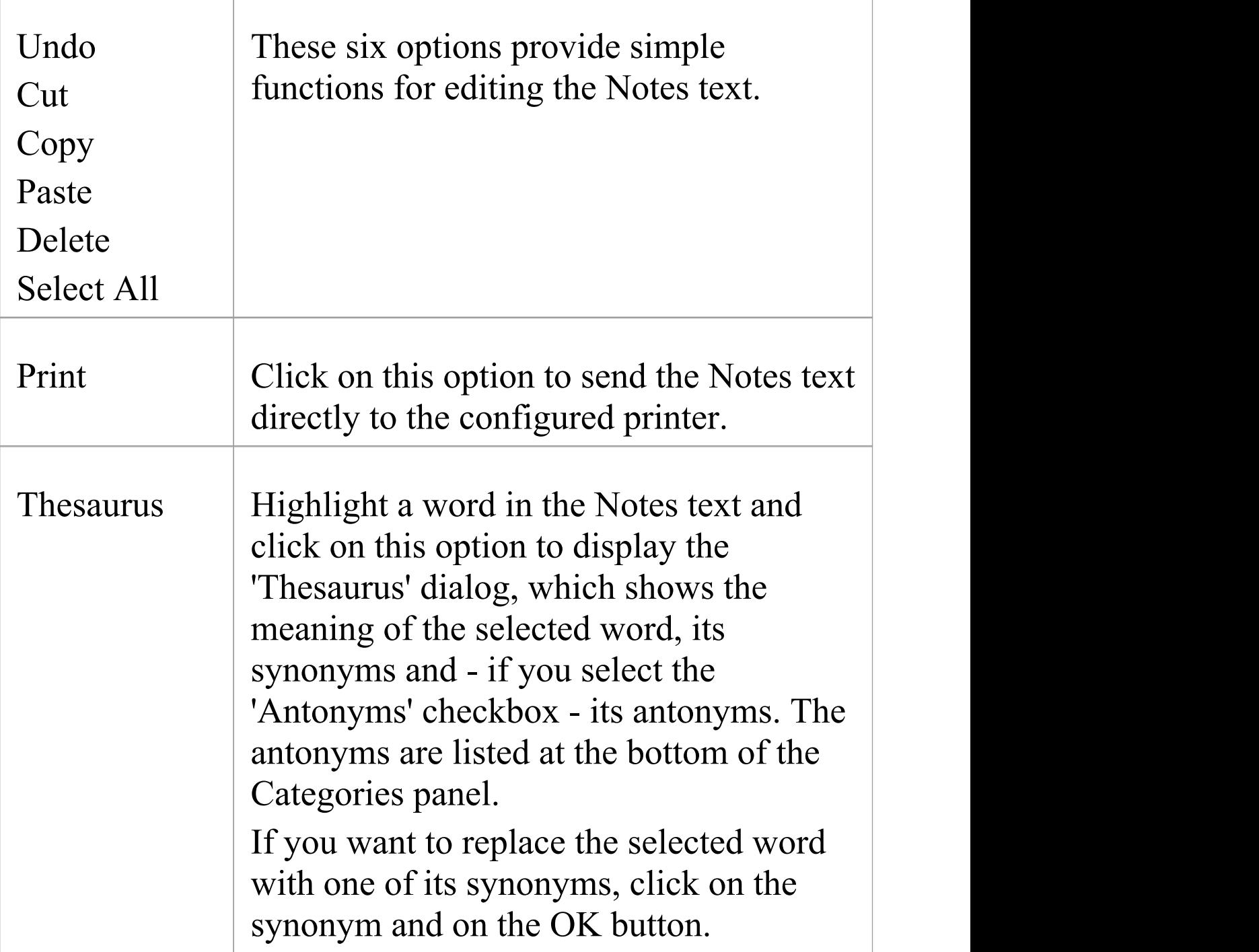

# **Keyboard Options For Notes**

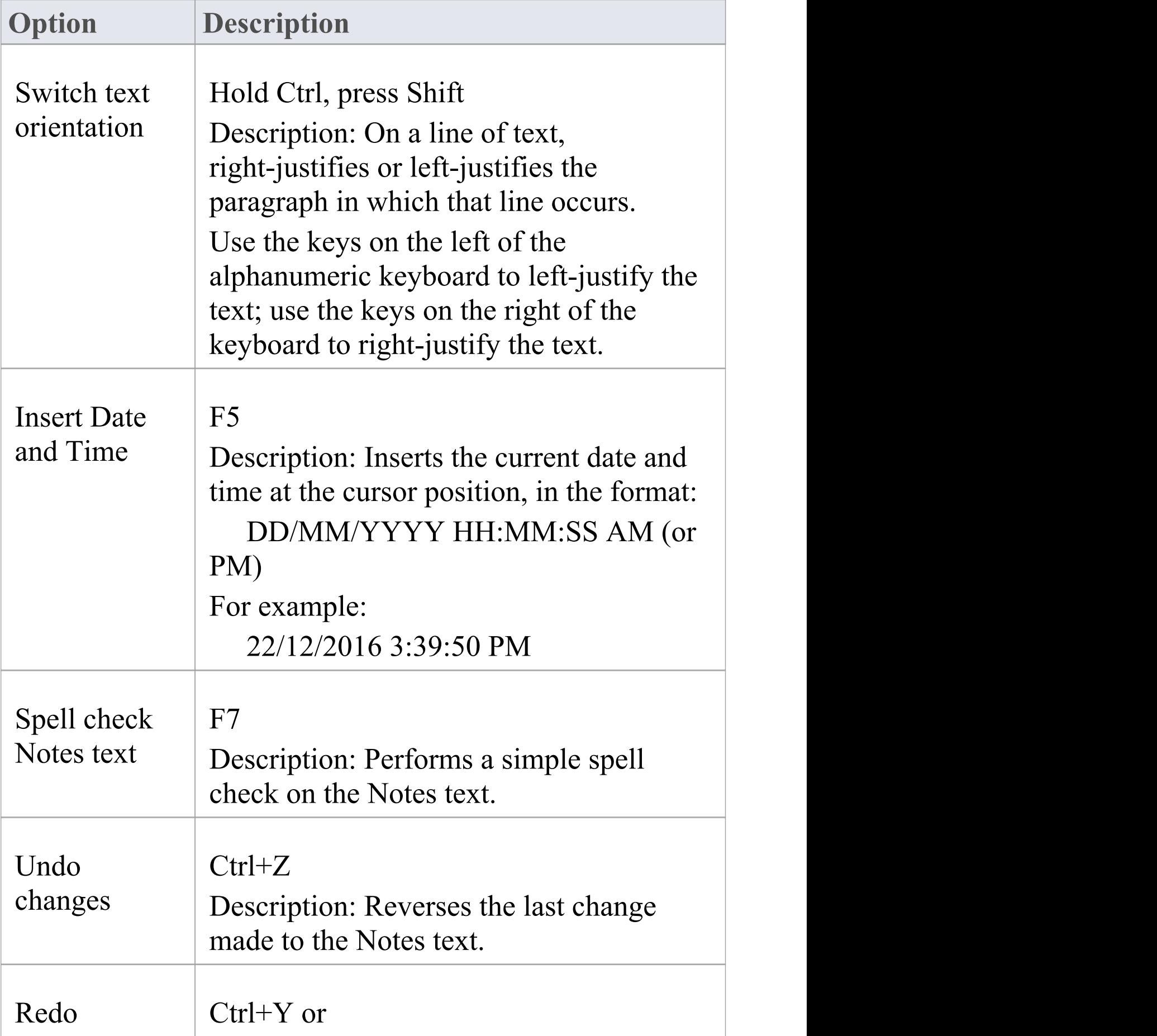

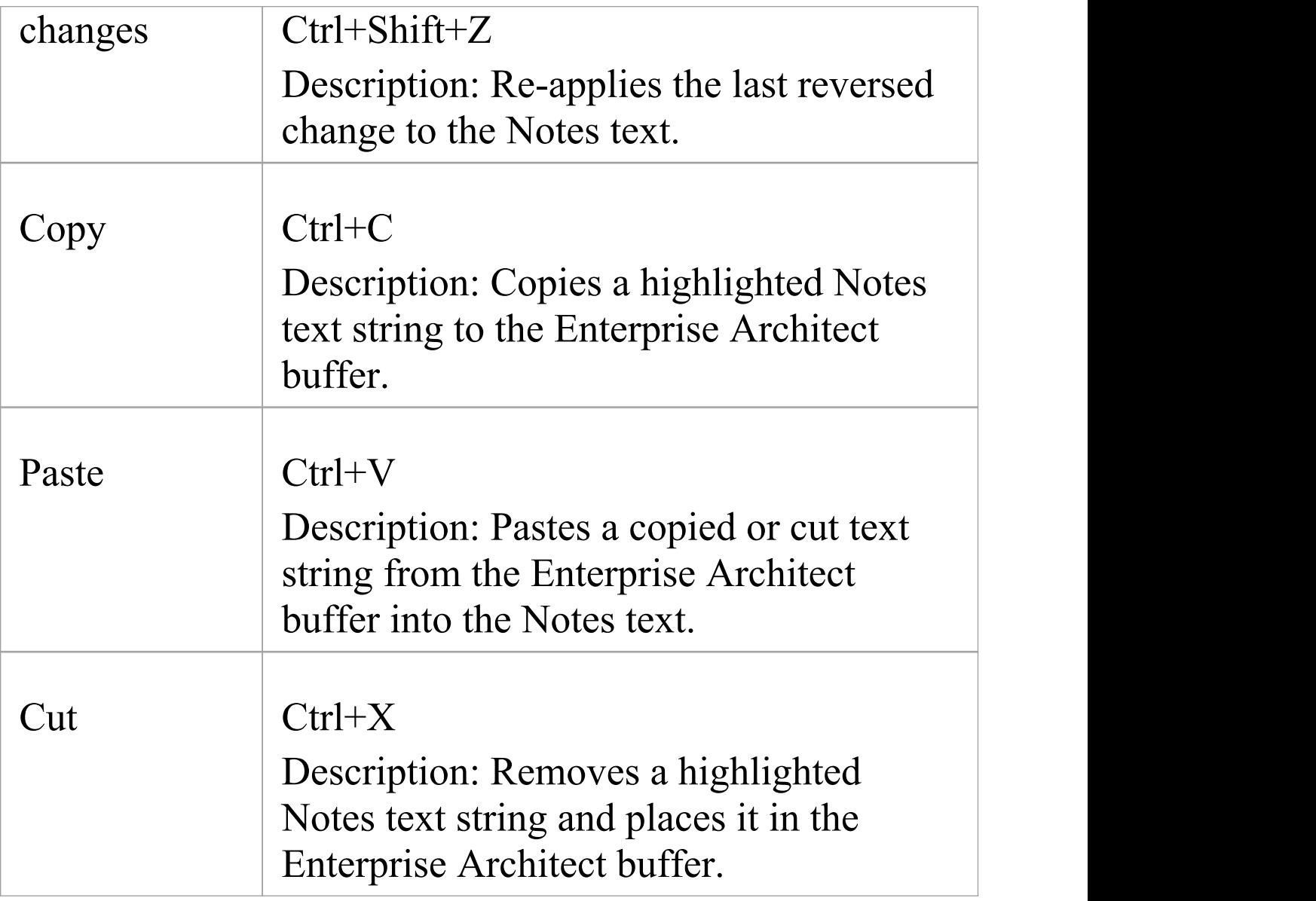

# **Notes Toolbar**

Although it is not an independent toolbar that you can pin to the screen top or sides, or float in your work area, the Notes toolbar appears in many places across Enterprise Architect in the 'Notes' , 'Description' and 'History' fields in, for example, the:

- Element and connector 'Properties' dialogs
- · Feature 'Properties' dialog
- · Diagram 'Properties' dialog
- · 'Hyperlink Details' dialog
- Testing window descriptions
- Notes window
- · 'Glossary Detail' dialog
- **Responsibilities window**

B  $I \cup M \cong \mathbb{H} \times 2 \times 2$ 

# **Options**

The options of this toolbar operate on selected text and any new text continuing from the formatting. The options (with some keyboard shortcuts) are, from left to right:

- Make text bold (Ctrl+B)
- · Make text italic (Ctrl+I)
- Underline text (Ctrl+U)
- · Change the font color of the text
- Insert list bullet points  $(Ctrl+.)$  (full stop)
- Insert list numbering  $(Ctrl+0)$
- · Make text superscript
- · Make text subscript
- · Insert a hyperlink this displays the 'Hyperlink Details' dialog, on which you specify the type of hyperlink and type in or browse for the location of the target of the hyperlink
- · Create a new Linked Document for the element,or edit an existing one

#### **Notes**

- · If the toolbar is displayed but grayed out, the text field is read-only and cannot be edited; other long text fields in Enterprise Architect might not have the toolbar, in which case the Notes facility is not available for those fields
- · You can create a Project Glossary term and definition from text in any field that has the Notes toolbar

# **Text Translation**

The translation facilities operate primarily on the text entered into the Notes window, so this is the principal interface between users and the translations. When the model administrator enables and configures translations on the 'Translations' page of the 'Manage Project Options' dialog, the Notes window has a 'Local' tab that displays note text in the natural language for the model, and the 'Translation' tab in which you select to translate and display the same note text in one of the selected languages.

Through the Notes window you can use the Enterprise Architect text translation feature to:

- · Perform a manual translation of the notes text displayed in the 'Local' tab, by typing or pasting the translation into the 'Translation' tab; available in all editions of Enterprise Architect
- · Automatically translate the Notes text into one of the selected languages (if using an internet translator application); available in any Cloud-connected repository
- · Block automatic translation of a specific instance of text, or select an instance of text to be translated according to a category in the Glossary Model (on the 'Local' tab)
- · Force a translation if the translator is not set to operate automatically
- · Toggle automatic translation if you are editing either the original text or a Translated text and do not want the original text to be translated

· Reset the 'difference' flag on the 'Translation' tab, when the flag indicates that either the translation or the original text has been changed since the note text was translated

### **Manual Translation**

In preparation for performing a manual translation, you first enable the Translation facilities and - if you have the Corporate or higher edition - specifically select the option of performing manual translations, on the 'Translations' page of the 'Manage Project Options' dialog. You also select the source and target languages; you can select more than one target language.

To enter a manual translation of the notes for a selected object, display the 'Translation' tab of the Notes window  $(Ctr1+3 > Translation)$ , click on the drop-down arrow in the 'Language' field and select the language in which to translate the notes shown in the 'Local' tab.

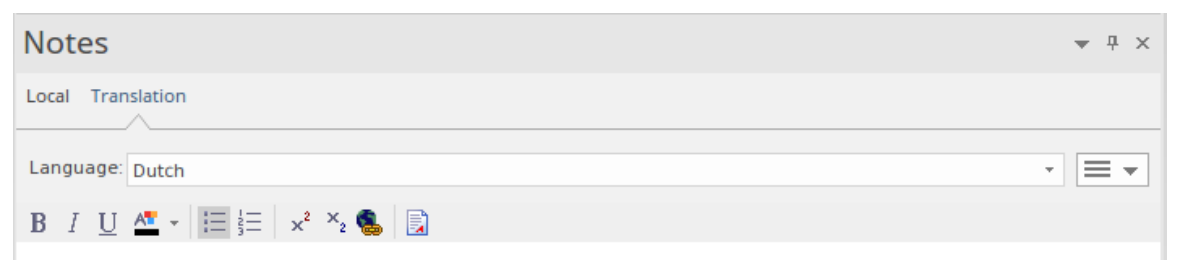

Now you either manually type or paste a translation of that text into the text field of the Notes window, in the selected language.

If you want to create translations of the Notes text in more than one language, simply select each language in the 'Language' field in turn and enter the translation in that

language. The translations are held in the model as different pages, each displayed when the appropriate language is selected.

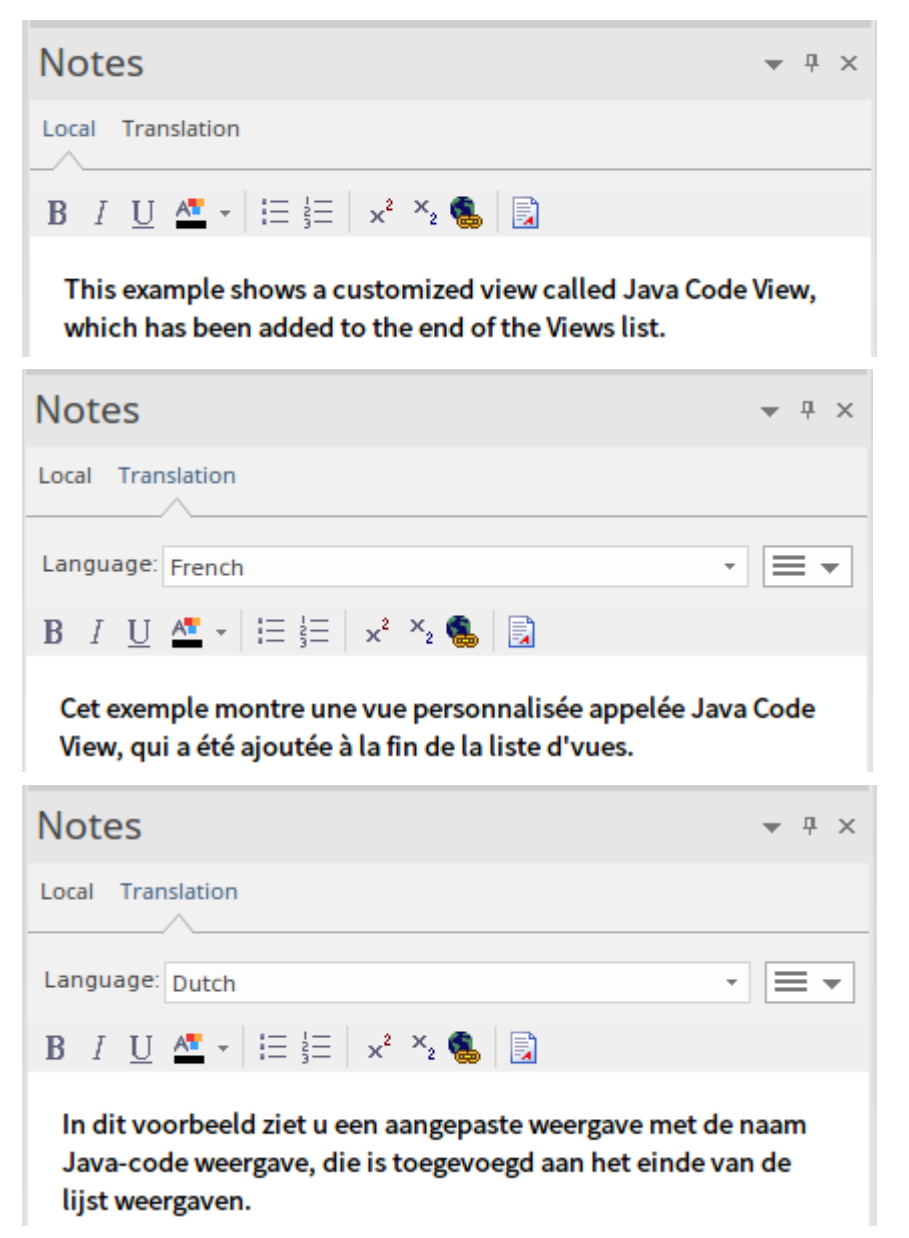

You can edit the translated text at any time. Note that if you do edit the translation, or the text in the 'Local' tab - in the source language - is changed (that is, the modified date/time on the original text is later than on the translation text) an asterisk displays on the 'Translation' tab name to indicate that the translation(s) might not match the original text. The asterisk is removed when you select the 'Verify Translation'

Hamburger option on the 'Translation' tab.

Note that you can also manually translate the object name and alias into any or all of the enabled languages, using the Properties window for the object.

# **Automatic Translation**

In preparation for performing automatic translations, you first:

- · Install and set up the Integration Plug-in for Google or Microsoft, or a customized Plug-in you have created for any other translator facility you want to use
- · Enable the Translation facilities on the 'Translations' page of the 'Manage Project Options' dialog, register the translator and select the source and target languages; you can select more than one target language
- · Prepare the Translation section of the Glossary Model to block the translation of specific terms (such as product names) or to provide your preferred translations of certain words either wherever they are used or when they are used in particular contexts, such as in menu paths

You can select the 'Auto translate notes' option on the 'Translations' page to perform translations automatically as soon as you open the 'Translation' tab of the Notes window, or as soon as you change the language into which to translate the text, in the 'Language' drop-down list on that tab.

If you do not have the 'Auto translate notes' option selected, the Notes text is not automatically translated until you select the 'Force Translate' option from the Hamburger menu icon on the 'Translation' tab. This translates the text just for the current object in the currently selected language.

When an automatic translation is initiated, the system first checks the Translation elements in the Glossary Model and, where appropriate, applies the defined translation to the flagged words in the text. You flag these words and any that should not be translated at all using the context menu options in the 'Local' tab of the Notes window; see the *Notes* Help topic. The system then protects these words from translation, and allows free translation of the rest of the text.

## **Modify Automatic Translation**

Text in the 'Translation' tab is laid out in the same format as the original text. Different languages have different structures, and the format or emphasis of text in one language might not suit another language. The translation itself might also not quite convey the context of the original language. In these situations, you can manually edit the translation to better represent your purpose.

As you do this, the 'Translation' tab name displays an asterisk to indicate that the content of the tab has been changed after the text was translated. The asterisk also displays if you edit the original text without retranslating the text. You can clear the asterisk by clicking on the

'Hamburger' icon on the 'Translation' tab and selecting the 'Verify Translation' option to indicate that the translation is acceptable.

To protect the changes you make in the translated text in a language, further automatic translation of that text in that language is blocked. To revert to the literal translation of the local text, click on the 'Hamburger' icon and select the 'Force Translation' or 'Auto Translate' option.

# **Model Glossary**

Glossaries can be modeled in a number of different ways depending on the formality of your modeling approach; each method allows you to create a lexicon of important project terms and their meanings. You can model the terms as a simple list with the terms, their categories and their meaning entered in rows in a table using a dialog window. Alternatively the terms can be created as modeled elements which provides more flexibility and a number of additional features. Both these approaches has its uses and either will assist in reducing the ambiguity and uncertainty that arises in project work. Regardless of the method chosen the defined terms will appear in the Glossary View. Importantly, when the terms are included in textual descriptions such as the notes of other elements, they can be de-referenced to clarify the meaning, with both the category and meaning being displayed in a tool-tip when you roll-over the term in the text.

Using the list approach, where terms are entered through the Glossary dialog, the important terms can be easily defined along with their meaning. A user can set up any number of *Types* that can be used to group the terms into lexical sets which can be defined for any purpose for example, types could be defined for each project, program, department, discipline or any user defined group.

Using the modeled approach Glossaries terms can be modeled as first class citizens, allowing rich models of

terms and their definitions to be created. Packages stereotyped as Glossary Category are used to group Glossary Entries into lexical sets. The glossary category packages and the terms like any other modeled element will appear in the Browser window and can be included in diagrams.

Rich networks of interrelated terms can be created describing the semantic and lexical relationships between terms and each term can have descriptive properties defined. These properties can be built-in or user defined using tagged values. For example, you might be working on projects in the health sector and define a term 'Admission Process' and relate it to another term 'Health Facility' , each term could have a status (built-in) or a business owner or custodian (user-defined). When publications are generated from the repository, the terms that form part of a specific glossary category can be styled (marked up) allowing them to be identified in the publication as belonging to the same lexical set.

This method allows any number of glossaries and categories to be created for different purposes, such as the terms that belong to a particular discipline - say, 'Regional Health Care' terms - or that are part of a specific standard - say, 'Business Process Modeling terms - or are from a given business or technical domain such as 'Foreign Exchange', , 'Agile Development' or 'Artificial Intelligence'. Enterprise Architect has built-in

The glossaries, their categories and the terms they contain can be conveniently shared or exchanged between any

#### repositories.

#### **Access**

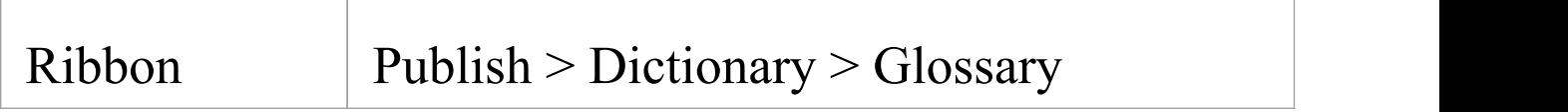

## **Project Glossary functionality**

**Tasks**

Add, delete and modify the Project Glossary entries through either the:

- · Glossary View, or
- **·** 'Glossary' dialog

Separate glossary items by type; for example, Business terms and Technical terms.

Create a Glossary as a Model Package Structure.

Define Markup Styles to apply to terms of specific types where they occur in generated document reports.

Save the glossary in Rich Text format for inclusion as

part of a larger project document.

Create glossary terms and definitions from text in the Notes window, or from any 'Notes' or 'Description' fields that have the Notes toolbar.

Insert existing glossary terms into any other 'Notes' fields.

#### **Notes**

- · In the Corporate, Unified and Ultimate editions of Enterprise Architect, if security is enabled you must have 'Manage Glossary' permission in order to create, update or delete Glossary items; if security is not enabled, you can manage Glossary items without any permissions
- · You might include a Glossary Report in your project requirements or functional specifications documents
- · You can transport glossary definitions and glossary style mark-ups between models, using the 'Configure > Model > Transfer > Export Reference Data' and 'Import Reference Data' ribbon options

# **Project Glossary View**

The Model, or Project, Glossary consists of a list of defined terms for your project, as displayed in the Project Glossary View.

You can create Glossary items to define terms in two ways:

- · Through the 'Glossary' dialog as text-based entries or
- · As elements in a model structure, grouped under Glossary Category Packages

The Project Glossary View provides options to review the terms of different types already defined for a model. It identifies which Glossary items are defined as model elements, and therefore those that are not will be entries created in the 'Glossary' dialog. You can use the Project Glossary View to:

- · Add glossary terms (via the 'Glossary Detail' dialog, not as a model element)
- · Assign a Markup Style to a glossary term Type or Category, to print in a documentation report any terms of that Type/Category in that style
- · Modify glossary terms
- Filter the display to show terms of a specific Type or Category only
- · Change a definition Type for all terms of that Type
- · Print the displayed list of terms
- · Delete glossary terms (those defined via the 'Glossary'

dialog, not those created as model elements)

From the View you can also select, copy and paste (Ctrl+C and Ctrl+V) some or all of your Glossary entries to an external text editor or spreadsheet tool. The text is copied in CSV format.

#### **Access**

Use one of the methods described in the table, to display the Glossary view.

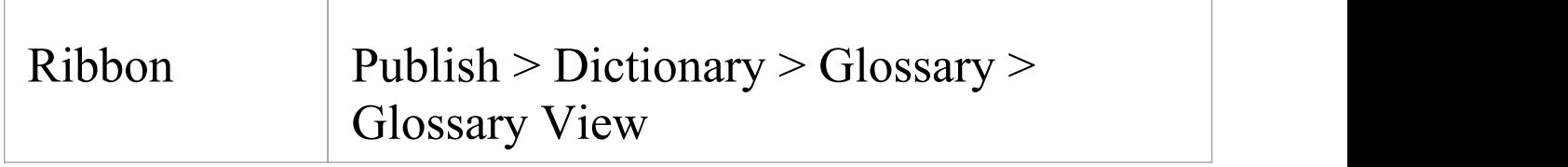

## **Glossary View Options**

Within the Glossary view, right-click on an entry and select the appropriate option for the operation you intend to perform (as listed); if you select the:

- · 'Add New' option, the 'Glossary Detail' dialog displays; complete the fields as indicated in the *Glossary Detail Dialog Fields* table
- · 'Assign Markup Styles' option, the 'Glossary Markup' dialog displays on which you assign display styles to terms of each existing term Type or Category; the style is

applied when you generate an RTF report containing the glossary terms (see the *Glossary Styles* Help topic)

- · 'Modify Selected' option, either the element 'Properties' dialog (for model element terms) or 'Glossary Detail' dialog displays, in which you can edit the name and/or definition of the term
- · 'Field Chooser' option, the 'Field Chooser' dialog displays, from which you can drag any column headings not currently displayed into position in the heading row; to return a header to the dialog, simply drag it out of the heading row (see the *List Header* Help topic)
- · 'Enable Group Box' option, the Group Box is displayed above the header row, in which you reorganize the list to group the entries according to one or more properties (see the *List Header* Help topic)
- · 'Toggle Filter Bar' a row of fields displays below the header row, in which you can type values to display only those items that contain that value in the property shown in that column (see the *List Header* Help topic)
- · 'Rename Type' option (not available for model element glossary terms), the 'Rename Glossary Type' dialog displays on which you type in or select the alternative Type name (either another of the existing Types or a new Type); when you click on the OK button, all entries of the original Type are changed to the new Type
- · 'Set term filter' option, the 'Term Type Filter' dialog displays on which you enter the Type or Category of glossary term to list; when you click on the OK button, only items of that Type are shown on the Glossary view
- · 'Remove term filter' option, the Glossary view refreshes to show glossary items of all Types
- · 'Print List' option, the 'Print' dialog displays on which you define the printing parameters; when you click on the OK button, the currently-displayed list prints out
- · 'Find in Project Browser' option (only for model element glossary terms) the system locates and highlights the element that defines the term in the Browser window
- · 'Reload' option, the Glossary view refreshes to capture any new glossary elements that might have been created since the view was displayed
- · 'Delete' option (not available for model element glossary entries), a prompt displays to confirm the deletion; click on the Yes button to remove the term from the Glossary

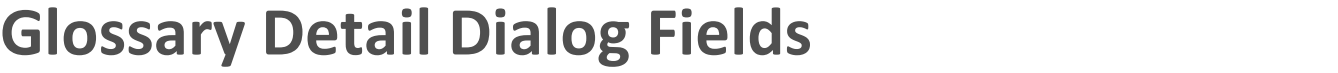

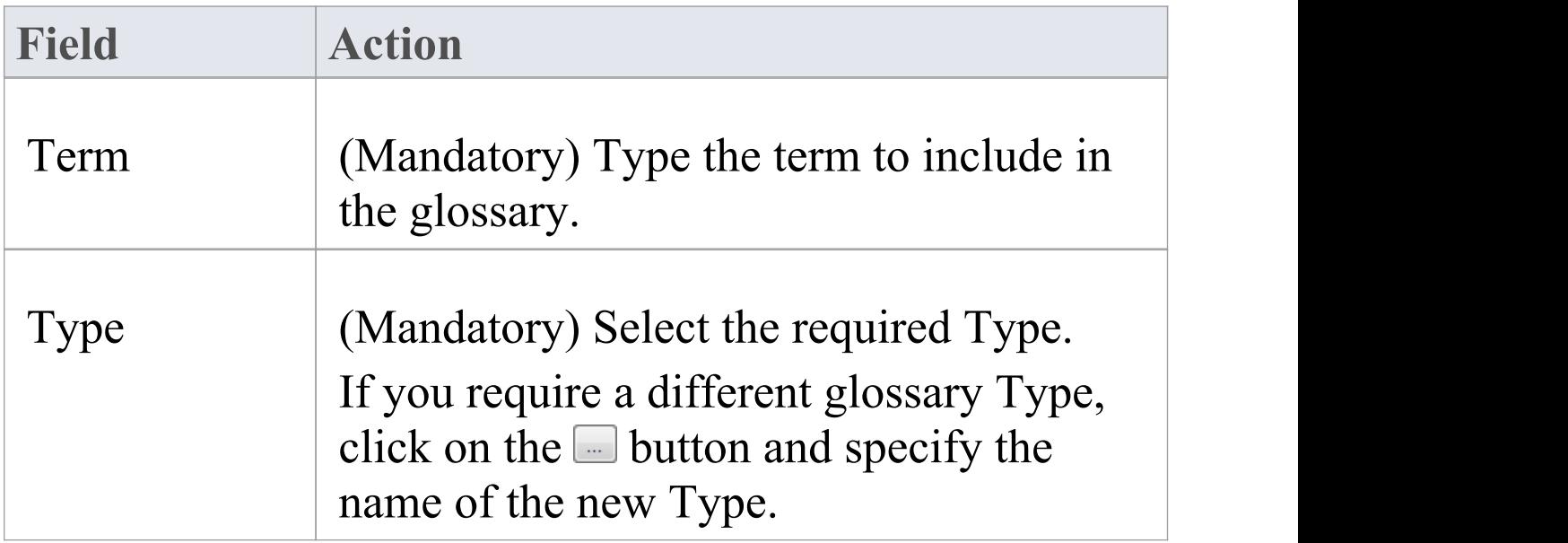

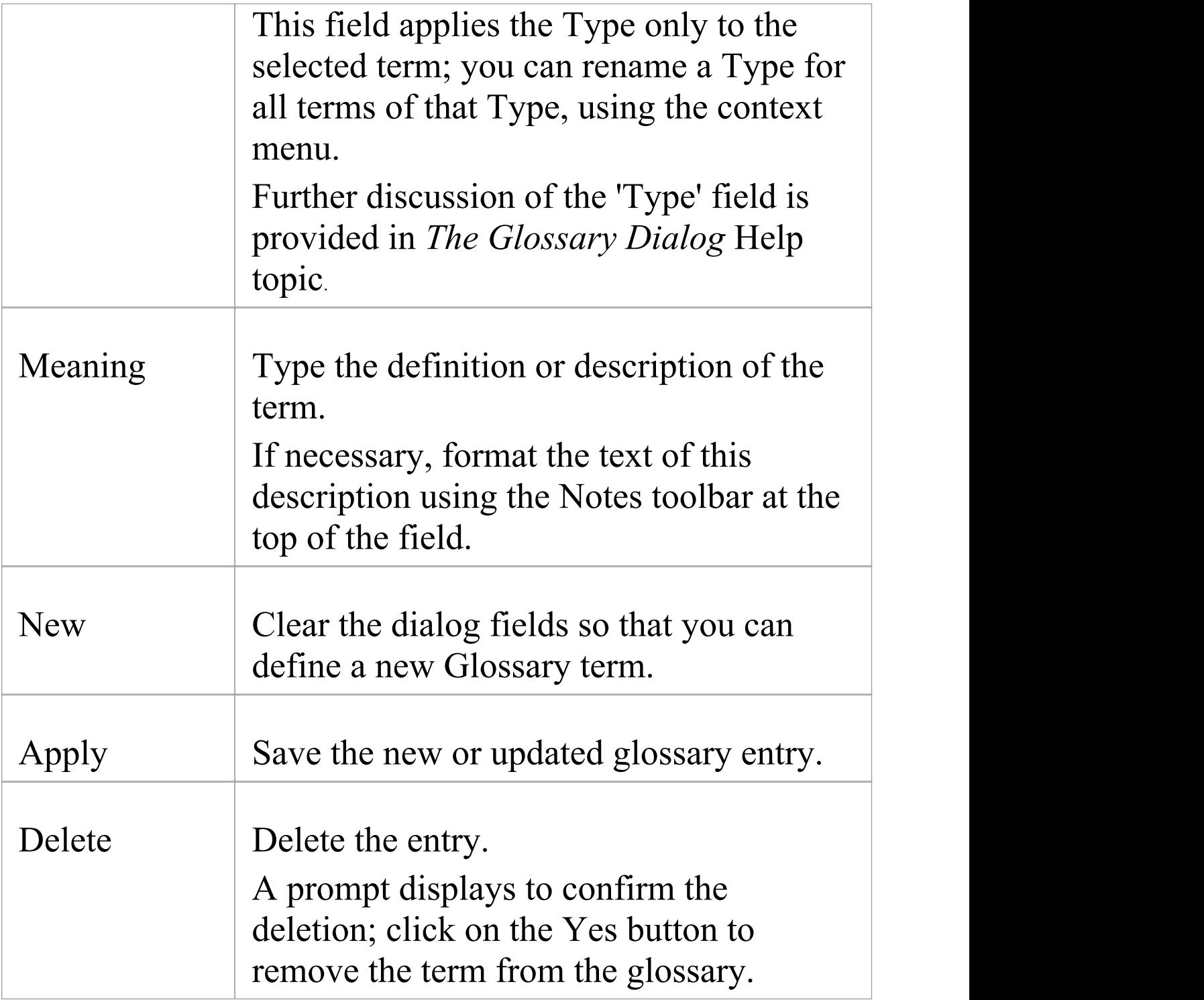

#### **Notes**

· In the Corporate, Unified and Ultimate editions of Enterprise Architect, if security is enabled you must have 'Manage Glossary' permission in order to create, update or delete Glossary items; if security is not enabled, you can manage Glossary items without any permissions

# **Glossary Styles**

When you are defining your Glossary terms, you can also define a documentation style to apply to terms of a specific Term Type. When you generate RTF, PDF or DOCX documents those terms are shown in the defined color, font and/or emphasis. This applies a visual key to the Glossary terms of each Type, and makes it easier for the reader to recognize all the terms for which they can obtain a definition or explanation.

You apply the glossary styles through the 'Generate Documentation' dialog (as described in the *Generate Documentation* Help topic). You should not set up glossary styles in a model from which you generate only HTML reports; the HTML report generator does not apply glossary styles.

# **Configure Glossary Styles**

You configure Glossary styles within a Glossary Style Sheet, using the 'Glossary Markup' dialog; you display this dialog from the Glossary View. For each Glossary Term Type, you define one style in the Style Sheet, using the standard CSS style definition language. This is an example of two style definitions in a style sheet:

#### **.**paragraph **{**

**font-family:** courier**; font-size:** 16px**; font-weight:** italic**; color:** #FF0000**; background:** none**; text-transform:** capitalize**;**

```
}
```
**.**language-term **{**

**font-family:** arial**; font-size:** 14px**; font-weight:** bold**; color:** #800000**; background:** none**; text-transform:** capitalize**; }**

## **Access**

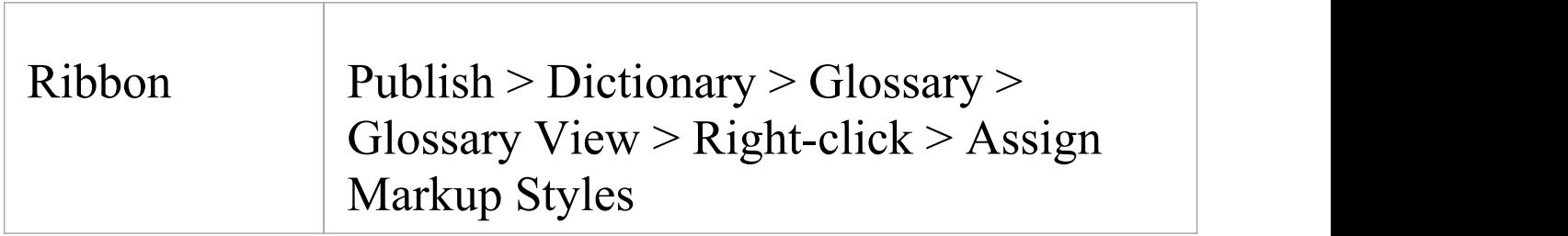

# **Define Styles**

Assign one style to each of the Glossary Term Types, which have been defined on the 'Glossary' dialog.

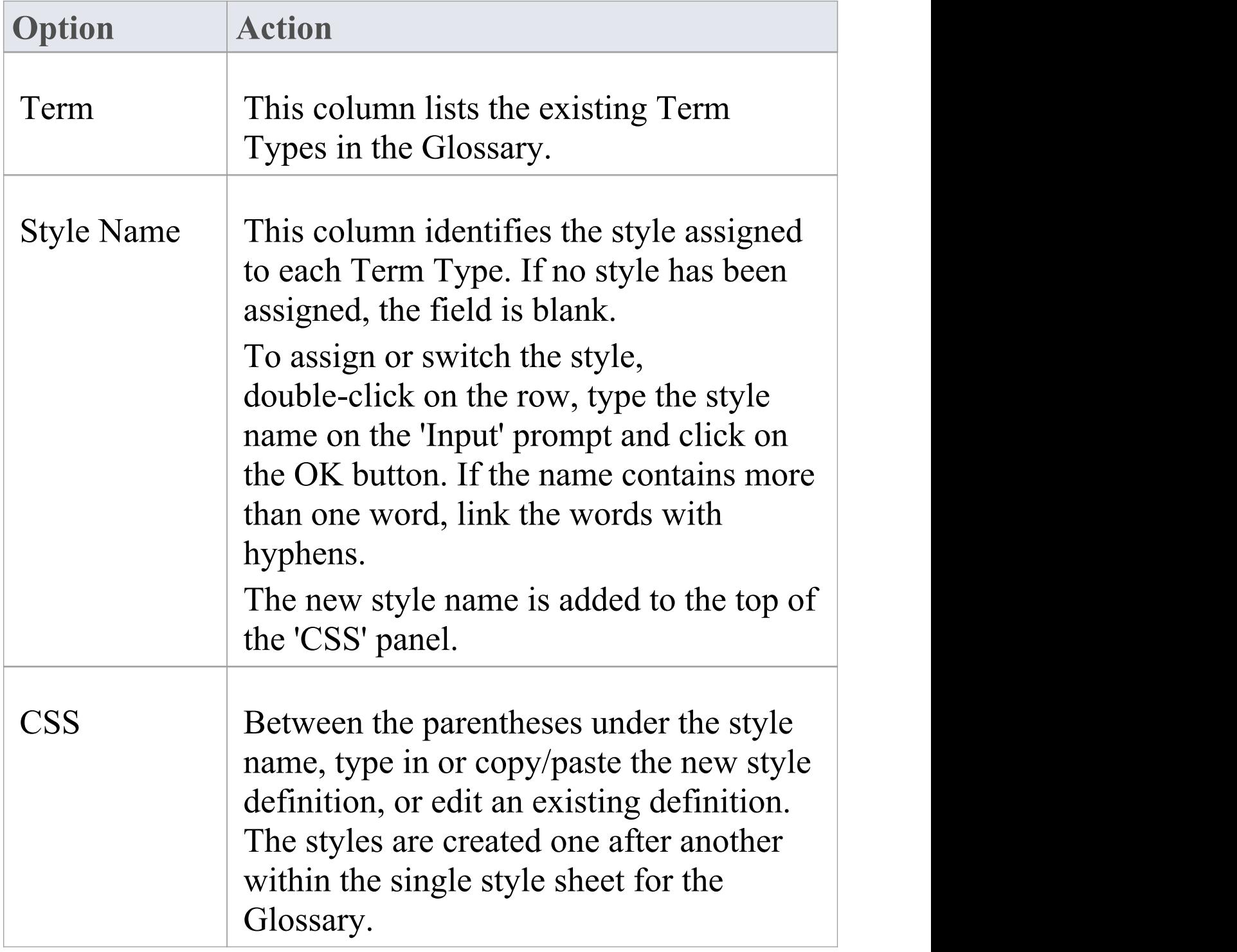

OK Click on this button to save changes to the style definitions and close the dialog.

# **Using Glossary Styles**

You use Glossary Styles to identify and highlight Glossary terms in your printable reports, and to indicate what kinds of term they might be. You can also use the terms as place-holders for more complex text strings in the term definitions, so that the report generator substitutes the text string for the place-holder term. Both text formatting and text substitution are enabled by selecting options on the 'Generate Documentation' dialog (click on a Package or element and press F8).

### **Configure Reporting for Glossary Styles**

You can apply glossary styles to your RTF, PDF or DOCX documentation through the 'Generate Documentation' dialog (select 'Publish > Model Reports > Report Builder > Generate Documentation').

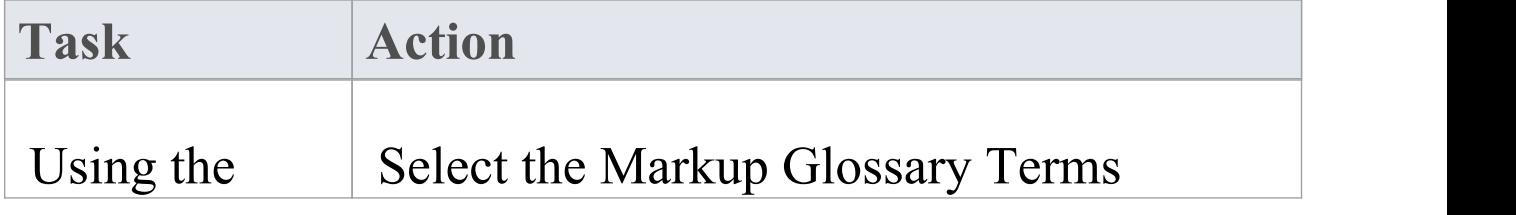
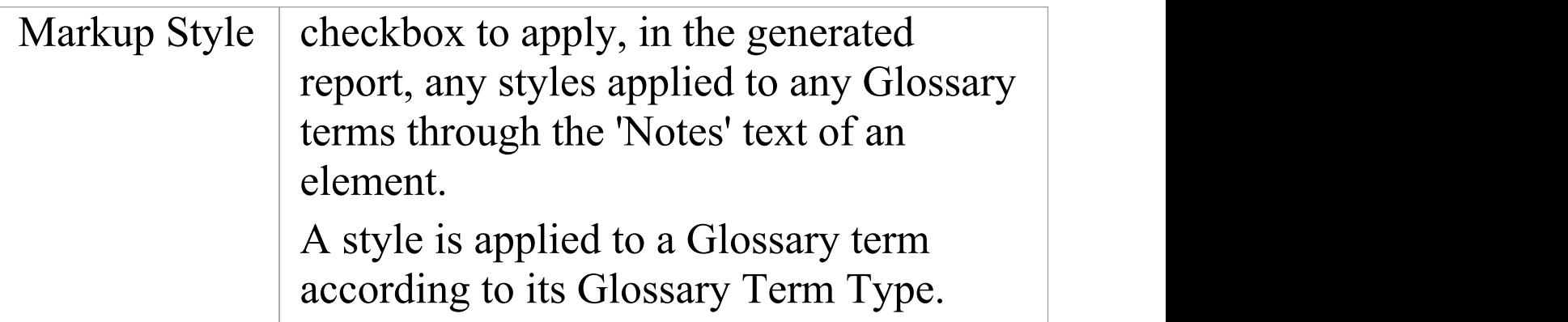

### **Notes**

· You can copy the Glossary Style Sheet between models as reference data, using the 'Configure > Model > Transfer > Export Reference Data' and 'Import Reference Data' ribbon options

# **The Glossary Dialog**

Using the 'Glossary' dialog, you can create, maintain and delete definitions of terms used in your project, as a Glossary. When reviewing the Glossary terms, you can filter the list to display terms of a specific Type.

The term Type also acts as a key for substituting the description of any term of that Type for the term itself, so that in a report the terms 'Corp' , 'Uni' and 'Ult' would be replaced by the descriptions 'Corporate' , 'Unified' and 'Ultimate' , respectively.

### **Access**

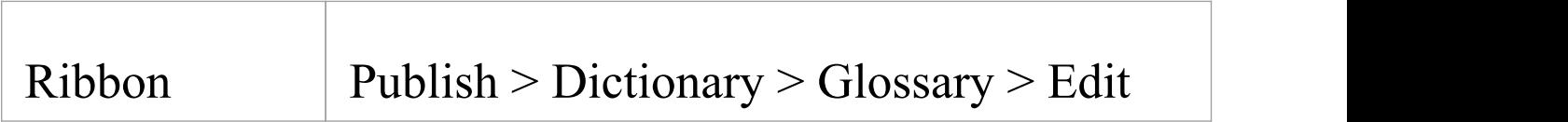

## **Maintain Glossary Terms**

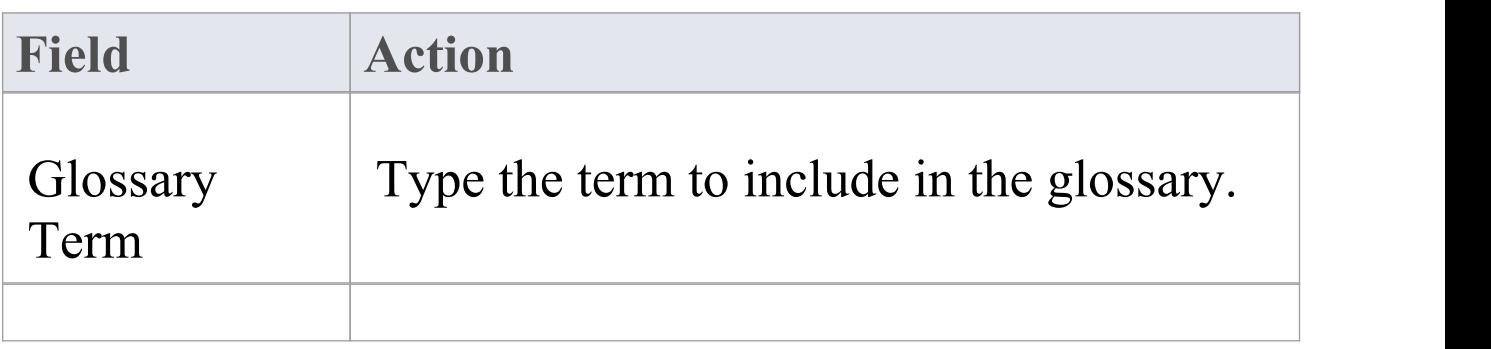

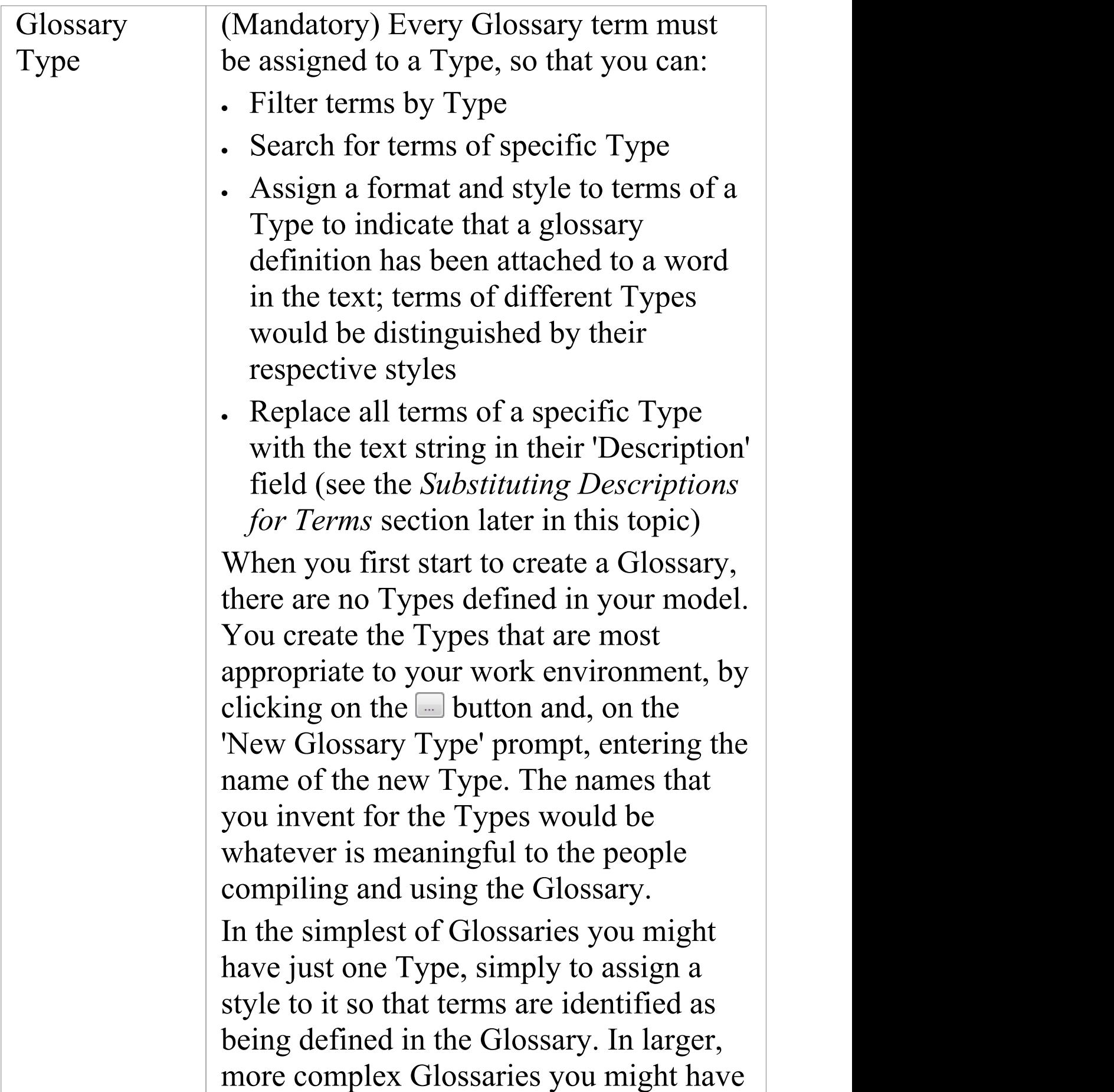

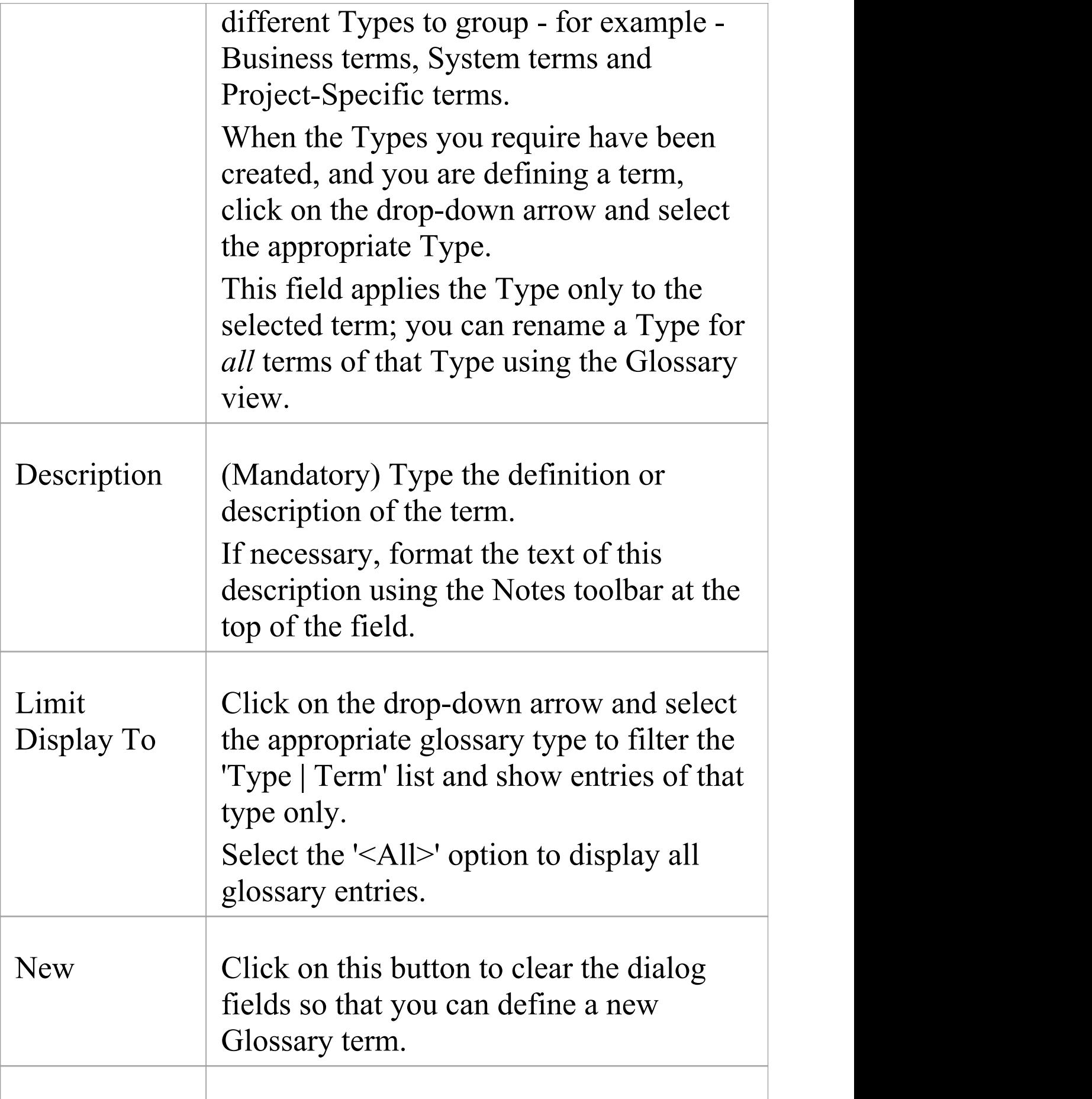

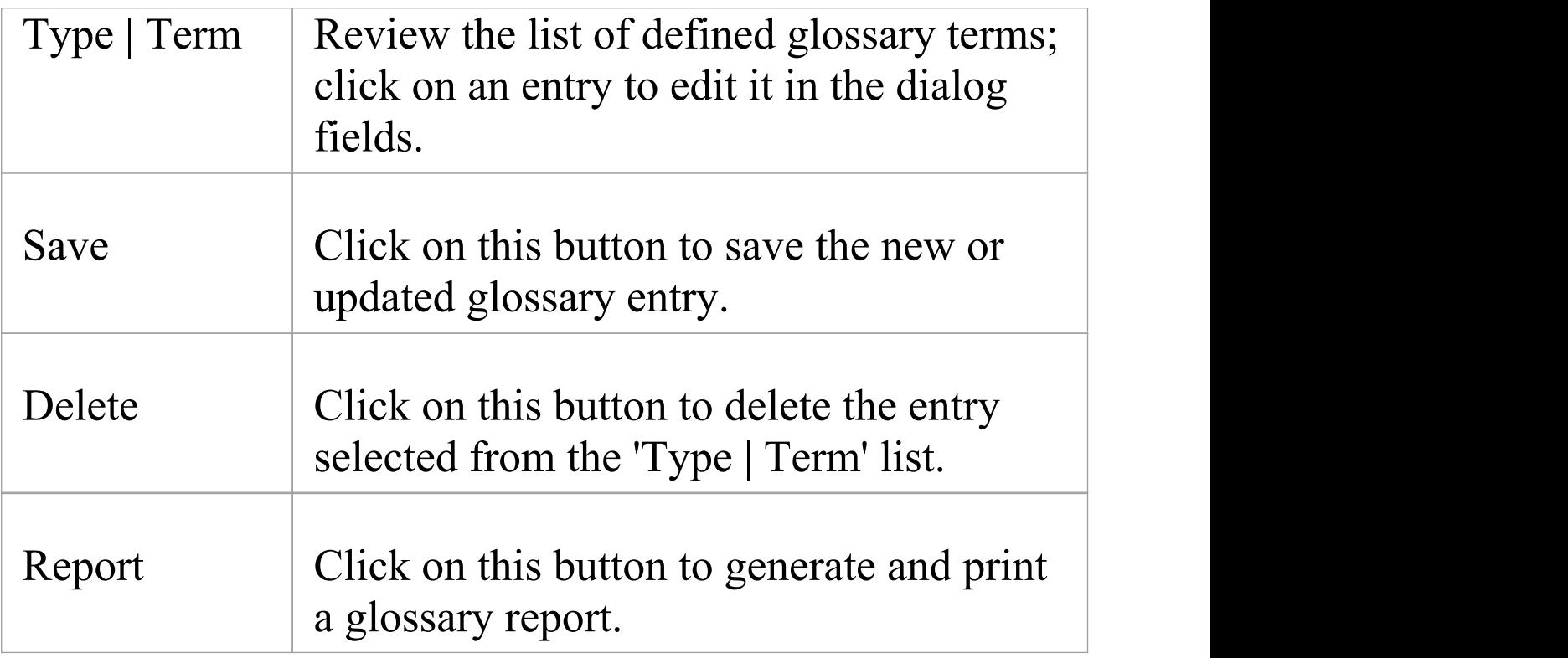

## **Substituting Descriptions for Terms**

You can use the Type of Glossary entries to replace all terms of that Type in a report with the text string in the 'Description' field for each term. For example, you might define a Type of 'Abbreviation' and use that Type for a number of terms such as Co, Bus and Corp, with the respective descriptions of Company, Business and Corporation; when you generate a report, the text Co, Bus and Corp will be replaced with the corresponding description.

You apply the glossary term substitution through the 'Generate Documentation' dialog - select the 'Publish > Model Reports > Report Builder > Generate Documentation' ribbon option - as described in the *Generate Documentation* Help topic. (This is separate from generating a report on the Glossary itself.)

- 1. On the 'Generate' page, select the 'Markup Glossary Terms' checkbox
- 2. In the 'Use Glossary Substitution' field, click on the drop-down arrow and select the term Type. (You can only substitute for terms of one Type at a time.)

When you generate the report, for all glossary terms of the specified Type, wherever a term occurs in the report it will be replaced by its description.

You should not set up term substitution in a model from which you generate only HTML reports; the HTML report generator does not substitute descriptions.

## **Notes**

· In the Corporate, Unified and Ultimate editions of Enterprise Architect, if security is enabled you must have 'Manage Glossary' permission in order to create, update or delete Glossary items; if security is not enabled, you can manage Glossary items without any permissions

# **Create a Glossary as a Package Structure**

Using the modeling approach to defining glossaries provides great flexibility and additional features not available in the dialog-list approach. In this approach the glossary, the categories and the terms themselves are modeled as first class citizens. This allows the categories and the terms to be located in the Browser window, visualized in diagrams, and for the terms to participate in relationships that model their semantic, and lexical connections. The terms can have additional properties defined such as an alias, status or any user-defined property such as Custodian. Hyperlinks can also be added that target an online resource used to define or clarify the term and discussions can be posted to facilitate the collaboration needed to ensure all stakeholders agree on the term's name and meaning. Governance and fine grained control of the creation and update of the Glossary content can be added down to a term level, using the Package and element locking feature in conjunction with model security.

You can define your Project Glossary using a model structure in which the Glossary itself is represented by a Package and each type of term (such as Business terms or Technical terms) is represented by a child Glossary Category Package containing Glossary Entry elements that define the terms. The structure resembles this illustration:

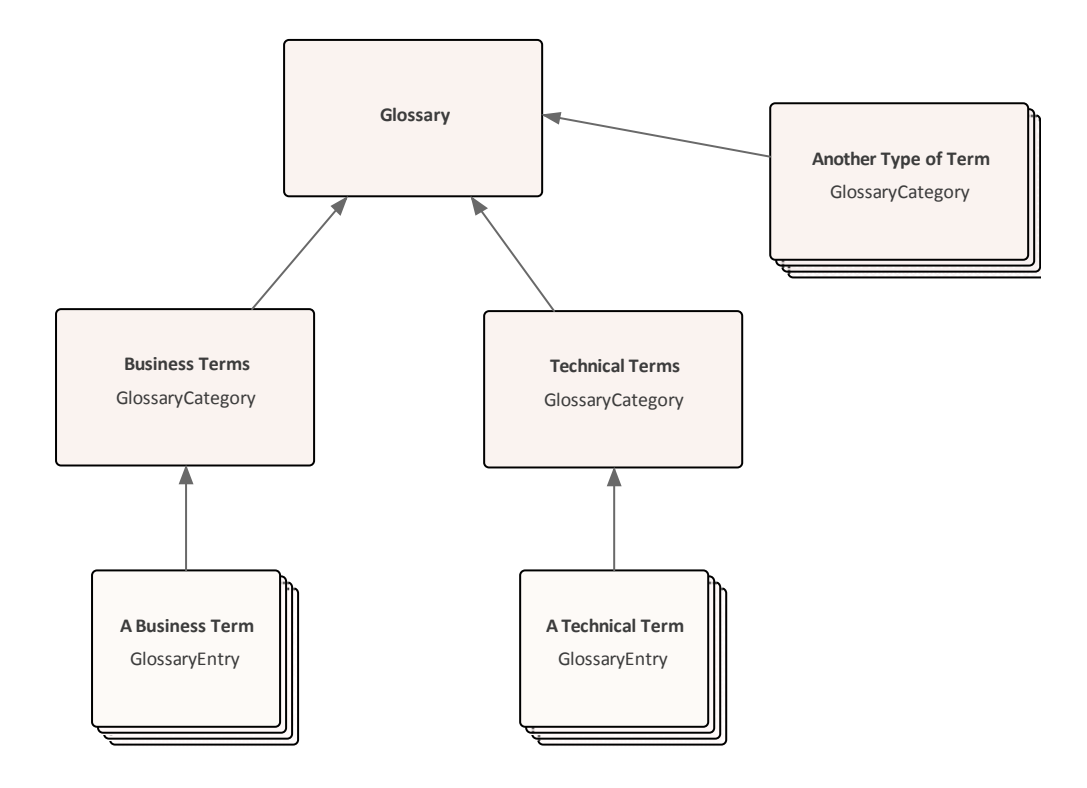

The Glossary Package is an optional convenience to collate Glossary content - the Glossary loader searches for and acts on the Category Packages which, with their Entry elements, can actually live anywhere in the model.

Anything you create or edit in the structure becomes active after you reload the Glossary. That is, a term defined in the Glossary is underlined and, when you move the cursor over it, the term, category and definition display in either a pop-up text box beside the term or at the bottom left of the screen in the Status Bar (depending on which location you have set in the 'Window Behavior' page of the 'Preferences' dialog).

The advantages of using this method are:

- · You can set up the structure to create a functional Glossary very quickly
- · It is extremely easy to add, change and remove categories

of term, either on a diagram or in the Browser window

- · You have great versatility in categorizing and changing the categories of defined terms
- · The ease and speed with which you can add and edit term descriptions and definitions
- · Glossary terms can be connected together to define semantic and lexical relationships
- · Security can be set at any level to apply governance and federated control on the terms.
- · Discussions can be posted to assist with definition and clarification of the terms' meanings
- · Built-in or user-defined Properties can be added to the terms used to define meta-level information such as status, alias, the business or technical custodian and more

The same modeling principles are used to manage translation of the text you enter in Enterprise Architect; see the *Create a Translation Glossary Model* Help topic.

This feature is available in Enterprise Architect from Release 15.1 onwards.

# **Set up the Glossary Model**

The first stage in setting up your Glossary model is to locate or create the parent Package for the Glossary. This could be directly as a Root Node, a View, a Model Package (created from the Model Wizard) or one or more simple Packages. Your choice depends on how you want the Glossary

structure to sit within your overall Project.

The simplest and most structured method is to create a model using the Model Wizard.

- 1. In the Browser window, click on the host Root Node, View or Package for the Glossary (perhaps within an Administration or Resources section of your project).
- 2. Click on the  $\blacksquare$  icon in the Browser window toolbar. The Model Wizard displays at the 'Model Patterns' tab.
- 3. Click on the <name> Perspective button just underneath the 'Model Patterns' tab name, and select 'Management | Glossary'. The Glossary Perspective patterns list displays, providing a number of options that are described later in this topic; for this process click on 'Structured Model Glossary Template'.

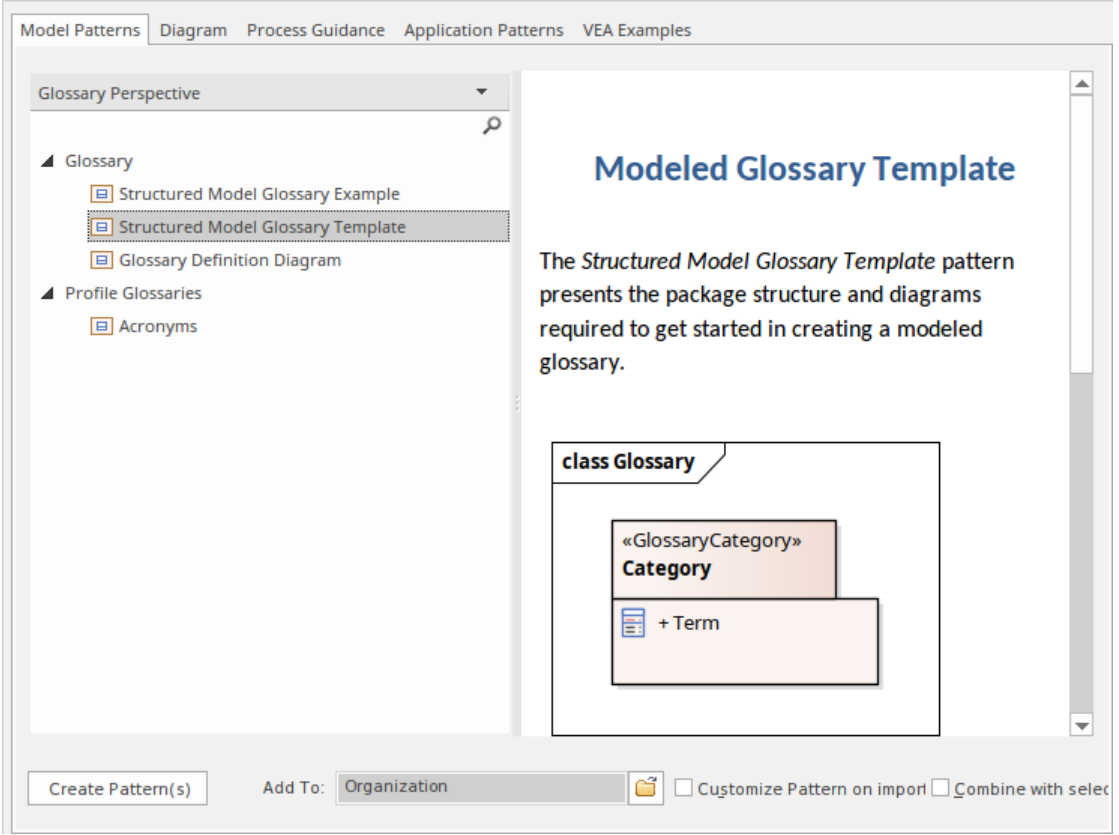

4. Click on the Create Pattern(s) button. A Glossary Package

is added to the Browser window under the host Package, containing a Glossary diagram and a <<GlossaryCategory>> Package, which in turn contains a

Category diagram and a <<GlossaryEntry>> element.

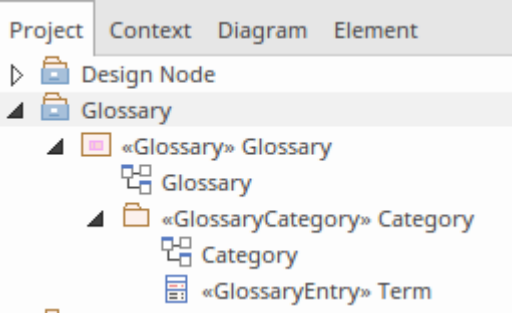

- 5. In the Browser window, click on the <<GlossaryCategory> Package and, using the Properties window (press Ctrl+2 if it is not open), change the name to represent the first of your glossary categories, such as 'Business Terms'. Do the same thing with the name of the diagram in the <<GlossaryCategory>> Package.
- 6. In the Browser window, click on the <<GlossaryEntry>> element and change the name to the first of the glossary terms in the current Glossary Category; for example, 'BPMN'.
- 7. In the Notes window for the element (press Ctrl+3 if the window is not open) type the description or definition of the term.

You now have the structure of the Glossary model with one term definition in one of the term categories.

Right-click on the name of any GlossaryCategory Package or GlossaryEntry element in the Browser window and select the 'Reload Glossary' option. Choose an object in the model and type your term in the Notes window, then move the cursor over that term. You will see the term description or

definition in either a pop-up text box or the Status Bar, as defined in the 'Preferences' dialog.

If the description is too long to display in the initial location, press Ctrl and click the left mouse button to display the Project Glossary View. This shows the details of all Glossary items, including the definition of each item.

If a term has more than one definition (as might occur with multiple technologies and/or pre-defined text translations) all definitions are shown in the tool-tip, although they are listed as separate items in the Project Glossary View.

## **Add Categories and Terms to the Model**

Having set up the basic structure of the Glossary model, you can create further categories and add terms to each category.

Your first step is to double-click on the Glossary diagram name in the Browser window, to open it. You will see that it contains the initial <<GlossaryCategory>> Package element, itself listing the first <<GlossaryEntry> element. The Diagram Toolbox will also open at the 'Glossary' page, containing the Glossary Category icon.

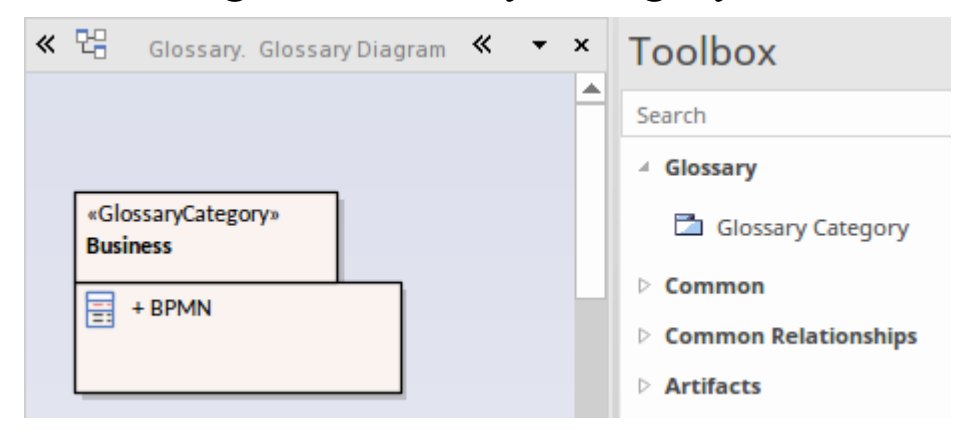

- 1. For each Glossary Category you want to group terms and definitions under, drag the Glossary Category icon from the Toolbox onto the diagram and provide a name for it, such as 'Technical' , 'HR' or 'Management'. A <<GlossaryCategory>> Package is created on the diagram and in the model.
- 2. Save the diagram.

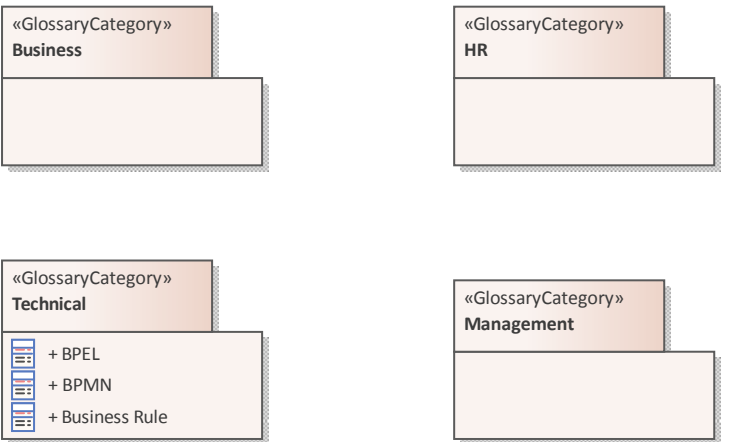

You can now add Glossary Terms to each of the categories. This is one method - you can also add the Glossary Entry elements via other windows and views, and directly through the Browser window. See the *Create Elements* Help topic.

- 1. Double-click on the first Category Package under which to define some terms. A new diagram opens with the same name as the Category, and the Toolbox displays the 'Category' page, containing the Glossary Entry icon.
- 2. For each term you want to define in this category, drag the Glossary Entry icon onto the diagram. A <<GlossaryEntry>> element is created on the diagram and in the model.
- 3. Double-click on the element and, in the 'Properties' dialog, type the term being defined in the 'Name' field and

the definition of the term in the 'Notes' panel. Click on the OK button. You begin to build up the set of Glossary terms relevant to the category.

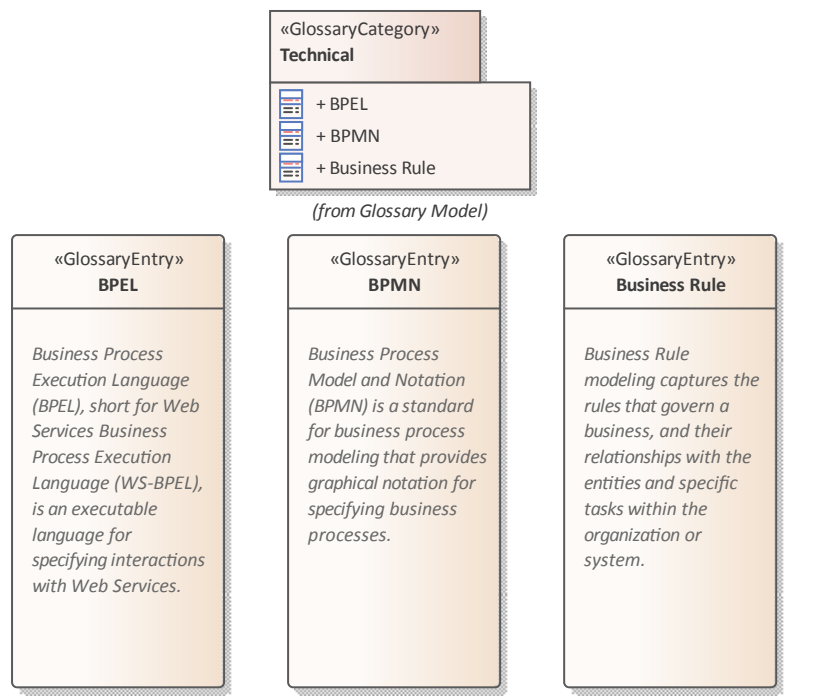

Again, save the diagrams, right-click on the name of any GlossaryCategory Package or GlossaryEntry element and select the 'Reload Glossary' option to activate the new terms in the Glossary of the model.

## **Create a Domain-Specific Glossary**

You can create a number of types of Glossary to suit your requirements, either under one overall Glossary Package or dispersed under separate context-Glossary Packages, or even as individual GlossaryCategory Packages. One example of a glossary type is the natural language Translation model, which is discussed in the *Create a Translation Glossary Model* Help topic. Others include

Glossaries specific to, say, individual modeling languages or development domains.

You can create domain-specific glossaries from scratch. However, Enterprise Architect provides patterns to help you load a number of ready-made domain glossaries. To see those available, select 'All Perspectives' in the Model Wizard 'Perspectives' field and set the filter field directly underneath it to 'Glossary'.

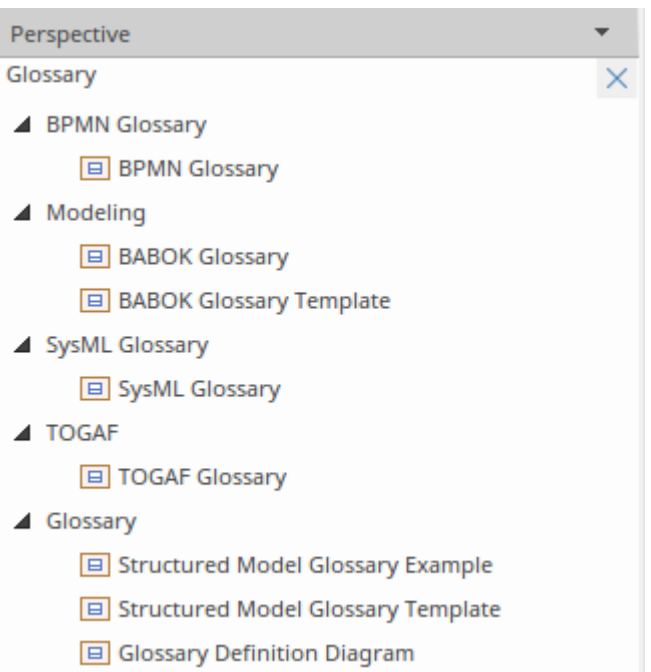

Amongst the patterns listed you will see those for glossaries of BPMN terms, SysML terms, BABOK terms and TOGAF terms. You can simply create glossaries directly from these patterns and - if necessary - add to or edit the term definitions. If a pattern does not exist for your required modeling language or domain, you could use one of the listed patterns and more radically edit the resulting glossary to adapt it to your language or domain.

## **Create an Ad-Hoc Glossary**

Whether you have a structured glossary model or not, you might find that you need to define or capture a set of terms quickly, or without any real consideration for what specific category they might belong to. For example, you might have a solid glossary for SysML but decide to define a number of more general MBSE terms or more localized company jargon terms.

In these contexts, you can use the Glossary Definition Diagram pattern to create an empty diagram in which you can create GlossaryEntry elements or into which you can drag any other type of existing element from the Browser window. The only things to consider are:

- · The diagram name should indicate some relationship with the glossary, such as 'Unassigned Glossary Terms'
- · The element name should represent the term and
- · The element notes should provide an appropriate definition or description of the term

Once the elements are on the diagram, just right-click on the name of any GlossaryCategory Package or GlossaryEntry element and select the 'Reload Glossary' option. The element names and notes text are added to the glossary, and when you mouse-over the term in text, the definition displays preceded by the diagram name, identifying where the definition is held.

### **Notes**

- · In the Corporate, Unified and Ultimate editions of Enterprise Architect, if security is enabled you must have 'Manage Glossary' permission in order to create, update or delete Glossary Categories and Entries; if security is not enabled, you can manage Glossary items without any permissions
- Glossary Categories defined as Packages in the model are not offered as 'Type' options in the 'Glossary Detail' dialog; to assign dialog items to the same category as model items, you have to specify the category as a new type in the dialog (click on the icon at the end of the 'Type' field)
- · In the Project Glossary View the items created as model elements (Model Item = True) have different context menu options to those generated though the 'Glossary Detail' dialog; for example, you cannot add or delete Model Items in the Project Glossary View

# **Create a Translation Glossary Model**

A Translation Glossary model is a variant of your overall Glossary model. If you are not yet familiar with the structure of a Glossary model, see the *Create a Glossary as a Package Structure* Help topic.

The Translation model is a reference for the automatic Translation facilities. The model defines terms that should not be translated (such as product names) or terms that should be translated to a specific word or phrase, either whenever it is encountered or when a specific instance of the term is flagged. The automatic Translation facilities check the model and substitute and protect the defined terms in the Notes text before calling the Google, Windows or custom translator to freely translate the restof the Notes content.

Like the elements of the overall Glossary, the Translation model elements also show the 'meaning' of the term - any specific translation of the term in each configured language, or a block against translation - in the in-text pop-up messages, Status bar messages and Project Glossary View entries. You can therefore check what is defined for a term by moving the cursor over it.

The Translation GlossaryCategory Packages can be children of a top-level Glossary Package, their own

<language>-Glossary Packages orany other convenient Package in the model. You would typically have a global translation category (primarily for terms that are not to be translated), a category for each configured language, such as French, German and Chinese, and one or more categories for 'special use' terms that have defined translations only in certain contexts - such as when used in a menu path. The translation facilities are already configured to check the language-specific categories, but when you flag a 'special use' term a prompt displays for you to specify which category contains the translation to use.

An overall Glossary model with translation categories might have this organization:

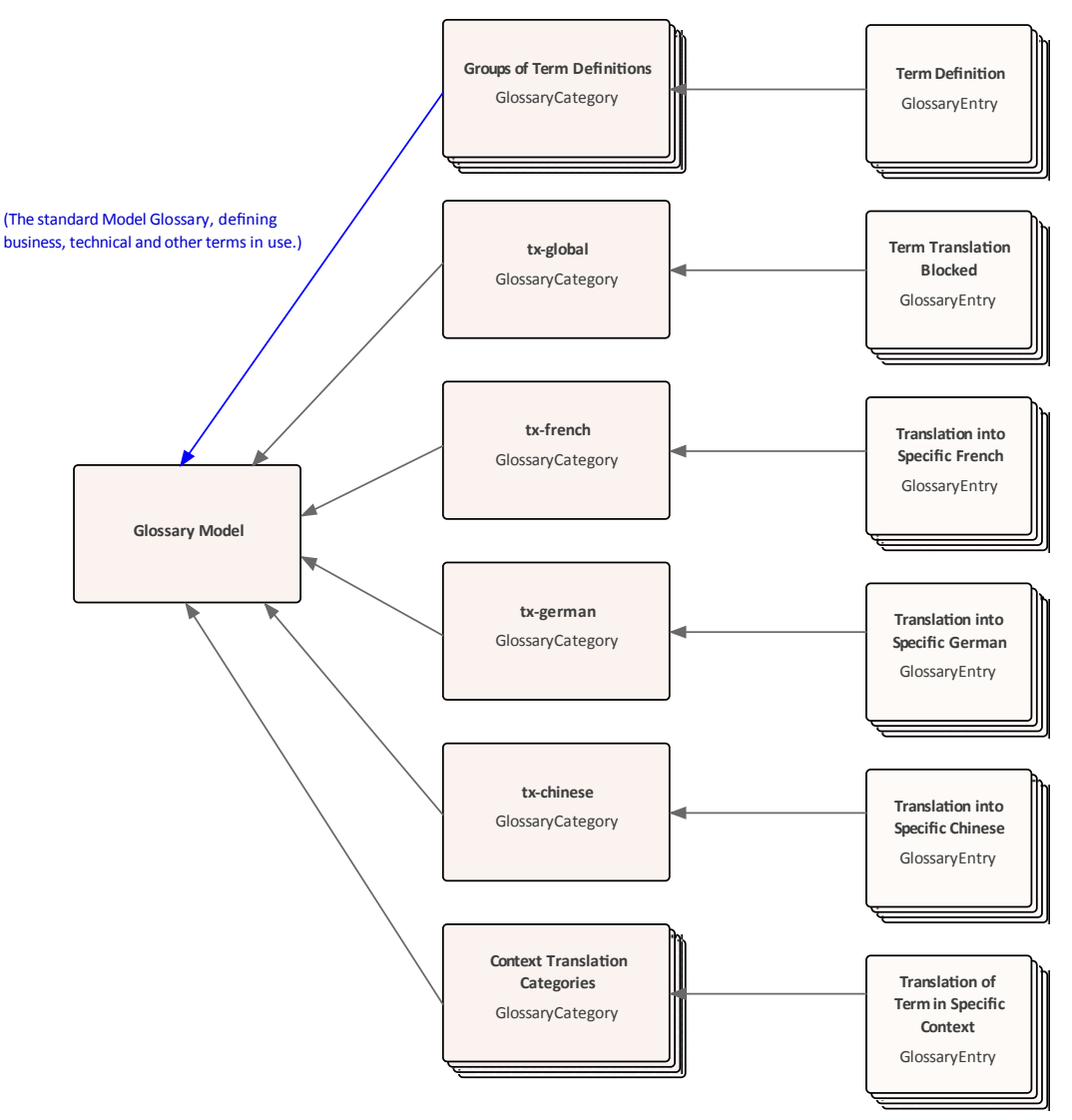

## **Set up the Translation Model**

Locate or create the parent Package for the translation GlossaryCategory Packages (such as an overall Glossary Package - see the *Create a Glossary as a Package Structure* Help topic.)

The Glossary diagram for translations will contain GlossaryCategory elements for the global translation process, for each language your project team will translate text into, and at least one 'special case' where words in one context must be translated differently from the same words in a different context. You therefore need to plan what categories you require, especially the types of special case you might need to prepare for. For each language translation Package, give the Package the name *tx-<language>*; for example, *tx-french*. An overall Glossary model content, as it is being developed, might resemble this example:

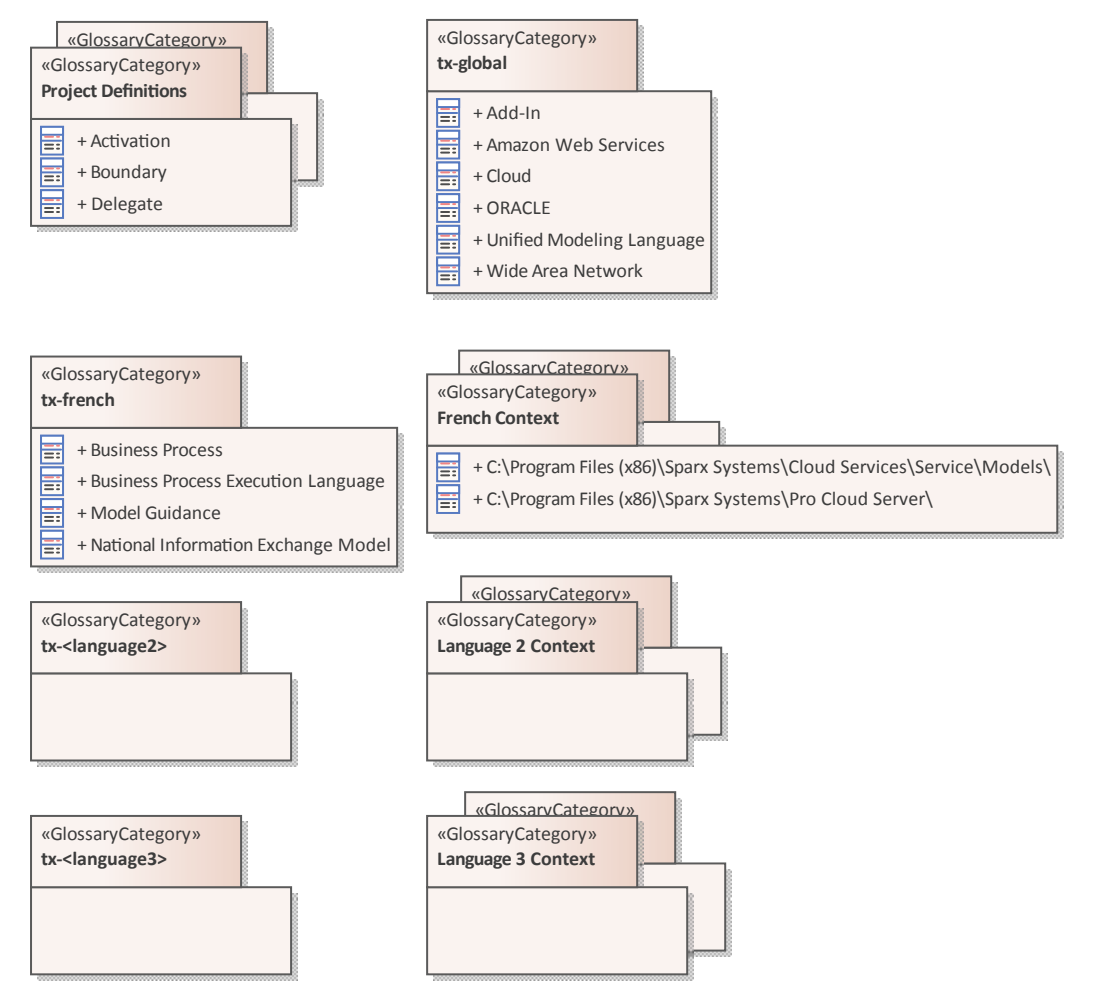

Each GlossaryCategory Package will have its own GlossaryCategory diagram, to which you add GlossaryEntry elements. A GlossaryEntry element defines how a text string or term (the name of the element) is processed in translation - whether it is blocked against translation or whether it is pre-set with a specific translation in the corresponding language and/or under a certain condition. You therefore also need to consider what terms you will use that require special treatment in the translation process. A GlossaryCategory diagram might resemble this example:

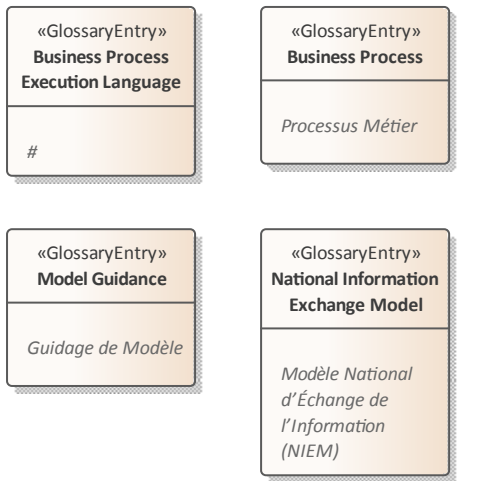

If you want to block the translation of a term, type a hash  $(\#)$ as the complete notes text for the element, as shown for the Business Process Execution Language element in the diagram. If you want to provide a specific translation of the term, type that translation into the notes text as shown for the other elements in the diagram.

# **Generate a Report**

You can generate a rich text format (RTF) file of your model's glossary, which you can either print or attach to any other appropriate document file.

The file can contain all glossary entries, or just those of selected Types.

### **Access**

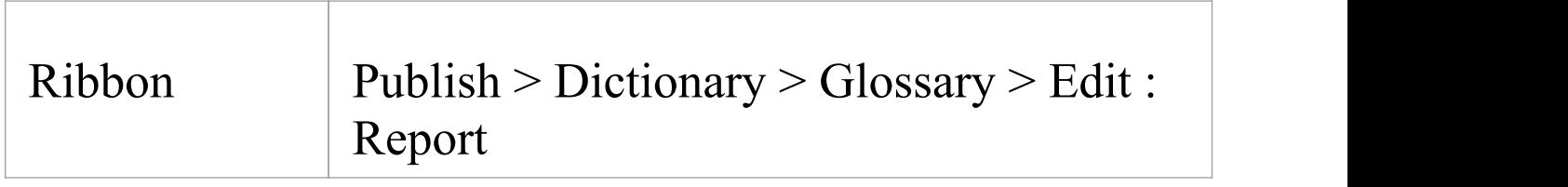

# **Generate an RTF report of the Project Glossary**

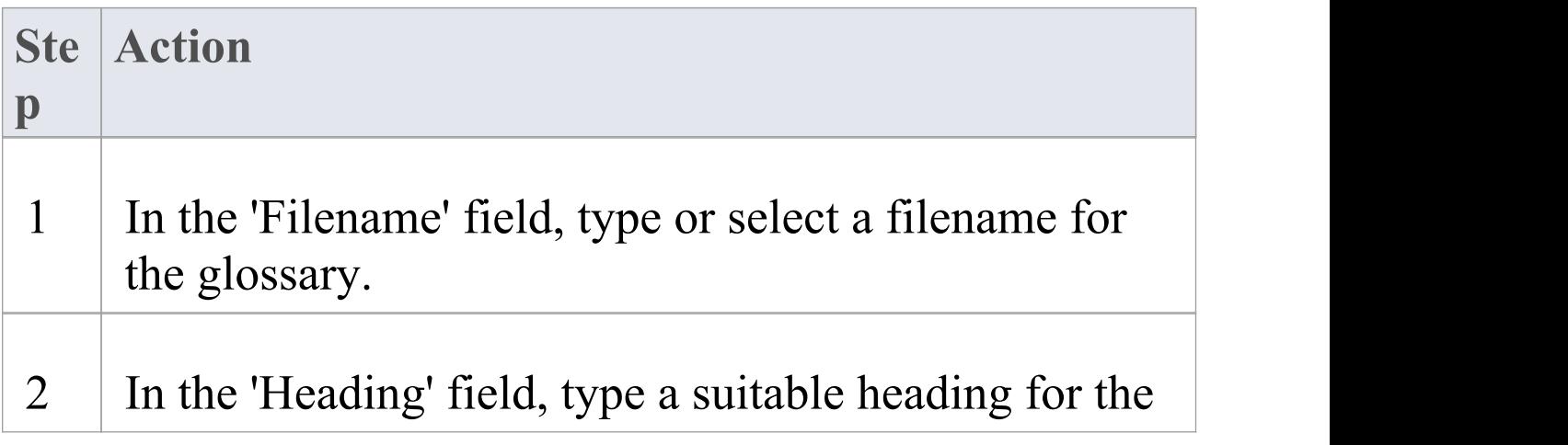

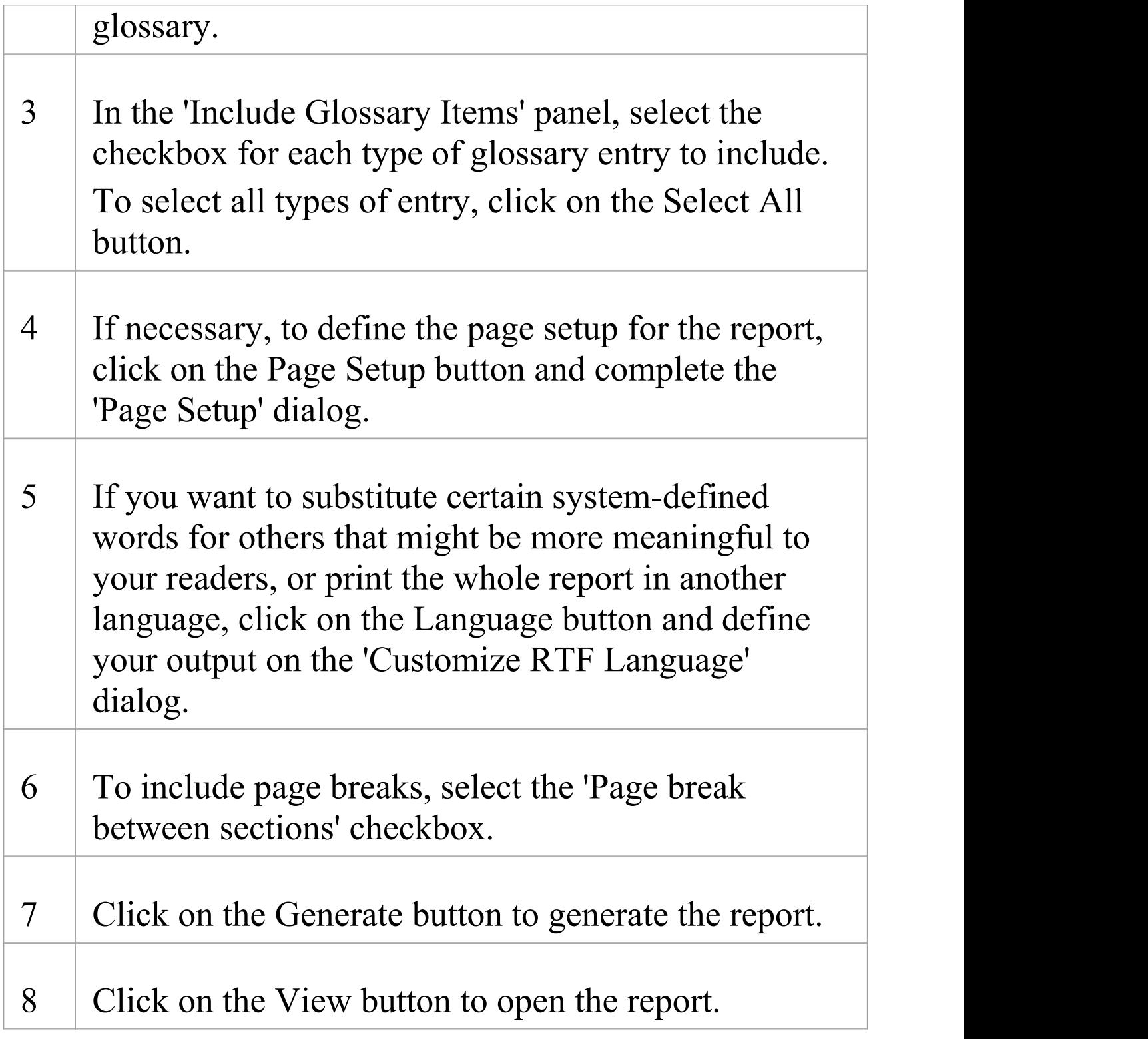

# **Glossary Report Output Sample**

An example of the output from a Glossary report is shown here:

**Glossary Business Terms**

#### *Accounting Periods*

A defined period of time whereby performance reports can be extracted (normally 4 week periods).

#### *Customer*

A person or a company that requests an entity to transport goods on their behalf.

#### **Technical Terms**

#### *Association*

A relationship between two or more entities. Implies a connection of some type - for example, one entity uses the services of another, or one entity is connected to another over a network link.

#### *Component Model*

The component model provides a detailed view of the various hardware and software components that make up the proposed system. It shows both where these components reside and how they inter-relate with other components. Component requirements detail what responsibilities a component has to supply functionality or behavior within the system.

#### *Deployment Model*

A model of the system as it is physically deployed.

#### *Extends Relationship*

A relationship between two Use Cases in which one Use Case 'extends' the behavior of another. Typically this represents optional behavior in a Use Case scenario - for example a user might optionally request a list or report at some point in a performing a business Use Case.

# **Bookmarks**

A bookmark is a visual cue to monitor or pay particular attention to an element; it is represented by a small red triangle (or red Del symbol) that displays above the element in the diagram or Model Search.

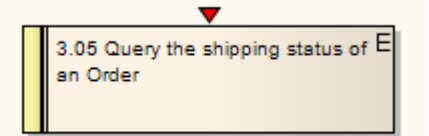

You can attribute any meaning to the bookmark as is appropriate to your model.

You can bookmark:

- · Single elements manually, or
- · All elements in a Package automatically when they assume a defined status

Note that there is a separate bookmark facility to add an annotated bookmark (a red ellipse containing a number or short text string) to an element on a diagram. This is available through the element context menu on the diagram (see the *Element Context Menu Operations* Help topic).

## **Bookmark Options**

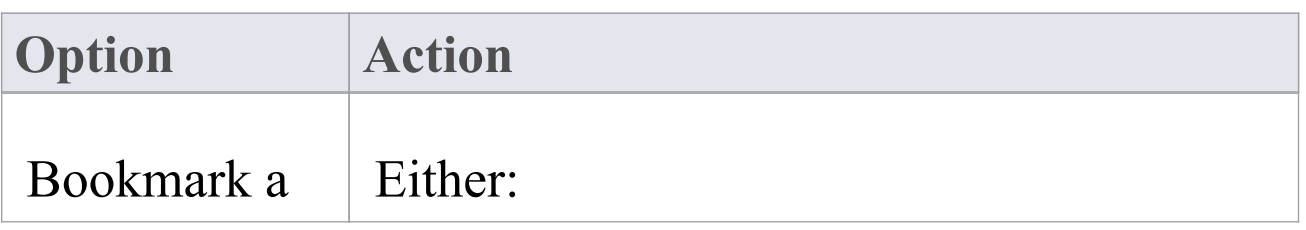

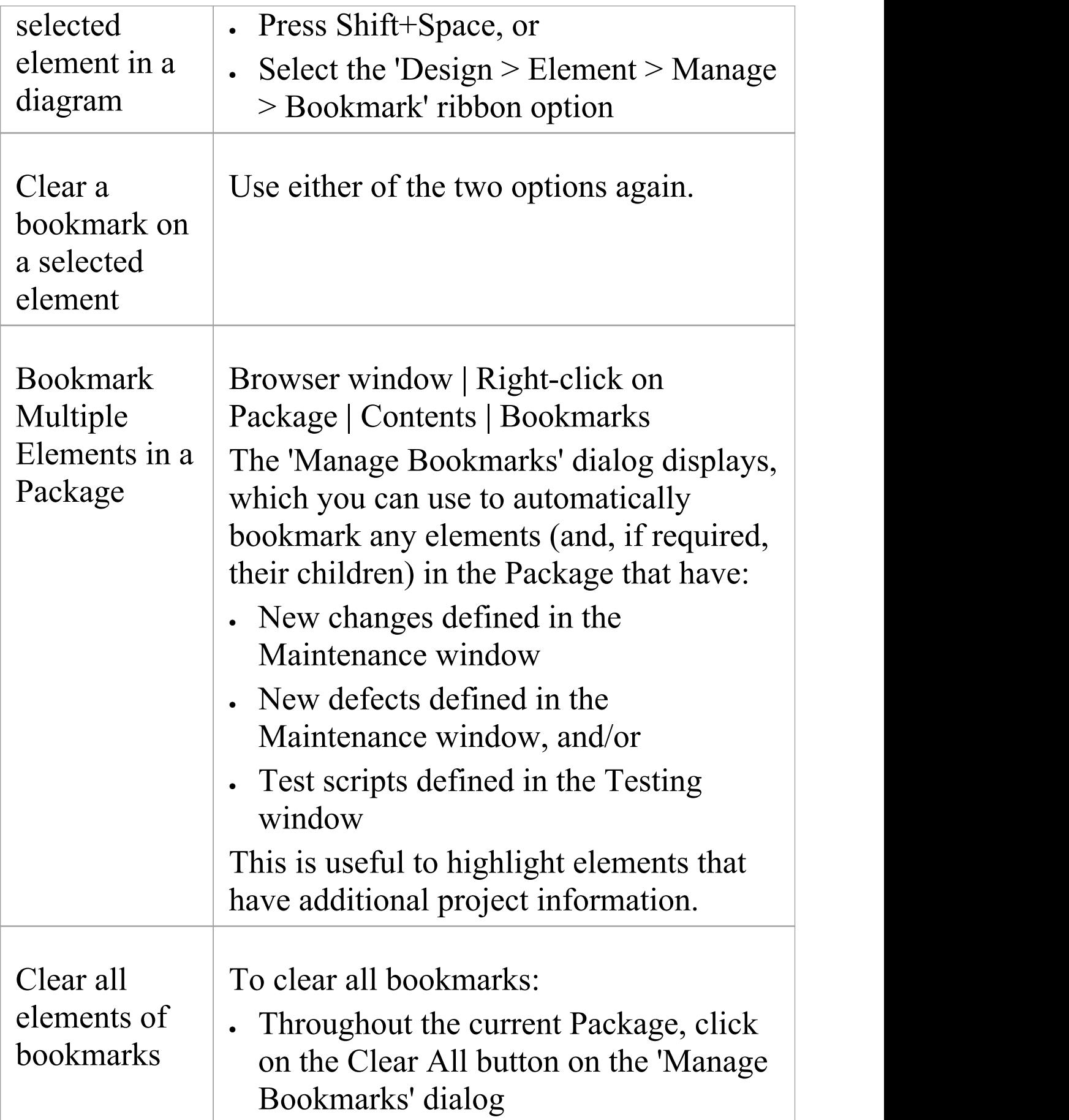

#### · In the current diagram, select the bookmarked elements and then press Shift+Space

### **Notes**

- · You should reload the project to update it with the new or cleared bookmarks
- · The Find in Project window provides the facility to search based on bookmarked elements